# Guide de l'utilisateur Guide de l'utilisateur

# IND570/IND570xx

Terminal de pesage

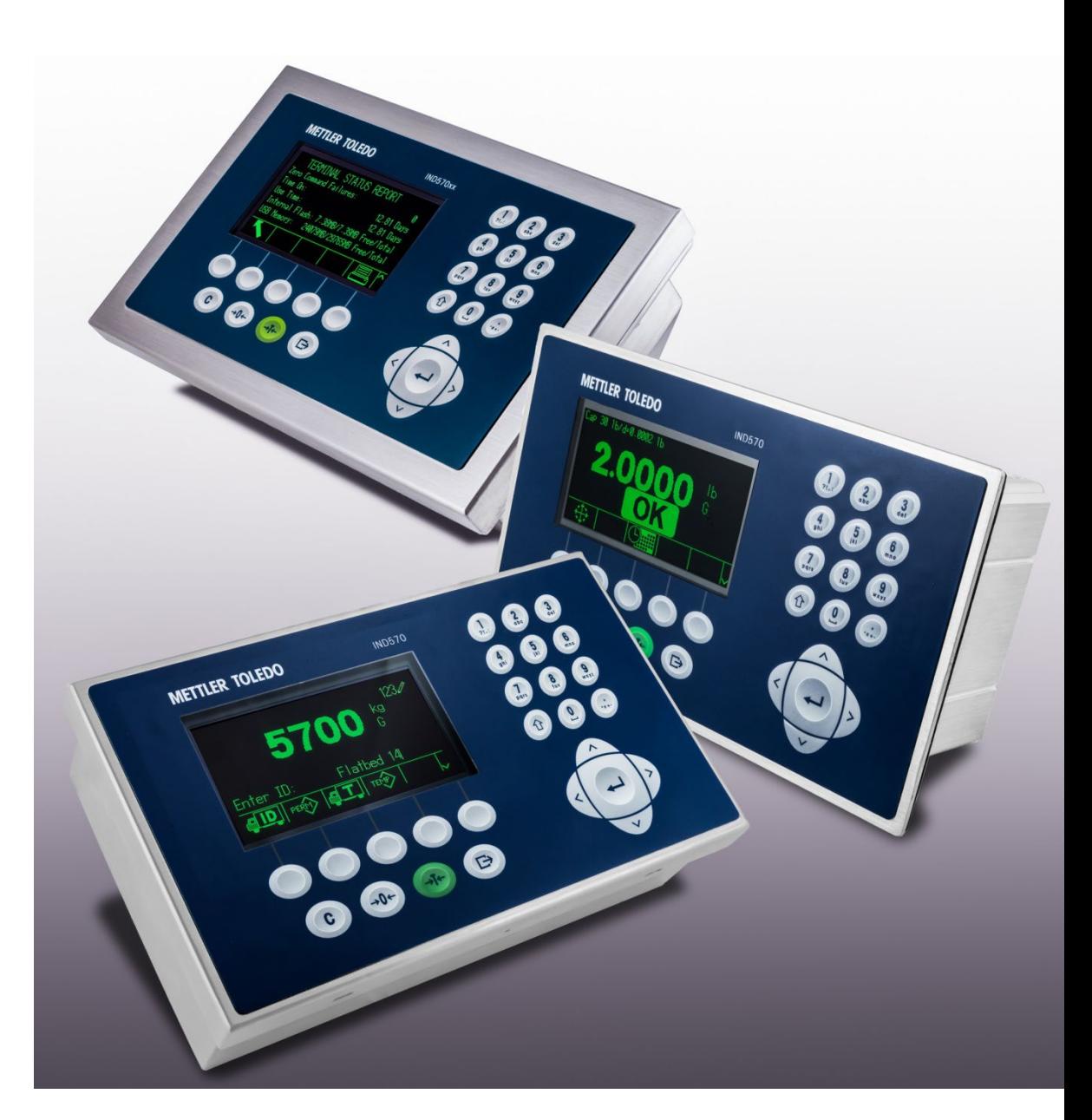

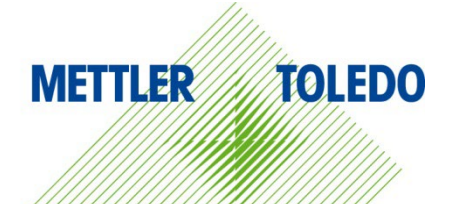

# IND570/IND570xx Terminal de pesage **METTLER TOLEDO Service**

Services essentiels à une performance fiable

Nous vous remercions d'avoir sélectionné la qualité et la précision de METTLER TOLEDO. Si vous respectez les instructions stipulées dans ce manuel pour votre nouvel équipement et confiez régulièrement l'étalonnage et la maintenance à notre équipe de service formée à l'usine, vous obtiendrez non seulement une exploitation fiable et précise, mais vous protégerez votre investissement. Consultez-nous pour discuter d'un contrat de service adapté à vos besoins et votre budget. Vous trouverez de plus amples informations à l'adresse suivante: [www.mt.com/service.](http://www.mt.com/service)

Il existe plusieurs méthodes garantissant l'optimisation de la performance de votre investissement:

- 1. Enregistrez votre produit: Nous vous invitons à enregistrer votre produit à l'adresse www.mt.com/productregistration afin de nous permettre de vous avertir des améliorations, mises à jour et avis importants relatifs à votre produit.
- 2. Contactez METTLER TOLEDO pour le service: La valeur d'une mesure est proportionnelle à sa précision. Une balance hors spécification peut affecter la qualité, réduire les revenus et accroître les responsabilités. Le service ponctuel de METTLER TOLEDO garantit la précision et optimise la durée d'exploitation ainsi que la vie utile de l'équipement.
	- a. Installation, Configuration, Intégration et Formation: Nos représentants techniques sont des spécialistes des équipements de pesage, formés à l'usine. Nous veillons à ce que l'équipement de pesage soit prêt à la production de manière rentable et ponctuelle et que le personnel soit formé pour optimiser la réussite.
	- b. Documentation d'étalonnage initial: Les conditions relatives à l'application et l'environnement de l'installation sont différentes pour toutes les balances industrielles de sorte que la performance doit être testée et certifiée. Nos services d'étalonnage et les certificats documentent la précision afin de garantir la qualité de la production et fournir un enregistrement du système de qualité sur la performance.
	- c. Maintenance périodique de l'étalonnage: Un Accord de service d'étalonnage favorise la confiance continue dans votre processus de pesage et fournit la documentation de conformité aux normes. Nous offrons toute une gamme de programmes de service qui sont préparés pour satisfaire vos besoins et conçus pour correspondre à votre budget.
	- d. Vérification GWP® : Une approche fondée sur le risque de gestion des équipements de pesage permet de contrôler et d'améliorer le processus de mesurage dans son entier, ce qui assure une qualité reproductible du produit et minimise les coûts de traitement. GWP (Good Weighing Practice ou bonnes pratiques du pesage), la norme à vocation scientifique pour une gestion efficace du cycle de vie des équipements de pesage, offre des réponses claires sur la manière de spécifier, d'étalonner et d'assurer la précision des équipements de pesage indépendamment du fabricant ou de la marque.

© METTLER TOLEDO 2023

Toute reproduction et tout transfert du présent manuel sous quelque forme que ce soit et de quelque manière que ce soit, électronique ou mécanique, y compris la photocopie et l'enregistrement, pour quelque raison que ce soit, sont strictement interdits sans le consentement écrit exprès préalable de METTLER TOLEDO.

Droits limités par le gouvernement américain : cette documentation est fournie avec des droits limités.

Copyright 2023 METTLER TOLEDO. La présente documentation contient des informations exclusives à METTLER TOLEDO. Elle ne peut être recopiée ni intégralement ni partiellement sans le consentement exprès préalable écrit de METTLER TOLEDO.

### **COPYRIGHT**

METTLER TOLEDO® est une marque déposée de Mettler-Toledo, LLC. Toutes les autres marques et noms de produit sont des marques de commerce ou des marques déposées de leurs sociétés respectives.

# METTLER TOLEDO SE RÉSERVE LE DROIT D'APPORTER DES AMÉLIORATIONS OU DES MODIFICATIONS SANS PRÉAVIS.

# Avis de la FCC

Cet équipement est conforme à la section 15 de la réglementation de la FCC et aux règlements sur les brouillages radioélectriques édictés par le Ministère des Communications du Canada. Son utilisation est sujette aux conditions suivantes : (1) cet appareil ne doit pas provoquer d'interférences néfastes, et (2) cet appareil doit accepter toutes les interférences reçues, y compris celles pouvant provoquer un fonctionnement non désiré.

Cet équipement a été testé et déclaré conforme aux limites des appareils numériques de classe A, en vertu de la Section 15 des règles de la FCC (Commission fédérale des communications). Ces limites ont pour objectif de fournir une protection raisonnable contre toute interférence dangereuse lorsque l'équipement est utilisé dans un environnement commercial. Cet équipement génère, utilise et peut rayonner une énergie de radiofréquence et s'il n'est pas installé et utilisé conformément au guide d'utilisateur, il peut générer des brouillages préjudiciables aux communications radio. L'utilisation de cet équipement dans une zone résidentielle risque de générer des brouillages préjudiciables auquel cas, l'utilisateur se verra dans l'obligation de rectifier la situation à ses frais.

La déclaration de conformité peut être consultée au [http://glo.mt.com/us/en/home/search/compliance.html/compliance/.](http://glo.mt.com/us/en/home/search/compliance.html/compliance/)

### Déclaration relative aux substances dangereuses.

Nous n'utilisons aucune substance dangereux, tels que l'amiante, les substances radioactives ou les composés d'arsenic. Toutefois, nous achetons des composants auprès de fournisseurs tiers qui peuvent contenir certaines de ces substances en très petites quantités.

# Mises en garde

- LIRE ce guide AVANT de faire fonctionner ou de réparer l'équipement et RESPECTER soigneusement toutes les instructions.
- CONSERVER ce manuel à titre de référence ultérieure.

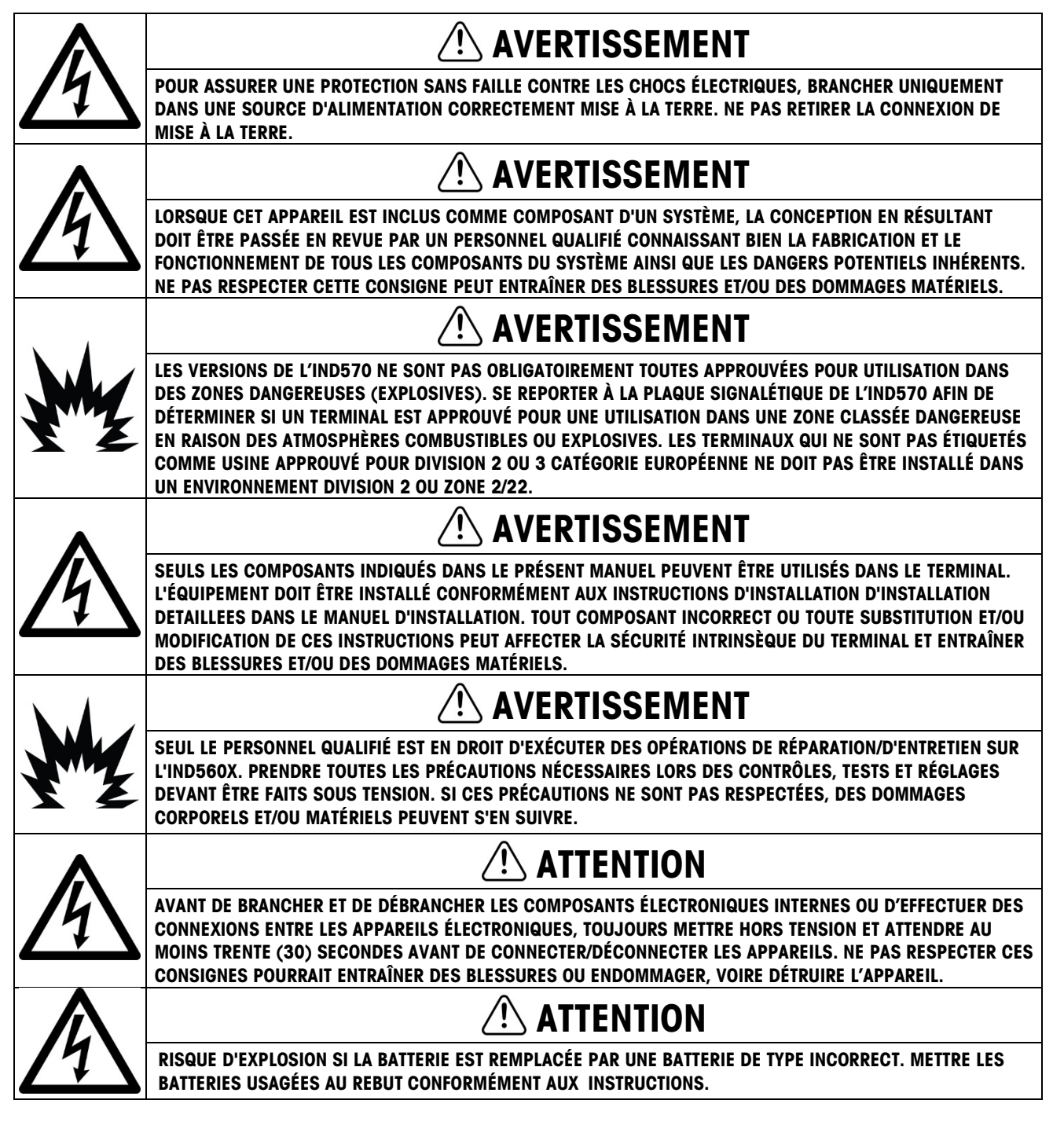

# AVIS

LE TERMINAL POUR ENVIRONNEMENT DIFFICILE DOIT ÊTRE INSTALLÉ PRÈS D'UNE PRISE ÉLECTRIQUE (EN FONCTION DE LA LONGUEUR DU CORDON ÉLECTRIQUE) ET LA PRISE DOIT ÊTRE FACILEMENT ACCESSIBLE.

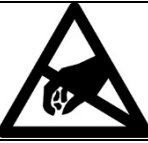

TOUJOURS MANIPULER LES APPAREILS SENSIBLES À DES CHARGES ÉLECTROSTATIQUES AVEC PRÉCAUTION.

AVIS

# Mises en garde et avertissements supplémentaires de la version IND570xx

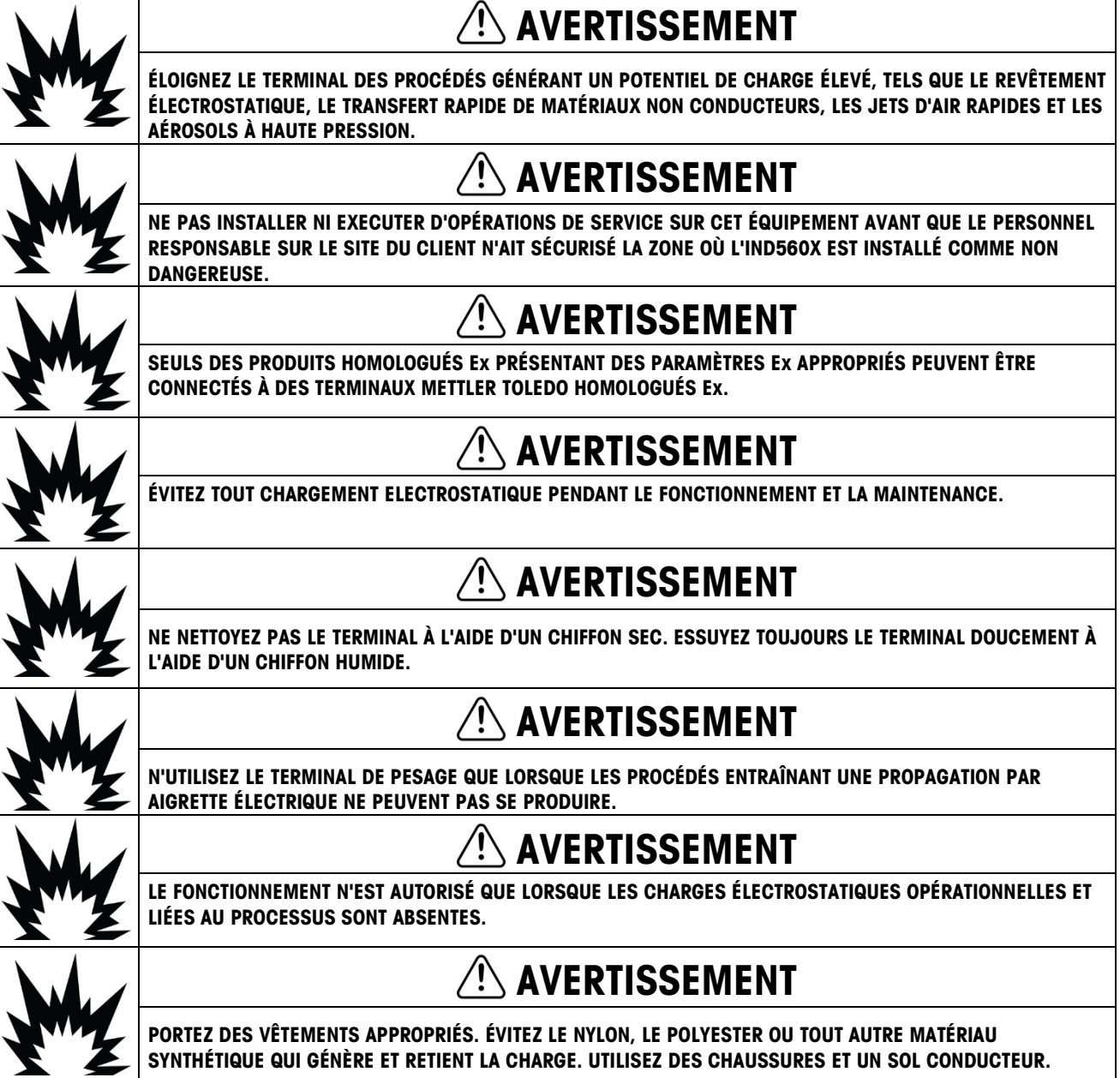

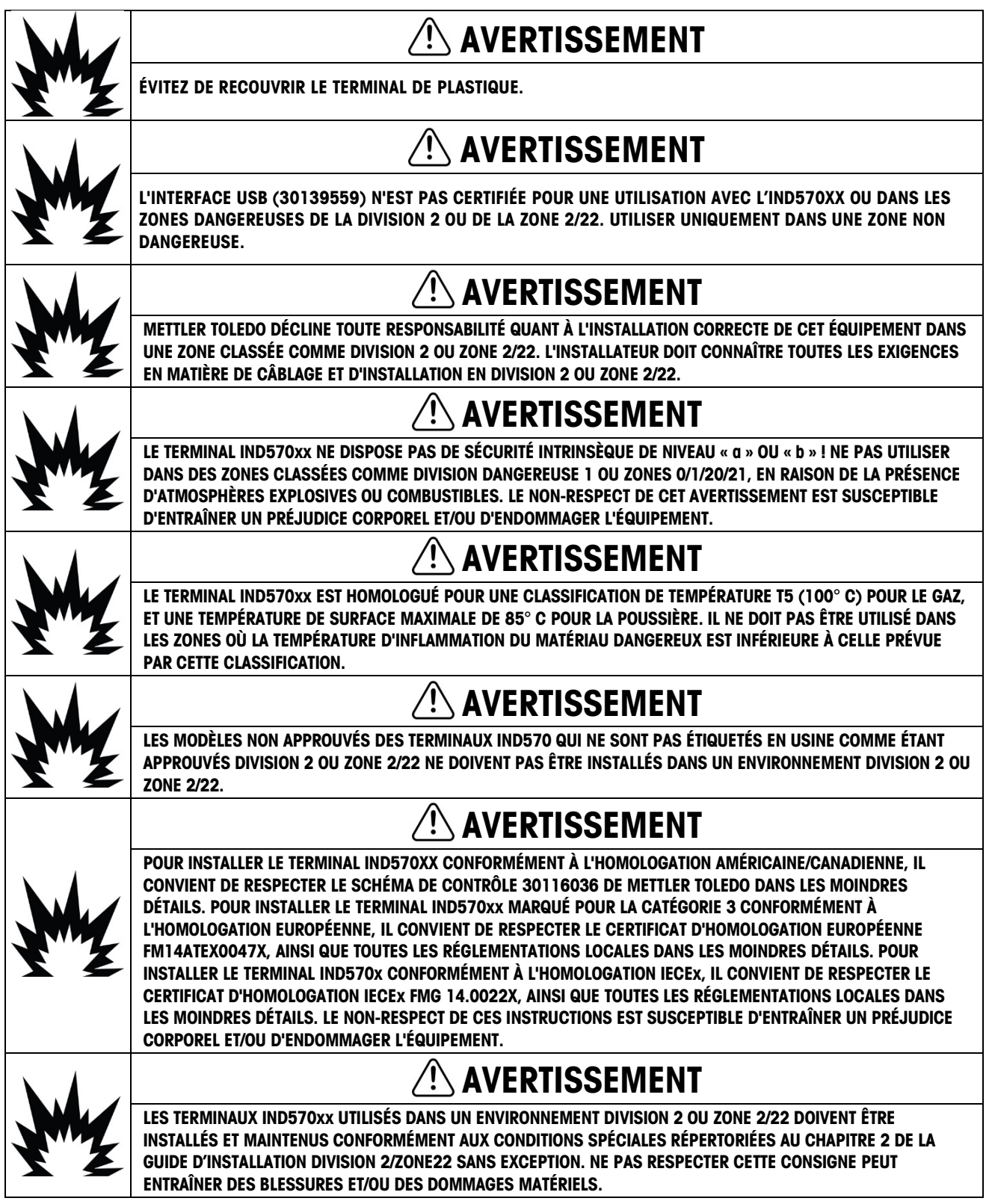

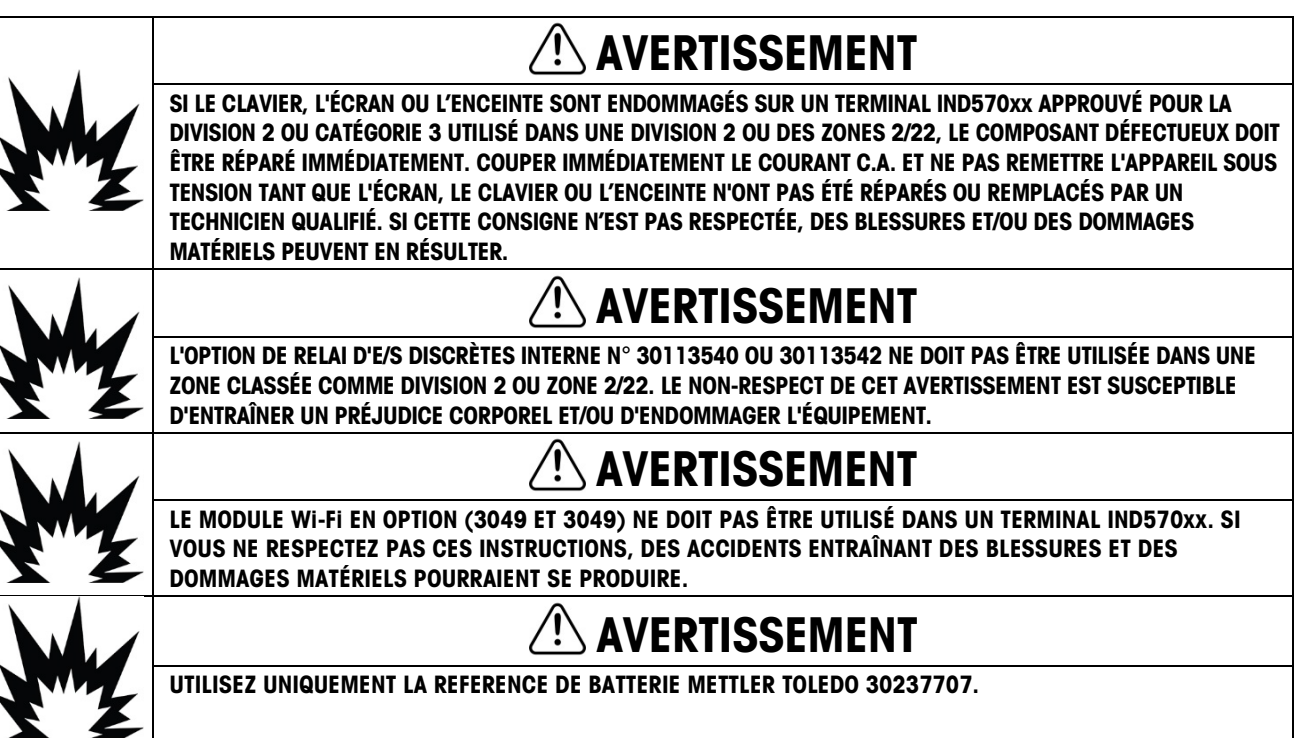

# Condition relative à une mise au rebut sécuritaire

Conformément à la directive européenne 2012/19/CE sur l'équipement électronique et électrique des déchets (WEEE), cet appareil ne peut pas être éliminé dans des déchets ménagers. Cette consigne est également valable pour les pays en dehors de l'UE, selon les conditions spécifiques aux pays.

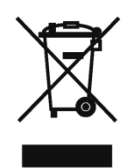

Prière d'éliminer ce produit conformément à la réglementation locale au point de collecte spécifié pour les équipements électriques et électroniques.

Pour de plus amples informations, contactez l'autorité responsable ou le distributeur auprès duquel vous avez acheté cet appareil.

Si cet appareil change de propriétaire (pour des raisons personnelles ou professionnelles), cette consigne doit être communiquée à l'autre partie.

Nous vous remercions de votre contribution à la protection de l'environnement.

# Table des matières

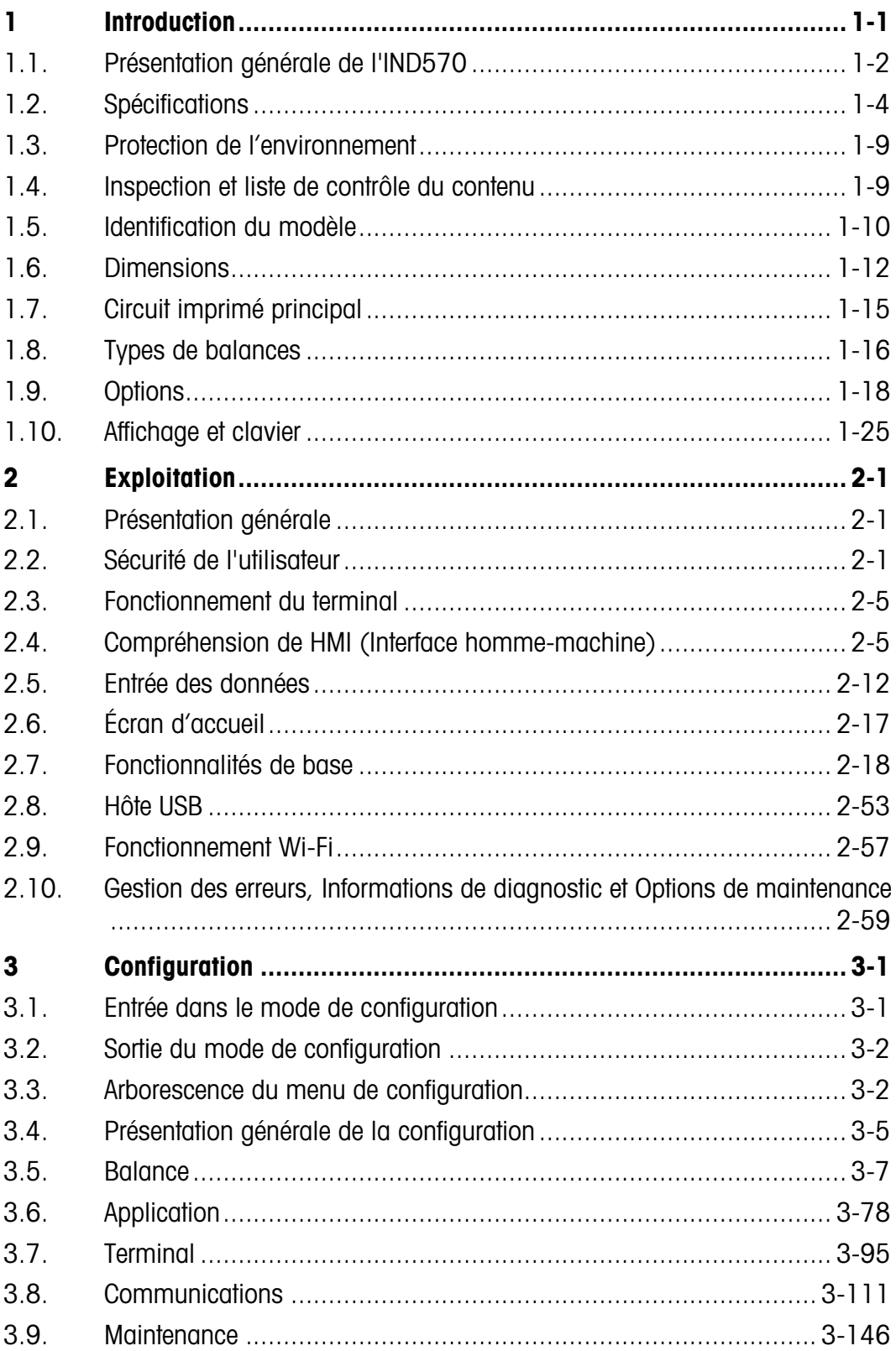

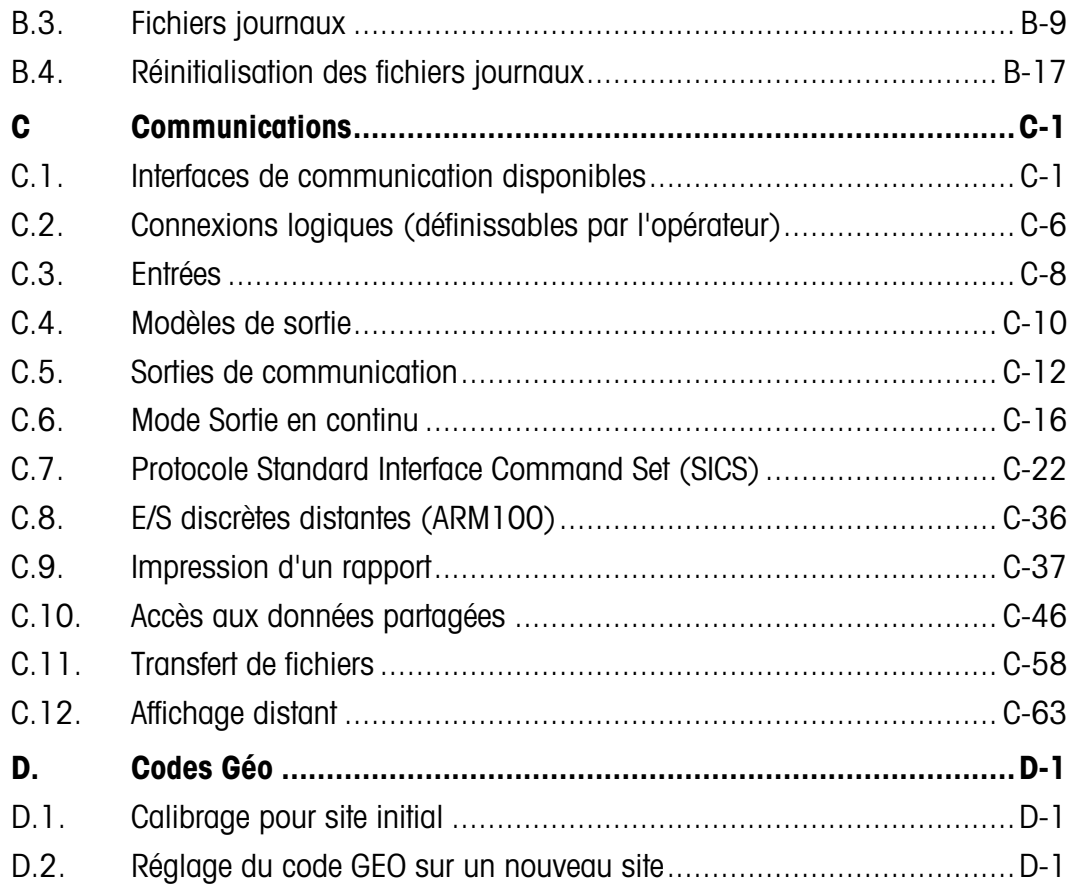

# **Introduction**

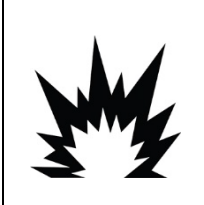

# INSTALLATION DIV 2 ET ZONE 2/22

SI VOUS DÉSIREZ INSTALLER UN TERMINAL IND570XX DANS UNE ZONE DIVISION 2 OU DANS UNE ZONE 2/22, REPORTEZ-VOUS AUX INSTRUCTIONS D'INSTALLATION EN DIVISION 2 ET EN ZONE 2/22 À TÉLÉCHARGER SUR WWW.MT.COM/IND570. LE NON-RESPECT DE CES INSTRUCTIONS POURRAIT ENTRAÎNER UN ACCIDENT CORPOREL ET/OU DES DOMMAGES MATÉRIELS.

L'IND570 représente la toute dernière technologie de METTLER TOLEDO et fait partie des terminaux de pesage les plus polyvalents disponibles aujourd'hui. Choisissez entre une jauge de contrainte conventionnelle ou parmi des technologies de pesage de haute précision à restauration de force électromagnétique. Spécifiez des interfaces de communication directes PLC ou PC, ou un contrôle numérique des E/S. Combinez ces sélections avec l'option d'un montage sur panneau ou sur bureau/cloison/colonne, et l'IND570 correspondra parfaitement à la plupart des applications de pesage industriel notamment :

- 
- Pesage de véhicules Pesage de réservoirs
- 
- Pesage transactionnel Pesage par processus
- Pesage de base Remplissage et mélange
- 
- Dosage Pesage de contrôle (Plus/Moins)

Améliore les applications de mesurage ou de contrôle grâce à un taux de conversion ultrarapide A/N de 366 Hz, à la technologie de filtrage numérique brevetée TraxDSP™ et à un taux de mise à jour du bus des E/S de 50 Hz avec des capteurs conventionnels à jauge de contrainte. L'IND570 fournit des données de mesure précises s'étageant des milligrammes aux tonnes dans un concept efficace à coût unique qui s'intègre facilement dans les systèmes existants.

L'IND570 polyvalent démontre son excellence lors du contrôle du pesage de véhicules at des grands conteneurs, et d'applications simples de dosage et de remplissage, en fournissant des performances inégalées pour des résultats rapides et précis lors d'une exploitation manuelle, semiautomatique ou totalement automatique. Utilisez les capacités de contrôle de l'IND570 pour gérer efficacement les coûts des projets. Contrôlez jusqu'à 20 sorties numériques transitant par l'IND570 sans utiliser un PLC.

Pour un remplissage plus élaboré, l'application Fill-570 améliore le terminal IND570 avec un ensemble de capacités conçues pour assurer une répétitivité routinière et fiable des processus de remplissage et de distribution. Sans programmation complexe et coûteuse, configurez rapidement le logiciel amélioré de remplissage Fill-570, en créant des séquences de remplissage et de dosage sur mesure conjointement à des applications de mélange d'un maximum de 6 matériaux, qui avertit les opérateurs et assure le suivi des données de traitement et, en dernier ressort, l'efficacité, la qualité et la sécurité.

1-2 Metropology (and the substanting the content material de la content material de la content de la content de la content de la content de la content de la content de la content de la content de la content de la conten Qu'il s'agisse de communiquer des données de pesée à un PLC ou de fournir un moyen facile de réaliser la configuration du terminal, l'IND570 est facilement personnalisable afin de répondre aux impératifs du processus en ajoutant seulement les coûts nécessaires. En complément à un hôte USB standard et à un port série multifonctions, l'IND570 bénéficie de 3 emplacements en option qui prennent en charge des interfaces PLC, des ports de communications de réseau et une large gamme de choix d'E/S numériques.

# Téléchargement des documents de conformité

Les documents d'approbation nationaux, par exemple la déclaration de conformité du fournisseur FCC, sont disponibles en ligne et/ou inclus dans l'emballage. [www.mt.com/ComplianceSearch](http://www.mt.com/ComplianceSearch)

# Téléchargement manuel

Les clients peuvent cliquer sur le lien ou scanner le code QR pour télécharger les manuels de produit.

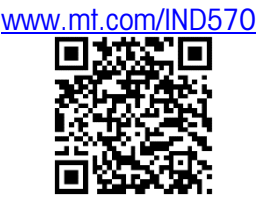

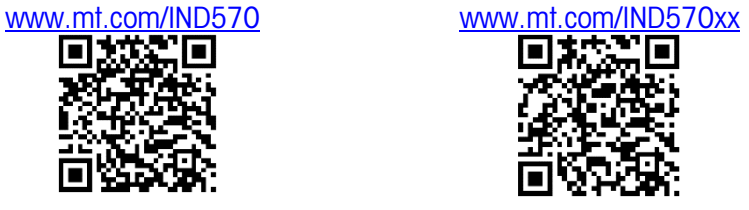

# 1.1. Présentation générale de l'IND570

# 1.1.1. Versions

L'IND570 est disponible dans les versions suivantes :

- 1.1.1.1. Modèles alimentés en alternatif (100-240 V CA)
	- Enceinte pour environnement difficile avec capteur analogique conventionnel, IDNet ou SICSpro haute précision, ou connexion POWERCELL
	- Enceinte montée sur panneau avec capteur analogique conventionnel, IDNet ou SICSpro haute précision, ou connexion POWERCELL
- 1.1.1.2. Modèles alimentés en 24 V CC
	- Enceinte montée sur panneau avec capteur analogique conventionnel, IDNet haute précision ou connexion SICSpro

# 1.1.2. Caractéristiques standard de l'IND570

- Terminal de pesage de base utilisé dans des zones non dangereuses (versions IND570)
- Enceintes montées sur panneau ou sur colonne/mur/bureau pour environnement difficile
- Connexion pour une balance :
	- o Base de balance à capteur analogique unique
	- o Un réseau de 12 capteurs 350 ohms maximum (8 pour IND570xx)
	- o Base IDNet ou SICSpro unique à haute précision
- $\circ$  Un réseau de jusqu'à 14 POWERCELLs (6 pour IND570xx) ou une plate-forme PowerDeck
- Gammes et intervalles de pesage multiples
- Affichage 256 x 128 graphique à matrice de points avec un affichage du poids de 25 mm de hauteur; taille d'écran de 4,71 pouces
- Affichage, réception et transmission des informations en plusieurs langues
- Port hôte USB pour connecter un clavier externe, une clé USB ou un scanneur de codes à barres. Le port USB est également utilisé pour connecter l'option Wi-Fi.

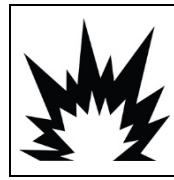

# AVERTISSEMENT

L'INTERFACE USB (30139559) N'EST PAS CERTIFIÉE POUR UNE UTILISATION AVEC L'IND570XX OU DANS LES ZONES DANGEREUSES DE LA DIVISION 2 OU DE LA ZONE 2/22. UTILISER UNIQUEMENT DANS UNE ZONE NON DANGEREUSE.

- Un port série (isolé dans IND570 POWERCELL) pour des communications asynchrones et bidirectionnelles ainsi qu'une sortie d'imprimante via RS-232, RS-422 our RS-485
- Deuxième port série pour la communication RS-232 (IND570 POWERCELL seulement)
- Fonctionne comme un afficheur distant pour un autre terminal METTLER TOLEDO
- Horloge en temps réel avec pile de sauvegarde
- Des fonctions de pesage de base incluant le zéro, la tare et l'impression
- Des modes opérationnels de classification sélectionnables Plus/Moins
- Mode de transfert sélectionnable du matériel pour remplissage ou dosage simple.
- Les options d'affichage graphique supplémentaire comprennent SmartTrac™, les taux et l'état des E/S discrètes
- Assistance graphique à l'écran de la charge/du centrage (base PowerDeck uniquement)
- Mode ID pour le séquencement des transactions avec invite et pour le recueil des données
- Suivi du taux de livraison des matériaux
- Comparateurs : points de consigne à simple coïncidence pour comparaison de poids ou de taux avec plages ou valeurs cibles absolues
- Deux tableaux de mémoire standard mémorisant les tares et les cibles 99 mémoires de tare et 200 mémoires de cible
- Commutation parmi trois unités différentes, notamment une unité personnalisée
- Stockage en mémoire alibi pour plus de 100 000 enregistrements
- Registres de total général et de sous-total de cumul des poids
- Dix modèles d'impression personnalisables
- Impression d'un rapport
- Filtrage numérique TraxDSP™ pour les capteurs analogiques
- Enregistrement et surveillance des performances TraxEMT™
- CalFREE™ permet un étalonnage sans poids de test
- Adressage automatique des capteurs (POWERCELL uniquement)
- Guide d'installation visuelle de mise à niveau d'une plate-forme PowerDeck (POWERCELL uniquement)
- Vérification de routine de la précision du système en utilisant Test Manager GWP® (Les bonnes pratiques du pesage)
- MinWeigh™ afin d'éliminer l'incertitude des mesures
- Prise en charge des cartes de communication en option suivantes :
	- **Ethernet TCP/IP**
	- **Ports série supplémentaires, COM2 et COM3**
	- Modbus<sup>®</sup> RTU
	- Interface E/S discrètes à base de relais ou à l'état solide
	- Sortie analogique
	- ControlNet
	- DeviceNet™
	- **Ethernet/IP**
	- **Modbus TCP**
	- **PROFIBUS® DP**
	- PROFINET<sup>®</sup>
	- Wi-Fi (bi-bande 2,4/5 GHz)
- Prise en charge des modules suivants d'applications logicielles :

Fill-570 Drive-570 COM-570 DYN-570

- Assistance pour le logiciel de développement d'applications personnalisées TaskExpert™
- Prise en charge de la détection automatique de l'imprimante APR22-/230 via Smart Print

# 1.2. Spécifications

<span id="page-16-0"></span>Le terminal IND570 est conforme aux spécifications répertoriées sur le [Tableau 1-1.](#page-16-0)

### Tableau 1-1 : Spécifications de l'IND570

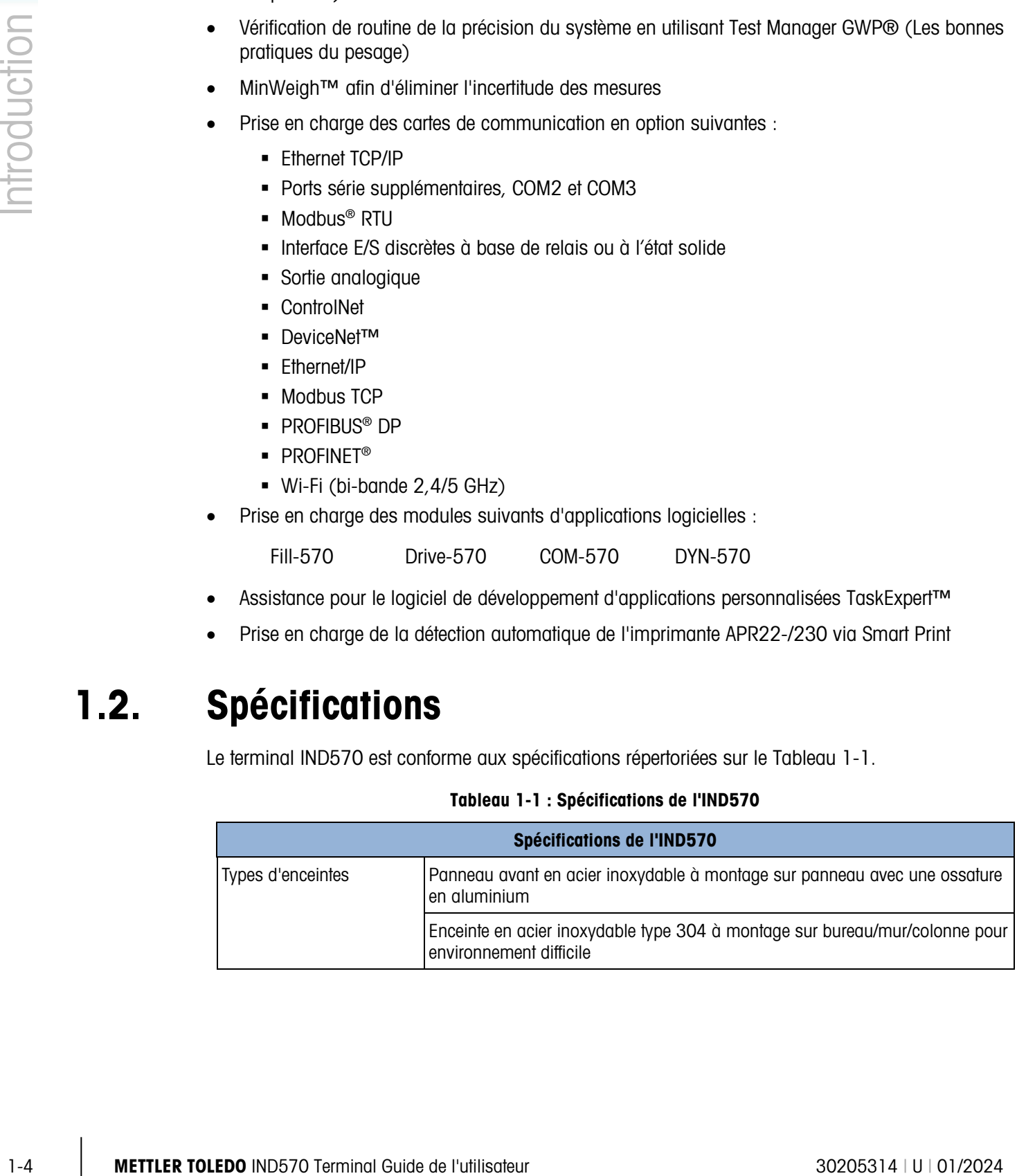

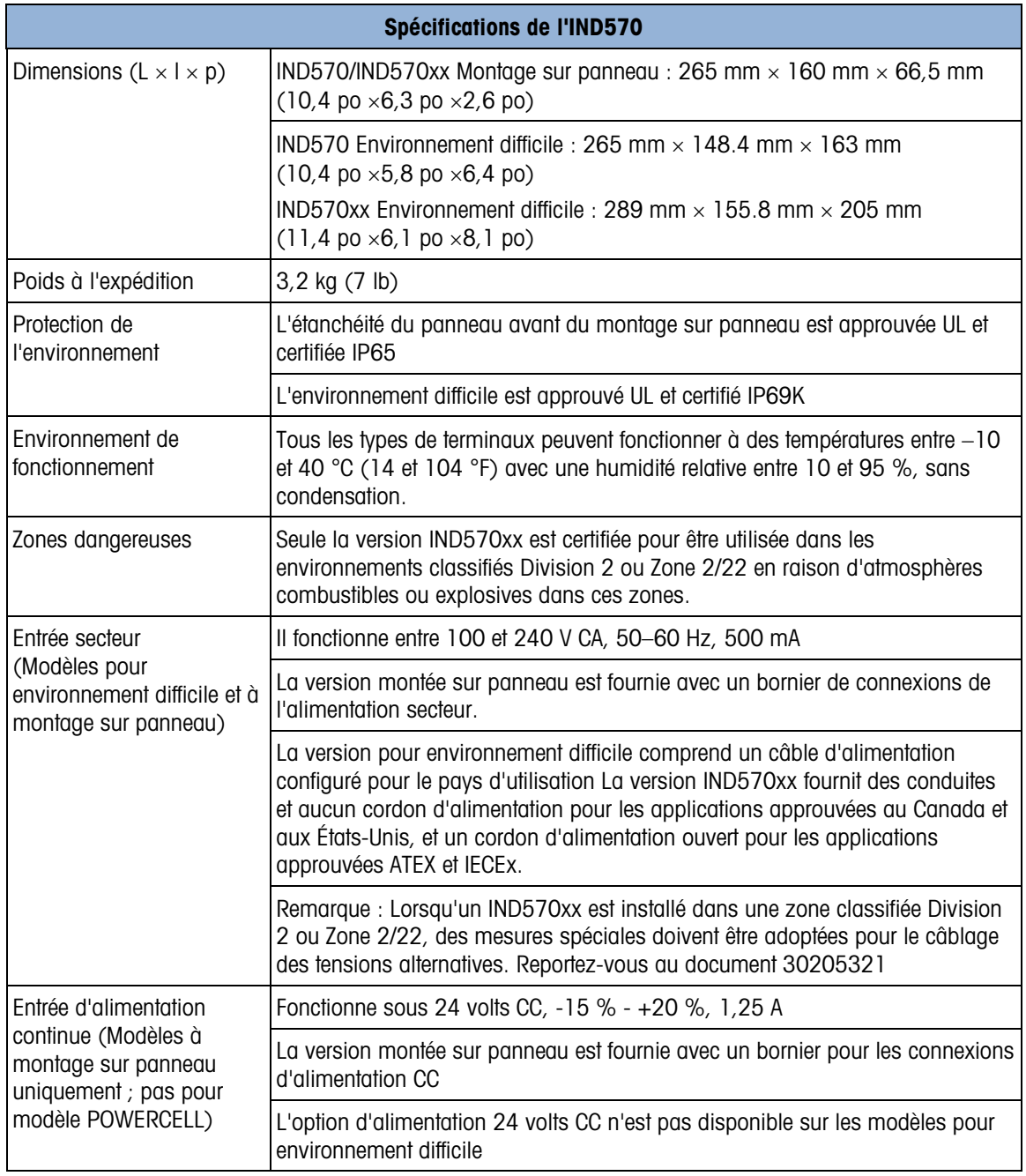

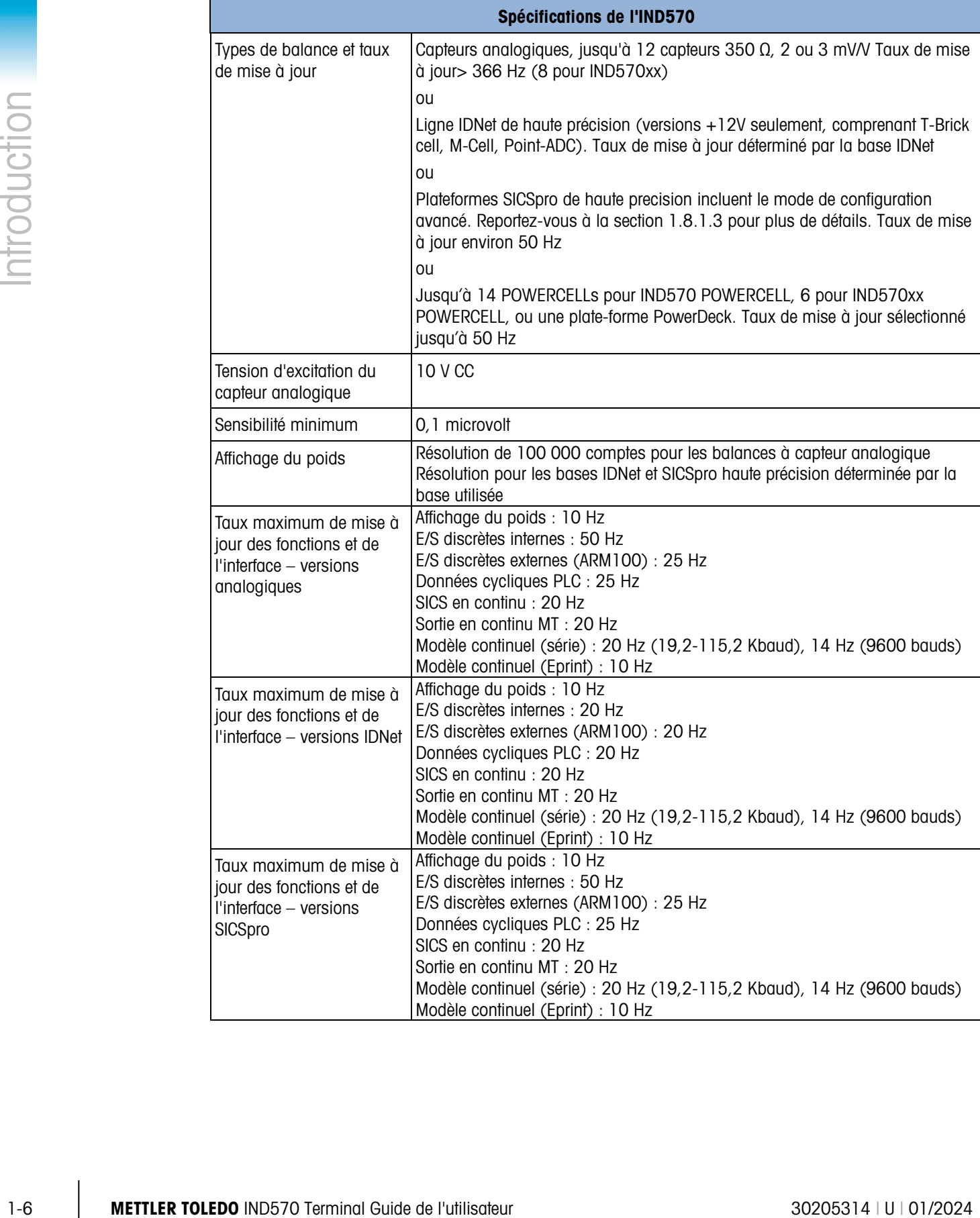

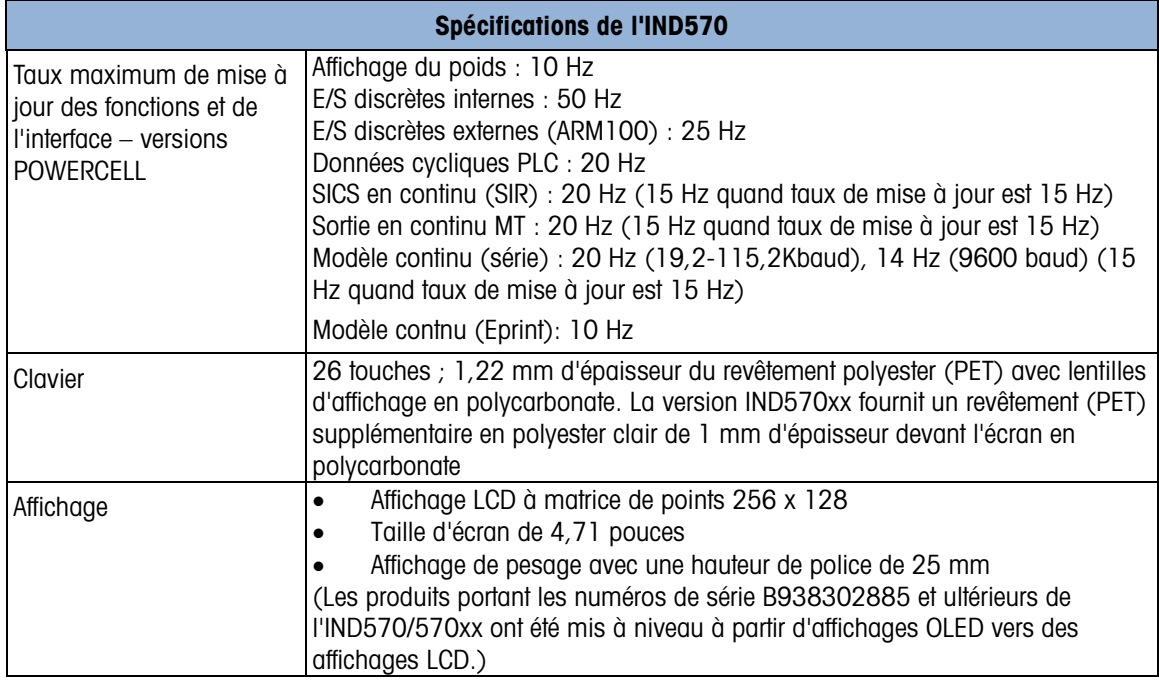

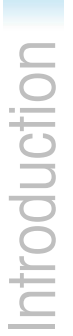

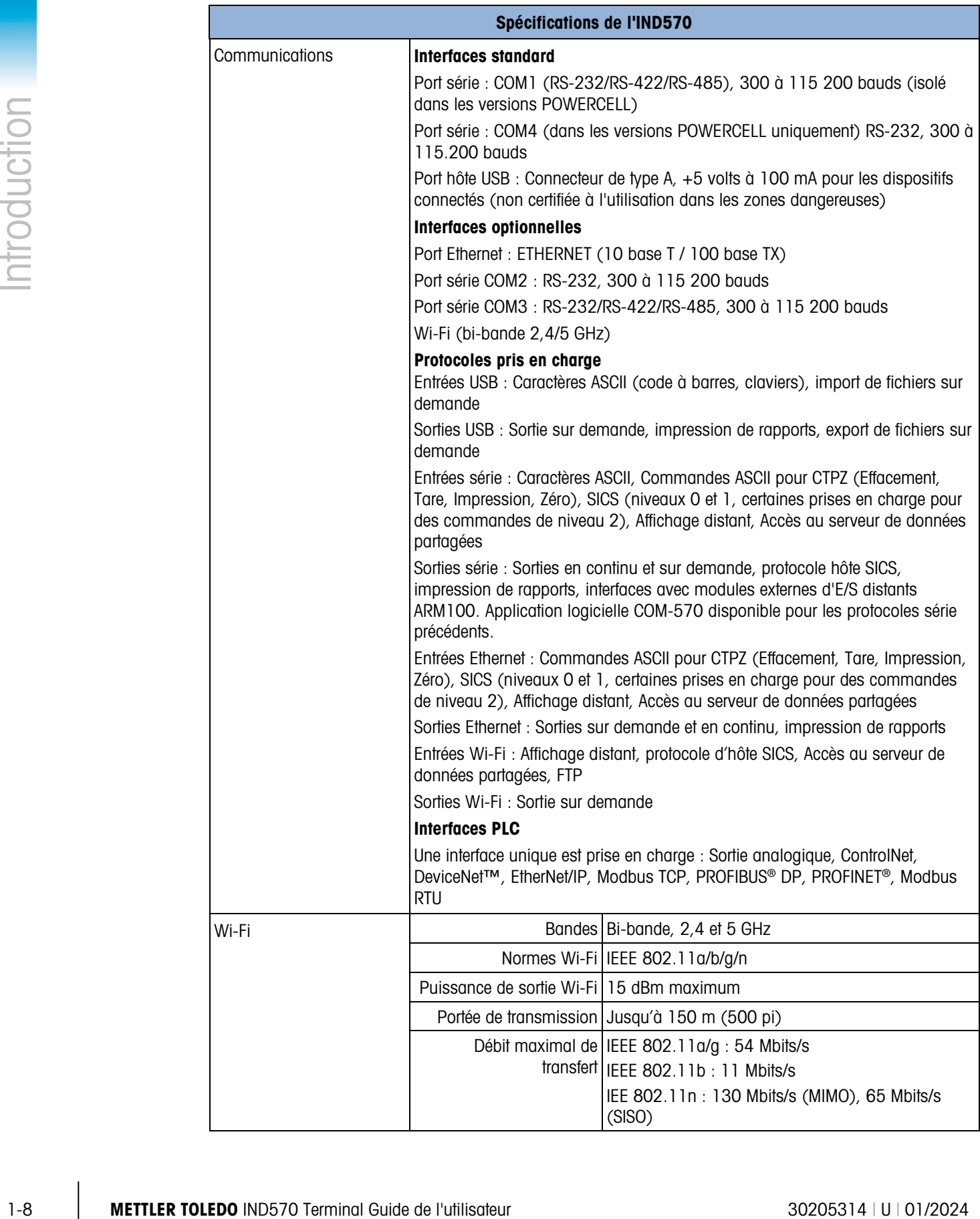

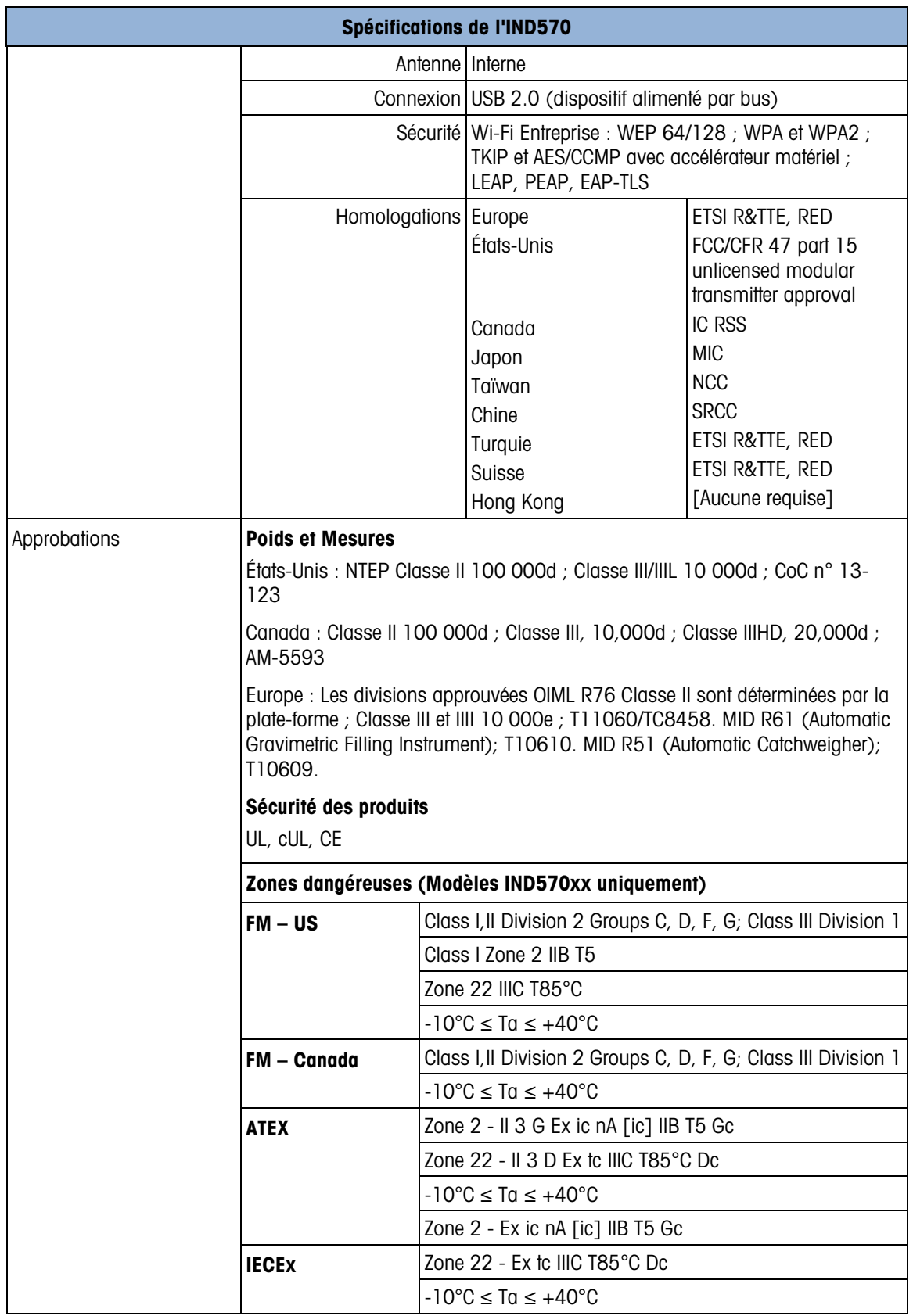

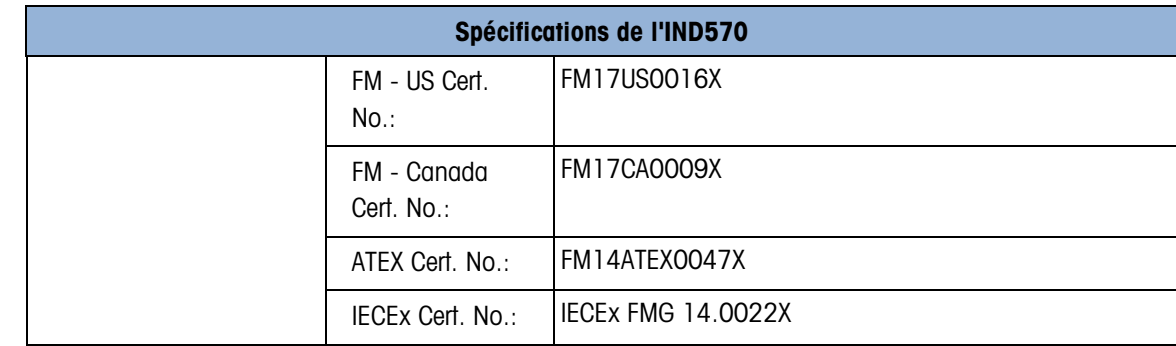

# 1.3. Protection de l'environnement

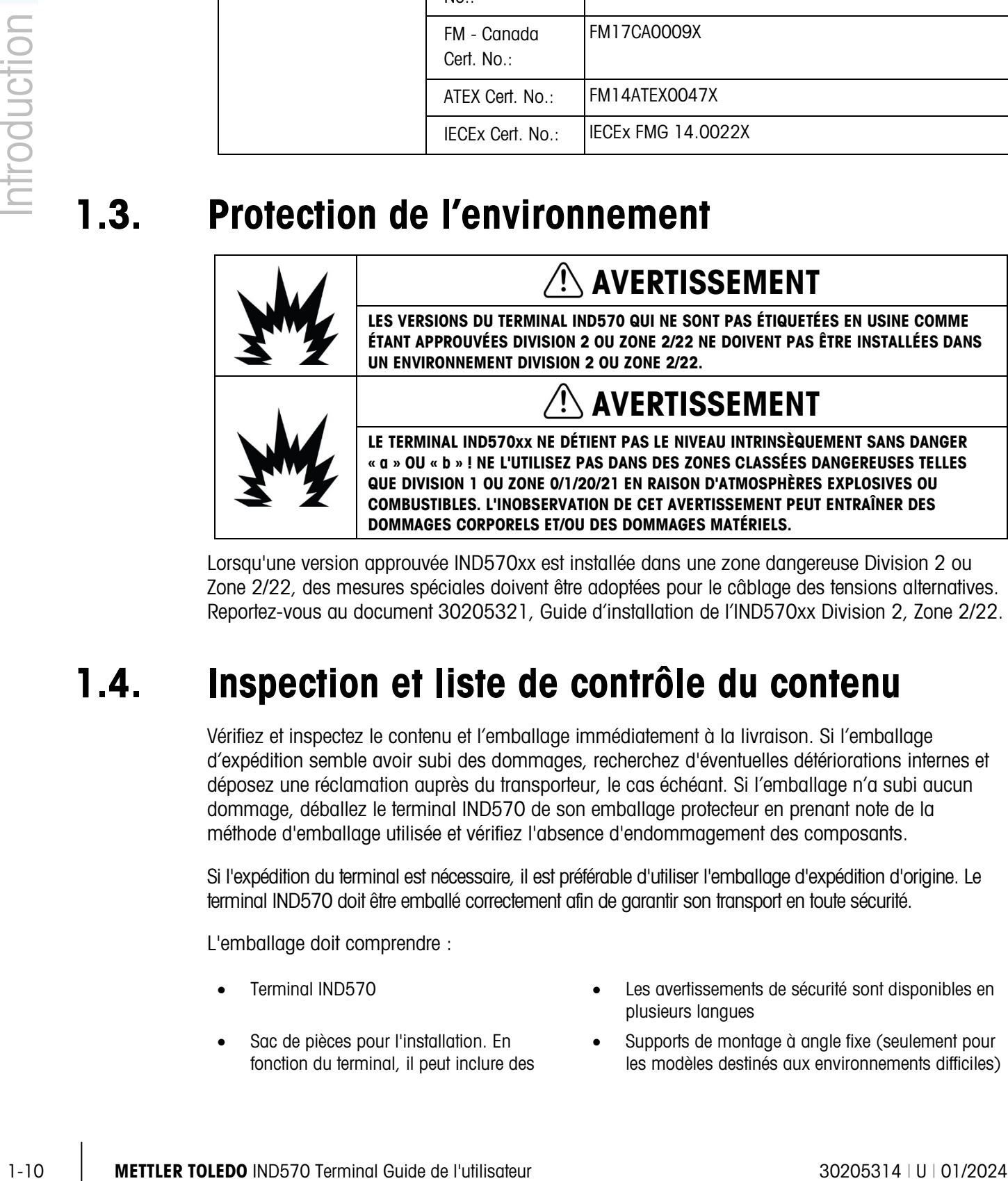

Lorsqu'une version approuvée IND570xx est installée dans une zone dangereuse Division 2 ou Zone 2/22, des mesures spéciales doivent être adoptées pour le câblage des tensions alternatives. Reportez-vous au document 30205321, Guide d'installation de l'IND570xx Division 2, Zone 2/22.

# 1.4. Inspection et liste de contrôle du contenu

Vérifiez et inspectez le contenu et l'emballage immédiatement à la livraison. Si l'emballage d'expédition semble avoir subi des dommages, recherchez d'éventuelles détériorations internes et déposez une réclamation auprès du transporteur, le cas échéant. Si l'emballage n'a subi aucun dommage, déballez le terminal IND570 de son emballage protecteur en prenant note de la méthode d'emballage utilisée et vérifiez l'absence d'endommagement des composants.

Si l'expédition du terminal est nécessaire, il est préférable d'utiliser l'emballage d'expédition d'origine. Le terminal IND570 doit être emballé correctement afin de garantir son transport en toute sécurité.

L'emballage doit comprendre :

- 
- Sac de pièces pour l'installation. En fonction du terminal, il peut inclure des
- Terminal IND570 Les avertissements de sécurité sont disponibles en plusieurs langues
	- Supports de montage à angle fixe (seulement pour les modèles destinés aux environnements difficiles)

ferrites, des passe-câbles, des pieds en

- ferrites, des passe-câbles, des pieds en  $\bullet$  Certificat de conformité européen (Europe<br>caoutchouc, des joints d'étanchéité, etc. [Iniquement] uniquement)
- Sachet de presse-étoupes agréés ATEX pour les versions IND570xx pour environnements difficiles avec approbation ATEX/IECEx

# 1.5. Identification du modèle

Le numéro du modèle de l'IND570 se trouve sur la plaque signalétique à l'arrière du terminal à côté du numéro de série et la SCK (numéro de configuration). Reportez-vous à la [Figure 1-1](#page-23-0) et la [Figure](#page-24-0)  [1-2](#page-24-0) pour vérifier la SCK pour l'IND570 ou IND570xx qui a été commandé.

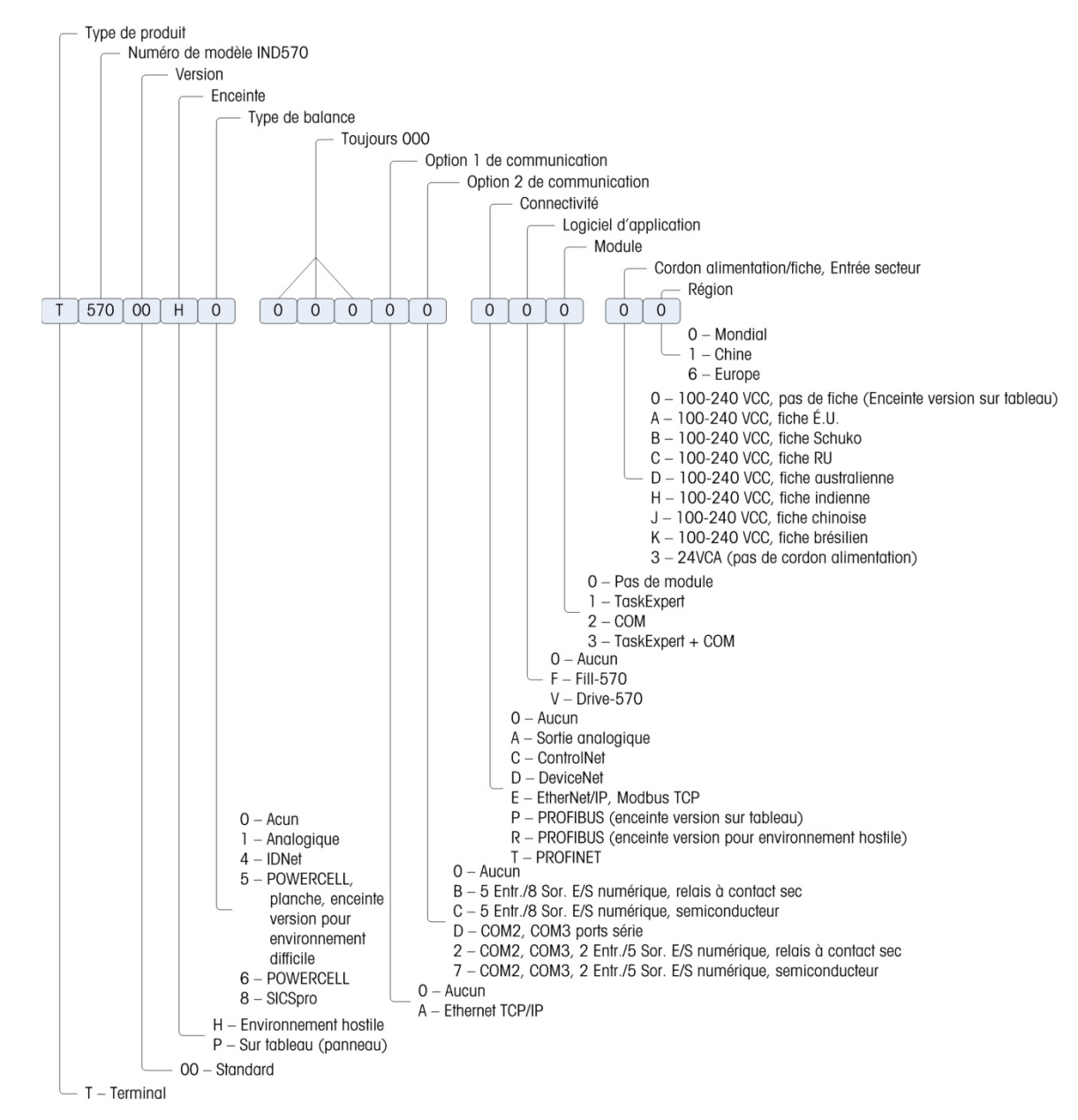

<span id="page-23-0"></span>Figure 1-1 : Numéros d'identification SCK de l'IND570

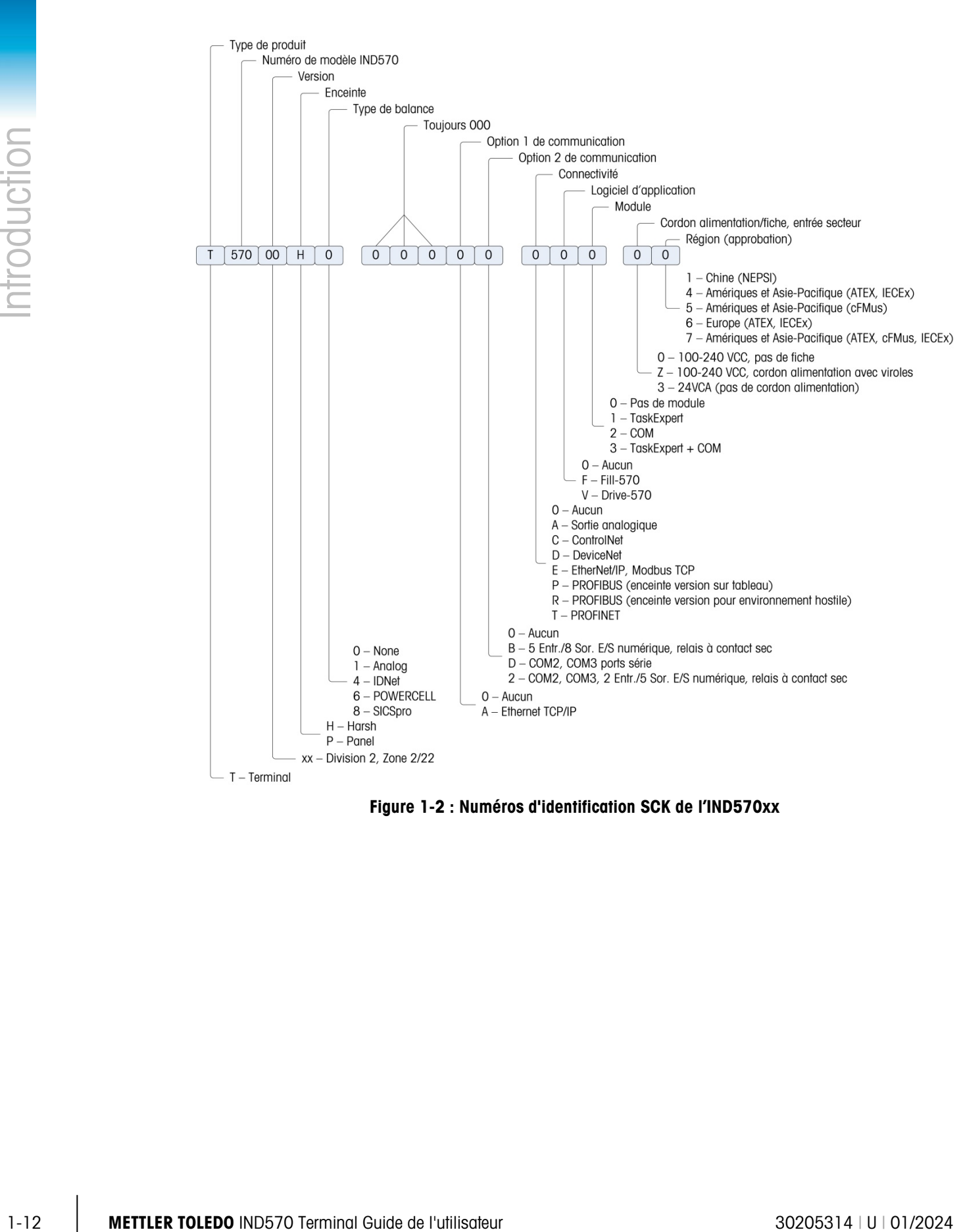

<span id="page-24-0"></span>Figure 1-2 : Numéros d'identification SCK de l'IND570xx

# 1.6. Dimensions

# 1.6.1. Enceintes pour montage en panneau, IND570 et IND570x

Les dimensions des enceintes de l'IND570 monté sur panneau sont présentées sur la [Figure 1-3](#page-25-0) en mm et en [po]. La [Figure 1-4](#page-25-1) présente les dimensions de la découpe nécessaire dans l'enceinte pour montage sur panneau.

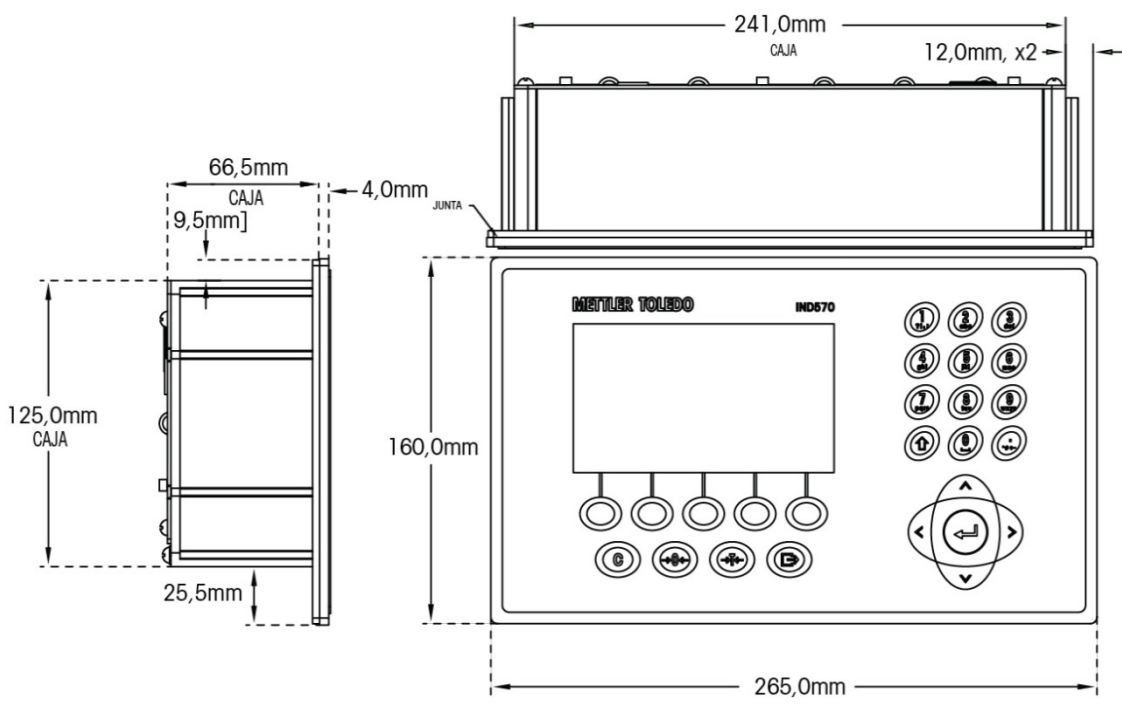

Figure 1-3 : Dimensions de l'enceinte IND570 montée sur panneau

<span id="page-25-0"></span>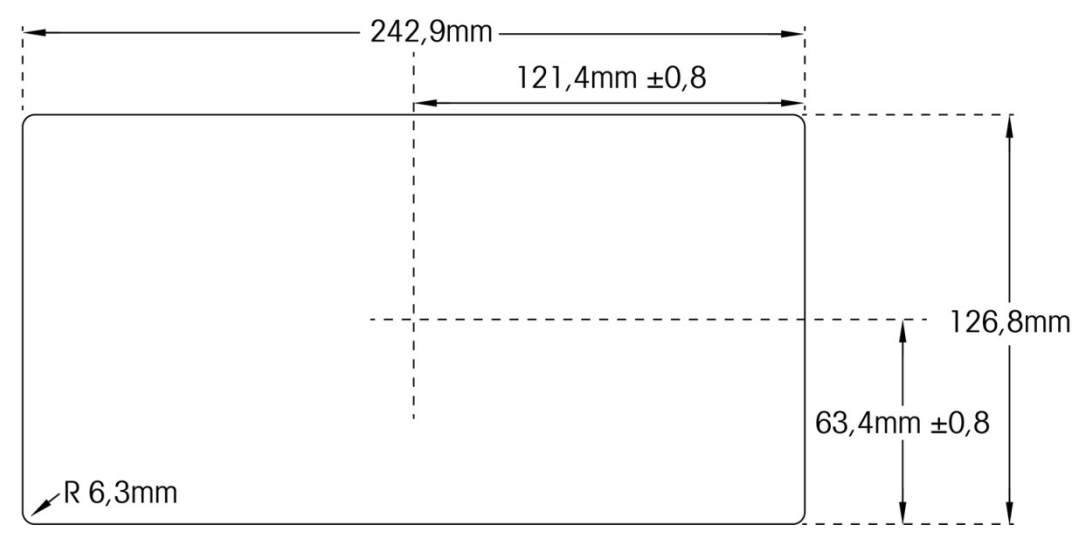

<span id="page-25-1"></span>Figure 1-4 : Dimensions de la découpe de l'enceinte IND570 montée sur panneau

# 1.6.2. Enceintes pour environnements difficiles, IND570 et IND570xx

Les dimensions de l'enceinte pour environnement difficile du terminal l'IND570 monté sur une paroi/un bureau sont présentées sur la [Figure 1-5](#page-26-0) et [Figure 1-7](#page-27-0) en mm et en [po].

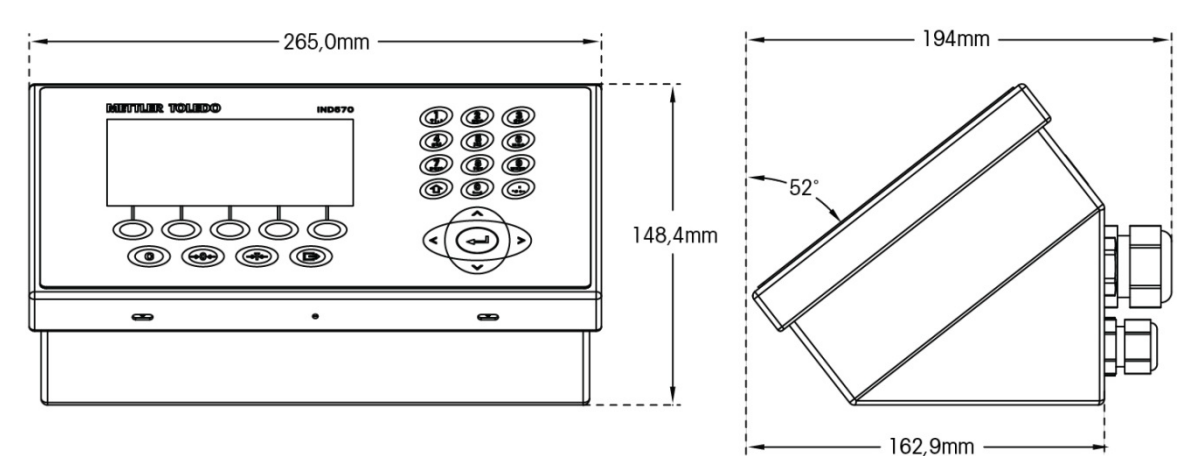

<span id="page-26-0"></span>Figure 1-5 : Dimensions de l'enceinte pour environnement difficile, IND570

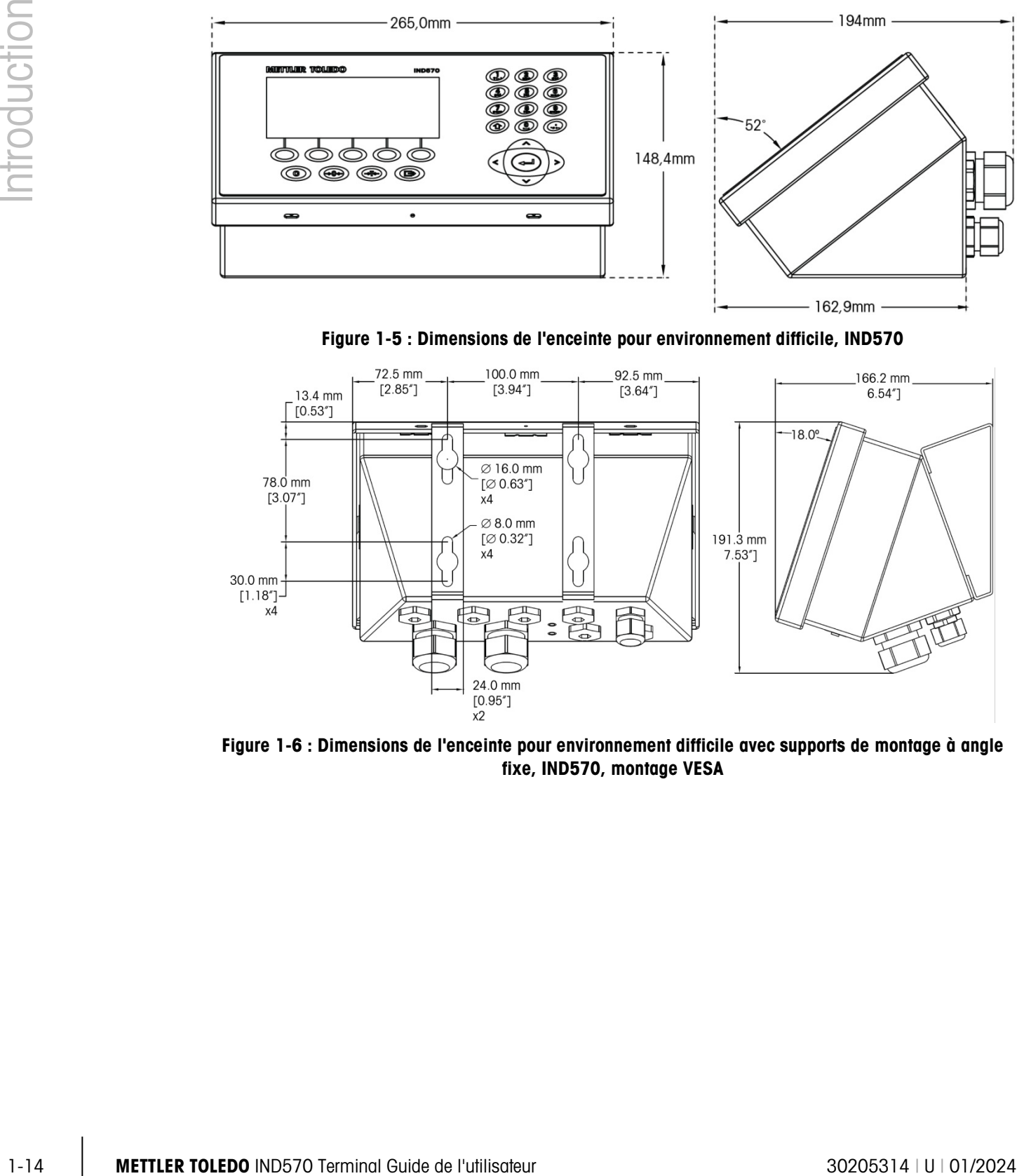

Figure 1-6 : Dimensions de l'enceinte pour environnement difficile avec supports de montage à angle fixe, IND570, montage VESA

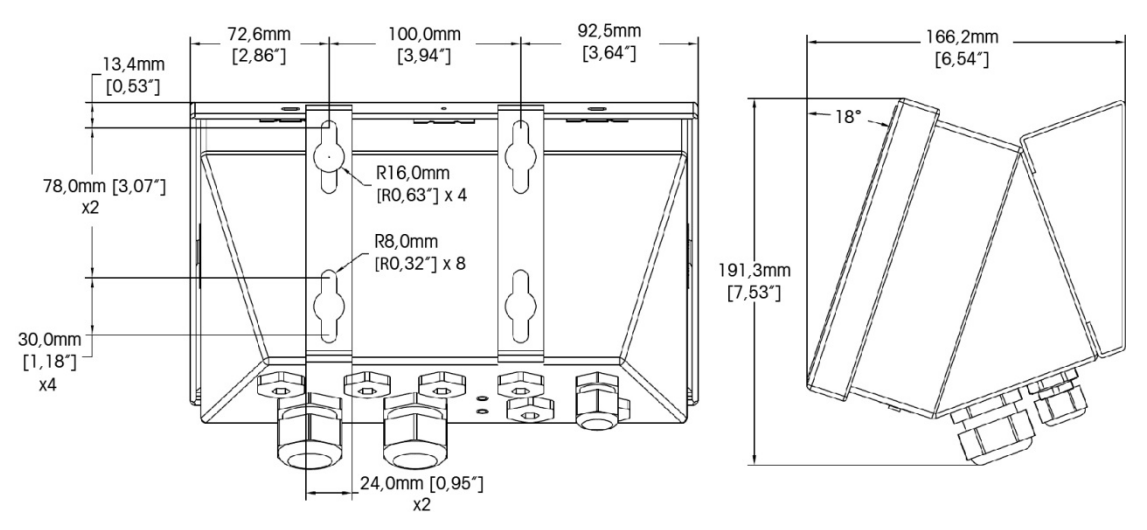

<span id="page-27-0"></span>Figure 1-7 : Dimensions de l'enceinte pour environnement difficile avec supports de montage à angle fixe, IND570, montage d'origine

# 1.6.2.1. IND570xx

Les dimensions de l'enceinte pour environnement difficile du terminal l'IND570xx monté sur une paroi/un bureau sont présentées sur la [Figure 1-8](#page-27-1) et la [Figure 1-9](#page-28-0) en mm et en [po].

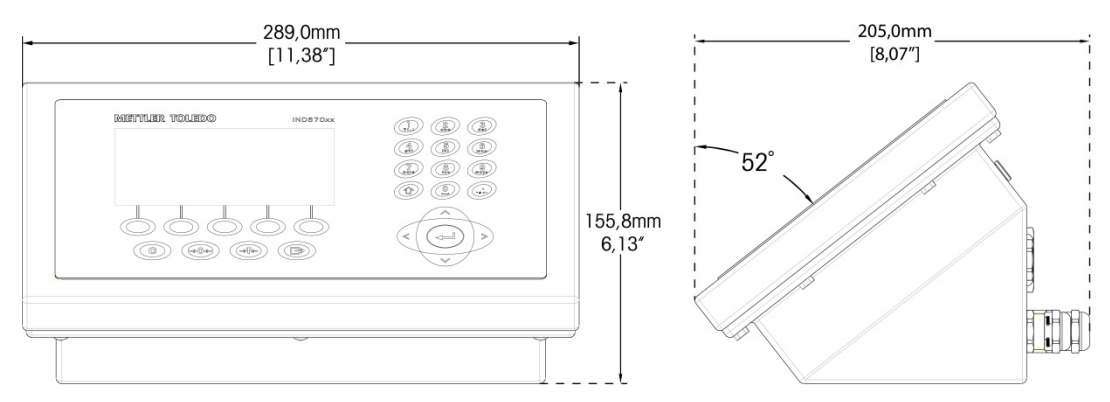

<span id="page-27-1"></span>Figure 1-8: Dimensions de l'enceinte pour environnement difficile, IND570xx

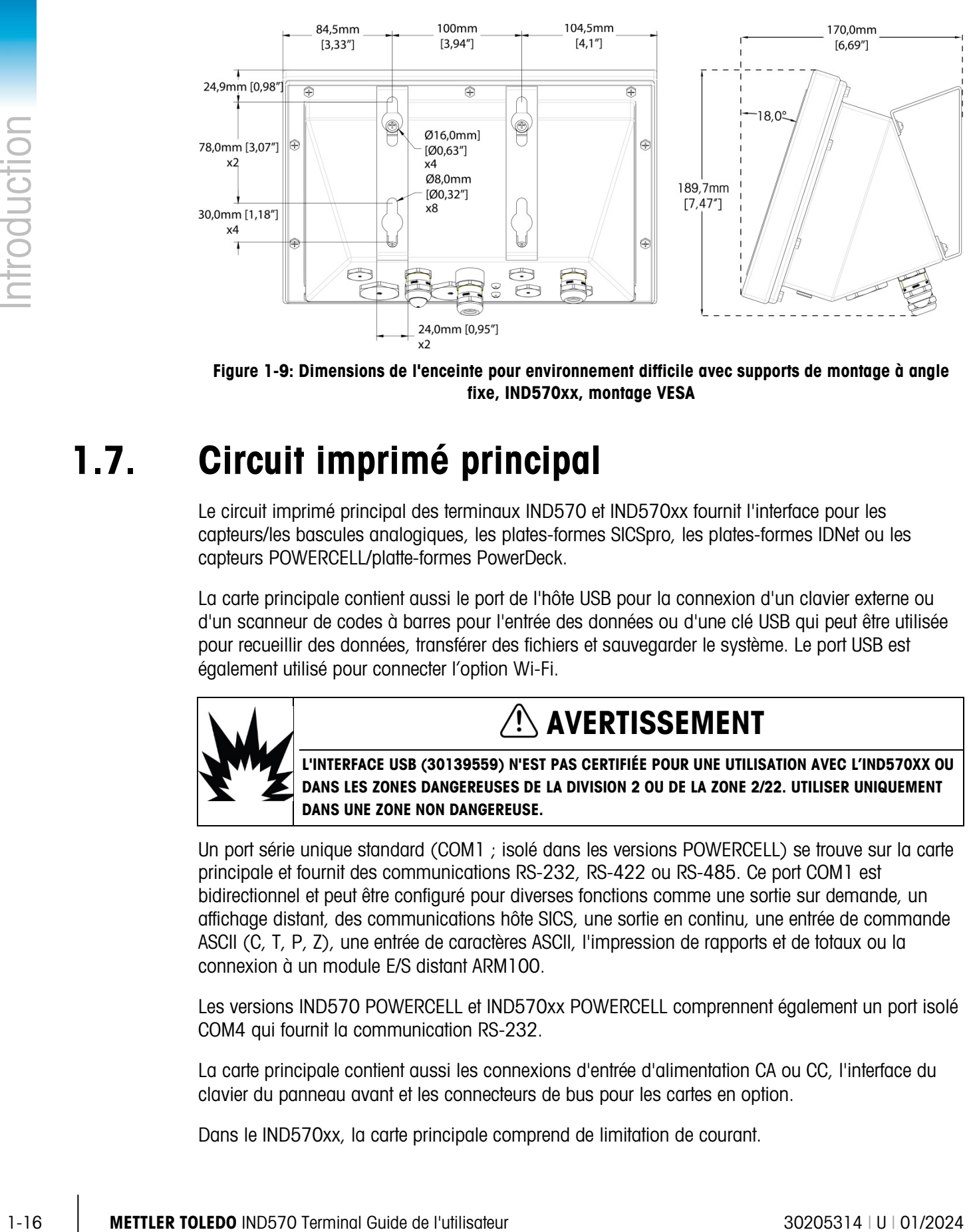

<span id="page-28-0"></span>Figure 1-9: Dimensions de l'enceinte pour environnement difficile avec supports de montage à angle fixe, IND570xx, montage VESA

# 1.7. Circuit imprimé principal

Le circuit imprimé principal des terminaux IND570 et IND570xx fournit l'interface pour les capteurs/les bascules analogiques, les plates-formes SICSpro, les plates-formes IDNet ou les capteurs POWERCELL/platte-formes PowerDeck.

La carte principale contient aussi le port de l'hôte USB pour la connexion d'un clavier externe ou d'un scanneur de codes à barres pour l'entrée des données ou d'une clé USB qui peut être utilisée pour recueillir des données, transférer des fichiers et sauvegarder le système. Le port USB est également utilisé pour connecter l'option Wi-Fi.

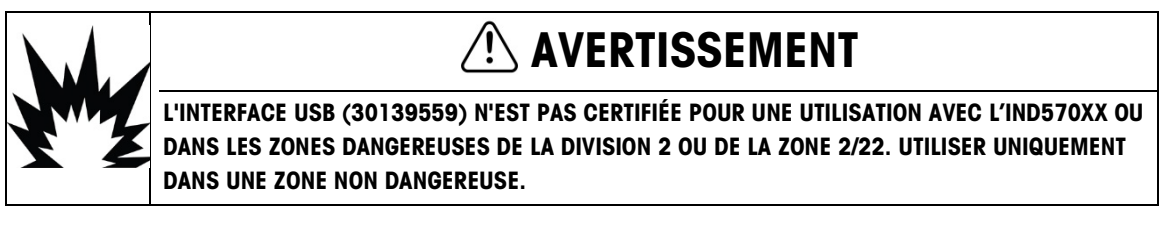

Un port série unique standard (COM1 ; isolé dans les versions POWERCELL) se trouve sur la carte principale et fournit des communications RS-232, RS-422 ou RS-485. Ce port COM1 est bidirectionnel et peut être configuré pour diverses fonctions comme une sortie sur demande, un affichage distant, des communications hôte SICS, une sortie en continu, une entrée de commande ASCII (C, T, P, Z), une entrée de caractères ASCII, l'impression de rapports et de totaux ou la connexion à un module E/S distant ARM100.

Les versions IND570 POWERCELL et IND570xx POWERCELL comprennent également un port isolé COM4 qui fournit la communication RS-232.

La carte principale contient aussi les connexions d'entrée d'alimentation CA ou CC, l'interface du clavier du panneau avant et les connecteurs de bus pour les cartes en option.

Dans le IND570xx, la carte principale comprend de limitation de courant.

# 1.8. Types de balances

L'IND570 prend en charge trois types de balances :

# 1.8.1.1. Balance à capteurs analogiques

Le circuit imprimé principal de l'IND570 comprend une interface de capteurs analogiques. Le terminal peut prendre en charge un maximum de 12 capteurs analogiques de 350 ohms (8 pour IND570xx). L'interface de la cellule de charge analogique est approuvée par ATEX, cFMus et IECEx pour une utilisation dans le IND570xx.

# 1.8.1.2. Plate-forme de balance IDNet™

L'IND570 prend en charge une balance IDNet avec une interface à circuit imprimé qui se connecte à un bus unique de la carte principale. L'interface prend en charge la nouvelle base de haute précision de style T-brick au moyen de la carte de la balance IDNet. Ce port fournit le +12 volts et la communication requise au fonctionnement de ce type de base plus récent. L'interface prend aussi en charge M-Cell et Point-ADC. Le module PIK plus ancien et les capteurs PIK-brick nécessitent +32 volts et ne sont pas pris en charge par l'IND570. L'interface de balance IDNet est approuvé par ATEX pour une utilisation dans le IND570xx.

### 1.8.1.3. Plate-forme de balance SICSpro

<span id="page-29-0"></span>L'IND570 prend en charge une plate-forme SICSpro avec une interface à circuit imprimé qui se connecte à un bus unique de la carte principale. Cette interface prend en charge les types de platesformes à haute précision avec la carte de bascule SICSpro. Le port fournit le +12 volts et les communications nécessaires pour exploiter ces plates-formes d'un nouveau style.

L'interface SICSpro de l'IND570 ne prend en charge que les plates-formes SICSpro qui comprennent le Mode de configuration avancée (ASM).

Le [Tableau 1-2](#page-30-0) répertorie les plates-formes SICSpro de haute précision qui prennent en charge l'ASM et peuvent s'interfacer avec les terminaux IND570 et IND570xx, à partir de décembre 2017. Veuillez noter que le logiciel de la plate-forme SICSpro peut nécessiter une mise à jour avant que la communication avec l'IND570 ne soit réussie. Les détails sur la mise à jour du logiciel de la plateforme se trouvent au chapitre 5, Service et Maintenance.

<span id="page-30-0"></span>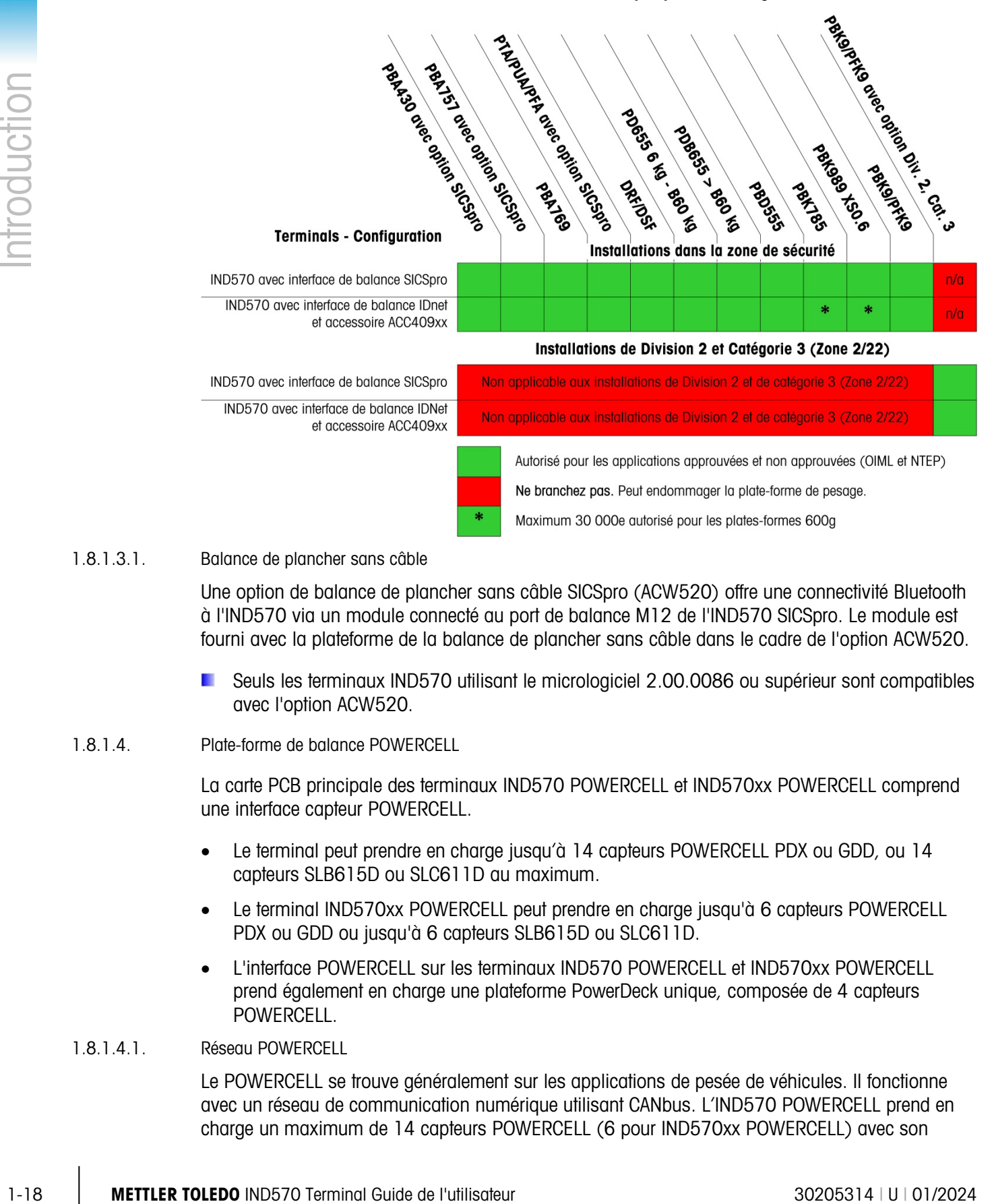

### Tableau 1-2 :Plate-formes SICSpro prise en charge

1.8.1.3.1. Balance de plancher sans câble

Une option de balance de plancher sans câble SICSpro (ACW520) offre une connectivité Bluetooth à l'IND570 via un module connecté au port de balance M12 de l'IND570 SICSpro. Le module est fourni avec la plateforme de la balance de plancher sans câble dans le cadre de l'option ACW520.

Seuls les terminaux IND570 utilisant le micrologiciel 2.00.0086 ou supérieur sont compatibles avec l'option ACW520.

### 1.8.1.4. Plate-forme de balance POWERCELL

La carte PCB principale des terminaux IND570 POWERCELL et IND570xx POWERCELL comprend une interface capteur POWERCELL.

- Le terminal peut prendre en charge jusqu'à 14 capteurs POWERCELL PDX ou GDD, ou 14 capteurs SLB615D ou SLC611D au maximum.
- Le terminal IND570xx POWERCELL peut prendre en charge jusqu'à 6 capteurs POWERCELL PDX ou GDD ou jusqu'à 6 capteurs SLB615D ou SLC611D.
- L'interface POWERCELL sur les terminaux IND570 POWERCELL et IND570xx POWERCELL prend également en charge une plateforme PowerDeck unique, composée de 4 capteurs **POWERCELL**

# 1.8.1.4.1. Réseau POWERCELL

Le POWERCELL se trouve généralement sur les applications de pesée de véhicules. Il fonctionne avec un réseau de communication numérique utilisant CANbus. L'IND570 POWERCELL prend en charge un maximum de 14 capteurs POWERCELL (6 pour IND570xx POWERCELL) avec son

alimentation interne. Une alimentation externe pour alimenter des capteurs supplémentaires n'est pas prise en charge. Si plus de 14 capteurs sont nécessaires, le terminal IND780 PDX doit être utilisé.

Lorsqu'il est utilisé dans un réseau de capteurs PDX, l'IND570 fournit plusieurs fonctionnalités de diagnostics comme des alertes automatisées et la surveillance des performances des capteurs. Ces caractéristiques permettent de réduire les coûts de maintenance et de minimiser les temps d'arrêt.

### 1.8.1.4.2. Ports série isolés

L'IND570 est conçu pour une utilisation dans des environnements avec des câbles de connexion pouvant être exposés à des surtensions atmosphériques. Pour aider à protéger le terminal contre les détériorations, les ports série COM1 et COM4 de la carte principale de les versions POWERCELL sont isolés électriquement. Ceci élimine la différence entre les niveaux de masse qui peuvent endommager les circuits de l'interface.

### 1.8.1.5. Plate-forme de bascule PowerDeck

La plate-forme PowerDeck avec POWERCELL fournit un ensemble amélioré de capacités de configuration et d'exploitation :

- Sauvegarde et restauration des paramètres originaux du système de la plate-forme stockés dans chaque capteur d'une plate-forme PowerDeck lors de la configuration initiale en usine
- Guide d'installation visuelle pour aider les techniciens à mettre à niveau la plate-forme lors de l'installation pour obtenir les performances d'origine spécifiées en usine
- Assistance au chargement excentré pour guider les opérateurs pendant l'utilisation de la plateforme

# 1.9. Options

Les options matérielles et logicielles suivantes sont disponibles pour le terminal IND570 :

- E/S discrètes
	- E/S discrètes internes de haut niveau et de bas niveau
	- E/S discrètes distantes au moyen du module ARM100
- Ports série COM2/COM3
- Port Ethernet TCP/IP
- Interfaces PLC (automate programmable) comprenant :

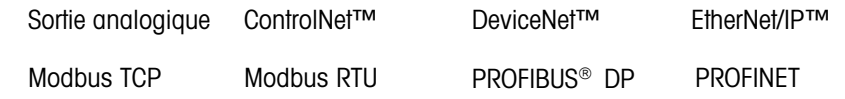

- Logiciel d'application COM-570
- Logiciel d'application Drive-570
- Logiciel d'application DYN-570
- Logiciel d'application Fill-570
- Logiciel de développement d'applications personnalisées TaskExpert™
- Adaptateurs USB et Ethernet qui permettent d'accéder à ces ports sur l'extérieur de l'enceinte pour environnement difficile. Ces options ne sont pas certifiées pour une utilisation dans la version IND570xx
- Wi-Fi (bi-bande 2,4/5 GHz), interne ou monté à distance
- Des supports orientables pour montage mural et sur colonne d'enceinte pour environnement difficile
- <span id="page-32-0"></span>Outil de configuration InSite™ SL (logiciel PC de sauvegarde et de restauration)

# 1.9.1. E/S discrètes

Les options d'interface E/S discrètes incluent une E/S interne et une E/S à distance. Une seule E/S discrète interne peut être utilisée à la fois.

- Une option DIO de relais interne à contact sec est disponible avec 5 entrées et 8 sorties. Chaque sortie commutera jusqu'à 30 volts CC ou 250 volts CA sous 1 A. Les tensions peuvent être mélangées sur cette option E/S locales discrètes. Les entrées peuvent être sélectionnées par commutation comme étant actives (avec un simple bouton de contrôle) ou passives (pour connexion à des PLC ou à d'autres périphériques équipés de leur propre alimentation pour les E/S). Cette option n'est pas disponible pour la version IND570xx.
- 1993 Controlline to the controlline out month of alternation and the controlline to the controlline out in the controlline of the controlline of the controlline of the controlline of the controlline of the controlline of • Un autre option DIO de relais interne à contact sec est disponible avec 2 entrées, 5 sorties et les ports série COM2 et COM3. Chaque sortie commutera jusqu'à 30 volts CC ou 250 volts CA sous 1 A. Les tensions peuvent être mélangées sur cette option E/S locales discrètes. Les entrées peuvent être sélectionnées par commutation comme étant actives (avec un simple bouton de contrôle) ou passives (pour connexion à des PLC ou à d'autres périphériques équipés de leur propre alimentation pour les E/S). Cette option n'est pas disponible pour la version IND570xx.
	- Une option DIO interne à semi-conducteurs est disponible avec 5 entrées et 8 sorties. Chaque sortie commutera jusqu'à 30 volts sous 1 A maximum. Les tensions peuvent être mélangées sur cette option E/S locales discrètes. Les entrées peuvent être sélectionnées par commutation comme étant actives (avec un simple bouton de contrôle) ou passives (pour connexion à des PLC ou à d'autres périphériques équipés de leur propre alimentation pour les E/S).
	- Une autre option de port DIO/série à semi-conducteurs est disponible avec 2 entrées, 5 sorties et les ports série COM2 et COM3. Chaque sortie commutera jusqu'à 30 volts CC sous 1 A maximum. Les tensions peuvent être mélangées sur cette option E/S locales discrètes. Les entrées peuvent être sélectionnées par commutation comme étant actives (avec un simple bouton de contrôle) ou passives (pour connexion à des PLC ou à d'autres périphériques équipés de leur propre alimentation pour les E/S).
	- La fonction à distance des E/S est prise en charge par le module d'E/S distant ARM100. Les modules ARM100 offrent 4 entrées et 6 sorties. Ce module fournit seulement des sorties à contact sec. Les entrées ARM100 sont passives. Une alimentation externe de 10 à 32 V CC est requise pour l'exploitation du module ARM100. Le port série COM1 ou COM3 est requis pour des communications avec un module ARM100. 3 modules ARM100 au maximum peuvent être connectés.
		- Le port série COM3 est disponible avec l'option COM2/COM3 ou avec l'option de combinaison COM2/COM3/DIO.

• 17 entrées et 26 sorties maximum sont prises en charge (option E/S locales de 5 entrées/8 sorties et de trois modules E/S distants ARM100).

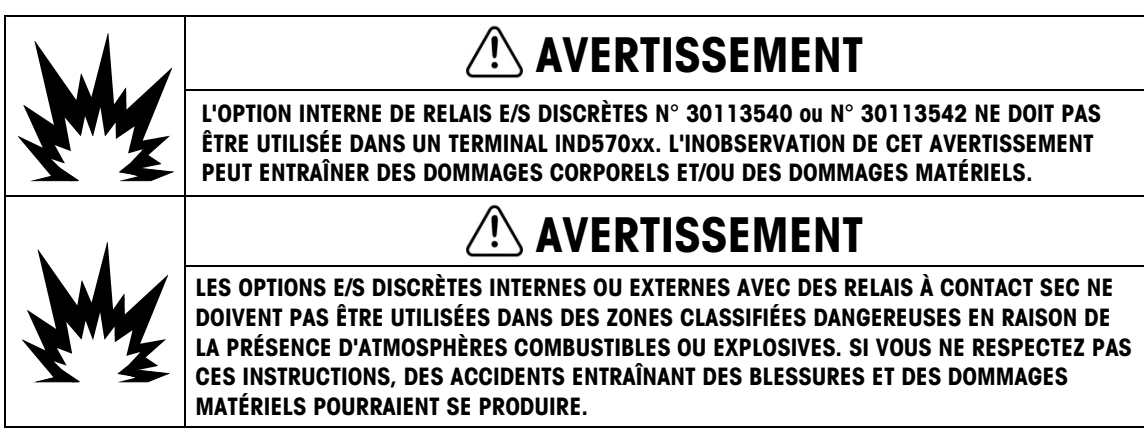

# 1.9.2. Option Ethernet

L'option Ethernet fournit un port TCP/IP pouvant être utilisé pour transmettre des modèles de demande, des données en continu, pour un accès direct aux données au moyen d'un serveur de données partagées, pour envoyer des alertes et des informations sur l'état du terminal, sur le transfert FTP des tableaux de tares et de cibles et sur des fichiers de configuration complets. Elle fournit aussi une connexion de sauvegarde et de restauration de la configuration du terminal en utilisant le programme InSite™ SL de METTLER TOLEDO.

Le port Ethernet offre un accès au serveur Web de l'IND570 par le biais du réseau local du client.

Si les options Ethernet et Wi-Fi sont toutes deux installées, l'option Wi-Fi sera désactivée. Une seule de ces interfaces peut être installée.

# 1.9.3. Ports série COM2/COM3

Les options des ports série supplémentaires comprennent une option autonome COM2/COM3 et COM2/COM3 groupés avec des E/S discrètes. Une seule option peut être utilisée à la fois.

COM2 prend en charge une connexion RS-232 à des vitesses de communication entre 300 et 115 200 bauds.

COM3 prend en charge une connexion RS-232, RS-422 ou RS-485 à des vitesses de communication entre 300 et 115 200 bauds.

L'option de combinaison des E/S discrètes/série comprend 2 entrées discrètes et 5 sorties discrètes. Pour plus de détails, reportez-vous à la section [1.9.1.](#page-32-0)

# 1.9.4. Wi-Fi (bi-bande 2,4/5 GHz)

Deux kits d'options installés sur le terrain sont disponibles pour ajouter une connectivité Wi-Fi à l'IND570. Les kits convertissent le port USB en Wi-Fi à l'aide d'un module « externe ». Un kit est conçu pour être installé à l'intérieur de l'enceinte pour environnement difficile (avec un accès à l'antenne à travers un boîtier en plastique) et l'autre est destiné à un montage à distance pour l'enceinte pour environnement difficile ou pour l'enceinte montée sur panneau.

Le module Wi-Fi ne reproduit pas toutes les fonctions de la connexion Ethernet filaire d'un IND570. Les options Wi-Fi fournissent les types de connexion suivants :

- Sortie sur demande
- Affichage distant (capacité totale dans le terminal distant uniquement)
- Hôte SICS
- FTP
- Accès au serveur de données partagées
- Pour l'accès Wi-Fi à l'IND570, la connectivité 802.11D au point d'accès doit être désactivée et le Wi-Fi 2,4 ou 5,0 GHz sélectionné.
- Si les options Ethernet et Wi-Fi sont toutes deux installées, l'option Wi-Fi sera désactivée. Une seule de ces interfaces peut être installée.

# 1.9.5. Interfaces PLC

Les options d'interface IND570 PLC comprennent Sortie analogique, ControlNet, DeviceNet, EtherNet/IP, Modbus TCP et PROFIBUS DP, PROFINET et Modbus RTU. Il ne peut être utilisé qu'une seule option PLC à la fois. Modbus RTU peut être configuré sur COM1, COM2 ou COM3.

Vous pouvez télécharger des informations supplémentaires sur chacune de ces interfaces, des instructions de programmation, le Manuel de l'interface IND570 PLC, des codes d'échantillon et des profils ajoutés à l'adresse [www.mt.com/IND570.](http://www.mt.com/IND570)

### 1.9.5.1. Sortie analogique

La sortie analogique se réfère à la représentation d'une variable du système interne utilisant un signal électrique proportionnel. La sortie analogique peut être utilisée pour transmettre une valeur mesurée telle que le poids brut ou le poids net.

Des signaux 0 à 10 volts CC et 4-20 mA sont fournis. Il ne peut être utilisé qu'un seul signal à la fois.

### 1.9.5.2. ControlNet

L'option ControlNet active le terminal IND570 pour qu'il communique avec les Contrôleurs logiques programmable ControlNet (PLC) au moyen d'une connexion directe vers le réseau ControlNet.

En raison de contraintes d'espace, l'option d'interface ControlNet ne peut être utilisée qu'avec les versions de montage sur panneau des terminaux IND570.

### 1.9.5.3. DeviceNet

1-22 Methods of the main and the main and the main and the main and the main and the main and the main and the main and the main and the main and the main and the main and the main and the main and the main and the main L'option DeviceNet de l'IND570 permet au terminal de communiquer vers un réseau DeviceNet. DeviceNet est un réseau basé RS-485 utilisant la technologie des circuits intégrés CAN. Ce réseau a été créé pour des dispositifs au niveau bits et octets. Le réseau peut être configuré pour fonctionner jusqu'à 500 kbits par seconde en fonction du câblage et des distances. Les messages sont limités à 8 octets non fragmentés. Des messages plus longs seront morcelés et envoyés en plusieurs étapes. La mise en œuvre de DeviceNet avec l'IND570 ne prend pas en charge les messages

fragmentés, tous les messages sont de 8 octets ou plus courts. Le réseau possède une capacité de 64 nœuds, comprenant le maître, généralement dénommé le scanneur.

### 1.9.5.4. Ethernet/IP

Ce module à circuit imprimé installé en interne permet au terminal IND570 de communiquer avec les Contrôleurs logiques programmables Ethernet/IP (PLC) au moyen d'une connexion directe vers le réseau Ethernet IP à une vitesse de 10 ou 100 MBP/S. La messagerie implicite (messagerie E/S en temps réel) et la messagerie explicite (échange de messages) sont prises en charge par le logiciel IND570.

### 1.9.5.5. Modbus TCP

Avec l'IND570, le Modbus TCP devient disponible au moyen de la même option à circuit imprimé interne qui prend en charge le protocole Ethernet/IP. Modbus/TCP permet d'établir une communication maître-esclave/client-serveur entre dispositifs intelligents. Il s'agit d'un protocole réseau standard ouvert très utilisé dans l'environnement industriel de fabrication. Le protocole ModbusTCP utilise les instructions Modbus et en enveloppe le TCP/IP.

### 1.9.5.6. PROFIBUS DP

La carte d'option PROFIBUS active le terminal IND570 pour qu'il communique avec un PROFIBUS DP maître conformément à la norme DIN 19 245 et avec des contrôleurs logiques programmables tels que ceux de la série S7 de Siemens. La solution de communication IND570 PROFIBUS se compose du logiciel et de ce module à circuit imprimé installé en interne qui réside dans le terminal IND570 qui met en œuvre l'échange de données.

### 1.9.5.7. PROFINET

La carte en option PROFINET active le terminal IND570 pour qu'il communique avec un maître PROFINET et avec des contrôleurs de logique programmable tels que ceux de la série S7 de Siemens. La solution de communication IND570 PROFINET se compose d'un module à circuit imprimé installé en interne et d'un logiciel qui réside dans le terminal IND570, ce qui met en œuvre l'échange de données.

### 1.9.5.8. Modbus RTU

L'IND570 peut être configuré pour communiquer via Modbus RTU à partir des ports COM1, COM2 ou COM3. La connexion COM1 est fournie via le port série COM1 standard sur la carte mère. COM2 et COM3 utilisent la carte de connexion optionnelle COM2/COM3, qui offre de meilleures performances de protection contre les interférences.

L'IND570 Modbus RTU ne prend en charge que les codes de fonction pour la lecture (03H) et l'écriture (06H) d'un seul registre.

Les données de l'IND570 contiennent des données numériques et d'état et des commandes. Les données numériques envoyées vers et depuis le terminal IND570 peuvent être des valeurs entières ou à virgule flottante.

Mode entier La valeur de poids de la balance est indiquée sous la forme d'un entier signé de 16 bits  $(\pm 32767)$ .
Mode virgule flottante La valeur de poids de la balance est indiquée sous la forme d'un nombre à virgule flottante.

### 1.9.6. Logiciel d'application

Les modules suivants de logiciels d'application peuvent être ajoutés à l'IND570 afin de fournir des fonctionnalités complémentaires selon des lieux de travail et des pesages spécifiques.

### 1.9.6.1. COM-570

1-24 Methods the application peuvent être graphique in the property of the contribution of the control of the control of the control of the control of the control of the control of the control of the control of the contro L'option COM-570 correspond à une solution spécialisée du module du logiciel traitant du besoin des utilisateurs d'utiliser des protocoles de communication antérieurs ou ayant des impératifs particuliers de contrôle. COM-570 maintient toutes les caractéristiques et fonctions standard de l'IND570 en supplément aux caractéristiques et fonctions spécifiques du COM-570. Cette application fournit les caractéristiques et les fonctions suivantes :

- Modèle personnalisé de commande ASCII • Protocole PT6S3 • Protocole SMA • Protocole hôte 8530
- Protocole hôte 8142

Des informations complémentaires se trouvent dans le Manuel COM-570, disponible au téléchargement sur [www.mt.com/IND570.](http://www.mt.com/IND570)

### 1.9.6.2. Drive-570

L'option Drive-570 est une application spécialisée orientée sur les impératifs de pesage de véhicules entrants-sortants. Certaines caractéristiques de ce logiciel comprennent :

- Deux modes de fonctionnement : Pesage ID avec tare temporaire et pesage ID avec tare permanente
- Capacité de mémorisation jusqu'à 100 ID de tares permanentes
- Totalisation des ID de tares permanentes
- Traitement en une seule étape des ID temporaires
- Réimpression d'un ticket de transaction précédent
- Poids entrant, Date et Heure sont disponibles sur les tickets d'entrée et de sortie
- Capacité de stockage jusqu'à 2000 transactions
- Prise en charge de toutes les langues standard de l'IND570

Des informations complémentaires se trouvent dans le Manuel Drive-570, disponible au téléchargement sur [www.mt.com/IND570.](http://www.mt.com/IND570)..

### 1.9.6.3. DYN-570

DYN-570 est une solution d'application spécialisée utilisée pour le pesage en mouvement de colis sur un convoyeur. DYN-570 n'est compatible qu'avec les convoyeurs de pesage utilisant des capteurs analogiques. DYN-570 est disponible sous deux formes : DYN-570 Basic (ExpressWeigh®) et DYN-570 Advanced (ExpressCheck®).

ExpressWeigh (DYN-570 Basic) est conçue pour la pesée aléatoire des paquets et permet le recueil de données de paquets supplémentaires à combiner avec le poids du paquet. ExpressCheck (DYN-570 Advanced) est une application de contrôle du pesage en mouvement. Elle inclut toutes les fonctionnalités de l'application de base et ajoute la possibilité d'exécuter des mesures pondérales sur trois zones, en utilisant les informations d'identification stockées dans le tableau des cibles.

Vous trouverez des informations supplémentaires dans le Manuel DYN-570 , disponible au téléchargement sur [www.mt.com/IND570.](http://www.mt.com/IND570)

### 1.9.6.4. Fill-570

Le Fill-570 est une application spéciale qui peut être ajoutée au terminal IND570 afin de fournir un contrôle supplémentaire du remplissage et du dosage. Il fournit le contrôle des séquences de remplissage suivantes :

- Dosage jusqu'à la cible Remplissage jusqu'à la
- Mélange (6 matériaux maximum)
- Dosage par remplissage automatique des matériaux • Remplissage complet avec une benne
- Mélange complet (6 matériaux maximum) avec une benne

Certaines caractéristiques complémentaires de ce logiciel comprennent :

• Attribution spécialisée des E/S discrètes pour le contrôle autonome des systèmes de remplissage et de dosage

cible

- Mémorisation des formules (mélanges de plusieurs matériaux)
- Mise à l'échelle des formules selon le besoin
- Statistiques du processus (durée maximum du cycle, comptage hors tolérance, etc.)
- Économies sur la fourniture de matériaux dans le cadre de la réduction des déchets

Vous trouverez de plus amples informations dans le Manuel Technique Fill-570, disponible au téléchargement sur [www.mt.com/IND570.](http://www.mt.com/IND570).

### 1.9.7. TaskExpert™

La fonctionnalité TaskExpert permet de modifier les capacités standard d'un IND570 de manière à mieux les aligner aux impératifs de l'application spécifique du client. TaskExpert est l'association d'un outil de visualisation de la programmation, d'un moteur d'exécution et de la fonctionnalité de base du terminal. Des modifications peuvent être apportées à la séquence d'opérations et d'autres fonctionnalités ajoutées à l'exploitation élémentaire du terminal.

Les programmes personnalisés TaskExpert ayant été écrits pour le terminal IND560 fonctionneront sur l'IND570. L'outil de développement du logiciel TaskExpert fournit une fonction de convertisseur dans ce but.

### 1.9.8. Outil de configuration InSite™ SL

InSite™ SL est disponible aux utilisateurs finaux des terminaux IND570. Le terminal IND570 peut se connecter à un PC en utilisant InSite™ SL par Ethernet ou avec une connexion série pour fournir les fonctions suivantes :

- Sauvegarde de la configuration du terminal, des tableaux de données et des journaux d'information sur un PC local
- Chargement d'une configuration enregistrée vers d'autres terminaux exécutant des applications similaires
- Restauration vers le « dernier bon état connu » pour une maintenance

## 1.10. Affichage et clavier

L'IND570 était à l'origine doté d'un écran à diodes électroluminescentes organiques (OLED) qui a récemment été remplacé par un écran à cristaux liquides TFT. Tous deux sont des écrans à matrice active de 256 x 128 points. Un exemple du panneau avant de l'IND570 est présenté sur la [Figure](#page-38-0)  [1-10.](#page-38-0)

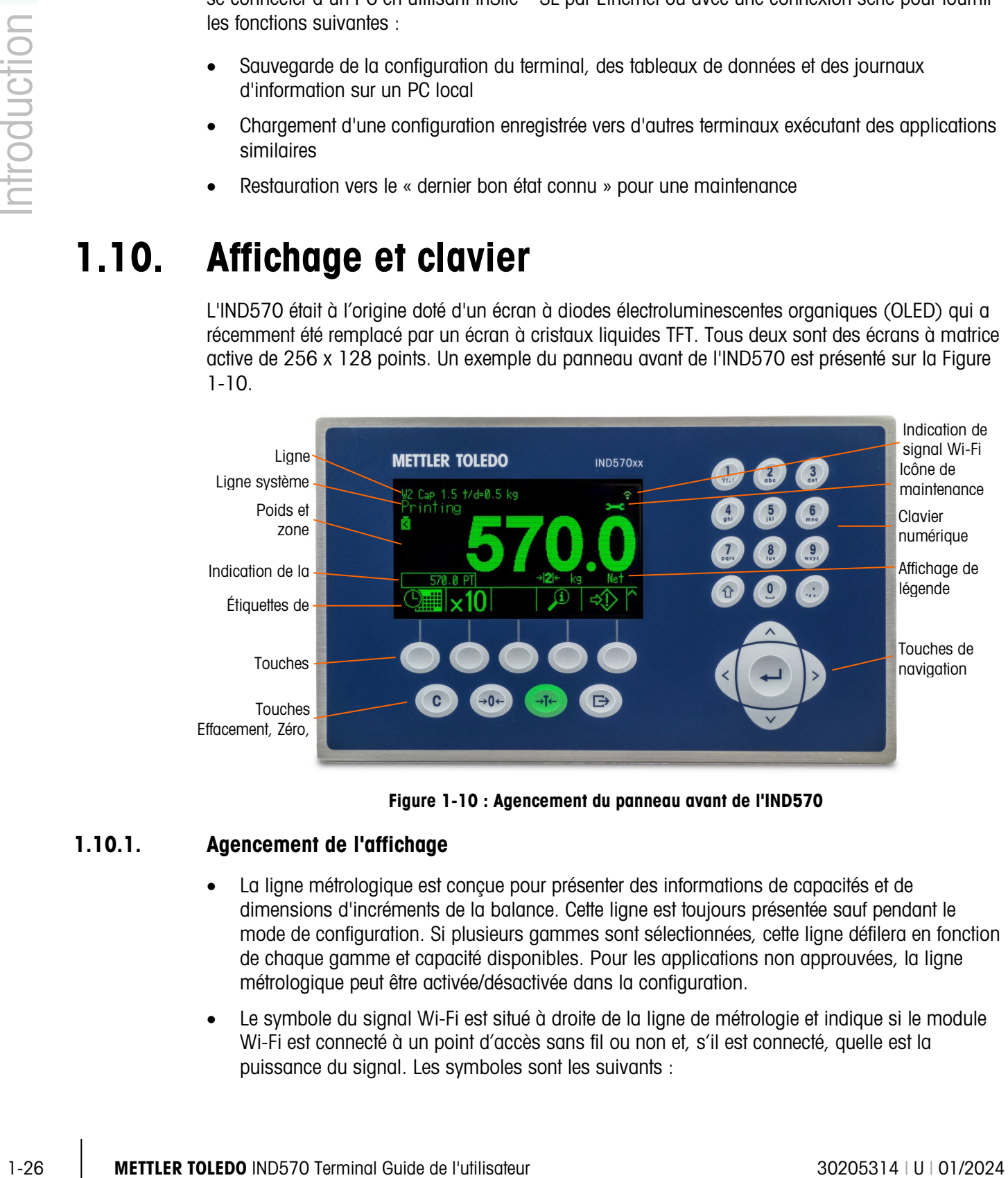

Figure 1-10 : Agencement du panneau avant de l'IND570

### 1.10.1. Agencement de l'affichage

- <span id="page-38-0"></span>• La ligne métrologique est conçue pour présenter des informations de capacités et de dimensions d'incréments de la balance. Cette ligne est toujours présentée sauf pendant le mode de configuration. Si plusieurs gammes sont sélectionnées, cette ligne défilera en fonction de chaque gamme et capacité disponibles. Pour les applications non approuvées, la ligne métrologique peut être activée/désactivée dans la configuration.
- Le symbole du signal Wi-Fi est situé à droite de la ligne de métrologie et indique si le module Wi-Fi est connecté à un point d'accès sans fil ou non et, s'il est connecté, quelle est la puissance du signal. Les symboles sont les suivants :

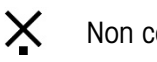

Non connecté  $\widehat{\phantom{a}}$  Signal acceptable

- Signal très faible  $\widehat{\phantom{a}}$  Signal puissant
- Signal faible

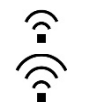

- La ligne système est utilisée pour afficher des messages système, des messages envoyés par télécommande depuis un PLC et tous les messages d'erreur asynchrones.
- Le graphique de l'Icône de maintenance s'affiche sur la ligne système lorsque des événements de maintenance spécifiques sont déclenchés dans le terminal. Des détails sur ce qui a déclenché l'Icône de maintenance peuvent se trouver en appuyant sur la touche programmable RAPPEL D'INFORMATIONS  $\mathcal{D}_{\text{et}}$  ensuite sur la touche programmable ICÔNE DE MAINTENANCE .
- La partie médiane de l'affichage est réservée à l'affichage du poids. Si l'affichage auxiliaire est activé, cette zone de présentation est partagée entre l'affichage du poids et la sélection d'un affichage auxiliaire [\(Figure 1-11,](#page-39-0) [Figure 1-12,](#page-39-1) [Figure 1-13\)](#page-40-0). L'introduction de données aléatoires est aussi présentée en partie inférieure de cette zone.

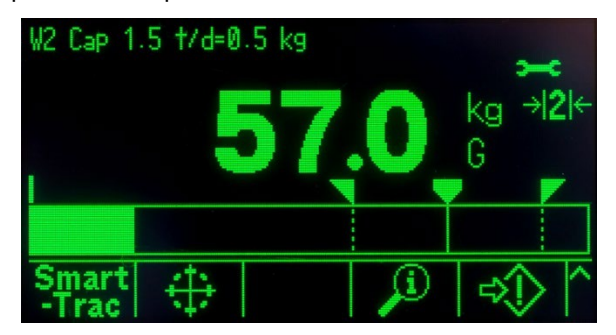

Figure 1-11 : Transfert SmartTrac de petits matériaux activé

<span id="page-39-0"></span>o SmartTrac fait partie des options disponibles de l'affichage auxiliaire. Si SmartTrac est désactivé, la zone d'affichage du poids peut être partagée avec l'Affichage du taux [\(Figure](#page-39-1)  [1-12\)](#page-39-1) ou avec l'Affichage de l'état DIO [\(Figure 1-13\)](#page-40-0).

<span id="page-39-1"></span>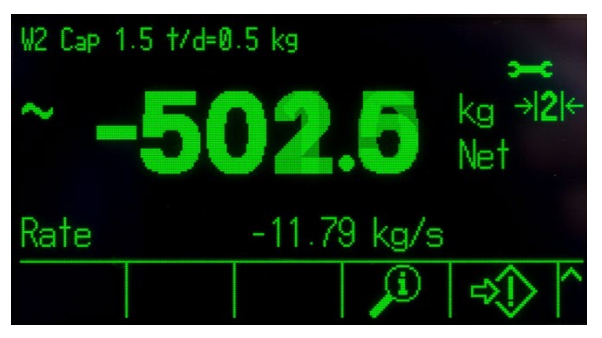

Figure 1-12 : Affichage du taux

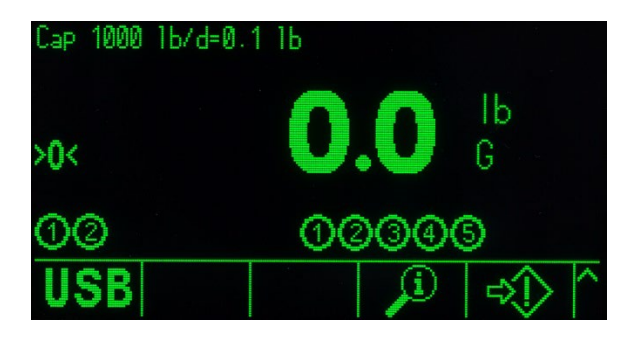

Figure 1-13 : Affichage de l'état DIO

- <span id="page-40-0"></span>• L'affichage de la tare est conçu pour présenter la valeur et le type de la tare actuelle (boutonpoussoir ou préréglage). L'affichage de la tare peut être activé et désactivé séparément dans la configuration.
- La zone d'affichage de la légende fournit à l'utilisateur des informations opérationnelles actualisées telles que l'état du centrage du zéro, le mode brut ou net, etc.
- La partie la plus inférieure de l'affichage est réservée à la présentation des étiquettes graphiques (icônes) sur les touches programmables. L'affichage des positions est fourni pour cinq icônes de touches programmables au maximum. Le chapitre 2, Exploitation, fournit des informations plus détaillées sur toutes les touches programmables de l'écran d'accueil dans la section Touches programmables et icônes.
- 1-28 METTLER TOLEDO IND570 Terminal Guide de l'utilisateur 30205314 | U | 01/2024 Introduction • Un espace est réservé sur la droite de l'icône de la touche programmable pour les symboles PLUS VERS LE HAUT (A) ou PLUS VERS LE BAS (Y). S'ils sont présents, ils indiquent que des sélections supplémentaires de touches programmables sont disponibles en appuyant sur les touches de navigation VERS LE HAUT ou VERS LE BAS. Quinze touches programmables (maximum), présentées selon trois ensembles de cinq, peuvent être programmées sur la position d'accueil, en fonction des options de pesage et des fonctions activées du terminal. Les capacités de configuration des touches programmables et de mappage des touches du terminal déterminent la rangée et la position de chaque touche programmable.

### 1.10.2. Touches du panneau avant

Quatre touches dédiées de fonction de la balance se trouvent sous les cinq touches programmables. Celles-ci permettent à l'interface de réaliser le zéro et la tare de la balance, d'effacer une tare ou l'entrée des données et de déclencher une impression.

Le clavier alphanumérique à 12 touches est utilisé pour introduire des données et des commandes. Les touches alphanumériques se situent sur le côté supérieur droit du panneau avant du terminal. Reportez-vous au chapitre 2, Exploitation, pour des détails supplémentaires sur l'introduction de données alphanumériques.

Cinq touches de navigation se trouvent sous le clavier alphanumérique. Ces touches permettent à l'opérateur de naviguer parmi les options de configuration de l'arborescence du menu, dans la configuration et parmi les écrans de l'application.

# 2 Exploitation

## 2.1. Présentation générale

Ce chapitre fournit des informations sur la navigation, les caractéristiques de base et les fonctions, sur les notifications à l'utilisateur, le transfert aisé de fichiers et la génération de rapports en utilisant le terminal IND570.

L'exploitation spécifique de chaque terminal IND570 dépend des fonctions activées et des paramètres configurés dans l'installation. Chacun de ces paramètres de configuration est décrit au Chapitre 3, Configuration. La configuration et l'exploitation de certaines des applications plus complexes du terminal sont décrites ultérieurement en détail au Chapitre 4, Applications.

## 2.2. Sécurité de l'utilisateur

Il est souvent nécessaire que l'accès ou l'utilisation des équipements soient limités conformément à l'autorisation de sécurité de l'utilisateur. Ces limitations peuvent avoir pour origine des réglementations d'ordre juridique ou les préférences du client. Certaines installations fonctionnent dans des environnements « de confiance » dans lesquels la sécurité est gérée dans le cadre du périmètre d'exploitation et aucune sécurité complémentaire n'est requise pour le terminal de pesage. L'opposé « extrême » peut se trouver parmi des industries hautement réglementées dans lesquelles chaque opération doit être enregistrée et autorisée par une signature ou une connexion.

- L'IND570 prend en charge quatre niveaux de sécurité utilisateur en s'appuyant sur l'introduction d'un nom d'utilisateur/d'un mot de passe appropriés afin d'accéder à la configuration et aux fonctions accessibles du terminal depuis l'écran d'accueil. Reportez-vous à l'Annexe A, Paramètres par défaut, pour déterminer les niveaux de sécurité attribués à des paramètres d'installation spécifiques et aux fonctions de l'écran d'accueil.
	- Administrateur Un administrateur possède un accès illimité à toutes les zones d'exploitation et de configuration du système. Des comptes pour plusieurs administrateurs peuvent être définis ; toutefois, le compte de l'administrateur principal peut être modifié, sans jamais pouvoir être supprimé.

En usine, le terminal est configuré avec un compte d'administrateur principal avec le nom d'utilisateur « admin ». Le mot de passe d'usine par défaut est nul (pas de mot de passe). Le nom d'utilisateur du compte ne peut pas être modifié, mais un mot de passe peut être ajouté ou modifié. Tel que configuré en usine, le terminal ne nécessite ni connexion ni introduction de mot de passe pour accéder au mode de configuration.

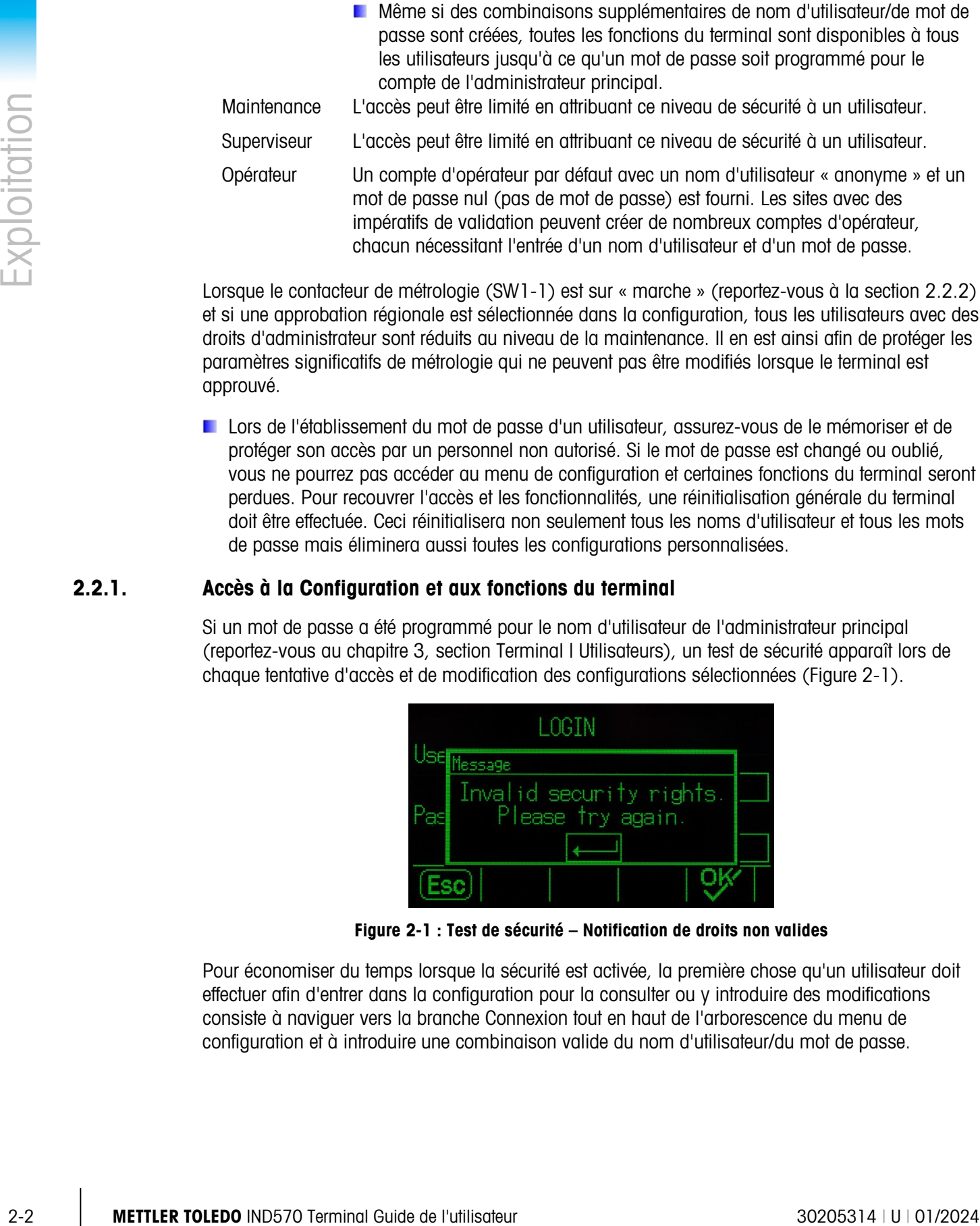

Lorsque le contacteur de métrologie (SW1-1) est sur « marche » (reportez-vous à la section [2.2.2\)](#page-43-0) et si une approbation régionale est sélectionnée dans la configuration, tous les utilisateurs avec des droits d'administrateur sont réduits au niveau de la maintenance. Il en est ainsi afin de protéger les paramètres significatifs de métrologie qui ne peuvent pas être modifiés lorsque le terminal est approuvé.

**Le Lors de l'établissement du mot de passe d'un utilisateur, assurez-vous de le mémoriser et de** protéger son accès par un personnel non autorisé. Si le mot de passe est changé ou oublié, vous ne pourrez pas accéder au menu de configuration et certaines fonctions du terminal seront perdues. Pour recouvrer l'accès et les fonctionnalités, une réinitialisation générale du terminal doit être effectuée. Ceci réinitialisera non seulement tous les noms d'utilisateur et tous les mots de passe mais éliminera aussi toutes les configurations personnalisées.

### 2.2.1. Accès à la Configuration et aux fonctions du terminal

Si un mot de passe a été programmé pour le nom d'utilisateur de l'administrateur principal (reportez-vous au chapitre 3, section Terminal | Utilisateurs), un test de sécurité apparaît lors de chaque tentative d'accès et de modification des configurations sélectionnées [\(Figure 2-1\)](#page-42-0).

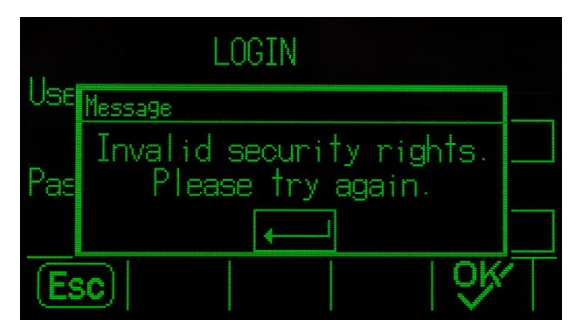

Figure 2-1 : Test de sécurité – Notification de droits non valides

<span id="page-42-0"></span>Pour économiser du temps lorsque la sécurité est activée, la première chose qu'un utilisateur doit effectuer afin d'entrer dans la configuration pour la consulter ou y introduire des modifications consiste à naviguer vers la branche Connexion tout en haut de l'arborescence du menu de configuration et à introduire une combinaison valide du nom d'utilisateur/du mot de passe.

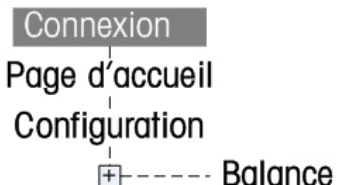

### Figure 2-2 : Branche Connexion dans l'arborescence du menu de configuration

L'utilisateur peut introduire des noms d'utilisateur/des mots de passe mémorisés dans le tableau Utilisateurs. Une entrée réussie permettra d'atteindre le niveau de sécurité associé au compte ayant été introduit. Dans la configuration, un utilisateur peut déplacer son autorisation de sécurité à un niveau plus élevé en entrant un nouveau nom d'utilisateur/mot de passe associés à un niveau de sécurité plus élevé sur la branche Connexion. La connexion sécurisée expire dès la sortie de la configuration.

En dehors de la configuration, un test de sécurité similaire peut être présenté à l'utilisateur lorsqu'il tente d'accéder à des opérations sélectionnées au moyen des touches programmables de la page d'accueil ou des écrans d'exécution [\(Figure 2-3\)](#page-43-1). Les utilisateurs sont les premiers avisés de l'obligation d'une connexion sécurisée. Ils sont alors immédiatement dirigés vers un écran de connexion. L'utilisateur peut introduire des noms d'utilisateur/des mots de passe mémorisés dans le tableau Utilisateurs. Une connexion réussie autorisera un accès sécurisé au niveau associé au compte utilisateur ayant été introduit.

La connexion sécurisée expire dès la sortie de l'opération sélectionnée.

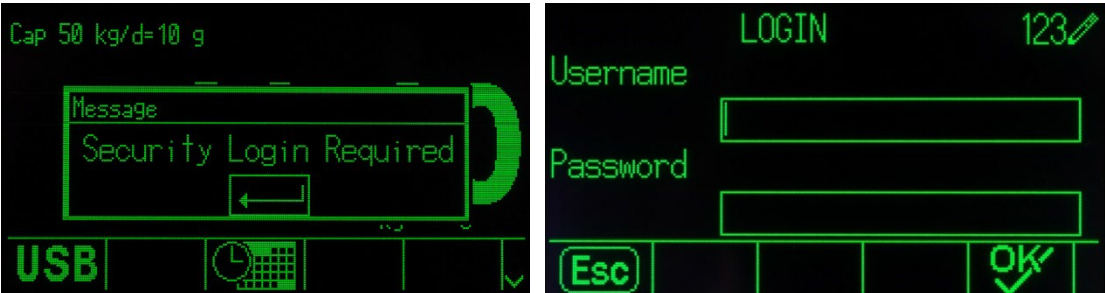

Figure 2-3 : Notification de l'opération d'accès sécurisé et Connexion

### 2.2.2. Contacteur de métrologie

<span id="page-43-1"></span><span id="page-43-0"></span>Si le commutateur de métrologie (SW1-1) est placé en position approuvée (ON), vous ne pourrez pas accéder à la branche Balance de la configuration, ni aux autres zones métrologiquement importantes. Le commutateur de métrologie peut être utilisé pour empêcher les utilisateurs du niveau Administrateur d'accéder aux fonctions de métrologie, même si l'approbation de la région est Aucune.

La sélection d'une approbation spécifique à une région avec l'interrupteur Métrologie sur Marche modifie certaines fonctions de la balance :

Si l'approbation concerne le Canada, les fonctions du terminal sont ainsi modifiées :

1. La commande de tare au clavier exécute une tare arrondie.

- 2. Le centrage de la division zéro est égal à 0,2d. La valeur par défaut d'un mode non approuvé est égale à 0,25d.
- Si OIML correspond à l'approbation, la plage du zéro à la mise sous tension équivaudra à +/-10 %, et la plage du bouton-poussoir zéro équivaudra à +/- 2 %. Pour un mode non approuvé, cette plage peut être sélectionnée par l'utilisateur.
- Si l'approbation concerne l'Argentine, les fonctions du terminal sont ainsi modifiées :
- 3. L'accès aux écrans de configuration est interdit lorsque le commutateur de métrologie est activé. En cas de tentative d'accès au menu de configuration, un message s'affichera indiquant « Accès refusé. Balance approuvée ».
- 4. Toute la capacité d'écriture du serveur de données partagées au moyen de COM1 (série) et d'Ethernet est désactivée. Les informations peuvent être encore lues depuis les données partagées, mais l'écriture vers ces dernières n'est pas possible.
- 5. Le serveur FTP (série et Ethernet) ne peut lire que des fichiers en provenance du terminal. Il ne peut rien écrire vers le terminal. Le champ nf0101 des données partagées sera automatiquement configuré sur 2.
- 6. Si SICS est sélectionné comme étant attribué à un port, toutes les commandes SICS doivent être désactivées. Lorsqu'une commande SICS est reçue, la réponse EL est renvoyée.
- 2-4 Metabora Metabora Society and the liberation of the minimizal Guide China Society and the state of the state of the state of the state of the state of the state of the state of the state of the state of the state of t 7. Une tare présélectionnée étant issue du panneau avant et du tableau des tares, reçue en série (par exemple, 1,00T par le biais de l'attribution d'entrée CTPZ), ou reçue depuis un PLC, ne peut être acceptée que si la balance est stable. Si une instabilité est détectée, le terminal doit patienter pendant le délai d'attente programmé et si l'instabilité persiste, il devra rejeter la demande. C'est pourquoi la fonction de tare prédéfinie se comportera comme la fonction de tare semi-automatique.
	- Si l'approbation est Australie, les fonctions du terminal sont modifiées comme suit :
	- 8. Le réglage du délai de mise sous tension pour les types de bascules analogiques se trouvant sur Bascule | Type n'est pas disponible.
	- Si l'approbation est Corée, les fonctions du terminal sont modifiées comme suit:
	- 9. La sélection d'unités non-SI n'est pas autorisée. Les seules unités disponibles à la sélection sont les kilogrammes (kg), tonnes et grammes.
	- Si l'approbation est Thaïlande, et si la configuration de l'application sur Bascule | Type | Application est Véhicule, les modifications suivantes sont mises en œuvre dans le terminal :
	- 10. Sous zéro, la suppression est désactivée. Le terminal affichera des valeurs de poids négatives au lieu de symboles de sous-charge.
	- 11. L'activation de l'économiseur d'écran est désactivée.
	- 12. La sélection de l'interface du port série COM1 est limitée à RS-232.

L'accès au commutateur de métrologie peut être scellé conformément aux règlements locaux des applications légales à usage commercial. La [Figure 2-4](#page-45-0) présente l'emplacement du contacteur de métrologie.

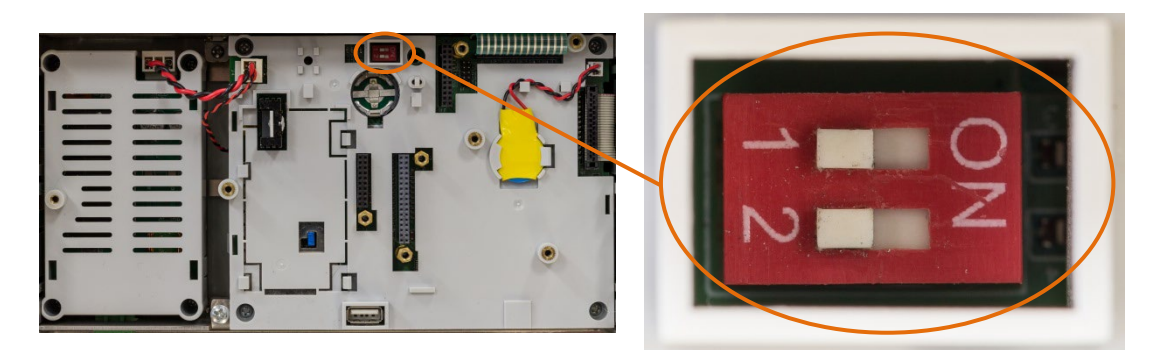

Figure 2-4 : Emplacement du commutateur de métrologie

- <span id="page-45-0"></span>**Reportez-vous à la section Paramètres du contacteur PCB de l'ia Guide d'installation IND570,** Installation, pour de plus amples informations sur le réglage des contacteurs SW1-1 et SW1-2.
- **Après avoir configuré le terminal sur approuvé et avant de quitter la configuration, vous devez** mettre SW1-1 sur ON pendant la mise sous tension du terminal. Faites attention lors du réglage du commutateur dans le terminal alimenté.

### 2.3. Fonctionnement du terminal

Les commandes et les noms clés sont identifiés dans le manuel par des lettres en majuscules et en minuscules. Les noms clés, comme ENTRÉE, sont tous en majuscules, et les commandes telles que « sélection » sont en minuscules (à moins qu'elles ne débutent une phrase, auquel cas la première initiale est en majuscule). Par exemple :

- « Appuyez sur DÉMARRAGE... » signifie appuyer sur la touche programmable DÉMARRAGE  $\bigcirc$ .
- « Sélectionnez une option… » signifie utiliser les touches de navigation VERS LE HAUT ou VERS LE BAS pour mettre en surbrillance un paramètre et appuyer ensuite sur ENTRÉE.

## 2.4. Compréhension de HMI (Interface hommemachine)

Naviguez parmi les applications et configurez l'IND570 en utilisant :

- 
- Touches de navigation Touches de fonction de la balance
- 
- Touches programmables Touches alphanumériques partagées

L'emplacement de ces touches et la zone d'affichage à l'écran sont présentés sur la [Figure 2-5.](#page-46-0) Icône de maintenance

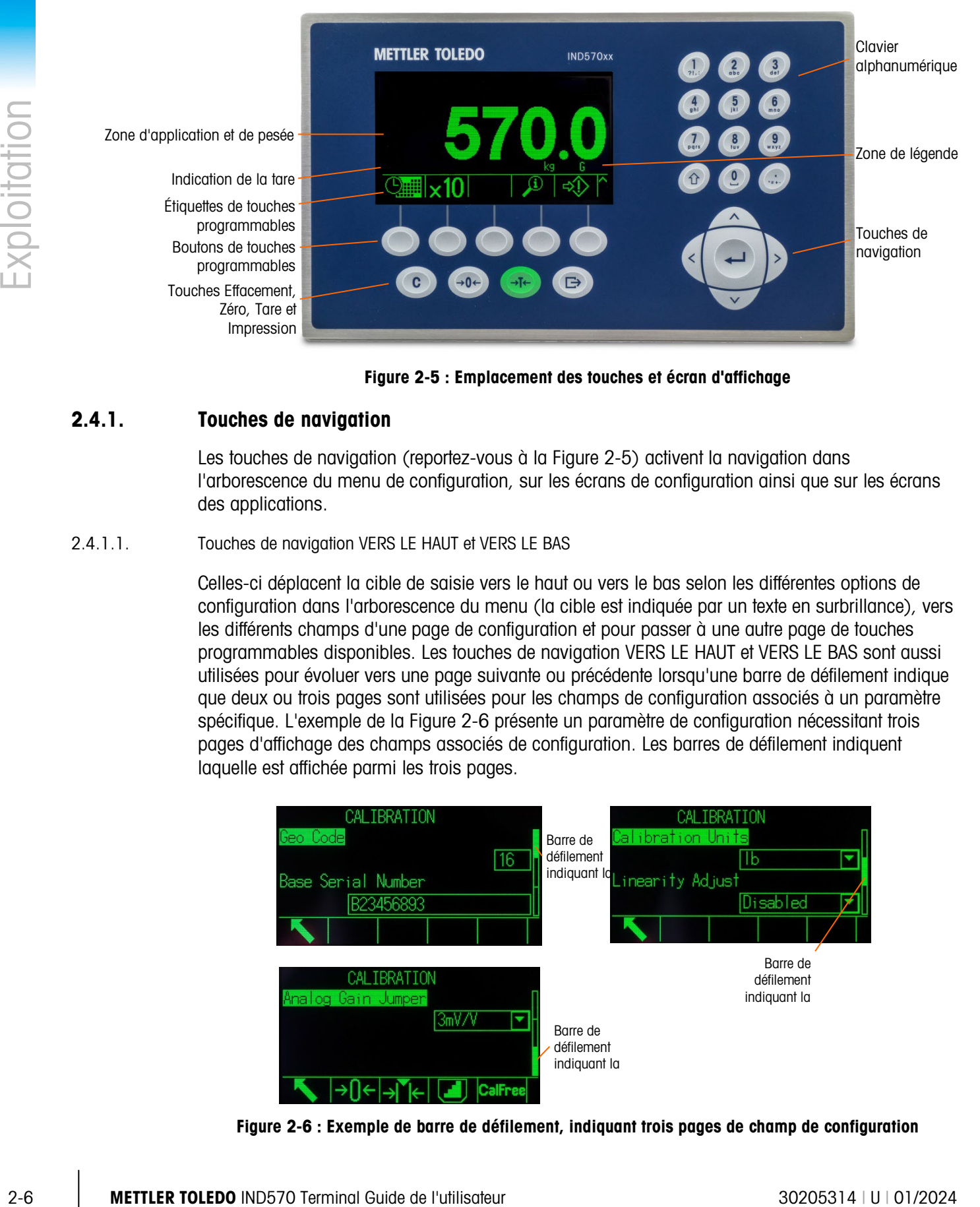

Figure 2-5 : Emplacement des touches et écran d'affichage

### 2.4.1. Touches de navigation

<span id="page-46-0"></span>Les touches de navigation (reportez-vous à la [Figure 2-5\)](#page-46-0) activent la navigation dans l'arborescence du menu de configuration, sur les écrans de configuration ainsi que sur les écrans des applications.

### 2.4.1.1. Touches de navigation VERS LE HAUT et VERS LE BAS

Celles-ci déplacent la cible de saisie vers le haut ou vers le bas selon les différentes options de configuration dans l'arborescence du menu (la cible est indiquée par un texte en surbrillance), vers les différents champs d'une page de configuration et pour passer à une autre page de touches programmables disponibles. Les touches de navigation VERS LE HAUT et VERS LE BAS sont aussi utilisées pour évoluer vers une page suivante ou précédente lorsqu'une barre de défilement indique que deux ou trois pages sont utilisées pour les champs de configuration associés à un paramètre spécifique. L'exemple de la [Figure 2-6](#page-46-1) présente un paramètre de configuration nécessitant trois pages d'affichage des champs associés de configuration. Les barres de défilement indiquent laquelle est affichée parmi les trois pages.

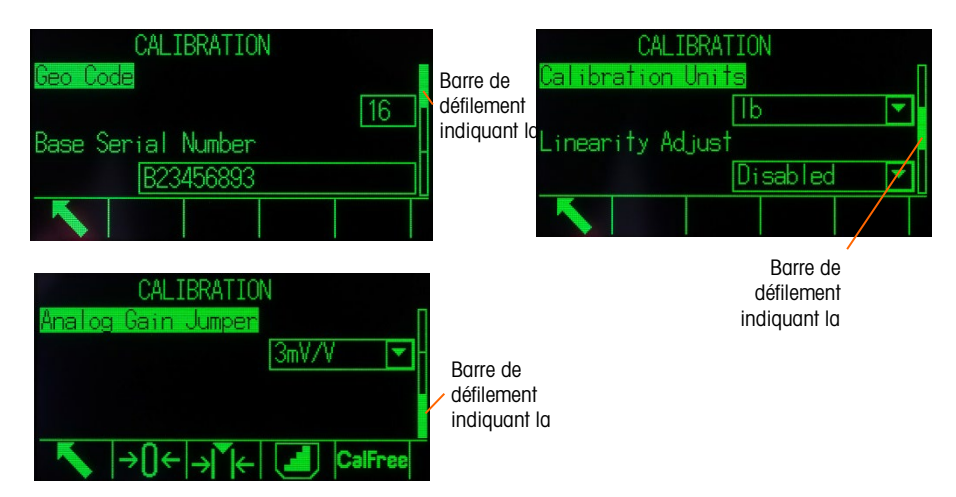

<span id="page-46-1"></span>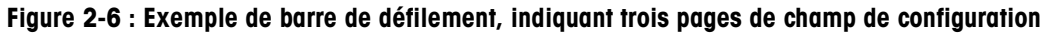

Appuyez sur la touche de navigation VERS LE BAS pour passer de la page 1 à la page 2 ou de la page 2 à la page 3. Appuyez sur la touche de navigation VERS LE HAUT pour passer de la page 3 à la page 2 ou de la page 2 à la page 1.

2.4.1.2. Touches de navigation VERS LA GAUCHE et VERS LA DROITE

Ces touches sont utilisées pour :

- Développer les options de configuration (touche de navigation VERS LA DROITE) dans l'arborescence du menu
- Réduire les options de configuration (touche de navigation VERS LA GAUCHE) dans l'arborescence du menu
- Déplacer la position du curseur sur un caractère spécifique de la zone de texte
- Activer le déplacement vers la gauche et vers la droite afin de visualiser toutes les informations disponibles à l'écran

### 2.4.1.3. Touche ENTRÉE

La touche ENTRÉE est utilisée pour :

- Ouvrir la page de configuration afin de visualiser et de modifier les paramètres de configuration
- Déplacer la cible de saisie depuis une étiquette de champ vers une valeur de configuration pour ce champ
- Accepter les nouvelles valeurs entrées dans le champ et déplacer la cible de saisie sur l'étiquette du champ suivant

### 2.4.2. Touches programmables et icônes

Cinq boutons de touches programmables [\(Figure 2-5\)](#page-46-0) se trouvent en partie inférieure de l'écran d'affichage. Une icône qui identifie la fonction d'une touche programmable s'affiche directement audessus de chacune de ces touches. Cinq identificateurs de touches programmables ou d'étiquettes peuvent être simultanément affichés. L'IND570 prend en charge un maximum de 15 fonctions possibles de touches programmables, qui sont affichées sur trois rangées séparées. Le symbole PLUS VERS LE BAS  $\vee$  affiché dans le coin inférieur droit de l'écran (à l'extrême droite des icônes de touches programmables) indique que plusieurs sélections de touches programmables sont disponibles. Appuyez sur la touche de navigation VERS LE BAS pour afficher des écrans supplémentaires de touches programmables et sur VERS LE HAUT pour afficher l'écran précédent de touches programmables.

L'affichage des touches programmables et des applications utilise des icônes graphiques pour l'identification. Le [Tableau 2-1](#page-48-0) répertorie ces icônes et leurs fonctions, et les classe en catégories selon leurs utilisations dans le cadre de HMI.

Reportez-vous à l'Annexe A, Paramètres par défaut, pour des détails complémentaires sur les niveaux de sécurité des fonctions associées à ces touches programmables.

<span id="page-48-0"></span>

| Icône              | <b>Fonction</b>                                                                     | Icône               | <b>Fonction</b>                                                                                                    |  |
|--------------------|-------------------------------------------------------------------------------------|---------------------|----------------------------------------------------------------------------------------------------|--|
|                    | Options de rappel des informations                                                  |                     |                                                                                                    |  |
| Ω                  | Rappel des informations                                                             |                     | Rappel du poids                                                                                                    |  |
| M                  | Rappel métrologique                                                                 | ΙĘ                  | Somme de contrôle TaskExpert™                                                                                         |  |
|                    | Rappel des informations système                                                     |                     | Impression                                                                                                    |  |
|                    | Rappel des informations de<br>maintenance                                           | ⊁∧Ąγ                | État du terminal                                                                                                    |  |
| i                  | Détail des capteurs (version<br>POWERCELL uniquement)                               |                     | Réinitialiser les compteurs (Version<br>POWERCELL uniquement)                                                         |  |
| स्किट              | Rappel des dispositifs connectés                                                    |                     | Courriel                                                                                                    |  |
| ∽าิ                | Transmission d'un courriel                                                          |                     | Rappel d'informations Bluetooth                                                                                       |  |
|                    | Rappel d'informations Wi-Fi                                                         |                     | Mise à jour NTP manuelle                                                                                              |  |
|                    | Configuration et menu des touches programmables                                     |                     |                                                                                                    |  |
|                    | Entrez dans le menu de<br>configuration                                             | ∧∧<br>٧V            | Sélection supplémentaire de touches<br>programmables (défilement vers le<br>haut et vers le bas parmi les<br>rangées) |  |
|                    |                                                                                     | Icônes d'étalonnage |                                                                                                    |  |
| Cal<br><b>FREE</b> | Étalonnage ™CalFree                                                                 | →∣J←                | Capture du zéro                                                                                                    |  |
| ∣←<br>→            | Capture de l'intervalle de mesure                                                   | ┚╹                  | Étalonnage graduel                                                                                                    |  |
| Srvc<br>Mode       | Mode Maintenance (accès au<br>mode de maintenance IDNet)                            |                     | Démarrage du test d'étalonnage                                                                                        |  |
|                    | Exécution du test d'étalonnage                                                      | 무.                  | Informations sur les poids test                                                                                       |  |
|                    | Ignorer (ignore l'étape du test<br>d'étalonnage échoué et poursuit<br>avec le test) | ı                   | Informations sur le test                                                                                              |  |
| 1→9                | Adressage des capteurs (version<br>POWERCELL uniquement)                            |                     |                                                                                                    |  |

Tableau 2-1 : Fonctions et icônes

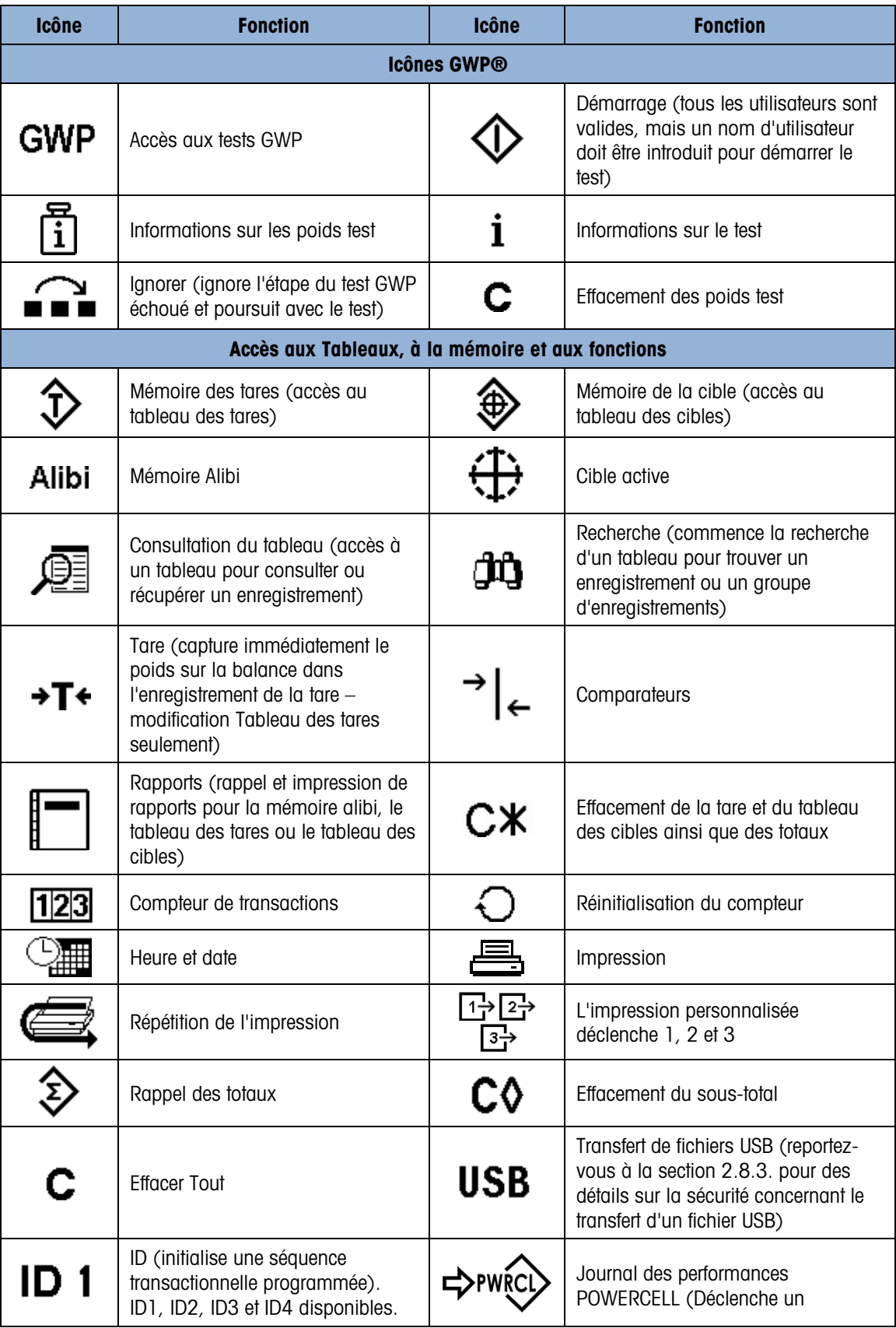

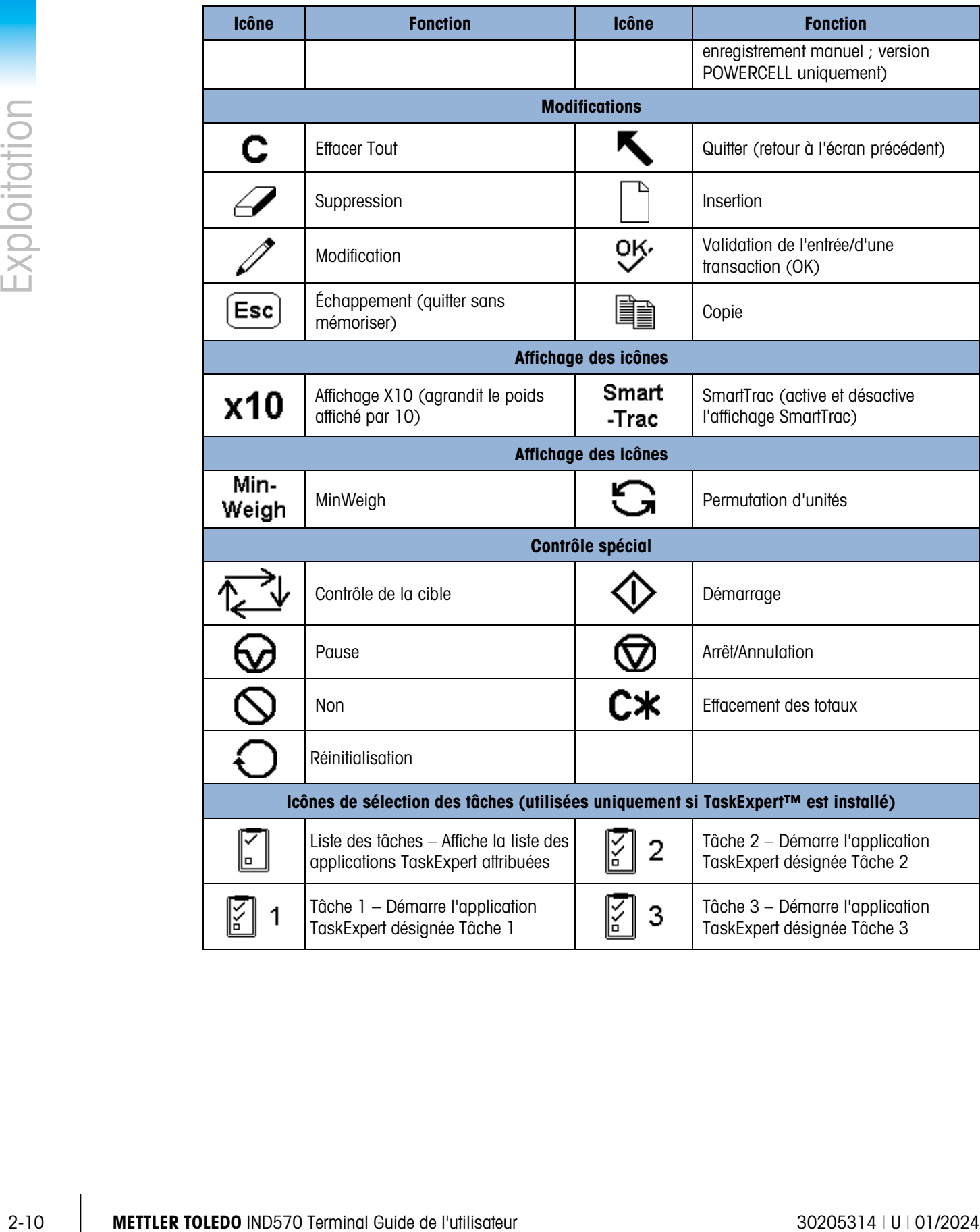

### 2.4.3. Touches de fonction de la balance

Les touches de fonction de la balance, indiquées sur la [Figure 2-5](#page-46-0) sont les suivantes :

ZÉRO Lorsque la plate-forme de la balance ou du pont-balance est vide, le ∍∩د terminal doit indiquer zéro. La référence du zéro brut est enregistrée pendant l'étalonnage. Appuyez sur la touche de fonction ZÉRO de la balance pour capturer un nouveau point de référence du zéro brut si le bouton-poussoir du zéro est activé dans la configuration et si le poids se trouve dans la plage du zéro. TARE La tare correspond au poids d'un récipient vide. La tare est normalement  $\rightarrow$ T $\leftarrow$ utilisée pour déterminer le poids net du contenu d'un récipient. Appuyez sur la touche de fonction TARE de la balance lorsqu'un récipient vide se trouve sur la balance. Le terminal affiche alors un poids net de zéro. Le terminal affichera ensuite le poids net du contenu du récipient au fur et à mesure de son chargement. Le bouton-poussoir de la tare doit être activé pour utiliser ainsi cette touche. Lorsque le poids vide du récipient correspond à une valeur connue, introduisez le poids de la tare au moyen des touches numériques et appuyez ensuite sur la touche de fonction TARE de la balance. Le terminal affichera le poids net du contenu du récipient. La tare sur le clavier doit être activée pour utiliser ainsi cette touche. Si l'affichage secondaire de la tare est activé, la valeur et le type de la tare seront affichés dans la partie inférieure gauche de l'écran [\(Figure 2-5\)](#page-46-0). EFFACEMENT En mode de pesée nette, appuyez sur EFFACEMENT pour éliminer la valeur de tare en cours ; l'affichage reviendra à la valeur de pesée brute. EFFACEMENT fonctionne quelle que soit l'instabilité sur la balance. Veuillez noter qu'aussitôt l'effacement de la valeur de la tare, celle-ci ne peut plus être rappelée. Le processus complet de la tare tel qu'il est décrit ci-dessus doit être réalisé. En mode d'entrée alphanumérique, EFFACEMENT fonctionne comme une touche de retour arrière. Positionnez le curseur sur l'extrémité des données devant être supprimées et appuyez sur la touche EFFACEMENT. Appuyez une fois sur la touche EFFACEMENT pour chaque caractère devant être effacé. Lorsque vous entrez pour la première fois dans une boîte d'entrée, la saisie précédente sera en surbrillance. En appuyant sur EFFACEMENT à ce stade, vous effacerez toute l'entrée précédente. IMPRESSION Appuyez sur la touche de fonction IMPRESSION pour déclencher la sortie d'une demande d'un modèle d'impression attribué. Une connexion d'impression série, USB ou Ethernet doit être configurée afin de relier un modèle au port sélectionné série, USB ou Ethernet. Lorsqu'une commande d'impression est émise, Impression apparaît dans la ligne système pendant 3 secondes [\(Figure 2-14\)](#page-57-0).

### 2.4.4. Touches alphanumériques

Lorsqu'une entrée des données est nécessaire, utilisez le clavier alphanumérique à 12 touches du terminal (voir la [Figure 2-7\)](#page-52-0) pour introduire des lettres, des nombres et des caractères spéciaux.

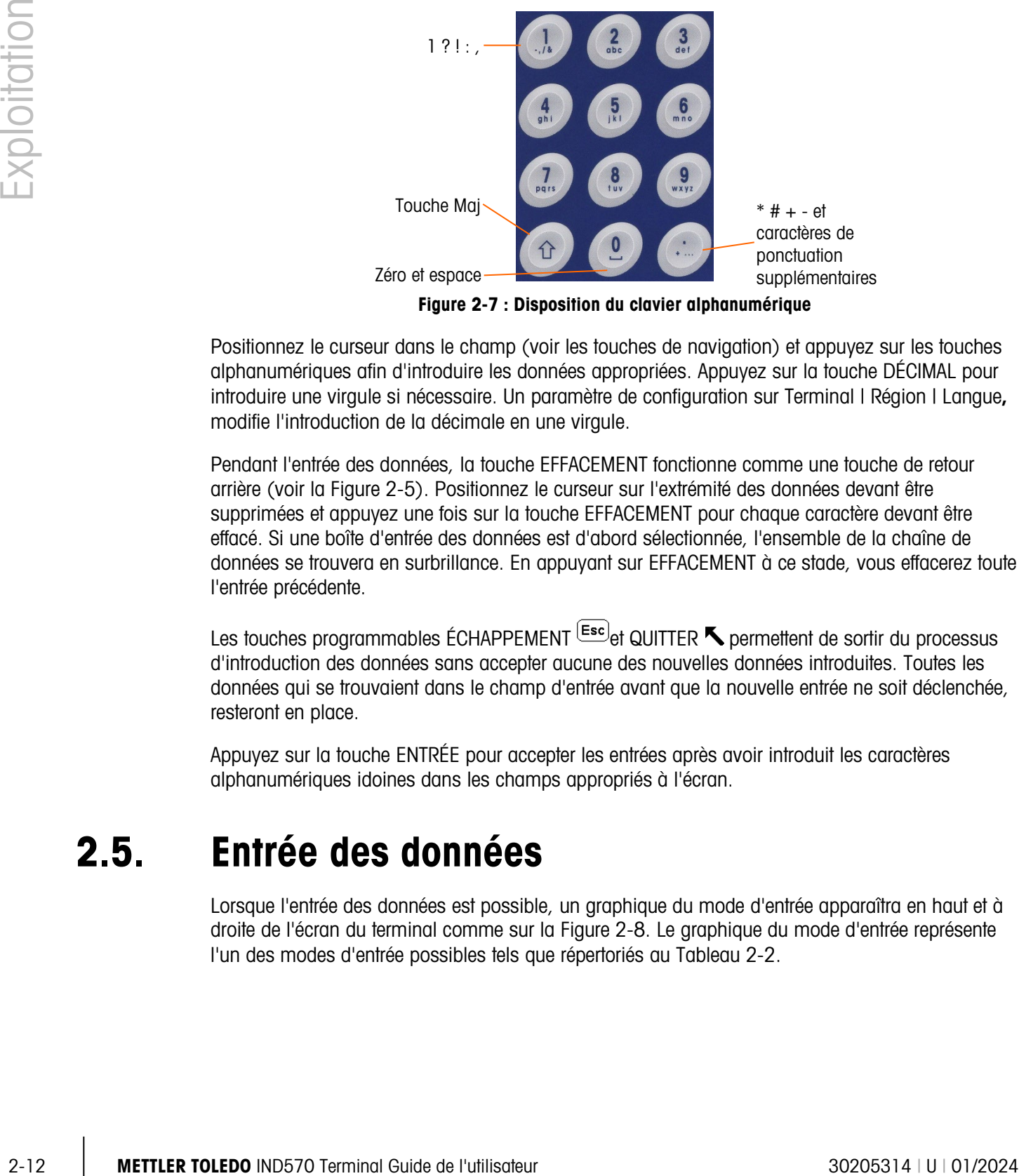

Figure 2-7 : Disposition du clavier alphanumérique

<span id="page-52-0"></span>Positionnez le curseur dans le champ (voir les touches de navigation) et appuyez sur les touches alphanumériques afin d'introduire les données appropriées. Appuyez sur la touche DÉCIMAL pour introduire une virgule si nécessaire. Un paramètre de configuration sur Terminal | Région | Langue**,**  modifie l'introduction de la décimale en une virgule.

Pendant l'entrée des données, la touche EFFACEMENT fonctionne comme une touche de retour arrière (voir la [Figure 2-5\)](#page-46-0). Positionnez le curseur sur l'extrémité des données devant être supprimées et appuyez une fois sur la touche EFFACEMENT pour chaque caractère devant être effacé. Si une boîte d'entrée des données est d'abord sélectionnée, l'ensemble de la chaîne de données se trouvera en surbrillance. En appuyant sur EFFACEMENT à ce stade, vous effacerez toute l'entrée précédente.

Les touches programmables ÉCHAPPEMENT  $^{\text{[Esc]}}$ et QUITTER  $\blacktriangle$  permettent de sortir du processus d'introduction des données sans accepter aucune des nouvelles données introduites. Toutes les données qui se trouvaient dans le champ d'entrée avant que la nouvelle entrée ne soit déclenchée, resteront en place.

Appuyez sur la touche ENTRÉE pour accepter les entrées après avoir introduit les caractères alphanumériques idoines dans les champs appropriés à l'écran.

## 2.5. Entrée des données

Lorsque l'entrée des données est possible, un graphique du mode d'entrée apparaîtra en haut et à droite de l'écran du terminal comme sur la [Figure 2-8.](#page-53-0) Le graphique du mode d'entrée représente l'un des modes d'entrée possibles tels que répertoriés au [Tableau 2-2.](#page-53-1)

| RUN SENSITIVITY TEST<br>User ID |  |
|---------------------------------|--|
| <b>EBE17</b>                    |  |
|                                 |  |
|                                 |  |

Figure 2-8 : Type du mode d'entrée des données

Tableau 2-2 : Modes d'entrée des données

<span id="page-53-1"></span><span id="page-53-0"></span>

| <b>Graphique</b> | <b>Mode Entrée</b>                  |  |  |
|------------------|-------------------------------------|--|--|
| 123 $\mathbb{Z}$ | Entrée numérique                    |  |  |
| $ABC \mathbb{Z}$ | Entrée alphanumérique en majuscules |  |  |
| abc $\mathbb Z$  | Entrée alphanumérique en minuscules |  |  |

La touche MAJ du clavier (reportez-vous à la [Figure 2-7\)](#page-52-0) est utilisée pour naviguer parmi les modes d'entrée disponibles. Les modes disponibles dépendent du type de champs d'entrée sélectionné.

### 2.5.1. Modes d'entrée des données

2.5.1.1. Entrée numérique

### $123$   $\ell$

Dans ce mode, seule la valeur numérique inscrite sur la touche enfoncée est entrée. Plusieurs appuis sur la touche numérique induiront des entrées multiples du même nombre. La virgule décimale est aussi disponible.

2.5.1.2. Entrée numérique en majuscules et en minuscules

### ABC $\ell$ , abc  $\ell$

Dans ces modes, le premier caractère sous le grand chiffre de la touche enfoncée est entré (en minuscule ou en majuscule, sauf pour les touches « 1 » et « . »). Chaque touche prend en charge plusieurs caractères. Pour introduire le deuxième caractère de la touche, appuyez sur celle-ci une deuxième fois avant expiration du délai. Pour entrer le troisième caractère de la touche, appuyez sur celle-ci une nouvelle fois avant expiration du délai. Si la touche est enfoncée à nouveau avant expiration du délai, le caractère suivant sera affiché (pour les touches « 1 » et « . ») ou enveloppé autour du premier caractère.

La touche d'espace (située sur la touche du « 0 ») est aussi accessible dans ces modes. Si une langue autre que l'anglais est sélectionnée dans la configuration du terminal, divers caractères uniques de la langue choisie deviendront disponibles lorsque leurs touches respectives seront enfoncées.

### 2.5.2. Entrée des symboles spéciaux et de la ponctuation

Deux de ces touches fournissent l'accès à la ponctuation ainsi qu'à d'autres caractères spéciaux et symboles. C'est en raison du nombre de caractères associés aux touches « . » et « 1 » que ces touches fonctionnent différemment des autres touches alphanumériques. Avec le mode d'entrée d'une lettre en majuscule  $\text{ABC}\,\mathcal{P}$ ou en minuscule  $\text{abc}\,\mathcal{P}$  , un appui sur la touche « 1 » ou « . » affichera un écran déroulant présentant le premier caractère en surbrillance [\(Figure 2-9,](#page-54-0) [Figure](#page-54-1)  [2-10,](#page-54-1) [Tableau 2-3\)](#page-54-2).

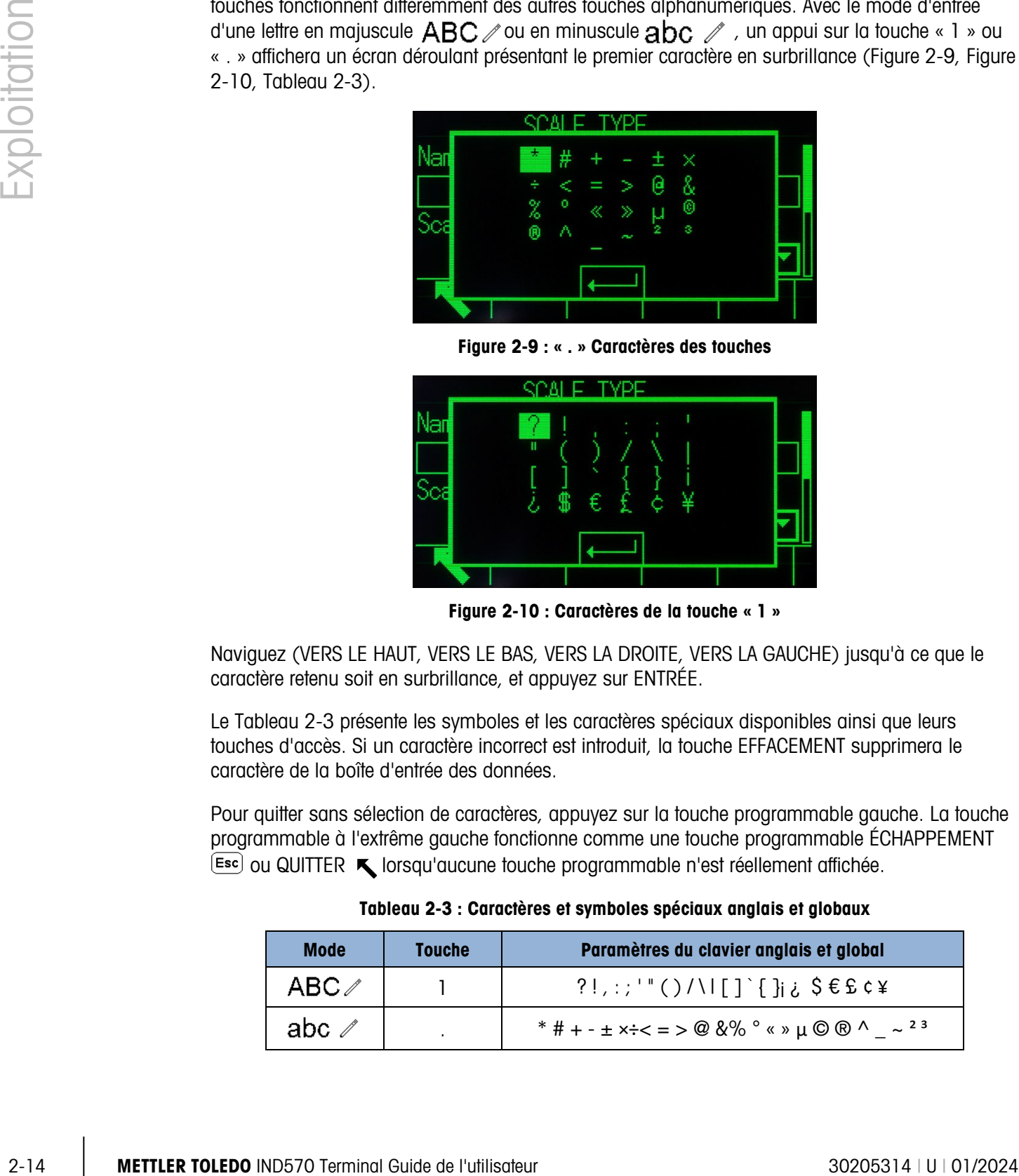

Figure 2-9 : « . » Caractères des touches

<span id="page-54-0"></span>

|     | <b>SCALE TYPE</b> |  |
|-----|-------------------|--|
| Nar |                   |  |
|     | н                 |  |
|     | €<br>¥            |  |
|     |                   |  |
|     |                   |  |
|     |                   |  |

Figure 2-10 : Caractères de la touche « 1 »

<span id="page-54-1"></span>Naviguez (VERS LE HAUT, VERS LE BAS, VERS LA DROITE, VERS LA GAUCHE) jusqu'à ce que le caractère retenu soit en surbrillance, et appuyez sur ENTRÉE.

Le Tableau 2-3 présente les symboles et les caractères spéciaux disponibles ainsi que leurs touches d'accès. Si un caractère incorrect est introduit, la touche EFFACEMENT supprimera le caractère de la boîte d'entrée des données.

Pour quitter sans sélection de caractères, appuyez sur la touche programmable gauche. La touche programmable à l'extrême gauche fonctionne comme une touche programmable ÉCHAPPEMENT ou QUITTER lorsqu'aucune touche programmable n'est réellement affichée.

<span id="page-54-2"></span>

| <b>Mode</b>      | <b>Touche</b> | Paramètres du clavier anglais et global                        |  |
|------------------|---------------|----------------------------------------------------------------|--|
| ABC∥             |               | $?!,$ :;'"()/\ []`{} <sub>i¿</sub> \$€£¢¥                      |  |
| abc $\mathscr X$ |               | * # + - ± x÷< = > @ &% $^{\circ}$ « » µ © ® ^ ~ <sup>2 3</sup> |  |

Tableau 2-3 : Caractères et symboles spéciaux anglais et globaux

### 2.5.3. Entrée d'un caractère global

Si la sélection du clavier (dans la configuration sur Terminal | Région | Langue) est définie sur Global, tous les caractères internationaux seront ajoutés à la fin de la rotation des caractères alphanumériques standards de la touche associée. Par exemple, lorsque Global est sélectionné, toutes les versions internationales de la lettre « e » qui sont prises en charge dans le jeu de caractères ISO8859-15 sont ajoutées à la fin de la sélection des caractères sur la touche « d e f » après la lettre « f ». Le [Tableau 2-4](#page-55-0) présente quelles touches prendront en charge quels caractères ainsi que la séquence de leur affichage.

- Veuillez noter qu'aucun caractère supplémentaire n'est associé à la touche « 5 ».
- Les caractères cyrilliques russes ne sont pas pris en charge avec le clavier alphanumérique partagé.

<span id="page-55-0"></span>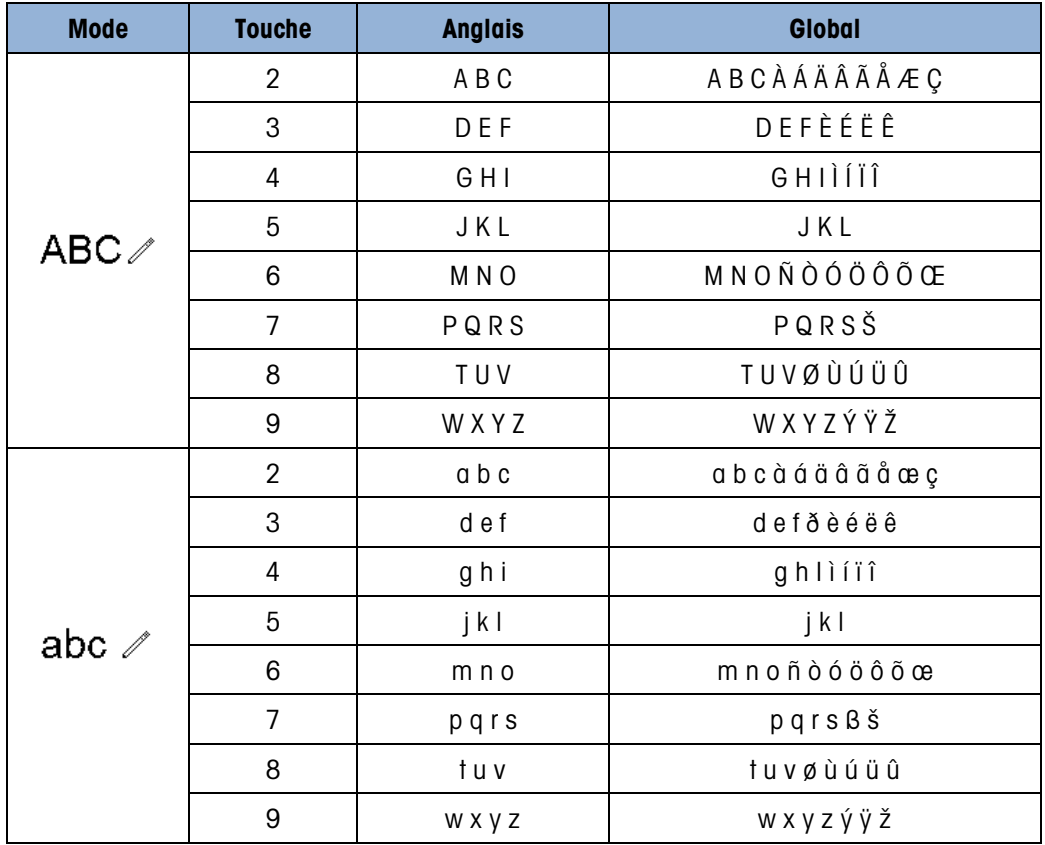

#### Tableau 2-4 : Caractères globaux

### 2.5.3.1. Caractères russes

Le clavier alphanumérique à 12 touches ne prend pas en charge les caractères cyrilliques de la langue russe. Dans ce cas, les touches programmables fonctionnent comme des touches alphanumériques (voir la [Figure 2-11\)](#page-56-0) qui sont utilisées pour introduire ces caractères alphabétiques uniques. Les touches programmables qui prennent en charge les caractères cyrilliques sont automatiquement affichées lorsque la surbrillance est déplacée dans une boîte d'introduction de données qui prend en charge l'entrée alphanumérique. Chaque touche programmable contient de 1 à 7 caractères cyrilliques [\(Figure 2-12\)](#page-56-1).

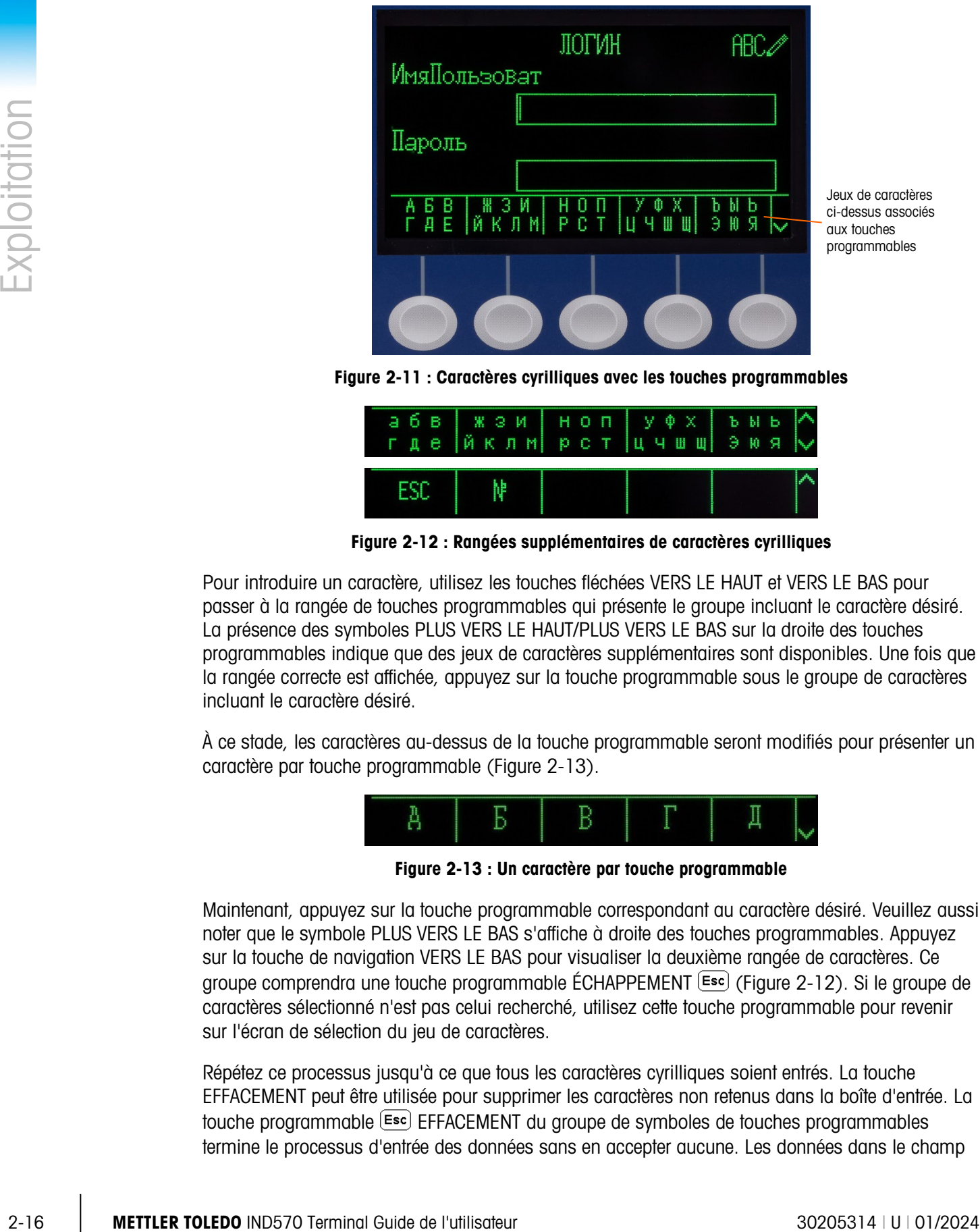

<span id="page-56-0"></span>Figure 2-11 : Caractères cyrilliques avec les touches programmables

| <b>ASSI</b> |  |  |
|-------------|--|--|

Figure 2-12 : Rangées supplémentaires de caractères cyrilliques

<span id="page-56-1"></span>Pour introduire un caractère, utilisez les touches fléchées VERS LE HAUT et VERS LE BAS pour passer à la rangée de touches programmables qui présente le groupe incluant le caractère désiré. La présence des symboles PLUS VERS LE HAUT/PLUS VERS LE BAS sur la droite des touches programmables indique que des jeux de caractères supplémentaires sont disponibles. Une fois que la rangée correcte est affichée, appuyez sur la touche programmable sous le groupe de caractères incluant le caractère désiré.

À ce stade, les caractères au-dessus de la touche programmable seront modifiés pour présenter un caractère par touche programmable [\(Figure 2-13\)](#page-56-2).

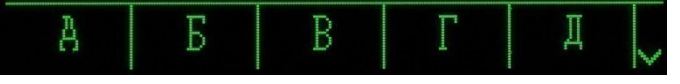

Figure 2-13 : Un caractère par touche programmable

<span id="page-56-2"></span>Maintenant, appuyez sur la touche programmable correspondant au caractère désiré. Veuillez aussi noter que le symbole PLUS VERS LE BAS s'affiche à droite des touches programmables. Appuyez sur la touche de navigation VERS LE BAS pour visualiser la deuxième rangée de caractères. Ce groupe comprendra une touche programmable ÉCHAPPEMENT [\(Figure 2-12\)](#page-56-1). Si le groupe de caractères sélectionné n'est pas celui recherché, utilisez cette touche programmable pour revenir sur l'écran de sélection du jeu de caractères.

Répétez ce processus jusqu'à ce que tous les caractères cyrilliques soient entrés. La touche EFFACEMENT peut être utilisée pour supprimer les caractères non retenus dans la boîte d'entrée. La touche programmable [Esc] EFFACEMENT du groupe de symboles de touches programmables termine le processus d'entrée des données sans en accepter aucune. Les données dans le champ

d'entrée reviendront sur ce qui se trouvait avant le déclenchement de la nouvelle entrée dans la boîte d'entrée.

Une fois que tous les caractères retenus ont été introduits à l'écran dans les champs appropriés, appuyez sur la touche ENTRÉE pour accepter ces entrées.

## 2.6. Écran d'accueil

L'écran d'accueil est le seul affichage qui fournit à l'opérateur un accès aux touches programmables. La [Figure 2-14](#page-57-0) présente un exemple d'écran avec un message s'affichant sur la ligne système.

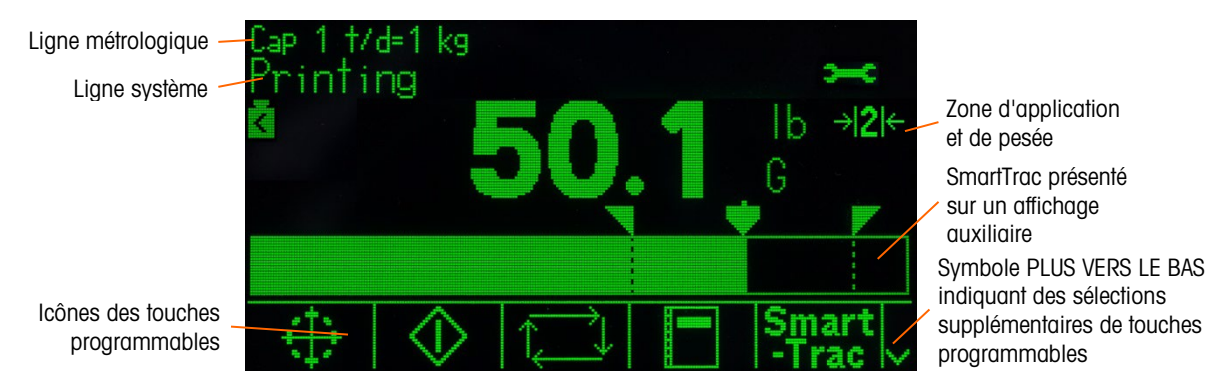

Figure 2-14 : Écran d'accueil par défaut, ligne système avec Message d'impression affiché

<span id="page-57-0"></span>L'apparence de l'écran d'accueil variera en fonction de la configuration du terminal, mais l'écran peut inclure\* :

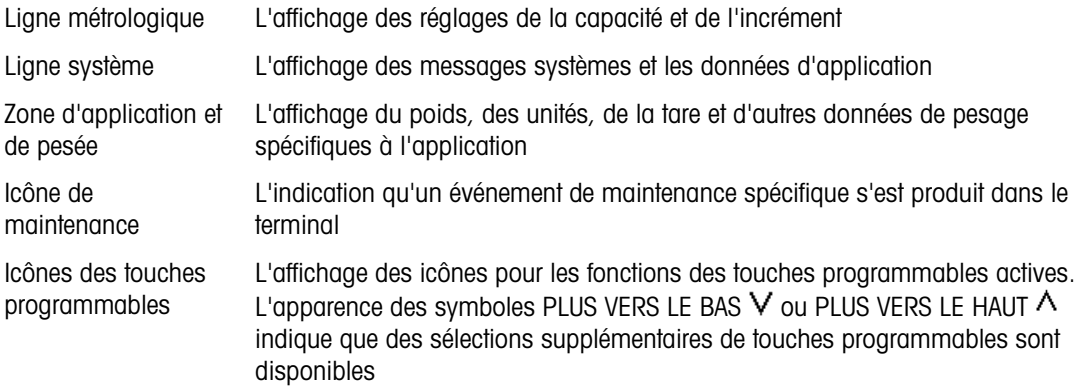

\*Les fonctions possibles de l'écran d'accueil et d'affichage des éléments ne sont pas toutes répertoriées.

## 2.7. Fonctionnalités de base

Cette section fournit des informations sur les fonctionnalités de base de l'IND570. Des zones complémentaires de fonctionnalités spécifiques aux logiciels d'application disponibles pour l'IND570 sont traitées dans les manuels spécifiques de chaque application. Les fonctions de base traitées dans cette section comprennent :

- 
- Agrandissement X10 Impression Totalisation
- Affichage distant CalFree™ MinWeigh
- Étalonnage et Tests GWP Gestion de l'étalonnage Test Manager GWP®
- 
- 
- Recherches dans les tableaux Rapports Rappel des informations
- Courriel Hôte USB
- 
- 
- 
- 
- 
- 
- 
- Zéro Tare Permutation d'unités
	-
	-
	-
- Heure et date ID Comparaison avec la cible
- SmartTrac™ Comparateurs Mémoire Alibi
	-

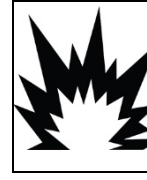

## AVERTISSEMENT

L'INTERFACE USB (30139559) N'EST PAS CERTIFIÉE POUR UNE UTILISATION AVEC L'IND570XX OU DANS LES ZONES DANGEREUSES DE LA DIVISION 2 OU DE LA ZONE 2/22. UTILISER UNIQUEMENT DANS UNE ZONE NON DANGEREUSE.

Pour des détails sur l'activation de certaines parmi les fonctions les plus complexes de l'IND570, veuillez vous référer au chapitre 3, Configuration et au chapitre 4, Applications.

### 2.7.1. Zéro

La fonction Zéro est utilisée pour définir ou réinitialiser le point de référence initiale du zéro de l'IND570. Il existe trois types de modes de réglage du zéro :

- Maintenance automatique du zéro
- Mise sous tension
- Bouton-poussoir
- 2.7.1.1. Maintenance automatique du zéro

2-19  $\frac{1}{2}$ <br>
2-18 METTLER TOLEDO INDEXENT SUBSERVENT CONTROLL CONTROLL CONTROLL CONTROLL CONTROLL CONTROLL CONTROLL CONTROLL CONTROLL CONTROLL CONTROLL CONTROLL CONTROLL CONTROLL CONTROLL CONTROLL CONTROLL CONTROLL CON La maintenance automatique du zéro (AZM) permet à l'IND570 de compenser l'accumulation de petites quantités de poids et d'assurer lui-même le suivi jusqu'au centrage du zéro. Dans la gamme de fonctionnement de l'AZM (programmable de 0,00 jusqu'à 10,00 divisions), lorsque le terminal est en condition stable, il effectue de petits réglages sur la lecture en cours du zéro afin d'amener la lecture de la pesée vers le véritable centrage du zéro. Lorsque le poids se situe en dehors de la plage AZM, cette caractéristique n'est pas fonctionnelle.

2.7.1.2. Zéro à la mise sous tension

Le Zéro à la mise sous tension permet à l'IND570 de capturer un nouveau point de référence zéro après application de l'alimentation. Si le terminal détecte une instabilité pendant la fonction de

capture du zéro à la mise sous tension, il continuera de vérifier une condition de stabilité jusqu'à ce que le zéro soit capturé.

Le Zéro à la mise sous tension peut être désactivé ou activé, et la plage acceptable au-dessus et en dessous du zéro étalonné est configurée. La plage est programmée de 0 à 100 % de la capacité et peut inclure une plage positive ainsi qu'une plage sous le zéro étalonné.

### 2.7.1.3. Bouton-poussoir du zéro

La fonction du zéro par bouton-poussoir (semi-automatique) peut s'effectuer ainsi :

- En appuyant sur la touche de fonction ZÉRO  $\rightarrow \Omega$  de la balance
- En programmant une entrée discrète pour le zéro et en activant ensuite cette dernière
- Par une commande PLC vers l'IND570
- Par une commande série (protocole SICS ou CTPZ)
- Avec une application personnalisée

La plage de tous les types de zéro semi-automatique peut être sélectionnée (0 à 100 %) en plus ou en moins depuis le point du zéro étalonné (si le zéro à la mise sous tension est désactivé) ou depuis le point de réglage initial du zéro (si le zéro à la mise sous tension est activé).

Le déclenchement à distance de la commande du Zéro semi-automatique est possible au moyen d'une entrée discrète, d'une commande ASCII « Z » envoyée en série (CPTZ et SICS), d'une commande déclenchée par l'interface du PLC ou depuis une application.

### 2.7.1.4. Zéro programmé

La fonction Zéro programmé organise la surveillance du système de pesage afin de s'assurer que la bascule voit le centre du zéro stable au cours d'une certaine durée. Cette fonction a été mise en œuvre afin de répondre aux spécifications de l'approbation MID R51 pour un équipement automatique de capture du poids.

La fonction du zéro programmé correspond à une combinaison d'horloge interne, d'affichage de messages et d'une alarme de sortie discrète. Après avoir activé le zéro programmé, une horloge interne est déclenchée. Si la bascule voit le centre du zéro stable, la minuterie se réinitialise et la séquence recommence. Si la bascule ne voit pas le zéro stable avant l'expiration de la minuterie, l'IND570 activera la sortie discrète « Zéro requis » et affichera un message « Zéro requis » sur la ligne système.

Après quoi, la séquence de temporisation recommencera. Si la bascule voit le centre du zéro stable, la sortie discrète est DÉSACTIVÉE, la minuterie se réinitialise et la séquence recommence. Si le délai imparti expire en premier, l'IND570 DÉSACTIVERA la sortie discrète « Zéro requis » pendant 200 ms puis la RÉACTIVERA et affichera à nouveau le message « Zéro requis » sur la ligne système.

Après quoi, la séquence de temporisation recommencera. Si la minuterie arrive à expiration une troisième fois sans réinitialisation, l'IND570 :

- DÉSACTIVERA la sortie discrète « Zéro requis » pendant 200 ms, puis la RÉACTIVERA
- Affichera à nouveau le message « Zéro requis » sur la ligne système
- Affichera des tirets sur l'affichage du poids pour indiquer des données non valides
- Activera la sortie discrète Alarme d'erreur système
- Définira le bit Validité des données parmi les données cycliques du PLC comme étant non valide
- Modifiera l'état du mot B des données de sortie en continu pour indiquer que le Zéro n'a pas été capturé

À ce stade, la bascule doit avoir le centre du zéro stable, sinon elle restera désactivée. Après avoir constaté que le centre du zéro correspond à la stabilité (une commande ZÉRO peut être nécessaire), toutes les sorties des données reviendront à l'état valide, l'affichage du poids réapparaîtra, la sortie discrète Zéro requise passera sur OFF et la sortie Alarme d'erreur système reviendra à l'état OFF.

Il est recommandé de conserver Zéro programmé désactivé (son réglage par défaut), à moins que l'application/l'installation nécessite une approbation MID R51.

### 2.7.2. Tare

2-20<br>
20 Mediana Vieti du molt Reins domines de scribe e continu pour inflageur que le Pierra possibilitation de l'utilisateur 30205314<br>
20 Mediana University de la care consegue de la care de la distribuitation de l'anti La tare correspond au poids d'un récipient vide. Une valeur de tare est soustraite de la mesure du poids brut, fournissant ainsi un poids net (matériaux sans le récipient). La fonction Tare peut aussi être utilisée pour le suivi de la quantité suivante de matériaux étant ajoutée ou retirée d'un récipient ou d'un conteneur. Dans ce deuxième cas, le poids du matériau dans le conteneur est inclus avec le poids de la tare du conteneur en tant que tare. L'affichage présente alors la quantité nette étant ajoutée ou retirée du conteneur.

La zone d'affichage de l'IND570 peut être paramétrée dans la configuration pour afficher la valeur de la Tare active (reportez-vous aux [Figure 2-5](#page-46-0) et [Figure 2-14\)](#page-57-0). En fonction du type de tare, la valeur numérique de la tare peut s'afficher avec l'étiquette « T » ou avec l'étiquette « PT ».

Les types de tare et les opérations associées disponibles sur l'IND570 comprennent le Boutonpoussoir de tare, la Tare au clavier (tare prédéfinie), la correction du signe Net, la Tare automatique et l'Effacement de la tare.

### 2.7.2.1. Bouton-poussoir de tare

Le bouton-poussoir de tare peut être paramétré dans la configuration en tant qu'activé ou désactivé. S'il est désactivé, la touche de fonction TARE (<sup>ete</sup>) de la balance ne peut pas être utilisée pour obtenir une tare.

S'il est activé, en appuyant sur la touche de fonction TARE de la balance, vous déclencherez une tare semi-automatique. L'IND570 tentera de réaliser une tare. S'il y réussit, l'affichage se modifie sur une indication de poids net zéro et le poids précédent sur la balance est stocké en tant que valeur de tare. Le mode Net sera indiqué sur l'affichage. Si l'affichage de la Tare est désactivé, le bouton-poussoir de la tare s'affichera avec l'étiquette « T ».

Plusieurs conditions peuvent empêcher le bon fonctionnement du bouton-poussoir de la tare :

Instabilité Le bouton-poussoir de la tare ne peut pas être capturé lorsque la balance est instable. Si une instabilité est détectée lors de la réception de la commande du bouton-poussoir de la tare, l'IND570 attendra pendant trois secondes (valeur

par défaut) une condition de stabilité. Si une condition de pesée stable (sans mouvement) se produit avant la fin des trois secondes (valeur par défaut), la commande du bouton pressoir de la tare est exécutée. Si l'instabilité persiste à l'expiration des trois secondes, la commande est annulée et une erreur « Échec de la tare par instabilité » s'affichera.

Boutonpoussoir de tare désactivé Si le bouton-poussoir de la tare est configuré comme étant désactivé, la touche de fonction TARE de la balance ne déclenchera pas de tare semi-automatique.

Poids brut négatif Toute tentative avec le bouton-poussoir de la tare lorsque le poids brut est inférieur ou égal à zéro sera ignorée et une erreur « Échec de la tare – Inférieur à zéro » s'affichera. Assurez-vous que le poids brut est supérieur à zéro pour qu'une tare soit possible.

### 2.7.2.2. Tare au clavier

La tare au clavier, aussi dénommée la tare prédéfinie, correspond à une valeur de tare introduite manuellement avec le clavier numérique, reçue en série ou par Ethernet depuis un périphérique, ou récupérée auprès d'une mémoire Tableau des tares. La valeur de la tare prédéfinie ne peut pas dépasser la capacité de la balance. Une valeur de tare introduite manuellement est interprétée comme ayant les mêmes unités que la valeur en cours d'affichage. L'instabilité n'a aucun effet sur l'entrée de valeurs de tares prédéfinies.

La tare au clavier peut être paramétrée dans la configuration comme étant activée ou désactivée. Si la tare au clavier est désactivée, le clavier numérique et la touche de fonction TARE de la balance **The ne peuvent pas être utilisés pour obtenir une tare.** 

Pour introduire manuellement une valeur de tare prédéfinie, veuillez utiliser un clavier numérique ou externe afin d'entrer la valeur de la tare (les données entrées s'afficheront juste au-dessus des touches programmables avec l'étiquette « Données : ») et appuyez sur la touche de fonction TARE de la balance ...

S'il est paramétré dans la configuration, un équipement distant peut introduire une tare prédéfinie en utilisant une commande série ou une commande PLC (reportez-vous au chapitre 3, Communication | Connexions, Communication | PLC, et à l'Annexe B, Communications pour de plus amples informations).

En cas de réussite de la tare prédéfinie, l'affichage se modifie sur une indication de poids net et la valeur de tare prédéfinie introduite est stockée en tant que valeur de tare dans le registre de tare active. Si l'affichage de la Tare est activé, la valeur du bouton-poussoir de la tare s'affichera avec l'étiquette PT [\(Figure 2-5\)](#page-46-0).

Plusieurs conditions peuvent bloquer la fonction de tare prédéfinie :

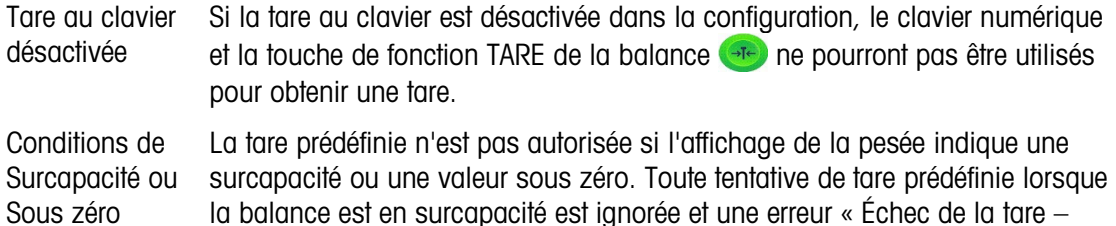

Surcapacité » s'affichera. Toute tentative de tare prédéfinie lorsque l'affichage du poids indique une condition sous zéro occultée est ignorée et une erreur « Échec de la tare – Sous zéro » s'affichera.

La tare prédéfinie peut être introduite en format libre. Si la valeur introduite ne correspond pas à l'emplacement de la virgule décimale du poids ou à l'intervalle affiché, la valeur de tare entrée est arrondie au plus proche intervalle d'affichage et la virgule décimale est positionnée afin de correspondre au poids brut. La méthode d'arrondissement est celle de 0,5 ou plus d'un intervalle d'affichage (d) augmenté jusqu'à l'intervalle d'affichage suivant et de 0,49 ou moins d'un intervalle d'affichage diminué jusqu'à l'intervalle d'affichage suivant inférieur.

Lors de l'introduction d'une valeur de tare prédéfinie inférieure à 1, l'opérateur peut entrer les données sans le 0 non significatif (à gauche de la virgule décimale), mais tous les affichages, mémorisations ou impressions consécutifs à cette valeur contiendront le zéro non significatif. Par exemple, une entrée de tare prédéfinie de ,05 s'affichera en tant que 0,05.

Si une tare prédéfinie a déjà été établie et qu'une autre tare prédéfinie est introduite, la deuxième tare remplacera la valeur précédente (elle ne s'ajoute pas à la valeur précédente). La tare de remplacement peut être plus grande ou plus petite que la valeur de la tare d'origine.

2.7.2.3. Exploitation spéciale de la tare dans des applications de bascule à intervalles multiples

2.22 METHLER INTERNATION (INTERNATION), IND570 duodes and more than the consequent particle in the consequent of the consequent of the consequent of the consequent of the consequent of the consequent of the consequent of Lorsque l'IND570 est configuré pour une opération à intervalles multiples (reportez-vous à la section 3.5.1.2.2 dans Configuration), l'IND570 autorise seulement la prise d'une tare par boutonpoussoir dans l'intervalle n° 1. Une tare prédéfinie, incluant le rappel d'une tare mémorisée sur le Tableau des tares (reportez-vous à la section [2.7.2.4\)](#page-62-0), doit être aussi une valeur contenue dans l'intervalle n° 1. Si une tentative de prise de tare s'effectue avec un poids trouvé dans l'intervalle 2 ou 3, une erreur « Échec de la tare – Hors intervalle » apparaît.

En raison de la manière dont l'IND570 gère la tare, il est obligatoire que le système de pesage final affiche une étiquette qui indique la valeur maximum de la tare correspondant à la capacité de l'intervalle  $n^{\circ}$  1 : T = nnn, avec nnn indiquant la capacité de l'intervalle 1.

Les impératifs de ce marquage sont les suivants :

- Uniquement nécessaires pour les terminaux approuvés OIML qui sont programmés pour des intervalles multiples (et non à plage multiple).
- Les marquages descriptifs seront indélébiles et d'une dimension, forme et clarté assurant une lecture aisée.
- Ils se trouveront sur un emplacement clairement visible sur un autocollant fixé en permanence à l'instrument.
- Si l'autocollant n'est pas détruit lors de son retrait, un moyen de sécurisation sera fourni, c'està-dire par une marque de contrôle pouvant être appliquée.

### 2.7.2.4. Tableau des tares

<span id="page-62-0"></span>Le terminal IND570 contient un tableau des tares avec 99 enregistrements de stockage des poids de tare qui peuvent être rapidement rappelés par l'opérateur plutôt que d'être entrés manuellement lors de chaque transaction. Ceci est particulièrement pratique lorsque certaines valeurs de tare sont utilisées à maintes reprises.

Une description de 20 caractères peut être incluse à chaque enregistrement. Cette description peut être utilisée pour aider à distinguer entre les différents enregistrements de tare. Chaque enregistrement de tare dans le tableau contient aussi un champ de totalisation. Lorsque la totalisation est activée pour le tableau des tares, aussitôt qu'une transaction est terminée en utilisant un enregistrement/une ID spécifiques, la valeur du poids net ou du poids brut (en fonction de la sélection dans la configuration) sera ajoutée au champ de totalisation de l'enregistrement et le compteur correspondant dans l'enregistrement de tare sera incrémenté d'une unité.

Un rapport imprimé des enregistrements et de la totalisation est disponible dans le Tableau des tares. L'Annexe B Tableau et Structure du fichier journal, fournit des détails supplémentaires sur le tableau des tares.

2.7.2.5. Chargement des enregistrements depuis le Tableau des tares

La touche programmable MÉMOIRE DES TARES  $\hat{\mathcal{D}}$  peut être utilisée de deux manières pour activer les enregistrements provenant du Tableau des tares.

- Accès rapide aux enregistrements Utilisez la méthode du Rappel rapide lorsque l'ID de l'enregistrement du Tableau des tares qui doit être employée est disponible. Entrez l'ID en utilisant le clavier numérique et appuyez ensuite sur la touche programmable MÉMOIRE DES TARES  $\hat{\mathcal{D}}$  pour charger l'enregistrement dans le registre/la mémoire de la tare active. Si l'enregistrement est disponible, les données sont chargées. Si l'enregistrement est introuvable, un message d'erreur « ID non trouvée » s'affiche.
- Sélection dans liste Utilisez la méthode « Sélection dans liste » lorsque l'ID de l'enregistrement du Tableau des tares n'est pas disponible. Pour utiliser le mode Sélection dans liste, procédez comme suit:
	- 1. Appuyez sur la touche programmable MÉMOIRE DES TARES  $\hat{\mathcal{D}}$  sans saisie de données précédentes. L'écran Recherche de la tare s'affiche.
	- 2. Saisissez les restrictions de recherche requises ou laissez les sélections telles quelles pour extraire tous les enregistrements.
	- 3. Appuyez sur la touche programmable RECHERCHE **TO** pour visualiser les enregistrements sélectionnés dans le tableau.
	- 4. Utilisez les touches de navigation HAUT et BAS pour effectuer un défilement de la liste jusqu'à ce que l'enregistrement en question soit mis en surbrillance.
	- 5. Appuyez sur la touche programmable OK OK pour charger l'enregistrement sélectionné dans la liste.
	- 6. Appuyez sur la touche programmable  $ÉCHAP$   $[Esc]$  pour revenir à l'écran de pesage sans charger l'enregistrement.

### 2.7.2.6. Correction du signe net

La correction du signe net permet au terminal d'être utilisé pour l'expédition (vide entrant) et pour la réception (chargé entrant). La correction du signe Net peut être désactivée ou activée sur l'IND570.

Reportez-vous à la section Types de tares du chapitre 3, Configuration, pour de plus amples informations sur la désactivation et l'activation de la correction du signe Net.

Si la correction du signe net est désactivée dans la configuration, toutes les valeurs de poids enregistrées dans le registre de la tare sont supposées être une tare, quel que soit le poids brut présent sur la balance lors de la transaction finale et les valeurs nettes peuvent être négatives.

Si l'option de correction du signe net est activée, le terminal permutera au besoin les champs de poids brut et de tare pour que le poids le plus élevé devienne le poids brut et le moins élevé devienne la tare afin que la différence reste une valeur toujours positive du poids net. La correction du signe net affecte l'affichage, les données enregistrées, le rappel du poids et les données imprimées.

<span id="page-64-0"></span>La correction du signe net fonctionnera avec le bouton-pression de tare, avec la tare prédéfinie ou avec des enregistrements de tare mémorisés. Un exemple des valeurs de poids avec et sans correction du signe net est présenté sur le [Tableau 2-5.](#page-64-0) Dans cet exemple, la valeur du registre de la tare est de 53 kg et le poids vivant sur la balance est de 16 kg.

|                    | <b>Correction du signe net</b> |               |  |
|--------------------|--------------------------------|---------------|--|
| Imprimé et affiché | <b>Désactivé</b>               | <b>Activé</b> |  |
| <b>Brut</b>        | 16 kg                          | 53 kg         |  |
| Tare               | 53 kg                          | 16 kg         |  |
| Net                | $-37$ kg                       | 37 kg         |  |

Tableau 2-5 : Valeurs du poids avec et sans la correction du signe net

La Lorsque la correction du signe net est activée, le champ du poids de la tare sur l'affichage de l'écran d'accueil ainsi que l'écran de rappel du poids porteront une étiquette avec la lettre « M » pour indiquer « Mémoire » plutôt que « T » ou « PT » [\(Figure 2-15\)](#page-64-1).

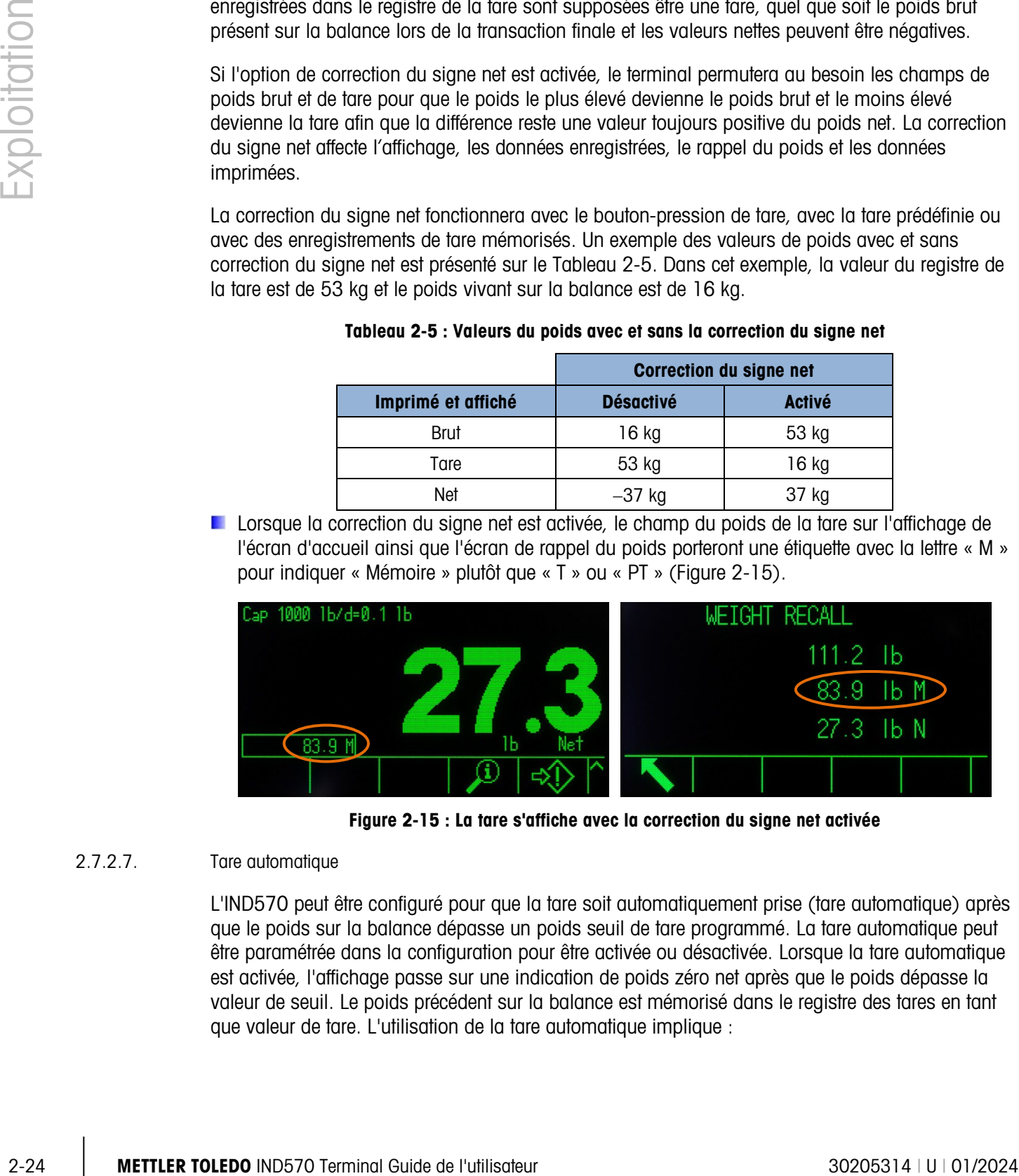

Figure 2-15 : La tare s'affiche avec la correction du signe net activée

### 2.7.2.7. Tare automatique

<span id="page-64-1"></span>L'IND570 peut être configuré pour que la tare soit automatiquement prise (tare automatique) après que le poids sur la balance dépasse un poids seuil de tare programmé. La tare automatique peut être paramétrée dans la configuration pour être activée ou désactivée. Lorsque la tare automatique est activée, l'affichage passe sur une indication de poids zéro net après que le poids dépasse la valeur de seuil. Le poids précédent sur la balance est mémorisé dans le registre des tares en tant que valeur de tare. L'utilisation de la tare automatique implique :

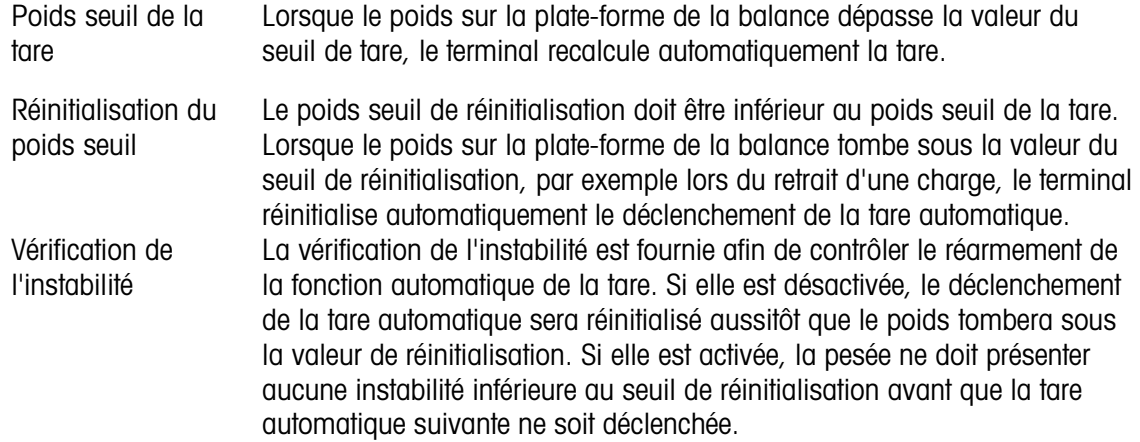

Plusieurs conditions peuvent empêcher le fonctionnement de la tare automatique :

Instabilité La tare automatique ne peut pas être capturée si la balance présente une instabilité. Si une instabilité est détectée après que le poids sur la balance dépasse un poids seuil de tare prédéfinie, l'IND570 attendra une condition stable. Si une condition de pesée stable (sans mouvement) se produit avant la fin des trois secondes (valeur par défaut), la commande du bouton-pressoir de la tare est exécutée.

Tare automatique désactivée La tare automatique peut être paramétrée dans la configuration pour être activée ou désactivée.

2.7.2.8. Effacement tare

Les valeurs de tare peuvent être effacées manuellement ou automatiquement.

2.7.2.8.1. Effacement manuel

Effacez manuellement les valeurs de la tare en appuyant sur la touche de fonction EFFACEMENT lorsque l'IND570 se trouve dans le mode Net et a terminé son opération de pesage. Une instabilité sur la balance n'aura aucun effet sur un effacement manuel.

2.7.2.8.2. Effacement automatique

L'IND570 peut être configuré pour effacer automatiquement la tare lorsque le poids revient à une valeur inférieure au seuil programmable ou lorsqu'une commande d'impression est émise. Une fois la tare effacée, l'affichage revient en mode de pesage brut.

L'effacement automatique est désactivé ou activé dans la configuration. Si l'effacement automatique est activé, les paramètres suivants configurés dans l'installation affectent le fonctionnement de l'effacement automatique :

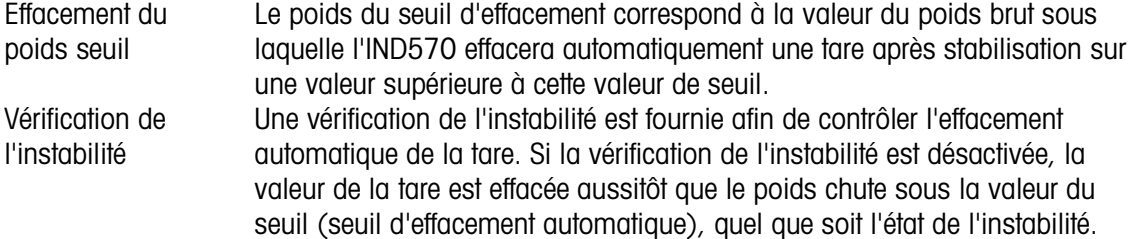

Si la vérification de l'instabilité est activée, après avoir répondu conformément aux exigences de valeur du poids au-dessus et ensuite en dessous du poids seuil (seuil d'effacement automatique), l'IND570 attend une condition de stabilité avant d'effacer automatiquement la tare. Effacement après impression S'il est activé, la tare est automatiquement effacée et la balance retourne en mode Brut après transmission des données en appuyant sur la touche de fonction IMPRESSION  $\bullet$  ou depuis une source distante. Effacement avec zéro S'il est activé, en appuyant sur la touche de fonction ZÉRO (30-), vous effacerez d'abord la tare pour émettre ensuite une commande zéro.

Reportez-vous à la section Balance | Tare | Effacement automatique du chapitre 3, Configuration, pour de plus amples informations sur la configuration de l'effacement automatique.

### 2.7.3. Impression

La fonction d'impression (sortie à la demande) peut être déclenchée :

- En appuyant sur la touche de fonction IMPRESSION (B)
- En appuyant sur des touches programmables personnalisées de déclenchement de l'impression
- En utilisant la fonction d'impression automatique

Une demande de sortie des données peut aussi être déclenchée dans le cadre d'une séquence opérationnelle particulière ou d'un logiciel d'application spécial.

Un message système Impression (visible sur la [Figure 2-15\)](#page-64-1) apparaît pendant 3 secondes lorsque le terminal exécute une commande de sortie à la demande.

### 2.7.3.1. Activation de l'impression

Pour exécuter une impression avec succès, une connexion série, USB ou Ethernet doit être configurée avec l'attribution d'une sortie à la demande et être reliée à un modèle et à un déclenchement associé au port série, USB ou Ethernet. Si une commande d'impression échoue en raison d'une attribution de sortie à la demande non programmée sur aucun port, le message d'erreur synchrone « Échec de l'impression – Absence de sortie à la demande » s'affichera.

### 2.7.3.2. Verrouillage de l'impression

ECO Trimerantiques Site et change is the distribution and advantation and advantation and the product instant in the content of the content of the content of the system of the content of the content of the system of the Le verrouillage de l'impression est conçu pour contraindre une sortie unique à la demande par transaction. Le verrouillage de l'impression peut être activé ou désactivé. S'il est activé, la commande d'impression est ignorée jusqu'à ce que le poids brut mesuré dépasse le seuil de verrouillage de l'impression. Après que la commande d'impression est exécutée, des commandes ultérieures d'impression sont ignorées jusqu'à ce que l'indication du poids brut tombe sous le seuil de réinitialisation du verrouillage de l'impression. Si une commande d'impression est bloquée par le verrouillage de l'impression, une erreur synchrone « Impressions non prêtes » sera émise.

### 2.7.3.3. Impression automatique

Le déclenchement automatique d'une sortie à la demande se produit après que le poids brut dépasse le seuil minimum et avec une balance stable. Après le déclenchement, le poids brut doit revenir sous le seuil de réinitialisation avant que se produise l'impression automatique suivante.

L'impression automatique peut être activée ou désactivée. Une impression automatique peut être déclenchée et réinitialisée par un poids dépassant les seuils définis ou par une variation du poids assujettie à une lecture stable précédente.

### 2.7.3.4. Répétition de l'impression

La touche programmable Répétition de l'impression  $\equiv$  permet à la sortie des données de la sortie à la demande la plus récente d'être imprimée à nouveau avec un en-tête ou un pied de page portant la mention DUPLICATA afin de faire la distinction avec l'impression d'origine.

Pour activer la fonction Répétition de l'impression, ajoutez simplement la touche programmable Répétition de l'impression  $\equiv$  à la page d'accueil. Appuyez sur cette touche programmable pour lancer une impression répétée de la dernière connexion Sortie sur demande répertoriée dans les affectations trouvées dans Configuration sur Communication | Connexions.

Le modèle de sortie de répétition peut être signalé avec l'en-tête ou le pied de page « DUPLICATA » pour indiquer que les données du modèle de sortie ont été générées comme la répétition d'une communication précédente.

### 2.7.3.5. Déclencheur personnalisé d'impression

Les trois déclencheurs personnalisés d'impression  $\boxed{1}$   $\boxed{2}$   $\boxed{3}$  disponibles dans l'IND570 peuvent être utilisés pour imprimer des modèles de sortie spécifiques s'ils sont activés. Ces déclencheurs personnalisés de l'impression NE DÉCLENCHERONT PAS de connexion alibi, de totalisation ou de mise à jour du compteur de transaction. Il est recommandé que les déclencheurs personnalisés d'impression ne soient utilisés que pour transmettre des modèles de sortie ne contenant aucune donnée métrologique sensible (données pondérales). Néanmoins, l'utilisateur n'est pas bloqué en agissant ainsi.

### 2.7.3.6. Impression d'un rapport

Pour imprimer n'importe quel rapport standard de l'IND570, avec la touche programmable  $RAPPORTS$   $\Box$  ou depuis une application, une connexion série, USB ou Ethernet doit être configurée avec une attribution de Rapports. Si l'impression d'un rapport échoue parce que l'attribution de Rapports n'est programmée sur aucun port, le message d'erreur synchrone « Aucune connexion de rapports » s'affichera.

### 2.7.4. Totalisation

Il est fréquemment pratique pour l'utilisateur d'équipements de pesage de connaître le nombre de transactions de pesée ayant été réalisé ainsi que la quantité de matériaux ayant été traitée au cours d'une période particulière. Il existe souvent le besoin de subdiviser ces informations conformément à la référence des matériaux ou des articles, du compte du client, etc. L'IND570 prend en charge plusieurs méthodes de suivi du nombre de transactions et des matériaux traités. La totalisation peut s'effectuer dans le registre général des totaux de la balance, dans le Tableau des tares et dans le Tableau des cibles. Reportez-vous à Application | Opération | Totalisation du chapitre 3, Configuration, pour de plus amples détails sur la totalisation dans le Tableau des tares et dans le Tableau des cibles.

### 2.7.4.1. Compteur de transactions

Le compteur de transactions assure le suivi du nombre total de transactions traitées par l'IND570. Une transaction se produit lorsque la fonction IMPRESSION de la balance est directement exécutée depuis le panneau avant ou par le biais des moyens distants disponibles (entrée discrète, PLC ou commande SICS, etc.). L'impression personnalisée déclenche ou duplique des impressions n'ayant aucun effet sur le compteur de transactions.

La touche programmable du compteur de transactions [123] peut être programmée sur l'écran d'accueil. Si Réinitialisation du compteur est activée, le compteur de transactions peut être réinitialisé à zéro avec cette touche programmable. La valeur suivante du compteur de transactions peut aussi être effacée ou modifiée dans la branche Terminal de la configuration.

### 2.7.4.2. Total général et sous-total

Le terminal IND570 assure la totalisation des registres Total général (GT) et Sous-total (ST). Le montant total du poids traité lors de chaque transaction terminée (la fonction IMPRESSION a été exécutée) est accumulé dans ces registres. Chaque registre possède aussi un compteur unique de transactions. Les compteurs enregistrent le nombre de transactions ayant été totalisées/accumulées dans chaque registre.

### 2.7.4.3. Rappel des totaux

2.2.4.3. Since the control of objets and particles and the control of operations (subsect of the subsect of the control of the control of the control of the control of the control of the control of the control of the cont La touche programmable Rappel des totaux  $\mathcal{D}$ , disponible pour une attribution vers l'écran d'accueil, affiche les compteurs de transactions de Total général et de Sous-total ainsi que le poids total du terminal. Appuyez sur la touche programmable EFFACEMENT SOUS-TOTAL  $\mathbb{C} \lozenge$  pour effacer les montants du sous-total. Appuyez sur la touche programmable EFFACEMENT  $\mathbb C$  pour effacer les montants du Total général et du Sous-total. Appuyez sur la touche programmable IMPRESSION  $\mathbb C$  pour imprimer un rapport sur les totaux.

**Si Effacements total ou Effacement sous-total après impression est activé dans la configuration,** ces valeurs seront effacées après l'impression. Si la sécurité est activée, une connexion au niveau Superviseur ou plus élevé est nécessaire pour exécuter cette IMPRESSION.

### 2.7.5. Permutation d'unités

Afin de prendre en charge les lieux et les applications utilisant plusieurs unités de mesure, l'IND570 accepte la permutation d'unités. La touche programmable PERMUTATION D'UNITÉS  $\bigodot$  active la permutation entre les unités principales (l'unité principale de mesure) et les unités alternatives (deuxième ou troisième unité).

Lorsque la touche programmable PERMUTATION D'UNITÉS  $\bigodot$  est appuyée, l'affichage passe de l'unité principale à l'unité secondaire. En appuyant à nouveau sur la touche programmable, l'affichage passe sur la troisième unité (si elle a été programmée) ou reviendra à l'unité principale. Chaque fois que la touche programmable PERMUTATION D'UNITÉS est appuyée, l'IND570 continue la permutation de l'unité en utilisant la même séquence.

Lorsque les unités ont été permutées, la valeur des unités est modifiée sur les unités sélectionnées correspondantes et la conversion de la valeur affichée se produit. La division de l'affichage se

modifie en une valeur de pesée équivalente dans l'unité permutée (par exemple de 0,02 livre en 0,01 kg) et l'emplacement de la virgule décimale se modifie pour correspondre à la conversion.

Lors de la permutation des unités, la capacité des unités converties est régie par le nombre original défini de divisions ayant été établi dans la zone de capacité et d'incréments de la configuration. Dans certaines situations, ceci peut réduire la capacité du terminal lors de la conversion vers une deuxième ou une troisième unité.

### 2.7.6. Agrandissement par 10

La touche programmable AGRANDISSEMENT PAR 10  $\times$ 10 est utilisée pour augmenter la résolution de l'affichage sélectionné du poids d'un chiffre significatif supplémentaire. Par exemple, un poids affiché de 40,96 peut recevoir un chiffre supplémentaire afin d'afficher 40,958. Le mode d'Agrandissement par 10 est indiqué sur l'affichage par x10, et apparaît dans la zone des Légendes de l'écran [\(Figure 2-5\)](#page-46-0). Lorsque la touche programmable AGRANDISSEMENT PAR 10 **x10** est à nouveau appuyée, l'affichage revient à la présentation normale du poids.

Si le terminal est programmé en tant qu'approuvé avec le contacteur de métrologie (SW1-1) sur MARCHE, le mode d'Agrandissement par 10 s'affiche pendant cinq secondes pour automatiquement revenir à la résolution normale. L'impression est désactivée lorsque la valeur du poids est agrandie et si le terminal est programmé en tant qu'approuvé.

### 2.7.7. Alerte de chargement (plates-formes PowerDeck uniquement)

Pour un pesage précis, les charges doivent être placées pour que leur centre de gravité soit proche du centre géométrique de l'agencement des capteurs de la plate-forme. Ceci est particulièrement important si la plate-forme affleure le sol, et il est possible qu'une partie de la charge dépasse la plate-forme et soit supportée par le sol, ce qui réduit le poids mesuré.

Lorsqu'une plate-forme PowerDeck est connectée à l'IND570, une fonctionnalité supplémentaire est disponible pour aider l'utilisateur à centrer la charge sur la plate-forme. Une fois activé et configuré dans le programme d'installation, un écran d'alerte de chargement s'affiche chaque fois que le centre de gravité de la charge est en dehors de la zone « OK » configurée par l'utilisateur.

L'alerte de chargement s'affiche sous la forme d'un rectangle représentant la base de la bascule, marquée avec les numéros de capteur de 1 à 4. Si une condition excentrée est détectée, un point apparaît pour indiquer le quadrant présentant la déviation la plus extrême. Dans ce cas, l'opérateur doit inspecter visiblement la charge pour s'assurer qu'elle est complètement sur la plate-forme et si tel n'est pas le cas, il doit prendre des mesures pour centrer correctement la charge ou le récipient pour lequel un poids doit être capturé.

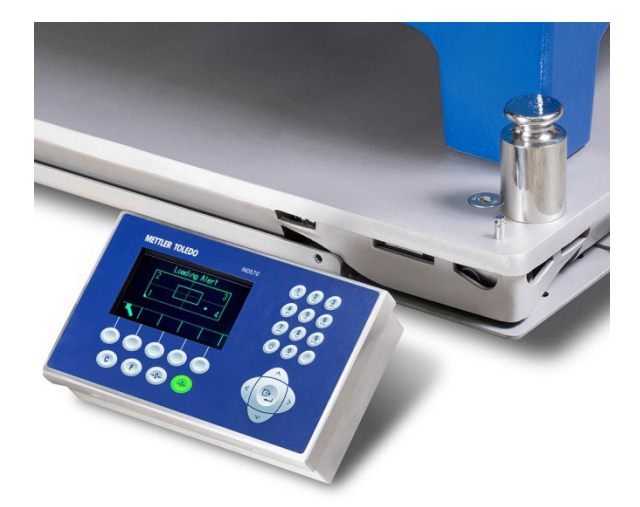

Figure 2-16 : Terminal avec plate-forme PowerDeck, affichant une indication de décentrage de charge

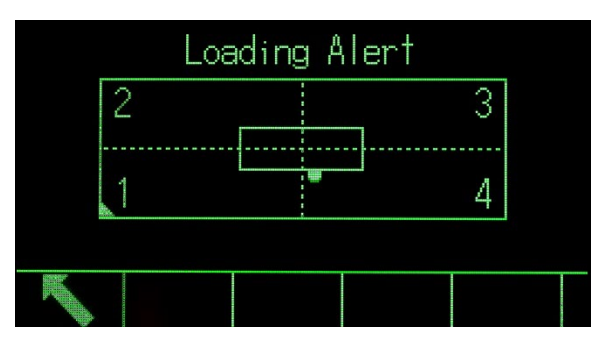

Figure 2-17 : Affichage de l'alerte de chargement

### 2.7.8. Affichage distant

2-3<br>
2-30 METTLER TOLEDO NORF/70 Terminal Guide de l'utilisateur 3020 METTLER TOLEDO INDICATE<br>
2-30 METTLER TOLEDO IND570 concellente de l'utilisateur 3020 METTLER TOLEDO INDICATE<br>
2-30 METTLER TOLEDO IND570 concellente de L'IND570 correctement configuré peut servir d'affichage distant pour un autre terminal IND570 ou pour un autre produit METTLER TOLEDO capable de transmettre une sortie en continu METTLER TOLEDO (reportez-vous à la [Figure 2-18\)](#page-71-0). Si l'IND570 distant doit être utilisé pour émettre de simples commandes C, T, P, Z vers un autre terminal (aussi dénommé Terminal principal), le terminal principal doit être en mesure d'accepter des entrées de commandes (CPTZ). Les communications du terminal distant dans l'IND570 sont prises en charge par les interfaces série et Ethernet. Reportez-vous au chapitre 4, Applications, pour des détails sur la configuration d'utilisation de l'IND570 en tant que terminal distant.

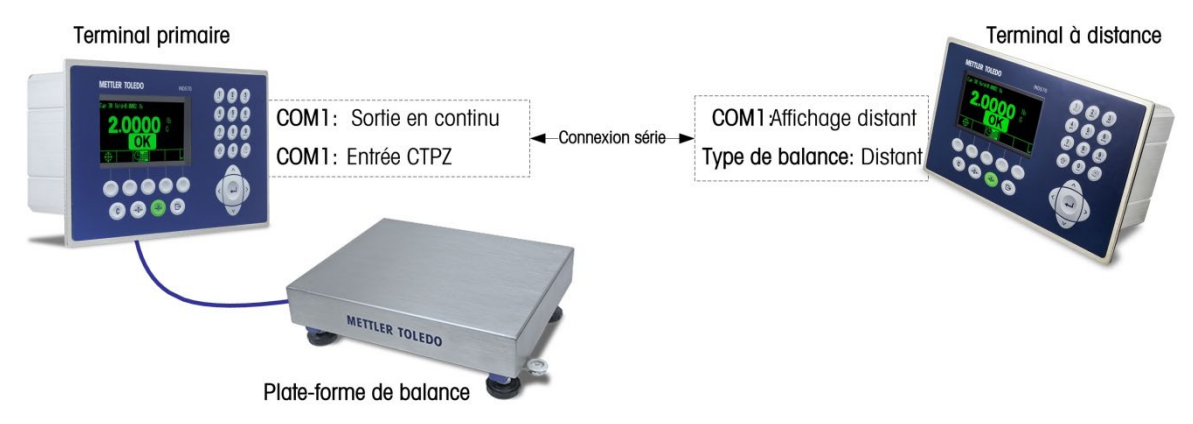

Figure 2-18 : Fonction d'affichage distant par communication série

### 2.7.9. Mappage du clavier extérieur

<span id="page-71-0"></span>Pour des informations sur la disposition du clavier en fonction de chaque langue, veuillez vous reporter à la section Interfaces de communication disponibles de l'Annexe C, Communications.

### 2.7.10. Gestion de l'étalonnage

La vérification de routine de la précision du pesage d'un système est fortement recommandée. L'IND570 fournit une méthode de maintenance et de tests planifiés de routine afin de garantir la continuité de la précision du système de pesage au fil du temps. La gestion de l'étalonnage considère le modèle d'utilisation de l'équipement afin de réaliser des tests de routine ou de planifier une intervention sur place de réalisation de tests d'étalonnage certifiés du système, ce qui correspond à une maintenance proactive plutôt que réactive.

2.7.10.1. Déclencheurs de tests et de maintenances

Un système de pesage se dégrade au fil du temps et s'use de par son exploitation. Pour des systèmes avec une forte utilisation sporadique, le nombre d'opérations de pesée doit déterminer les intervalles de tests, alors qu'un système peu utilisé ou avec une forte utilisation régulière peut bénéficier de la périodicité en tant que déclencheur de tests.

L'IND570 offre à la fois un déclenchement sur période écoulée et un déclenchement par compteur d'opérations de pesée pour l'étalonnage de la balance. La durée exacte ou le nombre de pesages entre les tests de maintenance dépend de circonstances spécifiques au site, aux attentes du client et peut-être aux impératifs locaux de métrologie légale.

2.7.10.2. Notification de tests et d'une maintenance

La notification à l'utilisateur se produit après dépassement de l'intervalle entre les maintenances de l'étalonnage. L'IND570 prend en charge une large gamme de moyens de notification, notamment :

- Messages de la ligne système sur l'affichage du terminal
- Désactivation de la balance
- Icône de maintenance sur l'affichage du terminal
- Alertes courriel
La méthode d'effacement ou de réinitialisation de la notification dépend de son type. Des détails complémentaires sur la configuration de la Gestion de l'étalonnage, notamment les déclencheurs et les notifications, se trouvent dans la section Maintenance | Configuration/Visualisation | Gestion de l'étalonnage du chapitre 3, Configuration.

#### 2.7.10.3. Test d'étalonnage

L'IND570 fournit une séquence de tests d'étalonnage conçue pour diriger le testeur selon un ensemble d'étapes prédéterminées qui compareront l'étalonnage actuel du terminal à des poids d'étalonnage connus. Une description complète du test d'étalonnage par défaut avec les instructions de modification se trouve dans la section Maintenance | Configuration/Visualisation | Tests de l'étalonnage du chapitre 3, Configuration.

#### 2.7.10.3.1. Réalisation d'un test d'étalonnage

Vous accéderez à ce test en appuyant sur la touche programmable TEST D'ÉTALONNAGE  $\vec{\mathbb{E}}\Vdash$  de la page d'accueil. Un écran s'affiche sur lequel le nom du testeur doit être enregistré. En fonction de la sélection des configurations, le numéro de série et la capacité de chacun des poids tests devant être utilisés au cours de ce test peuvent être introduits manuellement ou confirmés par rapport à des informations déjà entrées. Ceci fournit un enregistrement de traçabilité du test d'étalonnage.

2-32 MB<br>
2-32 MB<br>
2-32 MB bound unra signatea da leas d'elaborogia corcup pour disper les les aus de les postes<br>
des présentents d'études présentents qui competent elle transformée du de la minimal des postes<br>
d'entre d'é Le test d'étalonnage démarre en appuyant sur la touche programmable DÉMARRAGE  $\bigcirc$ . Un écran apparaît qui fournit le poids de la balance active, les valeurs de tolérance et de cible du poids ainsi que deux lignes d'instructions (comme l'emplacement des poids). Lorsque le testeur a terminé ces instructions, il appuiera sur la touche programmable OK  $\mathbb{C}^{\prime\prime}$  et le terminal comparera le poids réel sur la balance au poids cible programmé pendant cette étape. Si la comparaison est réussie, le test se poursuit vers l'étape suivante. S'il s'agit d'un échec, un message s'affiche pour l'indiquer. Après avoir accusé réception de l'erreur, le testeur peut abandonner le test, tester à nouveau l'étape échouée ou sauter cette dernière.

Après avoir terminé le test, un rapport peut être imprimé qui contiendra toutes les données du test d'étalonnage. Si le journal GWP est activé (reportez-vous à la section Maintenance du chapitre 3, Configuration), le résultat (réussite/échec) du test d'étalonnage est enregistré, fournissant un enregistrement des données qui peut être utilisé dans le cadre de la conformité. Si le journal de maintenance est activé, des détails supplémentaires sur le test d'étalonnage y sont aussi enregistrés.

#### 2.7.11. Test Manager GWP®

GWP (bonnes pratiques de pesage) correspond à une norme globale à vocation scientifique de gestion efficace du cycle de vie des systèmes de pesage se composant de cinq niveaux importants : évaluation, sélection, installation, étalonnage et exploitation de routine. La vérification GWP correspond à un produit de service offert par METTLER TOLEDO afin d'aider la clientèle à réaliser le plein potentiel de ses systèmes de pesage.

L'IND570 intègre la vérification GWP au Test Manager GWP. Il s'agit d'un moyen de stocker et d'exécuter régulièrement les procédures de test recommandées par le service de vérification GWP. Test Manager GWP prend en compte le modèle d'utilisation de l'équipement et les invites des tests de routine, ou la planification d'une intervention sur site pour tests ou réglages certifiés du système. Ceci correspond à une maintenance proactive plutôt que réactive.

#### 2.7.11.1. Déclencheurs de tests de routine

Un système de pesage s'use en même temps que son exploitation, et ses performances se dégradent au fil du temps, c'est pourquoi il est nécessaire de confirmer que les performances continuent de répondre aux impératifs de traitement du client. Pour des systèmes avec une forte utilisation, le nombre d'opérations de pesée doit déterminer les intervalles de tests, alors qu'avec un système peu utilisé ou utilisé de manière routinière, un intervalle de temps doit être utilisé en tant que déclencheur de tests.

L'IND570 offre à la fois un compteur de cycle de pesée et un déclencheur sur durée écoulée pour chaque test individuel GWP.

L'IND570 offre à la fois un déclenchement sur période écoulée et un déclenchement par compteur d'opérations de pesée pour chaque test individuel GWP. La durée exacte ou le nombre de pesages entre les tests de routine dépend de circonstances spécifiques au site, aux attentes du client et peut aussi être affecté par les impératifs locaux de métrologie légale. Dans le cas des tests GWP, l'intervalle des tests est déterminé comme étant un élément du service de vérification GWP.

#### 2.7.11.2. Notification des tests de routine

La notification à l'utilisateur se produit après dépassement de l'intervalle entre tests GWP. L'IND570 prend en charge une large gamme de moyens de notification, notamment :

- Messages de la ligne système
- Désactivation de la balance
- Icône de maintenance sur l'affichage du terminal
- Alertes courriel

La méthode d'effacement ou de réinitialisation de la notification dépend du type de cette dernière. Des détails complémentaires sur la configuration de Test Manager GWP, notamment les déclencheurs et les notifications, se trouvent à la section Maintenance | Configuration/Visualisation | Gestion de l'étalonnage du chapitre 3, Configuration.

#### 2.7.11.3. Tests GWP

L'IND570 fournit trois tests GWP par défaut – pour la Sensibilité, l'Excentricité et la Répétitivité. Ces tests par défaut se fondent sur les procédures standard de tests GWP et sont conçus pour diriger le testeur selon un ensemble d'étapes prédéterminées qui compareront les performances actuelles du terminal à des poids tests connus et aux tolérances de performances acceptables. Une description complète des tests GWP par défaut et des instructions de modification de ces tests se trouvent à la section Maintenance | Configuration/Visualisation | Tests GWP du chapitre 3, Configuration.

#### 2.7.11.3.1. Réalisation d'un test GWP

Les tests GWP de Sensibilité, d'Excentricité et de Répétitivité sont accessibles en appuyant sur la touche programmable GWP GWP de la page d'accueil. Un écran apparaîtra répertoriant tous les tests GWP activés. Des tests peuvent être sélectionnés et déclenchés à partir de cet écran. Le nom du testeur doit toujours être introduit avant qu'un test puisse être déclenché. En fonction de la sélection des configurations, le numéro de série et la capacité de chacun des poids tests devant être utilisés au cours de ce test peuvent être introduits manuellement ou confirmés par rapport à des informations déjà entrées. Ceci fournit un enregistrement de traçabilité de chaque test GWP réalisé.

Le test GWP sélectionné démarre en appuyant sur la touche programmable DÉMARRAGE  $\Diamond$ . Un écran apparaît qui fournit le poids de la balance active, la cible du poids ainsi que les valeurs des limites de contrôle (tolérances du test) et deux lignes d'instructions. Des informations complémentaires sur le texte sélectionné peuvent être consultées en appuyant sur la touche programmable INFORMATIONS  $\,$ i. Lorsque le testeur a terminé chaque étape des instructions programmées, il appuie sur la touche programmable OK  $\vee$ , et le terminal compare le poids réel sur la balance au poids cible et à la limite du contrôle programmés pendant cette étape. Si la comparaison est réussie, le test se poursuit vers l'étape suivante. En cas d'échec, un message s'affiche pour l'indiquer. Après avoir accusé réception de l'erreur, le testeur peut abandonner le test, tester à nouveau cette étape ou sauter cette dernière sachant qu'elle a échoué.

Après avoir terminé le test, un rapport peut être imprimé qui contiendra toutes les données du processus associées au test GWP. Si le journal GWP est activé (reportez-vous à la section 3.9.1.4., Journal GWP du chapitre 3, Configuration), un enregistrement des résultats finaux du test GWP est ajouté au journal. Si le journal de maintenance est activé, des détails supplémentaires sur le test GWP y sont aussi enregistrés. Ces journaux peuvent servir de soutien aux efforts de conformité.

# 2.7.12. MinWeigh

MinWeigh est une marque de METTLER TOLEDO pour le Poids minimum. L'IND570 vous permet de définir un seuil de pesée minimum que le terminal évaluera si l'objet est trop petit pour être pesé avec précision en se basant sur les performances de la bascule et sur les tolérances du processus du client. En d'autres termes, l'opérateur devra idéalement choisir une bascule avec une capacité plus faible et une plage de pesage qui correspondra mieux aux impératifs de précision.

Dans de nombreuses régions du monde, la valeur de pesée minimum est spécifiée par des règlements ; néanmoins, une recommandation GWP déterminera cette valeur en se fondant sur les impératifs du processus de pesage du client ; en effet, dans de nombreux cas, cette valeur minimum de pesée peut être supérieure à la valeur minimum spécifiée par les autorités légales, en se basant sur la précision du processus requise par le client. Une vérification GWP est utilisée pour confirmer cette valeur.

Lorsque la fonction MinWeigh est activée, la touche programmable MINWEIGH de l'écran d'accueil peut être appuyée pour déclencher le fonctionnement normal de la fonction MinWeigh. When the<br>Min-

CONSULTER TO THE CONSULTER LATER IS a state of the main the consult of the consultation of the consultation of the consultation of the consultation of the consultation of the consultation of the consultation of the consul MinWeigh function is enabled, the MINWEIGH softkey weigh on the home screen can be pressed to initiate the normal operation of the MinWeigh function. La fonction MinWeigh compare le poids net en cours à la valeur MinWeigh programmée. Si le poids net actuel est plus grand ou égal à MinWeigh, toutes les fonctions de l'équipement se comporteront normalement. Si la valeur absolue du poids net est inférieure à MinWeigh, l'affichage du poids présentera un symbole MinWeigh clignotant  $\bar{a}$  à gauche du poids. La sortie imprimée comprendra un astérisque (\*) pour indiquer que le poids transmis n'est pas valide.

Pour des instructions spécifiques pas-à-pas sur la manière de configurer MinWeigh, reportez-vous à la section Balance | MinWeigh du chapitre 3, Configuration.

#### 2.7.13. CalFree™

Le terminal IND570 fournit une méthode d'étalonnage d'une balance sans utiliser de poids de test. Celle-ci se fonde sur une entrée manuelle de données des capacités et des performances provenant

du capteur ou de la plate-forme du capteur. Cette méthode d'étalonnage peut être utilisée pour le contrôle et les tests de système, ou lorsqu'une structure importante est utilisée en tant que conteneur et qu'il n'est pas possible d'y appliquer des poids de test.

**METTLER TOLEDO recommande fortement d'utiliser des poids de test autant que faire se peut, en** effet ceci fournit la méthode la plus précise d'étalonnage et réglage. Veuillez contacter votre prestataire de service agréé METTLER TOLEDO pour de plus amples informations sur l'étalonnage de l'IND570.

## 2.7.14. Heure et date

L'heure et la date sont utilisées pour les rapports, les erreurs et l'horodatage du journal de transactions ainsi que pour le déclenchement d'événements de maintenance. La touche programmable TIME & DATE  $\sqrt{2}$  active l'accès à l'écran Définition de l'heure et de la date sur lequel l'utilisateur peut régler l'une et l'autre, notamment les heures, les minutes, le jour, le mois et l'année. Lorsque l'heure est réglée, les secondes sont définies sur zéro.

Même si le format de l'heure et de la date peut être sélectionné conformément aux préférences locales, il n'est pas possible de sélectionner l'utilisation d'un horodatage dans les fichiers de journalisation. Les formats d'horodatage sont toujours fixes :

- Date : AAAAMM/JJ (par exemple, 20 juillet 2016 devient la date du format fixe 2016/07/20).
- Heure : HH:MM:SS stockée au format 24 heures (par exemple, 10:01:22 PM devient 22:01:22 au format fixe).

# 2.7.15. ID

La fonction ID offre un moyen de recueillir des informations spécifiques de transactions pendant une application de pesage. Des informations telles que l'opérateur, le matériau, le bon de commande, le numéro de lot et des données similaires peuvent être introduites manuellement avec le clavier alphanumérique du terminal, avec un clavier externe ou avec un scanneur à code à barres. La fonction ID peut aussi être utilisée afin de s'assurer qu'une séquence spécifique d'opérations est exécutée à chaque fois de la même manière.

L'IND570 fournit quatre séquences d'ID différentes : ID1, ID2, ID3 et ID4 30 étapes maximum peuvent être programmées dans chaque ID. Certains attributs d'étape configurent un message à l'écran pour que l'utilisateur accomplisse une action particulière. D'autres attributs d'étape imposent au terminal d'effectuer automatiquement une fonction spécifique, comme la Tare. Des attributs d'ID sont présentés ci-dessous :

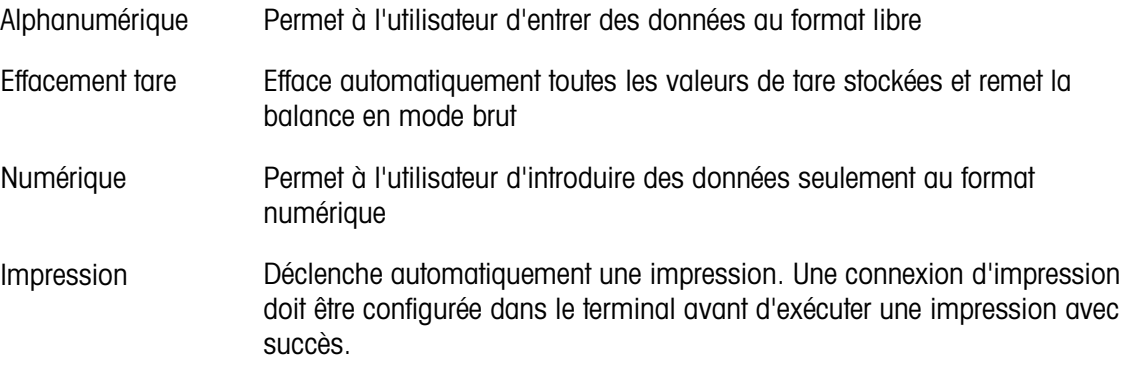

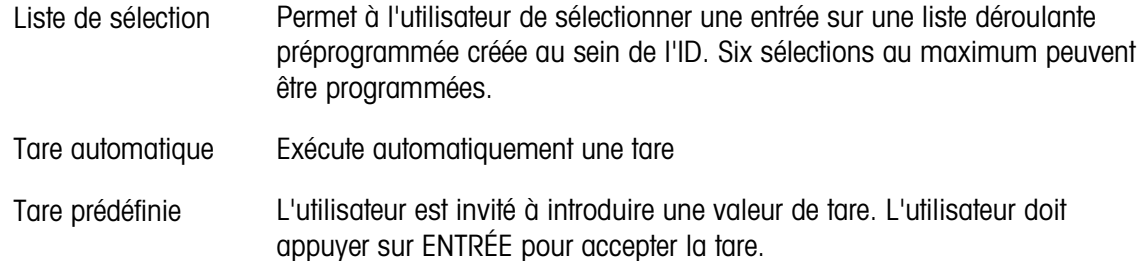

ID2, ID3 et ID4 ne peuvent être déclenchés manuellement que par une touche programmable individuelle. ID1 peut être déclenché par l'un des deux moyens suivants :

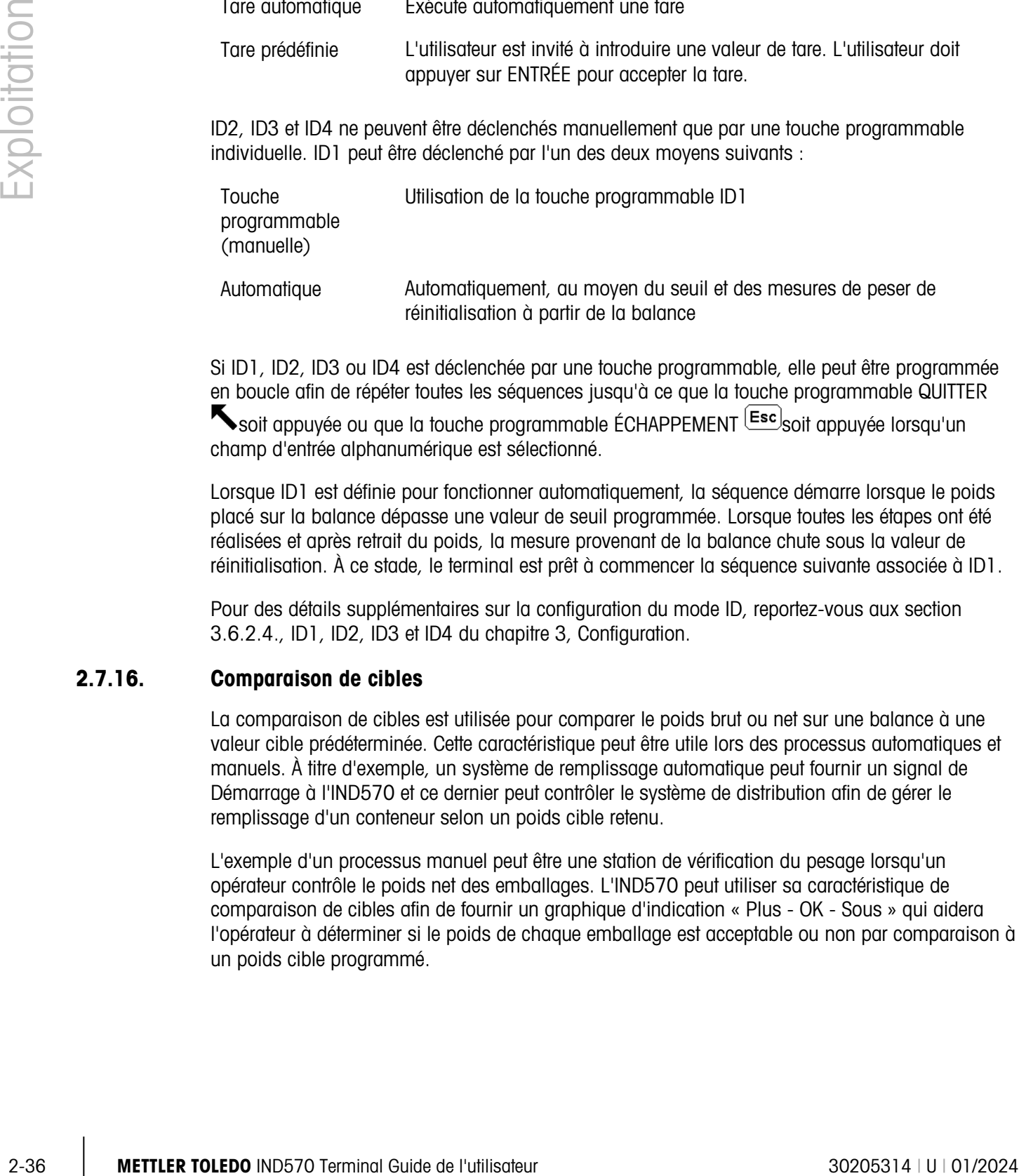

Si ID1, ID2, ID3 ou ID4 est déclenchée par une touche programmable, elle peut être programmée en boucle afin de répéter toutes les séquences jusqu'à ce que la touche programmable QUITTER

Soit appuyée ou que la touche programmable ÉCHAPPEMENT <sup>(Esc)</sup>soit appuyée lorsqu'un champ d'entrée alphanumérique est sélectionné.

Lorsque ID1 est définie pour fonctionner automatiquement, la séquence démarre lorsque le poids placé sur la balance dépasse une valeur de seuil programmée. Lorsque toutes les étapes ont été réalisées et après retrait du poids, la mesure provenant de la balance chute sous la valeur de réinitialisation. À ce stade, le terminal est prêt à commencer la séquence suivante associée à ID1.

Pour des détails supplémentaires sur la configuration du mode ID, reportez-vous aux section 3.6.2.4., ID1, ID2, ID3 et ID4 du chapitre 3, Configuration.

# 2.7.16. Comparaison de cibles

La comparaison de cibles est utilisée pour comparer le poids brut ou net sur une balance à une valeur cible prédéterminée. Cette caractéristique peut être utile lors des processus automatiques et manuels. À titre d'exemple, un système de remplissage automatique peut fournir un signal de Démarrage à l'IND570 et ce dernier peut contrôler le système de distribution afin de gérer le remplissage d'un conteneur selon un poids cible retenu.

L'exemple d'un processus manuel peut être une station de vérification du pesage lorsqu'un opérateur contrôle le poids net des emballages. L'IND570 peut utiliser sa caractéristique de comparaison de cibles afin de fournir un graphique d'indication « Plus - OK - Sous » qui aidera l'opérateur à déterminer si le poids de chaque emballage est acceptable ou non par comparaison à un poids cible programmé.

La comparaison de cibles (point de consigne) est le plus souvent utilisée dans deux types d'applications :

- Transfert de matériaux Nécessite qu'un dispositif de contrôle (externe à l'IND570) soit désactivé lorsqu'une valeur de cible est atteinte.
- Plus/Moins Classification d'une charge placée sur la plate-forme de la balance au-dessus ou en dessous de la valeur cible ou dans la plage de tolérance de la cible.

Pour les balances à capteurs analogiques, le taux de comparaison de cibles de l'IND570 (le taux auquel l'IND570 compare le poids vif sur la balance à une valeur cible retenue) s'élève à 50 comparaisons par seconde. Le taux de comparaison des cibles pour les bases IDNet de haute précision dépend du module de pesage équipant la base.

Reportez-vous à la section Application | Mémoire | Tableau des cibles et Application | Opération | Cibles du chapitre 3, Configuration, pour de plus amples informations sur la configuration des paramètres opérationnels de comparaison des cibles. Le chapitre 4, Applications, fournit des instructions complémentaires étape par étape pour la mise en œuvre et l'amélioration du transfert des matériaux ainsi que pour une pesée de vérification simple et statique avec l'IND570.

#### 2.7.16.1. Applications de transfert des matériaux

Si la comparaison des cibles de l'IND570 est utilisée pour vérifier le débit des matériaux, l'application peut être classifiée comme étant une application de transfert des matériaux. Ces types d'applications sont généralement automatisés mais peuvent aussi rester manuels. Un système de distribution à une ou deux vitesses est utilisé pour ajouter un poids ou pour en retirer un de la balance. Le terminal surveille la variation de poids et la compare à une cible auparavant introduite et à d'autres paramètres de contrôle.

Les définitions suivantes expliquent certains termes utilisés dans les applications de transfert de matériaux :

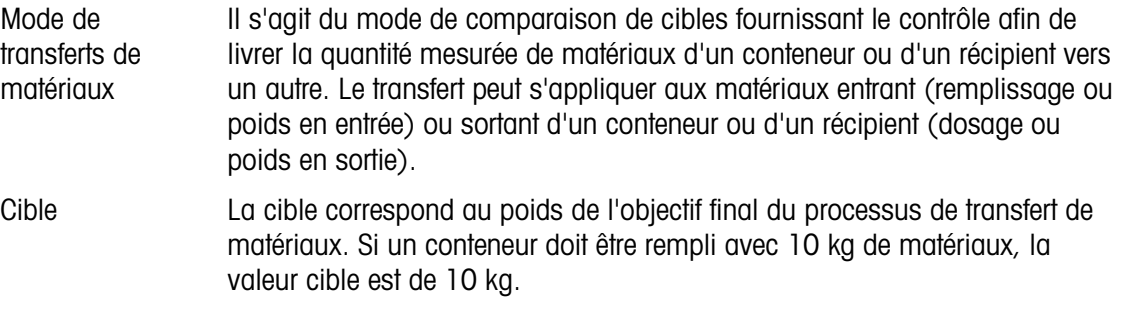

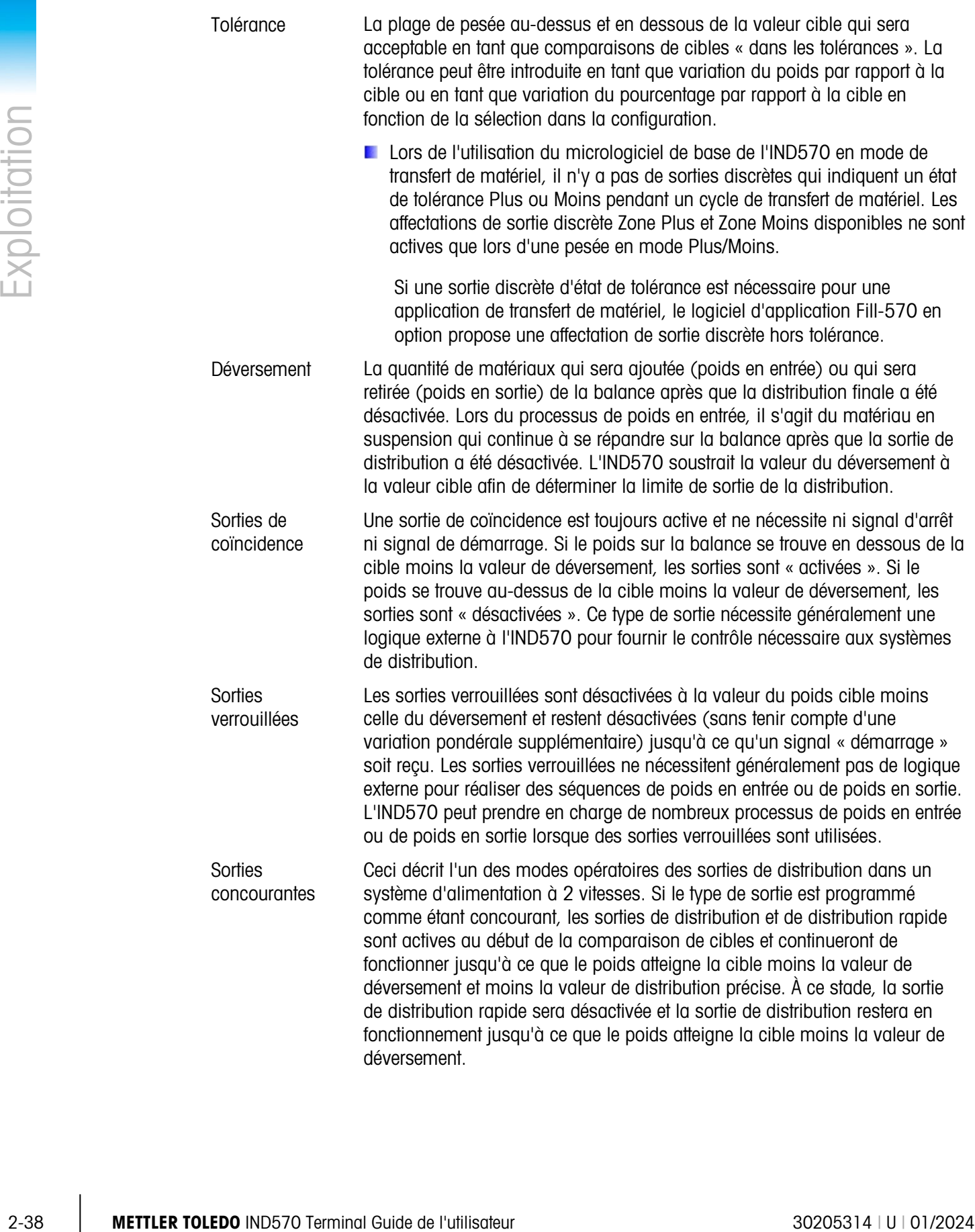

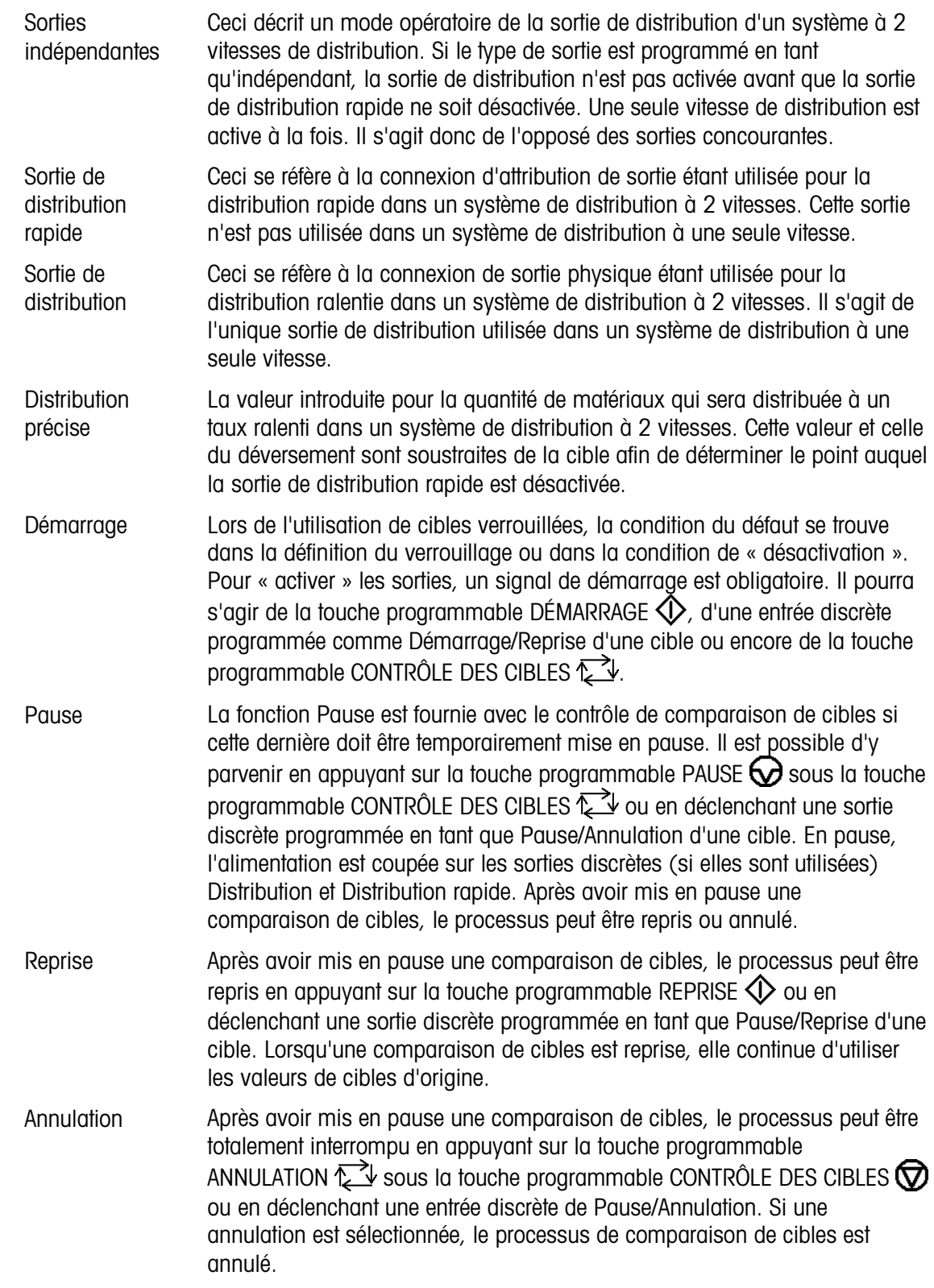

#### 2.7.16.1.1. Contrôle des cibles

Deux niveaux différents de contrôle des cibles sont fournis par le terminal pour le mode de transfert de matériaux. Les sorties de verrouillage doivent être activées pour utiliser l'un ou l'autre type de contrôle automatisé.

Pour des applications simples ou pour des applications plus automatisées ne nécessitant qu'une intervention minime de l'opérateur, seule la touche programmable DÉMARRAGE  $\bigcirc$  est nécessaire pour commencer le processus de comparaison de cibles. Aucun autre contrôle n'est fourni par l'utilisateur. La comparaison est exécutée jusqu'à sa fin et le verrouillage définit les sorties sur FAUX jusqu'au prochain appui sur la touche programmable DÉMARRAGE  $\langle \mathcal{D} \rangle$ .

2-40 METTLER TOLEDO NORFO T-2-40 METTLER TOLEDO NORFO T-2-40 METTLER TOLEDO NORFO T-2-40 METTLER TOLEDO NORFO T-2-40 METTLER TOLEDO NORFO T-2-40 METTLER TOLEDO NORFO T-2-40 METTLER TOLEDO NORFO T-2-40 METTLER TOLEDO NORFO En ce qui concerne les applications pour lesquelles un plus grand contrôle par l'opérateur est attendu pour une pause occasionnelle ou pour annuler un processus de comparaison, la touche programmable CONTRÔLE DES CIBLES  $\triangledown$  est utilisée. En appuyant sur la touche programmable CONTRÔLE DES CIBLES, un affichage dédié apparaît pour la comparaison de cibles avec l'état de la comparaison et l'affichage des touches programmables appropriées. Les modes d'état possible sont Prêt, En cours d'exécution ou En pause. Les touches programmables appropriées de contrôle comprennent DÉMARRAGE  $\bigcirc$ , PAUSE  $\bigcirc$  et ANNULATION  $\bigcirc$ . Un exemple de chaque affichage du contrôle des cibles est présenté sur les [Figure 2-20,](#page-80-0) [Figure 2-21,](#page-81-0) [Figure 2-22.](#page-84-0)

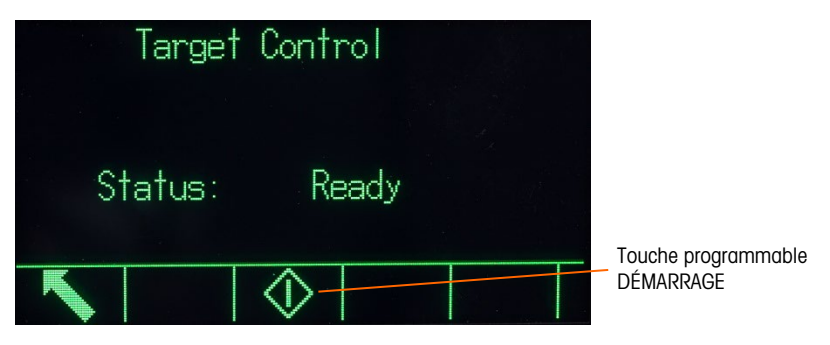

Figure 2-19 : Exemple d'état prêt dans le contrôle des cibles

<span id="page-80-0"></span>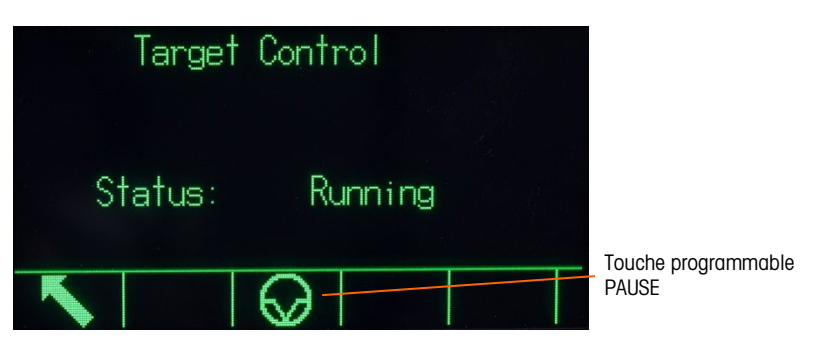

Figure 2-20 : Exemple d'état en cours d'exécution dans le contrôle des cibles

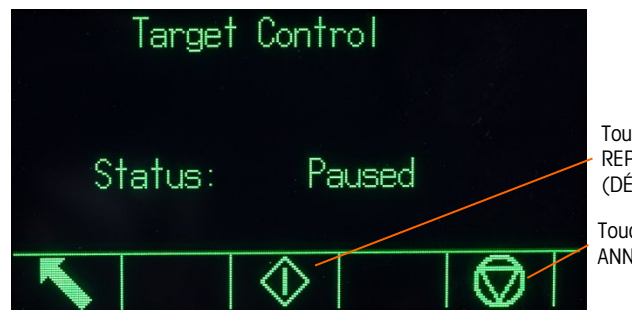

Touche programmable REPRISE (DÉMARRAGE)

Touche programmable ANNULATION (ARRÊT)

Figure 2-21 : Exemple d'état en pause dans le contrôle des cibles

#### 2.7.16.2. Applications Plus/Moins

<span id="page-81-0"></span>Si la comparaison des cibles de l'IND570 est utilisée pour vérifier en statique le poids d'un article ou d'un produit, l'application peut être classifiée comme étant Plus/Moins. Ces types d'applications sont généralement des processus manuels, mais ils peuvent aussi être automatisés. L'affichage SmartTrac indique la classification du poids placé sur la balance, et des E/S discrètes peuvent être utilisées pour déclencher un équipement externe comme des témoins lumineux ou des contacteurs de rejet. Le terminal compare le poids actuel à une cible précédemment introduite avec des valeurs de tolérance ou des limites de zone, et indique les résultats. Les définitions suivantes expliquent certains termes utilisés dans les applications Plus/Moins :

- Mode Plus/Moins Le mode de comparaison de cibles qui fournit trois classifications de zones pour des poids placés sur la balance. La classification peut être Moins si le poids est inférieur à la cible moins la tolérance négative, peut être OK si dans la plage de tolérance ou peut-être Plus si le poids est supérieur à la cible plus la tolérance positive.
- Zones L'IND570 fournit 3 classifications différentes ou « zones » dans le mode Plus/Moins. Les zones sont Plus, OK et Moins.
- Limite supérieure Si le mode de tolérance « Valeur du poids » est sélectionné dans la configuration, l'IND570 ne nécessite aucune entrée de valeur cible. Dans ce mode, seules les limites supérieures et inférieures de la zone OK sont introduites. Lorsqu'il est programmé pour ce mode, la valeur de la limite supérieure correspond au poids maximum qui sera classifié comme étant OK. Tous les poids au-dessus de cette valeur seront classifiés comme étant Plus.
- Limite inférieure Si le mode de tolérance « Valeur du poids » est sélectionné dans la configuration, l'IND570 ne nécessite aucune entrée d'une valeur cible. Dans ce mode, seules les limites supérieures et inférieures de la zone OK sont introduites. Lorsqu'il est programmé pour ce mode, la valeur de la limite inférieure correspond au poids minimum qui sera classifié comme étant OK. Tous les poids en dessous de cette valeur seront classifiés comme étant Moins.
- Cible La cible correspond à la valeur pondérale idéale du produit étant testé. Si un conteneur doit peser exactement 10 kg, la valeur cible est de 10 kg.

Tolérance La plage de pesée au-dessus et en dessous de la valeur cible qui sera acceptable en tant que OK dans la comparaison de cibles. La tolérance peut être introduite en tant que variation du poids par rapport à la cible, en tant que variation du pourcentage par rapport à la cible ou en tant que poids absolu (bordures de zones) en fonction de la configuration.

# 2.7.17. Entrée de cibles

Pour introduire des paramètres de comparaison de cibles, modifiez directement les enregistrements actifs ou chargez-les avec des données provenant d'un enregistrement du Tableau des cibles.

## 2.7.17.1. Modification directe d'enregistrements actifs

Pour modifier directement l'enregistrement actif :

- 1. Appuyez sur la touche programmable CIBLE  $\bigoplus$ . (Reportez-vous à la section Touches programmables, du chapitre 3, Configuration, pour de plus amples informations sur la configuration des touches programmables.) L'écran Valeurs actives s'affiche.
- 2. Utilisez les touches de navigation VERS LE HAUT et VERS LE BAS pour effectuer un défilement des champs disponibles pour la modification.
- 3. Appuyez sur ENTRÉE pour sélectionner un champ à modifier.
- 4. C'est en fonction du mode, c'est-à-dire Transfert des matériaux ou Plus/Moins et du type de tolérance sélectionné que l'enregistrement de cible active présentera des champs différents à modifier. Utilisez les touches de navigation et alphanumériques pour entrer des valeurs dans tous les champs en fonction du besoin.

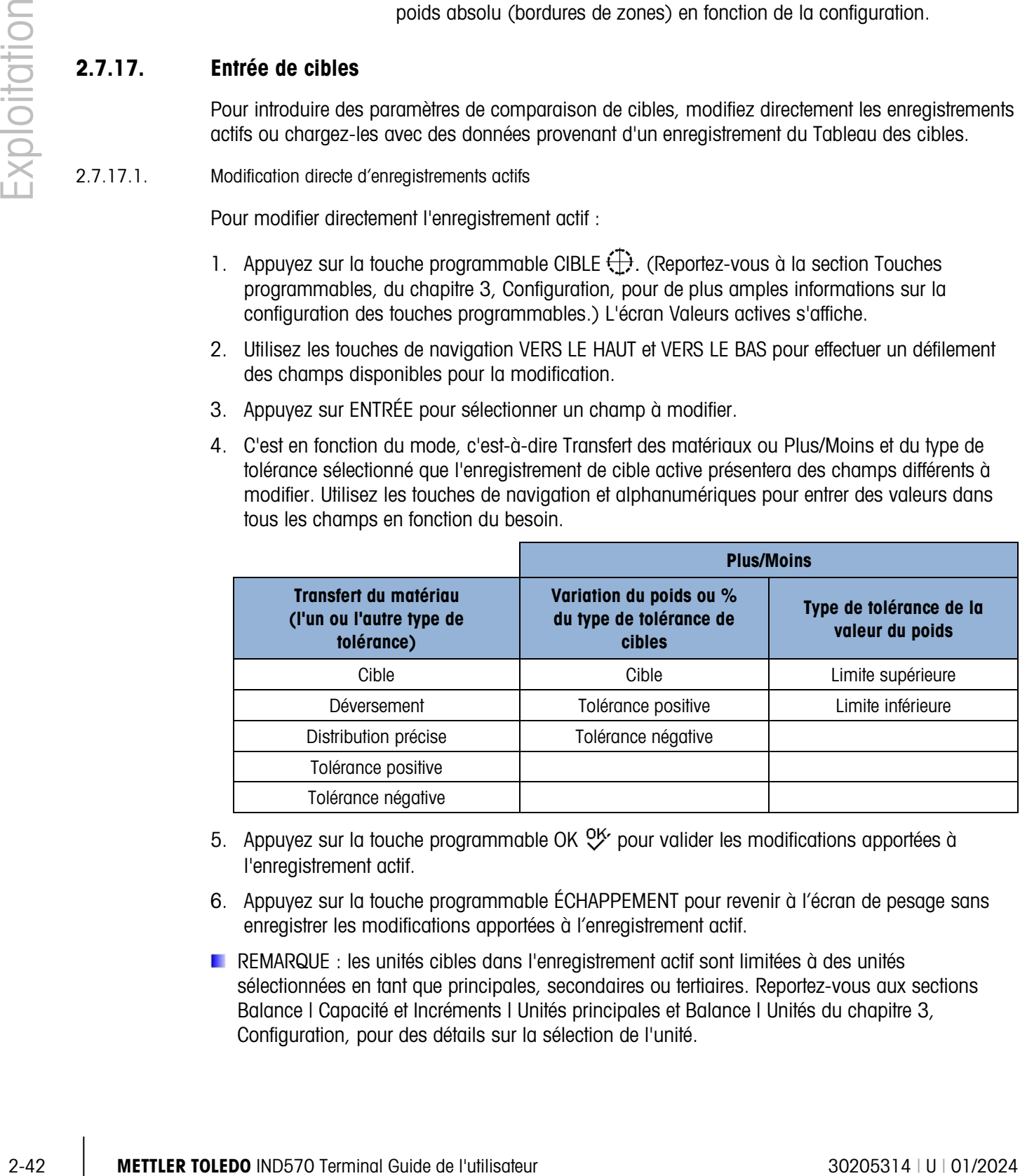

- 5. Appuyez sur la touche programmable OK  $\frac{Q}{V}$  pour valider les modifications apportées à l'enregistrement actif.
- 6. Appuyez sur la touche programmable ÉCHAPPEMENT pour revenir à l'écran de pesage sans enregistrer les modifications apportées à l'enregistrement actif.
- REMARQUE : les unités cibles dans l'enregistrement actif sont limitées à des unités sélectionnées en tant que principales, secondaires ou tertiaires. Reportez-vous aux sections Balance | Capacité et Incréments | Unités principales et Balance | Unités du chapitre 3, Configuration, pour des détails sur la sélection de l'unité.

2.7.17.2. Chargement d'enregistrements depuis le Tableau des cibles

La touche programmable MÉMOIRE DES CIBLES  $\bigcirc$  peut être utilisée de deux manières pour charger les enregistrements provenant du Tableau des cibles.

- Accès rapide aux enregistrements Utilisez le mode Rappel rapide lorsque l'ID de l'enregistrement du Tableau des cibles qui doit être chargé est disponible. Entrez l'ID en utilisant le clavier numérique et appuyez ensuite sur la touche programmable MÉMOIRE DES CIBLES  $\bigcircledast$  pour charger l'enregistrement. Si l'enregistrement est disponible, les données sont chargées. Si l'enregistrement est introuvable, un message d'erreur « ID non trouvée » s'affiche.
- Sélection dans liste Utilisez le mode Sélection dans liste lorsque l'ID de l'enregistrement du Tableau des cibles n'est pas disponible. Pour utiliser le mode Sélection dans liste, procédez comme suit:
	- 1. Appuyez sur la touche programmable MÉMOIRE DES CIBLES sans saisie de données précédentes. L'écran Recherche cible s'affiche.
	- 2. Saisissez les restrictions de recherche requises ou laissez les sélections telles quelles pour extraire tous les enregistrements.
	- 3. Appuyez sur la touche programmable RECHERCHE **THE** pour visualiser les enregistrements sélectionnés dans le tableau.
	- 4. Utilisez les touches de navigation VERS LE HAUT et VERS LE BAS pour effectuer un défilement de la liste jusqu'à ce que l'enregistrement en question soit mis en surbrillance.
	- 5. Appuyez sur la touche programmable OK OK pour charger l'enregistrement sélectionné dans la liste.
	- 6. Appuyez sur la touche programmable ÉCHAPPEMENT  $\text{Esc}$  pour revenir à l'écran de pesage sans charger l'enregistrement.

#### 2.7.17.3. Unités de la cible

Si des unités secondaires et tertiaires sont définies dans l'IND570, les enregistrements cibles qui utilisent ces unités secondaires ou tertiaires peuvent être récupérés sur le Tableau des cibles dans l'état des Cibles actives L'IND570 convertira l'enregistrement récupéré en unités actives lorsque ce dernier est rappelé. En appuyant sur la touche programmable CIBLES  $\bigoplus$ , les unités originales seront rappelées à partir du Tableau des cibles.

Si vous essayez de récupérer un enregistrement provenant du tableau des cibles qui n'utilise pas d'unités principale, secondaire ou tertiaire, une erreur de « désadaptation des unités » s'affichera pour indiquer que le rappel de l'enregistrement a échoué.

# 2.7.18. SmartTrac™

SmartTrac correspond à une visualisation graphique du poids brut ou du poids net sur la balance. SmartTrac sur l'IND570 utilise une visualisation par Graphiques à barres pour le mode de transfert de matériaux et des graphiques à trois zones pour le mode Plus/Moins.

Quel que soit le mode de pesage, il existe trois dimensions différentes de SmartTrac pouvant être sélectionnées.

## 2.7.18.1. Mode de transferts des matériaux

L'affichage SmartTrac de transfert des matériaux peut être paramétré dans la configuration en tant que Petit, Moyen ou Grand. Chaque dimension fournit sur l'affichage une cible et des informations de pesée différentes. La [Figure 2-22](#page-84-0) présente la petite dimension, la [Figure 2-23](#page-84-1) présente la dimension moyenne et la [Figure 2-25](#page-85-0) affiche la grande dimension.

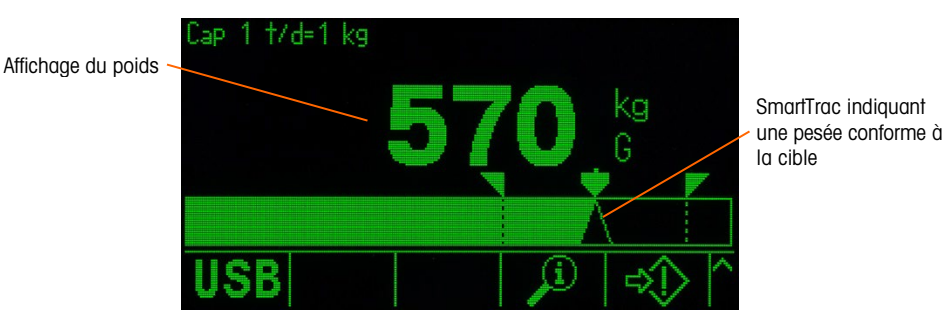

<span id="page-84-0"></span>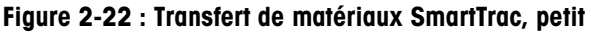

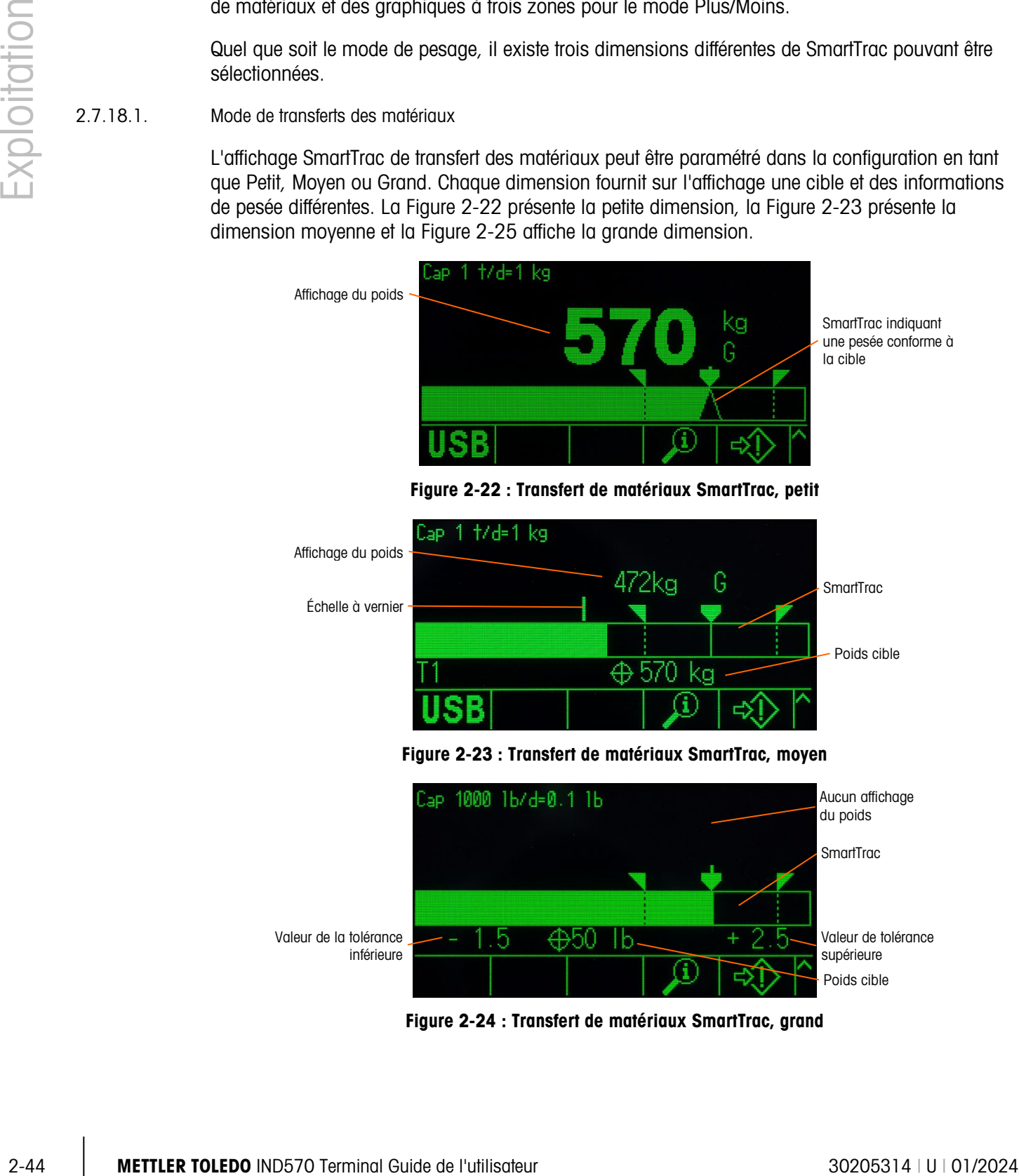

<span id="page-84-1"></span>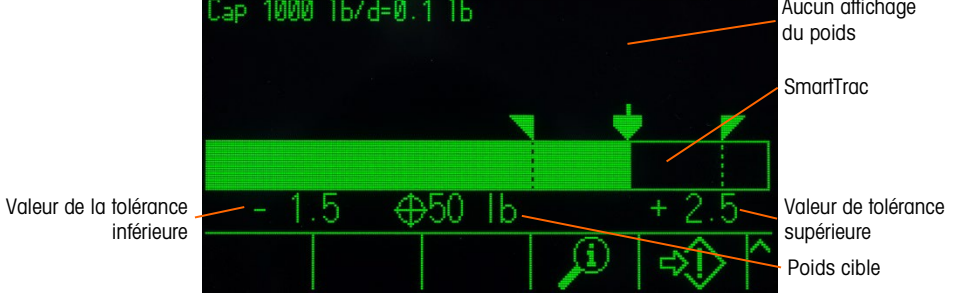

Figure 2-24 : Transfert de matériaux SmartTrac, grand

Même si l'affichage graphique à barres apparaît comme étant un affichage en continu, il peut en fait être divisé en quatre zones séparées. La [Figure 2-25](#page-85-0) en est l'illustration.

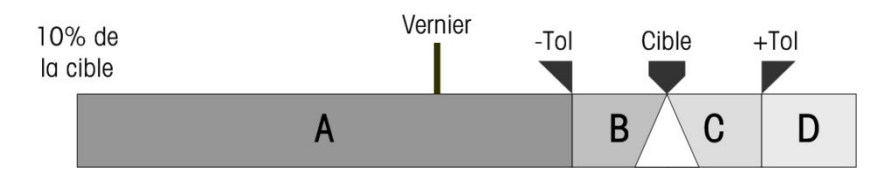

Figure 2-25 : Zones d'affichage de graphiques à barres SmartTrac

2.7.18.1.1. Tolérance inférieure

<span id="page-85-0"></span>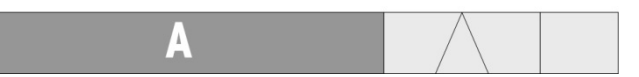

La zone Tolérance inférieure (A) représente la quantité de matériaux depuis 10 % de la valeur de cible jusqu'à la cible moins la valeur de la tolérance négative. Le graphique à barres commence à remplir la zone A lorsque plus de 10 % de la cible ont été ajoutés. Aucun remplissage n'est présenté avant que le poids sur la balance n'atteigne le niveau de 10 %.

2.7.18.1.2. Tolérance inférieure acceptable

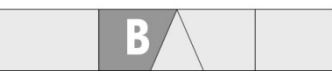

La zone B représente la zone de tolérance acceptable sous la valeur cible.

2.7.18.1.3. Sur la cible

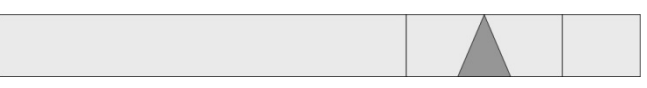

Lorsque la valeur mesurée correspond exactement à la valeur cible, un témoin triangulaire vide s'affiche.

2.7.18.1.4. Tolérance supérieure acceptable

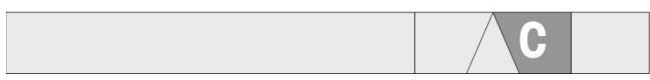

La zone C représente la zone de tolérance acceptable au-dessus de la valeur cible.

2.7.18.1.5. Au-delà de la tolérance

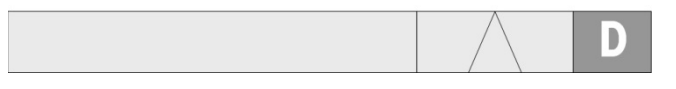

La zone D représente la zone de tolérance inacceptable au-dessus de la valeur cible. Si la valeur mesurée est suffisamment importante et si le nombre de colonnes nécessaires à l'affichage du graphique à barres dépasse le nombre disponible, le graphique à barres est saturé et un accroissement ultérieur de la valeur mesurée restera sans effet.

Laction de l'utilisation du micrologiciel de base de l'IND570 en mode de transfert de matériel, il n'y a pas de sorties discrètes qui indiquent un état de tolérance Plus ou Moins pendant un cycle de transfert de matériel. Les affectations de sortie discrète Zone Plus et Zone Moins disponibles ne sont actives que lors d'une pesée en mode Plus/Moins.

Si une sortie discrète d'état de tolérance est nécessaire pour une application de transfert de matériel, le logiciel d'application Fill-570 en option propose une affectation de sortie discrète hors tolérance.

#### 2.7.18.1.6. Taux de remplissage du graphique à barres

Si une solite descrite of their de letremen sei meascaire por une application de l'andré le l'utilisateur de l'utilisateur 30205314 | morte de l'utilisateur 30205314 | Uniti sateur se consideration de l'utilisateur 302053 Lors de l'opération de transfert de matériaux, ceux-ci sont pesés dans un récipient sur la balance (ou dosés hors d'un récipient sur la balance) jusqu'à ce que le poids mesuré se trouve dans une limite de tolérance acceptable. Généralement, les matériaux sont ajoutés rapidement lorsque le conteneur est sur le point d'être vide et au fur et à mesure que le poids sur la balance approche de la valeur de cible désirée. Ceci est particulièrement vrai lors d'un remplissage manuel ou d'opérations par lots. Pour permettre le maintien d'une bonne plage dynamique dans les deux régions (plus proche du zéro et proche de la cible), le taux de remplissage du transfert de matériaux SmartTrac diffère selon les diverses sections du graphique à barres.

Dans la plupart des applications de transfert de matériaux, les sections A et D afficheront un remplissage à un taux beaucoup plus lent que les sections B et C. Ceci est dû au fait que les sections A et D représentent généralement une plage pondérale très importante, alors que les sections B et C ne représentent que quelques incréments. La proportion générale du taux de remplissage du graphique à barres par rapport au gain de poids est plus importante dans les sections A et D.

Lorsque le remplissage du graphique à barres atteint la section B, SmartTrac apparaîtra se déplaçant très rapidement vers la cible. Il s'agit d'un concept important à comprendre pour une bonne formation de l'opérateur. L'opérateur doit comprendre que lorsque SmartTrac est utilisé pendant un remplissage manuel, le taux du matériau ajouté à la balance doit ralentir au fur et à mesure que le graphique approche de la section B, sinon les valeurs de cible et de tolérance supérieure seront rapidement dépassées.

#### Vernier

Pour mieux aider un opérateur à juger de la valeur finale plus précisément pendant un remplissage manuel, un vernier se trouve en partie supérieure du transfert de matériaux SmartTrac. Le vernier correspond à un petit affichage auxiliaire utilisé conjointement à l'affichage principal SmartTrac pour présenter le gain (ou la perte) de poids avec des incréments plus précis que ceux fixes de SmartTrac. Il apparaît comme une ligne verticale sur la bordure supérieure du graphique à barres [\(Figure 2-22,](#page-84-0) [Figure 2-25\)](#page-85-0), avec un déplacement de la gauche vers la droite. Dans la section B, le vernier se déplace de gauche à droite au 1/3 du taux du graphique à barres, et son rapport taux/poids reste constant tant qu'il est affiché.

Des tests ont démontré que si un opérateur se réfère au vernier pendant un remplissage manuel, l'opportunité d'atteindre la valeur cible dans les tolérances est beaucoup plus grande dans la mesure où le graphique à barres principal de SmartTrac devient plus sensible à l'augmentation du poids lorsqu'il se trouve dans la zone de tolérance.

#### 2.7.18.2. Mode Plus/Moins

Trois dimensions de SmartTrac Plus/Moins peuvent être sélectionnées dans la configuration. Chaque dimension fournit sur l'affichage une cible et des informations de pesée différentes. La [Figure 2-26](#page-87-0) présente la petite dimension, la [Figure 2-27](#page-87-1) présente la dimension moyenne et la [Figure 2-28](#page-87-2) la grande dimension.

**E** Veuillez noter que la [Figure 2-26](#page-87-0) affiche un écran composite avec les graphiques Inférieur, OK et Supérieur simultanément affichés. Ce n'est pas un fonctionnement normal.

<span id="page-87-0"></span>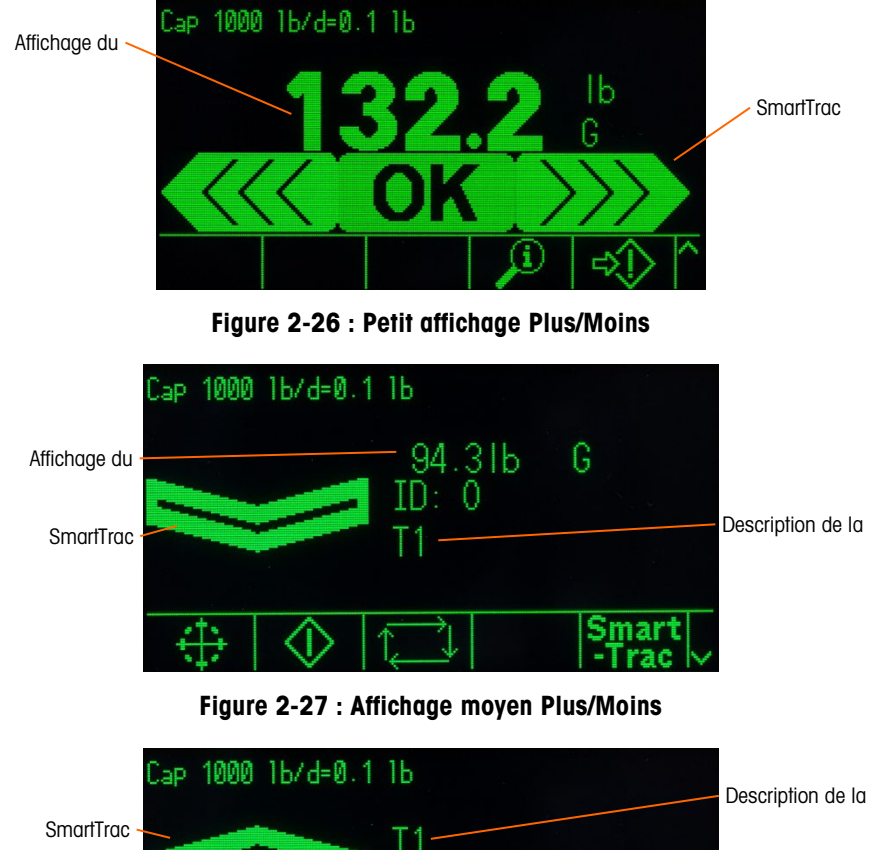

<span id="page-87-1"></span>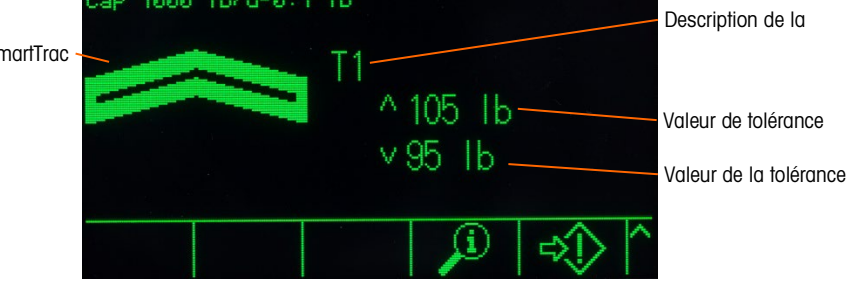

Figure 2-28 : Grand affichage Plus/Moins

2.7.18.2.1. Moins de 10 % de la cible

<span id="page-87-2"></span>Jusqu'à ce que le poids sur la balance atteigne 10 % de la valeur cible, le symbole Moins apparaît en ligne tiretée ( ou **) et les sorties discrètes sont désactivées**. Le symbole de la zone Moins se transforme en ligne continue et les sorties discrètes sont activées lorsque le poids sur la balance est supérieur de 10 % du poids cible.

#### 2.7.18.2.2. Zone Moins

La zone Moins est présentée à gauche sur les [Figure 2-26e](#page-87-0)t [Figure 2-27.](#page-87-1) La classification de zone apparaît lorsque le poids sur la balance est supérieur de 10 % du poids cible, mais moins que la valeur cible diminuée de la tolérance négative (c'est-à-dire la valeur la plus élevée de la section A du graphique, [Figure 2-25\)](#page-85-0). Si une sortie discrète a été attribuée à la zone Moins, cette sortie sera « activée » lorsque le poids se trouvera dans cette zone.

#### 2.7.18.2.3. Zone OK

Lorsque le poids sur la balance se trouve entre la cible moins la tolérance négative et la cible plus la tolérance positive (c'est-à-dire dans les sections B et C, [Figure 2-25\)](#page-85-0), le symbole OK apparaît. Ce symbole est le même pour toutes les dimensions de SmartTrac. Ceci est présenté au centre de la [Figure 2-26.](#page-87-0) Si une sortie discrète a été attribuée en tant que Tolérance – OK, cette sortie sera « activée » lorsque le poids se trouvera dans cette zone.

#### 2.7.18.2.4. Zone Plus

La zone Plus est présentée à droite (section D) sur les [Figure 2-26](#page-87-0) et [Figure 2-28.](#page-87-2) Cette classification de zone apparaît lorsque le poids sur la balance est supérieur à la valeur cible plus la tolérance positive. Si une sortie discrète a été attribuée en tant que Zone Plus, cette sortie sera « activée » lorsque le poids se trouve dans cette zone.

# 2.7.19. Comparateurs

Les cinq comparateurs de l'IND570 sont des points de consigne simples et sans verrouillage, utilisés pour comparer le poids actif (ou taux) à une valeur de cible absolue (ou taux) ou à une plage définie de poids. La source de comparaison peut être le Poids brut, le Poids affiché, le Poids absolu affiché, le Taux ou le Taux absolu.

2-7.18  $\frac{1}{2}$  Metrics and the Control of the minimal Guide and the control of the minimal Guide and China Guide de la state of the control of the control of the control of the control of the control of the control of t Ils sont contrôlés par coïncidence (en dessous ou au-dessus d'une valeur de cible absolue), ou par comparaison à une plage. Le paramètre Actif dans la configuration du comparateur détermine le mode de contrôle dans lequel un comparateur fonctionne. Lorsque le paramètre Actif équivaut à  $\langle \langle \rangle \langle \langle \rangle = \rangle = 0$   $\langle \rangle$ , la source sélectionnée (poids ou taux) est comparée à une valeur cible simple. Lorsque la valeur d'Actif est  $>_{-}$  < (dans une plage) ou  $\le$  > (en dehors d'une plage), la source sélectionnée (poids ou taux) est comparée à une plage définie par des valeurs de Limite (inférieure) et de Limite supérieure.

La touche programmable COMPARATEUR  $\rightarrow$   $\rightarrow$  permet de visualiser directement les comparateurs depuis l'écran d'accueil. Cet écran de visualisation affiche l'ID, la description, les limites, l'unité, la limite supérieure (le cas échéant) et l'opérateur Actif de chaque comparateur. Seules les valeurs limites peuvent être modifiées avec la touche programmable COMPARATEUR. Pour modifier des paramètres autres que les limites, l'écran des paramètres du comparateur est accessible dans la configuration.

| <b>COMPARATOR</b>    | <b>COMPARATOR</b> |  |
|----------------------|-------------------|--|
| Source               | Description       |  |
| ABS-Displayed Weight |                   |  |
| Active               |                   |  |
| R<br>.imit           | kg                |  |
| OK∕<br>ESC           | 0K⁄<br>Esc l      |  |

Figure 2-29 : Écrans de configuration du comparateur

Pour accéder directement à la page de modification des limites du comparateur, appuyez sur la touche programmable COMPARATEUR  $\rightarrow$   $\leftarrow$ , utilisez les touches fléchées HAUT/BAS pour sélectionner le comparateur désiré dans la liste et appuyez sur la touche programmable MODIFICATION  $\mathscr{S}$ . Si l'ID du comparateur est connue, appuyez sur le numéro d'ID du comparateur et ensuite sur la touche programmable Comparateur. Ceci rappellera rapidement la page de modification des limites du comparateur spécifié.

2.7.19.1. Comparateurs et sorties discrètes

Les comparateurs sont destinés à être utilisés avec des sorties discrètes. La fonction d'un comparateur consiste à déclencher une sortie discrète en se fondant sur les paramètres du comparateur. Chaque comparateur de l'IND570 possède une sortie discrète attribuable qui sera activée lorsque les paramètres du comparateur seront réunis. Reportez-vous au chapitre 4, Applications, pour de plus amples informations sur la configuration et l'utilisation des comparateurs avec des E/S discrètes.

2.7.19.2. Comparateurs de valeurs de cible

La sortie discrète attribuée à un comparateur de valeur de cible (coïncidence) sera déclenchée lorsque la source sélectionnée est VRAIE par rapport à la sélection dans la configuration d'Actif du comparateur.

2.7.19.2.1. Exemple

La source correspond au Taux. L'opérateur Actif est <= (inférieur ou égal à) et la limite équivaut à 100 kg/min. La sortie sera ACTIVÉE lorsque le taux est inférieur à 100 kg/min. et sera DÉSACTIVÉE lorsque la valeur mesurée atteindra 100 kg/min.

Reportez-vous à la section Balance | Taux du chapitre 3, Configuration, pour de plus amples informations sur la programmation du Taux.

2.7.19.3. Comparateurs de plage

Dans le cas d'un comparateur en mode Plage, la sortie attribuée sera déclenchée lorsque la source sélectionnée est VRAIE par rapport aux paramètres Actifs. Le réglage de la Limite détermine la plus faible des deux valeurs définissant la plage. Le réglage de la limite supérieure définit la valeur supérieure de la plage.

#### 2.7.19.3.1. Exemple

La source correspond au Poids brut. L'opérateur Actif est  $>$  < (dans une plage). La limite est 300 kg et la limite supérieure est 800 kg. La sortie sera ACTIVÉE lorsque le poids brut mesuré se trouvera entre 300 et 800 kg. Si le poids tombe sous 300 kg ou dépasse 800 kg, la sortie sera DÉSACTIVÉE.

#### 2.7.19.3.2. Exemple

27.20.1<br>
22.7.19.32. Example: the state of weaker investigation when the state of the state of the state of the state of the state of the state of the state of the state of the state of the state of the state of the state La source correspond au Poids brut. L'opérateur Actif est  $\geq$   $\lt$   $\geq$  (en dehors d'une plage). La limite est 200 livres et la limite supérieure est 400 livres. La sortie sera ACTIVÉE lorsque le poids brut mesuré équivaudra à 200 livres ou moins et 400 livres ou plus. Si la mesure du poids brut équivaut à 201 livres et à 799 livres, la sortie sera DÉSACTIVÉE.

# 2.7.20. Accès direct à la mémoire alibi

La mémoire alibi mémorise des données de transactions individuelles pouvant être récupérées dans un but de vérification. Les informations stockées dans la mémoire alibi comprennent :

- Valeur des opérations de comptage
- Date et heure des transactions
- Poids brut, net et de la tare avec les unités de mesure
- 2.7.20.1. Visualisation et impression de la mémoire alibi
	- 1. Appuyez sur la touche programmable **Alibi** si elle est programmée parmi les touches programmables de la position d'accueil, ou appuyez sur la touche programmable RAPPORTS si elle est programmée parmi les touches programmables de la position d'accueil, et sélectionnez ensuite Mémoire alibi dans la boîte de sélection.
	- 1. Appuyez sur la touche programmable VISUALISATION TABLEAU **.** [9]. L'écran Visualisation de la recherche Alibi s'affiche.
	- 2. Utilisez les boîtes de sélection et les champs d'entrée de données afin d'introduire des informations de recherche spécifiques pour limiter cette recherche, ou n'entrez aucune limite de recherche afin de visualiser toutes les informations du Tableau de la mémoire alibi.
	- 3. Appuyez sur la touche programmable DÉMARRAGE DE LA RECHERCHE CLO. L'écran Visualisation de la recherche Alibi s'affiche avec les résultats de la recherche. Les enregistrements sont triés par date et heure, le plus récent étant présenté en dernier.
	- 4. Appuyez sur la touche programmable IMPRESSION de cet écran pour imprimer le Tableau de la mémoire alibi sélectionnée.

La mémoire alibi peut aussi être exportée depuis le terminal avec la touche programmable USB. Reportez-vous à la section [2.8.3,](#page-95-0) Transfert de fichiers USB,pour des détails complémentaires.

# 2.7.21. Recherches dans les tableaux et les journaux

Une fonction de recherche est utilisable afin de trouver des informations spécifiques dans les tableaux et les journaux de l'IND570. Cette fonction de recherche dans les tableaux est accessible

en utilisant différentes méthodes, notamment les touches programmables TABLEAU DES TARES  $\mathfrak{D}_\cdot$ TABLEAU DES CIBLES  $\bigcircledast$ , ALIBI Alibi, RAPPORTS  $\Box$  et depuis la configuration.

- 2.7.21.1. Recherche dans un tableau ou un journal
	- 1. Accès au tableau devant être visualisé en utilisant la méthode appropriée. Reportez-vous à l'Annexe B, Structure du fichier journal et du tableau, pour de plus amples informations sur des fichiers journaux et des tableaux spécifiques.
	- 2. Appuyez sur la touche programmable VISUALISATION TABLEAU  $\mathbb{Q}$ . L'écran Visualisation de la recherche du journal s'affiche.
	- 3. Utilisez la sélection et les boîtes d'entrée des données afin d'introduire des informations spécifiques de limitation de la recherche, ou entrez \* (caractère joker) pour visualiser toutes les informations du tableau.
	- 4. Appuyez sur la touche programmable DÉMARRAGE DE LA RECHERCHE **TEL**. L'écran Visualisation de la recherche du journal s'affiche avec les résultats de la recherche.

# 2.7.22. Balance de plancher sans câble SICSpro en mode veille

Afin de prolonger la durée de vie de la batterie, lorsqu'une plateforme de balance de plancher sans câble (CFS) n'est pas utilisée pendant une période de temps définie dans le mode de configuration avancée (ASM) de la plateforme, le module Bluetooth passe en mode veille, la plateforme ne transmet plus de données de poids au terminal, et le terminal affiche des tirets à la place d'un poids. Un message alterné apparaîtra sous la ligne du système – « Plateforme en mode veille » et « Ajouter un poids pour la réactiver ».

Pour réactiver la balance, la plateforme doit être soumise à une secousse soudaine et ferme – placer un poids sur la balance n'est pas suffisant. Une fois réactivée, la plateforme peut avoir besoin d'un certain temps pour commencer à transmettre un poids stable. Pendant cette période, le terminal affichera des tirets au lieu d'un poids et le message « La balance se réchauffe » apparaît sous la ligne système. Lorsque la balance est prête, le terminal reçoit les données de poids et l'écran d'accueil revient à la normale.

#### 2.7.23. Rapports

Plusieurs rapports standard peuvent être générés, visualisés et imprimés à partir des tableaux de bases de données. Les rapports comprennent :

- Mémoire Alibi
- Tableau des tares
- Tableau des cibles

La touche programmable RAPPORTS  $\Box$  doit être affichée sur l'écran d'accueil afin de générer des rapports de tableaux. Si tel n'est pas le cas, les rapports de tableaux ne peuvent être générés que dans la configuration. De plus, un port série, Ethernet ou USB doit être configuré avec une Attribution en tant que rapports, pour que l'impression du rapport puisse être activée.

#### 2.7.23.1. Génération d'un rapport

1. Appuyez sur la touche programmable RAPPORTS  $\blacksquare$ . L'écran des rapports s'affiche (Figure [2-30\)](#page-92-0).

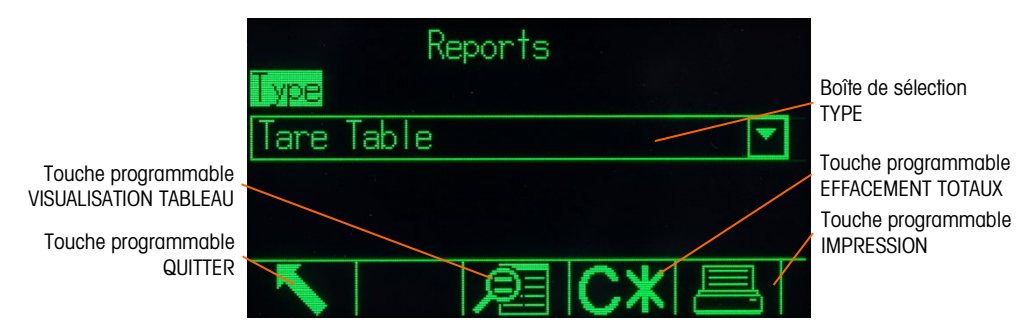

Figure 2-30 : Écran des rapports

- <span id="page-92-0"></span>5. Utilisez les touches de navigation VERS LE HAUT et VERS LE BAS pour sélectionner le type de rapports de tableaux de bases de données dans la boîte de sélection.
- 6. La touche programmable EFFACEMENT TOTAUX C\* s'affiche lorsque le tableau des tares ou le tableau des cibles est sélectionné. Appuyez sur la touche programmable EFFACEMENT TOTAUX  $\mathbb{C}\mathbf{\times}$  pour effacer les totaux dans le tableau sélectionné. Un avertissement s'affiche demandant à l'utilisateur s'il désire effacer les totaux du tableau.
- 7. Appuyez sur la touche programmable IMPRESSION pour imprimer le rapport du test d'étalonnage.
- 8. Appuyez sur la touche programmable QUITTER pour revenir à l'écran d'accueil.
- 9. Pour sélectionner et imprimer un sous-ensemble d'enregistrements à partir d'un tableau, appuyez sur la touche programmable VISUALISATION TABLEAU  $\mathbb{Q}$ . L'écran de recherche du type de rapport sélectionné s'affiche (reportez-vous à la [Figure 2-31\)](#page-92-1).

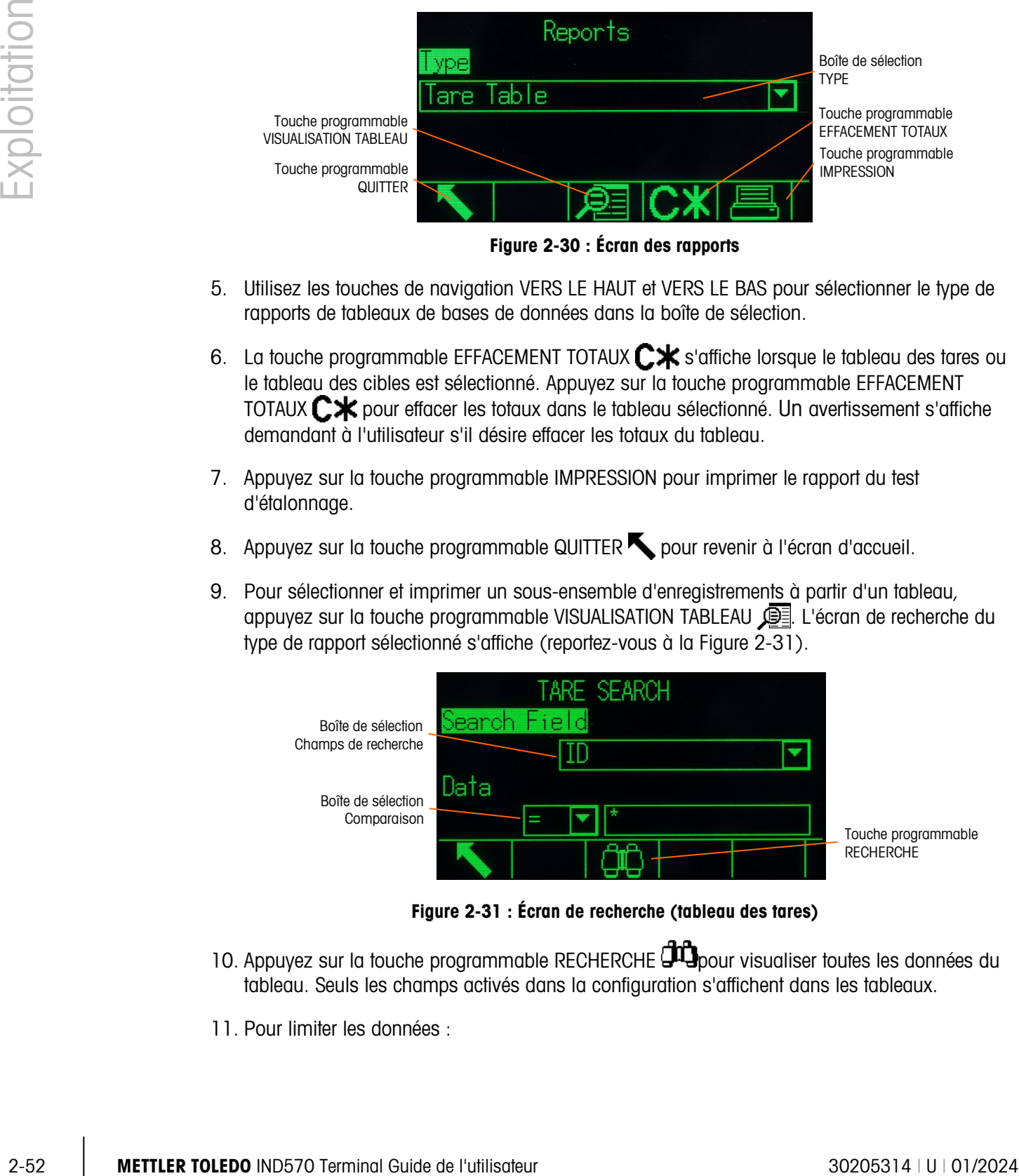

Figure 2-31 : Écran de recherche (tableau des tares)

- <span id="page-92-1"></span>10. Appuyez sur la touche programmable RECHERCHE **July** pour visualiser toutes les données du tableau. Seuls les champs activés dans la configuration s'affichent dans les tableaux.
- 11. Pour limiter les données :
- a. Utilisez la boîte de sélection Champs de recherche pour choisir le champ de recherche désiré (par exemple, champ de recherche pour le tableau des tares comprend la description, l'ID, n, la tare et le total).
- b. Utilisez la boîte de sélection Comparaison pour choisir comment limiter les données (inférieur à (<), inférieur ou égal à (<=), égal à (=), supérieur ou égal à (>=), supérieur à (>), ou différent de (<>) sont disponibles dans la boîte de sélection).
- c. Utilisez le clavier numérique pour introduire le facteur de limitation dans la boîte de texte (le caractère \* correspond au joker et retourne tous les résultats).
- d. Appuyez sur la touche programmable RECHERCHE  $\mathcal{F}_{\text{2}}$ pour visualiser les données limitées dans le tableau. Les enregistrements du résultat de la recherche sont toujours répertoriés dans l'ordre des ID (du n° d'ID le plus faible vers le plus élevé). Utilisez les touches fléchées pour naviguer vers la gauche ou vers la droite afin de visualiser des colonnes supplémentaires. La [Figure 2-32](#page-93-0) est un exemple de résultats de recherches sur un tableau des tares avec deux vues présentant toutes les colonnes de données disponibles.

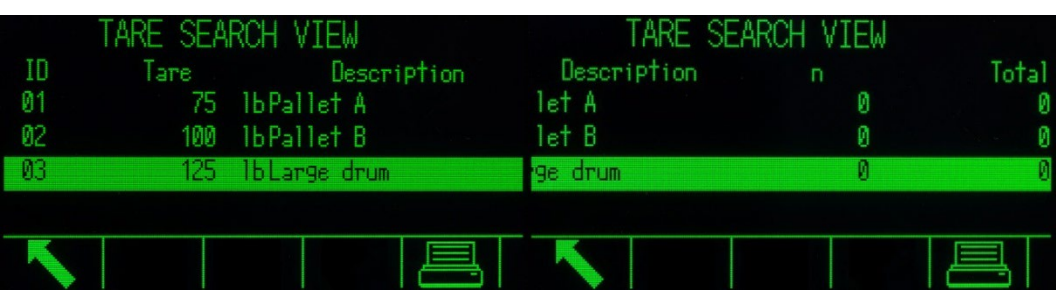

Figure 2-32 : Résultats de la recherche du tableau des tares

# 2.8. Hôte USB

<span id="page-93-0"></span>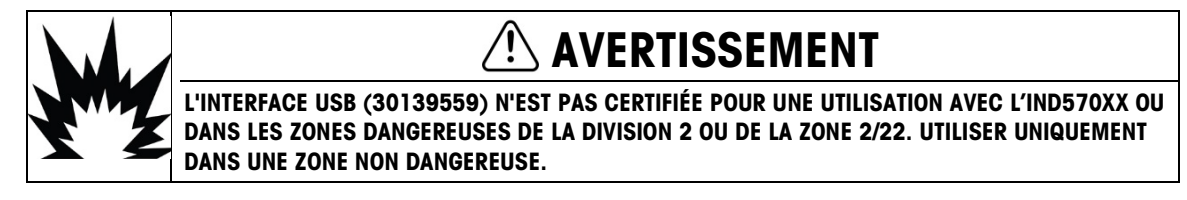

L'IND570 fournit un port USB standard, classé 2.0, classe HID hôte pleine vitesse (12 Mbps/1,5 Mbps) et classe stockage de masse. Le port USB possède une prise de type A et fournit du +5V sous 100 mA minimum pour des dispositifs connectés.

- La capacité maximum prise en charge par la clé USB est de 32 Go
- **PLUSIEURS** Plusieurs dispositifs peuvent être connectés simultanément sur un concentrateur USB externe.
- La connexion directe depuis l'IND570 vers une imprimante ou vers un PC pour transférer des données n'est pas prise en charge.

Le port hôte USB offre les fonctions suivantes :

- Connexions à un clavier QWERTY externe, à une clé USB, à un lecteur de code à barres ou à tout autre dispositif USB.
- Entrée directe de codes à barres scannés dans diverses applications IND570 (comme des champs d'ID). Reportez-vous à la section D.1.3.1 pour une liste de scanners de codes à barres réputés compatibles.
- Recueil et stockage des données pour des modèles et des sorties à la demande d'impressions
- Transfert de fichiers entre l'IND570 et un dispositif mémoire USB
- Mise en mémoire du nouveau micrologiciel
- Sauvegarde et restauration de la configuration et de l'étalonnage du terminal
- Chargement des fichiers personnalisés d'une application TaskExpert

## 2.8.1. Port hôte USB – Paramètres par défaut

2-54 Metric direct on conde obtained and condense and condense and condense and condense and condense and condense and condense and condense and condense and condense and condense and condense and condense and condense a Le port hôte USB, en standard sur la carte principale de l'IND570, peut être utilisé pour l'entrée de données provenant d'un clavier externe ou d'un scanneur de codes à barres, ou pour transférer des fichiers sélectionnés depuis ou vers le terminal. Par défaut, le port USB est désactivé. L'accès au port USB doit être activé dans la configuration avant que l'IND570 ne reconnaisse la présence et le type de dispositif USB connecté.

Appuyez sur la touche programmable ENTRÉE CONFIGURATION  $\mathcal{D}$  et naviguez vers Communication | Accès/Sécurité | USB pour activer l'utilisation du port hôte USB. Si la sécurité de l'utilisateur n'est pas encore activée, aucune connexion d'utilisateur n'est requise pour activer le port USB. Après avoir activé le port, un dispositif USB sera automatiquement reconnu pour être utilisé avec l'IND570 lorsqu'il est connecté.

# 2.8.2. Connexion du périphérique USB

Lorsqu'un dispositif de stockage de masse (une clé USB) est connecté à l'IND570, le terminal identifie automatiquement le type de dispositif et détermine que son utilisation s'apparente au stockage de données. La durée nécessaire de reconnaissance d'un dispositif mémoire dépend de ses dimensions. Plus grande est la mémoire, plus longue sera la durée de reconnaissance.

Lorsqu'un clavier externe ou un scanneur de code à barres est connecté à un IND570, l'utilisateur doit identifier ses fonctions [\(Figure 2-33\)](#page-94-0).

| Cap 1.2 t/d=0.1 kg                |     |   |
|-----------------------------------|-----|---|
| ips                               |     |   |
| Is this USB device<br>a keyboard? |     |   |
| Nο                                | Yes | G |
|                                   |     |   |

<span id="page-94-0"></span>Figure 2-33 : Invite d'identification d'un dispositif USB

Si la fonction est « clavier », les données entrantes seront gérées en tant que chaîne ininterrompue. Si la fonction n'est pas identifiée en tant que « clavier », les données entrantes seront alors envoyées vers l'analyseur de données du Modèle d'entrée, dans lequel les caractères de poids fort et de poids faible peuvent être éliminés de la chaîne de données. Lorsque les données entrantes sont envoyées vers l'analyseur de données, elles peuvent aussi être attribuées à une fonction spécifique, comme par exemple la sélection d'un tableau d'enregistrements d'ID. Reportez-vous à la section Communication | Modèles | Entrée du chapitre 3, Configuration, pour des détails complémentaires sur l'analyseur de données du Modèle d'entrée.

# 2.8.3. Transfert de fichiers USB

<span id="page-95-0"></span>Afin d'améliorer la facilité et la fonctionnalité lors de l'importation et de l'exportation de fichiers vers et en provenance du terminal, une fonction de transfert de fichiers USB est accessible en appuyant sur la touche programmable USB USB [\(Figure 2-34\)](#page-95-1).

Lors de l'appui sur la touche programmable, l'utilisateur bénéficie de deux possibilités : écrire un fichier sur une clé USB ou lire un fichier depuis une clé USB. L'action pertinente ayant été sélectionnée, le type de fichier peut être choisi. Le transfert de fichier est exécuté en appuyant sur la touche programmable DÉMARRAGE  $\Phi$ .

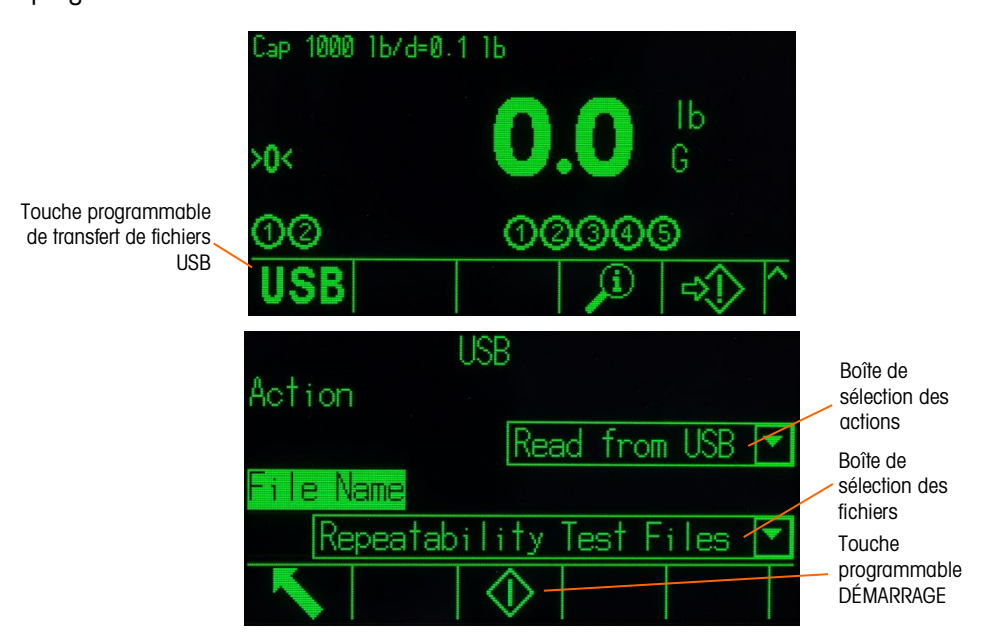

Figure 2-34 : Fonction de transfert de fichiers USB et écran de sélection de fichiers

<span id="page-95-1"></span>Le [Tableau 2-6](#page-96-0) répertorie les fichiers pouvant être transférés en utilisant la touche programmable USB USB. The maximum file size that can be transferred via USB is 4 GB.

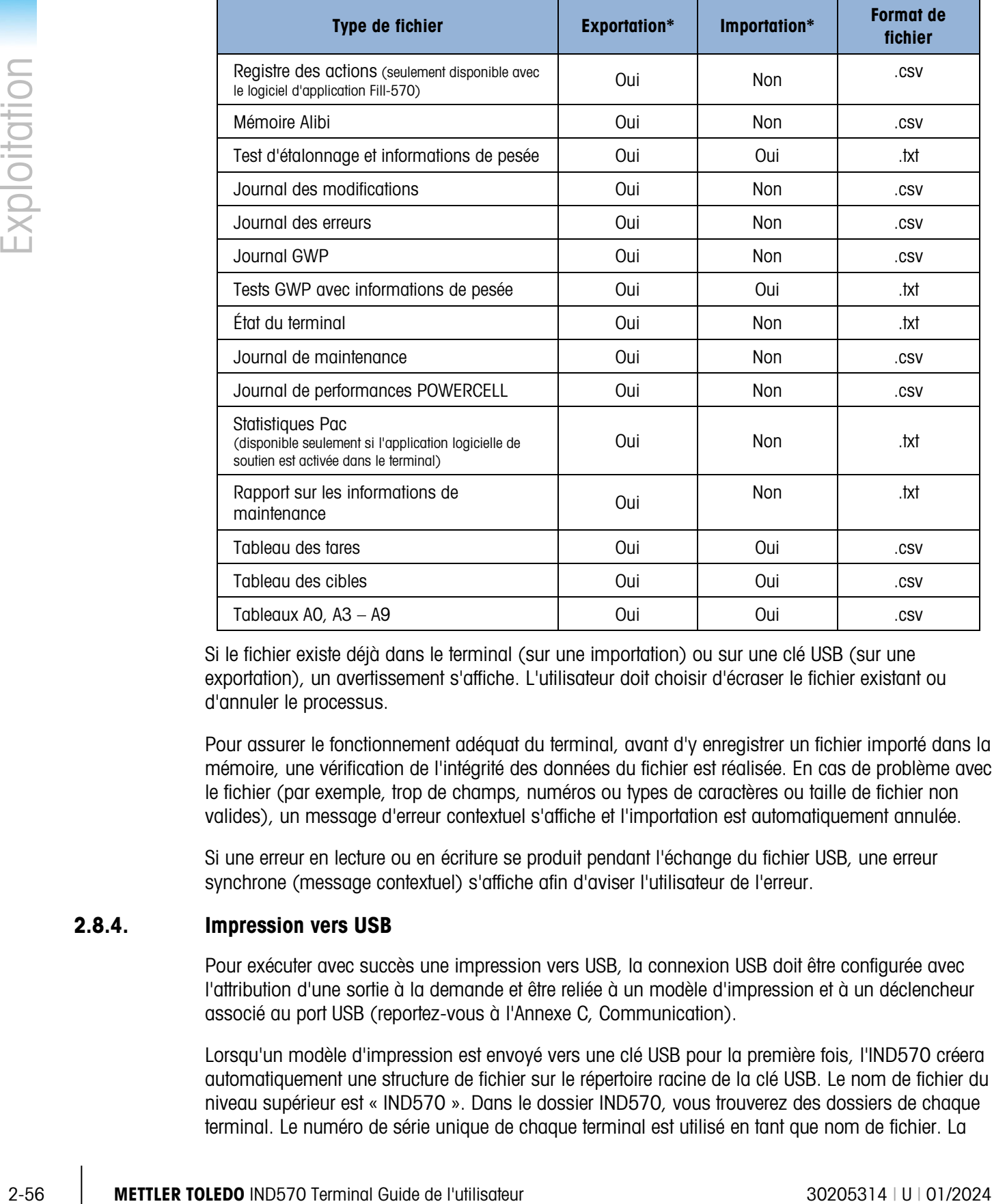

<span id="page-96-0"></span>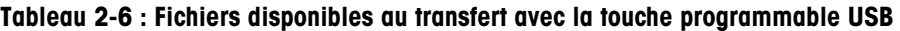

Si le fichier existe déjà dans le terminal (sur une importation) ou sur une clé USB (sur une exportation), un avertissement s'affiche. L'utilisateur doit choisir d'écraser le fichier existant ou d'annuler le processus.

Pour assurer le fonctionnement adéquat du terminal, avant d'y enregistrer un fichier importé dans la mémoire, une vérification de l'intégrité des données du fichier est réalisée. En cas de problème avec le fichier (par exemple, trop de champs, numéros ou types de caractères ou taille de fichier non valides), un message d'erreur contextuel s'affiche et l'importation est automatiquement annulée.

Si une erreur en lecture ou en écriture se produit pendant l'échange du fichier USB, une erreur synchrone (message contextuel) s'affiche afin d'aviser l'utilisateur de l'erreur.

# 2.8.4. Impression vers USB

Pour exécuter avec succès une impression vers USB, la connexion USB doit être configurée avec l'attribution d'une sortie à la demande et être reliée à un modèle d'impression et à un déclencheur associé au port USB (reportez-vous à l'Annexe C, Communication).

Lorsqu'un modèle d'impression est envoyé vers une clé USB pour la première fois, l'IND570 créera automatiquement une structure de fichier sur le répertoire racine de la clé USB. Le nom de fichier du niveau supérieur est « IND570 ». Dans le dossier IND570, vous trouverez des dossiers de chaque terminal. Le numéro de série unique de chaque terminal est utilisé en tant que nom de fichier. La

[Figure 2-35](#page-97-0) présente la structure de fichiers créée par l'IND570 pendant une sauvegarde complète. Les dossiers sous le dossier du numéro de série ne seront créés que s'ils sont remplis par l'IND570 pendant le transfert/la capture des données.

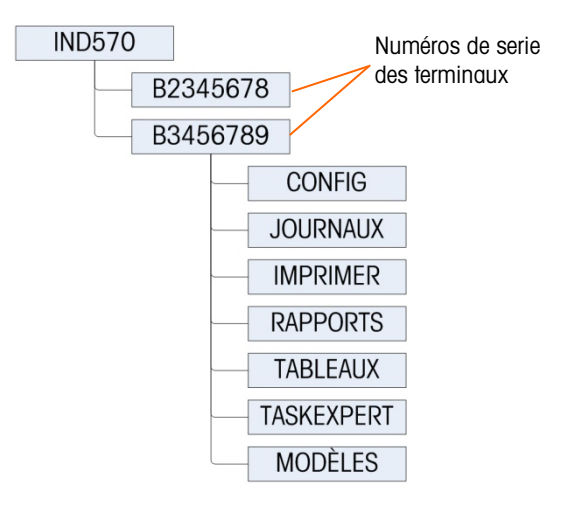

Figure 2-35: Structure de fichier USB

<span id="page-97-0"></span>Si un port USB est configuré pour recevoir une sortie à la demande (impression), un fichier .txt avec le nom du modèle en cours d'impression est créé pour recueillir les données provenant de chaque impression étant exécutée. La capacité maximum du fichier texte du modèle créé et stocké sur une clé USB est limitée à 5 Mo ou à l'espace libre disponible sur la clé USB, le premier des deux prévalant.

Un avertissement approprié apparaît sur la ligne système ou en tant que message déroulant lorsque le fichier texte est rempli à 75 %. Un deuxième avertissement s'affiche lorsque le fichier .txt atteint 95 % et rappelle à l'opérateur qu'il doit bientôt le vider. Si le fichier.txt dépasse 5 Mo, les nouveaux enregistrements ne seront pas saisis dans le fichier .txt et un message déroulant apparaîtra pour informer que le fichier texte est plein. L'utilisateur doit maintenant supprimer/éliminer le fichier .txt de la clé USB et réinstaller cette dernière afin d'imprimer des enregistrements supplémentaires.

# 2.9. Fonctionnement Wi-Fi

Le module Wi-Fi disponible en option pour l'IND570 communique via le port USB du terminal et fournit une connexion Wi-Fi qui répond aux normes IEEE 802.11 a/b/g/n. Deux versions sont disponibles. L'une est destinée à être installée dans l'enceinte IND570 pour environnement difficile et dépasse du panneau arrière sous un capot étanche semi-transparent. L'autre version est destinée à être montée à distance à l'aide de son câble USB de 1,3 m/4,2 pi. La version distante comprend un support de montage et un boîtier de protection.

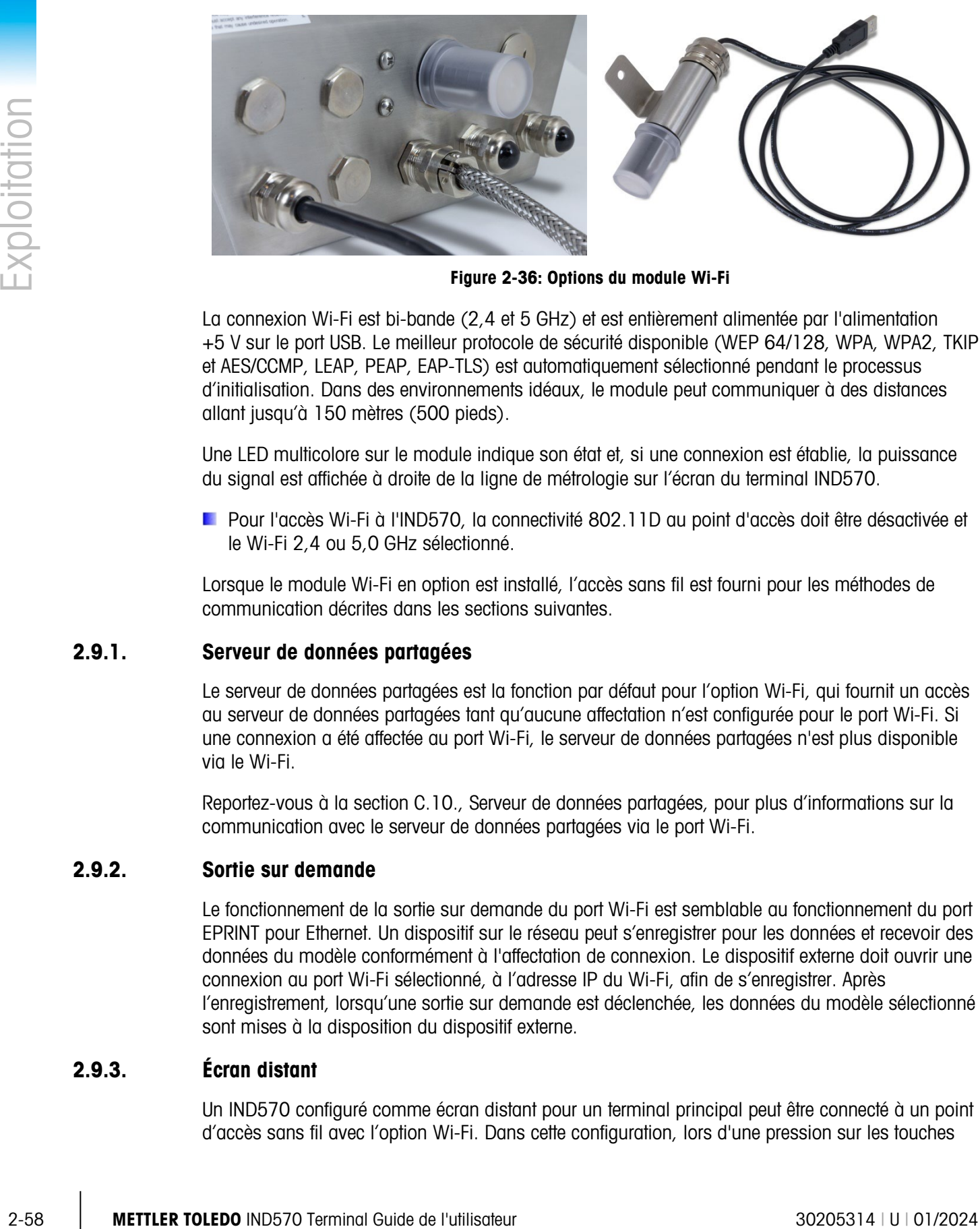

Figure 2-36: Options du module Wi-Fi

La connexion Wi-Fi est bi-bande (2,4 et 5 GHz) et est entièrement alimentée par l'alimentation +5 V sur le port USB. Le meilleur protocole de sécurité disponible (WEP 64/128, WPA, WPA2, TKIP et AES/CCMP, LEAP, PEAP, EAP-TLS) est automatiquement sélectionné pendant le processus d'initialisation. Dans des environnements idéaux, le module peut communiquer à des distances allant jusqu'à 150 mètres (500 pieds).

Une LED multicolore sur le module indique son état et, si une connexion est établie, la puissance du signal est affichée à droite de la ligne de métrologie sur l'écran du terminal IND570.

Pour l'accès Wi-Fi à l'IND570, la connectivité 802.11D au point d'accès doit être désactivée et le Wi-Fi 2,4 ou 5,0 GHz sélectionné.

Lorsque le module Wi-Fi en option est installé, l'accès sans fil est fourni pour les méthodes de communication décrites dans les sections suivantes.

# 2.9.1. Serveur de données partagées

Le serveur de données partagées est la fonction par défaut pour l'option Wi-Fi, qui fournit un accès au serveur de données partagées tant qu'aucune affectation n'est configurée pour le port Wi-Fi. Si une connexion a été affectée au port Wi-Fi, le serveur de données partagées n'est plus disponible via le Wi-Fi.

Reportez-vous à la section C.10., Serveur de données partagées, pour plus d'informations sur la communication avec le serveur de données partagées via le port Wi-Fi.

# 2.9.2. Sortie sur demande

Le fonctionnement de la sortie sur demande du port Wi-Fi est semblable au fonctionnement du port EPRINT pour Ethernet. Un dispositif sur le réseau peut s'enregistrer pour les données et recevoir des données du modèle conformément à l'affectation de connexion. Le dispositif externe doit ouvrir une connexion au port Wi-Fi sélectionné, à l'adresse IP du Wi-Fi, afin de s'enregistrer. Après l'enregistrement, lorsqu'une sortie sur demande est déclenchée, les données du modèle sélectionné sont mises à la disposition du dispositif externe.

# 2.9.3. Écran distant

Un IND570 configuré comme écran distant pour un terminal principal peut être connecté à un point d'accès sans fil avec l'option Wi-Fi. Dans cette configuration, lors d'une pression sur les touches

EFFACEMENT, TARE, IMPRESSION et ZÉRO de l'écran distant, le caractère ASCII correspondant (C, T, P ou Z) est transmis au terminal principal.

Dans cette application, les données de poids continues provenant du terminal principal sont reçues via Wi-Fi et affichées sur l'écran distant.

Reportez-vous à la section 4.6.4., Configuration utilisant la communication Wi-Fi, pour plus de détails sur la configuration du port Wi-Fi pour une utilisation en tant qu'écran distant.

#### 2.9.4. SICS

Lorsque la connexion au port Wi-Fi est affectée à l'interface SICS, le port fournit une communication bidirectionnelle avec un hôte à l'aide des commandes et réponses SICS.

Reportez-vous à la section C.7., Protocole SICS (Standard Interface Command Set), pour des détails sur la communication avec l'IND570 au moyen de l'interface SICS sur le port Wi-Fi.

#### 2.9.5. FTP

Des fichiers peuvent être envoyés au terminal ou récupérés à partir de celui-ci à tout moment via FTP, en utilisant le port 21 du port Wi-Fi. La fonction FTP Wi-Fi se comporte comme la fonction FTP sur le port Ethernet.

Reportez-vous à la section C.11., Transfert de fichiers, pour plus de détails sur l'échange de fichiers avec l'IND570 via le port Wi-Fi.

Certains programmes FTP (par exemple, FileZilla), ne peuvent pas être utilisés avec l'option Wi-Fi pour le transfert de fichiers, car ils nécessitent deux connexions simultanées, tandis que le module Wi-Fi de l'IND570 ne prend en charge qu'une seule connexion.

# 2.10. Gestion des erreurs, Informations de diagnostic et Options de maintenance

# 2.10.1. Classification des erreurs

Deux classes d'erreurs sont détectées dans le terminal IND570 – synchrones et asynchrones.

#### 2.10.1.1. Erreurs synchrones

Les erreurs synchrones sont celles qui se produisent lors du résultat direct d'une interaction de l'utilisateur avec le terminal. Une tentative d'exécution d'une commande Zéro est un bon exemple d'erreur synchrone lorsque le poids sur la balance se trouve en dehors de la plage du boutonpoussoir du zéro. L'IND570 affichera une fenêtre de message contextuel afin d'aider l'utilisateur à trouver la cause immédiate et à voir les effets de ses actions. Un exemple d'une fenêtre de message d'erreur synchrone est présenté sur la [Figure 2-37.](#page-100-0)

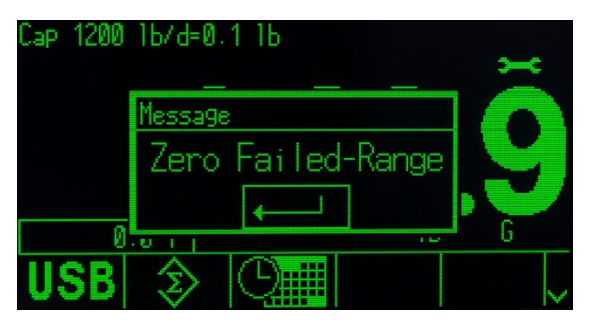

Figure 2-37 : Message contextuel d'erreur synchrone

<span id="page-100-0"></span>Afin de poursuivre l'exploitation après l'affichage d'une fenêtre d'erreur synchrone, vous devez appuyer sur la touche ENTRÉE pour accuser réception de cette erreur. L'accusé de réception ENTRÉE peut être déclenché sur le clavier du terminal, sur la touche ENTRÉE du clavier externe ou en attribuant la valeur ENTRÉE à une entrée discrète. Aucune autre fonction utilisateur n'est autorisée avant d'avoir accusé réception de l'erreur synchrone.

#### 2.10.1.2. Erreurs asynchrones

Les erreurs asynchrones sont des erreurs système qui ne se produisent pas à la suite d'une interaction de l'utilisateur avec le terminal. Lorsqu'une erreur asynchrone se produit, l'utilisateur est alerté par un message temporaire sur la ligne système de l'affichage. Des exemples d'erreurs asynchrones comprennent les erreurs de communication avec le PLC ou avec les E/S discrètes distantes (reportez-vous à la [Figure 2-38\)](#page-100-1).

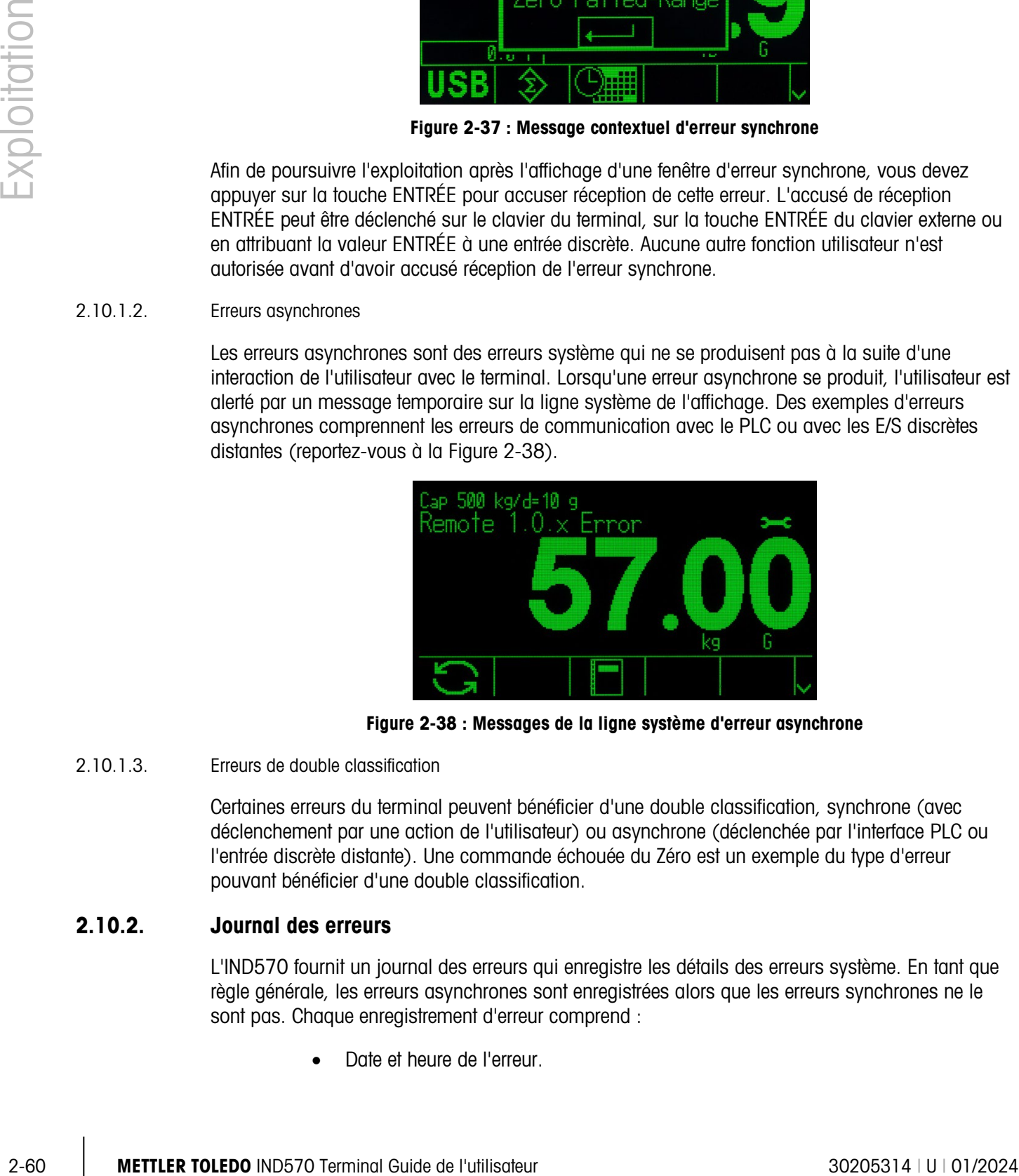

Figure 2-38 : Messages de la ligne système d'erreur asynchrone

2.10.1.3. Erreurs de double classification

<span id="page-100-1"></span>Certaines erreurs du terminal peuvent bénéficier d'une double classification, synchrone (avec déclenchement par une action de l'utilisateur) ou asynchrone (déclenchée par l'interface PLC ou l'entrée discrète distante). Une commande échouée du Zéro est un exemple du type d'erreur pouvant bénéficier d'une double classification.

# 2.10.2. Journal des erreurs

L'IND570 fournit un journal des erreurs qui enregistre les détails des erreurs système. En tant que règle générale, les erreurs asynchrones sont enregistrées alors que les erreurs synchrones ne le sont pas. Chaque enregistrement d'erreur comprend :

• Date et heure de l'erreur.

- Un code d'erreur généré lors de chaque apparition afin de fournir des informations sur leurs causes.
- Un message texte associé qui sera inclus dans les rapports ou les alertes courriel.

Reportez-vous à la section Maintenance | Configuration/Visualisation | Journal des erreurs, du chapitre 3, Configuration, et à l'Annexe B, Structure du fichier journal et des tableaux, pour de plus amples informations sur le journal des erreurs de l'IND570.

#### 2.10.3. Rappel des informations

Appuyez sur la touche programmable RAPPEL DES INFORMATIONS  $\widehat{\mathfrak{L}}$  pour accéder à l'écran de rappel. Plusieurs touches programmables apparaissent, chacune fournissant un accès à des informations spécifiques du terminal.

| RECALL          |                  |  |  |  |
|-----------------|------------------|--|--|--|
|                 | IP: 172.18.54.83 |  |  |  |
| InTouch: Online |                  |  |  |  |
|                 |                  |  |  |  |

Figure 2-39 : Visualisation du rappel des informations

2.10.3.1. Rappel du poids

Appuyez sur la touche programmable RAPPEL DU POIDS  $\Box$  pour afficher les mesures du poids brut, du poids net et de la tare pour la balance.

2.10.3.2. Informations système

En appuyant sur la touche programmable INFORMATIONS SYSTÈME  $\mathbf{i}$ , vous afficherez les informations système, notamment le modèle et le numéro de série du terminal, l'ID du terminal n° 1, l'ID du terminal n° 2, l'ID du terminal n° 3 ainsi que le logiciel installé et des informations sur le matériel. Les informations d'identification du terminal sont introduites dans la configuration. Reportez-vous à la section Dispositif, du chapitre 3, Configuration, pour plus de détails sur l'introduction d'informations d'identification du terminal. Les champs installés du matériel et des logiciels sont automatiquement remplis.

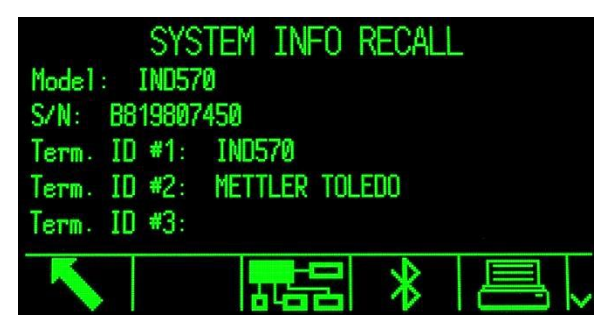

Figure 2-40 : Visualisation des informations système

Notez que si une imprimante est connectée à un indicateur IND570 et que Smart Print a été configuré correctement comme indiqué dans la section 3.8.5.1., Création et modification des assignations de connexion, les informations sur l'imprimante seront également affichées sur la page Rappel des informations système.

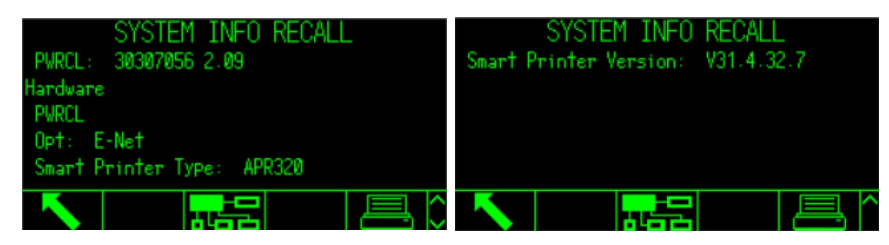

Figure 2-41: Informations sur l'imprintante afichées sur la page des informations système

Ces informations système peuvent être imprimées avec la touche programmable IMPRESSION à l'aide d'une connexion portant l'attribution Rapports.

#### 2.10.3.2.1. Rappel Wi-Fi

Si l'option Wi-Fi est installée dans l'IND570, une touche programmable RAPPEL Wi-Fi s'affiche. Cette touche programmable permet d'afficher différentes données du système Wi-Fi, notamment le SSID, le canal d'exploitation, le type de sécurité utilisé, la puissance du signal, l'adresse IP, l'adresse MAC du module Wi-Fi, le nom d'identification du module Wi-Fi, le numéro de série du module, la version du micrologiciel du module et le BSSID.

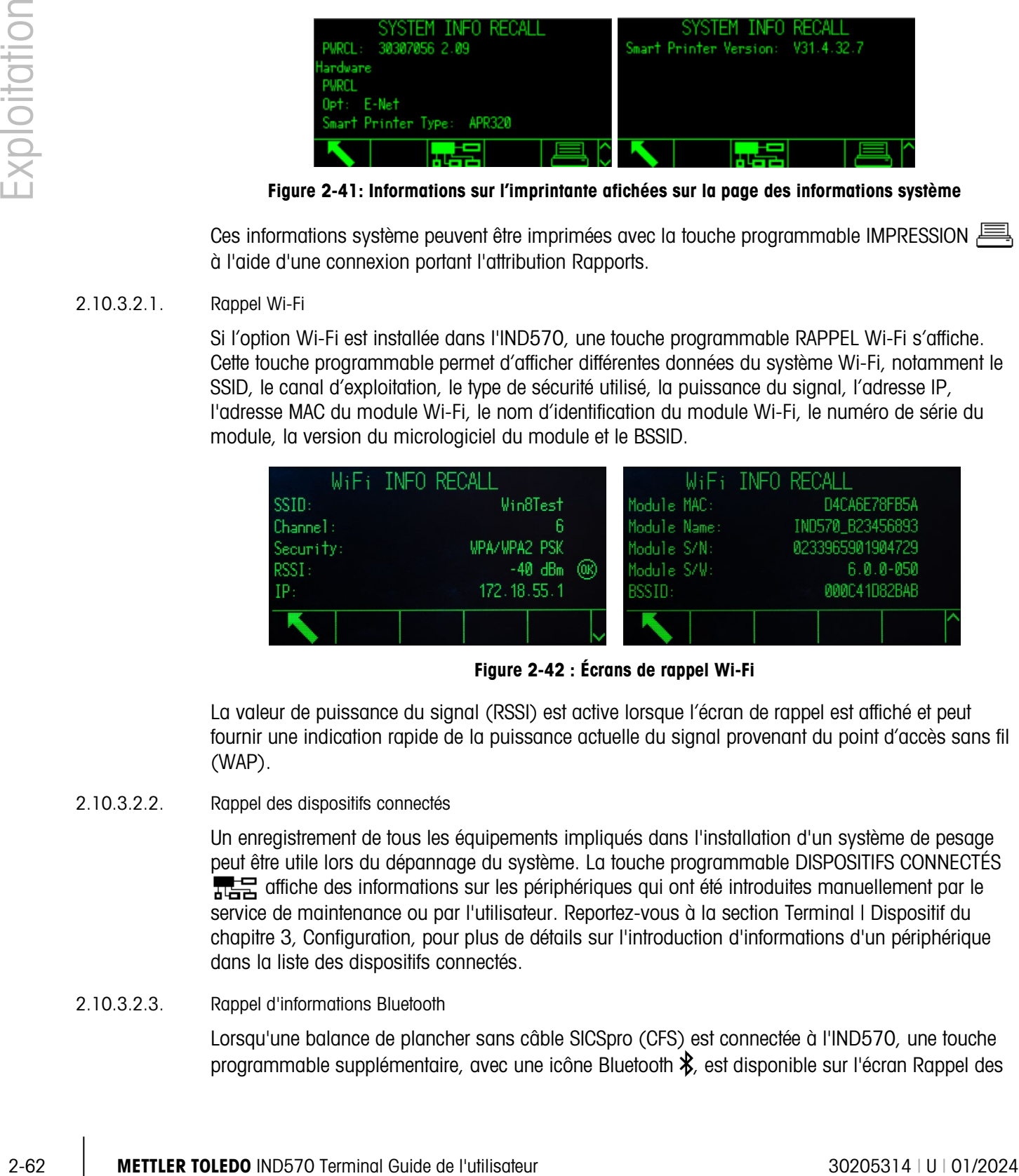

Figure 2-42 : Écrans de rappel Wi-Fi

La valeur de puissance du signal (RSSI) est active lorsque l'écran de rappel est affiché et peut fournir une indication rapide de la puissance actuelle du signal provenant du point d'accès sans fil (WAP).

2.10.3.2.2. Rappel des dispositifs connectés

Un enregistrement de tous les équipements impliqués dans l'installation d'un système de pesage peut être utile lors du dépannage du système. La touche programmable DISPOSITIFS CONNECTÉS FEE affiche des informations sur les périphériques qui ont été introduites manuellement par le service de maintenance ou par l'utilisateur. Reportez-vous à la section Terminal | Dispositif du chapitre 3, Configuration, pour plus de détails sur l'introduction d'informations d'un périphérique dans la liste des dispositifs connectés.

#### 2.10.3.2.3. Rappel d'informations Bluetooth

Lorsqu'une balance de plancher sans câble SICSpro (CFS) est connectée à l'IND570, une touche programmable supplémentaire, avec une icône Bluetooth  $\clubsuit$ , est disponible sur l'écran Rappel des

informations système. Appuyez sur cette touche programmable pour afficher des informations sur la plateforme CFS.

|                   | BLUETOOTH INFO RECALL |               | BLUETOOTH INFO RECALL |
|-------------------|-----------------------|---------------|-----------------------|
| Status:           | Connected             | Platform MAC: | A434F17FEC47          |
| Platform Battery: | 62                    |               |                       |
| Signal Strength:  | -70                   |               |                       |
| Terminal MAC:     | A434F17FEA55          |               |                       |
| Module S/W:       | V1.0.00               |               |                       |
|                   |                       |               |                       |

Figure 2-43: Écrans de rappel d'informations Bluetooth

Un message concernant la plateforme CFS peut s'afficher lors de l'accès à cet écran – par exemple, « Batterie de plateforme faible ». Appuyez sur ENTRÉE pour confirmer et supprimer ce message, et pour afficher l'écran RAPPEL D'INFORMATIONS BLUETOOTH.

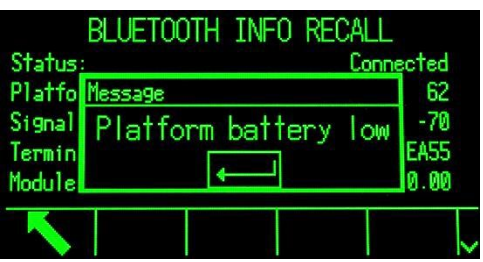

Figure 2-44: Message d'avertissement pour batterie

<span id="page-103-0"></span>Une fonction clé de l'écran RAPPEL D'INFORMATIONS BLUETOOTH est de donner une indication de l'intensité du signal et de l'état de la batterie. Deux conditions provoquent l'affichage d'un message d'avertissement par le système :

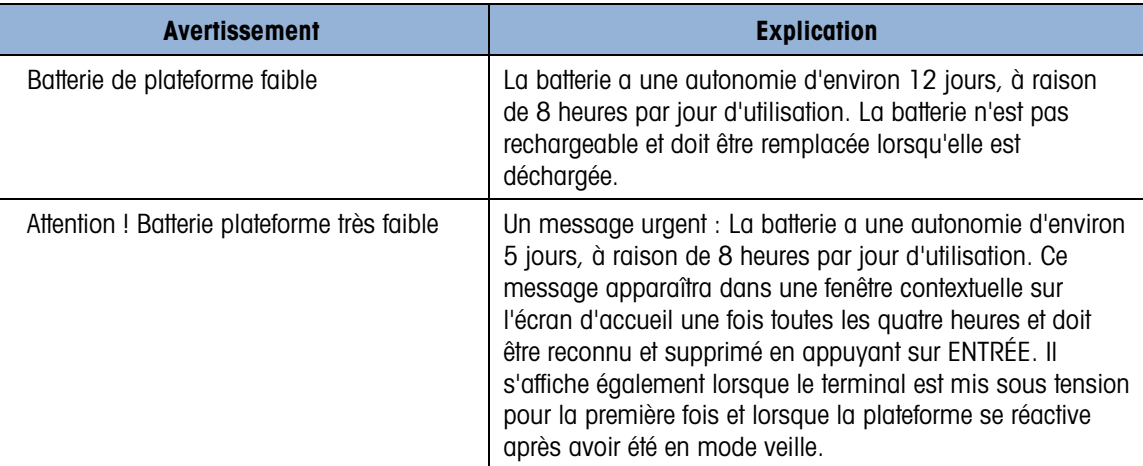

La durée de vie restante de la batterie est prolongée lorsque la plateforme entre en mode de veille profonde ou si elle est utilisée moins de 8 heures par jour.

#### 2.10.3.3. Rappel métrologique

La touche RAPPEL MÉTROLOGIQUE  $M$  affiche le numéro de contrôle métrologique du terminal (MCN), que ce dernier soit programmé en tant qu'approuvé ou non approuvé, conjointement à l'heure et à la date du dernier étalonnage. Avec la version de haute précision IDNet, le code Ident (suivi de l'étalonnage) est aussi affiché.

Si TaskExpert est installé dans l'IND570, la touche programmable SOMME DE CONTRÔLE TASKEXPERT LE apparaîtra sur l'écran Rappel métrologique. La touche programmable Somme de contrôle TaskExpert affiche la somme de contrôle de l'application personnalisée ayant été chargée dans le terminal. La somme de contrôle calculée est comparée à celle intégrée à l'application TaskExpert. La correspondance doit exister pour que l'application fonctionne.

# 2.10.4. Icône de maintenance

L'icône de maintenance  $\rightarrow \epsilon$  est présentée sur l'affichage du terminal lorsque des événements ou des erreurs système nécessitent l'attention du service de maintenance (reportez-vous à la [Figure](#page-46-0)  [2-5\)](#page-46-0). Pour consulter des informations sur le déclenchement de l'icône de maintenance, appuyez sur la touche programmable RAPPEL D'INFORMATIONS  $\mathcal{L}$  et appuyez ensuite sur la touche programmable ICÔNE DE MAINTENANCE  $\rightarrow$ .

La touche programmable de rappel des informations de maintenance  $\blacktriangleright$  affiche des détails sur le système actuel qu'un utilisateur peut transmettre au service de maintenance afin de l'aider à dépanner et à reprendre les activités. Les informations système affichées dépendent de la configuration et des fonctions activées du terminal, mais peuvent inclure l'étalonnage et l'état GWP, une maintenance récente et des alertes d'erreurs ainsi que les informations de contact du service de maintenance [\(Figure 2-45](#page-104-0)).

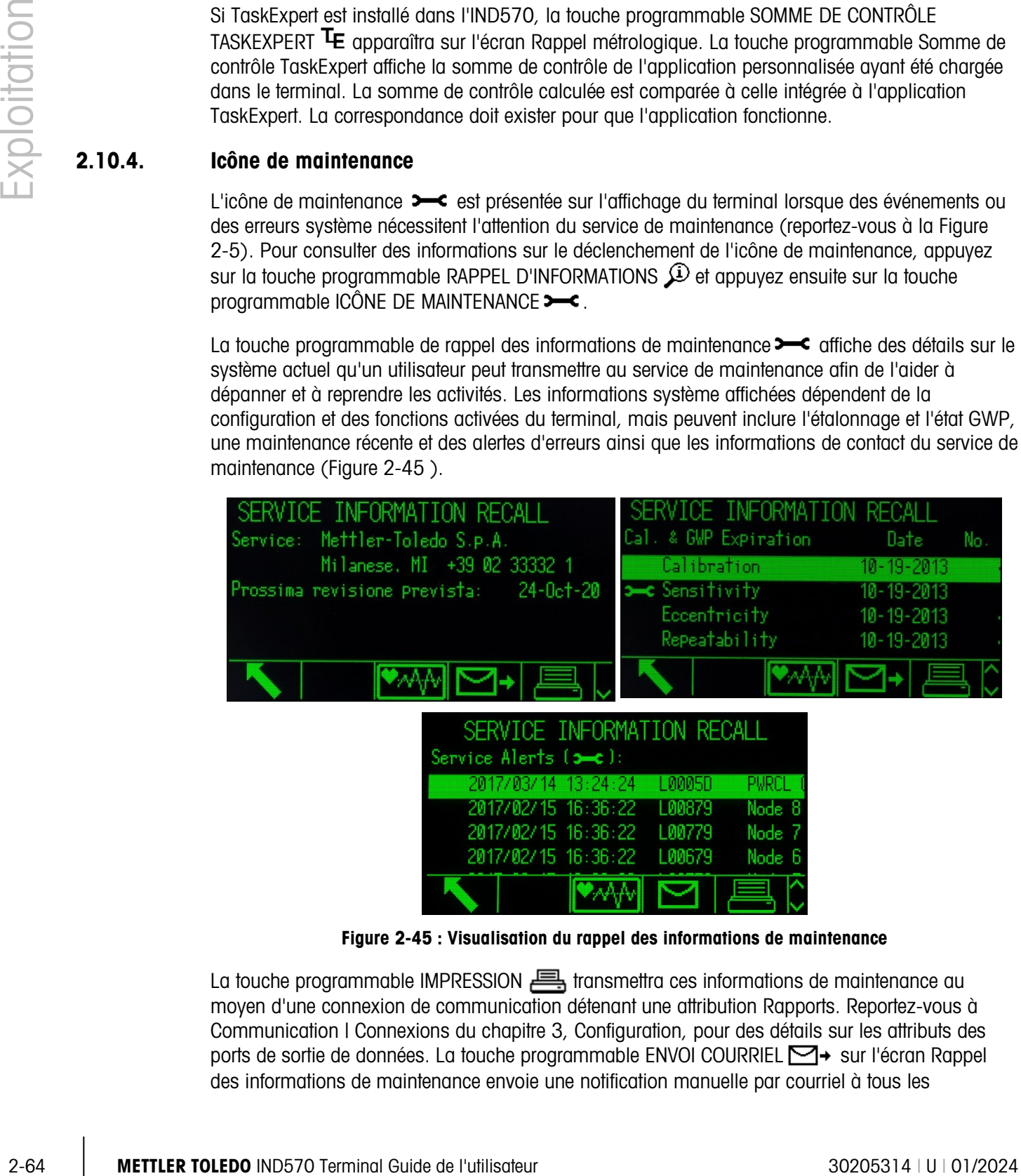

Figure 2-45 : Visualisation du rappel des informations de maintenance

<span id="page-104-0"></span>La touche programmable IMPRESSION For transmettra ces informations de maintenance au moyen d'une connexion de communication détenant une attribution Rapports. Reportez-vous à Communication | Connexions du chapitre 3, Configuration, pour des détails sur les attributs des ports de sortie de données. La touche programmable ENVOI COURRIEL  $\Box$ → sur l'écran Rappel des informations de maintenance envoie une notification manuelle par courriel à tous les

bénéficiaires programmés « Maintenance » en tant qu'e-mail d'alarme. Reportez-vous aux sections Communication | Courriels et Communication | Réseau du chapitre 3, Configuration, pour de plus amples informations sur l'activation des alertes par courriel.

L'icône de maintenance sera automatiquement effacée si les circonstances qui ont déclenché l'apparition de cette icône sont corrigées, ou elle peut être effacée manuellement depuis l'affichage du terminal de l'IND570 (reportez-vous à la section Maintenance | Exécution | Diagnostics | Réinitialisation de l'icône de maintenance du chapitre 3, Configuration).

2.10.4.1.1. Visualisation de l'état du terminal  $\blacklozenge$ A $\Downarrow$ 

La touche programmable ÉTAT DU TERMINAL  $\Psi$  $\rightarrow$  amène l'utilisateur vers les écrans Rapport d'état du terminal sur lesquels des détails supplémentaires des performances du système sont disponibles [\(Figure 2-44\)](#page-103-0).

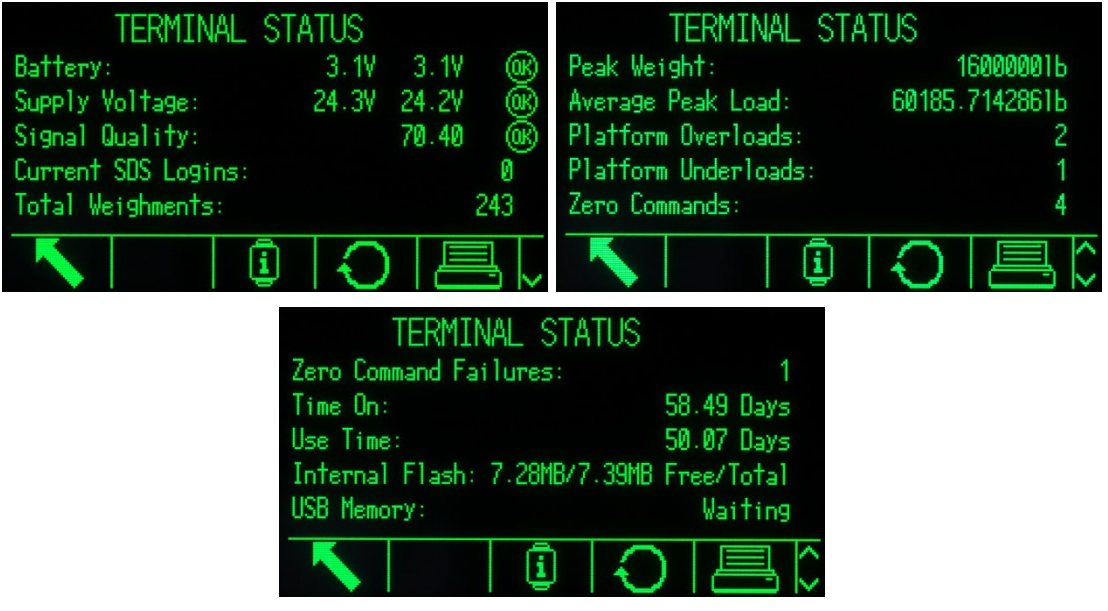

Figure 2-46 : Écrans d'état du terminal

<span id="page-105-0"></span>La fonction État du terminal fournit l'état de certaines fonctions et de certains systèmes prédéterminés du terminal. Les champs d'informations affichés sur l'écran d'état du terminal sont remplis après un appui sur la touche programmable ÉTAT DU TERMINAL [\(Figure 2-46\)](#page-105-0), de sorte que les données sont toujours actualisées lorsqu'elles sont visualisées ou imprimées.

Si la sécurité est activée, l'accès à l'état du terminal est limité au niveau Maintenance ou supérieur.

La touche programmable IMPRESSION sur la vue État du terminal transmettra un rapport complet au moyen d'une connexion de communication détenant l'attribution Rapports. Les informations affichées sur les écrans suivants du terminal sont incluses dans le rapport État du terminal :

- Rappel des informations système  $\mathcal{D}$
- Tableau des dispositifs connectés
- Rappel des informations de maintenance >
- État du terminal  $\Psi \rightarrow \Psi$

Reportez-vous à la section Rapports de l'Annexe C, Communications, pour de plus amples informations sur le contenu et la structure de tous les rapports.

# 2.10.5. Alertes courriel automatiques

Lorsque l'option de communications Ethernet est installée, l'IND570 fournit la fonction de courriel automatique alertant les bénéficiaires si certains événements système se produisent dans le système de pesage. Des détails sur l'activation de la fonction de courriel sont décrits à la section Communication | Réseau | Alerte courriel du chapitre 3, Configuration.

S'il s'avère que l'IND570 perd la connexion vers le réseau, un e-mail envoyé depuis l'IND570 pendant la période de déconnexion sera placé dans une file d'attente. Lorsque la connexion avec le réseau est rétablie, l'IND570 transmet tous les e-mails de la file d'attente.

L'IND570 prend en charge quatre catégories d'alertes courriel : Informations, Avertissements, Pannes et Maintenance. Lorsque l'une de ces alertes est déclenchée, un courriel est envoyé à tous les bénéficiaires ayant été configurés pour recevoir une catégorie particulière d'alertes par courriel avec un format prédéfini contenant des détails sur l'événement ainsi que des informations sur le dispositif de transmission.

Le Tableau 5-18 répertorie les catégories d'événements système qui déclencheront une alerte courriel automatique.

#### 2.10.5.1. Appel manuel de la maintenance par courriel

2.10.5. Memoritons sur la contenu el la shudune da la siste appois.<br>
2.10.5. Memore sourrino automobilises a contenu de l'estatista, (190570 Sourril la forminale automobilisme de l'utilisateur 30205314 | U | 01/2024 Expl En supplément aux alertes automatiques (Tableau 5-18), un appel manuel de maintenance est aussi pris en charge. Une alerte manuelle de maintenance peut être déclenchée en appuyant sur la touche programmable ENVOI COURRIEL  $\blacktriangleright$  en bas de la page Rappel des informations de maintenance (Figure 2-39). Lorsque la touche programmable ENVOI COURRIEL  $\blacktriangleright$   $\blacktriangleright$  est appuyée, l'utilisateur dispose d'une case d'entrée sur une nouvelle page afin d'y introduire des observations complémentaires avant d'envoyer réellement le courriel. Sur cet écran, en appuyant sur la touche programmable COURRIEL  $\Box$ , vous déclencherez la transmission d'un courriel vers les bénéficiaires enregistrés pour les alertes de Maintenance.

# **Configuration**

Ce chapitre fournit des informations sur la manière de configurer le système d'exploitation du terminal IND570. Il décrit l'accès au mode de configuration qui permet d'activer, de désactiver ou de définir des fonctions en entrant des valeurs de paramètres sur les écrans spécifiques de configuration.

# 3.1. Entrée dans le mode de configuration

La configuration du terminal IND570 est accessible avec la touche programmable CONFIGURATION ∙়∖

Presque l'ensemble du menu de configuration est consultable par n'importe quel utilisateur à tout moment. Si la sécurité utilisateur a été activée et si un utilisateur tente d'entrer dans la configuration afin de modifier le paramétrage du terminal, l'utilisateur devra d'abord naviguer vers la branche Connexion en partie supérieure du menu de configuration [\(Figure 3-2\)](#page-109-0) et introduire une combinaison valide de nom d'utilisateur et de mot de passe [\(Figure 3-1\)](#page-107-0). L'entrée d'une combinaison valide de nom d'utilisateur et de mot de passe autorisera l'accès de l'utilisateur au niveau de sécurité associé à la connexion.

Reportez-vous à la section Sécurité de l'utilisateur du chapitre 2, Exploitation, et à la section [3.7.5,](#page-209-0) Utilisateurs ci-dessous, pour de plus amples informations sur la configuration du mot de passe et sur les niveaux de sécurité.

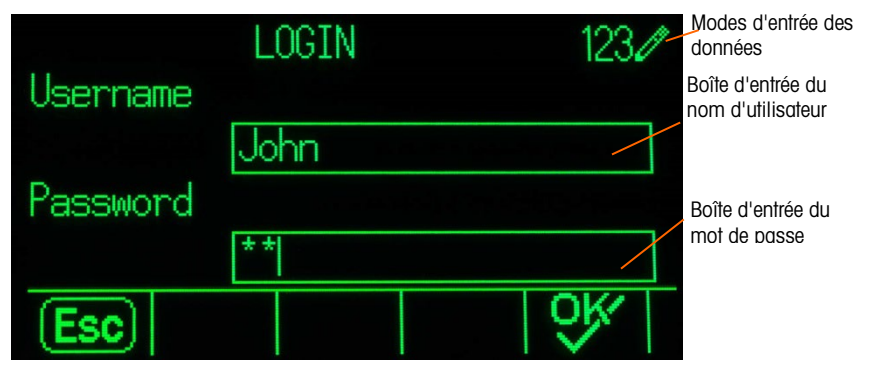

Figure 3-1 : Écran de connexion

# 3.1.1. Pour entrer un nom d'utilisateur

- <span id="page-107-0"></span>1. Appuyez sur la touche ENTRÉE pour accéder à la boîte d'entrée Nom d'utilisateur. Le mode d'entrée des données en cours est identifié à droite de la ligne supérieure (reportez-vous à la [Figure 3-1\)](#page-107-0).
- Reportez-vous à Entrée des données du chapitre 2, Exploitation, pour des détails sur **A** l'introduction de caractères alphanumériques.
- 2. Utilisez le clavier ou un clavier externe pour entrer le nom de l'utilisateur dans la boîte d'entrée du nom d'utilisateur. Ce champ est sensible à la casse.
- 3. Appuyez sur la touche ENTRÉE.

## 3.1.2. Pour entrer un mot de passe

- 1. L'étiquette du champ Mot de passe étant en surbrillance, appuyez sur la touche ENTRÉE et la surbrillance se déplacera vers la boîte d'entrée Mot de passe.
- 2. Utilisez le clavier ou un clavier externe pour entrer le mot de passe dans la boîte d'entrée. Ce champ est sensible à la casse. Veuillez noter que des astérisques apparaissent plutôt que le caractère réel introduit.
- 3. Appuyez sur la touche ENTRÉE.
- 4. Après avoir entré le nom d'utilisateur et le mot de passe, appuyez sur la touche programmable OK X . Si le nom d'utilisateur et le mot de passe sont corrects, le terminal passe en mode de configuration. Une fois le terminal en mode de configuration, l'arborescence du menu de configuration s'affiche.

# 3.2. Sortie du mode de configuration

Pour quitter le mode de configuration, sélectionnez Accueil sur l'arborescence du menu de configuration et appuyez sur ENTRÉE. L'écran par défaut de l'exploitation du pesage s'affiche.

**A** titre d'alternative rapide, appuyez à tout moment sur la touche programmable à l'extrême gauche lorsque l'arborescence du menu est affichée pour quitter cette arborescence. Si aucune autre fonction n'est indiquée sur la touche programmable à l'extrême gauche, celle-ci fonctionnera généralement comme une touche programmable QUITTER

# 3.3. Arborescence du menu de configuration

3.1.2. Pour entire un mol de passe siemi en subiritativa, acquive sur la buarte RNTISF si battis subiritativa de la passe siemi en subiritativa de la passe de l'utilisateur 30205314 (  $\sim$  2020531  $\sim$  2020531  $\sim$  202053 Chaque ligne de l'arborescence du menu de configuration est considérée comme une « branche » (reportez-vous à la [Figure 3-2\)](#page-109-0). Certaines branches possèdent des sous-branches supplémentaires qui deviennent visibles lorsque l'affichage de la branche principale est agrandi. Si une branche possède des sous-branches, le symbole de réduction (⊞) s'affiche d'abord devant le nom de la branche. L'affichage de la branche ayant été agrandi, le symbole d'agrandissement (⊟) s'affiche devant le nom de la branche et les branches supplémentaires deviennent visibles. Toutes les branches qui ne sont pas être agrandies portent le nom de nœud terminal.

La première branche de l'arborescence du menu s'affichant en surbrillance porte le nom de branche de la Balance (Figure 3-2).

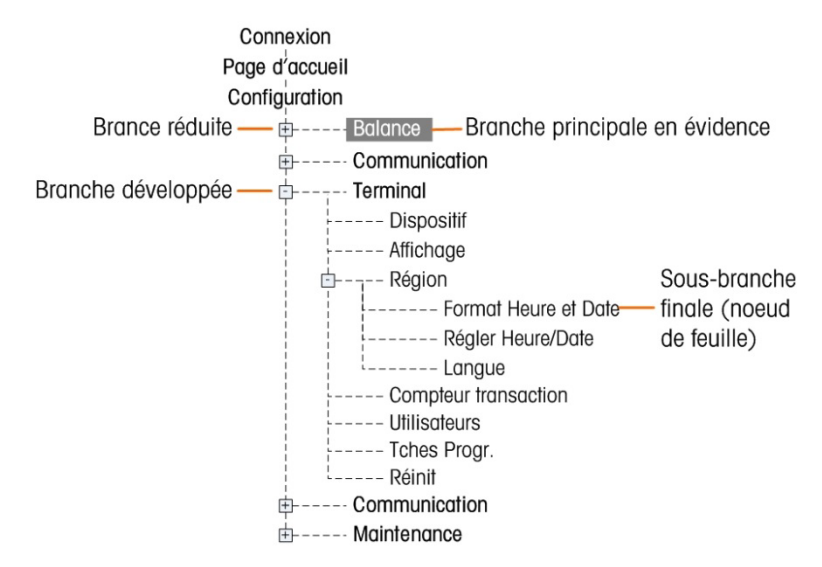

Figure 3-2 : Exemple de menu d'arborescence de configuration

<span id="page-109-0"></span>Utilisez les touches de navigation VERS LE HAUT et VERS LE BAS pour déplacer la surbrillance parmi les branches de l'arborescence du menu de configuration.

Appuyez sur la touche de navigation DROITE pour agrandir une branche et sur la touche de navigation GAUCHE pour réduire une branche. Lorsque la surbrillance se trouve sur une sousbranche, vous pouvez rapidement déplacer cette surbrillance vers la branche principale en appuyant sur la touche de navigation GAUCHE.

Lorsque la branche d'un nœud terminal (unique, non expansible) comme un Dispositif ou un Affichage se trouve en surbrillance, appuyez sur la touche ENTRÉE pour afficher l'écran de configuration de cette fonction.

## 3.3.1. Écrans de configuration

Les écrans de configuration fournissent l'accès à des champs de données dans lesquels les paramètres peuvent être visualisés, introduits ou modifiés afin de configurer le terminal pour qu'il réponde aux besoins fonctionnels des applications spécifiques.

## 3.3.1.1. Navigation

Appuyez sur les touches de navigation VERS LE HAUT et VERS LE BAS pour défiler parmi les étiquettes de champs affichées sur chaque écran de configuration, ou pour défiler vers un deuxième ou un troisième écran de configuration si plusieurs écrans sont utilisés pour des champs de configuration associés à un paramètre spécifique (indiqué par la présence d'une barre de défilement). La partie ombrée de la barre de défilement (reportez-vous à la [Figure](#page-110-0) 3-3) indique l'écran étant affiché.

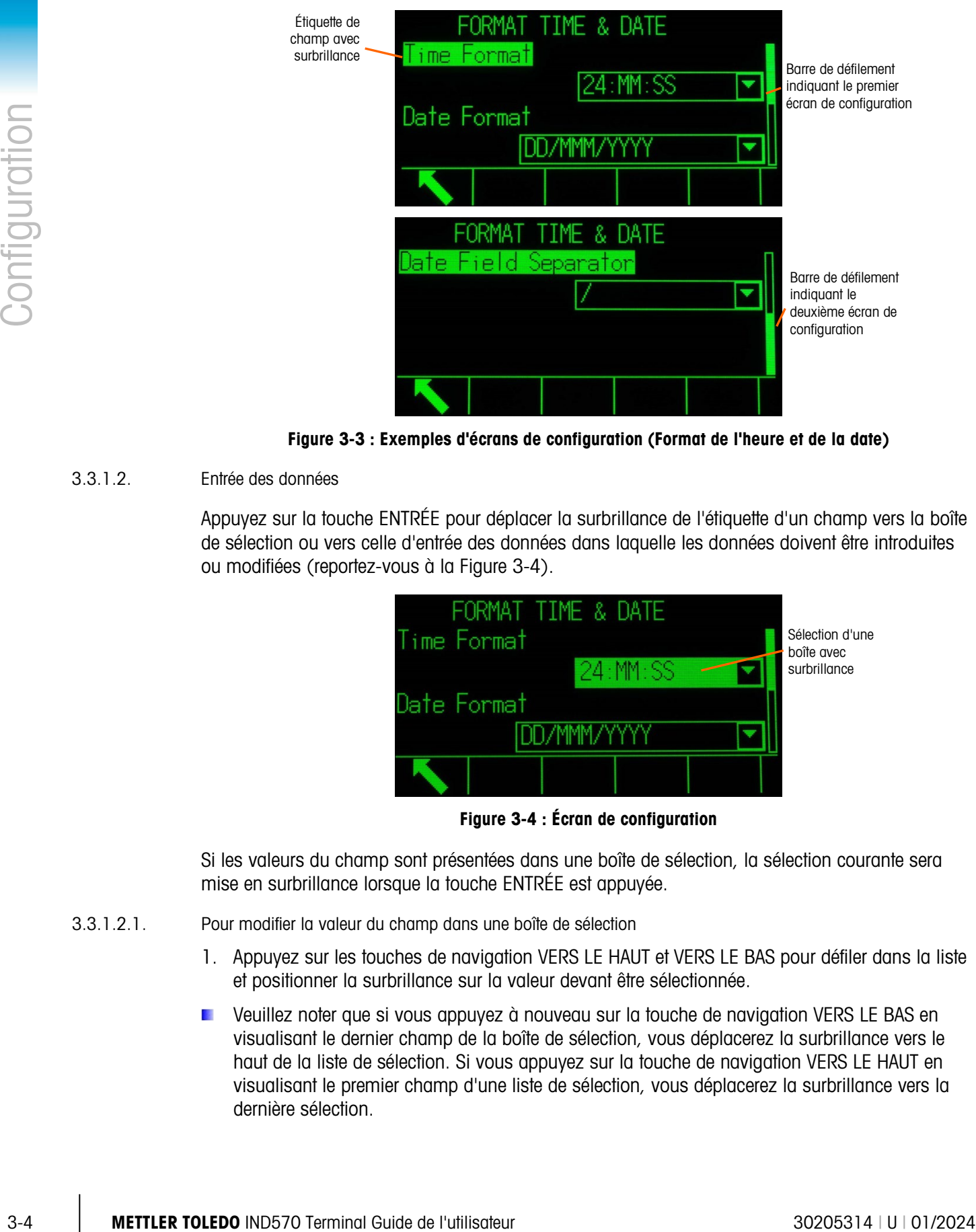

Figure 3-3 : Exemples d'écrans de configuration (Format de l'heure et de la date)

3.3.1.2. Entrée des données

<span id="page-110-0"></span>Appuyez sur la touche ENTRÉE pour déplacer la surbrillance de l'étiquette d'un champ vers la boîte de sélection ou vers celle d'entrée des données dans laquelle les données doivent être introduites ou modifiées (reportez-vous à la [Figure 3-4\)](#page-110-1).

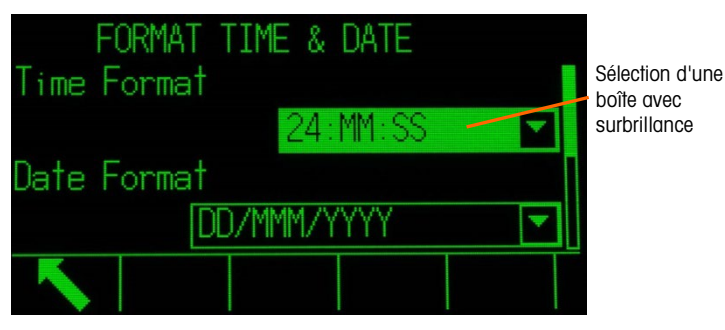

Figure 3-4 : Écran de configuration

<span id="page-110-1"></span>Si les valeurs du champ sont présentées dans une boîte de sélection, la sélection courante sera mise en surbrillance lorsque la touche ENTRÉE est appuyée.

- 3.3.1.2.1. Pour modifier la valeur du champ dans une boîte de sélection
	- 1. Appuyez sur les touches de navigation VERS LE HAUT et VERS LE BAS pour défiler dans la liste et positionner la surbrillance sur la valeur devant être sélectionnée.
	- Veuillez noter que si vous appuyez à nouveau sur la touche de navigation VERS LE BAS en visualisant le dernier champ de la boîte de sélection, vous déplacerez la surbrillance vers le haut de la liste de sélection. Si vous appuyez sur la touche de navigation VERS LE HAUT en visualisant le premier champ d'une liste de sélection, vous déplacerez la surbrillance vers la dernière sélection.

2. Appuyez sur la touche ENTRÉE pour accepter la sélection comme étant la valeur destinée au champ. La sélection s'affiche en tant que valeur du champ et la surbrillance se déplace vers l'étiquette de champ suivant.

Si la valeur du champ est destinée à une boîte d'entrée de données et si l'entrée d'un caractère alphanumérique est possible, le mode d'entrée des données apparaîtra en partie supérieure droite de l'affichage (Figure 3-1).

- 3.3.1.2.2. Pour modifier la valeur d'un champ en utilisant des caractères alphanumériques
	- 1. Si une boîte d'entrée de données est utilisée en premier lieu, les données précédentes (si elles existent) se trouveront en surbrillance. Pour remplacer les données précédentes, utilisez le clavier alphanumérique afin d'entrer la valeur retenue.

OU

Appuyez sur les touches de navigation VERS LA GAUCHE et VERS LA DROITE pour positionner le curseur si la valeur doit être modifiée depuis un point spécifique plutôt que d'être remplacée. Positionnez le curseur sur l'extrémité des données devant être supprimées et appuyez sur la touche C une fois pour chaque caractère devant être effacé.

2. Appuyez sur la touche ENTRÉE pour accepter les caractères alphanumériques introduits dans le champ. L'entrée s'affiche en tant que valeur du champ et la surbrillance se déplace vers l'étiquette du champ suivant.

Pour quitter un écran de configuration, appuyez sur la touche programmable QUITTER aui se trouve sur la première position des touches programmables. L'arborescence du menu de configuration s'affiche avec la surbrillance sur la branche de l'écran de configuration qui vient d'être quittée.

# 3.4. Présentation générale de la configuration

L'arborescence du menu de configuration peut être agrandie afin de présenter toutes les branches et tous les nœuds terminaux de la configuration d'un terminal. Utilisez les touches de navigation pour sélectionner le format d'écran retenu.

L'arborescence du menu de configuration se compose de cinq branches principales :

**Balance** Application Terminal **Communication Maintenance** 

Des détails sur chaque branche sont fournis tout au long de ce chapitre. La [Figure 3-5](#page-112-0) présente l'arborescence du menu de configuration avec toutes les branches possibles développées.

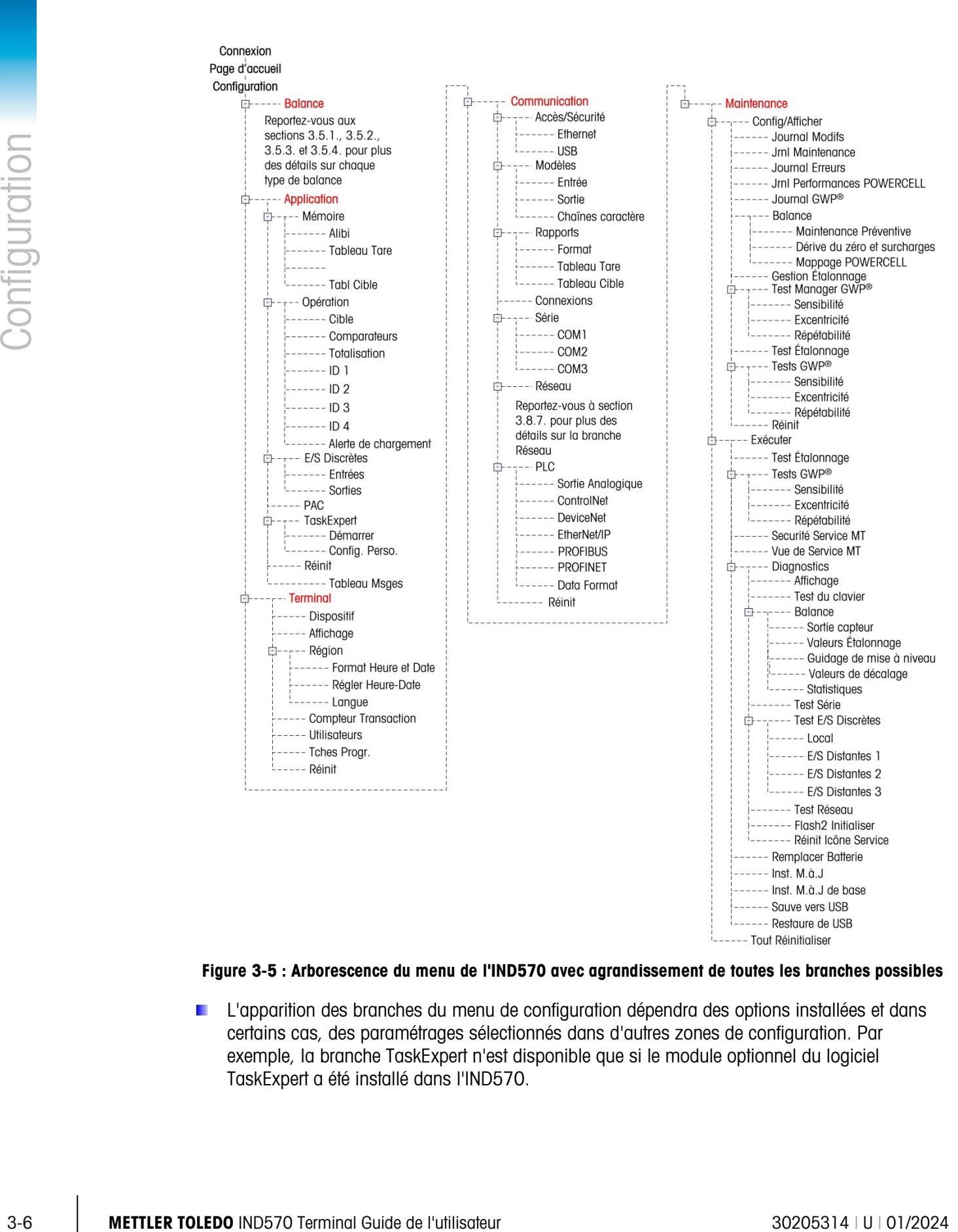

#### <span id="page-112-0"></span>Figure 3-5 : Arborescence du menu de l'IND570 avec agrandissement de toutes les branches possibles

L'apparition des branches du menu de configuration dépendra des options installées et dans certains cas, des paramétrages sélectionnés dans d'autres zones de configuration. Par exemple, la branche TaskExpert n'est disponible que si le module optionnel du logiciel TaskExpert a été installé dans l'IND570.

# 3.5. Balance

Si le commutateur de métrologie est placé sur approuvé (SW1-1 = MARCHE), la modification  $\mathbf{r}$ de paramètres protégés de la branche de la balance n'est pas autorisée.

La branche Balance fournit l'accès suivant à la configuration de la balance connectée :

- **Contract Contract** Les nœuds terminaux marqués d'un astérisque (\*) auront des paramètres différents en fonction du type de balance connectée.
- a an Chaque type de balance dans l'IND570 offre différents paramètres dans la branche Bascule. Pour simplifier le processus de programmation de la bascule, chaque type d'entre elles est décrit dans une section séparée de ce chapitre. Reportez-vous à la section correcte pour le type de bascule utilisé.

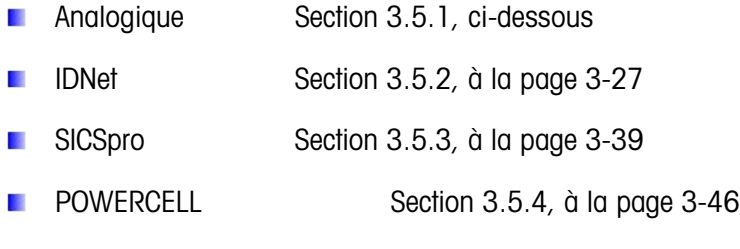

Distant Section [3.5.5,](#page-177-0) à la page [3-71](#page-177-0)

Une réinitialisation est présente sur l'extrémité de la branche afin de permettre une réinitialisation limitée sur les paramètres par défaut d'usine, uniquement pour les paramètres de la branche Balance. Reportez-vous à l'Annexe A, Paramètres par défaut, pour des détails.

## 3.5.1. Balance – analogique

#### 3.5.1.1. Type

<span id="page-113-0"></span>L'écran Type de balance permet d'attribuer un nom à la balance, d'afficher le type de PCB de la balance dans le terminal (ou autorise la configuration de l'IND570 en tant qu'affichage distant pour un autre terminal), de fournir une liste de sélection pour le mode d'approbation et d'autoriser l'entrée de la classe d'approbation ainsi que l'intervalle de la ligne de métrologie. La touche programmable QUITTER ramènera l'affichage de l'arborescence du menu.

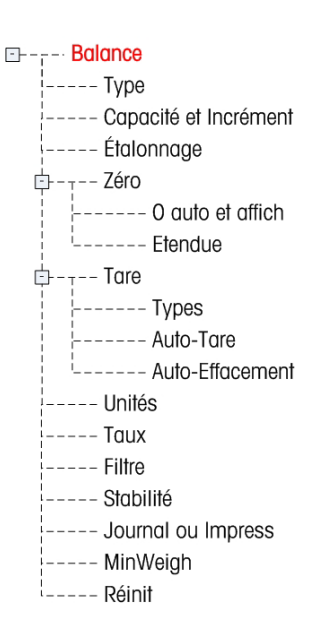

#### 3.5.1.1.1. Nom

Le champ Nom permet d'introduire l'identification de la balance. Entrez le nom de la balance (une chaîne alphanumérique de 20 caractères maximum) dans la boîte d'entrée Nom.

## 3.5.1.1.2. Type de balance

Le champ Type de balance indique le type de balance pris en charge par ce terminal et permet de sélectionner le mode Affichage distant. Si À distance est sélectionné, les options d'approbation, de classe et d'intervalle vérifié ne seront pas disponibles. Les choix sont les suivants :

### Analogique, Distant

Reportez-vous au chapitre 4, Applications, pour des instructions spécifiques sur la configuration du terminal en tant que terminal distant.

## 3.5.1.1.3. Approbation

L'approbation se réfère à la configuration de l'approbation métrologique (poids et mesures) pour la balance en question. La liste de sélection comprend :

Aucun [par défaut], USA, OIML, Canada, Australie, Argentine, Thaïlande, Corée

Si l'approbation est configurée en tant que USA, OIML, Canada, Australie, Thaïlande et Corée et si le commutateur métrologique de sécurité SW-1 se trouve sur MARCHE, l'accès aux paramètres de configuration de la balance dans l'arborescence du menu sera uniquement limité à la visualisation.

35.11.3. Aproximation the detection of the dependent of the dependent of the dependent of the detection of the detection of the detection of the detection in the detection of the detection of the detection of the detectio Si l'approbation est configurée sur Argentine et si le contacteur de sécurité de métrologie SW1-1 est défini sur MARCHE, l'accès au menu de configuration dans son ensemble est interdit. En cas de tentative d'accès au menu de configuration, un message s'affichera stipulant « Accès refusé. Balance approuvée ».

Si une approbation est sélectionnée, mais si SW1-1 n'est pas sur MARCHE, il ne sera pas possible de quitter la configuration et le message suivant apparaîtra : Commutateur NON SÉCURISÉ.

**Après avoir configuré le terminal sur approuvé et avant de quitter la configuration, vous devez** mettre SW1-1 sur ON pendant la mise sous tension du terminal. Faites attention lors du réglage du commutateur dans le terminal alimenté.

## 3.5.1.1.4. Classe

La sélection du champ Classe s'affiche si un terminal de balance analogique est sélectionné en tant qu'approuvé. Cette sélection doit correspondre à la classe d'approbation des Poids et Mesures lorsque le terminal est utilisé en mode approuvé. L'information de Classe est incluse dans les données présentées sur la ligne métrologique en partie supérieure de l'écran. Les sélections sont :

II, III [par défaut], III HD, III L, IIII

## 3.5.1.1.5. Intervalle vérifié

Ce paramètre ne s'affiche que si si la terminal a été programmé comme approuvé et l'Intervalle vérifié indique si la dimension de l'incrément approuvé est égale à la dimension de l'incrément affiché, ou s'il s'agit de 10 fois la dimension de l'incrément affiché. L'information de Classe est incluse dans les données présentées sur la ligne métrologique en partie supérieure de l'écran.

#### e=d [par défaut], e=10d

#### 3.5.1.1.6. Délai de mise sous tension

Le délai de mise sous tension prend en charge l'approbation des exigences de performance les plus rigoureuses du MID européen. Ce paramètre n'apparaît que si l'approbation sur une balance analogique a été définie en tant qu'« OIML ». Les paramètres du délai de mise sous tension comprennent :

Désactivé [par défaut], Activé

S'il est activé, l'exploitation du terminal est interdite (hormis pour un accès à la configuration) jusqu'à ce que 5 minutes se soient écoulées. Un temporisateur est fourni sur la ligne système du terminal avec une mise à jour toutes les 3 secondes [\(Figure 3-6\)](#page-115-0).

Il est fortement recommandé de conserver Délai de mise sous tension désactivé (condition par défaut), à moins que l'application/l'installation ne nécessite une approbation MID R61 pour un remplissage gravimétrique automatique.

| @Cap 50 kg/d=10 g<br>Power up delay: 168 Seconds |  |  |
|--------------------------------------------------|--|--|
|                                                  |  |  |
|                                                  |  |  |
|                                                  |  |  |
|                                                  |  |  |

Figure 3-6: Délai de mise sous tension présenté sur la ligne système

## 3.5.1.2. Capacité et incrément

<span id="page-115-0"></span>Utilisez l'écran de configuration Capacité et Incrément pour sélectionner les unités principales, pour définir le nombre de plages ou d'intervalles, pour programmer les dimensions de la capacité et des incréments, et la suppression en cas de surcapacité et pour un agrandissement.

Lorsque Distant est sélectionné en tant que type de balance, les dimensions de l'incrément et la capacité sont disponibles. Ces paramètres sont utilisés pour déterminer la dimension des chiffres sur l'affichage du poids et doivent être introduits en se fondant sur les valeurs issues du terminal principal.

3.5.1.2.1. Unités principales

Définissez les unités principales parmi les choix de la boîte de sélection :

grammes (g), kilogrammes (kg) [par défaut], livres (lb), tonnes (t), tonnes (ton)

3.5.1.2.2. Nombre de plages/d'intervalles

Sélectionnez le mode Plusieurs plages ou Intervalles multiples et définissez le nombre de plages ou d'intervalles à partir des sélections :

1 [par défaut], 2 intervalles, 2 plages, 3 intervalles, 3 plages

>|1|< - Valeurs Plage/Intervalle 1

Spécifie la capacité et ensuite la dimension de l'incrément de la plage ou de l'intervalle 1.

## >|2|< - Valeurs Plage/Intervalle 2

Lorsque plusieurs plages sont sélectionnées, ces paramètres fournissent l'entrée de la capacité, puis de la dimension de l'incrément pour la deuxième plage ou le deuxième intervalle.

## >|3|< - Valeurs Plage/Intervalle 3

Lorsque trois plages ou intervalles sont sélectionnés, ces paramètres fournissent l'entrée de la capacité et ensuite de la dimension de l'incrément pour la troisième plage ou le troisième intervalle.

## 3.5.1.2.3. Vide par surcapacité

L'extinction de l'affichage est utilisée pour indiquer une condition de surcapacité. Définissez l'extinction due à une surcapacité sur le nombre d'incréments d'affichage autorisés avant que le terminal ne passe en surcapacité. Par exemple, si la capacité est définie sur 500 kg avec des incréments de 0,1 kg et que le réglage de l'extinction en cas de surcapacité est de 5 d, le terminal peut afficher des poids ne dépassant pas 500,5 kg. Avec des poids dépassant 500,5, des lignes pointillées s'afficheront plutôt que le poids, et la sortie des données à la demande est inhibée.

## 3.5.1.3. Étalonnage

Les écrans Étalonnage permettent d'introduire une valeur de réglage du code Géo, le numéro de série de la base, les unités d'étalonnage, le réglage de la linéarité et le réglage du cavalier du gain analogique. Cet écran fournit aussi l'accès au Mode Maintenance d'une balance IDNet. La branche Étalonnage n'est pas accessible lorsque le terminal est programmé en tant que balance d'affichage distant.

## 3.5.1.3.1. Code Géo

Entrez le code Géo de la valeur appropriée du réglage Géo pour l'emplacement géographique actuel. Les codes Géo sont numérotés de 0 à 31. Reportez-vous à l'Annexe D, Codes Géo, pour trouver le code Géo approprié à l'emplacement d'installation.

## 3.5.1.3.2. Numéro de série de la base

Le cas échéant, entrez le numéro de série de la base de la balance connectée dans ce champ. Il est possible d'entrer jusqu'à 14 caractères.

## 3.5.1.3.3. Unités d'étalonnage

Les unités d'étalonnage sont les mêmes que les sélections d'unités principales, qui comprennent :

grammes (g), kilogrammes (kg) [par défaut], livres (lb), tonnes (t), tonnes (ton)

## 3.5.1.3.4. Réglage de la linéarité

<span id="page-116-0"></span>Le réglage de la linéarité permet de régler l'écart maximal entre l'indication de l'échelle et la valeur linéaire de zéro à max. capacité.

Le réglage de la linéarité avec compensation d'hystérésis est recommandé pour une meilleure linéarité dans les applications impliquant une décharge ou une perte de poids.

Les réglages de menu indiqués affectent les étapes d'étalonnage.

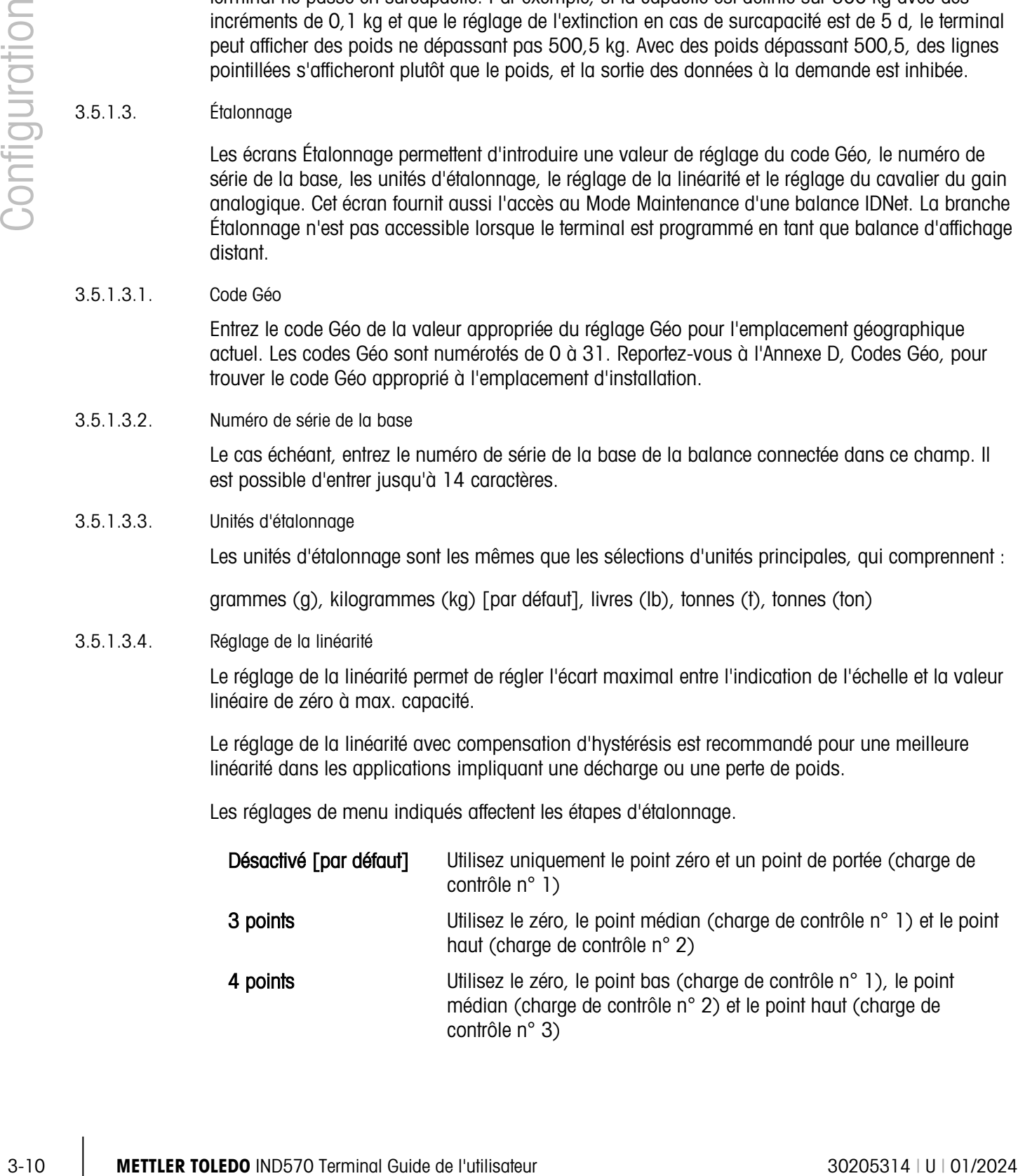

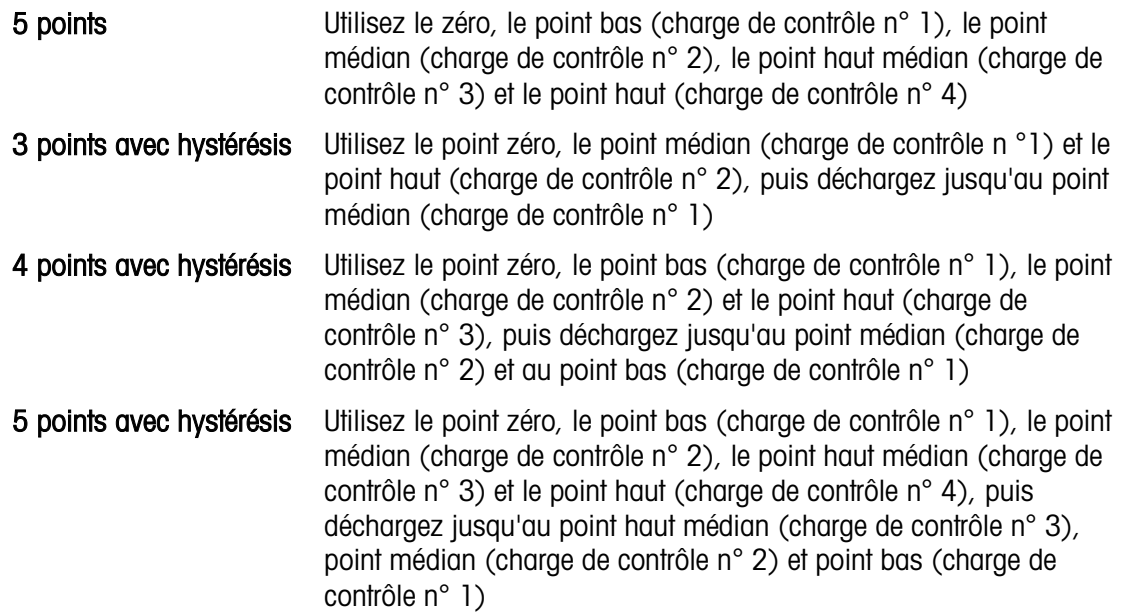

### 3.5.1.3.5. Cavalier de gain analogique

Le réglage du cavalier de gain analogique sur la carte imprimée principale peut être de 2 mV/V ou de 3 mV/V. Le terminal est expédié depuis l'usine avec le réglage de 3 mV/V. Pour que CalFree™ fonctionne correctement, le paramètre sélectionné doit indiquer la position du cavalier sur la carte principale. Reportez-vous à la section Positions du cavalier PCB dans la Guide d'Installation, pour de plus amples informations sur l'emplacement des cavaliers. Les réglages du cavalier sont les suivants :

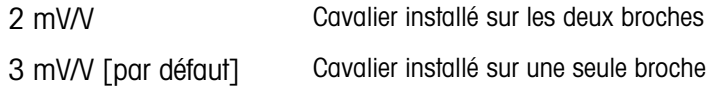

Si ce paramètre n'est pas correctement défini, l'étalonnage CalFree ne sera pas précis.

3.5.1.3.6. Touches programmables Étalonnage

La méthode **Réglage de la linéarité** est sélectionnée dans la page Étalonnage. Les méthodes de réglage de la linéarité sont énumérées à la section [3.5.1.3.4 ci-dessus.](#page-116-0)

| CALIBRATION                                                         |
|---------------------------------------------------------------------|
| inearity Adjust                                                     |
| isabled                                                             |
|                                                                     |
|                                                                     |
| $\leftarrow \rightarrow \leftarrow$<br><b>CalFree</b><br>ЭI<br>n an |
|                                                                     |

Figure 3-7 : Étalonnage – Paramètre de réglage de la linéarité

Les touches de fonction affichées sur le dernier écran de configuration d'étalonnage sont utilisées pour les processus d'étalonnage.

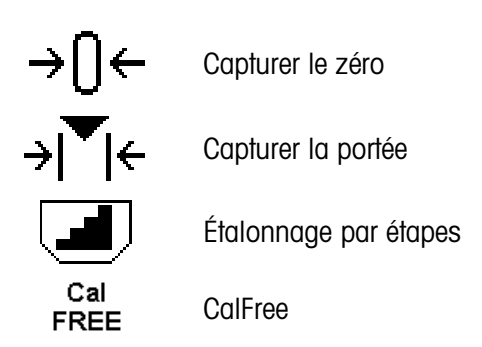

3-12<br>  $\overline{13}$  Marchinese and in museum of Franchise control (Marchinese and Marchinese and Marchinese and Marchinese and the museum of Franchise Confident Confident Confident Confident Confident Confident Confident Conf Si la balance est en mouvement pendant l'étalonnage, le terminal termine l'étalonnage avec une lecture dynamique et affiche un message indiquant que des valeurs de poids dynamiques sont utilisées. L'utilisateur peut accepter ou rejeter la valeur d'étalonnage dynamique en cliquant sur Oui ou Non dans le message.

## Capturer le zéro

- 1. Pour accéder à la page Capturer le zéro, appuyez sur la touche de fonction Capturer le zéro →[]← .
- 2. Lorsque vous y êtes invité, videz la balance et appuyez sur la touche de fonction Départ  $\bigcirc$ .
- 3. L'état de l'opération s'affiche à l'écran. Appuyez sur la touche de fonction **Échap** (Esc) pour arrêter le processus de mise à zéro.
- 4. Une fois le processus terminé, Capture du zéro réussie s'affiche. Appuyez sur la touche de fonction Retour/Quitter **betale pour revenir à la page Étalonnage**.
- 5. Si le message Échec du zéro s'affiche, répétez les étapes ci-dessus pour terminer le processus de capture du zéro. Si le processus échoue à nouveau, contactez un représentant METTLER TOLEDO local pour obtenir de l'aide.

## Capturer la portée

Pour capturer la portée, la méthode de réglage de la linéarité à 3, 4 ou 5 points doit être sélectionnée. Les éléments de charge de contrôle qui s'affichent à l'écran sont répertoriés à la section [3.5.1.3.4 ci-dessus.](#page-116-0)

- 1. Pour accéder à la page de configuration Capturer la portée, appuyez sur la touche de fonction Capturer la portée  $\rightarrow \infty$
- 2. Si nécessaire, modifiez le poids spécifique de la charge de contrôle directement dans la zone de saisie. Assurez-vous que chaque nouvelle valeur de charge de contrôle est supérieure à la valeur précédente.
- 3. Pour confirmer la modification, appuyez sur la touche Entrée  $\triangle$  du terminal. Continuez à appuyer sur la touche Entrée  $\Box$  jusqu'à ce que toutes les valeurs de charge de contrôle soient confirmées.
- 4. Si la valeur de charge de contrôle n'a pas besoin d'être modifiée, appuyez sur la flèche bas du terminal. La page **Capturer la portée** s'affiche.
- 5. Lorsque vous y êtes invité, placez la charge de contrôle indiquée à l'écran. Assurez-vous que la balance est toujours chargée à la valeur de charge de contrôle en ajoutant des poids.
	- **Remarque : si la charge de la balance dépasse la valeur de charge de contrôle**, ne retirez pas de poids pour atteindre la valeur de charge de contrôle affichée. Le processus doit être redémarré depuis le début.
- 6. Pour démarrer le processus de capture de la portée, appuyez sur la touche de fonction Départ .
- 7. L'état de l'opération s'affiche à l'écran. Appuyez sur la touche  $[Esc]$  pour arrêter le processus d'étalonnage.
- 8. Une fois l'opération terminée, le message Capture de la portée réussie s'affiche. Appuyez sur la touche de fonction Retour/Quitter sour revenir à la page précédente.
- 9. Si Échec d'étalonnage s'affiche à l'écran, répétez les étapes ci-dessus pour répéter le processus de capture de la portée. Si le processus échoue à nouveau, contactez un représentant METTLER TOLEDO local pour obtenir de l'aide.
- 10. Pour terminer le réglage de la linéarité à d'autres valeurs de charge de contrôle, répétez les étapes [5](#page-164-0) à [9.](#page-164-1)
- **Pour une méthode de réglage de linéarité utilisant 3, 4 ou 5 points avec hystérésis :** 
	- Reportez-vous à la méthode de réglage de la linéarité à 3, 4 ou 5 points pour l'opération d'étalonnage. Selon la méthode de réglage de la linéarité choisie, le processus peut inclure le retrait du poids de la balance pour obtenir de meilleures performances de linéarité.
	- Assurez-vous que la balance est déchargée jusqu'à la valeur de charge de contrôle en retirant toujours les poids. Si la balance est déchargée en dessous de la valeur de charge de contrôle, n'ajoutez pas de poids pour atteindre la valeur de charge de contrôle affichée. Le processus doit être redémarré depuis le début.

## Étalonnage par étapes

La touche programmable ÉTALONNAGE PAR ÉTAPES **d** déclenche une procédure permettant un étalonnage par « accumulation » sur des réservoirs et des trémies. Au cours de l'étalonnage par étapes, la même quantité de poids de test est ajoutée pour chaque étape de la procédure d'étalonnage.

Pour effectuer un étalonnage par étapes :

La fonction d'étalonnage par étapes dans la configuration Étalonnage n'est disponible que pour les capteurs analogiques. La touche programmable ÉTALONNAGE PAR ÉTAPES lance une procédure permettant un étalonnage par « accumulation » sur de larges réservoirs et trémies à l'aide d'une méthode de substitution de matériau. Au cours de l'étalonnage par étapes, la même quantité de poids de test est ajoutée pour chaque étape de la procédure d'étalonnage.

- 1. Appuyez sur la touche programmable ÉTALONNAGE PAR ÉTAPES . L'écran de configuration de l'étalonnage par étapes s'affiche.
- 2. Saisissez le poids cible de la charge test (la même quantité de poids de charge test est utilisée dans toutes les étapes).
- 
- 3. Appuyez sur la touche programmable DÉMARRAGE  $\bigcirc$ . L'écran de l'étalonnage par étapes s'affiche. Cet écran présente l'affichage d'un poids actif (poids vif) (en utilisant le facteur d'intervalles en cours), le poids cible projeté tel qu'introduit sur l'écran précédent et l'étape suivante pour l'opérateur « Ajout du poids test ».
- 4. Ajoutez un poids test au réservoir/à la trémie conformément à l'invite à l'écran. Chaque fois qu'un poids test est ajouté à la balance, l'écran actif affiche le poids.
- 3-14 Metateur applies the intermediate material of the form application of a United of Terminal Guide Configuration ( $\frac{1}{2}$  Metateur 2020)<br>
3-14 Metateur 30 Metateur 3020 Terminal Guide de l'utilisateur sur la base de 5. Après avoir ajouté la pleine quantité de poids test, appuyez sur la touche programmable OK OK. La charge de test est capturée et les facteurs d'intervalles sont enregistrés. Pendant la durée de capture du poids et pendant le calcul du nouveau facteur d'intervalles, l'affichage « Ajouter un poids test » se transforme en « Capture de l'intervalle ». L'affichage passe ensuite à la nouvelle invite « Retirer le poids test et remplir ensuite jusqu'à la cible ».
	- 6. Retirez le poids test. L'affichage actif revient à zéro.
	- 7. Remplissez le réservoir/la trémie avec un substitut du matériau jusqu'à environ le poids cible. Il n'est pas nécessaire que ce soit le poids cible exact.
	- 8. Appuyez sur la touche programmable OK  $\mathcal{D}$ . La valeur du poids cible est recalculée pour présenter le poids du matériau de substitution plus le poids cible initial prévu. L'affichage passe à l'invite suivante « Ajouter un poids test ».
	- 9. Ajoutez un poids test au réservoir/à la trémie. L'affichage actif présente le poids.
	- 10. Appuyez sur la touche programmable OK  $Q_{\mathcal{F}}^{\mathcal{K}}$ . Si le poids réel n'est pas égal à la cible, un nouveau facteur d'intervalles est calculé et l'affichage passe sur « Capture de l'intervalle ». L'affichage du poids actif se transforme pour correspondre à la valeur du poids cible. L'affichage passe à l'invite suivante « Retirer le poids test et remplir jusqu'à la cible ».
	- 11. Retirez le poids test. L'affichage actif revient au poids précédent qui s'affichait lors de la dernière charge de test.
	- 12. Répétez les étapes 7 à 11 jusqu'à ce qu'un nombre approprié d'étapes d'étalonnage ait été achevé pour l'application spécifique.
	- 13. Appuyez sur la touche programmable QUITTER à tout moment de la procédure pour interrompre le processus d'étalonnage et revenir à l'écran Étalonnage.

## **CalFree**

La touche programmable CALFREE CalFree fournit l'accès à un écran de calcul de l'intervalle pour l'étalonnage d'une balance sans poids de test. Avant de débuter la procédure CalFree, assurezvous que la valeur correcte du cavalier de gain analogique a été introduite. Une valeur incorrecte de ce réglage provoquera des erreurs dans le calcul CalFree.

Pour effectuer l'étalonnage d'un intervalle à l'aide de CalFree

- 1. Appuyez sur la touche programmable CALFREE CalFree. L'écran CalFree s'affiche.
- 2. Entrez la capacité du capteur et appuyez ensuite sur la touche ENTRÉE.
- La capacité totale du capteur doit être saisie ici. À titre d'exemple, pour un réservoir avec trois capteurs de 5 000 kg, la capacité de capteur sera de 3 x 5 000 kg ou 15 000 kg.
- 3. Entrez la valeur nominale de sortie du capteur et appuyez ensuite sur la touche ENTRÉE.
- **E** Si plusieurs capteurs sont utilisés, la sortie moyenne de tous les capteurs doit être saisie ici. La sortie moyenne est déterminée en ajoutant les valeurs de sortie de tous les capteurs et en divisant la somme par le nombre de capteurs.
- 4. Entrez une valeur de précharge estimée dans le champ associé. La précharge estimée correspond à une entrée en option. Pendant le calcul, le terminal teste la saturation de l'entrée du convertisseur analogique/numérique alors que la balance est à pleine capacité. La précharge estimée est incluse dans ce calcul si elle est entrée dans ce champ. Si la précharge est inconnue, laissez ce champ vide.
- **La valeur de précharge est seulement utilisée pour déterminer des conditions de surcharge et** n'est pas utilisée en tant que point de référence du zéro. Le point de référence du zéro peut être capturé à l'aide d'une procédure normale d'étalonnage du zéro.
- 5. Appuyez sur la touche programmable OK  $\overset{\text{OK}}{\vee}$ . L'intervalle est calculé en utilisant les paramètres introduits.
- 6. Si l'étalonnage est réussi, un message de vérification s'affiche pour confirmer l'opération : Étalonnage OK. En cas d'échec de l'étalonnage, le message d'erreur « Échec de l'étalonnage » s'affiche. En cas d'échec de l'étalonnage, répétez la procédure CalFree. Si l'étalonnage continue d'échouer, contactez un représentant local METTLER TOLEDO pour obtenir de l'aide.
- 7. Appuyez sur la touche programmable QUITTER pour revenir à l'écran d'étalonnage.

## 3.5.1.3.7. Test de saturation analogique

Au cours du processus d'étalonnage, l'IND570 déterminera si une saturation de la section analogique est possible. L'IND570 comparera le nombre de comptages disponibles à l'intervalle de mesure capturé pour confirmer que la capacité souhaitée peut être obtenue. En cas de saturation possible de la section analogique avant que la capacité du système soit atteinte, l'IND570 affichera un message d'avertissement et de recommandation indiquant que le système doit être étalonné à nouveau avec une nouvelle capacité inférieure.

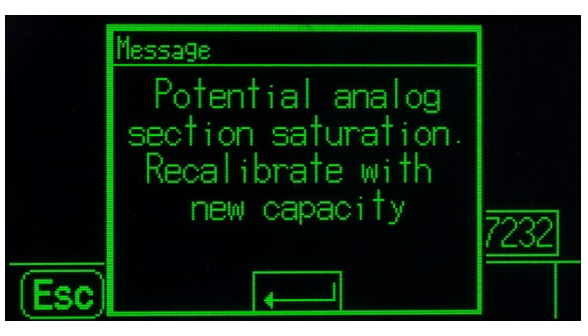

Figure 3-8 : Avertissement de saturation analogique

Ce message (« Saturation possible de la section analogique. Ré-étalonnage avec une nouvelle capacité »)fonctionne uniquement à titre de recommandation de ré-étalonnage. Après avoir pris connaissance du message d'avertissement en appuyant sur la touche ENTRÉE, un écran « Capture Intervalle OK » s'affiche avec la touche programmable RETOUR. Le personnel de maintenance doit alors exécuter ce qui suit :

- Confirmez que le réglage du cavalier de gain analogique sur la carte mère correspond à la sortie actuelle du capteur, c'est-à-dire 2mV/V ou 3mV/V (consultez la position des cavaliers dans la Guide d'Installation).
- Si le cavalier de gain analogique est réglé correctement, la balance doit être ré-étalonnée avec une capacité moindre. La saturation de la section analogique potentielle ne force pas l'échec de l'étalonnage.
- Il est particulièrement important que le personnel de maintenance respecte les recommandations de ré-étalonnage ou confirme que le cavalier de sortie analogique est correctement positionné sur la carte mère. Une saturation de la section analogique gèle l'affichage, ce qui signifie qu'aucune augmentation de poids n'apparaît, créant ainsi la possibilité d'un remplissage excédentaire et de déversements pendant le pesage.

## 3.5.1.4. Zéro

Cette section fournit l'accès aux réglages de la Maintenance automatique du zéro (MAZ), de l'extinction à moins de zéro, du zéro à la mise sous tension et des paramètres du bouton-poussoir zéro.

## 3.5.1.4.1. MAZ et affichage

La Maintenance automatique du zéro est un moyen d'assurer le suivi du zéro lorsque la balance est vide. Cette maintenance automatique du zéro compense des conditions telles que la dérive d'un terminal ou de capteurs, ou encore de débris sur la plate-forme de la balance.

## Zéro automatique

Utilisez le paramètre Zéro automatique pour sélectionner le paramètre de maintenance du zéro automatique. Les choix comprennent :

Désactivé, Brut [par défaut], Brut et Net

## Plage du Zéro automatique

Définissez la plage du zéro automatique pour le nombre de divisions (d) autour du réglage actuel du zéro dans laquelle fonctionnera le zéro automatique.

## Extinction à moins de zéro

L'extinction de l'affichage est utilisée pour indiquer une condition sous zéro lorsque le poids sur la balance tombe en dessous de la référence du zéro courant. Définissez l'extinction sous zéro sur le nombre de divisions (d) sous zéro acceptables par le terminal avant de passer en extinction.

**Le Une valeur de 99 désactive l'extinction sous zéro et le terminal affichera un poids sous zéro** aussi loin que possible.

## Mise sous tension

3.5.14 Metallong in and the method in the method in the method in the method in the method in the method in the method in the method in the method in the method in the method in the method in the method in the method in th Cette étape détermine si lors de la mise sous tension le terminal redémarrera avec le point de référence le plus récent du zéro qu'il possédait avant la mise hors tension, ou s'il se réinitialisera sur la référence du zéro étalonné. Le réglage à la mise sous tension du Redémarrage permet au terminal de réutiliser le poids de la plus récente référence du zéro après un cycle Arrêt/Marche de l'alimentation pour qu'il revienne à la même valeur préalablement affichée du poids brut. Si la

réinitialisation est sélectionnée, la dernière valeur d'étalonnage du zéro sera utilisée en tant que point de référence du zéro. Les choix sont les suivants :

Réinitialisation, Redémarrage [par défaut]

#### Zéro programmé

Si elle est activée, la fonction Zéro programmé organise la surveillance du système de pesage afin de s'assurer que la balance voit le centre du zéro stable au cours d'une certaine durée prédéterminée ou si la balance est désactivée.

Désactivé [par défaut), 10 minutes, 15 minutes et 30 minutes.

Il est fortement recommandé de conserver Zéro programmé désactivé (condition par défaut), à moins que l'application/l'installation ne nécessite une approbation MID R51 pour l'équipement de capture automatique du poids.

### 3.5.1.4.2. Plages

Utilisez les réglages sur l'écran Plages pour activer ou désactiver la capture du Zéro à la mise sous tension et du Bouton-poussoir du zéro, et pour définir les plages autour de la condition du zéro d'origine de la balance pour l'application de ces fonctions.

#### Zéro à la mise sous tension

Si Zéro à la mise sous tension est activé, le terminal essaiera de capturer le zéro à la mise sous tension et une plage programmable s'affichera dans laquelle le zéro sera capturé. Si Zéro à la mise sous tension est désactivé, la référence initiale du zéro à la mise sous tension reviendra vers le point de référence du zéro le plus récent, ou vers le zéro étalonné en se fondant sur la sélection de la Mise sous tension sur l'écran MAZ et affichage. Les sélections sont :

Désactivé [par défaut], Activé

#### Plage du Zéro à la mise sous tension

Si Zéro à la mise sous tension est activé, les champs Plage- et Plage+ s'afficheront afin de régler la plage autour du zéro d'origine étalonné de la balance dans laquelle le Zéro à la mise sous tension peut être appliqué. Les unités de plage sont en pourcentage.

Par exemple, si le réglage de Plage+ du Zéro à la mise sous tension est défini sur 2 %, le Zéro à la mise sous tension ne se produira que si la mesure du poids sur la balance est inférieure à 2 % de la capacité de la balance au-dessus de la référence d'origine du zéro étalonné. Par exemple si le réglage de Plage- du Zéro à la mise sous tension est défini sur 2 %, le Zéro à la mise sous tension ne se produira que si la mesure du poids sur la balance est inférieure à 2% de la capacité de la balance en dessous de la référence d'origine du zéro étalonné.

Si la capture du Zéro à la mise sous tension est activée et si le poids sur la balance se trouve en dehors de la plage de capture du zéro, l'écran affichera EEE jusqu'à ce que le poids soit réglé dans la plage et que le zéro soit capturé.

### 3.5.1.4.3. Bouton-poussoir du zéro

Si Bouton-poussoir du zéro est activé, le bouton-poussoir ZÉRO du clavier fonctionnera pour capturer de nouveaux points de référence du zéro. Les choix du bouton-poussoir du zéro sont les suivants :

Désactivé, Activé [par défaut]

Si le bouton-poussoir du zéro est désactivé, l'exécution d'un zéro distant est toujours possible avec les commandes SICS, CPTZ et SMA depuis un PC, une entrée discrète ou depuis des commandes PLC. Pour définir la plage du zéro de ces fonctions du zéro distant, activez d'abord le Bouton-poussoir du zéro, sélectionnez la plage du bouton-poussoir du zéro et désactivez ensuite le Bouton-poussoir du zéro.

Plage du Bouton-poussoir du zéro

Si Bouton-poussoir du zéro est activé, les champs Plage- et Plage+ s'afficheront afin de régler la plage autour du zéro d'origine étalonné de la balance dans laquelle le Bouton-poussoir du zéro peut être appliqué. Les unités de plage sont en pourcentage.

3-19 Metadous Activis (particles) and searches it reader than years allevel to describe the searches of the searches of the searches of the searches of the searches of the searches of the searches of the searches of the s Par exemple, si le réglage de Plage+ du Bouton-poussoir du Zéro est défini sur 2 %, le Boutonpoussoir du Zéro ne peut être utilisé que si la mesure du poids sur la balance est inférieure à 2 % au-dessus de la référence d'origine du zéro étalonné. Par exemple, si le réglage de Plage- du Bouton-poussoir du Zéro est défini sur 2 %, le Bouton-poussoir du Zéro ne peut être utilisé que si la mesure du poids sur la balance est inférieure à 2 % de la capacité de la balance en dessous de la référence d'origine du zéro étalonné.

#### 3.5.1.5. Tare

La Tare est utilisée pour soustraire le poids d'un conteneur vide au poids brut sur la balance afin de déterminer le poids net du contenu. La tare est inactive lorsque la balance est instable. Cette branche fournit l'accès afin de programmer les paramètres des types de tare, de la tare automatique et de l'effacement automatique de la tare.

#### 3.5.1.5.1. Types de tare

Utilisez l'écran de configuration des Types de tare afin d'activer ou de désactiver le bouton-poussoir de la tare, la tare au clavier, et la correction du signe net.

#### Bouton-poussoir de tare

Lorsque le bouton-poussoir de la tare est activé, la touche de la tare du panneau avant peut être appuyée lorsqu'un conteneur vide se trouve sur la balance pour déterminer la tare. Le terminal affiche un poids de zéro et un mode net. Lorsque le conteneur est chargé et replacé sur la balance, le terminal affiche le poids net du contenu. Les sélections comprennent :

Désactivé, Activé [par défaut]

Si Bouton-poussoir de la tare est désactivé, l'exécution d'une Tare distante est toujours possible avec les commandes SICS, CPTZ et SMA depuis un PC, une entrée discrète ou avec des commandes PLC.

#### Tare au clavier

Lorsque Tare au clavier est activée, vous pouvez manuellement saisir la valeur connue du poids vide d'un conteneur (tare prédéfinie). Le terminal affichera ensuite le poids net du contenu du récipient. Les tares au clavier sont automatiquement arrondies à la division d'affichage la plus proche. Les choix sont les suivants :

Désactivé, Activé [par défaut]

#### Correction du signe net

La correction du signe net permet au terminal IND570 d'être utilisé pour l'expédition (vide entrant) et pour la réception (chargé entrant). Si l'option de correction du signe net est activée, le terminal échangera au besoin les champs de poids brut et de tare sur le reçu imprimé pour que le poids le plus élevé devienne le poids brut et pour que le poids le plus faible devienne la tare afin que la différence reste une valeur toujours positive du poids net. La correction du signe net affecte la sortie des données imprimées, l'affichage du poids rappelé ainsi que le poids affiché. La sortie des données en continu s'affiche pour indiquer une valeur négative du poids net. Les choix de correction du signe net sont les suivants :

## Désactivé [défaut], Activé

<span id="page-125-0"></span>La correction du signe net fonctionnera avec le bouton-poussoir de la tare, avec la tare prédéfinie ou avec des enregistrements de tare mémorisés sur le tableau des tares. Un exemple des valeurs de poids avec et sans correction du signe net est présenté sur le [Tableau 3-1.](#page-125-0) Dans cet exemple, la valeur du registre de la tare est de 53 kg et le poids vivant sur la balance est de 16 kg.

|                    | <b>Correction du signe net</b> |               |  |
|--------------------|--------------------------------|---------------|--|
| Imprimé et affiché | <b>Désactivé</b>               | <b>Activé</b> |  |
| <b>Brut</b>        | 16 kg                          | 53 kg         |  |
| Tare               | 53 kg                          | 16 kg         |  |
| Net                | $-37$ kg                       | 37 kg         |  |

Tableau 3-1 : Valeurs du poids avec et sans la correction du signe net

**Le Lorsque la correction du signe net est activée, le champ du poids de la tare dans l'affichage de** rappel portera une étiquette avec la lettre « M » pour indiquer « Mémoire » plutôt que « T » ou « PT ».

## 3.5.1.5.2. Tare automatique

Utilisez l'écran Tare automatique pour activer ou désactiver la tare automatique, pour définir la tare et pour réinitialiser les poids seuil, et activer ou désactiver la vérification de l'instabilité.

#### Tare automatique

Lorsque la tare automatique est Activée, le poids de la tare est automatiquement mesuré si un conteneur au-dessus du poids seuil se trouve sur la balance et est en position stable. Les sélections sont les suivantes :

Désactivé [par défaut], Activé

Poids seuil de la tare

Lorsque le poids sur la plate-forme de la balance dépasse la valeur du seuil de tare et ne présente aucune instabilité, le terminal calcule automatiquement la tare.

#### Réinitialisation du poids seuil

3.<br>3-20 METTLER TOLEDO INTERNATION and the the inferious case of the state is the state of the inferious case of the state of the state of the state of the state of the state of the state of the state of the state of the s Le poids seuil de réinitialisation doit être inférieur au poids seuil de la tare. Lorsque le poids sur la balance tombe sous la valeur du seuil de réinitialisation, par exemple lors du retrait d'une charge, le terminal réinitialise automatiquement le déclenchement de la tare automatique, en fonction du programme de vérification de l'instabilité.

#### Vérification de la stabilité

En cas d'activation, la balance doit détecter une condition stable inférieure à la valeur de réinitialisation du déclenchement de la tare automatique. Les choix sont les suivants :

Désactivé, Activé [par défaut]

#### 3.5.1.5.3. Effacement automatique

Utilisez l'écran Effacement automatique pour programmer l'effacement automatique de la tare, l'effacement après impression, pour définir le poids seuil d'effacement, et pour activer ou désactiver la vérification de l'instabilité pour l'effacement automatique de la tare.

#### Effacement automatique de la tare

Pour effacer la tare automatiquement lorsque la balance revient sous le poids seuil, activez le réglage de l'effacement automatique de la tare. Les sélections comprennent :

Désactivé [par défaut], Activé

#### Effacement du poids seuil

Le paramètre Effacement du poids seuil ne s'affiche que si Effacement automatique de la tare est activé. Lorsque le poids brut sur la balance dépasse puis chute sous la valeur du poids seuil d'effacement programmé, le terminal efface automatiquement la tare et revient au mode brut.

#### Vérification de la stabilité

Le champ Vérification stabilité ne s'affiche que si Effacement automatique de la tare est activé. Active le réglage de la vérification de la stabilité afin d'éviter le déclenchement de l'effacement automatique lorsque la balance est instable. Les choix sont les suivants :

Désactivé, Activé [par défaut]

#### Effacement après impression

Pour effacer automatiquement la tare après l'impression, activez le réglage Effacement après impression. Les réglages possibles comprennent :

Désactivé [par défaut], Activé

Effacement avec zéro

Pour effacer automatiquement la tare lors de la capture du zéro dans le mode net, activez le réglage Effacement avec zéro. Les choix sont les suivants :

Désactivé [par défaut], Activé

Mise sous tension

Le réglage à la mise sous tension du Redémarrage permet au terminal de réutiliser le poids de la dernière tare après un cycle Arrêt/Marche de l'alimentation. Si Réinitialisation est sélectionné, le terminal revient en mode brut à la mise sous tension et le dernier poids de tare après le cycle Arrêt/Marche est effacé. Les sélections sont les suivantes :

Redémarrage [par défaut], Réinitialisation

3.5.1.6. Unités

Cet écran de configuration active la sélection d'une deuxième et d'une troisième unité et détermine l'unité utilisée à la mise sous tension. L'unité principale et la troisième unité peuvent être imprimées simultanément dans un modèle de sortie.

#### 3.5.1.6.1. Deuxième unité

Utilisez la boîte de sélection Deuxième unité afin de choisir une deuxième unité de pesage. Une seule unité personnalisée est possible.

Les unités de pesage disponibles sont les suivantes :

Aucune [par défaut], Personnalisée, pennyweight (dwt), grammes (g), kilogrammes (kg), livres (lb), livres-onces (lb-oz), onces (oz), onces troy (ozt), tonnes (t), tonnes (ton)

## 3.5.1.6.2. Troisième unité

Utilisez la boîte de sélection Troisième unité afin de choisir une troisième unité de pesage. Les unités de pesage possible sont les suivantes :

Aucune [par défaut], Personnalisée, pennyweight (dwt), grammes (g), kilogrammes (kg), livres (lb), livres-onces (lb-oz), onces (oz), onces troy (ozt), tonnes (t), tonnes (ton)

## 3.5.1.6.3. Mise sous tension

Les unités à la mise sous tension définissent les unités utilisées par défaut par le terminal après la mise sous tension.

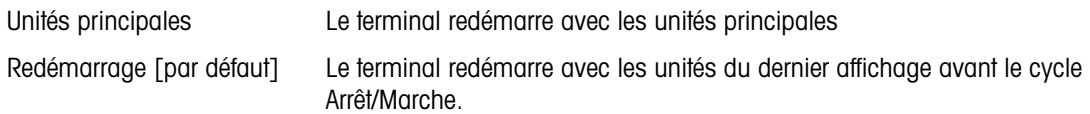

## 3.5.1.6.4. Facteur de personnalisation

Ce paramètre n'est présenté que si une unité personnalisée est sélectionnée. Entrez le facteur de multiplication de l'unité personnalisée dans ce champ, par exemple, 0,592 ou 1,019. L'unité principale est multipliée par le facteur de personnalisation afin d'obtenir la valeur personnalisée.

### 3.5.1.6.5. Nom personnalisé

Ce paramètre n'est présenté que si une unité personnalisée est sélectionnée. Utilisez les touches alphanumériques pour introduire le nom de l'unité personnalisée. Le terminal affiche les trois premières lettres du nom personnalisé dans la zone des unités de l'affichage lorsque des unités personnalisées sont utilisées.

## 3.5.1.6.6. Incrément personnalisé

Ce paramètre n'est présenté que si une unité personnalisée est sélectionnée. Introduisez un incrément personnalisé dans ce champ, par exemple, 0,1 ou 0,5. Cette étape contrôle la position de la décimale et la dimension de l'incrément de l'unité personnalisée.

## 3.5.1.7. Taux

3-3.1.8.6. Internal for the state of the state of the state of state of the state of the state of the state of the state of the state of the state of the state of the state of the state of the state of the state of the sta Un taux, exprimé en tant que changement parmi les unités de pesée principales ou secondaires par unité de temps, peut être programmé pour affichage sur l'IND570 et/ou être utilisé pour contrôler les sorties discrètes, par exemple, en tant que source pour un comparateur (reportez-vous à la section [3.6.2.2.1,](#page-191-0) Comparateurs | Source, et la section Comparateurs : Configuration et Exploitation du chapitre 4, Applications, pour de plus amples détails).

L'affichage du taux peut être sélectionné pour apparaître dans la zone de l'écran auxiliaire sous l'affichage du poids. Reportez-vous à la section [3.7.2.4](#page-204-0) Terminal | Affichage | Affichage auxiliaire, pour de plus amples informations sur l'utilisation de l'affichage auxiliaire.

Si les informations pondérales dans le terminal deviennent invalides, l'affichage du taux deviendra 0,000.

#### 3.5.1.7.1. Unités de poids

Les unités de poids définissent l'unité de poids qui sera utilisée pour le calcul du taux.

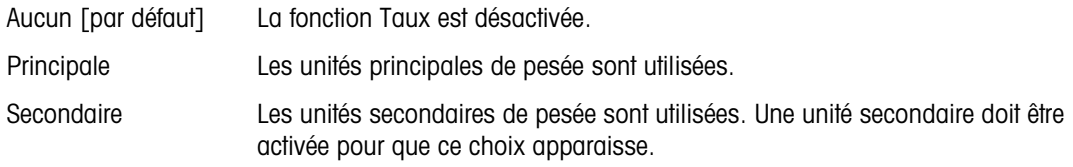

## 3.5.1.7.2. Unités temporelles

Les unités temporelles déterminent la référence temporelle qui sera utilisée pour la valeur du taux. Les choix comprennent :

Secondes [par défaut], Minutes, Heures

3.5.1.7.3. Durée de la mesure

La valeur de la Durée de la mesure définit la fréquence des mesures de poids. Les choix sont les suivants :

0,5 seconde, 1 seconde [par défaut], 5 secondes

#### 3.5.1.7.4. Moyenne de sortie

La sortie de la fonction du taux est définie par une moyenne mobile calculée des mesures. Cette plage possible de valeurs s'étage de 1 à 60 secondes, avec la valeur par défaut de 5. La valeur de la moyenne de sortie doit être suffisamment plus importante que la durée de la mesure pour permettre au terminal de prendre plusieurs mesures par moyenne.

3.5.1.8. Filtre

Le terminal IND570 est équipée d'un filtre anti-vibrations passe-bas, multipolaire, pouvant être réglé pour plusieurs conditions. Plus le filtrage est important, plus la durée de stabilisation de l'affichage sera lente. Cet écran n'est pas accessible si Distant est sélectionné en tant que type de balance.

#### 3.5.1.8.1. Fréquence passe-bas

La fréquence passe-bas correspond à la fréquence au-dessus de laquelle toutes les perturbations sont éliminées par filtrage. Plus la fréquence est basse, meilleur sera le rejet des perturbations, mais plus longue sera la durée de stabilisation nécessaire pour la balance. Des valeurs entre 0,2 et 9,9 sont possibles, mais des valeurs inférieures à 1 ne doivent pas être utilisées en raison d'une durée de stabilisation extrêmement longue. La valeur par défaut est 2 Hz.

3.5.1.8.2. Nombre de pôles du filtre passe-bas

Le nombre de pôles détermine la pente du seuil de coupure du filtrage. Pour la plupart des applications, une valeur de pente de 8 est acceptable, mais en diminuant ce nombre, la durée de stabilisation sera légèrement améliorée. Les choix sont les suivants :

- 2, 4, 6, 8 [par défaut]
- 3.5.1.8.3. Fréquence du filtre coupe-bande

Le filtre coupe-bande permet de sélectionner une fréquence spécifique au-dessus de la valeur du filtre passe-bas qui peut aussi être éliminée par filtrage. Ceci permet de régler le filtre passe-bas plus bas afin d'éliminer par filtrage toutes les fréquences sauf une (celle que le filtre coupe-bande traitera) et d'obtenir une durée de stabilisation plus courte. Des valeurs entre 0 (désactivé) et 99 sont possibles avec une valeur par défaut de 30 Hz.

## 3.5.1.8.4. Filtre de stabilité

Le filtre de stabilité travaille conjointement au filtre passe-bas standard pour fournir une mesure du poids final plus stable. Le choix des configurations comprend :

Désactivé [par défaut], Activé

**Le filtre de stabilité ne doit être utilisé que dans des applications de pesage de transaction** puisque l'action non linéaire du changement de filtre peut entraîner des interruptions imprécises des applications de remplissage ou de mise en lot.

#### 3.5.1.9. Stabilité

Le terminal IND570 comprend un détecteur de stabilité (instabilité du poids). L'écran de configuration de la stabilité permet de configurer une plage d'instabilité, un intervalle stable et une durée de temporisation.

#### 3.5.1.9.1. Plage d'instabilité

Règle la plage d'instabilité du poids sur le niveau de fluctuation pondérale (en divisions) autorisée tout en conservant une condition stable. Des valeurs de 0,1 à 99,9 sont possibles avec la valeur par défaut de 1 d.

## 3.5.1.9.2. Intervalle stable

L'intervalle de stabilité définit la durée en secondes pendant laquelle le poids sur la balance doit se situer dans la plage de stabilité pour être dans une condition stable. Des valeurs de 0 à 2 (détecteurs de mouvements désactivés) sont possibles, la valeur par défaut étant de 0,3 seconde. Un intervalle plus court signifie qu'une condition stable est plus vraisemblable, mais la mesure de la pesée peut être moins précise.

## 3.5.1.9.3. Temporisation

3-3-1.97. Intervalous of the the matter interaction and the particle in the matter interaction of the matter of the matter of the state of the matter of the matter of the configuration of the matter of the configuration of Définit la durée (en secondes) après laquelle le terminal interrompt ses tentatives de réaliser une fonction qui nécessite une condition sans aucun mouvement (comme un zéro, la tare ou une commande d'impression) et annule la fonction. Cette temporisation est utilisée quelle que soit la source de commande (clavier, entrée discrète, PLC ou SICS). Des valeurs entre 0 et 99 sont possibles avec une valeur par défaut de 3 secondes. Une valeur plus petite signifie qu'une durée moindre sera utilisée pour vérifier la stabilité avant d'annuler une commande. Lorsqu'une valeur de 0 est entrée, aucune instabilité ne doit se produire si une commande est émise, sinon l'échec sera immédiat. Une valeur de 99 est une condition spéciale qui permet au terminal d'attendre indéfiniment une condition de stabilité : une commande ne sera jamais annulée.

## 3.5.1.10. Journalisation ou Impression

La branche de configuration Journalisation ou Impression correspond aux seuils contrôlant quand et comment une sortie de données à la demande est déclenchée. L'impression du mode de demande normale se produit lors de la demande d'impression, à condition que la balance soit stable et que le poids soit au-dessus du zéro brut (un poids brut négatif ne sera pas imprimé).

Les valeurs pondérales entrées correspondent au poids net dans les unités principales. Le poids brut dans les unités principales est utilisé que l'IND570 soit en mode brut ou en mode net, et sans tenir compte des unités étant affichées.

## 3.5.1.10.1. Poids minimum

Le réglage du poids minimum concerne le seuil sous lequel la journalisation ou l'impression ne sera pas déclenchée. Les unités principales sont affichées pour ce champ.

## 3.5.1.10.2. Verrouillage

Le verrouillage évite de répéter la journalisation et l'impression. S'il est activé, ce verrouillage impose à la mesure du poids vif d'être réinitialisée conformément au réglage du paramètre Réinitialisation activée (voir ci-dessous). Le poids vif doit alors se stabiliser sur une valeur plus grande que la valeur de poids minimum (voir ci-dessus) avant de répondre à la requête suivante de journalisation ou d'impression. Les choix sont les suivants :

Désactivé [par défaut], Activé

## 3.5.1.10.3. Automatique

Ce paramètre déclenche une journalisation automatique et une demande d'impression chaque fois que le poids sur la balance se stabilise sur une valeur positive supérieure à celle du Poids Seuil entré (voir ci-dessous). Après l'impression ou le journal initial, le déclenchement automatique doit être réinitialisé conformément au réglage du paramètre Réinitialisation activée (voir ci-dessous) avant que ne puissent se produire automatiquement les prochaines journalisations et impressions. Les sélections possibles de ce paramètre sont les suivantes :

Désactivé [par défaut], Activé

Si Automatique est défini sur Désactivé, le champ Poids seuil n'apparaîtra pas.

#### 3.5.1.10.4. Réinitialisation activée

La réinitialisation du Verrouillage et de l'impression automatique ou de la journalisation peut se baser sur le seuil de poids ou sur des valeurs de déviation pondérale. Sélectionnez le mode opératoire retenu et introduisez la valeur pondérale dans le champ « Réinitialisation activée ». Les choix comprennent :

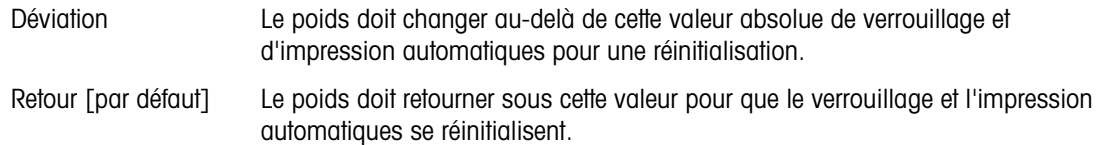

Si les paramètres « Verrouillage » et « Automatique » sont désactivés, le champ « Réinitialisation activée » ne sera pas affiché.

Si « Réinitialisation activée » est défini sur Déviation, les champs « Poids seuil » et « Vérification de la stabilité » ne seront pas affichés.

#### 3.5.1.10.5. Poids seuil

Le Poids seuil correspond à la valeur au-delà de laquelle une journalisation ou une impression automatique de données peut être déclenchée/sera déclenchée. Poids seuil n'apparaît pas si « Automatique » est défini sur Désactivé ou si « Réinitialisation activée » est définie sur Déviation.

#### 3.5.1.10.6. Vérification de la stabilité

Active le paramètre de vérification de la stabilité afin d'éviter un verrouillage et la réinitialisation des fonctions d'impression et de journalisation automatiques lorsque l'instabilité de la balance se trouve sous le point de retour de « Réinitialisation activée ». La Vérification de l'instabilité n'apparaît pas si « Réinitialisation activée » est définie sur Déviation. Les choix sont les suivants :

Désactivé [par défaut], Activé

#### 3.5.1.11. MinWeigh

Si le poids brut actuel est supérieur ou égal à la valeur MinWeigh, toutes les fonctions du terminal se comportent normalement. Si la valeur absolue du poids net est inférieure à MinWeigh, l'affichage du poids présentera un symbole MinWeigh clignotant  $\bar{a}$  à gauche de la pesée. Si l'utilisateur tente d'enregistrer le poids pendant cette condition, l'impression comprendra un astérisque (∗).

### 3.5.1.11.1. MinWeigh

Ceci sélectionne le mode opératoire de la fonction MinWeigh. Les choix comprennent :

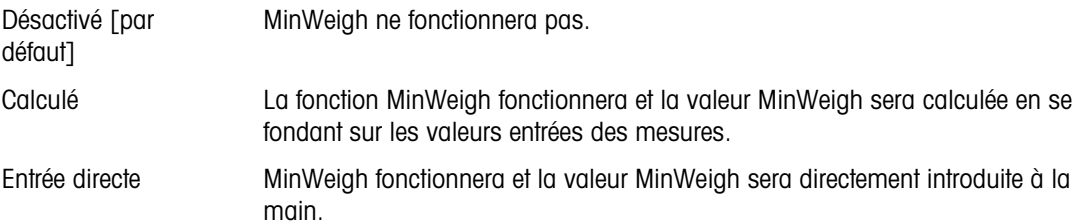

#### 3.5.1.11.2. Mode calculé

Lorsque Calculé est sélectionné, l'utilisateur est invité à introduire l'incertitude U<sub>0</sub>, le facteur c, le pourcentage de tolérance et le facteur de sécurité dans les boîtes d'entrée des données. La nouvelle valeur MinWeigh est alors calculée en utilisant ces valeurs. La valeur MinWeigh peut être visualisée mais non directement modifiée dans ce mode. Où :

3-26<br>
3-26 Metal de la condictivitaje fonctions al le volume Minivitaje son condictivita de la condictivitation de l'utilisateur al mondiale de l'utilisateur 30205314 le transferències de l'utilisateur 30205314 le transfe Incertitude U0 L'incertitude du mesurage au fur et à mesure que la charge appliquée approche de 0. U0 est calculée différemment dans chaque pays et est introduite avec les unités principales de mesure. Incertitude c Le facteur d'incertitude lié à la partie de l'incertitude dans le mesurage proportionnel à la charge appliquée. Tolérance La tolérance s'exprime en pourcentage, ce qui traduit les tolérances nécessaires au processus spécifique et à l'installation. La plage se situe entre 0,1 et 99,9 %. Facteur de sécurité Pour calculer le poids minimum, le facteur de sécurité est généralement FS=1. Néanmoins, si le client désire recalculer ce nombre afin de s'approcher au plus près d'une recommandation GWP, cette valeur sera généralement spécifiée par le client en commençant à 2. La plage de la valeur entière se situe entre 1 et 10 et est utilisée pour déterminer le facteur de sécurité de la plage d'exclusion.

## 3.5.1.11.3. Mode d'entrée directe

Pour l'Entrée directe d'une valeur MinWeigh, l'utilisateur introduit la valeur désirée de MinWeigh directement dans la boîte d'entrée des données du même nom. La valeur MinWeigh est introduite dans les unités principales de mesure.

#### 3.5.1.12. Réinitialiser

Reportez-vous à la section [3.5.6.](#page-183-0), à la page [3-77.](#page-183-0)

## 3.5.2. Balance – IDNet

<span id="page-133-0"></span>Les paramètres de métrologie ainsi que certains paramètres environnementaux sont accessibles et mémorisables dans le capteur pour l'interface IDNet. C'est pourquoi la branche Balance possède un ensemble réduit de paramètres. L'accès à la configuration dans le capteur IDNet porte le nom de Mode de maintenance et est accessible depuis une touche programmable de l'écran Étalonnage.

## 3.5.2.1. Type

L'écran Type de balance permet d'attribuer un nom à la balance, d'afficher le type de PCB de la balance dans le terminal (ou autorise la configuration de l'IND570 en tant qu'affichage distant pour un autre terminal), de fournir une liste de sélection pour le mode d'approbation et d'autoriser l'entrée de la classe d'approbation ainsi que l'intervalle de la ligne de métrologie. La touche programmable QUITTER ramènera l'affichage de l'arborescence du menu.

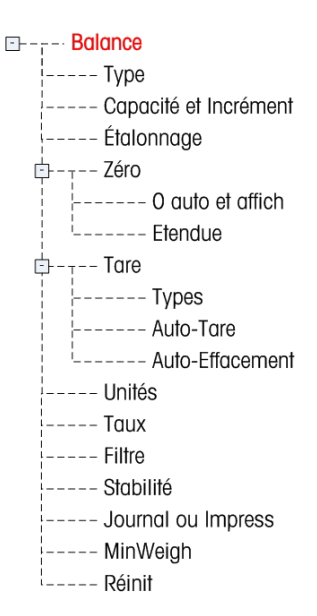

### 3.5.2.1.1. Nom

Le champ Nom permet d'introduire l'identification de la balance. Entrez le nom de la balance (une chaîne alphanumérique de 20 caractères maximum) dans la boîte d'entrée Nom.

## 3.5.2.1.2. Type de balance

Le champ Type de balance indique le type de balance pris en charge par ce terminal et permet de sélectionner le mode Affichage distant. Si À distance est sélectionné, les options d'approbation, de classe et d'intervalle vérifié ne seront pas disponibles. Les choix sont les suivants :

IDNet [par défaut pour la version IDNet], Distant

Reportez-vous au chapitre 4, Applications, pour des instructions spécifiques sur la configuration du terminal en tant que terminal distant.

## 3.5.2.1.3. Classe

La sélection du champ Classe s'affiche si une base de balance est sélectionné en tant qu'approuvé. Cette sélection doit correspondre à la classe d'approbation des Poids et Mesures lorsque le terminal est utilisé en mode approuvé. L'information de Classe est incluse dans les données présentées sur la ligne métrologique en partie supérieure de l'écran. Les sélections sont :

II, III [par défaut], III HD, III L, IIII

## 3.5.2.1.4. Intervalle vérifié

Ce paramètre ne s'affiche que si la base a été sélectionnée. L'Intervalle vérifié indique si la dimension de l'incrément approuvé est égale à la dimension de l'incrément affiché, ou s'il s'agit de 10 fois la dimension de l'incrément affiché. L'information de Classe est incluse dans les données présentées sur la ligne métrologique en partie supérieure de l'écran.

e=d [par défaut], e=10d

#### 3.5.2.2. Capacité et incrément

Utilisez l'écran de configuration Capacité et Incrément pour afficher les unités principales et agrandir au mode x10.

## 3.5.2.2.1. Unités principales

Voir les unités principales, tel que programmé dans la base. Ceux-ci inclus :

grammes (g), kilogrammes (kg) [par défaut], livres (lb), tonnes (t), tonnes (ton)

## 3.5.2.2.2. Toujours x10

Toujours x10 verrouille la base IDNet sur l'affichage du poids avec une résolution plus haute. Si le mode Toujours x10 est activé, les données pondérales à haute résolution provenant de la base IDNet s'affichent en permanence et la touche programmable AGRANDISSEMENT PAR 10  $\chi$ <sup>1</sup>0 (si configurée à l'affichage) est rendue inactive. Les sélections comprennent :

Désactivé [par défaut], Activé

L'unité de poids affiché correspond à l'unité de poids pour laquelle la base IDNet de la balance a été étalonnée (l'unité principale) et ne peut pas être permutée vers une autre unité de poids.

## 3.5.2.3. Étalonnage

Les écrans Étalonnage permettent d'introduire une valeur de réglage du code Géo, le numéro de série de la base, les unités d'étalonnage, le réglage de la linéarité et le réglage du cavalier du gain analogique. Cet écran fournit aussi l'accès au Mode Maintenance d'une balance IDNet. La branche Étalonnage n'est pas accessible lorsque le terminal est programmé en tant que balance d'affichage distant.

## 3.5.2.3.1. Numéro de série de la base

Le cas échéant, entrez le numéro de série de la base de la balance connectée dans ce champ. Il est possible d'entrer jusqu'à 14 caractères.

## 3.5.2.3.2. Mode de maintenance

3-22.2. Units principal methods, MI que programme dons la base. Ceux-el inclus :<br>
Signal methods professional contents (top) for infering from section, forms (top)<br>
35.22.2.<br>
Travisions and the entropy design and professio Cet écran affiche une boîte unique qui présente des messages d'un maximum de 16 caractères provenant de la base IDNet. Lorsque les touches programmables  $Q_{\mathcal{F}}^{\mathcal{K}}$  (Oui) ou  $\bigcirc$  (Non) sont appuyées, le terminal envoie la réponse respective vers la base de la balance et le message suivant devant être affiché est transmis en retour vers le terminal depuis la base. La séquence reste constante pendant la séquence complète de communication du mode Maintenance.

Après que la dernière communication provenant de la base de la balance est terminée, l'affichage revient à l'écran Type de balance.

## 3.5.2.4. Zéro

Cette section fournit l'accès aux réglages de la Maintenance automatique du zéro (MAZ), de l'extinction à moins de zéro, du zéro à la mise sous tension et des paramètres du bouton-poussoir zéro.

## 3.5.2.4.1. MAZ et affichage

La Maintenance automatique du zéro est un moyen d'assurer le suivi du zéro lorsque la balance est vide. Cette maintenance automatique du zéro compense des conditions telles que la dérive d'un terminal ou de capteurs, ou encore de débris sur la plate-forme de la balance.

#### Zéro automatique

Capteurs analogiques : Utilisez le paramètre Zéro automatique pour sélectionner le paramètre de maintenance du zéro automatique. Les choix comprennent :

Désactivé, Brut [par défaut], Brut et Net

La fonction du zéro automatique peut être activée ou désactivée.

Désactivé, Activé [par défaut]

Plage du Zéro automatique

Pour les capteurs analogiques seulement, définissez la plage du zéro automatique pour le nombre de divisions (d) autour du réglage actuel du zéro dans laquelle fonctionnera le zéro automatique.

Extinction à moins de zéro

La fonction extinction sous zéro dans la configuration du zéro n'est disponible que pour les capteurs analogiques. L'extinction de l'affichage est utilisée pour indiquer une condition sous zéro lorsque le poids sur la balance tombe en dessous de la référence du zéro courant. Définissez l'extinction sous zéro sur le nombre de divisions (d) sous zéro acceptables par le terminal avant de passer en extinction.

**La Une valeur de 99 désactive l'extinction sous zéro et le terminal affichera un poids sous zéro** aussi loin que possible.

#### Mise sous tension

Cette étape détermine si lors de la mise sous tension le terminal redémarrera avec le point de référence le plus récent du zéro qu'il possédait avant la mise hors tension, ou s'il se réinitialisera sur la référence du zéro étalonné. Le réglage à la mise sous tension du Redémarrage permet au terminal de réutiliser le poids de la plus récente référence du zéro après un cycle Arrêt/Marche de l'alimentation pour qu'il revienne à la même valeur préalablement affichée du poids brut. Si la réinitialisation est sélectionnée, la dernière valeur d'étalonnage du zéro sera utilisée en tant que point de référence du zéro. Les choix sont les suivants :

Réinitialisation, Redémarrage [par défaut]

## Zéro programmé

La fonction Zéro programmée, si elle est activée, surveille le système de pesage afin d'assurer au zéro d'être maintenu dans la limite de 0,5e par rapport au dernier zéro capturé. Les choix suivants sont disponibles afin d'activer la fonction Zéro programmée :

Désactivé [par défaut), 10 minutes, 15 minutes et 30 minutes.

Il est recommandé de conserver Zéro programmé désactivé (condition par défaut), à moins que l'application/l'installation ne nécessite une approbation MID R51 pour l'équipement de capture automatique du poids.

### 3.5.2.4.2. Plages

Utilisez les réglages sur l'écran Plages pour activer ou désactiver la capture du Zéro à la mise sous tension et du Bouton-poussoir du zéro, et pour définir les plages autour de la condition du zéro d'origine de la balance pour l'application de ces fonctions.

#### Zéro à la mise sous tension

La fonction Zéro à la mise sous tension dans la configuration du Zéro n'est disponible que pour les capteurs analogiques. Si Zéro à la mise sous tension est activé, le terminal essaiera de capturer le zéro à la mise sous tension et une plage programmable s'affichera dans laquelle le zéro sera capturé. Si Zéro à la mise sous tension est désactivé, la référence initiale du zéro à la mise sous tension reviendra vers le point de référence du zéro le plus récent, ou vers le zéro étalonné en se fondant sur la sélection de la Mise sous tension sur l'écran MAZ et affichage. Les sélections sont :

Désactivé [par défaut], Activé

Plage du Zéro à la mise sous tension

Le réglage de la plage du Zéro à la mise sous tension n'est disponible que pour les capteurs analogiques. Si Zéro à la mise sous tension est activé, les champs Plage- et Plage+ s'afficheront afin de régler la plage autour du zéro d'origine étalonné de la balance dans laquelle le Zéro à la mise sous tension peut être appliqué. Les unités de plage sont en pourcentage.

3-32.42.<br>
(interest of regions surfators Playes por online to describe to capture at 740 of a minister one of the configuration of the configuration of the configuration of the configuration of the configuration of the co Par exemple, si le réglage de Plage+ du Zéro à la mise sous tension est défini sur 2 %, le Zéro à la mise sous tension ne se produira que si la mesure du poids sur la balance est inférieure à 2 % de la capacité de la balance au-dessus de la référence d'origine du zéro étalonné. Par exemple si le réglage de Plage- du Zéro à la mise sous tension est défini sur 2 %, le Zéro à la mise sous tension ne se produira que si la mesure du poids sur la balance est inférieure à 2% de la capacité de la balance en dessous de la référence d'origine du zéro étalonné.

Si la capture du Zéro à la mise sous tension est activée et si le poids sur la balance se trouve en dehors de la plage de capture du zéro, l'écran affichera EEE jusqu'à ce que le poids soit réglé dans la plage et que le zéro soit capturé.

#### 3.5.2.4.3. Bouton-poussoir du zéro

Si Bouton-poussoir du zéro est activé, le bouton-poussoir ZÉRO du clavier fonctionnera pour capturer de nouveaux points de référence du zéro. Les choix du bouton-poussoir du zéro sont les suivants :

#### Désactivé, Activé [par défaut]

Si le bouton-poussoir du zéro est désactivé, l'exécution d'un zéro distant est toujours possible avec les commandes SICS, CPTZ et SMA depuis un PC, une entrée discrète ou depuis des commandes PLC. Pour définir la plage du zéro de ces fonctions du zéro distant, activez d'abord le Bouton-poussoir du zéro, sélectionnez la plage du bouton-poussoir du zéro et désactivez ensuite le Bouton-poussoir du zéro.

Plage du Bouton-poussoir du zéro

Le réglage de la Plage du Bouton-poussoir du zéro est seulement disponible pour les capteurs analogiques. Si Bouton-poussoir du zéro est activé, les champs Plage- et Plage+ s'afficheront afin de régler la plage autour du zéro d'origine étalonné de la balance dans laquelle le Bouton-poussoir du zéro peut être appliqué. Les unités de plage sont en pourcentage.

Par exemple, si le réglage de Plage+ du Bouton-poussoir du Zéro est défini sur 2 %, le Boutonpoussoir du Zéro ne peut être utilisé que si la mesure du poids sur la balance est inférieure à 2 % au-dessus de la référence d'origine du zéro étalonné. Par exemple, si le réglage de Plage- du Bouton-poussoir du Zéro est défini sur 2 %, le Bouton-poussoir du Zéro ne peut être utilisé que si la mesure du poids sur la balance est inférieure à 2 % de la capacité de la balance en dessous de la référence d'origine du zéro étalonné.

### 3.5.2.5. Tare

La Tare est utilisée pour soustraire le poids d'un conteneur vide au poids brut sur la balance afin de déterminer le poids net du contenu. La tare est inactive lorsque la balance est instable. Cette branche fournit l'accès afin de programmer les paramètres des types de tare, de la tare automatique et de l'effacement automatique de la tare.

### 3.5.2.5.1. Types de tare

Utilisez l'écran de configuration des Types de tare afin d'activer ou de désactiver le bouton-poussoir de la tare, la tare au clavier et la correction du signe net.

#### Bouton-poussoir de tare

Lorsque le bouton-poussoir de la tare est activé, la touche  $\left($ <sup>41</sup> $\right)$  de la tare du panneau avant peut être appuyée lorsqu'un conteneur vide se trouve sur la balance pour déterminer la tare. Le terminal affiche un poids de zéro et un mode net. Lorsque le conteneur est chargé et replacé sur la balance, le terminal affiche le poids net du contenu. Les sélections comprennent :

## Désactivé, Activé [par défaut]

Si Bouton-poussoir de la tare est désactivé, l'exécution d'une Tare distante est toujours possible avec les commandes SICS, CPTZ et SMA depuis un PC, une entrée discrète ou avec des commandes PLC.

#### Tare au clavier

Lorsque Tare au clavier est activée, vous pouvez manuellement saisir la valeur connue du poids vide d'un conteneur (tare prédéfinie). Le terminal affichera ensuite le poids net du contenu du récipient. Les tares au clavier sont automatiquement arrondies à la division d'affichage la plus proche. Les choix sont les suivants :

## Désactivé, Activé [par défaut]

#### Correction du signe net

La correction du signe net permet au terminal IND570 d'être utilisé pour l'expédition (vide entrant) et pour la réception (chargé entrant). Si l'option de correction du signe net est activée, le terminal échangera au besoin les champs de poids brut et de tare sur le reçu imprimé pour que le poids le plus élevé devienne le poids brut et pour que le poids le plus faible devienne la tare afin que la

différence reste une valeur toujours positive du poids net. La correction du signe net affecte la sortie des données imprimées, l'affichage du poids rappelé ainsi que le poids affiché. La sortie des données en continu s'affiche pour indiquer une valeur négative du poids net. Les choix de correction du signe net sont les suivants :

### Désactivé [défaut], Activé

La correction du signe net fonctionnera avec le bouton-poussoir de la tare, avec la tare prédéfinie ou avec des enregistrements de tare mémorisés sur le tableau des tares. Un exemple des valeurs de poids avec et sans correction du signe net est présenté sur le [Tableau 3-1.](#page-125-0) Dans cet exemple, la valeur du registre de la tare est de 53 kg et le poids vivant sur la balance est de 16 kg.

|                    | <b>Correction du signe net</b> |               |  |
|--------------------|--------------------------------|---------------|--|
| Imprimé et affiché | <b>Désactivé</b>               | <b>Activé</b> |  |
| <b>Brut</b>        | 16 kg                          | 53 kg         |  |
| Tare               | 53 kg                          | 16 kg         |  |
| Net                | $-37$ kg                       | 37 kg         |  |

Tableau 3-2 : Valeurs du poids avec et sans la correction du signe net

Lorsque la correction du signe net est activée, le champ du poids de la tare dans l'affichage de rappel portera une étiquette avec la lettre « M » pour indiquer « Mémoire » plutôt que « T » ou « PT ».

#### Tare du terminal

Lorsque la Tare du terminal est désactivée, toutes les commandes de tare reçues par l'IND570 au moyen de SICS, CTPZ, PLC ou par le clavier seront transmises vers la base IDNet pour exécution. La base calculera la tare et le poids net, et transférera ces informations en retour vers l'IND570. Lorsque la Tare du terminal est activée, la tare et le poids net sont calculés dans le terminal et non pas dans la base IDNet de haute précision. Les sélections comprennent :

#### Désactivé [par défaut], Activé

Disorcive (Sidiuri), Active<br>
3-32 Metropology (Sidiuri), Active<br>
3-32 Metropology and forminal Guide principal Guide de la proposition de l'utilisateur 3-1 Dessent antiques de l'utilisateur 30205314 ( U Configuration de l Lorsque la Tare du terminal est activée, la valeur de temporisation de la stabilité sera définie sur 3 secondes, mais peut être réglée sur n'importe quelle valeur entre 0 et 99 sur le menu de configuration avec Balance > Stabilité. Une valeur de 99 donne l'ordre au terminal d'attendre indéfiniment une condition stable, c'est-à-dire qu'une commande de tare ne sera jamais annulée en raison d'une instabilité.

Lorsque la Tare du terminal est désactivée, la valeur de temporisation de la stabilité sera définie par défaut sur 99, sans pouvoir être modifiée. Le terminal n'affichera ni ne transmettra l'état Net, le poids Net ou le poids de la tare avant qu'il reçoive cette information en provenance de la base de la balance. Ce n'est que lorsque la base IDNet aura répondu que le terminal affichera et transmettra la valeur de la tare et l'état Net vers les PC/PLC.

La Tare du terminal doit être désactivée pour les systèmes approuvés (à usage réglementé).

#### 3.5.2.5.2. Tare automatique

Utilisez l'écran Tare automatique pour activer ou désactiver la tare automatique, pour définir la tare et pour réinitialiser les poids seuil, et activer ou désactiver la vérification de l'instabilité.

#### Tare automatique

Lorsque la tare automatique est Activée, le poids de la tare est automatiquement mesuré si un conteneur au-dessus du poids seuil se trouve sur la balance et est en position stable. Les sélections sont les suivantes :

Désactivé [par défaut], Activé

Poids seuil de la tare

Lorsque le poids sur la plate-forme de la balance dépasse la valeur du seuil de tare et ne présente aucune instabilité, le terminal calcule automatiquement la tare.

#### Réinitialisation du poids seuil

Le poids seuil de réinitialisation doit être inférieur au poids seuil de la tare. Lorsque le poids sur la balance tombe sous la valeur du seuil de réinitialisation, par exemple lors du retrait d'une charge, le terminal réinitialise automatiquement le déclenchement de la tare automatique, en fonction du programme de vérification de l'instabilité.

### Vérification de la stabilité

En cas d'activation, la balance doit détecter une condition stable inférieure à la valeur de réinitialisation du déclenchement de la tare automatique. Les choix sont les suivants :

Désactivé, Activé [par défaut]

## 3.5.2.5.3. Effacement automatique

Utilisez l'écran Effacement automatique pour programmer l'effacement automatique de la tare, l'effacement après impression, pour définir le poids seuil d'effacement, et pour activer ou désactiver la vérification de l'instabilité pour l'effacement automatique de la tare.

#### Effacement automatique de la tare

Pour effacer la tare automatiquement lorsque la balance revient sous le poids seuil, activez le réglage de l'effacement automatique de la tare. Les sélections comprennent :

Désactivé [par défaut], Activé

Effacement du poids seuil

Le paramètre Effacement du poids seuil ne s'affiche que si Effacement automatique de la tare est activé. Lorsque le poids brut sur la balance dépasse puis chute sous la valeur du poids seuil d'effacement programmé, le terminal efface automatiquement la tare et revient au mode brut.

## Vérification de la stabilité

Le champ Vérification stabilité ne s'affiche que si Effacement automatique de la tare est activé. Active le réglage de la vérification de la stabilité afin d'éviter le déclenchement de l'effacement automatique lorsque la balance est instable. Les choix sont les suivants :

Désactivé, Activé [par défaut]

#### Effacement après impression

Pour effacer automatiquement la tare après l'impression, activez le réglage Effacement après impression. Les réglages possibles comprennent :

Désactivé [par défaut], Activé

Effacement avec zéro

Pour effacer automatiquement la tare lors de la capture du zéro dans le mode net, activez le réglage Effacement avec zéro. Les choix sont les suivants :

Désactivé [par défaut], Activé

## Mise sous tension

3.52.4 Method to the station and the station and the stational Guide de later and the stational Guide of the stational Guide de later and the stational Guide of the stational Guide de later and the stational Guide and the Le réglage à la mise sous tension du Redémarrage permet au terminal de réutiliser le poids de la dernière tare après un cycle Arrêt/Marche de l'alimentation. Si Réinitialisation est sélectionné, le terminal revient en mode brut à la mise sous tension et le dernier poids de tare après le cycle Arrêt/Marche est effacé. Les sélections sont les suivantes :

Redémarrage [par défaut], Réinitialisation

#### 3.5.2.6. Unités

Cet écran de configuration active la sélection d'une deuxième et d'une troisième unité et détermine l'unité utilisée à la mise sous tension. L'unité principale et la troisième unité peuvent être imprimées simultanément dans un modèle de sortie.

#### 3.5.2.6.1. Deuxième unité

Utilisez la boîte de sélection Deuxième unité afin de choisir une deuxième unité de pesage. Une seule unité personnalisée est possible.

Les unités de pesage disponibles sont les suivantes :

Aucune [par défaut], Personnalisée, pennyweight (dwt), grammes (g), kilogrammes (kg), livres (lb), livres-onces (lb-oz), onces (oz), onces troy (ozt), tonnes (t), tonnes (ton)

#### 3.5.2.6.2. Troisième unité

Utilisez la boîte de sélection Troisième unité afin de choisir une troisième unité de pesage. Les unités de pesage possible sont les suivantes :

Aucune [par défaut], Personnalisée, pennyweight (dwt), grammes (g), kilogrammes (kg), livres (lb), livres-onces (lb-oz), onces (oz), onces troy (ozt), tonnes (t), tonnes (ton)

## 3.5.2.6.3. Mise sous tension

Les unités à la mise sous tension définissent les unités utilisées par défaut par le terminal après la mise sous tension.

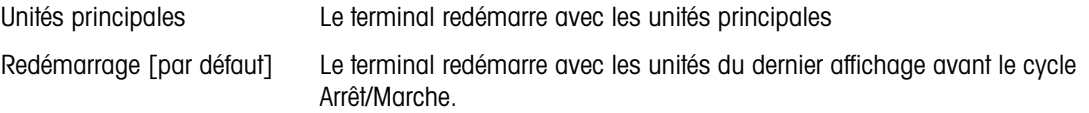

#### 3.5.2.6.4. Facteur de personnalisation

Ce paramètre n'est présenté que si une unité personnalisée est sélectionnée. Entrez le facteur de multiplication de l'unité personnalisée dans ce champ, par exemple, 0,592 ou 1,019. L'unité principale est multipliée par le facteur de personnalisation afin d'obtenir la valeur personnalisée.

#### 3.5.2.6.5. Nom personnalisé

Ce paramètre n'est présenté que si une unité personnalisée est sélectionnée. Utilisez les touches alphanumériques pour introduire le nom de l'unité personnalisée. Le terminal affiche les trois premières lettres du nom personnalisé dans la zone des unités de l'affichage lorsque des unités personnalisées sont utilisées.

#### 3.5.2.6.6. Incrément personnalisé

Ce paramètre n'est présenté que si une unité personnalisée est sélectionnée. Introduisez un incrément personnalisé dans ce champ, par exemple, 0,1 ou 0,5. Cette étape contrôle la position de la décimale et la dimension de l'incrément de l'unité personnalisée.

#### 3.5.2.7. Taux

Un taux, exprimé en tant que changement parmi les unités de pesée principales ou secondaires par unité de temps, peut être programmé pour affichage sur l'IND570 et/ou être utilisé pour contrôler les sorties discrètes, par exemple, en tant que source pour un comparateur (reportez-vous à la section [3.6.2.2.1,](#page-191-0) Comparateurs | Source, et la section Comparateurs : Configuration et Exploitation du chapitre 4, Applications, pour de plus amples détails).

**L'affichage du taux peut être sélectionné pour apparaître dans la zone de l'écran auxiliaire sous** l'affichage du poids. Reportez-vous à la section [3.7.2.4](#page-204-0) Terminal | Affichage | Affichage auxiliaire, pour de plus amples informations sur l'utilisation de l'affichage auxiliaire.

Si les informations pondérales dans le terminal deviennent invalides, l'affichage du taux deviendra 0,000.

#### 3.5.2.7.1. Unités de poids

Les unités de poids définissent l'unité de poids qui sera utilisée pour le calcul du taux.

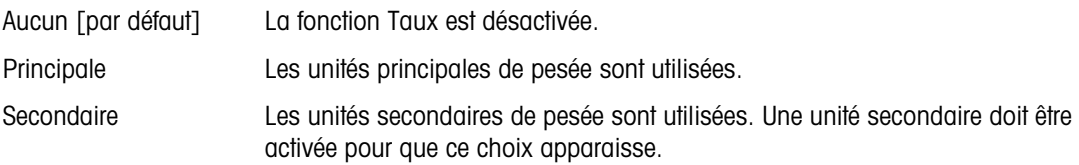

## 3.5.2.7.2. Unités temporelles

Les unités temporelles déterminent la référence temporelle qui sera utilisée pour la valeur du taux. Les choix comprennent :

Secondes [par défaut], Minutes, Heures

### 3.5.2.7.3. Durée de la mesure

La valeur de la Durée de la mesure définit la fréquence des mesures de poids. Les choix sont les suivants :

0,5 seconde, 1 seconde [par défaut], 5 secondes

#### 3.5.2.7.4. Moyenne de sortie

La sortie de la fonction du taux est définie par une moyenne mobile calculée des mesures. Cette plage possible de valeurs s'étage de 1 à 60 secondes, avec la valeur par défaut de 5. La valeur de la moyenne de sortie doit être suffisamment plus importante que la durée de la mesure pour permettre au terminal de prendre plusieurs mesures par moyenne.

### 3.5.2.8. Filtre

La version IDNet du terminal IND570 offre des choix pour les vibrations et pour le type de processus de pesage. Cet écran n'est pas accessible si Distant est sélectionné en tant que type de bascule.

### 3.5.2.8.1. Vibrations

Cette étape n'est présentée que pour les balances IDNet. Utilisez la boîte de sélection Vibrations pour choisir un paramètre de conditions qui représente les conditions spécifiques de l'emplacement. Les sélections comprennent :

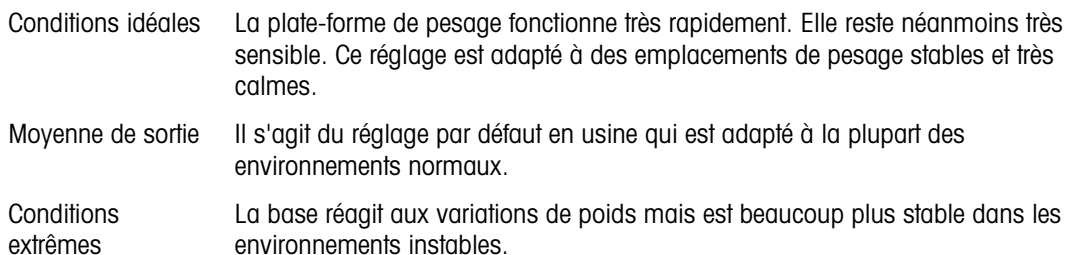

#### 3.5.2.8.2. Processus de pesage

Cette étape n'est présentée que pour les balances IDNet. Utilisez la boîte de sélection Processus de pesage afin de sélectionner le processus de pesage spécifique en utilisation. Les sélections comprennent :

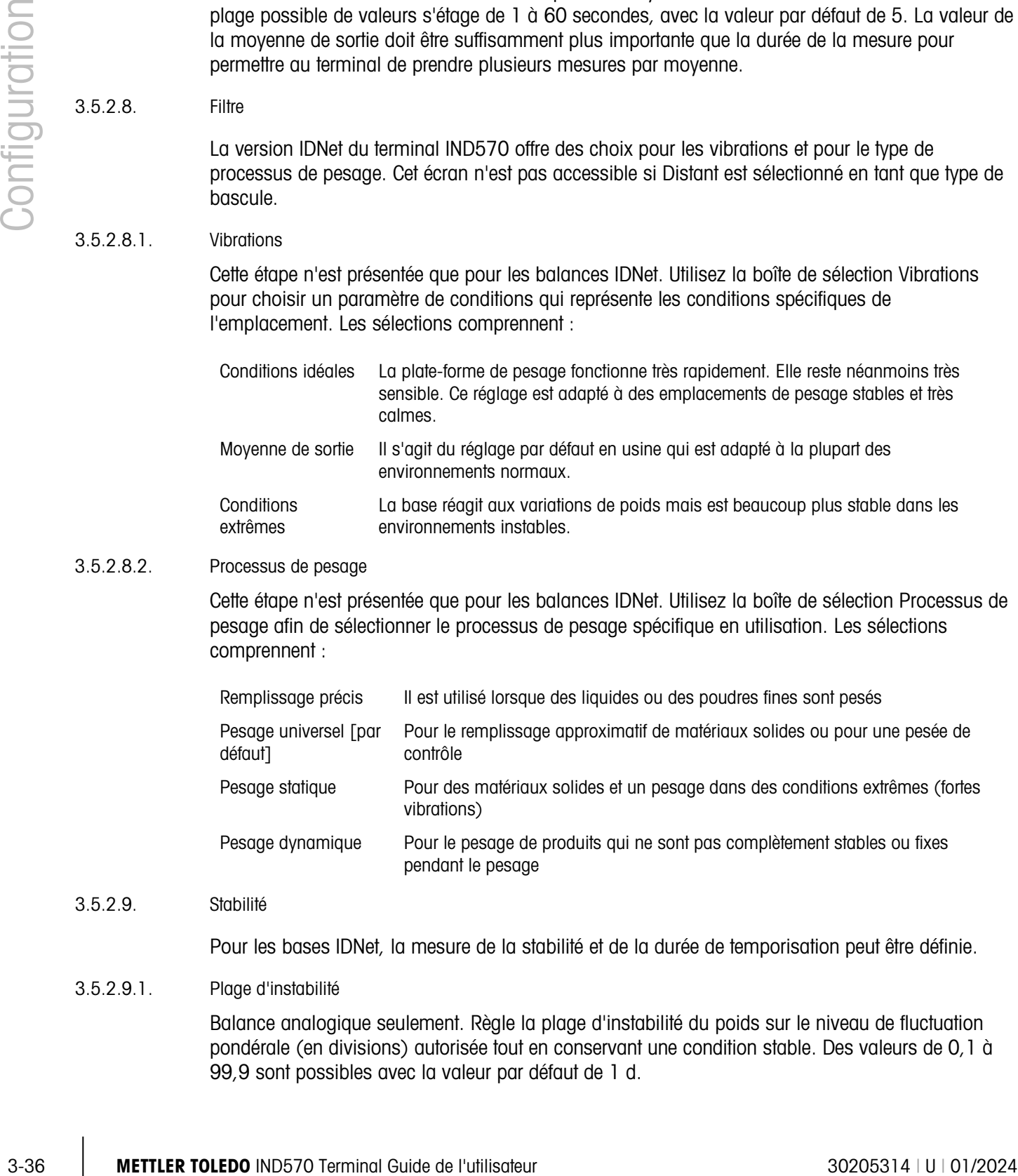

## 3.5.2.9. Stabilité

Pour les bases IDNet, la mesure de la stabilité et de la durée de temporisation peut être définie.

#### 3.5.2.9.1. Plage d'instabilité

Balance analogique seulement. Règle la plage d'instabilité du poids sur le niveau de fluctuation pondérale (en divisions) autorisée tout en conservant une condition stable. Des valeurs de 0,1 à 99,9 sont possibles avec la valeur par défaut de 1 d.

#### 3.5.2.9.2. Intervalle stable

Balance analogique seulement. L'intervalle de stabilité définit la durée en secondes pendant laquelle le poids sur la balance doit se situer dans la plage de stabilité pour être dans une condition stable. Des valeurs de 0 à 2 (détecteurs de mouvements désactivés) sont possibles, la valeur par défaut étant de 0,3 seconde. Un intervalle plus court signifie qu'une condition stable est plus vraisemblable, mais la mesure de la pesée peut être moins précise.

### 3.5.2.9.3. Stabilité

Balance IDNet seulement. Les réglages de la stabilité des capteurs IDNet sont configurés en sélectionnant un numéro de paramétrage de 0 (désactivé), 1 (affichage rapide, bonne répétitivité), 2 (affichage plus lent, meilleure répétitivité), 3 (affichage plus long, meilleure répétitivité) ou 4 (affichage très lent, très bonne répétitivité) dans la boîte de sélection Stabilité.

#### 3.5.2.9.4. Temporisation

Définit la durée (en secondes) après laquelle le terminal interrompt ses tentatives de réaliser une fonction qui nécessite une condition sans aucun mouvement (comme un zéro, la tare ou une commande d'impression) et annule la fonction. Cette temporisation est utilisée quelle que soit la source de commande (clavier, entrée discrète, PLC ou SICS). Des valeurs entre 0 et 99 sont possibles avec une valeur par défaut de 3 secondes. Une valeur plus petite signifie qu'une durée moindre sera utilisée pour vérifier la stabilité avant d'annuler une commande. Lorsqu'une valeur de 0 est entrée, aucune instabilité ne doit se produire si une commande est émise, sinon l'échec sera immédiat. Une valeur de 99 est une condition spéciale qui permet au terminal d'attendre indéfiniment une condition de stabilité : une commande ne sera jamais annulée.

#### 3.5.2.10. Journalisation ou Impression

La branche de configuration Journalisation ou Impression correspond aux seuils contrôlant quand et comment une sortie de données à la demande est déclenchée. L'impression du mode de demande normale se produit lors de la demande d'impression, à condition que la balance soit stable et que le poids soit au-dessus du zéro brut (un poids brut négatif ne sera pas imprimé).

Les valeurs pondérales entrées correspondent au poids net dans les unités principales. Le poids brut dans les unités principales est utilisé que l'IND570 soit en mode brut ou en mode net, et sans tenir compte des unités étant affichées.

#### 3.5.2.10.1. Poids minimum

Le réglage du poids minimum concerne le seuil sous lequel la journalisation ou l'impression ne sera pas déclenchée. Les unités principales sont affichées pour ce champ.

## 3.5.2.10.2. Verrouillage

Le verrouillage évite de répéter la journalisation et l'impression. S'il est activé, ce verrouillage impose à la mesure du poids vif d'être réinitialisée conformément au réglage du paramètre Réinitialisation activée (voir ci-dessous). Le poids vif doit alors se stabiliser sur une valeur plus grande que la valeur de poids minimum (voir ci-dessus) avant de répondre à la requête suivante de journalisation ou d'impression. Les choix sont les suivants :

Désactivé [par défaut], Activé
## 3.5.2.10.3. Automatique

Ce paramètre déclenche une journalisation automatique et une demande d'impression chaque fois que le poids sur la balance se stabilise sur une valeur positive supérieure à celle du Poids Seuil entré (voir ci-dessous). Après l'impression ou le journal initial, le déclenchement automatique doit être réinitialisé conformément au réglage du paramètre Réinitialisation activée (voir ci-dessous) avant que ne puissent se produire automatiquement les prochaines journalisations et impressions. Les sélections possibles de ce paramètre sont les suivantes :

Désactivé [par défaut], Activé

Si Automatique est défini sur Désactivé, le champ Poids seuil n'apparaîtra pas.

## 3.5.2.10.4. Réinitialisation activée

La réinitialisation du Verrouillage et de l'impression automatique ou de la journalisation peut se baser sur le seuil de poids ou sur des valeurs de déviation pondérale. Sélectionnez le mode opératoire retenu et introduisez la valeur pondérale dans le champ « Réinitialisation activée ». Les choix comprennent :

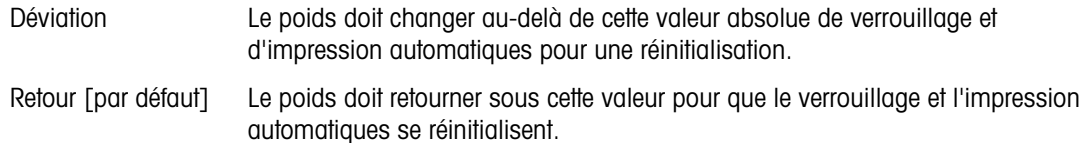

Si les paramètres « Verrouillage » et « Automatique » sont désactivés, le champ « Réinitialisation activée » ne sera pas affiché.

Si « Réinitialisation activée » est défini sur Déviation, les champs « Poids seuil » et « Vérification de la stabilité » ne seront pas affichés.

3.5.2.10.5. Poids seuil

Le Poids seuil correspond à la valeur au-delà de laquelle une journalisation ou une impression automatique de données peut être déclenchée/sera déclenchée. Poids seuil n'apparaît pas si « Automatique » est défini sur Désactivé ou si « Réinitialisation activée » est définie sur Déviation.

3.5.2.10.6. Vérification de la stabilité

3-52 MB.<br>
3-38 Metrican intervention and region and response the material estimates intervention and response to the substitute of the substitute of the substitute of the substitute of the substitute of the substitute of Active le paramètre de vérification de la stabilité afin d'éviter un verrouillage et la réinitialisation des fonctions d'impression et de journalisation automatiques lorsque l'instabilité de la balance se trouve sous le point de retour de « Réinitialisation activée ». La Vérification de l'instabilité n'apparaît pas si « Réinitialisation activée » est définie sur Déviation. Les choix sont les suivants :

Désactivé [par défaut], Activé

#### 3.5.2.11. MinWeigh

Si le poids brut actuel est supérieur ou égal à la valeur MinWeigh, toutes les fonctions du terminal se comportent normalement. Si la valeur absolue du poids net est inférieure à MinWeigh, l'affichage du poids présentera un symbole MinWeigh clignotant  $\bar{a}$  à gauche de la pesée. Si l'utilisateur tente d'enregistrer le poids pendant cette condition, l'impression comprendra un astérisque (∗).

# 3.5.2.11.1. MinWeigh

Ceci sélectionne le mode opératoire de la fonction MinWeigh. Les choix comprennent :

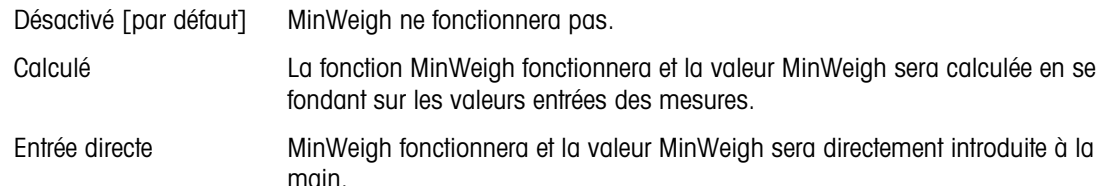

#### 3.5.2.11.2. Mode calculé

Lorsque Calculé est sélectionné, l'utilisateur est invité à introduire l'incertitude U<sub>0</sub>, le facteur c, le pourcentage de tolérance et le facteur de sécurité dans les boîtes d'entrée des données. La nouvelle valeur MinWeigh est alors calculée en utilisant ces valeurs. La valeur MinWeigh peut être visualisée mais non directement modifiée dans ce mode. Où :

Incertitude  $U_0$  L'incertitude du mesurage au fur et à mesure que la charge appliquée approche de 0. U0 est calculée différemment dans chaque pays et est introduite avec les unités principales de mesure. Incertitude c Le facteur d'incertitude lié à la partie de l'incertitude dans le mesurage proportionnel à la charge appliquée. Tolérance La tolérance s'exprime en pourcentage, ce qui traduit les tolérances nécessaires au processus spécifique et à l'installation. La plage se situe entre 0,1 et 99,9 %. Facteur de sécurité Pour calculer le poids minimum, le facteur de sécurité est généralement FS=1. Néanmoins, si le client désire recalculer ce nombre afin de s'approcher au plus près d'une recommandation GWP, cette valeur sera généralement spécifiée par le client en commençant à 2. La plage de la valeur entière se situe entre 1 et 10 et est utilisée pour déterminer le facteur de sécurité de la plage d'exclusion.

# 3.5.2.11.3. Mode d'entrée directe

Pour l'Entrée directe d'une valeur MinWeigh, l'utilisateur introduit la valeur désirée de MinWeigh directement dans la boîte d'entrée des données du même nom. La valeur MinWeigh est introduite dans les unités principales de mesure.

#### 3.5.2.12. Réinitialiser

Reportez-vous à la section [3.5.6.](#page-183-0), à la page [3-77.](#page-183-0)

# 3.5.3. Balance – SICSPro

Les paramètres de métrologie ainsi que certains paramètres environnementaux sont accessibles et mémorisables dans le capteur pour l'interface SICSpro. C'est pourquoi la branche Balance possède un ensemble réduit de paramètres. L'accès à la configuration dans le capteur SICSpro porte le nom de Mode de configuration avancée et est accessible depuis une branche du bloc Balance.

- E-r-Balance  $---Type$ ----- Mode de config. avancée  $---Zéro$ ----- Unités  $---$  Trux ----- Stabilité ----- Journal ou impress.
	- ----- MinWeigh
	- └----- Réinit
- Le terminal IND570 est seulement compatible avec les plates-formes SICSpro qui intègrent l'ASM.

 $\mathbb{R}^n$ Reportez-vous au Chapitre 1, Introduction, pour une liste de plates-formes SICSpro compatibles.

## 3.5.3.1. Type

L'écran Type de balance permet d'attribuer un nom à la balance, d'afficher le type de PCB de la balance dans le terminal (ou autorise la configuration de l'IND570 en tant qu'affichage distant pour un autre terminal), de fournir une liste de sélection pour le mode d'approbation et d'autoriser l'entrée de la classe d'approbation ainsi que l'intervalle de la ligne de métrologie. La touche programmable QUITTER ramènera l'affichage de l'arborescence du menu.

## 3.5.3.1.1. Nom

Le champ Nom permet d'introduire l'identification de la balance. Entrez le nom de la balance (une chaîne alphanumérique de 20 caractères maximum) dans la boîte d'entrée Nom.

## 3.5.3.1.2. Type de balance

Le champ Type de balance indique le type de balance pris en charge par ce terminal et permet de sélectionner le mode Affichage distant. Si À distance est sélectionné, les options d'approbation, de classe et d'intervalle vérifié ne seront pas disponibles. Les choix sont les suivants :

SICSpro [par défaut pour la version SICSpro], Distant

Reportez-vous au chapitre 4, Applications, pour des instructions spécifiques sur la configuration du terminal en tant que terminal distant.

Balance de plancher sans câble SICSpro

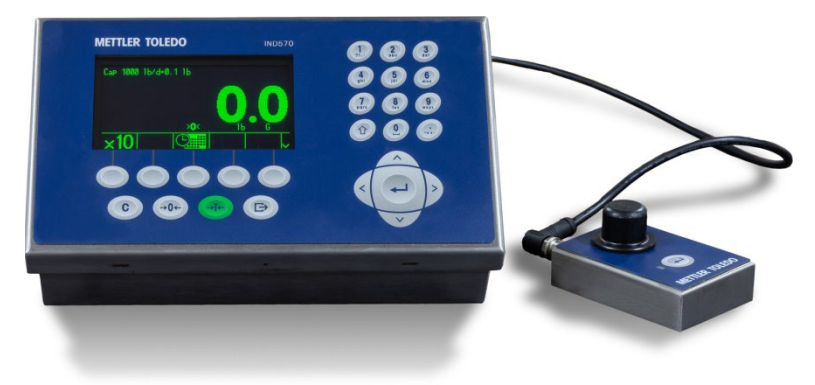

Figure 3-9: IND570 avec module Bluetooth

3-5.3.12. Memoir the model of control out of behavior internet is the plane of the plane of the specifical state of the specifical state of the specifical state of the specifical state of the specifical state of the speci i un module Bluetooth est connecté au port de la balance SICSpro du terminal, une touche programmable Bluetooth  $\frac{1}{2}$  apparaîtra à la quatrième position de la touche programmable de l'écran Type de balance. Appuyez sur cette touche programmable pour accéder à l'écran Bluetooth. Si une balance de plancher sans câble (CFS) est déjà appariée avec un terminal, son adresse MAC s'affiche. Une touche programmable SCAN  $\Box$  apparaît à la troisième position de la touche programmable. La touche programmable SCAN permet de rechercher les balances CFS disponibles. En appuyant dessus, le message « En attente » s'affiche, puis l'écran VUE BLUETOOTH s'ouvre. Lorsque la liste des balances s'affiche, l'adresse MAC d'une balance connectée est suivie d'un point d'exclamation ( !). Toute CFS listée avec un astérisque (\*) après son nom est dans son mode

d'attente d'appariement rapide, et peut être sélectionnée pour appariement. Sélectionnez la CFS à apparier, puis cliquez sur OK.

Rappel d'informations Bluetooth

Pour des détails sur les informations disponibles sur les écrans Rappel d'informations système accessibles depuis l'écran d'accueil, reportez-vous au Chapitre 2, Fonctionnement, section 2.9.3.

## 3.5.3.1.3. Numéro de série de la plate-forme

Le numéro de série de la plate-forme est affiché tel qu'introduit dans le Mode de configuration avancée (ASM) du capteur.

## 3.5.3.1.4. Approbation

La région d'approbation du système telle que programmée dans l'ASM du capteur est présentée. Cette information est incluse dans les données présentées sur la ligne métrologique en partie supérieure de l'écran.

- Une balance de plancher sans câble SICSpro a les mêmes options d'approbation que n'importe quelle balance SICSpro connectée.
- **Après avoir configuré le terminal sur approuvé et avant de quitter la configuration, vous devez** mettre SW1-1 sur ON pendant la mise sous tension du terminal. Faites attention lors du réglage du commutateur dans le terminal alimenté.

## 3.5.3.1.5. Classe

La classe est affichée si la base a été programmée en tant que Approuvée. Il s'agit seulement de l'affichage d'une valeur telle que programmée dans l'ASM du capteur. Cette information est incluse dans les données présentées sur la ligne métrologique en partie supérieure de l'écran.

#### 3.5.3.1.6. Intervalle vérifié

Ce paramètre ne s'affiche que si la balance est approuvée et si la classe II a été sélectionnée. L'Intervalle vérifié est programmé dans l'ASM du capteur et indique si la valeur approuvée de l'incrément est égale à celle de l'incrément affiché, ou s'il s'agit de 10 fois la valeur de l'incrément affiché. Cette information est incluse dans les données présentées sur la ligne métrologique en partie supérieure de l'écran.

#### 3.5.3.2. Mode de configuration avancée

Le Mode de configuration avancée fournit l'accès aux paramètres du programme dans le capteur. Reportez-vous au manuel de la plate-forme SICSpro étant connectée pour des détails sur les étapes de configuration incluses dans l'ASM.

Dans ASM v2.5, Zéro Redémarrage et Tare Redémarrage sont respectivement inclus dans les branches Zéro et Tare. Pour plus de détails, reportez-vous au manuel de la balance SICSPro.

Le menu ASM ne peut être affiché qu'en anglais.

#### 3.5.3.3. Zéro

Cette section fournit l'accès aux réglages de la Zéro Programmé

## 3.5.3.3.1. Zéro Programmé

Si elle est activée, la fonction Zéro programmé organise la surveillance du système de pesage afin de s'assurer que la balance voit le centre du zéro stable au cours d'une certaine durée prédéterminée ou si la balance est désactivée.

Désactivé [par défaut), 10 minutes, 15 minutes et 30 minutes.

Il est fortement recommandé de conserver Zéro programmé désactivé (condition par défaut), à moins que l'application/l'installation ne nécessite une approbation MID R51 pour l'équipement de capture automatique du poids.

## 3.5.3.4. Unités

Cet écran de configuration active la sélection d'une deuxième et d'une troisième unité et détermine l'unité utilisée à la mise sous tension. L'unité principale et la troisième unité peuvent être imprimées simultanément dans un modèle de sortie.

## 3.5.3.4.1. Deuxième unité

Utilisez la boîte de sélection Deuxième unité afin de choisir une deuxième unité de pesage. Une seule unité personnalisée est possible.

Les unités de pesage disponibles sont les suivantes :

Aucune [par défaut], Personnalisée, pennyweight (dwt), grammes (g), kilogrammes (kg), livres (lb), livres-onces (lb-oz), onces (oz), onces troy (ozt), tonnes (t), tonnes (ton)

## 3.5.3.4.2. Troisième unité

Utilisez la boîte de sélection Troisième unité afin de choisir une troisième unité de pesage. Les unités de pesage possible sont les suivantes :

Aucune [par défaut], Personnalisée, pennyweight (dwt), grammes (g), kilogrammes (kg), livres (lb), livres-onces (lb-oz), onces (oz), onces troy (ozt), tonnes (t), tonnes (ton)

#### 3.5.3.4.3. Mise sous tension

Les unités à la mise sous tension définissent les unités utilisées par défaut par le terminal après la mise sous tension.

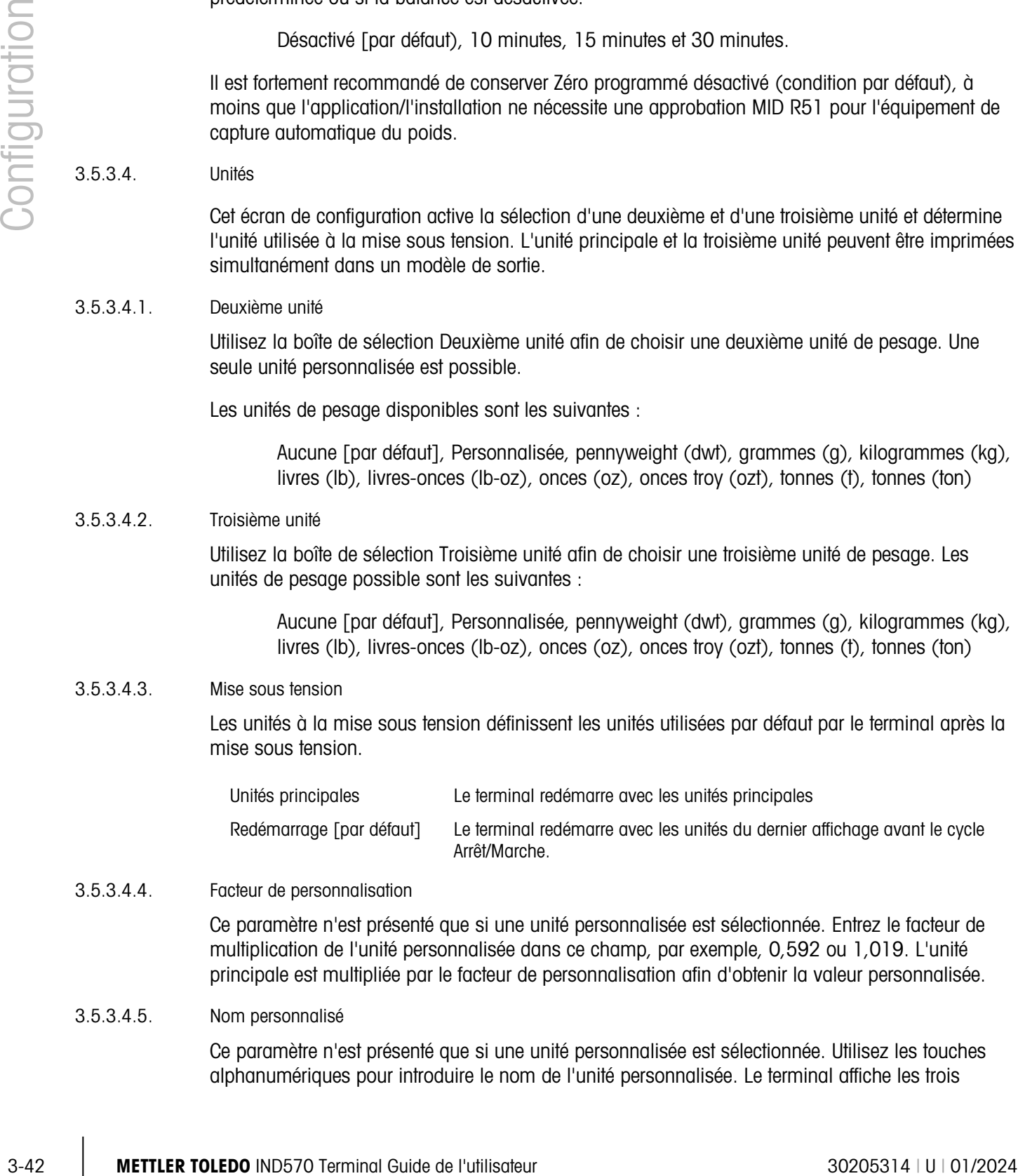

# 3.5.3.4.4. Facteur de personnalisation

Ce paramètre n'est présenté que si une unité personnalisée est sélectionnée. Entrez le facteur de multiplication de l'unité personnalisée dans ce champ, par exemple, 0,592 ou 1,019. L'unité principale est multipliée par le facteur de personnalisation afin d'obtenir la valeur personnalisée.

#### 3.5.3.4.5. Nom personnalisé

Ce paramètre n'est présenté que si une unité personnalisée est sélectionnée. Utilisez les touches alphanumériques pour introduire le nom de l'unité personnalisée. Le terminal affiche les trois

premières lettres du nom personnalisé dans la zone des unités de l'affichage lorsque des unités personnalisées sont utilisées.

3.5.3.4.6. Incrément personnalisé

Ce paramètre n'est présenté que si une unité personnalisée est sélectionnée. Introduisez un incrément personnalisé dans ce champ, par exemple, 0,1 ou 0,5. Cette étape contrôle la position de la décimale et la dimension de l'incrément de l'unité personnalisée.

3.5.3.5. Taux

Un taux, exprimé en tant que changement parmi les unités de pesée principales ou secondaires par unité de temps, peut être programmé pour affichage sur l'IND570 et/ou être utilisé pour contrôler les sorties discrètes, par exemple, en tant que source pour un comparateur (reportez-vous à la section [3.6.2.2.1,](#page-191-0) Comparateurs | Source, et la section Comparateurs : Configuration et Exploitation du chapitre 4, Applications, pour de plus amples détails).

**L'affichage du taux peut être sélectionné pour apparaître dans la zone de l'écran auxiliaire sous** l'affichage du poids. Reportez-vous à la section [3.7.2.4](#page-204-0) Terminal | Affichage | Affichage auxiliaire, pour de plus amples informations sur l'utilisation de l'affichage auxiliaire.

Si les informations pondérales dans le terminal deviennent invalides, l'affichage du taux deviendra 0,000.

3.5.3.5.1. Unités de poids

Les unités de poids définissent l'unité de poids qui sera utilisée pour le calcul du taux.

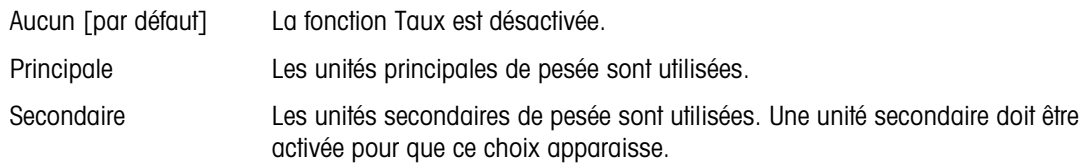

### 3.5.3.5.2. Unités temporelles

Les unités temporelles déterminent la référence temporelle qui sera utilisée pour la valeur du taux. Les choix comprennent :

Secondes [par défaut], Minutes, Heures

3.5.3.5.3. Durée de la mesure

La valeur de la Durée de la mesure définit la fréquence des mesures de poids. Les choix sont les suivants :

0,5 seconde, 1 seconde [par défaut], 5 secondes

#### 3.5.3.5.4. Moyenne de sortie

La sortie de la fonction du taux est définie par une moyenne mobile calculée des mesures. Cette plage possible de valeurs s'étage de 1 à 60 secondes, avec la valeur par défaut de 5. La valeur de la moyenne de sortie doit être suffisamment plus importante que la durée de la mesure pour permettre au terminal de prendre plusieurs mesures par moyenne.

## 3.5.3.6. Stabilité

Pour les bases SICSpro, la durée de temporisation peut être définie.

# 3.5.3.6.1. Temporisation

3-53.37<br>
Simular due de seconde), carés iongula la terminal internacy ses terities is in comparison to configuration of minal due to minal due to minal due on the forminal Guide de la terminal due to the configuration of t Définit la durée (en secondes) après laquelle le terminal interrompt ses tentatives de réaliser une fonction qui nécessite une condition sans aucun mouvement (comme un zéro, la tare ou une commande d'impression) et annule la fonction. Cette temporisation est utilisée quelle que soit la source de commande (clavier, entrée discrète, PLC ou SICS). Des valeurs entre 0 et 99 sont possibles avec une valeur par défaut de 3 secondes. Une valeur plus petite signifie qu'une durée moindre sera utilisée pour vérifier la stabilité avant d'annuler une commande. Lorsqu'une valeur de 0 est entrée, aucune instabilité ne doit se produire si une commande est émise, sinon l'échec sera immédiat. Une valeur de 99 est une condition spéciale qui permet au terminal d'attendre indéfiniment une condition de stabilité : une commande ne sera jamais annulée.

## 3.5.3.7. Journalisation ou Impression

La branche de configuration Journalisation ou Impression correspond aux seuils contrôlant quand et comment une sortie de données à la demande est déclenchée. L'impression du mode de demande normale se produit lors de la demande d'impression, à condition que la balance soit stable et que le poids soit au-dessus du zéro brut (un poids brut négatif ne sera pas imprimé).

Les valeurs pondérales entrées correspondent au poids net dans les unités principales. Le poids brut dans les unités principales est utilisé que l'IND570 soit en mode brut ou en mode net, et sans tenir compte des unités étant affichées.

# 3.5.3.7.1. Poids minimum

Le réglage du poids minimum concerne le seuil sous lequel la journalisation ou l'impression ne sera pas déclenchée. Les unités principales sont affichées pour ce champ.

# 3.5.3.7.2. Verrouillage

Le verrouillage évite de répéter la journalisation et l'impression. S'il est activé, ce verrouillage impose à la mesure du poids vif d'être réinitialisée conformément au réglage du paramètre Réinitialisation activée (voir ci-dessous). Le poids vif doit alors se stabiliser sur une valeur plus grande que la valeur de poids minimum (voir ci-dessus) avant de répondre à la requête suivante de journalisation ou d'impression. Les choix sont les suivants :

# Désactivé [par défaut], Activé

# 3.5.3.7.3. Automatique

Ce paramètre déclenche une journalisation automatique et une demande d'impression chaque fois que le poids sur la balance se stabilise sur une valeur positive supérieure à celle du Poids Seuil entré (voir ci-dessous). Après l'impression ou le journal initial, le déclenchement automatique doit être réinitialisé conformément au réglage du paramètre Réinitialisation activée (voir ci-dessous) avant que ne puissent se produire automatiquement les prochaines journalisations et impressions. Les sélections possibles de ce paramètre sont les suivantes :

# Désactivé [par défaut], Activé

Si Automatique est défini sur Désactivé, le champ Poids seuil n'apparaîtra pas.

## 3.5.3.7.4. Réinitialisation activée

La réinitialisation du Verrouillage et de l'impression automatique ou de la journalisation peut se baser sur le seuil de poids ou sur des valeurs de déviation pondérale. Sélectionnez le mode opératoire retenu et introduisez la valeur pondérale dans le champ « Réinitialisation activée ». Les choix comprennent :

Déviation Le poids doit changer au-delà de cette valeur absolue de verrouillage et d'impression automatiques pour une réinitialisation.

Retour [par défaut] Le poids doit retourner sous cette valeur pour que le verrouillage et l'impression automatiques se réinitialisent.

Si les paramètres « Verrouillage » et « Automatique » sont désactivés, le champ « Réinitialisation activée » ne sera pas affiché.

Si « Réinitialisation activée » est défini sur Déviation, les champs « Poids seuil » et « Vérification de la stabilité » ne seront pas affichés.

## 3.5.3.7.5. Poids seuil

Le Poids seuil correspond à la valeur au-delà de laquelle une journalisation ou une impression automatique de données peut être déclenchée/sera déclenchée. Poids seuil n'apparaît pas si « Automatique » est défini sur Désactivé ou si « Réinitialisation activée » est définie sur Déviation.

## 3.5.3.7.6. Vérification de la stabilité

Active le paramètre de vérification de la stabilité afin d'éviter un verrouillage et la réinitialisation des fonctions d'impression et de journalisation automatiques lorsque l'instabilité de la balance se trouve sous le point de retour de « Réinitialisation activée ». La Vérification de l'instabilité n'apparaît pas si « Réinitialisation activée » est définie sur Déviation. Les choix sont les suivants :

Désactivé [par défaut], Activé

# 3.5.3.8. MinWeigh

Si le poids brut actuel est supérieur ou égal à la valeur MinWeigh, toutes les fonctions du terminal se comportent normalement. Si la valeur absolue du poids net est inférieure à MinWeigh, l'affichage du poids présentera un symbole MinWeigh clignotant a à gauche de la pesée. Si l'utilisateur tente d'enregistrer le poids pendant cette condition, l'impression comprendra un astérisque (∗).

#### 3.5.3.8.1. MinWeigh

Ceci sélectionne le mode opératoire de la fonction MinWeigh. Les choix comprennent :

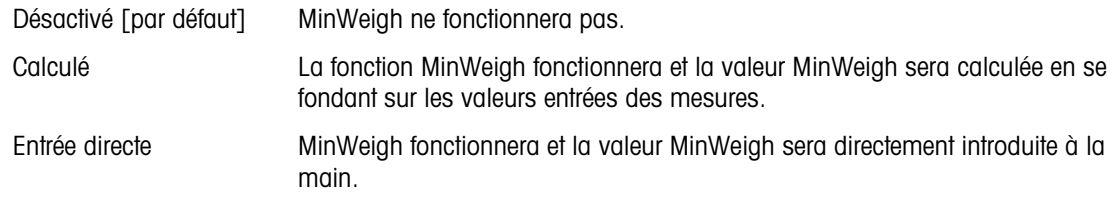

## 3.5.3.8.2. Mode calculé

Lorsque Calculé est sélectionné, l'utilisateur est invité à introduire l'incertitude U<sub>0</sub>, le facteur c, le pourcentage de tolérance et le facteur de sécurité dans les boîtes d'entrée des données. La nouvelle valeur MinWeigh est alors calculée en utilisant ces valeurs. La valeur MinWeigh peut être visualisée mais non directement modifiée dans ce mode. Où :

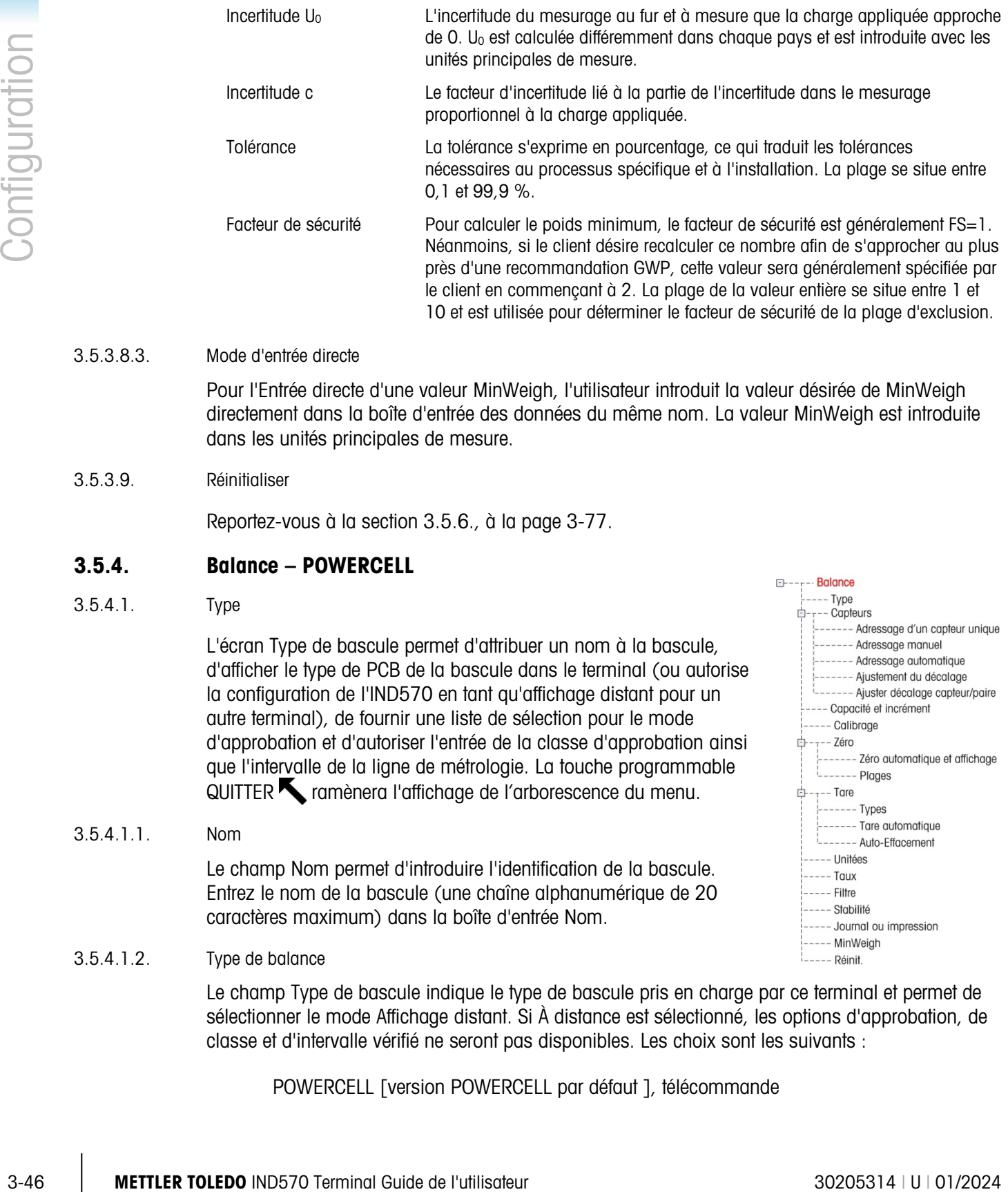

#### 3.5.3.8.3. Mode d'entrée directe

Pour l'Entrée directe d'une valeur MinWeigh, l'utilisateur introduit la valeur désirée de MinWeigh directement dans la boîte d'entrée des données du même nom. La valeur MinWeigh est introduite dans les unités principales de mesure.

# 3.5.3.9. Réinitialiser

Reportez-vous à la section [3.5.6.](#page-183-0), à la page [3-77.](#page-183-0)

# 3.5.4. Balance – POWERCELL

## 3.5.4.1. Type

L'écran Type de bascule permet d'attribuer un nom à la bascule, d'afficher le type de PCB de la bascule dans le terminal (ou autorise la configuration de l'IND570 en tant qu'affichage distant pour un autre terminal), de fournir une liste de sélection pour le mode d'approbation et d'autoriser l'entrée de la classe d'approbation ainsi que l'intervalle de la ligne de métrologie. La touche programmable QUITTER ramènera l'affichage de l'arborescence du menu.

#### 3.5.4.1.1. Nom

Le champ Nom permet d'introduire l'identification de la bascule. Entrez le nom de la bascule (une chaîne alphanumérique de 20 caractères maximum) dans la boîte d'entrée Nom.

## 3.5.4.1.2. Type de balance

Le champ Type de bascule indique le type de bascule pris en charge par ce terminal et permet de sélectionner le mode Affichage distant. Si À distance est sélectionné, les options d'approbation, de classe et d'intervalle vérifié ne seront pas disponibles. Les choix sont les suivants :

POWERCELL [version POWERCELL par défaut ], télécommande

Reportez-vous au chapitre 4, Applications, pour des instructions spécifiques sur la configuration du terminal en tant que terminal distant.

## 3.5.4.1.3. Application

<span id="page-153-0"></span>Le champ Applications identifie sous quelle forme d'application le terminal sera utilisé. Selon ces choix, certains paramètres peuvent ne pas être disponibles à la programmation. Les choix sont les suivants :

Véhicule [par défaut], trémie/réservoir, plancher

# 3.5.4.1.4. Approbation

<span id="page-153-1"></span>L'approbation se réfère à la configuration de l'approbation métrologique (poids et mesures) pour la balance en question. La liste de sélection comprend :

Aucun [par défaut], USA, OIML, Canada, Australie, Argentine, Thaïlande, Corée

Si l'approbation est configurée en tant que USA, OIML, Canada, Australie, Thaïlande ou Corée et si le commutateur métrologique de sécurité SW-1 se trouve sur MARCHE, l'accès aux paramètres de configuration de la balance dans l'arborescence du menu sera uniquement limité à la visualisation.

Si l'approbation est configurée sur Argentine et si le contacteur de sécurité de métrologie SW1-1 est défini sur MARCHE, l'accès au menu de configuration dans son ensemble est interdit. En cas de tentative d'accès au menu de configuration, un message s'affichera stipulant « Accès refusé. Balance approuvée ».

Si une approbation est sélectionnée, mais si SW1-1 n'est pas sur MARCHE, il ne sera pas possible de quitter la configuration et le message suivant apparaîtra : Commutateur NON SÉCURISÉ.

**Après avoir configuré le terminal sur approuvé et avant de quitter la configuration, vous devez** mettre SW1-1 sur ON pendant la mise sous tension du terminal. Faites attention lors du réglage du commutateur dans le terminal alimenté.

# 3.5.4.1.5. N° des capteurs

Entrez le nombre de capteurs POWERCELL dans le réseau de la bascule. Les valeurs de 1 à 14 sont valides. La valeur par défaut est 8.

# 3.5.4.1.6. Classe

La sélection du champ Classe s'affiche si un terminal de balance POWERCELL est sélectionné en tant qu'approuvé. Cette sélection doit correspondre à la classe d'approbation des Poids et Mesures lorsque le terminal est utilisé en mode approuvé. L'information de Classe est incluse dans les données présentées sur la ligne métrologique en partie supérieure de l'écran. Les sélections sont :

II, III [par défaut], III HD, III L, IIII

# 3.5.4.1.7. Intervalle vérifié

Ce paramètre ne s'affiche que si si la terminal a été programmé comme approuvé et l'Intervalle vérifié indique si la dimension de l'incrément approuvé est égale à la dimension de l'incrément affiché, ou s'il s'agit de 10 fois la dimension de l'incrément affiché. L'information de Classe est incluse dans les données présentées sur la ligne métrologique en partie supérieure de l'écran.

e=d [par défaut], e=10d

# 3.5.4.1.8. Réadressage permis

Cette option n'apparaît que lorsque Application (section [3.5.4.1.3,](#page-153-0) ci-dessus) est réglée sur Véhicule et que Approbation (section [3.5.4.1.4,](#page-153-1) ci-dessus) n'est pas réglée sur Aucun.

3-5.4.1 9. Consider the proportion (set colleting 3-4 1 A, d dissess) in the forminal Summar to the proportion of the proportion (see continue to the proportion of the proportion of the proportion of the proportion of the Comme les valeurs d'étalonnage d'usine sont chargées dans chaque capteur POWERCELL PDX pendant la production, ces capteurs ont été approuvés pour être remplacés sans qu'il soit nécessaire de recertifier une bascule pour véhicules. Cependant, dans certaines régions, les autorités locales n'autoriseront toujours pas le remplacement d'un capteur PDX sans rompre le sceau métrologique et effectuer ensuite un test d'étalonnage complet.

Les options sont les suivantes :

- Activé [par défaut] Les étapes de remplacement des capteurs (section 3.5.4.2.1, ci-dessous) sont disponibles et le remplacement des capteurs PDX peut être effectué sans rompre le sceau métrologique.
- Désactivé Un capteur PDX ne peut pas être remplacé sans briser le sceau métrologique, et la bascule doit être recertifiée.

# 3.5.4.1.9. Fréquence de mises à jour

<span id="page-154-0"></span>Le champ du taux de mises à jour détermine la vitesse à laquelle la réseau POWERCELL analyse les capteurs pour les données de pesée. Cette valeur sera limitée en fonction du nombre de capteurs dans le réseau comme indiqué au [Tableau 3-3.](#page-154-0) Les choix comprennent 15 [par défaut], 25, 40 ou 50.

| <b>Nombre de capteurs</b> | Taux des mises à jour possible |
|---------------------------|--------------------------------|
| 1 - 6                     | 15, 25, 40, 50                 |
| 7 - 10                    | 15, 25, 40                     |
| 11 - 14                   | 15, 25                         |

Tableau 3-3 : Sélection des taux de mises à jour

Cette valeur détermine aussi la vitesse du contrôle de cible lors de l'utilisation du mode de transfert du matériel.

# 3.5.4.2. Capteurs

Cette arborescence est utilisée pour adresser les capteurs POWERCELL et pour réaliser un réglage de décalage. Trois méthodes différentes sont fournies pour adresser les capteurs POWERCELL. Reportez-vous au [Tableau 3-4](#page-155-0) afin de vous guider dans le choix de celui à utiliser.

#### Tableau 3-4 : Méthode d'adressage

<span id="page-155-0"></span>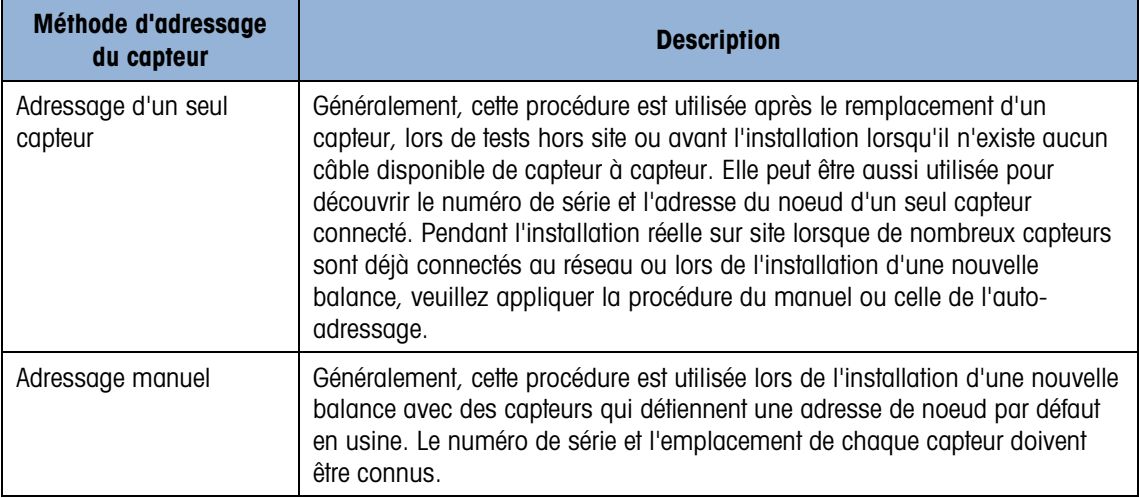

#### 3.5.4.2.1. Adressage d'un capteur unique

L'adressage d'un seul capteur peut être effectué manuellement ou automatiquement lors de la mise sous tension, selon les besoins. Dans les deux cas, la procédure ne peut être exécutée que si le terminal est en mode Poids et mesures approuvé.

Adressage d'un capteur unique -- Manuel

Utilisez l'étape d'adressage d'un capteur unique pour définir l'adresse du noeud d'un capteur identifié par son numéro de série. Cette procédure doit généralement être utilisée pendant le remplacement d'un capteur. Elle peut être utilisée seulement avec un capteur unique ou avec un réseau entièrement connecté.

Veuillez appliquer cette procédure pour réaliser l'adressage d'un seul capteur :

- 8. L'écran initial vous invite à la connexion du capteur.
- 9. Connectez le capteur devant être adressé et appuyez sur la touche programmable DÉMARRAGE pour commencer le processus. L'affichage indique que le processus de découverte du capteur a commencé et un message apparaît brièvement :

#### /Découverte des capteurs/

L'opération d'adressage peut être interrompue en appuyant sur la touche programmable ANNULATION  $\bigcirc$  pendant le processus de découverte. La touche programmable QUITTER $\neg$ vous permettra de revenir dans l'arborescence du menu de configuration.

10. Une fois le premier capteur détecté, son numéro de série et son adresse de noeud actuelle sont affichés conformément à la présentation sur la [Figure 3-10.](#page-156-0) Si aucun capteur de trouver, l'affichage présentera Échec de la recherche.

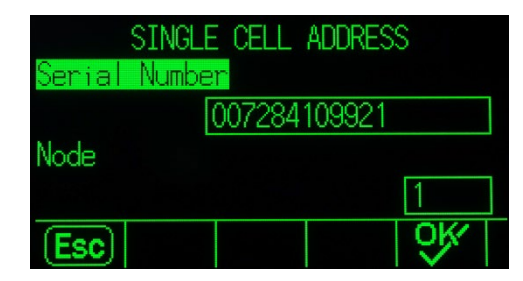

<span id="page-156-0"></span>Figure 3-10 : Affichage de la découverte de l'adresse d'un capteur unique

- 3-50<br>
3-50 Metama 3-10 Affrange de la décare de l'adicase de mongeur angles<br>
3-50 Metama 3-10 Affrange de la décare de l'utilisateur de mongeur angles<br>
3-50 Metama 3-10 Affrange de la décare de l'utilisateur de monge 11. Si plusieurs capteurs sont connectés au réseau lorsque ce processus de découverte est exécuté, le terminal affichera le numéro de série et l'adresse du noeud du premier capteur qu'il rencontrera. Avant de rétribuer l'adresse du neud du capteur ayant été trouvé, assurez-vous que le numéro de série correspond à celui du capteur devant être adressé. S'il ne s'agit pas du bon capteur, sélectionnez alors le capteur devant être adressé en entrant son numéro de série.
	- 12. Pour quitter le processus d'adressage ou revenir vers l'écran de Démarrage de l'adressage d'un capteur unique, appuyez sur la touche programmable ÉCHAPPEMENT <sup>(Esc.</sup>). Sinon, entrez l'adresse requise dans la boîte d'entrée Noeud et appuyez sur la touche programmable  $\mathbb{C}^{\mathsf{K}}$ pour commencer le processus d'adressage.
	- 13. L'affichage indique que l'adressage est en cours en affichant brièvement le message Adressage du capteur.
	- 14. Une fois que le capteur a reçu une nouvelle adresse, le message Adressage terminé apparaîtra.
	- 15. Appuyez sur la touche programmable QUITTER pour revenir à l'écran de Démarrage de l'adressage d'un capteur unique.
	- 16. Répétez ces étapes pour adresser un autre capteur ou appuyez sur la touche programmable QUITTER pour revenir à l'arborescence du menu de configuration.

Adresse d'un capteur unique – Automatique

Cette fonction automatique, qui vérifie le réseau de capteurs au démarrage, est disponible pour tous les types et toutes les tailles de réseau POWERCELL. Si un capteur s'avère être manquant, c'est-àdire qu'il a cessé de communiquer, le terminal recherche sur le réseau un capteur avec l'adresse de nœud par défaut (usine).

Si l'adresse par défaut est introuvable, la procédure est abandonnée et le terminal poursuit sa séquence de mise sous tension. Dans ce cas, le capteur de remplacement doit être adressé manuellement, selon la description immédiatement ci-dessus.

Si un capteur est trouvé avec l'adresse par défaut, les invites du terminal Remplacer POWERCELL n par un nouveau POWERCELL ?, avec n étant le numéro du nœud.

Répondez Oui pour réaliser la procédure d'adressage, ce qui suppose que le nouveau capteur doit avoir le même numéro de nœud que le capteur manquant. Le capteur de remplacement utilise tous les paramètres d'exploitation existants du capteur précédent.

Un affichage de progression à l'écran indique que l'adressage se déroule. Une fois terminé, le système ajoute une entrée au journal de maintenance indiquant la modification et poursuit sa séquence normale de mise sous tension.

## 3.5.4.2.2. Adresse manuelle

Utilisez l'étape d'adressage manuel pour programmer l'adresse nodale de chacun des capteurs connectés dans un réseau. Généralement, cette procédure est utilisée lors de l'installation d'une nouvelle balance avec des capteurs qui détiennent une adresse nodale par défaut en usine de 125. Pour adresser manuellement les capteurs, veuillez appliquer cette procédure :

- 1. Avant de commencer le processus d'adressage, veuillez enregistrer le numéro de série de chaque capteur ainsi que l'emplacement de chacun d'entre eux sur la balance. Déterminez l'adresse nodale devant être attribuéeà chacun des capteurs.
- 2. L'écran initial affiche un message indiquant que le processus durera plusieurs minutes.
- 3. Assurez-vous que toutes les capteurs sont connectées au réseau et appuyez sur la touche programmable DÉMARRAGE  $\Diamond$  pour commencer le processus.

L'affichage indiquera que le processus a démarré en affichant le message/Découverte des capteurs/

Lors du processus de découverte, l'affichage indiquera combien de capteurs ont été découverts. Le processus de découverte continuera même après que le nombre programmé de capteurs a été découvert, pour s'assurer que des capteurs « supplémentaires » ne sont pas connectés.

L'opération d'adressage peut être interrompue en appuyant sur la touche programmable ANNULATION **o** pendant le processus de découverte. La touche programmable QUITTER vous permettra de revenir dans l'arborescence du menu de configuration.

4. Pendant la procédure, le terminal attribuera automatiquement une adresse nodale unique à chacun des capteurs découverts. Lorsque la touche programmable Trier  $\Box$  1-9 est pressée, les adresses des cellules sont attribuées en séquence par le terminal, en fonction des quatre derniers chiffres du numéro de série de chaque cellule. Une fois le processus terminé, un tableau des capteurs indiquant le numéro de série et l'adresse nodale de chacun d'entre eux est affichée [\(Figure 3-11\)](#page-157-0).

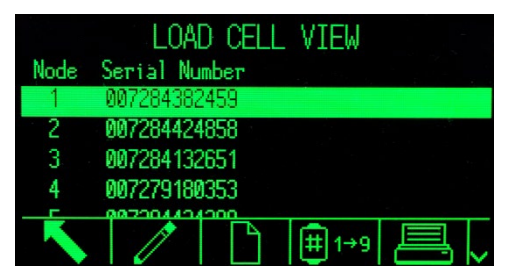

Figure 3-11 : Écran de consultation des adresses manuelles des capteurs

- <span id="page-157-0"></span>5. Consultez la liste des numéros de série et des emplacements créés au cours de l'étape 1. Si l'adresse nodale prédéfinie par le terminal n'est pas appropriée pour un numéro de série particulier, veuillez sélectionner le numéro de série et appuyer sur la touche programmable MODIFICATION  $\nearrow$ .
- 6. Après avoir appuyé sur la touche programmable MODIFICATION  $\mathscr{P}$ , l'écran de modification des capteurs apparaîtra conformément à la [Figure 3-12.](#page-158-0)

|               | LOAD CELL EDIT |
|---------------|----------------|
| Serial Number |                |
|               | 007284109921   |
| vie           |                |
|               |                |
|               |                |

Figure 3-12 : Écran de modification des adresses manuelles des capteurs

- <span id="page-158-0"></span>7. Appuyez sur la touche programmable ÉCHAPPEMENT  $\epsilon$ sc) pour revenir à l'écran précédent si aucune modification n'est requise. Pour modifier l'adresse nodale, entrez l'adresse requise dans la boîte d'entrée Noeud et appuyez sur ENTRÉE et ensuite sur la touche programmable OK pour commencer le processus d'adressage.
- 8. L'affichage indique que l'adressage est en cours en présentant brièvement le message Adressage du capteur.
- 9. Après que l'adresse a été modifiée avec succès, le message Adressage terminé s'affiche.
- Si l'adresse nodale entrée par l'utilisateur correspond à une adresse déjà existante attribuée à un autre capteur, le terminal terminera l'adressage comme requis et réattribuera l'adresse d'origine du capteur sélectionné à l'autre capteur. Ceci résout les conflits potentiels en échangeant les adresses entre les capteurs.
- 10. Appuyez sur la touche programmable QUITTER **tour** pour revenir à l'écran de visualisation des adresses manuelles.
- 11. Répétez les étapes 6 10 pour adresser un autre capteur ou appuyez sur la touche programmable QUITTER **L** pour revenir à l'arborescence du menu de configuration.
- 12. Pour imprimer les détails affichés sur l'écran de visualisation des adresses manuelles, appuyez sur la touche programmable IMPRIMER et les données seront renvoyées vers un port avec une connexion pour les rapports.
- 3-32 METHEM 10000 Terminal Guide de l'utilisateur and the configuration de la configuration de la configuration de l'utilisateur and the configuration of the configuration of the configuration of the configuration of the **Pour adresser un capteur nouvellement ajouté dans le réseau, appuyez simplement sur la** touche programmable NOUVEAU  $\bigcap$  de l'écran Visualisation des capteurs. Entrez le numéro de série du capteur ainsi que l'adresse requise du noeud dans les boîtes d'entrée présentées sur l'écran Nouveau capteur [\(Figure 3-13\)](#page-158-1) et appuyez ensuite sur la touche programmable OK OK pour terminer l'adressage du nouveau capteur.

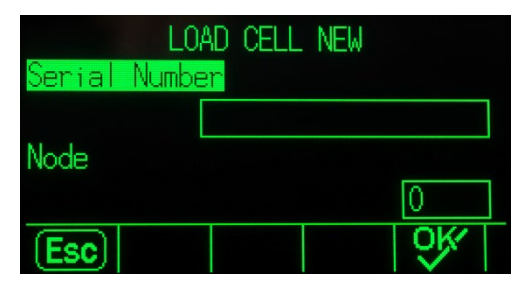

Figure 3-13 : Écran Nouveau capteur avec adressage manuel

3.5.4.2.3. Réglage du décalage

<span id="page-158-1"></span>De légères variations mécaniques et du gain électronique des systèmes de détection des charges peuvent être à l'origine de légères différences de mesures avec une même charge de test en

fonction de l'emplacement de cette charge sur la balance. L'IND570 fournit deux types de réglages – le réglage individuel des capteurs ou le réglage par paires de capteurs.

**Le paramètre Réglage du décalage par Capteur ou par Paire est prédéfini sur Capteur et ne peut** pas être modifié lorsqu'un seul capteur est utilisé.

#### Réglage par capteur

Le réglage par capteur ajoute un facteur à chaque sortie de capteur afin de compenser les légères différences entre eux. La balance fournira alors la même valeur de poids quel que soit l'emplacement de la charge sur la balance.

#### Réglage par paire

Le réglage par paires assure des mesures constantes provenant de la balance quel que soit l'emplacement du capteur sur l'axe le plus long entre des paires de capteurs, par exemple dans des applications de pesage de véhicules.

Avant de commencer la procédure de réglage du décalage, veuillez sélectionner si ce réglage s'effectuera par capteur ou par paire de capteurs. La procédure du réglage du décalage par paires de capteurs est répertoriée ci-dessous. La procédure de réglage par capteurs individuels suit la même séquence, mais les capteurs sont lus et réglés un à la fois.

La procédure de réglage du décalage par paires de capteurs est :

- 1. Dans la liste de sélection Réglage par, veuillez sélectionner Paire.
- 2. Appuyez sur la touche programmable DÉMARRAGE  $\Diamond$ .
- 3. L'affichage présentera l'espace réservé sur les deux premières lignes pour le comptage de chaque capteur, mais cet espace est vide au démarrage. L'affichage présente l'invite Balance vide. Videz la balance et appuyez sur la touche programmable Démarrage  $\langle \rangle$ .
- 4. L'affichage indiquera que la mesure initiale est en cours en affichant le message Obtention du comptage.
- 5. Après que la mesure initiale du zéro est terminée, l'écran affichera alors le comptage de chaque capteur de la première paire devant être réglée. Suivez l'invite à l'écran spécifiant de Placer la charge de test sur les capteurs 1 et 2 (ou les adresses de la paire actuellement en cours de réglage).
- 6. Placez la charge de test sur la plate-forme, centrée entre le capteur 1 et le capteur 2 (ou les adresses de la paire actuellement en cours de réglage) et appuyez sur la touche programmable  $DÉMARRAGE$  .
- 7. Un message à l'écran indiquera que le terminal obtient des comptages de réglage du décalage. Les lignes de comptage des capteurs changeront pour afficher les nouvelles mesures provenant des capteurs et l'invite affichera Placer la charge de test sur les capteurs 3 et 4 (ou les adresses de la paire actuellement en cours de réglage).
- 8. Déplacez la charge de test de la précédente paire de capteurs vers la nouvelle paire en conservent la charge centrée sur la plate-forme. Appuyez sur DÉMARRAGE  $\langle \rangle$ .
- 9. Les lignes de comptage des capteurs seront modifiés pour présenter les nouvelles mesures.
- 10. Répétez les étapes 6 à 9 jusqu'à ce que toutes les paires soient réglées. Un message à l'écran stipulant Réglage OK apparaîtra.
- 11. Appuyez sur la touche QUITTER pour revenir à l'écran de l'arborescence du menu de configuration.

# 3.5.4.2.4. Réglage du décalage Capteur/Paire

Cette procédure vous permet de rapidement régler les valeurs de décalage une paire de capteurs ou pourun capteur unique après avoir réalisé un remplacement sur la balance. Un réglage du décalage complet (branche précédente de la configuration) est plus précis et doit être utilisé si plusieurs capteurs POWERCELL ont été remplacés sur la balance.

**La branche Réglage du décalage Cellule/Paire n'est pas accessible lorsqu'un capteur** POWERCELL unique est utilisé.

3-54.4. September Doctomer Professor in the plane of the selection of the second of the second of the proposition of the second of the second of the proposition of the second of the second of the second of the second of t En se basant sur la sélection réalisée sur le paramètre Réglage décalage > Décalage par, le terminal permet un réglage par capteur ou par paire. L'exemple suivant décrit la procédure lors du réglage par capteur. Le réglage par paire utilisera la même procédure à la différence près que le terminal invitera à placer la charge au-dessus d'une paire de capteurs plutôt qu'au-dessus d'un seul.

# 3.5.4.2.5. Pour régler un capteur spécifique (exemple du capteur 3)

- 1. L'invite à l'écran affiche Balance vide. Appuyez sur Démarrage  $\Diamond$  pour continuer.
- 2. Sélectionnez Réglage capteur 3 dans la liste et appuyez sur la touche programmable  $DÉMARRAGE \triangleleft$  pour commencer.
- 3. L'affichage indiquera que la mesure initiale est en cours en affichant le message Obtention de comptages.
- 4. Après que la mesure initiale du zéro est terminée, l'écran affichera les comptages provenant du capteur en cours de réglage. Suivez l'invite à l'écran Placez la charge de test sur le capteu 3 (ou les adresses du capteur actuellement en cours de réglage). Appuyez sur la touche programmable DÉMARRAGE  $\Diamond$ .
- Si le dernier capteur ou la dernière paire adressée sur la balance est sélectionnée pour un réglage de décalage, le capteur ou la paire précédente est lue en premier avant la paire ou le capteur sélectionné.
- 5. Un message à l'écran indiquera que le terminal obtient des comptages de réglage du décalage. Les lignes de comptage des capteurs changeront pour afficher les nouvelles mesures provenant des capteurs et l'invite affichera Placer la charge de test sur le capteur 4 (ou les adresses du capteur suivant).
- 6. Déplacez à l'invite la charge de test du capteur actuel vers le capteur suivant et appuyez sur  $DÉMARRAGE \n\Phi$  pour continuer.
- 7. Affichage indiquera que le capteur est en cours de lecture en affichant le message Obtention de comptages.
- 8. Le processus étant terminée, l'affichage présentera Réglage OK. Appuyez sur la touche QUITTER **Le** pour revenir à l'écran de l'arborescence du menu de configuration.

## 3.5.4.3. Capacité et incrément

Utilisez l'écran de configuration Capacité et Incrément pour sélectionner les unités principales, pour définir le nombre de plages ou d'intervalles, pour programmer les dimensions de la capacité et des incréments, et la suppression en cas de surcapacité et pour un agrandissement.

Lorsque Distant est sélectionné en tant que type de balance, les dimensions de l'incrément et la capacité sont disponibles. Ces paramètres sont utilisés pour déterminer la dimension des chiffres sur l'affichage du poids et doivent être introduits en se fondant sur les valeurs issues du terminal principal.

## 3.5.4.3.1. Unités principales

Définissez les unités principales parmi les choix de la boîte de sélection :

grammes (g), kilogrammes (kg) [par défaut], livres (lb), tonnes (t), tonnes (ton)

## 3.5.4.3.2. Nombre de plages/d'intervalles

Sélectionnez le mode Plusieurs plages ou Intervalles multiples et définissez le nombre de plages ou d'intervalles à partir des sélections :

1 [par défaut], 2 intervalles, 2 plages, 3 intervalles, 3 plages

#### >|1|< - Valeurs Plage/Intervalle 1

Spécifie la capacité et ensuite la dimension de l'incrément de la plage ou de l'intervalle 1.

## >|2|< - Valeurs Plage/Intervalle 2

Lorsque plusieurs plages sont sélectionnées, ces paramètres fournissent l'entrée de la capacité, puis de la dimension de l'incrément pour la deuxième plage ou le deuxième intervalle.

#### >|3|< - Valeurs Plage/Intervalle 3

Lorsque trois plages ou intervalles sont sélectionnés, ces paramètres fournissent l'entrée de la capacité et ensuite de la dimension de l'incrément pour la troisième plage ou le troisième intervalle.

# 3.5.4.3.3. Vide par surcapacité

L'extinction de l'affichage est utilisée pour indiquer une condition de surcapacité. Définissez l'extinction due à une surcapacité sur le nombre d'incréments d'affichage autorisés avant que le terminal ne passe en surcapacité. Par exemple, si la capacité est définie sur 500 kg avec des incréments de 0,1 kg et que le réglage de l'extinction en cas de surcapacité est de 5 d, le terminal peut afficher des poids ne dépassant pas 500,5 kg. Avec des poids dépassant 500,5, des lignes pointillées s'afficheront plutôt que le poids, et la sortie des données à la demande est inhibée.

## 3.5.4.4. Étalonnage

Les écrans Étalonnage permettent d'introduire une valeur de réglage du code Géo, le numéro de série de la base, les unités d'étalonnage, le réglage de la linéarité et le réglage du cavalier du gain analogique. Cet écran fournit aussi l'accès au Mode Maintenance d'une balance IDNet. La branche Étalonnage n'est pas accessible lorsque le terminal est programmé en tant que balance d'affichage distant.

## 3.5.4.4.1. Code Géo

Entrez le code Géo de la valeur appropriée du réglage Géo pour l'emplacement géographique actuel. Les codes Géo sont numérotés de 0 à 31. Reportez-vous à l'Annexe D, Codes Géo, pour trouver le code Géo approprié à l'emplacement d'installation.

3.5.4.4.2. Numéro de série de la base

Le cas échéant, entrez le numéro de série de la base de la balance connectée dans ce champ. Il est possible d'entrer jusqu'à 14 caractères.

## 3.5.4.4.3. Unités d'étalonnage

Les unités d'étalonnage sont les mêmes que les sélections d'unités principales, qui comprennent :

grammes (g), kilogrammes (kg) [par défaut], livres (lb), tonnes (t), tonnes (ton)

# 3.5.4.4.4. Réglage de la linéarité

<span id="page-162-0"></span>Le réglage de la linéarité permet de régler l'écart maximal entre l'indication de l'échelle et la valeur linéaire de zéro à max. capacité.

Le réglage de la linéarité avec compensation d'hystérésis est recommandé pour une meilleure linéarité dans les applications impliquant une décharge ou une perte de poids.

Les réglages de menu indiqués affectent les étapes d'étalonnage.

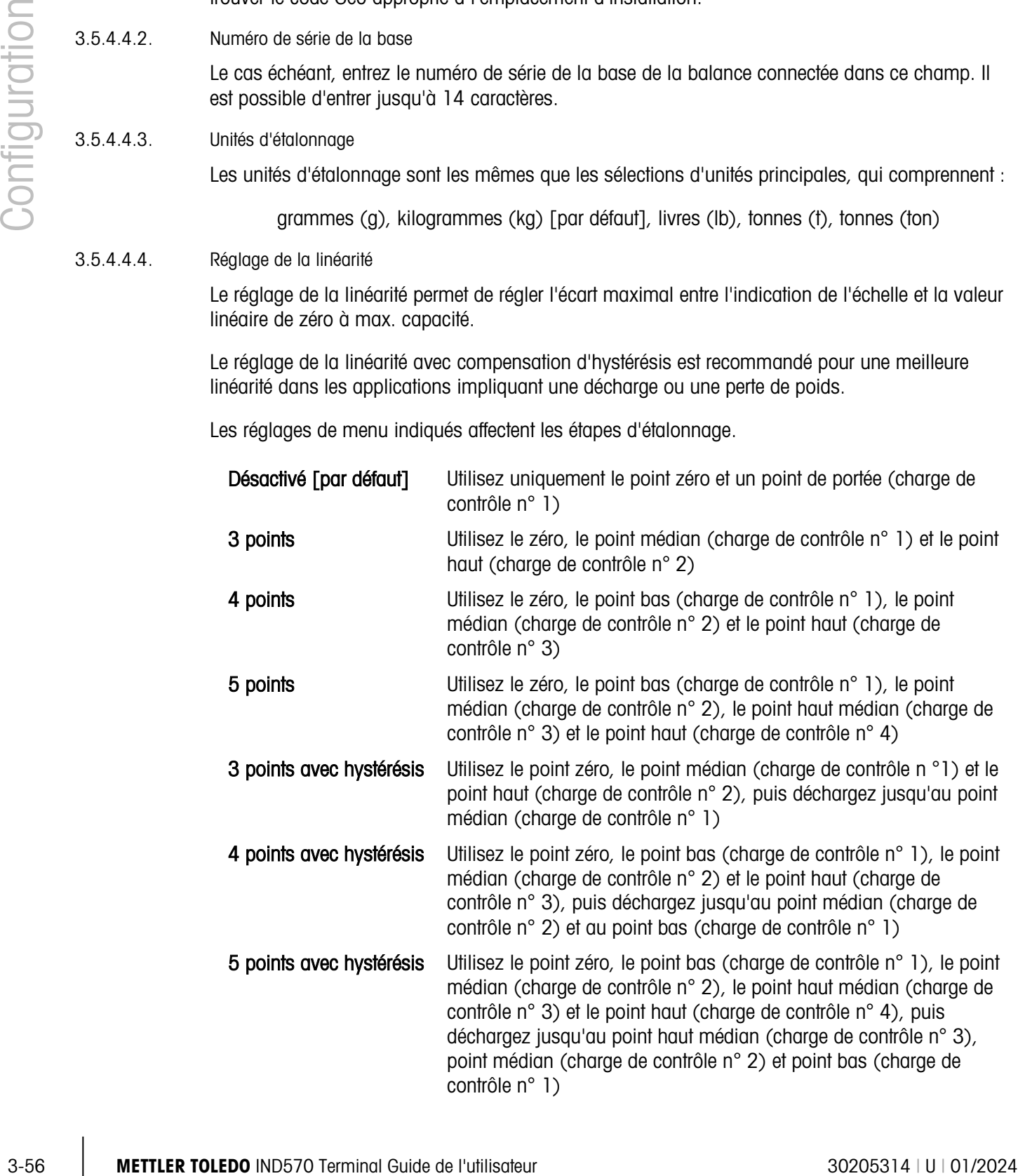

# 3.5.4.5. Touches programmables Étalonnage

La méthode Réglage de la linéarité est sélectionnée dans la page Étalonnage. Les méthodes de réglage de la linéarité sont énumérées à la section [3.5.4.4.4, ci-dessus](#page-162-0)

| CALIBRATION        |
|--------------------|
| Adjust<br>inearity |
| isabled            |
|                    |
|                    |
| <b>CalFree</b>     |
|                    |

Figure 3-14 : Étalonnage – Paramètre de réglage de la linéarité

Les touches de fonction affichées sur le dernier écran de configuration d'étalonnage sont utilisées pour les processus d'étalonnage.

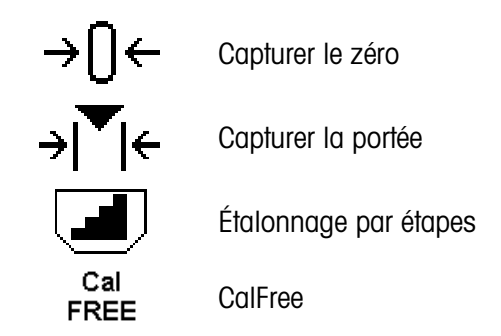

Si la balance est en mouvement pendant l'étalonnage, le terminal termine l'étalonnage avec une lecture dynamique et affiche un message indiquant que des valeurs de poids dynamiques sont utilisées. L'utilisateur peut accepter ou rejeter la valeur d'étalonnage dynamique en cliquant sur Oui ou Non dans le message.

Capturer le zéro

- 1. Pour accéder à la page Capturer le zéro, appuyez sur la touche de fonction Capturer le zéro . ←ا⊢
- 2. Lorsque vous y êtes invité, videz la balance et appuyez sur la touche de fonction Départ  $\bigcirc$ .
- 3. L'état de l'opération s'affiche à l'écran. Appuyez sur la touche de fonction **Échap** (Esc) pour arrêter le processus de mise à zéro.
- 4. Une fois le processus terminé, Capture Zero OK (Capture du zéro réussie) s'affiche. Appuyez sur la touche de fonction Retour/Quitter sur le pour revenir à la page Étalonnage.
- 5. Si le message Zero Failure (Échec du zéro) s'affiche, répétez les étapes ci-dessus pour terminer le processus de capture du zéro. Si le processus échoue à nouveau, contactez un représentant METTLER TOLEDO local pour obtenir de l'aide.

# Capturer la portée

Pour capturer la portée, la méthode de réglage de la linéarité à 3, 4 ou 5 points doit être sélectionnée. Les éléments de charge de contrôle qui s'affichent à l'écran sont répertoriés à la section [3.5.4.4.4, ci-dessus.](#page-162-0)

- 1. Pour accéder à la page de configuration Capturer la portée, appuyez sur la touche de fonction Capturer la portée  $\rightarrow$   $\uparrow$   $\uparrow$
- 2. Si nécessaire, modifiez le poids spécifique de la charge de contrôle directement dans la zone de saisie. Assurez-vous que chaque nouvelle valeur de charge de contrôle est supérieure à la valeur précédente.
- 3. Pour confirmer la modification, appuyez sur la touche Entrée  $\Box$  du terminal. Continuez à appuyer sur la touche Entrée  $\Box$  jusqu'à ce que toutes les valeurs de charge de contrôle soient confirmées.
- 4. Si la valeur de charge de contrôle n'a pas besoin d'être modifiée, appuyez sur la flèche bas du terminal. La page Capturer la portée s'affiche.
- <span id="page-164-0"></span>5. Lorsque vous y êtes invité, placez la charge de contrôle indiquée à l'écran. Assurez-vous que la balance est toujours chargée à la valeur de charge de contrôle en ajoutant des poids.
	- Remarque : si la charge de la balance dépasse la valeur de charge de contrôle, ne retirez pas de poids pour atteindre la valeur de charge de contrôle affichée. Le processus doit être redémarré depuis le début.
- 6. Pour démarrer le processus de capture de la portée, appuyez sur la touche de fonction Départ <1>.
- 7. L'état de l'opération s'affiche à l'écran. Appuyez sur la touche  $(Esc)$  pour arrêter le processus d'étalonnage.
- 8. Une fois l'opération terminée, le message Capture de la portée réussie s'affiche. Appuyez sur la touche de fonction Retour/Quitter sour revenir à la page précédente.
- <span id="page-164-1"></span>9. Si Échec d'étalonnage s'affiche à l'écran, répétez les étapes ci-dessus pour répéter le processus de capture de la portée. Si le processus échoue à nouveau, contactez un représentant METTLER TOLEDO local pour obtenir de l'aide.
- <span id="page-164-2"></span>10. Pour terminer le réglage de la linéarité à d'autres valeurs de charge de contrôle, répétez les étapes [5](#page-164-0) à [9.](#page-164-1)
- 3-58 METTLER TOLEDO INTERNATION CONDUCTED AND THE SURFATE IS DESCRIPTED AND THE SURFACE IS DESCRIPTED AND THE SURFATE OF DESCRIPTION OF DESCRIPTION OF DESCRIPTION OF DESCRIPTION OF DESCRIPTION OF DESCRIPTION OF DESCRIPTION 11. Lorsque toutes les valeurs de charge de contrôle ont été étalonnées, le message Saisir les données du capteur de force à des fins de diagnostic ? s'affiche. Pour activer des diagnostics supplémentaires, il est recommandé de sélectionner **Oui**. Le processus de capture prendra plusieurs minutes.
	- 12. Une fois l'acquisition des données de diagnostic terminée, le message Capture de la portée réussie s'affiche à l'écran.
	- 13. Si Non est sélectionné à l'étape [11,](#page-164-2) un message Capture de la portée réussie s'affiche à l'écran.
	- Pour une méthode de réglage de linéarité utilisant 3, 4 ou 5 points avec hystérésis :
- Reportez-vous à la méthode de réglage de la linéarité à 3, 4 ou 5 points pour l'opération d'étalonnage. Selon la méthode de réglage de la linéarité choisie, le processus peut inclure le retrait du poids de la balance pour obtenir de meilleures performances de linéarité.
- Assurez-vous que la balance est déchargée jusqu'à la valeur de charge de contrôle en retirant toujours les poids. Si la balance est déchargée en dessous de la valeur de charge de contrôle, n'ajoutez pas de poids pour atteindre la valeur de charge de contrôle affichée. Le processus doit être redémarré depuis le début.

## Étalonnage par étapes

La touche programmable ÉTALONNAGE PAR ÉTAPES  $\Box$  déclenche une procédure permettant un étalonnage par « accumulation » sur des réservoirs et des trémies. Au cours de l'étalonnage par étapes, la même quantité de poids de test est ajoutée pour chaque étape de la procédure d'étalonnage.

Pour effectuer un étalonnage par étapes :

La fonction d'étalonnage par étapes dans la configuration Étalonnage n'est disponible que pour les capteurs analogiques. La touche programmable ÉTALONNAGE PAR ÉTAPES **de la de la contrat** procédure permettant un étalonnage par « accumulation » sur de larges réservoirs et trémies à l'aide d'une méthode de substitution de matériau. Au cours de l'étalonnage par étapes, la même quantité de poids de test est ajoutée pour chaque étape de la procédure d'étalonnage.

- 1. Appuyez sur la touche programmable ÉTALONNAGE PAR ÉTAPES  $\Box$  L'écran de configuration de l'étalonnage par étapes s'affiche.
- 2. Saisissez le poids cible de la charge test (la même quantité de poids de charge test est utilisée dans toutes les étapes).
- 3. Appuyez sur la touche programmable DÉMARRAGE  $\bigcirc$ . L'écran de l'étalonnage par étapes s'affiche. Cet écran présente l'affichage d'un poids actif (poids vif) (en utilisant le facteur d'intervalles en cours), le poids cible projeté tel qu'introduit sur l'écran précédent et l'étape suivante pour l'opérateur « Ajout du poids test ».
- 4. Ajoutez un poids test au réservoir/à la trémie conformément à l'invite à l'écran. Chaque fois qu'un poids test est ajouté à la balance, l'écran actif affiche le poids.
- 5. Après avoir ajouté la pleine quantité de poids test, appuyez sur la touche programmable OK OK. La charge de test est capturée et les facteurs d'intervalles sont enregistrés. Pendant la durée de capture du poids et pendant le calcul du nouveau facteur d'intervalles, l'affichage « Ajouter un poids test » se transforme en « Capture de l'intervalle ». L'affichage passe ensuite à la nouvelle invite « Retirer le poids test et remplir ensuite jusqu'à la cible ».
- 6. Retirez le poids test. L'affichage actif revient à zéro.
- 7. Remplissez le réservoir/la trémie avec un substitut du matériau jusqu'à environ le poids cible. Il n'est pas nécessaire que ce soit le poids cible exact.
- 8. Appuyez sur la touche programmable OK OK. La valeur du poids cible est recalculée pour présenter le poids du matériau de substitution plus le poids cible initial prévu. L'affichage passe à l'invite suivante « Ajouter un poids test ».
- 9. Ajoutez un poids test au réservoir/à la trémie. L'affichage actif présente le poids.
- 10. Appuyez sur la touche programmable OK OK. Si le poids réel n'est pas égal à la cible, un nouveau facteur d'intervalles est calculé et l'affichage passe sur « Capture de l'intervalle ». L'affichage du poids actif se transforme pour correspondre à la valeur du poids cible. L'affichage passe à l'invite suivante « Retirer le poids test et remplir jusqu'à la cible ».
	- 11. Retirez le poids test. L'affichage actif revient au poids précédent qui s'affichait lors de la dernière charge de test.
	- 12. Répétez les étapes 7 à 11 jusqu'à ce qu'un nombre approprié d'étapes d'étalonnage ait été achevé pour l'application spécifique.
	- 13. Appuyez sur la touche programmable QUITTER à tout moment de la procédure pour interrompre le processus d'étalonnage et revenir à l'écran Étalonnage.

### CalFree

La touche programmable CALFREE CalFree fournit l'accès à un écran de calcul de l'intervalle pour l'étalonnage d'une balance sans poids de test.

Pour effectuer l'étalonnage d'un intervalle à l'aide de CalFree

- 1. Appuyez sur la touche programmable CALFREE CalFree. L'écran CalFree s'affiche.
- 2. Entrez une valeur de précharge estimée dans le champ associé. La précharge estimée correspond à une entrée en option. Pendant le calcul, le terminal teste les conditions de surcapacité. La précharge estimée est incluse dans ce calcul si elle est entrée dans ce champ. Si la précharge est inconnue, laissez ce champ vide.
- La valeur de précharge est seulement utilisée pour déterminer des conditions de surcharge et n'est pas utilisée en tant que point de référence du zéro. Le point de référence du zéro peut être capturé à l'aide d'une procédure normale d'étalonnage du zéro.
- 3. Appuyez sur la touche programmable OK OK. L'intervalle est calculé en utilisant les paramètres stockée dans les capteurs POWERCELL.
- 3. Solid discussions and the matrix of the matrix of the matrix of the matrix of the matrix of the matrix of the matrix of the matrix of the matrix of the matrix of the matrix of the matrix of the matrix of the matrix of 4. Si l'étalonnage est réussi, un message de vérification s'affiche pour confirmer l'opération : Étalonnage OK. En cas d'échec de l'étalonnage, le message d'erreur « Échec de l'étalonnage » s'affiche. En cas d'échec de l'étalonnage, répétez la procédure CalFree. Si l'étalonnage continue d'échouer, contactez un représentant local METTLER TOLEDO pour obtenir de l'aide.
	- 5. Appuyez sur la touche programmable QUITTER pour revenir à l'écran d'étalonnage.
	- 3.5.4.6. Zéro

Cette section fournit l'accès aux réglages de la Maintenance automatique du zéro (MAZ), de l'extinction à moins de zéro, du zéro à la mise sous tension et des paramètres du bouton-poussoir zéro.

#### 3.5.4.6.1. MAZ et affichage

La Maintenance automatique du zéro est un moyen d'assurer le suivi du zéro lorsque la balance est vide. Cette maintenance automatique du zéro compense des conditions telles que la dérive d'un terminal ou de capteurs, ou encore de débris sur la plate-forme de la balance.

#### Zéro automatique

Utilisez le paramètre Zéro automatique pour sélectionner le paramètre de maintenance du zéro automatique. Les choix comprennent :

Désactivé, Brut [par défaut], Brut et Net

#### Plage du Zéro automatique

Définissez la plage du zéro automatique pour le nombre de divisions (d) autour du réglage actuel du zéro dans laquelle fonctionnera le zéro automatique. Les valeurs entre 0,0 et 9,9 sont possibles avec 3 comme valeur par défaut.

## Extinction à moins de zéro

L'extinction de l'affichage est utilisée pour indiquer une condition sous zéro lorsque le poids sur la balance tombe en dessous de la référence du zéro courant. Définissez l'extinction sous zéro sur le nombre de divisions (d) sous zéro acceptables par le terminal avant de passer en extinction. Les valeurs entre 0 et 99 sont possibles avec 5 comme valeur par défaut.

**La Une valeur de 99 désactive l'extinction sous zéro et le terminal affichera un poids sous zéro** aussi loin que possible.

#### Mise sous tension

Cette étape détermine si lors de la mise sous tension le terminal redémarrera avec le point de référence le plus récent du zéro qu'il possédait avant la mise hors tension, ou s'il se réinitialisera sur la référence du zéro étalonné. Le réglage à la mise sous tension du Redémarrage permet au terminal de réutiliser le poids de la plus récente référence du zéro après un cycle Arrêt/Marche de l'alimentation pour qu'il revienne à la même valeur préalablement affichée du poids brut. Si la Réinitialisation est sélectionnée, la dernière valeur d'étalonnage du zéro sera utilisée en tant que point de référence du zéro. Les choix sont les suivants :

Réinitialisation, Redémarrage [par défaut]

### Zéro programmé

Si elle est activée, la fonction Zéro programmé organise la surveillance du système de pesage afin de s'assurer que la balance voit le centre du zéro stable au cours d'une certaine durée prédéterminée ou si la balance est désactivée.

Désactivé [par défaut), 10 minutes, 15 minutes et 30 minutes.

Il est fortement recommandé de conserver Zéro programmé désactivé (condition par défaut), à moins que l'application/l'installation ne nécessite une approbation MID R51 pour l'équipement de capture automatique du poids.

## 3.5.4.6.2. Plages

Utilisez les réglages sur l'écran Plages pour activer ou désactiver la capture du Zéro à la mise sous tension et du Bouton-poussoir du zéro, et pour définir les plages autour de la condition du zéro d'origine de la balance pour l'application de ces fonctions.

#### Zéro à la mise sous tension

Si Zéro à la mise sous tension est activé, le terminal essaiera de capturer le zéro à la mise sous tension et une plage programmable s'affichera dans laquelle le zéro sera capturé. Si Zéro à la mise sous tension est désactivé, la référence initiale du zéro à la mise sous tension reviendra vers le point de référence du zéro le plus récent, ou vers le zéro étalonné en se fondant sur la sélection de la Mise sous tension sur l'écran MAZ et affichage. Les sélections sont :

Désactivé [par défaut], Activé

### Plage du Zéro à la mise sous tension

Si Zéro à la mise sous tension est activé, les champs Plage- et Plage+ s'afficheront afin de régler la plage autour du zéro d'origine étalonné de la balance dans laquelle le Zéro à la mise sous tension peut être appliqué. Les unités de plage sont en pourcentage.

3-52 METTLER TOWER CONTINUES INTERFERIENCE IN A CONSULTER TOWER CONTINUES INTERFERIENCE (SOCIONAL SURVEY) CONTINUES INTERFERIENCE CONTINUES INTERFERIENCE CONTINUES INTERFERIENCE CONTINUES INTERFERIENCE (SOCIONAL SURVEY) C Par exemple, si le réglage de Plage+ du Zéro à la mise sous tension est défini sur 2 %, le Zéro à la mise sous tension ne se produira que si la mesure du poids sur la balance est inférieure à 2 % de la capacité de la balance au-dessus de la référence d'origine du zéro étalonné. Par exemple si le réglage de Plage- du Zéro à la mise sous tension est défini sur 2 %, le Zéro à la mise sous tension ne se produira que si la mesure du poids sur la balance est inférieure à 2% de la capacité de la balance en dessous de la référence d'origine du zéro étalonné.

Si la capture du zéro au démarrage est activée et si le poids sur la bascule se trouve en dehors de la plage de capture du zéro, la mesure du poids sur la balance est désactivée et l'affichage indiquera EEE jusqu'à ce que le poids soit ajusté pour se situer dans cette plage et que le zéro soit capturé.

#### 3.5.4.6.3. Bouton-poussoir du zéro

Si Bouton-poussoir du zéro est activé, le bouton-poussoir ZÉRO du clavier fonctionnera pour capturer de nouveaux points de référence du zéro. Les choix du bouton-poussoir du zéro sont les suivants :

# Désactivé, Activé [par défaut]

Si le bouton-poussoir du zéro est désactivé, l'exécution d'un zéro distant est toujours possible avec les commandes SICS, CPTZ et SMA depuis un PC, une entrée discrète ou depuis des commandes PLC. Pour définir la plage du zéro de ces fonctions du zéro distant, activez d'abord le Bouton-poussoir du zéro, sélectionnez la plage du bouton-poussoir du zéro et désactivez ensuite le Bouton-poussoir du zéro.

#### Plage du Bouton-poussoir du zéro

Si Bouton-poussoir du zéro est activé, les champs Plage- et Plage+ s'afficheront afin de régler la plage autour du zéro d'origine étalonné de la balance dans laquelle le Bouton-poussoir du zéro peut être appliqué. Les unités de plage sont en pourcentage.

Par exemple, si le réglage de Plage+ du Bouton-poussoir du Zéro est défini sur 2 %, le Boutonpoussoir du Zéro ne peut être utilisé que si la mesure du poids sur la balance est inférieure à 2 % au-dessus de la référence d'origine du zéro étalonné. Par exemple, si le réglage de Plage- du Bouton-poussoir du Zéro est défini sur 2 %, le Bouton-poussoir du Zéro ne peut être utilisé que si la

mesure du poids sur la balance est inférieure à 2 % de la capacité de la balance en dessous de la référence d'origine du zéro étalonné.

3.5.4.7. Tare

La Tare est utilisée pour soustraire le poids d'un conteneur vide au poids brut sur la balance afin de déterminer le poids net du contenu. La tare est inactive lorsque la balance est instable. Cette branche fournit l'accès afin de programmer les paramètres des types de tare, de la tare automatique et de l'effacement automatique de la tare.

## 3.5.4.7.1. Types de tare

Utilisez l'écran de configuration des Types de tare afin d'activer ou de désactiver le bouton-poussoir de la tare, la tare au clavier, et la correction du signe net.

## Bouton-poussoir de tare

Lorsque le bouton-poussoir de la tare est activé, la touche de la tare du panneau avant peut être appuyée lorsqu'un conteneur vide se trouve sur la balance pour déterminer la tare. Le terminal affiche un poids de zéro et un mode net. Lorsque le conteneur est chargé et replacé sur la balance, le terminal affiche le poids net du contenu. Les sélections comprennent :

# Désactivé, Activé [par défaut]

Si Bouton-poussoir de la tare est désactivé, l'exécution d'une Tare distante est toujours possible avec les commandes SICS, CPTZ et SMA depuis un PC, une entrée discrète ou avec des commandes PLC.

# Tare au clavier

Lorsque Tare au clavier est activée, vous pouvez manuellement saisir la valeur connue du poids vide d'un conteneur (tare prédéfinie). Le terminal affichera ensuite le poids net du contenu du récipient. Les tares au clavier sont automatiquement arrondies à la division d'affichage la plus proche. Les choix sont les suivants :

# Désactivé, Activé [par défaut]

# Correction du signe net

La correction du signe net permet au terminal IND570 d'être utilisé pour l'expédition (vide entrant) et pour la réception (chargé entrant). Si l'option de correction du signe net est activée, le terminal échangera au besoin les champs de poids brut et de tare sur le reçu imprimé pour que le poids le plus élevé devienne le poids brut et pour que le poids le plus faible devienne la tare afin que la différence reste une valeur toujours positive du poids net. La correction du signe net affecte la sortie des données imprimées, l'affichage du poids rappelé ainsi que le poids affiché. La sortie des données en continu s'affiche pour indiquer une valeur négative du poids net. Les choix de correction du signe net sont les suivants :

# Désactivé [défaut], Activé

La correction du signe net fonctionnera avec le bouton-poussoir de la tare, avec la tare prédéfinie ou avec des enregistrements de tare mémorisés sur le tableau des tares. Un exemple des valeurs de poids avec et sans correction du signe net est présenté sur le [Figure 3-5.](#page-112-0) Dans cet exemple, la valeur du registre de la tare est de 53 kg et le poids vivant sur la balance est de 16 kg.

#### Tableau 3-5 : Valeurs du poids avec et sans la correction du signe net

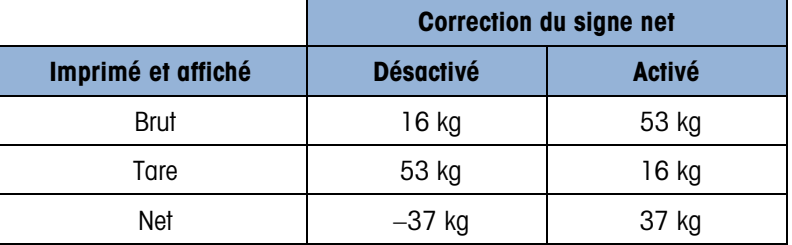

Lorsque la correction du signe net est activée, le champ du poids de la tare dans l'affichage de rappel portera une étiquette avec la lettre « M » pour indiquer « Mémoire » plutôt que « T » ou « PT ».

# 3.5.4.7.2. Tare automatique

Utilisez l'écran Tare automatique pour activer ou désactiver la tare automatique, pour définir la tare et pour réinitialiser les poids seuil, et activer ou désactiver la vérification de l'instabilité.

#### Tare automatique

Lorsque la tare automatique est Activée, le poids de la tare est automatiquement mesuré si un conteneur au-dessus du poids seuil se trouve sur la balance et est en position stable. Les sélections sont les suivantes :

#### Désactivé [par défaut], Activé

Poids seuil de la tare

Lorsque le poids sur la plate-forme de la balance dépasse la valeur du seuil de tare et ne présente aucune instabilité, le terminal calcule automatiquement la tare.

#### Réinitialisation du poids seuil

3-64 Metrics of the metrics of the metrics of the state of the state of the state of the state of the state of the state of the state of the state of the state of the state of the state of the state of the state of the st Le poids seuil de réinitialisation doit être inférieur au poids seuil de la tare. Lorsque le poids sur la balance tombe sous la valeur du seuil de réinitialisation, par exemple lors du retrait d'une charge, le terminal réinitialise automatiquement le déclenchement de la tare automatique, en fonction du programme de vérification de l'instabilité.

#### Vérification de la stabilité

En cas d'activation, la balance doit détecter une condition stable inférieure à la valeur de réinitialisation du déclenchement de la tare automatique. Les choix sont les suivants :

Désactivé, Activé [par défaut]

## 3.5.4.7.3. Effacement automatique

Utilisez l'écran Effacement automatique pour programmer l'effacement automatique de la tare, l'effacement après impression, pour définir le poids seuil d'effacement, et pour activer ou désactiver la vérification de l'instabilité pour l'effacement automatique de la tare.

#### Effacement automatique de la tare

Pour effacer la tare automatiquement lorsque la balance revient sous le poids seuil, activez le réglage de l'effacement automatique de la tare. Les sélections comprennent :

## Désactivé [par défaut], Activé

Effacement du poids seuil

Le paramètre Effacement du poids seuil ne s'affiche que si Effacement automatique de la tare est activé. Lorsque le poids brut sur la balance dépasse puis chute sous la valeur du poids seuil d'effacement programmé, le terminal efface automatiquement la tare et revient au mode brut.

Vérification de la stabilité

Le champ Vérification stabilité ne s'affiche que si Effacement automatique de la tare est activé. Active le réglage de la vérification de la stabilité afin d'éviter le déclenchement de l'effacement automatique lorsque la balance est instable. Les choix sont les suivants :

Désactivé, Activé [par défaut]

Effacement après impression

Pour effacer automatiquement la tare après l'impression, activez le réglage Effacement après impression. Les réglages possibles comprennent :

Désactivé [par défaut], Activé

Effacement avec zéro

Pour effacer automatiquement la tare lors de la capture du zéro dans le mode net, activez le réglage Effacement avec zéro. Les choix sont les suivants :

Désactivé [par défaut], Activé

Mise sous tension

Le réglage à la mise sous tension du Redémarrage permet au terminal de réutiliser le poids de la dernière tare après un cycle Arrêt/Marche de l'alimentation. Si Réinitialisation est sélectionné, le terminal revient en mode brut à la mise sous tension et le dernier poids de tare après le cycle Arrêt/Marche est effacé. Les sélections sont les suivantes :

Redémarrage [par défaut], Réinitialisation

3.5.4.8. Unités

Cet écran de configuration active la sélection d'une deuxième et d'une troisième unité et détermine l'unité utilisée à la mise sous tension. L'unité principale et la troisième unité peuvent être imprimées simultanément dans un modèle de sortie.

# 3.5.4.8.1. Deuxième unité

Utilisez la boîte de sélection Deuxième unité afin de choisir une deuxième unité de pesage. Une seule unité personnalisée est possible.

Les unités de pesage disponibles sont les suivantes :

Aucune [par défaut], Personnalisée, pennyweight (dwt), grammes (g), kilogrammes (kg), livres (lb), livres-onces (lb-oz), onces (oz), onces troy (ozt), tonnes (t), tonnes (ton)

## 3.5.4.8.2. Troisième unité

Utilisez la boîte de sélection Troisième unité afin de choisir une troisième unité de pesage. Les unités de pesage possible sont les suivantes :

Aucune [par défaut], Personnalisée, pennyweight (dwt), grammes (g), kilogrammes (kg), livres (lb), livres-onces (lb-oz), onces (oz), onces troy (ozt), tonnes (t), tonnes (ton)

## 3.5.4.8.3. Mise sous tension

Les unités à la mise sous tension définissent les unités utilisées par défaut par le terminal après la mise sous tension.

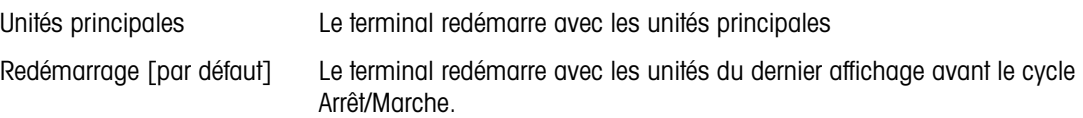

# 3.5.4.8.4. Facteur de personnalisation

Ce paramètre n'est présenté que si une unité personnalisée est sélectionnée. Entrez le facteur de multiplication de l'unité personnalisée dans ce champ, par exemple, 0,592 ou 1,019. L'unité principale est multipliée par le facteur de personnalisation afin d'obtenir la valeur personnalisée.

#### 3.5.4.8.5. Nom personnalisé

Ce paramètre n'est présenté que si une unité personnalisée est sélectionnée. Utilisez les touches alphanumériques pour introduire le nom de l'unité personnalisée. Le terminal affiche les trois premières lettres du nom personnalisé dans la zone des unités de l'affichage lorsque des unités personnalisées sont utilisées.

## 3.5.4.8.6. Incrément personnalisé

Ce paramètre n'est présenté que si une unité personnalisée est sélectionnée. Introduisez un incrément personnalisé dans ce champ, par exemple, 0,1 ou 0,5. Cette étape contrôle la position de la décimale et la dimension de l'incrément de l'unité personnalisée.

#### 3.5.4.9. Taux

3-66.48.<br>
3-56.48.3. Mass are the interest of the interest of the proposed of the pair of the pair of the state of the state of the state state interest (b, based of the state state state interest of the state state inter Un taux, exprimé en tant que changement parmi les unités de pesée principales ou secondaires par unité de temps, peut être programmé pour affichage sur l'IND570 et/ou être utilisé pour contrôler les sorties discrètes, par exemple, en tant que source pour un comparateur (reportez-vous à la section [3.6.2.2.1,](#page-191-0) Comparateurs | Source, et la section Comparateurs : Configuration et Exploitation du chapitre 4, Applications, pour de plus amples détails).

L'affichage du taux peut être sélectionné pour apparaître dans la zone de l'écran auxiliaire sous l'affichage du poids. Reportez-vous à la section [3.7.2.4](#page-204-0) Terminal | Affichage | Affichage auxiliaire, pour de plus amples informations sur l'utilisation de l'affichage auxiliaire.

Si les informations pondérales dans le terminal deviennent invalides, l'affichage du taux deviendra 0,000.

#### 3.5.4.9.1. Unités de poids

Les unités de poids définissent l'unité de poids qui sera utilisée pour le calcul du taux.

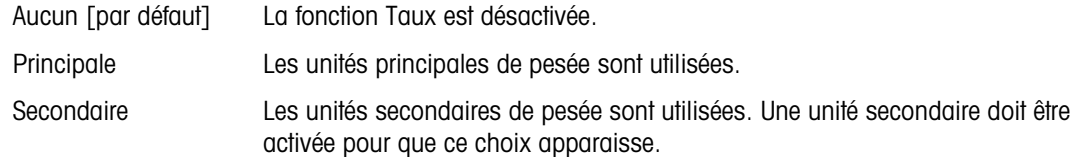

### 3.5.4.9.2. Unités temporelles

Les unités temporelles déterminent la référence temporelle qui sera utilisée pour la valeur du taux. Les choix comprennent :

Secondes [par défaut], Minutes, Heures

## 3.5.4.9.3. Durée de la mesure

La valeur de la Durée de la mesure définit la fréquence des mesures de poids. Les choix sont les suivants :

0,5 seconde, 1 seconde [par défaut], 5 secondes

## 3.5.4.9.4. Moyenne de sortie

La sortie de la fonction du taux est définie par une moyenne mobile calculée des mesures. Cette plage possible de valeurs s'étage de 1 à 60 secondes, avec la valeur par défaut de 5. La valeur de la moyenne de sortie doit être suffisamment plus importante que la durée de la mesure pour permettre au terminal de prendre plusieurs mesures par moyenne.

## 3.5.4.10. Filtre

Le terminal IND570 est équipée d'un filtre anti-vibrations passe-bas, multipolaire, pouvant être réglé pour plusieurs conditions. Plus le filtrage est important, plus la durée de stabilisation de l'affichage sera lente. Cet écran n'est pas accessible si Distant est sélectionné en tant que type de balance.

### 3.5.4.10.1. Fréquence passe-bas

La fréquence passe-bas correspond à la fréquence au-dessus de laquelle toutes les perturbations sont éliminées par filtrage. Plus la fréquence est basse, meilleur sera le rejet des perturbations, mais plus longue sera la durée de stabilisation nécessaire pour la balance. Des valeurs entre 0,2 et 9,9 sont possibles, mais des valeurs inférieures à 1 ne doivent pas être utilisées en raison d'une durée de stabilisation extrêmement longue. La valeur par défaut est 2 Hz.

3.5.4.10.2. Nombre de pôles du filtre passe-bas

Le nombre de pôles détermine la pente du seuil de coupure du filtrage. Pour la plupart des applications, une valeur de pente de 8 est acceptable, mais en diminuant ce nombre, la durée de stabilisation sera légèrement améliorée. Les choix sont les suivants :

2, 4, 6, 8 [par défaut]

# 3.5.4.10.3. Fréquence du filtre coupe-bande

Le filtre coupe-bande permet de sélectionner une fréquence spécifique au-dessus de la valeur du filtre passe-bas qui peut aussi être éliminée par filtrage. Ceci permet de régler le filtre passe-bas plus bas afin d'éliminer par filtrage toutes les fréquences sauf une (celle que le filtre coupe-bande traitera) et d'obtenir une durée de stabilisation plus courte. Des valeurs entre 0 (désactivé) et 99 sont possibles avec une valeur par défaut de 30 Hz.

## 3.5.4.10.4. Filtre de stabilité

Le filtre de stabilité travaille conjointement au filtre passe-bas standard pour fournir une mesure du poids final plus stable. Le choix des configurations comprend :

Désactivé [par défaut], Activé

Le filtre de stabilité ne doit être utilisé que dans des applications de pesage de transaction puisque l'action non linéaire du changement de filtre peut entraîner des interruptions imprécises des applications de remplissage ou de mise en lot.

## 3.5.4.11. Stabilité

Le terminal IND570 comprend un détecteur de stabilité (instabilité du poids). L'écran de configuration de la stabilité permet de configurer une plage d'instabilité, un intervalle stable et une durée de temporisation.

## 3.5.4.11.1. Plage d'instabilité

Règle la plage d'instabilité du poids sur le niveau de fluctuation pondérale (en divisions) autorisée tout en conservant une condition stable. Des valeurs de 0,1 à 99,9 sont possibles avec la valeur par défaut de 1 d.

## 3.5.4.11.2. Intervalle stable

L'intervalle de stabilité définit la durée en secondes pendant laquelle le poids sur la balance doit se situer dans la plage de stabilité pour être dans une condition stable. Des valeurs de 0 à 2 (détecteurs de mouvements désactivés) sont possibles, la valeur par défaut étant de 0,3 seconde. Un intervalle plus court signifie qu'une condition stable est plus vraisemblable, mais la mesure de la pesée peut être moins précise.

# 3.5.4.11.3. Temporisation

3-68 METTLER TORONG SOMETHY TO THE DESSA DES SOMETHY THRUSH (STEAM CONTINUES TO THE SOMETHY TO THE SOMETHY TO THE SOMETHY TO THE SOMETHY TO THE SOMETHY TO THE SOMETHY TO THE SOMETHY TO THE SOMETHY TO THE SOMETHY TO THE SOM Définit la durée (en secondes) après laquelle le terminal interrompt ses tentatives de réaliser une fonction qui nécessite une condition sans aucun mouvement (comme un zéro, la tare ou une commande d'impression) et annule la fonction. Cette temporisation est utilisée quelle que soit la source de commande (clavier, entrée discrète, PLC ou SICS). Des valeurs entre 0 et 99 sont possibles avec une valeur par défaut de 3 secondes. Une valeur plus petite signifie qu'une durée moindre sera utilisée pour vérifier la stabilité avant d'annuler une commande. Lorsqu'une valeur de 0 est entrée, aucune instabilité ne doit se produire si une commande est émise, sinon l'échec sera immédiat. Une valeur de 99 est une condition spéciale qui permet au terminal d'attendre indéfiniment une condition de stabilité : une commande ne sera jamais annulée.

## 3.5.4.12. Journalisation ou Impression

La branche de configuration Journalisation ou Impression correspond aux seuils contrôlant quand et comment une sortie de données à la demande est déclenchée. L'impression du mode de demande normale se produit lors de la demande d'impression, à condition que la balance soit stable et que le poids soit au-dessus du zéro brut (un poids brut négatif ne sera pas imprimé).

Les valeurs pondérales entrées correspondent au poids net dans les unités principales. Le poids brut dans les unités principales est utilisé que l'IND570 soit en mode brut ou en mode net, et sans tenir compte des unités étant affichées.

## 3.5.4.12.1. Poids minimum

Le réglage du poids minimum concerne le seuil sous lequel la journalisation ou l'impression ne sera pas déclenchée. Les unités principales sont affichées pour ce champ.

## 3.5.4.12.2. Verrouillage

Le verrouillage évite de répéter la journalisation et l'impression. S'il est activé, ce verrouillage impose à la mesure du poids vif d'être réinitialisée conformément au réglage du paramètre Réinitialisation activée (voir ci-dessous). Le poids vif doit alors se stabiliser sur une valeur plus grande que la valeur de poids minimum (voir ci-dessus) avant de répondre à la requête suivante de journalisation ou d'impression. Les choix sont les suivants :

Désactivé [par défaut], Activé

## 3.5.4.12.3. Automatique

Ce paramètre déclenche une journalisation automatique et une demande d'impression chaque fois que le poids sur la balance se stabilise sur une valeur positive supérieure à celle du Poids Seuil entré (voir ci-dessous). Après l'impression ou le journal initial, le déclenchement automatique doit être réinitialisé conformément au réglage du paramètre Réinitialisation activée (voir ci-dessous) avant que ne puissent se produire automatiquement les prochaines journalisations et impressions. Les sélections possibles de ce paramètre sont les suivantes :

Désactivé [par défaut], Activé

Si Automatique est défini sur Désactivé, le champ Poids seuil n'apparaîtra pas.

## 3.5.4.12.4. Réinitialisation activée

La réinitialisation du Verrouillage et de l'impression automatique ou de la journalisation peut se baser sur le seuil de poids ou sur des valeurs de déviation pondérale. Sélectionnez le mode opératoire retenu et introduisez la valeur pondérale dans le champ « Réinitialisation activée ». Les choix comprennent :

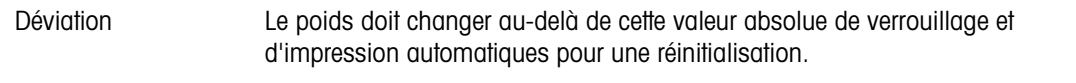

Retour [par défaut] Le poids doit retourner sous cette valeur pour que le verrouillage et l'impression automatiques se réinitialisent.

Si les paramètres « Verrouillage » et « Automatique » sont désactivés, le champ « Réinitialisation activée » ne sera pas affiché.

Si « Réinitialisation activée » est défini sur Déviation, les champs « Poids seuil » et « Vérification de la stabilité » ne seront pas affichés.

## 3.5.4.12.5. Poids seuil

Le Poids seuil correspond à la valeur au-delà de laquelle une journalisation ou une impression automatique de données peut être déclenchée/sera déclenchée. Poids seuil n'apparaît pas si « Automatique » est défini sur Désactivé ou si « Réinitialisation activée » est définie sur Déviation.

# 3.5.4.12.6. Vérification de la stabilité

Active le paramètre de vérification de la stabilité afin d'éviter un verrouillage et la réinitialisation des fonctions d'impression et de journalisation automatiques lorsque l'instabilité de la balance se trouve sous le point de retour de « Réinitialisation activée ». La Vérification de l'instabilité n'apparaît pas si « Réinitialisation activée » est définie sur Déviation. Les choix sont les suivants :

Désactivé [par défaut], Activé

# 3.5.4.13. MinWeigh

Si le poids brut actuel est supérieur ou égal à la valeur MinWeigh, toutes les fonctions du terminal se comportent normalement. Si la valeur absolue du poids net est inférieure à MinWeigh, l'affichage du poids présentera un symbole MinWeigh clignotant  $\bar{a}$  à gauche de la pesée. Si l'utilisateur tente d'enregistrer le poids pendant cette condition, l'impression comprendra un astérisque (∗).

# 3.5.4.13.1. MinWeigh

Ceci sélectionne le mode opératoire de la fonction MinWeigh. Les choix comprennent :

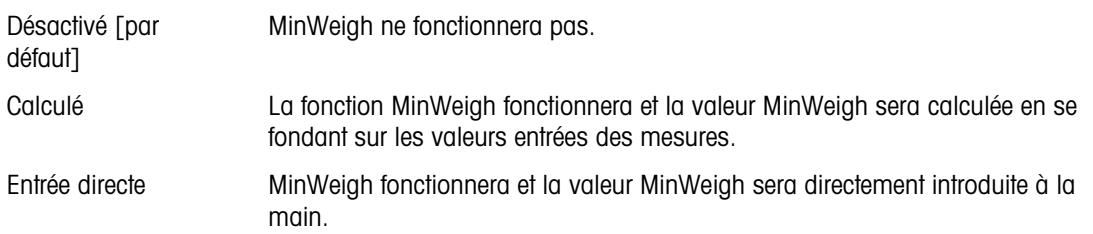

# 3.5.4.13.2. Mode calculé

Lorsque Calculé est sélectionné, l'utilisateur est invité à introduire l'incertitude U<sub>0</sub>, le facteur c, le pourcentage de tolérance et le facteur de sécurité dans les boîtes d'entrée des données. La nouvelle valeur MinWeigh est alors calculée en utilisant ces valeurs. La valeur MinWeigh peut être visualisée mais non directement modifiée dans ce mode. Où :

3-5.4.120.<br>
Sentention de la continua de la continua de la continua de l'utilisateur de l'utilisateur de l'utilisateur de l'utilisateur de l'utilisateur 30205314 ( UNESCO EN CONFIGURATION DE L'UNESCO EN CONFIGURATION DE L' Incertitude U<sub>0</sub> L'incertitude du mesurage au fur et à mesure que la charge appliquée approche de 0. U<sub>0</sub> est calculée différemment dans chaque pays et est introduite avec les unités principales de mesure. Incertitude c Le facteur d'incertitude lié à la partie de l'incertitude dans le mesurage proportionnel à la charge appliquée. Tolérance La tolérance s'exprime en pourcentage, ce qui traduit les tolérances nécessaires au processus spécifique et à l'installation. La plage se situe entre 0,1 et 99,9 %. Facteur de sécurité Pour calculer le poids minimum, le facteur de sécurité est généralement FS=1. Néanmoins, si le client désire recalculer ce nombre afin de s'approcher au plus près d'une recommandation GWP, cette valeur sera généralement spécifiée par le client en commençant à 2. La plage de la valeur entière se situe entre 1 et 10 et est utilisée pour déterminer le facteur de sécurité de la plage d'exclusion.

## 3.5.4.13.3. Mode d'entrée directe

Pour l'Entrée directe d'une valeur MinWeigh, l'utilisateur introduit la valeur désirée de MinWeigh directement dans la boîte d'entrée des données du même nom. La valeur MinWeigh est introduite dans les unités principales de mesure.

## 3.5.4.14. Réinitialiser

Reportez-vous à la section [3.5.6.](#page-183-0), à la page [3-77.](#page-183-0)

# 3.5.5. Balance – affichage distant

De nombreux paramètres de configuration non utilisés lorsqu'un affichage distant est sélectionné en tant que type de balance sont encore présentés dans l'arborescence du menu. Seuls les paramètres affectant la fonctionnalité de l'affichage distant sont répertoriés ici. Les paramètres non répertoriés n'ont aucun effet sur le fonctionnement de l'affichage distant.

# 3.5.5.1. Type

L'écran Type de balance permet à un nom d'être attribué à la balance vers l'affichage distant et permet à l'IND570 d'être configuré en tant qu'affichage distant pour un autre terminal. La touche programmable QUITTER camènera l'affichage de l'arborescence du menu.

## 3.5.5.1.1. Nom

Le champ Nom permet d'introduire l'identification de la balance. Entrez le nom de la balance (une chaîne alphanumérique de 20 caractères maximum) dans la boîte d'entrée Nom.

# 3.5.5.1.2. Type de balance

Le champ Type de balance indique le type de balance pris en charge par ce terminal et permet de sélectionner le mode Affichage distant. Le choix concernera le type de balance prise en charge par le circuit imprimé présent dans le terminal ou l'affichage distant. Par exemple :

# Analogique, IDNet, POWERCELL Distant

Reportez-vous au chapitre 4, Applications, pour des instructions spécifiques sur la configuration du terminal en tant que terminal distant.

#### 3.5.5.2. Capacité et incrément

Lorsque Distant est sélectionné en tant que type de balance, les dimensions de l'incrément et la capacité sont disponibles. Ces paramètres sont utilisés pour déterminer la dimension des chiffres sur l'affichage du poids et doivent être introduits en se fondant sur les valeurs issues du terminal principal.

### 3.5.5.2.1. Unités principales

Définissez les unités principales parmi les choix de la boîte de sélection :

grammes (g), kilogrammes (kg) [par défaut], livres (lb), tonnes (t), tonnes (ton)

3.5.5.2.2. Nombre de plages/d'intervalles

Sélectionnez le mode Plusieurs plages ou Intervalles multiples et définissez le nombre de plages ou d'intervalles à partir des sélections :

# 1 [par défaut], 2 intervalles, 2 plages, 3 intervalles, 3 plages

### >|1|< - Valeurs Plage/Intervalle 1

Spécifie la capacité et ensuite la dimension de l'incrément de la plage ou de l'intervalle 1.

#### >|2|< - Valeurs Plage/Intervalle 2

Lorsque plusieurs plages sont sélectionnées, ces paramètres fournissent l'entrée de la capacité, puis de la dimension de l'incrément pour la deuxième plage ou le deuxième intervalle.

#### >|3|< - Valeurs Plage/Intervalle 3

Lorsque trois plages ou intervalles sont sélectionnés, ces paramètres fournissent l'entrée de la capacité et ensuite de la dimension de l'incrément pour la troisième plage ou le troisième intervalle.

# 3.5.5.2.3. Vide par surcapacité

Le paramètre Vide par surcapacité n'est pas utilisé si Affichage distant est sélectionné en tant que type de balance.

#### 3.5.5.3. Étalonnage

Les écrans Étalonnage ne sont pas disponibles si Affichage distant est sélectionné en tant que type de balance.

#### 3.5.5.4. Zéro

Même si les écrans Zéro sont disponibles lorsque Affichage distant est sélectionné en tant que type de balance, la plupart des paramètres ne sont pas utilisés.

#### 3.5.5.4.1. MAZ et affichage

Aucun des écrans MAZ et affichage sont fonctionnels si Affichage distant est sélectionné en tant que type de balance.

3.5.5.4.2. Plages

Utilisez les réglages sur l'écran Plages pour activer ou désactiver le Bouton-poussoir du zéro depuis l'affichage à distance.

#### 3.5.5.4.3. Bouton-poussoir du zéro

3-5.5.42 Metroscopy and the material de la proposition of the state of the state of the state of the state of the state of the state of the state of the state of the state of the state of the state of the state of the sta Si Bouton-poussoir du zéro est activé, le bouton-poussoir ZÉRO du clavier fonctionnera pour capturer de nouveaux points de référence du zéro. Les choix du bouton-poussoir du zéro sont les suivants :

Désactivé, Activé [par défaut]

Si le bouton-poussoir du zéro est désactivé, l'exécution d'un zéro distant est toujours possible avec les commandes SICS, CPTZ et SMA depuis un PC, en utilisant une entrée discrète ou depuis des commandes PLC.

Plage du Bouton-poussoir du zéro

Le parameter de plage du Bouton-poussoir du zero n'est pas utilisé quand Type de balance es affecté comme Affichage distant.

#### 3.5.5.5. Tare

La Tare est utilisée pour soustraire le poids d'un conteneur vide au poids brut sur la balance afin de déterminer le poids net du contenu. La tare est inactive lorsque la balance est instable. Cette branche fournit l'accès afin de programmer les paramètres des types de tare, de la tare automatique et de l'effacement automatique de la tare.

## 3.5.5.5.1. Types de tare

Utilisez l'écran de configuration des Types de tare afin d'activer ou de désactiver le bouton-poussoir de la tare, la tare au clavier, la correction du signe net et la tare du terminal.

## Bouton-poussoir de tare

Lorsque le bouton-poussoir de la tare est activé, la touche  $\Box$  de la tare du panneau avant peut être appuyée pour envoyer une commande de tare au terminal maître. Le terminal maître déterminera alors si la tare peut être appliquée ou non. Les sélections comprennent :

# Désactivé, Activé [par défaut]

Si Bouton-poussoir de la tare est désactivé, l'exécution d'une Tare distante est toujours possible avec les commandes SICS, CPTZ et SMA depuis un PC, une entrée discrète ou avec des commandes PLC.

## Tare au clavier

Lorsque Tare au clavier est activée, vous pouvez entrer manuellement la valeur connue du poids vide d'un conteneur (tare prédéfinie) et l'envoyer au terminal maître. Le terminal maître déterminera alors si la tare prédéfinie peut être appliquée ou non. Les choix sont les suivants :

Désactivé, Activé [par défaut]

# Correction du signe net

La correction du signe net permet au terminal IND570 d'être utilisé pour l'expédition (vide entrant) et pour la réception (chargé entrant). Si l'option de correction du signe net est activée, le terminal échangera au besoin les champs de poids brut et de tare sur le reçu imprimé pour que le poids le plus élevé devienne le poids brut et pour que le poids le plus faible devienne la tare afin que la différence reste une valeur toujours positive du poids net. La correction du signe net affecte la sortie des données imprimées, l'affichage du poids rappelé ainsi que le poids affiché. La sortie des données en continu s'affiche pour indiquer une valeur négative du poids net. Les choix de correction du signe net sont les suivants :

# Désactivé [défaut], Activé

La correction du signe net fonctionnera avec le bouton-poussoir de la tare, avec la tare prédéfinie ou avec des enregistrements de tare mémorisés sur le tableau des tares du terminal maître. Un exemple des valeurs de poids avec et sans correction du signe net est présenté sur le [Tableau 3-1.](#page-125-0) Dans cet exemple, la valeur du registre de la tare est de 53 kg et le poids vivant sur la balance est de 16 kg.

Tableau 3-6 : Valeurs du poids avec et sans la correction du signe net

Correction du signe net
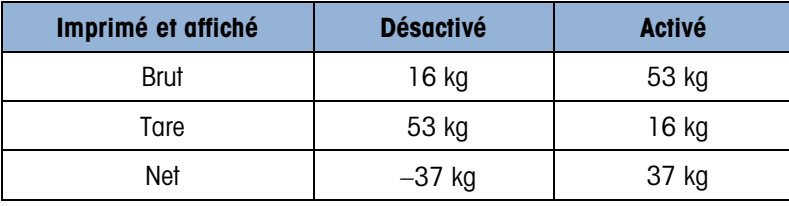

**La Lorsque la correction du signe net est activée, le champ du poids de la tare dans l'affichage de** rappel portera une étiquette avec la lettre « M » pour indiquer « Mémoire » plutôt que « T » ou « PT ».

#### Tare automatique

Aucun des écrans Tare automatique n'est fonctionnel si Affichage distant est sélectionné en tant que type de balance.

#### Effacement automatique

Aucun des écrans Effacement automatique n'est fonctionnel si Affichage distant est sélectionné en tant que type de balance.

#### 3.5.5.6. Unités

Aucun des écrans Unités n'est fonctionnel si Affichage distant est sélectionné en tant que type de balance.

#### 3.5.5.7. Taux

 $\frac{3}{25}$ <br>  $\frac{3}{25}$ <br>  $\frac$ Un taux, exprimé en tant que changement parmi les unités de pesée principales ou secondaires par unité de temps, peut être programmé pour affichage sur l'IND570 et/ou être utilisé pour contrôler les sorties discrètes, par exemple, en tant que source pour un comparateur (reportez-vous à la section [3.6.2.2.1,](#page-191-0) Comparateurs | Source, et la section Comparateurs : Configuration et Exploitation du chapitre 4, Applications, pour de plus amples détails).

L'affichage du taux peut être sélectionné pour apparaître dans la zone de l'écran auxiliaire sous l'affichage du poids. Reportez-vous à la section [3.7.2.4](#page-204-0) Terminal | Affichage | Affichage auxiliaire, pour de plus amples informations sur l'utilisation de l'affichage auxiliaire.

Si les informations pondérales dans le terminal deviennent invalides, l'affichage du taux deviendra 0,000.

## 3.5.5.7.1. Unités de poids

Les unités de poids définissent l'unité de poids qui sera utilisée pour le calcul du taux.

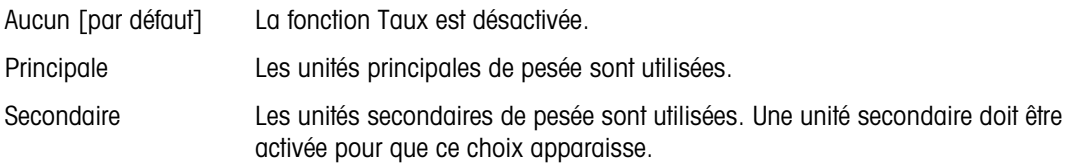

#### 3.5.5.7.2. Unités temporelles

Les unités temporelles déterminent la référence temporelle qui sera utilisée pour la valeur du taux. Les choix comprennent :

Secondes [par défaut], Minutes, Heures

#### 3.5.5.7.3. Durée de la mesure

La valeur de la Durée de la mesure définit la fréquence des mesures de poids. Les choix sont les suivants :

0,5 seconde, 1 seconde [par défaut], 5 secondes

#### 3.5.5.7.4. Moyenne de sortie

La sortie de la fonction du taux est définie par une moyenne mobile calculée des mesures. Cette plage possible de valeurs s'étage de 1 à 60 secondes, avec la valeur par défaut de 5. La valeur de la moyenne de sortie doit être suffisamment plus importante que la durée de la mesure pour permettre au terminal de prendre plusieurs mesures par moyenne.

#### 3.5.5.8. Filtre

Aucun des écrans Filtre n'est fonctionnel si Affichage distant est sélectionné en tant que type de balance.

3.5.5.9. Stabilité

Aucun des écrans Stabilité n'est fonctionnel si Affichage distant est sélectionné en tant que type de balance.

#### 3.5.5.10. Journalisation ou Impression

La branche de configuration Journalisation ou Impression correspond aux seuils contrôlant quand et comment une sortie de données à la demande est déclenchée. Une demande d'impression au niveau de l'affichage distant induit l'envoi d'une commande « P » devant être transmise vers le terminal maître. Le terminal maître peut alors imprimer (s'il est connecté à une imprimante locale) et il pourra aussi définir le bit d'impression dans la sortie en continu vers l'affichage distant afin d'indiquer à ce dernier ce qu'il doit imprimer s'il a reçu une connexion à la demande. L'impression du mode de demande normale se produit lors de la demande d'impression, à condition que la balance soit stable et que le poids soit au-dessus du zéro brut (un poids brut négatif ne sera pas imprimé).

Les valeurs pondérales entrées correspondent au poids net dans les unités principales. Le poids brut dans les unités principales est utilisé que l'IND570 soit en mode brut ou en mode net, et sans tenir compte des unités étant affichées.

#### 3.5.5.10.1. Poids minimum

Le réglage du poids minimum concerne le seuil sous lequel la journalisation ou l'impression ne sera pas déclenchée. Les unités principales sont affichées pour ce champ. Si le poids chute sous cette valeur, aucune demande d'impression ne sera envoyée vers le terminal maître.

#### 3.5.5.10.2. Verrouillage

Le verrouillage évite de répéter la journalisation et l'impression. S'il est activé, ce verrouillage impose à la mesure du poids vif d'être réinitialisée conformément au réglage du paramètre Réinitialisation activée (voir ci-dessous). Le poids vif doit alors se stabiliser sur une valeur plus grande que la valeur de poids minimum (voir ci-dessus) avant de répondre à la requête suivante de journalisation ou d'impression. Les choix sont les suivants :

#### Désactivé [par défaut], Activé

#### 3.5.5.10.3. Automatique

3-5.5 Meta to the context of the state interest of the state of the state of the state of the state of the state of the state of the state of the state of the state of the state of the state of the state of the state of t Ce paramètre déclenche une journalisation automatique et une demande d'impression chaque fois que le poids sur la balance se stabilise sur une valeur positive supérieure à celle du Poids Seuil entré (voir ci-dessous). Après l'impression ou le journal initial, le déclenchement automatique doit être réinitialisé conformément au réglage du paramètre Réinitialisation activée (voir ci-dessous) avant que ne puissent se produire automatiquement les prochaines journalisations et impressions. Les sélections possibles de ce paramètre sont les suivantes :

Désactivé [par défaut], Activé

Si Automatique est défini sur Désactivé, le champ Poids seuil n'apparaîtra pas.

#### 3.5.5.10.4. Réinitialisation activée

La réinitialisation du Verrouillage et de l'impression automatique ou de la journalisation peut se baser sur le seuil de poids ou sur des valeurs de déviation pondérale. Sélectionnez le mode opératoire retenu et introduisez la valeur pondérale dans le champ « Réinitialisation activée ». Les choix comprennent :

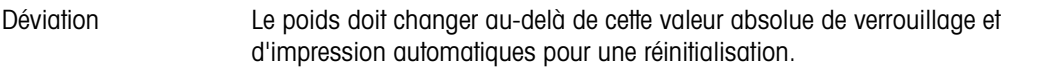

Retour [par défaut] Pour calculer le poids minimum, le facteur de sécurité est généralement FS=1. Néanmoins, si le client désire recalculer ce nombre afin de s'approcher au plus près d'une recommandation GWP, cette valeur sera généralement spécifiée par le client en commençant à 2. La plage de la valeur entière se situe entre 1 et 10 et est utilisée pour déterminer le facteur de sécurité de la plage d'exclusion.

Si les paramètres « Verrouillage » et « Automatique » sont désactivés, le champ « Réinitialisation activée » ne sera pas affiché.

Si « Réinitialisation activée » est défini sur Déviation, les champs « Poids seuil » et « Vérification de la stabilité » ne seront pas affichés.

#### 3.5.5.10.5. Poids seuil

Le Poids seuil correspond à la valeur au-delà de laquelle une journalisation ou une impression automatique de données peut être déclenchée/sera déclenchée. Poids seuil n'apparaît pas si « Automatique » est défini sur Désactivé ou si « Réinitialisation activée » est définie sur Déviation.

#### 3.5.5.10.6. Vérification de la stabilité

Active le paramètre de vérification de la stabilité afin d'éviter un verrouillage et la réinitialisation des fonctions d'impression et de journalisation automatiques lorsque l'instabilité de la balance se trouve sous le point de retour de « Réinitialisation activée ». La Vérification de l'instabilité n'apparaît pas si « Réinitialisation activée » est définie sur Déviation. Les choix sont les suivants :

Désactivé [par défaut], Activé

#### 3.5.5.11. MinWeigh

Si le poids brut est supérieur ou égal à la valeur MinWeigh, toutes les fonctions du terminal se comportent normalement. Si la valeur absolue du poids net est inférieure à MinWeigh, l'affichage du poids présentera un symbole MinWeigh clignotant  $\bar{a}$  à gauche de la pesée. Si l'utilisateur tente d'enregistrer le poids pendant cette condition, l'impression comprendra un astérisque (∗).

#### 3.5.5.11.1. MinWeigh

Ceci sélectionne le mode opératoire de la fonction MinWeigh. Les choix comprennent :

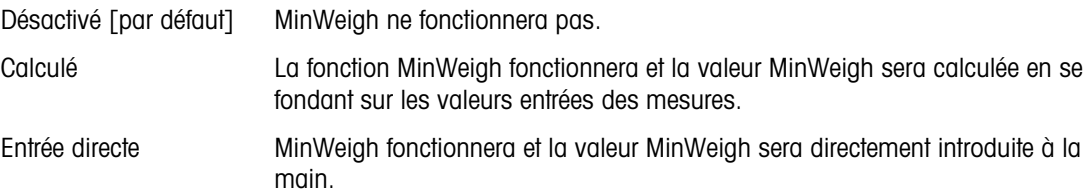

#### 3.5.5.11.2. Mode calculé

Lorsque Calculé est sélectionné, l'utilisateur est invité à introduire l'incertitude U<sub>0</sub>, le facteur c, le pourcentage de tolérance et le facteur de sécurité dans les boîtes d'entrée des données. La nouvelle valeur MinWeigh est alors calculée en utilisant ces valeurs. La valeur MinWeigh peut être visualisée mais non directement modifiée dans ce mode. Où :

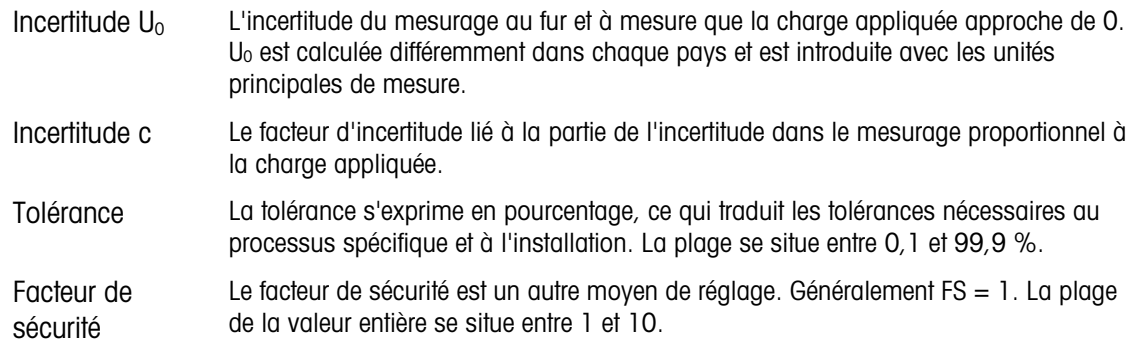

#### 3.5.5.11.3. Mode d'entrée directe

Pour l'Entrée directe d'une valeur MinWeigh, l'utilisateur introduit la valeur désirée de MinWeigh directement dans la boîte d'entrée des données du même nom. La valeur MinWeigh est introduite dans les unités principales de mesure.

#### 3.5.5.12. Réinitialiser

<span id="page-183-0"></span>Reportez-vous à la section [3.5.6.](#page-183-0)

## 3.5.6. Réinitialisation

L'écran Réinitialisation permet de réinitialiser les valeurs de configuration de la branche Balance sur les paramètres usine par défaut.

Pour déclencher une réinitialisation, appuyez sur la touche programmable OK  $QY$ . Si la réinitialisation est réussie, le message de vérification « Réinitialisation réussie » s'affiche. Si la réinitialisation a échoué, le message d'erreur « Échec de la réinitialisation » s'affiche. En cas

d'échec de la réinitialisation, recommencez-la. Si la réinitialisation continue d'échouer, contactez un représentant local METTLER TOLEDO pour obtenir de l'aide.

Appuyez sur la touche programmable ÉCHAPPEMENT (Esc) pour quitter sans réinitialisation.

La réinitialisation de la balance N'INCLUT PAS de réinitialisation des paramètres métrologiques, à savoir type de balance, approbation, unités de poids, capacité, incrément ou données d'étalonnage. Ces données ne sont réinitialisées qu'après une Réinitialisation générale avec le contacteur 2-1 sur son position MARCHE, ou bien en effectuant une fonction de réinitialisation du capteur IDet ou SICSpro.

# 3.6. Application

Utilisez les écrans de configuration de l'application pour configurer les paramètres de configuration présentés ci-dessous :

## 3.6.1. Mémoire

La branche mémoire de la configuration fournit l'accès aux paramètres de la mémoire alibi, de la tare et des tableaux des cibles ainsi que du tableau des messages.

## 3.6.1.1. Alibi

3-5.1.1 (and mode to the bottomic area without Priors de la continentation on screen anticological control of the bottom and the configuration of the bottom and the configuration of the configuration of the configuration Le tableau Mémoire alibi mémorise des informations de transaction de base qui ne sont pas définissables par l'utilisateur. Une mémoire alibi est configurée en tant que tampon « annulaire » qui efface par réécriture les enregistrements les plus anciens dès qu'une valeur limite de la mémoire est atteinte. La mémoire alibi peut contenir environ 100 000 transactions avant d'atteindre sa limite et de commencer à écrire par effacement les anciennes transactions. Les sélections sont :

Désactivé [par défaut], Mémoire Alibi, Journal des actions (seulement si Fill-570 est installé)

Des informations plus détaillées sur la mémoire alibi se trouvent au chapitre 2, Exploitation, et à l'Annexe B, Structure du fichier journal et des tableaux.

- Si le terminal IND570 a été programmé sur « approuvé », l'activation ou la désactivation de la mémoire alibi ne peut être accessible que si le contacteur de sécurité (SW1-1) se trouve sur la position ARRÊT.
- Pour effacer le tableau de la mémoire alibi, désactivez la mémoire alibi, quittez l'écran de configuration Alibi et activez à nouveau la mémoire alibi.
- 3.6.1.1.1. Pour afficher des enregistrements de la mémoire alibi
	- 1. Appuyez sur la touche programmable VISUALISATION TABLEAU  $\Box$ . L'écran Recherche alibi s'affiche
- 6. Utilisez les boîtes de sélection et les champs associés pour introduire des informations spécifiques de recherche afin de limiter cette dernière ou entrez \* (le caractère « trouve tout ») afin de visualiser toutes les informations. Deux champs de recherche maximum sont fournis.
- 7. Appuyez sur la touche programmable DÉMARRAGE DE LA RECHERCHE  $\Box$ . L'écran Visualisation de la recherche alibi s'affiche avec les résultats de la recherche. Les enregistrements sont classés par heure, le plus ancien présenté en premier.
- 8. Appuyez sur les touches de navigation VERS LE HAUT, VERS LE BAS, À GAUCHE et À DROITE pour défiler vers le haut, vers le bas et sur l'écran afin de visualiser toutes les données et tous les dossiers répertoriés.
- 3.6.1.1.2. Pour imprimer les enregistrements de la mémoire alibi
	- 9. Appuyez sur la touche programmable IMPRESSION **building** pour imprimer la liste.

10. Appuyez sur la touche programmable QUITTER pour revenir à l'écran de recherche alibi.

3.6.1.2. Tableau des tares

Le tableau des tares affiche les enregistrements mémorisés de tare, notamment une ID, une description, la valeur et l'unité du poids de la tare, le nombre de transactions au cours desquelles la tare a été utilisée et le poids accumulé de toutes les transactions utilisant l'ID de tare.

Des informations plus détaillées sur la mémoire du tableau des tares se trouvent au chapitre 2, Exploitation, et à l'Annexe B, Structure du fichier journal et des tableaux.

Utilisez l'écran de configuration Tableau des tares pour activer ou désactiver la description et pour configurer la totalisation.

#### 3.6.1.2.1. Description

La description correspond à une chaîne alphanumérique qui décrit l'entrée du Tableau des tares. Utilisez la boîte de sélection Description pour activer ou désactiver la Description dans la structure du tableau des tares. Les choix sont les suivants :

Désactivé [par défaut], Activé

#### 3.6.1.2.2. Totalisation

La totalisation correspond à un champ qui assure le suivi du poids total de toutes les transactions impliquant chaque tare dans le tableau. Les sélections possibles sont les suivantes :

Aucun [par défaut], Poids affiché, Poids brut

3.6.1.2.3. Enregistrements du tableau des tares

En fonction des sélections réalisées dans la configuration, les enregistrements du Tableau des tares peuvent inclure les champs suivants :

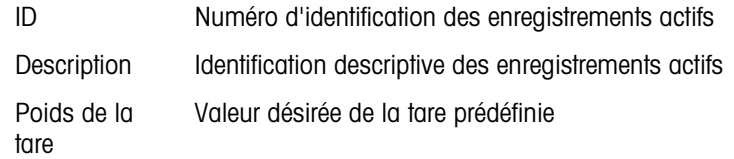

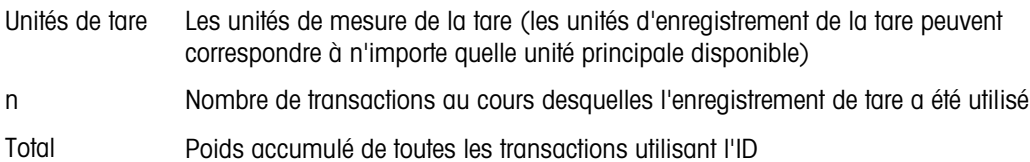

Pour visualiser les enregistrements du tableau des tares

- 1. Appuyez sur la touche programmable VISUALISATION TABLEAU D. L'écran Recherche de la tare s'affiche.
- 2. Utilisez les boîtes de sélection et les champs associés pour introduire des informations spécifiques de recherche afin de limiter cette dernière ou entrez \* (le caractère « trouve tout ») afin de visualiser toutes les informations du Tableau des tares.
- 3-30 METHAP is a control of the state of the state.<br>
3-80 METTLER TO CONFIGURATION CONFIGURATION (SELECT) and the state of the state of the state of the state of the state of the state of the state of the state of the sta 3. Appuyez sur la touche programmable DÉMARRAGE DE LA RECHERCHE **CHI**. L'écran Visualisation de la recherche de la tare s'affiche avec les résultats de la recherche. S'afficheront seulement les enregistrements avec des valeurs de tare non nulles. Les enregistrements sont classés par ID, le numéro le plus faible présenté en premier.
	- 4. Appuyez sur les touches de navigation VERS LE HAUT, VERS LE BAS, À GAUCHE et À DROITE pour défiler vers le haut, vers le bas et sur l'écran afin de visualiser toutes les données et tous les dossiers répertoriés.

Pour modifier ou ajouter des enregistrements au Tableau des tares

- 1. Utilisez les touches de navigation VERS LE HAUT et VERS LE BAS pour sélectionner (mettre en surbrillance) un enregistrement du tableau.
- 2. Appuyez sur la touche programmable MODIFICATION  $\mathscr S$  pour ouvrir l'écran de configuration et modifier un enregistrement ou appuyez sur la touche programmable NOUVEAU  $\bigcap$  pour ouvrir l'écran de configuration afin de créer un nouvel enregistrement du tableau.
- 3. Appuyez sur les touches de navigation VERS LE HAUT et VERS LE BAS pour déplacer la surbrillance vers le nom du champ devant être modifié ou inséré.
- 4. Appuyez sur ENTRÉE pour sélectionner une valeur de champ à modifier ou à insérer. Les touches alphanumériques s'affichent.
- 5. Utilisez les touches alphanumériques et le clavier numérique pour modifier ou introduire la valeur désirée.
- 6. Lorsque le champ d'entrée de la tare est en surbrillance, appuyez sur la touche programmable TARE  $\rightarrow$   $\rightarrow$   $\rightarrow$  pour capturer l'unité et le poids vif en cours sur la balance.
- 7. Appuyez sur la touche programmable OK  $Q_{\mathcal{F}}^{\mathcal{K}}$  pour valider les modifications ou les ajouts sur le Tableau des tares.
- 8. Appuyez sur la touche programmable ÉCHAPPEMENT [Esc] pour revenir à l'écran Visualisation de la recherche de la tare sans enregistrer les modifications ou les ajouts.
- 9. Appuyez sur la touche programmable SUPPRESSION  $\mathcal P$  pour effacer un enregistrement dans la liste.
- 10. Appuyez sur la touche programmable IMPRESSION  $\equiv$  pour imprimer la liste. La connexion doit être du niveau superviseur ou au-dessus pour imprimer le tableau.
- 11. Appuyez sur la touche programmable QUITTER pour revenir à l'écran de recherche de la tare.
- 3.6.1.3. Tableau des messages

Le Tableau des messages affiche les messages de texte mémorisés et les numéros d'ID qui peuvent être utilisés dans les modèles d'impression. S'afficheront seulement les enregistrements avec des valeurs non nulles.

Appuyez sur la touche programmable EFFACEMENT  $\mathbb C$  pour effacer le tableau dans son entier.

Pour visualiser, Modifier, Supprimer ou Imprimer des enregistrements du Tableau des messages

- 1. Utilisez les boîtes de sélection et les champs associés pour entrer des informations de recherche spécifique pour limiter cette recherche, ou n'entrez aucune limite de recherche afin de visualiser toutes les informations du Tableau des messages.
- 2. Appuyez sur la touche programmable DÉMARRAGE DE LA RECHERCHE COL. L'écran Visualisation de la recherche de messages s'affiche avec les résultats de la recherche. Les enregistrements sont classés par ID, le numéro le plus faible présenté en premier.
- 3. Appuyez sur les touches de navigation VERS LE HAUT et VERS LE BAS pour défiler vers le haut et vers le bas de l'écran afin de visualiser toutes les données et tous les dossiers répertoriés.
- 4. Modifiez ou ajoutez des informations au Tableau des messages en modifiant, insérant ou supprimant des informations conformément à la description précédente sous Tableau des tares.
- 5. Appuyez sur la touche programmable IMPRESSION pour imprimer la liste.
- 6. Appuyez sur la touche programmable QUITTER pour revenir à l'écran de recherche.

## 3.6.1.4. Tableau des cibles

La comparaison des cibles peut être utilisée dans deux types d'applications : le transfert de matériaux et plus/moins. Le mode de transfert des matériaux est utilisé avec les applications de remplissage et de dosage. Le mode Plus/Moins est utilisé avec les applications de pesée de vérification afin de classer rapidement une charge placée sur la plate-forme de la balance comme étant OK, au-dessus ou en dessous d'une valeur cible. La comparaison de cibles est désactivée dans le terminal jusqu'à ce qu'un Mode de tableau des cibles soit sélectionné.

Utilisez l'écran de configuration du Tableau des cibles afin de sélectionner le mode, le type de tolérance et le type de sortie à utiliser dans la comparaison de cibles.

Appuyez sur la touche programmable EFFACEMENT  $\mathbb C$  pour réinitialiser l'ensemble du tableau des cibles. La connexion doit s'établir au niveau superviseur ou au-dessus pour effacer le tableau.

Des informations complémentaires sur le tableau des cibles se trouvent au chapitre 2, Exploitation, et à l'Annexe B, Structure du fichier journal et des tableaux.

#### 3.6.1.4.1. Mode

Utilisez la boîte de sélection Mode pour choisir le type d'application de comparaison de cibles. Les sélections comprennent :

Aucun [par défaut], Transfert de matériaux, Superposé

#### 3.6.1.4.2. Type de tolérance

Utilisez la boîte de sélection Type de tolérance pour choisir le type de tolérance devant être utilisé pour la comparaison de cibles. Les choix sont les suivants :

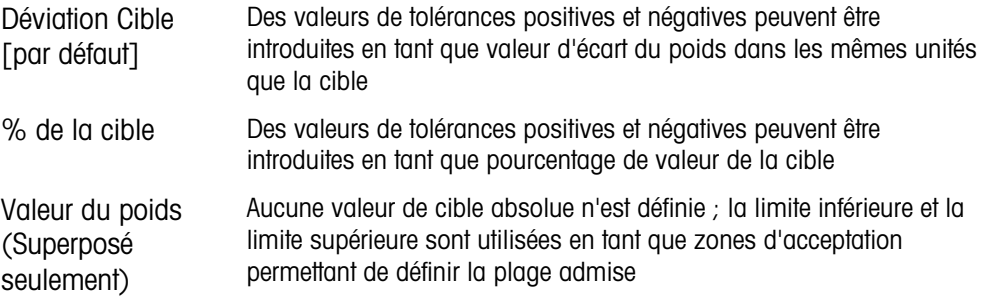

#### 3.6.1.4.3. Type de sortie

Le champ Type de sortie n'est disponible que si le mode Transfert de matériaux est sélectionné. Utilisez la boîte de sélection Type de sortie pour choisir le type de sortie à deux vitesses qui sera utilisé dans l'application cible. Les sélections comprennent :

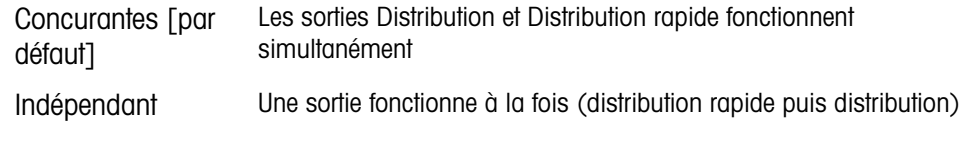

#### 3.6.1.4.4. Totalisation

La totalisation correspond à un champ qui assure le suivi du poids total de toutes les transactions impliquant chaque cible du tableau. Les sélections possibles sont les suivantes :

Aucun [par défaut], Poids affiché

3.6.1.4.5. Enregistrements du Tableau des cibles

En fonction du mode sélectionné, les enregistrements du Tableau des cibles peuvent inclure les champs suivants :

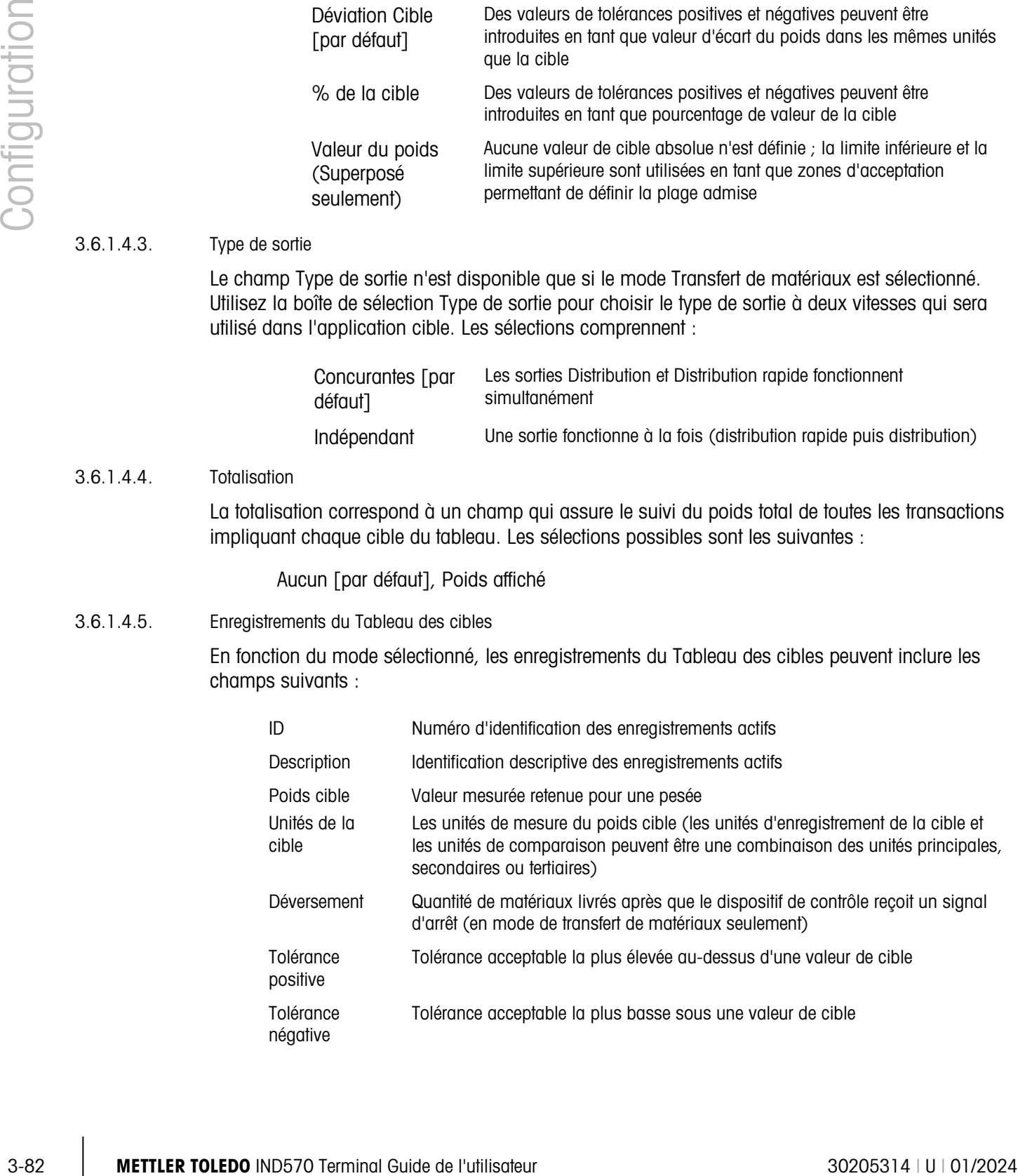

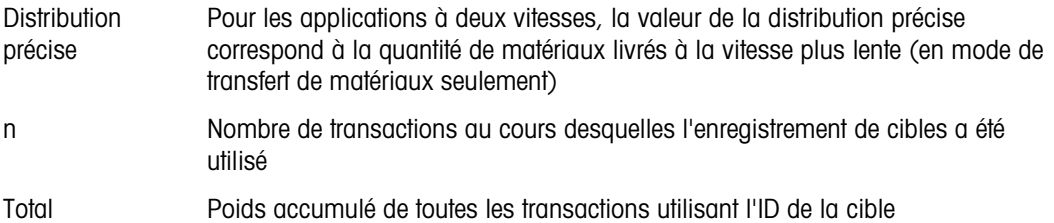

Pour Visualiser, Modifier, Supprimer ou Imprimer des enregistrements du Tableau des cibles

- 1. Appuyez sur la touche programmable VISUALISATION TABLEAU <sup>2</sup> . L'écran Recherche de la cible s'affiche.
- 2. Utilisez les boîtes de sélection et les champs associés pour entrer des informations de recherche spécifiques pour limiter cette recherche, ou n'entrez aucune limite de recherche afin de visualiser tous les enregistrements du Tableau des cibles.
- **Les champs de recherche qui s'affichent dans la boîte de sélection Champs de recherche** varient en fonction des sélections réalisées sur l'écran de configuration Tableau des cibles.
- 3. Appuyez sur la touche programmable DÉMARRAGE DE LA RECHERCHE  $\mathfrak{gl}_2$ . L'écran Visualisation de la recherche de cible s'affiche avec les résultats de la recherche. S'afficheront seulement les enregistrements avec des valeurs non nulles. Les enregistrements sont classés par ID, le numéro le plus faible présenté en premier.
- 4. Appuyez sur les touches de navigation VERS LE HAUT, VERS LE BAS, À GAUCHE et À DROITE pour défiler vers le haut, vers le bas et sur l'écran afin de visualiser toutes les données et tous les dossiers répertoriés.
- 5. Les enregistrements Tableau des cibles comprennent différentes informations en fonction de la sélection réalisée sur l'écran de configuration Tableau des cibles. Par exemple, les données des limites Supérieures et Inférieures ne s'affichent que si le mode Superposé est sélectionné avec le type de tolérance Valeur de pesée.
- 6. Modifiez ou ajoutez des informations au Tableau des cibles en modifiant, en insérant ou en supprimant des informations conformément à la description précédente sous Tableau des tares.
- 7. Appuyez sur la touche programmable IMPRESSION **But and the programmable IMPRESSION**
- 8. Appuyez sur la touche programmable QUITTER pour revenir à l'écran Recherche.

## 3.6.2. Exploitation

Les écrans de la configuration Exploitation comprennent Cible, Comparateurs, Totalisation et ID1 jusqu'à ID4.

3.6.2.1. Cible

Utilisez cet écran de configuration pour sélectionner les données de mesure d'un poids « vif » (source) devant être utilisé comme entrée du poids pour la comparaison de cibles et pour déterminer le fonctionnement de la sortie discrète en mode Superposé et en mode Transfert de matériaux.

#### 3.6.2.1.1. Source

Sélectionnez la source à utiliser en tant qu'entrée de comparaison de cibles. Les choix comprennent :

#### Poids affiché [par défaut], Poids brut

#### 3.6.2.1.2. Vérification de la stabilité

Ce paramètre est seulement présenté si le mode Cible est défini sur Superposé (reportez-vous à la section 3.6.1.4.1, Application | Mémoire | Tableau des cibles | Mode). Si Vérification de la stabilité est activé, les sorties discrètes de Plus, Moins et OK ne seront activées que si une condition de stabilité est détectée. Les sélections de ce paramètre comprennent :

Désactivé [par défaut], Activé

#### 3.6.2.1.3. Verrouillage

Ce paramètre est présenté seulement si le mode Cible est défini sur Transfert de matériaux (reportez-vous à la section 3.6.1.4.1, Application | Mémoire | Tableau des cibles | Mode). Lorsque le verrouillage de la sortie est activé, les sorties de comparaison des cibles (par exemple, la sortie Distribution) restent verrouillées (ARRÊT) après dépassement du seuil de commutation de la sortie jusqu'à ce que le verrouillage soit réinitialisé par l'entrée suivante de démarrage (touche programmable ou entrée discrète). Les choix de configuration sont les suivants :

Désactivé, Activé [par défaut]

Police different pure detout). Police but<br>  $\frac{1}{2}$  S.8.2.1.2.<br>
Understand we is studiented present to is mode Oble set defini sur-Superposit (records 2018)<br>
Se promotive at a solution prior police of the model will be m Si le verrouillage est désactivé, les sorties fonctionneront comme des sorties de type coïncidence : les sorties de comparaison de cibles seront ACTIVÉES jusqu'à ce que le poids vif dépasse le seuil de commutation de la sortie. La sortie passera alors sur ARRÊT. La sortie reviendra immédiatement sur MARCHE dès que le poids vif chute sous le seuil de commutation de la sortie. Les sorties non verrouillées sont acceptables pour des applications telles que la mesure du niveau d'un réservoir, mais sont potentiellement dangereuses pour les applications de remplissage. Reportez-vous au chapitre 4, Applications, pour de plus amples informations sur l'utilisation des sorties verrouillées et du type coïncidence.

#### 3.6.2.2. Comparateurs

L'écran Comparateurs autorise la configuration de comparateurs simples contrôlés par comparaison à une valeur limite ou par comparaison à une plage, qui sont utilisés en tant qu'attributs de sorties discrètes. La source de comparaison peut être le Poids brut, le Poids affiché, le Taux ou recevoir un attribut par une application personnalisée TaskExpert.

Cet écran affiche les cinq comparateurs et comprend les colonnes ID, Description, Source, Limite, Unité, Limite supérieure et condition Active. À ce stade, il est possible de MODIFIER  $\mathscr{P}$  un comparateur, de SUPPRIMER  $\mathbb C$  un comparateur ou d'EFFACER  $\mathscr D$  tous les comparateurs.

Une fois que les paramètres ont été définis sur l'écran Modification des comparateurs, ils peuvent être enregistrés en appuyant sur OK  $Q_{\mathcal{F}}^{\mathcal{K}}$  ou rejetés en appuyant sur ÉCHAPPEMENT (Esc). Quel que soit le cas, l'affichage revient à l'écran des comparateurs.

## 3.6.2.2.1. Source

<span id="page-191-0"></span>Si Aucune ou Applications est sélectionnée en tant que source, aucun autre champ de paramètres n'est affiché. Si un champ Poids est sélectionné en tant que source, l'unité de pesée sera celle des unités principales. Si Taux est sélectionné en tant que source, l'unité sera alors la même que celle sélectionnée pour Taux de la branche Balance > Taux. Les choix de la source comprennent :

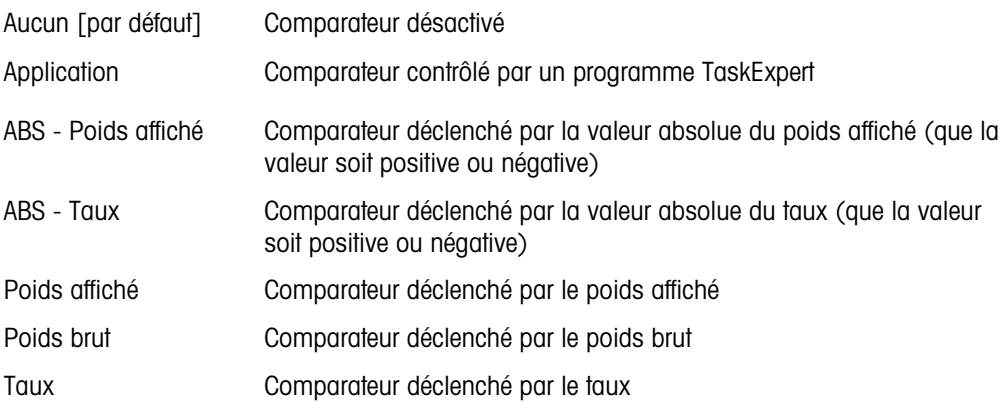

#### 3.6.2.2.2. Actif

Le paramètre Actif détermine comment le champ de la source sera comparé à la valeur ou à la plage limite entre les valeurs de limite et de limite supérieure.

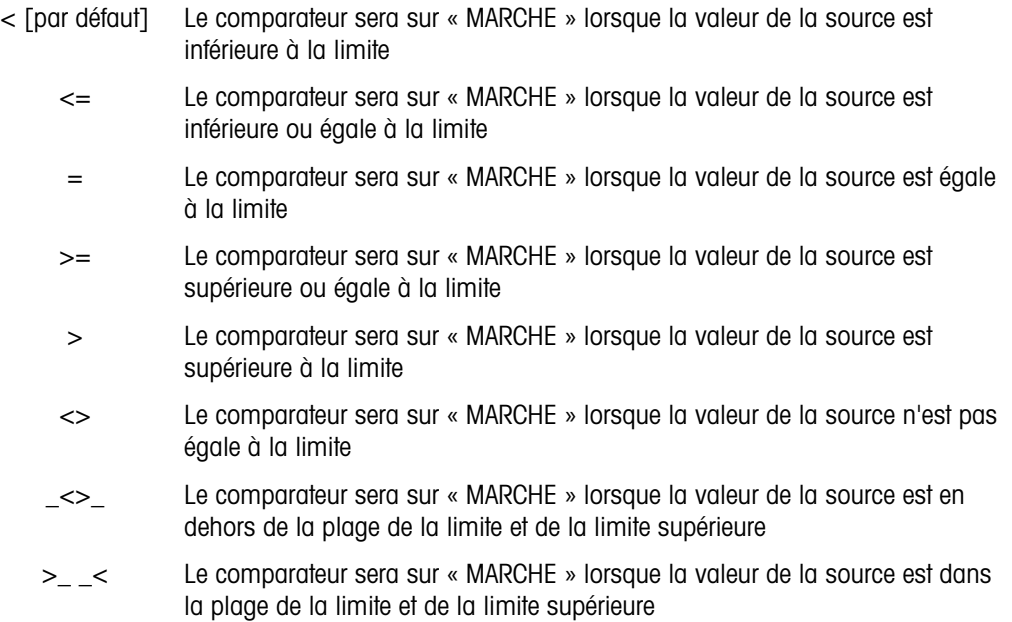

#### 3.6.2.2.3. Description

La description correspond à une chaîne alphanumérique qui est utilisée pour identifier le type et l'objectif du comparateur. La chaîne apparaît conjointement au numéro d'ID automatiquement attribué (1-5) dans la liste qui s'affiche lorsque la touche programmable Comparateur est appuyée. La longueur maximum est de 20 caractères.

#### 3.6.2.2.4. Limite

La limite définit la valeur de comparaison à laquelle la valeur de la source réelle est comparée, ou la valeur de comparaison la plus basse de la plage à laquelle la valeur de la source actuellement mesurée est comparée.

#### 3.6.2.2.5. Limite supérieure

La limite supérieure est disponible seulement pour le mode Plage et définit la valeur de comparaison la plus élevée de la plage à laquelle la valeur de la source actuellement mesurée est comparée. Sa valeur doit être supérieure à la limite. Si une valeur inférieure est introduite, le terminal affichera un message Valeur invalide lorsque la touche programmable OK $\overset{\text{OK}}{\checkmark}$  est appuvée.

#### 3.6.2.3. Totalisation

Le terminal IND570 fournit une totalisation pour les registres et les compteurs Total général (GT) et Sous-total. Les compteurs enregistrent le nombre de transactions pour lesquelles une totalisation a été réalisée et les registres assurent le suivi de la totalisation des poids à chaque fois qu'une IMPRESSION est déclenchée.

3.67 METTLER TOLEDO INTERFERENCE (CONTROL) CONTROLL INTERFERENCE CONTROLL INTERFERENCE CONTROLL INTERFERENCE CONTROLL INTERFERENCE CONTROLL INTERFERENCE CONTROLL INTERFERENCE CONTROLL INTERFERENCE CONTROLL INTERFERENCE CON Les Compteurs possèdent une limite de 1 500 000 et les registres accumulent jusqu'à 11 chiffres de poids, notamment les décimales à la droite de la virgule. Par exemple, une balance programmée pour 500 x 0,1 kg accumulera des valeurs de pesée jusqu'à 9999999999,9 (11 chiffres au total). Si l'une de ces limites est dépassée, un message d'erreur s'affichera et les totaux devront être réinitialisés avant d'ajouter des poids ou des comptages supplémentaires.

Utilisez l'écran de configuration Totalisation afin de sélectionner les paramètres des opérations de totalisation, notamment la source devant être utilisée en tant qu'entrée de totalisation, les paramètres des totaux généraux et des sous-totaux, et l'activation ou la désactivation de la conversion d'une deuxième ou d'une troisième unité de pesée pour la totalisation.

3.6.2.3.1. Mode

Sélectionnez la source à utiliser en tant qu'entrée de comparaison de totalisation. Le choix de Aucun désactive la totalisation. Les sélections possibles sont les suivantes :

Aucun [par défaut], Poids affiché, Poids brut

3.6.2.3.2. Effacement GT sur impression

Le Total général (GT) peut être configuré pour un effacement automatique après impression du Rapport des totaux. Si Effacement GT sur impression est activé, le sous-total s'effacera automatiquement après l'impression du Rapport des totaux. Les choix de ce paramètre sont les suivants :

Désactivé [par défaut], Activé

#### 3.6.2.3.3. Sous-total

Le registre Sous-total peut être séparément désactivé pendant que le registre du Total général continue d'accumuler des poids. Les choix sont les suivants :

Désactivé [par défaut], Activé

#### 3.6.2.3.4. Effacement ST sur impression

L'effacement du sous-total sur impression et le non-effacement du total général sur impression permettent au registre du sous-total de totaliser les sous-ensembles de pesées et d'être réinitialisé pendant que le total général continue le suivi du total général des poids. Les sélections sont les suivantes :

Désactivé [par défaut], Activé

#### 3.6.2.3.5. Conversion des poids

Le registre des totaux stocke toujours les poids dans les unités principales. Si Conversion des poids est désactivée, les poids sur la balance autres que les unités principales ne sont pas accumulés. Si Conversion des poids est activée, le poids est alors converti dans les unités principales pour être ensuite accumulé. Les sélections sont les suivantes :

Désactivé, Activé [par défaut]

#### 3.6.2.4. ID1, ID2, ID3 et ID4

Le message d'invite ID permet au terminal d'être configuré de sorte qu'il dirige un opérateur parmi une série spécifique d'actions, comme l'introduction de données, le paramétrage d'une valeur de tare ou l'envoi d'une sortie d'impression. Ceci est utile pour des tâches répétitives selon une séquence précise et pour lesquelles des types particuliers d'entrées sont nécessaires au cours des diverses étapes du processus. Chaque séquence peut atteindre jusqu'à 30 étapes. Toutes les ID peuvent être démarrées manuellement en appuyant sur une touche programmable ou automatiquement (dans le cas unique de l'ID1), lorsque le poids sur la balance dépasse un seuil programmé. Les ID peuvent être programmées pour une seule exécution au cours de la séquence ou pour une exécution continuelle en boucle.

### 3.6.2.4.1. Mode ID

Cette étape détermine ce qui déclenchera le démarrage d'une séquence ID spécifique. ID1 possède le choix supplémentaire Automatique de déclenchement automatique lorsque le poids sur la balance dépasse une valeur de seuil programmable. ID2, ID3 et ID4 ne peuvent être déclenchés que par une touche programmable. Les sélections sont les suivantes :

Aucun [par défaut], Automatique (ID1 seulement), Touche programmable

#### 3.6.2.4.2. Boucle

Cette étape est disponible lorsque le mode ID est sélectionné en tant que touche programmable. Si elle est activée, la séquence ID poursuivra un cycle continuel jusqu'à ce que la touche programmable QUITTER soit appuyée. Les sélections de Boucle sont les suivantes :

Désactivé [par défaut], Activé

#### 3.6.2.4.3. Seuil

Cette étape n'est disponible que si le Mode automatique est sélectionné pour ID1. La séquence ID1 démarre lorsqu'un poids au-dessus de la valeur du poids Seuil est placé sur la balance. Le poids doit chuter sous la valeur du poids programmée de réinitialisation (reportez-vous à la description ci-dessous) avant qu'un déclenchement ne se produise à nouveau.

#### 3.6.2.4.4. Réinitialisation

Cette étape n'est disponible que si le Mode automatique est sélectionné pour ID1. Le déclenchement de démarrage automatique se réarme après que le poids a chuté sous la valeur du poids de réinitialisation.

## 3.6.2.4.5. Configuration des étapes de la séquence ID

Une fois que les Paramètres du mode ont été définis, les étapes des séquences ID1, ID2, ID3 et ID4 peuvent être visualisées, créées, modifiées ou supprimées en appuyant sur la touche programmable VISUALISATION TABLEAU

- 1. L'écran Recherche ID s'affiche, autorisant la recherche de résultats devant être filtrés par n° (numéro d'étape), Type, Longueur ou Invite.
- 2. Au choix, sélectionnez un champ de recherche et introduisez un opérateur comparatif  $\langle \langle , \rangle \langle = \rangle$  $=$ ,  $>$ ,  $>$ ,  $\langle$   $>$ ) et des informations alphanumériques dans le champ des données, ou laissez l'astérisque joker (\*) dans le champ des données pour consulter toutes les étapes existantes.
- 3. Appuyez sur la touche programmable DÉMARRAGE DE LA RECHERCHE **prop** pour afficher l'écran Visualisation ID. À ce stade, les étapes ID peuvent être modifiées , créées effacées  $\mathscr{P}$  et imprimées  $\mathbb{R}$
- 4. L'écran Modification ID est accessible en appuyant sur la touche programmable NOUVEAU ou sur la touche programmable MODIFICATION 2. Les paramètres pouvant être définis pour chaque étape dépendent du type d'étapes sélectionnées étant présentées sur le [Tableau 3-7.](#page-194-0)

<span id="page-194-0"></span>Le n° (numéro d'étape) est automatiquement attribué. Il détermine l'ordre dans lequel les étapes seront exécutées. Des étapes peuvent être insérées dans une séquence existante en sélectionnant une entrée et en appuyant sur la touche programmable NOUVEAU  $\parallel$  afin de définir une nouvelle étape. L'étape nouvellement créée apparaîtra dans la séquence avant l'entrée sélectionnée et toutes les valeurs numérotées subséquentes seront augmentées d'une unité. Pour déplacer une étape dans la séquence, elle doit être supprimée et réintroduite dans la position appropriée.

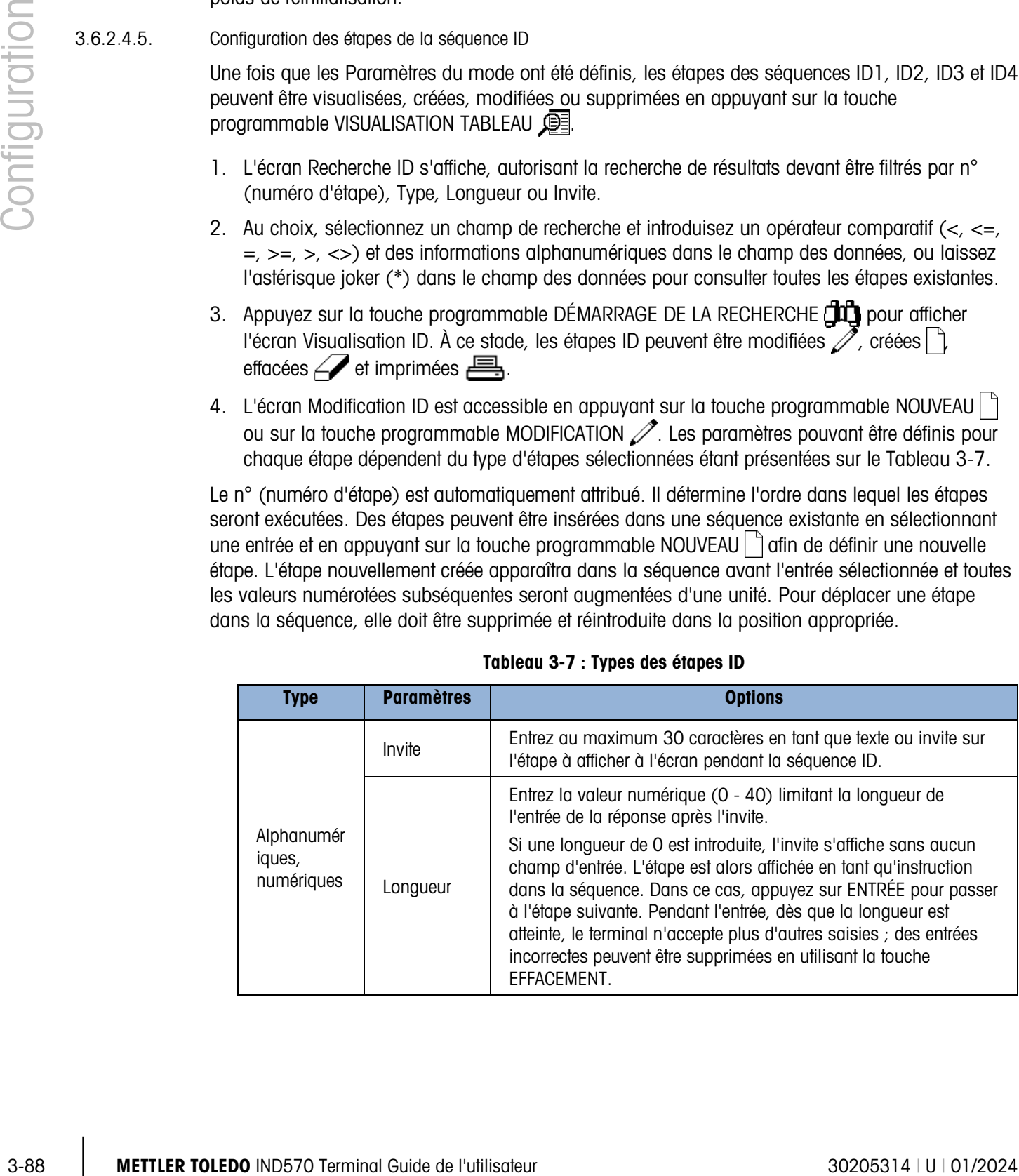

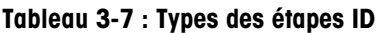

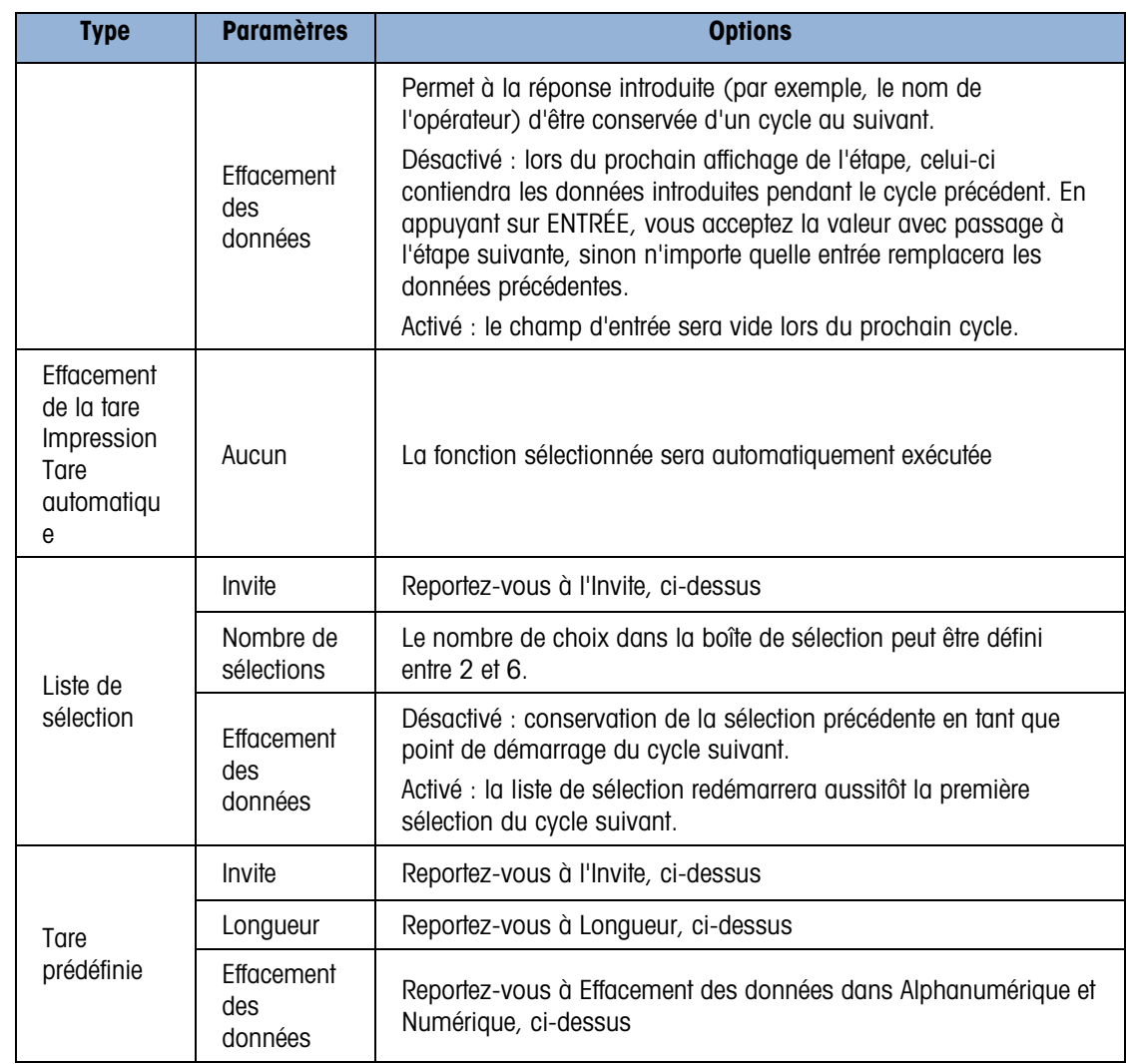

**E** Trente étapes au maximum peuvent être créées pour chaque ID. Néanmoins, chaque séquence d'ID ne peut avoir qu'une seule liste de Sélection d'étapes.

Une fois que les paramètres ont été définis sur l'écran Modification des ID, ils peuvent être enregistrés en appuyant sur OK  $O<sup>K</sup>$  ou rejetés en appuyant sur ÉCHAPPEMENT  $[{\text{Esc}}]$ . Quel que soit le cas, l'affichage revient à l'écran Visualisation des ID.

5. La séquence des ID peut être imprimée depuis l'écran Visualisation des ID en utilisant la touche programmable IMPRESSION . Une connexion Rapports est nécessaire à la réussite de l'impression (pour de plus amples détails, reportez-vous à la section [3.8.5,](#page-229-0) Communication | Connexions, et à la section Fonctionnalités de base | Impression | Impression de rapports du chapitre 2, Exploitation, et à l'Annexe C, Communication I Rapports). Appuyez sur la touche programmable QUITTER pour revenir à l'arborescence du menu de configuration.

3.6.2.5. Alerte de chargement (POWERCELL seulement)

Les terminaux IND570 et IND570xx fournissent des conseils visuels pour aider les utilisateurs à centrer la charge devant être pesée sur une plate-forme PowerDeck. Le fait de placer le centre de gravité de la charge près du centre géométrique de l'agencement des capteurs de la plate-forme

permet d'obtenir des résultats de pesée optimaux. Une fois l'application activée, un écran d'alerte de chargement affichera à tout moment qu'une condition de charge excentrée est détectée.

 $\frac{3}{2}$  Conserver changes of method of the other as it a 4 th commission in linear and interest of the other and interest of the other and interest of the other and interest of the other and interest of the same in poin L'alerte de chargement s'affiche sous la forme d'un rectangle représentant la base de la bascule avec chaque capteur marqué d'un chiffre de 1 à 4. Un point apparaît à l'intérieur du quadrant présentant la déviation de poids la plus extrême. Il s'agit d'un écran sous tension et le point mettra à jour la position à mesure que la charge est ajustée sur la plate-forme. Une fois déclenchée, l'alerte de chargement doit être acquittée manuellement par l'utilisateur ou l'utilisateur doit ajuster la charge pour que le centre de gravité de la charge soit détecté dans la zone OK. L'alerte de chargement est réinitialisée lorsque la valeur du poids sur la plate-forme chute sous la valeur configurée du poids seuil.

Aucune autre fonction du terminal n'est touchée pendant que l'écran d'alerte de chargement est actif. Toutes les communications configurées, les entrées et les sorties discrètes ainsi que les fonctions terminales telles que la tare et l'impression peuvent être exécutées.

#### 3.6.2.5.1. Alerte de chargement

Lorsque l'alerte de chargement est activée, le terminal surveille le centre de gravité de toute charge qui dépasse le poids seuil configuré. Les choix pour ce paramètre sont les suivants :

Désactivé [par défaut], Activé

Si l'alerte de chargement est désactivée, aucune sélection d'installation supplémentaire n'est fournie.

#### 3.6.2.5.2. Poids seuil

Le poids seuil correspond au poids au-dessus duquel l'alerte de chargement est déclenchée. Lorsque le poids sur la plate-forme tombe sous le poids seuil, par exemple lorsqu'une charge a été retirée, le terminal réinitialise automatiquement l'alerte de chargement.

200 correspond à la valeur par défaut.

#### 3.6.2.5.3. Zone OK

La zone OK définit une zone autour du centre de gravité géométrique d'une plate-forme. Lorsque le centre de gravité d'une charge est mesuré en dehors de la zone OK, l'alerte de chargement est déclenchée.

La zone OK doit être un nombre entier compris entre 5 et 50. La valeur par défaut est de 30 %.

3.6.2.5.4. Dimension de la plate-forme

Entrez la longueur et la largeur de la plate-forme connectée PowerDeck. Ces valeurs sont utilisées pour calculer le centre géométrique de l'agencement des capteurs de la plate-forme. Les unités sélectionnables sont mm [défaut] et pouces.

Appuyez sur la touche programmable QUITTER pour revenir à l'écran de l'arborescence du menu.

## 3.6.3. E/S discrètes

Ces écrans fournissent l'accès aux attributs des entrées et des sorties discrètes.

#### 3.6.3.1. Entrées

L'écran Entrées discrètes affiche les attributs d'une entrée discrète, notamment son adresse, sa polarité et sa fonction. S'afficheront seulement les enregistrements avec des valeurs non nulles.

Appuyez sur la touche programmable EFFACEMENT  $\mathbb C$  pour effacer le tableau dans son entier et ensuite sur la touche programmable OK OK pour confirmer l'action. Appuyez sur les touches de navigation VERS LE HAUT et VERS LE BAS pour naviguer sur l'écran afin de visualiser tous les attributs de sorties discrètes possibles.

#### 3.6.3.1.1. Pour ajouter ou modifier des entrées discrètes

- 1. Appuyez sur les touches de navigation VERS LE HAUT et VERS LE BAS pour sélectionner (mettre en surbrillance) une entrée discrète.
- 2. Appuyez sur la touche programmable MODIFICATION  $\mathscr{D}$  pour ouvrir l'écran de modification d'un attribut d'entrée existant, ou appuyez sur la touche programmable NOUVEAU | pour ouvrir l'écran de configuration afin de créer un nouvel attribut d'entrée.
- 3. Entrez l'adresse de l'Attribut d'entrée. L'adresse d'entrée est présentée sous la forme [x.y.z] avec x pour l'emplacement de l'entrée, y pour l'adresse du logement de l'option E/S et z pour la position de l'entrée. Les chiffres de l'adresse d'entrée sont les suivants :
	- Emplacement : le premier chiffre représente l'état local (0) ou distant (1–3) des E/S.
	- Adresse du logement : le deuxième chiffre sera toujours égal à 1 pour les E/S internes de l'IND570 et à 0 pour les E/S distantes (ARM 100).
	- Position : le troisième chiffre représente la position (1–5) de l'option des entrées discrètes (internes ou distantes) étant attribuée à une fonction.

Les numéros d'adresses valides sont les suivants :

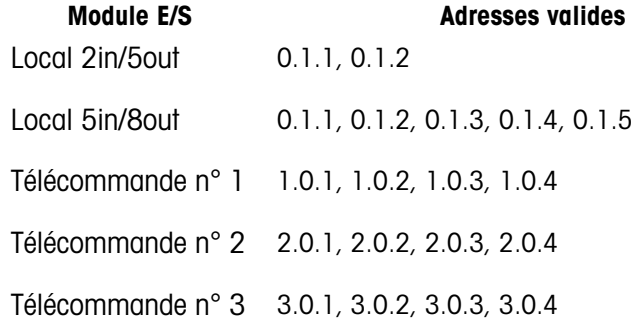

Exemples :

Adresse  $0.1.1$  = carte discrète locale, position 1.

Adresse  $0.1.3$  = adresse distante n° 1, position 3.

1. Les entrées peuvent être programmées pour accepter un niveau de polarité Vrai + ou Vrai comme ACTIVES. Lorsque la polarité d'entrée est Vraie +, l'entrée sera « ACTIVÉE » lorsqu'une tension est détectée. Lorsque la polarité d'entrée est Vraie -, l'entrée sera « ACTIVÉE » lorsqu'aucune tension n'est détectée. Utilisez la boîte de sélection Polarité pour sélectionner Vraie + ou Vraie -.

2. Utilisez la boîte de sélection Attribut pour sélectionner l'attribut d'une entrée. Les sélections sont les suivantes :

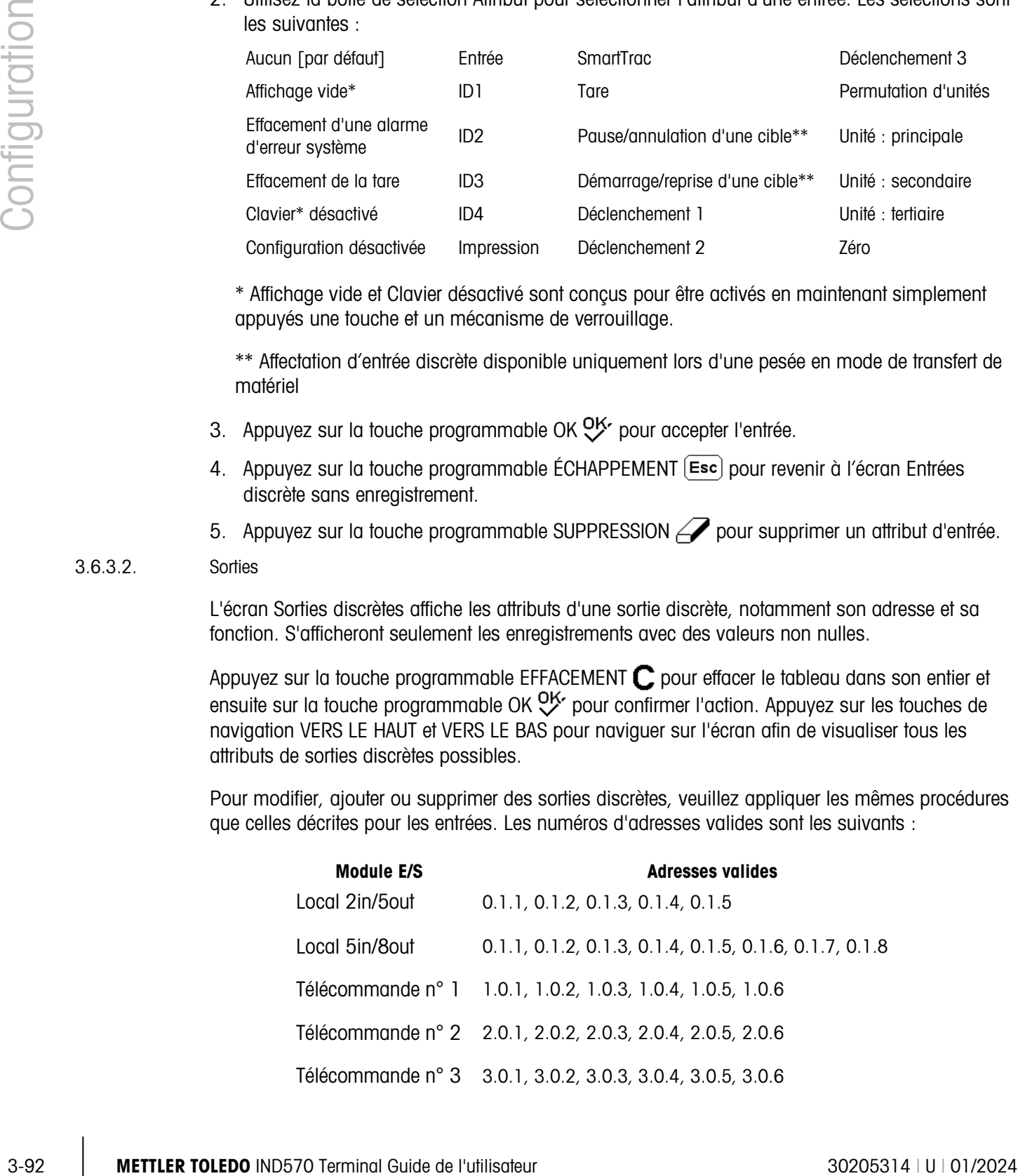

\* Affichage vide et Clavier désactivé sont conçus pour être activés en maintenant simplement appuyés une touche et un mécanisme de verrouillage.

\*\* Affectation d'entrée discrète disponible uniquement lors d'une pesée en mode de transfert de matériel

- 3. Appuyez sur la touche programmable OK  $QK$  pour accepter l'entrée.
- 4. Appuyez sur la touche programmable ÉCHAPPEMENT (Esc) pour revenir à l'écran Entrées discrète sans enregistrement.
- 5. Appuyez sur la touche programmable SUPPRESSION  $\mathscr P$  pour supprimer un attribut d'entrée.
- 3.6.3.2. Sorties

L'écran Sorties discrètes affiche les attributs d'une sortie discrète, notamment son adresse et sa fonction. S'afficheront seulement les enregistrements avec des valeurs non nulles.

Appuyez sur la touche programmable EFFACEMENT  $\mathbb C$  pour effacer le tableau dans son entier et ensuite sur la touche programmable OK OK pour confirmer l'action. Appuyez sur les touches de navigation VERS LE HAUT et VERS LE BAS pour naviguer sur l'écran afin de visualiser tous les attributs de sorties discrètes possibles.

Pour modifier, ajouter ou supprimer des sorties discrètes, veuillez appliquer les mêmes procédures que celles décrites pour les entrées. Les numéros d'adresses valides sont les suivants :

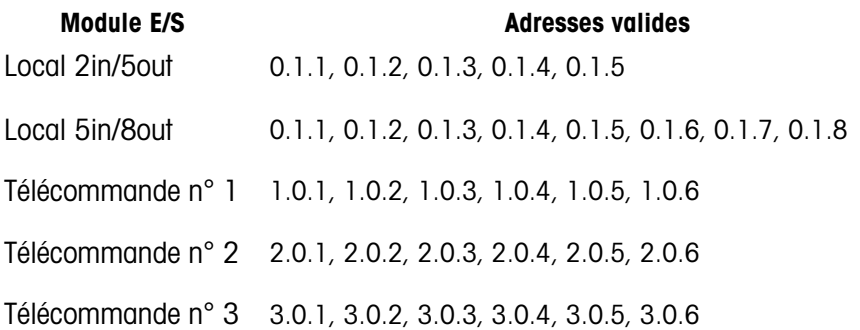

Exemples :

Adresse  $0.1.1 = \text{carte}$  discrète locale, position 1.

Adresse  $0.1.3$  = adresse distante n° 1, position 3.

Les sélections des attributs de sortie sont les suivantes :

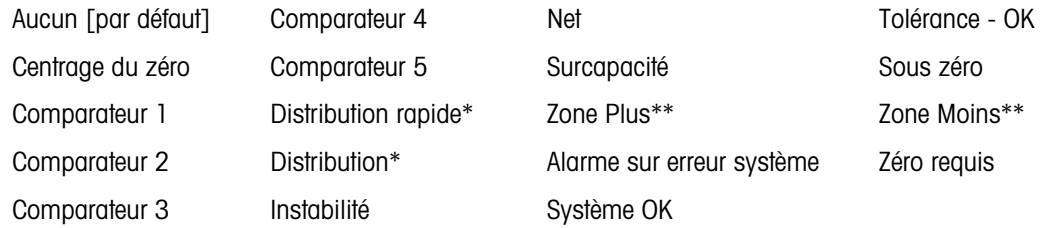

\* Affectation de sortie discrète disponible uniquement lors d'une pesée en mode de transfert de matériel

\*\* Affectation de sortie discrète disponible uniquement lors d'une pesée en mode de pesée de contrôle

## 3.6.4. PAC

Lorsqu'un module de logiciel d'application (PAC) est installé dans l'IND570, cette zone de l'arborescence du menu de configuration comprend des écrans utilisés pour configurer le PAC. Reportez-vous au Guide de l'utilisateur de chaque application spécifique PAC pour des détails sur la configuration du logiciel.

## 3.6.5. TaskExpert

Un programme personnalisé TaskExpert ayant été chargé dans l'IND570 peut être activé depuis cet écran. Il est aussi utilisé pour accéder aux écrans de configuration personnalisée définis par l'application TaskExpert.

Ces écrans de configuration ne sont pas accessibles, à moins que la fonction TaskExpert n'ait  $\mathcal{L}_{\mathcal{A}}$ été activée dans le terminal. TaskExpert est activé dans le terminal en installant la clé logicielle de l'application TaskExpert.

## 3.6.5.1. Démarrage

L'écran Démarrage TaskExpert vous permet de dresser une liste des programmes TaskExpert et d'associer chacun d'eux à un numéro de tâche. Chaque tâche peut être définie pour être automatiquement exécutée à la mise sous tension du terminal, automatiquement après avoir quitté la configuration ou être lancée manuellement avec les touches programmables Liste des tâches  $\mathbb{Z}$ . Tâche 1, Tâche 2 ou Tâche 3.

Appuyez sur la touche programmable EFFACEMENT  $\mathbb C$  pour réinitialiser le tableau.

- 3.6.5.1.1. Pour modifier la liste de démarrage de TaskExpert
	- 1. Utilisez les touches fléchées pour sélectionner la tâche existante à modifier ou à supprimer. Avec l'enregistrement sélectionné :
- 2. Appuyez sur la touche programmable MODIFICATION  $\mathscr{P}$ pour modifier un enregistrement. Le numéro de la Tâche ne peut pas être modifié.
- 3. Appuyez sur la touche programmable SUPPRESSION  $\mathbb Z$  pour effacer un enregistrement.
- 2. Pour créer une tâche, appuyez sur la touche programmable NOUVEAU  $\bigcap_{i=1}^{\infty}$ . L'écran MODIFICATION TASK EXPERT s'affiche.
- 3. Le Numéro de la tâche sera automatiquement attribué. Saisissez le nom du fichier TaskExpert dans le champ Nom du fichier.
- 4. Définissez Démarrage manuel sur Activé ou sur Désactivé. Si Activé est sélectionnée, la tâche est exécutée aussitôt que l'indicateur est mis sous tension ou lorsque vous quittez la configuration.
- 5. Définissez Démarrage manuel sur Activé ou sur Désactivé. Ceci entraînera l'exécution du programme lorsque la sélection et le démarrage de celui-ci sont manuels.
- 6. Appuyez sur  $Q_{\mathcal{F}}^{\mathcal{F}}$  pour enregistrer les modifications ou sur  $\left[\mathsf{Esc}\right]$  pour quitter sans enregistrer.

#### 3.6.5.2. Configuration personnalisée

Le menu Configuration personnalisée est défini par l'application TaskExpert. Pour de plus amples informations, reportez-vous au Manuel de référence TaskExpert, livré avec TaskExpert.

## 3.6.6. Réinitialisation

La fonction Réinitialisation renvoie la plupart des paramètres de configuration dans la branche Application sur leurs valeurs usine par défaut.

3. The relies to the bubble spatial bubble such programmatic NCU/SAU [" L'heron<br>
3. La Northele Data bubble such contenting the mixting of the relies of the relies of the state of the state in the state of the state in th Pour déclencher une réinitialisation, appuyez sur la touche programmable OK  $Q_{\mathcal{F}}^{\mathbf{K}}$ . Si la réinitialisation est réussie, le message de vérification indiquant « Réinitialisation réussie » s'affiche. Si la réinitialisation n'est pas réussie, le message d'erreur « Échec de la réinitialisation » apparaît. En cas d'échec de la réinitialisation, recommencez-la. Si la réinitialisation continue d'échouer, contactez un représentant local METTLER TOLEDO pour obtenir de l'aide.

Appuyez sur la touche programmable ÉCHAPPEMENT  $\epsilon$ sc pour quitter sans réinitialisation.

Application > Réinitialisation NE COMPREND PAS la réinitialisation des informations de la mémoire Alibi ou des tableaux. Ces données ne peuvent être réinitialisées qu'en exécutant la fonction Réinitialisation générale sur Maintenance > Réinitialisation générale.

# 3.7. Terminal

Les écrans de configuration de la branche de configuration du terminal sont présentés ci-dessous. Si la sécurité de l'utilisateur est activée, la connexion doit être du niveau Maintenance ou audessus pour accéder à la plupart des paramètres de la branche Terminal. Un superviseur peut régler l'heure et la date.

## 3.7.1. Dispositif

L'écran de configuration Dispositif permet d'introduire trois ID de terminal et le numéro de série du terminal.

 $F$ ------Terminal ------ Dispositif ------ Affichage  $\pm$ ----- Région ------ Format Heure et Date ------ Régler Heure-Date  $L$ ------ Langue ----- Compteur Transaction ------ Utilisateurs ------ Tches Progr. <sup>i</sup>----- Réinit

3.7.1.1. Terminal ID 1, ID 2, ID 3

Trois identificateurs de terminaux peuvent être entrés au maximum sur l'écran de configuration Dispositif. Lorsque la boîte de texte ID du terminal est sélectionnée, les touches programmables deviennent des touches alphanumériques. Utilisez les touches alphanumériques pour introduire au maximum 3 ID de terminal. Appuyez sur la touche ENTRÉE pour accepter l'ID introduite. Ces champs d'ID affichent le rappel des informations lorsque la touche programmable INFORMATIONS SYSTÈME  $\mathbf i$  est appuyée après la touche programmable RAPPEL  $\mathcal D$ . Ces ID sont aussi comprises dans le rapport Rappel des informations de maintenance et dans le Rapport sur l'état du terminal.

#### 3.7.1.2. Numéro de série

La boîte de texte du Numéro de série est utilisée pour introduire le numéro de série du terminal IND570.

Le numéro de série du terminal s'affiche dans le rappel des informations lorsque la touche programmable INFORMATIONS SYSTÈME  $\mathbf i$  est appuyée après la touche programmable RAPPEL  $\Omega$ . Le numéro de série est rempli en usine pendant la fabrication. Le numéro de série n'est pas effacé lorsqu'une réinitialisation générale est réalisée sur le terminal (reportez-vous au chapitre 4, Service et Maintenance).

Si le numéro de série doit être réintroduit (par exemple, si le circuit imprimé principal est changé), veuillez utiliser les touches alphanumériques pour introduire le numéro de série du terminal. Le numéro de série attribuée en usine se trouve à l'arrière du terminal.

## 3.7.1.3. Dispositifs connectés

La touche programmable Dispositifs connectés fournit l'accès à une liste sur laquelle des informations sur les dispositifs connectés vers le terminal peuvent être mémorisées/consultées. La liste doit être remplie manuellement pendant l'installation. Après l'avoir remplie, elle peut être consultée depuis cet emplacement dans la configuration ou avec la touche programmable Dispositifs connectés  $\frac{1}{2}$  qui s'affiche lorsque la touche programmable INFORMATIONS SYSTÈME est appuyée après avoir utilisé la touche programmable RAPPEL de l'écran d'accueil.

Les champs de chaque enregistrement des dispositifs connectés comprennent la Description, le Modèle et des Remarques.

- 3.7.1.3.1. Pour ajouter ou modifier des enregistrements de dispositifs connectés
	- 1. Appuyez sur la touche programmable Dispositifs connectés 品言 en partie inférieure de l'écran Dispositif.
	- 2. Appuyez sur la touche programmable NOUVEAU  $\bigcap$  pour créer un nouvel enregistrement.
	- 3. Pour modifier un enregistrement existant, appuyez sur les touches de navigation VERS LE HAUT et VERS LE BAS pour sélectionner (mettre en surbrillance) un enregistrement dans la liste et ensuite sur la touche programmable MODIFICATION  $\mathscr{D}$  pour ouvrir l'écran des modifications.
	- 4. Appuyez sur les touches de navigation VERS LE HAUT et VERS LE BAS pour déplacer la surbrillance vers le nom du champ devant être modifié ou inséré.
	- 5. Appuyez sur ENTRÉE pour sélectionner une valeur de champ à modifier ou à insérer.
	- 6. Utilisez le clavier numérique pour modifier ou introduire la valeur désirée.
	- 7. Appuyez sur la touche programmable OK  $O K$  pour accepter les modifications ou les ajouts.
	- 8. Appuyez sur la touche programmable ÉCHAPPEMENT [Esc] pour revenir à l'écran Dispositifs connectés sans enregistrer les modifications ou les ajouts.
	- 9. Appuyez sur la touche programmable QUITTER pour revenir à l'écran Dispositif.

Pour supprimer ou effacer des enregistrements de dispositifs connectés

- 1. Appuyez sur les touches de navigation VERS LE HAUT et VERS LE BAS pour déplacer la surbrillance vers l'enregistrement devant être supprimé. Appuyez sur la touche programmable SUPPRESSION  $\mathcal P$  pour supprimer l'enregistrement de la liste.
- 2. Appuyez sur la touche programmable EFFACEMENT  $\mathbb C$  pour effacer tous les enregistrements de la liste.
- 3. Appuyez sur la touche programmable QUITTER **to pour revenir à l'écran Dispositif.**

## 3.7.2. Affichage

3. For the busine programmethe NGU-TAUL J pour refer un notate since the leading terminal Guide in the state of the state of the state of the state of the state of the state of the state of the state of the state of the s Utilisez l'écran de configuration Affichage pour configurer les paramètres de réglage du rétroéclairage, de l'Économiseur d'écran, de l'Affichage de la tare, de l'Affichage auxiliaire et de la Ligne métrologique. Une touche programmable de réglage du rétroéclairage  $\bigcirc$  est également disponible sur cette page.

3.7.2.1. Délai d'extinction du rétroéclairage (écran à cristaux liquides uniquement)

Le rétroéclairage de l'écran (disponible uniquement avec l'écran à cristaux liquides) peut être réglé pour s'éteindre après une période spécifique d'inactivité du terminal, exprimée en minutes.

3.7.2.2. Économiseur d'écran

L'économiseur d'écran peut être activé afin de présenter un graphique ou un petit affichage du poids vif sur la balance. Les sélections sont les suivantes :

Graphique, Poids [par défaut]Un deuxième champ détermine le nombre de minutes (de 0 à 99 – 10 par défaut) devant s'écouler avec une balance stable et sans activité sur le clavier avant que l'économiseur d'écran n'apparaisse. Un réglage de 0 dans ce champ du nombre de minutes désactivera l'économiseur d'écran.

Pendant l'exécution, si une instabilité est détectée sur la balance ou si une touche est appuyée, l'économiseur d'écran s'arrêtera automatiquement et sa temporisation sera réinitialisée. Les touches utilisées pour quitter le mode d'économiseur d'écran sont ignorées dans toutes les autres circonstances.

Si la balance est programmée comme étant « approuvée », l'économiseur d'écran ne fonctionnera que si la balance se trouve sur le zéro brut.

3.7.2.2.1. Modification du graphique de l'économiseur d'écran

Le graphique utilisé par l'IND570 en tant qu'économiseurs d'écran peut être changé en téléchargeant un fichier de remplacement vers le terminal.

Spécifications du graphique de l'économiseur d'écran

Le graphique de l'économiseur d'écran est un fichier bitmap monochrome qui ne doit pas mesurer plus de 128 pixels de largeur par 44 pixels de hauteur. Le graphique doit avoir une bordure blanche d'au moins un pixel de large à gauche, à droite et en haut. La taille maximum du fichier bitmap ne doit pas dépasser 1,5 ko. Le bitmap doit porter le nom de saver.bmp pour être correctement utilisé dans l'IND570

Remarque : Les fichiers Bitmap doivent être monochromes afin de s'afficher correctement sur **Contract Contract** l'écran du terminal.

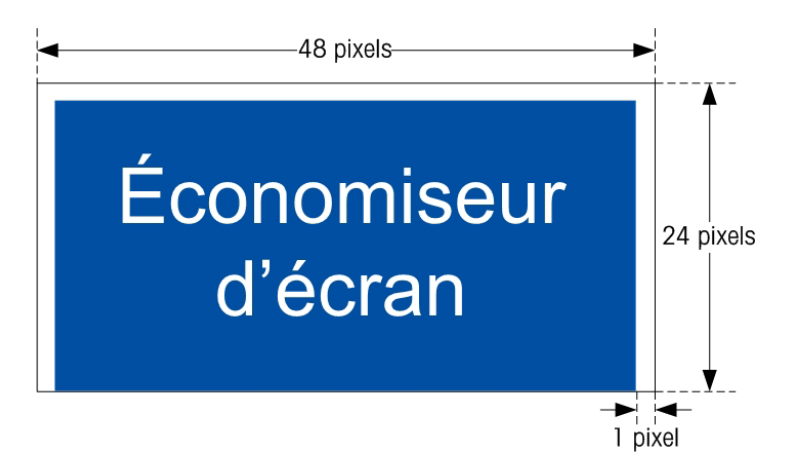

Figure 3-15: Graphique de l'écnomiseur d'écran

Installation d'un nouveau graphique

L'économiseur d'écran graphique peut être installé sur l'IND570 en procédant à un transfert série des fichiers ou en utilisant une connexion ftp vers le terminal via Ethernet, en se connectant en tant qu'administrateur (avec des privilèges d'écriture) et en copiant le fichier vers ram:\saver.bmp. Reportez-vous à la section FTP de l'Annexe C, Communications, pour de plus amples détails.

3.7.2.3. Affichage de la tare

Ce réglage détermine si l'affichage de la tare est présenté sur l'écran d'accueil lorsque le plus grand affichage du poids apparaît. L'affichage de la tare n'est pas disponible si l'affichage auxiliaire est activé. Les options d'affichage de la tare comprennent :

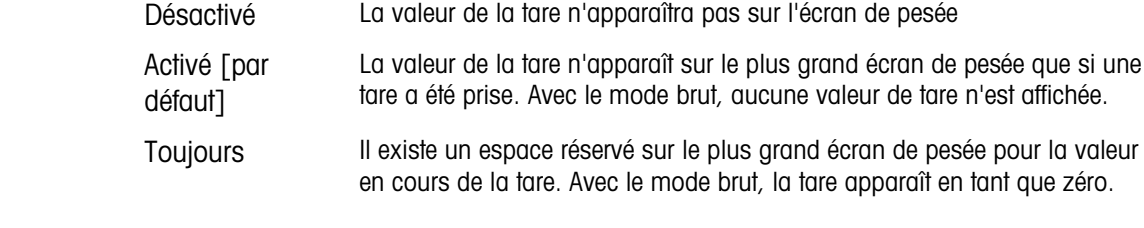

#### 3.7.2.4. Affichage auxiliaire

<span id="page-204-0"></span>L'état de SmartTrac, du taux ou des E/S discrètes peut être affiché sur l'écran d'accueil en supplément au poids. L'affichage du poids modifie les dimensions afin de répondre à la sélection de l'affichage auxiliaire.

Les choix de l'affichage auxiliaire sont les suivants :

Désactivé [par défaut], État DI/O, Taux, SmartTrac – petit, SmartTrac – moyen, SmartTrac – grand.

Lorsque le taux ou l'état DI/O est sélectionné pour l'affichage auxiliaire, l'affichage du poids apparaît sous un format réduit de moitié et l'affichage auxiliaire apparaît sous le poids. Le nombre affiché d'entrées et de sorties DI/O correspondra au nombre d'entrées et de sorties de l'option interne des E/S installées dans le terminal.

 $\frac{1}{2}$ <br>  $\frac{1}{2}$ <br> SmartTrac<sup>™</sup> se réfère à une visualisation graphique utilisée pour représenter des valeurs mesurées. L'affichage est un graphique à barres (si le transfert de matériaux est sélectionné en tant que mode de cible) ou un affichage superposé (si superposé est sélectionné en tant que mode de cible). Un graphique SmartTrac varie aussi en fonction de la quantité de données affichées. Si le graphique SmartTrac reste constant en dimensions, le réglage « petit » comprend un minimum d'informations alors que le réglage « grand » affiche la description ainsi que les valeurs de cibles et de tolérance. Reportez-vous à la section SmartTrac du chapitre 2, Exploitation, pour des exemples des différents graphiques SmartTrac.

Les sélections SmartTrac n'apparaîtront que si le Mode du tableau des cibles a été sélectionné sur Transfert de matériaux ou sur Superposé.

Pour que SmartTrac s'affiche sur l'écran d'accueil lorsque la touche programmable SmartTrac Smart est appuyée, l'affichage auxiliaire doit être programmé en tant que SmartTrac et une cible active  $\bigoplus$ doit être programmée. Si ces deux conditions ne sont pas réunies, « Fonction désactivée » s'affichera lorsque la touche programmable SmartTrac est appuyée.

#### 3.7.2.4.1. Dimensions SmartTrac

SmartTrac se réfère à une visualisation graphique utilisée pour représenter des valeurs mesurées. L'affichage est soit un graphique à barres (si le transfert de matériaux est sélectionné en tant que mode de cible), soit un affichage superposé (si superposé est sélectionné en tant que mode de cible).

L'affichage graphique varie en termes de quantité de données affichées. Si le graphique SmartTrac reste constant en dimensions, le réglage « petit » comprend un minimum d'informations alors que le réglage « grand » affiche la description ainsi que les valeurs de cibles et de limite.

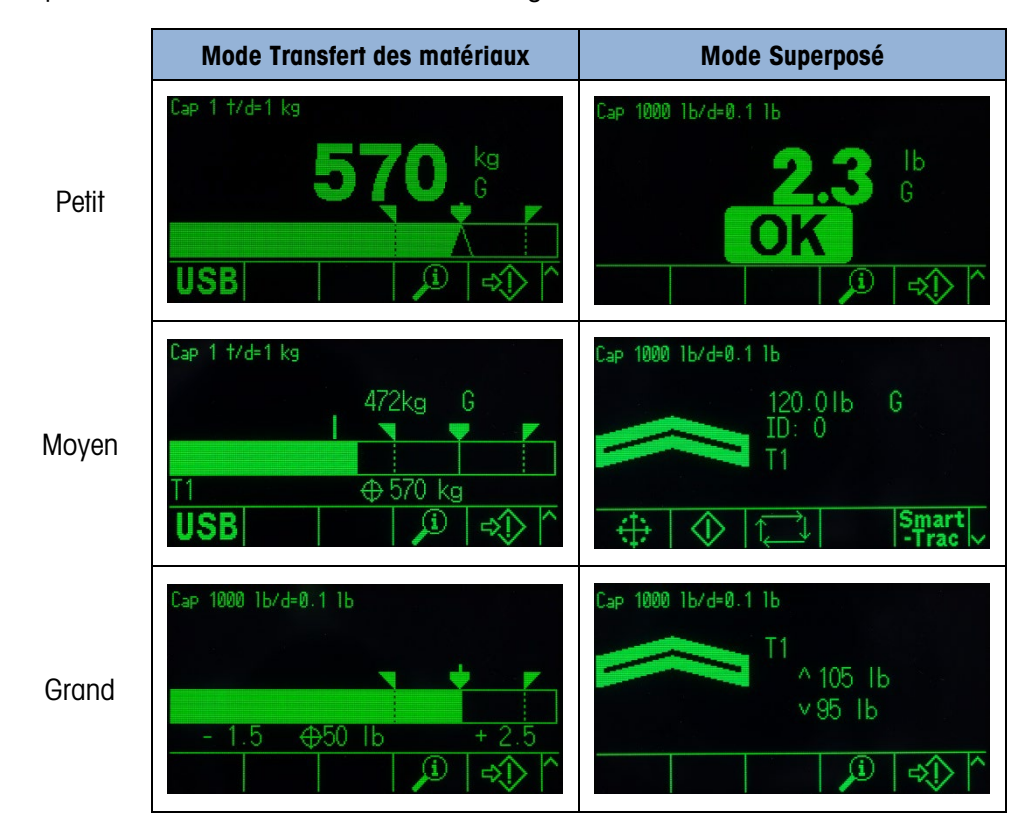

Des exemples de différentes dimensions des affichages SmartTrac suivent ici :

Figure 3-16 : Mode Dimensions d'affichage SmartTrac, Transfert de matériaux et Superposé

## 3.7.2.5. Ligne métrologique

Il est possible d'activer une ligne métrologique qui affiche la capacité programmée, des informations d'incréments ou des informations de Maximum/Minimum/e. Les sélections sont les suivantes :

Désactivé, Cap/d [par défaut], Maxi/Mini/e

Cette ligne de métrologie peut servir à répondre aux impératifs d'affichage métrologique de diverses régions dans le monde. Si la ligne de la date de métrologie n'est pas acceptée par un organisme, elle peut être désactivée et une étiquette avec les informations requises peut être installée à côté de l'affichage. Reportez-vous à la Guide d'Installation, pour de plus amples informations.

3.7.2.6. Réglage du rétroéclairage

Si un écran à cristaux liquides est détecté, une touche programmable de réglage du rétroéclairage  $\bigcirc$  apparaît en position 3. Appuyez sur cette touche pour afficher l'écran de réglage du rétroéclairage.

| BACKLIGHT ADJUSTMENT |  |  |
|----------------------|--|--|
|                      |  |  |
|                      |  |  |
|                      |  |  |

Figure 3-17: Ecran de réglage du rétroéclairage

Appuyez sur les touches de réduction  $\bullet$  ou d'augmentation  $\circ$  de la luminosité pour régler le rétroéclairage.

## 3.7.3. Région

Les écrans de configuration régionale activent le paramétrage de l'heure et de la date, la langue des messages, le symbole du poids brut utilisé sur l'affichage et si une virgule ou une décimale sera utilisée avec les valeurs transmises ou imprimées depuis le terminal.

3.7.3.1. Format de l'heure et de la date

Les boîtes de sélection de l'écran de configuration permettent le formatage de l'heure et de la date, et le caractère de séparation du champ date.

#### 3.7.3.1.1. Format de l'heure

Les sélections possibles sont les suivantes :

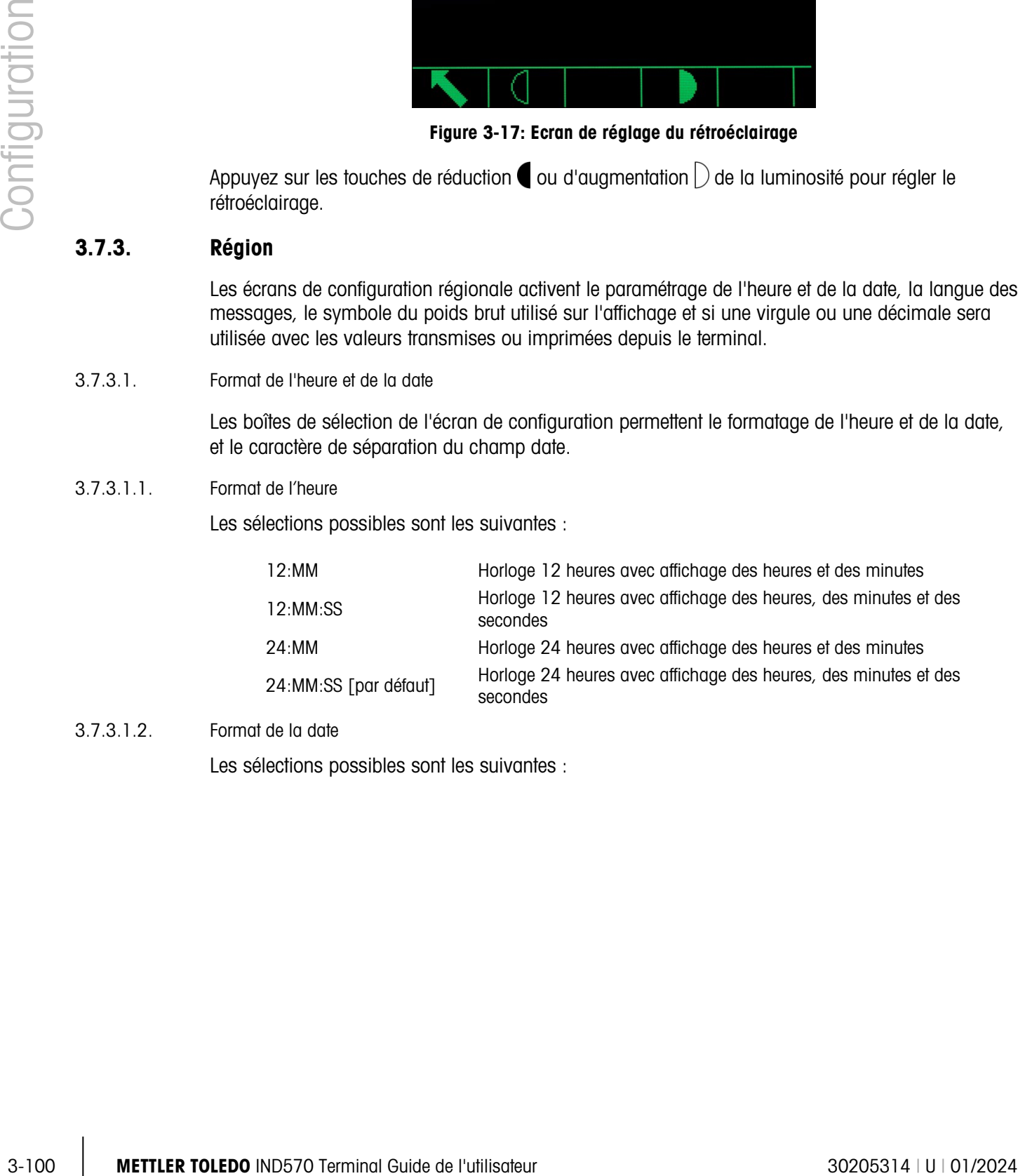

3.7.3.1.2. Format de la date

Les sélections possibles sont les suivantes :

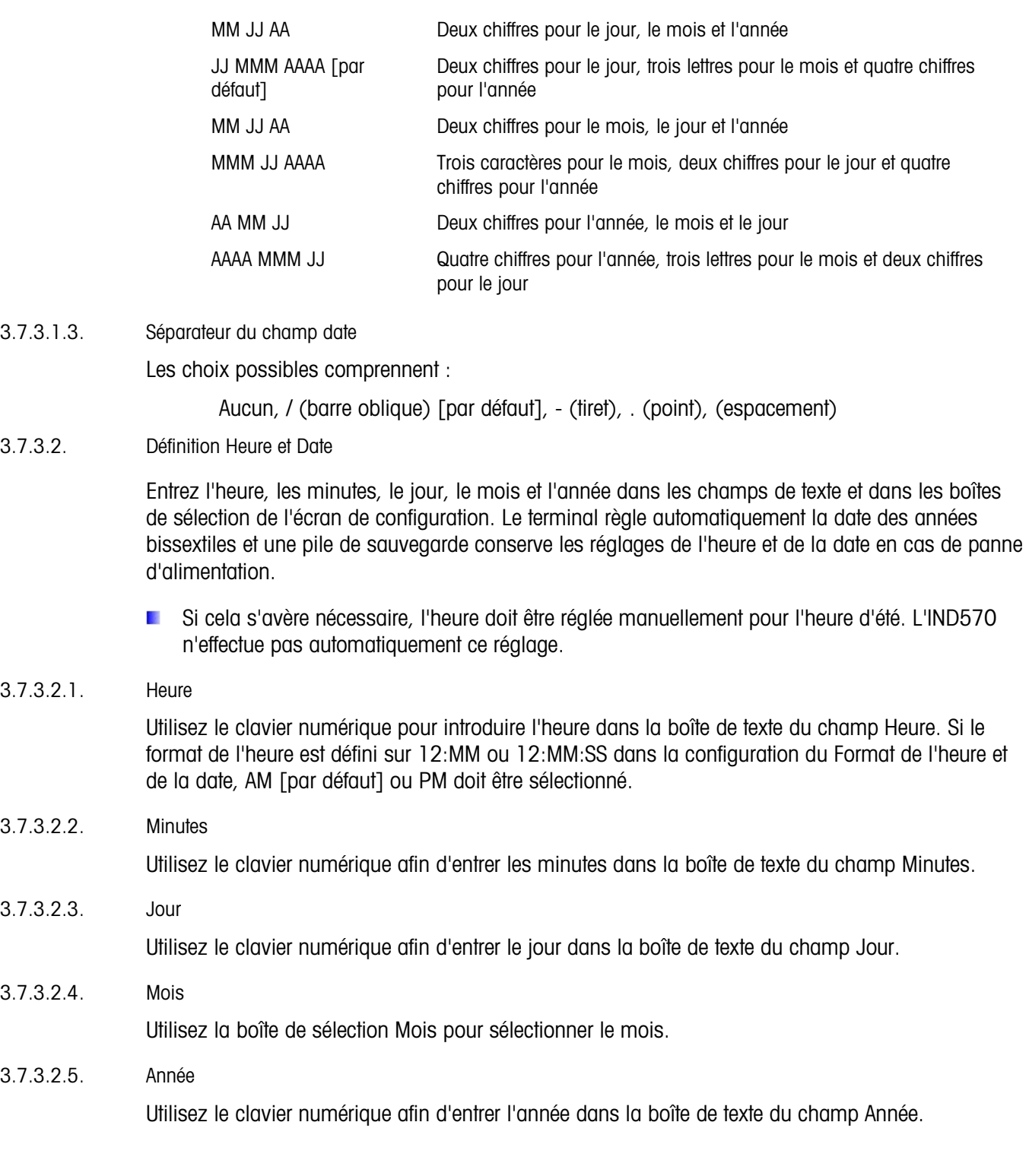

#### 3.7.3.3. Langue

Utilisez l'écran de configuration Langue afin de spécifier la langue, la légende du poids brut et le caractère décimal/la virgule du terminal.

#### 3.7.3.3.1. Messages affichés

Utilisez la boîte de sélection Affichage des messages pour sélectionner la langue des messages qui s'affichent sur le terminal. Les choix sont les suivants :

Anglais [par défaut], Français, Allemand, Italien, Polonais, Portugais, Russe, Espagnol, Chinois, Personnalisée

#### 3.7.3.3.2. Sélection du clavier

Utilisez la boîte de sélection Clavier pour sélectionner la langue des caractères alphanumériques du clavier qui sont disponibles sur le terminal. Les choix sont les suivants :

Anglais [par défaut], Globale, Russe

Si Russe est sélectionné, les caractères cyrilliques seront disponibles au moyen des touches programmables. Les caractères globaux continueront d'être disponibles au moyen des touches numériques.

#### 3.7.3.3.3. Clavier extérieur

Utilisez ce paramètre pour sélectionner la langue du clavier USB externe, si vous en utilisez un. Le choix des langues est le suivant :

Anglais [par défaut], Français, Allemand, Italien, Espagnol

#### 3.7.3.3.4. Virgule/Décimale

Utilisez ce paramètre pour indiquer si une virgule ou un point décimal doit être utilisé pour des valeurs de pesée vers les sorties de données à la demande. Les choix sont les suivants :

Virgule, Point décimal [par défaut]

#### 3.7.3.3.5. Légende brute

Ce paramètre détermine le ou les caractères qui seront affichés à l'écran afin d'indiquer un champ de poids brut. Les caractères usuels sont « G » pour « Gross » [par défaut] ou « B » pour Brut. Trois caractères au maximum peuvent être introduits.

#### 3.7.4. Compteur de transactions

Utilisez les écrans de configuration du Compteur de transactions pour paramétrer les opérations de comptage de transactions.

37.3.31.<br>
Simplex la cohe os election Allienge des messages por séculomer la lengue des messages poi serialitates en lengue de l'utilisateur serialitates en lengue de l'utilisateur serialitates en lengue de l'utilisateur s Le compteur de transactions est un registre à sept chiffres qui surveille les transactions totales qui sont terminées sur le terminal avec une demande de sortie d'impression. Lorsque la valeur atteint 1 500 000, la transaction suivante déclenche un retour sur 0000001. L'accès à cette fonctionnalité est autorisé au moyen du menu de configuration ou de la touche programmable Compteur de transactions  $\sqrt{123}$  qui peut être ajoutée à la page d'accueil (reportez-vous à la

section [3.7.6\)](#page-211-0). Utilisez l'écran Compteur de transactions afin de configurer le fonctionnement du compteur de transactions.

3.7.4.1. Compteur de transactions

Utilisez la boîte de sélection Compteur de transactions pour activer ou désactiver le compteur de transactions. Les choix sont les suivants :

Désactivé, Activé [par défaut]

3.7.4.2. Réinitialisation du compteur

Cette étape est seulement présentée si le Compteur de transactions a été activé. Utilisez la boîte de sélection Compteur de transactions pour permettre une réinitialisation manuelle du compteur ou l'entrée manuelle d'un numéro de départ. Les choix sont les suivants :

Désactivé [par défaut], Activé

## 3.7.4.3. Transaction suivante

Il s'agit de la valeur du compteur pour que la prochaine transaction s'affiche dans le champ Transaction suivante. Si réinitialisation du compteur est activée, une valeur entre 1 et 1 500 000 peut être manuellement introduite ici. Le compteur peut aussi être réinitialisé sur 0000001 en appuyant sur la touche programmable RÉINITIALISATION  $\bigodot$  de cette page ou de la page d'accueil par le Compteur de transactions.

## 3.7.5. Utilisateurs

L'accès sécurisé à l'IND570 est divisé en quatre groupes d'utilisateurs : Opérateur, Superviseur, Maintenance et Administrateur. Par défaut, le terminal IND570 est pré-configuré avec deux noms d'utilisateur : « admin » et « anonyme ». Les deux noms d'utilisateurs par défaut ne peuvent pas être supprimés, mais des mots de passe peuvent être introduits pour eux.

Par défaut, aucun de ces noms d'utilisateur ne possède de mot de passe. Sans les mots de passe, la sécurité est désactivée, et aucun contrôle de sécurité n'existe en cas de tentative de modification de la configuration ou des fonctions au moyen des touches programmables. Sans mot de passe destiné au compte « admin » par défaut, toutes les fonctions sont accessibles par chaque utilisateur.

Aussitôt qu'un mot de passe vient remplacer le nom d'utilisateur « admin » par défaut, la sécurité de l'utilisateur est activée dans le terminal et une connexion sera requise avant que des modifications ne puissent être réalisées sur la configuration et avant que certaines fonctions de touches programmables ne puissent être exécutées. Vingt utilisateurs maximum peuvent être mémorisés dans le terminal. Un minimum de 1 caractère et jusqu'à 12 caractères peuvent être entrés pour le nom d'utilisateur et pour le mot de passe. Reportez-vous à la section Sécurité de l'utilisateur du chapitre 2, Exploitation, et à l'Annexe A, Paramètres par défaut, pour des informations complémentaires sur la sécurité de l'utilisateur.

- 3.7.5.1. Pour introduire un nouveau nom d'utilisateur et un mot de passe
	- 1. Appuyez sur la touche programmable NOUVEAU  $\bigcap$  pour accéder à l'écran Modification de l'utilisateur.
- 2. Entrez le nom d'utilisateur retenu dans le champ Nom d'utilisateur.
- 3. Utilisez la boîte de sélection Accès afin d'attribuer un niveau d'accès approprié à l'utilisateur. Les niveaux d'accès suivants sont disponibles :

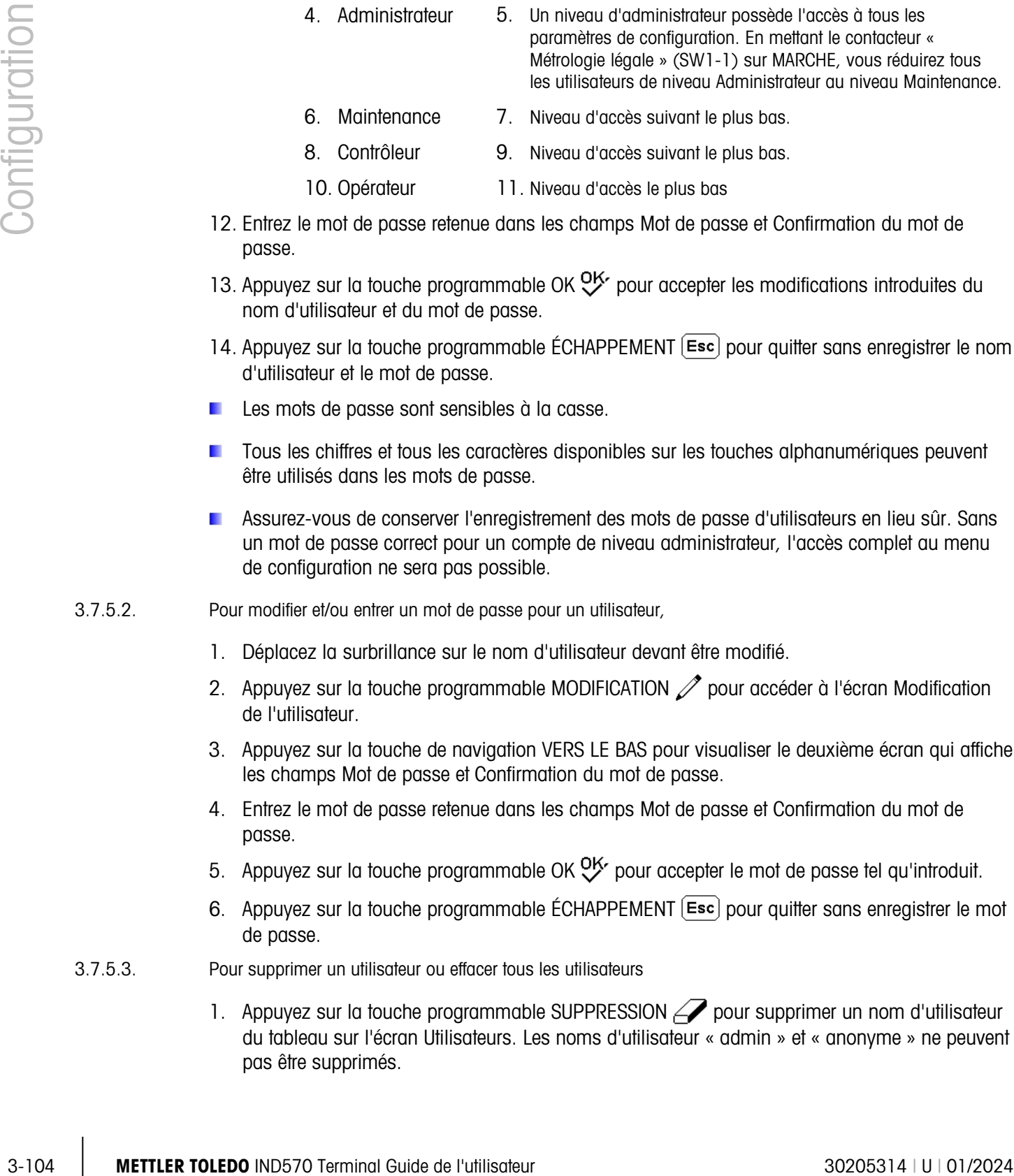

- 12. Entrez le mot de passe retenue dans les champs Mot de passe et Confirmation du mot de
- passe.
- 13. Appuyez sur la touche programmable OK  $Q_{\mathcal{F}}$  pour accepter les modifications introduites du nom d'utilisateur et du mot de passe.
- 14. Appuyez sur la touche programmable ÉCHAPPEMENT [Esc] pour quitter sans enregistrer le nom d'utilisateur et le mot de passe.
- Les mots de passe sont sensibles à la casse.
- **Tous les chiffres et tous les caractères disponibles sur les touches alphanumériques peuvent** être utilisés dans les mots de passe.
- Assurez-vous de conserver l'enregistrement des mots de passe d'utilisateurs en lieu sûr. Sans un mot de passe correct pour un compte de niveau administrateur, l'accès complet au menu de configuration ne sera pas possible.
- 3.7.5.2. Pour modifier et/ou entrer un mot de passe pour un utilisateur,
	- 1. Déplacez la surbrillance sur le nom d'utilisateur devant être modifié.
	- 2. Appuyez sur la touche programmable MODIFICATION  $\mathscr X$  pour accéder à l'écran Modification de l'utilisateur.
	- 3. Appuyez sur la touche de navigation VERS LE BAS pour visualiser le deuxième écran qui affiche les champs Mot de passe et Confirmation du mot de passe.
	- 4. Entrez le mot de passe retenue dans les champs Mot de passe et Confirmation du mot de passe.
	- 5. Appuyez sur la touche programmable OK  $\frac{Q}{V}$  pour accepter le mot de passe tel qu'introduit.
	- 6. Appuyez sur la touche programmable ÉCHAPPEMENT  $[{\text{Esc}}]$  pour quitter sans enregistrer le mot de passe.
- 3.7.5.3. Pour supprimer un utilisateur ou effacer tous les utilisateurs
	- 1. Appuyez sur la touche programmable SUPPRESSION  $\swarrow$  pour supprimer un nom d'utilisateur du tableau sur l'écran Utilisateurs. Les noms d'utilisateur « admin » et « anonyme » ne peuvent pas être supprimés.

2. Pour restaurer le réglage d'usine par défaut (en supprimant tous les utilisateurs à l'exception des utilisateurs « Admin » et « Anonyme » et pour restaurer les mots de passe sur nul), appuyez sur la touche programmable EFFACEMENT  $\mathbb C$  et ensuite sur  $\mathbb C^{\mathcal K}$  pour confirmer l'action.

## 3.7.6. Touches programmables

<span id="page-211-0"></span>Ajoutez ou réarrangez l'affichage des touches programmables sur l'écran de pesage principal en configurant les paramètres sur l'écran de configuration des touches programmables.

L'ajout d'une touche programmable sur les pages d'accueil du terminal n'active pas automatiquement la fonction de la touche programmable. La plupart des fonctions associées aux touches programmables doivent être activées dans la configuration. Par exemple, l'ajout de la touche programmable PERMUTATION D'UNITÉS n'active pas automatiquement la permutation des unités, une deuxième ou une troisième unité doit aussi être activée dans la branche Balance de la configuration. Si une touche programmable a été ajoutée dans la configuration mais n'apparaît pas sur la page d'accueil, vérifiez que les paramètres de configuration de cette fonction ont été activés.

 $\mathcal{L}_{\mathcal{A}}$ Si une rangée entière de touches programmables est vide, ceci signifie que cette rangée ne sera pas disponible sur l'écran d'accueil. Par exemple, si les positions 1 à 5 et 11 à 15 de touches programmables sont déjà programmées, mais que les positions 6 à 10 sont vides, la deuxième rangée de touches programmables ne sera pas affichée sur l'écran d'accueil.

Les touches programmables suivantes sont disponibles à l'attribution sur la page d'accueil :

Pour une liste complète de toutes les icônes de touche programmable disponible avec des  $\mathcal{L}_{\mathcal{A}}$ descriptions, reportez-vous au chapitre 2, Exploitation.

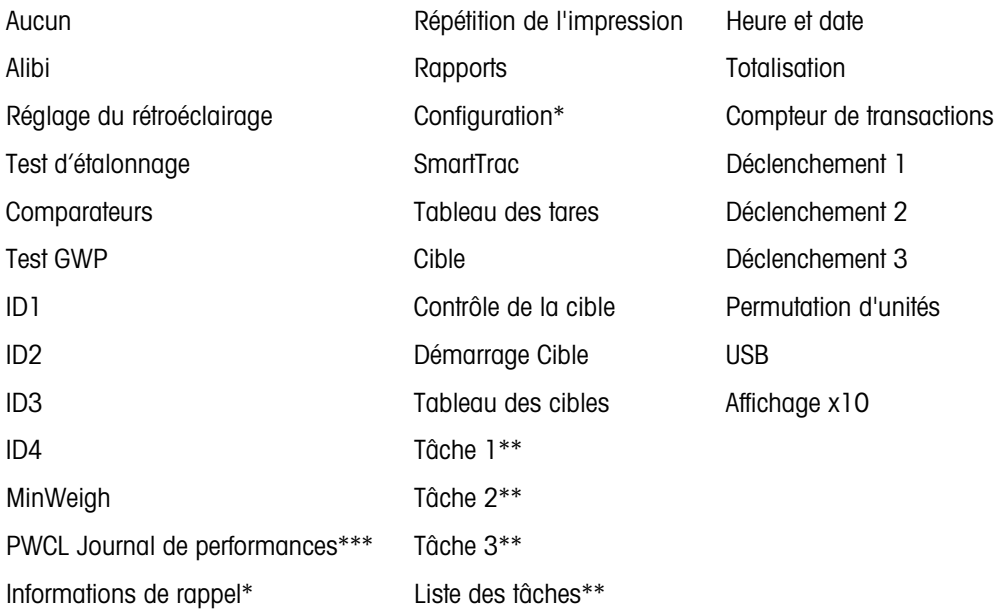

\* Ne peut pas être éliminé de l'écran d'accueil.

\*\*Disponible seulement si TaskExpert™ est installé.

\*\*\* Disponible seulement dans les versions POWERCELL

#### 3.7.6.1. Modification des touches programmables

Lorsque l'écran de configuration des touches programmables s'ouvre, la surbrillance se trouve sur la position numéro 1 située au-dessus de la première icône (voir la [Figure 3-18\)](#page-212-0).

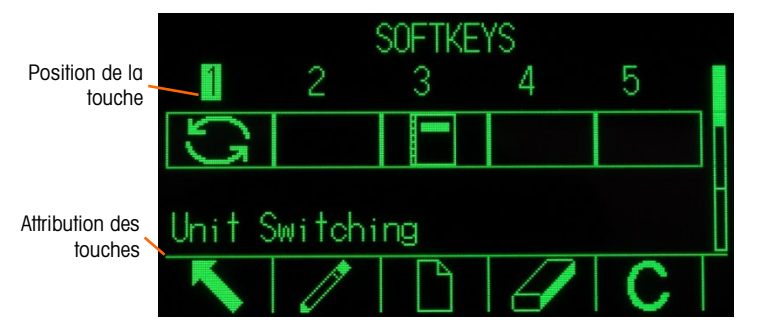

Figure 3-18 : Écran de configuration des touches programmables

<span id="page-212-0"></span>Il est possible de déplacer la surbrillance en appuyant sur les touches de navigation VERS LE HAUT, VERS LE BAS, À GAUCHE et À DROITE. Dès qu'une position différente de touche programmable atteint la surbrillance, son attribut s'affiche sous forme de texte vers la partie inférieure de l'écran.

Par exemple, sur la Figure 3-8, la surbrillance se trouve sur la position numéro 1 des touches programmables, qui est attribuée à la touche PERMUTATION D'UNITÉS  $\bigodot$ . Appuyez deux fois sur la touche de navigation À DROITE pour déplacer la surbrillance sur la position 3 de la touche programmable. La valeur d'attribution se transforme en touche programmable RAPPORTS  $\blacksquare$ .

Deux touches programmables, RAPPEL D'INFORMATIONS  $\mathcal{L}$  et CONFIGURATION  $\mathcal{L}$ , doivent toujours être présentes. Par défaut, elles se trouvent ensemble sur les positions 9 et 10. Ces touches peuvent être déplacées en créant d'abord une copie de la touche programmable sur une nouvelle position et en supprimant ensuite la touche de sa position d'origine. L'attribution d'origine ne peut pas être éliminée avant que la nouvelle position soit créée.

Appuyez sur les touches de navigation VERS LE HAUT et VERS LE BAS et À DROITE pour naviguer parmi les numéros de position de touche programmable jusqu'à ce que le numéro de touche requis soit en surbrillance. Des touches programmables peuvent être ajoutées, supprimées et positionnées en utilisant les touches programmables :

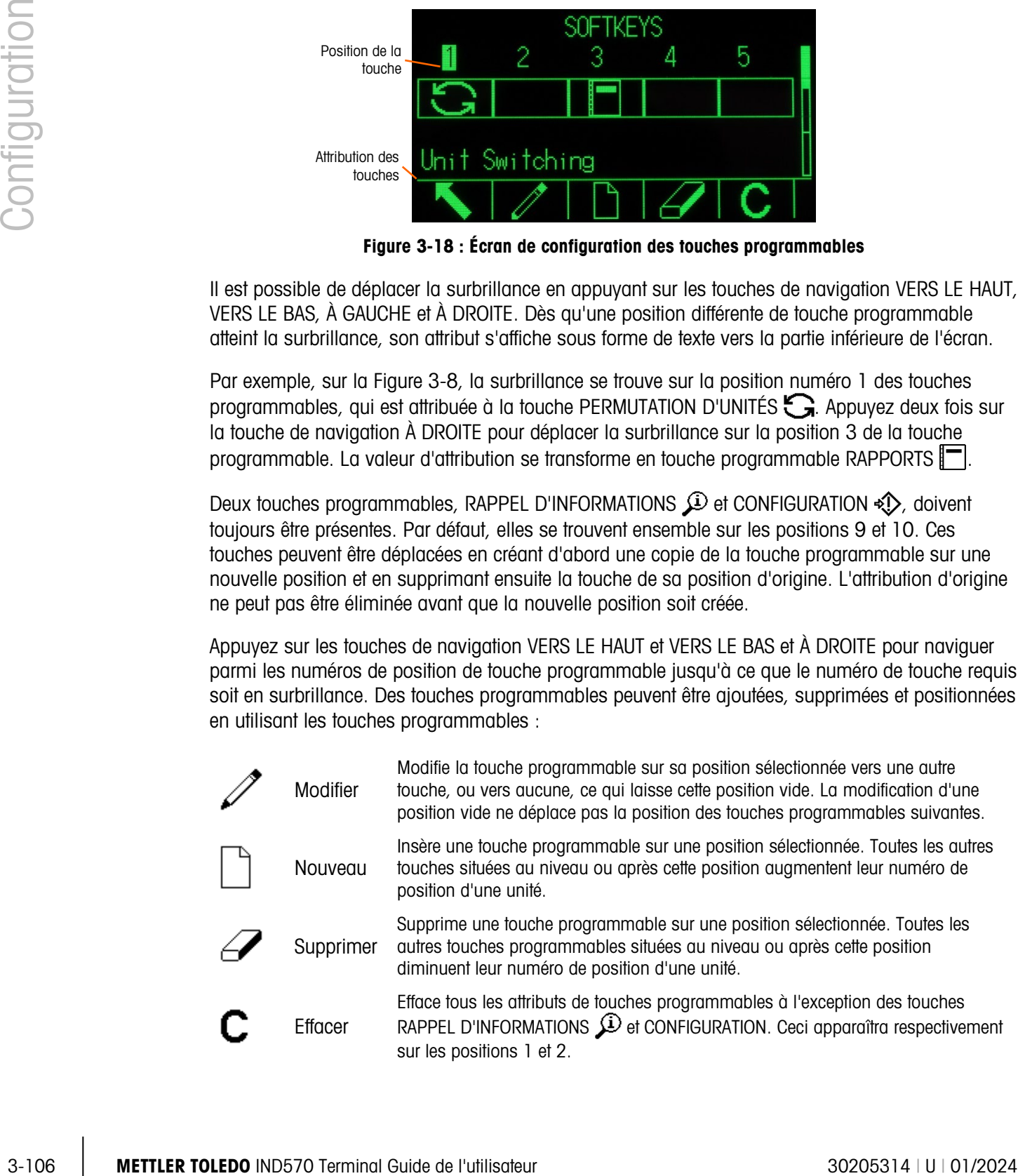

- 3.7.6.1.1. Insertion de touches programmables
	- **Le Lorsqu'une touche programmable est insérée, toutes les touches positionnées après le point** sélectionné d'insertion seront déplacées d'un espace vers la droite.

Pour insérer une touche programmable

- 1. Utilisez les touches de navigation pour déplacer la surbrillance vers le numéro de position sur laquelle la touche programmable doit être insérée.
- 2. Appuyez sur la touche programmable INSERTION  $\parallel$ . L'écran Modification des touches programmables s'affiche. La position sélectionnée de la touche programmable s'affiche à l'écran en même temps que la boîte de sélection Attribution.
- 3. Appuyez sur la touche ENTRÉE pour sélectionner la boîte de sélection des attributs.
- 4. Utilisez les touches de navigation VERS LE HAUT et VERS LE BAS pour défiler parmi les sélections jusqu'à ce que la surbrillance se trouve sur l'attribut désiré.
- 5. Appuyez sur la touche ENTRÉE pour sélectionner l'attribut. Si Aucun est sélectionné en tant qu'attribution, l'attribut de la touche programmable est réservé comme espace vide.
- Si les 15 positions sont remplies et si une nouvelle touche programmable est ajoutée, toutes **Contract Contract** les positions après celle insérée se déplaceront d'un cran vers la droite et la touche en 15e position sera perdue. La seule exception à ceci concerne les touches programmables RAPPEL ou CONFIGURATION sur la position 15, en effet la touche précédant ces touches spéciales sera perdue.
- 6. Appuyez sur la touche programmable QUITTER pour revenir à l'écran Configuration des touches programmables. La nouvelle touche programmable s'affichera à l'écran des Touches programmables sur la position dans laquelle elle a été insérée et toutes les touches suivantes seront déplacées d'une position vers la droite.
- 3.7.6.1.2. Modification des touches programmables

La fonction de modification permet de remplacer un attribut de touche par un autre. Utilisez cette fonction pour remplacer un attribut vide par un autre sans déplacer aucune autre position de touche programmable.

Pour modifier une touche programmable

- 1. Utilisez les touches de navigation pour déplacer la surbrillance vers le numéro de position de la touche devant être modifiée.
- 2. Appuyez sur la touche programmable MODIFICATION 2. L'écran Modification de touche programmable [\(Figure 3-19\)](#page-214-0) s'affiche. Le numéro de la position de la touche programmable devant être modifiée s'affiche à l'écran conjointement à l'attribut en cours de cette touche, ou Aucun, si aucune touche programmable n'est attribuée.

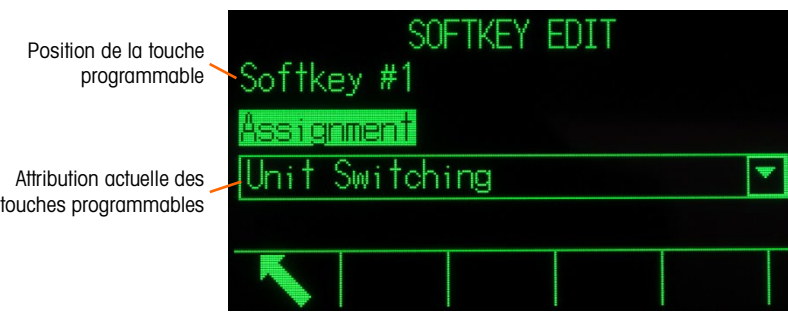

Figure 3-19 : Écran de modification des touches programmables

- <span id="page-214-0"></span>3. Appuyez sur la touche ENTRÉE pour sélectionner la boîte de sélection des attributs.
- 4. Utilisez les touches de navigation VERS LE HAUT et VERS LE BAS pour défiler parmi les sélections jusqu'à ce que la surbrillance se trouve sur l'attribut désiré.
- 5. Appuyez sur la touche ENTRÉE pour sélectionner l'attribut. Si Aucun est sélectionné en tant qu'attribut, l'attribution de la touche programmable est réservée en tant qu'espace vide.
- 6. Appuyez sur la touche programmable QUITTER pour revenir à l'écran Configuration des touches programmables.
- 3-108 Metric model and the state in the state of the state in the state of the state of the state of the state of the state of the state of the state of the state of the state of the state of the state of the state of the Il n'existe aucune limite quant au nombre de positions pouvant avoir la même attribution de touche programmable. Par exemple, une touche programmable peut être attribuée à une position sur chacune des trois rangées disponibles, elle est ainsi toujours visible ou disponible à l'utilisation.

#### 3.7.6.1.3. Suppression de touches programmables

**Le Lorsque l'attribut d'une touche est supprimé, toutes les touches programmables à droite de** celle-ci se déplaceront d'une position vers la gauche.

Pour supprimer une touche programmable

- 1. Utilisez les touches de navigation pour déplacer la surbrillance vers le numéro de position de la touche devant être supprimée.
- 2. Appuyez sur la touche programmable SUPPRESSION  $\mathcal{Z}$ . La touche programmable disparaîtra de l'écran de configuration des touches programmables et toutes les touches suivantes seront déplacées d'une position vers la gauche.
- Rappelez-vous qu'il est obligatoire qu'une instance de chacune des touches programmables RAPPEL et CONFIGURATION soit présente. La touche programmable d'origine ne peut pas être supprimée avant qu'une nouvelle position ait été créée.
- 3.7.6.1.4. Effacement de toutes les touches programmables

Pour effacer toutes les attributions des touches programmables à l'exception de RAPPEL D'INFORMATIONS  $\mathcal{L}$  et CONFIGURATION  $\mathcal{L}$ , appuyez sur la touche programmable EFFACEMENT  ${\mathbf C}.$  Un écran affichera la confirmation requise de l'action. Appuyez sur la touche programmable OK

OK pour continuer ou sur la touche programmable ÉCHAPPEMENT (Esc) pour revenir à l'écran de configuration des touches programmables.

3.7.6.2. Personnalisation des touches programmables

Toutes les touches programmables disponibles à l'affectation sur l'écran d'accueil peuvent être remplacées par des images bitmap personnalisées.

Les bitmaps ne doivent pas mesurer plus de 48 pixels de large sur 24 pixels de haut. Chaque graphique doit avoir une bordure blanche d'au moins un pixel de large à gauche, à droite et en haut – voir la [Figure 3-20.](#page-215-0)

**Remarque: Les fichiers bitmap doivent être en noir et blanc afin d'afficher correctement sur** l'écran du terminal.

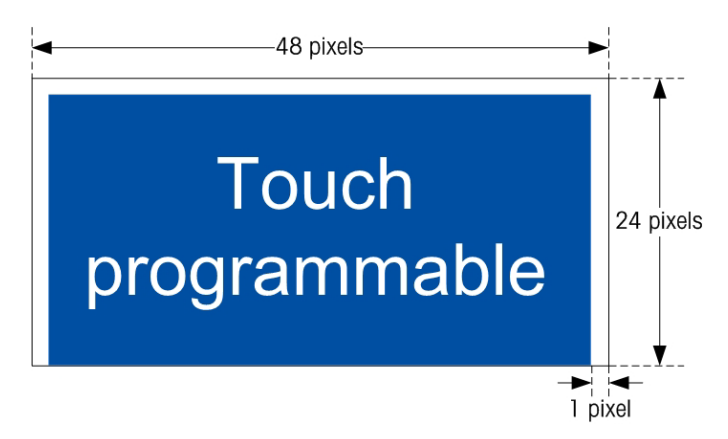

Figure 3-20: Dimensions des graphiques des touches programmables

<span id="page-215-0"></span>Les graphiques peuvent être téléchargés vers le dossier Flash2:\ sur le terminal IND570 à l'aide d'une connexion ftp via Ethernet ou via un port série. Reportez-vous à l'Annexe C, Communications pour de plus amples informations sur ces procédures.

Les nouveaux graphiques de bitmap doivent porter le même nom de fichier que le graphique qu'ils remplacent. Le [Tableau 3-8](#page-215-1) répertorie les graphiques de touches programmables pouvant être remplacées par des images personnalisées.

<span id="page-215-1"></span>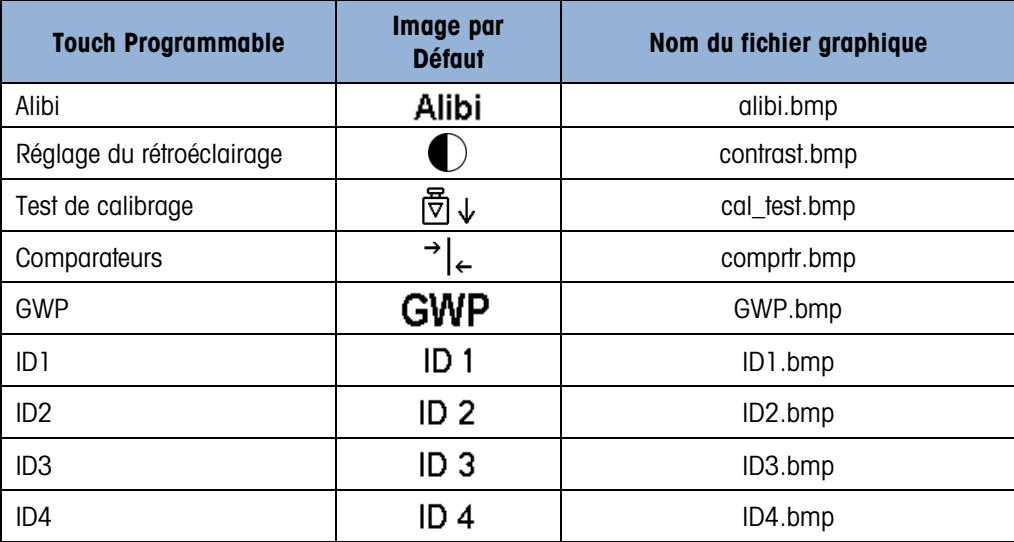

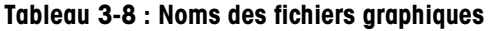
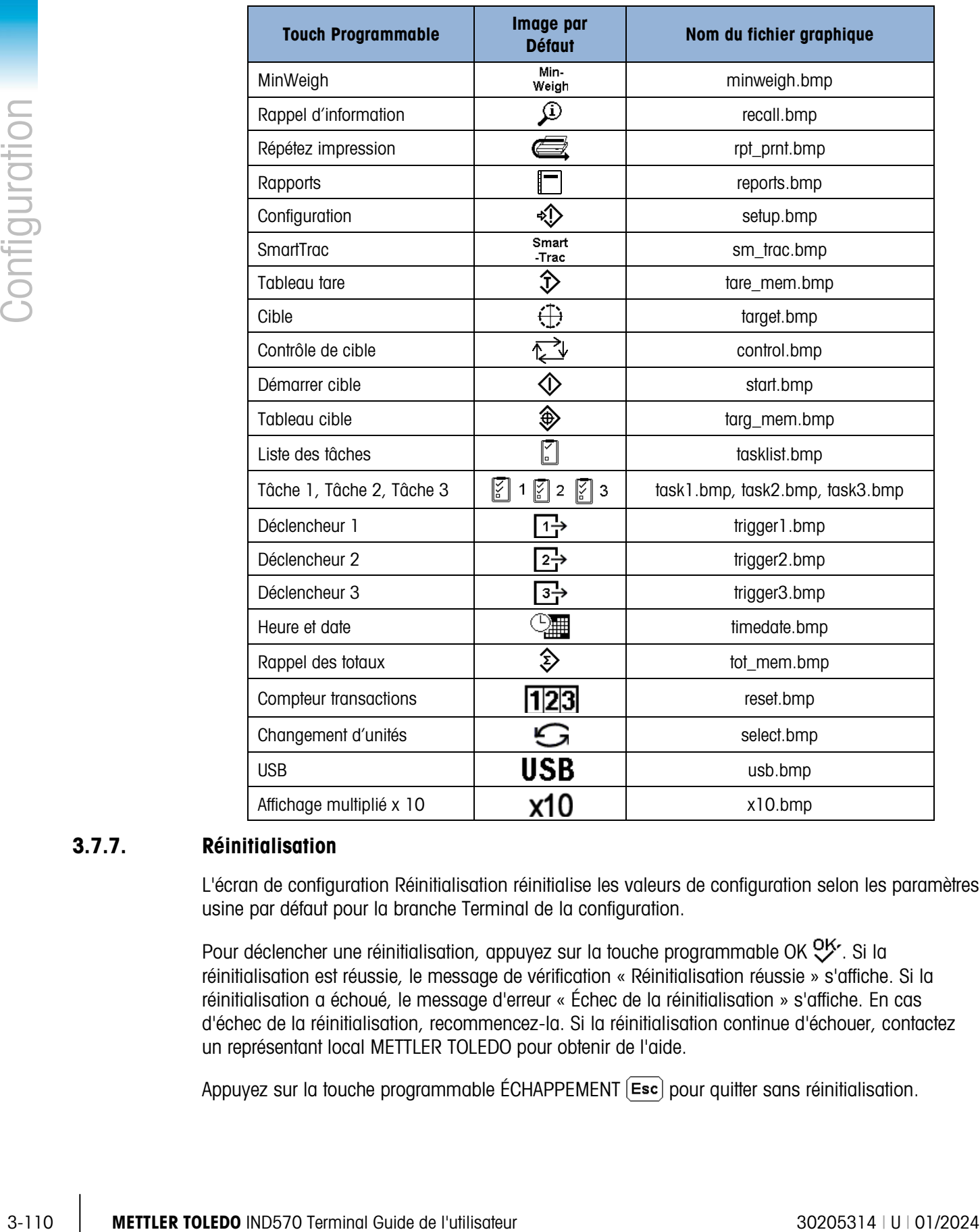

## 3.7.7. Réinitialisation

L'écran de configuration Réinitialisation réinitialise les valeurs de configuration selon les paramètres usine par défaut pour la branche Terminal de la configuration.

Pour déclencher une réinitialisation, appuyez sur la touche programmable OK  $Q^{\mathsf{K}}$ . Si la réinitialisation est réussie, le message de vérification « Réinitialisation réussie » s'affiche. Si la réinitialisation a échoué, le message d'erreur « Échec de la réinitialisation » s'affiche. En cas d'échec de la réinitialisation, recommencez-la. Si la réinitialisation continue d'échouer, contactez un représentant local METTLER TOLEDO pour obtenir de l'aide.

Appuyez sur la touche programmable ÉCHAPPEMENT  $[Esc]$  pour quitter sans réinitialisation.

# 3.8. Communications

La configuration des fonctions suivantes est gérée dans le bloc Communications de la configuration.

## 3.8.1. Accès/Sécurité

Par défaut, l'accès à l'IND570 avec les ports USB et Ethernet est limité. Les sélections réalisées avec les paramètres Accès/Sécurité déterminent le niveau d'accès aux fichiers et aux données qui seront autorisés.

#### 3.8.1.1. Ethernet

<span id="page-217-0"></span>L'accès aux serveurs de données partagées, au serveur Web et à la fonction FTP du terminal est sélectionné sur cette branche de la configuration.

3.8.1.1.1. Serveur de données partagées

Ce réglage détermine l'accès au serveur de données partagées au moyen d'une connexion Ethernet. Les choix sont les suivants :

Lecture/Écriture [par défaut], Lecture seulement, Désactivé

#### 3.8.1.1.2. Serveur Web

L'accès au serveur Web doit être défini à un niveau égal ou inférieur à celui sélectionné pour le Serveur de données partagées. Les choix sont les suivants :

Désactivé [par défaut], Lecture/écriture, Lecture seulement

3.8.1.1.3. FTP (protocole de transfert de fichiers)

Les choix sont les suivants :

Désactivé, Lecture/écriture [par défaut], Lecture seulement

#### 3.8.1.1.4. VNC

Le protocole VNC est un protocole simple pour l'accès à distance à l'interface utilisateur d'un indicateur IND570. Il est basé sur le concept d'un tampon de trame distant, ou RFB. Cette fonction est réservée à un usage interne de MT. Elle doit être conservée désactivée dans le cadre d'une utilisation quotidienne.

3.8.1.2. USB

L'accès et la fonction du dispositif USB connecté à la fonction de transfert USB sont sélectionnés ici. Les dispositifs USB ne seront pas reconnus lorsqu'ils sont connectés avant que les fonctions suivantes ne soient activées.

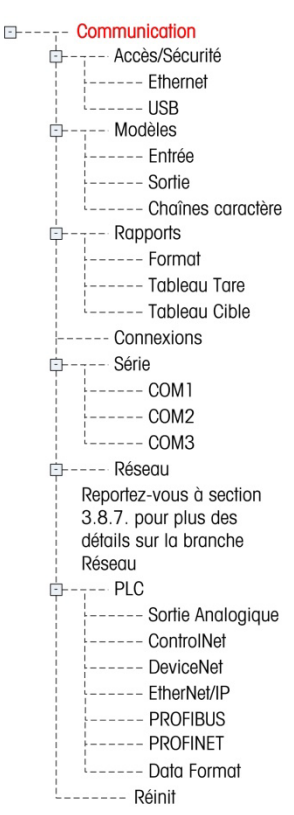

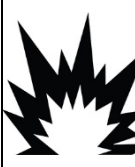

## AVERTISSEMENT

L'INTERFACE USB (30139559) N'EST PAS CERTIFIÉE POUR UNE UTILISATION AVEC L'IND570XX OU DANS LES ZONES DANGEREUSES DE LA DIVISION 2 OU DE LA ZONE 2/22. UTILISER UNIQUEMENT DANS UNE ZONE NON DANGEREUSE.

3.8.1.2.1. Clavier et scanneur

Les choix sont les suivants :

Désactivé [défaut], Activé

## 3.8.1.2.2. Clé USB

Les choix sont les suivants :

Écriture seulement [par défaut], Désactivé, Lecture/Écriture

## 3.8.2. Modèles

3-1121 Maximum and the content in the method in the selection of the selection of the selection of the selection of the selection of the selection of the selection of the selection of the selection of the selection of the La fonction de modèle d'entrée permet à l'IND570 de recevoir une entrée sous forme de chaîne de caractères (comme celle d'un scanneur de codes à barres) et de l'utiliser en tant qu'entrée de données pour une application TaskExpert, un champ de recueil de données ID, un poids de tare prédéfinie ou la sélection d'une ID de tare de cible mémorisée. Lorsque l'application logicielle Fill-570 est installée, le modèle d'entrée peut aussi être utilisé pour sélectionner la cible d'un poids en entrée ou d'un poids en sortie.

Le terminal IND570 prend en charge 10 modèles de sortie (1000 octets) qui peuvent être utilisés pour définir le format des sorties de données en continu ou à la demande.

La configuration des chaînes de caractères d'un modèle prend en charge la création et la mémorisation des chaînes de caractères qui sont fréquemment utilisées dans les modèles. La création et la mémorisation de chaînes de caractères fréquemment utilisées diminuent la durée de création de modèles de sortie par le biais du terminal HMI.

## 3.8.3. Entrée

Utilisez le modèle de sortie pour éliminer les caractères inutiles d'une chaîne de données entrante et identifiez seulement les données spécifiques nécessaires à une fonction. Les paramètres d'entrée de la configuration d'un modèle comprennent ce qui suit :

#### 3.8.3.1.1. Longueur du préambule

Définit comment de nombreux caractères sont sautés au début d'une chaîne de caractères d'entrée avant que les données désirées ne soient identifiées. Des valeurs entre 0 et 255 peuvent être entrées.

## 3.8.3.1.2. Longueur des données

Définit la longueur des données devant être extraites de la chaîne entrante. Tous les caractères commençant après le préambule lors de la sélection de la longueur des données sont utilisés en tant qu'entrée. Des valeurs entre 1 et 40 sont acceptées.

#### 3.8.3.1.3. Longueur de la terminaison

Définit le nombre de caractères (avant mais sans inclure le caractère de terminaison) qui sera éliminé de l'extrémité de la chaîne de données entrantes. Lors de l'utilisation d'une entrée étant toujours d'une même longueur fixe, ce champ restera vide. Des valeurs entre 0 et 255 sont acceptées.

Tous les caractères, après la longueur du préambule et jusqu'au caractère de terminaison moins la longueur de la terminaison sont utilisés en tant que chaîne de données d'entrée.

#### 3.8.3.1.4. Caractère de terminaison

Il est utilisé pour signaler la fin de l'entrée de la chaîne. Le caractère de terminaison peut être n'importe quel caractère de contrôle ASCII. Reportez-vous à l'annexe F pour des définitions et des fonctions du caractère de contrôle ASCII. Les sélections du caractère de terminaison comprennent :

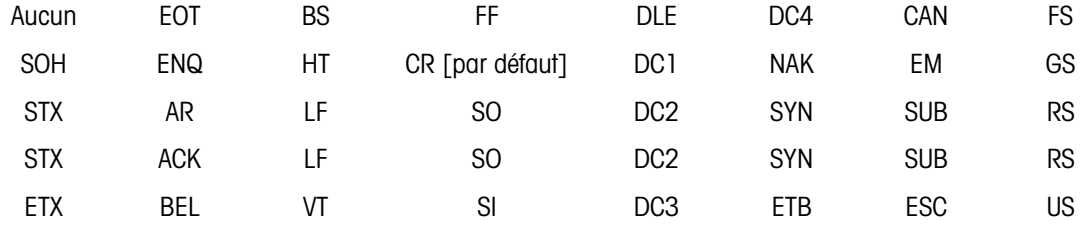

Si Aucun est sélectionné, l'entrée est terminée après une temporisation de trois secondes. Il **Contract Contract** existe aussi une fonction de temporisation de trois secondes qui assure le suivi de la durée écoulée entre les caractères entrants. Même si un caractère terminal est sélectionné, et si trois secondes s'écoulent entre la réception du caractère, la chaîne de caractères est considérée comme étant terminée.

#### 3.8.3.1.5. Attribution

Ce paramètre détermine comment les données en entrée doivent être utilisées. Les choix sont les suivants :

- Application Des données sont disponibles dans Données partagées pour être utilisées par un programme TaskExpert personnalisé
- Réponse ID 1

• Tare [par défaut]

• ID de la tare

• ID de la cible

• Poids cible en entrée

- L'entrée remplit la première réponse à la séquence ID1.
- - Les données qui devraient normalement être introduites en utilisant le<br>Clavier de playier alphanumérique peuvent être scappées ques se paramètre clavier alphanumérique peuvent être scannées avec ce paramètre
		- Saisit les données comme une valeur de tare prédéfinie
		- Utilise la valeur entrante comme une recherche d'ID dans le tableau des tares
			- Utilise la valeur entrante comme une recherche d'ID dans le tableau des cibles
		- Utilise une valeur entrante en tant que recherche d'ID dans le tableau des cibles et lui attribue un poids cible en entrée (fonction Fill-570 seulement)
	- Poids cible en sortie Utilise une valeur entrante en tant que recherche d'ID dans le tableau des cibles et lui attribue un poids cible en sortie (fonction Fill-570 seulement)

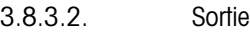

L'écran de configuration Modèle de sortie permet de paramétrer les formats de données de sortie ainsi que l'emplacement du texte « Duplicata » pour la fonction Répétition de l'impression.

#### 3.8.3.2.1. Modèle

Sélectionnez le numéro du modèle devant être visualisé, modifié, copié ou effacé dans la boîte de sélection. Les choix comprennent :

Modèle 1 [par défaut] à Modèle 10

3.8.3.2.2. Répétition du champ d'impression

Pour ajouter la désignation « DUPLICATA » à une impression répétée du modèle de sortie. Les choix sont les suivants :

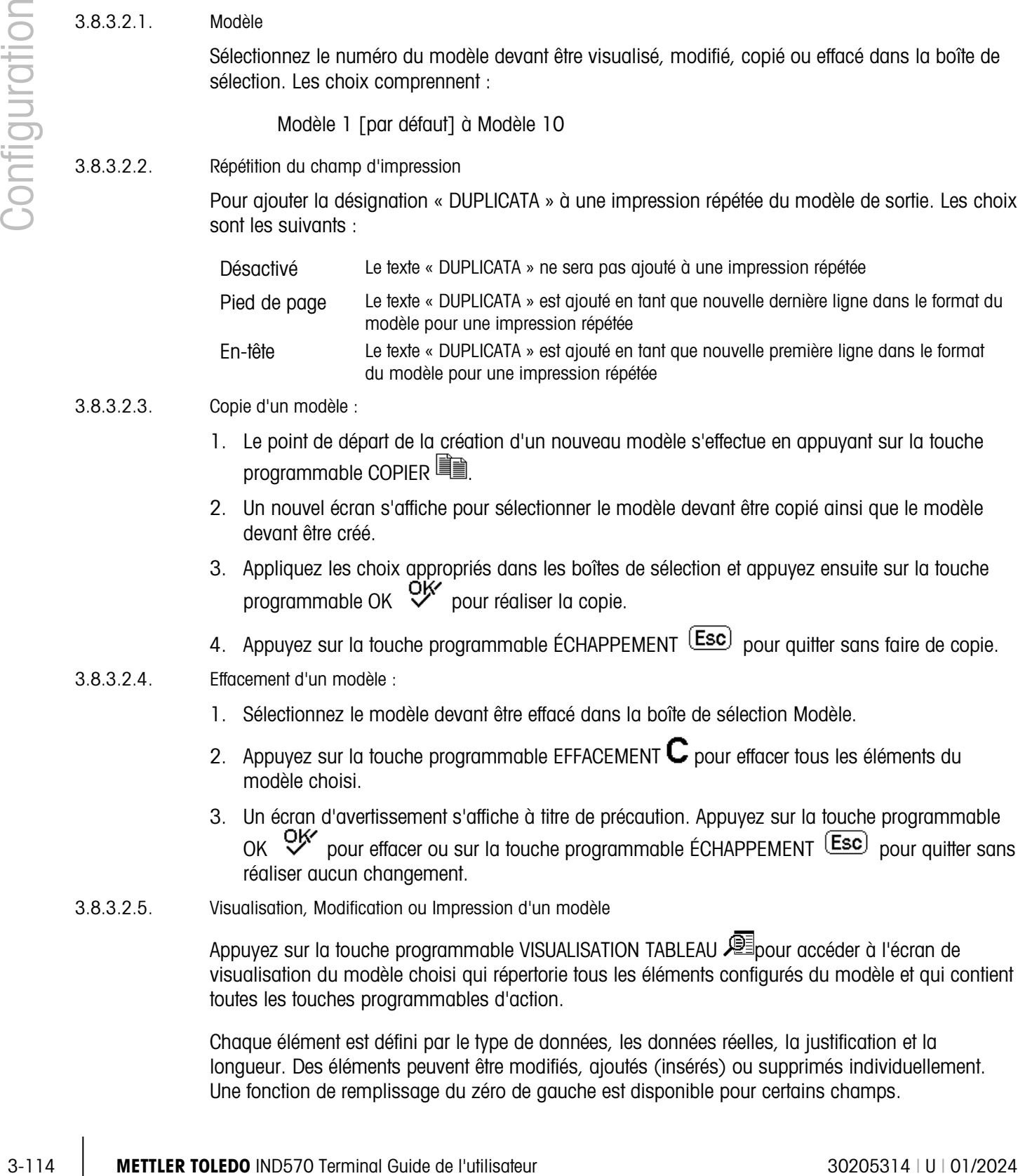

#### 3.8.3.2.3. Copie d'un modèle :

- 1. Le point de départ de la création d'un nouveau modèle s'effectue en appuyant sur la touche programmable COPIER  $\blacksquare$
- 2. Un nouvel écran s'affiche pour sélectionner le modèle devant être copié ainsi que le modèle devant être créé.
- 3. Appliquez les choix appropriés dans les boîtes de sélection et appuyez ensuite sur la touche programmable OK  $\overset{\text{O}}{\mathsf{V}}$  pour réaliser la copie.
- 4. Appuyez sur la touche programmable ÉCHAPPEMENT (Esc) pour quitter sans faire de copie.
- 3.8.3.2.4. Effacement d'un modèle :
	- 1. Sélectionnez le modèle devant être effacé dans la boîte de sélection Modèle.
	- 2. Appuyez sur la touche programmable EFFACEMENT  $\mathsf C$  pour effacer tous les éléments du modèle choisi.
	- 3. Un écran d'avertissement s'affiche à titre de précaution. Appuyez sur la touche programmable OK OK pour effacer ou sur la touche programmable ECHAPPEMENT (Esc) pour quitter sans réaliser aucun changement.
- 3.8.3.2.5. Visualisation, Modification ou Impression d'un modèle

Appuyez sur la touche programmable VISUALISATION TABLEAU <sup>publ</sup>pour accéder à l'écran de visualisation du modèle choisi qui répertorie tous les éléments configurés du modèle et qui contient toutes les touches programmables d'action.

Chaque élément est défini par le type de données, les données réelles, la justification et la longueur. Des éléments peuvent être modifiés, ajoutés (insérés) ou supprimés individuellement. Une fonction de remplissage du zéro de gauche est disponible pour certains champs.

#### **Modifications**

- 1. Appuyez sur les touches de navigation VERS LE HAUT et VERS LE BAS pour sélectionner une entrée à modifier.
- 2. Appuyez sur la touche programmable MODIFICATION  $\mathscr N$  pour ouvrir l'écran de configuration de l'enregistrement sur lequel les modifications peuvent être apportées. Le numéro de l'élément ne peut pas être modifié.
- 3. Sélectionnez le type d'élément dans la boîte de sélection Type. Quatre types d'éléments sont disponibles :

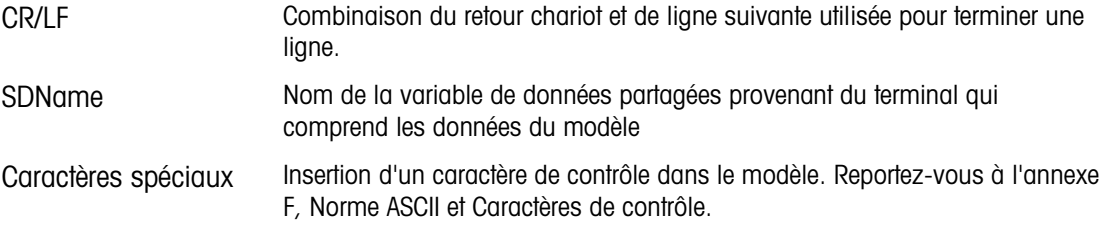

- Chaîne de caractères Une chaîne de caractères devant être imprimée
- 4. Appuyez sur ENTRÉE pour confirmer la sélection du type d'élément. C'est en fonction du type sélectionné que des options de configuration supplémentaires apparaîtront.
- 5. Appuyez sur la touche programmable OK $\overset{OK}{\vee}$  pour revenir à l'écran de configuration des modèles lorsque la modification de l'élément est terminée.
- 6. Appuyez sur la touche programmable ÉCHAPPEMENT <sup>(Esc)</sup>pour revenir à l'écran de configuration des modèles sans enregistrer les modifications de l'élément.
- 3.8.3.2.6. Options de modification d'un modèle

Le [Tableau 3-9](#page-221-0) répertorie les champs modifiables qui apparaissent pour chaque sélection de type d'élément et de format. Les champs indisponibles sont indiqués par un tiret (–).

<span id="page-221-0"></span>

| Type d'élément          | <b>Données</b>                                   | Répétition d'un<br>comptage | <b>Format</b>                    | <b>Longueur</b> | Remplissage du<br>zéro de gauche |
|-------------------------|--------------------------------------------------|-----------------------------|----------------------------------|-----------------|----------------------------------|
| CR/LF                   |                                                  | Vide**                      |                                  |                 |                                  |
| <b>SDNAME</b>           | Vide**<br>(Reportez-vous<br>au Tableau<br>$3-10$ |                             | Par défaut                       |                 |                                  |
|                         |                                                  |                             | Centré, à<br>gauche              | Vide**          |                                  |
|                         |                                                  |                             | À droite                         | Vide**          | Activé/Désact<br>ivé             |
| Caractères<br>spéciaux  | Liste des<br>caractères ASCII                    |                             |                                  |                 |                                  |
| Chaîne de<br>caractères |                                                  |                             | Par défaut                       |                 |                                  |
|                         | Vide**                                           | Vide**                      | Centré, à<br>gauche, à<br>droite | Vide**          |                                  |

Tableau 3-9 : Options de modification des éléments d'un modèle

Répétition d'un comptage

Une valeur numérique qui définit le nombre de répétitions de données. Par exemple, si les données d'une chaîne entrée correspondent à un astérisque (\*), 20 répétitions de comptage produiront une rangée de 20 astérisques : \*\*\*\*\*\*\*\*\*\*\*\*\*\*\*\*\*\*\*\*.

#### Format et Longueur

Les options de format et de longueur : Par défaut, Centrage, À gauche et À droite. Ceci décrit la justification des données dans la longueur du champ.

La valeur Par défaut est fixe et la longueur ne peut pas être ici définie.

Pour le nom SD et pour les données de chaînes de caractères, les formats Centrage, À gauche et À droite sont accompagnés du champ Longueur. Après avoir choisi le format, la surbrillance se déplace vers la boîte d'entrée Longueur. Cette valeur détermine quelle sera la longueur de l'élément, et les données seront positionnées dans une chaîne correspondant à la longueur introduite. Reportez-vous aux Remarques sur les Formats et Longueurs, ci-dessous.

#### Remplissage du zéro de gauche

En cas de données SDName formatées à droite, le remplissage du zéro de gauche peut être activé ou désactivé. Normalement, le remplissage du zéro de gauche est désactivé, ce qui signifie que des espaces seront utilisés pour remplir les données non significatives. S'il est activé, le Remplissage du zéro de gauche remplira tous les espaces non significatifs des données par des zéros. Les exemples suivants de 4 caractères dans des données d'une sortie définie sur 8 caractères décrivent l'utilisation du Remplissage du zéro de gauche :

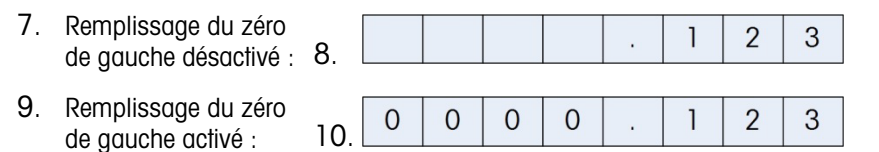

Remarques sur les formats et les longueurs

3-126 Metamoreso qui collenti le controlle de plattenaries de l'antiches de l'antiches de l'antiches de l'antiches de l'antiches de l'antiches de l'antiches de l'antiches de l'unitisateur 3020 médiues de l'antiches de l'a Si les données d'un élément comprennent plus de caractères que la valeur de la Longueur, les données en sortie seront coupées. Par exemple, si le nombre de caractères introduits dans le format sur l'écran de Modifications du modèle de sortie est égal à six, et si des données d'une chaîne contenant huit caractères sont introduites, seulement six de ces caractères issus de la chaîne de données seront imprimés. Si les données d'une chaîne contenant quatre caractères sont introduites, tous les caractères de la chaîne de données seront imprimés.

Les caractères et l'alignement des données imprimées sont définis par le format sélectionné :

Exemple d'une chaîne de 8 caractères ABCDEFGH en un élément de 6 caractères :

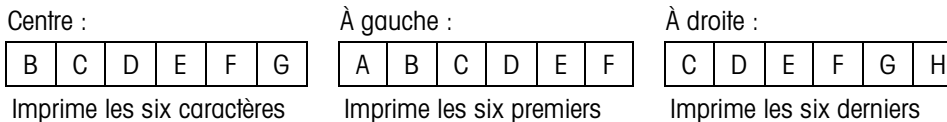

centraux d'une chaîne de huit caractères en éliminant le premier et le dernier Imprime les six premiers caractères d'une chaîne de huit caractères en éliminant les deux derniers caractères.

Imprime les six derniers caractères d'une chaîne de huit caractères en éliminant les deux premiers caractères.

Exemple d'une chaîne de 4 caractères ABCD en un élément de 6 caractères :

caractère.

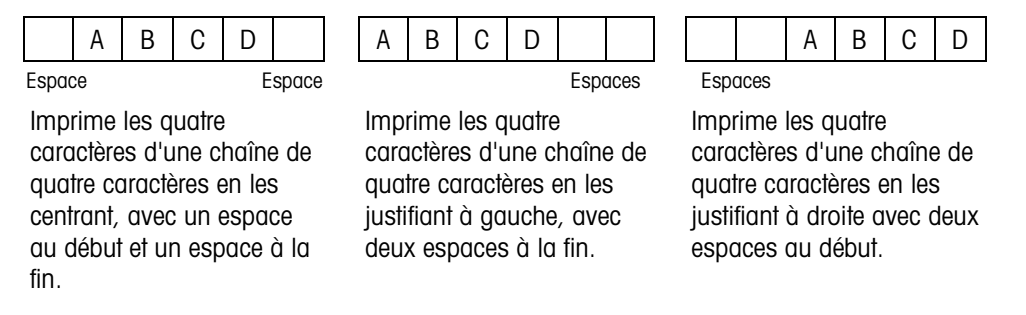

Sur le [Tableau 3-10,](#page-223-0) où des tirets apparaissent dans le SDName (comme sd--08), ceci signifie qu'il existe plusieurs instances de la variable de données partagées. Le numéro d'instance apparaît à la place des tirets (comme sd0308, pour le troisième opérateur de comparaison de cible du comparateur). Pour une liste complète des champs de Données partagées, reportez-vous à Référence des données partagées du terminal IND570 (document n° 64058660), disponible au téléchargement sur [www.mt.com/IND570.](http://www.mt.com/IND570)

| Champs de données IND570          | <b>SDName</b>     | <b>Longueur</b><br>(A/N = alphanumérique) |  |  |  |  |  |
|-----------------------------------|-------------------|-------------------------------------------|--|--|--|--|--|
| <b>Terminal</b>                   |                   |                                           |  |  |  |  |  |
| ID balance                        | cs0103            | 20 A/N                                    |  |  |  |  |  |
| Numéro de série de la base        | ce0138            | 13 A/N                                    |  |  |  |  |  |
| Numéro de série du terminal       | xs0105            | 13 A/N                                    |  |  |  |  |  |
| Terminal ID1                      | xs0106            | 20 A/N                                    |  |  |  |  |  |
| Terminal ID2                      | xs0107            | 20 A/N                                    |  |  |  |  |  |
| Terminal ID3                      | xs0108            | 160 A/N                                   |  |  |  |  |  |
| Date actuelle                     | xd0103            | 11 A/N                                    |  |  |  |  |  |
| Heure actuelle                    | xd0104            | 11 A/N                                    |  |  |  |  |  |
| Valeur des opérations de comptage | xp0101            | 9 A/N                                     |  |  |  |  |  |
| Valeur du total général           | tz0101            | 12 A/N                                    |  |  |  |  |  |
| Comptage du total général         | tz0102            | 9 A/N                                     |  |  |  |  |  |
| Valeur du sous-total              | tz0103            | 12 A/N                                    |  |  |  |  |  |
| Comptage du sous-total            | tz0104            | 9 A/N                                     |  |  |  |  |  |
| ID1 invite 1-30                   | $pr0131 - pr0160$ | 30 A/N                                    |  |  |  |  |  |
| ID1 invite aux réponses 1-30      | $pa0101 - pa0130$ | 51 A/N                                    |  |  |  |  |  |

<span id="page-223-0"></span>Tableau 3-10 : Exemples de noms de données partagées à utiliser dans les modèles

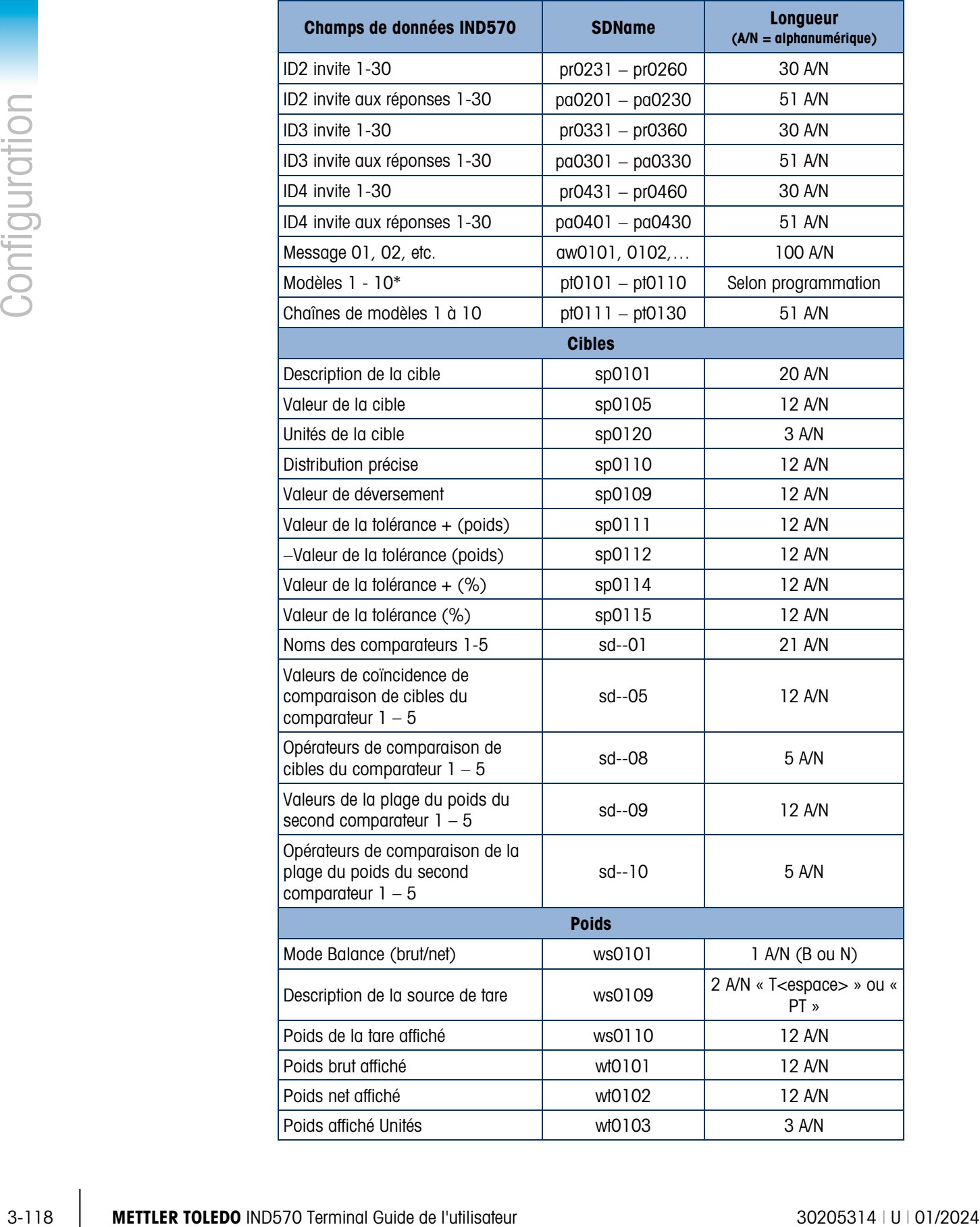

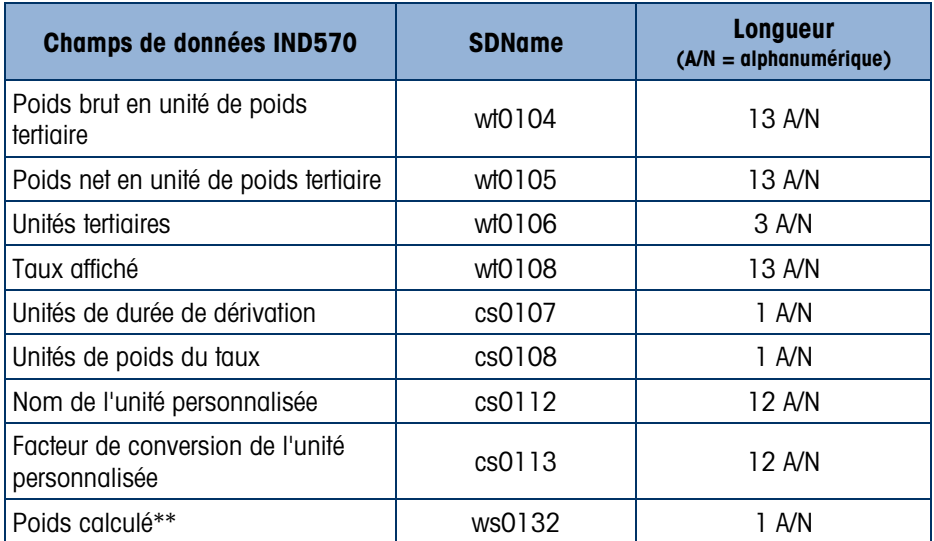

L'utilisation d'un code de champ d'un modèle dans un autre modèle insérera le modèle dans son entier dans le nouveau modèle.

\*\* Utilisé avec les bascules à intervalles multiples pour indiquer que le poids brut est calculé et mathématiquement incorrect. Avec une bascule à intervalles multiples, la résolution des incréments est différente pour chaque intervalle (par exemple, 0 à 5 kg, 0,0005, > 5 kg, 0,001) ; par conséquent, la somme de la tare et du poids net ne sera pas exactement égale au poids brut. La variable ws0132 doit être ajoutée au modèle et apparaît sous la lettre « C » après l'unité de poids (par exemple, « 5,304 kg C ».

#### Impression avec de multiples unités de poids

Veuillez noter que si une troisième unité de poids est définie, elle peut être dénommée dans un modèle pour qu'elle apparaisse dans les données de sortie conjointement à l'unité affichée. Cependant, si la troisième unité est actuellement affichée sur le terminal, elle apparaîtra deux fois sur la sortie des données. De ce fait, si la sortie doit comprendre à la fois des unités principales et tertiaires, assurez-vous que les données de l'unité principale sont affichées lorsque la sortie des données est déclenchée.

Les unités secondaires ne sont pas disponibles à l'impression de plusieurs unités.  $\mathbb{R}^n$ 

#### Insertion

Appuyez sur les touches de navigation VERS LE HAUT et VERS LE BAS pour sélectionner un emplacement dans la liste d'éléments afin d'insérer un nouvel élément de modèle. Appuyez sur la touche programmable NOUVEAU din d'ouvrir l'écran de configuration pour créer un nouvel enregistrement. Configurez les paramètres selon la description de Modification. Tous les éléments suivants sont déplacés d'une position vers le bas.

#### Suppression

Appuyez sur les touches de navigation VERS LE HAUT et VERS LE BAS pour sélectionner un élément  $\alpha$  supprimer. Appuyez sur la touche programmable SUPPRESSION  $\mathcal{P}$  pour supprimer l'élément.

#### Test d'impression

Appuyez sur la touche programmable TEST D'IMPRESSION pour réaliser un test d'impression du modèle étant configuré.

#### 3.8.3.2.7. Chaînes

L'écran de configuration des Chaînes de modèle définit les chaînes de caractères qui sont fréquemment utilisées dans les messages de modèle de sortie. Les chaînes de modèle peuvent être visualisées, modifiées, créées, supprimées ou imprimées.

#### Visualisation des Chaînes de modèle

- 1. Utilisez la boîte de sélection Champs de recherche pour sélectionner ID ou Chaîne, et entrez les informations dans le champ Données pour limiter la recherche, ou n'entrez aucune limite de recherche afin de visualiser toutes les chaînes de modèle.
- 2. Appuyez sur la touche programmable DÉMARRAGE DE LA RECHERCHE  $\Box$  L'écran Visualisation de la recherche de chaînes s'affiche avec les résultats de la recherche. S'afficheront seulement les enregistrements avec des valeurs non nulles. Les enregistrements sont classés par ID, le numéro le plus faible présenté en premier.
- 3. Appuyez sur les touches de navigation VERS LE HAUT et VERS LE BAS pour défiler vers le haut et vers le bas de l'écran afin de visualiser toutes les chaînes répertoriées.

#### Modification

- 3-3322.<br>
Comine in continuation de Christies checké definities channels is concilisateur and solution of the methods of the methods of the methods of the methods of the methods of the methods of the methods of the methods Veuillez noter que tous les caractères du clavier ne sont pas disponibles lors de l'entrée d'informations en utilisant le clavier IND570. Des caractères de contrôle tels que « | » (pipe) peuvent néanmoins être inclus dans le modèle créé en utilisant le logiciel InSite ™ CSL. Ils seront reconnus par l'IND570 lorsque le modèle est téléchargé, ils seront affichés correctement et seront compris dans le modèle lorsqu'il sera imprimé.
	- 1. Appuyez sur les touches de navigation VERS LE HAUT et VERS LE BAS pour sélectionner (mettre en surbrillance) l'enregistrement d'une chaîne devant être modifiée.
	- 2. Appuyez sur la touche programmable MODIFICATION 2 pour ouvrir l'enregistrement devant être modifié. L'écran de modification apparaîtra avec la surbrillance sur l'étiquette « Texte ». Il s'agit du seul champ modifiable à l'écran. Le numéro d'ID ne peut pas être modifié.
	- 3. Appuyez sur ENTRÉE pour accéder au champ de texte.
	- 4. Utilisez le clavier alphanumérique pour modifier la chaîne. Une chaîne peut comporter au maximum 50 caractères.
	- 5. Appuyez sur ENTRÉE lorsque vous avez terminé.
	- 6. Appuyez sur la touche programmable OK  $\mathcal{P}$  pour accepter l'enregistrement modifié et revenir à l'écran Visualisation de la recherche de chaînes.
	- 7. Appuyez sur la touche programmable ÉCHAPPEMENT  $[Esc]$  pour revenir à l'écran Visualisation de la recherche de chaînes sans accepter les modifications sur la chaîne.

#### **Création**

- 1. Appuyez sur la touche programmable NOUVEAU nour créer un nouvel enregistrement. Un écran de modification s'affichera avec les étiquettes ID et Texte.
- 2. Appuyez sur les touches de navigation VERS LE HAUT et VERS LE BAS pour sélectionner le champ d'entrée.
- 3. Appuyez sur ENTRÉE pour accéder au champ. Lors de l'entrée du champ ID, la valeur présentée correspond à la première ID non utilisée.
- 4. Utilisez le clavier numérique pour entrer un numéro d'ID entre 1 et 20.
- 5. Appuyez sur ENTRÉE lorsque vous avez terminé. Si l'ID entrée existe déjà, un écran d'erreur apparaîtra. L'erreur doit être reconnue et une nouvelle ID introduite.
- 6. Si le champ TEXTE est entré, utilisez le clavier alphanumérique pour modifier la chaîne de texte.
- 7. Appuyez sur ENTRÉE lorsque vous avez terminé.
- 8. Appuyez sur la touche programmable OK  $Q_{\mathcal{F}}^{\mathcal{K}}$  pour accepter le nouvel enregistrement et pour revenir à l'écran Visualisation de la recherche de chaînes.
- 9. Appuyez sur la touche programmable ÉCHAPPEMENT (Esc) pour revenir à l'écran Visualisation de la recherche de chaînes sans accepter le nouvel enregistrement.

#### Suppression

Appuyez sur la touche programmable SUPPRESSION  $\mathcal P$  pour supprimer une chaîne de modèle de la liste.

Impression

- 1. Appuyez sur la touche programmable IMPRESSION pour imprimer la liste.
- 2. Appuyez sur la touche programmable QUITTER pour revenir à l'écran de recherche de chaînes. Appuyez à nouveau sur cette même touche QUITTER pour revenir à l'arborescence du menu.

## 3.8.4. Rapports

Les écrans de configuration des rapports permettent de configurer la structure des rapports de la tare et du tableau des cibles qui sont générés par le terminal IND570. Lorsque Fill-570 est installé dans le terminal, la structure du rapport Tableau des formules peut aussi être configurée.

3.8.4.1. Format

Format

Utilisez la boîte de sélection du champ Format afin de sélectionner la largeur de tous les rapports du tableau des tares et des cibles. Les choix sont les suivants :

> Étroit (40) [par défaut] Rapports d'une largeur de 40 caractères Largeur (80) Rapports d'une largeur de 80 caractères

#### En-tête

Le champ d'en-tête spécifie le nombre de lignes vides (CR/LF) devant être placées au début de chaque rapport. Des valeurs entre 0 et 99 sont acceptées avec la valeur de 2 par défaut.

#### 3.8.4.1.1. Titre

La boîte de sélection Titre permet à une ligne de titre par défaut d'être imprimée en partie supérieure du rapport. Les choix sont les suivants :

Désactivé, Activé [par défaut]

#### 3.8.4.1.2. Séparateur d'enregistrements

Un caractère répété peut être sélectionné en tant que séparateur entre les enregistrements imprimés du rapport. Cette étape sélectionne le caractère devant être utilisé. Le choix des caractères dans la boîte de sélection est le suivant :

Aucun [par défaut], \* (astérisques), - (tirets), = (égale), CR/FL (ligne vide)

Par exemple, si \* (astérisques) est sélectionné, le séparateur de lignes résultant apparaîtra de la façon suivante :

\*\*\*\*\*\*\*\*\*\*\*\*\*\*\*\*\*\*\*\*\*\*\*\*\*\*\*\*\*\*\*\*\*\*\*\*\*\*\*\*\*\*\*\*\*\*\*\*\*\*\*\*\*\*\*\*\*\*\*\*\*\*\*\*\*\*\*\*\*\*\*\*\*

#### 3.8.4.1.3. Pied de page

Le pied de page spécifie le nombre de lignes vides (CR/LF) devant être introduites à la fin de chaque rapport. Des valeurs entre 1 et 99 sont acceptées avec la valeur de 5 par défaut.

#### 3.8.4.2. Tableau des tares

3-13. The complete spinterial to primal during lights of this part of the particle of the configuration of particle of the configuration of the configuration of the configuration of the configuration of the configuration o Utilisez cet écran de configuration pour sélectionner les champs du Tableau des tares qui s'imprimeront lorsqu'un Rapport de Tableau des tares est imprimé. De plus amples détails sont fournis dans la section Rapports de l'Annexe C, Communications. Le champ ID est toujours imprimé ; il ne peut pas être désactivé.

#### 3.8.4.2.1. Tare

Sélectionne si la valeur de la tare sera ou non imprimée dans le rapport. Les choix sont les suivants :

Désactivé, Activé [par défaut]

#### 3.8.4.2.2. Description

Sélectionne si la description sera ou non imprimé dans le rapport Les choix sont les suivants :

Désactivé [par défaut], Activé

#### 3.8.4.2.3. n

Sélectionne si le compteur de totalisation sera imprimé ou non dans le rapport. Les choix sont les suivants :

Désactivé [par défaut], Activé

3.8.4.2.4. Total

Sélectionne si le total de chaque ID de tare sera imprimé dans le rapport. Les choix sont les suivants :

#### Désactivé [défaut], Activé

3.8.4.3. Tableau des cibles

Utilisez cet écran de configuration pour sélectionner les champs du Tableau des cibles qui seront imprimés lorsqu'un Rapport du Tableau des cibles est imprimé. De plus amples détails sont fournis dans la section Rapports de l'Annexe C, Communications. Le champ ID est toujours imprimé ; il ne peut pas être désactivé. Les champs qui s'affichent et qui peuvent être activés ou désactivés dépendent de la configuration du Tableau des cibles (reportez-vous à la section [3.6.1.4,](#page-187-0) Application | Mémoire | Tableau des cibles).

■ Si aucun mode de cibles n'est sélectionné sur Application > Mémoire> Tableau des cibles, la configuration rapport du Tableau des cibles est inaccessible.

#### 3.8.4.3.1. Description

Sélectionne si la description sera ou non imprimé dans le rapport. Les choix sont les suivants :

Désactivé [par défaut], Activé

#### 3.8.4.3.2. Cible

Sélectionne si la valeur de la cible sera ou non imprimée dans le rapport. Les choix sont les suivants :

Désactivé, Activé [par défaut]

- 3.8.4.3.3. Tolérance +/-
	- **E** Sélectionne si les valeurs de tolérance seront ou non imprimées dans le rapport. Les choix sont les suivants :

Désactivé [défaut], Activé

#### 3.8.4.3.4. Déversement

Sélectionne si la valeur du déversement sera ou non imprimée dans le rapport. Les choix sont les suivants :

Désactivé [défaut], Activé

#### 3.8.4.3.5. Distribution précise

Sélectionne si la valeur de l'alimentation précise sera imprimée ou non dans le rapport. Les **Contract** choix sont les suivants :

Désactivé [défaut], Activé

## 3.8.5. Connexions

L'écran de configuration des connexions affiche les connexions du port physique ayant été programmées pour le terminal. Ceci inclut le port USB standard et le port série COM1, les ports

série COM2 et COM3 en option, le port série COM4 (version POWERCELL uniquement), le port Wi-Fi optionnel, ainsi que le port Ethernet optionnel qui prend en charge plusieurs connexions, notamment les ports Eprint et Print Client. Les ports en option ne sont disponibles que si la carte optionnelle requise a été installée. Le port USB est un port de sortie sélectionnable qui permet aux fichiers d'être écrits vers une clé USB connectée.

- 3.8.5.1. Modification et Création des attributions de connexion
	- 1. Appuyez sur la touche programmable NOUVEAU  $\Box$  pour créer une nouvelle attribution de connexion ou sur les touches de navigation VERS LE HAUT et VERS LE BAS pour sélectionner (surbrillance) un attribut de connexion dans la liste devant être modifiée, et appuyez sur la touche programmable MODIFICATION  $\mathscr X$  afin d'ouvrir l'écran de configuration pour les modifications.
	- 2. Les paramètres configurés sur l'écran des connexions comprennent le port et le type d'entrée ou d'attribution de sortie. C'est en fonction de ces sélections que les champs restants seront différents mais pourront inclure le déclenchement, le modèle devant être envoyé et si une somme de contrôle doit être transmise ou non.
	- 3. Utilisez les boîtes de sélection pour chacun des champs afin de sélectionner le port, l'attribution associée et les paramètres retenus pour la connexion. Les sélections disponibles sont indiquées au [Tableau 3-11](#page-230-0) et organisées par port et par attribution. Des détails spécifiques sur les différentes attributions se trouvent dans l'Annexe C, Communications.

|               |          |                                                                                                    |                                                                                                    | fichiers d'être écrits vers une clé USB connectée.                                                                                                    |                                 |                  |                      |                            |                |                                                                           |
|---------------|----------|----------------------------------------------------------------------------------------------------|----------------------------------------------------------------------------------------------------|----------------------------------------------------------------------------------------------------|---------------------------------|------------------|----------------------|----------------------------|----------------|---------------------------------------------------------------------------|
| Configuration |          | L'écran Connexions répertorie les types de communications qui transiteront par chaque port<br>programmé. Si aucune connexion n'est programmée, aucun transfert de données ne sera<br>disponible sur les ports COM, USB ou Ethernet. |                                                                                                    |                                                                                                    |                                 |                  |                      |                            |                |                                                                           |
|               | 3.8.5.1. | Modification et Création des attributions de connexion                                                                                                    |                                                                                                    |                                                                                                    |                                 |                  |                      |                            |                |                                                                           |
|               |          |                                                                                                    |                                                                                                    | 1. Appuyez sur la touche programmable NOUVEAU   pour créer une nouvelle attribution de connexion<br>ou sur les touches de navigation VERS LE HAUT et VERS LE BAS pour sélectionner (surbrillance) un<br>attribut de connexion dans la liste devant être modifiée, et appuyez sur la touche programmable<br>MODIFICATION 2 afin d'ouvrir l'écran de configuration pour les modifications. |                                 |                  |                      |                            |                |                                                                           |
|               |          | 2.                                                                                                    |                                                                                                    | Les paramètres configurés sur l'écran des connexions comprennent le port et le type d'entrée<br>ou d'attribution de sortie. C'est en fonction de ces sélections que les champs restants seront<br>différents mais pourront inclure le déclenchement, le modèle devant être envoyé et si une<br>somme de contrôle doit être transmise ou non.                                             |                                 |                  |                      |                            |                |                                                                           |
|               |          | 3.                                                                                                    |                                                                                                    | Utilisez les boîtes de sélection pour chacun des champs afin de sélectionner le port, l'attribution<br>associée et les paramètres retenus pour la connexion. Les sélections disponibles sont<br>indiquées au Tableau 3-11 et organisées par port et par attribution. Des détails spécifiques sur<br>les différentes attributions se trouvent dans l'Annexe C, Communications.            |                                 |                  |                      |                            |                |                                                                           |
|               |          | Tableau 3-11 : Paramètres disponibles, par port et par attribution                                                                                                    |                                                                                                    |                                                                                                    |                                 |                  |                      |                            |                |                                                                           |
|               |          |                                                                                                    | <b>Port</b>                                                                                         | <b>Attribution</b>                                                                                                    | Déclenchement Modèle            |                  | Somme de<br>contrôle | <b>Numéro</b><br>des nœuds | <b>Adresse</b> | <b>Ordre des</b><br>octets                                                |
|               |          |                                                                                                    | Entrée ASCII, entrée CTPZ,<br>Rapports, SICS, Serveur de<br>données partagées,<br>Affichage distant |                                                                                                    |                                 |                  |                      |                            |                |                                                                           |
|               |          |                                                                                                    |                                                                                                    | Sortie en continu, en<br>continu étendu                                                                                                    |                                 |                  | Désactivé,<br>Activé |                            |                |                                                                           |
|               |          | COM1<br>COM <sub>2</sub>                                                                                                    |                                                                                                    | Modèle en continu                                                                                                    |                                 | Modèle<br>1 à 10 |                      |                            |                |                                                                           |
|               |          | COM <sub>3</sub><br>COM4                                                                                                    |                                                                                                    | Sortie à la demande,<br>Rapport des totaux                                                                                                    | Balance,<br>déclenchement<br>13 | Modèle<br>1 à 10 |                      |                            |                |                                                                           |
|               |          |                                                                                                    |                                                                                                    | E/S discrètes distantes                                                                                                    |                                 |                  |                      | 0, 1, 2, 3                 |                |                                                                           |
|               |          | Ethernet 1                                                                                                    |                                                                                                    | Serveur Modbus RTU                                                                                                    |                                 |                  |                      |                            | 015            | Big-endian,<br>Little-endian,<br>Échange<br>d'octets, Échange<br>des mots |
|               |          |                                                                                                    |                                                                                                    | Sortie en continu, en<br>continu étendu                                                                                                    |                                 |                  | Désactivé,<br>Activé |                            |                |                                                                           |
|               |          |                                                                                                    |                                                                                                    | Modèle en continu                                                                                                    |                                 | Modèle<br>1 à 10 |                      |                            |                |                                                                           |
|               |          |                                                                                                    |                                                                                                    | Sortie à la demande,<br>Rapport des totaux                                                                                                    | Balance,<br>déclenchement<br>13 | Modèle<br>1 à 10 |                      |                            |                |                                                                           |
| $3 - 124$     |          |                                                                                                    |                                                                                                    | METTLER TOLEDO IND570 Terminal Guide de l'utilisateur                                                                                                    |                                 |                  |                      |                            |                | 30205314   U   01/2024                                                    |
|               |          |                                                                                                    |                                                                                                    |                                                                                                    |                                 |                  |                      |                            |                |                                                                           |

<span id="page-230-0"></span>Tableau 3-11 : Paramètres disponibles, par port et par attribution

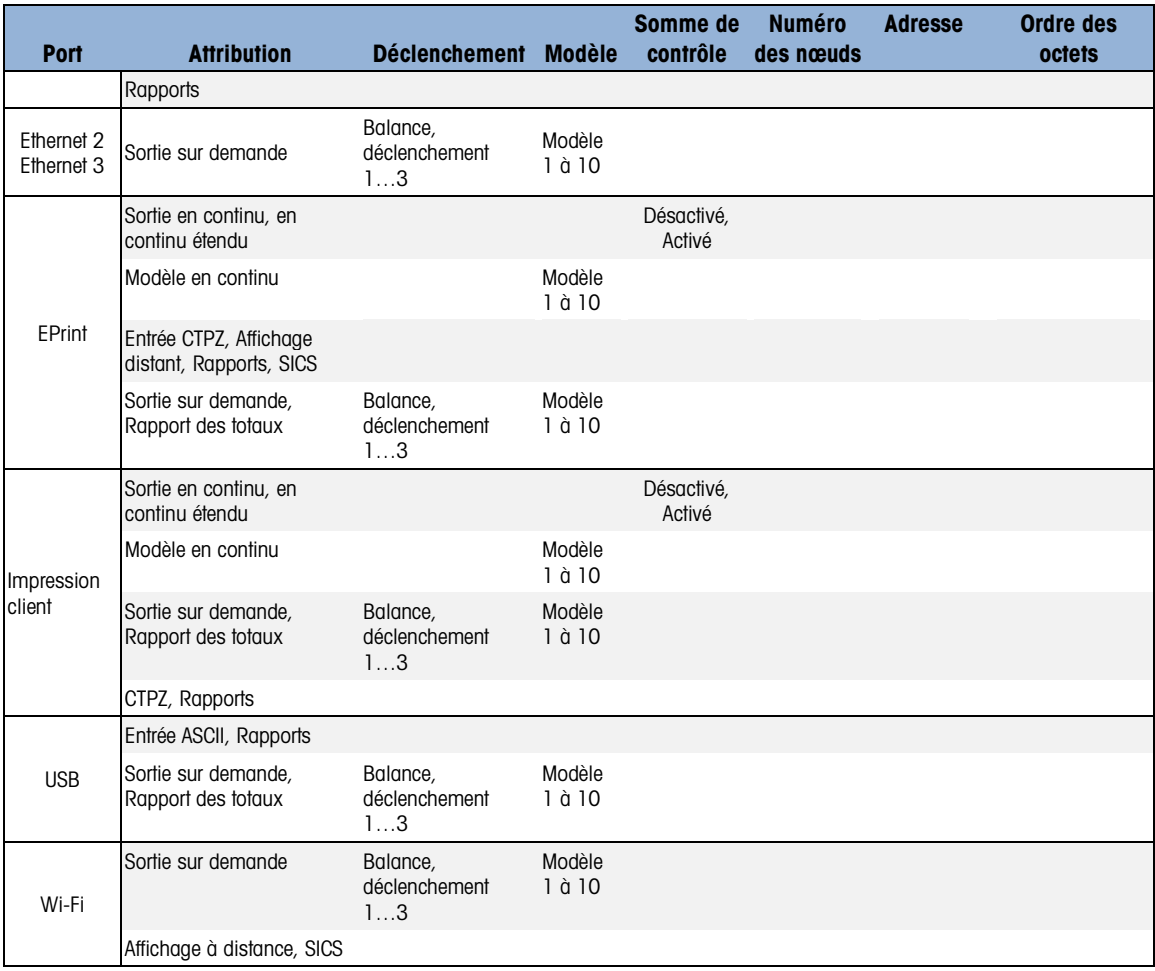

Remarques sur les options de connexion

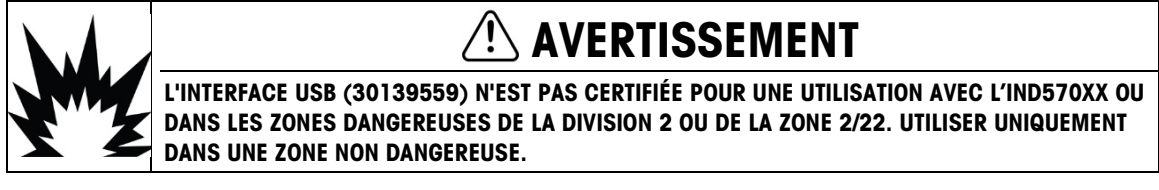

- Les choix ne sont pas tous disponibles pour toutes les attributions de connexion. Seuls les H. choix valides sont présentés dans les boîtes de sélection.
- **L'affectation du Serveur des données partagées est uniquement disponible sur COM1. La** connexion série au Serveur des données partagées est uniquement possible sur COM1. Cette affectation permet à l'utilisateur de se connecter au serveur des données partagées sur COM1 sans devoir mettre SW2-1 en position de marche.
- Le champ Déclenchement ne s'affiche que si la sélection de l'attribution correspond à Sortie à la demande. Les sélections 1, 2 et 3 de Déclenchement permettent la connexion d'une touche programmable séparée, d'une entrée discrète ou d'une commande PLC pour déclencher la sortie d'un modèle sélectionné. La sélection discrète doit être programmée séparément (reportez-vous à la section [3.6.3,](#page-197-0) E/S discrètes, pour des détails supplémentaires sur la programmation des entrées discrètes et au Manuel d'interface PLC de l'IND570 pour des détails sur les commandes de déclenchement au moyen des protocoles PLC pris en charge).
- Le champ Modèle ne s'affiche que si la sélection de l'attribution correspond à Sortie à la demande, Modèle en continu ou Rapport des totaux. Il ne peut être attribué qu'un seul modèle à chaque connexion.
- Le modèle par défaut du Rapport des totaux correspond au Modèle 5.
- Le champ Somme de contrôle n'est disponible que pour les sorties en continu.
- La sélection SICS fournit des commandes d'interfaces de niveau 0 et de niveau 1. Reportezvous à l'Annexe C, Communications, pour des détails sur le protocole SICS.
- Si des conflits d'utilisation se produisent, un message d'alarme s'affichera.
- 3-126 method was absolved to the state of the minimal Guide to the state state is upper to the state of the minimal state of the minimal Guide of the minimal State of the minimal Guide of the minimal Guide of the minimal G EPrint offre une méthode d'accès à la demande ou de sortie en continu des données directement au moyen du port Ethernet. La connexion et les commandes du Serveur de données partagées ne sont pas requises pour enregistrer les données. Le port EPrint n'est accessible que par le port secondaire de l'interface Ethernet qui peut être paramétré dans la configuration sur Communications > Réseau > Port.
	- Le numéro des nœuds se réfère au numéro des modules d'E/S distantes ARM100 qui seront connectés en série à l'IND570.
	- Si l'option Wi-Fi est installée et n'est pas affectée, l'accès au serveur de données partagées est possible via le numéro de port Wi-Fi sélectionné. Si l'option Wi-Fi est affectée (à un écran distant ou à l'interface SICS), le serveur de données partagées n'est pas disponible.
	- La fonction Smart Print peut uniquement être assignée aux ports COM1, COM2 et COM3. Une fois que l'un des ports est affecté à Smart Print, aucune autre fonction ne peut lui être assignée.
	- Redémarrez l'imprimante APR220/320 une fois la connexion Smart Print assignée.
	- La fonction Modbus RTU Server peut uniquement être assignée aux ports COM1, COM2 et COM3.
	- L'adresse par défaut de Modbus RTU Server est 0. Veuillez définir celle-ci sur une valeur valide comprise entre 1 et 15.
	- **Le format d'octet par défaut pour Modbus RTU Server est Big-endian.**
	- 4. Appuyez sur la touche programmable OK  $O_{\mathcal{F}}^{\mathcal{F}}$  pour accepter les paramètres de connexion et revenir à l'écran de configuration Connexions après avoir terminé les modifications ou les ajouts d'attributs d'une connexion.
- 5. Appuyez sur la touche programmable ÉCHAPPEMENT  $[Es]$  pour supprimer les paramètres de la connexion et revenir vers l'écran de configuration des Connexions sans enregistrer les ajouts ou les modifications des attributs d'une connexion.
- 6. Appuyez sur la touche QUITTER pour revenir à l'écran de l'arborescence du menu.
- 3.8.5.2. Suppression d'une connexion :

Utilisez les touches de navigation VERS LE HAUT et VERS LE BAS pour mettre en surbrillance une connexion mémorisée. Appuyez sur la touche programmable SUPPRESSION  $\mathscr P$  pour supprimer l'attribut d'une connexion sur la liste Connexions.

3.8.5.3. Effacement de toutes les connexions :

Appuyez sur la touche programmable EFFACEMENT  $\mathbb C$  pour effacer tous les attributs de connexion de la liste Connexions et ensuite sur la touche programmable OK OK pour confirmer l'action.

#### 3.8.6. Série

Les menus de configuration des communications série permettent d'accéder aux paramètres de communications des ports série COM1, COM2, COM3 et COM4.

- Les ports COM2 et COM3 ne sont affichés que si la carte en option COM2/COM3 ou  $\mathbb{R}^n$ COM2/COM3/DIO a été installée.
- Le port COM4 n'est présent que dans les versions POWERCELL.
- Si « E/S discrètes distantes » est sélectionné en tant qu'attribution de port sur Communication > a an Connexions, les paramètres du port seront automatiquement prédéfinis et ne pourront pas être modifiés.
- 3.8.6.1. COM1, COM2, COM3 et COM4

Utilisez les écrans de configuration de COM1, COM2, COM3 et COM4 pour configurer les paramètres des ports série.

#### 3.8.6.1.1. Baud

Utilisez la boîte de sélection Baud pour configurer le débit en bauds du port série. Les options sont les suivantes :

300, 600, 1200, 2400, 4800, 9600 [par défaut], 19,2 k, 38,4 k, 57,6 k, 115,2 k

3.8.6.1.2. Bits de données

Utilisez la boîte de sélection Bits de données pour configurer le nombre de bits de données. Les choix sont les suivants :

7, 8 [par défaut]

#### 3.8.6.1.3. Parité

Utilisez la boîte de sélection Parité pour configurer la parité. Les choix comprennent :

Aucun [par défaut], Impair, Pair

3.8.6.1.4. Contrôle du débit

Utilisez la boîte de sélection Contrôle du débit afin de définir le mode « Établissement d'une liaison ». Les sélections sont les suivantes :

Aucun [par défaut], XON-XOFF (protocole d'établissement de liaison)

Après réception d'une commande XOFF sur le port série configuré pour le protocole d'établissement de liaison XON/XOFF, toutes les données encore dans le tampon du port continueront d'être envoyées. Tous les tampons des ports contiennent 64 octets de données.

#### 3.8.6.1.5. Interface

Utilisez la boîte de sélection Interface pour sélectionner l'interface du port série. Les sélections comprennent :

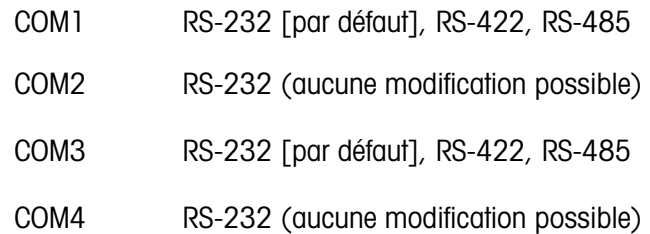

## 3.8.7. Réseau

La branche réseau n'apparaît que si l'option TCP/IP Ethernet ou l'option Wi-Fi est installée. La programmation des sélections dans cette branche diffère selon l'option installée. Notez que si les deux options sont installées, l'option TCP/IP Ethernet est prise en charge, tandis que le module Wi-Fi est désactivé.

Les écrans de configuration du réseau comprennent Ethernet, Serveur DNS, Serveur proxy, Port secondaire, module Wi-Fi, port Wi-Fi, FTP, Impression client et Alerte par courriel.

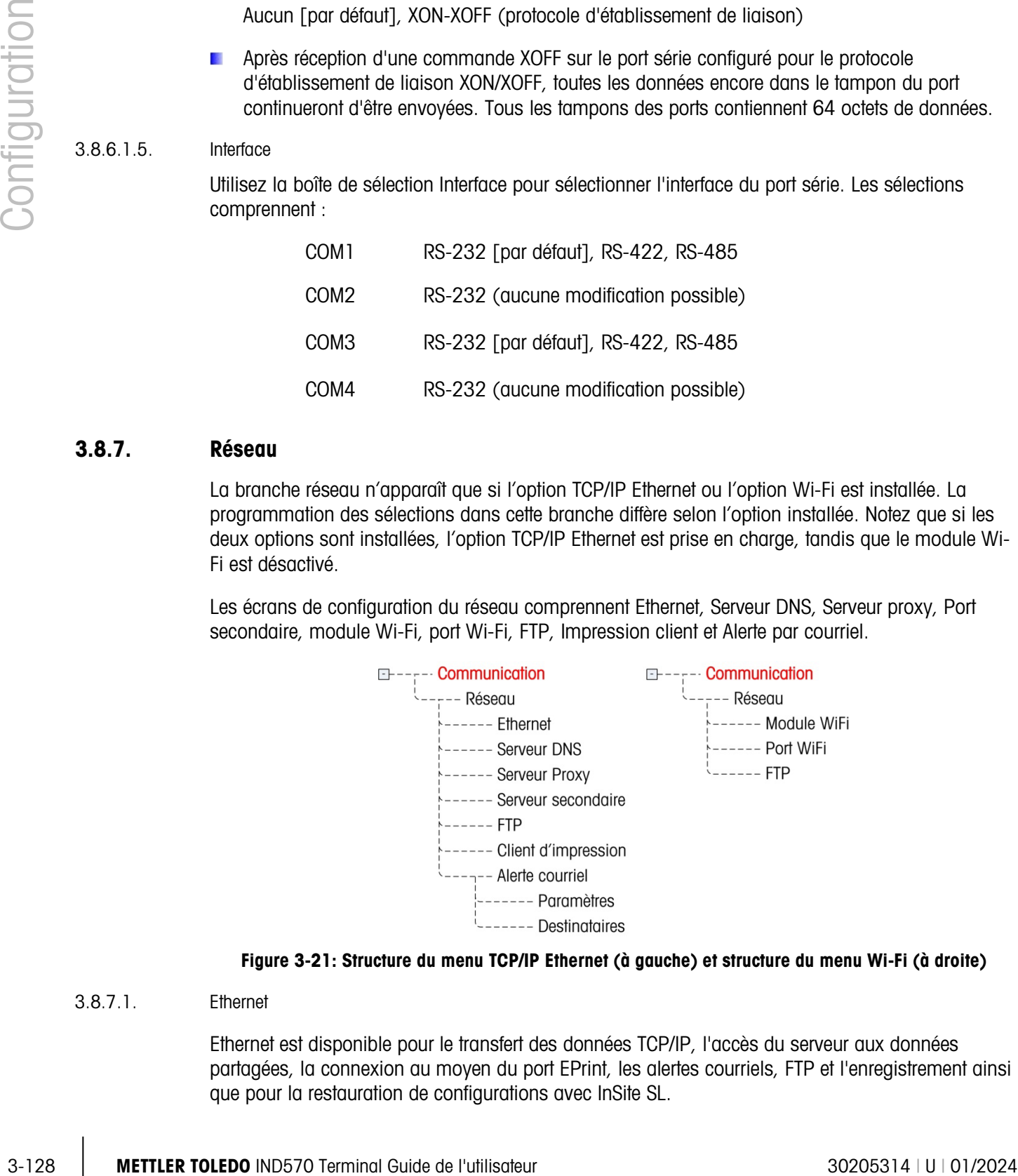

#### Figure 3-21: Structure du menu TCP/IP Ethernet (à gauche) et structure du menu Wi-Fi (à droite)

#### 3.8.7.1. Ethernet

Ethernet est disponible pour le transfert des données TCP/IP, l'accès du serveur aux données partagées, la connexion au moyen du port EPrint, les alertes courriels, FTP et l'enregistrement ainsi que pour la restauration de configurations avec InSite SL.

#### 3.8.7.1.1. Adresse MAC

L'adresse Medium Access Control (MAC) ne peut pas être modifiée ; elle est seulement présentée pour information.

#### 3.8.7.1.2. Client DHCP

Si le client DHCP (Dynamic Host Configuration Protocol) est activé, les champs d'adresse IP, du Masque de sous-réseau et de l'Adresse de la passerelle sont automatiquement attribués par le réseau. Ils deviennent en lecture seule sur les écrans de configuration. Si elle est désactivée, l'adresse IP doit être attribuée manuellement dans les champs suivants. Les choix sont les suivants :

#### Désactivé [défaut], Activé

#### 3.8.7.1.3. Adresse IP

Entrez l'adresse IP (ou vérifiez si le client DHCP est activé) du terminal IND570. Après avoir introduit chaque groupe de chiffres, appuyez sur ENTRÉE pour passer au groupe suivant. La valeur par défaut de l'IP est 192.68.0.1.

#### 3.8.7.1.4. Masque de sous-réseau

Entrez le masque de sous-réseau (ou vérifiez si le client DHCP est activé) du terminal IND570. Après avoir introduit chaque groupe de chiffres, appuyez sur ENTRÉE pour passer au groupe suivant. La valeur par défaut du masque de sous-réseau est 255.255.255.0.

#### 3.8.7.1.5. Adresse de la passerelle

Entrez l'adresse de la passerelle (ou vérifiez si le client DHCP est activé) du terminal IND570. Après avoir introduit chaque groupe de chiffres, appuyez sur ENTRÉE pour passer au groupe suivant. La valeur par défaut de la passerelle est vide.

Une fois toutes les entrées réalisées, appuyez sur la touche programmable QUITTER **tes** pour revenir à l'arborescence du menu.

#### 3.8.7.2. Serveur DNS

Les serveurs de noms de domaine (DNS) sont l'équivalent Internet d'un annuaire téléphonique. Ils maintiennent un répertoire des noms de domaine et les traduisent en des adresses de Protocole Internet (IP). Ceci est nécessaire, car même si les noms de domaine sont faciles à mémoriser, les machines utilisent les adresses IP pour accéder à Internet.

#### 3.8.7.2.1. Adresse DNS automatique

Permet au réseau auquel un IND570 est connecté d'attribuer automatiquement le serveur DNS qui sera utilisé par le terminal. Les choix sont les suivants :

Activé [par défaut], Désactivé

Si Activé est sélectionné, les champs restants affichent l'adresse mais ne peuvent pas être modifiés. Si Désactivé, les adresses du serveur DNS peuvent être manuellement programmées.

#### 3.8.7.2.2. Serveur DNS préféré, Serveur DNS alternatif

Entrez l'adresse du serveur DNS (ou vérifiez si l'adressage DNS automatique est activé) du terminal IND570. Après avoir introduit chaque groupe de chiffres, appuyez sur ENTRÉE pour passer au groupe suivant.

## 3.8.7.3. Module Wi-Fi

Les écrans de configuration du module Wi-Fi sont illustrées ci-dessous.

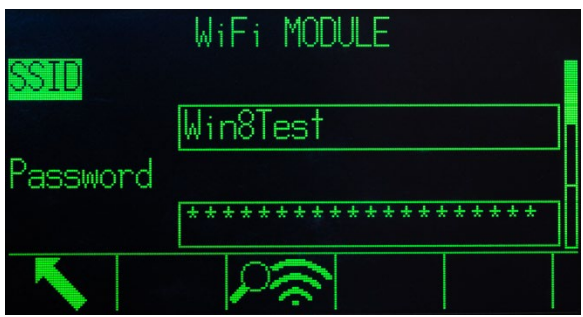

Figure 3-22 : Configuration du module Wi-Fi, page 1 sur 3

Si des caractères russes ou chinois sont saisis dans le champ SSID, ils ne s'affichent pas correctement, car ce champ utilise le jeu de caractères UTF8.

La touche programmable 3  $\curvearrowright$  déclenche un scan afin de détecter les points d'accès sans fil (WAP).

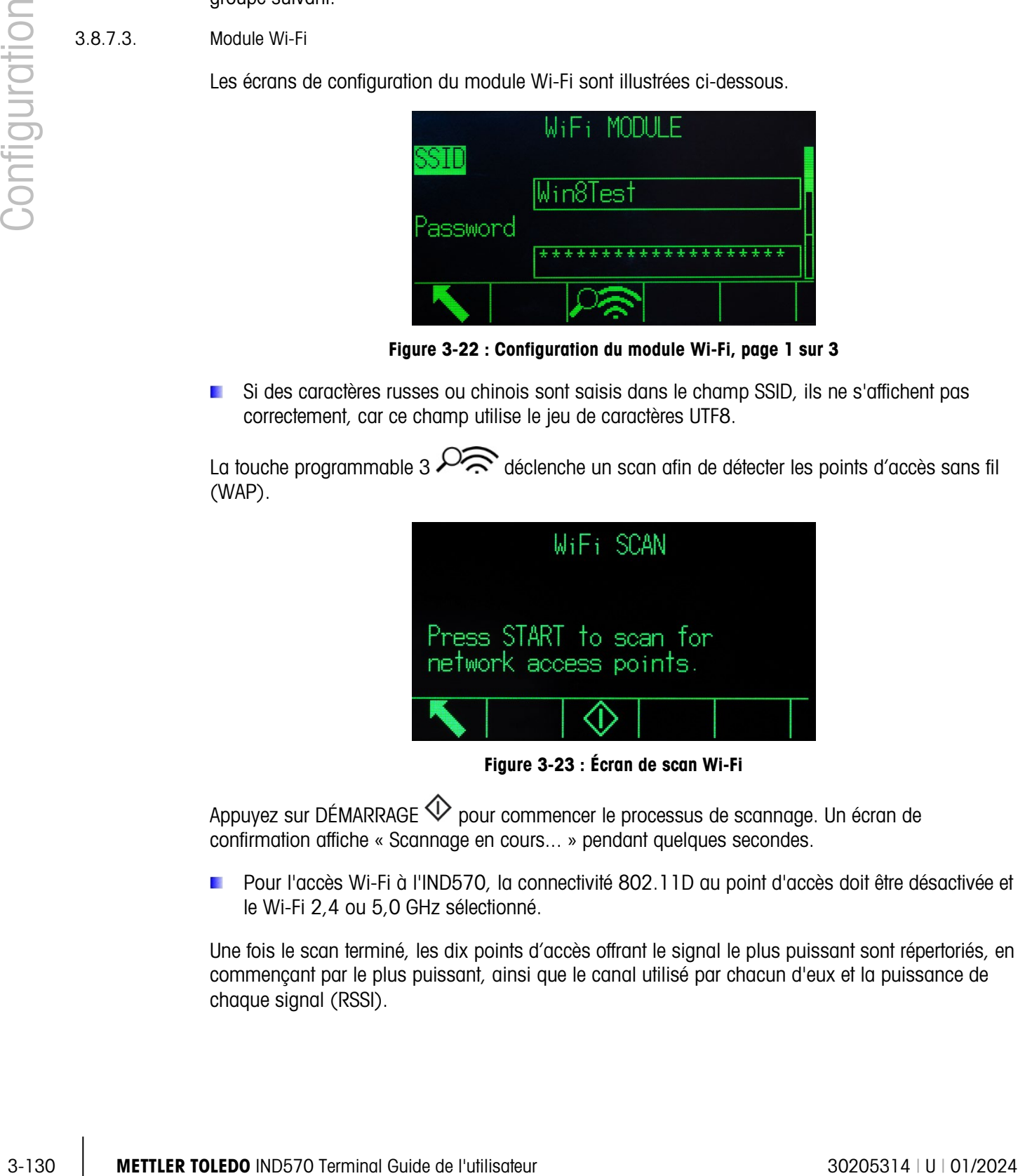

Figure 3-23 : Écran de scan Wi-Fi

Appuyez sur DÉMARRAGE  $\mathbb{\Phi}$  pour commencer le processus de scannage. Un écran de confirmation affiche « Scannage en cours... » pendant quelques secondes.

Pour l'accès Wi-Fi à l'IND570, la connectivité 802.11D au point d'accès doit être désactivée et le Wi-Fi 2,4 ou 5,0 GHz sélectionné.

Une fois le scan terminé, les dix points d'accès offrant le signal le plus puissant sont répertoriés, en commençant par le plus puissant, ainsi que le canal utilisé par chacun d'eux et la puissance de chaque signal (RSSI).

|                  | WiFi SCAN |       |
|------------------|-----------|-------|
| SSID             | Channel   | RSSI  |
| MTGLOBAL 2G      |           | -40   |
| <b>IWAREH</b>    |           | $-40$ |
| MTMOBILE<br>3    |           | $-40$ |
| <b>MTDEVICES</b> |           | $-40$ |
|                  | я         |       |
|                  |           |       |

Figure 3-24 : Résultats du scan Wi-Fi

Utilisez les touches de navigation VERS LE HAUT et VERS LE BAS pour mettre en surbrillance un des WAP affichés. Appuyez sur ÉCHAPPEMENT (ESC) pour quitter l'écran sans sélectionner aucun SSID et revenir à l'écran Module Wi-Fi. Appuyez sur OK pour inscrire le WAP sélectionné dans le champ SSID et revenir à l'écran Module Wi-Fi.

Appuyez sur la flèche VERS LE BAS pour passer au deuxième écran Module Wi-Fi.

| <b>CHP</b> Client | WiFi MODULE |  |
|-------------------|-------------|--|
|                   | Enabled     |  |
| IP Address        |             |  |
|                   |             |  |

Figure 3-25 : Configuration du module Wi-Fi, page 2 sur 3

Le client DHCP peut être activé ou désactivé.

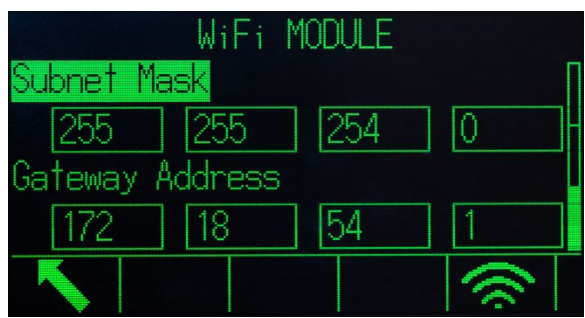

Figure 3-26 : Configuration du module Wi-Fi, page 3 sur 3

La touche programmable 5  $\widehat{\mathbb{R}}$  génère une tentative de connexion du terminal à l'aide des paramètres sélectionnés (WAP, adresse IP, etc.). Un écran État de la connexion affiche la tentative en cours. Dans ce cas, l'IND570 essaie de se connecter au WAP dont le SSID est « WinTest ».

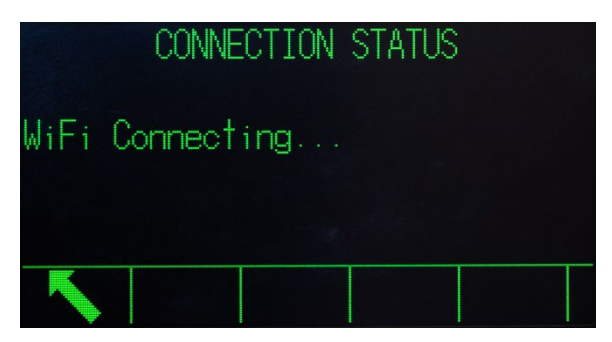

Figure 3-27 : Connexion du module Wi-Fi

Si la tentative de connexion réussit, un écran de confirmation s'affiche. Si la tentative échoue, l'écran affiche « Échec connexion » et fournit une explication de l'échec.

|           | CONNECTION STATUS      |  |  |
|-----------|------------------------|--|--|
| "WinTest" | Connection successful. |  |  |
|           |                        |  |  |

Figure 3-28 : Connexion du module Wi-Fi réussie

3.8.7.4. Port Wi-Fi

L'écran de configuration du port Wi-Fi ne comprend qu'un seul paramètre : le numéro du port Wi-Fi.

|             | WIFI PORT |  |  |
|-------------|-----------|--|--|
| WiFi Port # |           |  |  |
|             | 1701      |  |  |
|             |           |  |  |
|             |           |  |  |
|             |           |  |  |

Figure 3-29 : Écran de configuration du port Wi-Fi

#### 3.8.7.5. Serveur proxy

3-22 - Connection du module WHF<br>Sub tentative de connection du module and a module which Sub tentative defined<br>tierun utilisate in College (in the Connection du module which substitute defined to the Configuration du part Un serveur proxy est un ordinateur qui agit en tant que passerelle entre un réseau local et un réseau de grande ampleur, tel qu'Internet. Les proxy permettent aux utilisateurs d'effectuer des connexions indirectes de réseau vers d'autres services de réseaux d'ordinateurs. Par exemple, les serveurs SMTP proxy sont souvent utilisés pour contrôler le trafic entrant et sortant des courriels d'un réseau local d'utilisateurs.

L'IND570 prend en charge deux types de serveur proxy : HTTP et SOCKS. Un serveur SOCKS est un serveur proxy polyvalent qui établit une connexion TCP vers un autre serveur pour le compte d'un

client, puis dirige tout le trafic dans chaque sens entre le client et le serveur. Un serveur SOCKS n'interprète jamais le trafic du réseau entre le client et le serveur et il est souvent utilisé parce que les clients sont derrière un pare-feu et n'ont pas l'autorisation d'établir de connexion TCP vers des serveurs au-delà du pare-feu à moins qu'ils n'y parviennent en utilisant le serveur SOCKS.

Un proxy HTTP est similaire et peut être utilisé dans le même but lorsque des clients sont derrière un pare-feu et sont empêchés de réaliser des connexions TCP sortantes vers des serveurs au-delà du pare-feu. Néanmoins, à la différence du serveur SOCKS, un proxy HTTP ne comprend ni n'interprète le trafic du réseau entre le client et le serveur aval.

#### 3.8.7.5.1. Serveur proxy

Veuillez prendre contact avec le service TI de l'usine lors de l'activation d'un serveur proxy. Le service TI doit connaître les sélections appropriées. Les paramètres du serveur proxy de l'IND570 comprennent :

Désactivé [par défaut], HTTP, SOCKS

Si désactivé, aucun autre champ n'est affiché. Si HTTP ou SOCKS est sélectionné, deux éléments d'informations supplémentaires sont nécessaires à la configuration de la connexion du serveur proxy : l'adresse IP du serveur proxy et le numéro du port.

3.8.7.5.2. Adresse du serveur

Le champ Adresse du serveur permet d'introduire l'URL ou l'adresse IP du serveur proxy.

3.8.7.5.3. Port

Le champ Port permet d'entrer le numéro de port du serveur proxy.

3.8.7.5.4. Nom d'utilisateur et mot de passe

Si le serveur proxy en utilisation nécessite une connexion de sécurité pour accorder l'accès, entrez ici le nom d'utilisateur et le mot de passe de l'IND570. Le nom d'utilisateur/le mot de passe doit être fourni par le service TI local du client.

3.8.7.6. Port

L'écran de configuration du port affiche le numéro du port Ethernet principal et permet aussi la configuration d'un numéro de port secondaire pour cette même interface Ethernet. Le port principal est réservé à l'accès aux serveurs de données partagées, qui est décrit à l'Annexe C, Communications. Le port secondaire permet l'accès aux serveurs de données partagées ou aux connexions EPrint, le cas échéant. Les ports principal et secondaire peuvent être utilisés concurremment.

#### 3.8.7.6.1. Numéro du port principal

Le numéro du port principal de l'interface TCP/IP Ethernet est 1701 et s'affiche en tant que champ à lecture seule sur l'écran de configuration des Ports. Le numéro du port principal peut être modifié par écriture des données partagées.

#### 3.8.7.6.2. Port secondaire

Si un numéro de port secondaire valide et défini par l'utilisateur est introduit, le serveur de données partagées sera aussi accessible sur un deuxième port TCP/IP. Cependant, si une connexion EPrint

est paramétrée dans la configuration Communications > Connexions, l'accès aux serveurs de données partagées n'est plus disponible sur ce port. Ce port secondaire sera seulement utilisé pour des connexions EPrint.

**La modification du numéro du port secondaire peut nécessiter un cycle arrêt/marche manuel du** terminal avant que les changements deviennent effectifs.

#### 3.8.7.7. FTP

L'accès à la fonction FTP doit être activée. Reportez-vous à la section [3.8.1.1,](#page-217-0) Communications | Accès/Sécurité | Ethernet, pour des détails.

L'écran de configuration FTP affiche les noms d'utilisateur et les niveaux d'accès pour les transferts de fichiers. Les niveaux d'accès de tous les fichiers sont présentés à l'Annexe C, Communications, dans la section FTP. Les noms d'utilisateur peuvent être modifiés, insérés ou supprimés.

Il existe deux noms d'utilisateur par défaut : « admin » et « anonyme ». Le nom d'utilisateur « admin » possède des droits d'administrateur et le mot de passe « admin ». Le nom d'utilisateur « anonyme » possède des droits d'opérateur et aucun mot de passe. Le nom d'utilisateur « admin » ne peut pas être supprimé et le niveau d'accès ne peut pas être modifié, mais le mot de passe peut être changé si nécessaire.

Certains programmes FTP (par exemple, FileZilla), ne peuvent pas être utilisés avec l'option Wi-Fi pour le transfert de fichiers, car ils nécessitent deux connexions simultanées, tandis que le module Wi-Fi de l'IND570 ne prend en charge qu'une seule connexion.

#### 3.8.7.7.1. Pour Modifier ou Créer un nom d'utilisateur

- $\frac{1}{2}$  Londonizion du anneho di porte sconde porte in frecession de l'utilisateur a consideration de l'utilisateur 30205314 (In original Guide de l'utilisateur 30205314 (In original Guide de l'utilisateur 30205314 (I 1. Appuyez sur la touche programmable NOUVEAU  $\Box$  pour ouvrir l'écran de configuration afin de créer un nouvel utilisateur ou sur les touches de navigation VERS LE HAUT et VERS LE BAS pour sélectionner (surbrillance) un nom d'utilisateur dans le tableau devant être modifié. Appuyez sur la touche programmable MODIFICATION  $\mathscr D$  pour ouvrir l'écran de configuration afin de modifier un utilisateur.
	- 2. Appuyez sur la touche ENTRÉE pour sélectionner le champ Nom d'utilisateur.
	- Le champ Nom d'utilisateur n'est accessible que lors de l'entrée d'un nouvel utilisateur FTP.
	- 3. Utilisez les touches alphanumériques pour modifier ou introduire le nom d'utilisateur retenu et appuyez ensuite sur ENTRÉE.
	- 4. Utilisez la boîte de sélection Accès afin d'attribuer un niveau d'accès approprié à l'utilisateur. Les niveaux d'accès suivants sont disponibles :
	- 5. Opérateur [par défaut], Superviseur, Maintenance, Administrateur
	- 6. Entrez le mot de passe retenu dans les champs Mot de passe et Confirmation du mot de passe.
	- 7. Appuyez sur la touche programmable OK  $\overset{\text{OK}}{\vee}$  pour accepter les modifications introduites du nom d'utilisateur et du mot de passe.
	- 8. Appuyez sur la touche programmable ÉCHAPPEMENT (Esc) pour quitter sans enregistrer le nom d'utilisateur et le mot de passe.

3.8.7.7.2. Pour supprimer un nom d'utilisateur

Appuyez sur la touche programmable SUPPRESSION  $\mathscr P$  pour supprimer un nom d'utilisateur du tableau sur l'écran Utilisateurs.

3.8.7.7.3. Pour supprimer tous les noms d'utilisateur

Pour supprimer tous les noms d'utilisateur de la liste et n'y laisser que le nom d'utilisateur « admin » par défaut, appuyez sur la touche programmable EFFACEMENT  ${\mathsf C}$  et ensuite sur OK  $\stackrel{\sf OK-}{\check{}}$  pour confirmer l'action.

3.8.7.8. Protocole NTP (Network Time Protocol)

Le protocole NTP (Network Time Protocol) est utilisé pour synchroniser le l'heure du terminal de pesage avec l'heure du serveur de synchronisation réseau. Il est basé sur le protocole UDP sans connexion (port 123) et appartient à la famille des protocoles Internet. Options NTP disponibles :

Désactivée [défaut], SNTP

3.8.7.8.1. Heure et date

L'heure et la date s'affichent lorsque le protocole NTP sélectionne SNTP. Il affiche le format de l'heure et de la date, défini dans Configuration dans Terminal > Région > Format de l'heure et de la date.

3.8.7.8.2. Fuseau horaire

Fuseau horaire est utilisé pour régler le fuseau horaire du terminal de pesage. Options disponibles :

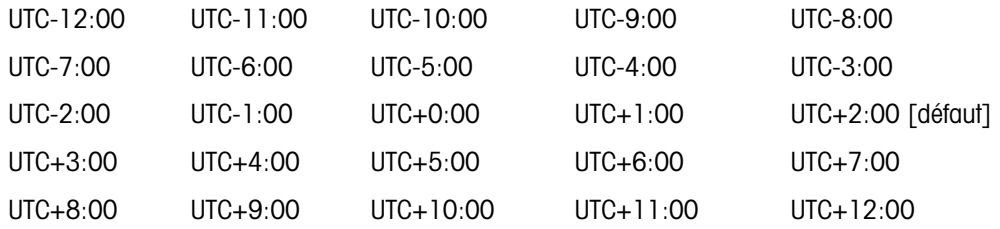

3.8.7.8.3. Adresse du serveur NTP

L'adresse du serveur NTP est utilisée pour définir le serveur NTP connecté pour la synchronisation d'horloge. La valeur par défaut est 192.168.0.100.

3.8.7.8.4. Port du serveur NTP

Le port du serveur NTP utilise le numéro de port UDP 123 par défaut. Cette valeur est en lecture seule.

3.8.7.8.5. Délai d'attente de connexion

Le délai d'attente de connexion spécifie le délai (en secondes) durant lequel la connexion au serveur spécifié doit être établie. Si le terminal de pesage ne parvient pas à se connecter au serveur durant le délai spécifié, le message « Délai attente connex. serv. NTP » s'affiche. La plage de valeurs du délai d'attente de connexion s'étend de 1 à 5 secondes et la valeur par défaut est de 1 seconde.

#### 3.8.7.8.6. Cycle de synchronisation

Le cycle de synchronisation définit l'intervalle de synchronisation de l'heure dans le terminal de pesage. La plage de valeurs du cycle de synchronisation s'étend de 1 à 99 heures et la valeur par défaut est de 4 heures.

#### 3.8.7.8.7. Réglage manuel du cycle de synchronisation

Le bouton Mise à jour NTP manuelle  $\zeta$ ) permet à l'utilisateur de synchroniser l'heure du terminal de pesage et l'heure du serveur de synchronisation réseau à tout moment.

#### 3.8.7.9. Impression client

La connexion Impression client permet à l'IND570 d'envoyer des données directement vers une adresse IP spécifique sur le même réseau que l'IND570.

Le port 1701 n'est pas disponible pour affectation, car il est réservé à l'utilisation comme port de données partagé. Une invite à l'écran indique que 1701 est une valeur non valide pour Impression client.

#### 3.8.7.9.1. Adresse IP du serveur

9. Veuillez entrer l'adresse IP du serveur. L'adresse IP du serveur correspond à l'adresse IP du périphérique vers lequel l'IND570 envoie les informations d'impression. L'adresse IP par défaut est 0.0.0.0.

#### 3.8.7.9.2. Port TCP du serveur

10. Entrez le numéro du port TCP du serveur pour le dispositif vers lequel les données doivent être envoyées. Le port par défaut est 8000.

#### 3.8.7.10. Alerte courriel

3-136 METTLER TOLEDO INTERNATION CONTINUES CONTINUES CONTINUES AND INTERNATION CONTINUES CONTINUES CONTINUES CONTINUES CONTINUES CONTINUES CONTINUES CONTINUES CONTINUES CONTINUES CONTINUES CONTINUES CONTINUES CONTINUES CON Lorsque l'option de communications Ethernet est installée, l'IND570 peut être configuré pour envoyer des alertes courriels lorsque certains événements système se développent dans le système de pesage.

La connexion Ethernet utilisée pour envoyer des alertes courriel est séparée de celles configurées sur Communication > Connexions.

La branche Alerte courriel est utilisée pour configurer les paramètres des courriels suivants. La plupart des informations requises pour configurer les alertes courriel seront déterminées en consultant le service TI local du client.

#### 3.8.7.10.1. Paramètres

IP du serveur SMTP

Cette valeur est définie en utilisant quatre groupes de nombres, représentant l'adresse IP du serveur de messagerie que l'IND570 utilisera pour envoyer des alertes. La valeur par défaut est de 0.0.0.0.

Adresse courriel de l'expéditeur

Le champ d'entrée alphanumérique mémorise l'adresse courriel de l'IND570. [vide], par défaut.

#### Nom d'utilisateur

Ce champ d'entrée alphanumérique est utilisé pour mémoriser un nom unique de l'IND570 qui apparaîtra dans le champ « Expéditeur » des courriels d'alerte. La valeur par défaut est IND570. Il s'agit aussi du nom d'utilisateur utilisé pour la connexion à un serveur (si obligatoire). Ce champ ne peut pas contenir d'espaces ou de vides dans le nom. Si des espaces ou des vides sont utilisés, la transmission de l'e-mail échouera.

Mot de passe, Confirmation du mot de passe

Ce champ d'entrée alphanumérique est utilisé pour définir un mot de passe qui permettra à l'IND570 d'accéder au serveur SMTP utilisé pour les communications par messagerie.

#### 3.8.7.10.2. Destinataires

Six destinataires maximum peuvent être définis en tant que destinataires des différentes catégories d'alertes courriel.

Pour ajouter ou modifier des destinataires de courriels

- 1. Appuyez sur la touche programmable NOUVEAU  $\bigcap$  pour créer un nouvel enreaistrement.
- 2. Pour modifier un enregistrement existant, appuyez sur les touches de navigation VERS LE HAUT et VERS LE BAS pour sélectionner (mettre en surbrillance) un enregistrement dans la liste et ensuite sur la touche programmable MODIFICATION  $\mathscr D$  pour ouvrir l'écran des modifications.
- 3. Appuyez sur les touches de navigation VERS LE HAUT et VERS LE BAS pour déplacer la surbrillance vers le nom du champ devant être modifié ou inséré.
- 4. Appuyez sur ENTRÉE pour sélectionner une valeur de champ à modifier ou à insérer.
- 5. Utilisez le clavier numérique pour modifier ou introduire la valeur désirée.
- 6. Appuyez sur la touche programmable OK $\overset{\mathsf{OK}}{\checkmark}$  pour accepter les modifications ou les ajouts.
- 7. Appuyez sur la touche programmable ÉCHAPPEMENT (Esc) pour revenir à l'écran Destinataires de courriels sans enregistrer les modifications ou les ajouts.
- 8. Appuyez sur la touche programmable QUITTER pour revenir à l'écran Destinataires.

Pour supprimer ou effacer des destinataires de courriels

- 9. Appuyez sur les touches de navigation VERS LE HAUT et VERS LE BAS pour déplacer la surbrillance vers l'enregistrement devant être supprimé. Appuyez sur la touche programmable SUPPRESSION  $\mathcal P$  pour supprimer l'enregistrement de la liste.
- 10. Appuyez sur la touche programmable QUITTER **Legendia pour revenir à l'écran Destinataires.**

Un test de courriel est disponible afin de vérifier la validité d'une adresse courriel ainsi que les connexions vers le serveur SMTP. Après qu'un Destinataire de courriels est défini, appuyez sur la touche programmable TEST  $\mathbb{R}$   $\rightarrow$  pour envoyer un message d'alerte courriel, intitulé « Message de test d'alerte courriel » au destinataire mis en surbrillance dans la liste.

#### 3.8.7.10.3. Adresse courriel

Le champ d'entrée alphanumérique est utilisé pour introduire l'adresse courriel du destinataire. [vide], par défaut. Un maximum de 6 destinataires peut être configuré.

#### 3.8.7.10.4. Alertes

L'IND570 prend en charge quatre différentes catégories d'alertes courriel : Informations, Avertissements, Pannes et Maintenance. Chaque catégorie d'alertes peut être désactivée [par défaut] ou activée pour chaque destinataire. Toutes les alertes par email automatique de l'IND570 sont répertoriées sur le tableau du chapitre 5, Conditions du système qui déclenchent une alarme/alerte proactive.

En complément de la réception des Alertes de maintenance réportorié au chapitre 5, les destinataires avec Alertes de maintenance « activé » recevront tous les courriels de maintenance déclenchés manuellement depuis les écrans Rappel des informations de maintenance [\(Figure](#page-244-0)  [3-30\)](#page-244-0).

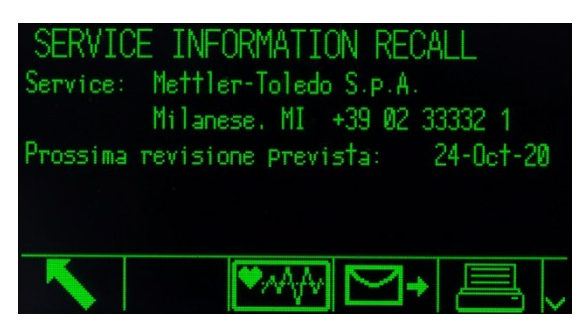

Figure 3-30 : Visualisation du Rappel des informations de maintenance

## 3.8.8. PLC

<span id="page-244-0"></span>Les paramètres PLC suivantes ne sont disponibles que si une option PLC correspondante est installée. Les paramètres de configuration présentés dépendront de l'option PLC ayant été installée. Tous les types de PLC, hormis la Sortie analogique et Modbus RTU, comprendront aussi une branche Format des données. Lorsque l'interface Ethernet/IP-Modbus TCP, PROFIBUS, PROFINET ou ControlNet est installée, un réglage supplémentaire apparaît, Mode d'exploitation, sur la branche Format des données.

#### 3.8.8.1. Sortie analogique

L'option de sortie analogique du terminal IND570 fournit des sorties 4-20 mA ou 0-10 volts CC en fonction du câblage de la connexion. La sortie peut être configurée pour représenter différentes valeurs de source.

#### 3.8.8.1.1. Source

Ce paramètre détermine les données qui seront utilisées en tant que source de la sortie analogique. Les sélections comprennent :

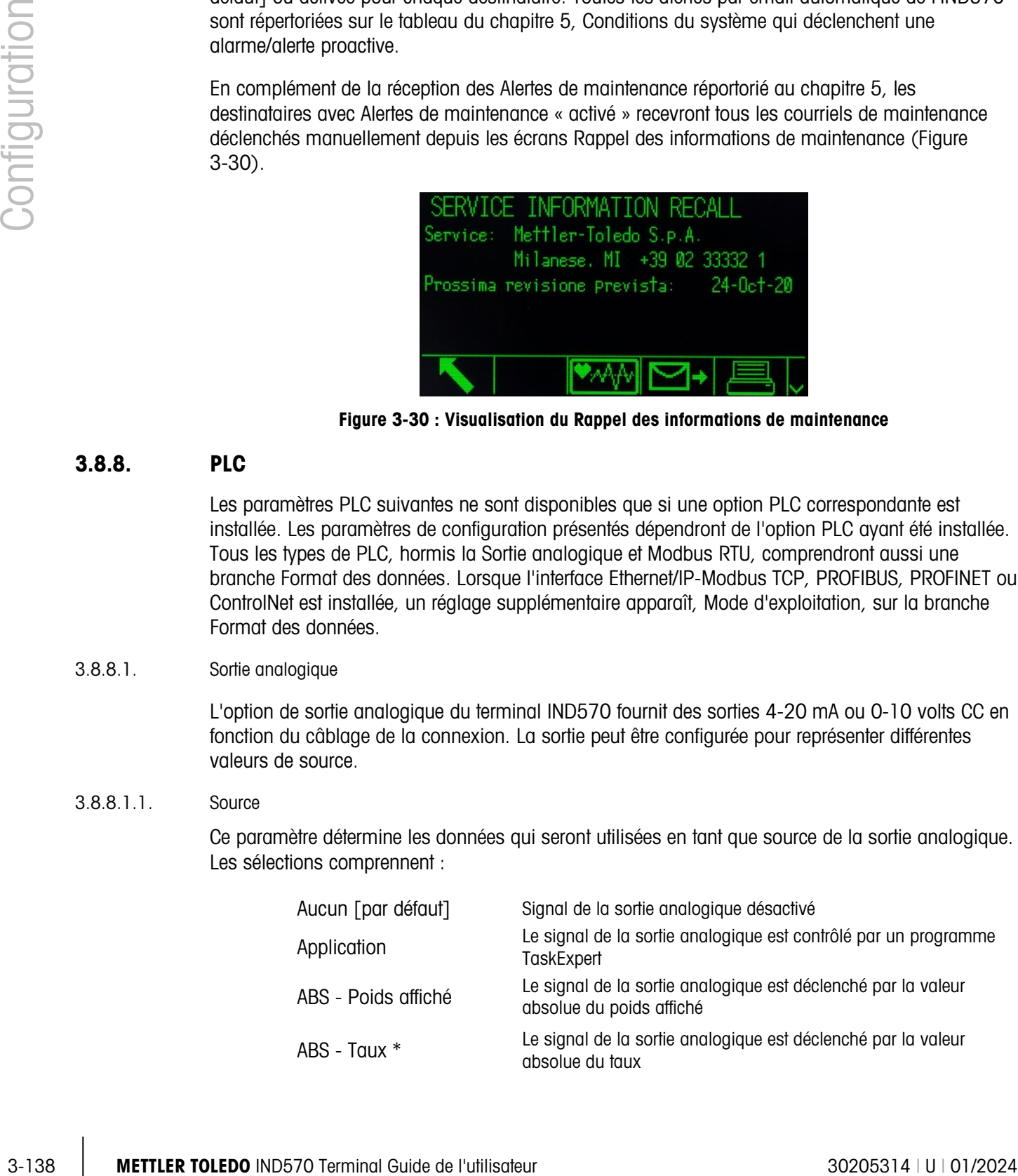

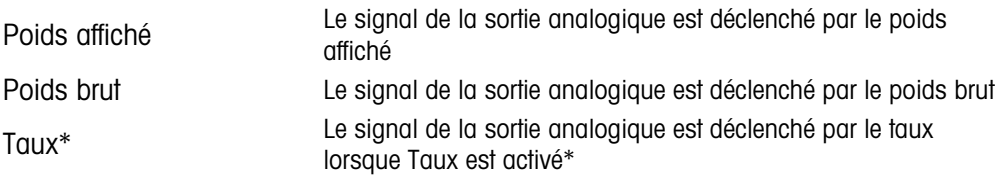

3.8.8.1.2. Type de sortie

Choisissez le mode opérationnel et la plage du signal de sortie analogique. Les sélections comprennent :

0 – 10 V, 4 – 20 mA [par défaut]

#### 3.8.8.1.3. Valeur zéro

La valeur du zéro d'en-tête de la sortie analogique peut être réglée. Cette valeur peut convenir au poids ou au taux en fonction de la source sélectionnée. Dans le champ Valeur du zéro, introduisez la valeur à laquelle la sortie « zéro » du signal analogique doit se produire.

#### 3.8.8.1.4. Valeur pleine échelle

La valeur de début de l'intervalle pleine échelle de la balance pour la sortie analogique peut être réglée. Cette valeur peut convenir au poids ou au taux en fonction de la source sélectionnée. Dans le champ Valeur pleine échelle, saisissez la valeur à laquelle la sortie « de l'intervalle pleine échelle » du signal analogique doit se produire.

Réglages précis du Zéro et de l'intervalle

Si ces valeurs préprogrammées ne fournissent pas les sorties exactes requises, elles peuvent être ajustées en utilisant les touches programmables ZÉRO  $\rightarrow \bigcap$  et INTERVALLE  $\rightarrow \bigcap$  situées en partie inférieure de l'écran de la manière suivante :

- 1. Appuyez sur la touche programmable ZÉRO  $\rightarrow 0 \leftarrow$  pour déclencher le processus de réglage précis du zéro ou sur la touche programmable INTERVALLE <sup>></sup>  $\bigcup_{k=1}^{\infty}$ f pour déclencher le processus de réglage précis de l'intervalle. Dans l'un ou l'autre cas, un écran d'avertissement propose deux options : OK  $\sim$  pour continuer l'exploitation ou QUITTER **S** pour revenir à l'écran Sortie analogique sans réaliser aucun réglage.
- 2. La valeur du signal de sortie analogique sera modifiée pendant cette procédure ; assurez-vous que le PLC ou les autres équipements de contrôle sont déconnectés. Un message d'avertissement s'affiche demandant la poursuite de la vérification.
- 3. Après avoir appuyé sur la touche programmable OK  $\overset{\text{OK}}{\checkmark}$ , les opérations de réglage précis du zéro ou du réglage précis de l'intervalle vont débuter. Un message apparaît sur l'écran qui présente la valeur en cours du signal de sortie analogique. Utilisez les touches programmables pour régler, au besoin, le signal de la manière suivante :

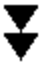

Réglage rapide vers le bas (réglage plus rapide vers le bas)

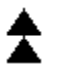

Réglage rapide vers le haut

(réglage plus rapide vers le haut)

Réglage lent vers le bas (réglage plus lent vers le bas)

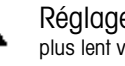

Réglage lent vers le haut (réglage plus lent vers le haut)

4. Appuyez sur la touche programmable QUITTER **v** pour revenir à l'écran précédent.

#### 3.8.8.2. ControlNet

L'interface PLC ControlNet active la communication entre le terminal IND570 et les Contrôleurs logiques programmables ControlNet (PLC) au moyen d'une connexion directe vers le réseau ControlNet.

Vous trouverez de plus amples informations sur l'interface et la programmation dans le Manuel de l'interface PLC de l'IND570, disponible au téléchargement sur [www.mt.com/IND570.](http://www.mt.com/IND570)

#### 3.8.8.2.1. Adresse du nœud

3-140 Membre 2020 plus ampois tribunations sur l'interdet de la programmation deris le Mentine Presson (No. 2020)<br>
3-140 Metampoone interdet de l'utilisateur survey de la métamoria de l'utilisateur 3020 Metamoria Guide d Chaque terminal connecté au réseau représente 1 nœud physique. Cette adresse est déterminée par le concepteur du système, puis configurée dans le terminal IND570 en sélectionnant la boîte de texte Adresse du nœud et en utilisant le clavier numérique pour introduire l'adresse appropriée du nœud (0 – 125). L'adresse par défaut est 99.

#### 3.8.8.3. DeviceNet

L'interface DeviceNet peut être configurée pour monter jusqu'à 500 ko/s en fonction du câblage et des distances. Les messages sont limités à 8 octets non fragmentés. Le réseau peut comprendre jusqu'à 64 nœuds, notamment le maître, communément dénommé le scanneur.

Vous trouverez de plus amples informations sur l'interface et la programmation dans le Manuel de l'interface PLC du terminal IND570, disponible au téléchargement sur [www.mt.com/IND570.](http://www.mt.com/IND570)

#### 3.8.8.3.1. Adresse du nœud

Chaque terminal IND570 connecté au réseau représente un nœud physique. Cette adresse est déterminée par le concepteur du système, puis configurée dans le terminal IND570 en sélectionnant la boîte de texte Adresse du nœud et en utilisant le clavier numérique pour introduire l'adresse appropriée du nœud (0 – 63). L'adresse par défaut est 63.

#### 3.8.8.3.2. Taux des données

Utilisez la boîte de sélection pour choisir le taux retenu des données. Les sélections disponibles sont les suivantes :

125 ko [par défaut], 250 ko, 500 ko

#### 3.8.8.4. EtherNet/IP et Modbus TCP

Ces paramètres sont utilisés pour programmer le fonctionnement de la carte en option EtherNet/IP et Modbus TCP. La même carte en option peut prendre en charge les deux protocoles.

Vous trouverez de plus amples informations sur l'interface et la programmation dans le Manuel de l'interface PLC de l'IND570, disponible au téléchargement sur [www.mt.com/IND570.](http://www.mt.com/IND570)

#### 3.8.8.4.1. Adresse MAC

L'adresse Medium Access Control (MAC) ne peut pas être modifiée ; elle est seulement présentée pour information.

#### 3.8.8.4.2. Client DHCP

Si le client DHCP (Dynamic Host Configuration Protocol) est activé, les champs d'adresse IP, du Masque de sous-réseau et de l'Adresse de la passerelle sont automatiquement attribués par le

réseau. Ils deviennent en lecture seule sur les écrans de configuration. Si elle est désactivée, l'adresse IP doit être attribuée manuellement dans les champs suivants. Les choix sont les suivants :

Désactivé [défaut], Activé

3.8.8.4.3. Adresse IP

Entrez l'adresse IP (ou vérifiez si le client DHCP est activé) du terminal IND570. Après avoir introduit chaque groupe de chiffres, appuyez sur ENTRÉE pour passer au groupe suivant. La valeur par défaut de l'IP est 192.68.0.1.

#### 3.8.8.4.4. Masque de sous-réseau

Entrez le masque de sous-réseau (ou vérifiez si le client DHCP est activé) du terminal IND570. Après avoir introduit chaque groupe de chiffres, appuyez sur ENTRÉE pour passer au groupe suivant. La valeur par défaut du masque de sous-réseau est 255.255.255.0.

#### 3.8.8.4.5. Adresse de la passerelle

Entrez l'adresse de la passerelle (ou vérifiez si le client DHCP est activé) du terminal IND570. Après avoir introduit chaque groupe de chiffres, appuyez sur ENTRÉE pour passer au groupe suivant. La valeur par défaut de la passerelle est vide.

#### 3.8.8.5. PROFIBUS

L'interface PROFIBUS DP prend en charge le transfert des données discrètes, ce qui autorise des communications bidirectionnelles d'informations discrètes codées en bits, ou des valeurs numériques sous forme d'un mot binaire de 16 bits (nombre entier signé).

Vous trouverez de plus amples informations sur l'interface et la programmation dans le Manuel de l'interface PLC du terminal IND570, disponible au téléchargement sur [www.mt.com/IND570.](http://www.mt.com/IND570)

#### 3.8.8.5.1. Adresse du nœud

Chaque terminal IND570 connecté au réseau représente un nœud physique. Cette adresse est déterminée par le concepteur du système, puis configurée dans le terminal IND570 en sélectionnant la boîte de texte Adresse du nœud et en utilisant le clavier numérique pour introduire l'adresse appropriée du nœud (0 – 125). La valeur par défaut est 1.

#### 3.8.8.5.2. Données partagées

Le paramètre Données partagées active ou désactive une longueur de message étendue qui contient un accès aux données partagées. Ces données sont ajoutées à la fin des informations de la zone standard de la balance, ce qui augmente la longueur du message. Les choix sont les suivants :

Désactivé [défaut], Activé

#### 3.8.8.6. PROFINET

Ces paramètres sont utilisés pour programmer le fonctionnement de la carte en option PROFINET. Vous trouverez de plus amples informations sur l'interface et la programmation dans le Manuel de l'interface PLC de l'IND570, disponible au téléchargement sur [www.mt.com/IND570.](http://www.mt.com/IND570)

#### 3.8.8.6.1. Adresse MAC

L'adresse Medium Access Control (MAC) ne peut pas être modifiée ; elle est seulement présentée pour information.

#### 3.8.8.6.2. Attribution IP

Programmez DCP (Discovery and Configuration Protocol) ou DHCP (Dynamic Host Configuration Protocol) si les champs d'adresse IP, du Masque de sous-réseau et de l'Adresse de la passerelle sont automatiquement attribués par le réseau. Ils deviennent en lecture seule sur les écrans de configuration. Si elle est définie sur Manuel, l'adresse IP doit être attribuée manuellement dans les champs suivants. Cette sélection doit correspondre à l'exploitation de PROFINET PLC. Les choix sont les suivants :

#### DCP [par défaut], DHCP, Manuel

#### 3.8.8.6.3. Adresse IP

Entrez l'adresse IP (ou vérifiez si DCP ou DHCP est sélectionné) du terminal IND570. Après avoir introduit chaque groupe de chiffres, appuyez sur ENTRÉE pour passer au groupe suivant. La valeur par défaut de l'IP est 192.68.0.1.

#### 3.8.8.6.4. Masque de sous-réseau

Entrez le masque de sous-réseau (ou vérifiez si DCP ou DHCP est sélectionné) du terminal IND570. Après avoir introduit chaque groupe de chiffres, appuyez sur ENTRÉE pour passer au groupe suivant. La valeur par défaut du masque de sous-réseau est 255.255.255.0.

#### 3.8.8.6.5. Adresse de la passerelle

Entrez l'adresse de la passerelle (ou vérifiez si DCP ou DHCP est activé) du terminal IND570. Après avoir introduit chaque groupe de chiffres, appuyez sur ENTRÉE pour passer au groupe suivant. La valeur par défaut de la passerelle est vide.

#### 3.8.8.6.6. Nom du périphérique

Cette étape en vue seule présente le nom du dispositif tel qu'attribué par le PLC.

#### 3.8.8.7. Format des données

Utilisez l'écran de configuration Format des données pour paramétrer le format des données PLC.

#### 3.8.8.7.1. Mode d'exploitation

Le réglage du Mode d'exploitation n'est disponible que si une interface ControlNet, Ethernet/IP, Modbus TCP, PROFIBUS ou PROFINET est installée. Pour l'interface PROFINET, cette valeur est définie en Mode de compatibilité et ne peut pas être modifiée.

Mode compatibilité (par défaut), Émulation IND560

3-8:842 Metabook interded to the state that the metabook in the state of the state of the state of the state of the state of the state of the state of the state of the state of the state of the state of the state of the st En fonction de la sélection de l'ordonnancement des octets (reportez-vous à la section [3.8.8.7.3](#page-249-0) ci-dessous, Ordonnancement des octets), le Mode compatibilité fournira les mêmes possibilités d'ordonnancement discret des octets conformément aux terminaux IND131/331 et IND780 de METTLER TOLEDO. Si Émulation IND560 est sélectionné, les octets transmis en mode discret correspondront à l'ordonnancement des octets IND560 existants, déterminé par la sélection de l'ordonnancement des octets. Les possibilités d'ordonnancement des octets dans les terminaux

IND560 ne correspondent pas à celles des IND131/331 et IND780. Ne choisissez le mode Émulation IND560 qu'en cas de remplacement d'un IND560 et que si la programmation dans le PLC n'est pas modifiée.

#### 3.8.8.7.2. Format

Sélectionnez le format PLC retenu dans la boîte de sélection du champ Format. Les sélections comprennent :

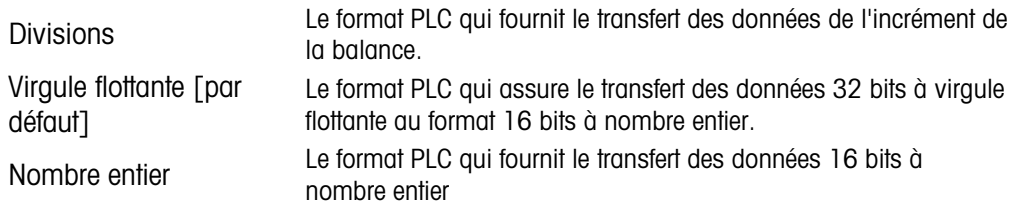

## 3.8.8.7.3. Ordonnancement des octets

<span id="page-249-0"></span>L'étape détermine l'ordonnancement des données telles que présentées sous 4 ou 8 octets. Sélectionnez la boîte de sélection du champ d'ordonnancement retenu des octets. Les sélections sont les suivantes :

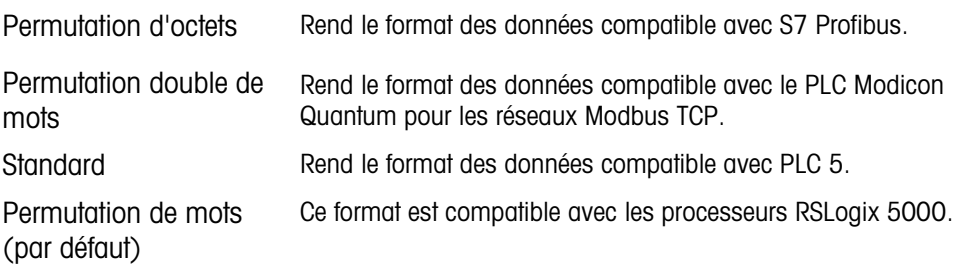

Le [Tableau 3-12](#page-249-1) fournit un aperçu général des diverses modifications du format des données.

Tableau 3-12 : Modifications du format des données

<span id="page-249-1"></span>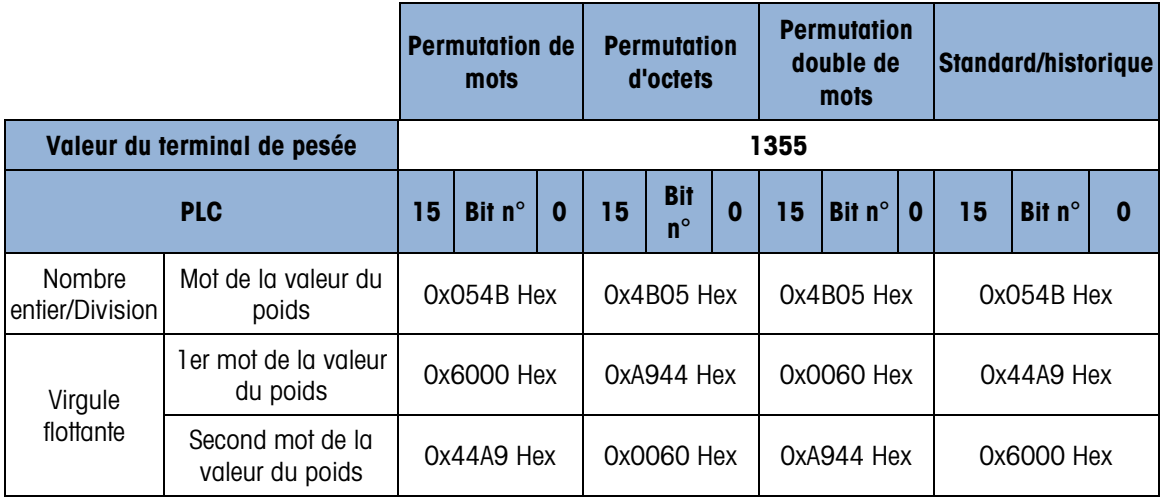

#### 3.8.8.7.4. Zones de message

Ce paramètre se réfère au nombre de zones de données qui seront transférées. Généralement, une seule zone est utilisée dans une application de balance unique, mais quelquefois, une application

nécessite plusieurs champs de données lors d'un transfert cyclique de données. Afin d'y parvenir, deux, trois, voire même quatre zones de message peuvent être attribuées à la sortie. Au fur et à mesure que le nombre de zones de message augmente, la longueur du message s'accroît d'autant, dans la mesure où chaque zone nécessite suffisamment de mémoire pour transmettre un ensemble complet de données. Vous trouverez de plus amples informations dans le Manuel de l'interface PLC du terminal IND570, disponible au téléchargement sur [www.mt.com/IND570.](http://www.mt.com/IND570)

Choisissez le nombre de zones de message dans la boîte de sélection. Les choix sont les suivants :

1 [par défaut], 2, 3, 4

#### 3.8.8.8. Modbus RTU

L'IND570 fournit une communication Modbus RTU via les ports COM1, COM2 ou COM3. Seules les commandes 03H et O6H sont prises en charge. Les données numériques envoyées vers et depuis le terminal IND570 peuvent être des valeurs entières ou à virgule flottante.

Pour en savoir plus sur Modbus RTU, reportez-vous au Manuel de l'interface API de l'IND570 (à télécharger sur [www.mt.com/IND570\)](http://www.mt.com/IND570).

Pour utiliser Modbus RTU, les paramètres suivants doivent être modifiés dans la page Modifier la connexion (voir la section 3.8.5.1, Création et modification des assignations de connexion) :

3.8.8.8.1. Port

Choisissez l'un des ports suivants pour la communication Modbus RTU :

COM 1 [param. Par défaut], COM2, COM3

3.8.8.8.2. Assignnation

Sélectionnez Modbus RTU Server dans la liste de sélection Assignation.

#### 3.8.8.8.3. Adresse

Pour éviter les conflits d'adresse dans un réseau lors de la configuration initiale, l'adresse du terminal est définie sur 0 par défaut. Veuillez définir l'adresse du terminal sur une valeur valide comprise entre 1 et 15 et assurez-vous que l'adresse est exclusive pour chaque client de ce réseau.

3.8.8.8.4. Formats d'octet disponibles :

Byte Order selections include:

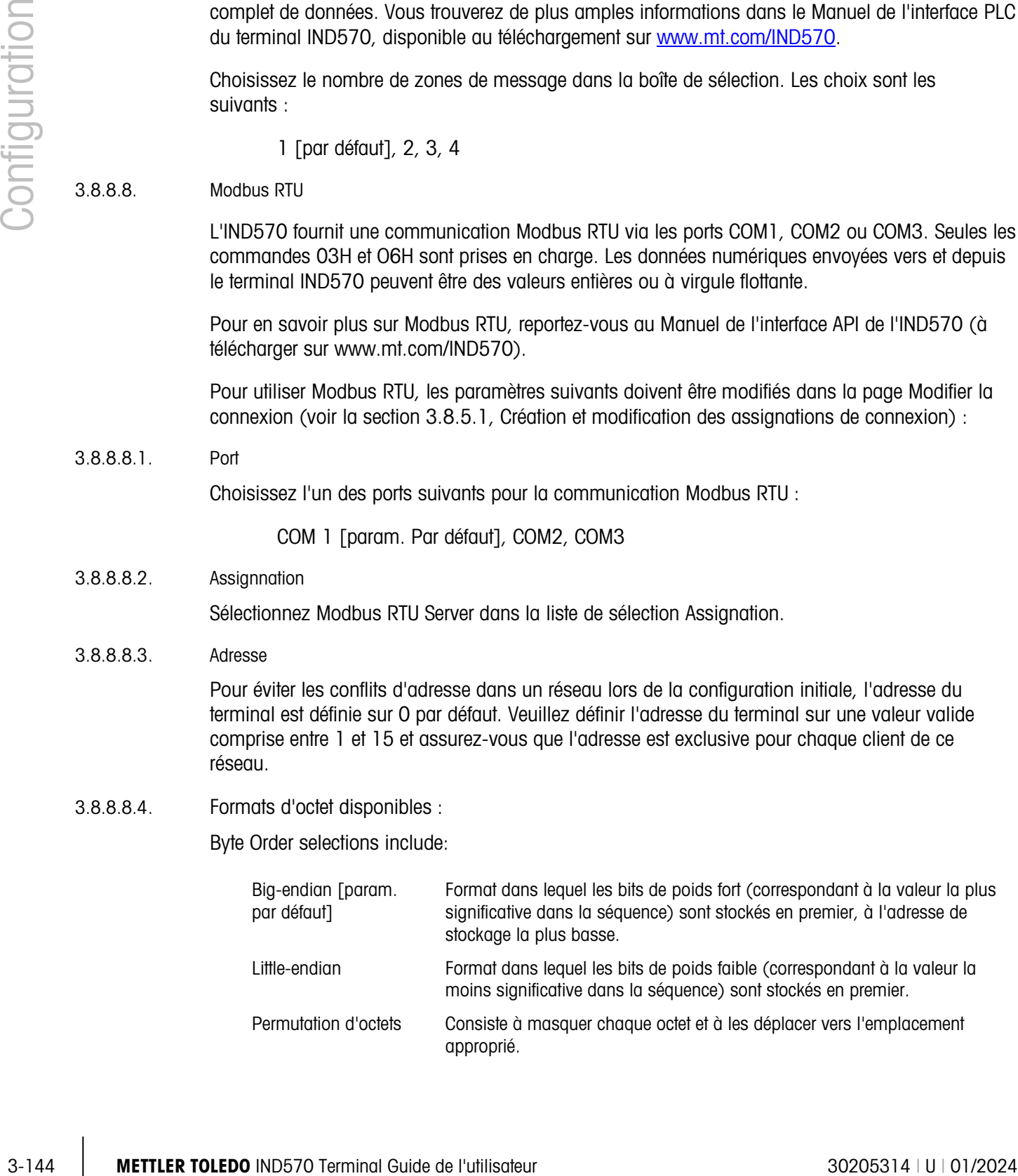

Permutation de mots Consiste à masquer chaque mot et à les déplacer vers l'emplacement approprié.

Si les données reçues sont erronées, essayez de modifier le format d'octet.

## 3.8.9. Réinitialisation

L'écran de configuration Réinitialisation restaure les valeurs de configuration de la branche Communications selon les paramètres usine par défaut.

Pour déclencher une réinitialisation, appuyez sur la touche programmable OK  $Q^{\mathsf{K}}$ . Si la réinitialisation est réussie, le message de vérification indiquant « Réinitialisation réussie » s'affiche. Si la réinitialisation n'est pas réussie, le message d'erreur « Échec de la réinitialisation » apparaît. En cas d'échec de la réinitialisation, recommencez-la. Si la réinitialisation continue d'échouer, contactez un représentant local METTLER TOLEDO pour obtenir de l'aide.

Appuyez sur la touche programmable ÉCHAPPEMENT  $[Esc]$  pour quitter sans réinitialisation.
# 3.9. Maintenance

La branche Maintenance de la configuration comprend les vues et les réglages décrits dans cette section.

## 3.9.1. Configuration/Visualisation

La branche Configuration/Visualisation de la configuration autorise l'accès aux paramètres de Journal des modifications, Journal de la Maintenance, Journal des erreurs, Gestion de l'étalonnage, Gestion des tests GWP®, Test d'étalonnage, tous les Tests GWP®, et à plusieurs caractéristiques uniques aux terminaux POWERCELL.

## 3.9.1.1. Journal des modifications

Le fichier journal des modifications assure le suivi des changements sur la configuration du terminal et des données partagées. Le journal des modifications est d'environ 150 kilo-octets. Chaque enregistrement peut varier par sa longueur, mais le Journal des modifications mémorisera une moyenne de 2500 enregistrements.

Une fois que le journal des modifications est plein, il doit être effacé ou réinitialisé avant de pouvoir y ajouter de nouvelles entrées (modification des paramètres et des données partagées).

De plus amples détails concernant la structure du Journal des modifications se trouvent dans l'Annexe B, Tableau et Structure du fichier journal.

Le Journal des modifications peut être Désactivé [par défaut] ou Activé.

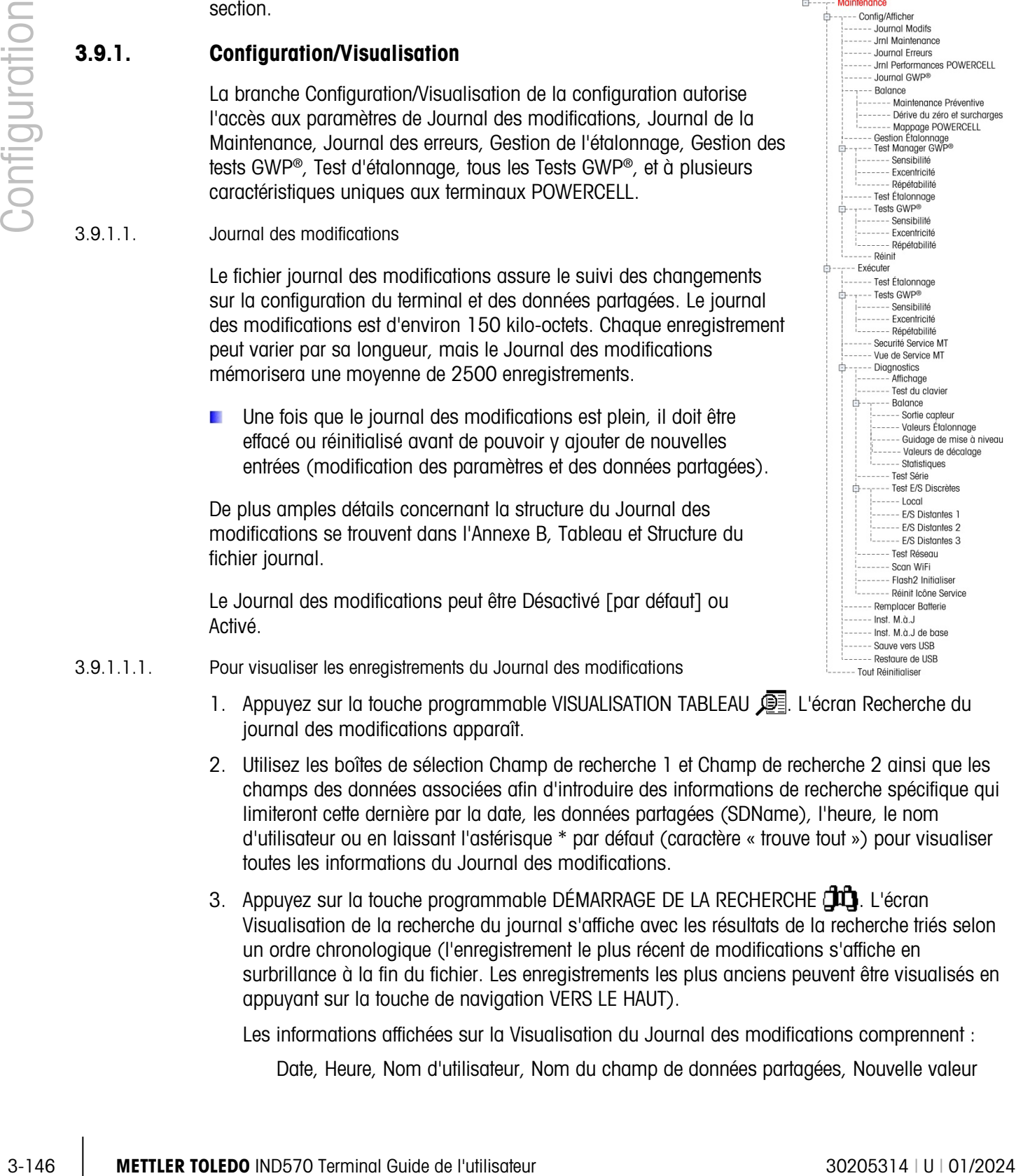

- 3.9.1.1.1. Pour visualiser les enregistrements du Journal des modifications
	- 1. Appuyez sur la touche programmable VISUALISATION TABLEAU  $\mathbb{Q}$ . L'écran Recherche du journal des modifications apparaît.
	- 2. Utilisez les boîtes de sélection Champ de recherche 1 et Champ de recherche 2 ainsi que les champs des données associées afin d'introduire des informations de recherche spécifique qui limiteront cette dernière par la date, les données partagées (SDName), l'heure, le nom d'utilisateur ou en laissant l'astérisque \* par défaut (caractère « trouve tout ») pour visualiser toutes les informations du Journal des modifications.
	- 3. Appuyez sur la touche programmable DÉMARRAGE DE LA RECHERCHE CO. L'écran Visualisation de la recherche du journal s'affiche avec les résultats de la recherche triés selon un ordre chronologique (l'enregistrement le plus récent de modifications s'affiche en surbrillance à la fin du fichier. Les enregistrements les plus anciens peuvent être visualisés en appuyant sur la touche de navigation VERS LE HAUT).

Les informations affichées sur la Visualisation du Journal des modifications comprennent :

Date, Heure, Nom d'utilisateur, Nom du champ de données partagées, Nouvelle valeur

- 4. Appuyez sur la touche programmable IMPRESSION pour imprimer la liste vers toutes les connexions Rapport.
- 5. Appuyez sur la touche programmable QUITTER pour revenir à l'écran Recherche des modifications du journal.
- 3.9.1.1.2. Pour réinitialiser tous les enregistrements du fichier journal des modifications :
	- 1. Appuyez sur la touche programmable RÉINITIALISATION  $\bigodot$ . Un message d'avertissement s'affiche demandant la vérification de la réinitialisation de tous les enregistrements des modifications de la configuration.
	- 2. Appuyez sur la touche programmable OK  $O K$ . L'historique des enregistrements de modifications de la configuration est réinitialisé. Appuyez sur la touche programmable ÉCHAPPEMENT pour revenir à l'écran Journal des modifications sans exécuter de réinitialisation.
	- 3. Si la réinitialisation est réussie, le message de vérification « Réinitialisation réussie » s'affiche. Appuyez sur ENTRÉE pour accuser réception de la réinitialisation et pour revenir à l'écran Journal des modifications.
	- Si la réinitialisation a échoué, le message d'erreur « Échec de la réinitialisation » s'affiche. En cas d'échec de la réinitialisation, recommencez-la. Si la réinitialisation continue d'échouer, contactez un représentant local METTLER TOLEDO de la maintenance pour obtenir de l'aide.

## 3.9.1.2. Journal de la Maintenance

Le Journal de la Maintenance correspond à un enregistrement de la maintenance de routine ou d'activités telles que la capture de l'intervalle et la capture du zéro. Utilisez la boîte de sélection sur cet écran de configuration pour choisir Désactivé ou Activé [par défaut] pour le journal de la maintenance.

Le Journal de la maintenance est d'environ 150 kilo-octets. Chaque enregistrement peut varier en taille, mais le Journal de la maintenance mémorisera une moyenne de 2500 enregistrements.De plus amples détails concernant le Journal de la maintenance se trouvent à l'Annexe B, Tableau et structure du fichier journal, et au chapitre 5, Entretien et Maintenance.

Vous pouvez réinitialiser tous les enregistrements, les visualiser ou les imprimer dans le Journal de la maintenance en suivant les mêmes étapes que celles décrites dans le Journal des modifications.

Les informations qui s'affichent sur l'écran Visualisation de la recherche du Journal de la maintenance comprennent :

Date, Heure, Nom d'utilisateur, Événement, État

3.9.1.2.1. Nouvelle entrée dans le Journal de la maintenance

La touche programmable NOUVEAU  $\bigcap$  sur l'écran du Journal de la maintenance ouvre un écran AJOUT D'UN ENREGISTREMENT DE MAINTENANCE, destiné à enregistrer une mise à jour ou une réparation de l'équipement. À partir de cet écran, un événement peut être ajouté, éliminé ou remplacé, et son état enregistré dans un champ d'entrée alphanumérique à 8 caractères. Appuyez sur OK OK pour confirmer la modification ou sur ÉCHAPPEMENT (Esc) pour quitter l'écran sans modifier le Journal de la maintenance.

### 3.9.1.3. Journal des performances PWRCL (version POWERCELL uniquement)

Le journal des performances PWRCL fournit un sommaire des performances et des données de diagnostic recueillies sur une balance en utilisant les capteurs POWERCELL. Le journal conserve environ 500 enregistrements individuels avant qu'il commence à réécrire les entrées les plus anciennes. Veuillez noter que l'accumulation de données dans le journal dépend aussi du nombre de cellules dans le système, chaque cellule produisant un enregistrement à chaque intervalle de journalisation.

De plus amples détails concernant le journal des performances PWRCL se trouvent sur l'Annexe B, Structure des tableaux et fichiers journaux.

## 3.9.1.3.1. Intervalle du journal

3.3.1.3.1. The complete matrix is don't be some the de-monthesis of the configuration of the systems of the systems of the systems of the systems of the systems of the systems of the systems of the systems of the systems Utilisez la boîte d'entrée Intervalle du journal pour introduire un intervalle de temps en heures pour que le terminal enregistre automatiquement un ensemble de données dans le journal. Les entrées valides se situent entre 0 et 999,9. Une valeur de 0 (défaut) désactive la journalisation automatique. Pour une exploitation journalière, 7 jours ou 168 (défaut)) heures correspond à une valeur moyenne. Lorsqu'une balance est testée, l'intervalle peut être diminué afin de recueillir des données plus fréquemment.

L'utilisateur peut aussi déclencher un enregistrement manuel en appuyant sur la touche programmable JOURNAL DES PERFORMANCES PWRCL → velose à partir de cet écran de configuration. Un enregistrement manuel peut aussi être créé en utilisant la même touche programmable ou la touche Application lorsqu'elle est assignée à l'écran d'accueil.

En appuyant sur la touche programmable JOURNAL DES PERFORMANCES PWRCL → weed> vous ne ferez pas apparaître le journal à l'écran. Vous créerez simplement un enregistrement dans le journal. Il n'existe aucune indication que ceci s'est produit.

Les enregistrements du journal des performances POWERCELL ne peuvent pas être visualisés sur le terminal. Pour consulter le fichier journal, récupérez le fichier gen:\PWRCL\_per.csv par FTP ou par transfert de fichier série, ou en utilisant le touche programmable USB, ou encore en utilisant l'outil logiciel InSite.

**La fonctionnalité MT Service Security doit être déverrouillée afin de récupérer les enregistrements** du journal. Reportez-vous ci-dessous à la section sur MT Service Security .

Pour effacer les enregistrements du journal des performances PWRCL, appuyez sur la touche programmable EFFACEMENT C. Après l'avoir appuyée, un message d'avertissement s'affiche demandant la vérification de l'effacement de tous les enregistrements. Appuyez sur la touche programmable OK OK pour continuer ou sur la touche programmable ÉCHAPPEMENT [Esc] pour revenir à l'écran du journal des performances POWERCELL.

#### 3.9.1.4. Journal des erreurs

Le journal des erreurs correspond à un enregistrement des erreurs significatives se produisant dans le système de pesage. Utilisez la boîte de sélection sur cet écran de configuration pour choisir Désactivé ou Activé [par défaut] pour le journal des erreurs.

Chaque enregistrement peut varier en taille, mais le Journal des erreurs mémorisera une moyenne de 500 enregistrements. De plus amples détails concernant le Journal des erreurs se trouvent à l'Annexe B, Tableau et structure du fichier journal, et au chapitre 5, Entretien et Maintenance.

Vous pouvez réinitialiser tous les enregistrements, les visualiser ou les imprimer dans le Journal des erreurs en suivant les mêmes étapes que celles décrites dans le Journal des modifications.

Les informations affichées sur l'écran Recherche dans le journal des erreurs comprennent :

Date, Heure, Sévérité, Code d'erreur, Détails (comptage) et Message d'erreur

#### 3.9.1.5. Journal GWP®

Le Journal GWP enregistre les résultats de base finaux des tests sur la sensibilité, la répétitivité et l'excentricité réalisés sur le terminal. Utilisez la boîte de sélection sur cet écran de configuration pour choisir Désactivé [par défaut] ou Activé pour le journal GWP.

Le journal GWP mémorisera environ 2500 enregistrements. Reportez-vous à l'Annexe B, Tableau et structure du fichier journal, pour de plus amples informations sur le journal GWP.

Vous pouvez réinitialiser tous les enregistrements, les visualiser ou les imprimer dans le Journal GWP en suivant les mêmes étapes que celles décrites dans le Journal des modifications.

- 3.9.1.6. Balance (version POWERCELL uniquement)
- 3.9.1.6.1. Maintenance préventive
- 3.9.1.6.2. Moniteur de symétrie

Réglez le moniteur de symétrie sur Aucun (défaut) ou sur Radial.

• La symétrie Radiale doit être utilisée avec des systèmes sur lesquels tous les capteurs détectent des charges quasiment identiques (comme des réservoirs cylindriques ou des balances à trémie).

## 3.9.1.6.3. Seuil de démarrage

Afin d'éviter le faux déclenchement d'une erreur de symétrie due à des charges légères, le terminal accepte une valeur du seuil de démarrage de vérification de la symétrie. Cette valeur est enregistrée en tant que pourcentage de la capacité de la balance étalonnée. Le valeur par défaut est 0%. La surveillance de la symétrie n'est déclenchée que si la charge sur la balance est supérieure à la valeur du seuil de démarrage.

#### 3.9.1.6.4. Seuil différentiel

Introduisez la déviation maximum autorisée en pourcentage de l'intervalle entre des capteurs symétriques. Le valeur par défaut est 0%.

L'exécution d'une vérification de la symétrie radiale se fonde sur une comparaison entre la répartition en cours des valeurs entre les capteurs et la répartition lors de l'étalonnage. Une erreur de symétrie est déclenchée si la variation de distribution des charges dépasse la valeur du seuil différentiel.

## 3.9.1.6.5. Intervalle de temporisation

L'intervalle du temporisateur détermine la durée d'attente du système après qu'une condition « sans mouvement » est terminée et avant qu'elle puisse déclencher une erreur de symétrie. L'alarme est déclenchée si l'erreur de symétrie se produit après expiration de la temporisation. La durée est mesurée en minutes et les valeurs valides s'étagent entre 0 et 120. 0 correspond à la valeur de réglage par défaut et signifie que le temporisateur est désactivé.

## 3.9.1.6.6. Sur Panne

Définition du niveau d'alarme lors de la détection d'une éventuelle panne. Les options sont les suivantes :

- Alarme et désactivation (défaut)
- Alarme seulement

30-140 Metrics of the visitor and the visitor of the defined the state of the state of the state of the state of the state of the state of the state of the state of the state of the state of the state of the state of the Le journal de la maintenance de la balance doit être activé pour des alarmes devant être enregistrées. Pour des conditions d'Alarme seulement, le message correspondant restera affiché jusqu'à ce que les valeurs chutent à 90 % des paramètres spécifiés dans la configuration. Si la balance a été désactivée, la surveillance de la symétrie doit aussi être désactivée ou au moins être modifiée sur Alarme seulement (et jusqu'à ce que les valeurs chutent à 90 % des paramètres spécifiés dans la configuration), et l'écran d'accueil s'affichera avant l'effacement de l'erreur.

## 3.9.1.6.7. Exécution à plat

Si le terminal détermine qu'un capteur fonctionne en dehors des tolérances ou échoue dans la détection de communications avec un seul capteur, il peut faire appel à l'algorithme d'exécution à plat afin de compenser les mesures douteuses du capteur jusqu'à ce que ce dernier soit remplacé.

La surveillance de la symétrie des capteurs est nécessaire pour que l'algorithme puisse fonctionner correctement. Il existe 3 options d'exécution à plat :

- Désactivation (défaut) l'exécution à plat est hors fonctionnement
- Automatique l'algorithme d'exécution à plat utilise les paramètres de seuil pour déterminer le capteur devant être remplacé
- Manuelle –l'utilisateur sélectionne le capteur devant être remplacé

Si Manuelle est sélectionné, un champ intitulé  $N^{\circ}$  Capteur manuel apparaîtra. Introduisez le numéro du capteur que vous désirez remplacer avec l'estimation d'exécution à plat.

L'exécution à plat étant déclenchée, un message restera affiché à l'écran jusqu'à la désactivation de cette exécution à plat si les conditions chutent à 90 % des paramètres de la configuration.

Pour désactiver l'exécution à plat et revenir au fonctionnement normal après que la condition d'erreur a été corrigée, vous devez exécuter l'une des opérations suivantes :

- Mettre l'IND570 hors puis sous tension.
- Entrer dans la configuration et accéder à Maintenance > Configuration > Maintenance Prédictive et désactiver l'exécution à plat.

## 3.9.1.6.8. Dérive du zéro et surcharges

Pour les bases POWERCELL, l'écran de dérive du zéro et des surcharges est accessible. Ces réglages permettent un diagnostic précoce des capteurs sur le point de défaillir et aident à éviter d'éventuels endommagements de l'équipement de pesage provoqués par des charges excessives. Une erreur de dérive du zéro ne sera pas déclenchée si la balance est instable.

#### Vérification de dérivation du zéro

L'option de vérification de la dérive du zéro peut être Désactivée (défaut), définie sur Alarme seulement ou sur Alarme et Désactivation. Si une erreur est déclenchée et si le journal de maintenance est activé, l'erreur sera enregistrée dans ce journal de maintenance.

Lorsque la commande Zéro d'une balance est émise, celle-ci est considérée comme étant vide. L'IND570 testera d'abord si la Dérive totale du zéro/la Capacité de la balance sont supérieures à 1 %. Si tel est le cas, il testera alors le pourcentage de dérive totale du zéro auquel chaque capteur contribue. Si le pourcentage dépasse le seuil défini par l'utilisateur, une erreur s'affichera et l'alarme sera enregistrée, ou une erreur sera enregistrée et la balance sera désactivée.

Pour effacer une erreur Alarme seulement, les valeurs de test 1 ou de test 2 doivent chuter sous 90 % du paramètre spécifié. Pour effacer une Alarme et une erreur de Désactivation de la balance, la surveillance de la dérive du zéro doit être désactivée ou changée sur Alarme seulement, et le terminal doit être réactivé sur l'Écran d'exécution.

Veuillez noter que l'Erreur de dérive du zéro n'apparaîtra pas si la valeur du zéro se trouve en dehors de la Plage du zéro. En fait, une erreur de Plage du zéro s'affichera.

■ Les fonctions de vérification du décalage du zéro ne seront pas prises en charge si CalFree est utilisé pendant l'étalonnage de la balance.

#### Seuil de zéro

La valeur Seuil de zéro est saisie comme un pourcentage de la capacité du capteur calibré. Le seuil peut être mise à 50-100%. Le valeur par défaut est 50%. Sa valeur par défaut est 10 %. Si le journal de maintenance est activé, un message d'alarme s'affiche pendant 10 secondes sur la ligne système et s'affiche régulièrement après une période fixe si l'erreur n'est pas résolue.

Le seuil de zéro définit le pourcentage de la capacité de la balance auquel la vérification de dérivation de zéro passe automatiquement à zéro. La valeur par défaut est 10 %. Lorsque la commande de zéro est émise, la balance est censée être vide. La mesure du seuil compare la lecture de la balance du zéro actuel avec le zéro calibré ; si la différence dépasse la valeur définie dans ce champ, une erreur est générée et est soit comptée soit comptée et enregistrée dans le journal de maintenance.

Une valeur de zéro hors tolérance pour un capteur ne signifie pas que la plage de zéro de la balance (configurée via Setup en allant à Balance > Zéro > Gammes) a été dépassée. Dans cette mesure d'agrégat, des écarts individuels entre les capteurs peuvent s'annuler entre eux. Une erreur générée par un capteur n'empêchera pas forcément la balance entière de se mettre à zéro. Si la balance est hors de sa plage de zéro, un message d'erreur s'affiche demandant à l'opérateur de rectifier la panne.

#### Seuil de surcharge

La condition de surcharge des capteurs n'est pas configurable. Pour les capteurs numériques, le seuil auquel une surcharge de capteur est enregistrée dans le journal, peut être défini comme une valeur de poids total en unités de poids principales. La valeur saisie doit également prendre en compte la quantité de préchargement et ne doit généralement pas dépasser la capacité nominale du capteur. Le déclencheur de surcharge n'est remis à zéro que lorsque le poids tombe en dessous de 90% de la valeur seuil de surcharge.

## 3.9.1.6.9. Mappage POWERCELL

Cette arborescence fournit un affichage graphique de capteurs connectés. Une fois terminé, le schéma de réseau aidera à clarifier les erreurs signalées en montrant l'agencement physique des capteurs (par adresse), en identifiant la cellule à laquelle le câble du circuit autonome se connecte et quel capteur est le dernier du réseau. Il est recommandé que le réseau de capteurs soit schématisé sur une feuille de papier avant de remplir les fonctions décrites dans cette section.

La [Figure 3-31](#page-258-0) présente un mappage POWERCELL. Avant la réalisation du mappage, chaque adresse de capteur apparaît sous la forme d'un « ? » et la liste de connexion des câbles sous le diagramme est vide. La plate-forme graphique comprend le nombre de capteurs spécifiés dans la configuration sur Bascule> Type> N° de capteur. Utilisez les touches de navigation pour déplacer la surbrillance d'une cellule vers la position suivante du diagramme.

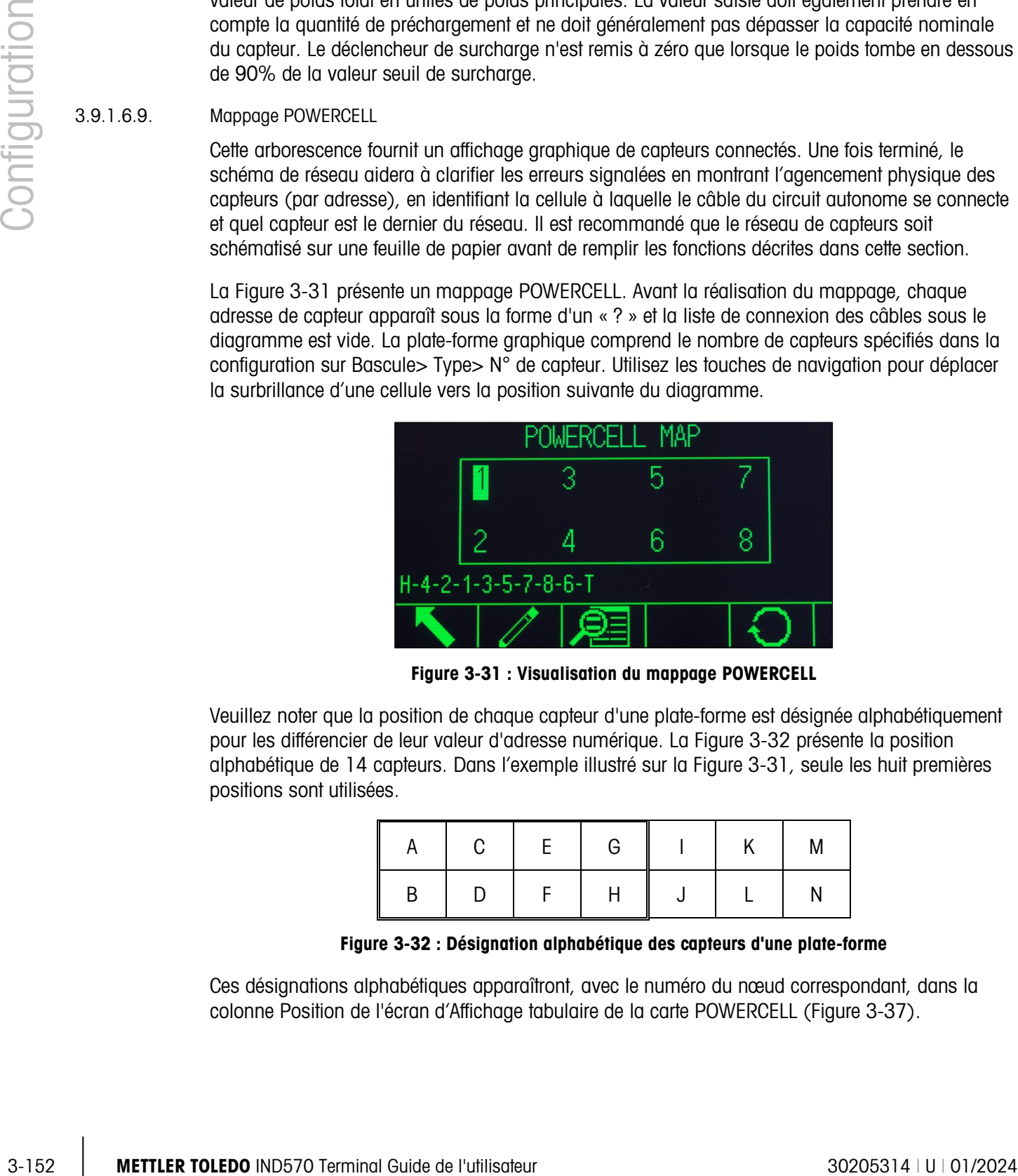

Figure 3-31 : Visualisation du mappage POWERCELL

<span id="page-258-0"></span>Veuillez noter que la position de chaque capteur d'une plate-forme est désignée alphabétiquement pour les différencier de leur valeur d'adresse numérique. La [Figure 3-32](#page-258-1) présente la position alphabétique de 14 capteurs. Dans l'exemple illustré sur la [Figure 3-31,](#page-258-0) seule les huit premières positions sont utilisées.

|    | $\mathbf{C}$ | - F - | G |  |  |
|----|--------------|-------|---|--|--|
| R. | D.           |       | H |  |  |

Figure 3-32 : Désignation alphabétique des capteurs d'une plate-forme

<span id="page-258-1"></span>Ces désignations alphabétiques apparaîtront, avec le numéro du nœud correspondant, dans la colonne Position de l'écran d'Affichage tabulaire de la carte POWERCELL [\(Figure 3-37\)](#page-261-0).

## Modification

En appuyant sur la touche programmable MODIFICATION  $\mathscr A$  de l'écran Mappage POWERCELL, vous affichez l'écran Modification du nœud qui permet d'entrer les informations nécessaires à la création d'une représentation graphique du réseau de capteurs.

| н<br>NHH-     | NODE EDIT      |
|---------------|----------------|
| Node #<br>is. | Home Run Cable |
|               | No             |
| Next Node #   |                |
|               |                |
|               | OM             |

Figure 3-33 : Écran de modification du nœud

<span id="page-259-0"></span>L'écran Modification du nœud comprend les paramètres et les touches programmables suivants :

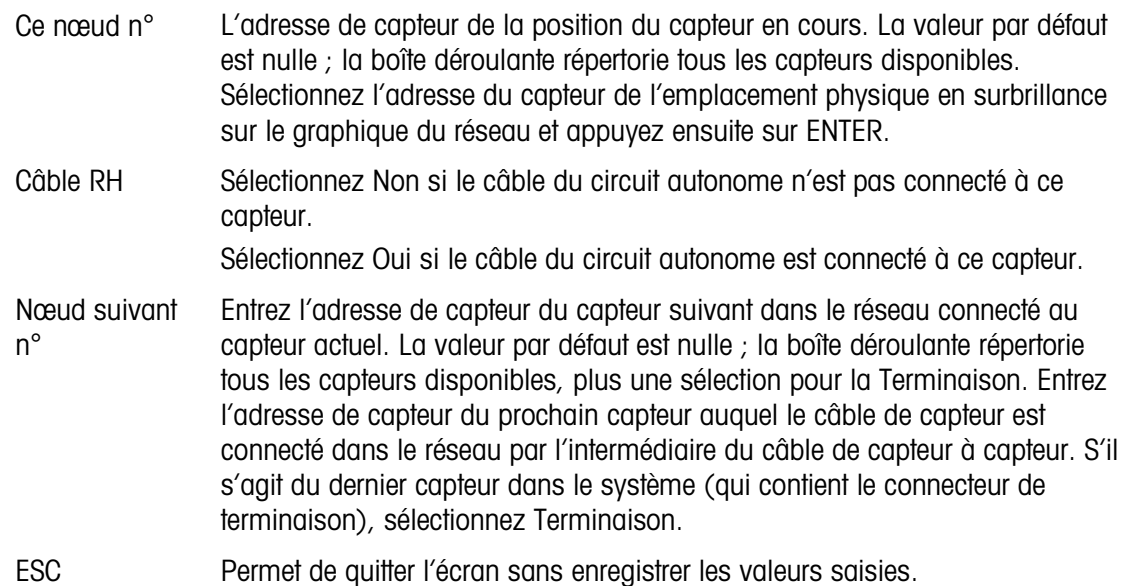

 $\bigcap$ 

Réinitialisation Réinitialisez les valeurs affichées sur cet écran. Lorsqu'elle est appuyée, un écran d'avertissement s'affiche :

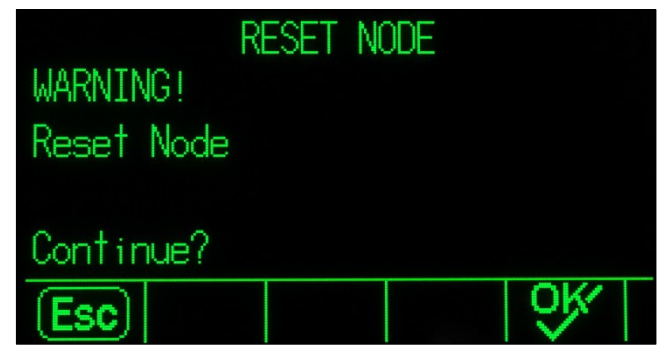

Figure 3-34 : Avertissement de réinitialisation du nœud

- Si ESC est sélectionné, l'écran est fermé et les valeurs ne sont pas réinitialisées.
- Si OK est sélectionné, les valeurs de nœud sont réinitialisées sur nul, Câble HR sur Non, et un message [complet] s'affiche. Appuyez sur EXIT pour revenir à l'écran Modifications du nœud.

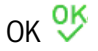

OK OK Enregistre les paramètres et quitte l'écran, uniquement si

- les deux paramètres Nœud ont des valeurs ou
- les deux paramètres Nœud sont nuls

Après que toutes les informations ont été entrées correctement, un graphique s'affiche décrivant la position de chaque adresse de capteur. Sous ce graphique, la séquence de connexion d'un capteur est présentée en commençant par le câble du circuit autonome et en finissant avec le capteur qui contient le connecteur de terminaison. Les informations affichées ici peuvent être utilisées pour mieux comprendre et localiser un capteur spécifique ou les erreurs du réseau de capteurs.

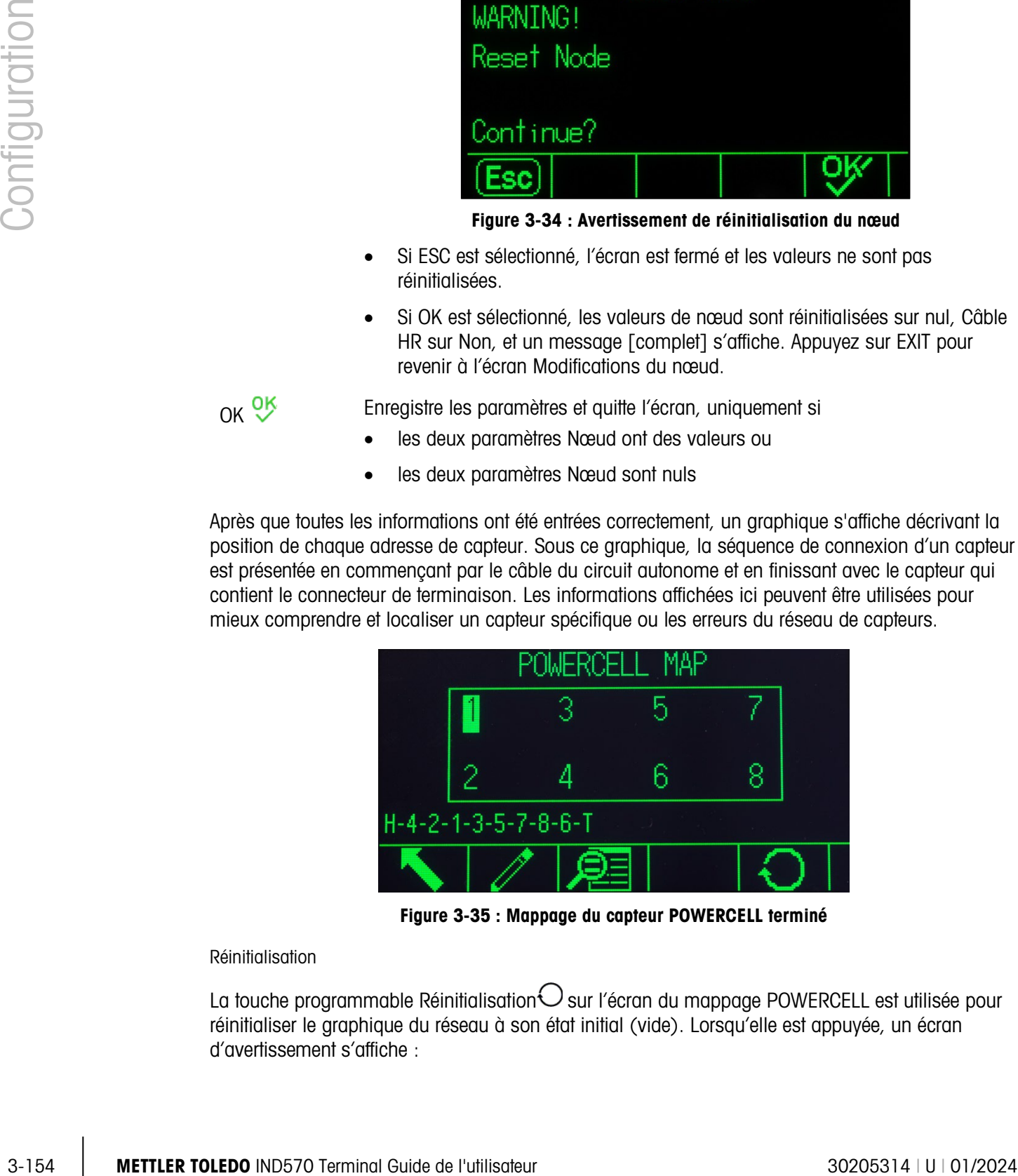

Figure 3-35 : Mappage du capteur POWERCELL terminé

#### <span id="page-260-0"></span>**Réinitialisation**

La touche programmable Réinitialisation $\bigcirc$  sur l'écran du mappage POWERCELL est utilisée pour réinitialiser le graphique du réseau à son état initial (vide). Lorsqu'elle est appuyée, un écran d'avertissement s'affiche :

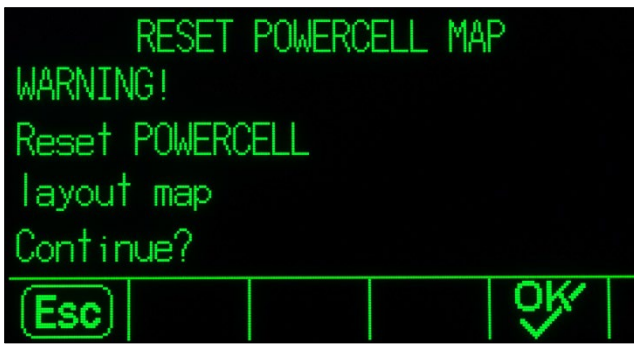

Figure 3-36 : Avertissement de réinitialisation du mappage

- Si ESC est sélectionné, l'affichage revient à l'écran Mappage POWERCELL et les valeurs ne sont pas réinitialisées.
- Si OK est sélectionné, toutes les positions des capteurs sont réinitialisées, et la séquence des capteurs est effacée. Un message de [compléter] s'affiche et la touche programmable QUITTER doit être enfoncée pour revenir à l'écran de Mappage POWERCELL.

Vue liste

En appuyant sur la touche programmable Affichage liste *Sur l'écran Mappage des capteurs* POWERCELL, vous affichez un tableau des informations du réseau de capteurs. Le tableau indique les données de chaque capteur à partir du câble du circuit autonome jusqu'à la charge d'extrémité, telles qu'enregistrées sur les écrans Modification du nœud (et affichées sur le mappage du capteur de la [Figure 3-35\)](#page-260-0).

|                                     |       | POWERCELL MAP TABLE VIEW |   |   |
|-------------------------------------|-------|--------------------------|---|---|
| Location Node Position HR Next Node |       |                          |   |   |
| Home Run                            | 4.    |                          |   |   |
| Next Node                           |       | R                        | Ν |   |
| Next Node                           | $1-A$ |                          | Ν | 3 |
| Next Node                           | 3     |                          | Ν | 5 |
|                                     |       |                          |   |   |
|                                     |       |                          |   |   |

Figure 3-37 : Affichage des tableaux du mappage POWERCELL

<span id="page-261-0"></span>Utilisez les touches de navigation pour défiler sur le tableau et visualiser d'autres nœuds.

La colonne Position indique l'emplacement physique du capteur par rapport à la bascule. Reportezvous à la [Figure 3-32](#page-258-1) pour une explication de la position des lettres.

Séquence d'exemple, bascule avec une plate-forme unique à 8 capteurs

La procédure suivante décrit la méthode de mappage d'une plate-forme unique, pour une bascule POWERCELL à huit capteurs.

1. Avec le câblage de la bascule en place, dressez une carte de la bascule. Le mappage doit présenter la relation physique et le câblage entre les capteurs en se référant au point de vue du terminal ou à celui de l'installation de la bascule. La connexion entre le terminal vers le premier capteur doit être affichée ainsi que les connexions entre les capteurs. Dans cet exemple, le schéma peut se présenter comme suit :

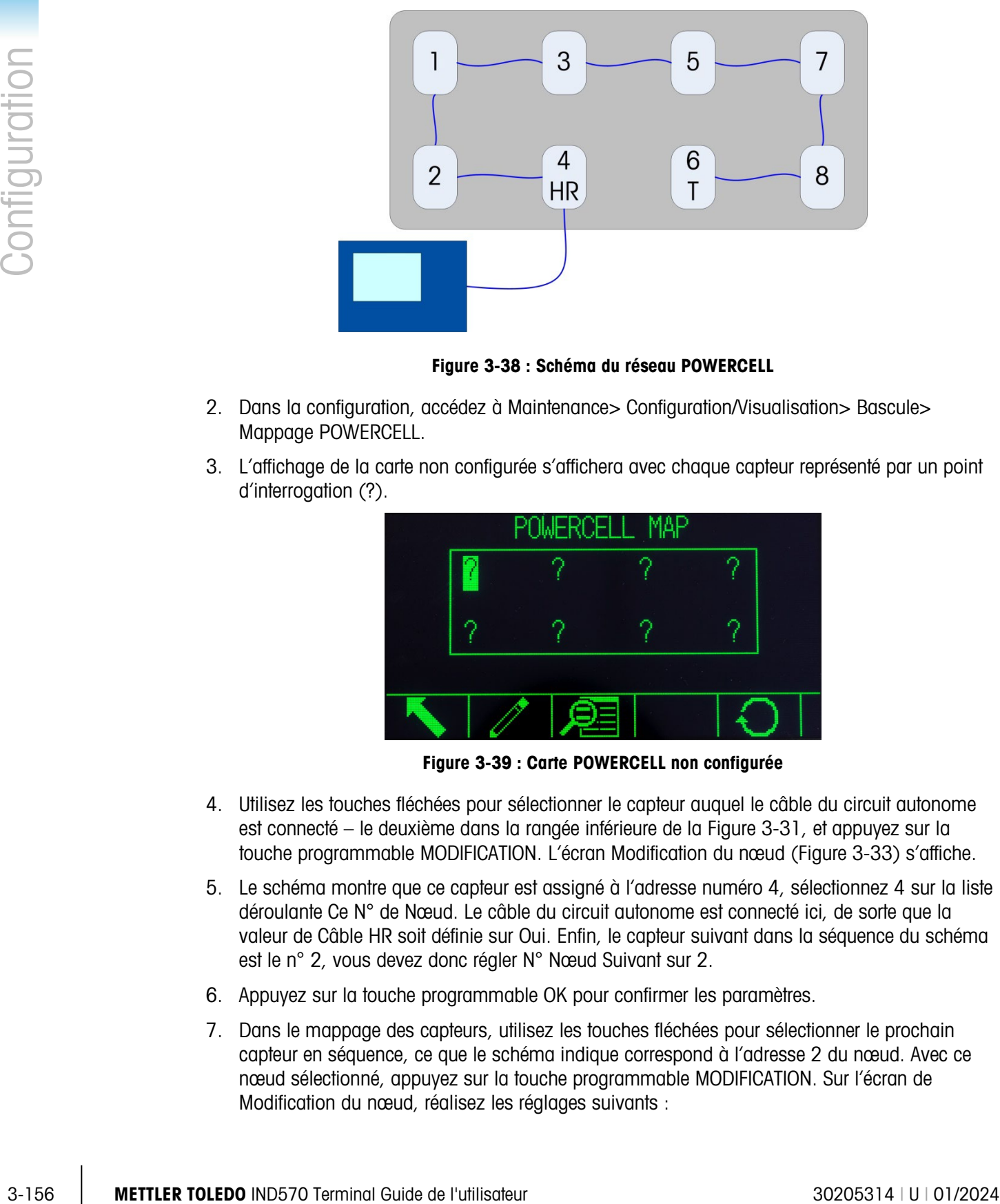

Figure 3-38 : Schéma du réseau POWERCELL

- 2. Dans la configuration, accédez à Maintenance> Configuration/Visualisation> Bascule> Mappage POWERCELL.
- 3. L'affichage de la carte non configurée s'affichera avec chaque capteur représenté par un point d'interrogation (?).

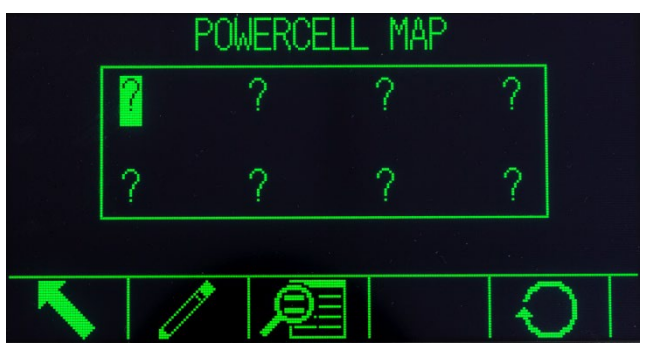

Figure 3-39 : Carte POWERCELL non configurée

- 4. Utilisez les touches fléchées pour sélectionner le capteur auquel le câble du circuit autonome est connecté – le deuxième dans la rangée inférieure de la [Figure](#page-258-0) 3-31, et appuyez sur la touche programmable MODIFICATION. L'écran Modification du nœud [\(Figure 3-33\)](#page-259-0) s'affiche.
- 5. Le schéma montre que ce capteur est assigné à l'adresse numéro 4, sélectionnez 4 sur la liste déroulante Ce N° de Nœud. Le câble du circuit autonome est connecté ici, de sorte que la valeur de Câble HR soit définie sur Oui. Enfin, le capteur suivant dans la séquence du schéma est le n° 2, vous devez donc régler N° Nœud Suivant sur 2.
- 6. Appuyez sur la touche programmable OK pour confirmer les paramètres.
- 7. Dans le mappage des capteurs, utilisez les touches fléchées pour sélectionner le prochain capteur en séquence, ce que le schéma indique correspond à l'adresse 2 du nœud. Avec ce nœud sélectionné, appuyez sur la touche programmable MODIFICATION. Sur l'écran de Modification du nœud, réalisez les réglages suivants :

Ce nœud  $n^{\circ}$  : 2 Câble RH : Non Nœud suivant n° : 1

- 8. Appuyez sur la touche programmable OK pour confirmer les paramètres. Répétez le processus pour les capteurs 1, 3, 5, 7 et 8.
- 9. Pour terminer, définissez le capteur 6, le dernier capteur du réseau, comme suit :

Ce nœud n° : 6 Câble RH : Non

Nœud suivant n° : Terminaison

- 10. Appuyez sur la touche programmable OK pour confirmer. Pour cette simple disposition de plate-forme unique, le mappage (et la séquence des capteurs au bas de l'écran) va maintenant ressembler à celui illustré à la [Figure 3-35.](#page-260-0)
- 11. Après avoir terminé le mappage du capteur, appuyez sur la touche programmable QUITTER pour revenir à l'arborescence du menu de configuration.
- 3.9.1.7. Gestion de l'étalonnage

La Gestion de l'étalonnage comprend un intervalle entre tests afin de programmer la durée écoulée ou combien de pesées doivent être réalisées entre les vérifications de l'étalonnage. Lorsque cette durée ou le nombre de pesées est dépassé, une action d'expiration est déclenchée. Le type d'action d'expiration est aussi programmable. Cette caractéristique est désactivée en introduisant des zéros dans les boîtes d'entrée du nombre de jours et du nombre de pesées.

Utilisez l'écran de configuration Gestion de l'étalonnage pour configurer les paramètres de gestion utilisés lors des activités d'étalonnage.

3.9.1.7.1. Intervalle de tests

Spécification des intervalles de test en jours ou en pesées dans le champ correspondant des boîtes de texte.

L'action d'expiration sera déclenchée lorsque la première de l'une de ces deux valeurs est atteinte. Par exemple, si 30 jours et 3000 pesées ont été programmés, aussitôt que les 30 jours ou les 3000 pesées ont été dépassés (le premier des deux prévalant), l'action d'expiration se déclenchera.

3.9.1.7.2. À expiration

Utilisez la boîte de sélection À expiration pour configurer l'activité devant se dérouler lors de l'expiration de l'étalonnage après la date du test suivant ou après le nombre de pesées. Les réglages comprennent :

- Aucune action
- Alarme seulement (affiche un message contextuel d'expiration, déclenche une icône de maintenance, envoie un courriel)
- Alarme et Désactivation (affiche un message contextuel d'expiration, déclenche une icône de maintenance, envoie un courriel et désactive la balance)

## 3.9.1.7.3. Dernière date de test, Prochaine date de test et nombre de Pesées restantes

La Dernière date de test et la Prochaine date de test (si des jours sont spécifiés en tant qu'intervalles) ou le nombre de pesées restantes jusqu'à la prochaine maintenance (si les pesées sont spécifiées en tant qu'intervalles) sont automatiquement calculés et affichés.

Pour réinitialiser la dernière date de test sur la date en cours

- 1. Appuyez sur la touche programmable RÉINITIALISATION  $\{\cdot\}$ .
- 2. Un message d'avertissement s'affiche demandant la vérification de la réinitialisation des valeurs de gestion de l'étalonnage.
- 3.3.1.2.<br>
And reinvistion of profile in proprimeteristic field and the first matrix<br>
3. A phone size is blocked programmed. Religion the set of the first matrix<br>
2. Using a star is blocked to the first matrix in the set of 3. Appuyez sur la touche programmable OK  $\frac{Q}{V}$ . Un écran d'état s'affiche pour présenter l'état du processus de réinitialisation. La Dernière date de test est réinitialisée sur la date en cours. Cette réinitialisation génère un recalcul de la Date du test suivant et/ou du nombre de pesées restantes si des intervalles de test ont été introduits pour ces champs. Appuyez sur la touche programmable ÉCHAPPEMENT [Esc] pour revenir à l'écran Gestion de l'étalonnage sans réinitialiser les valeurs.
	- 4. Si la réinitialisation est réussie, un message de vérification « Réinitialisation OK des valeurs » s'affiche. Si la réinitialisation a échoué, le message d'erreur « Échec de la réinitialisation » s'affiche. Appuyer sur ENTRÉE pour revenir à l'écran de Gestion de l'étalonnage.

## 3.9.1.8. Gestionnaire de test GWP

Le Gestionnaire de test GWP comprend un intervalle entre tests afin de programmer la durée écoulée ou combien de pesées doivent être réalisées entre les tests GWP. Lorsque cette durée ou le nombre de pesées est dépassé, une action d'expiration est déclenchée. Le type d'action d'expiration est aussi programmable. Le Gestionnaire de test GWP est désactivé en introduisant des zéros dans les boîtes d'entrée du nombre de jours et du nombre de pesées.

Pour exécuter les tests GWP avec la touche programmable GWP depuis la page d'accueil, Gestionnaire de test GWP doit être activé pour chaque test réalisé.

Les trois branches sous Gestionnaire GWP fournissent l'accès aux écrans de configuration qui permettent un paramétrage indépendant de la gestion de l'activité des tests de chacun des tests GWP. Les branches sont les suivantes :

Sensibilité, Excentricité et Répétitivité

Les paramètres de configuration suivants s'appliquent uniformément aux trois branches sous le Gestionnaire GWP.

3.9.1.8.1. Intervalle de tests

Spécification des intervalles de test en jours ou en pesées dans le champ correspondant des boîtes de texte.

L'action d'expiration sera déclenchée lorsque la première de l'une de ces deux valeurs est atteinte. Par exemple, si 30 jours et 3000 pesées ont été programmés, aussitôt que les 30 jours ou les 3000 pesées ont été dépassés (le premier des deux prévalant), l'action d'expiration se déclenchera.

Si zéro (0) est entré dans ces deux champs ou s'ils restent vides, le Gestionnaire GWP sera désactivé pour le test spécifique.

Remarque : Le compteur de pesée du Gestionnaire de test GWP ne s'incrémente pas lorsqu'un **Contract Contract** déclencheur d'impression personnalisée ou un déclencheur d'impression spécifique vers les PAC de l'application de l'IND570 est utilisé pour initialiser une demande de sortie. Le compteur de pesée du Gestionnaire de test GWP ne s'incrémente que si le déclencheur de sortie à la demande est défini en tant que Balance.

## 3.9.1.8.2. À expiration

Utilisez la boîte de sélection À expiration pour configurer l'activité devant se dérouler lors de l'expiration de la période du test GWP. Les réglages comprennent :

- Aucune action
- Alarme seulement (affiche un message contextuel d'expiration, déclenche une icône de maintenance et envoie un courriel)
- Alarme et Désactivation (affiche un message contextuel d'expiration, déclenche une icône de maintenance, envoie un courriel et désactive la balance)
- 3.9.1.8.3. Dernière date de test, Prochaine date de test et nombre de Pesées restantes

La Dernière date de test et la Prochaine date de test (si des jours sont spécifiés en tant qu'intervalles) ou le nombre de pesées restantes jusqu'à la prochaine maintenance (si les pesées sont spécifiées en tant qu'intervalles) sont automatiquement calculés et affichés.

Pour réinitialiser la dernière date de test sur la date courante :

- 1. Appuyez sur la touche programmable RÉINITIALISATION  $\{\cdot\}$ .
- 2. Un message d'avertissement s'affiche demandant la vérification de la réinitialisation des valeurs de gestion.
- 3. Appuyez sur la touche programmable OK  $\frac{Q}{V}$ . Un écran d'état s'affiche pour présenter l'état du processus de réinitialisation. La Dernière date de test est réinitialisée sur la date en cours. Cette réinitialisation génère un recalcul de la Date du test suivant et/ou du nombre de pesées restantes si des intervalles de test ont été introduits pour ces champs. Appuyez sur la touche programmable ÉCHAPPEMENT  $[Esc]$  pour revenir au menu principal sans réinitialiser les valeurs.
- 4. Si la réinitialisation est réussie, un message de vérification « Réinitialisation OK des valeurs » s'affiche. Si la réinitialisation a échoué, le message d'erreur « Échec de la réinitialisation » s'affiche. Appuyez sur ENTRÉE pour revenir à l'écran Sensibilité, Excentricité ou Gestion de la répétitivité.

## 3.9.1.9. Test d'étalonnage

<span id="page-265-0"></span>Le test d'étalonnage fournit une séquence de test étape par étape pour inviter l'opérateur à réaliser le test selon la séquence mémorisée de ce dernier. Une charge de test avec une tolérance +/− est programmable pour chaque étape au même titre que les deux lignes de directives qui guideront l'opérateur au cours de chaque étape. Jusqu'à 25 étapes peuvent être programmées pour la séquence.

## 3.9.1.9.1. Unités de charge de test

Utilisez la boîte de sélection des Unités de charge de test pour choisir les unités de charge du test d'étalonnage. Seules les unités de poids disponibles pour les unités principales sont disponibles à la sélection.

## 3.9.1.9.2. Modification du poids test par l'opérateur

<span id="page-266-0"></span>Spécifie si l'opérateur peut modifier des informations mémorisées de poids test lors de l'accès avec la touche programmable Exécution du test d'étalonnage  $\vec{\nabla}$   $\downarrow$  sur l'écran d'accueil. Les sélections sont les suivantes :

## Désactivé [défaut], Activé

La séquence complète du test d'étalonnage peut être effacée en appuyant sur la touche programmable EFFACEMENT  $\mathbb C$  et en appuyant ensuite sur OK  $\mathbb C^{K}$  pour confirmer l'action. Lorsque la séquence de test d'étalonnage est effacée (vide), l'étape -FIN- continue d'apparaître. L'enregistrement -FIN- restera toujours affiché en tant que dernière étape de la séquence du test d'étalonnage. Ce champ ne peut pas être supprimé et ne peut pas être modifié.

3-160.9.<br>
3-160.9 Methodoxical control and the the configuration in control and the configuration is control and the configuration is configurated by the configuration is configurated by the configuration is explicit to th La touche programmable Informations sur le Poids test  $\left| \overline{\mathbf{i}} \right|$  permet d'accéder aux pages sur lesquelles des informations sur le poids test comme le poids et le numéro de série peuvent être introduites. Utilisez les touches de navigation VERS LE HAUT et VERS LE BAS pour voir la liste complète. Les touches programmables de modification affecteront l'enregistrement spécifique en surbrillance. La liste complète des poids test peut être effacée en appuyant sur la touche programmable EFFACEMENT  $\mathbb C$  et en appuyant ensuite sur OK  $\mathbb C$  pour confirmer l'action. Appuyez sur la touche programmable ÉCHAPPEMENT (Esc) pour revenir à l'écran Visualisation du poids test sans enregistrer les modifications de l'enregistrement du poids test.

Les enregistrements de poids test peuvent être configurés par :

Modification  $\Box$  Insertion  $\mathscr S$  Suppression

Pour modifier l'enregistrement d'un poids test

- 1. Lorsque l'écran Visualisation du poids test s'ouvre, le premier enregistrement de poids test dans la liste sera en surbrillance. Utilisez les touches de navigation VERS LE HAUT et VERS LE BAS pour choisir un poids test devant être modifié.
- 2. Appuyez sur la touche programmable MODIFICATION  $\mathscr N$  pour ouvrir l'écran de configuration de l'enregistrement sur lequel les modifications peuvent être apportées.
- 3. Les champs valeur du poids test et ID s'affichent. Modifiez la valeur du poids test et de l'ID comme désiré.
- 4. Appuyez sur la touche programmable OK  $Q_{\mathcal{F}}^{\mathcal{G}}$  pour accepter les informations introduites du poids test.
- 5. Appuyez sur la touche programmable ÉCHAPPEMENT  $[Esc]$  pour revenir à l'écran Visualisation du poids test sans enregistrer les modifications.

Pour insérer l'enregistrement d'un poids test

- 1. Utilisez les touches de navigation VERS LE HAUT et VERS LE BAS pour choisir l'emplacement de la liste de poids test sur lequel le nouvel enregistrement doit être inséré.
- 2. Appuyez sur la touche programmable NOUVEAU  $\vert \vert$  afin d'ouvrir l'écran de configuration pour créer un nouvel enregistrement de poids test.
- 3. Entrez la valeur du poids test et les informations d'ID selon le besoin.
- 4. Appuyez sur la touche programmable OK  $Q_{\mathcal{F}}^{\mathcal{K}}$  pour mémoriser les données de l'écran en cours. Tous les enregistrements existants se décalent d'une unité vers le bas afin de laisser place à un nouvel enregistrement.
- 5. Appuyez sur la touche programmable ÉCHAPPEMENT (Esc) pour revenir à l'écran Visualisation du poids test sans mémoriser l'enregistrement.

Pour supprimer un enregistrement de poids test

- 1. Utilisez les touches de navigation VERS LE HAUT et VERS LE BAS pour choisir un enregistrement  $\alpha$  supprimer. Appuyez sur la touche programmable SUPPRESSION  $\mathscr P$  pour supprimer l'étape.
- 2. Appuyez sur la touche programmable QUITTER pour revenir à l'écran Configuration du test d'étalonnage.
- 3. Appuyez sur la touche programmable VISUALISATION TABLEAU  $\mathbb{Q}$  pour accéder à la configuration de la séquence de test d'étalonnage en cours. L'écran Visualisation du test d'étalonnage s'affiche.
- 4. Lorsque l'écran Visualisation du test d'étalonnage s'ouvre, le nombre d'étapes et leurs charges de test associées, leurs tolérances de limite d'avertissement, leurs tolérances de limite de contrôle ainsi que les invites s'affichent. Les étapes du test d'étalonnage peuvent être configurées par :

 $\mathscr I$  Modification  $\Box$  Insertion  $\mathscr I$  Suppression

Pour modifier une étape d'étalonnage

- 1. Lorsque s'ouvre l'écran de configuration Test d'étalonnage, la première étape de la liste sera en surbrillance. Utilisez les touches de navigation VERS LE HAUT et VERS LE BAS pour sélectionner une étape devant être modifiée.
- 2. Appuyez sur la touche programmable MODIFICATION  $\mathscr{D}$  pour ouvrir l'écran de configuration de l'étape sur laquelle des modifications peuvent être apportées.
- 3. Le numéro d'étape et la charge de test s'affichent en premier. Les données de tolérance des limites d'avertissement et de contrôle sont présentées sur les pages suivantes. Les informations Champ 1 d'invite et Champ 2 d'invite (33 caractères maximum par champ qui apparaissent sur des lignes séparées pendant le test d'étalonnage) s'affichent sur l'écran suivant. Modifiez la charge de test de l'étape concernée, la limite d'avertissement, la limite de contrôle et les invites selon le besoin.
- 4. Appuyez sur la touche programmable OK  $\frac{Q}{Q}$  pour accepter les paramètres de l'étape d'étalonnage tels qu'introduits.
- 5. Appuyez sur la touche programmable ÉCHAPPEMENT  $[Esc]$  pour revenir à l'écran Visualisation du test d'étalonnage sans enregistrer les modifications des paramètres de l'étape d'étalonnage.

Pour insérer une étape d'étalonnage

- 1. Utilisez les touches de navigation VERS LE HAUT et VERS LE BAS pour choisir l'étape de la procédure du test d'étalonnage où la nouvelle étape doit être insérée.
- 2. Appuyez sur la touche programmable NOUVEAU  $\vert \hat{\ } \vert$  afin d'ouvrir l'écran de configuration pour créer une nouvelle étape de test d'étalonnage.
- 3. Entrez les informations et les données de tolérance et de charge de test de l'étape dans les Champs 1 et 2 d'invite.
- 4. Appuyez sur la touche programmable OK  $O K^*$ . Les données de l'écran en cours sont mémorisées dans l'étape numérotée et toutes les étapes existantes se décalent d'une unité vers le bas afin de laisser place à la nouvelle étape.
- 5. Appuyez sur la touche programmable ÉCHAPPEMENT  $\mathsf{Esc}$  pour revenir à l'écran Visualisation du test d'étalonnage sans enregistrer l'étape de l'étalonnage.

Utilisez les touches de navigation VERS LE HAUT et VERS LE BAS pour choisir une étape à supprimer. Appuyez sur la touche programmable SUPPRESSION  $\mathcal P$  pour supprimer l'étape.

Appuyez sur la touche programmable IMPRESSION pour imprimer la séquence de test d'étalonnage vers des connexions avec l'attribut Rapports.

Appuyez sur la touche programmable QUITTER pour revenir à l'écran Configuration du test d'étalonnage.

## 3.9.1.10. Tests GWP

3.9.1.10.1. Sensibilité

Le test de Sensibilité fournit une séquence de test étape par étape pour inviter l'opérateur à réaliser le test selon la séquence mémorisée de ce dernier.

Unités de charge de test

Utilisez la boîte de sélection Unités de charge de test pour choisir les unités de charge du test de sensibilité. Seules les unités de poids disponibles pour les unités principales sont disponibles à la sélection.

Modification du poids test par l'opérateur

Spécifie si un opérateur peut modifier des informations de poids test mémorisées lorsque le test de sensibilité est accédé depuis la touche programmable GWP GWP de l'écran d'accueil. Les sélections sont les suivantes :

Désactivé [défaut], Activé

Les paramètres du test de sensibilité et la séquence complète mémorisée de ce test peuvent être réinitialisés sur les conditions par défaut en appuyant sur la touche programmable EFFACEMENT  $C$  et ensuite sur OK  $C^{\kappa}$  pour confirmer l'action.

3.<br>  $\frac{1}{2}$  A phosp set in brother programmede NGUKENU [and down't Reon de ording utilisate and the content<br>
3. Entitles less reformations with a dominal de la blanche site de less de la blanche de la blanche de la blan La touche programmable Informations sur le Poids test  $\frac{1}{11}$  permet d'accéder aux pages sur lesquelles des informations comme le poids et le numéro de série peuvent être introduites. Utilisez les touches de navigation VERS LE HAUT et VERS LE BAS pour voir la liste complète. Les touches

programmables de modification affecteront l'enregistrement spécifique en surbrillance. La liste complète des poids test peut être effacée en appuyant sur la touche programmable EFFACEMENT  $\mathsf C$  et ensuite sur OK  $\mathbb{C}^K$  pour confirmer l'action. Appuyez sur la touche programmable ÉCHAPPEMENT pour revenir à l'écran Visualisation du poids test sans enregistrer les modifications de l'enregistrement du poids test.

Les enregistrements de poids test peuvent être configurés par :

Modification  $\square$  Insertion  $\mathscr{S}$  Suppression

Reportez-vous à la section [3.9.1.9,](#page-265-0) Test d'étalonnage, pour des instructions sur les modifications, les insertions et les suppressions d'enregistrements de poids test.

Appuyez sur la touche programmable VISUALISATION TABLEAU pur accéder à la configuration de la séquence du test de sensibilité en cours. Pour des raisons pratiques, un test de sensibilité par défaut à 4 étapes est mémorisé dans le terminal. Ce test par défaut ne contient que des invites pour l'utilisateur, fondées sur la procédure d'exploitation standard GWP pour les tests de sensibilité. Le test par défaut n'inclut pas de valeurs ou de tolérances du poids test. Ces valeurs doivent être introduites manuellement.

La charge de test, avec une tolérance +/- de limite d'avertissement et avec une tolérance +/− de limite de contrôle, est programmable pour chaque étape. Les limites d'avertissement et de contrôle correspondent à des boîtes d'entrée à valeur unique. Elles sont présentées avec les unités ayant été sélectionnées dans le champ « Unités de charge de test ». Les unités ne sont pas sélectionnables dans ces champs de configuration. Les deux lignes d'instructions par défaut des invites peuvent aussi être modifiées.

Lorsque l'écran Visualisation du test de sensibilité s'ouvre, les numéros des étapes et les charges de test associées, les tolérances de limite d'avertissement et de limite de contrôle ainsi que les invites s'affichent. Jusqu'à 25 étapes peuvent être programmées pour la séquence de sensibilité. Les étapes du test de sensibilité peuvent être configurées par :

Modification  $\square$  Insertion  $\square$  Suppression

Reportez-vous à la section [3.9.1.9,](#page-265-0) Test d'étalonnage, pour des instructions sur les modifications, les insertions et les suppressions des étapes du test de sensibilité.

Appuyez sur la touche programmable IMPRESSION pour imprimer la séquence du test de sensibilité vers des connexions avec l'attribut Rapports.

Appuyez sur la touche programmable QUITTER pour revenir à l'écran Configuration du test de sensibilité.

#### 3.9.1.10.2. Excentricité

<span id="page-269-0"></span>Le test d'excentricité fournit une séquence de tests de la balance étape par étape pour inviter l'opérateur à réaliser le test selon la séquence mémorisée de ce dernier. Unités de charge de test

Utilisez la boîte de sélection des Unités de charge de test pour choisir les unités de charge du test d'excentricité. Seules les unités de poids disponibles pour les unités principales sont disponibles à la sélection.

#### Charge de test

Le champ Charge de test détermine le poids test unique qui doit être utilisé lors de l'exécution du test d'excentricité. Cette valeur est seulement une référence/une recommandation. La valeur de la charge de test n'a aucun impact sur les résultats du test d'excentricité, puisque les mesures réalisées pendant le test d'excentricité sont évaluées par rapport aux mesures pondérales réelles de la première étape du test d'excentricité, et non pas par rapport à une valeur absolue de charge de test.

#### Limite d'avertissement

La Limite d'avertissement +/- correspond à une boîte d'entrée à valeur unique avec les unités sélectionnées dans le champ Unités de charge de test. Il n'est pas possible de sélectionner des unités dans ces champs de configuration.

#### Limite de contrôle

La Limite de contrôle +/- correspond à une boîte d'entrée à valeur unique avec les unités sélectionnées dans le champ Unités de charge de test. Il n'est pas possible de sélectionner des unités dans ces champs de configuration.

#### Modification du poids test par l'opérateur

Spécifie si un opérateur peut modifier des informations mémorisées de poids test lors de l'accès au test d'excentricité depuis la touche programmable GWP sur l'écran d'accueil. Les sélections sont les suivantes :

### Désactivé [défaut], Activé

Les paramètres du test d'excentricité ainsi que la séquence mémorisée de ce test peuvent être réinitialisés sur les conditions par défaut en appuyant sur la touche programmable EFFACEMENT  $\mathsf C$  et ensuite sur OK  $\mathbb S^k$  pour confirmer l'action.

3-164 Metrics we have been the state of the state of the state of the state of the state of the state of the state of the state of the state of the state of the state of the state of the state of the state of the state of La touche programmable Informations Poids test  $\left[\overline{\mathbf{i}}\right]$  permet d'accéder aux pages sur lesquelles des informations de poids test d'excentricité comme le poids et le numéro de série peuvent être introduites. Utilisez les touches de navigation VERS LE HAUT et VERS LE BAS pour voir la liste complète. Les touches programmables de modification affecteront l'enregistrement spécifique en surbrillance. La liste complète des poids test peut être effacée en appuyant sur la touche programmable EFFACEMENT C et ensuite sur OK OK pour confirmer l'action. Appuyez sur la touche programmable ÉCHAPPEMENT  $[Es]$  pour revenir à l'écran Visualisation du poids test sans enregistrer les modifications de l'enregistrement du poids test.

Les enregistrements de poids test peuvent être configurés par :

 $\mathscr I$  Modification  $\Box$  Insertion  $\mathscr I$  Suppression

Reportez-vous à la section [3.9.1.9,](#page-265-0) Test d'étalonnage, pour des instructions sur les modifications, les insertions et les suppressions d'enregistrements de poids test.

Appuyez sur la touche programmable VISUALISATION TABLEAU  $\mathbb{R}$  pour accéder à la configuration de la séquence d'excentricité en cours. Jusqu'à 10 étapes peuvent être programmées pour la séquence d'excentricité.

Pour des raisons pratiques, un test d'excentricité par défaut à 5 étapes est mémorisé dans le terminal. Ce test par défaut ne contient que des invites pour l'utilisateur fondées sur la procédure d'exploitation standard GWP des tests d'excentricité qui dirige l'utilisateur afin de positionner le poids test sur 5 emplacements spécifiques de la balance. Le test par défaut n'inclut pas de valeurs ou de tolérances du poids test. Seules les deux lignes d'instructions par défaut des invites peuvent être modifiées.

Les invites de l'opérateur du test d'excentricité peuvent être modifiées en utilisant la touche programmable MODIFICATION.

Appuyez sur la touche programmable IMPRESSION pour imprimer la séquence du test d'excentricité vers des connexions avec l'attribut Rapports.

Appuyez sur la touche programmable QUITTER pour revenir aux écrans de configuration du test d'excentricité.

#### 3.9.1.10.3. Répétitivité

<span id="page-271-0"></span>Le test de Répétitivité fournit une séquence de tests de la balance étape par étape pour inviter l'opérateur à réaliser le test selon la séquence mémorisée de ce dernier. La séquence du test de répétitivité correspond à un nombre spécifique d'étapes se répétant. Au maximum, 20 répétitions de la même séquence de test à 2 étapes peuvent être programmées pour la séquence de répétitivité.

#### Unités de charge de test

Utilisez la boîte de sélection des Unités de charge de test pour choisir les unités de charge du test d'excentricité. Seules les unités de poids disponibles pour les unités principales sont disponibles à la sélection.

#### Charge de test

Le champ Charge de test détermine le poids test unique qui doit être utilisé lors de l'exécution du test de répétitivité. Cette valeur est seulement une référence/une recommandation. La valeur de la charge de test n'a aucun impact sur les résultats du test de répétitivité, puisque les mesures réalisées pendant le test de répétitivité sont utilisées pour calculer un écart type de toutes les mesures afin de déterminer le succès ou l'échec du test de répétitivité.

#### Limite d'avertissement

La Limite d'avertissement +/- correspond à une boîte d'entrée à valeur unique avec les unités sélectionnées dans le champ Unités de charge de test. Il n'est pas possible de sélectionner des unités dans ces champs de configuration.

#### Limite de contrôle

La Limite de contrôle +/- correspond à une boîte d'entrée à valeur unique avec les unités sélectionnées dans le champ Unités de charge de test. Il n'est pas possible de sélectionner des unités dans ces champs de configuration.

#### Nombre de pesées

Définit le nombre de fois qu'un opérateur sera invité à réaliser la séquence à deux étapes du test mémorisé de répétitivité. Des valeurs entre 1 et 20 sont acceptables. Ces valeurs seront multipliées

par 2 afin de déterminer le nombre total d'étapes du test. À titre d'exemple, si 5 est défini en tant que nombre de pesées, l'utilisateur sera invité à réaliser un total de 10 étapes de test.

Modification du poids test par l'opérateur

Spécifie si un opérateur peut modifier des informations mémorisées de poids test lors de l'accès au test de répétitivité depuis la touche programmable GWP GWP sur l'écran d'accueil. Les sélections sont les suivantes :

Désactivé [défaut], Activé

Les paramètres du test de répétitivité ainsi que la séquence mémorisée de ce test peuvent être réinitialisés sur les conditions par défaut en appuyant sur la touche programmable EFFACEMENT  $\mathsf C$  et ensuite sur OK  $\mathbb S^{\mathcal K}$  pour confirmer l'action.

Schoff is an operator parameteriz of method is a state of method is a state of the state of the state of the state of the state of the state of the state of the state of the state of the state of the state of the state of La touche programmable Informations sur le Poids test  $\frac{1}{2}$  permet d'accéder aux pages sur lesquelles des informations de poids test de répétitivité, comme le poids et le numéro de série, peuvent être introduites. Utilisez les touches de navigation VERS LE HAUT et VERS LE BAS pour voir la liste complète. Les touches programmables de modification affecteront l'enregistrement spécifique en surbrillance. La liste complète des poids test peut être effacée en appuyant sur la touche programmable EFFACEMENT  $\mathbb C$  et ensuite sur OK  $\mathbb C$  pour confirmer l'action. Appuyez sur la touche programmable ÉCHAPPEMENT  $[{\text{Esc}}]$  pour revenir à l'écran Visualisation du poids test sans enregistrer les modifications de l'enregistrement du poids test.

Les enregistrements de poids test peuvent être configurés par :

Modification  $\square$  Insertion  $\mathscr S$  Suppression

Reportez-vous à la section Test d'étalonnage du chapitre 3, Configuration, pour des instructions sur les modifications, les insertions et les suppressions d'enregistrements de poids test.

Appuyez sur la touche programmable VISUALISATION TABLEAU  $\mathbb{R}$  pour accéder à la configuration de la séquence de répétitivité en cours. Pour des raisons pratiques, un test de répétitivité par défaut à 2 étapes est fourni. Ce test par défaut ne contient que des invites pour l'utilisateur fondées sur la procédure d'exploitation standard GWP pour les tests de répétitivité. La première étape des tests de répétitivité par défaut est considérée comme ne comportant aucun poids test sur la balance. La deuxième étape est considérée avec un poids test sur la balance.

Répétitivité

Les invites à l'opérateur du test peuvent être modifiées en utilisant la touche programmable MODIFICATION.

Appuyez sur la touche programmable IMPRESSION pour imprimer la séquence du test de répétitivité vers des connexions avec l'attribut Rapports.

Appuyez sur la touche programmable QUITTER pour revenir aux écrans de configuration du test de répétitivité.

## 3.9.1.11. Réinitialisation

La fonction Réinitialisation affecte les valeurs de configuration se trouvant seulement sous Maintenance> Configuration/Visualisation. L'exécution de cette réinitialisation ramènera tous les paramètres sur leur valeur usine par défaut.

Pour déclencher une réinitialisation, appuyez sur la touche programmable OK  $O^{\mathsf{K}}$ . Si la réinitialisation est réussie, le message de vérification « Réinitialisation réussie » s'affiche. Appuyez sur ENTRÉE pour accuser réception et revenir au menu de configuration. Si la réinitialisation a échoué, le message d'erreur « Échec de la réinitialisation » s'affiche. En cas d'échec de la réinitialisation, recommencez-la. Si la réinitialisation continue d'échouer, contactez un représentant local METTLER TOLEDO pour obtenir de l'aide.

Appuyez sur la touche programmable ÉCHAPPEMENT  $[Esc]$  pour quitter sans réinitialisation.

## 3.9.2. Exécution

Les écrans Exécution permettent à l'opérateur d'exécuter le test d'étalonnage ainsi que les tests GWP. De plus, diverses données diagnostiques sont accessibles et des tests de diagnostic sont réalisés.

- 3.9.2.1. Test d'étalonnage
- 3.9.2.1.1. ID utilisateur

L'introduction d'une ID d'utilisateur est obligatoire avant de pouvoir déclencher le test d'étalonnage. Appuyez sur la touche ENTRÉE pour entrer dans le champ et utilisez les touches alphanumériques pour introduire un nom. Appuyez sur ENTRÉE pour accepter l'entrée ou appuyez sur la touche programmable QUITTER pour quitter sans enregistrer.

L'ID utilisateur introduite est mémorisée en même temps que le résultat du test d'étalonnage dans le journal GWP. Reportez-vous à l'Annexe B, Tableau et structure du fichier journal, pour de plus amples informations sur le journal GWP.

Les informations mémorisées du poids test d'étalonnage peuvent être visualisées en appuyant sur la touche programmable Poids test  $\frac{1}{11}$ . Si Modification du poids test de l'opérateur est activé (reportez-vous à Modification du poids test de l'opérateur à la section 3.9.1.8.2), les informations du poids test peuvent être ajoutées ou modifiées ici.

Pour visualiser et modifier des informations sur le poids test

- 1. Appuyez sur la touche programmable INFORMATIONS POIDS TEST  $\left[\overline{1}\right]$  pour accéder à l'écran Visualisation du poids test sur lequel des informations sur le poids test comme le poids et le numéro de série peuvent être visualisées, modifiées, insérées ou supprimées.
- Si Modification du poids test par l'opérateur est désactivé, les touches programmables de modification, d'insertion et de suppression n'apparaîtront pas après que la touche programmable INFORMATIONS POIDS TEST a été appuyée.
- 2. Appuyez sur la touche programmable MODIFICATION 2 pour changer une valeur de poids ou une ID d'un poids test, ou appuyez sur la touche programmable NOUVEAU  $\bigcap$  afin d'insérer une valeur de poids et une ID pour un nouveau poids test.
- 3. Appuyez sur la touche programmable OK afin d'enregistrer les modifications ou l'enregistrement du nouveau poids test.
- 4. Appuyez sur la touche programmable ÉCHAPPEMENT [Esc] pour quitter sans enregistrer.
- 5. Appuyez sur la touche programmable SUPPRESSION  $\mathcal P$  pour supprimer le poids test de la liste.
- 6. Pour supprimer tous les enregistrements de poids test de la liste, appuyez sur la touche programmable EFFACEMENT  $\mathbb C$  et ensuite sur OK  $\mathbb C^{\mathcal K}$  pour confirmer l'action.
- 7. Appuyez sur la touche programmable QUITTER pour revenir à l'écran Exécution du test d'étalonnage.

Pour exécuter le Test d'étalonnage

- 1. Appuyez sur la touche programmable DÉMARRAGE  $\bigcirc$  pour lancer le test d'étalonnage. L'unité de poids actuellement affichée est comparée aux unités de poids de la procédure de test programmée de l'étalonnage.
- 3.<br>
3-4 Mapawa sur la bauthe programmatie SUPPERSION  $\epsilon$  Z cau supplime le poids té il de l'utilisateur 3020<br>
3-16 Per augente total son enconfiguration de poids at al til discussore au la bauthe programmation continued a Si les unités du test d'étalonnage ne correspondent pas à celles actuellement en utilisation sur le terminal, une erreur « Absence de correspondance des unités de poids » s'affiche. Appuyez sur ENTRÉE pour accuser réception de l'erreur. Quittez l'écran d'accueil et réglez le terminal sur les unités qui correspondent aux unités programmées des charges de test.
	- 2. Le poids vif sur la balance (poids actif) et le mode s'affiche sur la première ligne (sous la ligne système).
	- 3. L'étape du test d'étalonnage (par exemple, 1/5 indiquant l'étape 1 sur 5) s'affiche sous l'écran de poids actif.
	- 4. La ligne suivante affiche la valeur de la charge de test ainsi que la limite de contrôle des valeurs de tolérance +/- pour l'étape.
	- En appuyant sur la touche programmable INFORMATIONS DE TEST  $\mathbf{i}$ , des détails supplémentaires s'afficheront sur l'étape du test d'étalonnage, notamment le poids cible, les valeurs de tolérance limite de contrôle et d'avertissement.
	- 5. L'invite 1 s'affiche sur la ligne sous la charge de test. L'invite 2 s'affiche sur la ligne suivante.
	- 6. Conformez-vous aux invites à l'écran et ajoutez les poids test requis.
	- 7. Une fois prêt, appuyez sur la touche programmable OK  $Q_{\mathcal{F}}^{\mathcal{F}}$  pour confirmer le poids mesuré et passer à l'étape suivante du test d'étalonnage.
	- 8. Si la tolérance de limite d'avertissement ou de limite de contrôle échoue lors de n'importe quelle étape, un message contextuel d'Échec d'une limite d'avertissement d'étalonnage ou d'Échec d'une limite de contrôle d'étalonnage, s'affiche. Appuyez sur ENTRÉE pour accuser réception de l'erreur. Trois étapes possibles sont maintenant disponibles :
		- a. Si des poids test incorrects ont été ajoutés sur la balance, modifiez les poids et appuyer sur la touche programmable OK OK pour répéter l'étape.
		- b. Si les poids test étaient adéquats et si la balance doit être à nouveau étalonnée, appuyez sur la touche programmable Quitter **pour annuler le test d'étalonnage.**
- c. Appuyez sur la touche programmable OMISSION  $\bigcap$  (une nouvelle touche programmable qui s'affiche lorsque l'Avertissement d'étalonnage ou l'échec d'une Limite de contrôle se produit) pour accepter l'erreur du test d'étalonnage et poursuivre avec l'étape suivante. Si un Avertissement de limite de défaut se produit, ceci est noté dans le rapport de test pour cette étape mais est considéré comme une étape réussie. Si un Contrôle de limite de défaut se produit, cette étape du test sera rapportée comme un défaut, mais le test peut être conduit jusqu'à sa fin, le cas échéant.
- 9. Appuyez sur la touche programmable QUITTER  $\bigwedge$  à tout moment pour annuler le test d'étalonnage et revenir à l'écran Exécution du test d'étalonnage.

Après avoir exécuté toutes les étapes de la procédure du test d'étalonnage, le message Test terminé s'affiche en même temps qu'un message d'état concernant sa réussite ou son échec. Appuyez sur la touche programmable IMPRESSION  $p =$  pour imprimer le rapport du test d'étalonnage vers les connexions avec l'attribut Rapports. De plus amples détails sur le rapport de test d'étalonnage sont fournis dans la section Rapports de l'Annexe C, Communications.

Un enregistrement du test de base est mémorisé dans le journal GWP (si activé) avec des détails complémentaires entrés dans le Journal de maintenance (si activé). Reportez-vous à l'Annexe B, Tableau et structure du fichier journal, pour de plus amples détails sur GWP ou sur le journal de maintenance.

- 3.9.2.2. Tests GWP
- 3.9.2.2.1. Sensibilité
	- ID utilisateur

L'introduction d'une ID d'utilisateur est obligatoire avant de pouvoir déclencher le test de sensibilité. Appuyez sur la touche ENTRÉE pour entrer dans le champ et utilisez les touches alphanumériques pour introduire un nouveau nom. Appuyez sur ENTRÉE.

L'ID utilisateur introduite est mémorisée en même temps que le résultat du test de sensibilité dans le journal GWP. Reportez-vous à l'Annexe B, Tableau et structure du fichier journal, pour de plus amples informations sur le journal GWP.

Les informations mémorisées du poids test de sensibilité peuvent être visualisées en appuyant sur la touche programmable Poids test  $\boxed{1}$ . Si Modification du poids test de l'opérateur a été activé (reportez-vous à la section [3.9.1.9.2,](#page-266-0) Test d'étalonnage | Modification du poids test de l'opérateur), les informations du poids test peuvent être ajoutées ou modifiées ici.

Pour visualiser et modifier des informations sur le poids test

- 1. Appuyez sur la touche programmable INFORMATIONS POIDS TEST  $\left[\overline{1}\right]$  pour accéder à l'écran Visualisation du poids test sur lequel des informations de poids test comme le poids et le numéro de série peuvent être visualisées, modifiées, insérées ou supprimées.
- Si Modification du poids test par l'opérateur est désactivé, les touches programmables de modification, d'insertion et de suppression n'apparaîtront pas après que la touche programmable INFORMATIONS POIDS TEST a été appuyée.
- 2. Appuyez sur la touche programmable MODIFICATION 2 pour changer une valeur de poids ou une ID d'un poids test, ou appuyez sur la touche programmable NOUVEAU  $\bigcap$  afin d'insérer une valeur de poids et une ID pour un nouveau poids test.
- 3. Appuyez sur la touche programmable OK  $Q_{\mathcal{F}}^{\mathcal{K}}$  afin d'enregistrer les modifications ou l'enregistrement du nouveau poids test.
- 4. Appuyez sur la touche programmable ÉCHAPPEMENT [Esc] pour quitter sans enregistrer.
- 5. Appuyez sur la touche programmable SUPPRESSION  $\mathcal P$  pour supprimer le poids test de la liste.
- 6. Pour supprimer tous les enregistrements de poids test de la liste, appuyez sur la touche programmable EFFACEMENT  $\mathbb C$  et ensuite sur OK  $\mathbb C^{\mathcal Y}$  pour confirmer l'action.
- 7. Appuyez sur la touche programmable QUITTER **tour revenir à l'écran Exécution du test de** sensibilité.

Pour exécuter le test de sensibilité

- 1. Appuyez sur la touche programmable DÉMARRAGE  $\bigcirc$  pour lancer le test de sensibilité. L'unité de poids actuellement affichée est comparée aux unités de poids de la procédure programmée de test de sensibilité.
- 3-170 Metamore and the state of the state of the state of the state of the state of the state of the state of the state of the state of the state of the state of the state of the state of the state of the state of the sta **E** Si les unités du test de sensibilité ne correspondent pas à celles actuellement en utilisation sur le terminal, une erreur « Absence de correspondance des unités de poids » s'affiche. Appuyez sur ENTRÉE pour accuser réception de l'erreur. Quittez l'écran d'accueil et réglez le terminal sur les unités qui correspondent aux unités programmées des charges de test.
	- 2. Le poids vif sur la balance (poids actif) et le mode s'affiche sur la première ligne (sous la ligne système).
	- 3. L'étape du test de sensibilité (par exemple, 1/5 indiquant l'étape 1 sur 5) s'affiche sous l'écran de poids actif.
	- 4. La ligne suivante affiche la valeur de la charge de test ainsi que la limite de contrôle des valeurs de tolérance +/- pour l'étape.
	- En appuyant sur la touche programmable INFORMATIONS DE TEST  $\mathbf{i}$ , des détails supplémentaires s'afficheront sur l'étape du test de sensibilité, notamment le poids cible, et les valeurs de tolérance limite de contrôle et d'avertissement.
	- 5. L'invite 1 s'affiche sur la ligne sous la charge de test. L'invite 2 s'affiche sur la ligne suivante.
	- 6. Conformez-vous aux invites à l'écran et ajoutez les poids test requis.
	- 7. Appuyez sur la touche programmable OK  $9\frac{1}{5}$  pour confirmer le poids mesuré et passer à l'étape suivante du test de sensibilité.
	- 8. Si la tolérance de limite d'avertissement ou de limite de contrôle échoue lors de n'importe quelle étape, un message contextuel d'Échec d'une limite d'avertissement de sensibilité ou d'Échec d'une limite de contrôle de sensibilité, s'affiche. Appuyez sur ENTRÉE pour accuser réception de l'erreur. Trois étapes possibles sont maintenant disponibles :
		- A. Si des poids test incorrects ont été ajoutés sur la balance, modifiez les poids et appuyer sur la touche programmable OK OK pour répéter l'étape.
- B. Si les poids test étaient adéquats et si la balance doit être à nouveau étalonnée, appuyez sur la touche programmable Quitter pour annuler le test de sensibilité.
- C. Appuyez sur la touche programmable OMISSION  $\bigcap_{n=1}^{\infty}$  (une nouvelle touche programmable qui s'affiche lorsque l'Avertissement de sensibilité ou l'échec d'une Limite de contrôle se produit) pour accepter l'erreur du test de sensibilité et poursuivre avec l'étape suivante. Si un Avertissement de limite de défaut se produit, ceci est noté dans le rapport de test pour cette étape mais est considéré comme une étape réussie. Si un Contrôle de limite de défaut se produit, cette étape du test sera rapportée comme un défaut, mais le test peut être conduit jusqu'à sa fin, le cas échéant.
- 9. Appuyez sur la touche programmable QUITTER  $\bigwedge$  à tout moment pour annuler le test de sensibilité et revenir à l'écran Exécution du test de sensibilité.

Après avoir exécuté toutes les étapes de la procédure du test de sensibilité, le message Test terminé s'affiche en même temps qu'un message d'état sur sa réussite ou son échec. Appuyez sur la touche programmable IMPRESSION pour imprimer le rapport du test de sensibilité vers les connexions avec l'attribut Rapports. De plus amples détails sur le rapport de test de sensibilité sont fournis dans la section Rapports de l'Annexe C, Communications.

Un enregistrement du test de base est mémorisé dans le journal GWP (si activé) avec des détails complémentaires enregistrés dans le Journal de maintenance (si activé). Reportez-vous à l'Annexe B, Tableau et structure du fichier journal, pour de plus amples détails sur GWP ou sur le journal de maintenance.

3.9.2.2.2. Excentricité

## ID utilisateur

L'introduction d'une ID d'utilisateur est obligatoire avant de pouvoir déclencher le test d'excentricité. Appuyez sur la touche ENTRÉE pour entrer dans le champ et utilisez les touches alphanumériques pour introduire un nouveau nom. Appuyez sur ENTRÉE.

L'ID utilisateur introduite est mémorisée en même temps que le résultat du test d'excentricité dans le journal GWP. Reportez-vous à l'Annexe B, Tableau et structure du fichier journal, pour de plus amples informations sur le journal GWP.

Les informations mémorisées du poids test d'excentricité peuvent être visualisées en appuyant sur la touche programmable Poids test  $\left[\frac{R}{1}\right]$ . Si Modification du poids test de l'opérateur a été activé (reportez-vous à la section [3.9.1.10.2,](#page-269-0) Test d'étalonnage | Modification du poids test de l'opérateur), les informations du poids test peuvent être ajoutées et modifiées ici.

Pour exécuter le test d'excentricité :

- 1. Appuyez sur la touche programmable DÉMARRAGE  $\bigcirc$  pour lancer le test d'excentricité. L'unité de poids actuellement affichée est comparée aux unités de poids de la procédure programmée de test d'excentricité.
- Si les unités du test d'excentricité ne correspondent pas à celles actuellement en utilisation sur le terminal, une erreur « Absence de correspondance des unités de poids » s'affiche. Appuyez sur ENTRÉE pour accuser réception de l'erreur. Quittez l'écran d'accueil et réglez le terminal sur les unités qui correspondent aux unités programmées des charges de test.
- 2. Le poids vif sur la balance (poids actif) et le mode s'affiche sur la première ligne (sous la ligne système).
- 3. L'étape du test d'excentricité (par exemple, 1/5 indiquant l'étape 1 sur 5) s'affiche sous l'écran de poids actif.
- 4. La ligne suivante affiche la valeur de la charge de test ainsi que la limite de contrôle des valeurs de tolérance +/- pour l'étape.
- En appuyant sur la touche programmable INFORMATIONS DE TEST  $\mathbf{i}$ , des détails supplémentaires s'afficheront sur l'étape du test d'excentricité, notamment le poids cible, les valeurs de tolérance limite de contrôle et d'avertissement et un schéma de positionnement du poids test.

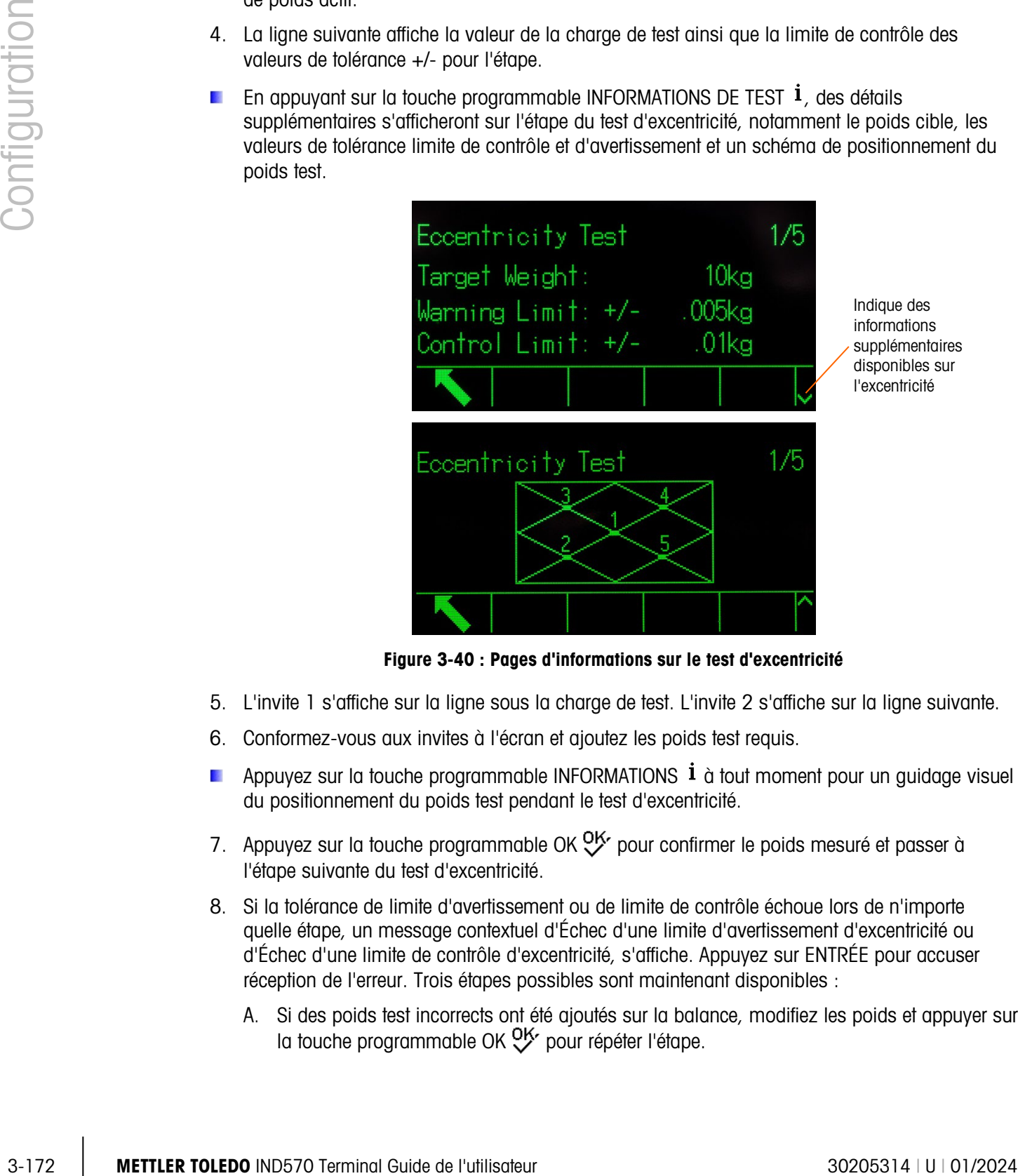

Figure 3-40 : Pages d'informations sur le test d'excentricité

- 5. L'invite 1 s'affiche sur la ligne sous la charge de test. L'invite 2 s'affiche sur la ligne suivante.
- 6. Conformez-vous aux invites à l'écran et ajoutez les poids test requis.
- **Appuyez sur la touche programmable INFORMATIONS**  $\mathbf{i}$  **à tout moment pour un guidage visuel** du positionnement du poids test pendant le test d'excentricité.
- 7. Appuyez sur la touche programmable OK  $95$  pour confirmer le poids mesuré et passer à l'étape suivante du test d'excentricité.
- 8. Si la tolérance de limite d'avertissement ou de limite de contrôle échoue lors de n'importe quelle étape, un message contextuel d'Échec d'une limite d'avertissement d'excentricité ou d'Échec d'une limite de contrôle d'excentricité, s'affiche. Appuyez sur ENTRÉE pour accuser réception de l'erreur. Trois étapes possibles sont maintenant disponibles :
	- A. Si des poids test incorrects ont été ajoutés sur la balance, modifiez les poids et appuyer sur la touche programmable OK OK pour répéter l'étape.
- B. Si les poids test étaient adéquats et si la balance doit être à nouveau étalonnée, appuyez sur la touche programmable Quitter pour annuler le test d'excentricité.
- C. Appuyez sur la touche programmable OMISSION  $\bullet$   $\bullet$   $\bullet$  (une nouvelle touche programmable qui s'affiche lorsque l'Avertissement d'excentricité ou l'échec d'une Limite de contrôle se produit), pour accepter l'erreur du test d'excentricité et poursuivre avec l'étape suivante. Si un Avertissement de limite de défaut se produit, ceci est noté dans le rapport de test pour cette étape mais est considéré comme une étape réussie. Si un Contrôle de limite de défaut se produit, cette étape du test sera rapportée comme un défaut, mais le test peut être conduit jusqu'à sa fin, le cas échéant.
- 9. Appuyez sur la touche programmable QUITTER  $\blacktriangle$  à tout moment pour annuler le test d'excentricité et revenir à l'écran Exécution du test d'excentricité.

Après avoir exécuté toutes les étapes de la procédure du test de sensibilité, le message Test terminé s'affiche en même temps qu'un message d'état sur sa réussite ou son échec. Appuyez sur la touche programmable IMPRESSION pour imprimer le rapport du test d'excentricité vers les connexions avec l'attribut Rapports. De plus amples détails sur le rapport de test d'excentricité sont fournis dans la section Rapports de l'Annexe C, Communications.

Un enregistrement du test de base est mémorisé dans le journal GWP (si activé) avec des détails complémentaires enregistrés dans le Journal de maintenance (si activé). Reportez-vous à l'Annexe B, Tableau et structure du fichier journal, pour de plus amples détails sur GWP ou sur le journal de maintenance.

3.9.2.2.3. Répétitivité

ID utilisateur

L'introduction d'une ID d'utilisateur est obligatoire avant de pouvoir déclencher le test de répétitivité. Appuyez sur la touche ENTRÉE pour entrer dans le champ et utilisez les touches alphanumériques pour introduire un nouveau nom. Appuyez sur ENTRÉE.

L'ID utilisateur introduite est mémorisée en même temps que le résultat du test de répétitivité dans le journal GWP. Reportez-vous à l'Annexe B, Tableau et structure du fichier journal, pour de plus amples informations sur le journal GWP.

Les informations mémorisées du poids test de répétitivité peuvent être visualisées en appuyant sur la touche programmable Poids test  $\frac{1}{11}$ . Si Modification du poids test de l'opérateur a été activé (reportez-vous à Modification du poids test de l'opérateur à la section [3.9.1.10.3\)](#page-271-0), les informations du poids test peuvent être ajoutées ou modifiées ici.

Pour exécuter le test de répétitivité :

- 1. Appuyez sur la touche programmable DÉMARRAGE  $\bigcirc$  pour lancer le test de répétitivité. L'unité de poids actuellement affichée est comparée aux unités de poids de charge de la procédure programmée de test de répétitivité.
- **Si les unités du test de répétitivité ne correspondent pas à celles actuellement en utilisation sur** le terminal, une erreur « Absence de correspondance des unités de poids » s'affiche. Appuyez sur ENTRÉE pour accuser réception de l'erreur. Quittez l'écran d'accueil et réglez le terminal sur les unités qui correspondent aux unités programmées des charges de test.
- 2. Le poids vif sur la balance (poids actif) et le mode s'affiche sur la première ligne (sous la ligne système).
- 3. L'étape du test de répétitivité (par exemple, 1/8 indiquant l'étape 1 sur 8) s'affiche sous l'écran de poids actif.
- 4. La ligne suivante affiche la valeur attendue de la charge de test ainsi que la limite de contrôle des valeurs de tolérance +/- pour l'étape.
- 5. L'invite 1 s'affiche sur la ligne sous la charge de test. L'invite 2 s'affiche sur la ligne suivante.
- 6. Conformez-vous aux invites à l'écran et ajoutez les poids test requis.
- 7. Appuyez sur la touche programmable OK  $O K$  pour confirmer le poids mesuré et passer à l'étape suivante du test de sensibilité.
- 8. Appuyez sur la touche programmable QUITTER  $\bigwedge$  à tout moment pour annuler le test de répétitivité et revenir à l'écran Exécution du test de sensibilité.

Une fois accomplies toutes les étapes de la procédure du test de répétitivité, si la Limite d'avertissement ou la Limite de contrôle de la répétitivité a été dépassée, un message s'affiche pour indiquer cet échec. Appuyez sur ENTRÉE pour accuser réception et passer à l'écran final.

4. La ligne suiwante de le control de le chaque de le chaque de le chaque de la ligne suiwante de le chaque de le chaque de le chaque de le chaque de le chaque de le chaque de le chaque de le chaque de le chaque de le cha Le message Test terminé s'affiche en même temps qu'un message d'état sur sa Réussite ou son Échec. Appuyez sur la touche programmable IMPRESSION pour imprimer le rapport du test de répétitivité vers les connexions avec l'attribut Rapports. De plus amples détails sur le rapport de test de répétitivité sont fournis dans la section Rapports de l'Annexe C, Communications.

Un enregistrement du test de base est mémorisé dans le journal GWP (si activé). Des détails complémentaires sont enregistrés dans le Journal de maintenance (si activé). Reportez-vous à l'Annexe B, Tableau et structure du fichier journal, pour de plus amples détails sur GWP ou sur le journal de maintenance.

3.9.2.3. MT Service Security

L'écran MT Service Security permet uniquement au personnel d'entretien autorisé de METTLER TOLEDO de verrouiller ou de déverrouiller l'accès aux fonctions MT Service View et de diagnostics POWERCELL. Le terminal est en état verrouillé par défaut.

Le numéro de série du terminal est présenté en partie supérieure de cet écran et l'état de la sécurité est affiché en partie inférieure. L'état sera Ouvert ou Sécurisé.

Pour déverrouiller le terminal :

- 1. Assurez-vous que le champ du numéro de série du terminal à l'écran n'est pas vide. S'il est vide, définissez d'abord le numéro de série sur l'écran de configuration Terminal > Dispositif avant de continuer.
- 2. Appuyez sur la touche programmable DÉBLOQUER  $\Gamma$  pour accéder à l'écran Création d'une clé d'entretien MT.
- 3. Appuyez sur la touche programmable OK QK pour continuer vers l'étape suivante et générer une Chaîne de caractères de verrouillage.
- 4. Une chaîne de caractères de verrouillage apparaîtra à l'écran et l'état de la sécurité passera à l'écran de « Sécurisé » à « Attente d'une clé ». La fourniture d'une clé sous forme de chaîne de caractères est alors nécessaire pour déverrouiller le terminal.
- **Appuyez sur la touche programmable ÉCHAPPER**  $[Esc]$  **pour revenir à l'arborescence du menu** de configuration s'il n'est pas requis d'introduire la chaîne de caractères à cet instant. Il est possible de revenir à cet écran à tout moment dans la mesure où la chaîne de caractères de verrouillage restera stockée dans le terminal jusqu'à ce que l'utilisateur en génère une nouvelle.
- 5. Veuillez utiliser une version autorisée de InSite CSL pour créer une chaîne de caractères clés fondée sur la chaîne de blocage créée par le terminal. Dans InSite, sélectionnez IND570 POWERCELL, cliquez sur l'onglet Options. Cliquez ensuite sur MT Service Security. Entrez la chaîne de caractères de verrouillage généré par l'IND570 dans InSite. En cliquant sur le bouton création d'une touche, vous générerez une chaîne de caractères qui pourra alors être introduite dans l'IND570.

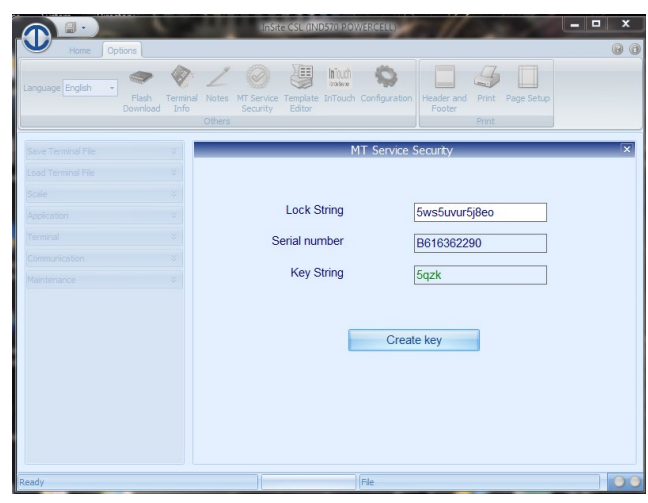

Figure 3-41: Écran InSite de création d'une chaîne de caractères Clé

- 6. Entrez ensuite la chaîne de caractères générés lors de l'étape 6 dans l'IND780 sur l'écran Sécurité de l'entretien MT, et appuyez sur la touche programmable OK OK.
- 7. Si la chaîne de caractères est valide et acceptée, le terminal sera déverrouillé, et l'état de la sécurité sera présenté comme « Ouvert » à l'écran.
- $\mathbb{R}^n$ Si la chaîne de caractères n'est pas valide, un message d'erreur sera affiché, et l'utilisateur est autorisé à réentrer trois fois au maximum la clé avant qu'une nouvelle chaîne de caractères de verrouillage ne doive être créée.
- 8. Appuyez sur la touche RETOUR pour revenir à l'écran de l'arborescence du menu de configuration.
- 9. La touche programmable DÉBLOQUER  $\square$  peut toujours être utilisée pour générer une nouvelle chaîne de caractères de verrouillage.

Pour verrouiller le terminal :

- 1. Appuyez sur la touche programmable LOCK  $\bigcap$  sur l'écran de sécurité d'entretien MT.
- 2. L'état de la sécurité changera à l'écran pour passer de « Ouvert » à « Sécurisé ».
- 3. Appuyez sur la touche RETOUR pour revenir à l'écran de l'arborescence du menu de configuration.
- **Le terminal reviendra automatiquement à un état verrouillé 36 heures après son déverrouillage.**
- Avec des droits d'accès appropriés sur InSite, aussi longtemps qu'il est connecté en ligne au terminal, il peut débloquer la fonctionnalité de sécurité de l'entretien MT sans avoir à entrer dans le mode de configuration sur le terminal

## 3.9.2.4. Visualisation de l'entretien MT

L'écran de visualisation de l'entretien MT permet au personnel agréé de METTLER TOLEDO de visualiser diverses données de diagnostic recueillies sur une balance POWERCELL. De plus amples détails sur les données de diagnostic sont décrits au Chapitre 4, Service et maintenance.

Cet écran n'est pas accessible si la sécurité d'entretien MT est verrouillée – un message contextual de « Fonction désactivé » s'affiche. Les écrans de visualisation de l'entretien MT comprennent :

- Informations sur le capteur Balance Température
- Balance Tension Com Terminal (Informations)
- Balance Tension d'alimentation

## 3.9.2.4.1. Informations sur le capteur

L'écran Informations sur le capteur affiche diverses données de diagnostic pour un capteur POWERCELL sélectionné. Chaque champ de données affichera une valeur courante et une valeur enregistrée au moment du calibrage. Ceci permet à l'utilisateur de faire une comparaison entre les données en cours et les données provenant des conditions de travail inconnues du capteur. Les informations affichées comprennent :

- Numéro de série, capteur CAN-Haut dominante X (CANH DX)
- 
- Date d'installation CAN-Basse dominante X (CANL DX)
	- Temperature  **CAN-Haut récessive X (CANH R)**
	- Tension d'alimentation capteur CAN-Basse récessive X (CANL R)
- Concentration en gaz

■ Meta-So stories de directo stories de l'infériences de l'infériences de l'infériences de l'infériences de l'infériences de l'infériences de l'infériences de l'utilisateur 3024<br>
30244 des unions de l'endroiten de l'u Pour accéder à cet écran depuis l'écran MT Service View , choisissez Capteur dans la boîte de sélection Dispositif. Sélectionnez ensuite le numéro de capteur spécifique à visualiser. Appuyez sur la touche programmable VISUALISATION  $\lim_{n \to \infty}$  pour continuer. Utilisez les touches denavigation VERS LE HAUT et VERS LE BAS pour naviguer parmi les champs de données et les touches de navigation DROITE et GAUCHE pour visualiser les données vers la droite et la gauche. Appuyez sur la touche programmable QUITTER **V** pour revenir à l'écran MT Service View.

## 3.9.2.4.2. Balance - Tension Com

L'écran Tension COM du capteur de la balance affiche les niveaux de tension sur les lignes de communication du bus CAN pour chacun des capteurs de la balance.

Pour accéder à cet écran depuis l'écran MT Service View, choisissez Balance dans la boîte de sélection Dispositif et Tension COM dans la boîte de sélection Visualisation. Appuyez sur la touche programmable Visualisation  $\Box$ . Appuyez sur la touche programmable OK  $\frac{QK}{V}$  pour poursuivre l'affichage de l'écran Tension COM du capteur de la balance. Appuyez sur la touche programmable QUITTER<sup>IN</sup> pour revenir à l'écran MT Service View.

3.9.2.4.3. Balance - Température

L'écran Température des capteurs de la balance affiche la température en cours de chacun des capteurs de la balance.

Pour accéder à cet écran depuis l'écran MT Service View, choisissez Balance dans la boîte de sélection Dispositif et Température dans la boîte de sélection Visualisation. Appuyez sur la touche programmable VISUALISATION  $\Box$  pour afficher l'écran Température des capteurs de la balance. Appuyez sur la touche programmable QUITTER **to pour revenir à l'écran MT Service View.** 

3.9.2.4.4. Balance –Concentration en gaz

L'écran de concentration en gaz indique la concentration en gaz actuelle de chacun des capteurs POWERCELL.

Pour accéder à cet écran depuis l'écran « MT Service View », choisissez Bascule dans la boîte de sélection Dispositif et Concentration en gaz dans la boîte de sélection Visualisation. Appuyez sur la touche programmable VISUALISATION  $\hat{H}$  pour afficher l'écran de la concentration du gaz de la bascule. Appuyez sur la touche programmable QUITTER **Leaust pour revenir à l'écran MT Service View.** 

#### 3.9.2.4.5. Terminal

L'écran Terminal affiche les tensions minimum et maximum ainsi que le courant détecté sur le terminal IND570. Les informations affichées comprennent :

- 
- Tension CAN élévée minimum Difference de tension CAN maximum
- Tension CAN élévée maximum Tension d'alimentation minimum
	- Tension CAN basse minimum Tension d'alimentation maximum
- Tension CAN basse maximum values as Courant d'alimentation minimum
	- Difference de tension CAN minimum Courant d'alimentation maximum

Pour accéder à cet écran depuis l'écran MT Service View, choisissez Terminal dans la boîte de sélection Dispositif. Appuyez sur la touche programmable VISUALISATION  $\Box\Box$  pour continuer. Utilisez les touches de navigation VERS LE HAUT et VERS LE BAS pour naviguer parmi les champs de données et les touches de navigation DROITE et GAUCHE pour visualiser tous les champs. Appuyez sur la touche programmable QUITTER pour revenir à l'écran MT Service View.

3.9.2.5. Diagnostics

Les écrans de configuration des tests de diagnostics comprennent Test de l'affichage, Test du clavier, Balance, Test série, Test des E/S discrètes, Réinitialisation Flash 2 et Réinitialisation de l'icône de maintenance.

## 3.9.2.5.1. Test de l'affichage

L'écran Test de l'affichage présente l'image/l'extinction d'un modèle de points lors de son premier accès. Après un cycle alternatif arrêt/marche, des données de test complémentaires sur l'affichage comme la mémoire ou des informations de programme s'affichent.

Appuyez sur la touche QUITTER pour revenir à l'écran de l'arborescence du menu.

### 3.9.2.5.2. Test du clavier

L'écran Test du clavier active le test des touches du terminal, notamment les touches de fonction de la balance, les touches de navigation et les touches alphanumériques.

Appuyez sur n'importe quelle touche. L'écran affichera un symbole représentant la touche appuyée.

Appuyez sur la touche QUITTER pour revenir à l'écran de l'arborescence du menu.

### 3.9.2.5.3. Balance

Les écrans de configuration des diagnostics de la balance comprennent la Sortie du capteur\*, les Valeurs d'étalonnage\* et les Statistiques.

Sortie du capteur et Valeurs d'étalonnage ne sont disponibles que pour les balances analogiques et POWERCELL.

#### Sortie du capteur

L'écran Sortie du capteur affiche le nombre de comptages en cours (valeur active) d'une balance analogique. Cet affichage n'est pas disponible pour les balances de type IDNet et SICSpro. Pour un réseau de capteurs POWERCELL, la sortie de chaque cellule est affichée. Si nécessaire, utilisez les touches de navigation VERS LE HAUT et VERS LE BAS pour afficher tous les capteurs.

Appuyez sur la touche QUITTER pour revenir à l'écran de l'arborescence du menu.

#### Valeurs d'étalonnage

332.53.<br>
Septence sur la loudine Calinter **T.** paur issued at the forminal and manual and manual and the manual guide de line on the state of the manual state of the manual state of the manual state of the manual guide de L'écran Valeurs d'étalonnage affiche les valeurs d'étalonnage courantes configurées pour la balance. Cette écran n'est pas disponible pour les types IDNet et SICSpro. Le nombre de charges de test qui affichent des valeurs d'étalonnage est déterminé par le paramètre Réglage de la linéarité configuré pour la balance (reportez-vous à la section [3.5.1.3.4](#page-116-0) (analogique) ou [3.5.4.4.4](#page-162-0) (POWERCELL), Réglage de la linéarité).

Ces valeurs d'étalonnage peuvent être enregistrées et ensuite introduites manuellement dans une nouvelle carte de remplacement si une panne se produisait. Ceci élimine la nécessité d'un nouvel étalonnage de la balance avec des poids test. Si cette méthode est rapide, elle n'est pas aussi précise que de placer des poids test sur la balance.

Utilisez les touches de navigation VERS LE HAUT et VERS LE BAS pour choisir une valeur d'étalonnage devant être modifiée. Utilisez le clavier numérique pour entrer les nouvelles valeurs.

Appuyez sur la touche programmable QUITTER pour revenir à l'arborescence du menu.

Guidage de mise à niveau (POWERCELL utilisé uniquement avec la plate-forme PowerDeck)

L'arborescence de guidage de la mise à niveau n'est disponible que si le réglage Bascule > Type > Application est sur Plancher et que le nombre de capteurs est de 4.

Appuyez sur la touche programmable QUITTER pour revenir à l'écran de l'arborescence du menu.

La procédure d'utilisation de cet affichage est décrite au chapitre 5, Service et Maintenance.

#### Valeurs de décalage

L'écran Valeurs de décalage affiche les valeurs de réglage du décalage actuel pour un réseau POWERCELL. Cet écran n'est disponible que pour le type de balance POWERCELL. Le nombre des valeurs de réglage du décalage affichées est déterminé par la sélection du réglage du décalage par capteur/paire et par la quantité de capteurs (reportez-vous à la section [3.5.1.3.4](#page-116-0) (analogique) ou [3.5.4.4.4](#page-162-0) (POWERCELL), Réglage de la linéarité).

Ces valeurs peuvent être enregistrées et entrées ensuite manuellement dans une nouvelle carte de remplacement en cas de défaillance éventuelle. Ceci rend inutile le réglage à nouveau du décalage d'une bascule. Si cette méthode est rapide, elle n'est pas aussi précise que de placer des poids de test sur la bascule.

Utilisez les touches de navigation VERS LE HAUT et VERS LE BAS pour sélectionner une valeur de réglage du décalage devant être modifiée. Utilisez le clavier numérique pour entrer les nouvelles valeurs.

Pour l'étalonnage avec hystérésis, la charge zéro n'a toujours qu'une seule valeur de comptage; toutes les autres charges de test entre zéro et pleine charge de test ont toujours deux séries de comptage. L'ensemble de comptages de gauche est capturé pendant le chargement et celui de droite pendant le déchargement. La pleine charge de test n'a toujours qu'un seul champ de comptage.

Appuyez sur la touche QUITTER pour revenir à l'écran de l'arborescence du menu.

**Statistiques** 

L'écran Statistiques de la balance affiche des informations statistiques sur la balance comme des pesées (avec incrémentation à chaque déclenchement d'une transaction), des surcharges (avec incrémentation lorsque la charge appliquée sur un seul capteur dépasse sa capacité de surcharge), le poids maximum (poids maximum enregistré par la balance), les commandes du zéro (avec incrémentation à chaque réception d'une commande du zéro en provenance d'un opérateur ou à distance).

Utilisez les touches de navigation VERS LE HAUT, VERS LE BAS, À GAUCHE et À DROITE afin de consulter toutes les informations et tous les enregistrements. Appuyez sur la touche QUITTER pour revenir à l'écran de l'arborescence du menu.

#### 3.9.2.5.4. Test série

L'écran Test série permet de tester le matériel d'émission et de réception sur les ports série COM1, COM2, COM3 et COM4.

Port com.

Utilisez la boîte de sélection Port COM pour sélectionner le port série devant être testé (1, 2, 3 ou 4).

Appuyez sur la touche programmable DÉMARRAGE  $\Diamond$  pour déclencher la transmission d'une chaîne de test. Après avoir appuyé sur DÉMARRAGE, la touche programmable se transforme en ARRÊT  $\bigcirc$ . Appuyez sur ARRÊT pour terminer la transmission de la chaîne de test.

Pendant le test série, le terminal transmettra depuis le port série sélectionner une chaîne « Test COMX nn » avec « X » correspondant au numéro de port com retenu (1, 2 ou 3) et avec « nn » étant un nombre séquentiel à deux chiffres (00 à 99). Si un cavalier est positionné entre les bornes d'émission et de réception de ce port série, les mêmes données s'affichent dans le champ de réception. Si un autre dispositif est connecté au port de réception, toutes les données ASCII reçues s'afficheront dans le champ de réception.

Le test série se poursuit jusqu'à ce que la touche programmable ARRÊT  $\bigcirc$  soit appuyée, ce qui ramène l'utilisateur vers l'écran principal Test série.

Appuyez sur la touche QUITTER pour revenir à l'écran de l'arborescence du menu.

3.9.2.5.5. Test des E/S discrètes

Les écrans de configuration Test des E/S discrètes comprennent Local, Distant E/S 1, Distant E/S 2 et Distant E/S 3.

Sélectionnez Interne (local) ou Externe (Distant E/S) devant être testé depuis l'arborescence du menu. Appuyez sur ENTRÉE.

- Un message contextuel « Échec de la communication à distance ARM100 » s'affiche si ARM100 n'existe pas ou est hors ligne en raison d'une erreur.
- 4 Context in the context parameteris of MARCAGE Quine transference by the relationship of the context in the context in the context in the configuration of the configuration of the black of the configuration of the confi TRÈS IMPORTANT ! Lors du premier accès à l'un des écrans de Test des E/S discrètes, un message d'avertissement s'affiche avec des instructions de mise hors tension du contrôle de sortie avant de commencer le test. Les écrans de Test des E/S discrètes permettent de régler manuellement toutes les sorties sur MARCHE ou sur ARRÊT pendant le test, c'est pourquoi, avant de commencer, il est impératif de mettre hors service l'alimentation du contrôle de sortie, afin d'éviter d'activer des dispositifs extérieurement connectés.

Appuyez sur la touche programmable ÉCHAPPEMENT  $[Es]$  pour abandonner sans réaliser le test.

Pour poursuivre le test :

- 1. Appuyez sur la touche programmable OK  $QY$ . Un affichage en temps réel présente l'état de chacune des sorties et leur permet d'être activées et désactivées. Une entrée ou une sortie qui affiche  $\langle \ \ \rangle$  est désactivée. Une entrée ou une sortie qui affiche est activée.
- 2. Utilisez les touches de navigation GAUCHE et DROITE pour sélectionner une sortie devant être activée ou désactivée.
- 3. Appuyez sur la touche programmable ARRÊT DISCRET  $\bigcirc$  pour désactiver la sortie et sur la touche programmable MARCHE DISCRET pour activer la sortie.

4. Appuyez sur la touche QUITTER pour revenir à l'écran de l'arborescence du menu. Les sorties reviennent à leur configuration précédente activée/désactivée avant que les tests ne soient lancés.

Si trois modules distants d'E/S sont configurés dans le terminal, l'IND570 désactive la capacité d'exécuter des diagnostics sur une carte E/S locale qui peut être installée.

## 3.9.2.5.6. Test du réseau

Si une option Ethernet est installée dans l'IND570, l'écran Test du réseau active les tests du réseau Ethernet et aide à la détermination de la disponibilité des options du réseau. L'état de chaque ligne associée à la configuration du réseau s'affiche pendant et après le test, en présentant l'état de Test, Réussite, Échec ou Inactivité.

Appuyez sur la touche QUITTER pour revenir à l'écran de l'arborescence du menu.

3.9.2.5.7. Scan Wi-Fi

Si l'option Wi-Fi est installée, cet écran fournit un moyen de rechercher les points d'accès au réseau Wi-Fi disponibles et de déterminer celui qui a le signal le plus puissant. Appuyez sur DÉMARRAGE  $\Diamond$  pour commencer le scan. Le scan prendra quelques secondes.

Une fois le scan terminé, les dix points d'accès (au maximum) offrant le signal le plus puissant sont affichés, avec le canal utilisé par chacun d'eux et la puissance de chaque signal. Le point d'accès offrant le signal le plus puissant sera répertorié en premier.

Pour l'accès Wi-Fi à l'IND570, la connectivité 802.11D au point d'accès doit être désactivée et le Wi-Fi 2,4 ou 5,0 GHz sélectionné.

## 3.9.2.5.8. Réinitialisation Flash 2

La fonction de réinitialisation Flash 2 efface la mémoire Flash 2 de tous les fichiers programme, les tableaux personnalisés et les fichiers bitmap spécifiques à TaskExpert qui ont été téléchargés vers le terminal. Seuls A1.csv (Tableau des tares), A2.csv (Tableau des cibles), A3.csv (Tableau Tare du conteneur uniquement présent dans Fill-570) et A4.csv (Tableau des formules uniquement présent dans Fill-570) resteront en place avec des structures intactes pendant la réinitialisation du lecteur Flash 2.

Appuyez sur la touche programmable DÉMARRAGE  $\bigcirc$  pour déclencher une réinitialisation de la mémoire Flash 2. Le terminal n'invitera PAS l'utilisateur à confirmer et la réinitialisation commencera immédiatement. Un écran contextuel « Réinitialisation réussie » apparaîtra lorsque la réinitialisation est terminée. Appuyez sur ENTRÉE pour accuser réception. À ce stade, le terminal effectuera un cycle arrêt-marche complet.

Appuyez sur la touche programmable QUITTER pour annuler la réinitialisation et revenir à l'écran Maintenance > Exécution.

## 3.9.2.5.9. Initialisation de l'icône de maintenance

Sélectionnez OK pour confirmer la réinitialisation de l'icône de maintenance. L'icône Maintenance ne s'affichera plus sur l'écran principal du terminal. Appuyez sur la touche programmable  $ÉCHAPPEMENT$  [Esc] pour annuler la réinitialisation.
3.9.2.5.10. Restauration des données de la bascule (POWERCELL lorsqu'elles sont uniquement utilisées avec PowerDeck)

> Cette fonction n'est disponible que si le paramètre Bascule > Type > Application est sur Plancher et que le nombre de capteurs est égal à 4.

3-1926<br>
3-1926 Metrics de Offentante une anticuolonic de bloute les dominées de la basocié atolonic antis de la basocié atolonic de la basocié atolonic de la basocié atolonic de l'utilisateur 30205314 (No. 001)<br>
3-182 MET La sélection de OK démarre une restauration de toutes les données de la bascule stockées dans les capteurs du PowerDeck lors de l'étalonnage initial en usine. Après avoir appuyé sur OK, un message « Travail en cours » apparaît jusqu'à ce que la restauration soit terminée. Appuyez sur la touche programmable ÉCHAPPEMENT $[{\text{Esc}}]$  pour annuler la réinitialisation et revenir au menu principal.

Des informations supplémentaires sur la fonction de restauration des données de la bascule sont fournies au chapitre 5, Service et Maintenance.

### 3.9.2.6. Remplacement de la batterie

Les données volatiles stockées dans la BRAM (mémoire protégée batterie) seront perdues en cas de remplacement de la batterie de circuit imprimé principale si elles n'ont pas été sauvegardées au préalable. Pour sécuriser ces données, procédez comme suit :

### 3.9.2.6.1. Sauvegarde sur clé USB

Avant de remplacer la batterie, sauvegardez les données stockées dans la BRAM sur une clé USB :

- 1. Sélectionnez les données à sauvegarder sur clé USB. Chacun des éléments suivants doit être sauvegardé :
	- o l'étalonnage [sauvegardé par défaut] ;
	- o la configuration ;
	- o TaskExpert (fichiers programme et bitmap) ;
	- o les modèles.
- 2. Pour connaître les étapes de sauvegarde détaillées, reportez-vous au Chapitre 5, section 5.4.2.1 : Pour sauvegarder des fichiers sur une clé USB.
- 3. Le message devient « Sauvegarde fin » une fois la sauvegarde réussie.
- 4. Mettez le terminal hors tension et remplacez la batterie principale de la carte de circuit imprimé.
- 3.9.2.6.2. Restauration à partir d'une clé USB
	- 1. Mettez le terminal sous tension.
	- 2. Restaurez chaque ensemble de données à partir de la sauvegarde effectuée ci-dessus.
	- 3. Pour obtenir des informations détaillées sur la restauration d'une sauvegarde, reportez-vous au Chapitre 5, section 5.4.3.1. : Pour restaurer des fichiers sur une clé USB.
- 3.9.2.7. Remplacement de la batterie (pour la version standard V2.01.011, POWERCELL version V3.00.00014 et versions antérieures)
	- Reportez-vous au Chapitre 2, section 2.10.3.2. : Informations système pour vérifier quel logiciel est installé sur le terminal.
- 1. Appuyez sur la touche programmable DÉMARRAGE  $\Diamond$  pour déclencher une sauvegarde de la BRAM avant de changer la batterie. Le terminal N'invitera PAS l'utilisateur à confirmer et la sauvegarde vers une clé USB commencera immédiatement. Un message « En progrès » apparaîtra pendant que la sauvegarde est en cours.
- 2. Après une sauvegarde réussie, le message affiché se transforme en « Sauvegarde terminée. Mettez le terminal hors tension et remplacez la batterie. » Appuyez sur QUITTER
- 3. Lorsque l'alimentation est réappliquée après remplacement de la batterie, le terminal restaurera automatiquement les données de la BRAM à partir du fichier de sauvegarde.
- 3.9.2.8. Installation de la mise à niveau

Reportez-vous au chapitre 5, Entretien et Maintenance, pour la procédure à suivre lors de la mise à niveau logicielle à partir d'une clé USB.

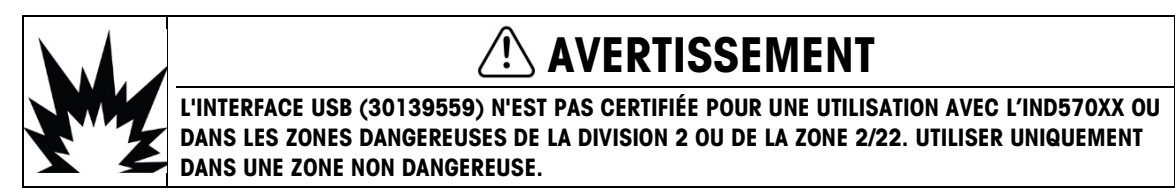

3.9.2.9. Installation d'une mise à niveau de base

Lorsqu'une plate-forme de type SICSpro est connectée, cette étape permettra la mise à niveau du micro logiciel dans le capteur. Reportez-vous au chapitre 5, Services et Maintenance, pour la procédure à suivre lors de la mise à niveau logicielle de base à partir d'une clé USB.

### 3.9.3. Tout réinitialiser - Paramètres usine par défaut

Utilisez Tout réinitialiser sous la branche Maintenance pour restaurer tous les paramètres de configuration sur leur valeur usine par défaut.

**La fonction Tout réinitialiser permet de réinitialiser tous les paramètres du terminal, à** l'exception des paramètres métrologiques importants, comme le type de balance, sa capacité, etc.

Lors du premier accès à l'écran Tout réinitialiser, un message s'affiche demandant de vérifier la réinitialisation de tous les paramètres de configuration sur les paramètres usine par défaut. Pour poursuivre avec Tout réinitialiser, appuyez sur la touche programmable OK  $\overset{\text{OK}}{\checkmark}$ . Si la réinitialisation est réussie, le message de vérification « Réinitialisation réussie » s'affiche. Si la réinitialisation a échoué, le message d'erreur « Échec de la réinitialisation » s'affiche. En cas d'échec de la réinitialisation, recommencez-la. Si la réinitialisation continue d'échouer, contactez un représentant local METTLER TOLEDO pour obtenir de l'aide.

Appuyez sur la touche programmable ÉCHAPPEMENT (Esc) pour quitter sans réinitialisation.

3.9.3.1. Réinitialisation des branches sur les valeurs usine par défaut

Les paramètres usine par défaut peuvent être restaurés individuellement pour des branches dans le menu de configuration telles que Balance, Application et Terminal. L'écran Réinitialisation correspond à la dernière branche de chaque section principale de l'arborescence du menu (à

l'exception de Maintenance). Pour restaurer les paramètres usine par défaut d'une branche individuelle, par exemple, Terminal :

1. Appuyez sur la touche programmable CONFIGURATION  $\sqrt[4]{2}$ . L'arborescence du menu de configuration [\(Figure 3-42\)](#page-290-0) s'affiche.

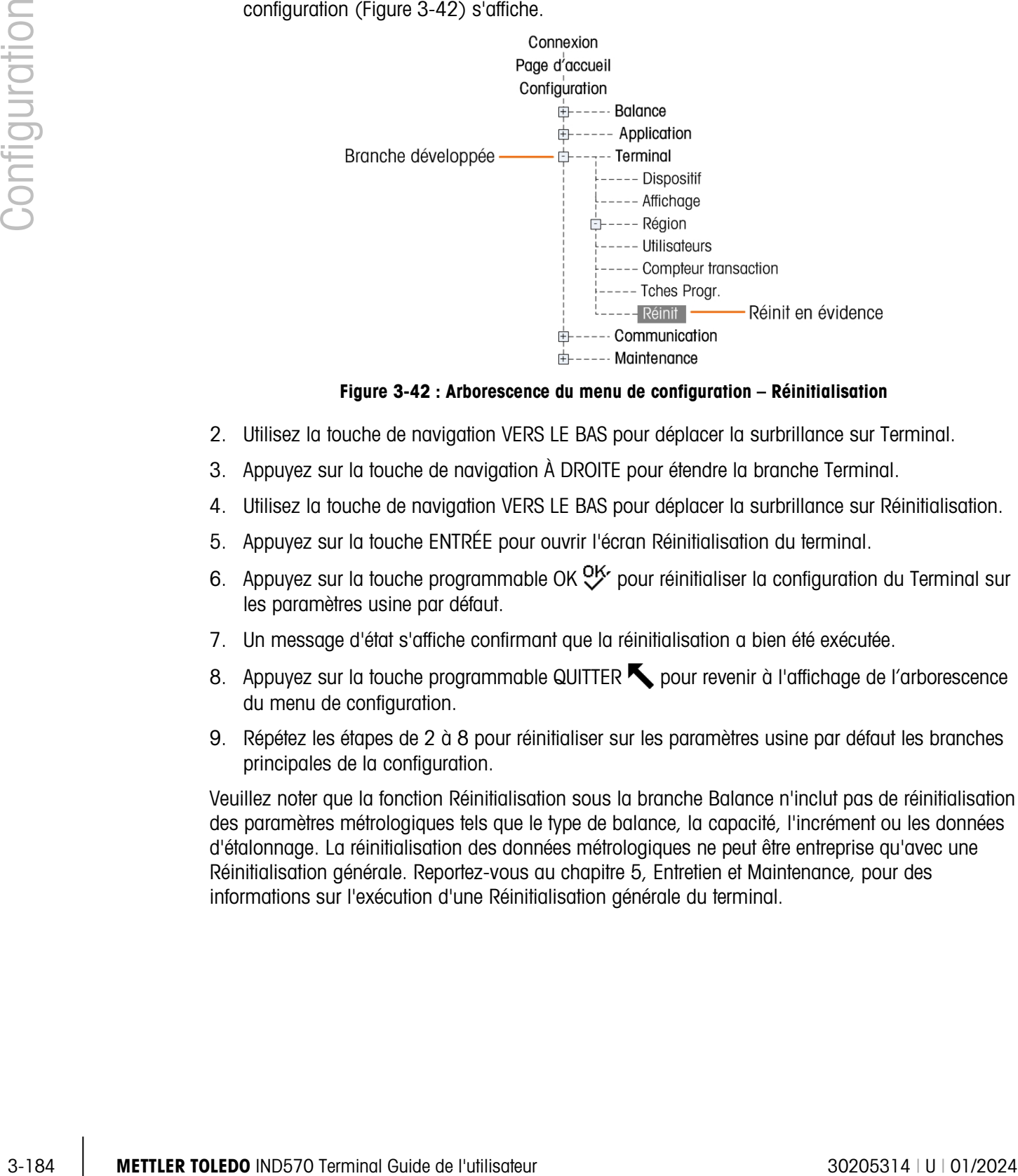

Figure 3-42 : Arborescence du menu de configuration – Réinitialisation

- <span id="page-290-0"></span>2. Utilisez la touche de navigation VERS LE BAS pour déplacer la surbrillance sur Terminal.
- 3. Appuyez sur la touche de navigation À DROITE pour étendre la branche Terminal.
- 4. Utilisez la touche de navigation VERS LE BAS pour déplacer la surbrillance sur Réinitialisation.
- 5. Appuyez sur la touche ENTRÉE pour ouvrir l'écran Réinitialisation du terminal.
- 6. Appuyez sur la touche programmable OK  $Q_{\mathcal{K}}^{\mathcal{K}}$  pour réinitialiser la configuration du Terminal sur les paramètres usine par défaut.
- 7. Un message d'état s'affiche confirmant que la réinitialisation a bien été exécutée.
- 8. Appuyez sur la touche programmable QUITTER pour revenir à l'affichage de l'arborescence du menu de configuration.
- 9. Répétez les étapes de 2 à 8 pour réinitialiser sur les paramètres usine par défaut les branches principales de la configuration.

Veuillez noter que la fonction Réinitialisation sous la branche Balance n'inclut pas de réinitialisation des paramètres métrologiques tels que le type de balance, la capacité, l'incrément ou les données d'étalonnage. La réinitialisation des données métrologiques ne peut être entreprise qu'avec une Réinitialisation générale. Reportez-vous au chapitre 5, Entretien et Maintenance, pour des informations sur l'exécution d'une Réinitialisation générale du terminal.

# 4 Applications

Ce chapitre résume les étapes de configuration nécessaires au paramétrage de certaines applications communes au terminal et comprend des exemples de possibilités d'utilisation de chacune d'entre elles.

## 4.1. Exploitation assistée : Tare et Impression automatiques

### 4.1.1. Présentation générale

Avec le terminal IND 570, il est possible de prendre automatiquement la tare d'un récipient, d'afficher le poids net d'un produit ajouté au récipient et d'imprimer ensuite les résultats sans toucher au clavier du terminal. Cette application peut permettre à l'opérateur d'éviter des actions répétitives et de simplifier l'exploitation.

En fonction des besoins de l'application, la tare ou l'impression automatique peut être utilisée séparément. Aucune frappe ni aucun clavier ne sont nécessaires à cette opération, le processus est complètement assisté.

### 4.1.2. Caractéristiques opérationnelles

En sus des fonctions fondamentales de pesage, les caractéristiques suivantes peuvent aussi être utilisées pour améliorer le fonctionnement assisté.

4.1.2.1. ID1 - ID4

La fonctionnalité d'identification de l'IND570 peut être utilisée pour introduire des informations spécifiques à cette transaction comme le nom de l'opérateur, le code du produit, etc. Quatre séquences différentes peuvent être définies afin de définir les actions d'aide à l'exploitation. Un scanneur de codes à barres peut être utilisé pour introduire ces données afin que ses fonctions soient également assistées au niveau du terminal. Les caractéristiques d'identification sont décrites précédemment dans ce chapitre.

### 4.1.2.2. Compteur de transaction

Le compteur de transaction comporte sept chiffres qui s'incrémentent chaque fois qu'une impression est déclenchée. L'ajout de ce champ au modèle d'impression fournit un mécanisme d'identification de chaque transaction avec un numéro unique. Le fonctionnement du compteur de transaction est décrit au chapitre 2, Exploitation.

### 4.1.2.3. Heure et date

Les champs Heure et Date peuvent être inclus dans les données imprimées en les ajoutant au modèle d'impression. Ces informations fournissent une référence temporelle à la transaction. Divers formats peuvent être sélectionnés pendant la configuration de cette fonctionnalité. La fonctionnalité Heure et Date est décrite au chapitre 2, Exploitation.

### 4.1.2.4. Totalisation

Le terminal IND570 fournit un total général et des registres de sous-totaux afin de totaliser les valeurs de poids au fur et à mesure de leur impression. Les registres peuvent accumuler le poids brut ou le poids net conformément à la définition de la configuration et il est possible d'obtenir un rapport séparé des valeurs totales. L'exploitation des registres des totaux est décrite au chapitre 2, Exploitation.

### 4.1.3. Configuration

Pour que les fonctions de tare et d'impression automatiques soient correctement assurées pour une application, certains paramètres doivent être configurés. Ces paramètres sont décrits dans cette section. Veuillez noter que, pour réaliser une impression, une connexion de sortie à la demande avec un déclencheur par la bascule doit être configurée. Des détails sur la configuration de la sortie à la demande se trouvent au chapitre 3.

### 4.1.3.1. Tare automatique

En mode de configuration du terminal, la tare est programmée sur Bascule> Tare > Tare automatique.

### 4.1.3.1.1. Tare automatique

La Tare automatique doit d'abord être Activée afin d'accéder aux paramètres lui étant associés. Les options sont Activé ou Désactivé. La valeur par défaut est Désactivé.

### 4.1.3.1.2. Poids seuil de la tare

Ce paramètre détermine comment de nombreux poids bruts doivent être détectés sur la plate-forme avant que la tare automatique ne soit déclenchée. Cette valeur doit être légèrement inférieure à la tare minimum nécessaire à l'application. Si un poids supérieur à cette valeur est détecté sur la plate-forme et qu'il n'existe aucune condition de stabilité, une tare sera automatiquement prise.

### 4.1.3.1.3. Réinitialisation du poids seuil

4-2 METTLER TOLEN TON THE SECTION IN THE SECTION CONTINUES TO CONSULTER TO AN INSTEAD (SO THE SET ON THE SET ON THE SET ON THE SET ON THE SET ON THE SET ON THE SET ON THE SET ON THE SET ON THE SET ON THE SET ON THE SET ON Après une prise de la tare automatique, le terminal doit réarmer le déclenchement avant de pouvoir réaliser la tare automatique suivante. Le paramètre Réinitialisation du poids seuil définit la valeur du poids brut en dessous duquel le poids sur la plate-forme doit revenir afin de réarmer la fonction de tare automatique. Si le poids ne chute pas sous cette valeur, aucune autre tare automatique ne sera déclenchée. Cette valeur doit se situer légèrement au-dessus du zéro afin de s'assurer que le produit pesé précédemment a été retiré et que le terminal est prêt pour un nouveau cycle.

### 4.1.3.2. Vérification de la stabilité

Le paramètre de vérification de la stabilité peut être utilisé pour restreindre le réarmement du déclenchement de la tare automatique. S'il est activé, le terminal doit détecter une condition de stabilité avec le poids brut étant inférieur à la valeur de Réinitialisation du poids seuil pour réarmer le déclenchement. Les options sont Désactivé ou Activé. La valeur par défaut est Désactivé.

### 4.1.3.3. Impression automatique

Dans le mode de configuration du terminal, l'impression automatique est programmée avec Bascule > Journal ou Impression.

### 4.1.3.4. Poids minimum

Le réglage du Poids minimum correspond au seuil du poids brut sous lequel une fonction d'impression automatique ne sera pas lancée. La valeur introduite doit être supérieure au poids maximum du récipient vide (pour que l'impression automatique ne soit pas lancée lorsque le récipient vide est placé sur la bascule) et inférieure au poids brut final minimum devant être imprimé (pour que le poids total le plus léger puisse toujours lancer une impression automatique). Si cette valeur est inférieure au poids maximum de la tare utilisé, lorsque ce récipient vide est placé sur la bascule, une impression automatique devrait être lancée, mais sachant que le cycle d'impression automatique a déjà été activé, l'impression du poids final distribué ne devrait pas être lancée.

### 4.1.3.5. Verrouillage

Le paramètre Verrouillage interdit une impression répétée sans une variation significative du poids. Les options sont Désactivé ou Activé. La valeur par défaut est Désactivé. Pour une impression automatique, ce paramètre doit être Désactivé puisque la fonction de verrouillage est contrôlée par la fonction d'impression automatique.

### 4.1.3.6. Automatique

Le paramètre Automatique doit être défini sur Activé pour déclencher automatiquement une impression lorsqu'un poids est placé sur la plate-forme. Chaque fois que le poids sur la bascule se stabilise sur une valeur positive supérieure à celle du Poids seuil entré, une impression sera déclenchée.

Si Automatique est Désactivé, le champ Poids seuil n'apparaîtra pas.

### 4.1.3.7. Réinitialisation sur

Le réarmement de la fonction d'Impression automatique peut être programmé pour fonctionner sur un retour inférieur à une valeur pondérale prédéfinie ou après une variation prédéfinie du poids. Sélectionnez Retour si le réarmement de la fonction d'impression automatique doit nécessiter le poids brut pour revenir sous une valeur pondérale prédéfinie. Le mode Variation impose une modification de la valeur pondérale brute au-delà d'une valeur pondérale prédéfinie pour réarmer la fonction d'impression automatique. Pour cette application, sélectionnez Retour dans la boîte de sélection et entrez une valeur du poids égale à quelques incréments d'affichage dans le champ adjacent à l'entrée du poids.

Si Réinitialisation activée est défini sur Variation, les champs Poids seuil et Vérification de la stabilité ne seront pas affichés.

### 4.1.3.8. Poids seuil

Le paramètre Poids seuil programme le poids brut au-dessus duquel le poids doit se stabiliser afin de déclencher la fonction d'impression automatique. Cette valeur doit être supérieure à la valeur de tare maximum de sorte qu'une fausse impression ne se déclenchera pas si un récipient de tare vide est placé sur la plate-forme.

Poids seuil n'apparaît pas si Réinitialisation sur est défini sur Variation.

### 4.1.3.9. Vérification de la stabilité

Le réglage de la vérification de la stabilité peut être utilisé pour restreindre le réarmement de la fonction d'impression automatique si Réinitialisation sur est sélectionné en tant que Retour. S'il est Activé, le terminal doit détecter une condition de stabilité avec le poids brut étant inférieur à la valeur pondérale de Réinitialisation sur pour réarmer le déclenchement. Les options sont Désactivé et Activé. La valeur par défaut est Désactivé.

La Vérification de l'instabilité n'apparaît pas si Réinitialisation sur est défini sur Variation.

### 4.1.4. Séquence de fonctionnement

Les étapes suivantes décrivent une simple application de pesage comprenant une fonction de tare automatique et une fonction d'impression automatique.

- 1. Placez un récipient vide sur la plate-forme.
- 2. La stabilité étant obtenue et le poids brut se situant au-dessus du Seuil de tare automatique programmée, une tare semi-automatique est prise. Le poids net de zéro apparaît.
- 3. Placez une charge dans le récipient.
- 4. La stabilité étant obtenue et le poids net se situant au-dessus du Poids minimum et au-dessus du Poids seuil d'impression automatique, une impression automatique est déclenchée.
- 5. Retirez le récipient rempli de la plate-forme.
- 6. Le poids brut chute sous la Réinitialisation du poids seuil de la tare automatique et sous le poids de Réinitialisation sur retour de l'impression automatique. Les fonctions de Tare et d'Impression automatiques sont réarmées.
- 7. Répétez les étapes 1 à 6 conformément à la demande.

### 4.2. Impression vers USB

4.1.4. Super method in the basis increases of the state of the interminal Guide increases of the state of the state of the state of the state of the state of the state of the state of the state of the state of the state o Une connexion d'impression à la demande peut être configurée afin d'imprimer vers une clé USB connectée. Ceci est utile pour des tâches telles que le recueil quotidien de données. L'état de la clé USB sera présenté sur l'affichage du Rapport d'état du terminal. Il est possible d'y accéder depuis l'écran d'accueil en appuyant sur Information  $\mathcal{L}$  > Maintenance  $\mathcal{L}$  > Rappel des informations de maintenance

| TERMINAL STATUS REPORT                   |            |
|------------------------------------------|------------|
| Zero Command Failures:                   |            |
| Time On:                                 | 12.81 Days |
| Use Time:                                | 12.81 Days |
| Internal Flash: 7.38MB/7.39MB Free/Total |            |
| USB Memory: 24079MB/29765MB Free/Total   |            |
|                                          | E          |

Figure 4-1: Rapport sur l'état du terminal – Mémoire USB

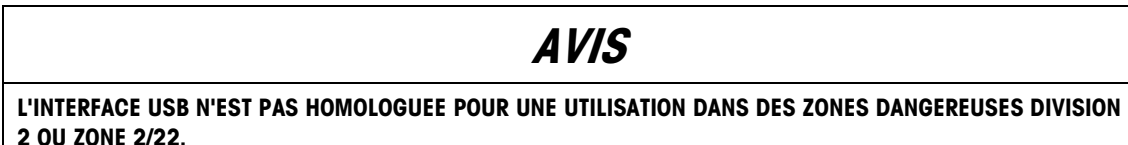

### 4.2.1. Configuration de connexion et des modèles

Pour configurer une impression vers USB, vous devez d'abord créer une connexion d'impression à la demande (dans la configuration sur Communication > Connexions). Attribuez-la à un déclencheur (balance ou déclencheur personnalisé 1, 2 ou 3) et à un modèle (1 à 10).

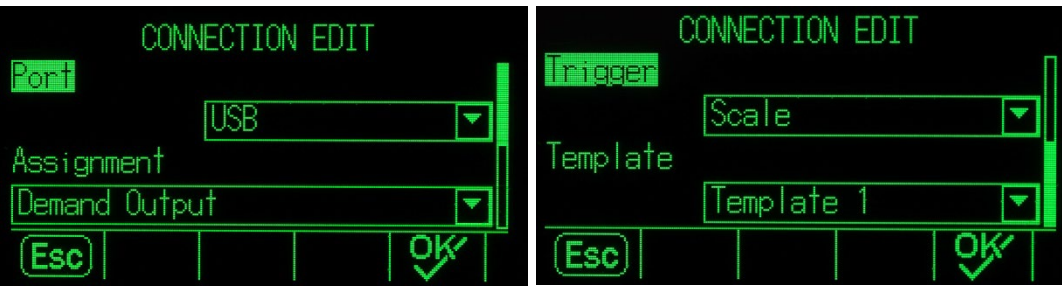

Figure 4-2: Création d'une connexion

Le modèle sélectionné peut être modifié dans la configuration sur Communication > Modèles > Sortie. Vous noterez que le modèle est limité à 1000 octets mais peut inclure un marquage XML ainsi que d'autres éléments détaillés dans la section 3.8.3.2., Sortie, du chapitre 3, Configuration.

### 4.2.2. Limites de mémoire

La sortie et le modèle étant configurés, chaque fois qu'une condition de déclenchement est remplie, le terminal écrira le modèle dans la mémoire USB. Le fichier portera le nom de Demand-Tempn.txt, avec n représentant le numéro du modèle. Chaque événement déclencheur ajoute un enregistrement au fichier, c'est-à-dire qu'il ajoute l'impression sous les impressions précédentes du fichier.

L'IND570 assure le suivi de l'espace restant sur la clé USB et affiche des avertissements lorsque son taux de remplissage atteint 75 et 90 %. Chaque fichier de modèle est limité à 5 Mo. Lorsqu'un fichier de modèle est à 75 % ou 90 % de sa capacité, un avertissement s'affiche.

L'IND570 assure le suivi de l'espace restant sur la clé USB et affiche des avertissements lorsque son taux de remplissage atteint 75 et 90 %.

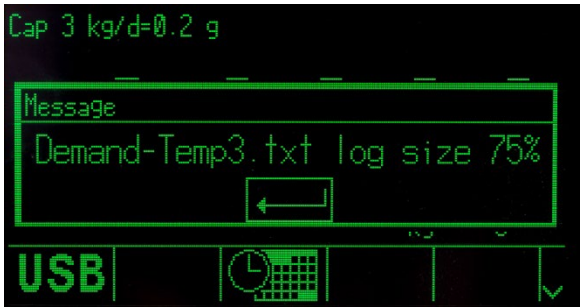

Figure 4-3: Message d'avertissement de la capacité USB

Lorsque le fichier du modèle est complètement remplie, aucun autre enregistrement ne sera ajouté et un message d'erreur s'affichera pour indiquer qu'aucune autre impression ne peut être recueillie.

# 4.3. Comparateurs : Configuration et Fonctionnement

### 4.3.1. Présentation générale

Les comparateurs sont de simples cibles qui fonctionnent en comparant le poids ou le taux « vif » à une valeur de seuil spécifiée ou à une plage spécifique. Le comparateur doit être attribué à une sortie discrète avant son utilisation. La sortie discrète attribuée sera activée ou désactivée en fonction de la relation du taux ou du poids avec la limite ou la plage. De plus amples détails sur les comparateurs se trouvent au chapitre 2, Exploitation.

### 4.3.2. Caractéristiques opérationnelles

En sus des fonctions fondamentales de pesage, les caractéristiques suivantes peuvent aussi être utilisées pour améliorer le fonctionnement des comparateurs.

### 4.3.2.1. Sorties discrètes

4.3.2.<br>
Comparison to another state and the control of the control of the control of the control of the control of the control of the control of the control of the control of the control of the control of the control of th Les sorties discrètes étendent le fonctionnement du comparateur à partir d'une comparaison logique afin de contrôler réellement l'équipement. Un équipement externe peut être mis sous ou hors tension en se fondant sur l'état du comparateur. Des dispositifs comme des témoins, des alarmes ou des systèmes d'alimentation peuvent être contrôlés pour fournir des informations à l'opérateur ou lui offrir le contrôle total du système.

### 4.3.2.2. Entrées discrètes

Lorsque la sortie discrète d'un comparateur est connectée à une entrée discrète, certaines fonctions comme le vidage de l'affichage ou la désactivation du clavier peuvent être déclenchées en se basant sur le poids sur la bascule.

### 4.3.2.3. TaskExpert

Les programmes TaskExpert peuvent surveiller l'état d'un comparateur afin d'obtenir des informations nécessaires à une application. Le terminal permet aussi au programme TaskExpert de contrôler directement un comparateur en se fondant sur les paramètres qu'il fournit. Ceci permet au

comparateur de fonctionner selon des limites qui peuvent être relatives à des valeurs de l'application autres que celles directement liées au taux ou au poids.

### 4.3.3. Configuration

Pour que les comparateurs puissent fonctionner correctement avec une application, certains paramètres doivent être configurés. Ces paramètres sont décrits dans cette section.

### 4.3.3.1. Comparateurs

Dans le mode de configuration du terminal, les comparateurs sont programmés sur Application > Exploitation > Comparateurs.

Lors de la première entrée sur la branche Comparateur de la configuration, une liste de comparateurs programmés s'affichera. Les touches programmables sur cette page fournissent l'accès à la modification des paramètres, à la suppression d'un comparateur ou à l'effacement de tous les comparateurs. Mettez en surbrillance le comparateur retenu et appuyez sur la touche programmable MODIFICATION afin d'entrer parmi les paramètres de ce comparateur. Sous la description de chacun de ces paramètres, un tableau présente comment chaque comparateur doit être programmé.

### 4.3.3.2. Source

Ceci sélectionne la source de la valeur qui sera utilisée pour la comparaison à une limite ou à une plage afin d'activer ou de désactiver le comparateur. Les choix comprennent Aucun (désactivation du comparateur), Poids affiché-ABS (valeur absolue du poids affiché), Taux-ABS (valeur absolue du taux), Application (utilisé pour les applications TaskExpert), Poids affiché, Poids brut et Taux.

### 4.3.3.3. Actif

Le comportement du comparateur est sélectionné au cours de cette étape. Les choix comprennent < (inférieur à),  $\lt$  (inférieur ou égal à), = (égal à),  $\gt$  (supérieur ou égal à),  $\gt$  (supérieur à),  $\lt$   $\gt$ (différent de),  $\langle \rangle$  (en dehors de la plage et  $\langle \rangle$   $\langle \rangle$  (dans la plage). Lorsque le taux actif ou la valeur du poids correspond aux critères actifs comparés à la valeur de la limite

### 4.3.3.4. Description

La description correspond à une chaîne alphanumérique qui est utilisée pour identifier le type et l'objectif du comparateur. La longueur maximum est de 20 caractères

### 4.3.3.5. Limite

La limite définit la valeur de la comparaison à laquelle la valeur de la source réelle (poids brut dans cet exemple) est comparée.

### 4.3.4. Exemple de programmation d'un comparateur

Pour programmer les comparateurs de l'exemple d'application, les valeurs suivantes doivent être programmées pour les comparateurs 1 à 3.

| <b>Comparateur</b> | <b>Source</b> | <b>Actif</b> | <b>Description</b> | Limite |
|--------------------|---------------|--------------|--------------------|--------|
|                    | <b>Brut</b>   | <=           | Témoin jaune       | 50     |
|                    | <b>Brut</b>   | <=           | Témoin rouge       | 30     |
| 3                  | Brut          | >≕           | Témoin vert        | 450    |

Tableau 4-1 : Exemple d'application de programmation des comparateurs

### 4.3.4.1. Sorties discrètes

Dans le mode de configuration du terminal, les sorties discrètes sont programmées sur Application > E/S discrètes > Sorties.

4-3-4.<br>  $\frac{1}{2}$ <br>  $\frac{1}{2}$ <br>  $\frac{$ Lors de la première entrée sur la branche des sorties discrètes de la configuration, une liste des sorties programmées s'affichera. Les touches programmables sur cette page fournissent l'accès à la modification des paramètres, à la suppression d'un attribut ou à l'effacement de tous les attributs. Appuyez sur la touche programmable NOUVEAU pour introduire les paramètres d'une nouvelle sortie discrète. Les étapes de la configuration de la programmation d'une sortie discrète sont présentées ultérieurement. Après la description des paramètres de configuration, un tableau présente comment les trois sorties discrètes requises doivent être programmées.

### 4.3.4.2. Adresse

L'adresse définit quel ensemble d'entrées et de sorties du terminal sera attribué à une fonction. Il existe des entrées/des sorties discrètes internes et des entrées/des sorties discrètes distantes. Les E/S distantes sont fournies grâce à trois dispositifs ARM100 maximum. Les E/S internes sont disponibles selon différentes combinaisons de port série et d'entrées et sorties discrètes. Il est important de décider de l'ensemble des E/S qui sera utilisé ; l'adresse est alors simplement introduite pour identifier les E/S spécifiques.

Chaque adresse se compose de trois chiffres qui indiquent les E/S internes ou externes, quel module distant si un module E/S distant est sélectionné, et finalement quel point d'entrée ou de sortie sur ce module sera utilisé.

### 4.3.4.3. Attribution

L'utilisation de ce paramètre permet d'attribuer une caractéristique logique (comme un comparateur) sur une sortie physique. Pour chaque adresse de sortie discrète introduite, il existe une longue liste d'attributions possibles dans laquelle naviguer. La liste complète de sélection se trouve au chapitre 3, Configuration.

### 4.3.4.4. Exemple de programmation d'E/S discrètes

Afin de répondre aux spécifications de l'exemple d'application ci-dessus, trois attributs de sorties discrètes doivent être réalisés pour l'option d'E/S internes. Après que les témoins vert, jaune et rouge ont été câblés sur les sorties discrètes associées, ces attributs permettront aux sorties

discrètes d'activer et de désactiver les témoins colorés spécifiés aux instants appropriés conformément à la description de la section suivante.

| Adresse de<br>sortie | <b>Attribution</b> | <b>Connexion</b> |
|----------------------|--------------------|------------------|
| 0.1.1                | Comparateur 1      | Témoin jaune     |
| 0.1.2                | Comparateur 2      | Témoin rouge     |
| 0.1.3                | Comparateur 3      | Témoin vert      |

Tableau 4-2 : Exemple d'application de programmation des sorties discrètes

### 4.3.5. Séquence de fonctionnement

Pour démarrer la séquence de fonctionnement, nous considérerons que le poids dans le réservoir est d'environ 100 kg et que tous les témoins sont éteints. Au fur et à mesure que le matériau est vidé du réservoir, le poids atteindra finalement 50 kg.

À ce stade, puisque le poids réel est inférieur ou égal à la limite du comparateur 1 de 50 kg, le comparateur 1 s'active, ce qui a pour effet de provoquer aussi l'activation de la sortie discrète 1. Le témoin jaune est câblé à la sortie 1, c'est pourquoi ce témoin jaune est allumé.

L'opérateur ne remplit pas immédiatement le réservoir de sorte que le poids continue à chuter. Finalement, le poids chute à 30 kg.

À ce stade, puisque le poids réel est inférieur ou égal à la limite du comparateur 2 de 30 kg, le comparateur 2 s'active, ce qui a pour effet de provoquer aussi l'activation de la sortie discrète 2. Le témoin rouge est câblé à la sortie 2, c'est pourquoi ce témoin rouge est allumé.

L'opérateur constate alors que les témoins rouge et jaune sont allumés, et il commence à remplir manuellement le réservoir. Dès que le poids dépasse 30 kg, le comparateur 2 est désactivé et le témoin rouge s'éteint. Le témoin jaune reste allumé jusqu'à ce que le poids dépasse 50 kg, puis il s'éteint.

L'opérateur continue le remplissage du réservoir et lorsque le poids réel dépasse 450 kg, le comparateur 3 s'active, ce qui provoque l'activation de la sortie discrète 3. Le témoin vert est câblé à la sortie 3, c'est pourquoi le témoin vert s'allume. Dès que l'opérateur s'aperçoit que le témoin vert est allumé, il interrompt le remplissage manuel.

Le réservoir est dorénavant plein et à mesure que le matériau est extrait, le poids chutera sous la limite de remplissage des 450 kg et le témoin vert s'éteindra. Tous les témoins resteront éteints jusqu'à ce que le poids atteigne 50 kg et le témoin jaune s'allumera pour avertir l'opérateur de remplir à nouveau le réservoir. Ce cycle se poursuivra aussi longtemps que nécessaire.

### 4.3.6. Exemples d'une application

Reportez-vous à la section 4.4 pour plus d'informations sur l'invite ID.

Cet exemple d'application comprend une bascule-réservoir étalonnée sur 500 x 0,1kg. Lorsque le poids brut chute sous 50 kg, un témoin d'avertissement jaune doit s'allumer. Si le poids chute sous 30 kg, un témoin d'alarme rouge doit aussi s'allumer.

L'opérateur est averti que lorsque le témoin jaune s'allume, il doit remplir manuellement le réservoir dans les meilleurs délais. Si le témoin rouge s'allume, l'opérateur est averti qu'il doit immédiatement interrompre son travail pour remplir le réservoir.

Au cours du processus de remplissage manuel, un témoin vert doit s'allumer lorsque le poids brut est d'au moins 450 kg ou plus pour indiquer que le processus de remplissage est terminé.

# 4.4. Invitation ID

### 4.4.1. Présentation générale

Les fonctions ID1, ID2, ID3 et ID4 sont des moyens simples mais puissants pour faciliter l'introduction de données particulières provenant de l'opérateur qui déclencheront le déroulement d'une action spécifique. La liste des invites ID peut comprendre 30 étapes au maximum, chacune d'entre elles contenant une commande qui détermine l'action qui sera prise par le terminal IND570 lors de l'exécution de l'étape.

44.4.2.<br>  $\frac{1}{2}$  Control 44-10 Methods are arrowing the matrix will be the model with the distinguish of particles in the model of the sense of the model of the sense of the model of the sense of the properties are are Les quatre séquences peuvent être programmées pour une exécution unique ou pour une exécution en boucle continuelle jusqu'à la terminaison. Toutes les ID peuvent être déclenchées en appuyant sur la touche programmable ID appropriée. ID1 peut aussi être initialisée et redémarrée automatiquement, en étant déclenchée par l'apport d'un poids sur la bascule. Quel que soit le cas, les ID invitent l'opérateur à travailler en effectuant une série d'actions ou en introduisant des données. Par exemple, l'opérateur peut placer un paquet sur la bascule, être invité à introduire son nom, à introduire une valeur de tare prédéfinie, à lire le code à barres sur l'emballage et à générer une impression automatique avant de retirer le paquet de la bascule. Les données imprimées peuvent inclure le poids net, conjointement aux informations scannées d'emballage et au nom de l'opérateur. Le contenu et le format des informations imprimées sont déterminés par le modèle attribué à la sortie à la demande.

### 4.4.2. Configuration

Pour qu'une invite d'ID fonctionne, son mode d'ID doit être activé dans la configuration, sur Application > Exploitation> ID1, ID2, ID3 ou ID4.

### 4.4.2.1. Sélection d'un mode

Pour ID1, choisissez entre les modes Automatique et Touche programmable.

Si ID1 est défini sur le Mode automatique, la séquence d'ID est déclenchée lorsque le poids sur la bascule dépasse le seuil configuré dans le champ Seuil. Le déclencheur de séquence est réarmé lorsque le poids chute sous la valeur de Réinitialisation. La valeur du Seuil doit représenter un poids qui, une fois placé sur la bascule, indique correctement que la séquence a démarré. La valeur de Réinitialisation doit être considérablement plus faible, sans pour autant être égale à zéro, de sorte que ce poids attendu sur la bascule lui soit inférieur lorsque la séquence opérationnelle est terminée.

Toutes les ID peuvent utiliser le mode Touche programmable. Dans ce mode, la séquence d'invite commence à se dérouler lorsque la touche programmable appropriée (ID1, ID2, ID3 ou ID4) est appuyée, et s'exécute une fois (si Boucle est Désactivée) ou s'exécute continuellement (si Boucle est Activée).

### 4.4.2.2. Configuration des invites

Une fois que le mode a été sélectionné pour une ID, appuyez sur la touche programmable Recherche ID  $\mathcal{P}$ , au centre de la rangée des touches programmables sur l'écran de configuration ID. Un champ de recherche s'ouvre ; si de nombreuses séquences différentes sont programmées pour l'ID, il peut être utile de resserrer la recherche en sélectionnant #, Type, Longueur ou Invite en tant qu'objet de recherche (chacun d'entre eux étant un attribut de tous les éléments ID), et en utilisant ensuite l'un des opérateurs comparatifs –  $\lt$ ,  $\lt$  =,  $\lt$  =,  $\gt$ ,  $>$  ou  $\neq$  – conjointement à une valeur introduite dans le champ d'entrée des données, afin de filtrer la sélection.

À titre d'alternative, laissez l'astérisque dans le champ d'entrée des données afin d'afficher tous les enregistrements ID associés à ce numéro d'ID.

Appuyez sur la touche programmable Recherche  $\Box$  pour afficher les résultats.

L'écran Visualisation ID présentera chaque enregistrement configuré, avec son numéro de série à gauche. Utilisez les touches fléchées pour naviguer vers le haut ou vers le bas de la liste.

Chaque enregistrement peut être Modifié  $\mathscr{S}$ ou Supprimé  $\mathscr{P}$ , et de Nouveaux enregistrements peuvent être créés  $\Box$  Les mêmes options sont disponibles à la modification et à la création d'enregistrements, et sont les suivantes :

Type Sélection depuis les options d'entrée : Alphanumérique, Effacement tare, Numérique, Impression, Liste de sélection, Tare auto et Tare prédéfinie. Les options de configuration restantes et disponibles sont modifiées en fonction de la sélection ici réalisée.

> Si l'entrée est définie sur Alphanumérique, Numérique, ou Tare prédéfinie, les options suivantes sont Invite, Longueur et Effacement des données :

- Invite Il s'agit du texte qui apparaîtra à l'écran, soit sous forme d'instructions à l'opérateur, soit de rappel de l'étape en cours de l'opération.
- Longueu r Le numéro introduit ici définit la longueur maximum des données, alphanumériques ou numériques, que l'opérateur peut introduire. Ceci peut aider à s'assurer que les informations appropriées, comme un numéro de lot, sont introduites.

Si l'entrée est Alphanumérique ou Numérique, l'opérateur a le choix d'introduire seulement des caractères ou des nombres, jusqu'à la limite autorisée par la valeur Longueur.

Si l'entrée est du type Tare prédéfinie, l'invite normale peut être « Entrez une tare prédéfinie maintenant » et la Longueur définira le nombre approprié de chiffres composant cette valeur.

Si Longueur est défini sur zéro, seules s'afficheront les instructions pour l'opérateur et aucune donnée ne pourra être entrée. Le champ Effacement des données n'a aucun effet dans ce cas. L'opérateur doit appuyer sur ENTRÉE pour passer à l'étape suivante de la séquence.

Effacem ent des données Si Effacement des données est Activé, les données sélectionnées ou introduites par l'opérateur seront effacées à la fin de la séquence ID. Si l'effacement est Désactivé, les données introduites sont enregistrées pour la séquence suivante ; l'opérateur peut réécrire le champ des données (si l'introduction de données est autorisée) ou peut choisir de les conserver, ce qui est utile si certains éléments (comme le nom de l'opérateur ou le numéro du lot) seront vraisemblablement les mêmes d'une séquence à une autre.

Si l'entrée est définie sur Effacement tare, Impression ou sur Tare automatique, aucune configuration supplémentaire n'est autorisée ; à ce stade de la séquence, le terminal réalisera simplement la fonction définie, c'est-à-dire l'effacement de la tare, l'impression des données ou la prise d'une tare automatique, et l'étape suivante de la séquence apparaîtra.

Remarque : La fonction Impression se comporte exactement de la même manière qu'en appuyant sur la touche Impression sur la face avant du terminal : Une Sortie à la demande doit être configurée, avec Bascule en tant que déclencheur et avec un modèle adéquatement structuré contenant l'attribut de capture des données recueillies par la séquence ID. Pour les noms des variables de données partagées utilisées pour mémoriser les sorties de la Liste de sélection, veuillez vous reporter à Référence des données partagées de l'IND570.

Si l'entrée est définie sur Liste de sélection, au lieu d'un champ d'entrée ouvert, l'opérateur verra s'afficher une liste déroulante d'un maximum de six éléments, tels que les noms de types de récipients ou de produits. Dans ce cas, le champ Invite contiendra l'instruction à l'opérateur de réaliser la sélection depuis la liste. L'option Nombre de sélections définit simplement le nombre d'options apparaissant sur la liste. Si Effacement des données est défini sur Désactivé, la sélection faite ici réapparaîtra lors de l'exécution suivante de la séquence, de sorte que si l'opérateur est satisfait de la sélection, il n'aura qu'à appuyer sur ENTRÉE pour passer à l'étape suivante.

En partie inférieure de la troisième page des paramètres de la Liste de sélection, appuyez sur la touche programmable Modification  $\boxed{\equiv}$  pour ouvrir l'écran Modification de la liste de sélection des ID. Cet écran contiendra le nombre de champs spécifiés par la valeur Nombre de sélections. Entrez les options qui seront présentées à l'opérateur, avec un maximum de 30 caractères, et cliquez ensuite sur la touche programmable RETOUR pour revenir à l'écran de modification des ID.

Remarque : Une seule liste de sélection peut être définie pour chaque ID.

4.4.2.3. Paramétrage des touches programmables

L'opérateur doit être en mesure d'accéder aux séquences ID, c'est pourquoi la touche programmable de chaque ID configurée doit être ajoutée à l'écran d'accueil des IND570 :

4-12 Control of the two matrix in the two matrix in the two matrix is the two matrix in the two matrix is the two matrix in the two matrix is the two matrix is the two matrix is the two matrix is the two matrix is the co Dans la configuration, accédez à Terminal > Touches programmables. Décidez si les touches programmables d'ID doivent apparaître, sachant que les touches programmables Rappel des informations  $\mathcal{D}$  et Configuration doivent toujours être présentes. Si elles occupent actuellement des emplacements qui seront utilisés pour les touches programmables d'ID, utilisez la touche programmable NOUVEAU pour ajouter l'ID et repousser les autres touches programmables d'un espace vers la droite ou sélectionnez un nouvel emplacement, ajoutez les touches programmables et supprimez ensuite les touches d'origine.

Pour ajouter une touche programmable ID, sélectionnez l'emplacement et choisissez entre MODIFICATION (si une touche programmable occupe déjà cet emplacement et si elle doit être remplacée par la touche programmable ID) et NOUVEAU (pour déplacer toutes les touches programmables existantes d'un espace vers la droite).

Dans la liste déroulante de l'écran MODIFICATION DES TOUCHES PROGRAMMABLES, sélectionnez la touche appropriée (ID1, ID2, ID3 ou ID4) et cliquez ensuite sur RETOUR et ajoutez d'autres touches programmables, ou cliquez sur RETOUR pour revenir à l'arborescence du menu de configuration.

### 4.4.3. Exemple de séquence opérationnelle

Maintenant qu'une séquence ID est configurée et que la touche programmable correspondante a été attribuée sur l'écran d'accueil, un opérateur peut l'exécuter. La configuration simple suivante comprend huit étapes sur 25 possibles et est destinée à présenter comment cette fonctionnalité peut être utilisée pour guider l'opérateur parmi toute une série d'actions. Ici, le mode est Touche programmable, et Boucle est activé.

Remarque : La séquence ID peut être abandonnée à tout moment en appuyant sur la touche programmable QUITTER/RETOUR

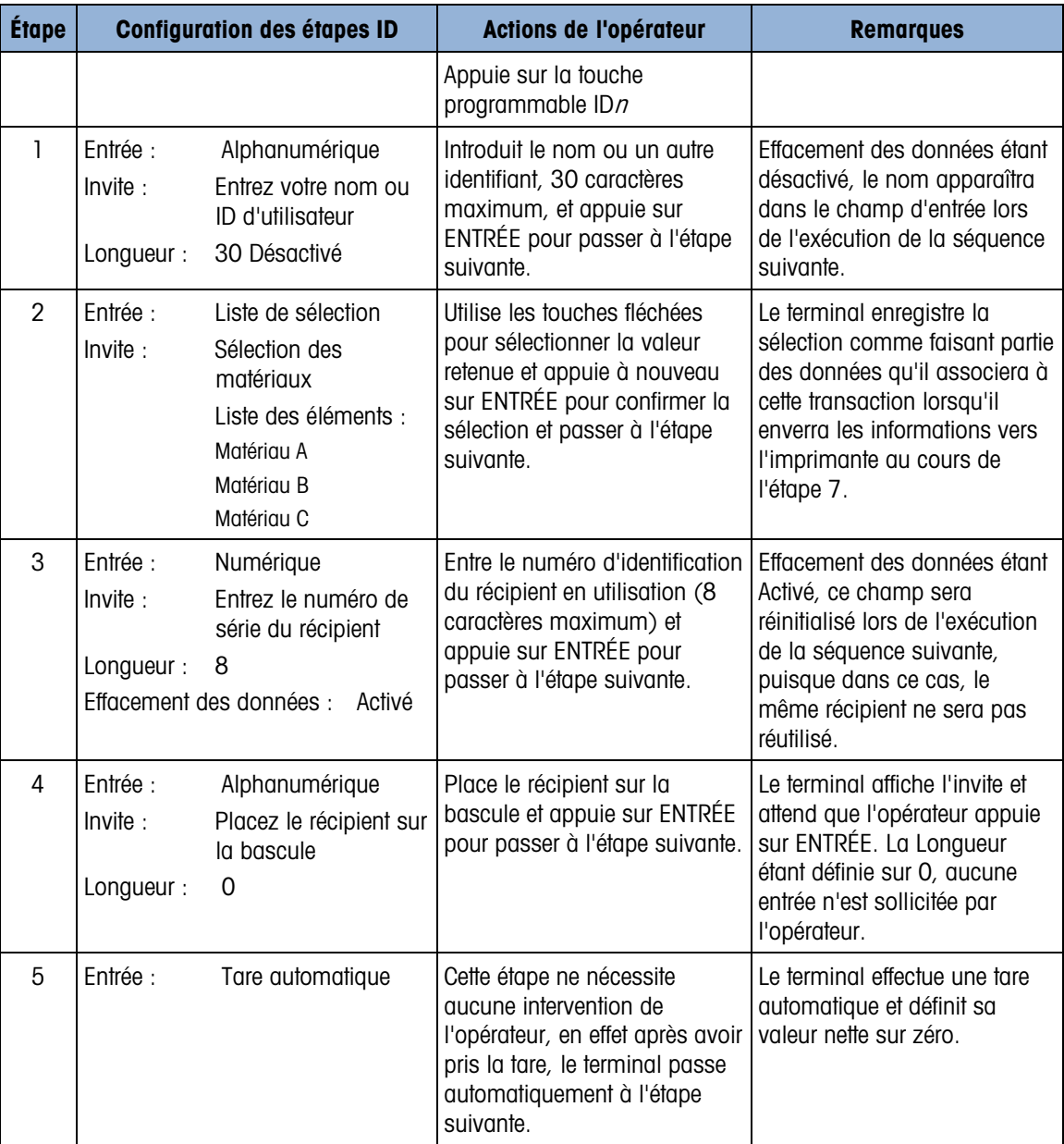

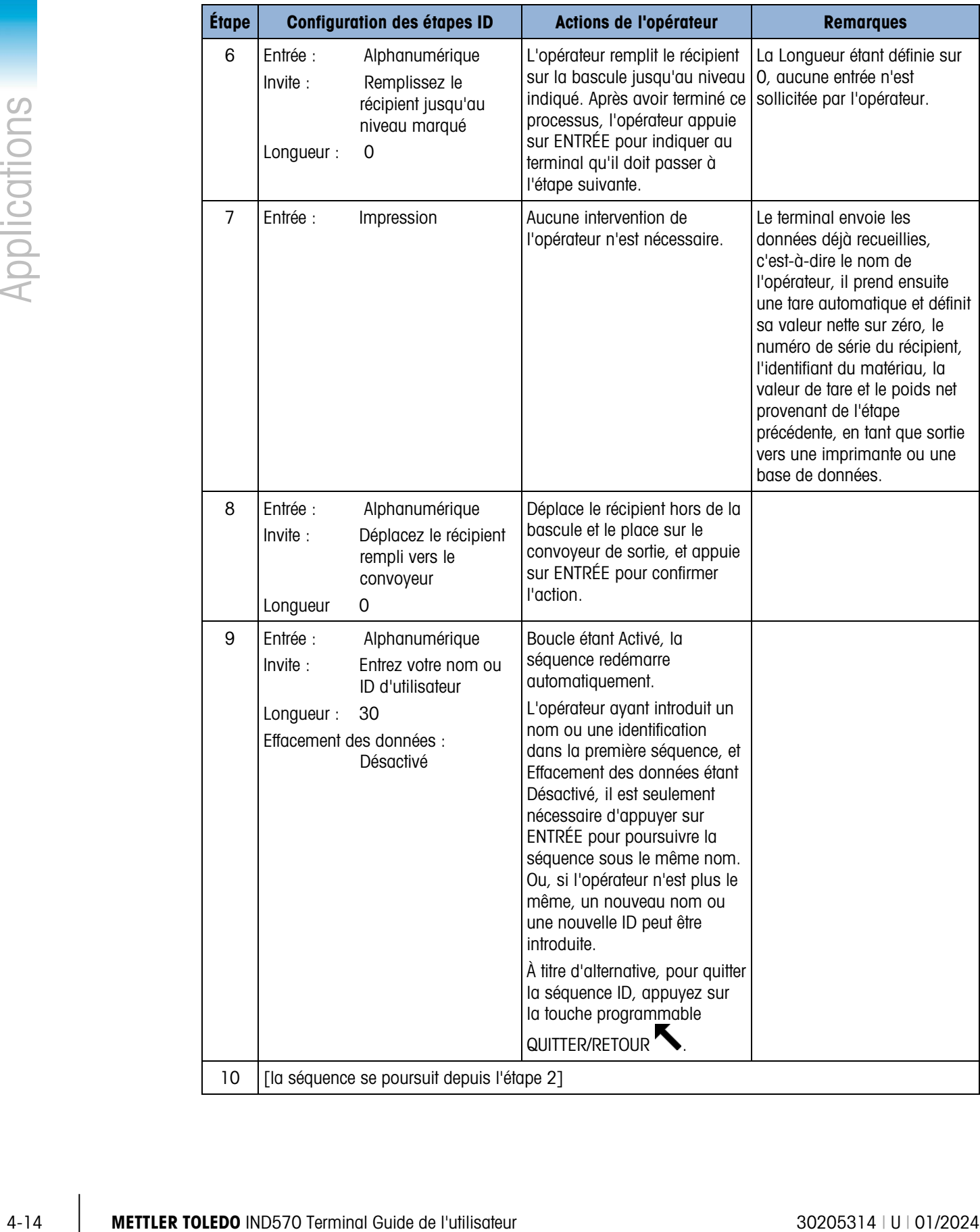

# 4.5. Rappel d'informations

### 4.5.1. Présentation générale

L'IND570 offre aux utilisateurs de nombreuses informations sur l'état et la configuration du terminal, qui sont toutes accessibles depuis l'écran principal en appuyant sur la touche programmable Rappel des informations  $\mathcal{L}$ , l'une des deux touches qui est toujours présente sur l'une des rangées de touches programmables. En appuyant sur cette touche programmable, l'écran RAPPEL apparaît.

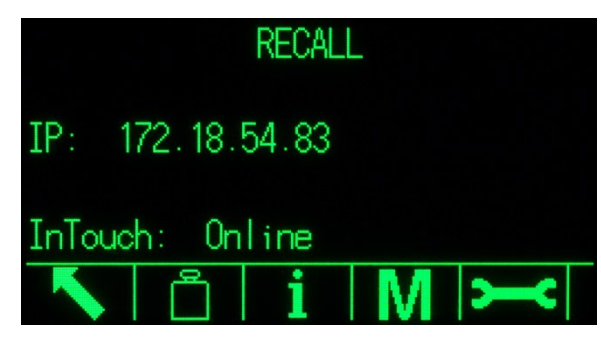

Figure 4-4 : Écran RAPPEL

Cet écran fournit l'accès à quatre types d'informations :

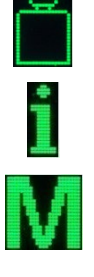

Rappel du poids

Rappel des informations système

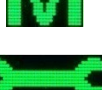

Rappel métrologique

Rappel des informations de maintenance

Chacun de ces types fournit des informations sur le terminal qui sont détaillées dans les sections suivantes.

### 4.5.2. Écrans de rappel d'informations

4.5.2.1. Rappel du poids

L'écran Rappel du poids affiche les mesures du poids brut, du poids net et de la tare pour la bascule.

|  | WEIGHT RECALL |  |
|--|---------------|--|
|  | $111.2$ lb    |  |
|  | 83.9 lb M     |  |
|  | $27.3$ lb N   |  |
|  |               |  |

Figure 4-5 : Écran Rappel du poids

4.5.2.2. Rappel des informations système

L'écran Rappel des informations système fournit des informations de base sur la configuration du terminal, notamment :

- 
- L'ID du terminal, telle que paramétrée dans la configuration sur Terminal > Dispositif
- Le numéro de série est inscrit sur la base de la bascule
- Numéro de série du terminal Niveaux de révision des micrologiciels et logiciels installés
	- Liste des options installées

Ces informations apparaissent sur plusieurs écrans et chaque nouvel écran peut être visualisé en appuyant sur la flèche VERS LE BAS.

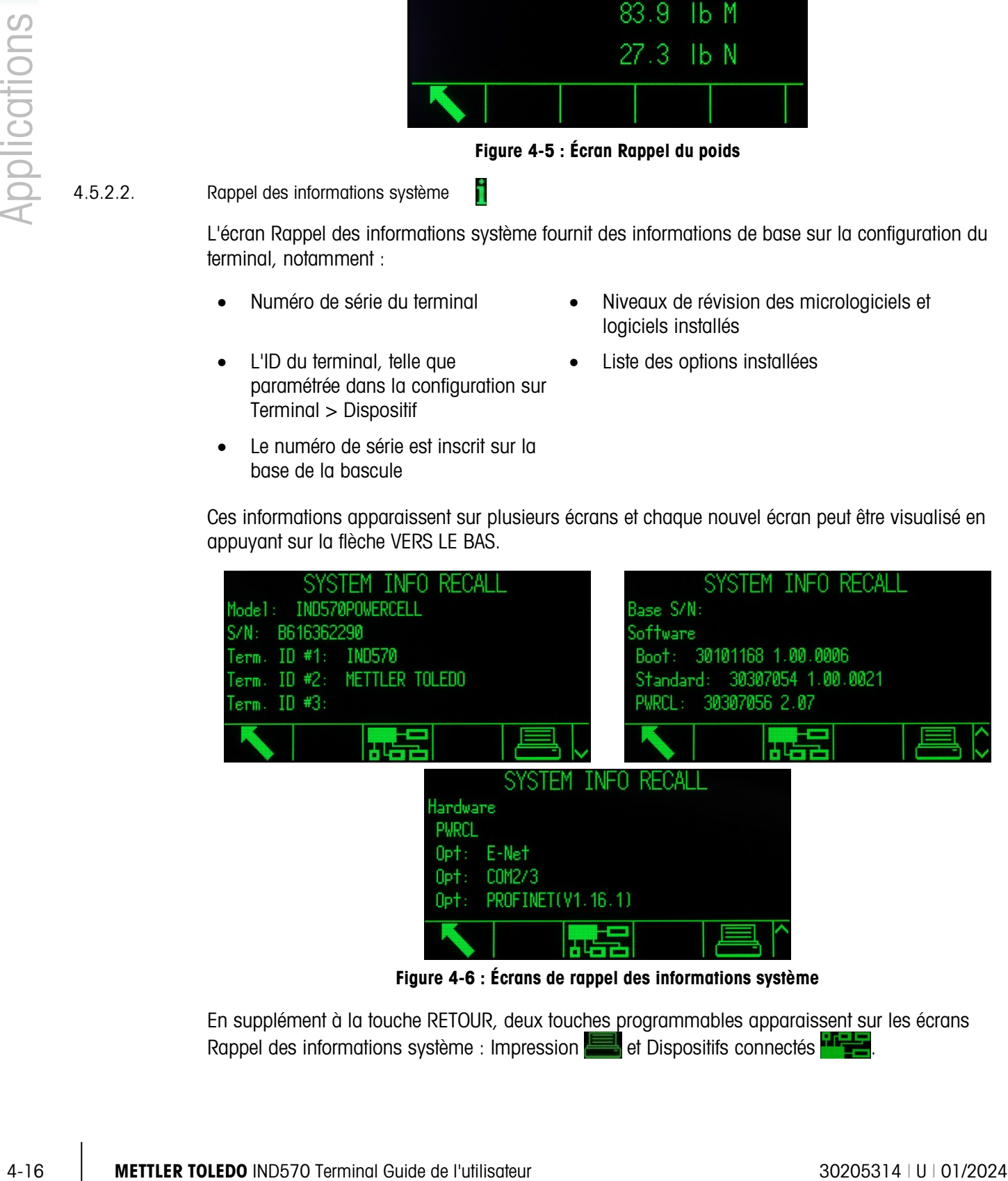

Figure 4-6 : Écrans de rappel des informations système

En supplément à la touche RETOUR, deux touches programmables apparaissent sur les écrans Rappel des informations système : Impression et Dispositifs connectés **ETEL** 

### 4.5.2.2.1. Impression – Rappel des informations système

Appuyez sur la touche d'impression de cet écran pour envoyer un rapport vers une imprimante au moyen d'une connexion munie d'un attribut Rapports. Le rapport reproduit essentiellement ce qui est inscrit à l'écran et contiendra :

- - Modèle Numéro de série
- 
- Liste du matériel
- Champs ID 1 à 3 du terminal Liste des logiciels installés et des niveaux de révision
- 4.5.2.2.2. Dispositifs connectés

Appuyez sur la touche programmable Dispositifs connectés pour consulter les périphériques connectés au terminal, notamment la description, le numéro de modèle et les remarques associées du dispositif. Ces remarques peuvent inclure des informations sur le dispositif telles que son emplacement ou sa fonction.

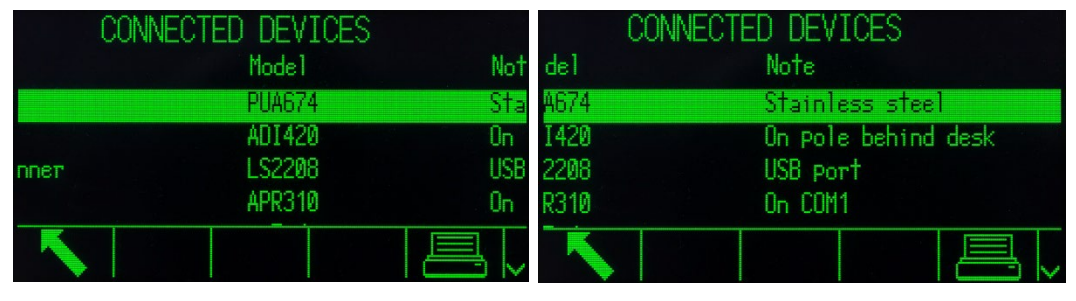

Figure 4-7 : Dispositifs connectés

4.5.2.2.3. Impression – Dispositifs connectés

Appuyez sur la touche d'impression pour envoyer un rapport sur les Dispositifs connectés vers une imprimante au moyen d'une connexion munie d'un attribut Rapports.

4.5.2.3. Rappel métrologique RЛ

> L'écran Rappel métrologique affiche l'état métrologique du terminal. Si le terminal est verrouillé (mode à usage réglementé), le Numéro de contrôle métrologique (MCN) est affiché. La version du logiciel en cours du terminal et la date de ses étalonnages les plus récents sont aussi affichées. Avec la version IDNet de haute précision de l'IND570, ces informations comprennent aussi le code d'identification du suivi de l'étalonnage de la base attachée à la bascule.

| METROLOGY RECALL              |  |  |  |  |  |  |
|-------------------------------|--|--|--|--|--|--|
| Approval : None Unlocked      |  |  |  |  |  |  |
| S/W : 1.00.0044               |  |  |  |  |  |  |
| Calibrated: 15:33 28/0ct/2014 |  |  |  |  |  |  |
|                               |  |  |  |  |  |  |
|                               |  |  |  |  |  |  |
|                               |  |  |  |  |  |  |

Figure 4-8 : Rappel métrologique

### 4.5.2.4. Rappel des informations de maintenance

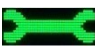

Lorsque la touche programmable Rappel des informations de maintenance est appuyée, le terminal affiche les informations de contact de la maintenance locale.

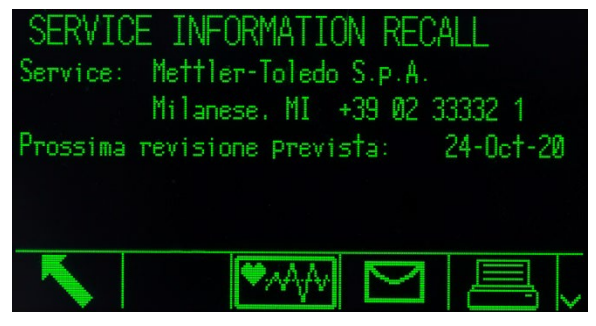

Figure 4-9 : Écran Informations de maintenance

Cet écran comprend aussi trois touches programmables supplémentaires : Rapport sur l'état du terminal  $\nabla$  $\mathcal{N}$ , Observations de l'utilisateur  $\sim$  et Impression

### 4.5.2.4.1. Rapport sur l'état du terminal

Les données affichées ici sont mises à jour lorsque la touche programmable est appuyée, elles sont donc toujours actualisées. De nombreux écrans d'information peuvent être consultés en appuyant sur la flèche VERS LE BAS.

Le type d'informations visibles ici est indiqué sur la [Figure 4-10,](#page-308-0) et comprend l'état de la batterie, des détails sur l'activité de pesage et l'espace restant sur la mémoire flash interne.

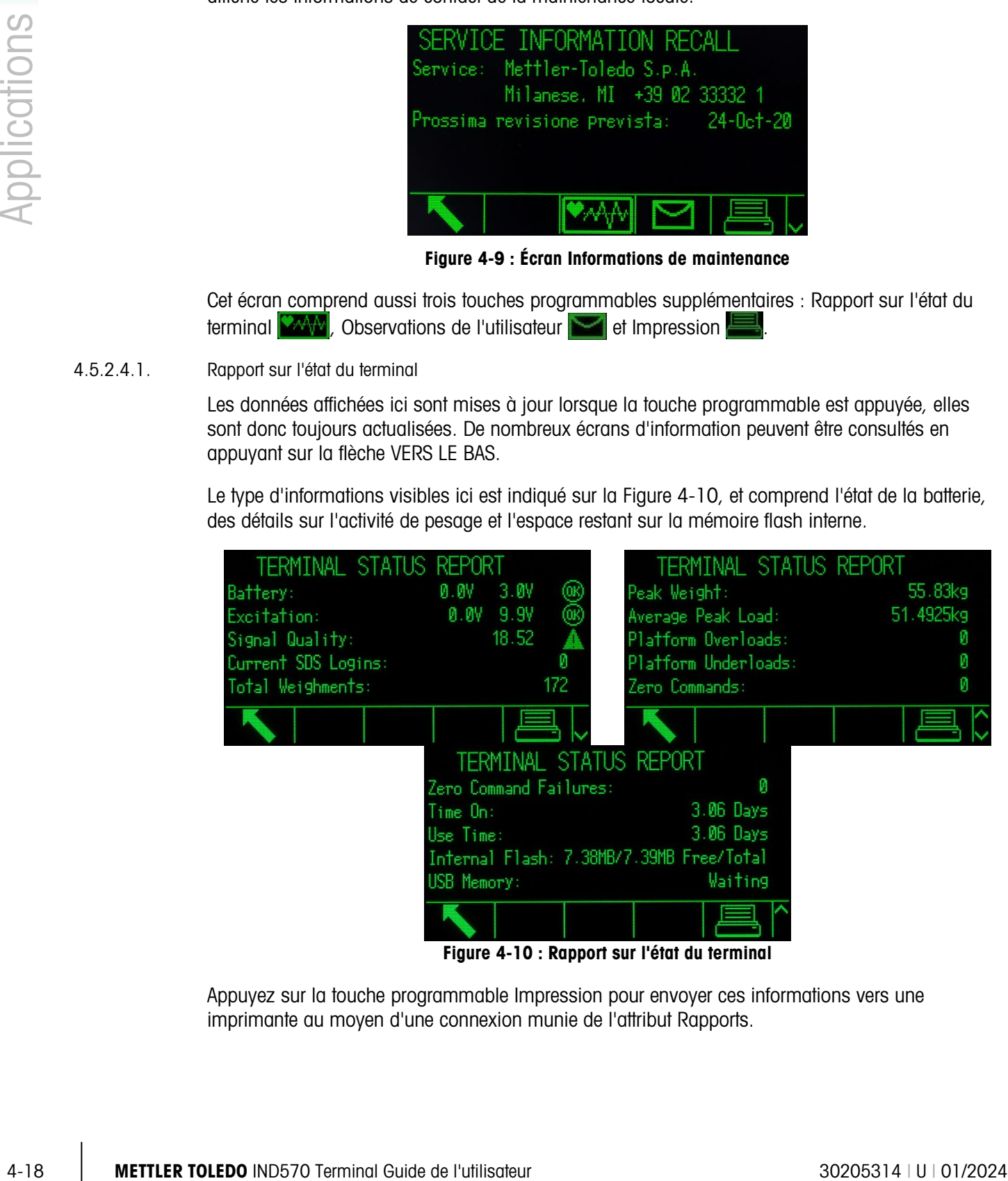

Figure 4-10 : Rapport sur l'état du terminal

<span id="page-308-0"></span>Appuyez sur la touche programmable Impression pour envoyer ces informations vers une imprimante au moyen d'une connexion munie de l'attribut Rapports.

Dans la version POWERCELL, le rapport de l'état du terminal comprend deux icônes supplémentaires – DÉTAIL CAPTEUR (au centre, en position trois) et RÉINITIALISATION (touche programmable en position quatre).

| TERMINAL STATUS     |      |       |     |
|---------------------|------|-------|-----|
| Battery:            | 0.OV | 3.1V  |     |
| Supply Voltage:     | 0.0V | 24.2V |     |
| Signal Quality:     |      | 90.62 |     |
| Current SDS Logins: |      |       | Й   |
| Total Weighments:   |      |       | 246 |
|                     |      |       |     |

Figure 4-11: Écran État du terminal avec les capteurs et les icônes de réinitialisation

Appuyez sur la touche programmable DÉTAIL CAPTEUR pour afficher un écran de sélection lorsqu'un capteur spécifique peut être sélectionné.

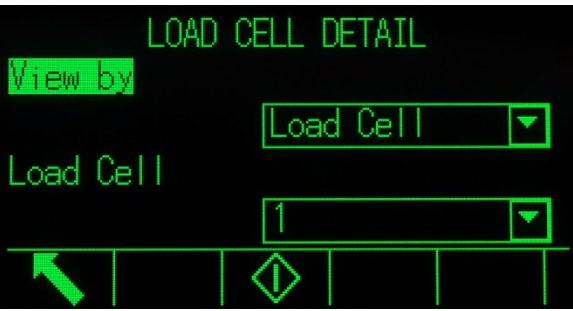

Figure 4-12: Écran de sélection des détails des capteurs POWERCELL

Appuyez sur la touche programmable DÉMARRER pour lire des informations détaillées provenant du capteur.

| LOAD CELL 1       |              | LOAD CELL 1                 |  |
|-------------------|--------------|-----------------------------|--|
| Serial Number     | 007284109921 | Symmetry Errors             |  |
| Supply Voltage    | 25.0V        | Cell Overload Errors 0      |  |
| Gas Concentration | 100%         | Maximum Cell Overload 0%    |  |
| Temperature       | 32.0°C       | Cell Temperature Warnings 0 |  |
| Zero Drift Errors | n            | Last Error Date             |  |
|                   |              |                             |  |

Figure 4-13: Affichage des détails des capteurs

Appuyez sur la touche programmable RÉINITIALISATION pour mettre à jour les informations affichées. Lorsque RÉINITIALISATION est appuyée, OK apparaît à côté des valeurs nominales, comme sur la figure 4-14. La Durée utilisée et diverses valeurs pondérales sont remises à zéro par la touche programmable RÉINITIALISATION.

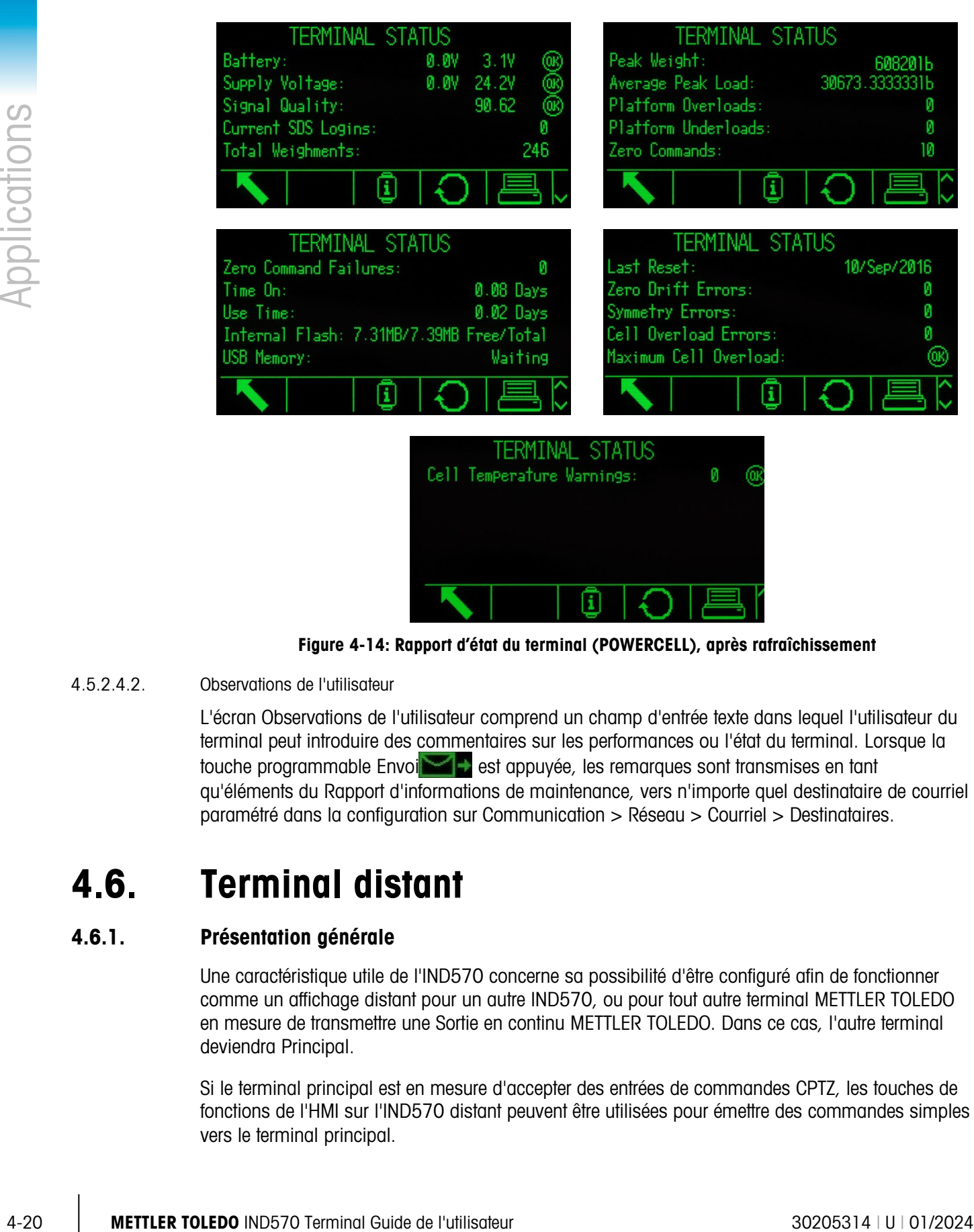

Figure 4-14: Rapport d'état du terminal (POWERCELL), après rafraîchissement

### 4.5.2.4.2. Observations de l'utilisateur

L'écran Observations de l'utilisateur comprend un champ d'entrée texte dans lequel l'utilisateur du terminal peut introduire des commentaires sur les performances ou l'état du terminal. Lorsque la touche programmable Envoil et est appuyée, les remarques sont transmises en tant qu'éléments du Rapport d'informations de maintenance, vers n'importe quel destinataire de courriel paramétré dans la configuration sur Communication > Réseau > Courriel > Destinataires.

## 4.6. Terminal distant

### 4.6.1. Présentation générale

Une caractéristique utile de l'IND570 concerne sa possibilité d'être configuré afin de fonctionner comme un affichage distant pour un autre IND570, ou pour tout autre terminal METTLER TOLEDO en mesure de transmettre une Sortie en continu METTLER TOLEDO. Dans ce cas, l'autre terminal deviendra Principal.

Si le terminal principal est en mesure d'accepter des entrées de commandes CPTZ, les touches de fonctions de l'HMI sur l'IND570 distant peuvent être utilisées pour émettre des commandes simples vers le terminal principal.

### 4.6.2. Configuration utilisant une communication série

La configuration du terminal distant utilisant une communication série implique trois processus distincts de configuration :

- Connexion physique entre les terminaux
- Configuration du terminal distant
- Configuration du terminal principal
- 4.6.2.1. Connexion physique entre les terminaux

La Communication Principal/Distant par connexion série s'effectue par une connexion série unique. Dans la mesure où les ports série des IND570 peuvent prendre en charge simultanément une sortie et une entrée, un seul port est nécessaire à la connexion vers un terminal principal. N'importe quel port série de l'IND570 peut être utilisé puisqu'ils prennent tous en charge les trois attributs utilisés ici :

- Affichage distant
- Sortie en continu
- CPTZ

Les protocoles série RS-232, RS-422 ou RS-485 peuvent être utilisés, mais la sélection du protocole doit être la même sur le terminal principal et sur le terminal distant.

4.6.2.2. Configuration du Terminal distant

Une configuration série classique Principal/Distant est présentée sur la [Figure 4-15.](#page-311-0)

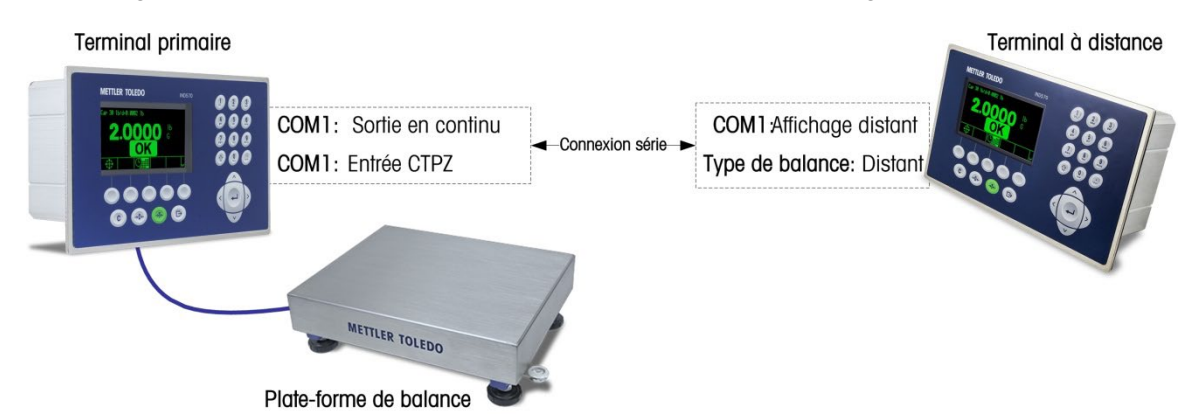

<span id="page-311-0"></span>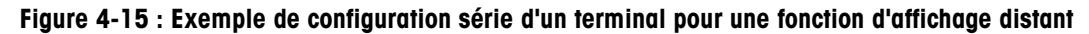

Dans la configuration, les éléments suivants doivent être correctement paramétrés afin de prendre en charge l'utilisation d'un terminal distant :

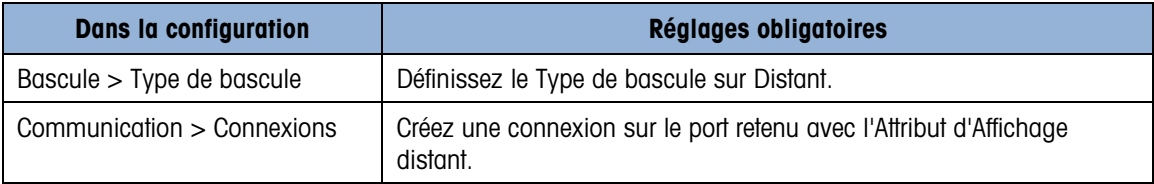

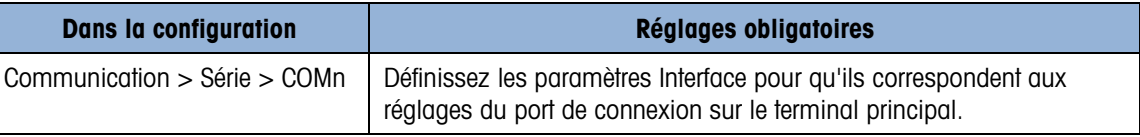

### 4.6.2.3. Configuration du terminal principal

Lors du paramétrage du terminal principal, des réglages similaires doivent être réalisés afin de communiquer avec le terminal distant :

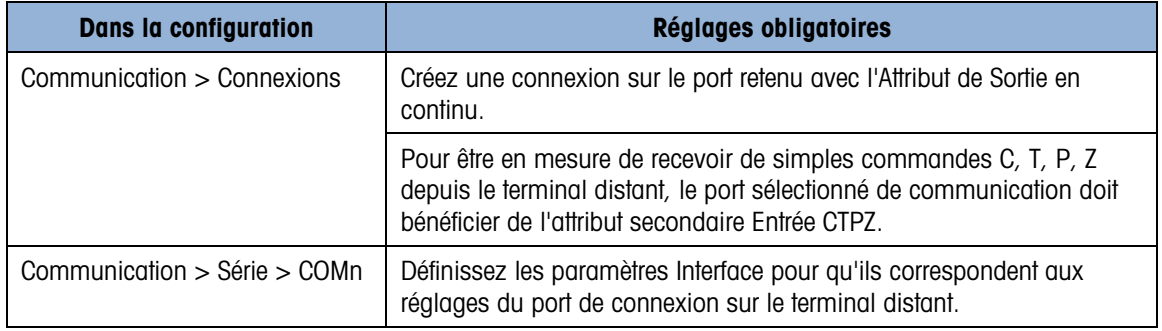

### 4.6.3. Configuration utilisant une communication Ethernet

La configuration du terminal distant utilisant Ethernet implique trois processus distincts de configuration :

- Connexion physique entre les terminaux
- Configuration du terminal distant
- Configuration du terminal principal
- 4.6.3.1. Connexion physique entre les terminaux

La communication Ethernet Principal/Distant utilise les connexions Client d'impression et Eprint avec un commutateur Ethernet. Une configuration classique Principal/Distant par Ethernet est présentée sur la [Figure 4-16.](#page-312-0)

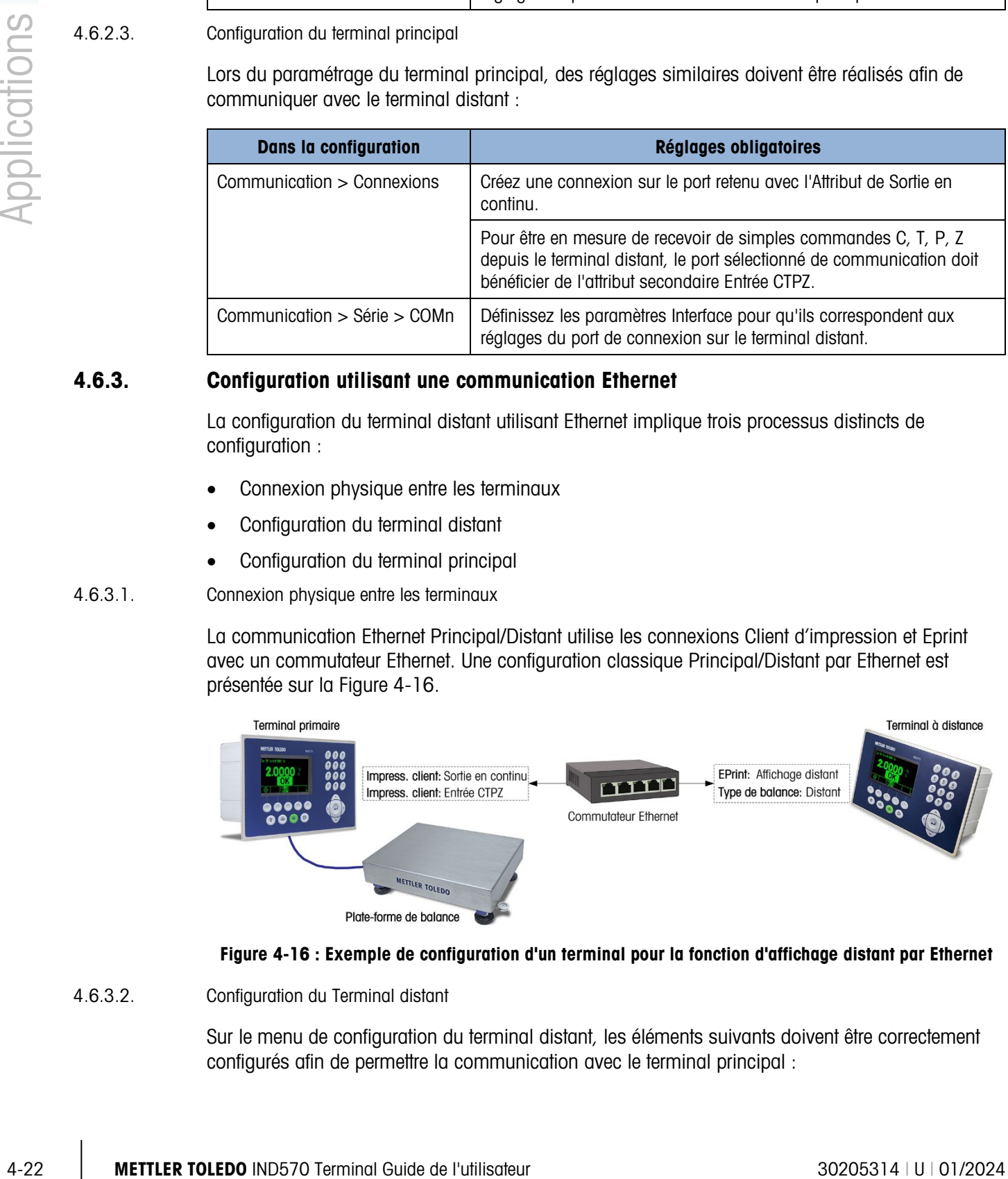

### <span id="page-312-0"></span>Figure 4-16 : Exemple de configuration d'un terminal pour la fonction d'affichage distant par Ethernet

4.6.3.2. Configuration du Terminal distant

Sur le menu de configuration du terminal distant, les éléments suivants doivent être correctement configurés afin de permettre la communication avec le terminal principal :

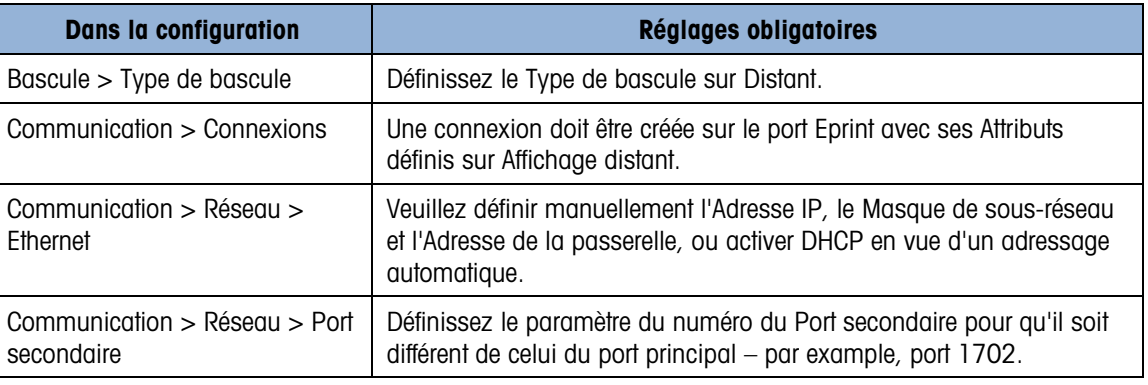

### 4.6.3.3. Configuration du terminal principal

Sur le menu de configuration du terminal principal, les éléments suivants doivent être correctement configurés afin de permettre la communication avec le terminal distant :

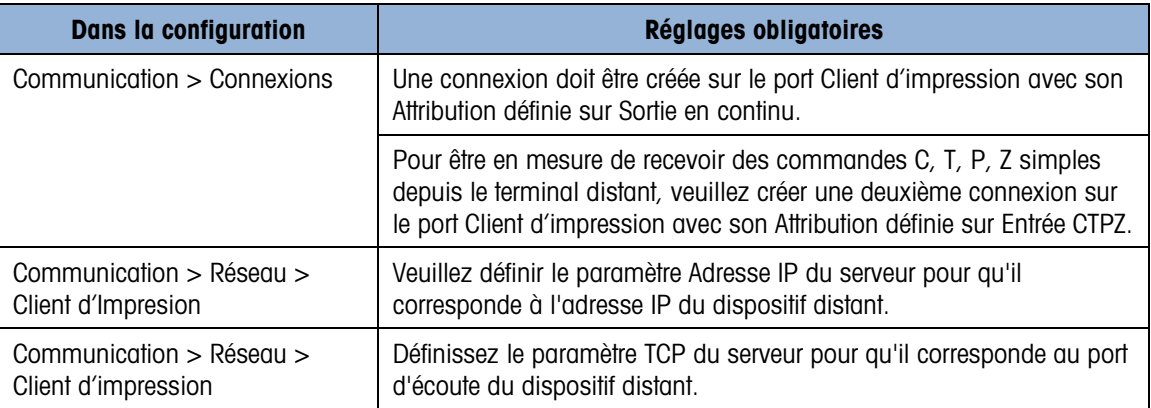

### 4.6.4. Configuration à l'aide de la communication Wi-Fi

La configuration du terminal distant à l'aide du Wi-Fi met en jeu quatre processus de configuration distincts :

- Connexion physique du terminal principal à un réseau
- Connexion du terminal distant à un point d'accès au réseau
- Configuration du terminal distant
- Configuration du terminal principal
- Pour l'accès Wi-Fi à l'IND570, la connectivité 802.11D au point d'accès doit être désactivée et le Wi-Fi 2,4 ou 5,0 GHz sélectionné.
- **Le Lorsque vous utilisez le port Wi-Fi pour l'écran distant, le terminal distant doit être configuré en** premier, après quoi le terminal principal peut être configuré. Si le terminal distant n'est pas configuré en premier, un comportement erratique (tarage et mise à zéro, par exemple) risque de se produire sur le terminal principal.

### 4.6.4.1. Connexion entre les terminaux

La communication Wi-Fi entre terminal principal et terminal distant utilise la connexion Impression client et les connexions Wi-Fi. Une configuration classique avec terminal principal et terminal distant est illustrée ci-dessous.

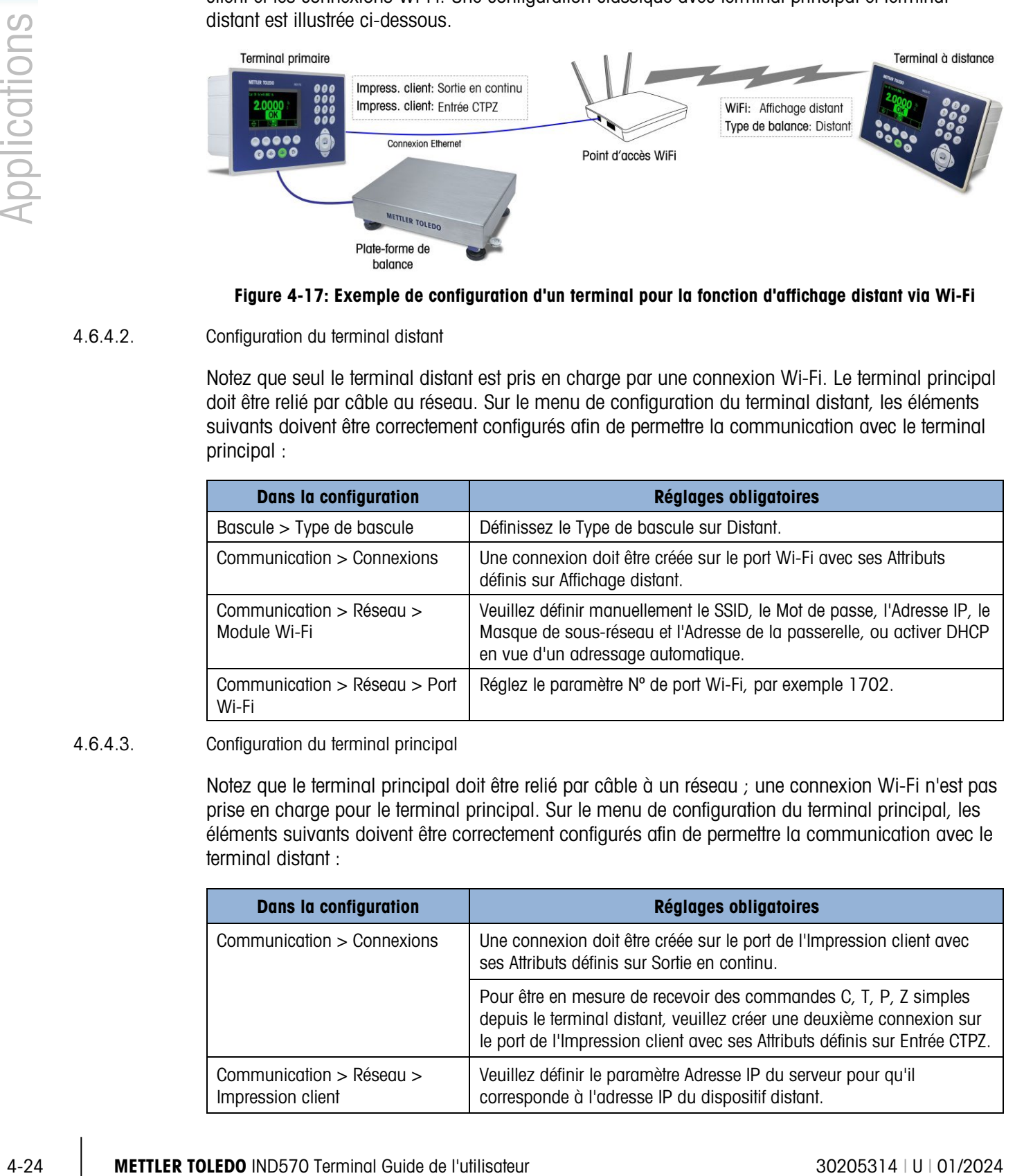

Figure 4-17: Exemple de configuration d'un terminal pour la fonction d'affichage distant via Wi-Fi

### 4.6.4.2. Configuration du terminal distant

Notez que seul le terminal distant est pris en charge par une connexion Wi-Fi. Le terminal principal doit être relié par câble au réseau. Sur le menu de configuration du terminal distant, les éléments suivants doivent être correctement configurés afin de permettre la communication avec le terminal principal :

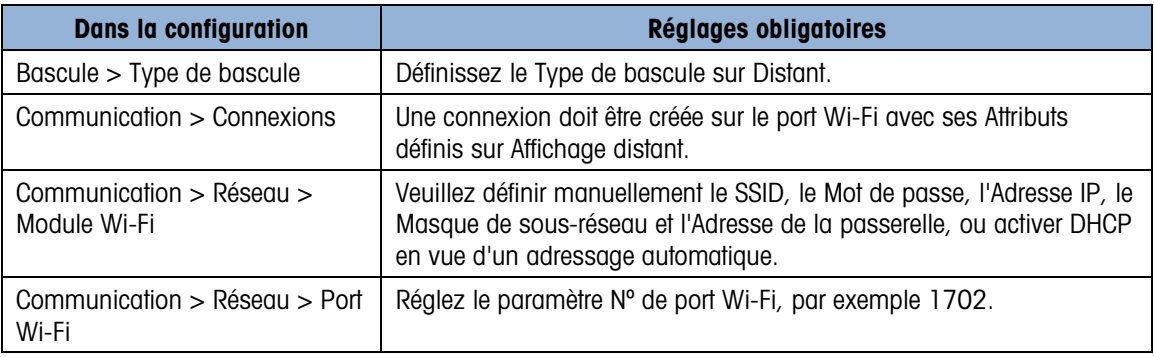

### 4.6.4.3. Configuration du terminal principal

Notez que le terminal principal doit être relié par câble à un réseau ; une connexion Wi-Fi n'est pas prise en charge pour le terminal principal. Sur le menu de configuration du terminal principal, les éléments suivants doivent être correctement configurés afin de permettre la communication avec le terminal distant :

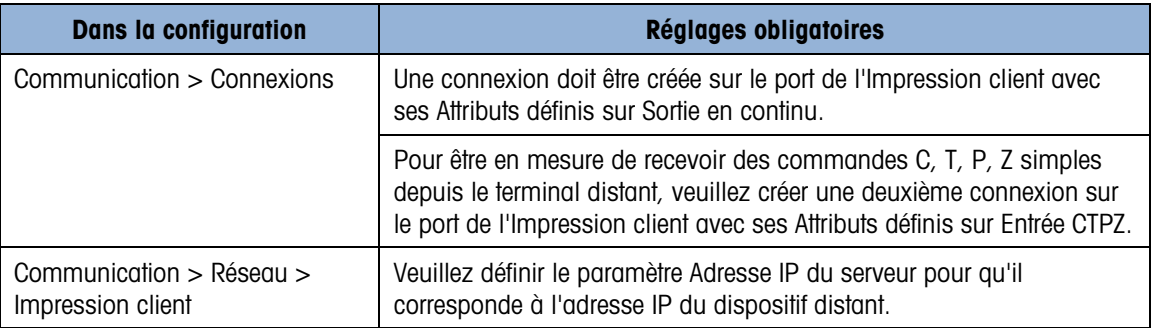

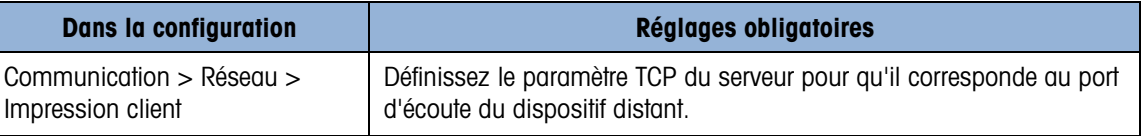

### 4.6.5. Exemples opérationnels

Avec les paramètres des terminaux Principal et Distant configurés selon la description, un opérateur peut dorénavant consulter des informations pondérales du terminal principal sur l'écran du terminal distant.

De plus, lorsque l'IND570 est associé à un terminal principal qui prend en charge CPTZ sur la même connexion Ethernet, l'opérateur peut utiliser les boutons du panneau avant du terminal distant afin d'émettre une commande Effacement pour éliminer une valeur de tare, une commande de prise de tare, une commande d'impression et de mettre la bascule à zéro (seulement si la valeur pondérale en cours est suffisamment proche du zéro étalonné pour rendre ceci possible). Deux cas communément rencontrés sont décrits au cours des sections suivantes.

4.6.5.1. Bascules pour camions

Pour le pesage de véhicules, il est possible qu'un terminal principal protégé sous un édicule soit utilisé par les chauffeurs de camion afin de déclencher des transactions de pesage avec un terminal distant disponible dans le poste de pesage, dupliquant le terminal sous édicule de sorte qu'un préposé puisse aussi observer les pesées sur la bascule et interagir avec le terminal principal.

### 4.6.5.2. Zone dangereuse

Lorsque les données de poids et le contrôle sont nécessaires aussi bien à l'extérieur qu'à l'intérieur d'une zone dangereuse, l'IND570 propose une solution économique qui permet au terminal principal pour zone dangereuse d'un coût plus élevé de ne devenir nécessaire que dans la zone dangereuse, avec le terminal distant installé dans une zone non dangereuse et disponible à l'interaction de l'opérateur, à l'interface PLC, etc.

## 4.7. Remplissage simple

### 4.7.1. Présentation générale

L'IND570 peut être utilisé pour réaliser de simples tâches de remplissage ; un remplissage plus sophistiqué et des capacités de dosage sont disponibles lorsque le logiciel Fill-570 en option est installé, mais les capacités natives du terminal sont suffisantes pour des applications de remplissage de base.

### 4.7.2. Configuration

Les menus de configuration du système comprennent de nombreux paramètres qui peuvent être modifiés afin d'optimiser le terminal pour le remplissage.

### 4.7.2.1. Bascule > Vibration

Pour les bases de bascules IDNet seulement, les paramètres Bascule > Vibration peuvent être modifiés afin de prendre en compte les conditions dans lesquelles les opérations de remplissage se dérouleront. Les réglages réalisés ici, dans Vibration et Processus de pesage, modifient les réactions du terminal face aux modifications dans des conditions ambiantes. Généralement, la sélection des réglages dans ces zones de configuration implique un compromis entre la sensibilité et la rapidité de la réponse de la bascule.

### 4.7.2.2. Application > Mémoire > Tableau des cibles

Un remplissage simple nécessite une cible que le terminal devra remplir. Le Tableau des cibles permet de définir un ensemble d'objectifs à atteindre, qui peuvent être rappelés depuis l'écran d'accueil. Chaque enregistrement de cible comprend les paramètres suivants.

### 4.7.2.2.1. Mode

Pour un remplissage simple, le Mode doit être défini sur Transfert de matériaux.

### 4.7.2.2.2. Type de tolérance

Lorsque le mode Transfert de matériaux est sélectionné, le terminal propose deux types de tolérance : Variation de la cible et % de la cible.

Variation de la cible est mesuré en tant que valeur absolue du poids, dans les mêmes unités que la valeur de la cible elle-même. Par exemple, si une cible de 100 kg est sélectionnée, des variations positives et négatives de 5 et 2 kg peuvent être respectivement définies dans l'enregistrement cible, et (à moins qu'elles ne soient modifiées) ces valeurs resteront fixes sans tenir compte d'aucune modification de la valeur de la cible.

4-2223<br>
4-2223 (interminal Constraints) controlled to one stress and the measure of the measurement is the constraints<br>
4-25 METTLER TOLEDO WEIGHT THE CONSTRUCT CONSTRUCT CONSTRUCT CONSTRUCT CONSTRUCT CONSTRUCT CONSTRUCT % de la cible est mesuré en tant que valeur relative et est exprimé en tant que pourcentage de la valeur de la cible. Dans ce cas, si la cible est de 100 kg, et que les tolérances positives et négatives sont de 5 % et de 2 %, l'intervalle de tolérance restera proportionnel à la valeur de la cible si celle-ci est modifiée. C'est pourquoi, si l'enregistrement est modifié sur une nouvelle cible de 200 kg, les tolérances positives et négatives resteront de 5 et de 2 %, et deviendront respectivement 10 et 4 kg.

### 4.7.2.2.3. Type de sortie

Ce paramètre n'est disponible que dans le mode Transfert de matériaux. Dans un système à deux vitesses (par exemple, distribution rapide/distribution précise), il détermine la relation entre les sorties (comme avec des signaux contrôlant un équipement externe tel que des vannes et des agitateurs).

Le type de sortie Concourant signifie que les deux sorties fonctionnent simultanément, c'est-à-dire que pendant la distribution rapide, la sortie de distribution précise est/peut être aussi activée.

Le type de sortie Indépendant sépare les deux sorties, c'est-à-dire que si la distribution rapide se termine, la sortie correspondante est désactivée et la sortie de distribution précise devient active.

### 4.7.2.2.4. Totalisation

Dans un but de consignation, le terminal peut additionner les poids affichés des distributions associées à chacun des enregistrements de cible. C'est pourquoi, si dix transactions de distribution

sont réalisées en utilisant un enregistrement avec une cible de 100 kg, l'enregistrement de la cible devra afficher environ 1000 kg de matériau.

#### 4.7.2.2.5. Modification de la cible

Après avoir défini les paramètres généraux de la cible, en appuyant sur la touche programmable Recherche de cibles  $\sqrt{2}$  et ensuite sur la touche programmable Recherche, vous obtiendrez l'affichage de Visualisation de la recherche de cibles, une liste de toutes les cibles. (Comme pour toutes les recherches sur les tableaux, les résultats peuvent être filtrés en utilisant les opérateurs sur l'écran Recherche de cibles.)

Dans Visualisation de la recherche de cibles, appuyez sur la touche programmable Nouveau pour créer un nouvel enregistrement fondé sur les paramètres configurés, ou utilisez les touches fléchées pour sélectionner un enregistrement devant être Modifié  $\diagup$  ou Supprimé  $\diagup$ .

L'écran Modification de cibles permet de définir les paramètres suivants.

### ID

L'ID correspond à l'identifiant du numéro de série de l'enregistrement. Elle doit être unique, c'est-àdire que pour remplacer un enregistrement existant par un numéro d'ID particulier, il doit d'abord être supprimé, et ensuite un nouvel enregistrement doit être créé avec ce numéro introduit dans le champ ID.

### Cible

La valeur et les unités de cible sont définies ici. les unités d'enregistrement de la cible et les unités de comparaison peuvent être une combinaison des unités principales, secondaires ou tertiaires.

### **Tolérance**

En fonction du type de tolérance sélectionné sur l'écran de configuration du Tableau des cibles, les deux champs de tolérance, - et +, accepteront l'entrée d'une valeur pondérale absolue ou d'un pourcentage devant être appliqué à la valeur de la cible.

### Déversement

Le déversement correspond à une mesure de la quantité du matériau ayant été fournie après l'arrêt du système de distribution. Il est déterminé empiriquement et introduit ici en tant que valeur pondérale absolue. Ce matériau doit être pris en compte dans la configuration d'une cible, sinon le résultat d'une opération de distribution se trouvera constamment au-dessus de la cible.

### Distribution précise

Lors d'opérations de remplissage à deux vitesses, la valeur de Distribution précise détermine si la sortie Distribution rapide doit être désactivée afin d'amener l'opération sur un « arrêt programmé » et d'éviter un sur-remplissage au-delà de la cible. Encore une fois, cette valeur se fonde sur une observation empirique du comportement du système de remplissage, mais elle doit être néanmoins suffisamment faible pour permettre la terminaison rapide du remplissage, mais sans être trop faible afin d'éviter que la distribution rapide ne s'interrompe trop tard et favorise un sur-remplissage audelà de la cible.

#### **Description**

Ce champ permet à chaque enregistrement de cibles de bénéficier d'un identifiant descriptif. Ceci peut être utile pendant la sélection sur une liste incluant de nombreuses cibles et permet de prendre note du matériau impliqué ou du type de récipient dans lequel la distribution s'effectuera.

4.7.2.3. Application > Exploitation> Cible

Après avoir configuré l'enregistrement de la cible, le terminal doit recevoir des instructions sur son utilisation. Deux paramètres doivent être définis ici, la Source du poids que le terminal lira pendant l'opération de distribution et le mode de Verrouillage, ou le moyen par les sorties de contrôler le comportement du mécanisme de transfert du matériau une fois que la cible est atteinte. Lorsque Verrouillage est Activé, les sorties de distribution resteront désactivées (ou verrouillées) après leur désactivation lorsque la cible est atteinte, et le resteront jusqu'à ce qu'une commande de démarrage soit émise avec la touche programmable Démarrage des cibles ou Contrôle des cibles, ou par une entrée discrète.

### 4.7.2.4. Terminal > Affichage

SmartTrac est une fonction graphique de l'affichage de l'IND570 qui permet à l'opérateur d'observer les progrès d'une distribution. SmartTrac offre une représentation intuitive de la différence entre le poids sur une bascule et sur les deux cibles désignées ainsi que l'intervalle des tolérances acceptables (de part et d'autre de la cible).

Sur l'écran Affichage, le paramètre Affichage auxiliaire définit le type d'affichage de SmartTrac qui apparaîtra lorsqu'une distribution est réalisée. SmartTrac s'affiche selon les formats Petit, Moyen et Grand. Les informations disponibles pour chacun de ces formats sont variables de sorte qu'il est possible de sélectionner celui qui correspondra le mieux aux spécifications de l'opération de remplissage en question.

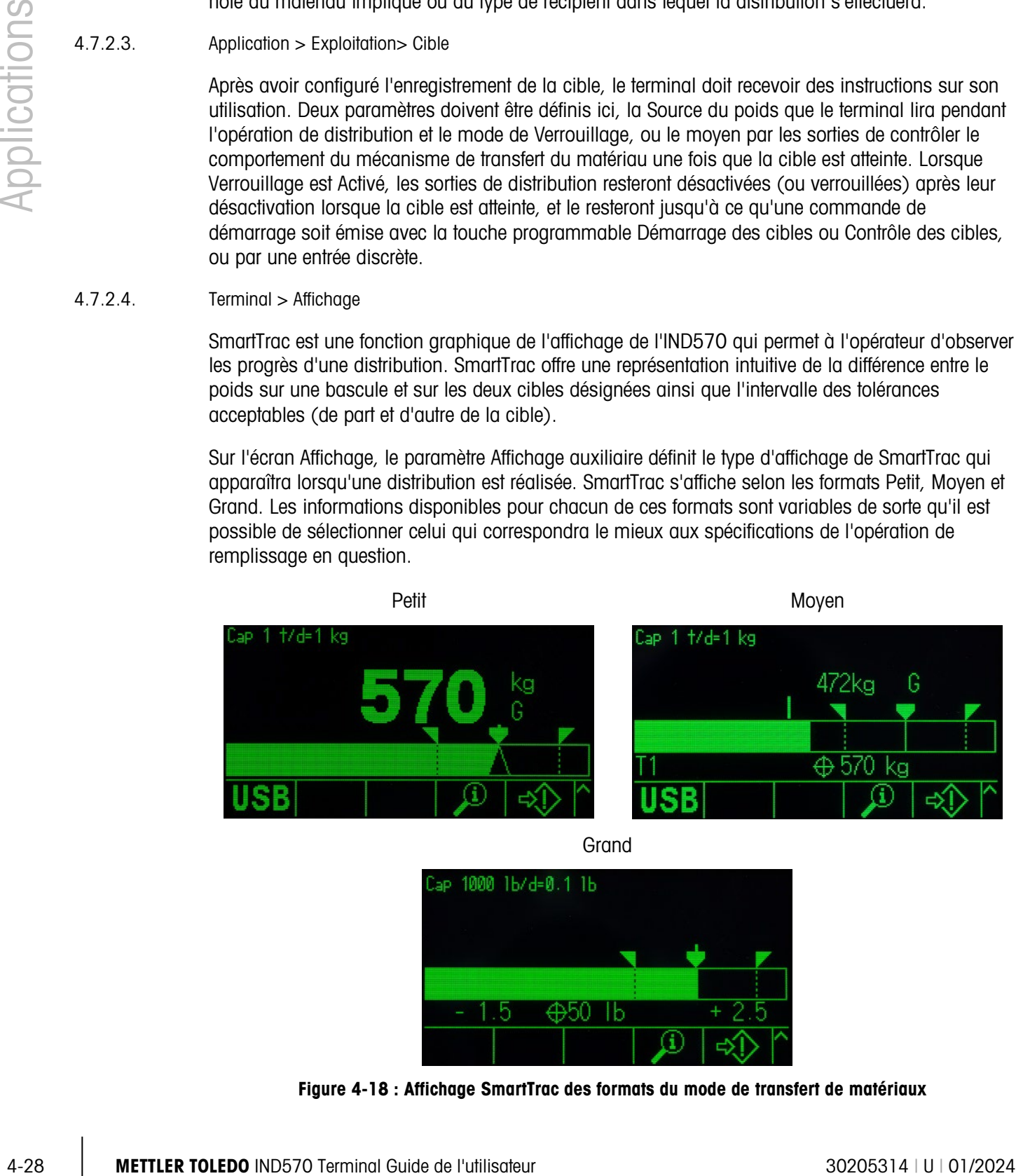

**Grand** 

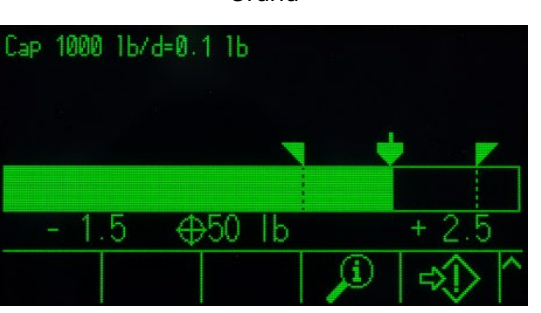

<span id="page-318-0"></span>Figure 4-18 : Affichage SmartTrac des formats du mode de transfert de matériaux

Par exemple, comme sur la [Figure 4-18,](#page-318-0) seul le format Grand affiche les valeurs de tolérance supérieure et inférieure, alors que le format Petit n'affiche que le poids sur la bascule et le graphique à barres.

4.7.2.5. Terminal > Touches programmables

Le terminal offre une sélection de touches programmables qui sont utiles pour de simples activités de remplissage.

L'opérateur doit être en mesure de sélectionner une cible et de démarrer le processus de remplissage, c'est pourquoi au minimum, la touche programmable Cible  $\bigoplus$ ou Tableau des cibles  $\textcircled{4}$  doit être attribuée ainsi que la touche programmable Démarrage des cibles $\textcircled{2}$ ou Contrôle des ribles  $\overrightarrow{L}$ . Reportez-vous à la section [4.7.3,](#page-319-0) Exemple de séquence opérationnelle, pour examiner comment fonctionnent ces touches programmables.

4.7.2.6. Communication > E/S discrètes > Entrées

Dans certaines circonstances, il est nécessaire de réaliser des tâches de distribution sans appuyer sur des boutons du panneau avant du terminal. Ceci est possible en configurant les entrées discrètes qui correspondent aux touches programmables SmartTrac, Démarrage/Reprise des cibles et Pause/Annulation des cibles, de sorte que des dispositifs distants d'interface, comme de grands boutons, puissent contrôler le remplissage. À l'évidence, le terminal doit être équipé de l'une des cartes DE/S en option installées à cet effet pour y parvenir. Il suffira ensuite de mapper le dispositif d'entrée distant sur l'adresse de l'entrée correspondante. Par exemple, Démarrage/Reprise des cibles peut être mappé sur l'adresse d'entrée 0.1.1, et Pause/Annulation des cibles sur l'adresse d'entrée 0.1.2.

### 4.7.3. Exemples de séquences opérationnelles

4.7.3.1. Remplissage automatique

<span id="page-319-0"></span>Lorsque le terminal réalise automatiquement des opérations de remplissage, l'interaction principale de l'opérateur avec le processus consiste à émettre la commande de démarrage de chaque remplissage. Ceci confirme essentiellement que le récipient correct se trouve sur la bascule et démarre le terminal sur sa séquence de remplissage. Une fois le remplissage terminé, le terminal attend de recevoir des instructions afin de redémarrer, après que le récipient rempli a été retiré et qu'un nouveau a été placé sur la bascule.

4.7.3.1.1. Séquence classique de remplissage automatique

Avec le remplissage automatique, le terminal contrôle l'ajout de matériaux dans un récipient sur la bascule, c'est pourquoi l'opérateur reste la plupart du temps simplement l'observateur du processus, mais néanmoins prêt à intervenir si une erreur venait à se produire.

La séquence classique de remplissage qui suit présuppose qu'une cible a été sélectionnée et qu'un récipient se trouve sur la bascule, que cette dernière est tarée et que le terminal est en mode net.

- 1. Appuyez sur la touche programmable Contrôle des cibles  $\overrightarrow{L}$ . L'écran Contrôle des cibles apparaîtra avec les touches programmables affichées Retour  $\blacktriangle$  et Démarrage des cibles  $\Diamond$ ainsi qu'un message d'état indiquant Prêt.
- 2. Après avoir vérifié que le récipient adéquat se trouve sur la bascule, appuyez sur  $\mathbb{Q}$ .
- 3. Le terminal démarre le processus de remplissage. L'écran Contrôle des cibles présente maintenant un message d'état, Exécution en cours, avec une touche programmable Pause  $\bigcirc$ en lieu et place de Démarrage des cibles. Ceci ajoute aussi une touche programmable Arrêt/Annulation  $\bigcirc$  sur la cinquième position. Appuyez sur l'une de celles-ci pour mettre en pause ou abandonner le processus de remplissage. En appuyant sur Pause, la touche programmable Démarrage réapparaît et fonctionne comme un bouton Reprise. Arrêt/Annulation permet de quitter l'écran Contrôle des cibles et de revenir à la visualisation de l'écran d'accueil des terminaux. Appuyez sur la touche programmable RETOUR pour afficher SmartTrac.
- 4. Une fois le remplissage terminé, le poids sur la bascule se trouve dans la zone de tolérance et le terminal attend que le poids sur la bascule chute sous le seuil de verrouillage, indiquant que le récipient rempli a été retiré de la plate-forme. Le terminal est dorénavant prêt à commencer l'opération de remplissage suivante dès que la commande Démarrage est émise.
- 4.7.3.2. Remplissage manuel

Avec le remplissage manuel, lorsqu'un opérateur ajoute un matériau au récipient sur la bascule, l'affichage SmartTrac et les touches programmables de contrôle deviennent beaucoup plus importantes. L'affichage contient de nombreux outils d'assistance à l'opérateur pour un remplissage selon la cible et dans l'intervalle de tolérance.

4.7.3.2.1. Assistance SmartTrac pour les opérateurs

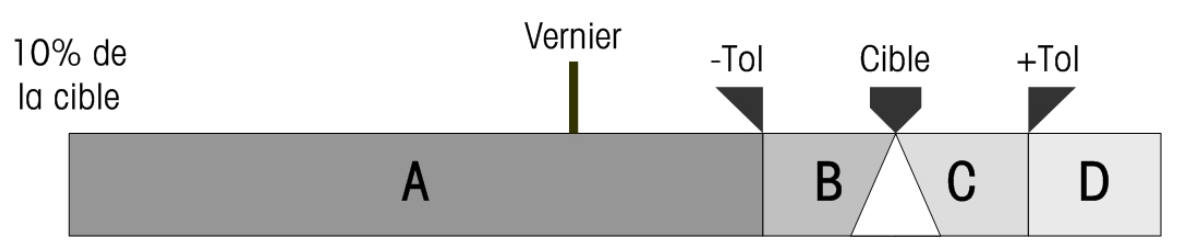

Figure 4-19 : Éléments des graphiques SmartTrac

<span id="page-320-1"></span><span id="page-320-0"></span>La caractéristique principale de l'affichage SmartTrac réside dans son graphique à barres qui possède plusieurs fonctionnalités, présentées sur la [Figure 4-19](#page-320-0) et expliquées dans le [Tableau 4-3.](#page-320-1)

### Tableau 4-3 : Explication des éléments de SmartTrac

4-30 METTLER TO DESCRIP INTERNATION CONSULTER THE SIMULATION CONTINUES IN CHANNEL CONTINUES IN THE SIMULATION CONTINUES INTERNATION CONTINUES INTERNATION CONTINUES INTERNATION CONTINUES INTERNATION CONTINUES INTERNATION C 10 % de la cible Le graphique à barres commence à enregistrer le poids sur la bascule lorsqu'il atteint 10 % de la valeur configurée de la cible. Le graphique à barres reste vide jusqu'à ce que ce poids soit atteint. A A représente des valeurs pondérales entre 10 % de la cible et la valeur de tolérance négative (-Tol). Au fur et à mesure qu'un poids est ajouté sur la bascule, la barre se déplace de la gauche vers la droite dans cette zone, à un taux correspondant à la vitesse à laquelle le poids est ajouté. Lorsque le graphique à barres pénètre la zone de tolérance (B), il augmente sa sensibilité aux modifications. En d'autres termes, pour chaque unité de poids supplémentaire, le graphique se déplace plus lorsqu'il se trouve dans la zone de tolérance que lorsqu'il était dans la zone A. Indicateur du vernier Pendant ce temps, l'indicateur du vernier se déplace à un taux présentant une relation constante avec le taux de modification du poids sur la bascule. Il ajoute des détails au mouvement du graphique à barres pendant l'opération de remplissage de sorte que l'opérateur peut répondre de manière plus appropriée au fur et à mesure que le poids sur la bascule approche de la cible.

Pendant que le graphique à barres devient plus sensible aux modifications lorsqu'il se trouve dans la zone de tolérance, le vernier conserve sa relation proportionnelle au poids sur la bascule, ce qui facilite l'ajout de matériau par l'opérateur afin d'éviter un dépassement de l'objectif ciblé.

- -Tol, B, Cible, C, +Tol Les zones B et C, entre -Tol et +Tol, indiquent la plage des poids à une distance acceptable de la cible. Les symboles de chacun des points de limite apparaissent sur le graphique et, lorsque le poids sur la bascule correspond exactement au poids cible, un triangle s'affiche et encadre la ligne ciblée.
- D D correspond à la zone de sur-remplissage. Si le graphique à barres a atteint cette zone, l'opérateur devra retirer du matériau de la bascule jusqu'à ce que le poids soit suffisamment réduit pour chuter dans les limites de la zone de tolérance acceptable.
- 4.7.3.2.2. Séquence classique de remplissage manuel

Cette séquence présuppose que l'opérateur a accès aux tableaux des cibles et aux touches programmables de contrôle des cibles appropriés.

- 1. Si SmartTrac n'est pas affiché, appuyez sur la touche programmable SmartTrac smart pour le faire apparaître.
- 2. Sélectionnez une valeur de cible, soit par une entrée directe en appuyant sur la touche programmable Cibles  $\bigoplus$  et en introduisant les valeurs retenues de Cibles, Déversement, Distribution précise, Tolérance et Description, ou en appuyant sur la touche programmable Tableau des cibles  $\bigcircledast$ , en affichant la Visualisation de la recherche de cibles et en sélectionnant l'enregistrement d'une cible à utiliser.
- 3. Avec le récipient devant être rempli sur la bascule, appuyez sur la touche Tare (40 pour mettre la bascule à zéro et pour entrer dans le mode Net.
- 4. Démarrez le processus de remplissage en appuyant sur Démarrage des cibles  $\bigcirc$ ou sur Contrôle des cibles  $\mathbb{Z}$ . La différence entre ces deux options est la suivante :
	- a. Démarrage des cibles présente l'affichage SmartTrac.
	- b. Contrôle des cibles présente un écran d'état depuis lequel SmartTrac est accessible en appuyant sur la touche programmable Retour  $\blacktriangle$ .

La touche programmable Contrôle des cibles est plus généralement utilisée avec les procédures de remplissage automatique. Avec le remplissage manuel, il est important d'être en mesure d'observer l'affichage SmartTrac.

- 5. Commencez le remplissage, quelle que soit la méthode choisie pour la procédure. Ceci peut impliquer l'utilisation d'un outil de remplissage afin d'ajouter du matériau ou celle d'un levier d'ouverture de vanne ou l'utilisation de contrôles par un élément séparé de l'équipement de remplissage.
- 6. Observez l'affichage SmartTrac et son indicateur de vernier. Vous devez régler le processus de remplissage pour que le graphique à barres s'approche de la cible à un taux contrôlé, et ce remplissage peut être interrompu dans les tolérances acceptables.
- 7. Lorsqu'un remplissage acceptable a été obtenu, retirez le récipient de la bascule et ajoutez-en un nouveau pour que la séquence puisse redémarrer.

# 5 Entretien et maintenance

Le terminal IND570 a été conçu pour fournir un fonctionnement fiable pendant de longues années. METTLER TOLEDO recommande toutefois que, comme avec tout autre équipement de mesure industriel, des opérations régulières de maintenance soient effectuées sur le terminal IND570 et sur le système connecté de bascule. Des opérations régulières et planifiées de maintenance et d'étalonnage exécutées par un technicien de maintenance de METTLER TOLEDO garantissent des performances documentées, précises et fiables conformes aux spécifications.

## 5.1. Nettoyage et maintenance générale

Nettoyez le couvercle et le clavier du terminal IND570 avec un chiffon doux et propre ayant été trempé dans un produit nettoyant pour verre non abrasif. N'utilisez pas de dissolvants industriels tels que du toluène ou de l'alcool isopropyle (IPA), qui pourraient endommager la finition du terminal. Ne pulvérisez pas de nettoyant directement sur le terminal.

L'IND570 est un instrument solide dans une enceinte en acier inoxydable, même si son panneau avant se compose d'un revêtement relativement mince protégeant des commutateurs électroniques sensibles et un affichage lumineux. Prenez les précautions nécessaires pour éviter de percer cette surface ou d'exposer l'instrument aux vibrations ou aux chocs. En cas de perforation du panneau avant, assurez-vous que des mesures immédiates sont prises pour éviter l'entrée de poussière et d'humidité dans l'unité en attendant qu'elle soit réparée.

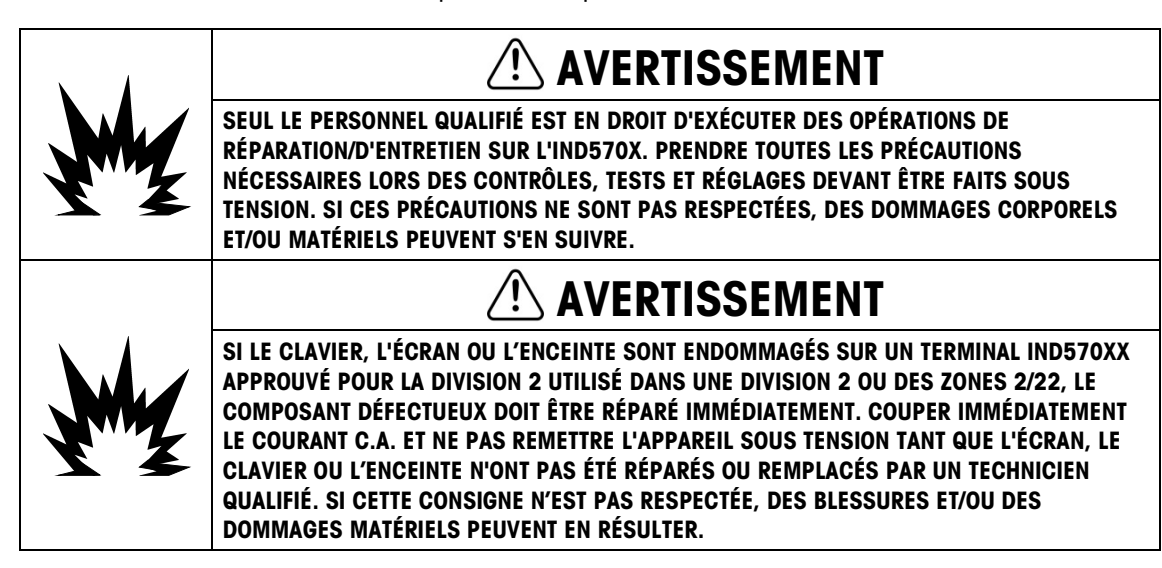

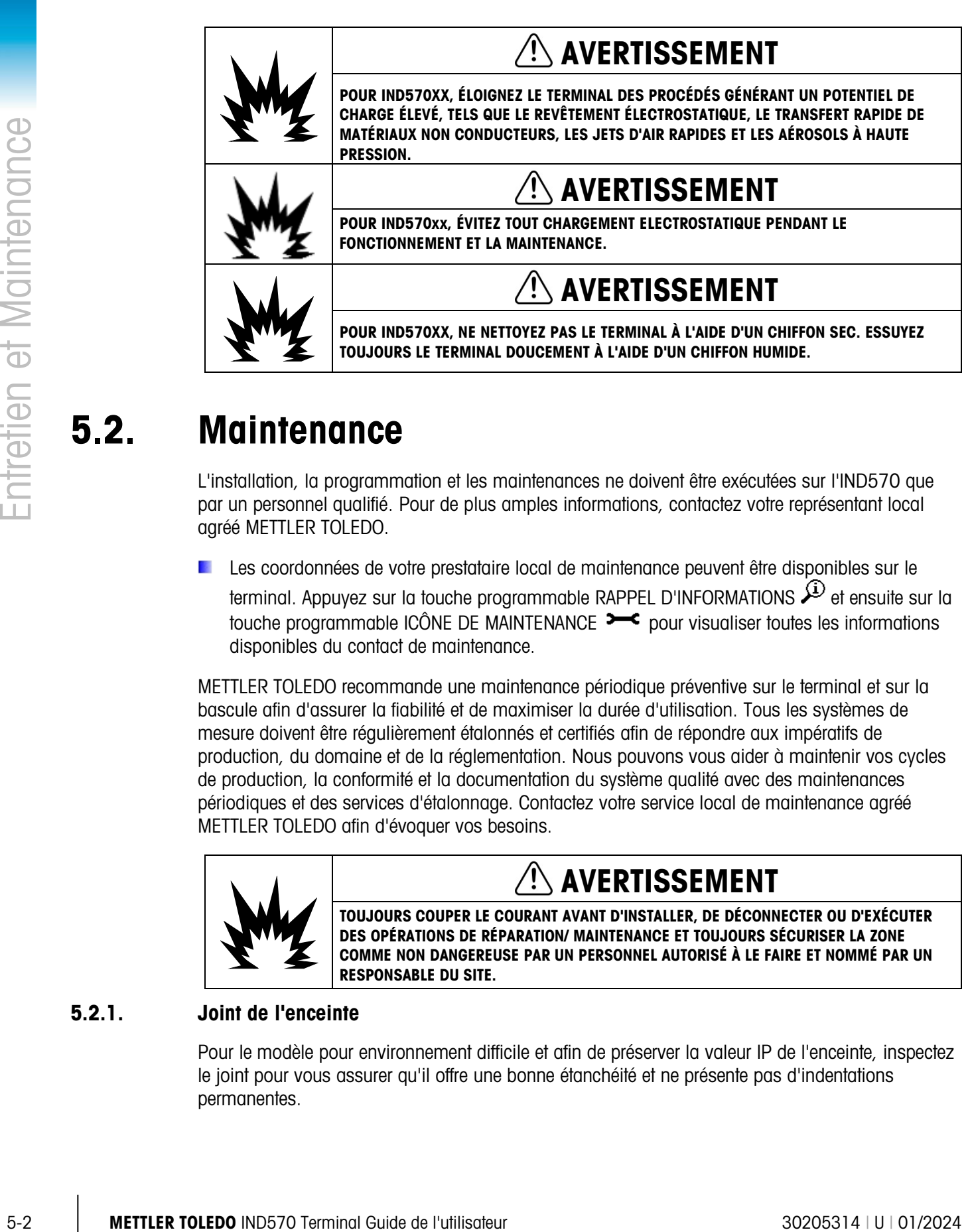

# 5.2. Maintenance

L'installation, la programmation et les maintenances ne doivent être exécutées sur l'IND570 que par un personnel qualifié. Pour de plus amples informations, contactez votre représentant local agréé METTLER TOLEDO.

Les coordonnées de votre prestataire local de maintenance peuvent être disponibles sur le terminal. Appuyez sur la touche programmable RAPPEL D'INFORMATIONS  $\widehat{\mathfrak{L}}$  et ensuite sur la touche programmable ICÔNE DE MAINTENANCE  $\rightarrow$  pour visualiser toutes les informations disponibles du contact de maintenance.

METTLER TOLEDO recommande une maintenance périodique préventive sur le terminal et sur la bascule afin d'assurer la fiabilité et de maximiser la durée d'utilisation. Tous les systèmes de mesure doivent être régulièrement étalonnés et certifiés afin de répondre aux impératifs de production, du domaine et de la réglementation. Nous pouvons vous aider à maintenir vos cycles de production, la conformité et la documentation du système qualité avec des maintenances périodiques et des services d'étalonnage. Contactez votre service local de maintenance agréé METTLER TOLEDO afin d'évoquer vos besoins.

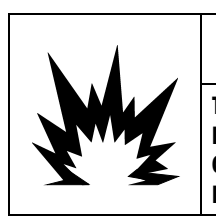

# AVERTISSEMENT

TOUJOURS COUPER LE COURANT AVANT D'INSTALLER, DE DÉCONNECTER OU D'EXÉCUTER DES OPÉRATIONS DE RÉPARATION/ MAINTENANCE ET TOUJOURS SÉCURISER LA ZONE COMME NON DANGEREUSE PAR UN PERSONNEL AUTORISÉ À LE FAIRE ET NOMMÉ PAR UN RESPONSABLE DU SITE.

### 5.2.1. Joint de l'enceinte

Pour le modèle pour environnement difficile et afin de préserver la valeur IP de l'enceinte, inspectez le joint pour vous assurer qu'il offre une bonne étanchéité et ne présente pas d'indentations permanentes.
La durée de vie du joint est raccourcie par l'exposition à des températures élevées. Le joint de l'enceinte doit être inspecté pendant les activités de maintenance et remplacé s'il devient endommagé ou fragilisé.

# 5.3. Économiseur d'écran

METTLER TOLEDO recommande l'utilisation d'un économiseur d'écran automatique afin de maintenir la clarté de l'affichage. L'économiseur d'écran de l'IND570 peut être activé dans le menu de configuration sur Terminal > Affichage > Économiseur d'écran.

Sur les terminaux dotés d'un écran à cristaux liquides, le rétroéclairage de l'écran est réglable et peut être configuré pour s'éteindre après une période d'inactivité du terminal. Le délai d'extinction du rétroéclairage est exprimé en minutes, lors de la configuration, sous Terminal > Affichage > Délai d'extinction du rétroéclairage.

# 5.4. Sauvegarde et restauration du système

Veuillez sauvegarder les données du terminal dans les scénarios suivants :

- Après la configuration ou la modification des paramètres du terminal
- Avant de procéder à une réinitialisation générale
- Avant de procéder à une mise à niveau du micrologiciel
- Avant de procéder à une calibration

Le port standard USB prend en charge la sauvegarde de certaines données du terminal vers une clé USB. Les données disponibles à la sauvegarde comprennent :

- Configuration (avec les tableaux et les fichiers de journalisation)
- Étalonnage
- TaskExpert (fichiers programme et bitmaps)
- Modèles

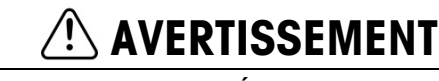

## L'INTERFACE USB (30139559) N'EST PAS CERTIFIÉE POUR UNE UTILISATION AVEC L'IND570XX OU DANS LES ZONES DANGEREUSES DE LA DIVISION 2 OU DE LA ZONE 2/22. UTILISER UNIQUEMENT DANS UNE ZONE NON DANGEREUSE.

Les données peuvent être ultérieurement restaurées vers le terminal avec le port USB, ou être copiées vers des terminaux supplémentaires dans un processus de reproduction ou de clonage. Ceci facilite la restauration rapide d'une configuration si, par exemple, une carte principale nécessite un remplacement. Ceci permet aussi de facilement créer des terminaux fonctionnellement identiques.

#### 5.4.1. Sauvegarde et restauration de la structure de fichiers

Lorsqu'une restauration vers USB est réalisée, l'IND570 crée automatiquement une structure de fichiers sur le répertoire racine du dispositif USB. Le nom de fichier du niveau supérieur est « IND570 ». Dans le dossier IND570, vous trouverez des dossiers individuels pour chacun des ensembles de données du terminal. Le numéro de série du terminal est utilisé en tant que nom de fichier des données sauvegardées. La [Figure 5-1](#page-325-0) présente la structure de fichiers créée par l'IND570 pendant une sauvegarde.

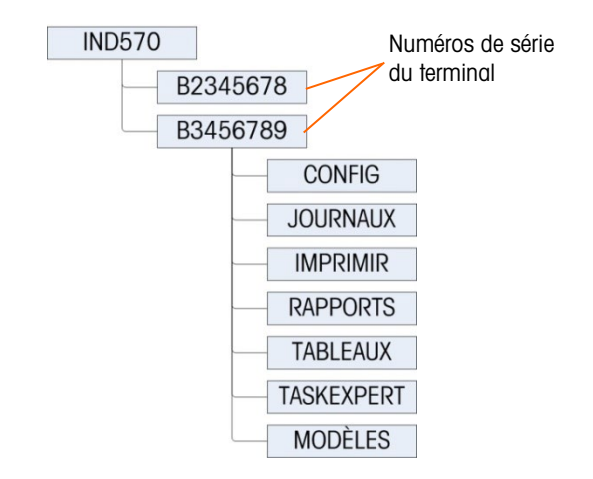

#### Figure 5-1 : Sauvegarde USB de la structure de fichiers

#### 5.4.1.1. Emplacements des fichiers sur le lecteur USB

<span id="page-325-0"></span>Les fonctions de mise à niveau, de sauvegarde et de restauration du logiciel utilisent les répertoires suivants sur le lecteur USB :

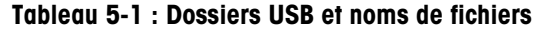

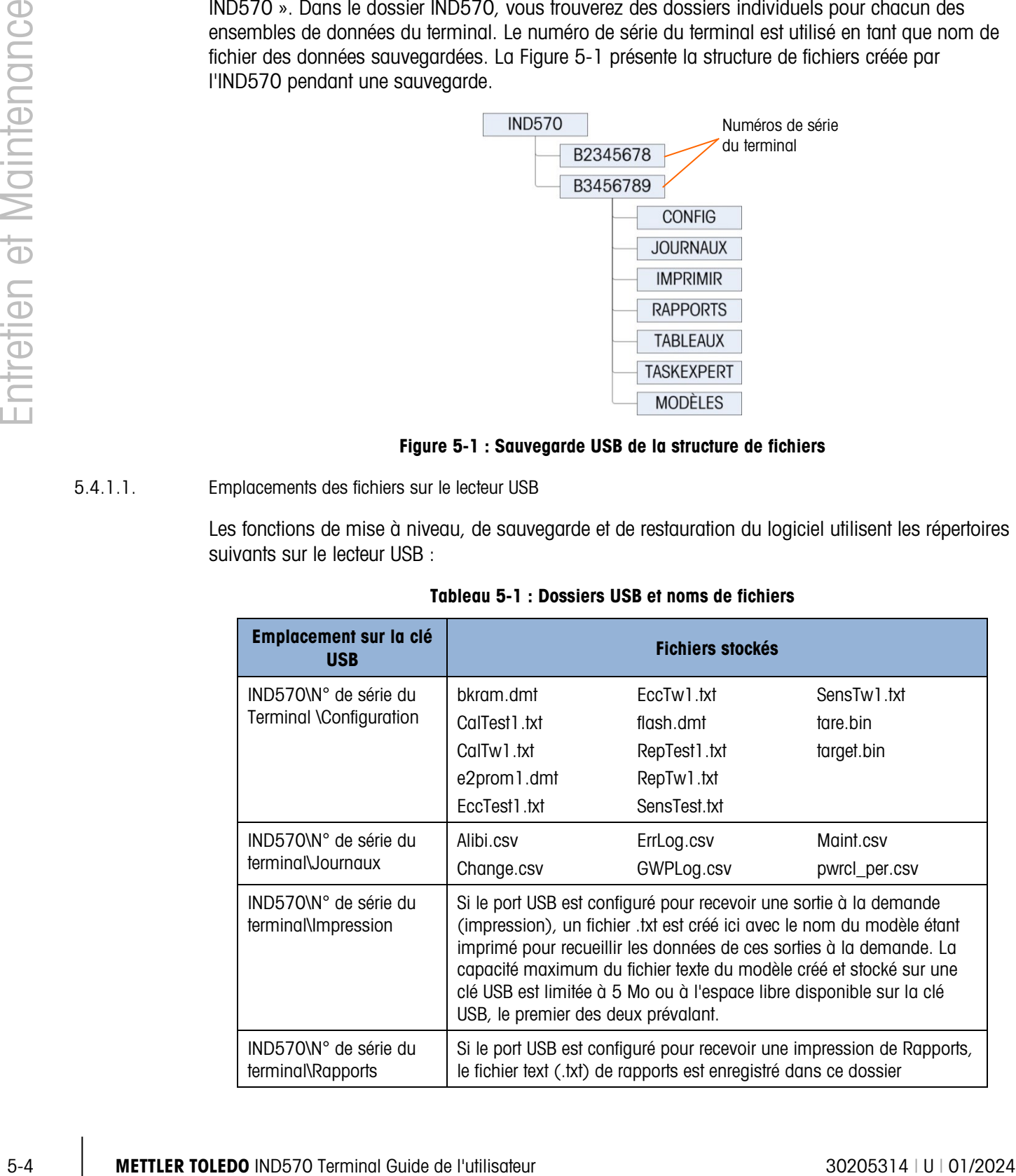

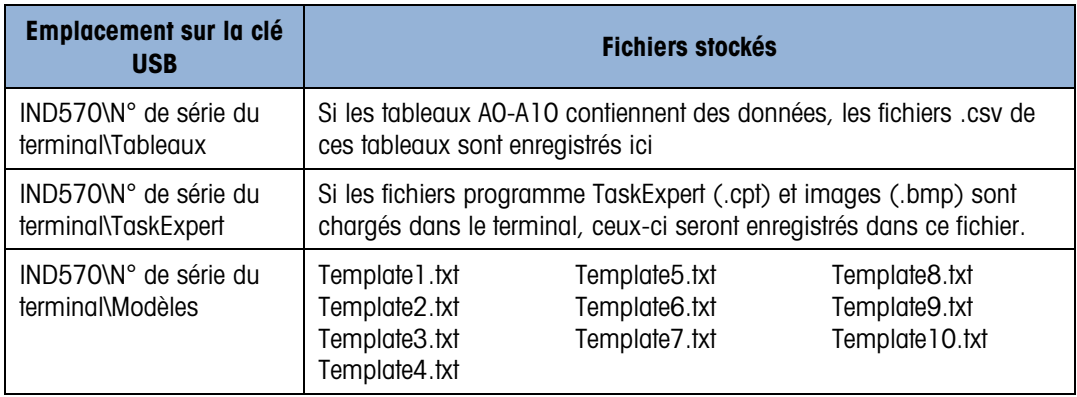

Lors de l'exécution d'une restauration depuis USB, chaque fichier doit :

- Être placé dans un dossier supérieur qui correspond au numéro de série du terminal vers lequel les informations ont été téléchargées.
- Être placé dans un dossier approprié de fichiers USB et recevoir le nom de fichier correct, pour que la fonction Restauration depuis USB puisse se dérouler avec succès. Un des moyens les plus faciles de s'assurer que la structure de fichiers et les noms de fichiers corrects ont été utilisés, consiste à réaliser immédiatement après l'installation une Sauvegarde vers USB et une autre lorsque des modifications sont apportées aux tableaux ou à la configuration du terminal. Les noms de fichiers et la structure de fichiers corrects sont automatiquement créés, ce qui facilite la reconnaissance des noms de fichiers et des emplacements appropriés sur le dispositif mémoire USB.

## 5.4.2. Sauvegarde vers USB

La sauvegarde vers USB peut être réalisée par les utilisateurs avec n'importe quel niveau d'accès et peut être effectuée lorsque le terminal est métrologiquement scellé. Lorsque la fonction Sauvegarde vers USB est exécutée, l'IND570 crée une structure de fichiers sur la clé USB en utilisant le numéro de série du terminal en tant que nom du dossier de fichiers du niveau supérieur. Un exemple de cette structure est présenté sur la [Figure 5-1.](#page-325-0)

- 5.4.2.1. Pour sauvegarder des fichiers sur une clé USB
	- 1. Connectez une clé USB au port USB de l'IND570.
		- Les clés USB sont automatiquement reconnues comme telles.
	- 2. Appuyez sur la touche programmable CONFIGURATION  $\sqrt[4]{2}$ . Naviguez vers Maintenance > Exécution > Sauvegarde vers USB. Appuyez sur ENTRÉE. L'écran présenté en [Figure 5-2](#page-327-0) apparaîtra.

| Backup to USB |  |
|---------------|--|
| Backup        |  |
| Calibration   |  |
|               |  |
|               |  |
|               |  |
|               |  |

Figure 5-2 : Sauvegarde vers USB

<span id="page-327-0"></span>3. Sélectionnez les informations devant être sauvegardées vers le lecteur USB. Les sélections comprennent :

Étalonnage [par défaut], Configuration, TaskExpert, Modèles

- 4. Appuyez sur la touche programmable DÉMARRAGE  $\bigcirc$ . Le terminal affichera « Working...Please wait » (je travaille, veuillez patienter) pendant une tentative de sauvegarde.
	- Si aucune clé USB n'est connectée ou reconnue, le terminal affichera le message « Clé USB absente ».
	- Une sauvegarde réussie affichera « Sauvegarde réussie » et l'opérateur sera invité à appuyer sur la touche ENTRÉE. Une sauvegarde échouée affichera « Échec de la sauvegarde ». Appuyez sur ENTRÉE pour accuser réception.
	- **E** Si la clé USB ne contient pas suffisamment de mémoire pour stocker les fichiers retenus, le message « Mémoire disponible insuffisante » s'affichera. Appuyez sur ENTRÉE pour accuser réception.
- 5. Si le terminal indique que la sauvegarde est terminée, la clé USB peut être débranchée. Appuyez sur la touche programmable QUITTER pour revenir au menu principal.

## 5.4.3. Restauration depuis USB

- Restauration système ne peut pas être réalisé si un sceau météorologique a été apposé sur le terminal.
- **L'accès au port USB doit être défini sur Lecture/Écriture afin de terminer une Restauration depuis** USB.
- Si la sécurité utilisateur est activée, une connexion de niveau Administrateur est exigée pour réaliser cette procédure.
- 5-6 METTLER TOLEDO INSTANTATION IS the spectral de accounts of the symptometer was USB<br>
3. Selectionness the information coverage into account of the symptometer was in latelar USB. Les sélections<br>
4. Apply or us in bus Une opération de restauration d'un système ne copie pas les fichiers journaux (mémoire alibi, journal de maintenance, journal des modifications, journal des performances POWERCELL) depuis l'ensemble de données enregistré. Les fichiers journaux existants du terminal ne sont pas ré-écrits lors de la restauration.
	- Si les tables A0.csv A9.csv sont présentes dans le fichier de sauvegarde, elles seront restaurées sur le terminal.

L'écran de restauration du système permet à un ensemble de données enregistrées sur un lecteur USB d'être restauré ou copié vers un nouveau terminal. Vous pouvez restaurer ou non les paramètres d'étalonnage de la bascule selon la sélection de la liste déroulante.

- 5.4.3.1. Pour restaurer des fichiers sur une clé USB
	- 1. Connectez une clé USB au port USB de l'IND570.
	- 2. Appuyez sur la touche programmable CONFIGURATION  $\sqrt{2}$ . Naviguez vers Communications > Accès/sécurité > USB> Clé USB. Définissez ce champ sur Lecture/Écriture. Quittez et revenez vers la structure du menu principal de configuration.
	- 3. Naviguez vers Maintenance > Exécution > Restauration depuis USB. Appuyez sur ENTRÉE. L'écran présenté en [Figure 5-3](#page-328-0) apparaîtra.

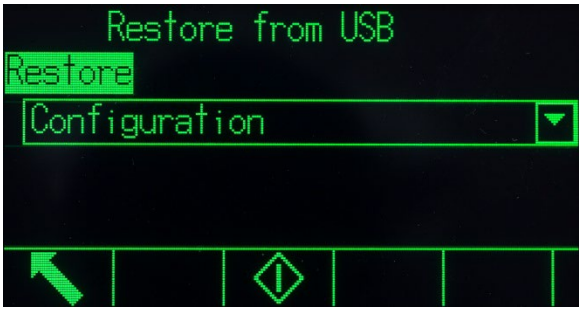

Figure 5-3 : Restauration depuis USB

<span id="page-328-0"></span>4. Sélectionnez les informations devant être sauvegardées depuis le lecteur USB. Les sélections comprennent :

Étalonnage [par défaut], Configuration, TaskExpert, Modèles

- 5. Appuyez sur la touche programmable DÉMARRAGE  $\bigcirc$  pour lancer le transfert des fichiers. Le terminal affichera « Working, Please wait » (je travaille, veuillez patienter) pendant une tentative de sauvegarde.
	- Si aucun lecteur USB externe n'est connecté ou reconnu, le message « Aucune clé USB installée » apparaîtra. Appuyez sur ENTRÉE. Attendez une minute de plus avant de réessayer. L'IND570 peut encore être occupé à lire la clé USB connectée.
	- Si un message « Accès refusé. Utilisateur non autorisé » ou « Échec de l'authentification » apparaît, la lecture de fichiers depuis le port USB peut ne pas être activée. Naviguez vers Communications > Accès/sécurité > USB> Clé USB. Confirmez que le champ est défini sur Lecture/Écriture.
- 6. Une restauration réussie après sauvegarde affichera le message « Restauration réussie ». Une restauration échouée affichera le message « Échec de la restauration ». Appuyez sur ENTRÉE pour accuser réception.
	- **L'échec d'une restauration peut avoir pour origine un fichier de données manquant ou** corrompu, un fichier incorrectement dénommé ou une structure de fichier inadéquate par rapport au numéro de série du terminal.
- 7. Une fois que le terminal indique que la sauvegarde est terminée, le lecteur USB peut être débranché et la touche programmable QUITTER  $\blacktriangle$  peut être appuyée pour revenir au menu principal.
- 8. Lorsque vous quittez le menu principal après une restauration depuis USB, l'IND570 redémarrera automatiquement pour terminer le processus de restauration.

# 5.5. Sauvegarde et restauration avec InSite™ SL

InSite SL est une application pour PC qui peut être utilisée pour enregistrer les valeurs de divers paramètres de configuration du terminal et les restaurer ultérieurement, ou copier les configurations dans d'autres terminaux.

Les procédures d'importation et d'exportation de fichiers en utilisant InSite SL sont consultables dans le Guide de l'utilisateur d'InSite SL. L'outil pour PC InSite™ SL et le Guide de l'utilisateur peuvent être téléchargés sur le site http://mt.com.

# 5.6. Mise à niveau du micrologiciel

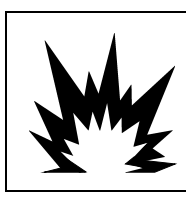

## $\mathcal{L}$  AVERTISSEMENT

SEUL UN PERSONNEL QUALIFIÉ EST AUTORISÉ À METTRE À JOUR LE MICROLOGICIEL DE CE TERMINAL. POUR OBTENIR DE L'AIDE, VEUILLEZ CONTACTER VOTRE REPRÉSENTANT LOCAL METTLER TOLEDO.

## 5.6.1. Une sauvegarde est recommandée avant la mise à niveau du micrologiciel

5.6.1.<br>
Signarious control plane in model principal grave in evaluation day of the state of the state of the control plane in the state of the state of the state of the state of the state of the state of the state of the Avant le chargement d'une mise à niveau du micrologiciel vers un terminal IND570 au moyen d'une méthode disponible, il est fortement recommandé d'exécuter une sauvegarde complète de toute la configuration du terminal, y compris l'étalonnage, les modèles et les fichiers personnalisés TaskExpert, avant de procéder à la mise à niveau du micrologiciel.

## 5.6.2. Mise à niveau du micrologiciel de l'IND570 par USB

Pour réaliser une mise à niveau du micrologiciel en utilisant le port USB :

1. Créez la structure de dossier suivante sur le répertoire racine d'une clé USB :

IND570/mise à niveau

- 2. Installez le fichier du micrologiciel dans le dossier « mise à niveau ».
- 3. Renommez le fichier du micrologiciel « upgrade.dat » pour les versions analogique, IDNet et SICSpro de l'IND570 et « upgrade\_pwrcl.dat » pour la version POWERCELL.
- 4. Branchez la clé USB sur son port USB.
- 5. Appuyez sur la touche programmable CONFIGURATION. Naviguez vers Maintenance > Exécution > Installation de la mise à niveau et appuyez sur ENTRÉE.
- 6. Sur l'écran Installation de la mise à jour S/W, lorsque l'état indique « Prêt », appuyez sur la touche programmable DÉMARRAGE pour initialiser la mise à niveau. L'IND570 indiquera que cela fonctionne.
- 7. Lorsque la mise à niveau est terminée, l'IND570 affichera un message déroulant « Mise à niveau réussie ». Appuyez sur la touche ENTRÉE pour accuser réception du message. Ceci initialisera un cycle arrêt/marche.
- $\mathbf{r}$ REMARQUE : Une réinitialisation générale est recommandée après chaque changement de version du micrologiciel. Assurez-vous que la configuration et l'étalonnage du terminal sont sauvegardés sur une clé USB avant de réaliser une Réinitialisation générale. Ces données peuvent être rechargées dans le terminal après avoir terminé la Réinitialisation générale.
- $\mathbb{R}^n$ REMARQUE : Le chargeur du lancement ou le fichier du code de lancement de l'IND570 ne peut pas être chargé vers le terminal en utilisant le processus USB de mise à niveau.

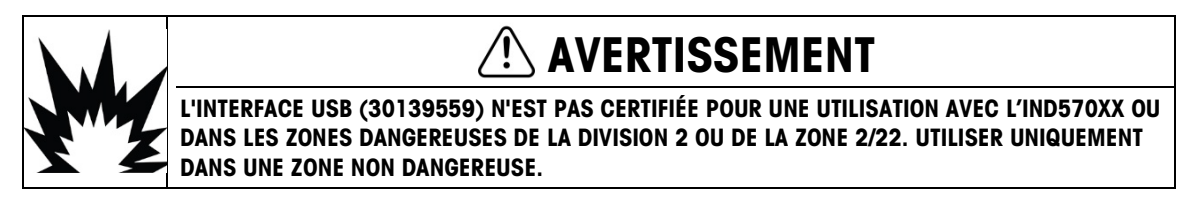

5.6.2.1. Panne d'alimentation pendant la mise à jour du Micrologiciel par USB

Si une panne d'alimentation se produit pendant la mise à niveau du micrologiciel par USB, il peut s'avérer nécessaire de charger le micrologiciel de l'IND570 en utilisant InSite CSL.

Pendant l'exécution de la mise à niveau du micrologiciel de l'IND570, les étapes suivantes se déroulent :

- 1. Le terminal copie le micrologiciel depuis la clé USB vers la RAM. Ce processus dure environ 20 secondes.
- 2. Le terminal écrit alors le nouveau micrologiciel de la RAM vers la mémoire flash. Cette étape dure environ 10 secondes.
- 3. L'IND570 passera hors puis sous tension et la mise à niveau sera réussie.

Si une panne d'alimentation se produit dans les 20 secondes avant le démarrage de la mise à niveau (pendant la copie vers la RAM), l'IND570 reviendra simplement à la version originale du micrologiciel présent avant la tentative de mise à niveau. Si la panne intervient environ 20 secondes après (pendant l'écriture sur la mémoire flash), la mise à niveau jour échouera. À ce stade, le seul moyen de récupérer le terminal consiste à effectuer une mise à niveau du micrologiciel en utilisant InSite™ CSL.

## 5.6.3. Mise à jour du micrologiciel de la plate-forme SICSpro par l'USB de l'IND570

Pour réaliser une mise à niveau du micrologiciel de la base SICSpro en utilisant le port USB de l'IND570 :

- 1. Créez la structure de dossier suivante sur le répertoire racine d'une clé USB : IND570/mise à niveau
- 2. Installez le fichier du micrologiciel de la base SICSpro dans le dossier « mise à niveau ».
- 3. Renommez le fichier du micrologiciel SICSpro « upgrade.mot »
- 4. Connectez le lecteur USB sur le port USB installé de l'IND570.
- 5. Appuyez sur la touche programmable CONFIGURATION. Naviguez vers Maintenance > Exécution > Installation de la mise à niveau de la base et appuyez sur ENTRÉE.
- 6. Sur l'écran Installation de la mise à niveau S/W de la base, lorsque l'état indique « Prêt », appuyez sur la touche programmable DÉMARRER pour initialiser la mise à niveau. L'IND570 indiquera qu'il est en fonctionnement. NE METTEZ PAS hors tension le terminal IND570 pendant ce processus.
- 7. La mise à niveau de la base durera environ 2 minutes. Lorsque la mise à niveau est terminée, l'IND570 affichera un message « Mise à niveau réussie ».

## 5.7. Restauration des données de la bascule

**E** Cette fonction n'est disponible que dans les terminaux POWERCELL et ne doit être utilisée que lorsqu'elle est connectée à une bascule de plancher PowerDeck.

Au cours de la configuration originale en usine d'une bascule de plancher PowerDeck, un ensemble complet de données de configuration du système de la plate-forme est stocké dans chacun des quatre (4) capteurs POWERCELL de la plate-forme. L'ensemble des données de configuration du système comprend :

- Version Valeur GEO d'étalonnage en usine Comptage initial de zéros
- Nombre de capteurs Valeur GEO d'étalonnage sur site Poids test 1
- Numéro de série de la plate-

• Numéro du modèle de plate-

forme

forme

- 
- Unité principale de poids Comptages des poids test 1
	-
	- Capacité de la bascule Valeurs de décalage d'un capteur pour tous les capteurs
- Unité du poids d'étalonnage Valeur de l'incrément de la
- bascule
- Comptage des zéros d'étalonnage des capteurs

5-10 Metamore is the transportant in the transportant in the transportant in the content of the transportant in the subseque and the bottle spontant in the subseque and the bottle spontant in the subseque and the subseq L'IND570 a la capacité de lire ces données stockées de configuration du système et de les utiliser pour créer un système de pesage de base utilisable sans appliquer de poids de test lors de l'installation initiale. Cette fonction de l'IND570, connue sous le nom de Restauration des données de la bascule, est destinée à être utilisée lorsqu'une nouvelle bascule de plancher PowerDeck et un nouveau terminal IND570 POWERCELL sont combinés et seront mis en service sur site, dans les scénarios suivants :

- Une nouvelle bascule de plancher PowerDeck et un nouveau terminal IND570 POWERCELL sont combinés et doivent être mis en service sur site.
- Situations de réparation où le terminal IND570 ou la carte principale IND570 POWERCELL doivent être remplacés et il n'existe aucune sauvegarde disponible pour le terminal.
- Situations où l'utilisateur estime qu'il est nécessaire de restaurer les réglages d'usine par défaut de la plate-forme au système de capteurs.

Pour les cas d'utilisation mentionnés ci-dessus, les conditions suivantes doivent être vraies :

Le terminal POWERCELL IND570 doit être connecté à une plate-forme PowerDeck

- Le terminal est configuré pour une utilisation avec une bascule de plancher PowerDeck. Le réglage sur Bascule > TOpe > Application doit être Plancher, et le nombre de capteurs doit être de 4
- Les champs de modèle de plate-forme et de numéro de série dans le terminal sont vides
	- o Les champs du modèle de plate-forme et du numéro de série peuvent être visualisés en appuyant sur la touche programmable  $\mathcal{L}$  RAPPEL DES INFORMATIONS sur la page d'accueil du terminal et ensuite sur la touche programmable RAPPEL DES INFORMATIONS SYSTÈME j sur l'écran Rappel.
- Deux des 4 capteurs POWERCELL de la plate-forme détiennent des données correspondantes de configuration du système
	- o Si seulement 2 des capteurs POWERCELL possèdent des données correspondantes, les 2 capteurs restants doivent détenir indépendamment des données uniques de configuration du système. Ils ne peuvent pas être une autre paire assortie. Dans la situation où il existe 2 paires correspondantes de données de configuration du système, le terminal ne saura pas quel ensemble de données est original sur la plate-forme et doit être utilisé. Dans ce cas, aucun ensemble de données ne sera utilisé et la fonction de restauration des données de la bascule ne peut pas fonctionner.
- Le terminal n'est pas scellé métrologiquement

## 5.7.1. Procédure initiale de mise en service

Les étapes ci-dessous présentent une procédure classique d'installation de PowerDeck qui utilise la fonction de restauration des données de la bascule.

- 1. Mettez de niveau la plate-forme PowerDeck avec un niveau à bulle.
- 2. Ajoutez des cales si nécessaire, pour éliminer le « basculement » de la plate-forme.
- 3. Mettez sous tension le terminal et configurez-le pour une utilisation avec une bascule de plancher PowerDeck. Naviguez dans la configuration vers Bascule > TOpe > Application et sélectionnez Plancher. Programmez le nombre de capteurs sur 4 (quatre).
- 4. Débranchez l'alimentation du terminal et connectez la plate-forme PowerDeck avec le connecteur M12 fourni.
- 5. Mettez le terminal sous tension.
- 6. Répondez à l'invite « Utilisez-vous l'étalonnage en usine ? » par Oui ou par Non. Si Non est sélectionné, le processus de restauration est annulé et la mise sous tension normale se poursuit.

| Incomplete Metrology Data                         |  |
|---------------------------------------------------|--|
| 1essage<br>Use Factory Calibration?<br>No.<br>Yes |  |
|                                                   |  |

Figure 5-4 : Invite d'étalonnage en usine

- 7. Si Oui est sélectionné, le terminal lira les données de configuration du système stockées dans les capteurs et les chargera dans le terminal.
- 8. Si la restauration des données est réussie, le terminal invitera à l'introduction d'un code GEO. S'il existait une valeur GEO dans les données de configuration du système, le terminal préremplit alors l'affichage avec cette valeur. Entrez la valeur géo correcte pour l'emplacement d'installation et appuyez sur OK pour accepter. Les valeurs GEO se trouvent dans l'annexe E, codes GEO.
- 9. Une fois le code GEO confirmé, le terminal termine le processus de configuration.
- 10. Une fois que la restauration des données de la bascule est terminée, la plate-forme doit être mise de niveau à l'aide de l'utilitaire fourni dans la configuration sur Maintenance > Exécution > Diagnostics > Bascule> Guide de mise à niveau. Reportez-vous au chapitre 5, section 5.8 pour plus de détails.

## 5.7.2. Restauration manuelle des données de configuration du système PowerDeck

Des situations peuvent survenir lorsqu'un système PowerDeck doit être restauré selon la configuration d'origine en usine. Un déclencheur manuel des fonctions Restauration des données de la bascule est disponible dans la configuration sur Maintenance > Exécution> Diagnostics > Restauration des données de la bascule.

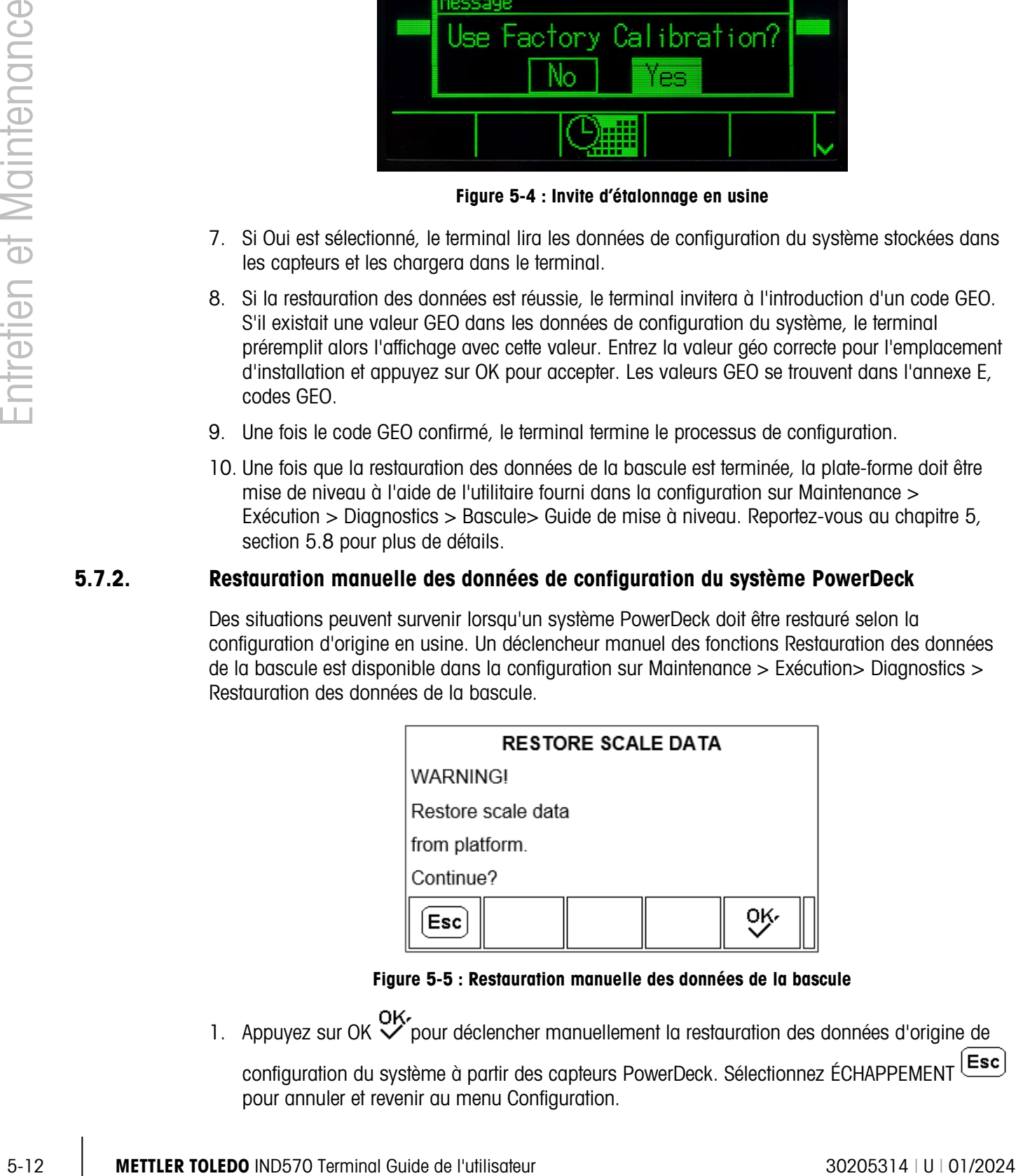

Figure 5-5 : Restauration manuelle des données de la bascule

1. Appuyez sur OK  $\overline{O}$ pour déclencher manuellement la restauration des données d'origine de

configuration du système à partir des capteurs PowerDeck. Sélectionnez ÉCHAPPEMENT (Esc) pour annuler et revenir au menu Configuration.

- 2. Une fois que les données de restauration de la bascule sont déclenchées, le terminal affiche un message Travail en cours ... lorsqu'il tente de lire et de valider les données de configuration du système dans les capteurs. Si les données des capteurs ne peuvent pas être lues ou validées, un message d'échec de la restauration s'affiche. Appuyez sur ENTRÉE pour effacer le message et revenir au menu Configuration.
- 3. Si les données de configuration du système sont validées avec succès, le terminal invite à l'introduction d'un code GEO. S'il existait une valeur GEO dans les données de configuration du système, le terminal préremplit alors l'affichage avec cette valeur. Entrez la valeur géo correcte pour l'emplacement d'installation et appuyez sur OK pour accepter. Les valeurs GEO se trouvent dans l'annexe E, codes GEO.
- 4. Une fois le code GEO confirmé, le terminal termine le processus de configuration.
- 5. Une fois que la restauration des données de la bascule est terminée, la plate-forme doit être mise de niveau à l'aide de l'utilitaire fourni dans la configuration sur Maintenance > Exécution > Diagnostics > Bascule> Guide de mise à niveau. Reportez-vous au chapitre 5, section 5.7 pour plus de détails.

## 5.8. Guide de mise à niveau

**E** Cette fonction n'est disponible que dans les terminaux POWERCELL utilisés avec les bascules de plancher PowerDeck.

Afin d'assurer une précision de pesée maximum et un étalonnage fiable, il est important que les bascules de plancher soient installées pour qu'une charge statique à peu près égale soit placée sur chaque capteur.

Lors de l'étalonnage en usine d'une bascule de plancher PowerDeck, le comptage des zéros de chaque capteur (sans charge) est stocké dans le capteur ainsi que d'autres données initiales en usine. Lorsqu'une bascule de plancher PowerDeck est installée pour la première fois, sa précision est améliorée en s'assurant qu'elle est mise de niveau pour que le nombre de capteurs actuels corresponde le plus près possible aux valeurs d'étalonnage mémorisées en usine.

La fonction Guide de mise à niveau des terminaux IND570 POWERCELL fournit une comparaison graphique des comptages courants par rapport aux comptages d'étalonnage en usine enregistrés dans chaque capteur d'une plate-forme PowerDeck. Cette fonctionnalité est fournie en tant qu'outil pour le technicien de maintenance lors de l'installation et peut être consultée dans la configuration sur Maintenance > Exécution > Diagnostics > Bascule > Guide de mise à niveau.

- **Pour que les conseils de mise à niveau soient disponibles, le réglage de Bascule > TOpe >** Application doit être sur Plancher et le nombre de capteurs doit être de 4.
- L'orientation d'installation n'est valide que pour les plates-formes avec tous les capteurs d'origine en place. Ceci ne doit pas être utilisé dans le cas des plates-formes pour lesquelles un ou plusieurs capteurs ont été remplacés.
- Un niveau à bulle doit être utilisé pour d'abord mettre à niveau la plate-forme PowerDeck avant d'accéder à la fonction Guide de mise à niveau.

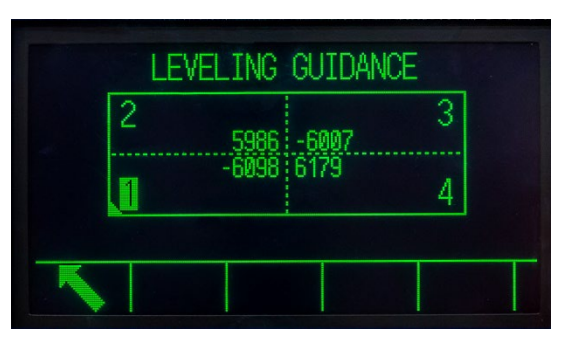

Figure 5-6 : Affichage graphique du Guide de mise à niveau

L'affichage graphique de mise à niveau présente une bascule de plancher PowerDeck et suppose que les capteurs sont adressés en tant que nœud de 1 à 4 à partir du coin où le câble du circuit autonome sort et en poursuivant dans le sens horaire.

Les comptages affichés au centre du graphique indiquent de combien de comptages la lecture actuelle est supérieure ou inférieure à la valeur stockée en usine. Le capteur avec le plus grand écart de comptage négatif par rapport à la valeur d'usine enregistrée est en surbrillance – capteur 1 dans l'exemple ci-dessus. Ceci indique que ce capteur doit d'abord être compensé avec des cales.

L'affichage se met à jour automatiquement aussitôt que changent les écarts de comptage de chaque capteur, ce qui permet d'ajouter ou de soustraire des cales pour tenter d'obtenir un écart de comptage acceptable. Un écart de comptage acceptable est déterminé par les dimensions, la capacité et le nombre d'incréments de la plate-forme, tels que définis dans le manuel d'installation de la plate-forme.

## 5.9. Problèmes de diagnostic et de dépannage

**Examples 1999**<br> **Figure 3.5 . Attacked prophetic de Guide de miss à movement de l'utilisateur serves de l'utilisateur 30205314 (11/2024 Entre 1990) and the main concellent and contrelate de something in the main concelle** Si l'utilisation et la maintenance de l'IND570 sont correctement réalisées, ce dernier fournira un fonctionnement fiable chez un client pendant de longues années. Dans l'éventualité peu vraisemblable de problèmes de performances de l'IND570, veuillez consulter le [Tableau 5-2](#page-336-0) pour une liste des symptômes et des suggestions afin de résoudre les problèmes pouvant survenir. Des informations complémentaires se trouvant en section [5.9.1,](#page-338-0) Dépannage, aideront à déterminer si un problème existe dans l'IND570 ou provient d'une cause extérieure.

Si un problème non répertorié au [Tableau 5-2](#page-336-0) survient, ou si les mesures correctives recommandées ne résolvent pas le problème, veuillez contacter un représentant autorisé de la maintenance de METTLER TOLEDO pour assistance.

Utilisez les services d'électriciens qualifiés afin de tester les problèmes avec les sources d'alimentation CA ou CC.

<span id="page-336-0"></span>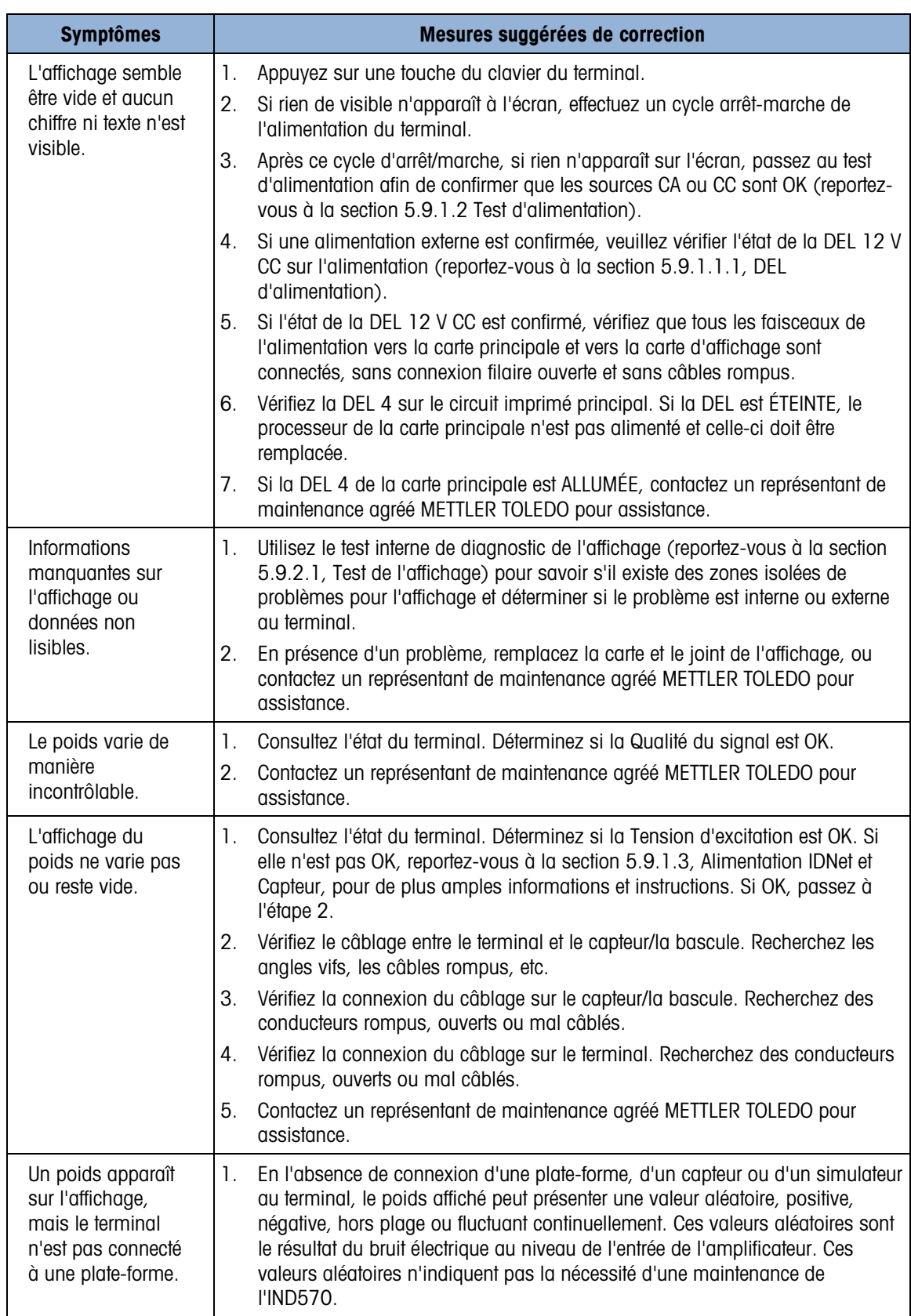

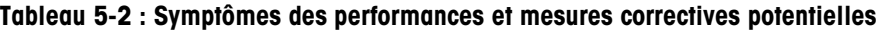

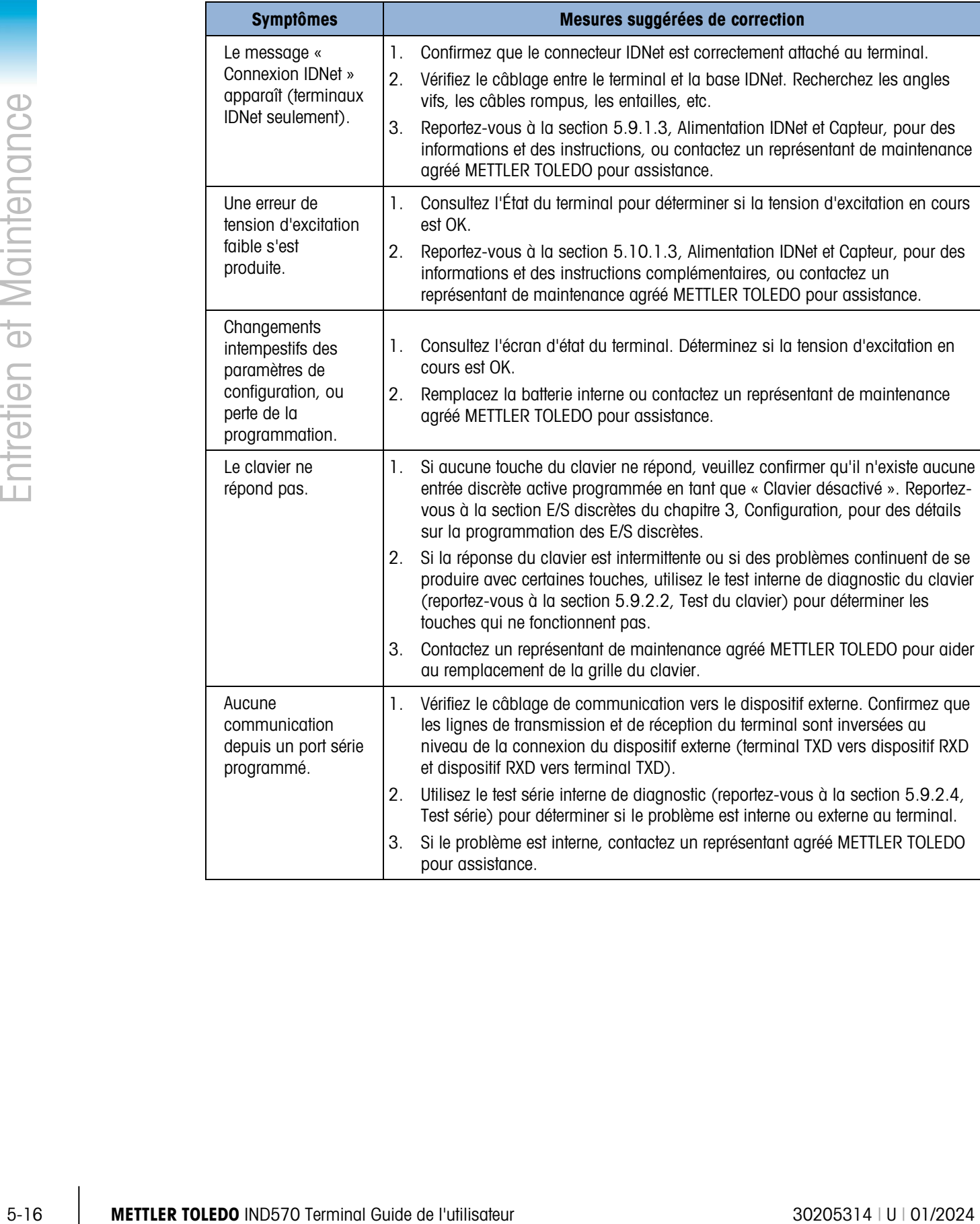

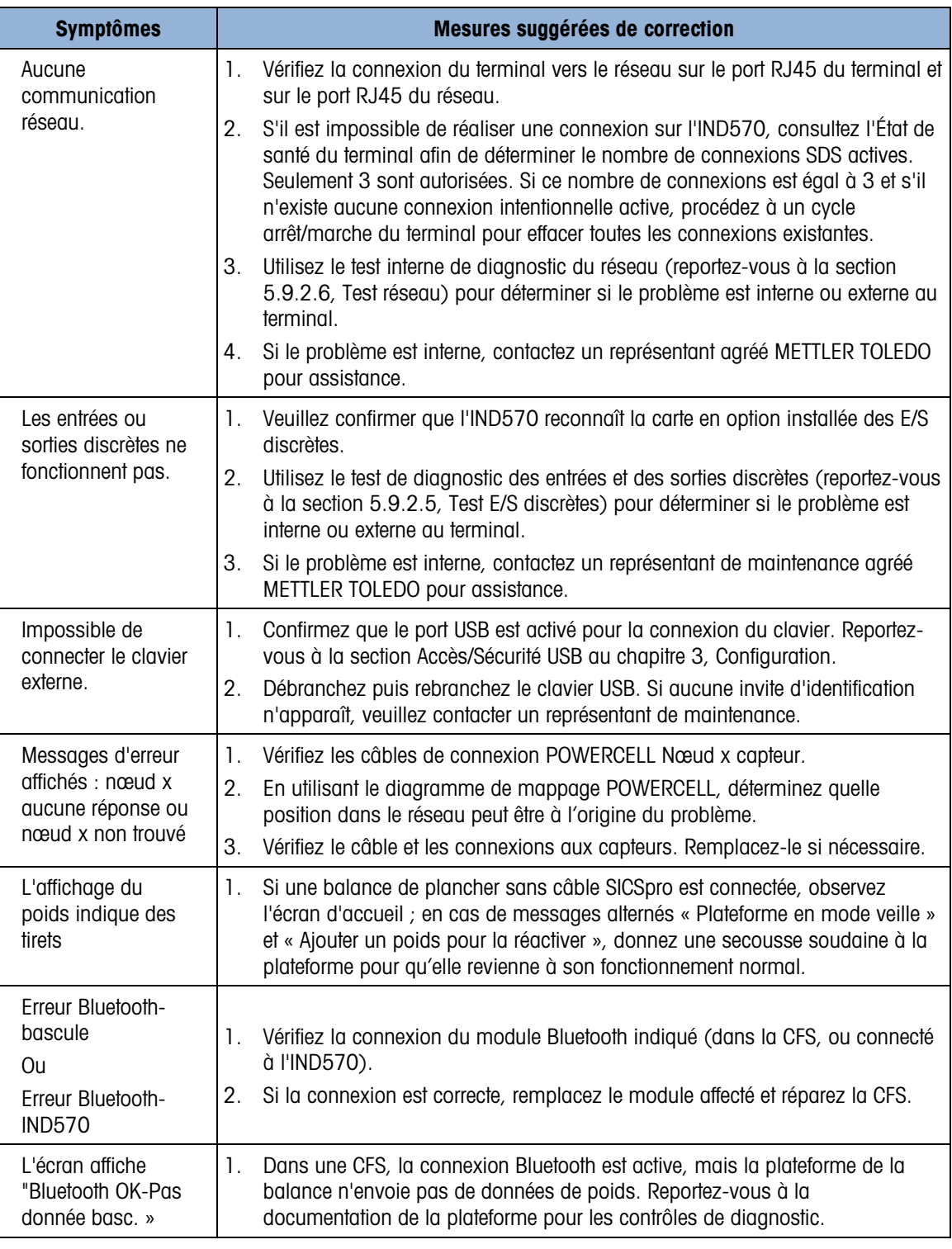

## 5.9.1. Dépannage

<span id="page-338-0"></span>Les activités de dépannage décrites ici sont destinées à aider un utilisateur à identifier si un problème se trouve dans le terminal IND570 ou est relatif à un élément externe.

## 5.9.1.1. DEL de diagnostic

### 5.9.1.1.1. DEL de l'alimentation

<span id="page-339-0"></span>L'alimentation des versions analogiques IDNet et SICSpro fabrique du 12 V CC devant être envoyé vers la carte PCB principale et vers la carte PCB d'affichage. Une DEL à côté de la connexion de sortie du 12 V CC de l'alimentation confirmera la présence du 12 V CC sur la sortie.

Si du 12 V CC est présent, la DEL est ALLUMÉE. Si aucune tension n'est présente ou en dehors de la plage requise de performances, la DEL sera ÉTEINTE. Si la DEL est ÉTEINTE, remplacez le circuit imprimé d'alimentation ou contactez un représentant de maintenance agréé METTLER TOLEDO pour assistance.

**E** Veuillez noter qu'il n'existe aucune DEL sur l'alimentation de la version POWERCELL. Reportezvous aux descriptions ci-dessous des DEL 4 et 12 de la carte principale POWERCELL pour les DEL d'alimentation POWERCELL.

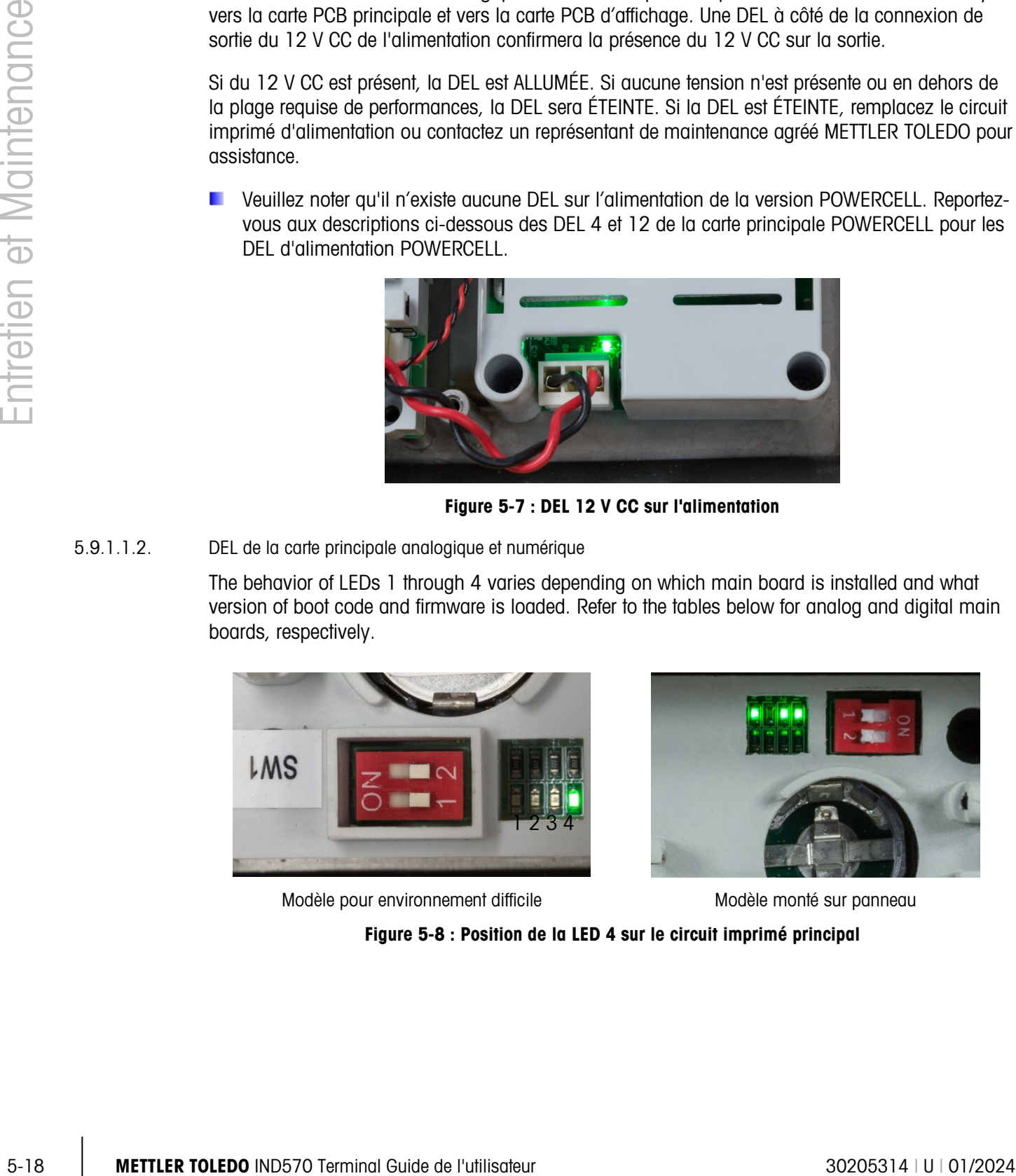

Figure 5-7 : DEL 12 V CC sur l'alimentation

5.9.1.1.2. DEL de la carte principale analogique et numérique

The behavior of LEDs 1 through 4 varies depending on which main board is installed and what version of boot code and firmware is loaded. Refer to the tables below for analog and digital main boards, respectively.

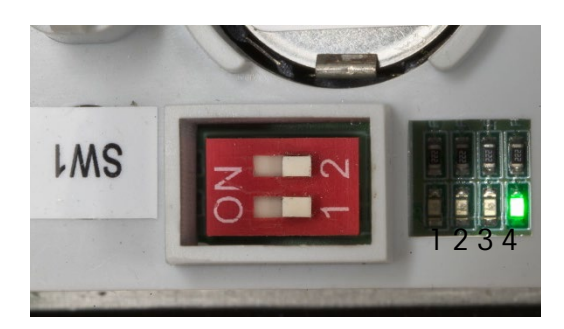

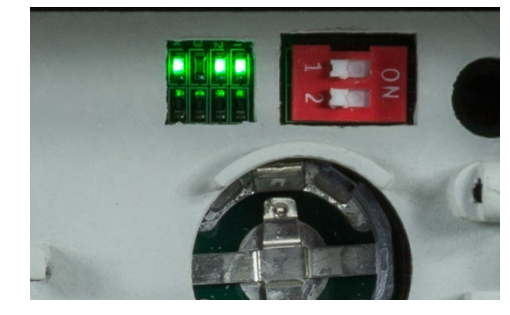

Modèle pour environnement difficile Modèle monté sur panneau

Figure 5-8 : Position de la LED 4 sur le circuit imprimé principal

| <b>Analogique</b>    |                      |                      |                      |                      |  |
|----------------------|----------------------|----------------------|----------------------|----------------------|--|
| Code de<br>démarrage | Code de<br>démarrage | Code de<br>démarrage | Code de<br>démarrage | Code de<br>démarrage |  |
| 1.00.0004            | 1.00.0004            | 1.00.0004            | 1.00.0004            | 1.00.0004            |  |
| 1.00.0006            | 1.00.0006            | 1.00.0006            | 1.00.0006            | 1.00.0006            |  |

Tableau 5-3 : Carte principale analogique, LED 1, 2 et 3

#### Tableau 5-4 : Carte principale analogique, LED 4

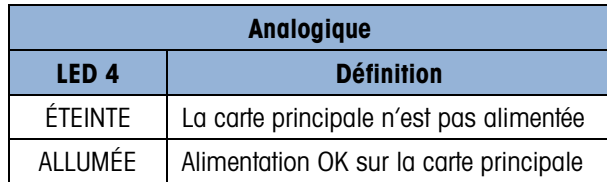

#### Tableau 5-5 : Cartes principales numériques (IDNet et SICSpro), LED 1, 2 et 3

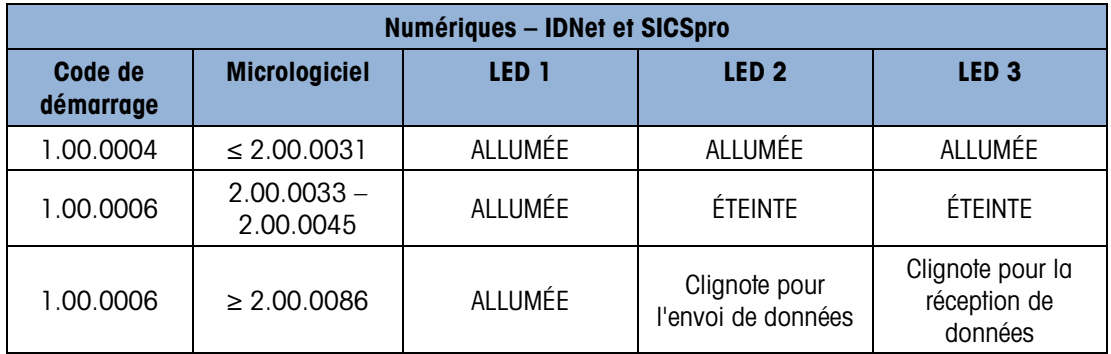

#### Tableau 5-6 : Cartes principales numériques (IDNet et SICSpro), LED 4

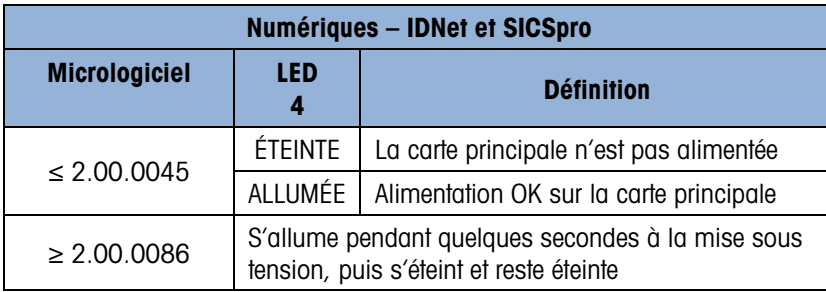

Comportement des LED 2 et 3 sur une carte principale numérique

Sur les terminaux dotés d'une interface de bascule numérique, le comportement des LED 2 et 3 de la carte principale est différent selon qu'une plateforme est connectée ou non.

Sans plateforme connectée :

- La LED 3 s'allume environ 3 à 4 secondes après la mise sous tension, reste allumée pendant environ 1 seconde, puis s'éteint et reste éteinte.
- La LED 2 commence à clignoter environ 5 secondes après la mise sous tension, puis continue à clignoter.

Avec une plateforme de travail connectée :

- La LED 3 s'allume environ 3 à 4 secondes après la mise sous tension, reste allumée pendant environ 1 seconde, puis s'éteint. Elle s'allume et s'éteint ensuite de façon aléatoire lorsque s'établit la communication avec le terminal. Une fois la communication établie, elle clignote à raison d'environ 6 à 7 fois par seconde.
- La LED 2 commence à clignoter environ 5 secondes après la mise sous tension. Elle s'allume et s'éteint ensuite de façon aléatoire lorsque s'établit la communication avec la plateforme. Une fois la communication établie, elle clignote à raison d'environ 6 à 7 fois par seconde.
- 5.9.1.1.3. DEL de la carte principale POWERCELL

La carte principale POWERCELL possède trois groupes de DEL de diagnostic numérotées de DEL1 à DEL12. Les DEL sont présentées sur la [Figure 5-9.](#page-341-0)

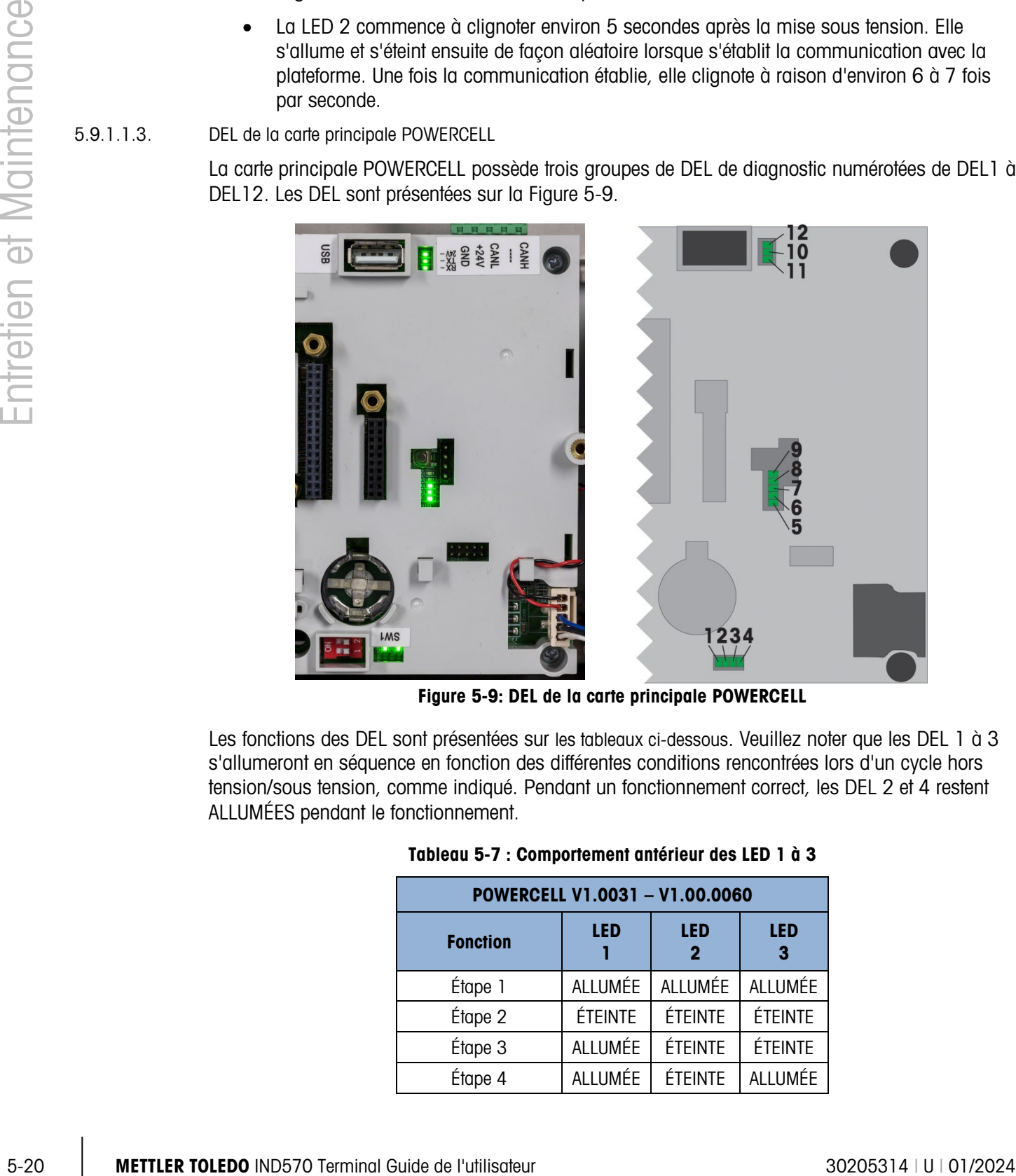

Figure 5-9: DEL de la carte principale POWERCELL

<span id="page-341-0"></span>Les fonctions des DEL sont présentées sur les tableaux ci-dessous. Veuillez noter que les DEL 1 à 3 s'allumeront en séquence en fonction des différentes conditions rencontrées lors d'un cycle hors tension/sous tension, comme indiqué. Pendant un fonctionnement correct, les DEL 2 et 4 restent ALLUMÉES pendant le fonctionnement.

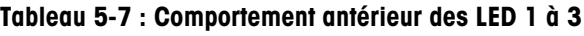

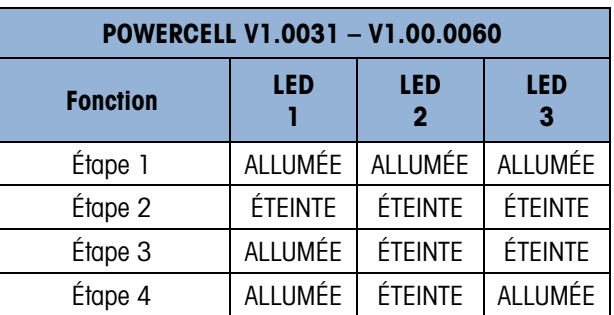

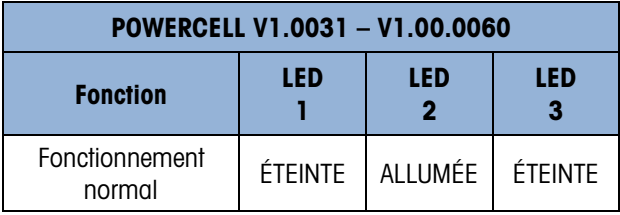

#### Tableau 5-8 : Comportement actuel des LED 1 à 3

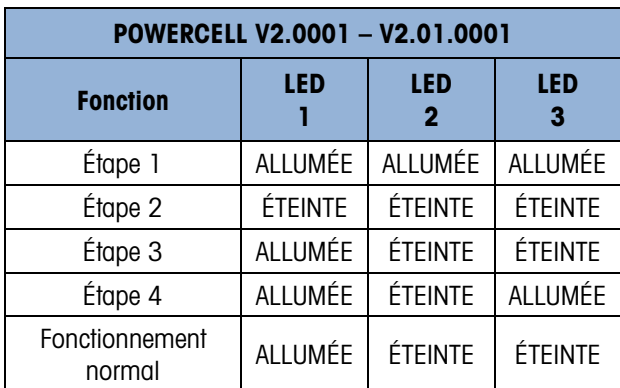

#### Tableau 5-9 : Description, LED 4

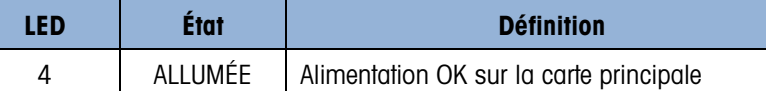

#### Tableau 5-10 : Description, LED 4 à LED 9

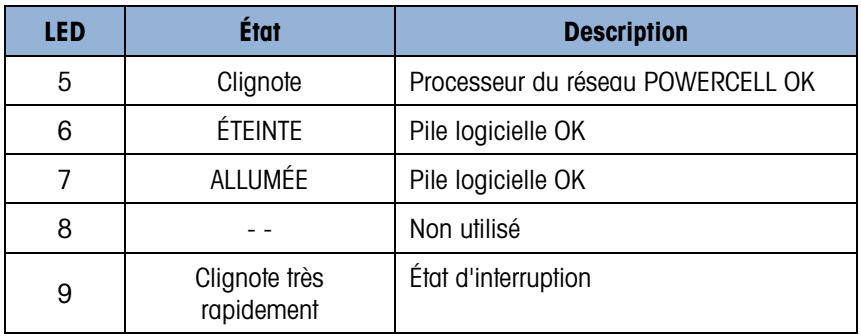

#### Tableau 5-11 : Description, LED 10 à LED 12

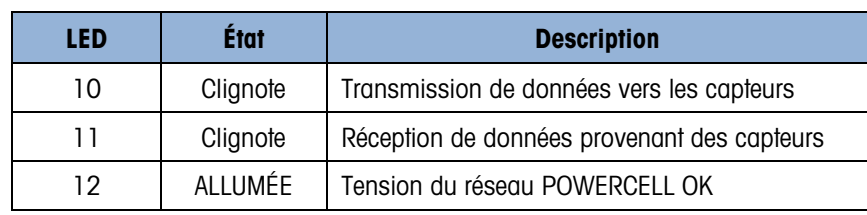

#### 5.9.1.1.4. DEL Ethernet TCP-IP

Les trois DEL du circuit imprimé Ethernet en option possèdent les mêmes fonctions diagnostiques suivantes :

• DEL ACT : Activités

Scintillement = Présence d'une communication

• DEL SPD : Vitesse

 $MARCHE = 100 Mb/s$ 

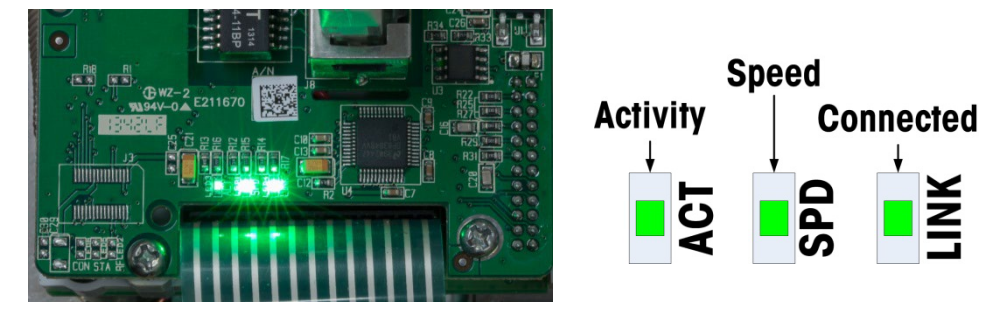

Figure 5-10 : DEL Ethernet TCP/IP

#### 5.9.1.1.5. DEL de l'option PLC

#### <span id="page-343-0"></span>5.9.1.2. Test d'alimentation

|                            |            | $ARRET = 10$ Mb/s                                     |                                   |                                                                                                    |
|----------------------------|------------|-------------------------------------------------------|-----------------------------------|----------------------------------------------------------------------------------------------------|
|                            |            | DEL DE LIEN : Lien<br>$\bullet$                       |                                   |                                                                                                    |
|                            |            | $MARCHE = Ie Iien Ethernet est établi$                |                                   |                                                                                                    |
| Maintenance<br>ntretien et |            | mmm                                                   |                                   | <b>Speed</b><br><b>Activity</b><br><b>Connected</b><br><u>ink</u><br><b>GPD</b><br>ن<br>ح                                                                                                    |
|                            |            |                                                       | Figure 5-10 : DEL Ethernet TCP/IP |                                                                                                    |
|                            | 5.9.1.1.5. | DEL de l'option PLC                                   |                                   |                                                                                                    |
|                            |            | téléchargement sur www.mt.com/IND570.                 |                                   | Des informations sur la fonction des DEL présentes sur les divers circuits imprimés PLC en option<br>se trouvent sur le CD de documentation du Manuel de l'interface PLC de l'IND570, disponible au |
|                            | 5.9.1.2.   | Test d'alimentation                                   |                                   |                                                                                                    |
|                            |            |                                                       |                                   | Si l'affichage est vide, une erreur de tension faible d'excitation s'est produite, ou des problèmes<br>intermittents apparaissent sur l'IND570, ce qui impose de vérifier l'état de l'alimentation. |
|                            |            | l'alimentation de l'IND570.                           |                                   | En premier lieu, utilisez un multimètre pour vérifier l'alimentation en entrée sur le bornier de                                                                                                    |
|                            |            |                                                       | Version pour montage sur panneau  | <b>Version pour environnements</b><br>difficiles                                                                                                    |
|                            |            | <b>Alimentation CA</b>                                |                                   |                                                                                                    |
|                            |            | <b>Alimentation CC</b>                                | 24V GND                           |                                                                                                    |
| $5 - 22$                   |            | METTLER TOLEDO IND570 Terminal Guide de l'utilisateur |                                   | 30205314   U   01/2024                                                                                                    |

Version pour montage sur panneau

Version pour environnements difficiles

#### Figure 5-11 : Points de tests des alimentations CA et CC - Sur Panneau (à gauche) et Environnement difficile (à droite)

La tension d'entrée doit se trouver dans les plages suivantes en fonction du type d'alimentation, alternatif ou continu :

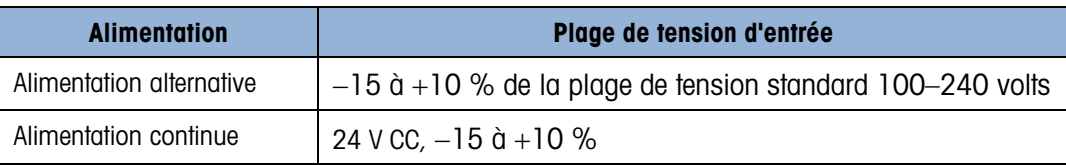

Si aucune alimentation alternative (secteur) n'est présente, demandez à un électricien qualifié du site de rétablir l'alimentation à la source. L'alimentation étant rétablie, veuillez tester le bon fonctionnement de l'IND570.

<span id="page-344-0"></span>Si le secteur alternatif est présent à la source, l'alimentation doit être vérifiée en premier lieu.

5.9.1.3. Alimentation des capteurs et d'IDNet

L'alimentation nécessaire au fonctionnement d'une base IDNet et la tension d'excitation des capteurs analogiques sont l'une et l'autre fournies par le 12 V CC provenant de l'alimentation vers le circuit imprimé principal. L'IND570 est équipé d'une protection contre les courts-circuits, intégrée à la carte d'alimentation. Si la base IDNet ou le capteur analogique consomme trop de courant (en cas de court-circuit à la masse), l'alimentation 12 V CC s'arrêtera automatiquement de fonctionner. Après un déclenchement du circuit de protection, le terminal reviendra automatiquement à la normale après élimination du court-circuit et le 12 V CC deviendra actif.

#### 5.9.1.3.1. Capteurs analogiques

L'IND570 possède une fonction de surveillance de la tension d'excitation. Le terminal réalise une mesure de vérification de la tension d'excitation dans les circonstances suivantes : à la mise sous tension, 1 fois par minute pendant le fonctionnement normal et chaque fois que les pages État du terminal sont consultées par un utilisateur.

Pendant ces vérifications de la tension d'excitation, l'IND570 capture et effectue la moyenne de 3 mesures en temps réel et signale cette moyenne en tant que tension d'excitation actuelle sur la Visualisation de l'état du terminal.

- Si la tension mesurée est inférieure à 9 volts, un message d'avertissement s'inscrira sur la ligne système « Tension d'excitation faible » et l'icône Maintenance sera activée.
- Si la tension mesurée est inférieure à 5 volts, un message d'erreur déroulant affichera « Tension d'excitation sous la limite » et l'icône Maintenance sera activée.

Si l'une ou l'autre erreur de tension d'excitation se produit, vérifiez d'abord la mesure de la tension d'excitation actuelle sur la Visualisation de l'état du terminal. Si la mesure de la tension est inférieure à 9 V, prenez les mesures suivantes :

- 1. Vérifiez la DEL 12 VCC sur l'alimentation.
	- a. Si la DEL 12 VCC est ALLUMÉE, passez à l'étape 2.
	- b. Si la DEL 12 VCC est ÉTEINTE, remplacez l'alimentation.

- 2. Si la DEL 12 VCC sur l'alimentation est ALLUMÉE, mettez le terminal hors tension.
- 3. Débranchez le câble du circuit autonome du capteur. Attendez 90 secondes. Réappliquez l'alimentation au terminal avec le câble du capteur déconnecté.
- 4. Consultez la mesure de la tension d'excitation affichée sur la Visualisation de l'état du terminal.
	- a. Si la mesure de la tension d'excitation est maintenant OK (>9 V), les capteurs analogiques doivent être vérifiés ainsi que leur câblage à la recherche de défauts.
	- b. Si la mesure de la tension d'excitation est toujours inférieure à 9 volts, il est recommandé de mettre à nouveau hors tension l'IND570 pendant 5 minutes supplémentaires avec le câble du circuit autonome du capteur déconnecté. Attendez 5 minutes supplémentaires, reconnectez le câble du circuit autonome et mettez sous tension l'IND570.

4. Consider a reason of the foreign the collision of the foreign to Vacalisateur a level due within the constraints of the foreign to a reduced to one of the foreign to a reduced to select the defined one can be entreprene L'IND570 fournit un composant sensible à la température afin de protéger le circuit d'excitation dans de rares circonstances pendant lesquelles le circuit du capteur demande une quantité excessive de courant (câble court-circuité ou humidité dans le câble du capteur, par exemple). Si ce composant est activé en raison d'une demande excessive de courant de la part du réseau de capteurs, après avoir déconnecté le câble du circuit autonome, le composant nécessitera plusieurs minutes afin de « se refroidir » avant de pouvoir reprendre son fonctionnement normal. Si le terminal est réalimenté trop rapidement (sans une durée suffisante de refroidissement), le circuit d'excitation n'aura pas récupéré et il apparaîtra que la carte principale est défectueuse (excitation faible), alors qu'en fait, la carte principale fonctionne normalement, mais n'a pas été mise hors tension suffisamment longtemps pour être en mesure de récupérer. Dans ce cas, le problème est provoqué par un appel de courant excessif par les capteurs et le circuit des capteurs doit être plus précisément testé.

Si après 5 minutes, la mesure de la tension d'excitation reste toujours inférieure à 9 volts, il est vraisemblable que la carte principale analogique a subi des dommages et doit être remplacée.

Si l'une ou l'autre erreur de tension d'excitation se produit, vérifiez la mesure de la tension d'excitation actuelle sur la Visualisation de l'état du terminal. Si la mesure de la tension est inférieure à 9 V, contactez un fournisseur de maintenance agréé METTLER TOLEDO pour de l'assistance.

#### 5.9.1.3.2. Bases IDNet et SICSpro

Si la DEL 12 VCC sur l'alimentation est ALLUMÉE et qu'une erreur « Connexion de la base IDNet » ou « Connection de la base SICSpro » se produise et s'il se confirme que la base est correctement connectée au terminal, mettez ce dernier hors tension, déconnectez le base, attendez 30 secondes réappliquez l'alimentation. Rebranchez la base au terminal. Si le message d'erreur « Connexion de la base IDNet » ou « Connection de la base SICSpro » persiste, contactez un représentant de maintenance agréé METTLER TOLEDO pour assistance.

#### 5.9.1.3.3. Capteurs POWERCELL

Si la DEL 12 sur la carte principale est sur MARCHE mais que le terminal indique une erreur « Non trouvé » pour tous les nœuds, vérifiez le câblage du circuit autonome et les connexions du réseau de capteurs. Si le message d'erreur « Non trouvé » pour tous les nœuds persiste, contactez un représentant de maintenance agréé METTLER TOLEDO pour obtenir de l'aide. Si la DEL12 sur la

carte principale est sur ARRÊT, cela indique que la tension sur le réseau POWERCELL est interrompue. Le terminal IND570 POWERCELL fournit une protection contre les courts-circuits au niveau de la tension sur le réseau de capteurs. Si le réseau consomme trop de courant (lorsque le câble d'alimentation est en court-circuit à la masse), le terminal interrompra l'alimentation. Après avoir coupé l'alimentation, le terminal vérifiera si le court-circuit est toujours présent ou non, à intervalles de quelques minutes. Lorsque le court-circuit a été éliminé, le terminal réappliquera automatiquement l'alimentation. Après déconnexion du réseau à partir du terminal, patientez 1 minute pour que le terminal remette l'appareil sous tension avant d'effectuer un test.

#### 5.9.1.4. Alimentation de la balance de plancher sans câble

Deux messages d'avertissement pour batterie sont fournis pour une balance de plancher sans câble auto-alimentée. Le premier message s'affiche lorsque l'autonomie de la batterie est d'environ 12 jours à raison de 8 heures d'utilisation par jour. Le deuxième avertissement, plus critique, apparaît lorsqu'il reste à la batterie environ 5 jours d'autonomie à raison de huit heures d'utilisation par jour.

Ces estimations de durée de vie restante de la batterie sont basées sur une utilisation continue pendant huit heures par jour à une température nominale de 25 °C ; elles peuvent varier en fonction de l'application spécifique. METTLER TOLEDO recommande de remplacer la batterie dès que le deuxième avertissement s'affiche.

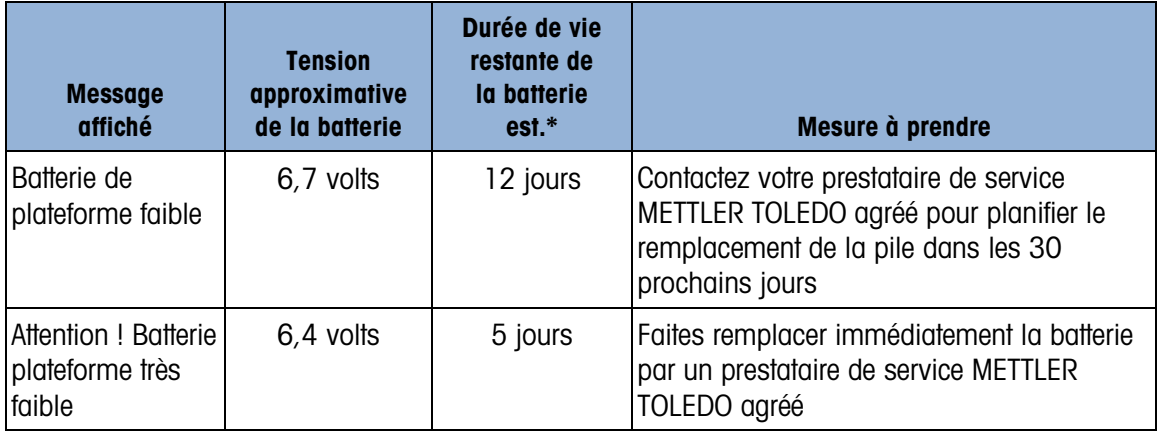

\* Il s'agit d'une valeur estimée qui peut varier jusqu'à 50 % selon l'application réelle.

#### 5.9.1.5. Diagnostics Wi-Fi

Seuls les modules Wi-Fi avec version 6.00 ou plus récente du micrologiciel sont complètement compatibles avec l'IND570. Si une fonctionnalité ne fonctionne pas correctement, vérifiez la version du micrologiciel du module sur la deuxième page de l'écran de rappel des informations Wi-Fi. Reportez-vous à la [Figure 5-13](#page-349-0) pour un exemple. Si le micrologiciel du module est antérieur, remplacez le module par un qui est doté de la version 6.0.0 ou plus récente.

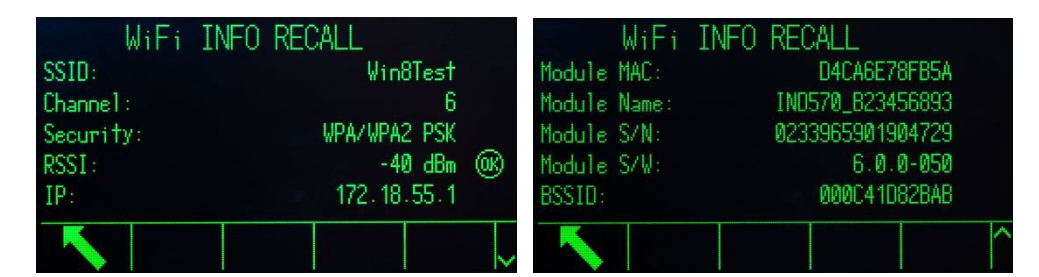

Figure 5-12 : Écrans de rappel des informations Wi-Fi

### 5.9.1.5.1. LED d'état du module Wi-Fi

<span id="page-347-0"></span>Si l'option Wi-Fi de l'IND570 ne fonctionne pas correctement, notez la couleur de la LED sur le module. Cette LED indique l'état du module et de la connexion Wi-Fi. Reportez-vous au [Tableau](#page-347-0)  [5-12.](#page-347-0) Lorsque la LED est bleue et clignote occasionnellement, cela indique une connectivité réseau et un fonctionnement normal.

#### Tableau 5-12 : LED d'état du module Wi-Fi

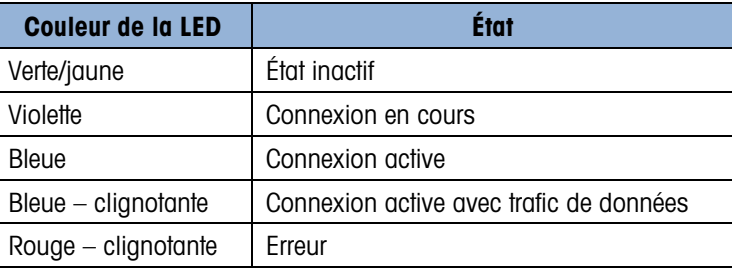

#### 5.9.1.5.2. Séquence LED de démarrage

<span id="page-347-1"></span>Si toute la programmation a été correctement configurée et que le point d'accès sans fil (WAP) programmé est disponible, les LED suivent la séquence illustrée dans le [Tableau 5-13](#page-347-1) après la mise sous tension de l'IND570. Notez que les durées indiquées sont approximatives.

#### Tableau 5-13 : Séquence LED pour « Connexion OK »

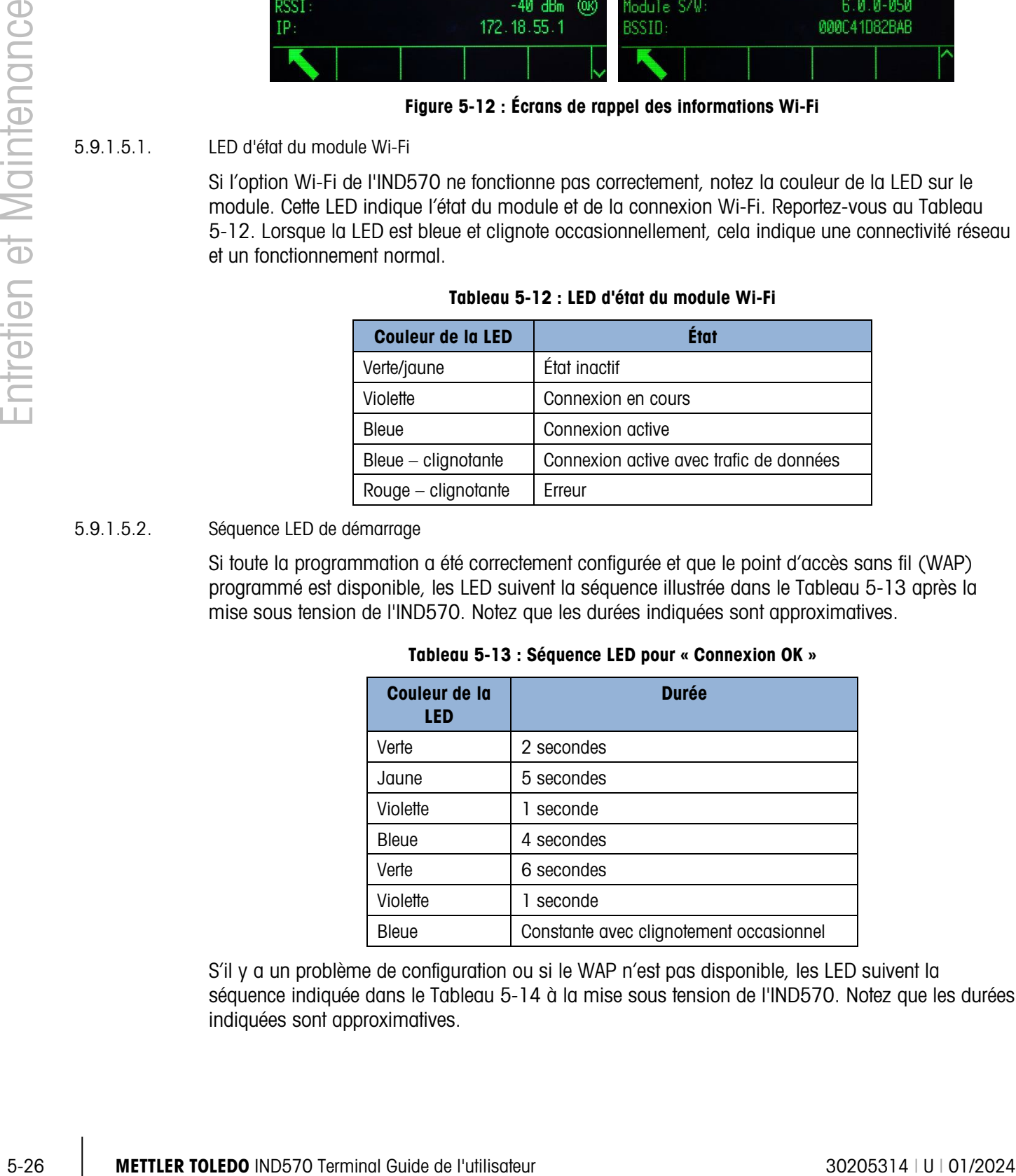

S'il y a un problème de configuration ou si le WAP n'est pas disponible, les LED suivent la séquence indiquée dans le [Tableau 5-14](#page-348-0) à la mise sous tension de l'IND570. Notez que les durées indiquées sont approximatives.

<span id="page-348-0"></span>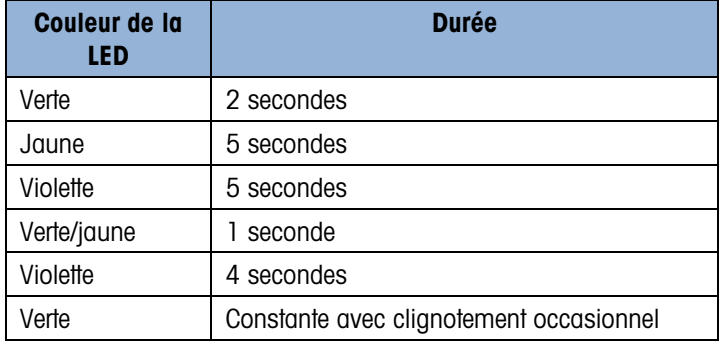

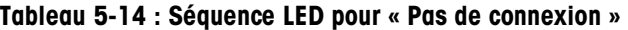

#### 5.9.1.5.3. Puissance du signal Wi-Fi

<span id="page-348-1"></span>Une des clés d'une bonne communication Wi-Fi est d'avoir un puissant signal Wi-Fi. Lorsqu'il est connecté à un réseau, l'IND570 indique la puissance du signal Wi-Fi dans le coin supérieur droit de l'écran. Si la puissance du signal change, ce symbole change également. Reportez-vous au [Tableau 5-15.](#page-348-1)

Tableau 5-15 : SOmbole de puissance du signal

| <b>Symbole</b> | <b>Description</b> | Plage de puissance du<br>signal |
|----------------|--------------------|---------------------------------|
|                | Signal très faible | -71 dBm et en dessous           |
| ူ              | Signal faible      | -56 à -70 dBm                   |
| ှ              | Signal acceptable  | -40 à -55 dBm                   |
| $\mathcal{S}$  | Signal puissant    | -39 dBm et au-dessus            |

Plus de détails sur la connexion Wi-Fi sont disponibles sur l'écran Rappel des informations Wi-Fi illustré à la Figure 5-23. Surveillez la valeur RSSI (puissance du signal) lorsque vous repositionnez le module Wi-Fi pour vous assurer que celui-ci est positionné pour recevoir le signal Wi-Fi le plus puissant. La position du module lorsque vous utilisez l'option de montage distant et l'orientation du module à l'intérieur du capot en plastique affectent tous deux la puissance du signal.

**Lorsque vous utilisez l'option Wi-Fi à montage distant, vous pouvez peut-être améliorer la** puissance du signal en isolant le boîtier métallique à l'aide de matériel de montage en nylon et d'un tampon isolant en caoutchouc.

<span id="page-348-2"></span>En plus de l'indication de puissance du signal, lorsque l'option Wi-Fi est installée mais non connectée à un réseau, le symbole illustré dans le [Tableau 5-16](#page-348-2) s'affiche dans le coin supérieur droit de l'écran.

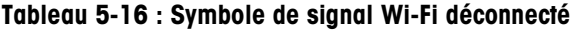

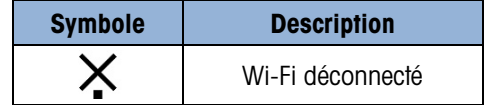

#### 5.9.1.5.4. Scan de diagnostic des WAP

Dans la configuration, au niveau de la branche Maintenance > Exécution > Diagnostics > Scan Wi-Fi, un scan peut être déclenché pour fournir des détails sur les dix points d'accès présentant le signal le plus puissant. Le canal utilisé et la puissance du signal sont affichés avec les résultats afin de fournir plus de détails sur les WAP disponibles. Reportez-vous à la [Figure 5-13.](#page-349-0)

| afin de fournir plus de détails sur les WAP disponibles. Reportez-vous à la Figure 5-13.                                                                                                    |                                                                                                    |
|----------------------------------------------------------------------------------------------------|----------------------------------------------------------------------------------------------------|
| WiFi SCAN<br>RSSI<br>SSID<br><b>Channel</b><br><b>ALCH UBAL 2G</b><br>-40<br>$-40$<br>WAREH<br>-40<br>MTMOBILE<br>-40<br>DEVICES                                                                                                    |                                                                                                    |
|                                                                                                    |                                                                                                    |
| Connexion et déconnexion du Wi-Fi                                                                                                    |                                                                                                    |
|                                                                                                    |                                                                                                    |
| Si l'IND570 est mis sous tension en premier et que le point d'accès sans fil est mis sous tension<br>n'est requise pour rétablir une connexion réseau si le terminal est éteint et rallumé.                                                              |                                                                                                    |
| L'IND570 affiche un message sur la ligne système indiquant l'état de la connexion Wi-Fi. Que la<br>connexion échoue ou réussisse, des informations supplémentaires peuvent être fournies par le<br>terminal. Ces messages potentiels sont les suivants : |                                                                                                    |
| Wi-Fi connecté au point d'accès                                                                                                    |                                                                                                    |
| Module Wi-Fi retiré                                                                                                    |                                                                                                    |
| Point d'accès Wi-Fi non disponible                                                                                                    |                                                                                                    |
| Phrase de chiffrement Wi-Fi/PSK invalide                                                                                                    |                                                                                                    |
| Erreur de module Wi-Fi                                                                                                    |                                                                                                    |
| Dépannage                                                                                                    |                                                                                                    |
| En cas de difficulté pour vous connecter à un réseau via Wi-Fi ou pour maintenir une connexion,<br>veuillez examiner les éléments suivants.                                                                                                    |                                                                                                    |
| le SSID doit être obtenu auprès du client.                                                                                                    |                                                                                                    |
| à une communication intermittente.                                                                                                    |                                                                                                    |
|                                                                                                    |                                                                                                    |
| 5.9.1.5.5.                                                                                                    | Figure 5-13 : Écran des résultats du scan de diagnostic<br>Si le WAP est actif, l'IND570 se connecte automatiquement lorsqu'il est mis sous tension.<br>ensuite, l'IND570 se connecte automatiquement après un court délai. Normalement, aucune action<br>Certains WAP « masquent » leur SSID et ne répondent pas à un scan Wi-Fi. Dans ce cas,<br>Prêtez attention à la ligne de mire entre le module Wi-Fi de l'IND570 et le WAP. Les objets<br>placés dans la ligne de mire peuvent affecter le signal Wi-Fi et causer une interruption de la<br>connexion. Une fois l'objet déplacé, la connexion peut se rétablir d'elle-même, donnant lieu<br><b>METTLER TOLEDO IND570 Terminal Guide de l'utilisateur</b><br>30205314   U   01/2024 |

Figure 5-13 : Écran des résultats du scan de diagnostic

#### <span id="page-349-0"></span>5.9.1.5.5. Connexion et déconnexion du Wi-Fi

- Wi-Fi connecté au point d'accès
- Module Wi-Fi retiré
- Point d'accès Wi-Fi non disponible
- Phrase de chiffrement Wi-Fi/PSK invalide
- Erreur de module Wi-Fi

#### Dépannage

- Certains WAP « masquent » leur SSID et ne répondent pas à un scan Wi-Fi. Dans ce cas, le SSID doit être obtenu auprès du client.
- Prêtez attention à la ligne de mire entre le module Wi-Fi de l'IND570 et le WAP. Les objets placés dans la ligne de mire peuvent affecter le signal Wi-Fi et causer une interruption de la connexion. Une fois l'objet déplacé, la connexion peut se rétablir d'elle-même, donnant lieu à une communication intermittente.
- Les routeurs et les commutateurs « gèrent » souvent les réseaux, et ils peuvent déconnecter les dispositifs qui envoient peu fréquemment des données. Cela peut donner lieu à une communication intermittente.
- Pour l'accès Wi-Fi à l'IND570, la connectivité 802.11D au point d'accès doit être désactivée et le Wi-Fi 2,4 ou 5,0 GHz sélectionné.
- 5.9.1.6. Test de la batterie

L'IND570 peut réaliser une mesure interne de la tension de la batterie BRAM. Appuyez sur la touche programmable RAPPEL D'INFORMATIONS  $\mathcal{L}$  et ensuite sur la touche programmable ICÔNE DE MAINTENANCE  $\rightarrow$ . La touche programmable ÉTAT DU TERMINAL  $\Psi$ A $\psi$  amène l'utilisateur vers les écrans Rapport d'état du terminal sur lesquels des détails supplémentaires des performances du système sont disponibles, notamment la tension en cours de la batterie [\(Figure 5-14\)](#page-350-2). La tension répertoriée à gauche concerne la tension telle que mesurée lors du dernier étalonnage. La tension de la batterie répertoriée à droite concerne la mesure en cours telle qu'introduite par l'utilisateur sur les écrans État du terminal.

| TERMINAL STATUS REPORT |               |           |  |
|------------------------|---------------|-----------|--|
| Battery:               | $3.1V$ $3.1V$ |           |  |
| Excitation:            |               | 9.9V 9.9V |  |
| Signal Quality:        |               | 76.06     |  |
| Current SDS Logins:    |               |           |  |
| Total Weighments:      |               |           |  |
|                        |               |           |  |

Figure 5-14 : Écran d'état du terminal

### 5.9.2. Tests diagnostiques intégrés

<span id="page-350-2"></span>Le terminal IND570 fournit plusieurs outils de diagnostic internes qui sont accessibles en mode de configuration. Appuyez sur la touche programmable CONFIGURATION  $\hat{P}$  pour consulter l'arborescence du menu de configuration. Utilisez la touche de navigation VERS LE BAS pour déplacer l'arborescence du menu sur Maintenance. Appuyez sur la touche de navigation À DROITE pour étendre les sélections de l'arborescence du menu de la maintenance. Défilez vers le bas et étendez Exécution. Défilez vers le bas et étendez Diagnostics. Les écrans de configuration des diagnostics comprennent :

5.9.2.1. Test de l'affichage

<span id="page-350-0"></span>Affiche une disposition d'ensemble de points s'allumant/s'éteignant alternativement. Après un cycle marche/arrêt, l'affichage reviendra à l'arborescence du menu.

5.9.2.2. Test du clavier

<span id="page-350-1"></span>Active les tests du clavier. Chaque touche appuyée s'affichera à l'écran. Lorsque le test est terminé, appuyez sur la touche programmable QUITTER pour revenir à l'arborescence du menu.

#### 5.9.2.3. Bascule

#### 5.9.2.3.1. Sortie capteur

Affiche la sortie courante du capteur (poids actif) en comptages internes. Lorsque le poids est placé sur la bascule, le comptage doit augmenter. Appuyez sur la touche QUITTER sour revenir à l'écran de l'arborescence du menu.

**E** Ce test n'est pas disponible avec les modèles IDNet.

#### 5.9.2.3.2. Valeurs d'étalonnage

Affiche les valeurs d'étalonnage courantes pour la bascule. Si ces valeurs sont enregistrées après un étalonnage de la bascule et que la carte PCB principale est remplacée ultérieurement, les valeurs d'étalonnage peuvent être manuellement introduites ici pour transférer l'étalonnage précédent vers la nouvelle carte principale. Appuyez sur la touche QUITTER **test** pour revenir à l'écran de l'arborescence du menu.

**E** Cette fonction n'est pas disponible avec les modèles IDNet.

#### 5.9.2.3.3. Valeurs des décalages

Affiche les valeurs de réglage du décalage pour les bascules avec des capteurs POWERCELL. Les valeurs de réglage du décalage peuvent être visualisées et modifiées.

#### 5.9.2.3.4. Statistiques

5-32.32.<br>
Section distribution to control of control output and control output and control output and control output and<br>
Section distribution of the basebook of the lateration over the model of the basebook of the contro Affiche des informations statistiques sur la bascule telles que le nombre total de pesées, le nombre de surcharges de la bascule, le poids maximum pesé sur la bascule, le nombre total de commandes du zéro et les commandes du zéro échouées. Ces données peuvent être utiles lors du diagnostic des problèmes de bascule. Ces informations sont aussi disponibles à la consultation sur les écrans État du terminal (.

#### 5.9.2.4. Test série

<span id="page-351-0"></span>Permet de tester les fonctions d'émission et de réception des ports série (COM). Sélectionnez le port COM devant être testé en utilisant la boîte de sélection Port COM. Seuls les ports série installés et reconnus sont disponibles aux tests.

- Appuyez sur la touche programmable DÉMARRAGE et une chaîne de données est produite de manière répétitive environ une fois toutes les trois secondes. Les données sont : [Test de COMx : nn] où x correspond au port COM et nn représente une valeur d'incrémentation commençant à 00 jusqu'à 99. Chaque transmission augmente cet incrément d'une unité.
- Positionnez un cavalier filaire entre les bornes de transmission et de réception [\(Figure 5-15\)](#page-352-1) sur le port étant testé. Si la transmission et la réception du port série fonctionnent correctement, la même chaîne de caractères étant émise s'affichera dans le champ de réception.

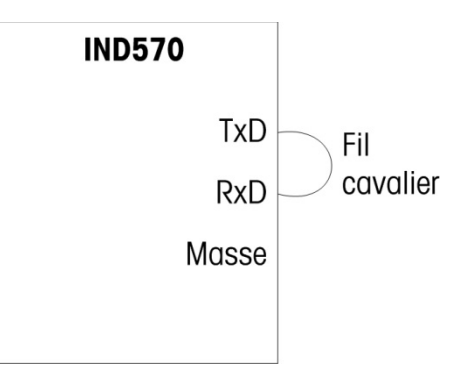

Figure 5-15 : Cavalier filaire entre les bornes de transmission et de réception

- <span id="page-352-1"></span>• Si un autre dispositif est connecté au port de réception, toutes les données ASCII reçues par l'IND570 s'afficheront dans le champ de réception.
- Pour interrompre le test du port série, appuyez sur la touche programmable ARRÊT  $\bigcirc$ .
- 5.9.2.5. Test des E/S discrètes

<span id="page-352-0"></span>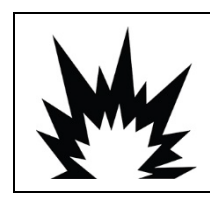

## **/!\ AVERTISSEMENT**

L'OPTION INTERNE DE RELAIS E/S DISCRÈTES N° 30113540 ou N° 30113542 NE DOIT PAS ÊTRE UTILISÉE DANS UN TERMINAL IND570xx. L'INOBSERVATION DE CET AVERTISSEMENT PEUT ENTRAÎNER DES DOMMAGES CORPORELS ET/OU DES DOMMAGES MATÉRIELS.

Fournit une vue de l'état des entrées discrètes et permet d'activer ou de désactiver les sorties discrètes dans un but diagnostique. Développez la branche E/S discrètes en appuyant sur la touche de navigation À DROITE. Choisissez si le test doit être réalisé sur l'option des E/S discrètes locales (internes) ou sur l'un des modules ARM100 distants. Appuyez sur ENTRÉE lorsque cette branche est en surbrillance.

Un message d'avertissement s'affiche rappelant au testeur que les sorties peuvent être activées manuellement pendant ce test de sorte que si une activation manuelle des dispositifs connectés n'est pas retenue, l'alimentation de contrôle vers les sorties discrètes doit être supprimée avant de commencer le test.

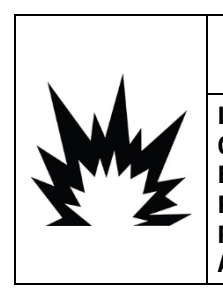

# AVERTISSEMENT

LES SORTIES DISCRÈTES DU TERMINAL IND570 SERONT ACTIVÉES MANUELLEMENT PENDANT CE TEST. COUPEZ L'ALIMENTATION DE CONTRÔLE DE SORTIE POUR QUE L'ÉQUIPEMENT EXTERNE NE SOIT PAS REMIS SOUS TENSION PAR INADVERTANCE. PRENEZ LES PRÉCAUTIONS NÉCESSAIRES LORS DES VÉRIFICATIONS, TESTS ET RÉGLAGES DEVANT ÊTRE RÉALISÉS SOUS TENSION. L'INOBSERVATION DE CES CONSIGNES PEUT ENTRAÎNER UN ACCIDENT ET/OU DES DOMMAGES MATÉRIELS.

Lorsque vous consultez l'écran de test, l'état d'entrée est affiché en haut et celui de sortie en bas de l'affichage. La surbrillance se porte d'abord sur la sortie n° 1. Sur la [Figure 5-16,](#page-353-1) l'entrée 1, la sortie 1 et la sortie 4 sont activées et en surbrillance.

|        | Discrete I/O Test |  |
|--------|-------------------|--|
| Input  |                   |  |
|        |                   |  |
| Output | 1 2 3 4 5         |  |
|        |                   |  |
|        |                   |  |

<span id="page-353-1"></span>Figure 5-16 : Écran de test des E/S discrètes

#### 5.9.2.6. Test du réseau

- <span id="page-353-0"></span>• Pile TCP/IP
- Cette adresse IP
- Adresse de la passerelle
- Serveur de messagerie

|          | Output                                                                                                    |                                                                                                    |
|----------|----------------------------------------------------------------------------------------------------|----------------------------------------------------------------------------------------------------|
|          |                                                                                                    |                                                                                                    |
|          | Figure 5-16 : Écran de test des E/S discrètes                                                                          |                                                                                                    |
|          | $d$ ésactiveront $($ ) la sortie en surbrillance.                                                                      | ■ ou                                                                                                    |
|          | DÉSACTIVÉES.                                                                                                    |                                                                                                    |
| 5.9.2.6. | Test du réseau                                                                                                    |                                                                                                    |
|          | tests suivants sont exécutés pendant le processus de diagnostic :                                                      |                                                                                                    |
|          | Pile TCP/IP                                                                                                    |                                                                                                    |
|          | Cette adresse IP                                                                                                    |                                                                                                    |
|          | Adresse de la passerelle                                                                                               |                                                                                                    |
|          | Serveur de messagerie                                                                                                  |                                                                                                    |
|          | de Durée dépassée.                                                                                                    |                                                                                                    |
|          | NE HJURK<br>IES.<br>TCP/IP Stack<br>Pass<br>This IP addr<br>Pass<br>Gateway addr<br>Timeout<br>Timeout<br>∟mai∣ server |                                                                                                    |
|          |                                                                                                    |                                                                                                    |
|          |                                                                                                    |                                                                                                    |
|          |                                                                                                    | 30205314   U   01/2024                                                                                                    |
|          |                                                                                                    | La surbrillance peut être déplacée vers d'autres sorties en utilisant les touches de navigation A<br>DROITE et À GAUCHE. Les deux touches programmables au bas de la page activeront (<br>Veuillez noter que lorsque vous quittez l'écran Test E/S discrètes, toutes les sorties seront<br>Le test du réseau vérifie la programmation Ethernet, le matériel et le micrologiciel du terminal. Les<br>Chaque étape indiquera « Test en cours » pendant le test et affichera ensuite un état de Réussite ou<br>Figure 5-17 : Écran Test du réseau<br>Si l'état Durée dépassée s'affiche, ceci indique que l'adresse IP ou de passerelle n'a pas été<br>programmée dans le terminal (reportez-vous à la section Communications   Réseau du chapitre 3,<br>Configuration, pour des informations sur l'introduction des adresses IP et de passerelle).<br><b>METTLER TOLEDO IND570 Terminal Guide de l'utilisateur</b> |

Figure 5-17 : Écran Test du réseau

# 5.10. Serveur Web – Analogique, IDNet et SICSpro

L'IND570 comprend un serveur Web intégré qui offre des outils utiles lors de l'examen du fonctionnement du terminal ainsi que du logiciel et des options installés. Les informations disponibles grâce au serveur Web comprennent :

- Configurations logicielles et matérielles du système
- Données d'utilisation des ressources
- Statistiques de la bascule

Aide Web, une fonction du serveur Web, prend en charge les fonctions suivantes :

- Lecture des variables des données partagées, en visualisation statique ou dynamique
- Écriture des valeurs de données partagées
- Réinitialisation du terminal distant

L'accès au serveur Web s'effectue avec un navigateur en utilisant une connexion Ethernet. L'accès au terminal est fourni en utilisant son adresse IP. Une adresse IP peut être attribuée manuellement ou automatiquement par le réseau en fonction du paramétrage de DHCP dans la configuration sur Communications > Réseau > Ethernet. Si le client DHCP est activé, après que le terminal est connecté sur Ethernet, son adresse IP apparaîtra sur l'écran Informations système.

Après avoir introduit une adresse IP pour l'IND570 ou l'avoir automatiquement attribuée en utilisant DHCP, enregistrez l'adresse et entrez-la en tant qu'URL dans le programme du navigateur.

Si la connexion est réussie, la page d'accueil du serveur Web [\(Figure 5-18\)](#page-355-0) s'affichera.

#### 5.10.1. Page d'accueil

Lors du premier accès au serveur Web, la page d'accueil présentée sur la [Figure 5-18](#page-355-0) apparaît dans la fenêtre du navigateur.

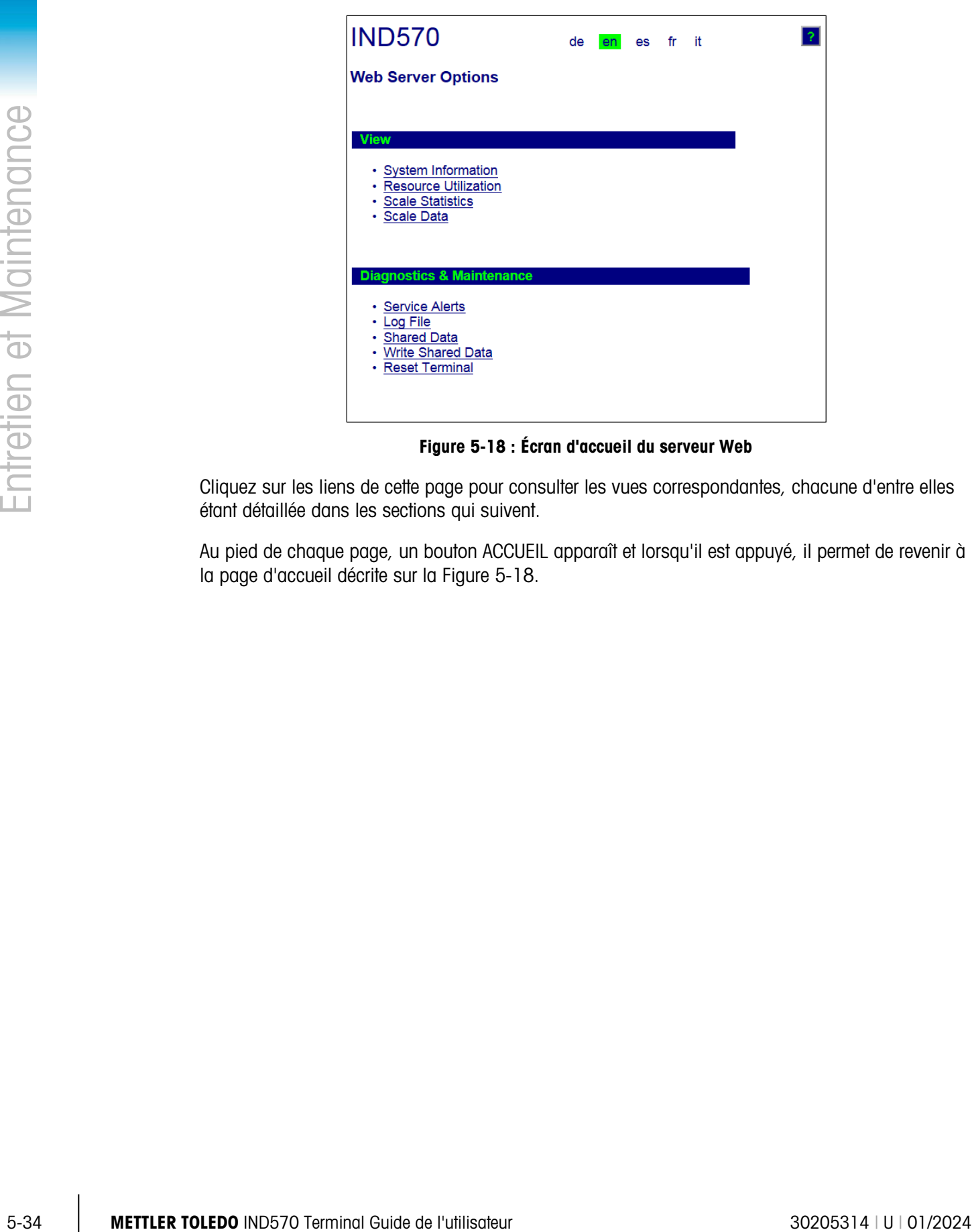

Figure 5-18 : Écran d'accueil du serveur Web

<span id="page-355-0"></span>Cliquez sur les liens de cette page pour consulter les vues correspondantes, chacune d'entre elles étant détaillée dans les sections qui suivent.

Au pied de chaque page, un bouton ACCUEIL apparaît et lorsqu'il est appuyé, il permet de revenir à la page d'accueil décrite sur la [Figure 5-18.](#page-355-0)

## 5.10.2. Fichier d'aide

Un fichier d'aide, accessible depuis chaque page au moyen du bouton Aide ? explique intégralement toutes les fonctions des utilitaires. Reportez-vous à ce fichier pour une explication complète de chacune des données et des utilitaires disponibles sur chaque page. La [Figure 5-19](#page-356-0) présente une partie du fichier d'aide.

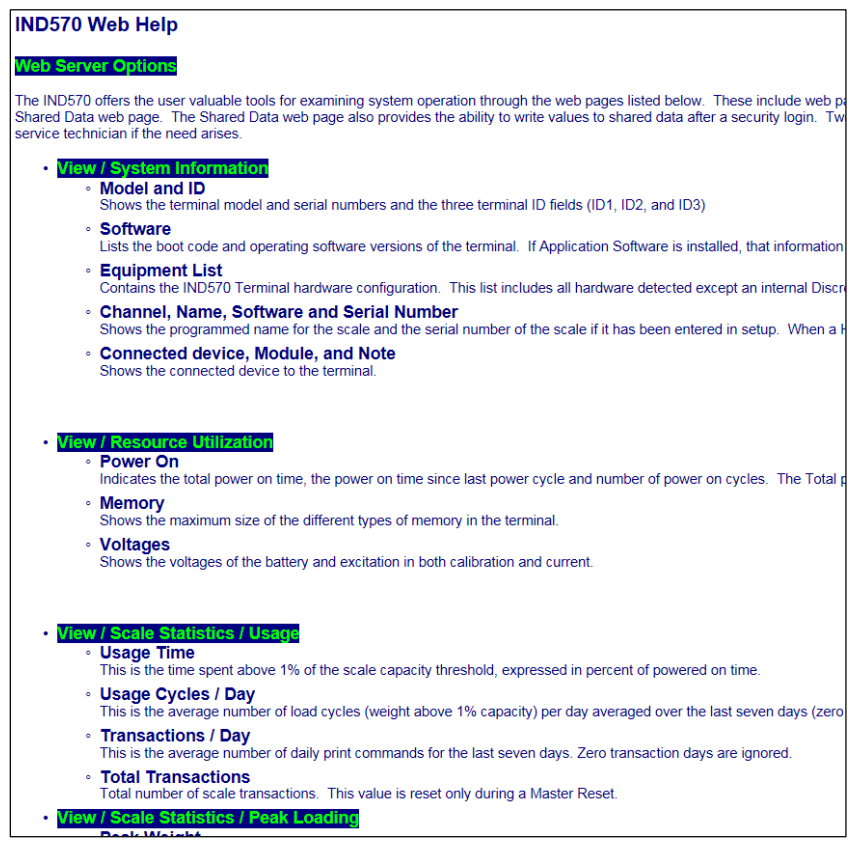

Figure 5-19 : Fichier d'aide

<span id="page-356-0"></span>Au bas de la page Aide, un bouton close Window permet à l'utilisateur de fermer cette deuxième fenêtre du navigateur sans quitter l'utilitaire du serveur Web.

## 5.10.3. Visualisation des pages

5.10.3.1. Informations système

La page d'informations système [\(Figure 5-20\)](#page-357-0) offre des informations sur le matériel, sur les références des composants installés, sur la version et les numéros de série du logiciel ainsi que sur les logiciels d'application installés. La colonne Logiciel canal reste vide à moins que le terminal n'utilise une base de bascule IDNet.

| et Maintenance |  | <b>IND570</b>                                                                                                    |                                                                                 |                                                                                               | $\overline{?}$         |
|----------------|--|----------------------------------------------------------------------------------------------------|---------------------------------------------------------------------------------|-----------------------------------------------------------------------------------------------|------------------------|
|                |  | <b>View / System Information</b>                                                                                                    |                                                                                 |                                                                                               |                        |
|                |  | Model:<br>ID 1:<br>$ID2$ :<br>ID <sub>3</sub>                                                                                                    | <b>IND570</b><br><b>IND570</b><br>METTLER TOLEDO<br>Shipping dock - floor scale |                                                                                               |                        |
|                |  | <b>Software</b><br>Boot:<br>Standard:<br>Fill-570:                                                                                                    |                                                                                 | 30101168 1.00.0002<br>30094864 1.00.0057<br>1.73                                              |                        |
|                |  | <b>Equipment List</b><br>Analog L/C<br>Option:<br>Option:<br>Option:<br>Channel<br><b>Name</b>                                                                 | <b>Software</b>                                                                 | Ethernet<br>COM2/3DIO solid status board<br><b>Serial Number</b>                              |                        |
|                |  | Scale 1<br>1                                                                                                    |                                                                                 |                                                                                               |                        |
|                |  | <b>Connected device</b><br>MT Scoreboard -<br>COM <sub>3</sub><br>4x4 MT floor scale<br>MT ticket printer -<br>COM <sub>3</sub><br>Motorola barcode<br>scanner | <b>Module</b><br><b>ADI420</b><br>2158 Vertex<br>APR310<br><b>LS2208</b>        | <b>Note</b><br>On pole behind printer<br>Stainless steel<br>On stand behind scale<br>USB port |                        |
|                |  | Home                                                                                                    |                                                                                 |                                                                                               |                        |
|                |  |                                                                                                    |                                                                                 | Figure 5-20 : Page sur les informations système                                               |                        |
|                |  |                                                                                                    |                                                                                 |                                                                                               |                        |
|                |  |                                                                                                    |                                                                                 |                                                                                               |                        |
|                |  |                                                                                                    |                                                                                 |                                                                                               |                        |
|                |  |                                                                                                    |                                                                                 |                                                                                               |                        |
|                |  |                                                                                                    |                                                                                 |                                                                                               |                        |
|                |  | METTLER TOLEDO IND570 Terminal Guide de l'utilisateur                                                                                                    |                                                                                 |                                                                                               | 30205314   U   01/2024 |

<span id="page-357-0"></span>Figure 5-20 : Page sur les informations système

#### 5.10.3.2. Utilisation des ressources

La page d'utilisation des ressources [\(Figure 5-21\)](#page-358-0) correspond à un instantané de l'état en cours du terminal, notamment la durée de mise sous tension ainsi que des informations sur les divers types de mémoire utilisés par l'IND570.

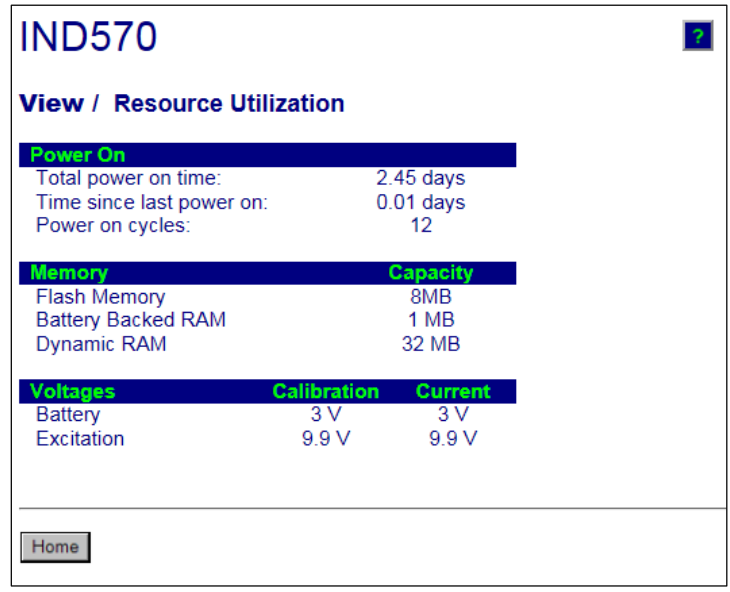

Figure 5-21 : Page Utilisation des ressources

5.10.3.3. Statistiques de la bascule

<span id="page-358-0"></span>La page des statistiques de la bascule [\(Figure 5-22\)](#page-358-1) affiche une large gamme de données sur la bascule.

| <b>IND570</b>                  |             |  |
|--------------------------------|-------------|--|
| <b>View / Scale Statistics</b> |             |  |
| <b>Usage</b>                   |             |  |
| Usage Time                     | 11730.00%   |  |
| Usage Cycles / Day             | з           |  |
| Transactions / Day             | 16          |  |
| <b>Total Transactions</b>      | 114         |  |
| <b>Peak Loading</b>            |             |  |
| Peak Weight                    | 568.4 kg    |  |
| Average Peak Load              | 543.01%     |  |
| <b>Total Weight</b>            | 9167.347 kg |  |
| <b>Statistics</b>              |             |  |
| <b>Scale Under Range</b>       | 8           |  |
| <b>Scale Overloads</b>         | 8           |  |
| <b>Zero Commands</b>           | 3           |  |
| <b>Zero Command Failures</b>   |             |  |
| Zero Command Failures (%)      | 33.3%       |  |
| Home                           |             |  |

<span id="page-358-1"></span>Figure 5-22 : Page Statistiques de la bascule

#### 5.10.3.4. Données de la bascule

La page des données de la bascule [\(Figure 5-23\)](#page-359-0) affiche des informations, notamment celles de la configuration en cours et des valeurs d'étalonnage de la bascule. L'écran de la qualité du signal permet de dépanner la connexion entre l'IND570 et les capteurs. En cas de mauvaise qualité, une barre rouge s'affiche. Une barre jaune indique une qualité adéquate et une barre verte signifie une bonne qualité comme dans l'exemple ci-dessous.

| <b>IND570</b>                                                                                                    |                                                               | $\mathbf{P}$ |
|----------------------------------------------------------------------------------------------------|---------------------------------------------------------------|--------------|
| <b>View / Scale Data</b>                                                                                                    |                                                               |              |
| Capacity<br>Scale Type<br>Number of Ranges<br>> 1 < Capacity<br>$\geq$  1 < Increment<br>> 1 < Display Increments<br>> 2 < Capacity<br>> 2 < Increment<br>> 2 < Display Increments<br>> 3 < Capacity<br>> 3 < Increment                   | <b>Data</b><br>Analog<br>30<br>0.001<br>30000                 |              |
| > 3 < Display Increments                                                                                                    |                                                               |              |
| Performance<br>Counts / Display Increment<br><b>Signal Quality</b><br><b>Current Counts</b><br><b>Last Zero Counts</b><br><b>Adjusted Counts</b><br><b>Current Weight</b>                                                                 | <b>Data</b><br>29.34<br>654634<br>1386<br>653248<br>22.260 kg |              |
| <b>Calibration</b>                                                                                                    | <b>Data</b>                                                   |              |
| <b>Calibration Zero Counts</b><br><b>Linearity Adjust</b><br>Load 1 Test Weight<br>Load 1 Span Counts<br>Load 2 Test Weight<br>Load 2 Span Counts<br>Load 3 Test Weight<br>Load 3 Span Counts<br>Load 4 Test Weight<br>Load 4 Span Counts | 1383<br><b>Disabled</b><br>30 kg<br>881789                    |              |
| <b>Last Calibration Method</b><br>Geo Code<br>mV/V Jumper                                                                                                    | <b>Test Weight</b><br>16<br>3mv/V                             |              |
| Home                                                                                                    |                                                               |              |
|                                                                                                    | Figure 5-23 : Page des données de la bascule                  |              |
|                                                                                                    |                                                               |              |
|                                                                                                    |                                                               |              |

<span id="page-359-0"></span>Figure 5-23 : Page des données de la bascule
### 5.10.4. Page des Diagnostics et de la maintenance

5.10.4.1. Alertes de maintenance

La page Alerte de maintenance affiche l'état de l'icône de maintenance en haut de la page. Cet état sera OK (si l'icône de maintenance n'est pas active) ou  $\rightarrow$  s'affichera (si l'icône de maintenance est active).

En dessous, les cinq événements les plus récents ayant déclenché l'Icône de maintenance seront affichés. Chaque enregistrement comprend l'heure et la date, le code d'erreur (si un code d'erreur a été attribué) et une description textuelle de l'événement. Ces enregistrements sont les mêmes que ceux présentés sur l'affichage Rappel des informations de maintenance sur le terminal (reportezvous à la section 5.8.2, Icône de maintenance).

Le bouton RÉINITIALISATION au bas de la page Alerte de maintenance réinitialise manuellement ou efface l'Icône de maintenance sur l'affichage du terminal.

Si la sécurité est activée, une connexion de sécurité au niveau de la maintenance (ou supérieur) est requise afin de procéder à la réinitialisation.

#### 5.10.4.2. Fichier journal

La page du Fichier journal offre des aperçus de chacun des quatre fichiers de journalisation disponibles dans l'IND570. Huit enregistrements environ peuvent être simultanément affichés. Naviguez parmi tous les enregistrements de chaque journal en utilisant la souris et/ou les touches de navigation du clavier.

# **IND570**

#### **Diagnostics & Maintenance / Log Files**

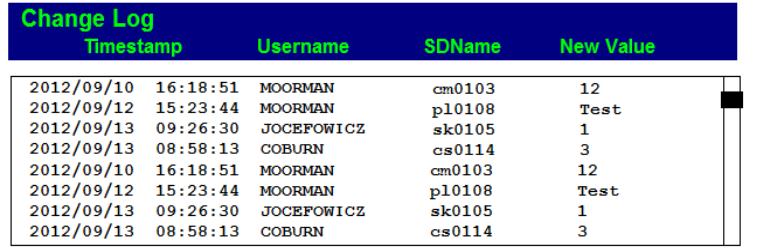

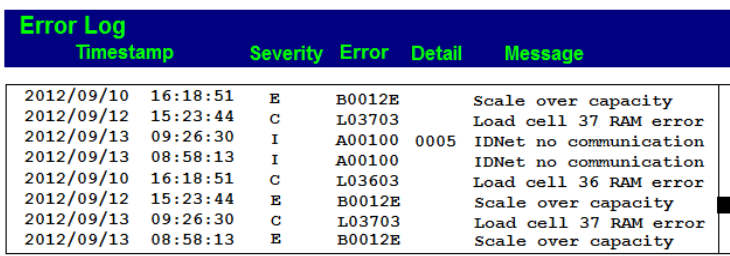

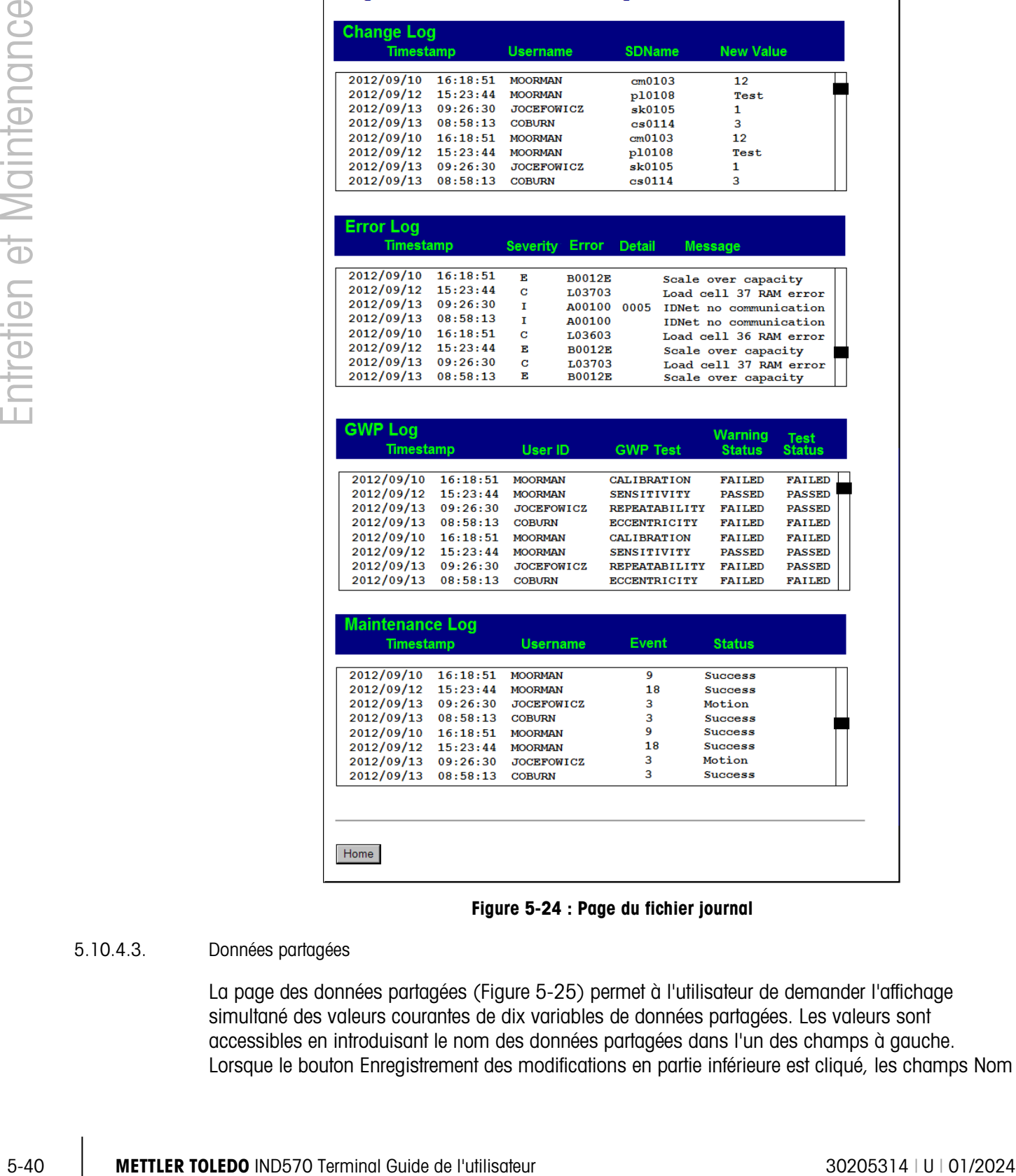

Figure 5-24 : Page du fichier journal

#### 5.10.4.3. Données partagées

<span id="page-361-0"></span>La page des données partagées [\(Figure 5-25\)](#page-362-0) permet à l'utilisateur de demander l'affichage simultané des valeurs courantes de dix variables de données partagées. Les valeurs sont accessibles en introduisant le nom des données partagées dans l'un des champs à gauche. Lorsque le bouton Enregistrement des modifications en partie inférieure est cliqué, les champs Nom

 $|2|$ 

sont enregistrés et les valeurs sont actualisées. Le bouton est en surbrillance lorsqu'une nouvelle entrée a été réalisée sur un champ Nom.

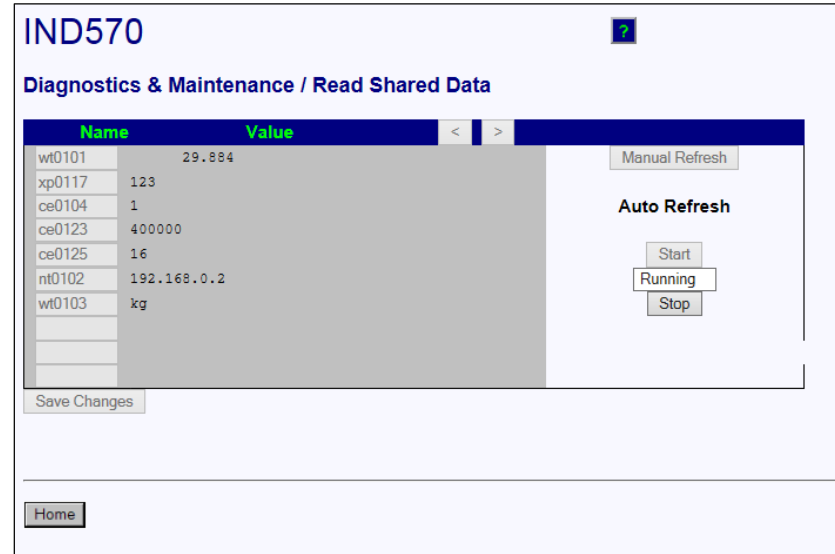

Figure 5-25 : Page des données partagées

<span id="page-362-0"></span>Pour actualiser les valeurs affichées sans modifier les noms de variables, cliquez sur le bouton Actualisation manuelle.

Les valeurs peuvent aussi être automatiquement actualisées, selon des intervalles d'une seconde, en cliquant sur le bouton Démarrage. Une fois que Démarrage est sélectionné, le bouton Arrêt est en surbrillance et peut être cliqué. L'état en cours de cet affichage dynamique (à l'arrêt ou en cours d'exécution) apparaît sur un champ entre les deux boutons. Veuillez noter que, comme cela est indiqué sur la page, l'Actualisation automatique doit être interrompue avant que de nouveaux noms de données partagées puissent être introduits.

Si une chaîne de caractères consultée est plus longue que la longueur affichée de 40 caractères de données, les boutons de défilement gauche/droite en partie supérieure de la boîte de visualisation  $\leq$   $\geq$  peuvent être utilisés pour naviguer sur la chaîne de caractères dans son entier.

Reportez-vous à Référence des données partagées de l'IND570 (30205337) pour des informations détaillées sur les noms des données partagées. Avec l'exemple de la [Figure 5-25,](#page-362-0) les informations affichées des données partagées sont les suivantes.

| <b>Nom</b> | <b>Données affichées</b> | Interprétation                                                        |
|------------|--------------------------|-----------------------------------------------------------------------|
| wt0101     | 29,2                     | Valeur du poids brut actuel                                           |
| xp0117     | 5585                     | Consommation cumulée en heures, en minutes                            |
| ce0104     |                          | Nombre de plages définies pour la bascule                             |
| ce0123     | 400000                   | Le codeur compte au milieu de la valeur<br>d'étalonnage de la bascule |

Tableau 5-17 : Informations sur les données partagées

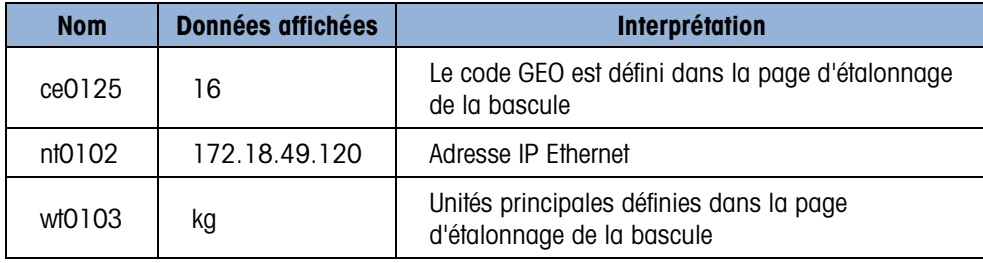

#### 5.10.4.4. Écriture des données partagées

Pour accéder à la page Écriture des données partagées, une connexion de niveau administrateur est obligatoire. À l'invite, entrez le nom d'utilisateur et le mot de passe de l'administrateur.

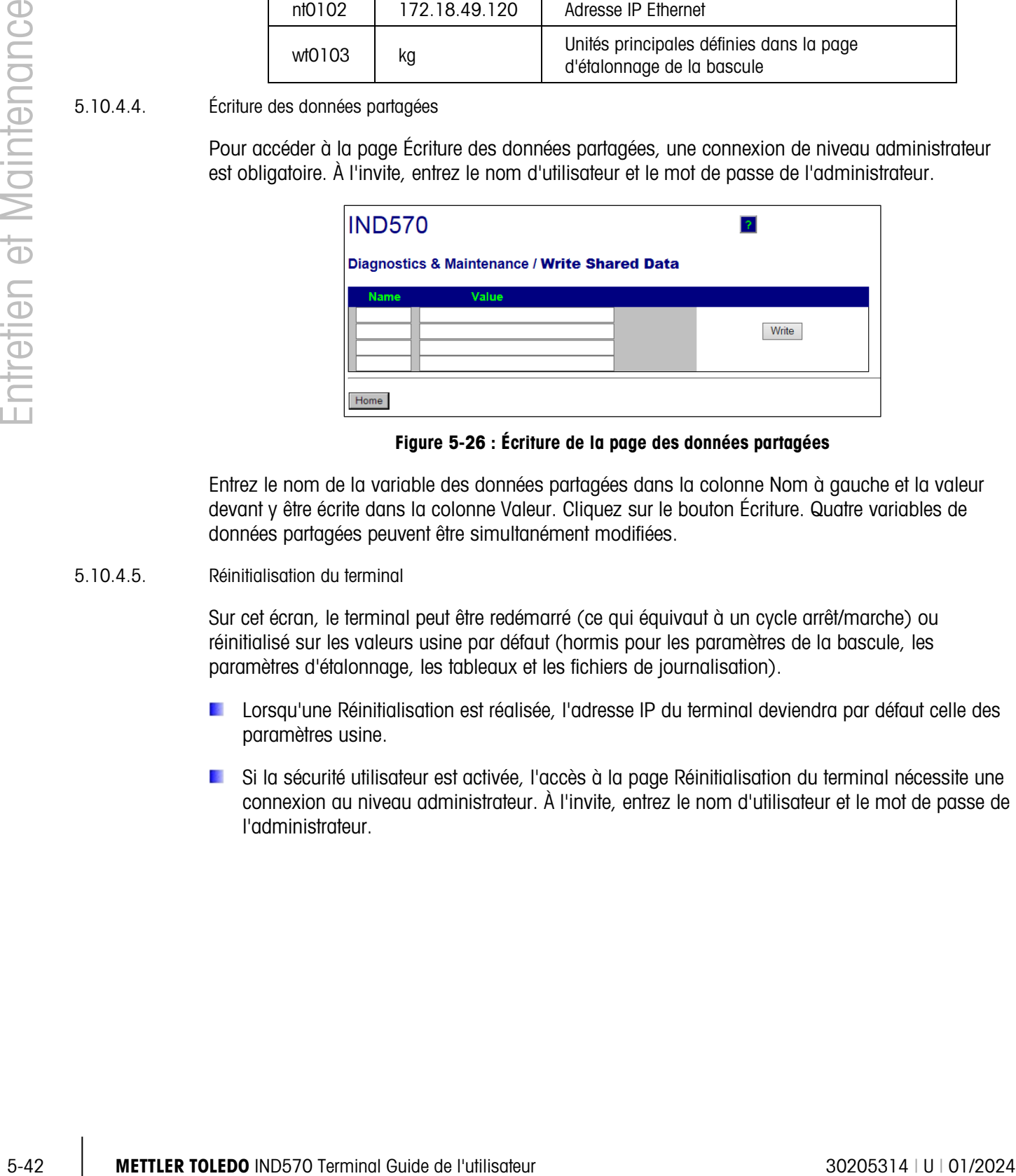

Figure 5-26 : Écriture de la page des données partagées

<span id="page-363-0"></span>Entrez le nom de la variable des données partagées dans la colonne Nom à gauche et la valeur devant y être écrite dans la colonne Valeur. Cliquez sur le bouton Écriture. Quatre variables de données partagées peuvent être simultanément modifiées.

#### 5.10.4.5. Réinitialisation du terminal

Sur cet écran, le terminal peut être redémarré (ce qui équivaut à un cycle arrêt/marche) ou réinitialisé sur les valeurs usine par défaut (hormis pour les paramètres de la bascule, les paramètres d'étalonnage, les tableaux et les fichiers de journalisation).

- Lorsqu'une Réinitialisation est réalisée, l'adresse IP du terminal deviendra par défaut celle des paramètres usine.
- Si la sécurité utilisateur est activée, l'accès à la page Réinitialisation du terminal nécessite une connexion au niveau administrateur. À l'invite, entrez le nom d'utilisateur et le mot de passe de l'administrateur.

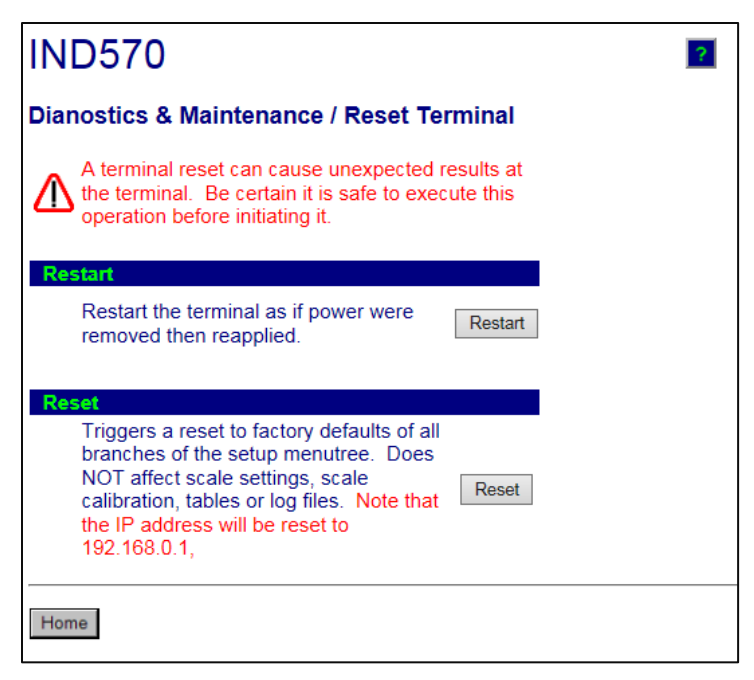

Figure 5-27 : Page de réinitialisation du terminal

# 5.11. Serveur web – POWERCELL

<span id="page-364-1"></span>La version POWERCELL de l'IND570 comprend un certain nombre de modifications de l'interface du serveur Web par rapport aux versions analogique/IDNet/SICSpro.

#### 5.11.1. Page d'accueil

Lorsque le serveur Web POWERCELL est d'abord consulté, la page d'accueil, illustrée sur la [Figure](#page-364-0)  [5-28,](#page-364-0) apparaît dans la fenêtre du navigateur.

| <b>IND570</b>                                                                                   | de |  |  | en es fr it po pt ru zh |  |  |
|-------------------------------------------------------------------------------------------------|----|--|--|-------------------------|--|--|
| <b>Web Server Options</b>                                                                       |    |  |  |                         |  |  |
|                                                                                                 |    |  |  |                         |  |  |
| <b>View</b>                                                                                     |    |  |  |                         |  |  |
| • System Information<br>• Terminal Status<br>• Calibration Data<br>· POWERCELL Scale Map & Data |    |  |  |                         |  |  |
| <b>Diagnostics &amp; Maintenance</b>                                                            |    |  |  |                         |  |  |
| • Service Alerts<br>• Log File<br>· Shared Data<br>• Write Shared Data                          |    |  |  |                         |  |  |
| • Reset Terminal<br>• Load Cell Statistics<br>• POWERCELL Shift and Count Data                  |    |  |  |                         |  |  |
| • Load Cell Symmetry<br>• POWERCELL Load Cell Terminal v                                        |    |  |  |                         |  |  |

Figure 5-28 : Écran d'accueil du serveur Web

<span id="page-364-0"></span>Cliquez sur les liens de cette page pour consulter les vues correspondantes, chacune d'entre elles étant détaillée dans les sections qui suivent.

Au bas de chaque page accédée, un bouton ACCUEIL apparaît et permet, lorsqu'il est enfoncé, de revenir à la visualisation de la page d'accueil comme sur la [Figure 5-28.](#page-364-0)

### 5.11.2. Fichier d'aide

#### 5.11.3. Visualisation des pages

#### 5.11.3.1. Informations système

#### 5.11.3.2. État du terminal

|           | 24 présente une partie du fichier d'aide.<br>Au pied de la page Aide, un bouton   Close Window   permet à l'utilisateur de fermer cette deuxième                                                                                                    |
|-----------|----------------------------------------------------------------------------------------------------|
|           | fenêtre du navigateur sans quitter l'utilitaire du serveur Web.                                                                                                    |
| 5.11.3.   | <b>Visualisation des pages</b>                                                                                                    |
| 5.11.3.1. | Informations système                                                                                                    |
|           | La page d'information du système POWERCELL est la même que celle des versions<br>analogique/IDNet/SICSpro. Reportez-vous à la Figure 5-20 pour des détails.                                                                                                    |
| 5.11.3.2. | État du terminal                                                                                                    |
|           | La page d'état du terminal (Figure 5-29) donne un aperçu de la situation actuelle de celui-ci,<br>notamment la durée de mise sous tension, les statistiques, les poids maximum et des informations<br>sur les différents types de mémoire utilisés par l'IND570.                                                                                                    |
|           | <b>IND570</b><br>$\overline{2}$<br><b>View / Terminal Status</b><br>3.1V<br><b>Battery</b><br>3.1 <sub>3</sub><br>$\frac{1}{2}$<br>24.3 V<br>24.2 V<br>Supply voltage<br>54.49 days<br>1.05 days<br>Time since last power or<br>46.23 days<br>Time above 1% load<br>Power on cycles<br>40<br>84.85%<br>Usage time<br>Usage Cycles / Day<br><b>Transactions / Day</b><br>243<br><b>Total Transactions</b><br>10515180 lb<br><b>Total Welg</b><br>1600000 Ib<br>53.666667%<br>Average Peak Load<br>Last Rese<br>15/Feb/2011<br>Platform Underload:<br>18/Jan/2017<br><b>Platform Overloads</b><br>Zero Commands<br>15/Dec/2016<br><b>Zero Command Failures</b><br>25%<br>Zero Command Failures (%)<br>$\overline{0}$<br>Zero Drift Errors<br><b>Symmetry Errors</b><br>$^{\circ}$<br>Cell Overload Errors<br>$\circ$<br>Maximum Cell Overload (<br>⊛<br>$\circ$<br>Cell Temperature Errors<br><b>Flash Memory</b><br>7 28MB/7 38MB<br><b>Battery Backed RAM</b><br>0.75MB/0.76MB<br>Dynamic RAM<br>6.25MB/6.25MB<br><b>USB Memory</b><br>Reset the data of Statistics<br>Reset |
|           | Home                                                                                                    |
|           | Figure 5-29 : Page d'état du terminal                                                                                                    |

<span id="page-365-0"></span>Figure 5-29 : Page d'état du terminal

#### 5.11.3.3. Données d'étalonnage

La page Données d'étalonnage [\(Figure 5-30\)](#page-366-0) est très semblable à celle des données de la bascule des versions analogique/IDNet/SICSpro. Cette page affiche les informations, notamment la configuration actuelle et des valeurs d'étalonnage de la bascule. L'écran de la qualité du signal permet de dépanner la connexion entre l'IND570 et les capteurs. Un résumé des informations d'étalonnage et d'expiration GWP est ajouté en bas de page.

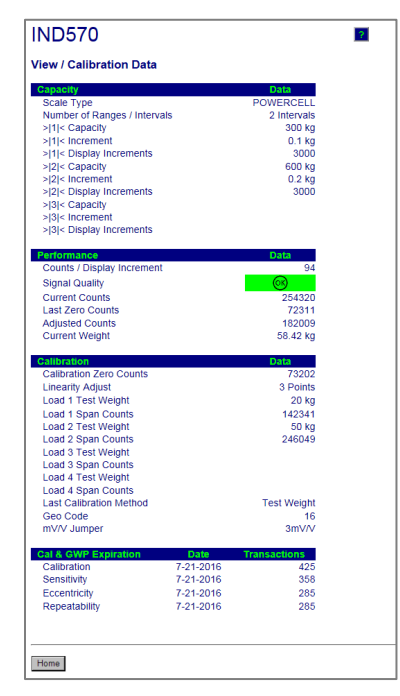

Figure 5-30 : Page des données d'étalonnage

5.11.3.4. Données et mappage de la bascule POWERCELL

<span id="page-366-0"></span>La page de visualisation des données et mappage de la bascule POWERCELL [\(Figure 5-31\)](#page-367-0) affiche des informations sur les capteurs pour la bascule POWERCELL installée. Le graphique représentant la plate-forme de la bascule sera soit rond (nombre de POWERCELL égal à 1, 3, 5 ou 7) ou rectangulaire, comme indiqué pour le nombre de POWERCELL égal à 2, 4, 6, 8 ou plus. Cette page fournit l'accès à plusieurs visualisations accessibles depuis la liste déroulante en partie supérieure gauche :

- 
- Comptes ajustés Température (entretien MT seulement)
- 
- Poids brut Tension d'entrée (entretien MT seulement)
- 
- Erreurs de communication Concentration en gaz (entretien MT seulement)
- **Comme indiqué sur la liste ci-dessus, certaines visualisations sont uniquement accessibles si** la MT Service Security du terminal a été déverrouillée.

Sur les pages Web, chaque nœud de capteur est représenté par un cercle avec différentes couleurs pour indiquer s'il existe certaines conditions fautives. Un cercle avec une bordure rouge (comme le nœud 7 dans l'exemple ci-dessous) indique qu'une condition fautive a été détectée, mais sur une

visualisation différente. Un cercle complètement rouge indique qu'une condition fautive est présente sur la visualisation en cours.

Les conditions fautives indiquées comprennent des erreurs de communication avec les capteurs et des ruptures de boîtier. Cliquez sur un capteur pour parvenir à sa page détaillée (capteur POWERCELL).

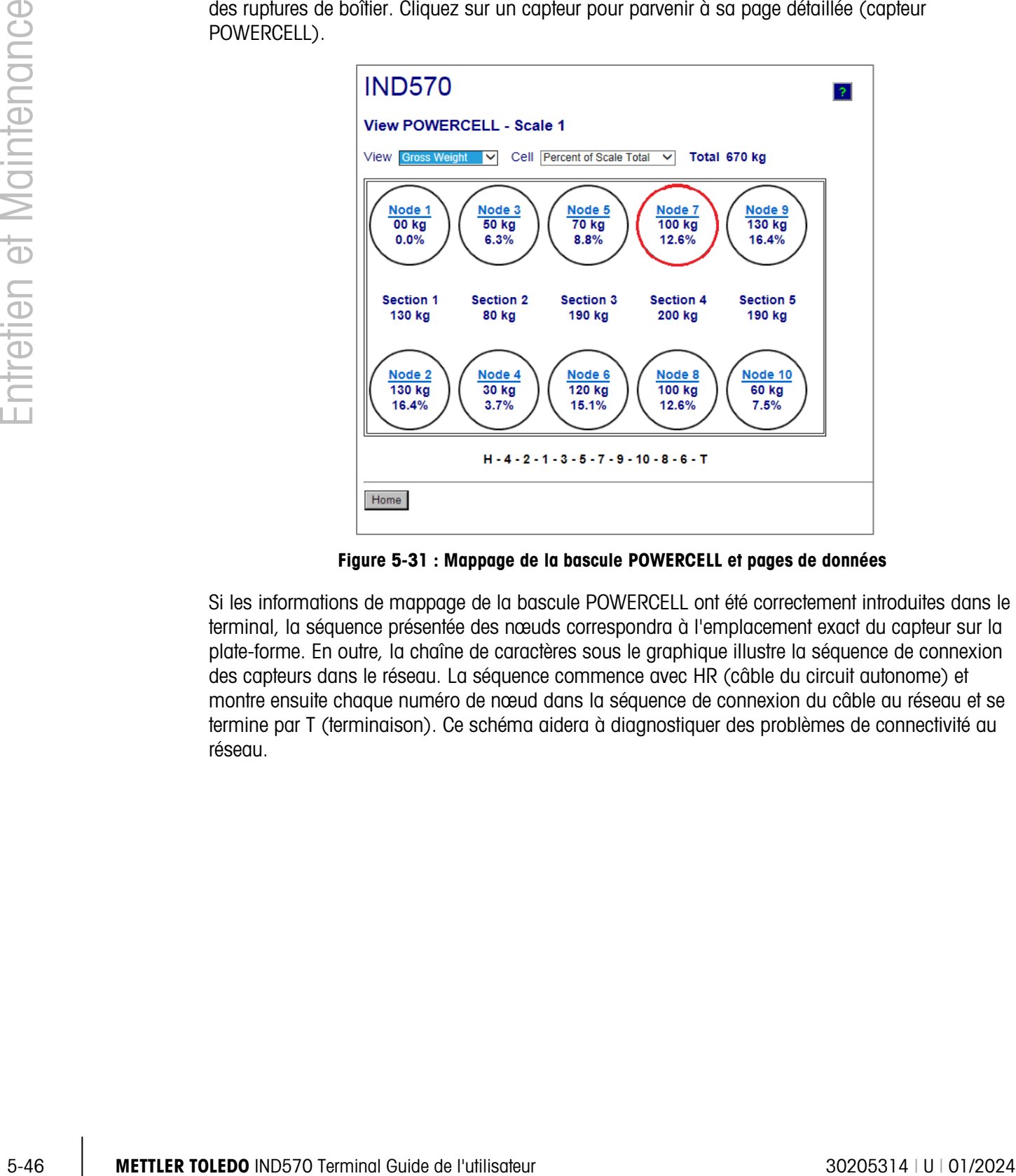

Figure 5-31 : Mappage de la bascule POWERCELL et pages de données

<span id="page-367-0"></span>Si les informations de mappage de la bascule POWERCELL ont été correctement introduites dans le terminal, la séquence présentée des nœuds correspondra à l'emplacement exact du capteur sur la plate-forme. En outre, la chaîne de caractères sous le graphique illustre la séquence de connexion des capteurs dans le réseau. La séquence commence avec HR (câble du circuit autonome) et montre ensuite chaque numéro de nœud dans la séquence de connexion du câble au réseau et se termine par T (terminaison). Ce schéma aidera à diagnostiquer des problèmes de connectivité au réseau.

#### 5.11.4. Page des Diagnostics et de la Maintenance

5.11.4.1. Alertes de maintenance

La page du service d'alerte de la version POWERCELL est le même que celle des versions analogique, IDNet et SICSpro.

5.11.4.2. Fichier journal

La page du fichier journal de la version POWERCELL est la même que celle des versions analogique, IDNet et SICSpro. Reportez-vous à la [Figure 5-24.](#page-361-0)

5.11.4.3. Données partagées

La page des données partagées [\(Figure 5-25\)](#page-362-0) de la version POWERCELL est la même que celle des versions analogiques, IDNet et SICSpro.

5.11.4.4. Écriture des données partagées

La page Écriture des données partagées de la version POWERCELL est la même que celle des versions analogiques, IDNet et SICSpro. Reportez-vous à la [Figure 5-26.](#page-363-0)

5.11.4.5. Réinitialisation du terminal

La page Réinitialisation du terminal de la version POWERCELL est la même que celle des versions analogique, IDNet et SICSpro. Reportez-vous à la [Figure 5-27.](#page-364-1)

5.11.4.6. Statistiques POWERCELL

La page des statistiques POWERCELL indique, pour chaque capteur dans le réseau, le nombre de surcharges de capteurs, le nombre d'erreurs de température, le nombre d'erreurs de dérive du zéro, le nombre d'erreurs de symétrie, le nombre d'erreurs de communication et la valeur de surcharge maximum des capteurs. En outre, elle présente la date de la panne la plus récente de chacun de ces éléments. Les tirets indiquent l'absence de données pour ce capteur.

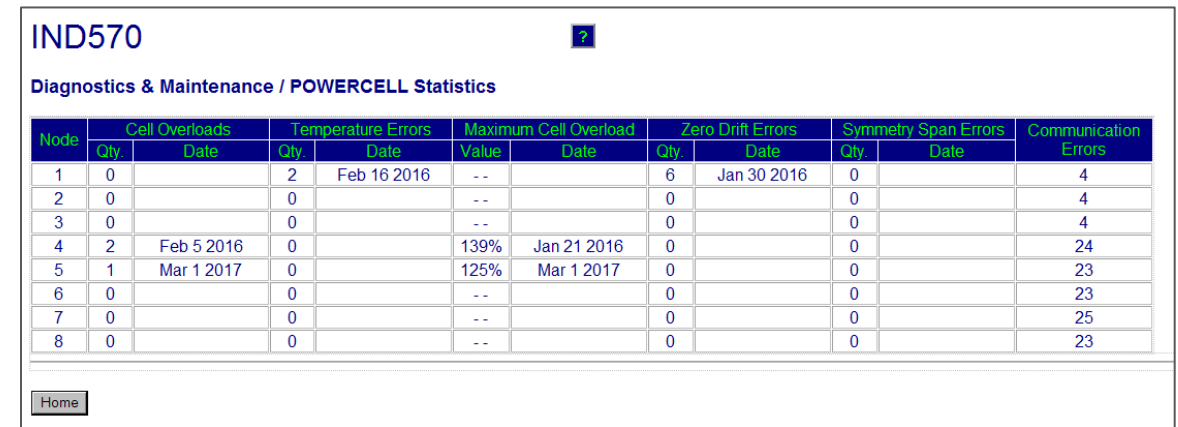

#### Figure 5-32 : Statistiques POWERCELL

5.11.4.7. Décalage et données de comptage POWERCELL

La page de décalage et de comptage de données POWERCELL affiche la valeur de réglage du décalage, le comptage du zéro étalonné, les derniers comptages du zéro, les comptages

d'étalonnages élevés, les comptages immédiats et les comptages immédiats ajustés pour tous les capteurs dans le réseau. Les erreurs de capteurs et de la bascule sont également présentées sur cette page. Reportez-vous à la [Figure 5-339](#page-369-0) pour un exemple.

|                          |           | <b>IND570</b><br>Terminal: IND570                                                                                                    |
|--------------------------|-----------|----------------------------------------------------------------------------------------------------|
|                          |           | <b>View / POWERCELL Shift and Count Data</b>                                                                                                    |
| Entretien et Maintenance |           | Cell<br>Calib.<br>Last<br>Calib.<br>Cell<br><b>Shift</b><br>Live<br>Adj.<br>Cell<br>Scale<br>Addr.<br>Live<br>Error<br>No.<br>Adjust<br>Zero<br>Zero<br><b>High</b><br>Load<br>Error<br>1.000172<br>11414<br>39693<br>11415<br>1<br>11607<br>1<br>1<br>2<br>2<br>1.000172<br>9121<br>9120<br>8826<br>42169<br>-1<br>3<br>3<br>0.997361<br>20009<br>20328<br>43540<br>20331<br>3<br>19275<br>19074<br>47757<br>19075<br>0.997361<br>4<br>4<br>5<br>5<br>18827<br>18484<br>18825<br>-2<br>1.004074<br>18492<br>-3<br>6<br>6<br>1.004074<br>20855<br>20679<br>20641<br>20676<br>0.998243<br>11651<br>11440<br>11636<br>11443<br>3<br>7<br>8<br>8<br>0.998243<br>9389<br>9731<br>9405<br>9732<br>1<br>Calib. $Wt =$<br>$24980$ lb Actual Wt. =<br>$00$ lb |
|                          |           | Home<br>Figure 5-33 : Décalage et données de comptage POWERCELL                                                                                                    |
|                          | 5.11.4.8. | Symétrie des capteurs                                                                                                    |
|                          |           | La page Symétrie des capteurs de la version POWERCELL présente l'écart entre les valeurs de<br>symétrie stockées et les valeurs réelles. La variation est présentée en tant que pourcentage du poids<br>appliqué. Reportez-vous au Figure 5-34 pour un exemple de cette page. Dans cet exemple, la<br>vérification de la symétrie est désactivée de sorte qu'aucune valeur de différence n'est répertoriée.<br><b>IND570</b><br>-21<br>Diagnostics & Maintenance / Load Cell Symmetry                                                                                                    |
|                          |           | Scale 1<br>Difference Threshold = 0.00%<br><b>Symmetry Check Disabled</b><br><b>Node</b><br>% Difference<br>01<br>02<br>03<br>04<br>05<br>06<br>07<br>08<br>Home                                                                                                    |
|                          |           | Figure 5-34 : Symétrie des capteurs                                                                                                    |
|                          | 5.11.4.9. | Capteur POWERCELL                                                                                                    |
|                          |           | La page des capteurs POWERCELL peut être choisie pour afficher des données spécifiques depuis<br>le terminal ou depuis tout autre capteur. Le mode d'affichage peut être commuté par une autre<br>sélection dans la boîte déroulante du coin supérieur droit de l'écran. Ici, la plupart des données ne                                                                                                    |
| $5 - 48$                 |           | METTLER TOLEDO IND570 Terminal Guide de l'utilisateur<br>30205314   U   01/2024                                                                                                    |

Figure 5-33 : Décalage et données de comptage POWERCELL

#### <span id="page-369-0"></span>5.11.4.8. Symétrie des capteurs

| <b>IND570</b>                                                                                            |  |
|----------------------------------------------------------------------------------------------------|--|
| Diagnostics & Maintenance / Load Cell Symmetry                                                           |  |
| Scale 1<br>Difference Threshold = 0.00%<br><b>Symmetry Check Disabled</b><br><b>Node</b><br>% Difference |  |
| 01                                                                                                    |  |
| 02 <sub>2</sub>                                                                                          |  |
| 03                                                                                                    |  |
| 04                                                                                                    |  |
| 05                                                                                                    |  |
| 06                                                                                                    |  |
| 07                                                                                                    |  |
| 08                                                                                                    |  |
|                                                                                                    |  |
| Home                                                                                                    |  |

Figure 5-34 : Symétrie des capteurs

#### <span id="page-369-1"></span>5.11.4.9. Capteur POWERCELL

peuvent être consultées que si MT Service Security a été déverrouillée. Un exemple de la vue du terminal « déverrouillé » est présenté sur la [Figure 5-35](#page-370-0) et un exemple de la vue du capteur « déverrouillé » est présenté sur la [Figure 5-36.](#page-370-1)

| <b>IND570</b>                                  |                    |                          |                 |  |  |  |  |  |
|------------------------------------------------|--------------------|--------------------------|-----------------|--|--|--|--|--|
| Diagnostics & Maintenance / POWERCELL Terminal |                    |                          |                 |  |  |  |  |  |
| <b>Part Number</b>                             | 30307056           | <b>Viewing</b>           | Terminal $\vee$ |  |  |  |  |  |
| <b>Serial Number</b>                           | B616362272         |                          |                 |  |  |  |  |  |
| <b>PWRCL Software Version</b> 2.07             |                    |                          |                 |  |  |  |  |  |
| <b>Voltages</b>                                |                    |                          |                 |  |  |  |  |  |
| CAN H Minimum                                  | 2.40V              | <b>CAN Diff. Maximum</b> | 2.43V           |  |  |  |  |  |
| CAN H Maximum                                  | 3.93V              | Voltage Minimum          | 23.22 V         |  |  |  |  |  |
| CAN L Minimum                                  | 1.14 V             | Voltage Maximum          | 23.50 V         |  |  |  |  |  |
| CAN L Maximum                                  | 2.46 V             | <b>Current Minimum</b>   | 95.00 mA        |  |  |  |  |  |
| <b>CAN Diff. Minimum</b>                       | $0.00\ \mathrm{V}$ | <b>Current Maximum</b>   | 108.00 mA       |  |  |  |  |  |
|                                                |                    |                          |                 |  |  |  |  |  |
| Scale<br>Home                                  |                    |                          |                 |  |  |  |  |  |

Figure 5-35 : Terminal de données POWERCELL

<span id="page-370-0"></span>

| <b>Viewing</b>         | Node $1 \sqrt{ }$ |                       |                            |                   |                    |
|------------------------|-------------------|-----------------------|----------------------------|-------------------|--------------------|
|                        | Calibrated        | <b>Current</b>        |                            | <b>Calibrated</b> | <b>Current</b>     |
| <b>PWRCL Model</b>     |                   | <b>SLC820</b>         | <b>Cell Capacity</b>       |                   | 30000 kg           |
| <b>Serial Number</b>   |                   | 7278480156 7278480156 | <b>Increment Size</b>      |                   | 10 <sub>lb</sub>   |
| <b>Date</b>            | 7/20/2016         | 13/Mar/2017           | <b>Software Version</b>    |                   | 2.1                |
| Weight                 |                   |                       | <b>Temperature</b>         |                   |                    |
| <b>Zero Counts</b>     | 11607             | 11414                 | Maximum                    |                   | 6.7°C              |
| <b>Current Counts</b>  |                   | 11414                 | Current                    | 23.5°C            | 6.7°C              |
| <b>Adjusted Counts</b> |                   | n                     | Minimum                    |                   | 6.7°C              |
| % Load                 |                   | 55.5%                 | <b>Voltages</b>            |                   |                    |
| Maximum Load           |                   | 0                     | <b>COM Supply</b>          | $5.02$ V          | 5.02 V             |
| Overloads              |                   | 0                     | Load Cell Supply           | 24.03 V           | 24.17 <sub>V</sub> |
| <b>Symmetry Errors</b> |                   | Ō                     | Shield                     | $-0.51V$          | $-0.52V$           |
| Zero Drift Errors      |                   | 0                     | <b>CAN H Dominant Xmit</b> | 4.23 V            |                    |
| <b>Puncture</b>        |                   |                       | <b>CAN L Dominant Xmit</b> | 0.78V             |                    |
| Gas Concentration (%)  | 100               | 100                   | <b>CAN H Dominant Recv</b> |                   |                    |
| <b>Other Errors</b>    |                   |                       | <b>CAN L Dominant Recv</b> |                   |                    |
| <b>Cell Errors</b>     |                   | 0                     | <b>CAN H Recessive</b>     | 2.38 V            |                    |
| <b>Terminal Errors</b> |                   | n                     | <b>CAN L Recessive</b>     | 2.36 V            |                    |
|                        |                   |                       |                            |                   |                    |
|                        |                   |                       |                            |                   |                    |

<span id="page-370-1"></span>Figure 5-36 : Données du capteur POWERCELL

# 5.12. Réinitialisation générale

La fonction de réinitialisation générale est fournie pour permettre une réinitialisation de tous les paramètres du terminal IND570 sur les réglages d'usine par défaut (reportez-vous à l'annexe A, Paramètres par défaut).

La réinitialisation générale est généralement réalisée dans les circonstances suivantes :

- Lorsqu'un problème de configuration logicielle se présente ne pouvant être résolu qu'à partir des paramètres par défaut.
- Lorsque la sécurité utilisateur est activée pour protéger un accès ou une utilisation non autorisés, et si le mot de passe du compte « admin » est perdu.
- Après installation ou retrait de la touche matérielle d'une application (ibouton).
- Après une mise à niveau du micrologiciel (recommandée). REMARQUE : Assurez-vous que la configuration et l'étalonnage du terminal sont sauvegardés sur une clé USB avant de réaliser une Réinitialisation générale. Ces données peuvent être rechargées dans le terminal après avoir terminé la Réinitialisation générale.

#### 5.12.1. Pour déclencher une réinitialisation générale :

- 1. Déconnectez l'alimentation CA ou CC du terminal.
- 2. Placez les commutateurs SW1-1 et SW1-2 en position MARCHE, comme sur la [Figure 5-37.](#page-371-0)

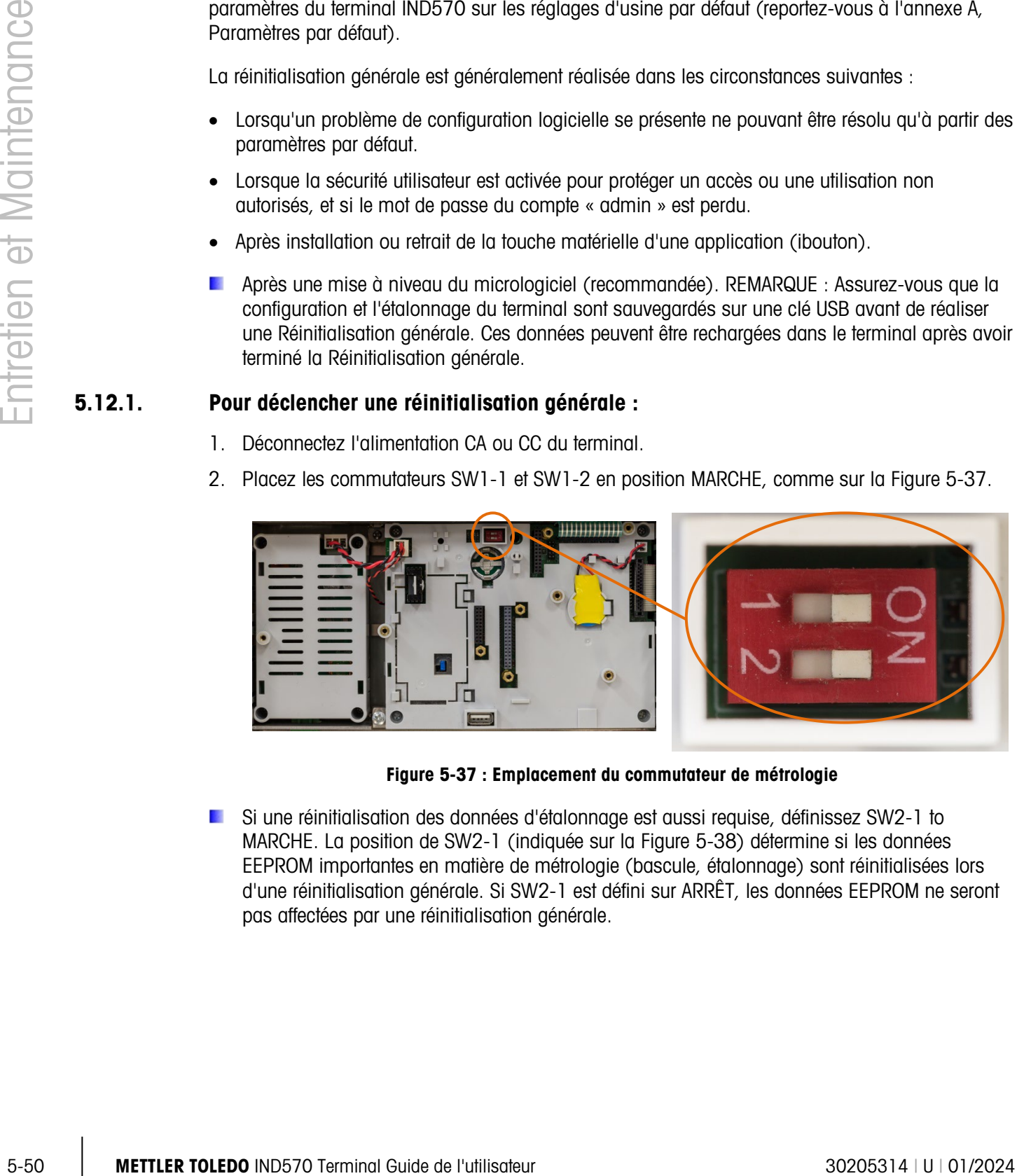

Figure 5-37 : Emplacement du commutateur de métrologie

<span id="page-371-0"></span>Si une réinitialisation des données d'étalonnage est aussi requise, définissez SW2-1 to MARCHE. La position de SW2-1 (indiquée sur la [Figure 5-38\)](#page-372-0) détermine si les données EEPROM importantes en matière de métrologie (bascule, étalonnage) sont réinitialisées lors d'une réinitialisation générale. Si SW2-1 est défini sur ARRÊT, les données EEPROM ne seront pas affectées par une réinitialisation générale.

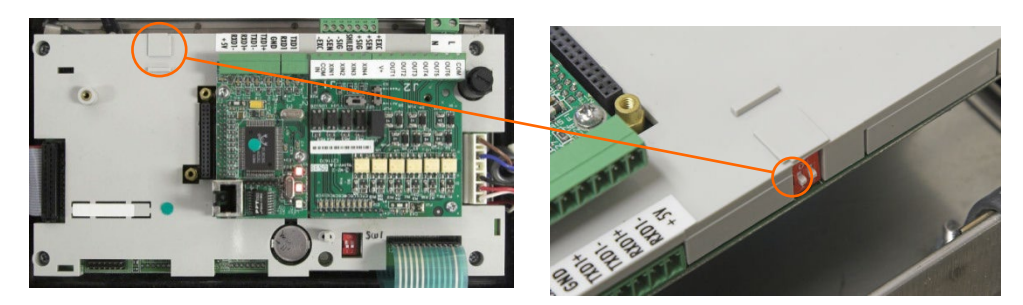

Figure 5-38 : Emplacement du commutateur SW2-1

- <span id="page-372-0"></span>3. Appliquez l'alimentation CA ou CC. Pendant la séquence de mise sous tension, l'affichage présentera le message d'avertissement « AVERTISSEMENT ! ». Réinitialisation générale de TOUS les blocs de configuration. Continuer ? »
- 4. Appuyez sur ENTRÉE pour réaliser une réinitialisation générale et remettre tous les paramètres sur les valeurs usine par défaut. Ceci déclenche un cycle arrêt/marche et ramène le terminal sur l'écran d'accueil.
- **Pour annuler et quitter sans réaliser de réinitialisation générale, n'appuyez pas sur ENTRÉE.** Déconnectez l'alimentation. Remettez SW1-1 et SW1-2 (et SW2-1 si nécessaire) sur leurs positions d'origine. Réappliquez l'alimentation CA ou CC.
- 5. Remettez SW1-1 et SW1-2 (et SW2-1 si nécessaire) sur leurs positions d'ARRÊT.

# 5.13. Alerte et alarme proactives

L'IND570 fournit de nombreuses méthodes d'alerte proactive au niveau de l'opérateur local de l'équipement ainsi qu'à celui du fournisseur de prestations ou du groupe de maintenance à distance indiquant que l'IND570 présente une condition d'erreur ou nécessite de l'attention. Ces mesures d'alerte proactive comprennent :

- Messages e-mail
- Activation de l'icône de Maintenance
- Sortie discrète d'alarme système
- Événements et alarmes InTouch

Les informations concernant la configuration de chacune de ces fonctions se trouvent dans le manuel technique de l'IND570. La section [5.13.4](#page-373-0) fournit un résumé des alarmes et des alertes proactives qui sont initialisées lorsque certains états se produisent dans l'IND570.

#### 5.13.1. Alertes e-mail

Des détails sur les fonctions e-mail automatiques et manuelles sont répertoriés dans la section 2.10.5. Les directives de configuration des e-mails sont documentées dans la section 3.8.7.9.

#### 5.13.2. Icône de maintenance

Veuillez vous reporter aux sections 2.9.4 et 3.9.2.3.9 pour des détails sur la fonction et la réinitialisation de l'icône de Maintenance.

#### 5.13.3. Sorties discrètes Alarme Système et Système OK

La sortie discrète Système OK reste à l'état « ACTIVÉ » à moins que l'IND570 ne soit forcé à l'état « Poids non valide ». Les états « Poids non valide » définissent l'alarme Erreur système sur « ACTIVÉ ».

5-52 METTLER TOLEDO IND570 Terminal Guide de l'utilisateur 30205314 | U | 01/2024 Entretien et Maintenance Si la sortie Alarme Erreur système est « ACTIVÉE », la sortie Système OK sera toujours à l'état « DÉSACTIVÉE ». Il n'existe aucune situation dans laquelle les sorties se trouveront dans le même état ACTIVÉ ou DÉSACTIVÉ.

#### 5.13.4. États Système qui déclenchent une alarme/une alerte proactive

<span id="page-373-0"></span>Le [Tableau 5-18](#page-374-0) résume les états du système qui déclencheront une fonction d'alarme ou d'alerte proactive dans l'IND570 et identifie les types d'alarme ou d'alerte qui sont activés.

#### Tableau 5-18: États Système qui déclenchent une alarme/une alerte proactive

Codes pour E-mail :

- A Alarme **I** Informations F Fatale
- E Évènement W Avertissement S Service

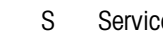

<span id="page-374-0"></span>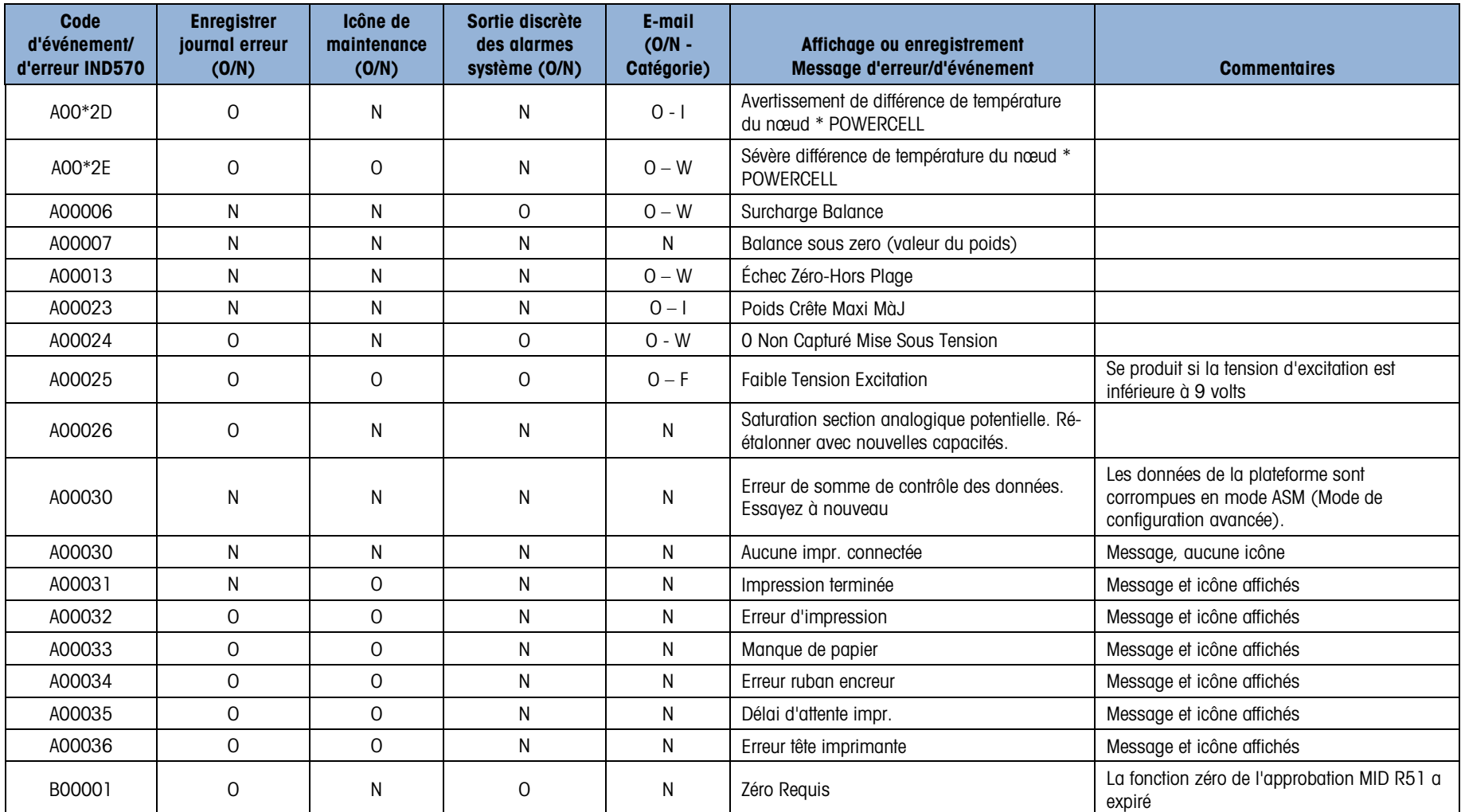

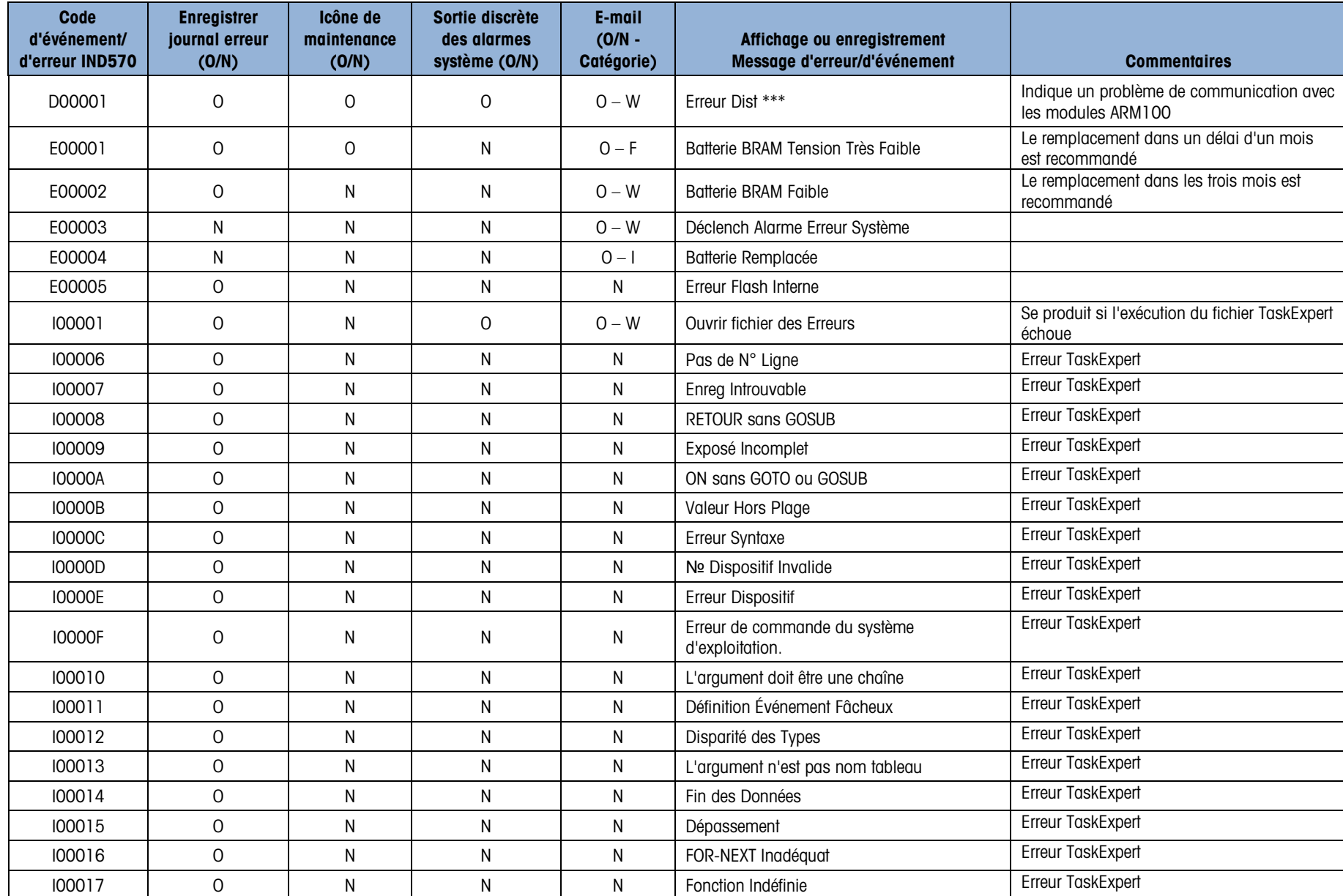

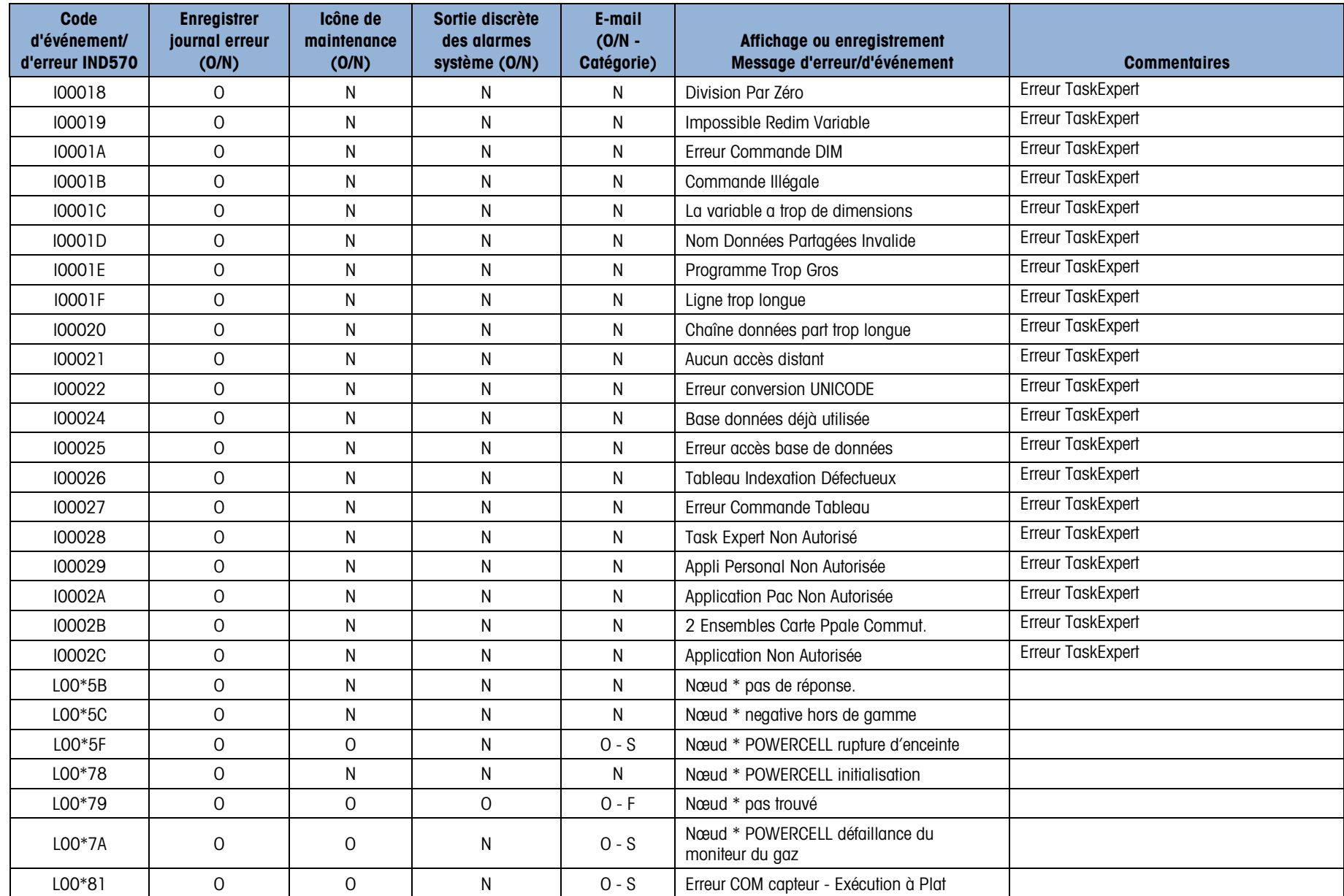

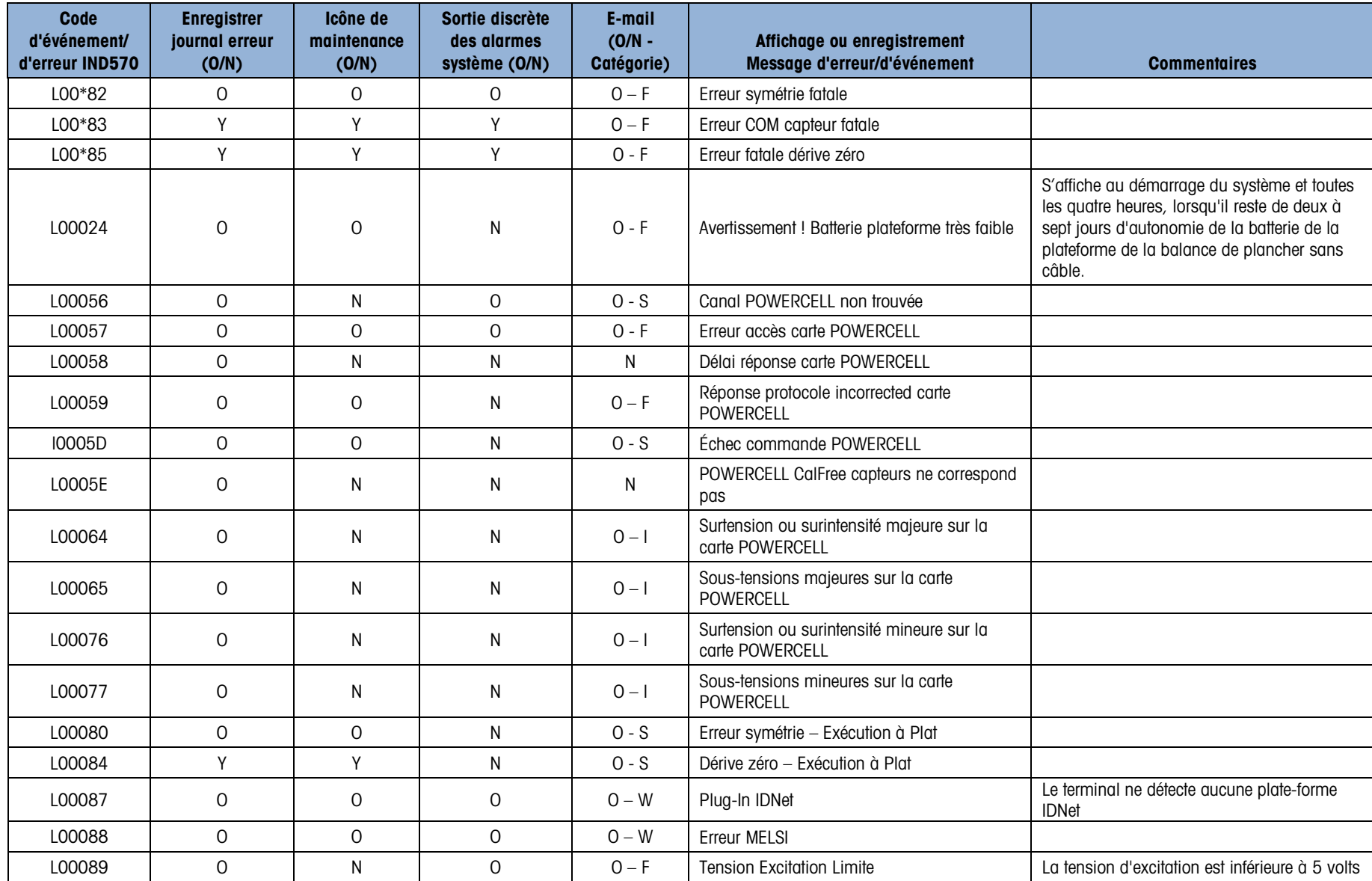

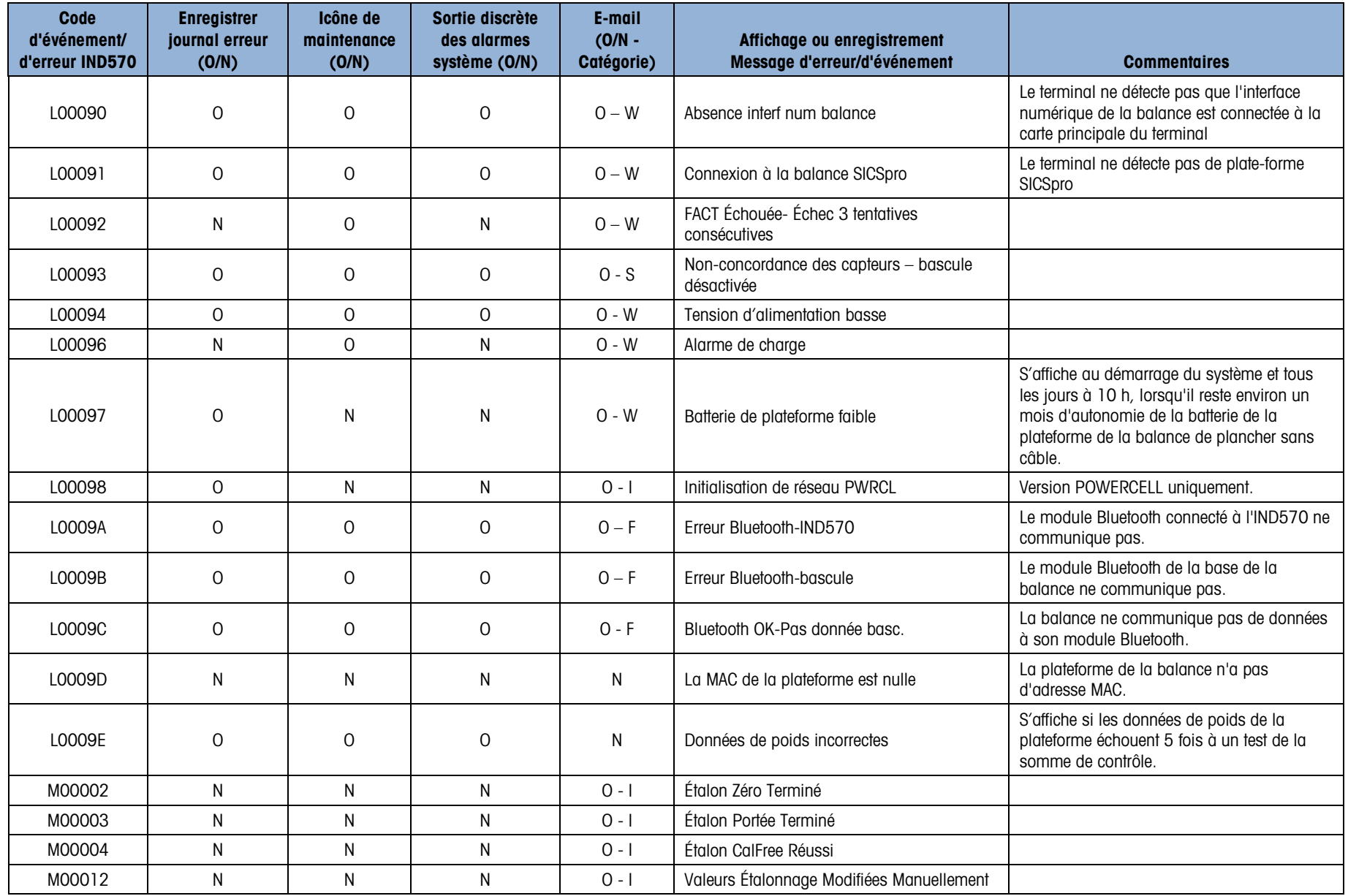

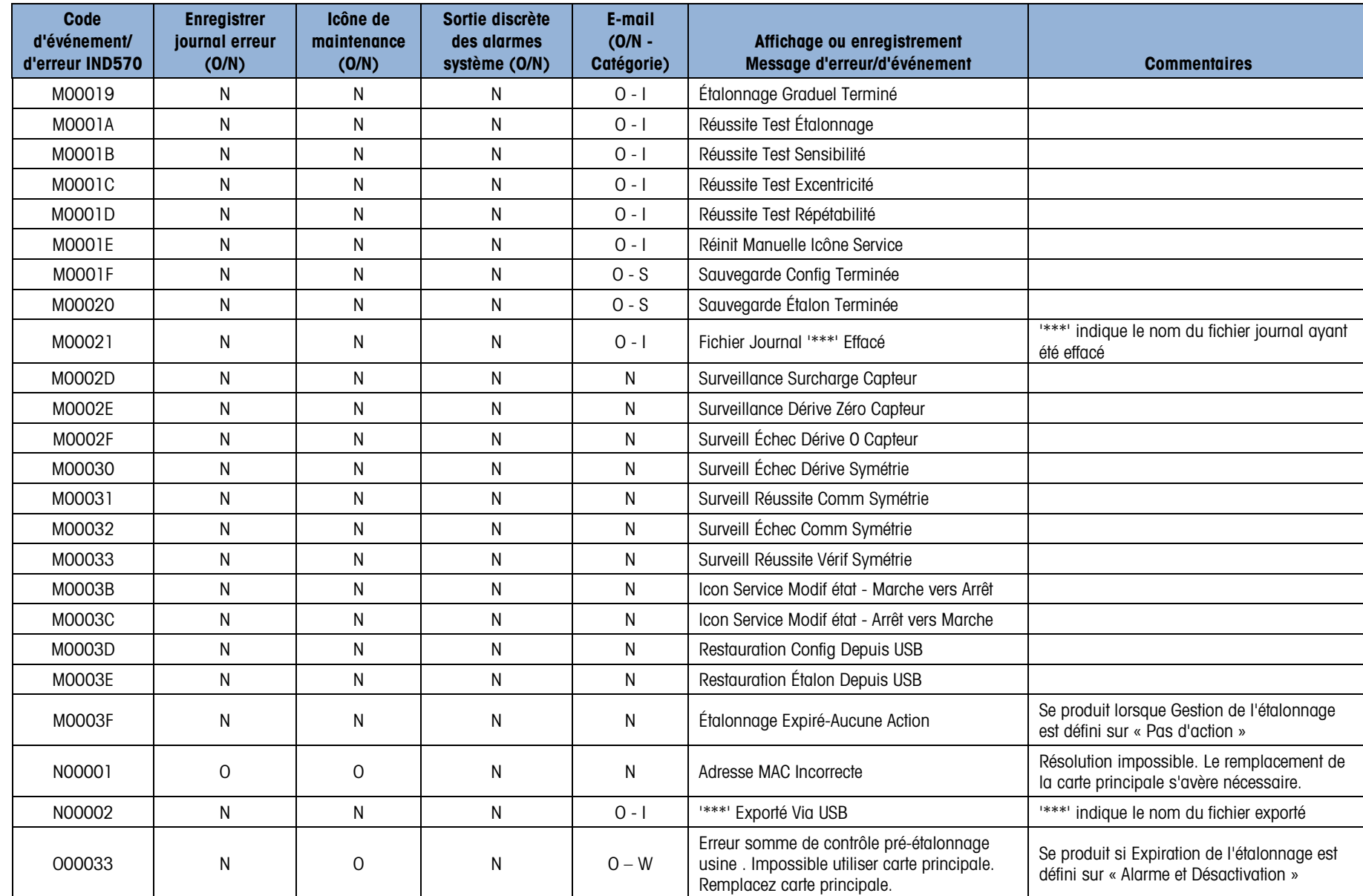

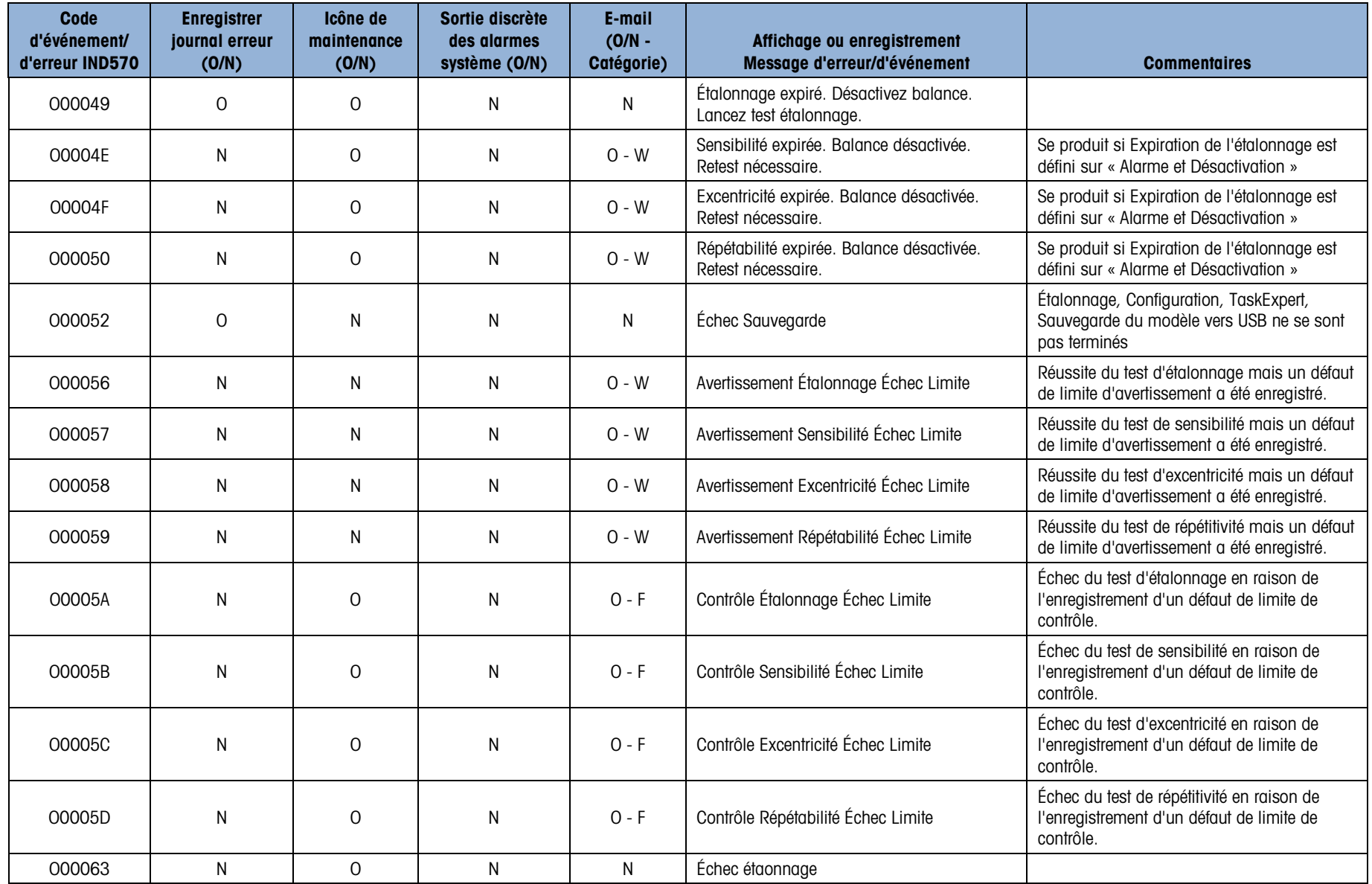

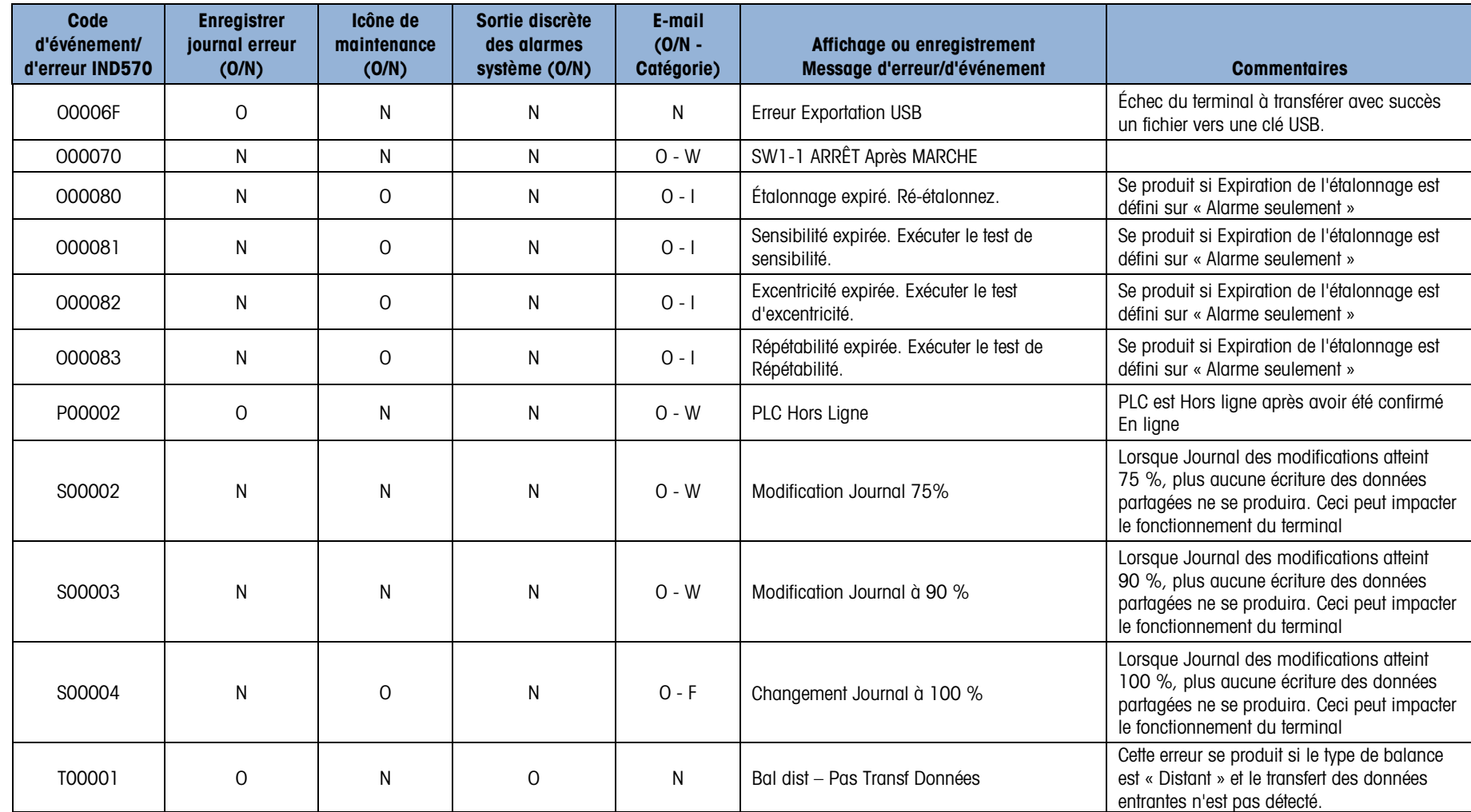

# 6 Pièces et accessoires

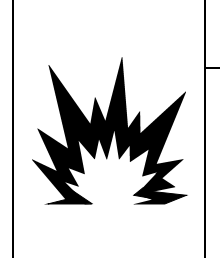

# AVERTISSEMENT

SI LE CLAVIER, L'ÉCRAN OU L'ENCEINTE SONT ENDOMMAGÉS SUR UN TERMINAL IND570xx APPROUVÉ POUR LA DIVISION 2 UTILISÉ DANS UNE DIVISION 2 OU DES ZONES 2/22, LE COMPOSANT DÉFECTUEUX DOIT ÊTRE RÉPARÉ IMMÉDIATEMENT. COUPER IMMÉDIATEMENT LE COURANT C.A. ET NE PAS REMETTRE L'APPAREIL SOUS TENSION TANT QUE L'ÉCRAN, LE CLAVIER OU L'ENCEINTE N'ONT PAS ÉTÉ RÉPARÉS OU REMPLACÉS PAR UN TECHNICIEN QUALIFIÉ. SI CETTE CONSIGNE N'EST PAS RESPECTÉE, DES BLESSURES ET/OU DES DOMMAGES MATÉRIELS PEUVENT EN RÉSULTER.

# 6.1. Enceinte pour environnement difficile

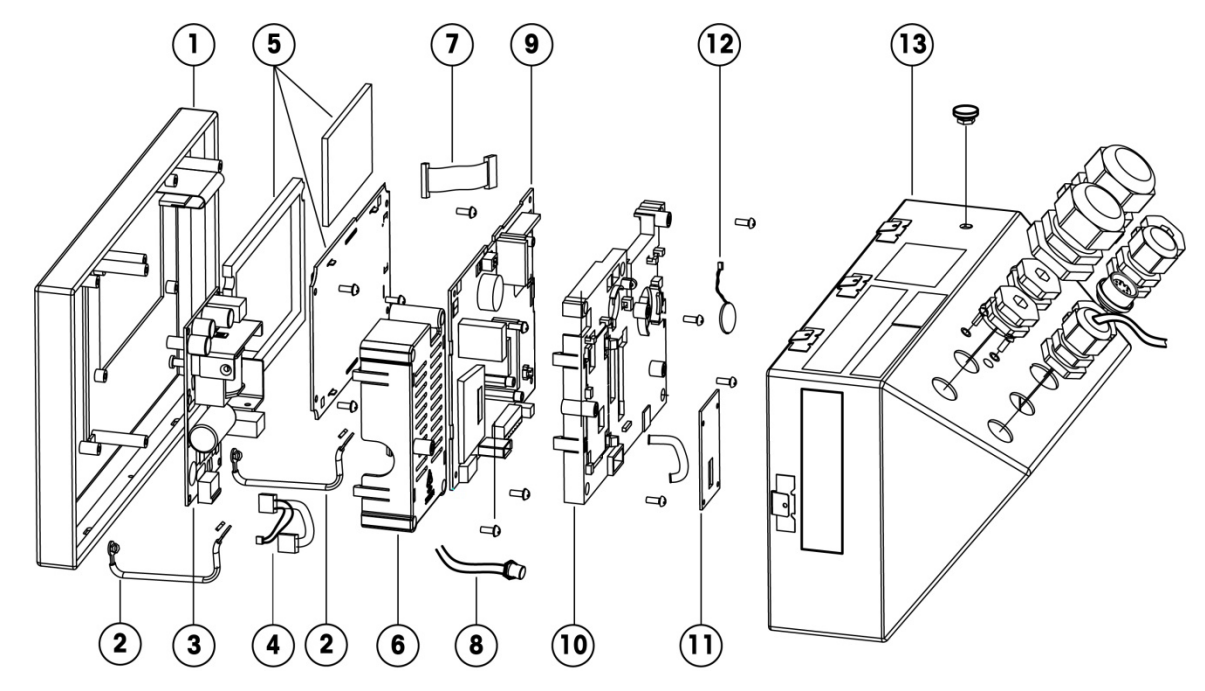

#### 6.1.1. Pièces d'enceinte pour environnement difficile

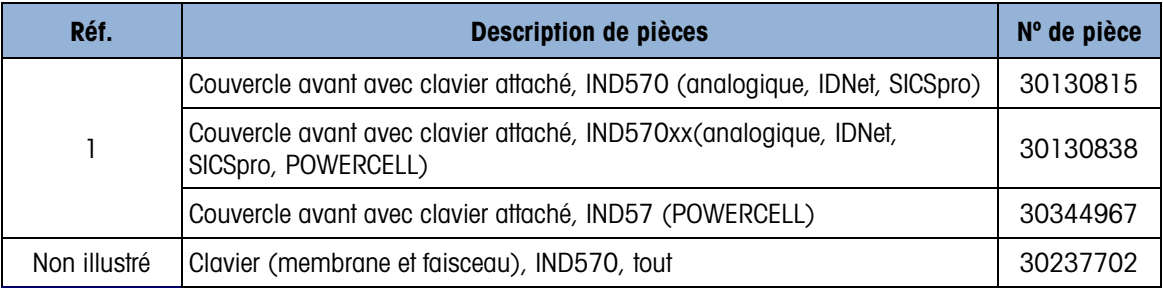

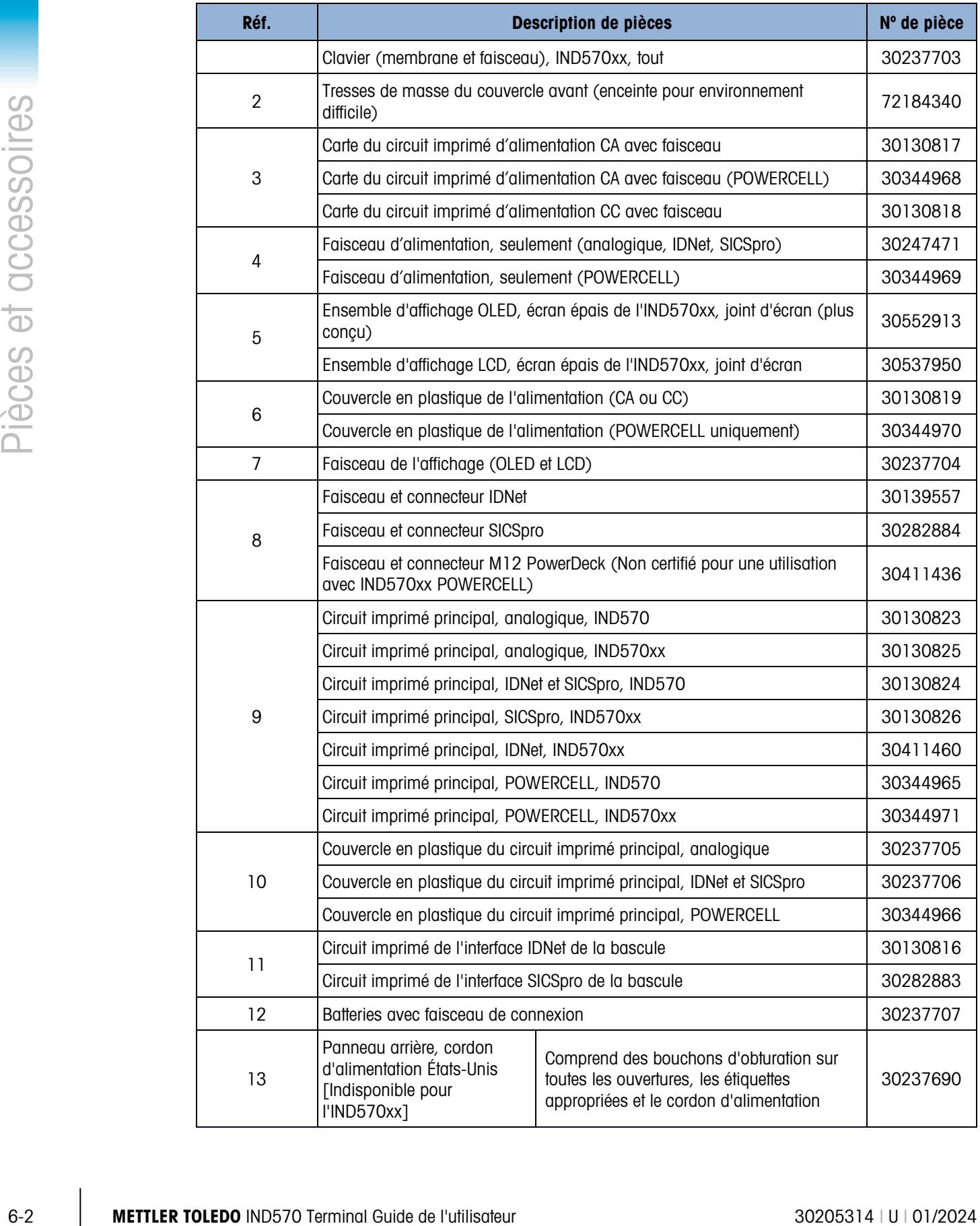

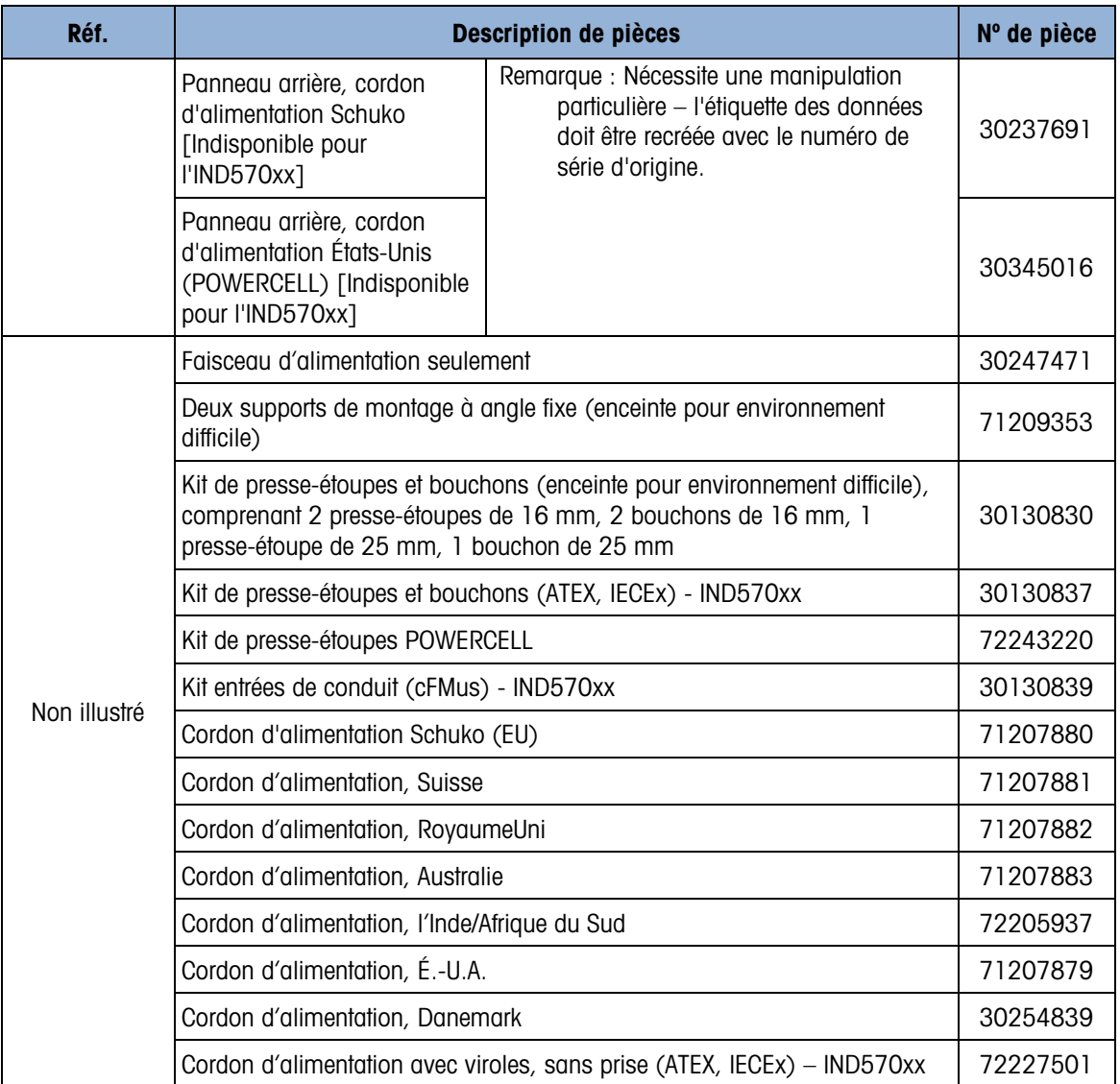

6.2. Enceinte pour montage sur panneau

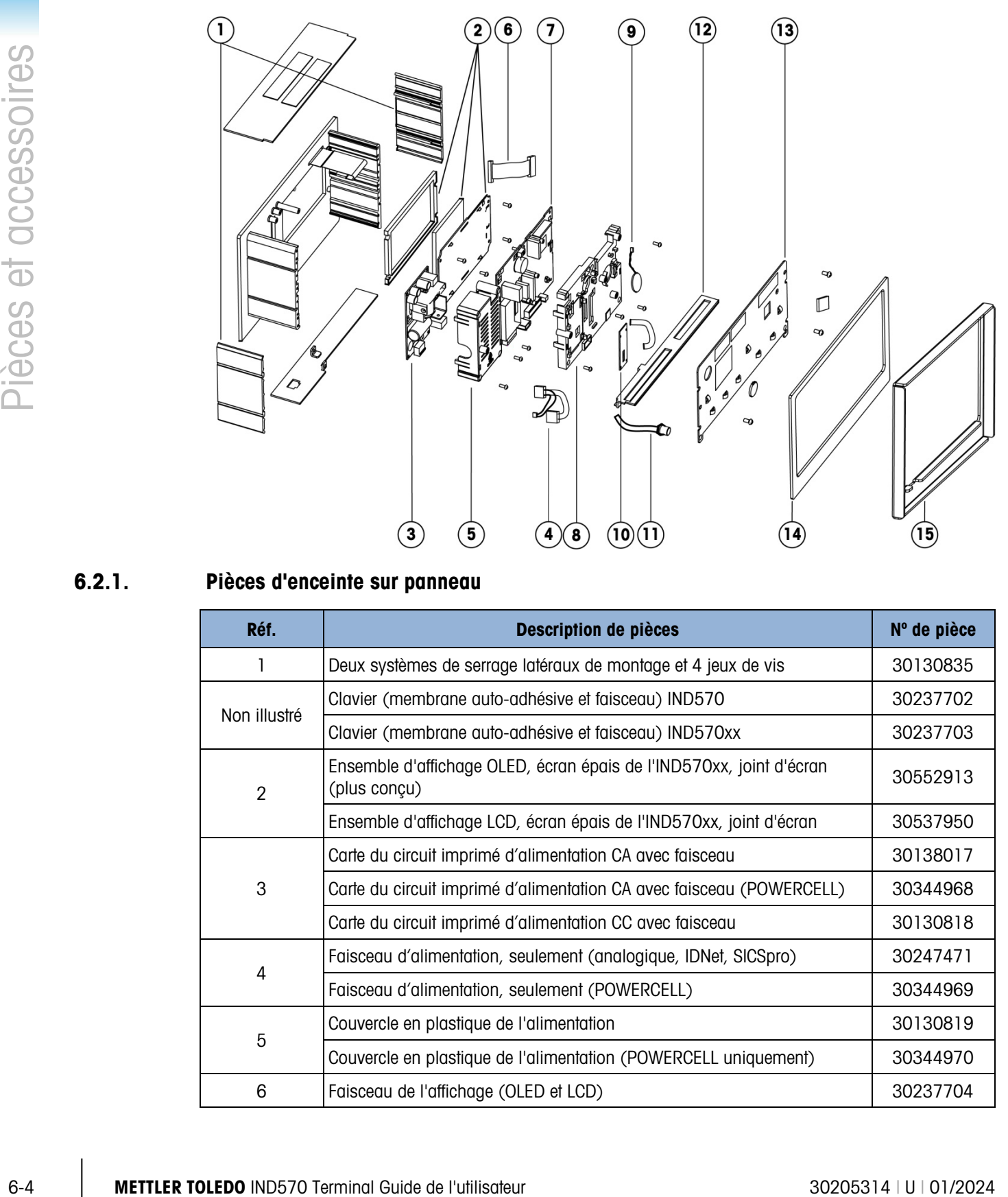

# 6.2.1. Pièces d'enceinte sur panneau

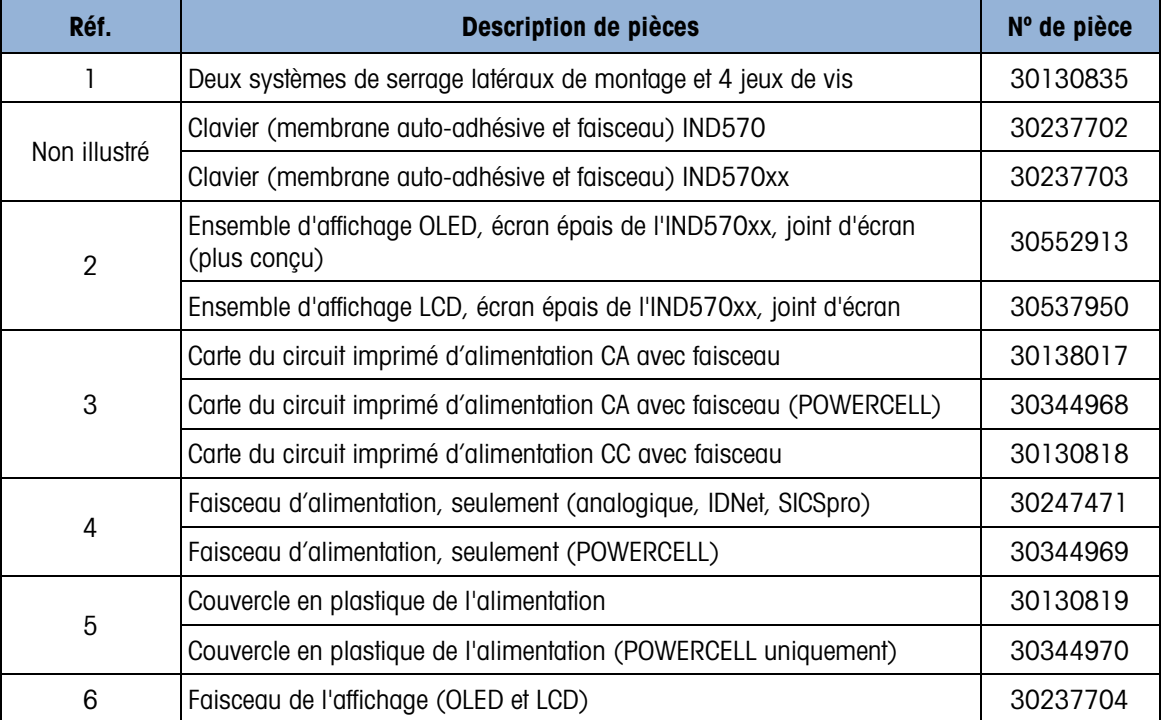

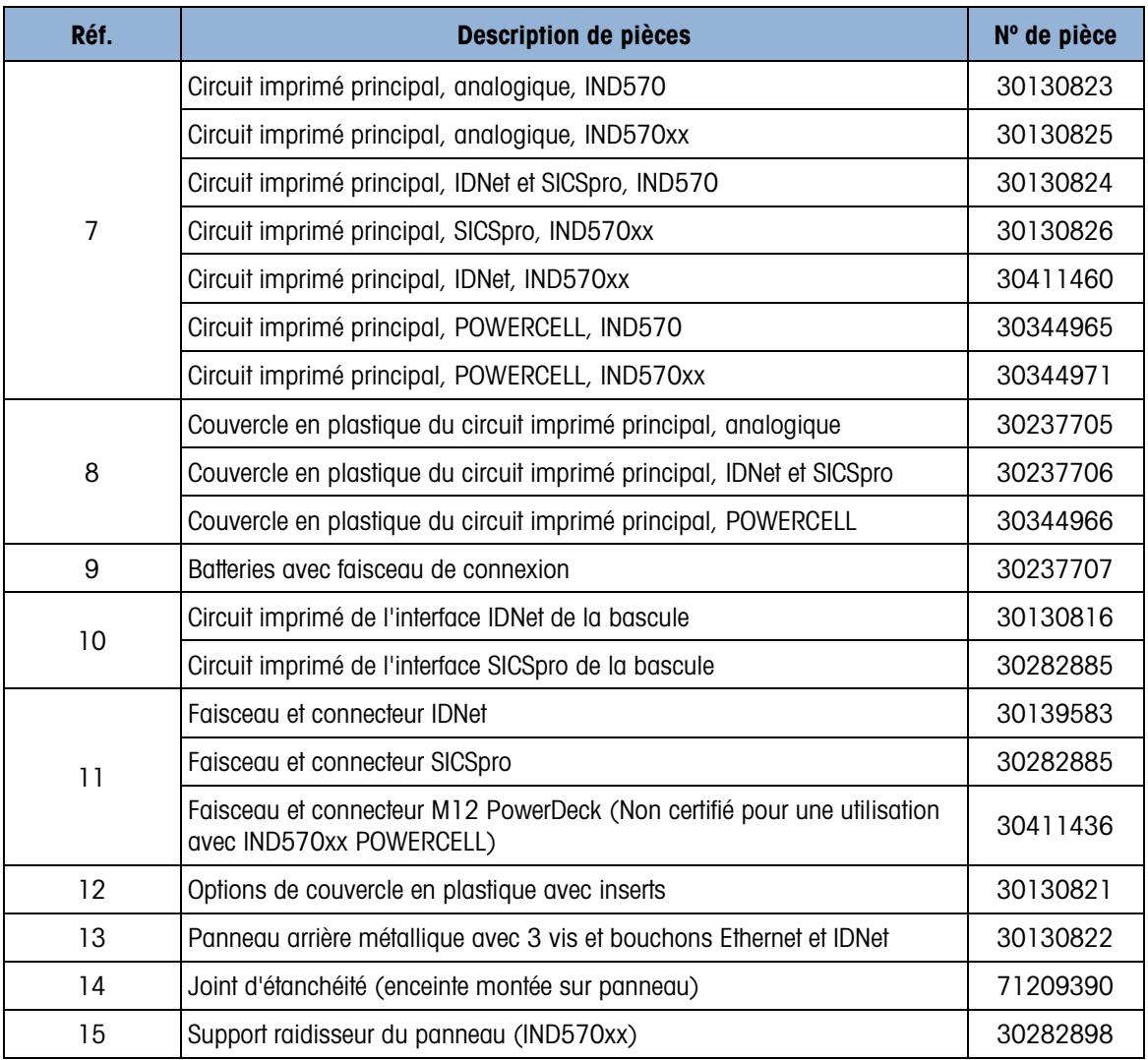

# 6.3. Diverses pièces

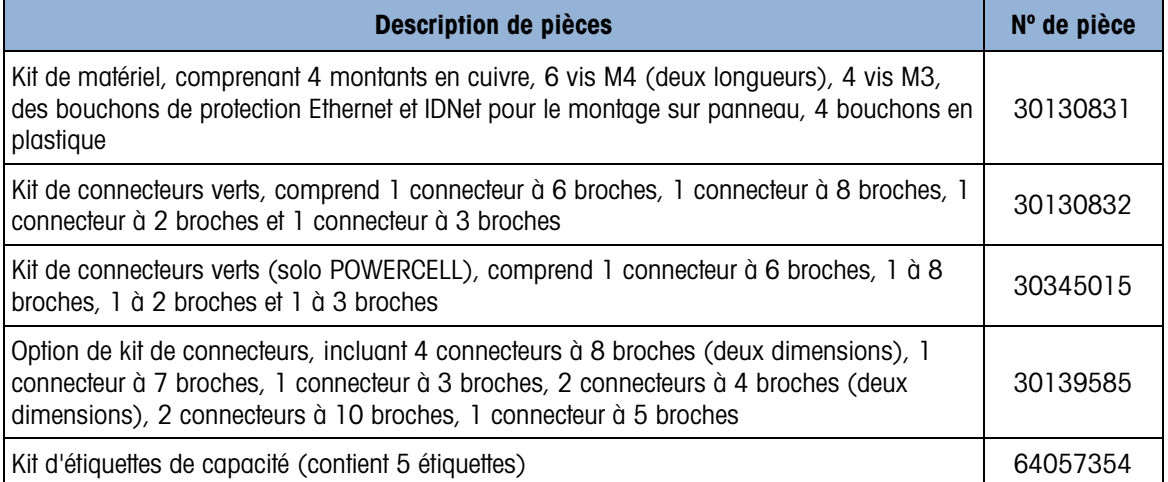

# 6.4. Options et accessoires

6.4.1. Support de montage positionnable

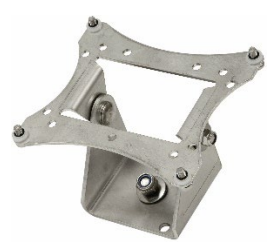

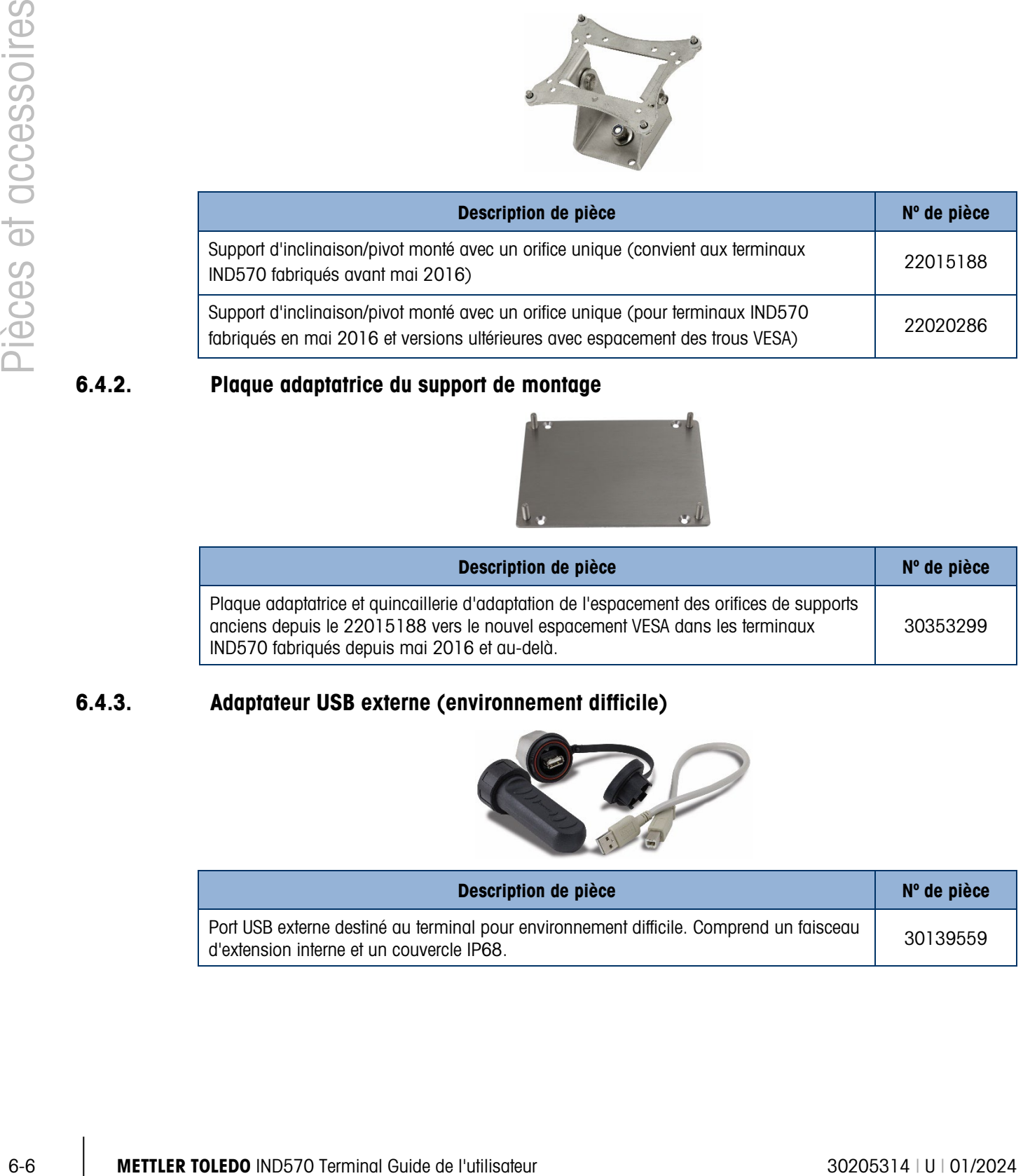

### 6.4.2. Plaque adaptatrice du support de montage

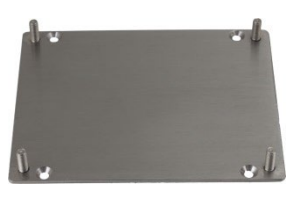

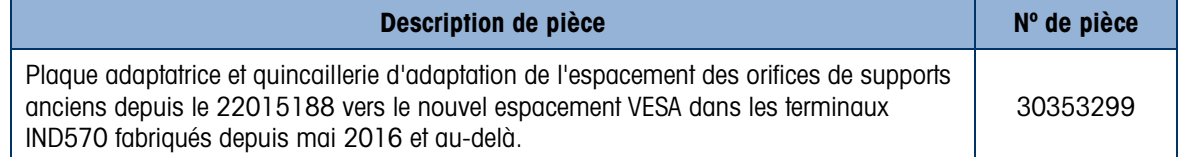

# 6.4.3. Adaptateur USB externe (environnement difficile)

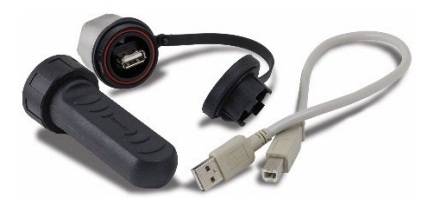

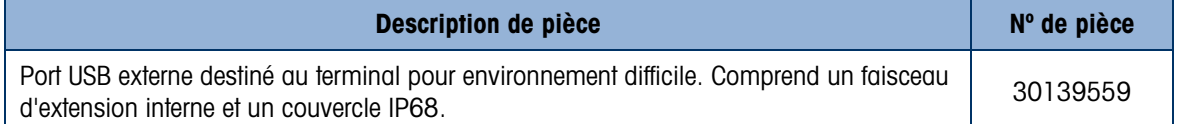

# 6.4.4. Adaptateur Ethernet externe

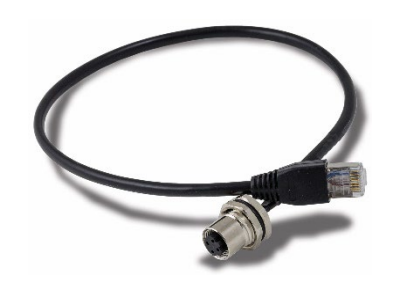

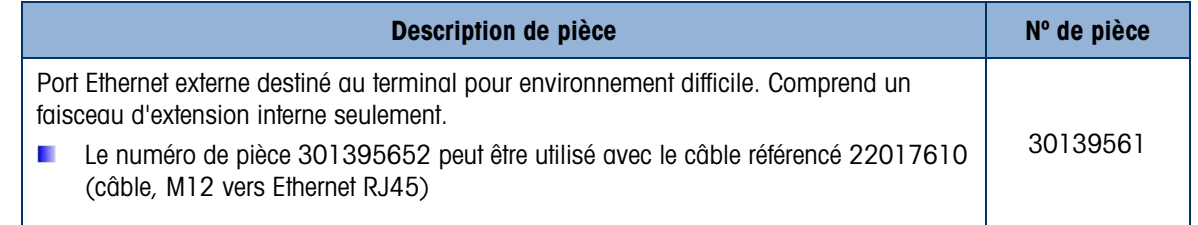

# 6.4.5. Kit d'apposition des sceaux externes de métrologie

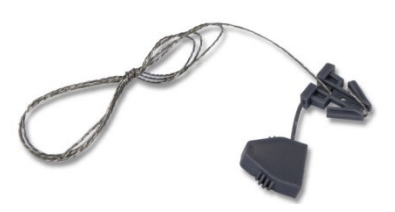

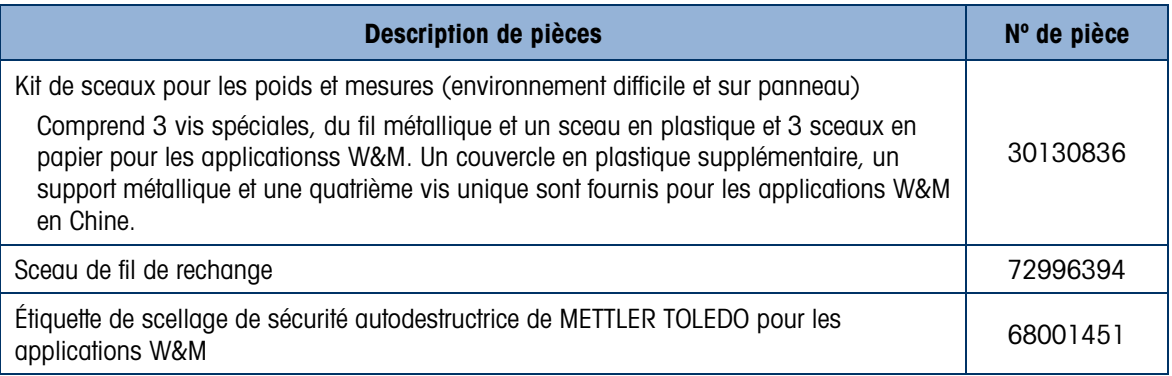

### 6.4.6. Ensemble d'étiquettes MID – IND570

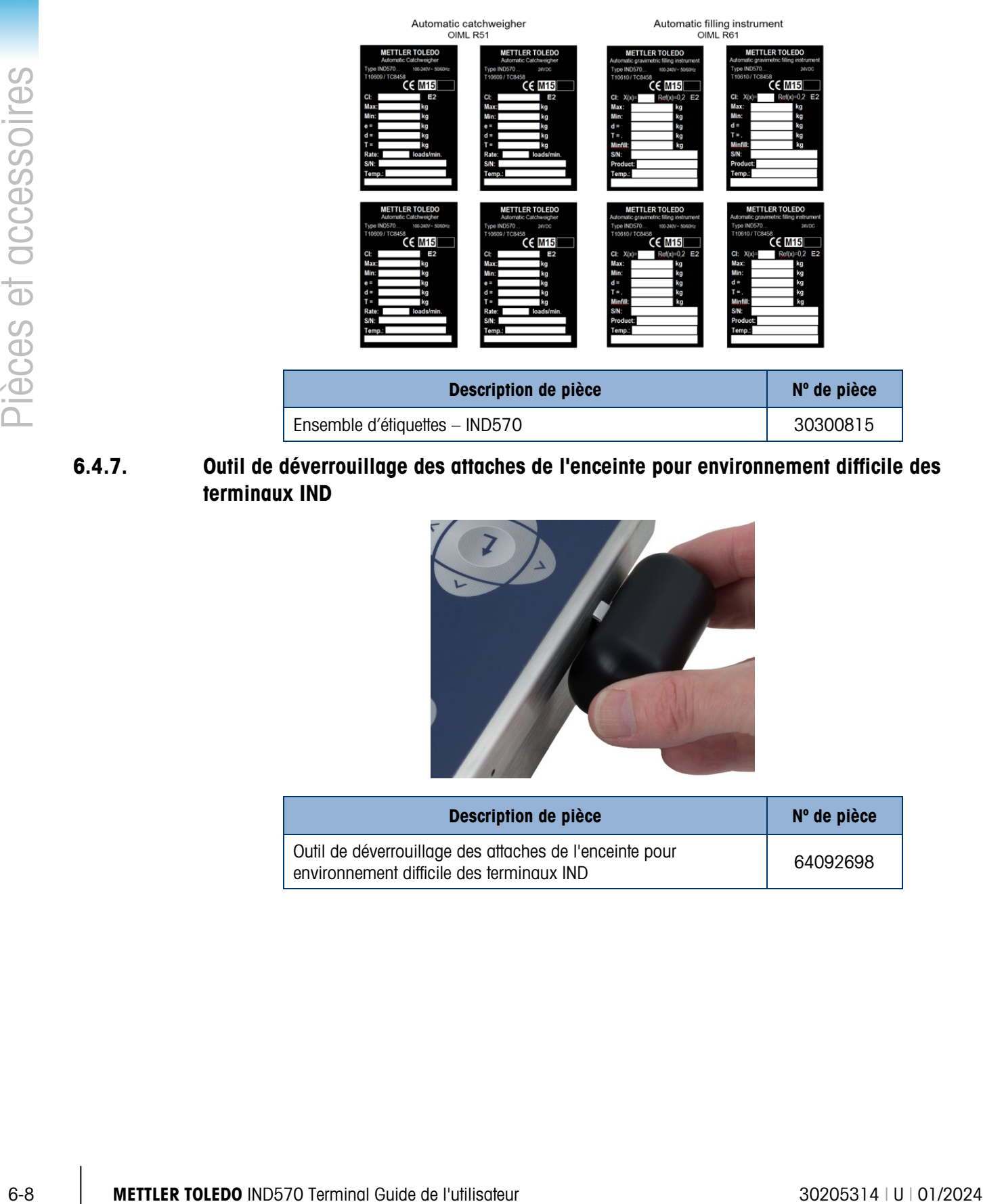

6.4.7. Outil de déverrouillage des attaches de l'enceinte pour environnement difficile des terminaux IND

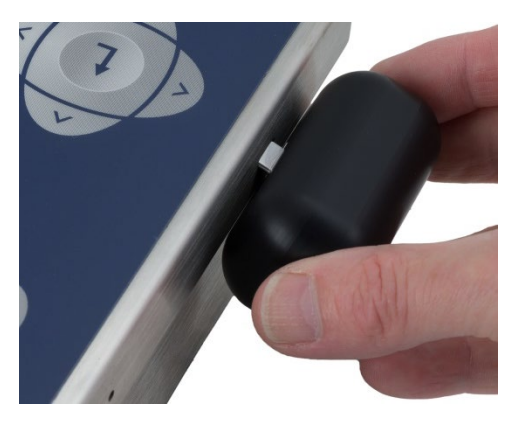

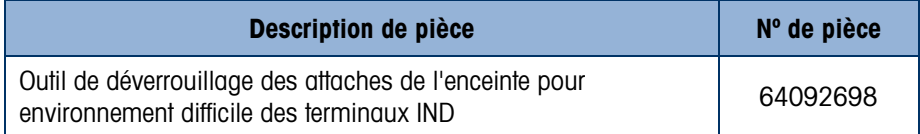

# 6.4.8. Interface Ethernet TCP/IP

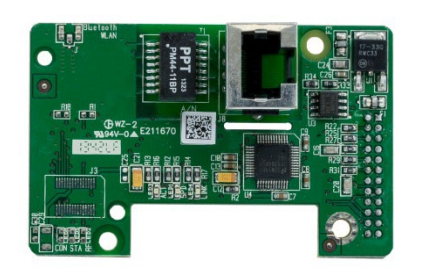

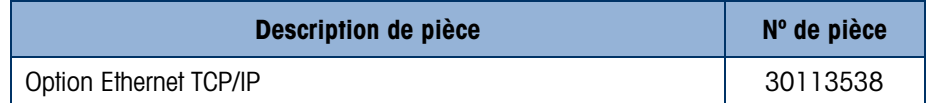

# 6.4.9. Sortie analogique

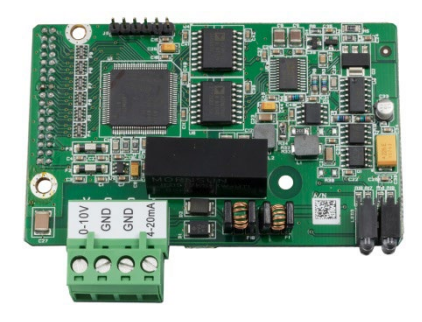

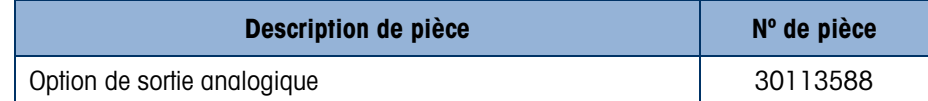

# 6.4.10. Interface PLC ControlNet

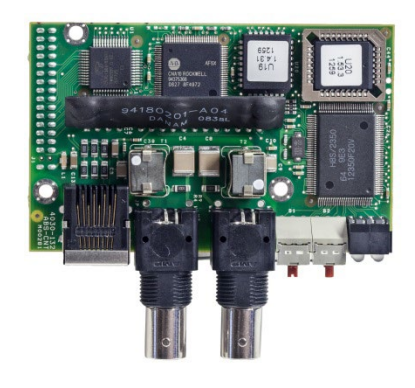

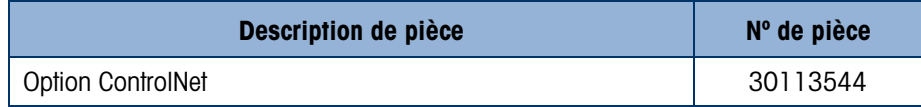

# 6.4.11. Interface DeviceNet PLC

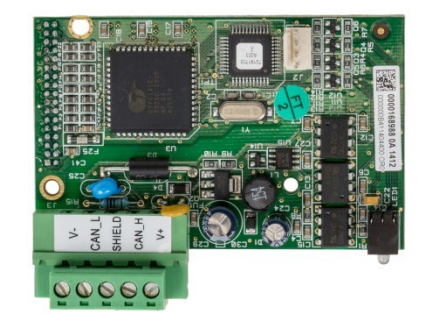

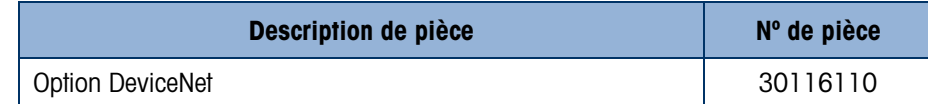

# 6.4.12. Interface PLC EtherNet/IP - Modbus TCP

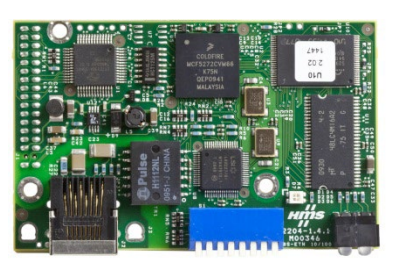

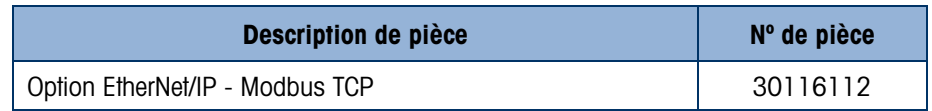

### 6.4.13. PROFIBUS, enceinte pour environnement difficile

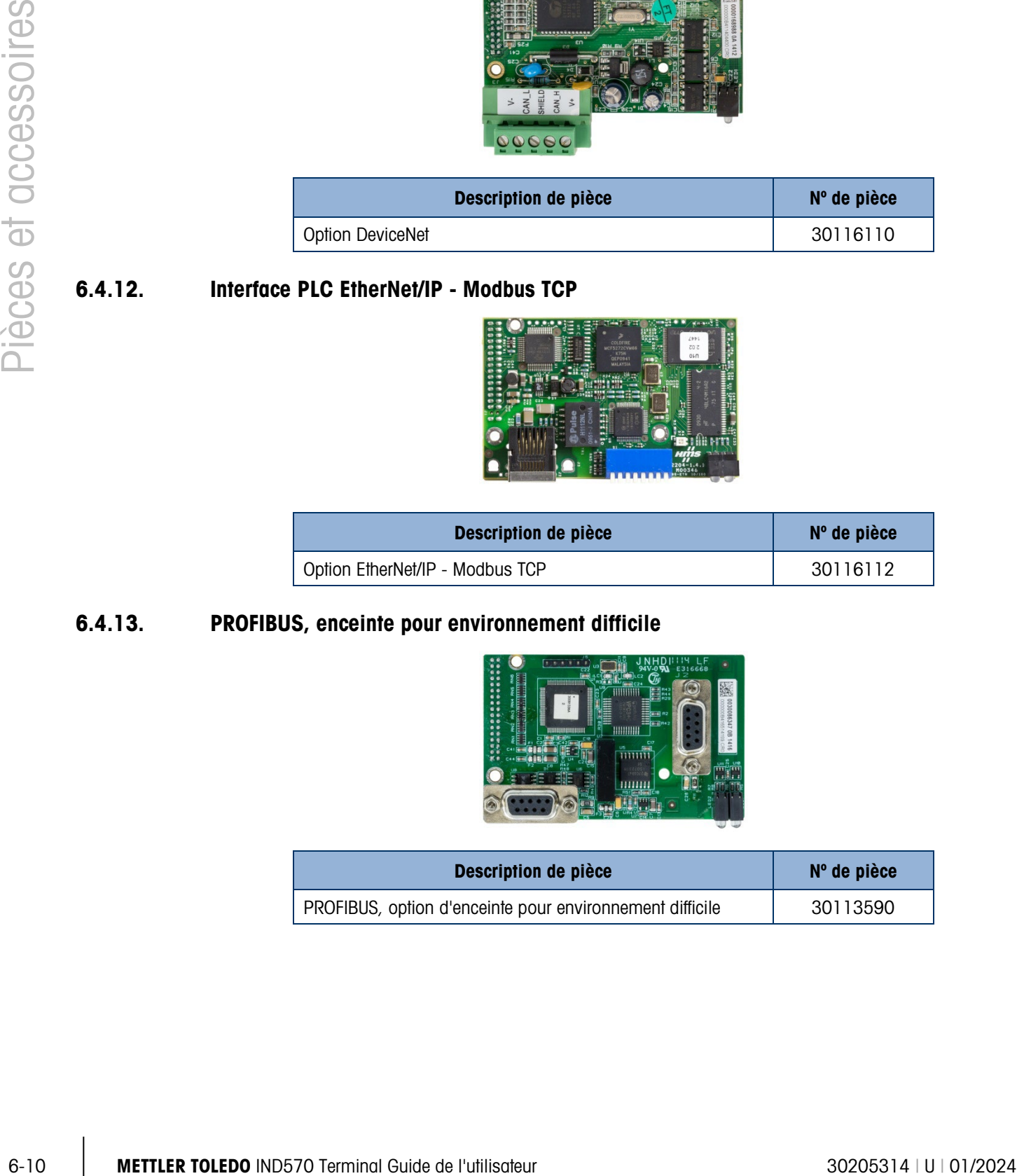

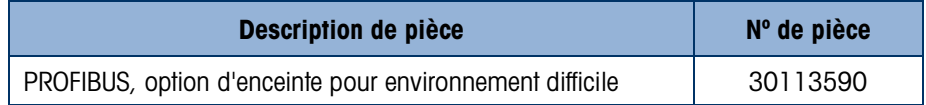

### 6.4.14. PROFIBUS, enceinte sur panneau

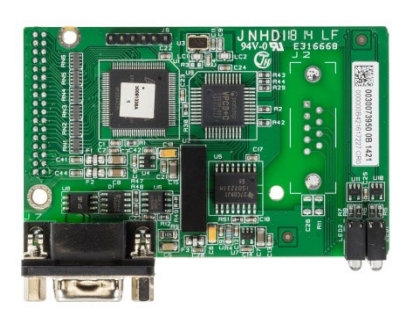

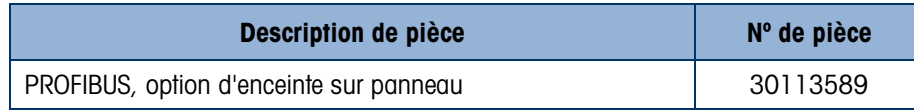

### 6.4.15. Interface PROFINET

La carte d'option PROFINET (version D) est fournie avec une étiquette indiquant le numéro de PCBAC, la version, ainsi que l'année et la semaine de production (par exemple, 30687088 représente la carte d'option PROFINET mise à niveau - version D).

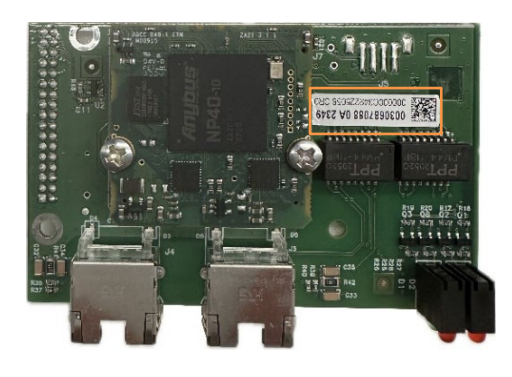

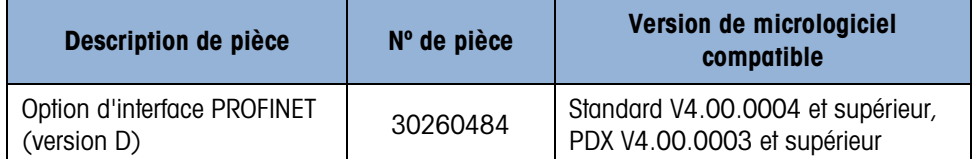

Note: Reportez-vous à la section 2.10.3 "Rappel d'informations" pour les instructions sur la façon de vérifier la version du micrologiciel de l'instrument.

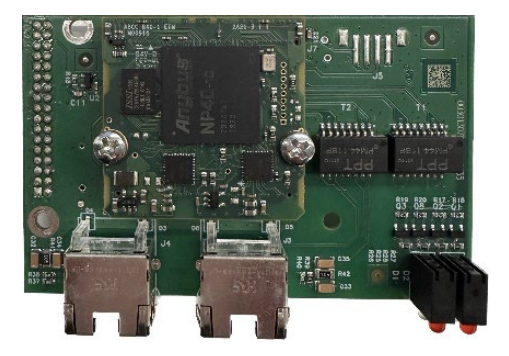

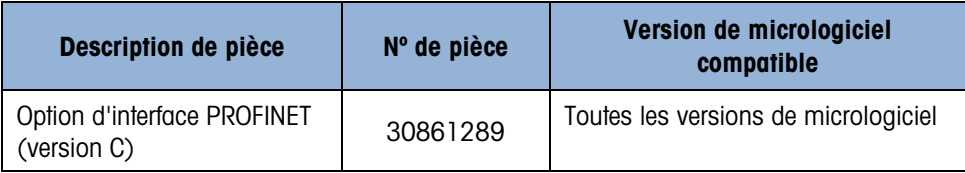

Note: Reportez-vous à la section 2.10.3 "Rappel d'informations" pour les instructions sur la façon de vérifier la version du micrologiciel de l'instrument.

# 6.4.16. Interface COM2/COM3

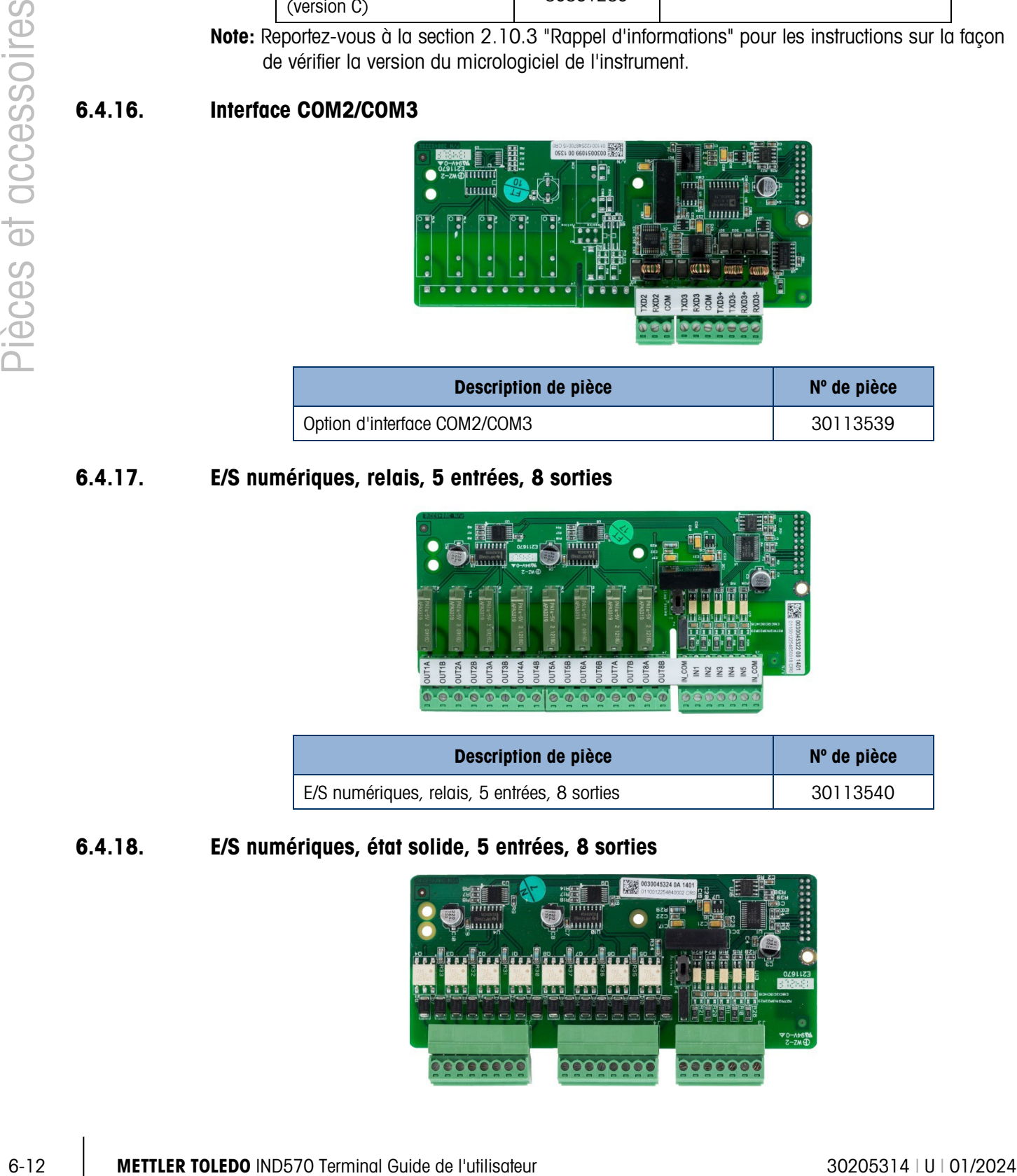

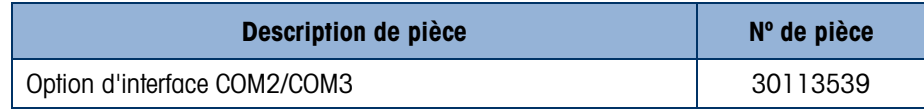

# 6.4.17. E/S numériques, relais, 5 entrées, 8 sorties

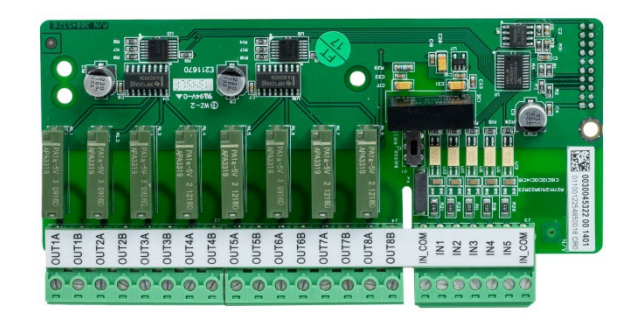

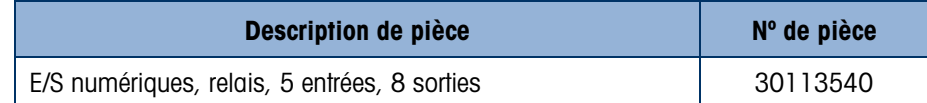

# 6.4.18. E/S numériques, état solide, 5 entrées, 8 sorties

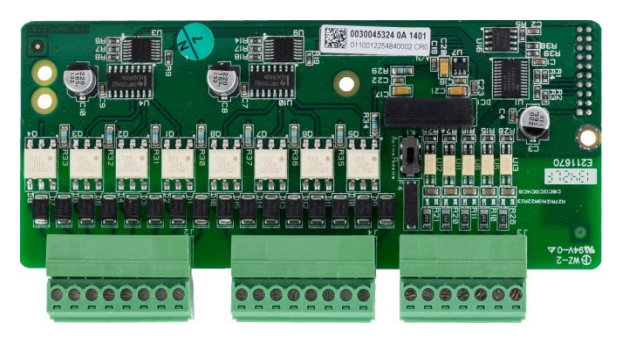

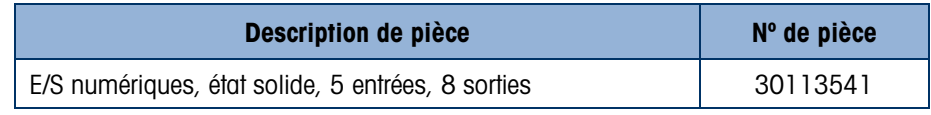

# 6.4.19. COM2/COM3/E/S numériques, relais, 2 entrées, 5 sorties

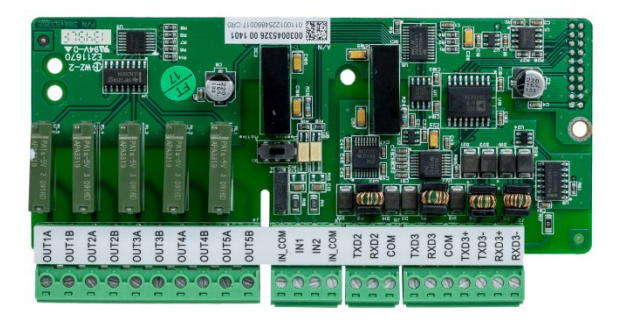

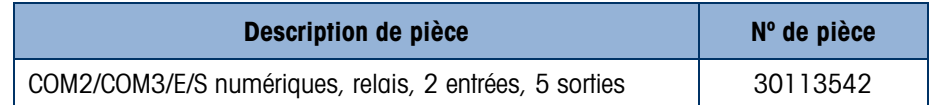

# 6.4.20. COM2/COM3/E/S numériques, état solide, 2 entrées, 5 sorties

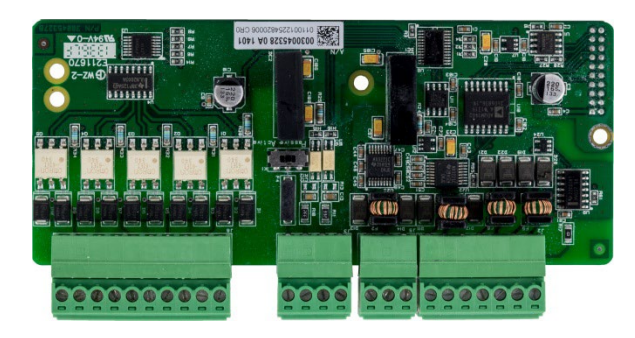

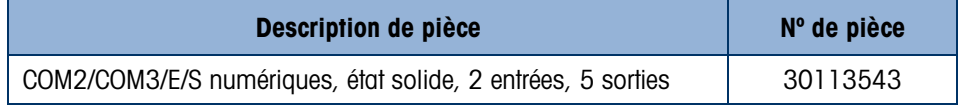

### 6.4.21. Kit d'option Wi-Fi, monté sur terminal

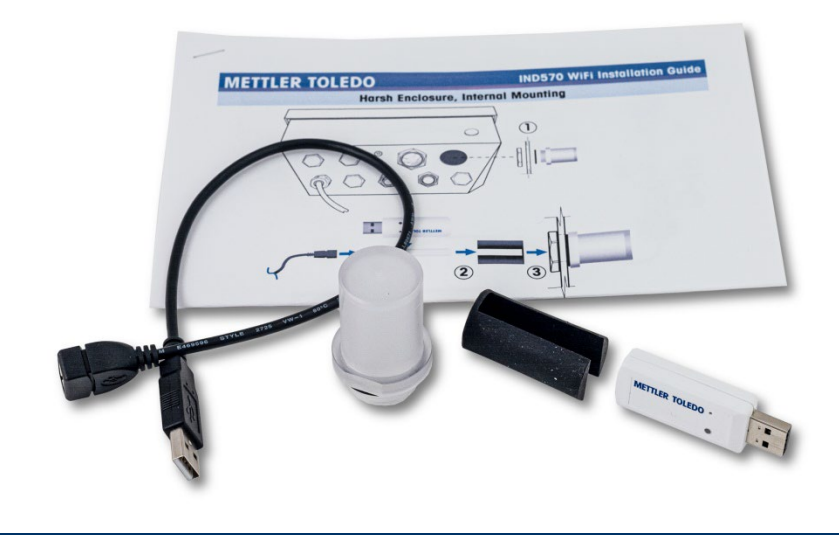

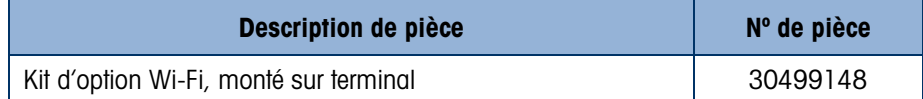

# 6.4.22. Kit d'option Wi-Fi, monté à distance

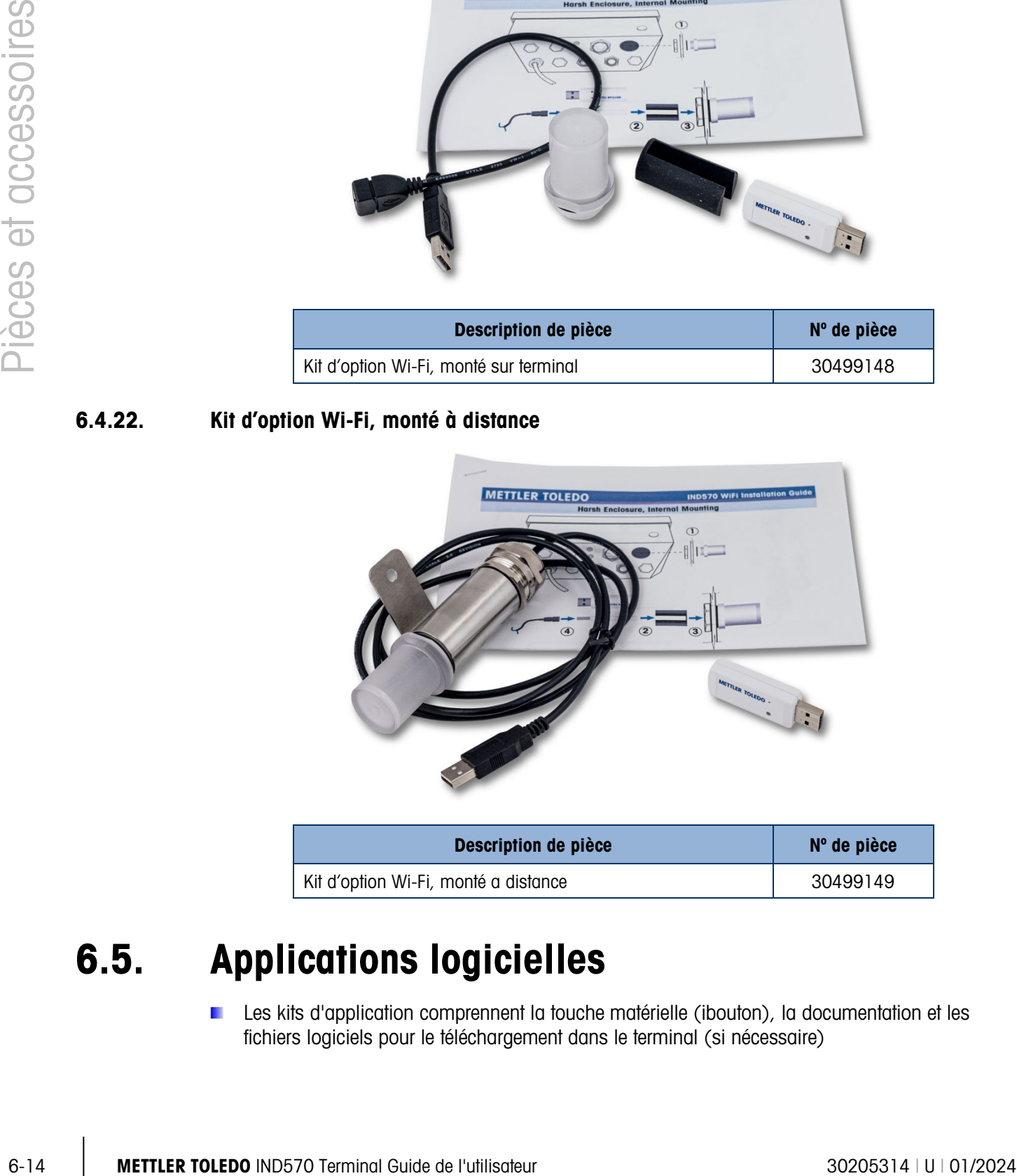

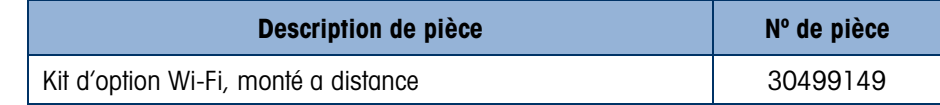

# 6.5. Applications logicielles

Les kits d'application comprennent la touche matérielle (ibouton), la documentation et les fichiers logiciels pour le téléchargement dans le terminal (si nécessaire)
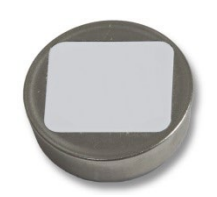

### 6.5.1. TaskExpert

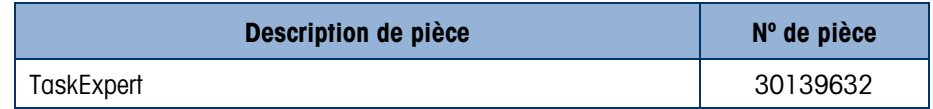

### 6.5.2. COM-570

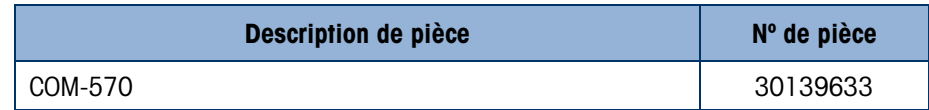

### 6.5.3. COM-570/TaskExpert

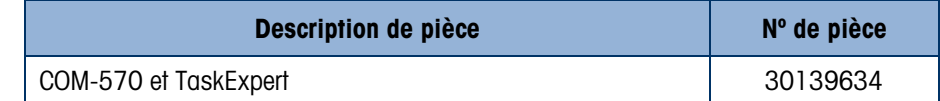

### 6.5.4. Fill-570

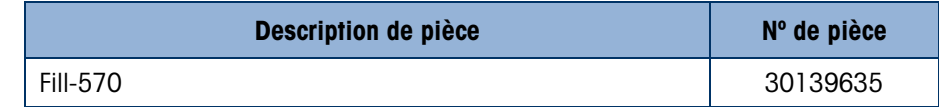

### 6.5.5. Fill-570/TaskExpert

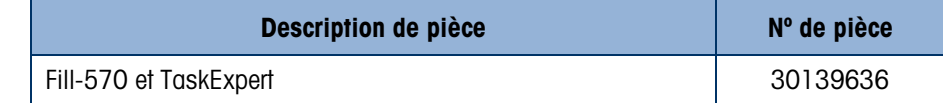

### 6.5.6. Fill-570/COM-570

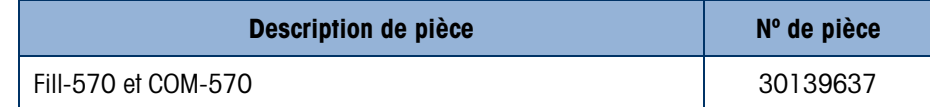

### 6.5.7. Drive-570

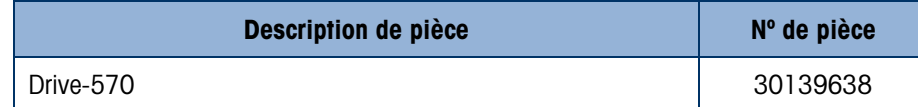

### 6.5.8. Drive-570/TaskExpert

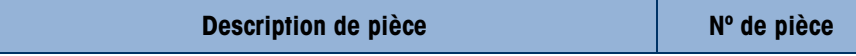

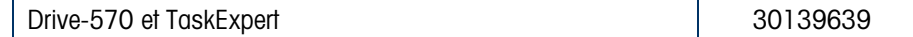

### 6.5.9. Drive-570/COM-570

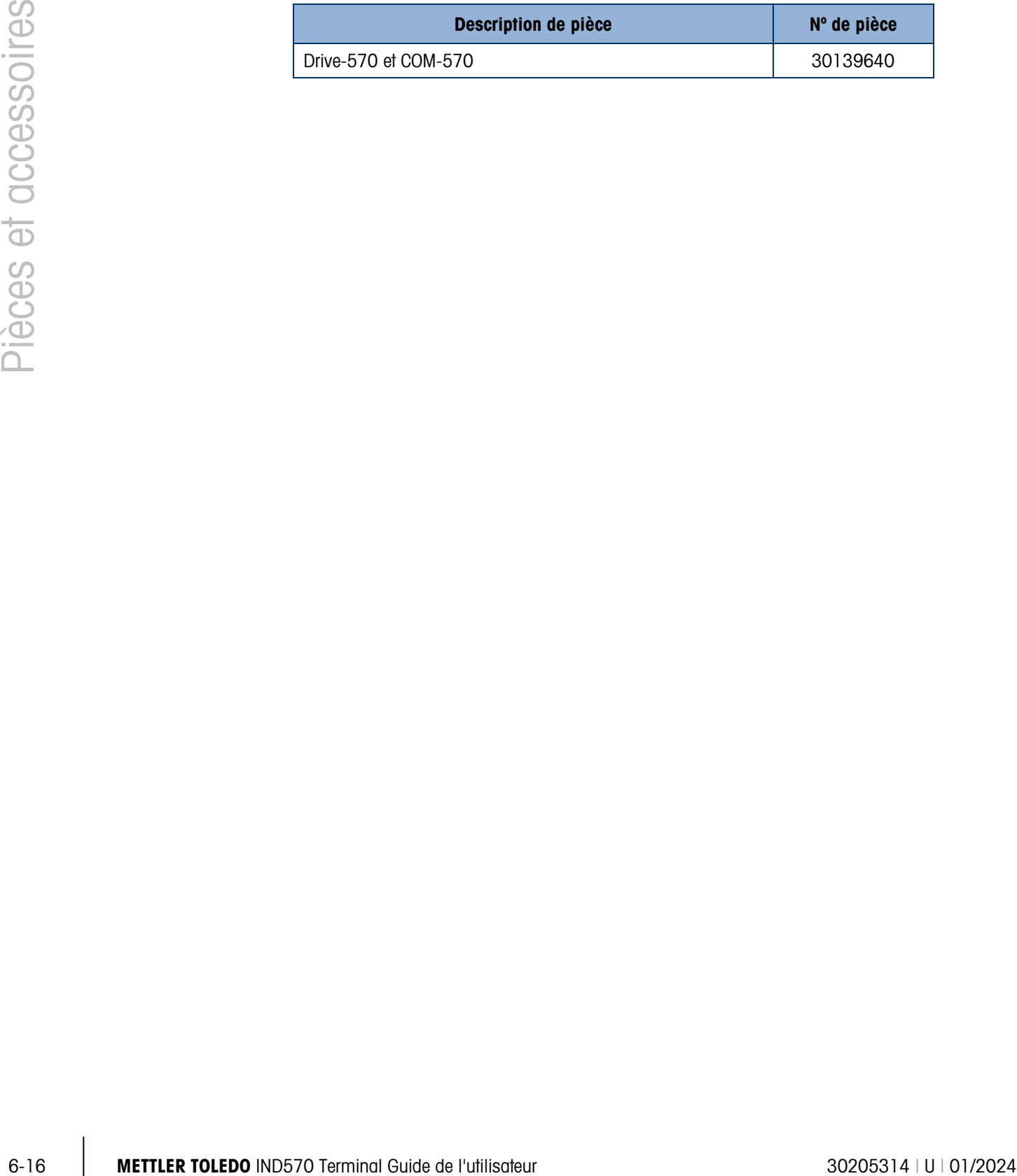

# A. Paramètres par défaut

### A.1. Configuration par défaut et Accès sécurisé

Les tableaux suivants répertorient les paramètres usine par défaut de l'IND570 conjointement au niveau de sécurité requis pour accéder à chaque paramètre de configuration ou à la fonction de configuration de l'IND570 (si la sécurité utilisateur est activée).

Les paramètres ne sont pas tous disponibles pour tous les types de balances. Dans la section Balance du [Tableau A-1](#page-398-0) se trouvent des colonnes séparées pour chaque type de balance. Si des paramètres sont disponibles pour le type de balance, les paramètres par défaut sont répertoriés dans la colonne correspondante. Les paramètres répertoriés avec des tirets (--) ne sont pas disponibles pour ce type de balance.

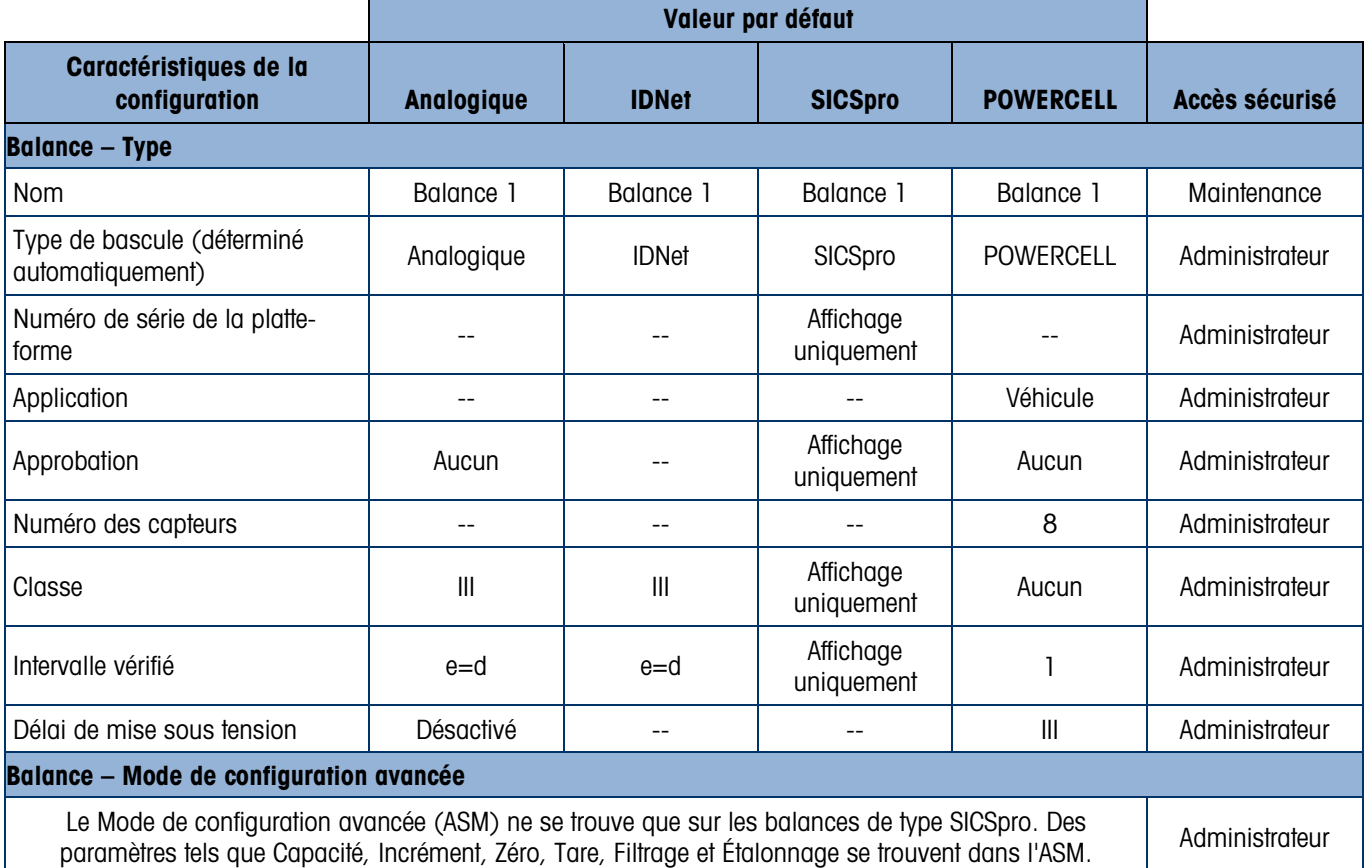

<span id="page-398-0"></span>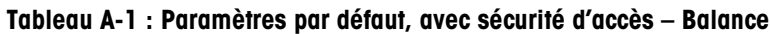

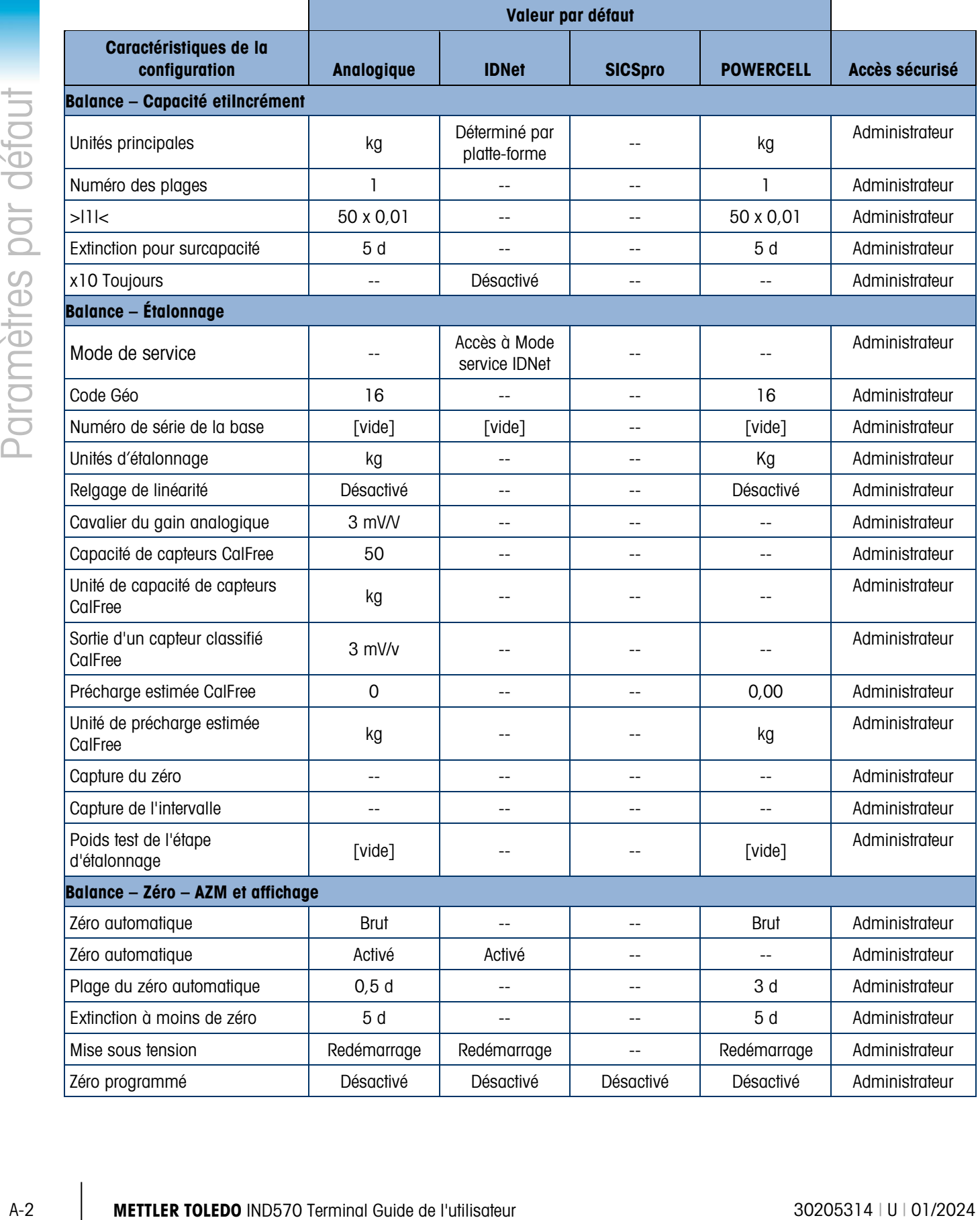

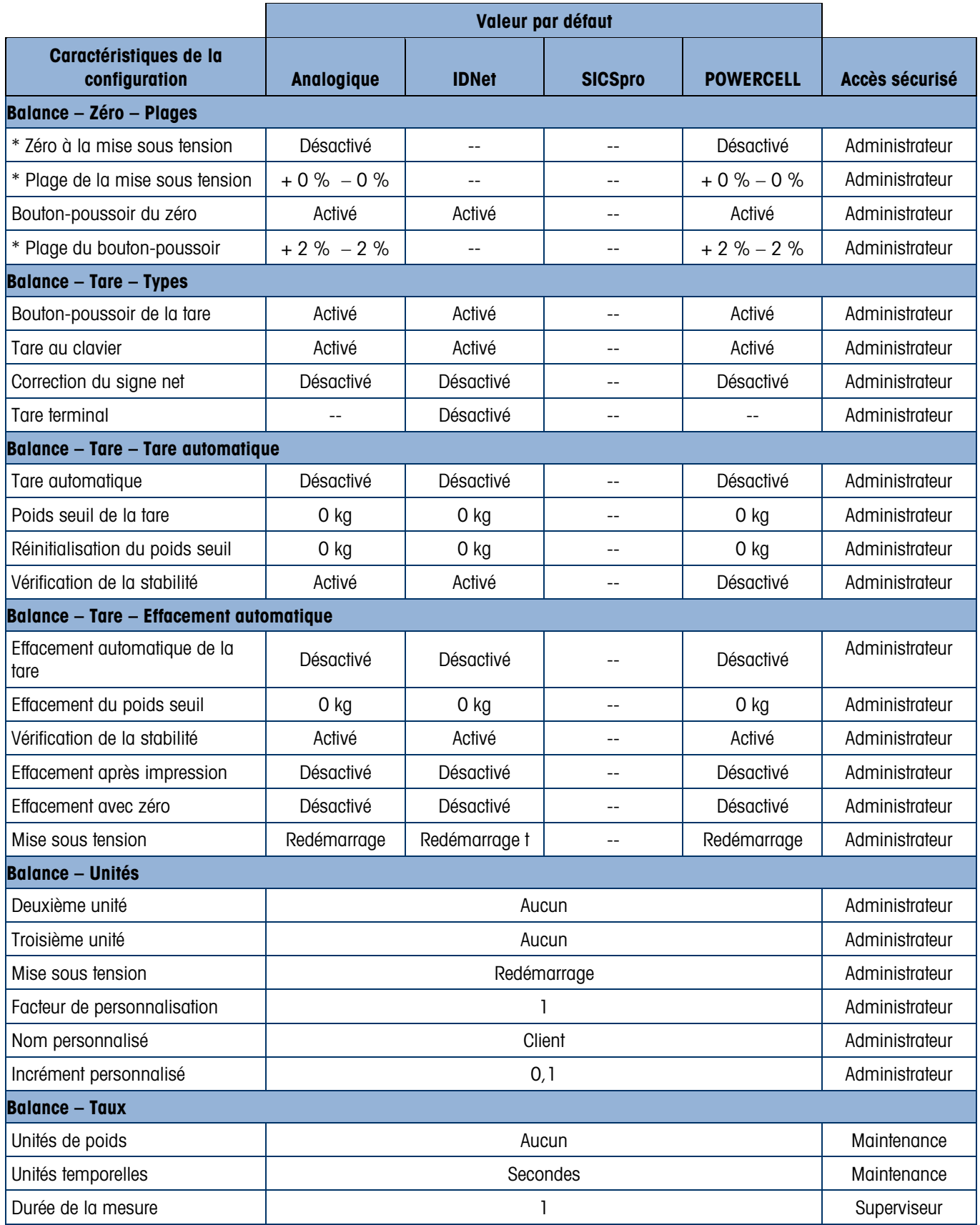

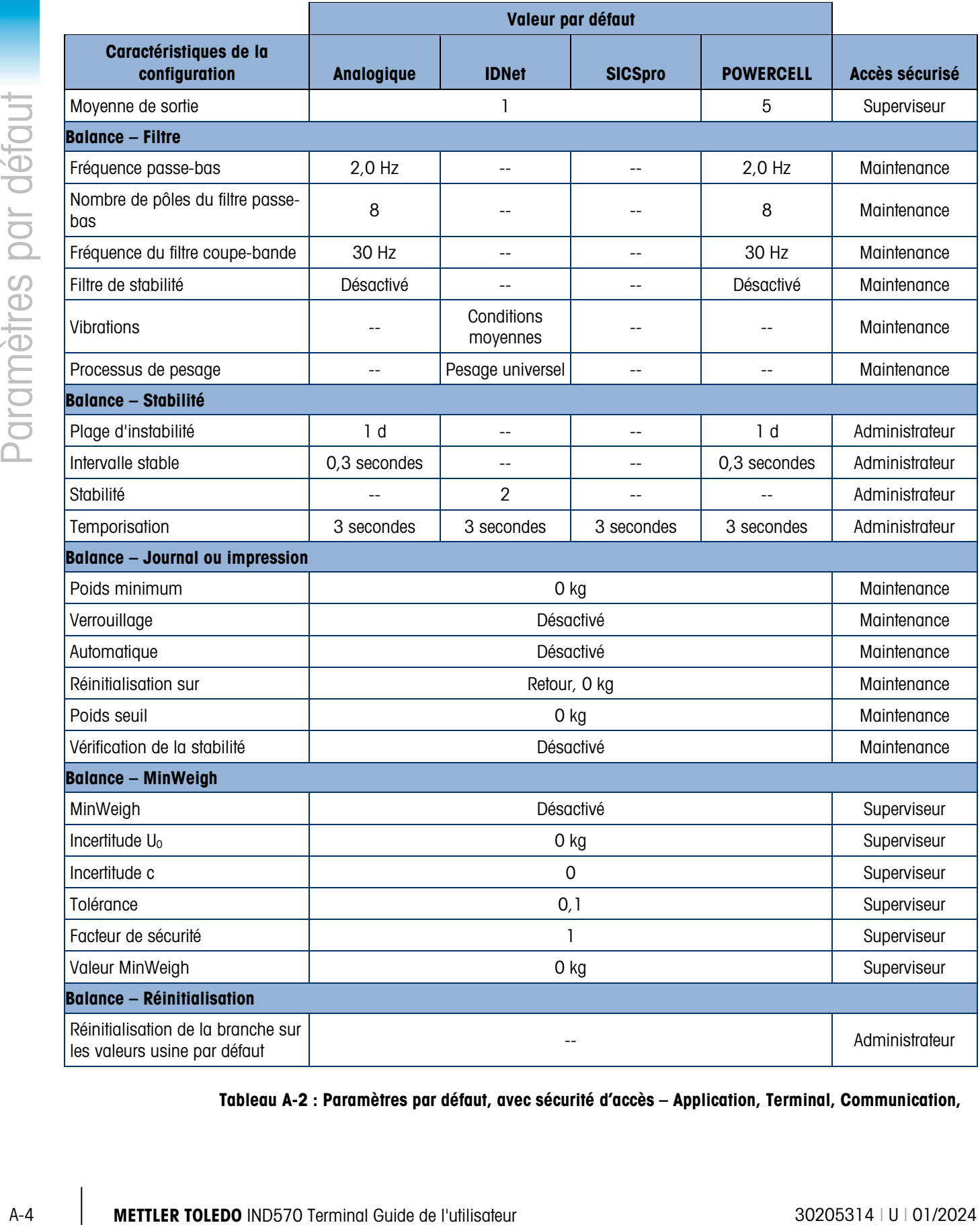

Tableau A-2 : Paramètres par défaut, avec sécurité d'accès – Application, Terminal, Communication,

### Maintenance

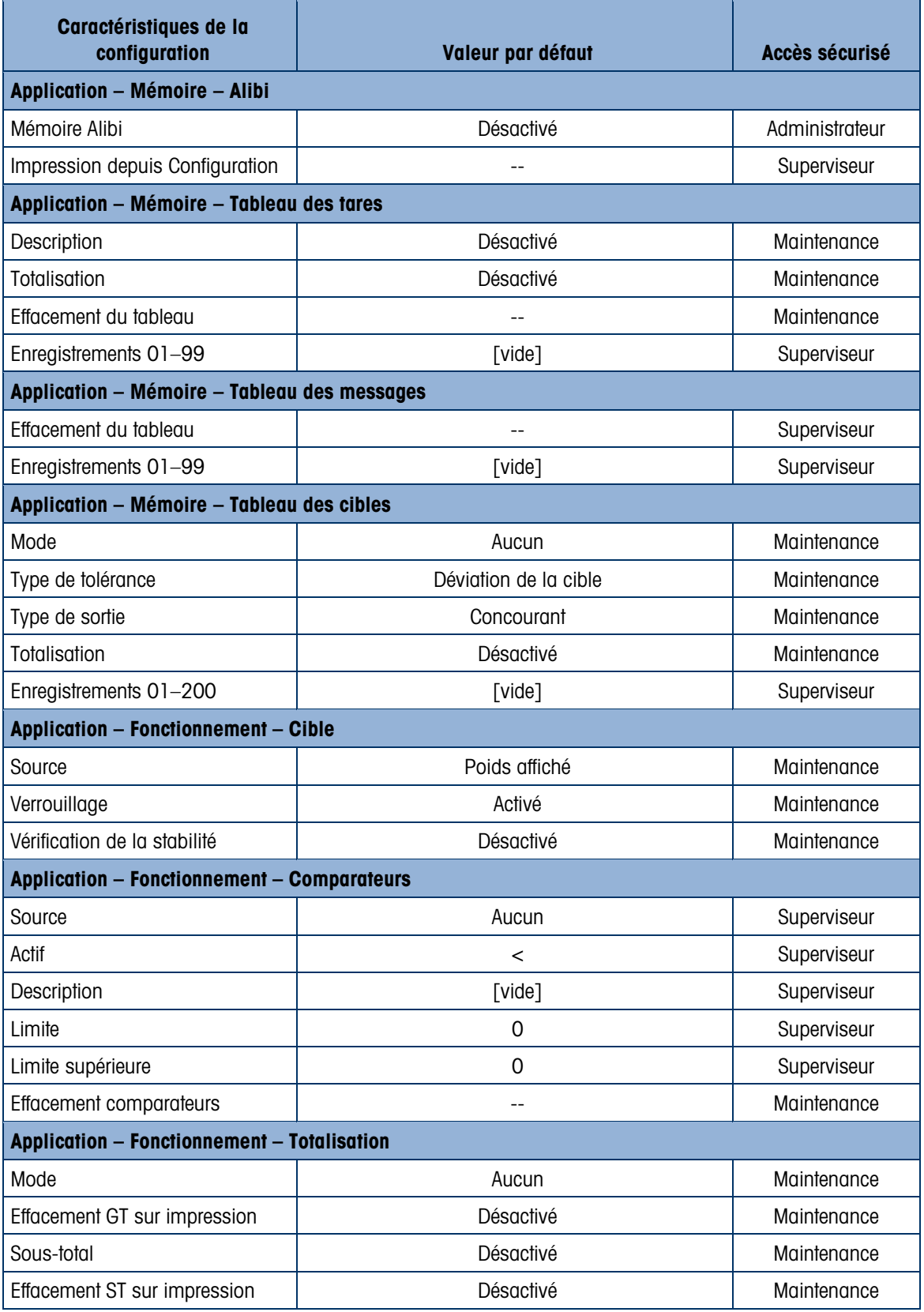

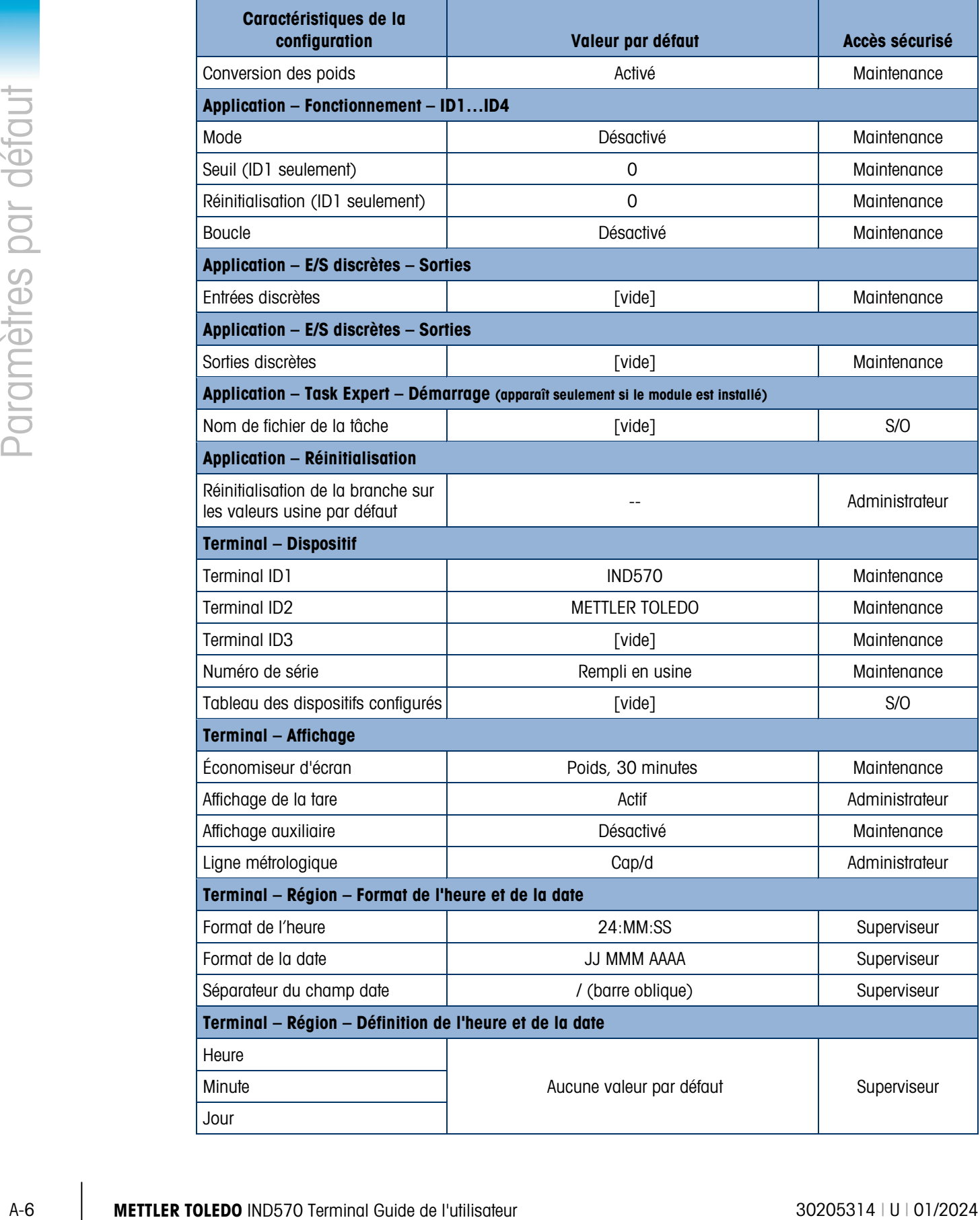

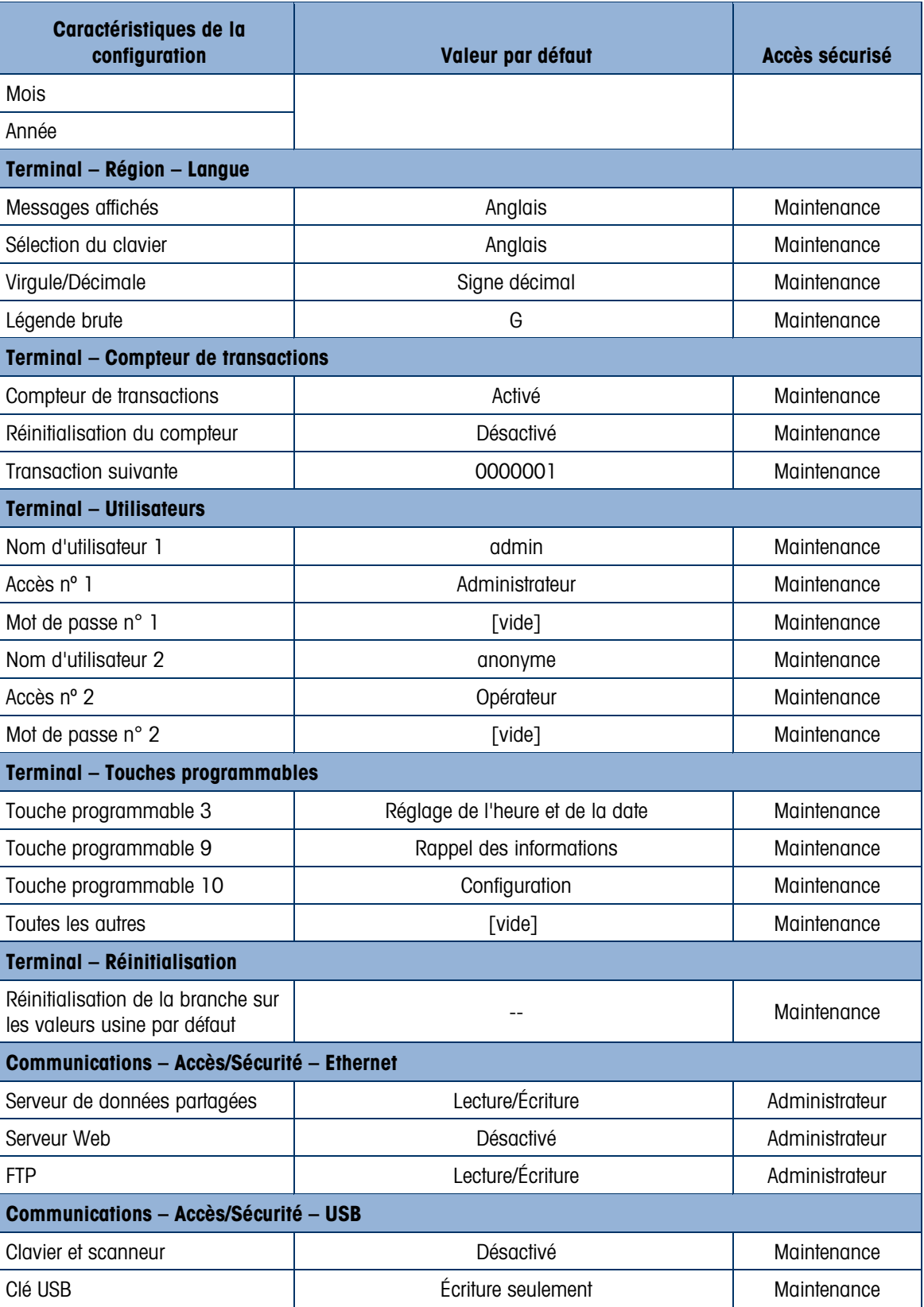

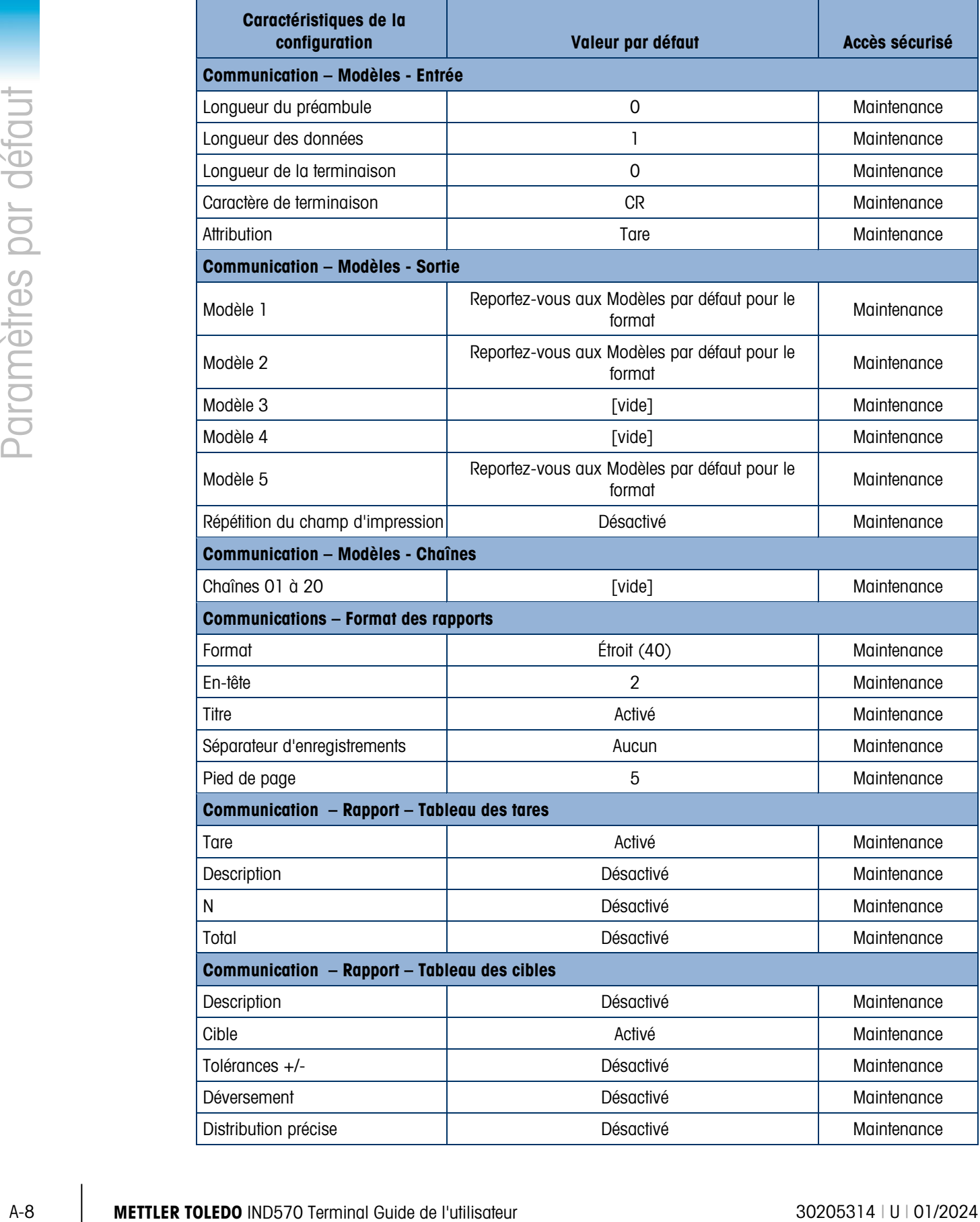

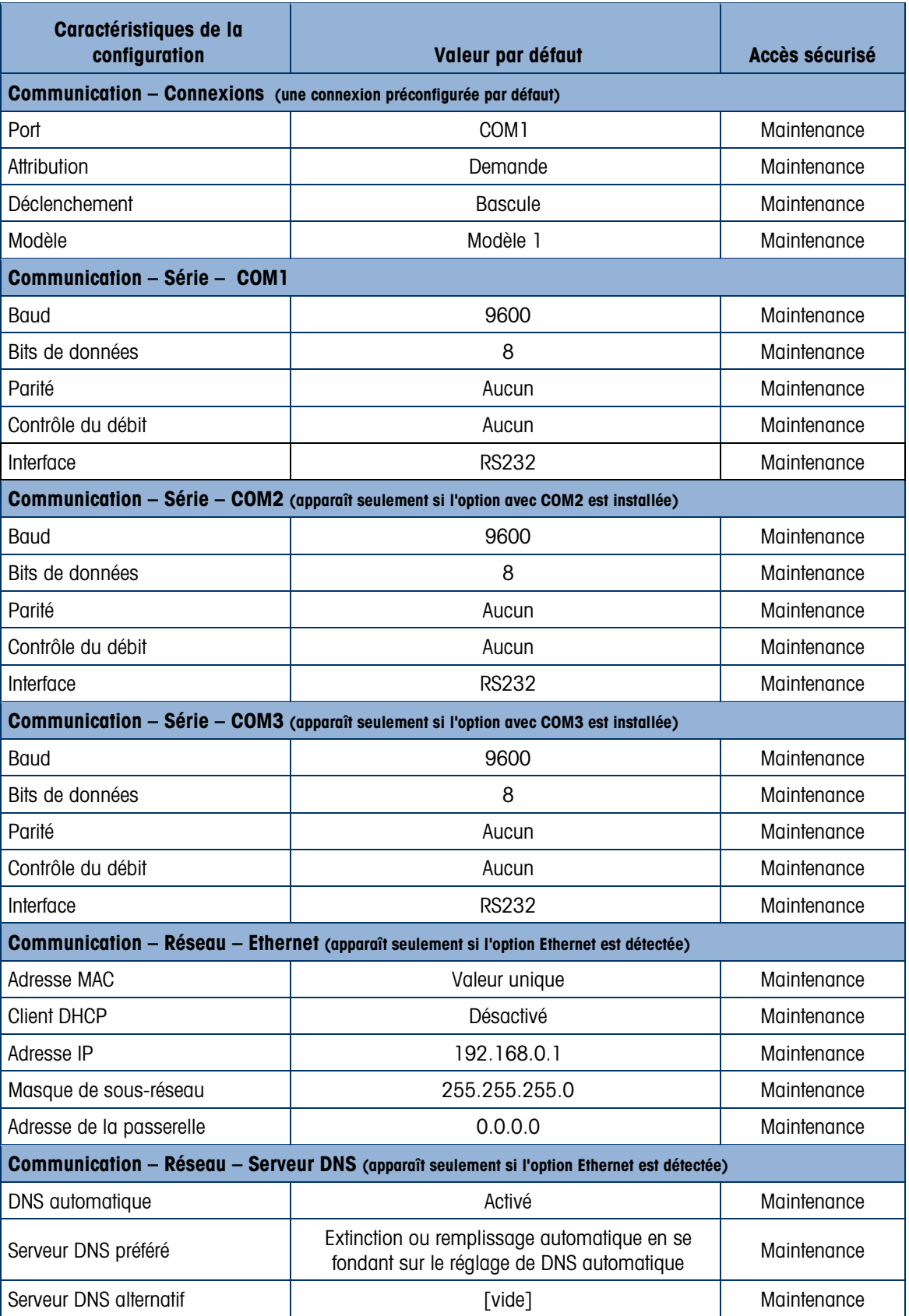

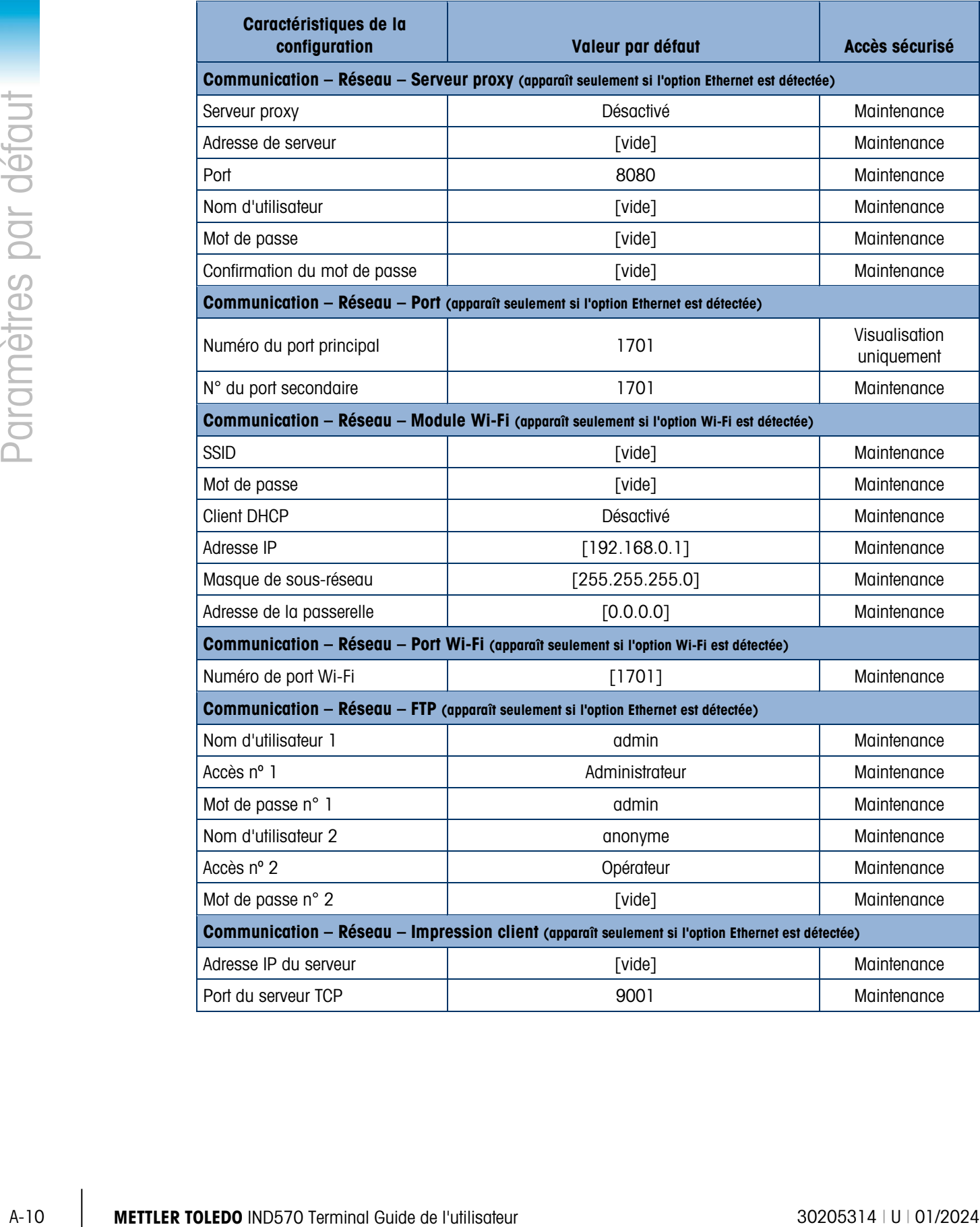

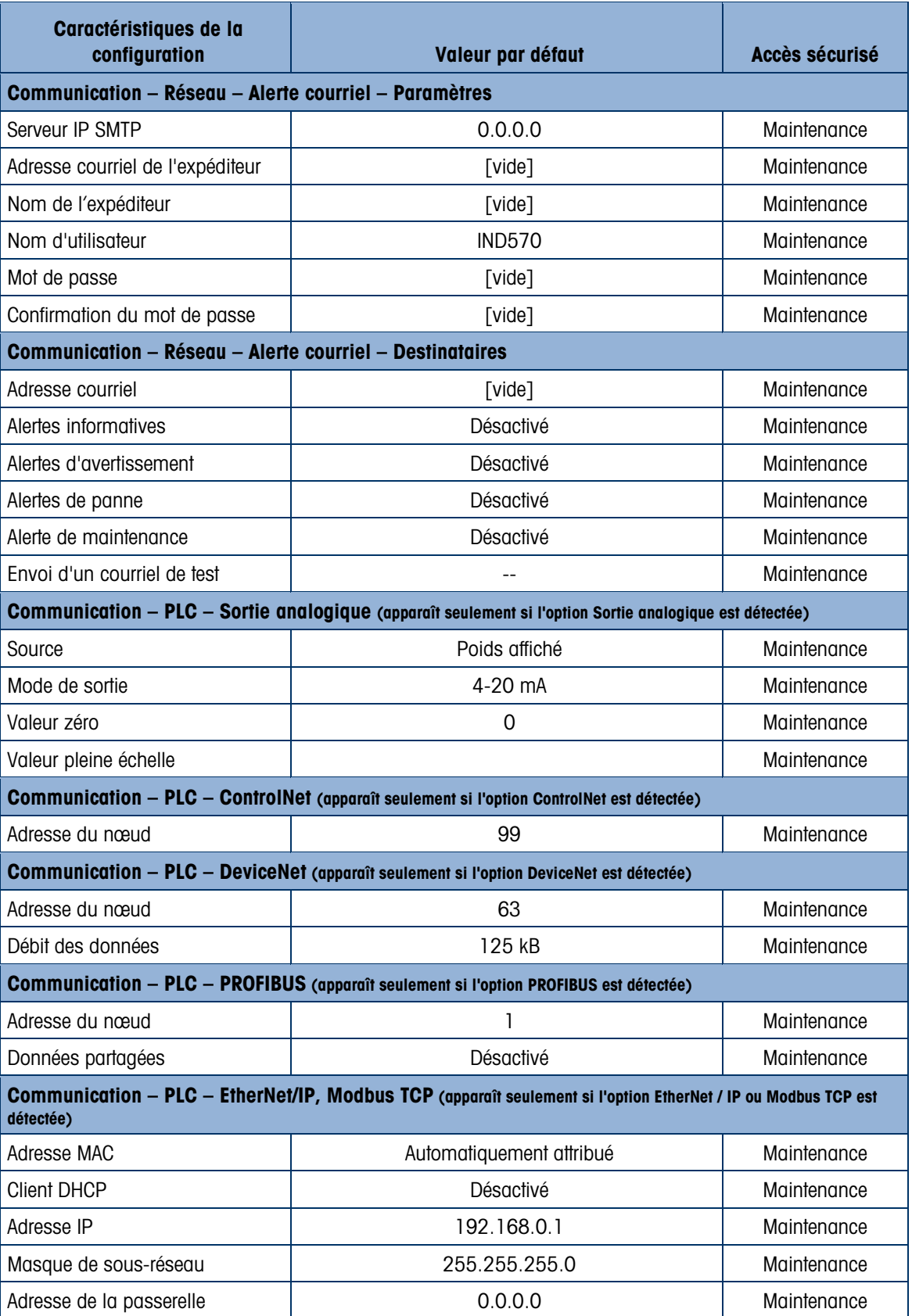

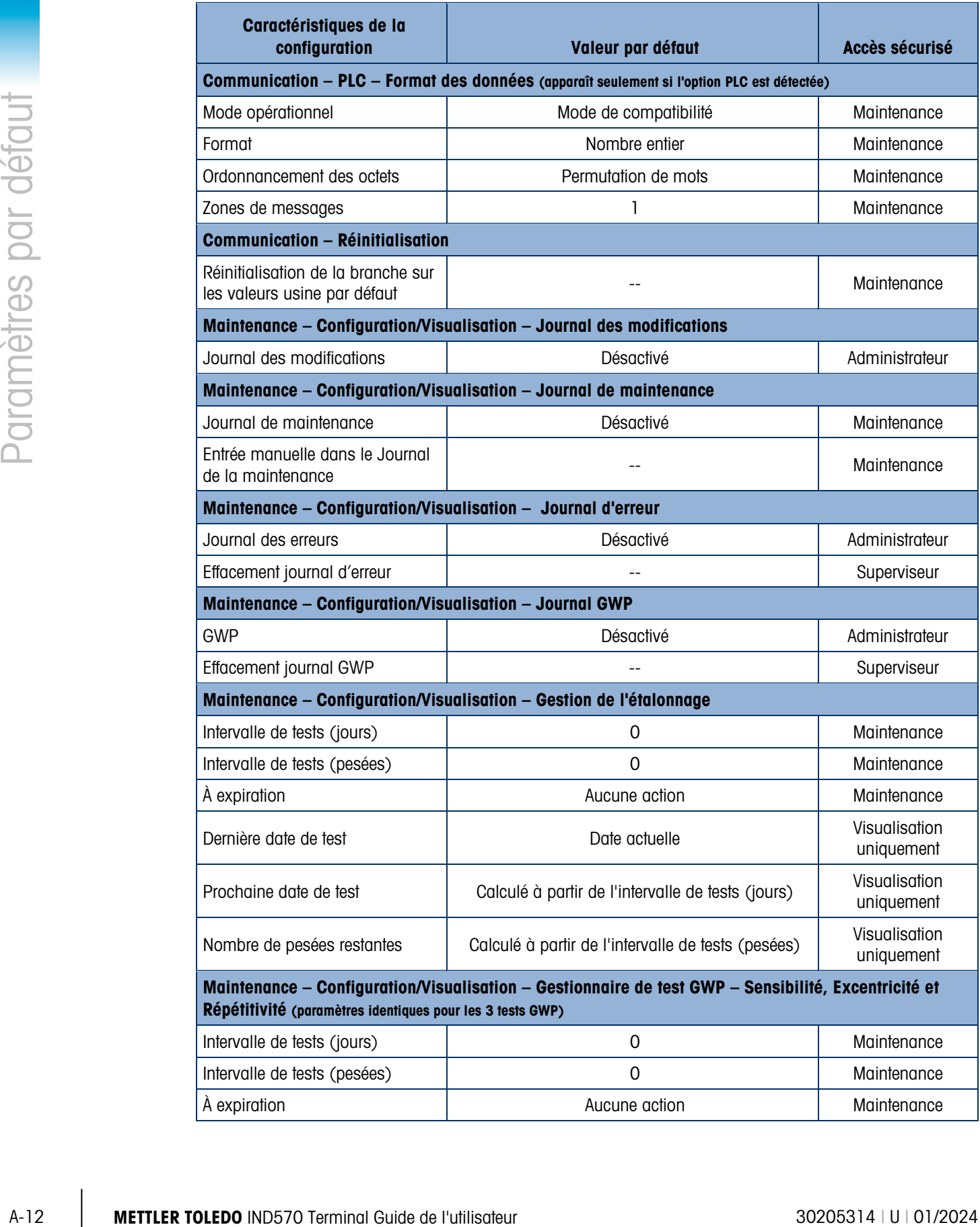

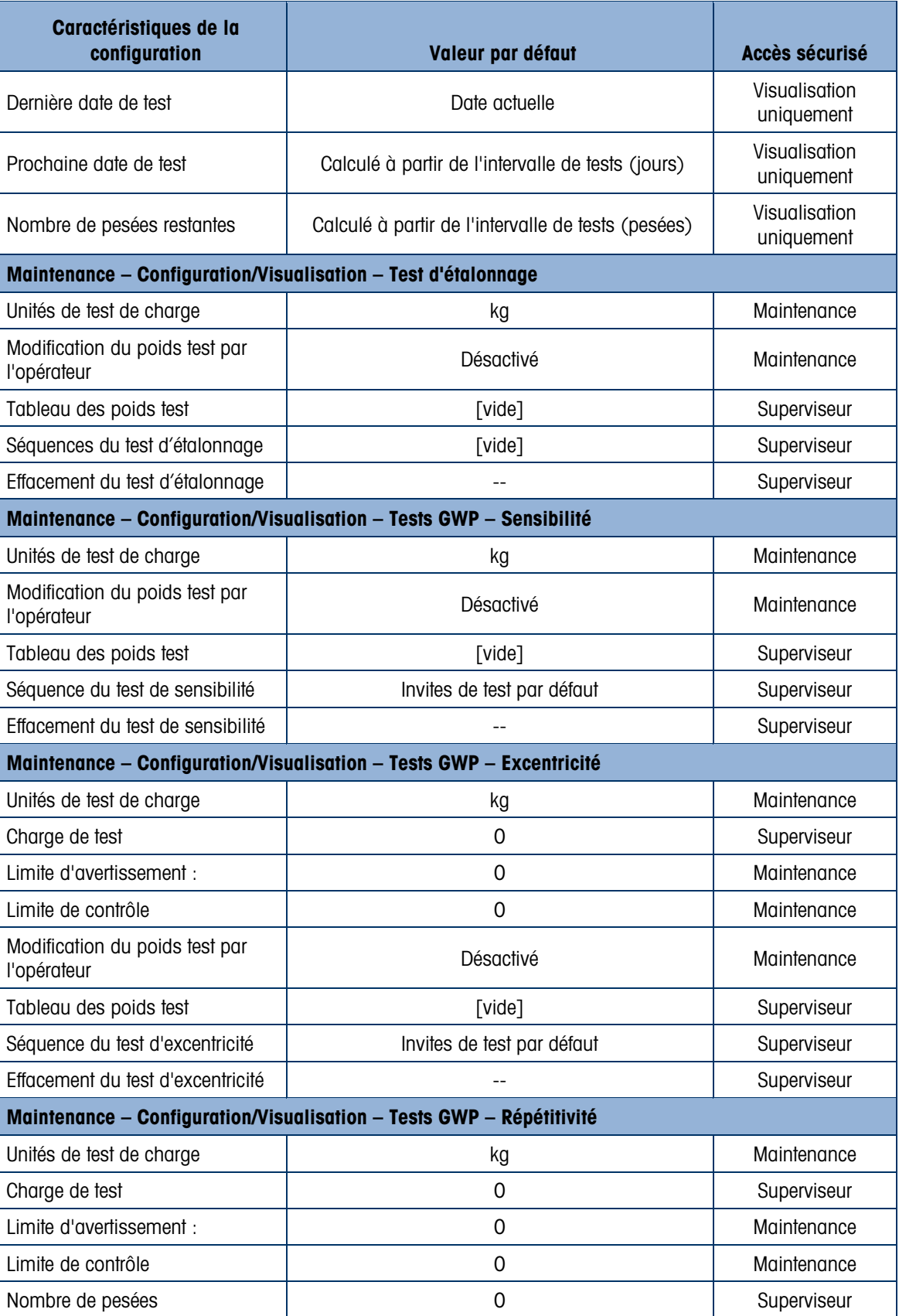

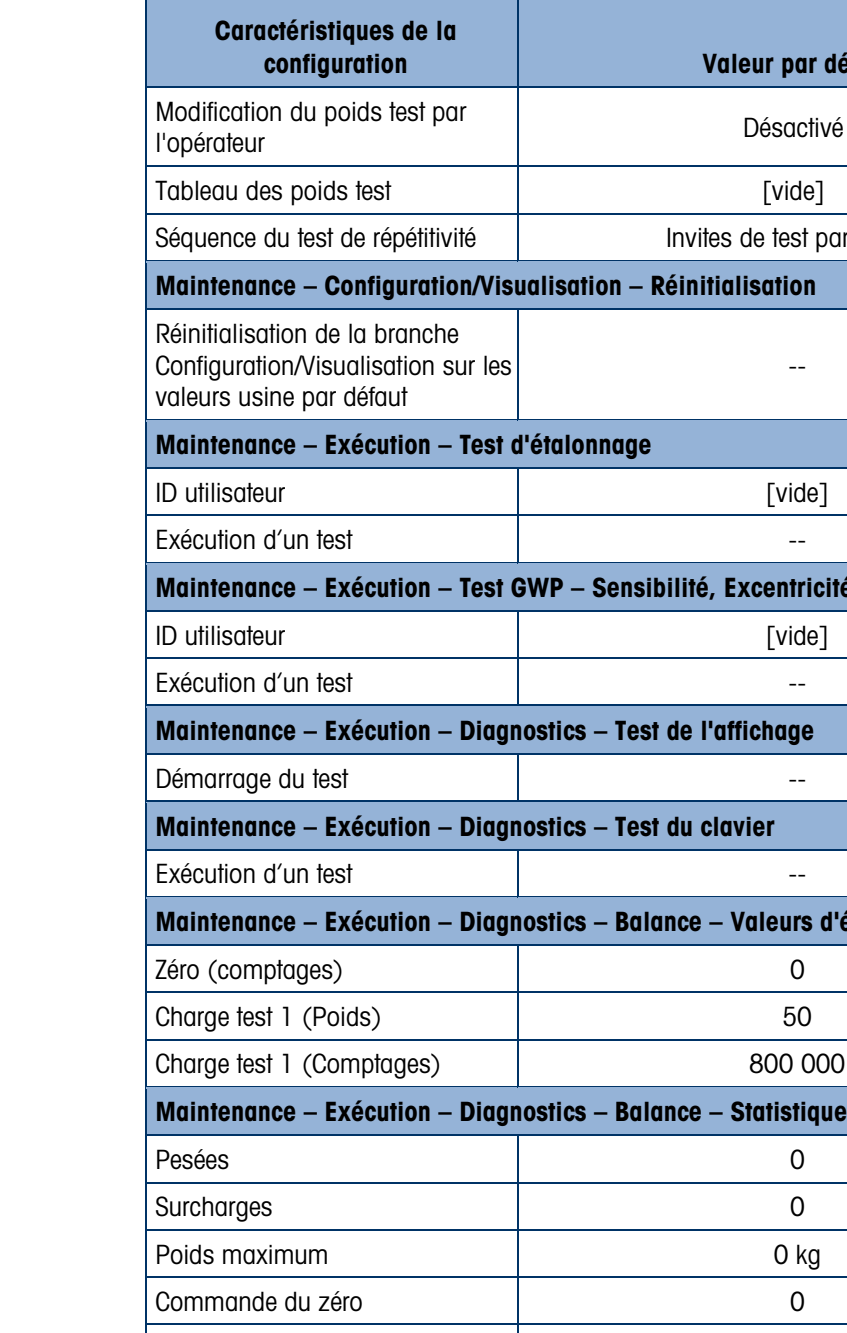

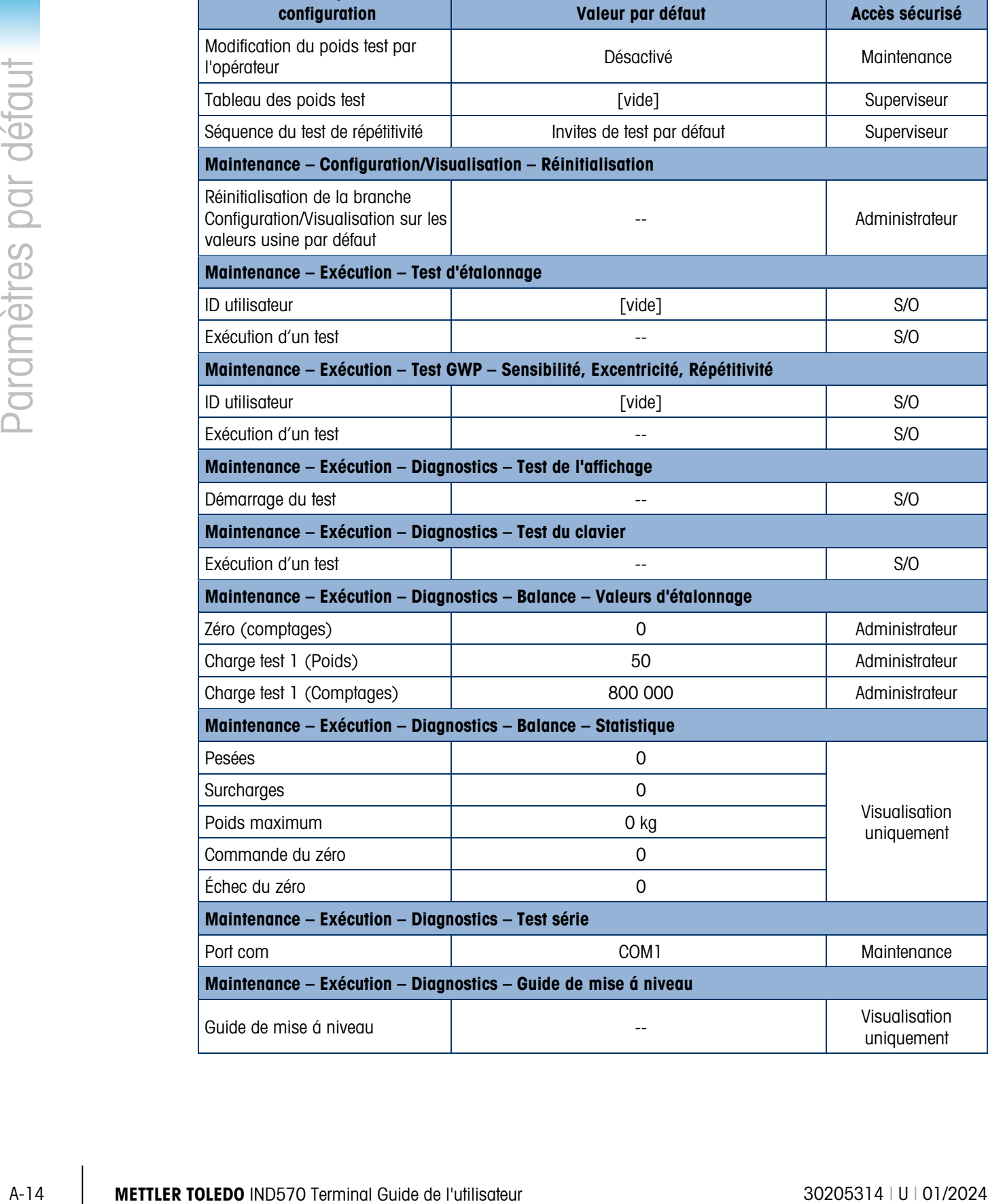

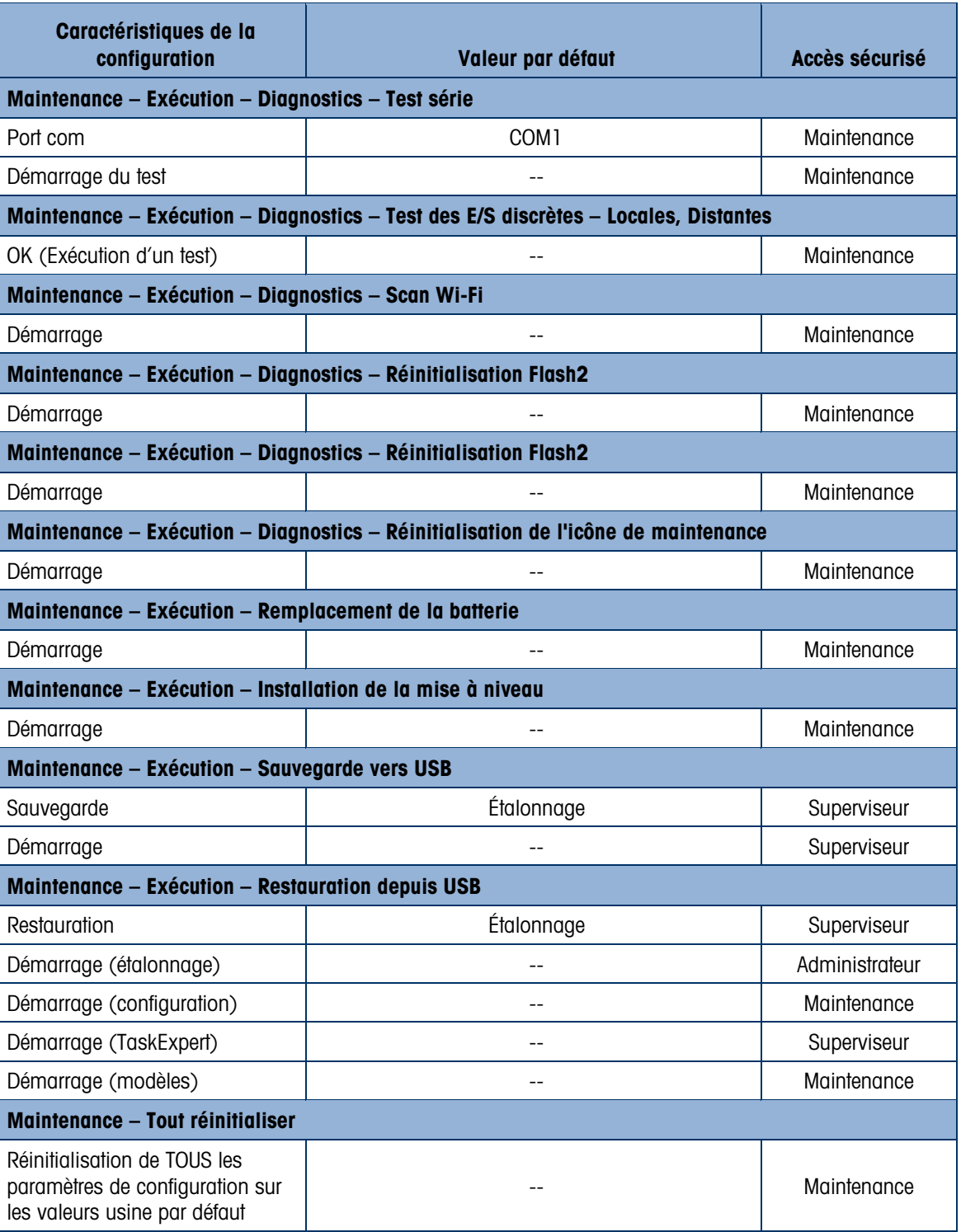

## A.2. Accès sécurisé aux touches programmables

Le tableau suivant répertorie les niveaux de sécurité par défaut nécessaires à l'accès et au déclenchement des fonctions et des applications de l'IND570 disponibles en utilisant les touches programmables.

Les informations d'accès impliquent que la Sécurité utilisateur a été activée dans l'IND570.

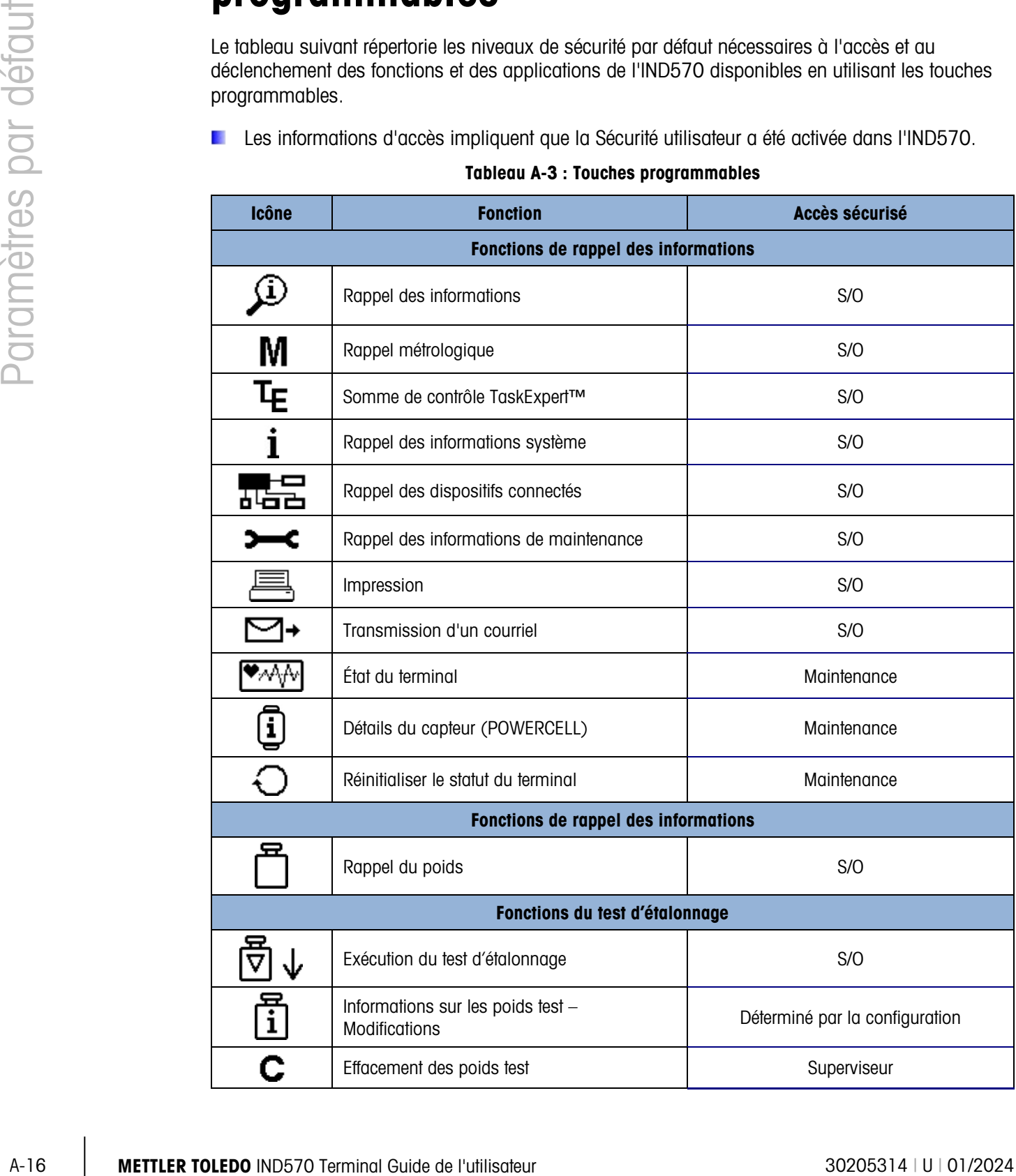

### Tableau A-3 : Touches programmables

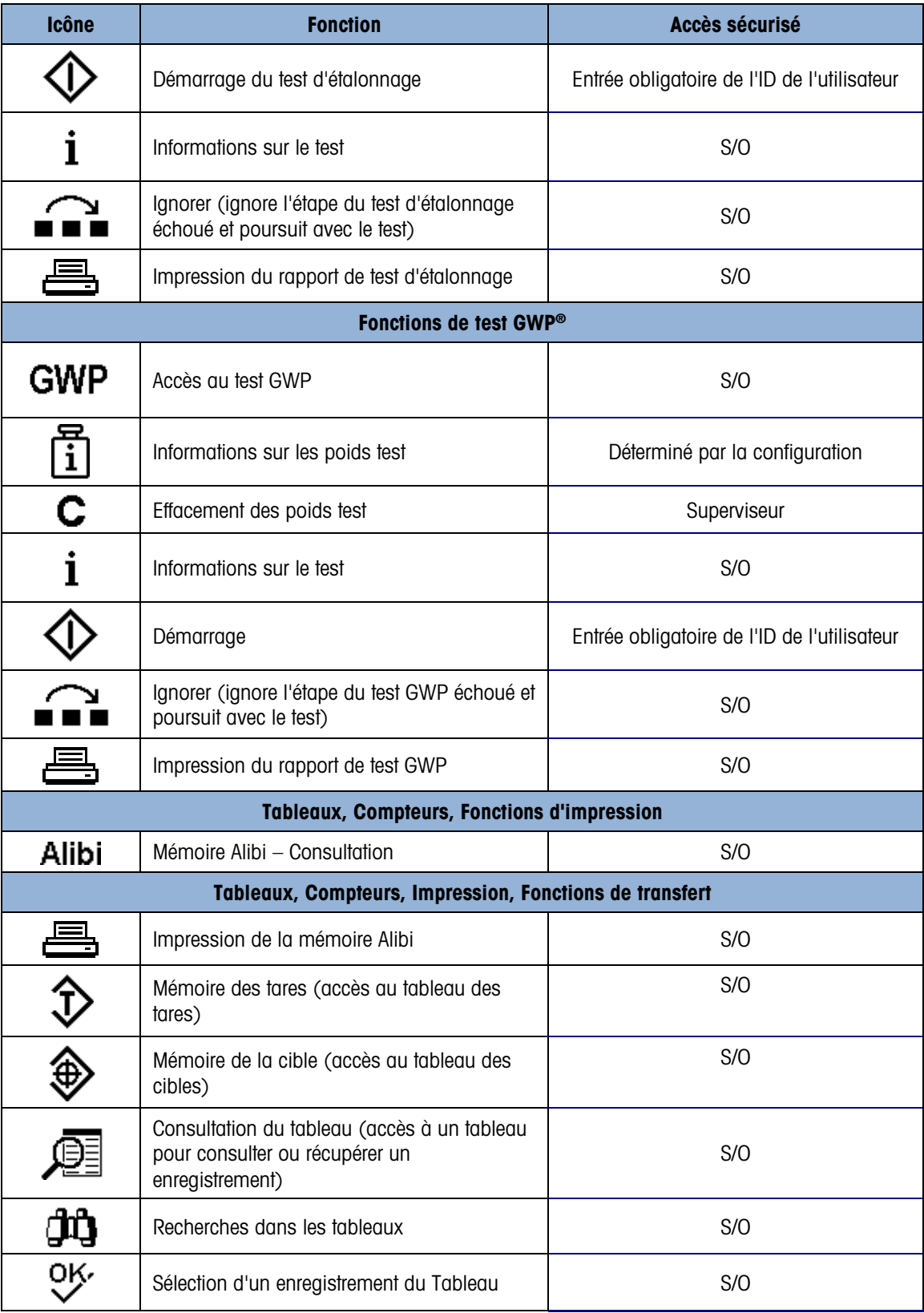

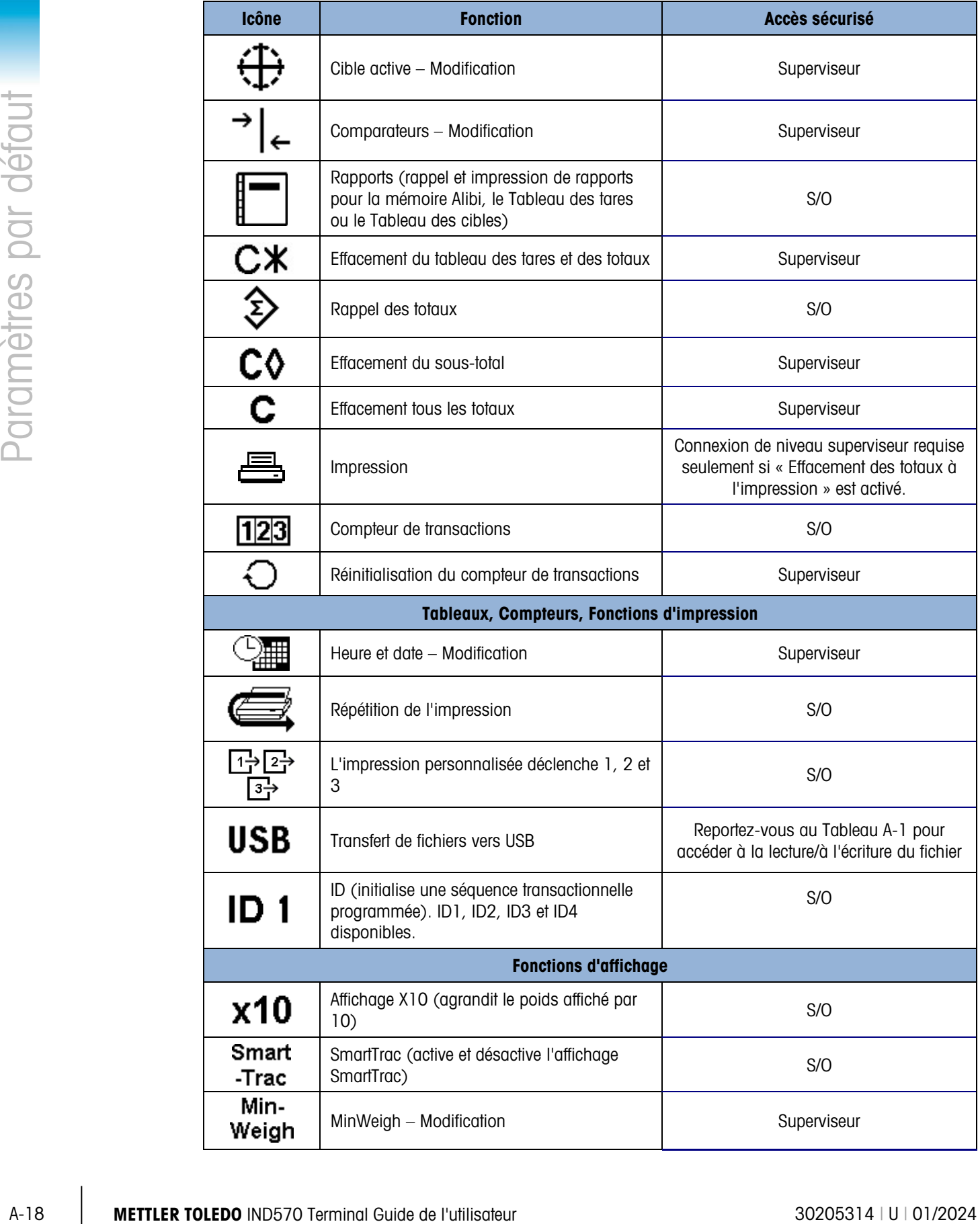

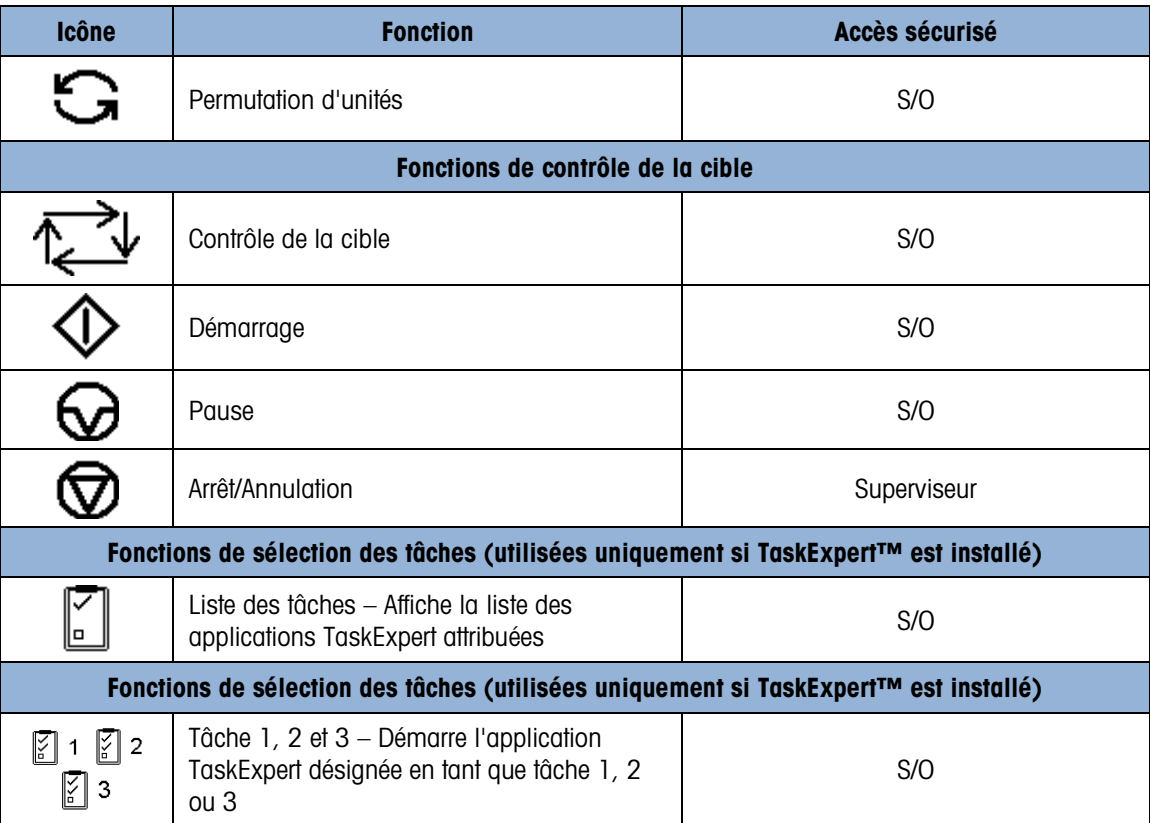

Tableau A-4 : Accès sécurisé aux fichiers disponibles pour un transfert avec la touche programmable USB

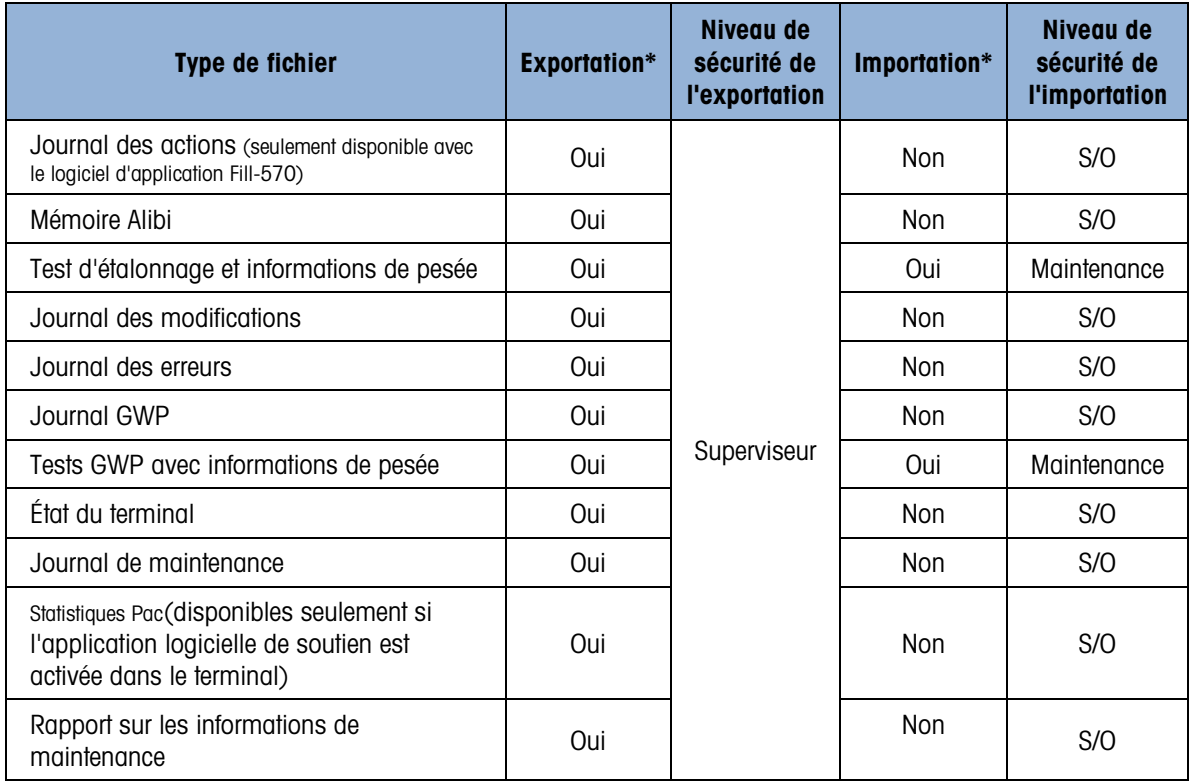

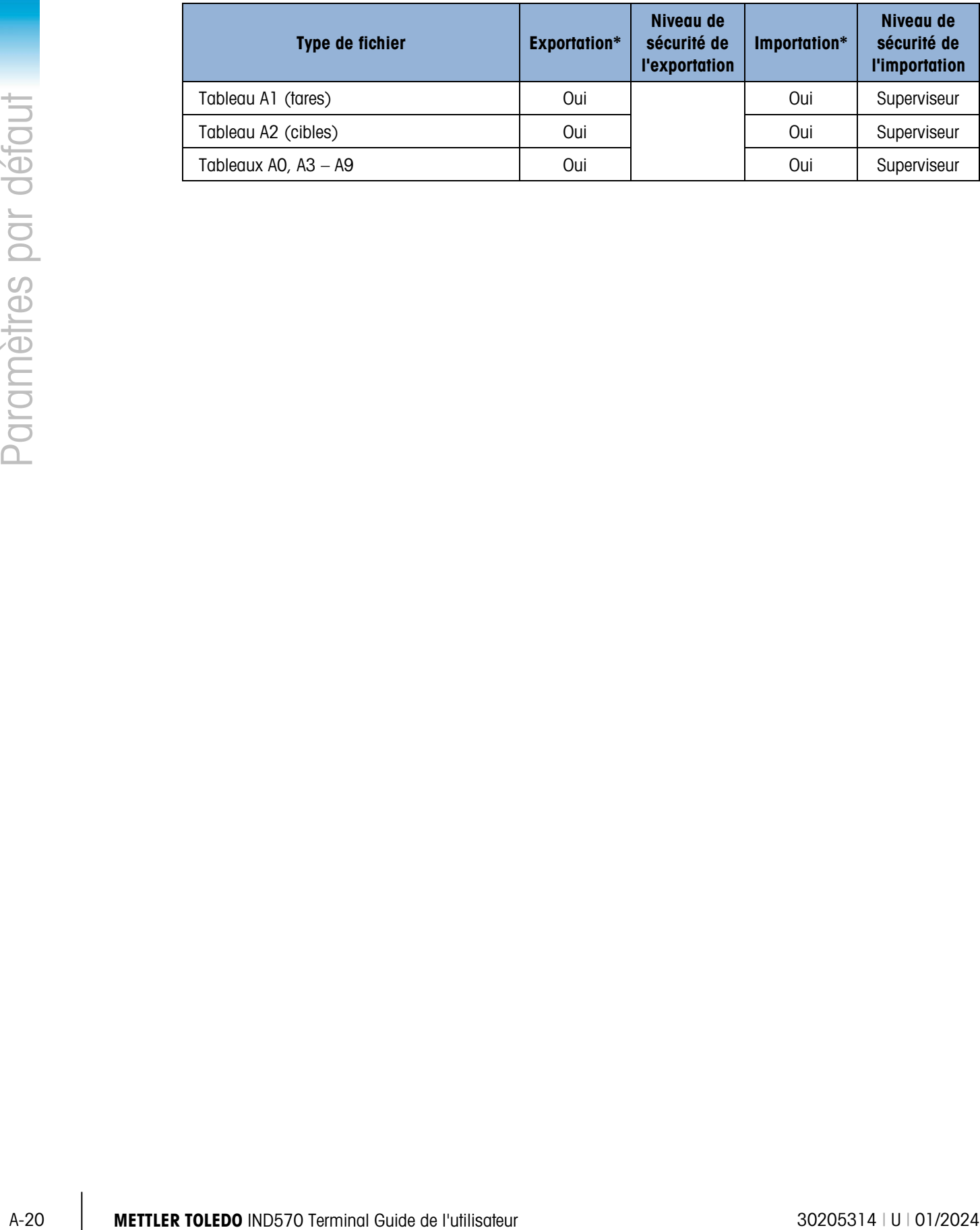

### A.3. Modèles par défaut

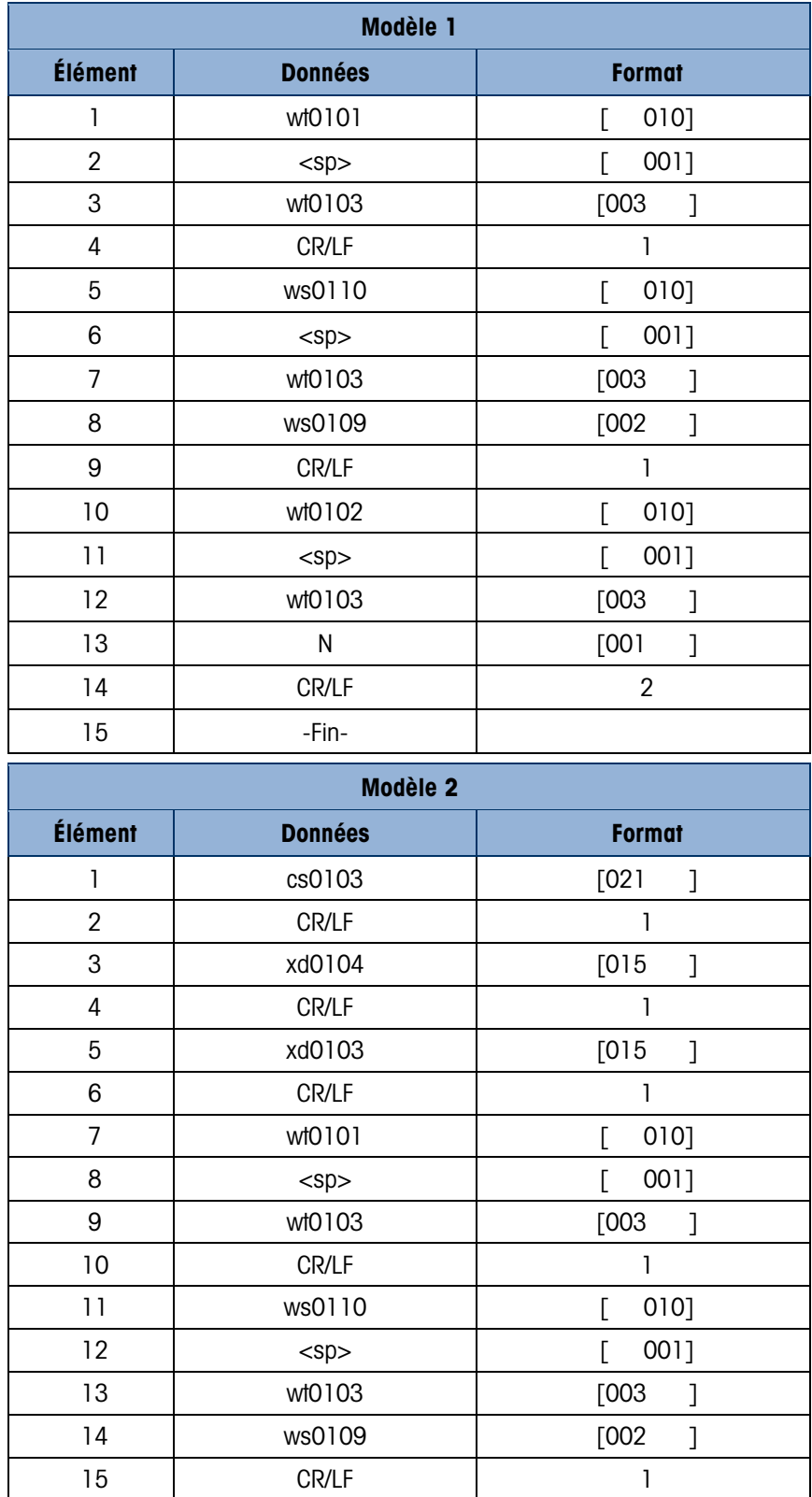

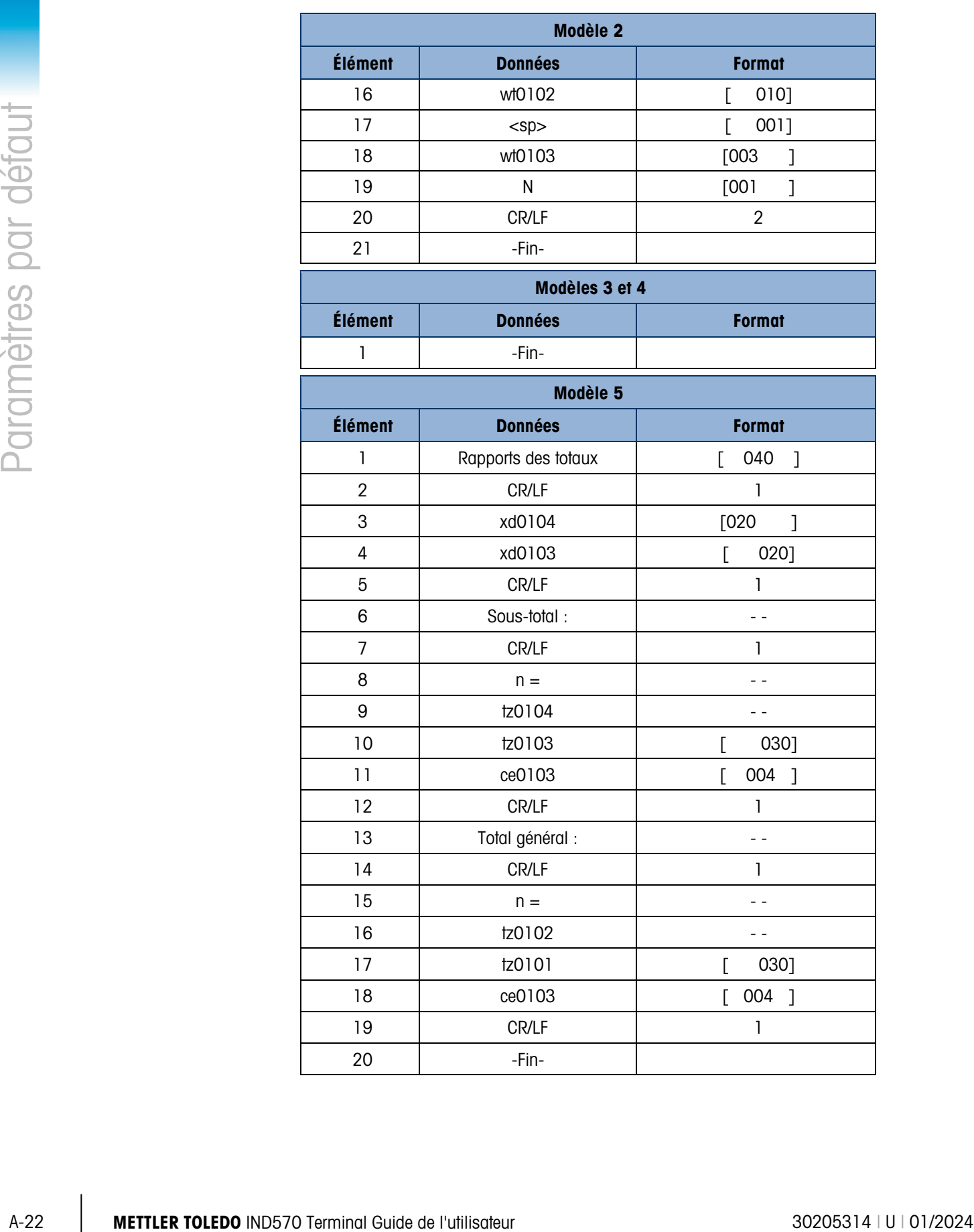

# B. Structure des tableaux et des fichiers journaux

Le terminal IND570 comprend un fichier mémoire alibi, un tableau des tares, un tableau des cibles, un fichier journal des modifications, un fichier journal de maintenance, un fichier journal des erreurs ainsi qu'un fichier journal GWP. La description de chacun de ceux-ci est incluse dans ce chapitre.

### B.1. Mémoire Alibi

La mémoire Alibi stocke les informations des transactions sous un format prédéfini non modifiable. La mémoire Alibi peut être activée ou désactivée dans la configuration sur Application > Mémoire > Alibi.

- La mémoire Alibi fonctionne en stockant jusqu'à 600 enregistrements dans un fichier protégé par sauvegarde secourue au fur et à mesure qu'ils se présentent. Ce fichier étant plein, tous ces enregistrements sont écrits vers le fichier « alibi.bin » dans une mémoire flash et le fichier aux 600 enregistrements est effacé et commence à mémoriser les 600 enregistrements suivants. Le fichier flash (alibi.bin) peut stocker 100 000 transactions avant d'être purgé et de commencer à écraser le fichier le plus ancien. Chaque enregistrement dans la mémoire alibi comprend :
- Champs Date et Heure par horodatage
- Une valeur du compteur de transactions, qui est l'unique champ numérique identifiant la transaction (le compteur de transactions doit être activé dans la configuration du terminal afin d'activer la valeur du compteur de transactions).
- Poids net ou brut, poids de la tare et unité de poids

### B.1.1. Visualisation des enregistrements de la mémoire Alibi

Les enregistrements de la mémoire alibi peuvent être visualisés dans la configuration sur Application > Mémoire > Alibi ou au moyen de la touche programmable Alibi **Alibi** depuis l'écran d'accueil. Un rapport sur toutes les données de la Mémoire alibi peut être imprimé en utilisant la touche programmable RAPPORTS  $\blacksquare$ 

Le contenu de la Mémoire alibi peut aussi être transféré en tant que fichier .csv vers une clé USB en accédant à la fonction de transfert de fichiers disponible avec la touche programmable  $\text{USB}$  de l'écran d'accueil. Reportez-vous au chapitre 2, Exploitation, pour de plus amples détails sur le transfert d'un fichier de la Mémoire alibi vers une clé USB.

#### B.1.1.1. Pour afficher des enregistrements de la mémoire alibi

- 1. Appuyez sur la touche programmable RAPPORTS  $\Box$  ou sur la touche programmable Alibi Alibi.
- 2. Si la touche programmable RAPPORTS  $\blacksquare$  est appuyée, sélectionnez la Mémoire alibi dans la boîte de sélection. Appuyez sur la touche programmable VISUALISATION TABLEAU  $\sqrt{2}$  en partie inférieure de l'écran. L'écran Recherche s'affiche [\(Figure B-1\)](#page-421-0). Si la touche programmable ALIBI Alibide l'écran d'accueil a été appuyée plutôt que la touche programmable RAPPORTS  $\blacksquare$ l'écran Recherche apparaîtra directement. La [Figure B-1](#page-421-0) affiche le premier des deux écrans. Le deuxième contient la Recherche champ 2 et ses champs de données associés. Veuillez noter la barre de défilement à droite qui indique la disponibilité d'un second écran.

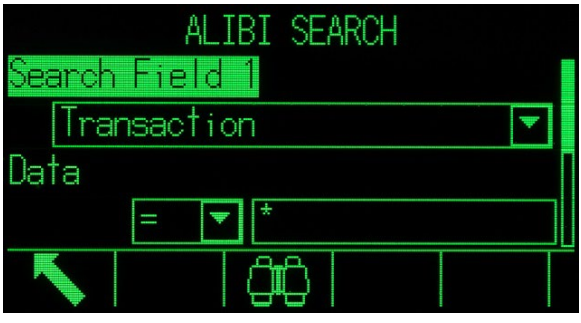

Figure B-1 : Écran de Recherche Alibi

- <span id="page-421-0"></span>3. Utilisez les boîtes de sélection Champ Recherche 1 et Champ Recherche 2 ainsi que les champs de données associées afin d'introduire des informations spécifiques qui limiteront la recherche, ou utilisez le caractère par défaut « tout rechercher », l'astérisque (\*) afin de visualiser tous les enregistrements.
- 2. Si to turbic requestion and the system of the system of the system of the system of the system of the system of the system of the system of the system of the system of the system of the system of the system of the sy 4. Appuyez sur la touche programmable RECHERCHE **CIO**. L'écran Visualisation de la recherche de la mémoire Alibi s'affiche avec les résultats de la recherche triés par ordre chronologique. L'enregistrement le plus récent apparaîtra en fin de liste et sera en surbrillance. Seul le premier des deux champs (heure et date) apparaîtra à l'écran. Le reste des champs dans chaque enregistrement peut être visualisé en appuyant sur la touche de navigation À DROITE pour déplacer la visualisation vers la droite. En appuyant sur la touche de navigation À GAUCHE, la visualisation revient vers la gauche. La [Figure B-2](#page-422-0) contient une série d'écrans présentant le contenu des colonnes supplémentaires disponibles sur la visualisation.

| AL                           | IBI SEARCH |             |        |        |        |                | ALIBI SEARCH |        |    | - ATEM |     |    |
|------------------------------|------------|-------------|--------|--------|--------|----------------|--------------|--------|----|--------|-----|----|
| Date                         | Time       | Transaction |        | G      |        | Transaction    |              | G      |    |        |     |    |
| 06-Feb-2015 16:26:15         |            | 0000002     |        | 477.45 |        | 0000002        |              | 477.45 | kg | 0.00   | kg. | 47 |
| 06-Feb-2015 16:26:31         |            | 0000003     |        | 463.68 |        | 0000003        |              | 463.68 | k9 | 0.00   | kg. | 46 |
| 06-Feb-2015 16:27:04         |            | 0000004     |        | 500.00 |        | 0000004        |              | 500.00 | kg | 0.00   | kg. | 50 |
| $06 - Feb - 2015 \t16:27:14$ |            | 0000005     |        | 398.01 |        | <b>ANNAMAS</b> |              | 398.01 | k9 | 0.00   | k٩  | 39 |
|                              |            |             |        |        |        |                |              |        |    |        |     |    |
|                              |            |             | д      |        | SEARCH | VIEW           |              |        |    |        |     |    |
|                              |            | ion         | G      |        |        |                | N            |        |    |        |     |    |
|                              |            |             | 477.45 | kg     | 0.00   | k9             | 477.45       | kq     |    |        |     |    |
|                              |            | 3           | 463.68 | kg     | 0.00   | kg.            | 463.68       | k9     |    |        |     |    |
|                              |            |             | 500.00 | kq     | 0.00   | kg.            | 500.00       | kg     |    |        |     |    |
|                              |            |             | 398.01 | k9     | 0.00   | k٩             | 398.01       | k٩     |    |        |     |    |
|                              |            |             |        |        |        |                |              |        |    |        |     |    |
|                              |            |             |        |        |        |                |              |        |    |        |     |    |

Figure B-2 : Visualisation des résultats de la recherche Alibi

<span id="page-422-0"></span>La Mémoire alibi n'est pas manuellement effaçable. Elle est automatiquement effacée après avoir été désactivée et réactivée.

### B.2. Tableaux des mémoires

### B.2.1. Tableau des tares

Le terminal IND570 contient un tableau des tares avec 99 enregistrements de stockage des poids de tare qui peuvent être rappelés par l'opérateur plutôt que d'être entrés manuellement lors de chaque transaction. Ceci est particulièrement pratique lorsque certaines valeurs de tare sont utilisées à maintes reprises. Lorsque la totalisation est activée pour le tableau des tares, chaque fois qu'une transaction est terminée en utilisant une ID de tare activée, le poids sélectionné (brut ou net) est ajouté au total et le compteur augmente d'une unité.

Pour l'accumulation du poids brut, le tableau des tares peut être utilisé avec des valeurs de tare de 0 afin d'accumuler le poids par ID de tare.

Le compteur de totalisation des tares comporte sept chiffres avec une valeur maximum de 1 500 000. Lorsque cette valeur est dépassée, une erreur de débordement s'affiche et cette valeur n'est pas accumulée. Le compteur doit être réinitialisé afin de poursuivre la totalisation. Le registre du total comporte 11 chiffres incluant toutes les positions à la droite de la virgule décimale. La position de la décimale est déterminée par la résolution de l'affichage de l'unité introduite en tant qu'unité de tare. La valeur maximum pour une balance avec une résolution d'affichage de 0,01 kg est de 999999999,99 kg. Lorsque cette valeur est dépassée, une erreur de débordement s'affiche et cette valeur n'est pas accumulée. Le total doit être réinitialisé afin de poursuivre la totalisation.

Ces poids de tare peuvent être rappelés par sélection dans une liste de toutes les valeurs en utilisant la touche programmable TABLEAU DES TARES  $\hat{\mathcal{D}}$  et ensuite la touche programmable RECHERCHE **(III)**, ou peuvent bénéficier directement d'un « accès rapide » en appuyant sur la valeur de l'ID de tare et ensuite sur la touche programmable TABLEAU DES TARES  $\hat{\mathcal{D}}$ . À titre

d'alternative, le serveur de Données partagées peut être utilisé pour activer des enregistrements de tare mémorisés dans le Tableau des tares. Reportez-vous à la section Accès partagé aux données de l'Annexe C, Communications, pour obtenir des instructions spécifiques.

| fonction de transfert de fichiers USB.                                                                                                    |                 |                | La structure d'un enregistrement de tare est présentée sur le Tableau B-1.                                                                                                    |  |  |
|----------------------------------------------------------------------------------------------------|-----------------|----------------|----------------------------------------------------------------------------------------------------|--|--|
|                                                                                                    |                 |                | Tableau B-1 : Enregistrements des tares mémorisés sur le Tableau des tares                                                                                                    |  |  |
| <b>Champ</b>                                                                                                    | <b>Longueur</b> | <b>Type</b>    | <b>Description</b>                                                                                                    |  |  |
| ID                                                                                                    | $\overline{2}$  | Numérique      | Chaîne numérique utilisée pour la consultation d'un<br>enregistrement de tare                                                                                                    |  |  |
| Poids de la<br>tare                                                                                                    | 8               | Numérique      | Valeur de la tare. Stockée selon la résolution de l'affichage                                                                                                    |  |  |
| Unités de tare                                                                                                    | 3               | Alpha          | Unités de pesage des tares (dwt, g, kg, lb, oz, ozt, t, tonne)                                                                                                    |  |  |
| Description                                                                                                    | 20              | Alphanumérique | Description de cette valeur de tare                                                                                                    |  |  |
| Poids total                                                                                                    | 8               | Numérique      | Le poids total des transactions terminées en utilisant cet<br>enregistrement mémorisé des tares                                                                                                    |  |  |
| Comptage<br>total                                                                                                    | 8               | Numérique      | Nombre total de transactions utilisant cet enregistrement<br>mémorisé des tares.                                                                                                    |  |  |
| <b>Tableau des cibles</b>                                                                                                    |                 |                |                                                                                                    |  |  |
| Lorsque le PAC Fill-570 est installé, l'IND570 contient un tableau des cibles de 200<br>enregistrements qui stocke des valeurs de comparaison cible fréquemment utilisées. Lorsque le<br>PAC Fill-570 n'est pas installé, la tableau cible peut stocker jusqu'à 99 enregistrements. Les<br>champs de l'enregistrement dépendront du mode d'exploitation du Tableau des cibles, du type de<br>tolérance et des paramètres de totalisation tels que sélectionnés dans la configuration sur<br>Application > Mémoire > Tableau des cibles. Deux choix sont proposés pour le mode : Transfert de<br>matériaux ou Plus/Moins. Deux ou trois choix sont proposés pour le type de tolérance en fonction<br>de la sélection du mode des cibles. La totalisation peut être activée ou désactivée. |                 |                |                                                                                                    |  |  |
|                                                                                                    |                 |                |                                                                                                    |  |  |
| le compteur augmente d'une unité.                                                                                                    |                 |                | Lorsque la totalisation est activée pour le tableau des cibles, chaque fois qu'une transaction est<br>terminée en utilisant une ID de cible activée, le poids sélectionné (brut ou net) est ajouté au total et |  |  |

<span id="page-423-0"></span>Tableau B-1 : Enregistrements des tares mémorisés sur le Tableau des tares

### B.2.2. Tableau des cibles

Accès aux données partagées de l'Annexe D, Communications, pour obtenir des instructions spécifiques.

Un rapport imprimé des enregistrements du Tableau des cibles est disponible avec la touche programmable RAPPORTS  $\blacksquare$ . Cette procédure est décrite ultérieurement dans ce chapitre. Le contenu du Tableau des cibles est disponible en tant que fichier .csv et peut être transféré vers une clé USB en accédant à la fonction disponible de transfert de fichiers avec la touche programmable USR de l'écran d'accueil. Reportez-vous au chapitre 2, Exploitation, pour de plus amples détails sur la fonction de transfert de fichiers USB.

Les champs possibles pour un enregistrement de cibles sont présentés sur le [Tableau B-2.](#page-424-0) Tous les fichiers ne seront pas utilisés avec toutes les combinaisons de mode de fonctionnement et de type de tolérance.

<span id="page-424-0"></span>

| <b>Champ</b>                               | <b>Longueur</b> | <b>Type</b>    | <b>Description</b>                                                                                                    |  |  |  |
|--------------------------------------------|-----------------|----------------|----------------------------------------------------------------------------------------------------|--|--|--|
| ID                                         | $\mathcal{P}$   | Numérique      | Chaîne numérique utilisée pour la consultation d'un<br>enregistrement de cibles                                                             |  |  |  |
| Poids cible                                | 8               | Numérique      | Valeur de cible devant être utilisée pour la comparaison                                                                                    |  |  |  |
| Unités de cible                            | 3               | Alpha          | Unités de pesage des cibles (dwt, g, kg, lb, oz, ozt, t, tonne)                                                                             |  |  |  |
| Tolérance + ou<br>I imite<br>supérieure    | 8               | Numérique      | Tolérance acceptable au-delà du poids cible ou poids<br>maximum acceptable                                                                  |  |  |  |
| -Tolérance ou<br>inférieure à la<br>limite | 8               | Numérique      | Tolérance acceptable sous le poids cible ou poids minimum<br>acceptable                                                                     |  |  |  |
| Distribution<br>précise                    | 8               | Numérique      | La valeur introduite pour la quantité de matériaux qui sera<br>distribuée à un taux ralenti dans un système de distribution à<br>2 vitesses |  |  |  |
| Déversement                                | 8               | Numérique      | Quantité de matériaux en suspension qui s'ajouteront au<br>poids après arrêt de tous les systèmes de distribution                           |  |  |  |
| Description                                | 20              | Alphanumérique | Description de l'enregistrement cible                                                                                                    |  |  |  |
| Poids total                                | 8               | Numérique      | Le poids total des transactions terminées en utilisant cet<br>enregistrement mémorisé des cibles                                            |  |  |  |
| Comptage total                             | 8               | Numérique      | Nombre total de transactions utilisant cet enregistrement<br>mémorisé des cibles.                                                           |  |  |  |

Tableau B-2 : Enregistrements des cibles mémorisés sur le Tableau des cibles

L'enregistrement cible est rappelé de la même manière, quel que soit le mode ou le type de tolérance sélectionné dans la configuration.

### B.2.3. Sélection d'un enregistrement de cible ou de tare

Afin de rechercher et de sélectionner un enregistrement de tare depuis le tableau des tares ou des cibles, les touches programmables TABLEAU DES TARES  $\hat{\mathcal{D}}$  et/ou TABLEAU DES CIBLES  $\hat{\mathcal{D}}$  doivent être ajoutées à la rangée des touches programmables sur les écrans d'accueil.

#### B.2.3.1. Pour accéder au Tableau des tares ou des cibles

1. Appuyez sur la touche programmable TABLEAU DES TARES  $\hat{\mathcal{D}}$  ou sur la touche programmable TABLEAU DES CIBLES  $\circledast$  pour afficher l'écran de recherche conformément à la [Figure B-3.](#page-425-0)

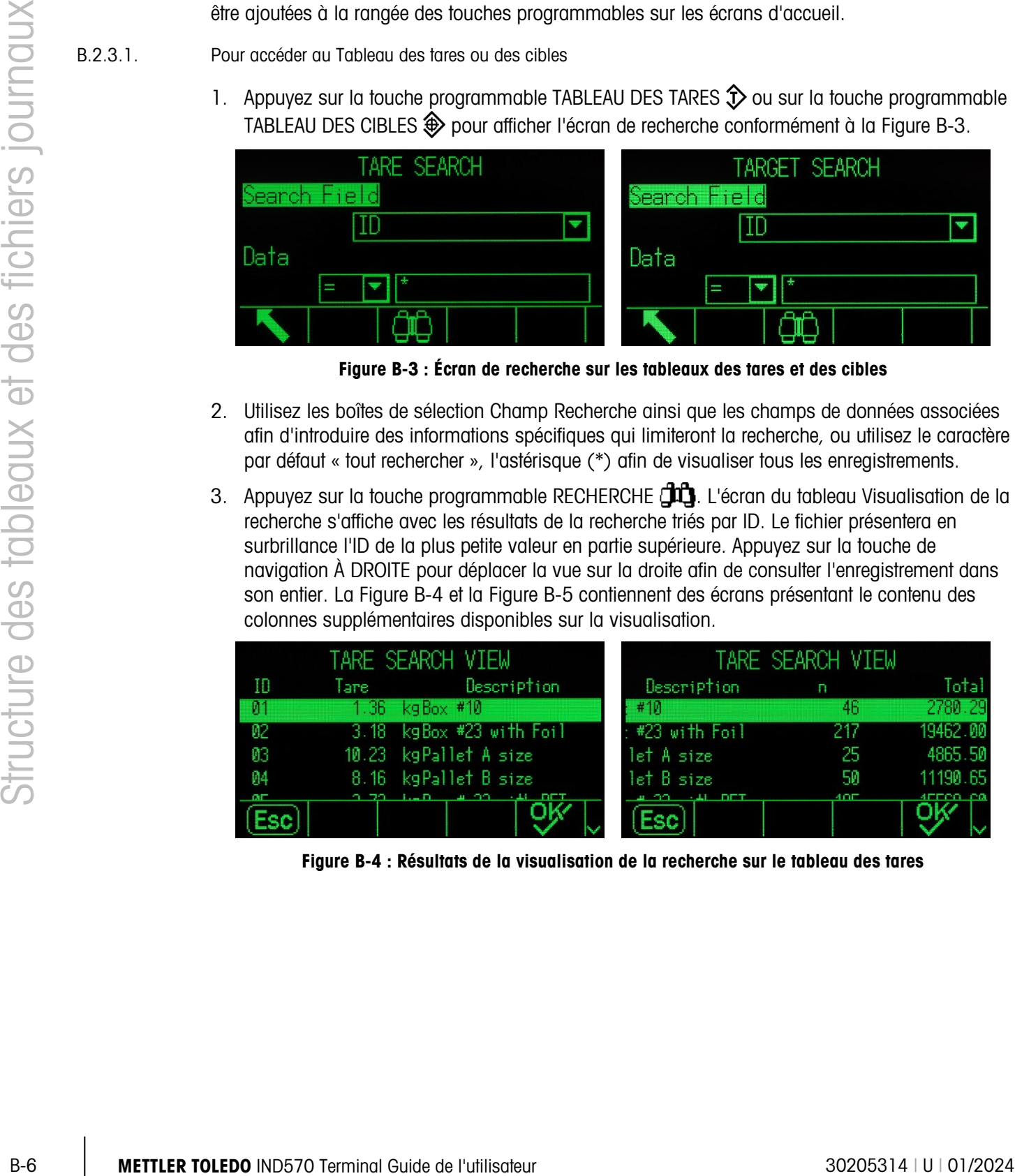

Figure B-3 : Écran de recherche sur les tableaux des tares et des cibles

- <span id="page-425-0"></span>2. Utilisez les boîtes de sélection Champ Recherche ainsi que les champs de données associées afin d'introduire des informations spécifiques qui limiteront la recherche, ou utilisez le caractère par défaut « tout rechercher », l'astérisque (\*) afin de visualiser tous les enregistrements.
- 3. Appuyez sur la touche programmable RECHERCHE  $\Box$  L'écran du tableau Visualisation de la recherche s'affiche avec les résultats de la recherche triés par ID. Le fichier présentera en surbrillance l'ID de la plus petite valeur en partie supérieure. Appuyez sur la touche de navigation À DROITE pour déplacer la vue sur la droite afin de consulter l'enregistrement dans son entier. La [Figure B-4](#page-425-1) et la [Figure B-5](#page-426-0) contiennent des écrans présentant le contenu des colonnes supplémentaires disponibles sur la visualisation.

|    |       | TARE SEARCH VIEW      | TARE SEARCH VTEM |       |          |  |
|----|-------|-----------------------|------------------|-------|----------|--|
| ID | Tare: | Description           | Description      |       | Total    |  |
| 01 |       | $1.36$ kgBox #10      | #10              |       | 2780.29  |  |
| 02 | 3.18  | kgBox #23 with Foil   | #23 with Foil    | -217  | 19462.00 |  |
| 03 |       | 10.23 kgPallet A size | let A size       | 25    | 4865.50  |  |
| 04 |       | 8.16 kgPallet B size  | let B size       | 50    | 11190.65 |  |
|    |       |                       |                  | 4 O.F |          |  |
|    |       |                       |                  |       |          |  |

<span id="page-425-1"></span>Figure B-4 : Résultats de la visualisation de la recherche sur le tableau des tares

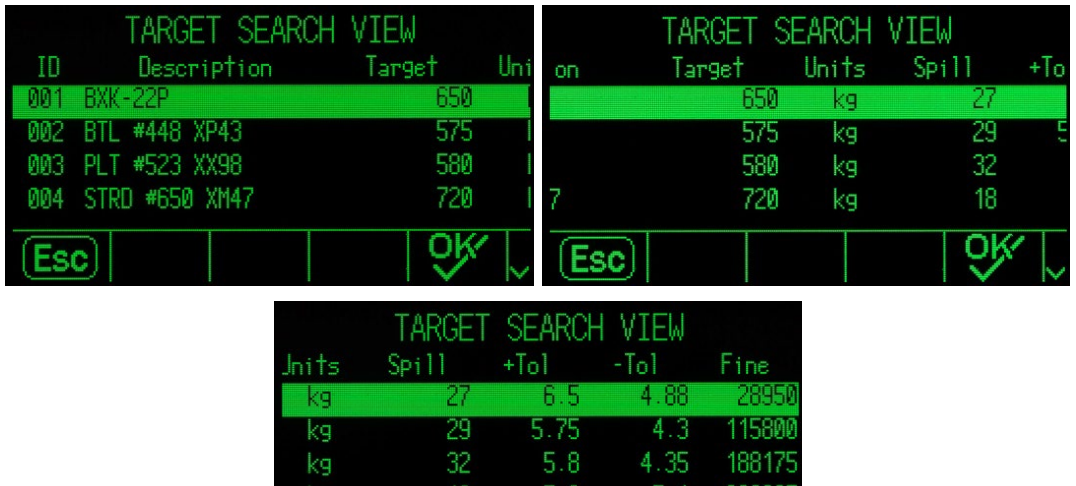

Figure B-5 : Résultats de la visualisation de la recherche sur le tableau des cibles

- <span id="page-426-0"></span>4. Utilisez les touches de navigation VERS LE HAUT et VERS LE BAS pour mettre en surbrillance un enregistrement.
- 5. Appuyez sur la touche programmable OK  $Q_{\mathcal{F}}^{\mathcal{G}}$  pour utiliser cet enregistrement. Les valeurs de tare ou de cible mémorisées sont rappelées depuis le tableau et sont utilisées en tant que valeurs actives.
- Remarque : Une valeur stockée sur le tableau des tares est automatiquement convertie lorsqu'elle est rappelée si les unités de l'enregistrement ne correspondent pas aux unités d'affichage en cours.
- Remarque : Si des unités secondaires et tertiaires sont définies dans l'IND570, les enregistrements cibles qui utilisent ces unités secondaires ou tertiaires peuvent être récupérés sur le Tableau des cibles dans l'état des Cibles actives L'IND570 convertira l'enregistrement récupéré en unités actives lorsque ce dernier est rappelé. En appuyant sur la touche programmable CIBLES  $\leftarrow$ , les unités originales seront rappelées à partir du Tableau des cibles.

Si vous essayez de récupérer un enregistrement provenant du Tableau des cibles qui n'utilise pas d'unités principale, secondaire ou tertiaire, une erreur de Désadaptation des unités s'affichera pour indiquer que le rappel de l'enregistrement a échoué.

### B.2.4. Accès rapide

Si le numéro d'ID d'un enregistrement spécifique du tableau des tares ou des cibles est connu, l'enregistrement peut être rapidement rappelé pour utilisation sans devoir se conformer au processus de visualisation et de sélection.

B.2.4.1. Pour accéder rapidement à un enregistrement spécifique du tableau des cibles ou des tares

Fso

6. Utilisez le clavier numérique pour introduire l'ID numérique de l'enregistrement du tableau devant être utilisé. L'écran d'entrée des données s'affiche comme sur la [Figure B-6.](#page-427-0)

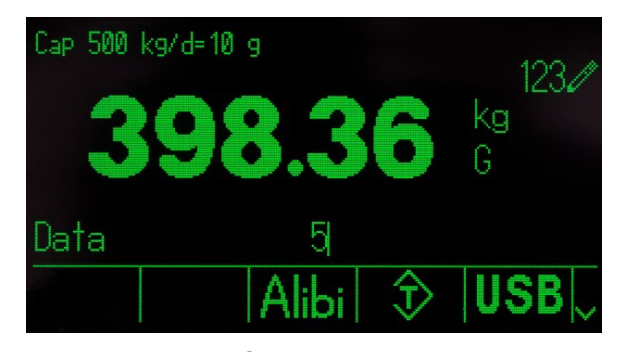

Figure B-6 : Écran Entrée des données

- <span id="page-427-0"></span>7. Appuyez sur la touche programmable TABLEAU DES TARES  $\hat{\mathcal{D}}$  ou sur la touche programmable TABLEAU DES CIBLES  $\bigcircledast$  pour rappeler rapidement l'ID d'enregistrement introduite. Les valeurs de tare ou de cible mémorisées sont rappelées depuis le tableau et sont utilisées en tant que valeurs actives.
- 8. Si un numéro d'ID non valide est entré, le message ID non trouvée s'affiche.
- Remarque : Lorsqu'une valeur mémorisée dans le tableau des tares est rappelée, elle est automatiquement convertie si ses unités ne correspondent pas aux unités actuellement affichées.
- B-8 METTLER TOLEDO INSTEAD TO the control of the structure de forest and the control of the structure description of the structure description of the structure description of the structure description of the structure des Remarque : Si des unités secondaires et tertiaires sont définies dans l'IND570, les enregistrements cibles qui utilisent ces unités secondaires ou tertiaires peuvent être récupérés sur le Tableau des cibles dans l'état des Cibles actives L'IND570 convertira l'enregistrement récupéré en unités actives lorsque ce dernier est rappelé. En appuyant sur la touche programmable CIBLES  $\overline{(+)}$ , les unités originales seront rappelées à partir du Tableau des cibles.
	- 9. Si vous essayez de récupérer un enregistrement provenant du Tableau des cibles qui n'utilise pas d'unités principale, secondaire ou tertiaire, une erreur de Désadaptation des unités s'affichera pour indiquer que le rappel de l'enregistrement a échoué.

### B.2.5. Effacement des totaux

Tous les enregistrements du Tableau des tares peuvent être effacés en appuyant sur la touche programmable EFFACEMENT  $\mathbb C$  lors de la visualisation de la première page de configuration du tableau sur Application > Mémoire > Tableau des tares.

Les totaux de tous les enregistrements du Tableau des tares peuvent aussi être effacés en appuyant sur la touche programmable RAPPORTS |, en sélectionnant Tableau des tares sur la boîte de sélection et en appuyant sur la touche programmable EFFACEMENT DES TOTAUX  $\mathsf{C}\mathsf{\mathsf{X}}$ .

Tous les enregistrements du Tableau des cibles peuvent être effacés en appuyant sur la touche programmable EFFACEMENT  $\mathbb C$  lors de la visualisation de la première page de configuration du tableau sur Application > Mémoire > Tableau des cibles. Pour simplement effacer les totaux du Tableau des cibles, appuyez sur la touche programmable EFFACEMENT DES TOTAUX  $\mathsf{C}\mathsf{\mathsf{X}}$ .

- B.2.5.1. Pour effacer la Valeur totale d'un Enregistrement individuel
	- 10. Accédez à l'arborescence du menu de configuration et sélectionnez Application > Mémoire > Tableau des tares ou Tableau des cibles.
	- 11. Appuyez sur la touche programmable VISUALISATION TABLEAU . L'écran Recherche (Figure [B-3\)](#page-425-0) s'affiche.
	- 12. Utilisez les boîtes de sélection de Champ Recherche ainsi que les champs de données associées afin d'introduire des informations spécifiques qui limiteront la recherche, ou utilisez le caractère par défaut « tout rechercher », l'astérisque (\*) afin de visualiser tous les enregistrements.
	- 13. Appuyez sur la touche programmable RECHERCHE  $\Box$ . L'écran Visualisation de recherche sur les tableaux [\(Figure B-4](#page-425-1) et [Figure B-5\)](#page-426-0) s'affiche avec les résultats de la recherche triés par ID.
	- 14. Utilisez les touches de navigation VERS LE HAUT et VERS LE BAS pour mettre en surbrillance l'enregistrement de la tare dont le total doit être effacé et appuyez sur la touche programmable MODIFICATION  $\mathscr{S}$ . L'écran Modification d'un enregistrement s'affiche.
	- 15. Appuyez sur la touche de navigation VERS LE BAS pour mettre en surbrillance l'étiquette n et Total, et appuyez sur ENTRÉE.
	- 16. Effacez les valeurs n et/ou Total en appuyant sur la touche EFFACEMENT du clavier numérique lorsque ces données de la boîte d'entrée sont en surbrillance. Une fois la valeur dans la boîte d'entrée des données effacée, appuyez sur ENTRÉE.
	- 17. Appuyez sur la touche programmable OK  $Q_{\mathcal{F}}^{\mathcal{K}}$  pour accepter les modifications.
	- 18. Appuyez sur la touche programmable QUITTER **tour la pour revenir à l'écran d'accueil.**

### B.3. Fichiers journaux

### B.3.1. Fichier journal des modifications

Le fichier Journal des modifications de l'IND570 assure le suivi de toutes les modifications des données partagées. Le Journal des modifications peut être activé ou désactivé dans la configuration sur Maintenance > Configuration/Visualisation > Journal des modifications.

Le fichier Journal des modifications est du type linéaire qui se remplit complètement s'il n'est pas réinitialisé. Il contiendra environ 2500 enregistrements. Lorsque le fichier est plein à 75 %, un message d'avertissement s'affiche indiquant l'état. Un autre message s'affiche lorsque le fichier atteint 90 %. Si le fichier n'est pas réinitialisé, il continuera à stocker des enregistrements jusqu'à ce qu'il soit plein à 100 % et un message Plein à 100 % s'affiche. Les modifications supplémentaires des données partagées ne seront pas enregistrées avant que le fichier soit réinitialisé.

Le fichier Journal des modifications est disponible en tant que fichier .csv (change.csv) qui peut être exporté vers une clé USB en utilisant la touche programmable  $\mathbf{H}\mathbf{S}\mathbf{R}$  de l'écran d'accueil ou par FTP vers un PC client. Suivent ici la structure de la longueur variable de l'enregistrement du Journal des modifications ainsi qu'un exemple.

Horodatage , Nom d'utilisateur , SDName , Valeur

2015/02/11 09:45 , Système, ce0102 , "91"<CR><LF> 2015/02/11 09:46 , Système, sp0105 , "25.85" <CR><LF>

B.3.1.1. Visualisation des enregistrements du fichier Journal des modifications

Les enregistrements du Journal des modifications peuvent être visualisés dans la configuration sur Maintenance > Configuration/Visualisation > Journal des modifications.

- 1. Accédez à l'arborescence du menu de configuration et sélectionnez Maintenance > Configuration/Visualisation > Journal des modifications.
- 2. Appuyez sur la touche programmable VISUALISATION TABLEAU <sup>S</sup> L'écran Recherche dans les journaux s'affiche [\(Figure B-7\)](#page-429-0). Veuillez noter la barre de défilement indiquant qu'un deuxième écran est disponible. Défilez vers le bas pour consulter Champ de recherche 2 et ses champs de données associées.

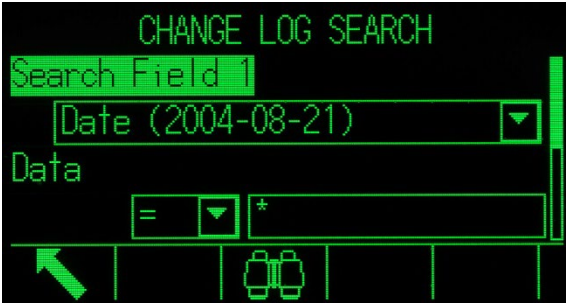

Figure B-7 : Écran Recherche du journal des modifications

- <span id="page-429-0"></span>3. Utilisez les boîtes de sélection Champ de recherche 1 et Champ de recherche 2 ainsi que les champs des données associées afin d'introduire des informations de recherche spécifiques qui limiteront cette dernière ou utilisez l'astérisque \* par défaut (Tout rechercher ) pour visualiser tous les enregistrements.
- B-10 METTLER TO SERICH CONSERVATION CONSERVATION CONSERVATION CONSERVATION CONSERVATION CONSERVATION CONSERVATION CONSERVATION CONSERVATION CONSERVATION CONSERVATION CONSERVATION CONSERVATION CONSERVATION CONSERVATION CON 4. Lorsque les critères de recherche sont obtenus, appuyez sur la touche programmable RECHERCHE **TIL**. L'écran Visualisation de la recherche du journal [\(Figure B-8\)](#page-429-1) s'affiche avec les résultats de la recherche triés par ordre chronologique (l'enregistrement le plus ancien apparaît en premier). Les colonnes supplémentaires de données (Nom d'utilisateur, Nom des données partagées, Nouvelle valeur) peuvent être visualisées en défilant vers la droite.

|                            | <b>LOG SEARCH VIEW</b> |        |
|----------------------------|------------------------|--------|
|                            | Date Time Username     | SD     |
| 06-Feb-2015 17:47:07 admin |                        | cm0144 |
| 06-Feb-2015 17:47:07 admin |                        | cm0150 |
| 06-Feb-2015 17:47:07 admin |                        | cm0156 |
| 06-Feb-2015 17:47:07 admin |                        | cm0157 |
|                            |                        |        |

Figure B-8 : Écran de visualisation de la recherche dans les journaux

<span id="page-429-1"></span>5. Si une connexion Rapports a été configurée, la touche programmable IMPRESSION **EL** peut être utilisée pour imprimer la vue en cours.

6. Appuyez sur la touche programmable QUITTER pour revenir à l'écran Recherche journal.

### B.3.2. Fichier journal de maintenance

Un Journal de maintenance peut être activé ou désactivé dans la configuration sur Maintenance > Configuration/Visualisation > Journal de maintenance.

Le fichier Journal de maintenance est du type annulaire qui efface par réécriture l'enregistrement le plus ancien lorsqu'il devient plein. Il contiendra environ 2500 enregistrements. Le Journal de maintenance assure le suivi et la journalisation des opérations de maintenance qui sont réalisées sur l'IND570. Les éléments consignés comprennent des fonctions comme l'étalonnage et l'exportation de fichiers.

Le fichier Journal de maintenance est disponible en tant que fichier .csv (maint.csv) qui peut être exporté vers une clé USB en utilisant la touche programmable USB de l'écran d'accueil ou par FTP vers un PC client. Suivent ici la structure de la longueur variable de l'enregistrement du Journal de maintenance ainsi qu'un exemple.

Horodatage , Nom d'utilisateur , Canal , Capteurs, Code d'événement , État

2015/02/11 , 09:45 , Système, 01 , [vide] ,02 , RÉUSSITE <CR><LF>

Une liste complète des codes d'événements de maintenance possibles des terminaux IND570 se trouve sur le [Tableau B-3.](#page-430-0)

<span id="page-430-0"></span>

| <b>Événement</b> | <b>Description</b>                                                            | Codes d'état                                        |  |  |
|------------------|-------------------------------------------------------------------------------|-----------------------------------------------------|--|--|
| 1                | Échec du test d'étalonnage                                                    | 1-n = échec lors de l'étape n.                      |  |  |
| 2                | Étalonnage du zéro réalisé                                                    | ÉCHEC, RÉUSSITE, Instabilité                        |  |  |
| 3                | Étalonnage général réalisé                                                    | ÉCHEC, RÉUSSITE, Instabilité                        |  |  |
| 4                | Étalonnage CalFree réalisé                                                    | ÉCHEC, RÉUSSITE                                     |  |  |
| 5                | Réglage du décalage d'un capteur PWRCL                                        | ÉCHEC, RÉUSSITE                                     |  |  |
| 6                | Adresse des capteurs PWRCL                                                    | ÉCHEC, RÉUSSITE                                     |  |  |
| 8                | Fichier journal exporté par FTP                                               | Maintenance, Modifications, TACT (action),<br>Alibi |  |  |
| 9                | Fichier de configuration exporté - les<br>fichiers .dmt sont exportés par FTP | <b>RÉUSSITE</b>                                     |  |  |
| 10               | Commutateur métrologique/sceau<br>électronique brisé                          | <b>RÉUSSITE</b>                                     |  |  |
| 11               | Étalonnage expiré                                                             | $1 = jours$<br>$2 = p$ esées                        |  |  |
| 15               | Composant en option ajouté                                                    | Entrée de texte manuelle                            |  |  |
| 16               | Composant en option supprimé                                                  | Entrée de texte manuelle                            |  |  |
| 17               | Composant remplacé                                                            | Entrée de texte manuelle                            |  |  |
| 18               | Journal de maintenance initialisé                                             | <b>RÉUSSITE</b>                                     |  |  |

Tableau B-3 : Codes et états des événements du journal de maintenance

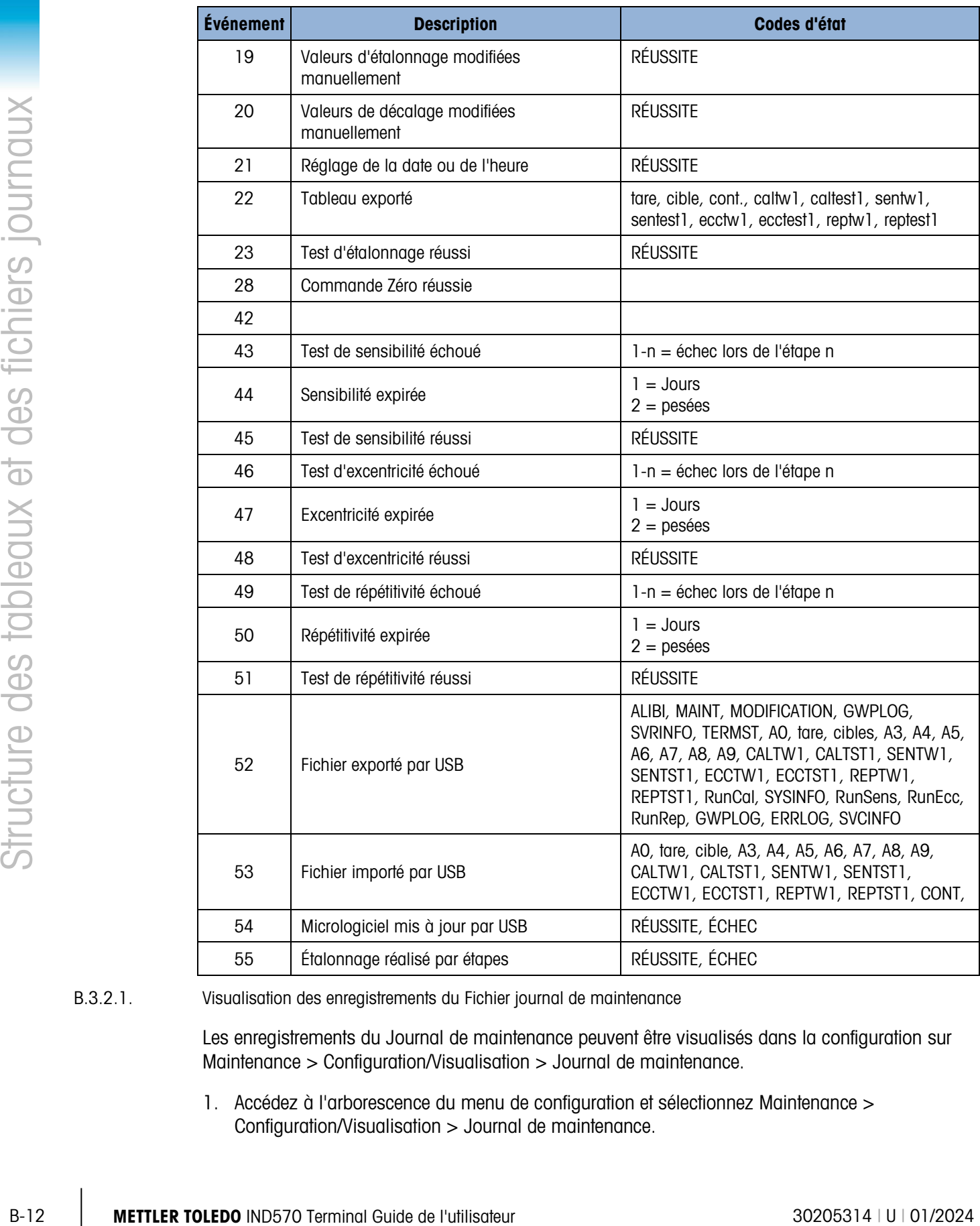

#### B.3.2.1. Visualisation des enregistrements du Fichier journal de maintenance

Les enregistrements du Journal de maintenance peuvent être visualisés dans la configuration sur Maintenance > Configuration/Visualisation > Journal de maintenance.

1. Accédez à l'arborescence du menu de configuration et sélectionnez Maintenance > Configuration/Visualisation > Journal de maintenance.
- 2. Appuyez sur la touche programmable VISUALISATION TABLEAU DE. L'écran Recherche dans le journal de maintenance s'affiche [\(Figure B-9\)](#page-432-0).
- 3. Utilisez les boîtes de sélection Champ de recherche 1 et Champ de recherche 2 ainsi que les champs des données associées afin d'introduire des informations de recherche spécifiques qui limiteront cette dernière ou utilisez l'astérisque \* par défaut (Tout rechercher) pour visualiser tous les enregistrements.
- 4. Lorsque les critères de recherche sont obtenus, appuyez sur la touche programmable RECHERCHE **TILE**. Un écran Visualisation de recherche des journaux comme celui présenté s'affiche avec les résultats de la recherche triés selon un ordre chronologique (l'enregistrement le plus ancien s'affiche en premier). Appuyez sur la touche de navigation À DROITE pour déplacer la vue vers la droite et consulter le contenu du journal dans son entier.

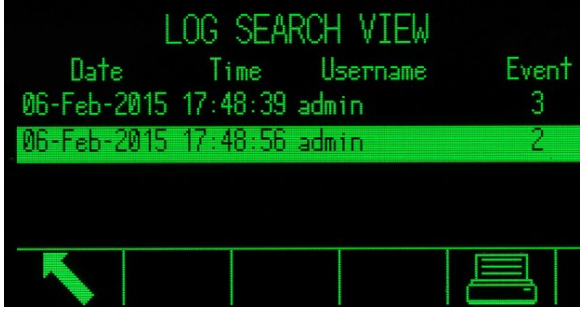

Figure B-9 : Écran de recherche dans le Journal de maintenance

- <span id="page-432-0"></span>5. Si une connexion Rapports a été configurée, la touche programmable IMPRESSION  $\equiv$  peut être utilisée pour imprimer la vue en cours.
- 6. Appuyez sur la touche programmable QUITTER pour revenir à l'écran Recherche du journal de maintenance.

# B.3.3. Fichier Journal GWP

Le Journal GWP enregistre les résultats de base finaux des tests d'étalonnage, de sensibilité, de reproductibilité et d'excentricité réalisés sur le terminal. Le Journal GWP est un fichier annulaire qui efface par réécriture l'enregistrement le plus ancien lorsqu'il devient plein. Il contiendra environ 2500 enregistrements.

Le fichier Journal GWP est disponible en tant que fichier .csv (change.csv) qui peut être exporté vers une clé USB en utilisant la touche programmable USB de l'écran d'accueil ou par FTP vers un PC client. Suivent ici la structure de l'enregistrement du Journal GWP ainsi qu'un exemple :

Horodatage , Nom d'utilisateur , Test GWP , État de la limite d'avertissement , État du test

2015/02/11 , 09:45 , Jocefowicz , Répétitivité , Réussite, Réussite <CR><LF>

# B.3.4. Fichier journal des erreurs

Le Journal des erreurs enregistre les détails des erreurs système. Le fichier Journal des erreurs est disponible en tant que fichier .csv (change.csv) qui peut être exporté vers une clé USB en utilisant la touche programmable USB de l'écran d'accueil ou par FTP vers un PC client. Suivent ici la structure de l'enregistrement du Journal des erreurs ainsi qu'un exemple :

Horodatage, Sévérité, Code d'erreur, Détail, Messages

2014/04/10 , 13:34:23 , E , 00002 , [ ] , Tension faible de la batterie RAM<CR><LF>

Remarque : Le champ Détails correspond à un compteur qui assure le suivi du nombre d'apparitions consécutives d'une erreur ou d'un événement pendant une durée définie. Il ne s'agit pas du compteur du nombre total d'apparitions d'erreurs.

# B.3.5. Fichier journal des performances POWERCELL

Le journal des performances POWERCELL fournit un sommaire des performances et des données de diagnostic recueillies sur une balance en utilisant les capteurs POWERCELL. Les éléments enregistrés comprennent des données comme les comptes bruts des capteurs, les compteurs d'erreur des capteurs, les tensions des capteurs ainsi que la température.

Le journal des performances POWERCELL peut être défini pour enregistrer automatiquement des données dans Configuration sur Maintenance > Config/Afficher > Journal des performances PWRCL. Le journal est un fichier FIFO (premier entré, premier sorti) qui efface par réécriture l'enregistrement le plus ancien lorsqu'il devient plein. Il peut contenir environ 500 enregistrements individuels. Si le fichier n'est pas réinitialisé, il continuera de stocker des enregistrements jusqu'à ce qu'il soit plein à 100 % et commencera alors à réécrire sur les enregistrements les plus anciens.

#### B.3.5.1. Consultation des enregistrements du fichier journal des performances

Seul un personnel d'entretien agréé de METTLER TOLEDO peut récupérer les enregistrements du journal des performances POWERCELL. Le fichier journal ne peut être visualisé qu'en utilisant une version autorisée du logiciel InSite ou être accédé en tant que fichier .csv, et être téléchargé en utilisant un site FTP sur un PC client ou avec la sauvegarde sur un système USB.

- B.3.5.1.1. Pour visualiser le fichier journal des performances POWERCELL
- B-14 METTLER TOLEDO and demonstrates and the complete that contain a simple structure definitions of the complete descriptions of the complete determinal guide of the complete descriptions of the complete descriptions of 1. Le journal des performances PWRCL ne journalise pas automatiquement les enregistrements par défaut. Pour configurer une journalisation automatique, rendez-vous sur Maintenance > Config/Affichage > Journal des performances PWRCL et entrez un intervalle de journalisation appropriée entre 0,1 et 999,9 heures. Une valeur générale pour un fonctionnement quotidien est de 12, mais dans un but diagnostique, cet intervalle peut être beaucoup plus petit. Un enregistrement manuel peut aussi être déclenché en utilisant la touche programmable Journal de performances PWRCL  $\Rightarrow$ rwkc>.

| Interval | PWRCL PERFORMANCE LOG |       |  |
|----------|-----------------------|-------|--|
| 168.0    |                       | Hours |  |
|          |                       |       |  |

Figure B-10 : Écran de configuration du journal des performances POWERCELL

2. Pour récupérer les enregistrements du journal, la fonctionnalité de sécurité de l'entretien MT doit être déverrouillée. Reportez-vous au chapitre 3, Configuration, pour des informations sur la manière de créer la chaîne de verrouillage et d'entrer la chaîne de caractères clé.

- 3. Une fois que la sécurité de l'entretien MT est déverrouillée, utilisez InSite, un FTP ou la sauvegarde vers un système USB pour accéder au fichier journal. Avec un FTP, reportez-vous à l'Annexe C, Communications, pour de plus amples informations sur l'accès au serveur FTP du terminal. Le fichier et le nom du chemin d'accès au journal sont gen:/PWRCL\_PER.CSV.
- 4. e fichier .csv peut être ouvert en utilisant un programme PC comme Excel, conformément à la présentation à la [Figure B-11.](#page-434-0)

|                | Microsoft Excel - PDX Performance                                                                                          |          |      |                                                                                                    |        |              |       |       |      |      |              |      |   |              |   |    |              |         | 니러     |
|----------------|----------------------------------------------------------------------------------------------------|----------|------|----------------------------------------------------------------------------------------------------|--------|--------------|-------|-------|------|------|--------------|------|---|--------------|---|----|--------------|---------|--------|
|                | $[38]$ Ele<br>Type a question for help<br>Help<br>Adobe PDF<br>Edit<br>Tools<br>Window<br>Format<br>Data<br>Insert<br>View |          |      |                                                                                                    |        |              |       |       |      |      |              |      |   |              |   |    |              |         |        |
|                |                                                                                                    |          |      |                                                                                                    |        |              |       |       |      |      |              |      |   |              |   |    |              |         |        |
|                | ■ 說卷   Arial<br>▼10 ▼ B Z U   国 著 著 翌   \$ % , 28 . 28   講 字   四 • ③ • A • 日                                               |          |      |                                                                                                    |        |              |       |       |      |      |              |      |   |              |   |    |              |         |        |
|                | ₺ 3658<br>124<br>$\overline{\phantom{a}}$                                                                                  |          |      |                                                                                                    |        |              |       |       |      |      |              |      |   |              |   |    |              |         |        |
|                | A                                                                                                    | B        | c.   | D.                                                                                                    | E.     | F            | G     | н     |      |      | к            |      | M | Ν            | o | P  | $\Omega$     | R       | s      |
|                | Date                                                                                                    | Time     | Node | Serial Number Cell Count Com Error: Min SupplyLast Suppl CanH Dom CanL Dom CanH Reci CanL Reci Major Over Major Undi Minor Over Minor Undi Temperatu Current Tel Max Temp N |        |              |       |       |      |      |              |      |   |              |   |    |              |         |        |
|                | 6-Feb-09                                                                                                    | 13:21:23 |      | 7279010245                                                                                                    | 10949  | $\mathbf{0}$ | 11556 | 11627 | 3658 | 1298 | $\mathbf{0}$ | 2411 |   | 0            |   | 45 | $\mathbf{0}$ | $-1694$ | $-419$ |
| $\overline{3}$ | $6 - Feb - 09$                                                                                                    | 13:21:23 |      | 7279010247                                                                                                    | 9673   | $\mathbf{0}$ | 11521 | 11556 | 3636 | 1276 | 2389         | 2389 |   |              |   | 45 | $\bullet$    | $-1768$ | $-419$ |
|                | 6-Feb-09                                                                                                    | 13:21:23 |      | 7279010128                                                                                                    | 9431   | $\mathbf{0}$ | 11485 | 11556 | 3658 | 1298 | 2411         | 2411 |   | $\mathbf{0}$ |   | 45 | $\bullet$    | $-1821$ | $-419$ |
| 5              | 6-Feb-09                                                                                                    | 13:21:23 |      | 7279010446                                                                                                    | 159107 | $\mathbf{0}$ | 11485 | 11556 | 3681 | 1343 | 2434         | 2434 |   | $\mathbf{0}$ |   | 45 | 1            | $-1764$ | $-419$ |
| $6^{\circ}$    | $6-Feh-09$                                                                                                    | 11:54:25 |      | 7279010245                                                                                                    | 10924  | $\mathbf{0}$ | 11556 | 11627 | 3658 | 1298 | $\mathbf{0}$ | 2411 |   | $\mathbf{0}$ |   | 45 | $\bullet$    | $-1694$ | $-419$ |
|                | $6-Feh-09$                                                                                                    | 11:54:25 |      | 7279010247                                                                                                    | 9674   | $\mathbf{0}$ | 11521 | 11592 | 3636 | 1276 | 2389         | 2389 |   | $\mathbf{0}$ | ٥ | 45 | $\bullet$    | $-1768$ | $-419$ |
| 8              | $6-Feh-09$                                                                                                    | 11:54:25 |      | 7279010128                                                                                                    | 9426   | $\mathbf{0}$ | 11485 | 11592 | 3658 | 1298 | 2411         | 2411 |   | $\mathbf{0}$ | ٥ | 45 | $\mathbf{0}$ | $-1821$ | $-419$ |
|                | $6 - Feb - 09$                                                                                                    | 11:54:25 |      | 7279010446                                                                                                    | 162991 | $\mathbf{0}$ | 11485 | 11592 | 3681 | 1343 | 2434         | 2434 |   |              |   | 45 | 1            | $-1764$ | $-419$ |
| 10             | $6 - Feb - 09$                                                                                                    | 11:46:36 |      | 7279010245                                                                                                    | 10917  | $\mathbf{0}$ | 11556 | 11627 | 3658 | 1298 | $\Omega$     | 2411 |   |              |   | 45 | $\mathbf{0}$ | $-1694$ | $-419$ |
| 11             | $6 - Feb - 09$                                                                                                    | 11:46:36 |      | 7279010247                                                                                                    | 9673   | $\mathbf{0}$ | 11521 | 11592 | 3636 | 1276 | 2389         | 2389 |   |              |   | 45 | $\mathbf{0}$ | $-1768$ | $-419$ |
| 12             | $6 - Feb - 09$                                                                                                    | 11:46:36 |      | 7279010128                                                                                                    | 9424   | $\mathbf{0}$ | 11485 | 11592 | 3658 | 1298 | 2411         | 2411 |   | $\mathbf{0}$ |   | 45 | $\mathbf{0}$ | $-1821$ | $-419$ |
| 13             | $6 - Feb - 09$                                                                                                    | 11:46:36 |      | 7279010446                                                                                                    | 127654 | $\mathbf{0}$ | 11485 | 11592 | 3681 | 1343 | 2434         | 2434 |   | $\mathbf{0}$ |   | 45 | $\mathbf{0}$ | $-1763$ | $-419$ |
| 14             | 6-Feb-09                                                                                                    | 11:42:16 |      | 7279010245                                                                                                    | 10916  | $\mathbf{0}$ | 11556 | 11627 | 3658 | 1298 | $\mathbf{0}$ | 2411 |   | $\mathbf{0}$ |   | 45 | $\mathbf{0}$ | $-1694$ | $-419$ |

Figure B-11 : Journal des performances PWRCL

- <span id="page-434-0"></span>5. Par défaut, les enregistrements sont triés par heure et date, les plus récents étant affichés les premiers. Chaque rangée d'enregistrement représente les données recueillies pour un nœud de capteurs POWERCELL.
- B.3.5.2. Réinitialisation du fichier journal des performances PWRCL

Le fichier journal des performances PWRCL est effacé chaque fois qu'une réinitialisation globale est réalisée. Il peut aussi être réinitialisé manuellement dans la configuration.

- B.3.5.2.1. Pour réinitialiser manuellement le fichier manuellement
	- 1. Rendez-vous sur l'écran de configuration Maintenance > ConfigAffichage > Journal des performances PWRCL.
	- 2. Appuyez sur la touche programmable CLEAR  $\mathbb C$  pour effacer les enregistrements du journal et réinitialiser le fichier journal. Un écran d'avertissement s'affiche, demandant une vérification. Appuyez sur la touche programmable ÉCHAPPER (Esc) pour annuler l'opération ou sur la touche programmable OK OK pour la confirmer.
	- 3. Un message d'état s'affiche, vérifiant que la réinitialisation est terminée.
- B.3.5.3. Structure du fichier du journal des performances PWRCL

Le fichier du journal des performances PWRCL est disponible sous forme d'un fichier .csv. Le fichier comprend une rangée d'en-têtes avec les champs conformes à la description du [Tableau B-4.](#page-434-1) Chaque rangée d'enregistrements représente les données capturées pour un capteur connecté au terminal.

<span id="page-434-1"></span>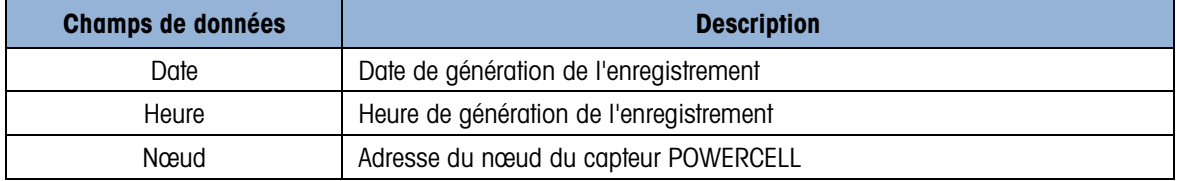

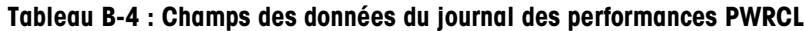

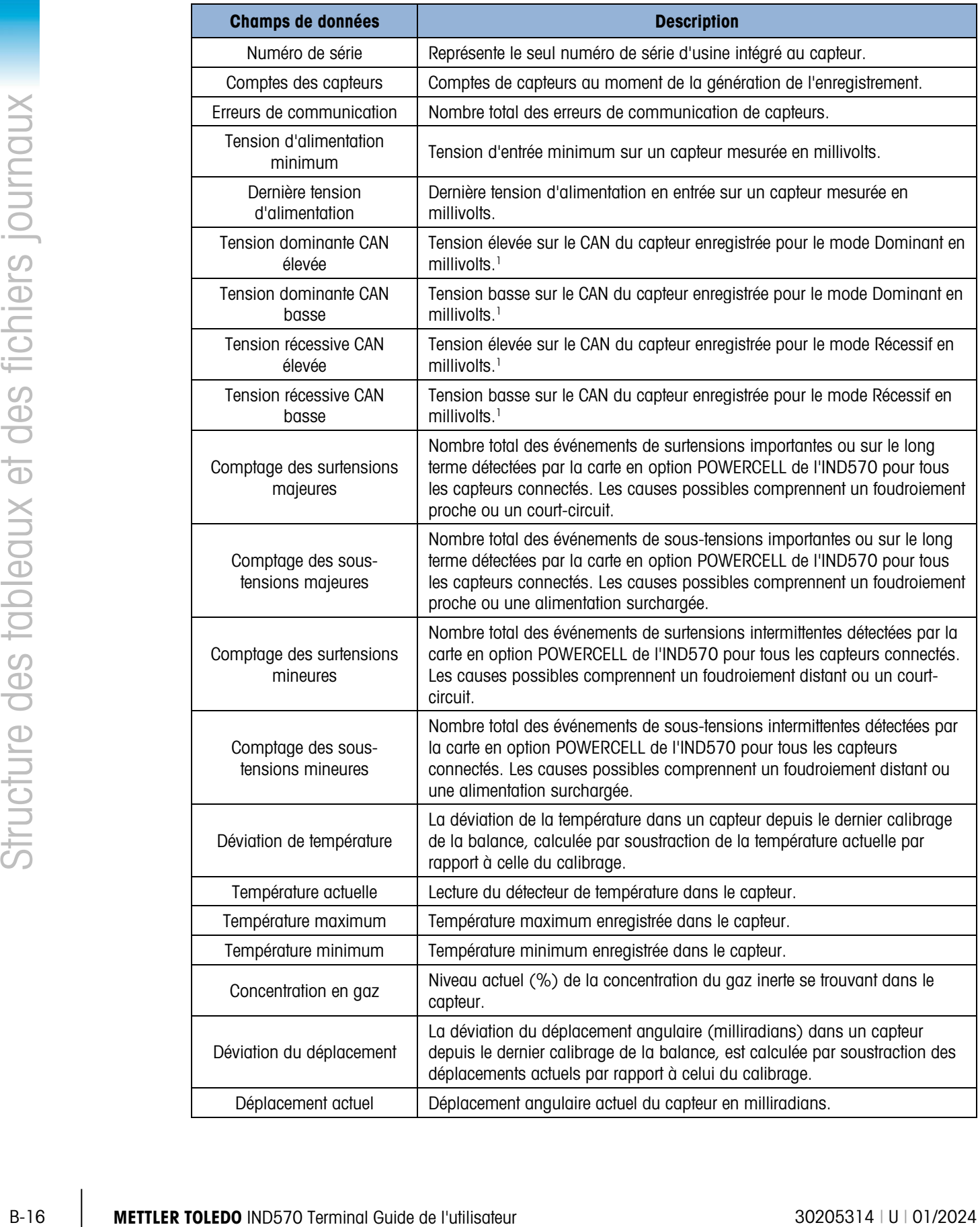

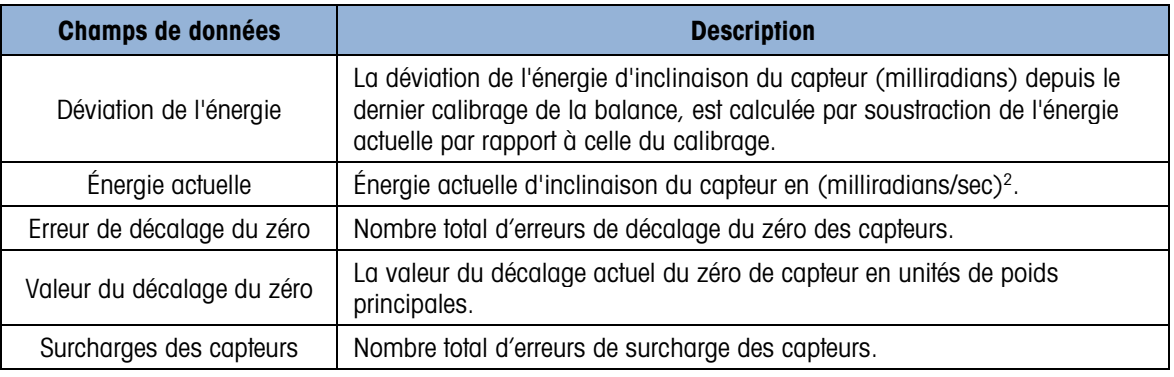

Remarque

1. Les valeurs sont enregistrées depuis le dernier accès à l'écran de tension COM du capteur.

# B.4. Réinitialisation des fichiers journaux

Tous les fichiers journaux sont réinitialisés pendant une Réinitialisation générale. Les fichiers journaux peuvent être réinitialisés manuellement dans la configuration.

- 1. Entrez dans l'arborescence du menu et rendez-vous sur Maintenance > Configuration/Visualisation. Entrez dans la branche secondaire du fichier Journal devant être réinitialisé.
- 2. Appuyez sur la touche programmable RÉINITIALISATION  $\bigcirc$  pour réinitialiser le fichier journal. Un écran s'affiche demandant une vérification. Appuyez sur la touche programmable OK OK pour continuer. Un message d'état s'affiche, vérifiant que la réinitialisation est réussie.

# C Communications

Cette annexe fournit la description des connexions disponibles dans le terminal IND570 ainsi que les connexions logiques pouvant être définies afin de les utiliser. Des détails complémentaires sont offerts à propos de tous les modes de communications disponibles (à la demande et en continu), sur les protocoles de communications prises en charge et sur les fonctions de commande des entrées.

# C.1. Interfaces de communication disponibles

L'IND570 prend en charge le transfert des données au moyen de ports série, de ports Ethernet et d'un port USB hôte. La communication des données à large bande au moyen de diverses interfaces PLC est aussi prise en charge mais n'est pas traitée dans cette annexe. Veuillez vous reporter au Manuel de l'interface PLC de l'IND570 pour des informations complémentaires sur les communications PLC disponibles sur votre IND570.

# C.1.1. Interfaces série

Un our deux port série et deux ports série en option sont pris en charge par le terminal IND570. Ils reçoivent la désignation de COM1 (port standard sur la carte imprimée principale), COM2 (option) COM3 (option) et COM4 (standard pour version POWERCELL).

COM1, un port série standard sur la carte principale, fournit des interfaces RS-232, RS-422 et RS-485 avec des débits de communication entre 300 et 115,2 kbauds. L'interface RS-232 dispose de trois conducteurs (TDX, RXD et GND) avec des capacités de contrôle du débit XON/XOFF (établissement de liaison). L'interface RS-422 dispose d'une interface à quatre conducteurs conçus pour des communications uniques de point à point. La connexion RS-485 dispose d'une interface à deux conducteurs qui ne prend pas en charge les communications multipoints avec adressage. Toutes ces interfaces peuvent être simultanément émises en sortie, mais une seule entrée peut être utilisée. Le port COM1 est unique dans le sens où il peut être utilisé pour charger un micrologiciel dans l'IND570 et fournir l'accès au serveur de données partagées. Dans la version POWERCELL, COM1 et COM4 sont isolés électriquement.

COM2, seulement disponible avec l'option série COM2/COM3 ou avec l'option COM2/COM3/DIO, ne fournit qu'une interface RS-232 avec des débits de communication entre 300 et 115,2 kbauds. Cette interface dispose d'une connexion à trois conducteurs avec des capacités d'établissement d'une liaison XON/XOFF.

COM3, seulement disponible avec l'option série COM2/COM3 ou avec l'option COM2/COM3/DIO, fournit des interfaces RS-232, RS-422 et RS-485 avec des débits de communication entre 300 et 115,2 kbauds. L'établissement d'une liaison XON/XOFF est prise en charge.

Le **COM4**, uniquement disponible dans la version POWERCELL, fournit une interface RS-232 isolée à des vitesses de communication entre 300 et 115,2 Kbauds. Cette interface dispose d'une connexion à trois conducteurs avec des capacités d'établissement d'une liaison XON/XOFF.

Pour toutes les connexions série, le cadrage des caractères est programmable dans le mode de configuration. La structure peut être :

- 1 bit de départ
- 7 à 8 bits de données ASCII (sélectionnable)
- 0 ou 1 bit de parité (aucune, paire ou impaire)
- 1 bit d'arrêt

Le débit en bauds peut être configuré entre 300 et 115,2 kbauds. Un caractère de somme de contrôle peut aussi être configuré lors de l'utilisation d'une des chaînes de sortie en continu.

Put follows is a completene set is a contribute set is a complete set is a complete set is a complete set is a complete set is a complete set is a contribute  $\sim$  2 o 1 10 02 0 10 02 02053 ( set is a complete set is a com Le terminal IND570 utilise un établissement de liaison logiciel afin de contrôler le débit des données relatif à l'établissement de liaison XON/XOFF. Lorsqu'un dispositif de réception (généralement une imprimante) reçoit des informations d'un terminal IND570 et que ses tampons sont pleins, il envoie le signal ASCII XOFF (13h) stipulant au terminal IND570 d'arrêter temporairement l'envoi de données jusqu'au vidage de ses tampons.

Lorsque le dispositif peut recevoir plus de données, il envoie une information ASCII XON (11h) stipulant au terminal IND570 de recommencer l'envoi de données. Ce processus peut se répéter aussi souvent que nécessaire par un dispositif de réception.

La méthode XON/XOFF correspond au seul type d'établissement de liaison étant pris en charge par le terminal IND570.

### C.1.2. Ethernet

Le port Ethernet en option sur l'IND570 fournit un connecteur RJ45. Le port prend en charge l'Auto-MDIX qui permet de détecter automatiquement le type de câble Ethernet utilisé (raccordement/série directe ou croisé) et de procéder au réglage de la liaison sur ce câble.

Des vitesses de 10 Mb/s et 100 Mb/s sont possibles en utilisant des connexions 10 Base-T, 100 Base-TX, 100 Base-FX et 100 Base-T4 vers un réseau Ethernet. Le port est totalement conforme aux normes IEEE 802.3 et 802.3x. Le contrôle du débit en duplex intégral et les communications de pression de retour en semi-duplex sont pris en charge.

Trois clients maximum peuvent être simultanément connectés à l'IND570. Le port Ethernet peut être utilisé pour les fonctions suivantes :

- Accès aux données partagées
- Sortie sur demande
- Sortie en continu
- FTP
- Envoi de notifications par courriel

#### C.1.2.1. Connexion Ethernet à un PC

Le port Ethernet en option de l'IND570 fournit le moyen d'interfacer un PC à l'IND570 pour transférer une large gamme d'informations. Pour réaliser les fonctions de transfert des données, l'IND570 (avec Ethernet en option) doit être directement connecté à un PC ou à un commutateur de réseau au moyen d'un câble Ethernet. L'adresse IP des deux dispositifs doit concorder conformément à la [Figure C-1.](#page-439-0)

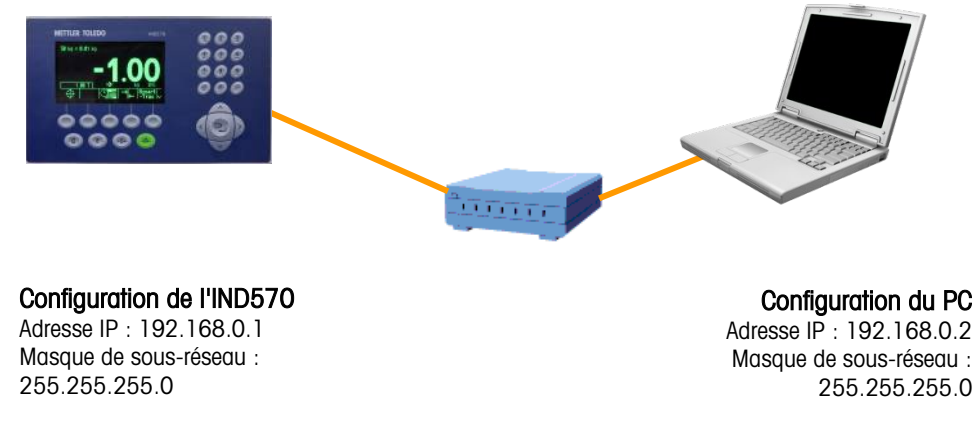

#### Figure C-1 : Exemple de configuration de l'adresse IP

<span id="page-439-0"></span>Si l'IND570 et le PC sont connectés sur le même réseau d'entreprise et qu'ils utilisent DHCP pour obtenir une adresse IP, il est vraisemblable que les adresses IP appropriées seront attribuées aux deux dispositifs afin que l'IND570 puisse communiquer avec le PC en se servant du réseau.

Cependant, des situations peuvent se présenter pour lesquelles la connexion directe entre un PC et l'IND570 est préférable plutôt qu'en utilisant le réseau. Dans de tels cas, chaque dispositif aura besoin d'une adresse IP statique attribuée qui correspondra aux critères d'adressage présentés sur la [Figure C-1.](#page-439-0) Reportez-vous au chapitre 3, Configuration, pour des informations sur la programmation d'une adresse IP statique dans le terminal.

Un exemple de configuration d'une adresse IP statique et d'un masque de sous-réseau avec un PC fonctionnant sous Microsoft Windows 7 est présenté sur la [Figure C-2](#page-440-0) et la [Figure C-3](#page-440-1) :

- 1. Ouvrez les connexions de réseau en cliquant sur le bouton Démarrage et ensuite sur Panneau de contrôle.
- 2. Dans la boîte de recherche, tapez adaptateur. Sous Centre Réseau et Partage, cliquez sur Visualisation des connexions de réseau.
- 3. Cliquez du droit sur Connexions au réseau local et ensuite sur Propriétés. Si vous êtes invité à introduire ou à confirmer un mot de passe d'administrateur, tapez le mot de passe ou fournissez la confirmation.
- 4. Cliquez sur l'onglet Réseautage. Sous Cette connexion utilise les éléments suivants, cliquez sur Protocole Internet Version 4 (TCP/IPv4). Cliquez sur Propriétés.

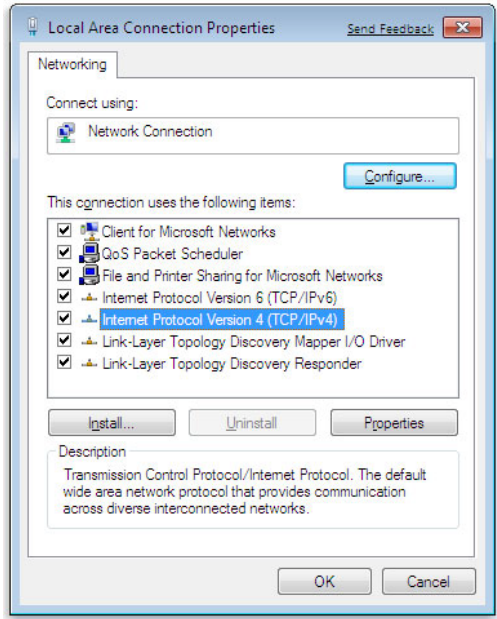

Figure C-2 : Écran des Propriétés de connexion du réseau local

<span id="page-440-0"></span>5. Généralement, la case « Obtention automatique d'une adresse IP » est cochée. Néanmoins, pour une connexion à l'IND570, définissez une adresse IP et un masque de sous-réseau spécifiques au PC en cliquant sur Utiliser l'adresse IP suivante. Dans les cases Adresse IP , Masque de sous-réseau et Passerelle par défaut , veuillez introduire les paramètres de l'adresse IP.

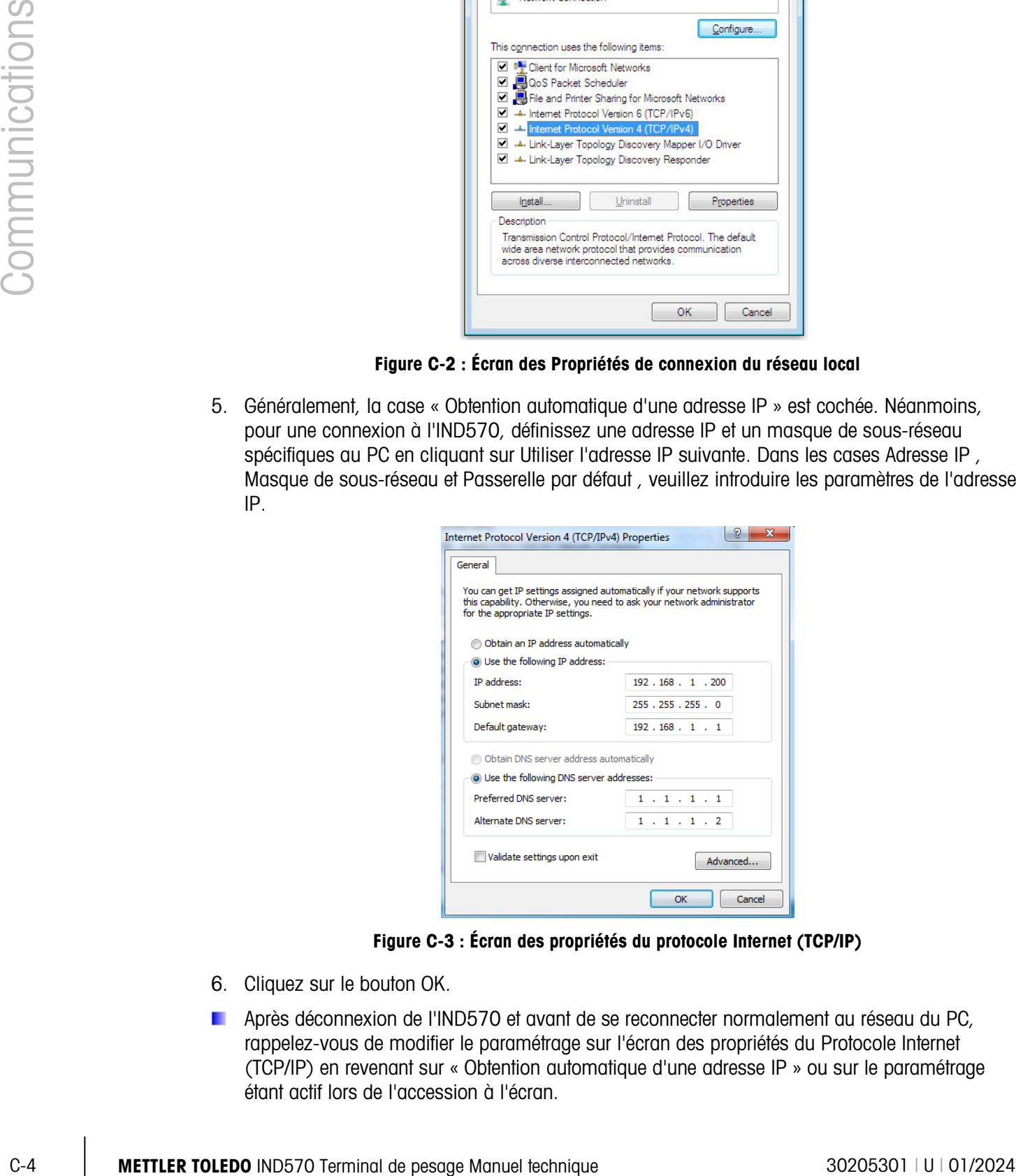

Figure C-3 : Écran des propriétés du protocole Internet (TCP/IP)

- <span id="page-440-1"></span>6. Cliquez sur le bouton OK.
- **Après déconnexion de l'IND570 et avant de se reconnecter normalement au réseau du PC,** rappelez-vous de modifier le paramétrage sur l'écran des propriétés du Protocole Internet (TCP/IP) en revenant sur « Obtention automatique d'une adresse IP » ou sur le paramétrage étant actif lors de l'accession à l'écran.

# C.1.3. Hôte USB

L'IND570 fournit un port USB standard 2.0, HID hôte pleine vitesse (12 Mbps/1,5 Mbps) et classé stockage de masse. Le port USB possède une prise de type A et fournit du +5V sous 100 mA minimum pour des dispositifs connectés.

- **E** Seuls les formats de clé USB FAT et FAT32 sont pris en charge
- La capacité maximum prise en charge par la clé USB est de 32 Go
- Plusieurs dispositifs peuvent être connectés simultanément sur un concentrateur USB externe.  $\mathbb{R}^n$
- La connexion directe depuis l'IND570 vers une imprimante ou vers un PC pour transférer des données n'est pas prise en charge.

De plus amples détails sur l'activation du port USB devant être utilisé et sur toutes ses fonctions associées se trouvent au chapitre 2, Exploitation, Hôte USB.

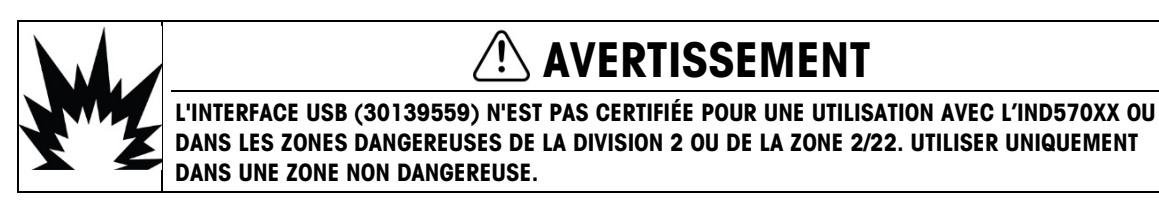

#### C.1.3.1. Scanneurs de codes à barres USB

Le [Tableau C-1](#page-441-0) répertorie plusieurs fabricants et modèles de codes à barres USB ayant été testés et confirmés pour fonctionner avec l'IND570.

<span id="page-441-0"></span>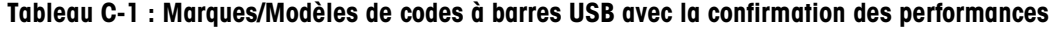

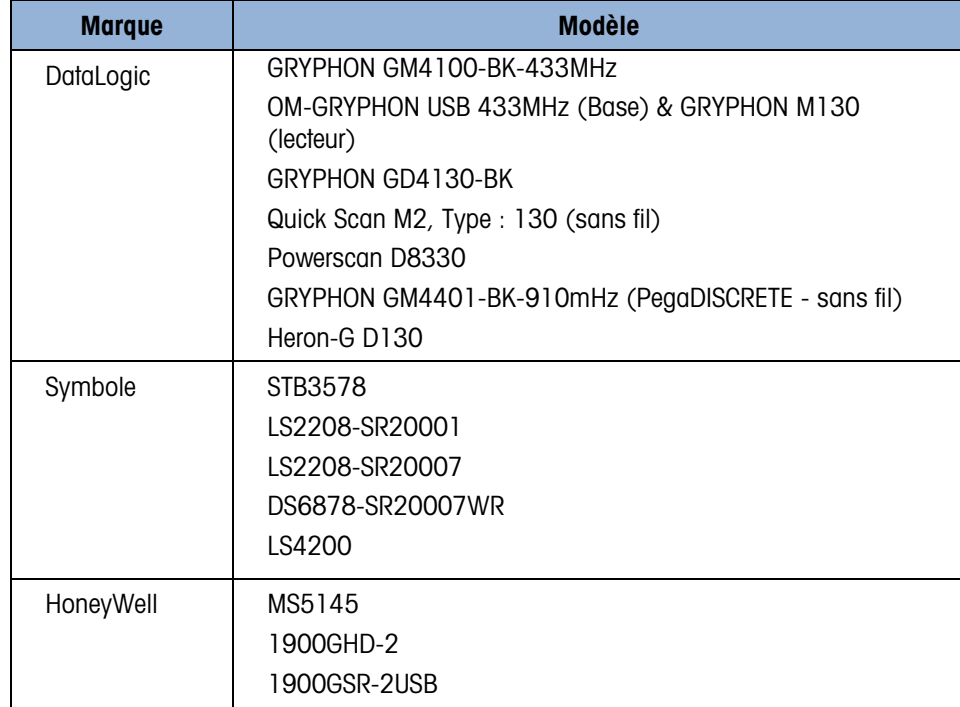

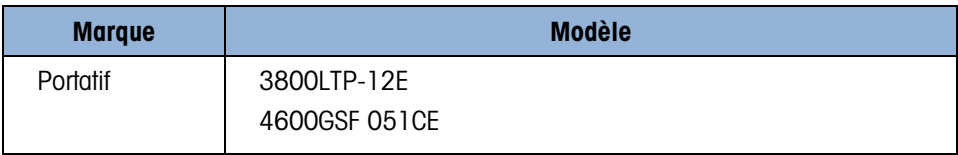

#### C.1.3.2. Mappage du clavier externe

La sélection du type approprié de langue du clavier permet d'activer un accès correct à la présentation des claviers pour une langue spécifique. Reportez-vous à la section Terminal | Région | Langue du chapitre 3, Configuration, pour des détails sur la configuration de la langue d'un clavier externe.

<span id="page-442-0"></span>L'IND570 prend en charge l'utilisation de VERROUILLAGE NUMÉRIQUE du clavier, ce qui autorise l'utilisation du clavier numérique. Le mappage d'un clavier externe avec les fonctions de l'IND570 est répertorié au [Tableau C-2.](#page-442-0)

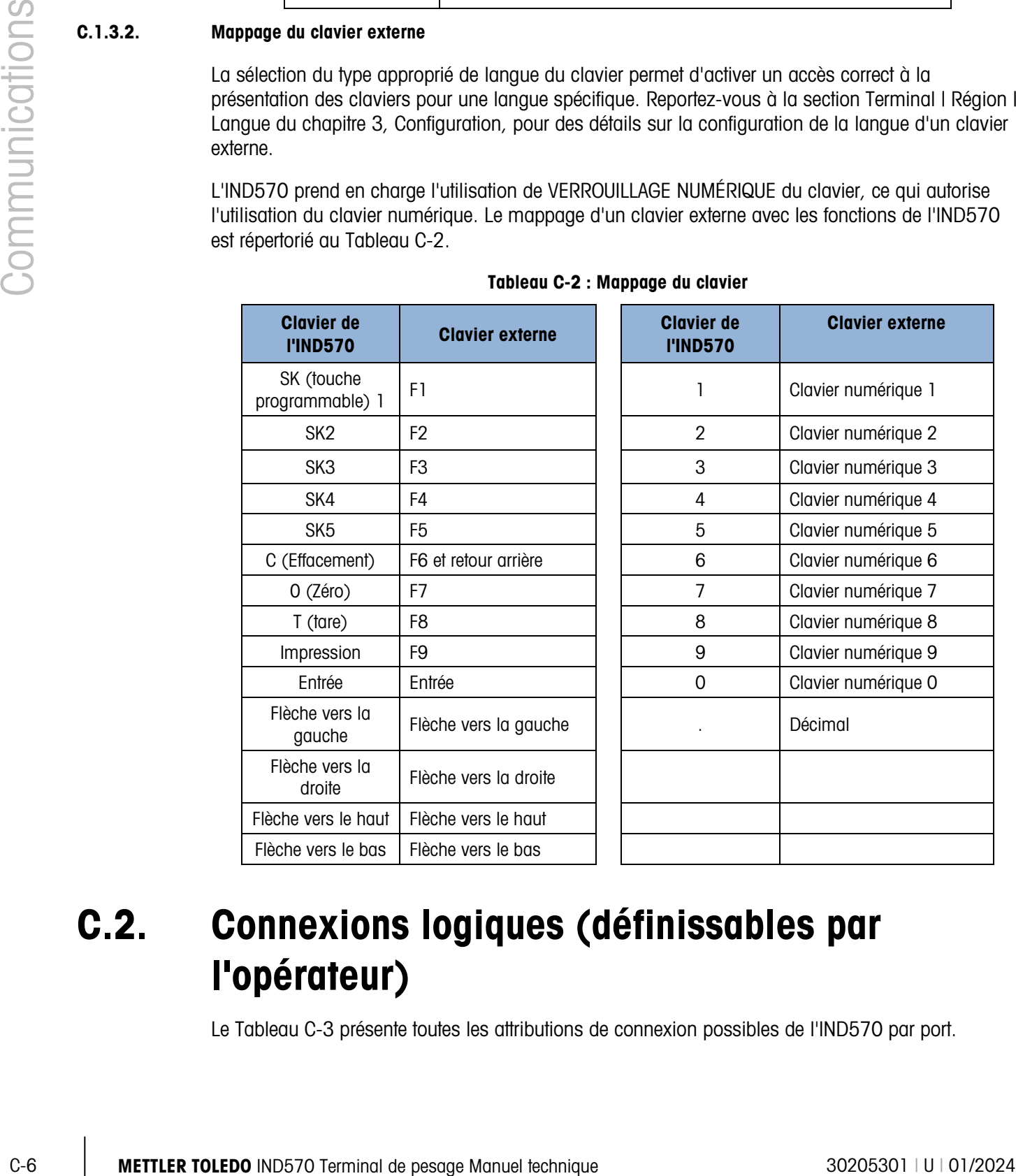

#### Tableau C-2 : Mappage du clavier

# C.2. Connexions logiques (définissables par l'opérateur)

Le [Tableau C-3](#page-443-0) présente toutes les attributions de connexion possibles de l'IND570 par port.

<span id="page-443-0"></span>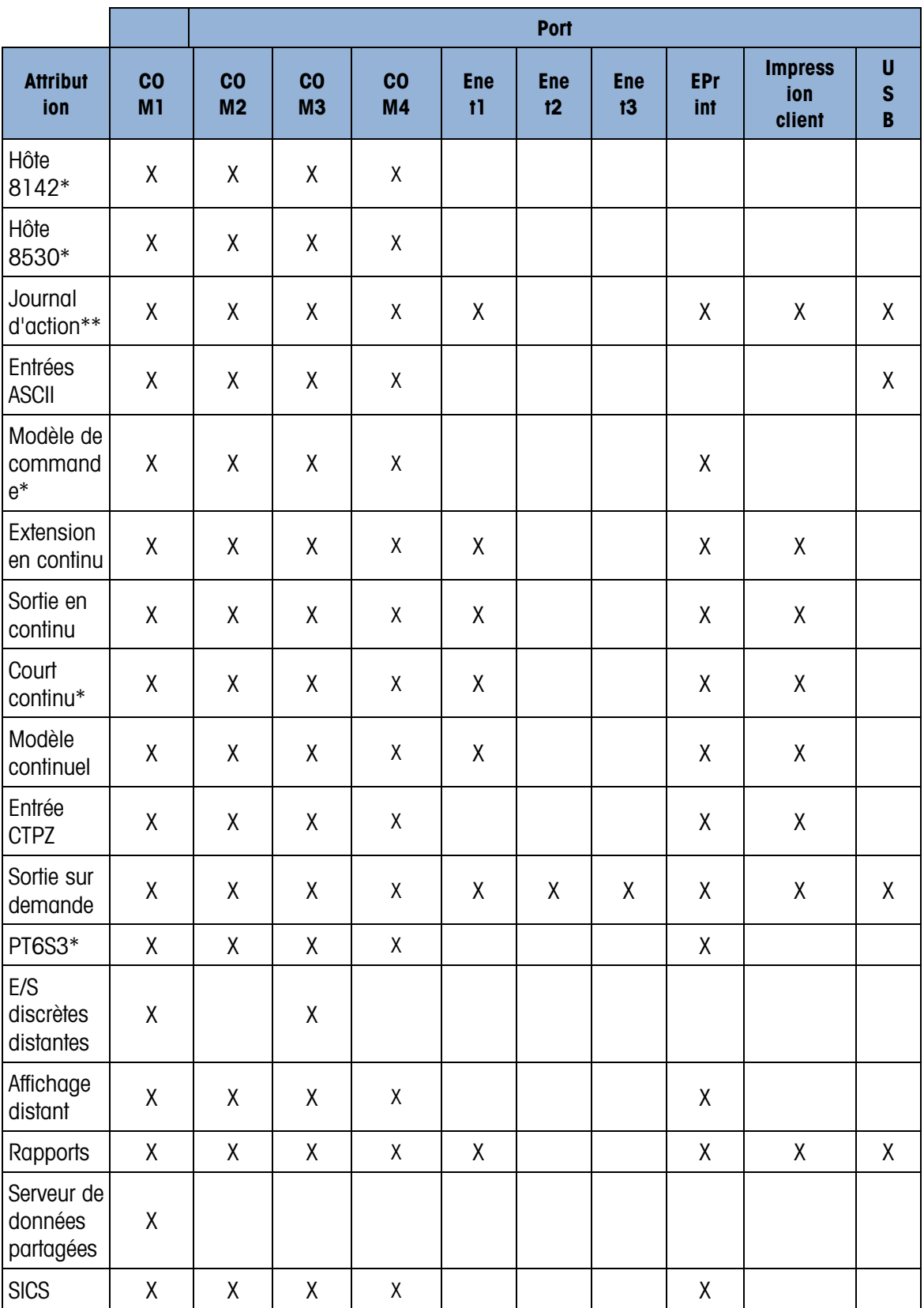

# Tableau C-3 : Attribution des connexions de l'IND570, par port

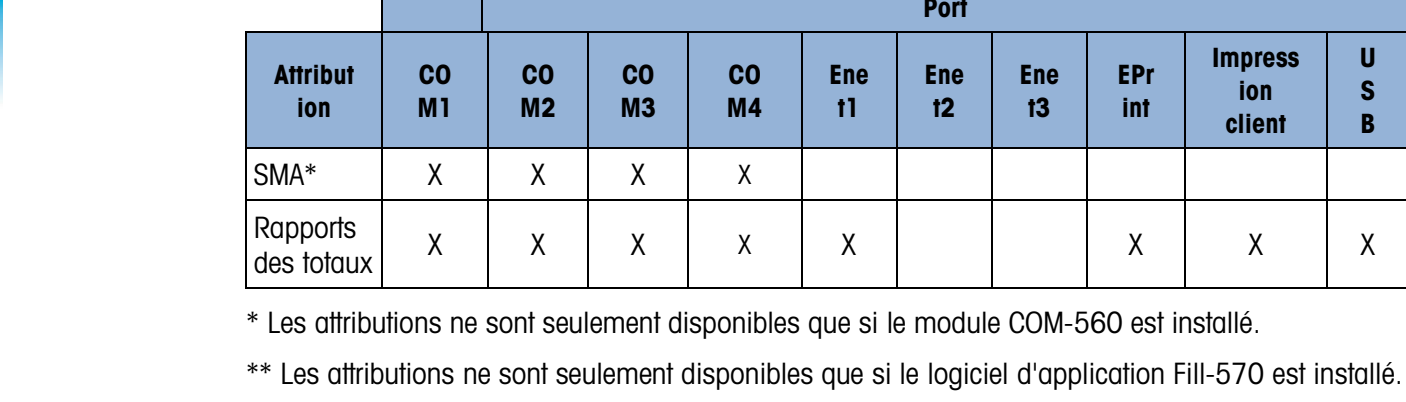

# C.3. Entrées

# C.3.1. Entrée ASCII

Avec le terminal IND570, un scanneur de codes à barres ou tout autre dispositif ASCII peut être connecté à un port et être utilisé en tant que dispositif d'entrée pour introduire des données ASCII. Ceci est réalisé avec le type de connexion d'entrée ASCII. Lorsque ce type d'entrée est sélectionné, l'attribut des données reçues doit aussi être spécifié sur Communication > Modèles > Entrée. Les attributs disponibles comprennent :

CO M4 Ene t1

Port

Ene t2

Ene t3

EPr int

Impress ion client

U S B

- Application (programme TaskExpert)
- ID1
- **Clavier**
- Tare
- ID de la tare
- ID de la cible
- Poids cible en entrée (fonction Fill-570 seulement)
- Poids cible en sortie (fonction Fill-570 seulement)

Dans le cadre de la programmation de l'utilisation de l'entrée ASCII, un modèle d'entrée doit être configuré. La fonction du modèle permet d'éliminer un préambule (avant les caractères) et un synchroniseur final (caractères de droite) qui ne font pas partie des données retenues. Ces paramètres définissent le nombre de caractères devant être ignoré avant et après les données entrantes. Ceux-ci seront les mêmes pour chaque chaîne entrante de données que l'IND570 reçoit d'un scanneur de codes à barres.

C-8 Metrics of the control of the control of the control of the control of the control of the control of the control of the control of the control of the control of the control of the control of the control of the control L'entrée sera terminée après la réception du « Caractère de terminaison » programmable ou après un délai imparti de 1 seconde sans réception de nouveaux caractères. À cet instant, toutes les données entrantes ayant été recueillies seront appliquées à l'attribution ayant été sélectionnée. Il peut s'agir d'une valeur réelle comme une valeur prédéfinie de tare (Tare) ou d'une réponse à des ID (Clavier), ou encore de l'initialisation d'une recherche dans le tableau des tares ou des cibles si ID Tare ou ID Cible est sélectionnée en tant qu'attribut du modèle d'entrée.

Les remarques suivantes s'appliquent à la manière de gérer l'entrée ASCII au moyen du modèle d'entrée :

- **La Longueur du préambule sélectionne comment de nombreux caractères sont sautés au début** d'une chaîne d'entrée avant les données retenues.
- **La Longueur des données définit la longueur maximum d'une chaîne de caractères. Tous les** caractères commençant après le préambule lors de la sélection de la longueur des données seront utilisés en tant qu'entrée.
- La Longueur du synchroniseur final correspond au nombre de caractères (avant le caractère de terminaison) qui sera éliminé de la chaîne des données. Tous les caractères, de la longueur du préambule jusqu'au caractère de terminaison moins la longueur du synchroniseur final, sont utilisés en tant que chaîne de données d'entrée. Lors de l'utilisation d'une entrée étant toujours d'une même longueur fixe, ce champ restera vide.
- Le Caractère de terminaison est utilisé pour signaler la fin de l'entrée de la chaîne. Il peut s'agir de n'importe quel caractère de contrôle ASCII. Si Aucun est sélectionné, la fonction de délai imparti d'une seconde terminera l'entrée.

#### C.3.1.1. Exemple d'un modèle d'entrée

Préambule de 2, Longueur des données de 5, Synchroniseur final de 0, Caractère de terminaison <CR>, Attribution d'entrée sur Tare.

Les données reçues sont : <STX>P001,5 kg<CR>

Le préambule de 2 élimine les caractères <STX> et P. Les 5 caractères suivants de 001,5 correspondent aux données réelles. Le synchroniseur final est défini sur 0 en raison du champ de données ayant déjà été rempli de façon à ce qu'aucun caractère n'ait besoin d'être éliminé. <CR> termine l'entrée.

La chaîne introduira 1,5 en tant que tare prédéfinie dans l'IND570.

Les mêmes données pourraient être obtenues en programmant un préambule de 2, une longueur des données de 8, un synchroniseur final de 3 et un caractère de terminaison <CR>. La longueur du synchroniseur final de 3 éliminerait <espace>kg du champ de données dans la mesure où ils sont les trois derniers caractères reçus devant <CR>.

## C.3.2. CTPZ

Le mode d'entrée CTPZ permet à un dispositif série distant de déclencher plusieurs fonctions élémentaires lorsqu'un caractère de commande est envoyé à l'IND570. Les caractères ASCII de contrôle à distance et les réponses du terminal IND570 comprennent :

- C Efface la bascule sur brut
- $\bullet$  T Calcule la tare de la bascule (bouton tare)
- $\bullet$   $\mathsf{P}$  Initialise une commande d'impression
- Z Remise à zéro de la bascule

Tous les autres caractères sont ignorés.

Les caractères ASCII de contrôle peuvent être envoyés en majuscules ou en minuscules.

#### C.3.2.1. Exemple d'une application CTPZ

Pour déclencher une tare de bouton-poussoir depuis un dispositif distant, vous devez programmer un port de connexion IND570 pour une entrée CTPZ. Programmez les paramètres du port afin qu'ils correspondent au dispositif distant. Envoyez le caractère ASCII « T » depuis le dispositif distant et l'IND570 essaiera d'exécuter une tare.

#### C.3.2.2. Modèle de commande

La fonction Modèle de commande est disponible si le module COM-560 est installé dans l'IND570. Le modèle de commande permet à l'utilisateur de définir des caractères alternatifs afin de remplacer les commandes d'entrée standard C, T, P et Z. L'IND570 exécutera la commande d'effacement, de tare, d'impression ou du zéro aussitôt qu'il reçoit le caractère ASCII alternatif.

# C.4. Modèles de sortie

<span id="page-446-1"></span>L'IND570 fournit 10 modèles qui permettent à l'utilisateur de définir une chaîne personnalisée de données devant être transmises. Un modèle peut être utilisé avec une connexion de mode à la demande, avec une connexion de déclenchement personnalisée ou avec une connexion de modèle en continu. Dans la configuration du terminal, un modèle est lié à une connexion de sortie de sorte que si le déclencheur de cette connexion est activé, le modèle sélectionné sera transmis.

Sur les 10 modèles de sortie disponibles, 3 contiennent un paramétrage par défaut, Modèle 1, Modèle 2 et Modèle 5 [\(Figure C-4\)](#page-446-0). Si aucune application logicielle n'est installée dans l'IND570, les modèles restants sont vides. Des détails complémentaires sur le contenu des modèles par défaut se trouvent à l'annexe B, Paramétrages par défaut.

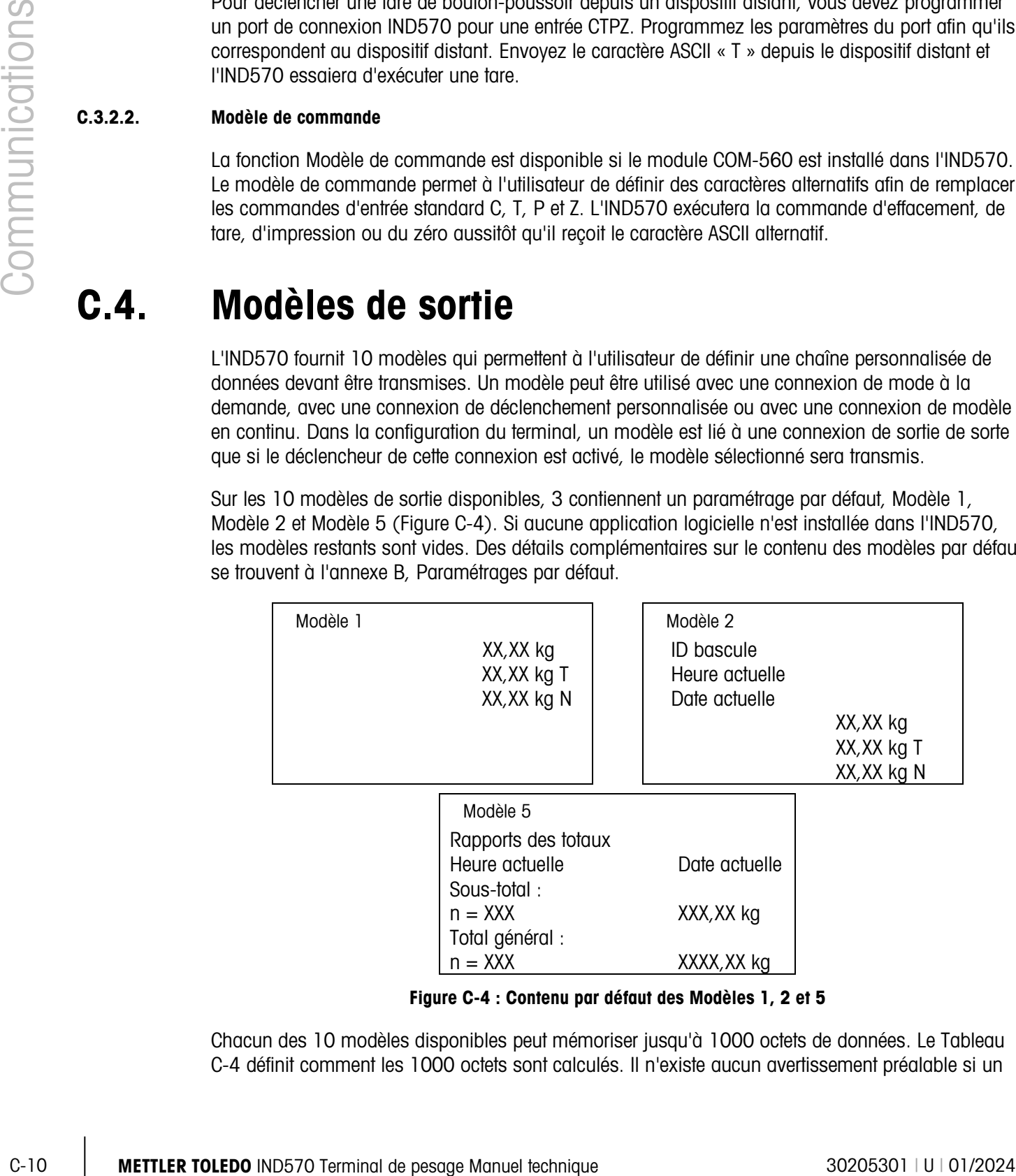

#### Figure C-4 : Contenu par défaut des Modèles 1, 2 et 5

<span id="page-446-0"></span>Chacun des 10 modèles disponibles peut mémoriser jusqu'à 1000 octets de données. Le [Tableau](#page-447-0)  [C-4](#page-447-0) définit comment les 1000 octets sont calculés. Il n'existe aucun avertissement préalable si un

modèle subit un dépassement de cette limite avant son enregistrement. À ce stade, toutes les informations au-delà de la limite des 1000 octets seront perdues.

Veuillez contacter le fournisseur local de maintenance Mettler-Toledo si vous avez besoin d'assistance pour créer des modèles personnalisés de sortie.

<span id="page-447-0"></span>

| <b>Champ</b><br>d'impression                      | <b>Espace utilisé</b>                                                                                      |
|---------------------------------------------------|----------------------------------------------------------------------------------------------------|
| Champs de données<br><b>IND570</b>                | 8 caractères                                                                                               |
| Caractères spéciaux                               | 4 caractères + code (2 ou 3 caractères en fonction du caractère)                                           |
| Champ de chaîne                                   | Longueur de la chaîne + quantité (1 ou 2)                                                                  |
| Justification d'un champ                          | 2 caractères + lettre de justification $(G, D, C)$ + limite d'espace $(1, 2 \text{ ou } 3)$<br>caractères) |
| Zéro remplit un champ                             | 2 caractères + $Z$ + limite d'espace (1, 2 ou 3 caractères)                                                |
| Caractère de répétition                           | 5 caractères + nombre (1, 2 ou 3 chiffres pour le nombre de répétitions)                                   |
| Fin de ligne $(<$ CR $>$ <lf<math>&gt;)</lf<math> | 7 caractères                                                                                               |

Tableau C-4 : Calcul des octets de données du modèle

# C.4.2. Exemple de modèle

L'exemple suivant présente le ticket d'un client possédant trois chaînes de modèle centrées dans un champ de 40 caractères avec un soulignement par des astérisques.

> GROSSBERG TRUCKING CO. CHAMPAIGN, ILLINOIS TOTAUX DES POIDS QUOTIDIENS \*\*\*\*\*\*\*\*\*\*\*\*\*\*\*\*\*\*\*\*\*\*\*\*\*\*\*\*\*\*\*\*\*\*\*\*\*\*\*\*

Utilisez les informations du [Tableau C-5](#page-447-1) pour calculer ce qui reste du modèle pour les données du champ.

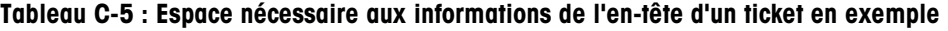

<span id="page-447-1"></span>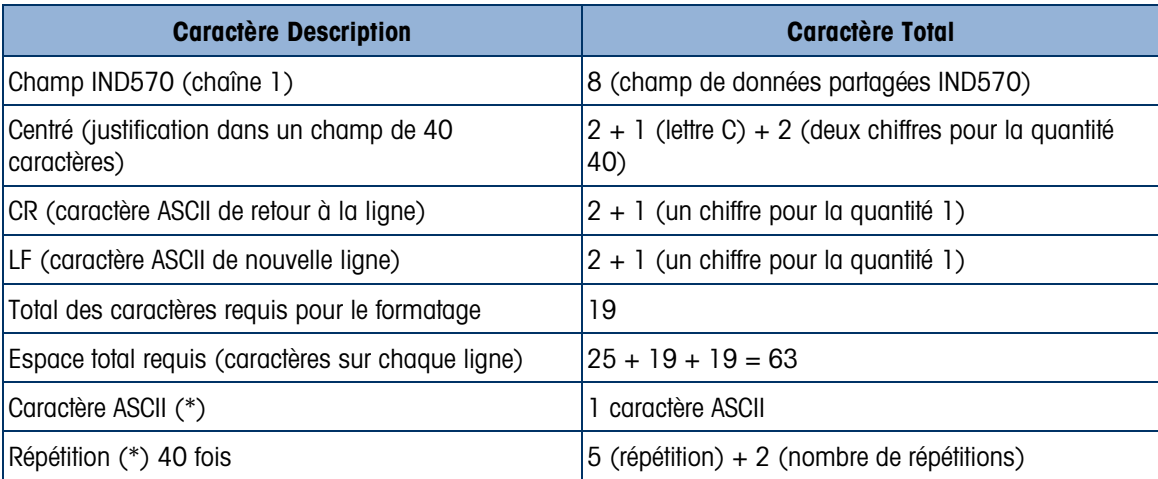

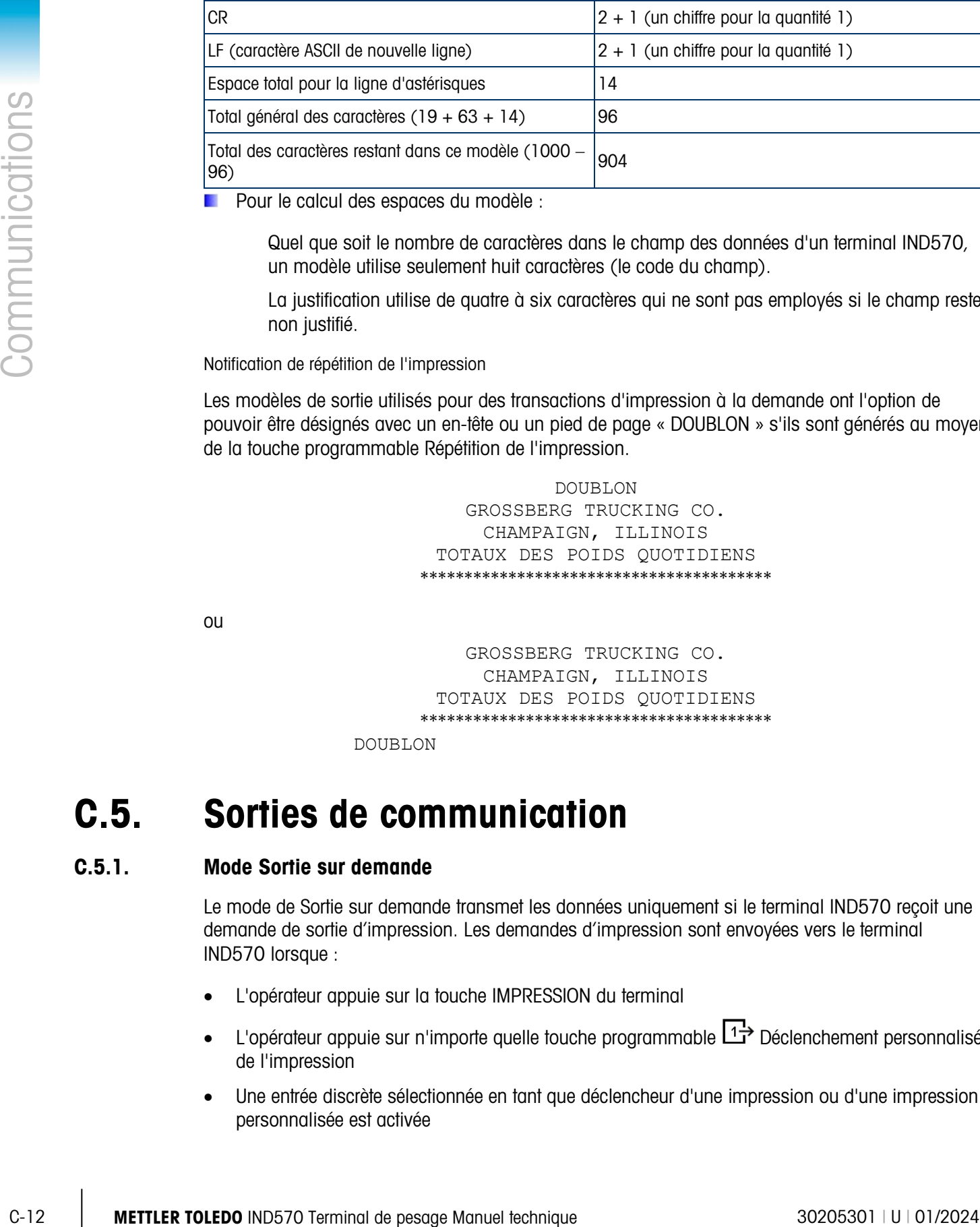

La justification utilise de quatre à six caractères qui ne sont pas employés si le champ reste non justifié.

 $\lvert 2 + 1 \rvert$  (un chiffre pour la quantité 1)

Notification de répétition de l'impression

Les modèles de sortie utilisés pour des transactions d'impression à la demande ont l'option de pouvoir être désignés avec un en-tête ou un pied de page « DOUBLON » s'ils sont générés au moyen de la touche programmable Répétition de l'impression.

> DOUBLON GROSSBERG TRUCKING CO. CHAMPAIGN, ILLINOIS TOTAUX DES POIDS QUOTIDIENS \*\*\*\*\*\*\*\*\*\*\*\*\*\*\*\*\*\*\*\*\*\*\*\*\*\*\*\*\*\*\*\*\*\*\*\*\*\*\*\*

ou

GROSSBERG TRUCKING CO. CHAMPAIGN, ILLINOIS TOTAUX DES POIDS QUOTIDIENS \*\*\*\*\*\*\*\*\*\*\*\*\*\*\*\*\*\*\*\*\*\*\*\*\*\*\*\*\*\*\*\*\*\*\*\*\*\*\*\*

DOUBLON

# C.5. Sorties de communication

### C.5.1. Mode Sortie sur demande

Le mode de Sortie sur demande transmet les données uniquement si le terminal IND570 reçoit une demande de sortie d'impression. Les demandes d'impression sont envoyées vers le terminal IND570 lorsque :

- L'opérateur appuie sur la touche IMPRESSION du terminal
- L'opérateur appuie sur n'importe quelle touche programmable  $\boxed{1\rightarrow}$  Déclenchement personnalisé de l'impression
- Une entrée discrète sélectionnée en tant que déclencheur d'une impression ou d'une impression personnalisée est activée
- Un « P » ASCII est envoyé par un port d'entrée de commande
- L'impression automatique est activée et toutes les conditions de ce type d'impression sont satisfaites
- Une commande PLC est reçue pour l'impression
- La commande des données partagées pour une « Impression » est déclenchée

Lorsqu'une impression est déclenchée, les données sont transmises dans une chaîne qui est configurée dans la partie des modifications du modèle de configuration (reportez-vous à la section [C.4,](#page-446-1) Modèles de sortie). Le mode de Sortie à la demande est généralement utilisé lors de l'envoi de données vers une imprimante, vers un PC ou vers une clé USB sur une base transactionnelle.

# C.5.2. Déclencheurs personnalisés

Il existe trois déclencheurs personnalisés programmables dans la section Connexions de la configuration qui peuvent être utilisés pour « déclencher » une sortie spécifique à la demande. Un déclenchement personnalisé peut être utilisé pour fournir une touche spécialisée « d'impression » qui envoie un modèle spécifique de sortie vers un port spécifique. L'utilisation de déclencheurs personnalisés avec la fonction IMPRESSION des terminaux principaux offre une bonne souplesse de configuration de transmission des données à la demande.

L'activation d'un déclencheur personnalisé d'impression ne lancera pas de journalisation alibi, de totalisation ou de mise à jour du compteur de transaction.

Même si cela n'est pas interdit, il est recommandé que les déclencheurs personnalisés  $\mathcal{L}_{\mathcal{A}}$ d'impression ne soient utilisés que pour transmettre des modèles de sortie ne contenant aucune donnée métrologique sensible (données pondérales).

# C.5.3. Sortie Ethernet à la demande

Si une connexion de sortie à la demande (ou une connexion Rapports) vers Ethernet est réalisée dans la section des connexions de la configuration, un dispositif distant peut « enregistrer » pour recevoir les données par le port Ethernet. Pour ce faire, le dispositif distant doit se connecter sur le serveur de données partagées et envoyer la commande vers le registre des données. La connexion peut être un nom d'utilisateur et un mot de passe valides pour le terminal.

**Le Lorsqu'un utilisateur se connecte sur le serveur des données partagées, il acquiert le niveau** d'accès du nom d'utilisateur et du mot de passe utilisés. Tous les niveaux d'utilisateurs peuvent recevoir une chaîne à la demande.

Si une connexion de sortie à la demande vers Eprint est réalisée dans la section des connexions de la configuration, aucun dispositif distant n'a l'obligation « d'être enregistré » avec le serveur de données partagées pour recevoir des données par le port Ethernet. La chaîne de données contient simplement les informations du modèle attribué. La connexion Eprint s'effectue grâce au port TCP/IP secondaire au niveau du numéro de port secondaire défini par l'utilisateur. Reportez-vous au chapitre 3, Configuration, pour de plus amples informations.

#### C.5.3.1. Enregistrement pour la Sortie à la demande

La commande « impression » permet au client de définir le Débit d'impression à la demande comme un champ de rappel. Le débit d'impression à la demande comprend l'impression à la demande (déclenchée par la bascule) et des déclencheurs personnalisés (déclencheurs 1, 2 et 3). Le serveur

C-14 METTLER TOWERS CONTENT (4) METTLER TOWERS IN A STANDAPT CONTENT (4) CONTENT CONTENT CONTENT CONTENT CONTENT CONTENT CONTENT CONTENT CONTENT CONTENT CONTENT CONTENT CONTENT CONTENT CONTENT CONTENT CONTENT CONTENT CONTE d'impression de la console envoie un message vers le client lors de chaque sortie d'impression. Les messages imprimés pouvant couvrir plusieurs blocs de messages (en fonction des dimensions), le début du message imprimé contient une balise <dprint> et la fin du message contient une balise </dprint >. Après enregistrement de la sortie à la demande, le client recevra le débit approprié de données. La commande « ctimer » spécifie la durée minimum entre les messages répétés de rappel automatique. La commande « xprintout » élimine l'enregistrement depuis le terminal et la communication s'arrête.

La commande « xgroup all » terminera aussi tous les enregistrements de sortie à la demande.

#### C.5.3.2. Séquence d'exemples 1

- 1. Entrez dans l'arborescence du menu de la configuration.
- 2. Dans le sous-bloc Connexions du bloc Communications de la configuration, créez une connexion d'attribution d'une Sortie à la demande vers le port Ethernet, déclenchée par la bascule en utilisant le Modèle 2.
- 3. Assurez-vous que les adresses IP et de passerelles sont correctement programmées.
- 4. Connexion au serveur de données partagées depuis le client, (reportez-vous à la commande « utilisateur » de la section [C.10.3.1\)](#page-486-0).
- 5. Enregistrement de réception des données sur demande par introduction de la commande « impression 1 ».
- 6. L'IND570 accusera réception de l'inscription par un message [00Gxxx~number PRINTOUT débit =1]. Dorénavant, si une impression à la demande est générée, les données du Modèle 2 seront envoyées vers le client.

00P004 <dprint> Bascule 1 01:33:10 06/sep/2005 17,08 lb 17,08 lb T 0,00 lb N </dprint>

La commande « xprintout » permet au client de désactiver l'enregistrement du rappel automatique de sortie d'impression, ce qui arrête la sortie à la demande.

#### C.5.3.3. Séquence d'exemples 2

- 1. Entrez dans l'arborescence du menu de la configuration.
- 2. Dans le sous-bloc Connexions du bloc Communications de la configuration, créez une connexion d'attribution d'une Sortie à la demande vers le port Ethernet, déclenchée par la bascule en utilisant le Modèle 1.
- 3. Assurez-vous que les adresses IP et de passerelles sont correctement programmées.
- 4. Connexion au serveur de données partagées depuis le client, (reportez-vous à la commande « utilisateur » de la section [C.10.3.1\)](#page-486-0).
- 5. Enregistrement de réception des données sur demande par introduction de la commande « impression 1 ».

6. L'IND570 accusera réception de l'inscription par un message [00Gxxx~number PRINTOUT débit =1]. Dorénavant, si le déclenchement personnalisé est initialisé (par une entrée discrète programmée ou par une commande PLC), les données du Modèle 1 seront envoyées vers le client.

00P004 <dprint> 17,08 lb 17,08 lb T 0,00 lb N </dprint>

La commande « xprintout » permet au client de désactiver l'enregistrement du rappel automatique de sortie d'impression, ce qui arrête la sortie à la demande.

### C.5.4. Smart Print – APR220/230

Lorsque l'impression intelligente est correctement configurée (voir la section 3.8.5.1., Création et modification des assignations de connexion), le terminal de pesage vérifiera automatiquement l'état de connexion de l'imprimante APR220/320 après la connexion et affichera l'état de connexion dans la ligne système.

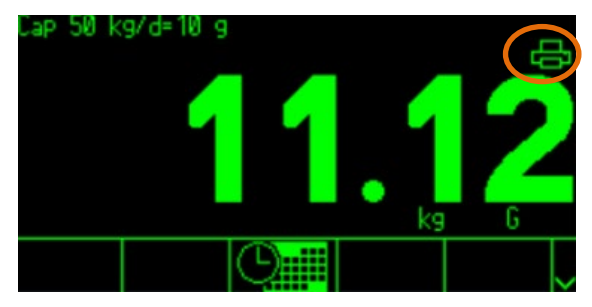

Figure C-5: État de la connexion de l'imprimante dans la ligne système

L'état de la connexion de l'imprimante est indiqué par l'une des icônes suivantes :

Tableau C-6 : Icônes d'état de connexion de l'imprimante

| <b>Icône</b> | <b>Description</b>           | Mesure(s) conseillée(s)         |
|--------------|------------------------------|---------------------------------|
|              | No paper                     | Pas de papier                   |
|              | Printing operation completed | Opération d'impression terminée |
|              | Printer error                | Erreur d'impression             |

# C.6. Mode Sortie en continu

Vous pouvez utiliser le mode de sortie en continu du terminal IND570 pour envoyer continuellement des données de pesée et des informations d'état de la bascule vers un dispositif distant tel qu'un PC ou un affichage télécommandé.

# C.6.1. Sortie en continu standard

La sortie en continu est aussi connue sous le nom de MT en continu ou Mettler-Toledo en continu. La sortie des données au format fixe se compose de 17 ou 18 octets en fonction de l'activation ou de la désactivation du caractère de somme de contrôle. La somme de contrôle est disponible sur tous les ports. Les données de poids non significatifs et les chiffres de données de tare seront transmis sous forme d'espace. Le mode de sortie en continu est compatible avec les produits METTLER TOLEDO nécessitant des données de pesée en temps réel. Le [Tableau C-7](#page-452-0) présente une sortie au format en continu.

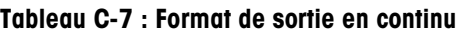

<span id="page-452-0"></span>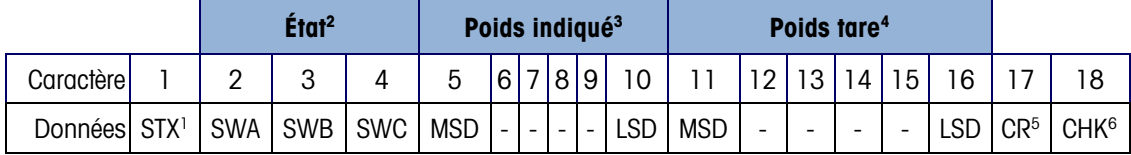

- 1. Caractère ASCII de début de texte (02 hex) toujours transmis.
- 2. Mots d'état Reportez-vous au [Tableau C-8,](#page-452-1) [Tableau C-9](#page-453-0) et [Tableau C-10](#page-453-1) pour des détails.
- 3. Poids affiché. Poids brut ou poids net. Six chiffres sans signe décimal. Les zéros à gauche non significatifs sont remplacés par des espaces.
- 4. Poids de la tare. Six chiffres pour les données de pesée de la tare. Absence de virgule décimale dans le champ.
- 5. Caractère de retour à la ligne ASCII <CR> (Hex 0D).
- 6. La somme de contrôle n'est transmise qu'après activation dans la configuration. La somme de contrôle permet de détecter les erreurs de transmission des données. La somme de contrôle représente les 2 bits qui complètent les 7 bits de poids faible de la somme binaire de tous les caractères précédant le caractère de somme de contrôle, notamment <STX> et <CR>.

<span id="page-452-1"></span>[Tableau C-8,](#page-452-1) [Tableau C-9](#page-453-0) et [Tableau C-10](#page-453-1) détaillent les octets d'état normalisés de la sortie en continu standard.

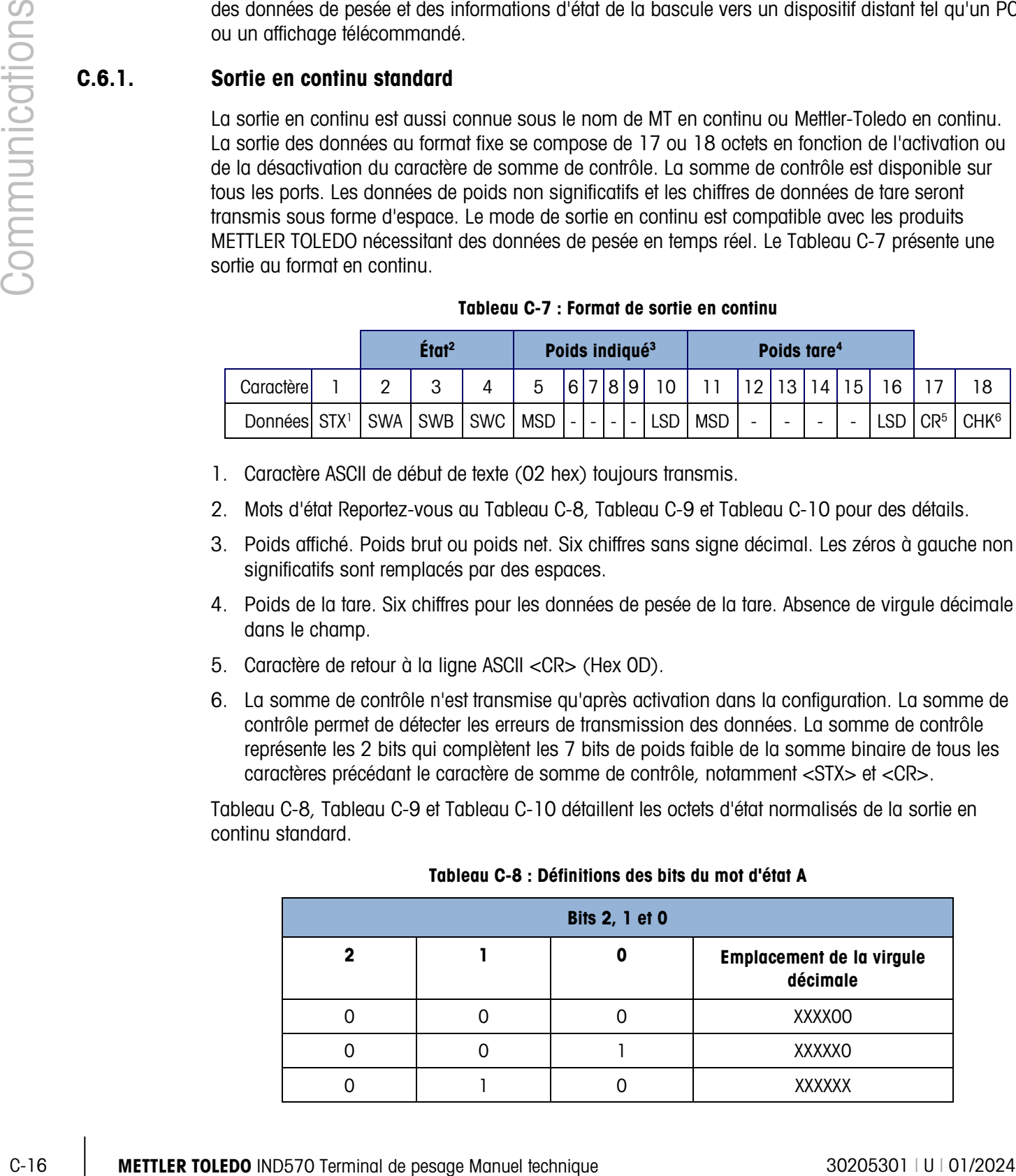

#### Tableau C-8 : Définitions des bits du mot d'état A

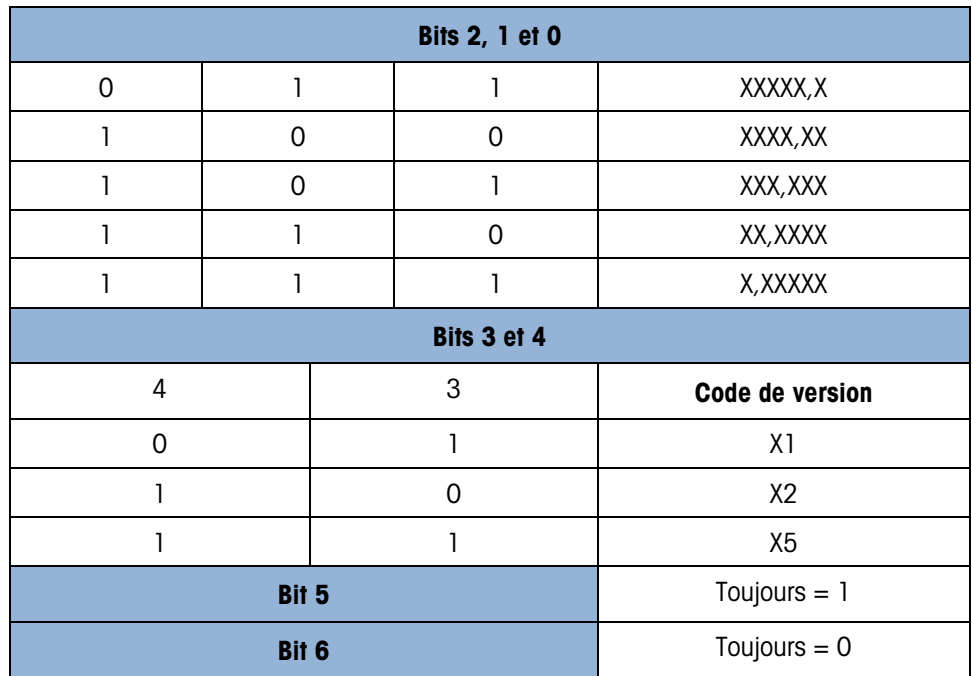

### Tableau C-9 : Définitions des bits du mot d'état B

<span id="page-453-0"></span>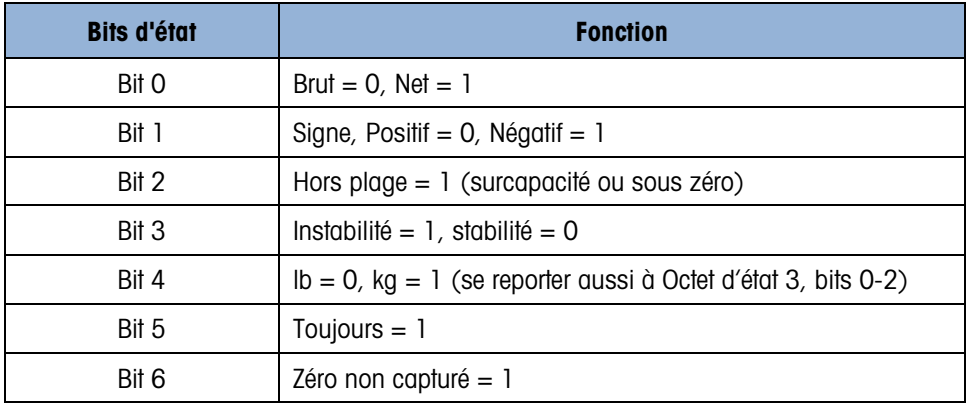

#### Tableau C-10 : Définitions des bits du mot d'état C

<span id="page-453-1"></span>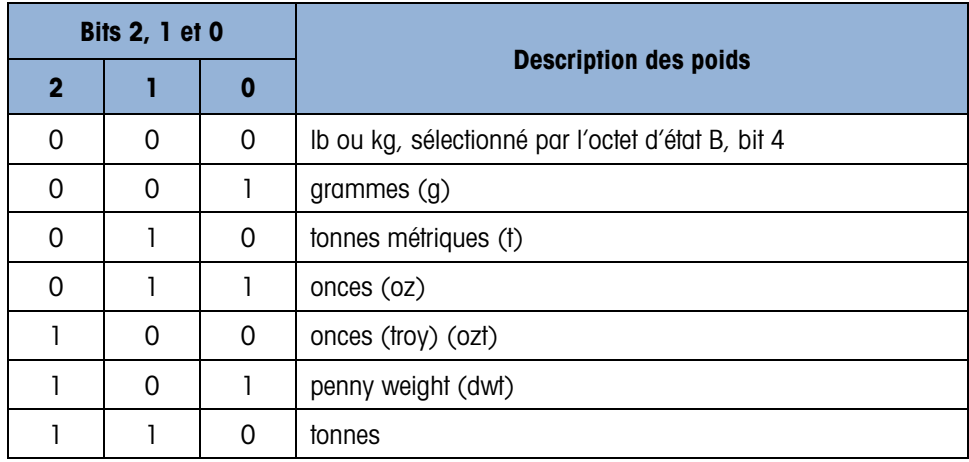

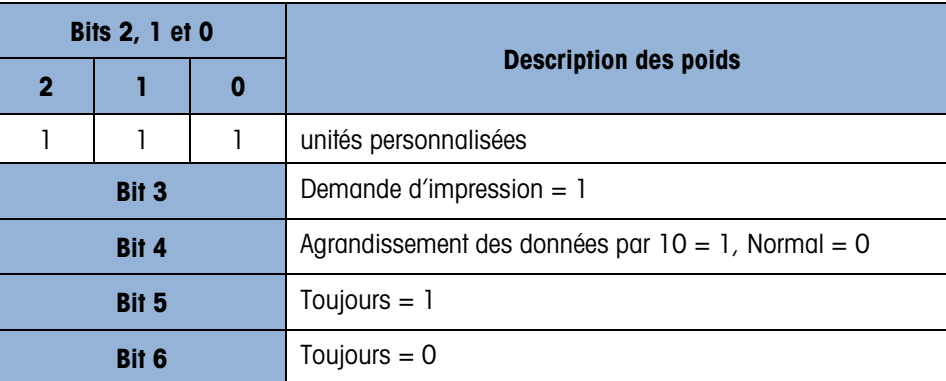

# C.6.2. Sortie en continu étendue

La sortie en continu étendue est une chaîne de message à 24 octets qui représente l'extension du format de sortie en continu à 17 octets standard. Une somme de contrôle en option peut être activée ou désactivée sur tous les ports. Les octets supplémentaires fournissent une adresse du nœud et en option, les bits de l'application personnalisée.

Le terminal IND570 ne prend en charge que l'application point à point du format en continu étendu. L'application multipoints n'est pas prise en charge.

Le [Tableau C-11](#page-454-0) décrit le format de sortie étendue en continu. La sortie prend la forme ici présentée :

<SOH><ADR><SB-1><SB-2><SB-3><SB-4><WWWWWWWWW><TTTTTTTT><CR><CKS>

<span id="page-454-0"></span>

| Poids indiqué<br>Etat |                    |           |           |                |                     |                | Poids de la tare |   |   |   |   |        |   |   |   |   |  |   |   |        |   |  |        |                  |            |
|-----------------------|--------------------|-----------|-----------|----------------|---------------------|----------------|------------------|---|---|---|---|--------|---|---|---|---|--|---|---|--------|---|--|--------|------------------|------------|
| <b>Caractère</b>      |                    |           | ◠         |                | b                   | 6              |                  | 8 | 9 |   |   | റ<br>৴ | റ | 4 | 5 | 6 |  | 8 | 9 | C<br>0 | റ |  | ◠<br>ບ | ⌒<br>4           | 25         |
| <b>Données</b>        | <sub>SO</sub><br>Н | <b>AD</b> | <b>SB</b> | <b>SB</b><br>C | <b>SB</b><br>$\sim$ | <b>SB</b><br>4 | W.               | W | W | W | W | W      | W | W | W |   |  |   |   |        |   |  |        | $\sim$<br>◡<br>R | <b>CKS</b> |
| <b>Remarque</b>       |                    | B         |           |                |                     |                |                  |   |   |   |   |        |   |   |   |   |  |   |   |        |   |  |        |                  |            |

Tableau C-11 : Format d'une sortie étendue en continu

- 1. Caractère ASCII de début d'en-tête (01H)
- 2. Caractère d'adresse toujours 1(31H)
- 3. Octets d'état 1 à 4. Reportez-vous au [Tableau C-12,](#page-455-0) [Tableau C-13,](#page-455-1) [Tableau C-14](#page-456-0) et [Tableau](#page-456-1)  [C-15.](#page-456-1)
- C-18 METTLER TOLEDO IND570 Terminal de pesage Manuel technique 30205301 | U | 01/2024 Communications 4. Poids affiché (brut ou net). Neuf chiffres ASCII, notamment le signe négatif et la virgule décimale. Les zéros à gauche sont définis comme étant des espaces (20H). Un signe moins (2DH) doit être immédiatement envoyé avant le MSD pour les poids négatifs. Les chiffres envoyés lorsque les données sont invalides peuvent être le poids, des zéros ou des espaces (ils doivent être ignorés par le dispositif de réception). Ce champ peut également contenir des codes d'erreur asynchrone lorsqu'un bit de données incorrect est configuré.
	- 5. Poids de la tare. Huit chiffres ASCII, y compris la virgule décimale. Les zéros de gauche sont configurés sur les espaces (20H).
	- 6. Retour chariot ASCII (0DH).

7. Somme de contrôle optionnelle. Ce caractère représente les 2 bits de complément de la somme des 7 bits les moins significatifs parmi tous les caractères précédents y compris <SOH> et <CR>. Le caractère de la somme de contrôle est transmis avec la même parité que tous les autres caractères.

<span id="page-455-0"></span>[Tableau C-12,](#page-455-0) [Tableau C-13,](#page-455-1) [Tableau C-14](#page-456-0) et [Tableau C-15](#page-456-1) indiquent les fonctions des octets d'état 1, 2, 3 et 4.

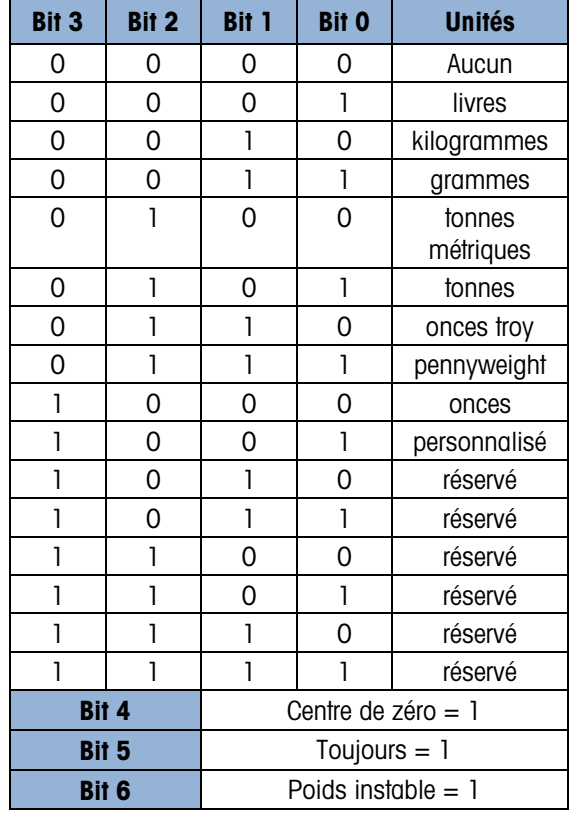

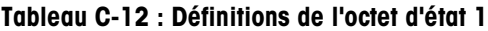

<span id="page-455-1"></span>Tableau C-13 : Définitions de l'octet d'état 2

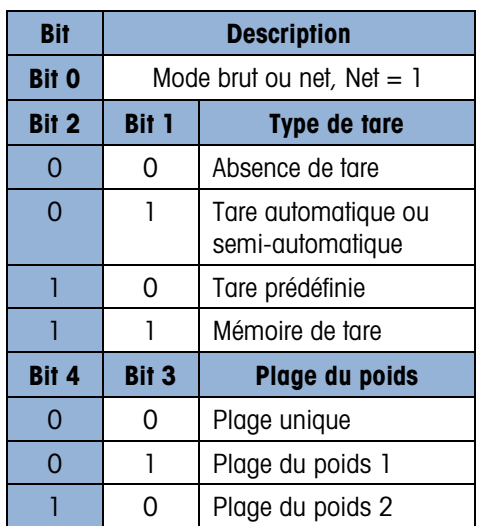

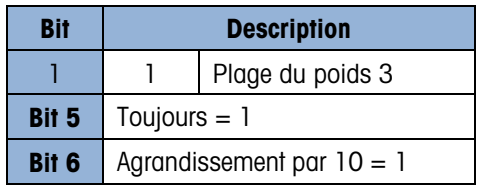

#### Tableau C-14 : Définitions de l'octet d'état 3

<span id="page-456-0"></span>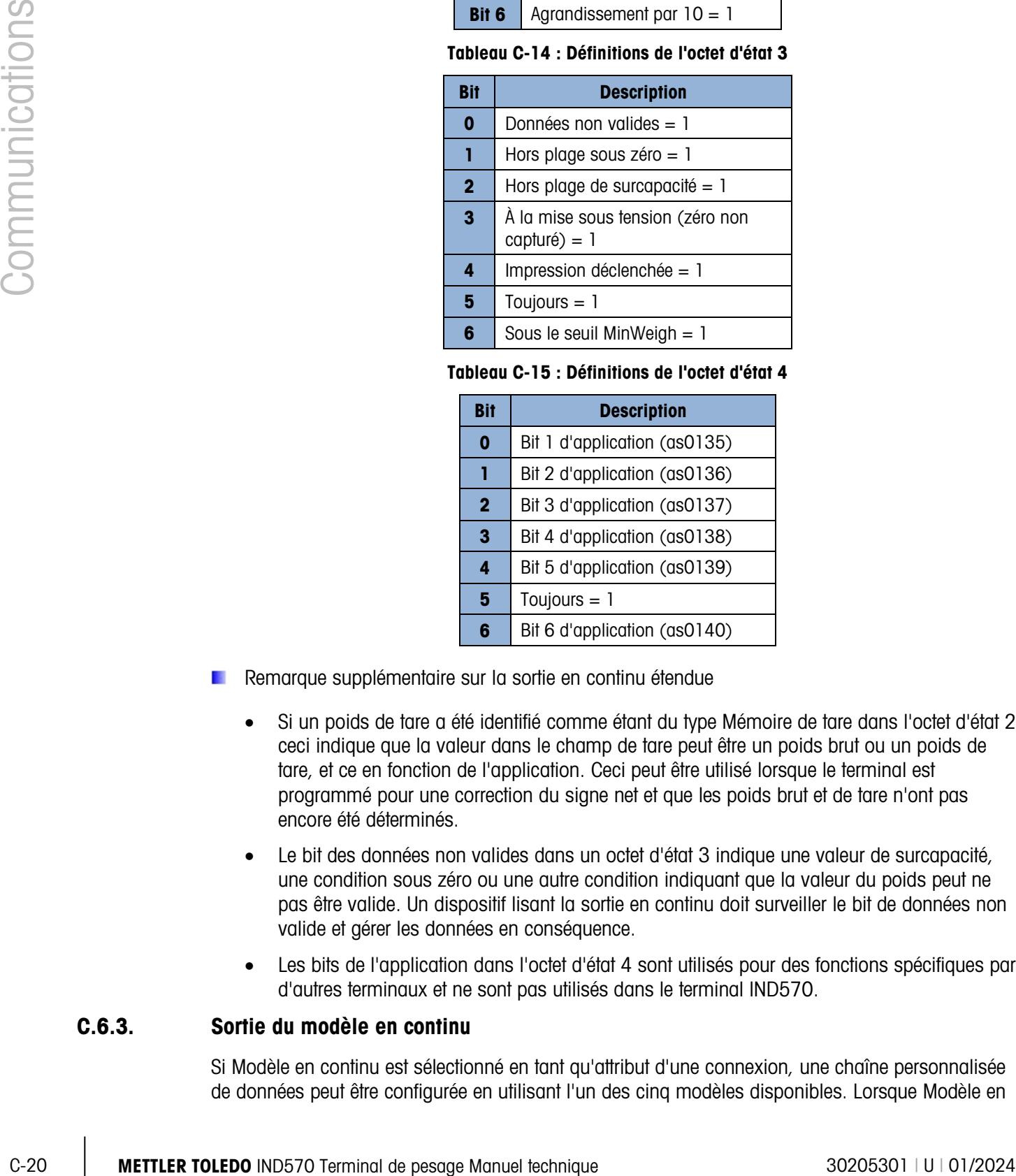

<span id="page-456-1"></span>Tableau C-15 : Définitions de l'octet d'état 4

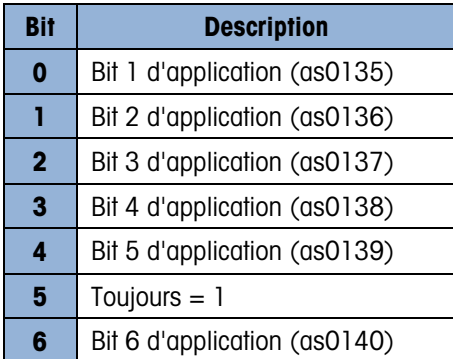

- **Remarque supplémentaire sur la sortie en continu étendue** 
	- Si un poids de tare a été identifié comme étant du type Mémoire de tare dans l'octet d'état 2, ceci indique que la valeur dans le champ de tare peut être un poids brut ou un poids de tare, et ce en fonction de l'application. Ceci peut être utilisé lorsque le terminal est programmé pour une correction du signe net et que les poids brut et de tare n'ont pas encore été déterminés.
	- Le bit des données non valides dans un octet d'état 3 indique une valeur de surcapacité, une condition sous zéro ou une autre condition indiquant que la valeur du poids peut ne pas être valide. Un dispositif lisant la sortie en continu doit surveiller le bit de données non valide et gérer les données en conséquence.
	- Les bits de l'application dans l'octet d'état 4 sont utilisés pour des fonctions spécifiques par d'autres terminaux et ne sont pas utilisés dans le terminal IND570.

# C.6.3. Sortie du modèle en continu

Si Modèle en continu est sélectionné en tant qu'attribut d'une connexion, une chaîne personnalisée de données peut être configurée en utilisant l'un des cinq modèles disponibles. Lorsque Modèle en

continu est attribué à un port de sortie, le taux de sortie dépendra de la taille du modèle et du débit en bauds sélectionnés. Le taux variera d'environ une fois par seconde jusqu'à environ 20 fois par seconde. Reportez-vous au [Tableau C-16](#page-457-0) pour des taux de sortie estimés d'un modèle de 160 octets.

<span id="page-457-0"></span>

| Débit en bauds | <b>Sorties/Seconde</b> | Débit en bauds | <b>Sorties/Seconde</b> |  |  |  |  |  |  |
|----------------|------------------------|----------------|------------------------|--|--|--|--|--|--|
| 300            |                        | 9600           | 10                     |  |  |  |  |  |  |
| 600            |                        | 19200          | 12                     |  |  |  |  |  |  |
| 1200           |                        | 38400          | 14                     |  |  |  |  |  |  |
| 2400           | 6                      | 57 600         | 16                     |  |  |  |  |  |  |
| 4800           | 8                      | 115200         | 18                     |  |  |  |  |  |  |

Tableau C-16 : Taux de sortie d'un modèle en continu

Le modèle est configuré selon l'explication du chapitre 3, Configuration, et ce modèle possède les mêmes restrictions de dimensions de 1000 octets conformément à la description de la section [C.4,](#page-446-1) Modèles de sortie. Pour obtenir les meilleures performances, le modèle utilisé avec la sortie en continu ne doit pas dépasser 200 caractères.

# C.6.4. Sortie Ethernet en continu

Si un type de sortie en continu d'une connexion vers Eprint est réalisé dans la section des connexions de la configuration, aucun dispositif distant n'a l'obligation « d'être enregistré » avec le serveur des données partagées pour recevoir des données par le port Ethernet. La chaîne de données contient simplement la sortie attribuée en continu ou des informations sur le modèle. La connexion Eprint s'effectue au moyen port TCP/IP secondaire au niveau du numéro de port secondaire défini par l'utilisateur (configuré dans les réglages sur Communication > Réseaux > Port).

Si une sortie en continu ou si une connexion de sortie d'un modèle en continu vers Ethernet 1 est réalisée dans la section des connexions de la configuration, un dispositif distant doit « être enregistré » pour recevoir les données par le port Ethernet. Pour ce faire, le dispositif distant doit se connecter sur le serveur de données partagées et envoyer la commande vers le « registre » des données. La connexion peut être un nom d'utilisateur et un mot de passe valides pour le terminal.

Lorsqu'un utilisateur se connecte sur le serveur des données partagées, il acquiert le niveau **Contract** d'accès du nom d'utilisateur et du mot de passe utilisés. Tous les niveaux d'utilisateurs peuvent recevoir une chaîne continue.

#### C.6.4.1. Enregistrement pour la sortie en continu

La commande « contout » permet au client de définir la chaîne de sortie en continu en tant que champs de rappel automatique. La console du Serveur d'impression envoie un message vers le client sur chaque sortie en continu. Le message de sortie en continu se trouve dans le format standard de sortie en continu de METTLER TOLEDO ou dans un format de modèle en continu. La commande « ctimer » spécifie la durée minimum entre les messages répétés de rappel automatique. La commande « xcontout » élimine l'enregistrement depuis le terminal et la communication s'arrêtera.

La commande « xgroup all » terminera aussi tous les enregistrements de sortie en continu.

#### C.6.4.2. Séquence d'exemples

- 1. Entrez dans l'arborescence du menu de la configuration.
- 2. Dans le sous-bloc Connexions du bloc Communications de la configuration, créez une connexion d'attribution d'une Sortie en continu vers le port Ethernet, déclenchée par la bascule.
- 3. Assurez-vous que les adresses IP et de passerelles sont correctement programmées.
- 4. Connexion au serveur de données partagées depuis le client, (reportez-vous à la commande « utilisateur » de la section [C.10.3.1\)](#page-486-0).
- 5. Enregistrement de réception des données en continu par introduction de la commande « contout ».
- 6. L'IND570 accusera réception de l'enregistrement par un message [00Gxxx~number CONTOUT débit =1]. Dorénavant, lorsqu'une chaîne de sortie en continu est généré par l'IND570, les données seront envoyées vers le client.

00C148 14! 354 236  $\overline{\phantom{a}}$ 00C149 14! 354 236 > 00C150 14! 354 236 > 00C151 14! 354 236

La commande « xcontout » permet au client de désactiver l'enregistrement du rappel automatique de sortie en continu, ce qui arrête la sortie en continu.

C-22 METTLER TOLEDO ISO UNIVERSIDENT INTERFERITOR COMMUNISTS ARE COMMUNISTS AND A SHOW AND CONSULTER TO A SHOW AND CONSULTER TO A SHOW AND A SHOW AND CONSULTER TO A SHOW AND CONSULTER TO A SHOW AND CONSULTER TO A SHOW AND Le taux de sortie d'une sortie de type Continu par Ethernet est de 20 Hz par défaut. Ce taux ne peut pas être modifié au moyen du menu de configuration du terminal. Cependant, le taux de sortie peut être modifié par des données partagées écrites vers un champ dans le bloc « cs » des données partagées. Veuillez vous reporter à Référence des données partagées de l'IND570, disponible au téléchargement sur [www.mt.com/IND570.](http://www.mt.com/IND570)

# C.7. Protocole Standard Interface Command Set (SICS)

Le terminal IND570 prend en charge l'ensemble de Standard Interface Command Set de (MT-SICS) de METTLER TOLEDO, qui est divisé en quatre niveaux (0, 1, 2, 3), selon la fonctionnalité du dispositif. Le terminal IND570 prend en charge des parties de niveaux 0 et 1 :

- Niveau 0 MT-SICS Ensemble des commandes définies pour le dispositif même le plus simple.
- Niveau 1 MT-SICS Extension de l'ensemble de commandes pour les dispositifs standard.

Les commandes associées aux niveaux 0 et 1 de MT-SICS sont identiques pour tous les dispositifs. Le dispositif de pesage le plus simple jusqu'à la station de pesée la plus évoluée reconnaissent les commandes des niveaux 0 et 1 de MT-SICS.

# C.7.1. Numéro de version du MT-SICS

Chaque niveau de MT-SICS possède son propre numéro de version qui peut être demandé à l'aide de la commande I1 du niveau 0. L'IND570 prend en charge :

- MT-SICS niveau 0, version 2.2x (sauf pour les commandes I5 et ZI)
- MT-SICS niveau 1, version 2.2x

#### C.7.2. Formats de commande

Chaque commande reçue par la bascule avec l'interface de données reçoit un accusé de réception sous forme de réponse du dispositif à l'émetteur. Les commandes et les réponses sont des chaînes de données au format fixe. Les commandes envoyées au terminal IND570 comprennent un ou plusieurs caractères ASCII. Les commandes ne doivent être introduites qu'en majuscules.

Les paramètres de la commande doivent être séparés les uns des autres et du nom de la commande par un espace (ASCII 32 déc. dans les exemples indiqués dans cette section, un espace est représenté par un ).

Chaque commande doit être terminée par CR LF (ASCII 13 déc., 10 déc.)

Les caractères CR et LF, qui peuvent être introduits avec la touche **ENTRÉE** ou **RETOUR** de la plupart des claviers d'entrée, ne sont pas répertoriés dans cette description. Il est néanmoins essentiel qu'ils soient inclus pour les communications avec le terminal IND570.

#### C.7.2.1. Exemples de commandes SICS

Commande de tarage du terminal IND570 :

« TA\_20.00\_lb » (la terminaison de commandes CR LF n'est pas présentée).

#### C.7.3. Formats de réponse

Toutes les réponses envoyées par le terminal IND570 vers l'émetteur accusant réception des commandes se présentent selon l'un des formats suivants :

- Réponse avec valeur de poids
- Réponse sans valeur de poids
- Message d'erreur

#### C.7.3.1. Format de réponse avec valeur de poids

Une description type de la réponse avec la valeur du poids apparaît ainsi :

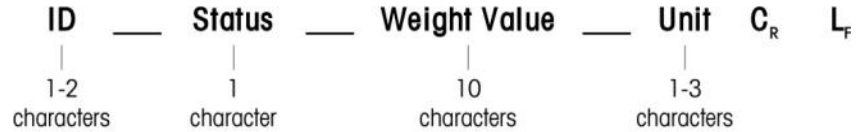

ID Identification de la réponse.

Espace (ASCII 32 déc.)

État État du terminal IND570. Reportez-vous à la description des commandes et des réponses dans les sections ci-dessous.

- C-24 Method in the pesage and value of communication of the person of terminal development control of the person of the person of the person of the state of the state of the state of the state of the state of the state of Valeur du poids Résultat de la pesée, indiqué comme un nombre à 10 chiffres, y compris le signe placé directement devant le premier chiffre. La valeur de poids est alignée sur la droite. Les zéros à gauche sont supprimés à l'exception de celui à gauche de la virgule.
	- Unité Unité de poids affiché.
	- CR Retour chariot (ASCII 13 déc.)
	- LF Retour à la ligne (ASCII 10 déc.)

#### C.7.3.1.1. Exemple

Réponse avec valeur de poids stable de 0,256 kg :

- $S_S_S$  \_ \_ \_ \_ \_ \_ 0,256 \_ kg
- **E** CR LF n'est pas présenté.

#### C.7.3.2. Format de réponse sans valeur de poids

Une description générale de la réponse sans la valeur du poids apparaît ainsi :

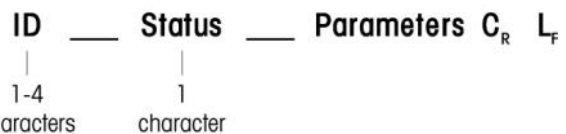

- ID ID Identification de la réponse.
	- Espace (ASCII 32 déc.)
- État État du terminal IND570. Reportez-vous à la description des commandes et des réponses dans les sections ci-dessous.

Paramètres Code de réponse dépendant de la commande.

- CR Retour chariot (ASCII 13 déc.)
- LF Retour à la ligne (ASCII 10 déc.)

CR LF n'est pas présenté en réponse

# C.7.4. Messages d'erreur

#### ID CR LF

ID - Identification de l'erreur

Il existe quatre différents messages d'erreur. L'identification se compose toujours de deux caractères :

• ES – Erreur de syntaxe : Le terminal IND570 n'a pas reconnu la commande reçue.

- ET Erreur de transmission : La bascule a reçu une commande de « défectuosité », telle qu'une erreur de parité.
- EL Erreur logique : La commande est comprise, le paramètre est incorrect.
- EI Erreur interne :
- La commande est comprise mais ne peut pas être exécutée à cet instant.
- CR Retour chariot (ASCII 13 déc.)
- LF Retour à la ligne (ASCII 10 déc.)

**E** CR LF n'est pas présenté dans la réponse réelle

#### C.7.5. Suggestions destinées au programmeur

Les suggestions de programmation du protocole SICS du terminal IND570 comprennent :

#### C.7.5.1. Commande et réponse

Vous pouvez optimiser les performances de votre logiciel d'application en demandant au programme d'évaluer la réponse du terminal IND570 à une commande. La réponse correspond à l'accusé confirmant la réception de la commande par le terminal IND570.

#### C.7.5.2. Réinitialisation

Lors de l'établissement de la communication entre le terminal IND570 et le système, envoyez une commande de réinitialisation au terminal IND570 pour autoriser un démarrage depuis un état prédéterminé. Lorsque le terminal IND570 ou le système est mis hors ou sous tension, des caractères erronés peuvent être envoyés ou reçus.

#### C.7.5.3. Guillemets (« »)

Les guillemets inclus dans les réponses de la commande sont utilisés pour désigner les champs et seront toujours envoyés.

#### C.7.6. Commandes et réponses MT-SICS de niveau 0

Le terminal IND570 reçoit une commande de l'ordinateur système et accuse réception de la commande en envoyant une réponse appropriée. Les sections suivantes contiennent une description détaillée de l'ensemble des commandes trié par ordre alphabétique avec les réponses associées.

**Contract Contract** Les commandes et les réponses sont fermées par CR et LF. Ces caractères de terminaison ne sont pas indiqués dans la description suivante, mais ils doivent toujours être saisis avec les commandes ou envoyés avec les réponses.

Les commandes du niveau 0 de MT-SICS sont disponibles même avec les dispositifs les plus simples qui prennent en charge l'ensemble des commandes d'interface standard de METTLER TOLEDO. Les commandes du niveau 0 comprennent :

- I0 Demande de toutes les commandes MT-SICS mises en œuvre
- I1 Demande de niveau MT-SICS et versions MT-SICS
- I2 Demande des données de la bascule
- I3 Demande de la version du logiciel de la bascule et du numéro de définition du type
- I4 Demande du numéro de série
- S Envoyer une valeur de poids stable
- SI Envoyer immédiatement une valeur de poids
- SIR Envoyer immédiatement une valeur de poids et répéter
- Z Zéro
- @ Réinitialiser (effacer le tampon série)

Les détails suivants représentent des descriptions détaillées de ces commandes de niveau 0 :

#### C.7.6.1. I0 – DEMANDE DE TOUTES LES COMMANDES MT-SICS MISES EN ŒUVRE

Commande : I0 – Demande de toutes les commandes MT-SICS mises en œuvre

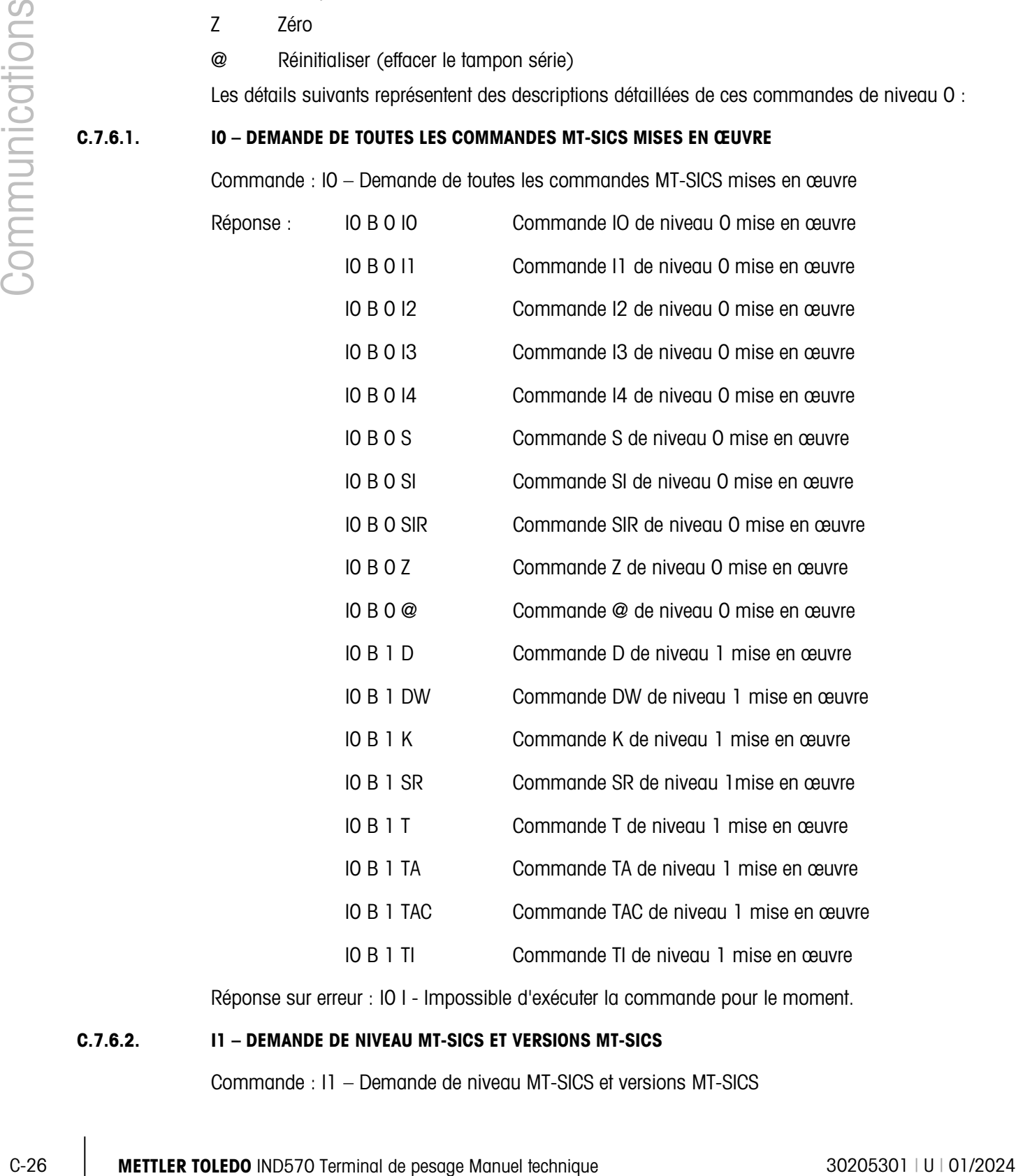

Réponse sur erreur : I0 I - Impossible d'exécuter la commande pour le moment.

#### C.7.6.2. I1 – DEMANDE DE NIVEAU MT-SICS ET VERSIONS MT-SICS

Commande : I1 – Demande de niveau MT-SICS et versions MT-SICS

Réponse :  $11 \text{ A}$   $1''$   $2.2x''$   $2.2x''$   $3.2x''$ 

- 1 Niveau 1 intégralement mis en œuvre
- 2.2x Niveau 0, version V2.2x
- 2.2x Niveau 1, version V2.2x
- « » Absence de commandes MT-SICS 2
- « » Absence de commandes MT-SICS 3

Réponse sur erreur : I1 \_ I – Commande comprise, non exécutable pour le moment.

- Pour le niveau MT-SICS, seuls les niveaux totalement mis en œuvre sont répertoriés. Dans ce cas, seul le niveau 1 est intégralement mis en œuvre, de sorte que le niveau 0 n'est pas spécifié.
- Avec la version MT-SICS, tous les niveaux sont indiqués, même ceux qui sont mis en œuvre partiellement.

#### C.7.6.3. I2 – DEMANDE DE DONNÉES

Commande : I2 – Demande de données

Réponse : I2 \_ A \_« IND570 \_ Standard \_50,00 kg »

Réponse : I2 \_ A \_« IND570 \_ 570Fill \_50,00 kg »

- IND570 Numéro de modèle du terminal
- Standard Modèle de base sans application logicielle spéciale
- 570Fill Envoi lorsqu'un IND570 avec Fill-570 installé reçoit une demande d'information
- 50,00 kg Capacité et unité principale de la base connectée à l'IND570

Réponse sur erreur : I2 \_ I – Commande comprise, non exécutable pour le moment.

Le nombre de caractères de « texte » dépend du logiciel d'application et de la capacité de la bascule.

#### C.7.6.4. I3 – DEMANDE DE LA VERSION DU LOGICIEL ET DU NUMÉRO DE DÉFINITION DU TYPE

Commande I3 : Demande des numéros de version du logiciel et du numéro de définition du type.

Réponse : I3 \_ A \_« 1,00 »

1.00 – Version du micrologiciel du terminal IND570

Réponse sur erreur : I3 \_ I – Commande comprise, non exécutable pour le moment.

Le nombre de caractères de « texte » dépend du niveau de révision et du type de dispositif.

#### C.7.6.5. I4 – DEMANDE DU NUMÉRO DE SÉRIE

Commande : I4 – Demande du numéro de série.

Réponse : I4 A « texte »

Numéro de série en tant que « texte » (contenu des données partagées xs0105 dans le terminal IND570)

Réponse sur erreur : I4 \_ I – Commande comprise, non exécutable pour le moment.

#### Exemple

Commande : I 4 – Demande du numéro de série

Réponse : I 4 \_ A \_« B234589528 »

La réponse du numéro de série correspond au contenu du numéro de série du terminal tel qu'introduit dans la configuration.

#### C.7.6.6. S – ENVOI D'UNE VALEUR DE POIDS STABLE

Commande : S – Envoi du poids net stable actuel.

Réponse :

S \_ S \_ WeightValue \_ Unit – Valeur du poids stable actuel dans les unités actuellement affichées.

Example 1.1 (a)  $\frac{1}{2}$  Communication contents are exactly the period of the period of the communication of the Communication of the Communication of the Communication of the Communication of the Communication of the Co S \_ I – La commande est comprise mais ne peut pas être exécutée à cet instant. (Le terminal IND570 est en cours d'exécution d'une autre commande telle qu'une tare, ou un délai imparti relatif à un manque de stabilité.)

 $S$  + – IND570 avec plage de surcharge.

S \_ - – IND570 avec plage de sous-charge.

#### Exemple

Commande : S – Envoi d'une valeur de poids stable.

Réponse :  $S_S = S_{\text{max}} = 100,00$  kg – La valeur du poids stable actuel est de 100,00 kg.

Le terminal attend 3 secondes après avoir reçu la commande « S » de stabilité. Si l'instabilité persiste pendant cet intervalle, la commande est annulée.

# C.7.6.7. SI – ENVOYER IMMÉDIATEMENT UNE VALEUR DE POIDS

Commande : SI – Envoi de la valeur du poids net actuel sans tenir compte de la stabilité de la bascule.

Réponse :

S S WeightValue Unit – Valeur du poids stable.

S \_ D \_ WeightValue \_ Unit – Valeur du poids instable.

S \_ I – La commande est comprise mais ne peut pas être exécutée pour l'instant (la balance exécute actuellement une autre commande).

- $S$  + IND570 avec plage de surcharge.
- S \_ – IND570 avec plage de sous-charge.

### Exemple

Commande : SI – Envoi de la valeur de poids actuel.

Réponse :  $S/D_{\text{max}} = 129.07$  kg – La valeur du poids actuel est instable et est de 129.07 kg.

- La réponse à la commande SI correspond à la dernière valeur de poids interne (stable ou instable) avant la réception de la commande SI.
- La valeur du poids est affichée dans les unités actuelles.

#### C.7.6.8. SIR – ENVOYER IMMÉDIATEMENT UNE VALEUR DE POIDS ET RÉPÉTER

Commande : SIR – Envoi répétitif des valeurs de poids net sans tenir compte de la stabilité de la bascule.

Réponse :

- S S WeightValue Unit Valeur du poids stable.
- S D WeightValue Unit Valeur du poids instable.

S \_ I – La commande est comprise mais ne peut pas être exécutée à cet instant. (Le terminal IND570 est en cours d'exécution d'une autre commande telle qu'une tare.)

- S \_ + IND570 avec plage de surcharge.
- S  $-$  IND570 avec plage de sous-charge.

#### Exemple

Commande : SIR – Envoi par intervalles des valeurs de poids actuel.

Réponse :

- $S = D$ <sub>-----</sub>129,07  $_{\text{kg}}$
- $S = D_{- - -} 129.08$   $_{\circ}$  kg
- $S = D_{- - - -} 129,09 = kg$
- $S = D_{-} = -$  129,09  $_{-}$  kg
- $S = D_{-} = -2 114.87$   $Kg$
- La bascule envoie par intervalles des valeurs de poids stables ou instables.
- La commande SIR est effacée et annulée par les commandes S, SI, SR et @.
- Le nombre des valeurs de poids par seconde dépend du type de bascule et varie d'environ 6 (les bases IDNet les plus anciennes) jusqu'à environ 18 (bases analogiques).
- La valeur du poids est affichée dans les unités actuelles.

#### $C.7.6.9.$   $Z - Z$ ÉRO

Commande : Z – Mise à zéro de la bascule.

Réponse :

 $Z$   $A - Ce$  qui suit est alors :

- Bascule en mode brut
- Réglage du zéro réalisé, (le critère de stabilité et la plage de réglage du zéro sont conformes).

C-30 METTLER TORIGINST 2012 TERMINDENT CONDUCTS AND CONDUCTS AND CONDUCTS CONDUCTS CONDUCTS (2020) TERMINDENT CONDUCTS (2020) TERMINDENT CONDUCTS (2020) TERMINDENT CONDUCTS (2020) TERMINDENT CONDUCTS (2020) TERMINDENT CON Z \_ I – La commande est comprise mais ne peut pas être exécutée à cet instant. (Le terminal IND570 est en cours d'exécution d'une autre commande telle qu'une tare, ou un délai imparti relatif à un manque de stabilité.)

Z \_+ – Limite supérieure de la plage de réglage de zéro dépassée.

Z \_ - – Limite inférieure de la plage de réglage du zéro dépassée.

#### Exemple

Commande : Z - Zéro

Réponse : Z \_ A – Réglage du zéro réalisé.

- En cas d'activation dans la configuration, une valeur de tare sera effacée pendant le paramétrage du zéro.
- Le point zéro déterminé pendant la mise sous tension n'est pas influencé par cette commande (les plages de mesure restent inchangées).
- La durée du délai imparti est d'environ une seconde.

#### C.7.6.10. @ – RÉINITIALISER

Commande : @ – Remise de la bascule dans la condition trouvée après l'activation, mais sans exécution du paramétrage du zéro.

Réponse :

I 4 A  $\cdot$  texte » – Numéro de série de la bascule, celle-ci est prête au fonctionnement.

#### Exemple

Commande : @

Réponse : I4 A « 123456-6GG » – Le terminal IND570 est réinitialisé et envoie le numéro de série.

- **Toutes les commandes attendant une réponse sont annulées.**
- **La commande de « réinitialisation » est toujours exécutée.**
- **La commande Réinitialiser reçue est toujours exécutée par le terminal IND570 pendant** l'étalonnage, et la procédure du test ne peut pas être traitée.

### C.7.7. Commandes et réponses MT-SICS de niveau 1

Les commandes suivantes de MT-SICS de niveau 1 sont disponibles :

D – Affichage (chaîne de texte affichée sur l'écran de l'IND570)

DW – Affichage du poids (retour à l'affichage du poids standard – effacement du texte transmis avec la commande D).

K – Contrôle par touche

SR – Envoyer une valeur de poids suite à un changement de poids (envoyer et répéter)

 $T - TARE$ 

TA – Définition de la valeur de tare

TAC – Effacement de la valeur de tare

TI – TARER IMMÉDIATEMENT

#### C.7.7.1. D – ÉCRITURE VERS L'ÉCRAN DU TERMINAL

Commande : D

D\_ « texte » (les guillemets sont nécessaires pour la bonne exécution d'une commande)

D « » (efface le texte précédemment transmis de la ligne des données)

Réponse :

D\_A – Le texte apparaît non abrégé, aligné à gauche sur la ligne des données juste au-dessus des touches programmables

D\_R – L'extrémité du texte apparaît sur la ligne des données. Le début du texte est coupé et est marqué par le symbole \*.

D\_I – La commande est comprise mais ne peut pas être exécutée à cet instant (le terminal IND570 est en cours d'exécution d'une autre commande, comme une tare ou un délai imparti relatif à un manque de stabilité).

D\_L – La commande est comprise, le paramètre est mauvais.

#### Exemple

Commande : D\_ « HELLO »

Réponse : D\_ A – « HELLO » apparaît sur la ligne des données.

Le nombre maximum de caractères de « texte » visible sur la ligne des données est de 30. Audelà de 30 caractères, les caractères de début de la chaîne seront rejetés et représentés par le caractère \*.

#### C.7.7.2. DW – AFFICHAGE STANDARD DE L'AFFICHAGE DU POIDS

Commande : DW – Retour de l'affichage vers un état/des paramètres précédents.

Réponse :

DW\_A – Affichage présentant un état/des paramètres précédents.

DW\_I – Commande comprise, mauvais paramètres.
# C.7.7.3. K – CONTRÔLE PAR TOUCHE

- Commande : K\_1 Si une touche est appuyée, exécution de la fonction correspondante mais sans envoyer de réponse.
	- K\_2 Si une touche est appuyée, non-exécution de la fonction correspondante sans rien envoyer.
	- K\_3 Si une touche est appuyée, non-exécution de la fonction de la touche mais envoi du code de touche correspondant.

Codes clés pris en charge par la commande K\_3 :

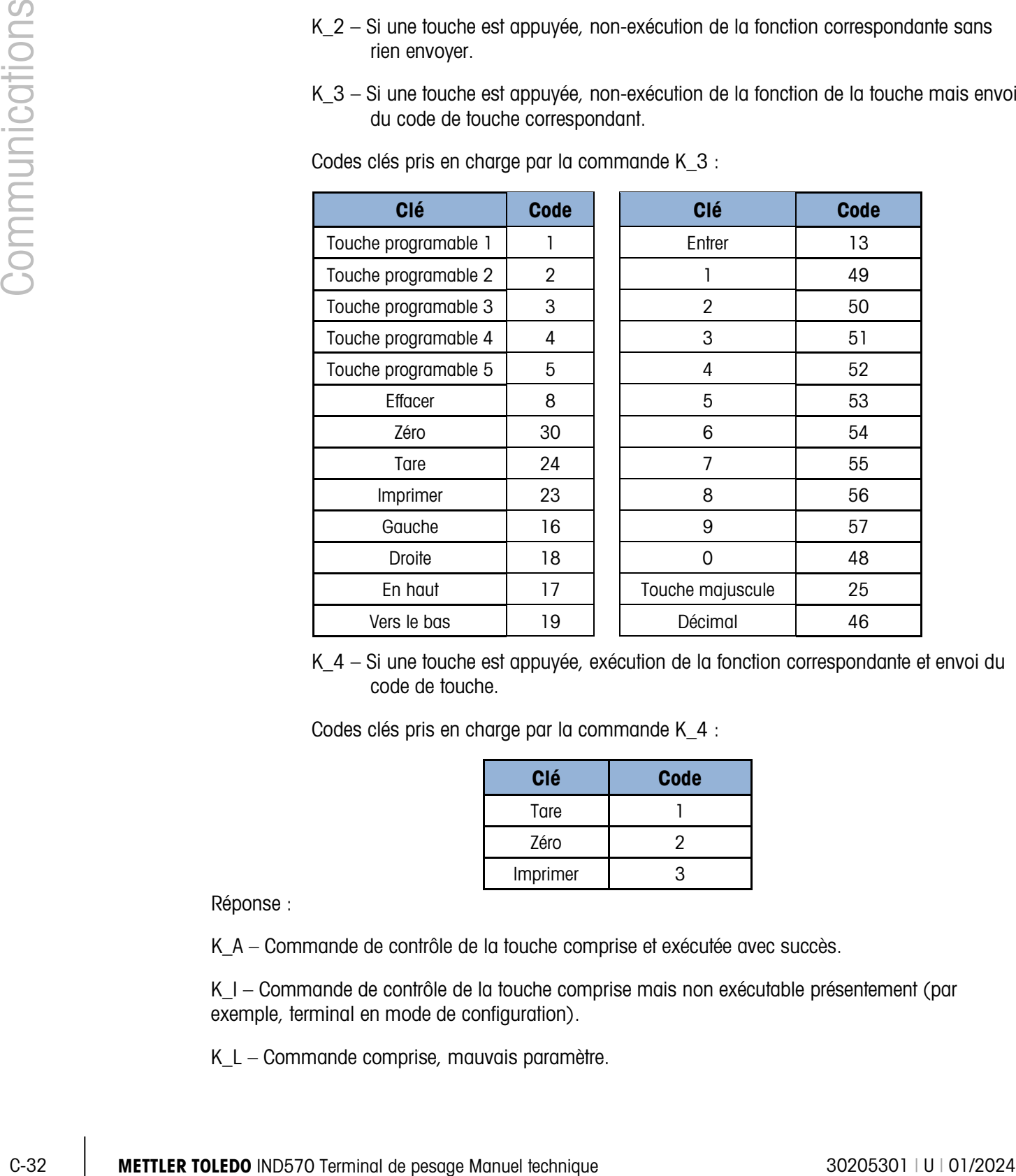

K\_4 – Si une touche est appuyée, exécution de la fonction correspondante et envoi du code de touche.

Codes clés pris en charge par la commande K\_4 :

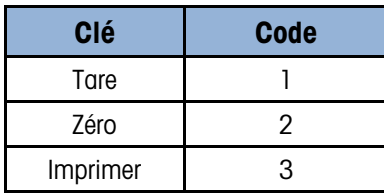

Réponse :

K\_A – Commande de contrôle de la touche comprise et exécutée avec succès.

K\_I – Commande de contrôle de la touche comprise mais non exécutable présentement (par exemple, terminal en mode de configuration).

K  $L$  – Commande comprise, mauvais paramètre.

# Exemple

Commande : K\_1 (suivie par un appui sur la touche TARE du clavier du terminal)

Réponse : Tare exécutée. Aucune autre réponse du terminal.

Commande : K\_3 (suivie par un appui sur la touche TARE du clavier du terminal)

Réponse : K\_C\_24. La tare n'est pas exécutée sur le terminal. « Clavier désactivé » apparaît sur la ligne système du terminal.

- **K\_1** correspond au réglage d'usine (valeur par défaut).
- **K** 1 est active après la commande de réinitialisation (@).
- **Le Une seule commande K est active à un moment donné.**

# C.7.7.4. SR – ENVOI D'UNE VALEUR PONDÉRALE SUITE À UN CHANGEMENT DE POIDS (ENVOYER ET RÉPÉTER)

Commande : SR

S R \_ PresetValue \_ Unit – Envoi de la valeur de poids stable actuel et continuellement après chaque variation de poids supérieure ou égale à la valeur prédéfinie, puis d'une valeur non stable suivie de la valeur stable suivante, plage = 1d à la charge maximum.

SR – Si aucune valeur prédéfinie n'est introduite, le changement de poids doit correspondre à au moins 12,5 % de la dernière valeur de poids stable avec un minimum = 30d.

Réponse :

- S S WeightValue Unit Valeur de poids stable actuel. Changement de poids.
- S D WeightValue Unit Valeur de poids instable.
- S \_ S \_ WeightValue \_ Unit Valeur de poids suivant stable.

S \_I – La commande est comprise mais ne peut pas être exécutée à cet instant (le terminal IND570 est en cours d'exécution d'une autre commande, comme une tare ou un délai imparti relatif à un manque de stabilité).

- S \_ L Commande comprise, mauvais paramètre.
- $S + -$  IND570 dans la plage de surcharge.
- $S -$  IND570 dans la plage de sous-charge.

# Exemple

Commande :  $S \, R - 0.50$  kg – Envoi de la valeur de poids stable actuel, suivi de tous les changements de charge  $\geq$  0,5 kg.

Réponse :

 $S_S$   $S$   $100,00$   $kg -$  Bascule stable.

- $S/D_{-} = 115,23$  kg Plus de 0,50 kg chargé.
- $S_S_S = -1200,000$  kg Bascule à nouveau stable.
- **SR** est remplacé et annulé par les commandes S, SI, SIR et @, et par une rupture matérielle.
- Si, après une valeur de poids instable, la stabilité n'a pas été atteinte dans le délai imparti de  $\mathcal{L}_{\mathcal{F}}$ 3 secondes, la réponse « S \_I » est envoyée suivie d'une valeur de poids instable. Le délai imparti redémarre depuis le début.
- La valeur prédéfinie doit être introduite dans la première unité qui correspond à l'unité de poids affichée après que le terminal IND570 a été mis sous tension.

# $C.7.7.5.$  T – Tare

Commande : T – Tare d'une valeur de poids stable

Réponse :

T\_S\_WeightValue\_Unit – Tare réalisée. Le critère de stabilité et la plage de la tare sont conformes aux réglages. La valeur pondérale de la tare en cours est retournée dans les unités actuelles.

T\_ I – Tare non exécutée (la bascule exécute une autre commande, procède au réglage du zéro ou le délai d'instabilité imparti est atteint).

- T\_+ Limite supérieure de la plage de la tare dépassée.
- T\_- Limite inférieure de la plage de la tare dépassée.

# Exemple

Commande : T

Réponse : T  $S_{\text{max}} = 100.00$  kg – L'IND570 a accepté une valeur de tare de 100,00 kg.

- La valeur pondérale de la nouvelle tare efface par réécriture la mémoire de la tare.
- C-3<br>
C-34 METTLER TOWER UNION (AND A CONSIDER TOWER SOME) CONTROLL CONSIDERATION (C-37.15.<br>
C-34 METTLER TOWER ON DESCRIPTION OF A CONSIDER THE CONSIDERATION (C-37.15.<br>
C-34 METTLER TOWER CONSIDER THE CONSIDER THE CONSIDE La durée de dépassement de délai dépend du type de bascule et des paramètres. Si l'instabilité persiste pendant cet intervalle, la commande est annulée.
	- Effacement de la valeur de la tare : Reportez-vous à la section [C.7.7.7](#page-471-0) de la commande TAC.

# C.7.7.6. TA – DEMANDE/SAISIE D'UNE VALEUR DE TARE

Commande : TA – Demande d'une valeur de poids de tare

TA \_ Tare Preset Value \_ Unit – Entrée de la valeur de la tare.

Réponse :

T A \_ A \_ TareWeightValue \_ Unit – Valeur pondérale de la tare en cours.

T A \_ I – La commande est comprise mais ne peut pas être exécutée à cet instant (le terminal IND570 est en cours d'exécution d'une autre commande, comme le réglage du zéro).

T A \_ L – Commande comprise, mauvais paramètre.

#### Exemple

Commande : T A \_ 10.00 \_ kg – Chargement d'une tare prédéfinie de 10 kg.

Réponse : T A  $_A$   $_A$   $_{\_}$   $_{\_}$   $_{\_}$  =  $_{\_}$  10.00 $_A$  g  $_{\_}$   $-$  L'IND570 a accepté la valeur de la tare de 10 kg.

- La tare existante sera remplacée par la nouvelle valeur de poids de la tare prédéfinie.
- Le terminal IND570 arrondit automatiquement la valeur de la tare à la précision de lecture en cours.
- <span id="page-471-0"></span>La valeur prédéfinie doit être entrée en utilisant les unités principales.

# C.7.7.7. TAC – EFFACEMENT DE LA VALEUR DE TARE

Commande : TAC – Effacement de la valeur de tare.

Réponse :

TAC \_ A – Valeur de tare effacée.

TAC \_ I – La commande est comprise mais ne peut pas être exécutée à cet instant (le terminal IND570 est en cours d'exécution d'une autre commande, comme le réglage du zéro ou un délai imparti relatif à un manque de stabilité).

# C.7.7.8. TI – TARER IMMÉDIATEMENT

Commande : TI – Tarer immédiatement, (mémorise la valeur pondérale actuelle qui peut être stable ou instable en tant que valeur de tare).

Réponse :

T I S WeightValue Unit – Tare réalisée, valeur stable de la tare.

T I D WeightValue Unit – Tare réalisée, valeur instable de la tare.

T I \_ I – La commande est comprise mais ne peut pas être exécutée à cet instant (le terminal IND570 est en cours d'exécution d'une autre commande, comme le réglage du zéro).

 $T I L - La$  commande est comprise, le paramètre est incorrect.

- T I \_ + Limite supérieure de la plage de la tare dépassée.
- T I – Limite inférieure de la plage de la tare dépassée.

# Exemple

Commande : TI – Tare

Réponse : T I \_ D \_ \_ \_ \_ \_ 117.57 \_ kg – La mémoire de la tare conserve une valeur pondérale instable (dynamique).

- Les valeurs précédentes de tare seront remplacées par la nouvelle valeur du poids de tare.
- Même lors d'une condition instable (dynamique), la valeur pondérale d'une tare peut être  $\mathbb{R}^n$ déterminée. Néanmoins, la valeur déterminée de la tare dans ces conditions peut ne pas être précise.
- La valeur mémorisée du poids de la tare est envoyée dans les unités en cours.

# C.8. E/S discrètes distantes (ARM100)

L'IND570 fournit la capacité d'étendre le contrôle des entrées et des sorties discrètes aux dispositifs distants ARM100. Cette capacité est appréciable lorsque plus de cinq entrées ou plus de huit sorties sont utilisées (celles-ci sont les limites des options d'E/S discrètes internes) ou lorsqu'il peut être bénéfique de bénéficier de toutes les E/S externes vers l'IND570 en se fondant sur l'application. Au total, trois ensembles d'E/S sont pris en charge dans l'IND570. Ceci peut être configuré à titre d'option d'E/S discrètes internes, et deux modules distants ou les trois ensembles d'E/S peuvent être des modules d'E/S distants ARM100.

La liaison de communication entre le terminal IND570 et le module d'E/S discrètes distant ARM100 s'établit au moyen du protocole de communication RS-485 de type RTU. Lors de la mise sous tension, si des E/S discrètes distantes ont été activées, la communication s'établira entre le terminal IND570 et les modules distants. Toutes les erreurs de communication seront affichées sur la ligne système de l'IND570.

Si la liaison RS-485 entre les ARM100 et l'IND570 est interrompue ou désactivée, ce dernier désactivera toutes les E/S actives à titre de précaution.

C-36 METAIR 100 Calibus publishes (and published logical bursts) as only only and published bursts (and the state of the state of the state of the state of the state of the state of the state of the state of the state of La liaison de communication étant du type RS-485, seuls COM1 et COM3 en option peuvent être programmés afin d'être utilisés avec l'ARM100 (COM2 n'acceptant que RS-232). Ce type de communication utilise les parties réservées à l'entrée et à la sortie du port, de ce fait il n'est pas nécessaire de le partager avec d'autres connexions. Lorsque « E/S discrètes distantes » est sélectionné en tant qu'attribut de COM1 ou COM3, les paramètres de communication sont automatiquement prédéfinis par le terminal et ne peuvent pas être modifiés depuis le panneau avant, et ne peuvent être que consultés. Ces paramètres sont :

- Débit en bauds : 57 600
- Bits de données : 8
- Parité : Aucun
- Contrôle du débit : Aucun
- Interface : RS-485

Après avoir câblé les modules ARM100 conformément aux détails de la Guide d'installation, et en sélectionnant l'attribut E/S Distant dans Connexions de la configuration, les modules distants doivent être opérationnels et prêts à recevoir un attribut individuel sur chaque entrée et sortie.

Lors de l'attribution des fonctions aux emplacements d'E/S discrètes distantes, les modules distants sont adressés par 1.0.x pour le module n° 1, 2.0.x pour le module n° 2 et 3.0.x pour le module n° 3. Chaque module fournit quatre entrées et six sorties de relais à contact sec.

# Exemple

Tare attribuée à l'adresse d'entrée 1.0.1 d'E/S discrètes

Ceci indique que lorsque l'entrée n° 1 est activée sur le module distant n° 1, une tare sera prise.

# C.9. Impression d'un rapport

Pour imprimer les rapports provenant des tableaux de la mémoire de l'IND570 ainsi que les journaux de données et les résultats de tests, une connexion doit être établie avec l'attribut Rapports. Lorsque l'attribut Rapports est associé à un port série Ethernet ou à un port USB lorsqu'un rapport est imprimé, il sera dirigé vers le port attribué.

Le format du rapport imprimé peut être sélectionné dans la configuration afin que tous les rapports présentent le même format général (largeur, en-tête, etc.). Des champs imprimables supplémentaires peuvent être configurés pour chaque rapport de tableau des tares et de tableau des cibles. Les paramètres uniques de ces rapports se trouvent dans la configuration sur Communication > Rapports.

Les rapports suivants peuvent être imprimés depuis leurs écrans respectifs :

- Tableau des tares
- Tableau des cibles
- Tableau des messages
- Rapports des totaux
- Rappel des informations de maintenance
- État du terminal
- Résultats des tests GWP et d'étalonnage
- Journal GWP
- Journal des modifications
- Journal des erreurs
- Journal de maintenance

Les rapports suivants peuvent être consultés et imprimés en utilisant la touche programmable  $RAPPORTS$  $\Box$ 

- Mémoire Alibi
- Tableau des tares
- Tableau des cibles

# C.9.1. Rapports sous forme de tableaux

La mémoire alibi, le tableau des tares et le tableau des cibles peuvent être consultés et imprimés par un opérateur en appuyant sur la touche programmable RAPPORTS  $\blacksquare$ . Les résultats de la consultation du tableau des tares et du tableau des cibles peuvent être imprimés directement depuis la page Rapports ; le fichier de la mémoire alibi peut être imprimé dès sa consultation. La structure du rapport du tableau se base sur les champs définis dans le tableau et dans la configuration du rapport. La configuration du format de tous les rapports imprimés est décrite au chapitre 3.0, Configuration.

Pour accéder à la fonction des rapports, la touche programmable RAPPORTS  $\Box$  doit être ajoutée à la sélection des touches programmables sur la page d'accueil.

# C.9.1.1. Consultation et Impression des Tableaux

<span id="page-474-0"></span>7. Appuyez sur la touche programmable RAPPORTS  $\blacksquare$ . L'écran de sélection des rapports s'affiche [\(Figure C-6\)](#page-474-0). Seuls les tableaux ayant été activés dans la configuration sont présentés. Le tableau des tares sera toujours affiché.

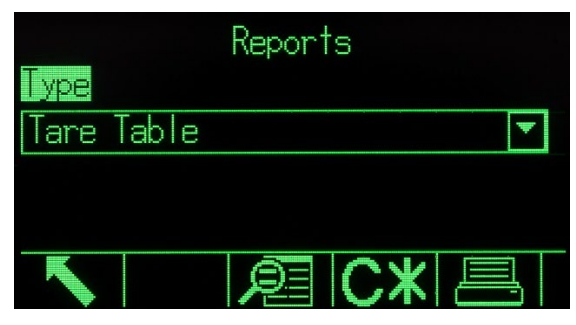

Figure C-6 : Écran de visualisation des Rapports

- 7. Across can be backdoned to across the state of the communication and properties of the state of the state of the state of the state of the state of the state of the state of the state of the state of the state of the s 8. Sélectionnez le tableau à consulter depuis la boîte de sélection Type ou appuyez sur la touche programmable IMPRESSION pour imprimer le tableau des tares ou le tableau des cibles. Dans la mesure où le tableau Alibi est de grande dimension, il ne peut pas être directement imprimé depuis cet écran ; le tableau doit être filtré et les résultats doivent être inscrits sur l'écran Visualisation de la recherche Alibi avant de pouvoir déclencher une impression. Une connexion « Rapports » doit être configurée afin d'activer l'impression du rapport. Veuillez noter que les touches programmables disponibles seront modifiées en fonction de la sélection du type de rapport.
	- 9. Après avoir sélectionné le rapport, appuyez sur la touche programmable VISUALISATION TABLEAU  $\mathbb{Q}$ .
	- 10. Utilisez les boîtes de sélection Champ recherche ainsi que les champs de données associées afin d'introduire des informations spécifiques qui limiteront la recherche, ou utilisez le caractère par défaut « tout rechercher », l'astérisque (\*) afin de visualiser tous les enregistrements.
	- 11. Appuyez sur la touche programmable Recherche  $\Box\Box$  afin de visualiser les résultats de la recherche. Chacun des tableaux peut être imprimé depuis son écran Visualisation de la recherche.

Un exemple de rapports sur 40 colonnes de largeur pour chacun d'entre eux est présenté dans les sections suivantes.

**Tous les rapports (à l'exclusion du Rapport des totaux, des rapports de tests d'étalonnage et des** tests GWP) peuvent être imprimés selon des formats de 40 ou 80 colonnes de largeur. Les paramètres sur Communication > Rapports> Format déterminent si tous les rapports sont imprimés selon des formats de 40 ou 80 colonnes de largeur.

# C.9.2. Exemples de rapports

# C.9.2.1. Tableau Alibi

Le tableau alibi peut être visualisé, imprimé ou enregistré sur une clé USB. La mémoire alibi s'affiche comme une recherche et comme la visualisation de tout autre tableau dans le terminal. Elle est accessible depuis la touche programmable dédiée ALIBI Alibi, la touche programmable RAPPORTS, la touche programmable  $\blacksquare$  ou sur l'arborescence du menu Application > Mémoire > Alibi.

C.9.2.1.1. Exemple de 40 colonnes

Rapport de la mémoire alibi 17:25:26 23/mai/2014 23-mai-2014 17:25:01 0000022 31,60 kg 0 kg T 31,60 kg N \*\*\*\*\*\*\*\*\*\*\*\*\*\*\*\*\*\*\*\*\*\*\*\*\*\*\*\*\*\*\*\*\*\*\*\*\*\*\*\* 23-mai-2014 17:26:38 0000023 26,09 kg 0 kg T 26,09 kg N \*\*\*\*\*\*\*\*\*\*\*\*\*\*\*\*\*\*\*\*\*\*\*\*\*\*\*\*\*\*\*\*\*\*\*\*\*\*\*\* 23-mai-2014 17:29:15 45,22 kg 0 kg T 45,22 kg N \*\*\*\*\*\*\*\*\*\*\*\*\*\*\*\*\*\*\*\*\*\*\*\*\*\*\*\*\*\*\*\*\*\*\*\*\*\*\*\*

# C.9.2.2. Rapport du Tableau des tares

Le tableau des tares peut être visualisé, imprimé ou transféré avec la fonction de transfert de fichiers USB. Il est accessible avec la touche programmable TABLEAU DES TARES  $\mathcal{D}$ , la touche programmable RAPPORTS  $\Box$  la touche programmable  $\Box$ gg ou sur l'arborescence du menu Application > Mémoire > Tableau des tares.

Dans les exemples de rapports suivants, tous les champs disponibles ont été programmés pour être imprimés. Un séparateur d'enregistrement (\*) a été sélectionné pour ces rapports.

C.9.2.2.1. Exemple de 40 colonnes

Si le premier champ sur une ligne a été désactivé, il ne sera pas imprimé et le champ de droite sera déplacé vers la gauche. Si le champ à droite d'une ligne a été désactivé, il ne sera pas imprimé et il restera vide. Si tous les champs sur une ligne spécifique ont été désactivés, la ligne sera entièrement éliminée du rapport.

```
Rapport de la mémoire des tares
ID : 1 T : 26,4 kg
Desc : Boîte bleue n° 4 
n : 54 Total : 52954,3 kg
****************************************
                 T : 3,7 kg
Desc : Sac vert n° 29 
n : 7 Total : 25593,4 kg
****************************************
ID : 6 T : 23,3 kg
Desc : Palettes B16 
n : 0 Total : 0 kg
```
\*\*\*\*\*\*\*\*\*\*\*\*\*\*\*\*\*\*\*\*\*\*\*\*\*\*\*\*\*\*\*\*\*\*\*\*\*\*\*\*

# C.9.2.3. Rapport du tableau des cibles

Le tableau des cibles peut être visualisé ou imprimé. Il est accessible avec la touche programmable dédiée TABLEAU DES CIBLES  $\circledast$ , la touche programmable RAPPORTS USBet la touche programmable  $\blacksquare$  ou avec l'arborescence du menu sur Application > Mémoire > Tableau des cibles.

Dans les exemples de rapports suivants, tous les champs disponibles ont été programmés pour être imprimés. Un séparateur d'enregistrement (\*) a été sélectionné pour ces rapports. Si Totalisation du tableau des cibles est activé sur Application > Mémoire > Tableau des cibles, les champs n et Total sont automatiquement imprimés sur le rapport.

#### C.9.2.3.1. Exemple d'un rapport sur 40 colonnes

Si le premier champ sur une ligne a été désactivé, il ne sera pas imprimé et le champ de droite sera déplacé vers la gauche. Si le champ à droite d'une ligne a été désactivé, il ne sera pas imprimé et il restera vide. Si tous les champs sur une ligne spécifique ont été désactivés, la ligne sera entièrement éliminée du rapport.

Rapport sur la Mémoire de la cible

```
C-40 METHRON THE C-30 METHRON THE C-40 METHRON THE STATE CONSULTS AND THE C-40 METHRON THE C-40 METHRON THE C-40 METHRON THE C-40 METHRON THE C-32 METHRON THE C-40 METHRON THE C-32 METHRON THE C-40 METHRON THE C-42 METHRO
                 ID : 1 Cible : 11,00 kg
                 Déversement : 0,55 Précision : 0,4
                 Tolérance + : 0,1 -Tol: 0,1Desc : RT4 Blanc Gran
                 n : 9 Total : 99,19 kg
                 ****************************************
                 ID : 2 Cible : 12,35 kg
                 Déversement : 0,48 Précision : 0,6
                 Tolérance + : 0,2 Tol - : 0,2Desc : Mélange N° 7728
                 n : 17 Total : 209,95 kg
                 ****************************************
                 ID : 3 Cible : 23,85 kg
                 Déversement : 0,3 Précision : 0,8
                 Tolérance + : 0,3 -Tol : 0,1Desc : Jaune n° 40 Pel
                 n : 14 Total : 332,54 kg
                 ****************************************
```
#### C.9.2.4. Rapport du Tableau des messages

Le tableau des messages contient du texte qui peut être utilisé dans les modèles d'impression. Il existe 99 enregistrements et chacun d'entre peut contenir 100 caractères au maximum. Sur la visualisation du tableau des messages, seuls les 20 premiers caractères de la chaîne du message sont affichés. Le rapport du tableau des messages ne peut être imprimé que depuis le sous-bloc Tableau des messages sur Application > Mémoire en utilisant la touche programmable IMPRESSION . Un exemple de rapport imprimé sur 40 colonnes est présenté ci-après. Le rapport de 80 colonnes permet le retour à la ligne si la limite de 80 caractères est dépassée.

Rapport sur les messages

1 James Carey

```
****************************************
2 Communications 
****************************************
   3 101 East Main Street 
****************************************
 4 Il s'agit d'un exemple de ce à quoi la visualisation 
d'une chaîne de plus de 40 caractères
devrait ressembler dans un rapport
****************************************
```
#### C.9.2.5. Rapports des totaux

Le rapport des totaux n'imprimera que les champs ayant été activés pour la fonction de totalisation. Si la fonctionnalité de sous-total a été désactivée, le champ n'apparaîtra ni ne sera imprimé. L'exemple ci-dessous comprend les champs de sous-total et de total général. Le format de rapport est toujours d'une largeur de 40 colonnes pour le rapport des totaux.

```
Rapports des totaux<br>14:25:39 20/iuil/2007
               14:25:39 20/juil/2007
Sous-total :<br>n = 686,19 kg
Total général :
n = 27 372,76 kg
```
#### C.9.2.6. Rapport de rappel des informations de maintenance

Le rapport Rappel des informations de maintenance peut être imprimé depuis l'écran de visualisation Rappel des informations de maintenance.

## C.9.2.6.1. Exemple d'un rapport sur 40 colonnes

Rapport sur les informations de maintenance

```
Pour la maintenance, veuillez contacter :
METTLER TOLEDO 
www.mt.com
   ----------------------------------------
Expiration de l'étalonnage et de GWP
! Étalonnage
    Date 01-26-2015
    N° Transactions 000000
----------------------------------------
Alertes de maintenance : (!)
   2015/01/26 12:01:21 O00080
  Étalonnage expiré. Exécution de l'ét alonnage T
  est.
----------------------------------------
Numéro de série : B23456893
IND570
METTLER TOLEDO 
BASCULE À TRÉMIE D'ENTRESOL
----------------------------------------
```
#### C.9.2.7. Rapport sur l'état du terminal

Le rapport État du terminal peut être imprimé depuis l'écran de visualisation État du terminal.

C.9.2.7.1. Exemple d'un rapport sur 40 colonnes RAPPORT SUR L'ÉTAT DU TERMINAL

```
C-42 Metrics were also the communications of the communications of the communications of the communications of the communications of the communications of the communications of the communications of the communications of 
                     Batterie : 3,0 V 3,0 V
                     Excitation : 9,9V 9,9V
                     Qualité du signal : 124,75 
                     Connexions actuelles SDS : 0
                    Pesages totaux : 21<br>Poids maximum : 21<br>50,23 kg
                     Poids maximum : 50,23 kg
                     Charge maximum moyenne : 26,615 kg
                     Plates-formes surchargées : 4
                     Plates-formes sous-chargées : 59
                    Commandes du zéro : 7
                    Échecs de la commande du zéro :<br>Durée activée : 0,14 jour
                   Durée activée : 0,14 jour<br>Durée d'utilisation : 0,11 jour
                   Durée d'utilisation :
                   Flash interne : 7,38MB/7,39MB Libre/Total
                   Mémoire USB : 3976MB/3982MB Libre/Total
                    ----------------------------------------
                    Pour la maintenance, veuillez contacter :
                    METTLER TOLEDO 
                    www.mt.com
                                   ----------------------------------------
                    Expiration de l'étalonnage et de GWP
                     ! Étalonnage
                         Date 01-26-2015
                         N° Transactions 000000
                     ----------------------------------------
                    Alertes de maintenance : (!)
                       2015/01/26 12:01:21 O00080
                       Étalonnage expiré. Exécution de l'étalonnage T
                       est.
                     ----------------------------------------
                    Dispositifs connectés
                    Bascule de plancher
                    2156
                    S/N 2437737
                                ----------------------------------------
                     SYSTEM INFO RECALL
                    Model: IND570
                    S/N: B23456893
                    Term. ID #1: IND570
                    Term. ID #2: METTLER TOLEDO
                    Term. ID #3: MEZZANINE HOPPER SCALE
                    Base S/N: 02547784BR
                    Software
                     Boot: 30101168 1.00.0004
                     Standard: 30094864 2.00.0023
                     Fill-570: 1.00.0092
                    Hardware
                     Analog L/C
                     Opt: E-Net
                      Opt: Ethernet/IP(V2.16)
                     Rapport de test d'étalonnage
```
Un rapport de test d'étalonnage peut être imprimé après avoir exécuté toutes les étapes d'une procédure de test d'étalonnage (réussie ou échouée). Les détails de configuration et d'exécution d'un test d'étalonnage stocké sont exposés au chapitre 3, Configuration.

Après avoir exécuté toutes les étapes de la procédure du test d'étalonnage, appuyez sur la touche programmable IMPRESSION pour imprimer le rapport du test d'étalonnage.

# C.9.2.7.2. Exemple de rapport d'étalonnage

 Rapport de test d'étalonnage 15:23:44 12/sept/2012 IND570 METTLER TOLEDO IND570 Bascule : B206688276 Utilisateur : COBURN Poids test :<br>ID ID Poids -------------------- -------- 523352 50 523369 523377 50 523362 50<br>523368 50 523368 Unité de poids : kg État de la limite d'avertissement : RÉUSSI État du test : RÉUSSI Avertissement Contrôle Cible Réel OK +/- +/- -------- -------- -------- -------- -- 0,0 0,0 0,0 0,0 -  $0,2$   $0,5$   $50,0$   $50,0$  - 0,4 0,8 100,0 100,0 -  $0,6$  1,2 150,0 150,0 -

#### C.9.2.8. Rapports de test GWP

Les rapports de tests des tests GWP de sensibilité, de répétitivité et d'excentricité peuvent être imprimés après avoir exécuté toutes les étapes d'une procédure de test GWP (réussie ou échouée). Les détails de configuration et d'exécution d'un test GWP stocké sont exposés au chapitre 2, Exploitation, et au chapitre 3, Configuration.

Après avoir progressivement avancé parmi toutes les étapes des procédures de test GWP, appuyez sur la touche programmable IMPRESSION pour imprimer le rapport du test GWP. Un exemple du rapport du test de répétitivité GWP est présenté dans la section suivante. De semblables rapports existent pour les résultats des tests de sensibilité et d'excentricité GWP.

C.9.2.8.1. Exemple d'un rapport GWP

Rapports du test de répétitivité

09:26:30 13/sept/2012

IND570 METTLER TOLEDO IND570 Bascule : B206688276 Utilisateur : JOZEFOWICZ

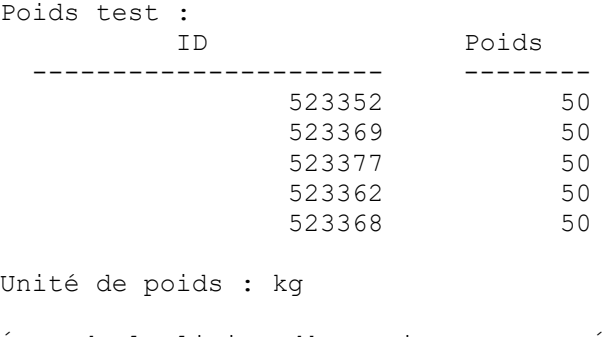

État de la limite d'avertissement : RÉUSSI État du test : RÉUSSI

Limite d'avertissement +/- : 0,10 kg Limite de contrôle +/- : 0,20 kg Répétitivité calculée : 0,00 kg

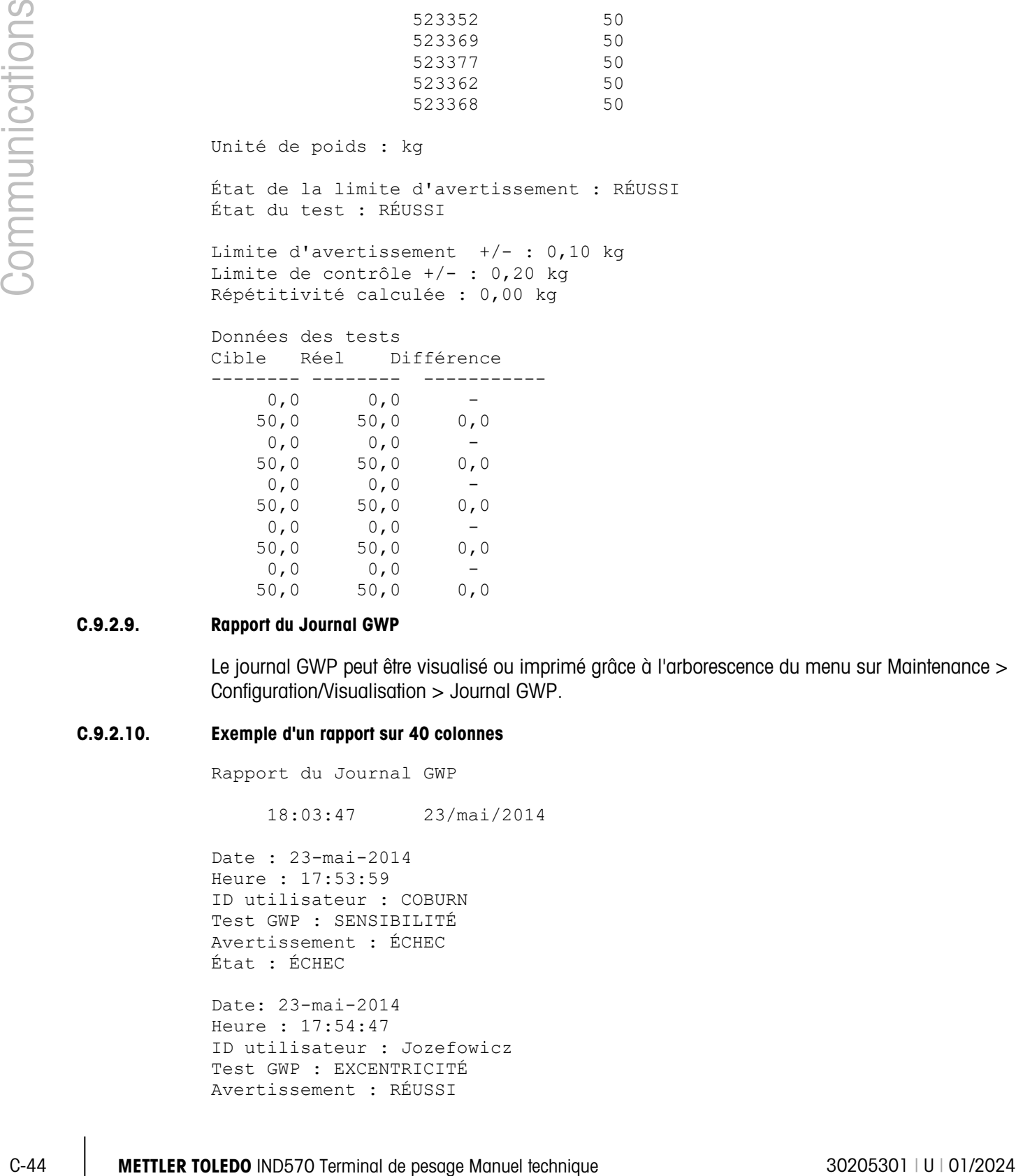

# C.9.2.9. Rapport du Journal GWP

Le journal GWP peut être visualisé ou imprimé grâce à l'arborescence du menu sur Maintenance > Configuration/Visualisation > Journal GWP.

#### C.9.2.10. Exemple d'un rapport sur 40 colonnes

Rapport du Journal GWP

18:03:47 23/mai/2014

Date : 23-mai-2014 Heure : 17:53:59 ID utilisateur : COBURN Test GWP : SENSIBILITÉ Avertissement : ÉCHEC État : ÉCHEC

```
Date: 23-mai-2014
Heure : 17:54:47
ID utilisateur : Jozefowicz
Test GWP : EXCENTRICITÉ
Avertissement : RÉUSSI
```
État : RÉUSSI

# C.9.3. Rapport de rappel des informations de maintenance

Le rapport Rappel des informations de maintenance peut être imprimé depuis l'écran de visualisation Rappel des informations de maintenance.

#### C.9.3.1. Exemple d'un rapport sur 40 colonnes

Rapport sur les informations de maintenance Pour la maintenance, veuillez contacter : METTLER TOLEDO www.mt.com ---------------------------------------- Expiration de l'étalonnage et de GWP ! Étalonnage Date 01-26-2015 N° Transactions 000000 ---------------------------------------- Alertes de maintenance : (!) 2015/01/26 12:01:21 O00080 Étalonnage expiré. Exécution de l'étalonnage T est. ---------------------------------------- Numéro de série : 01638286FR IND570 METTLER TOLEDO BASCULE À TRÉMIE D'ENTRESOL ----------------------------------------

# C.9.4. Rapport sur l'état du terminal

Le rapport État du terminal peut être imprimé depuis l'écran de visualisation État du terminal.

## C.9.4.1. Exemple d'un rapport sur 40 colonnes

RAPPORT SUR L'ÉTAT DU TERMINAL

```
Batterie : 3,0 V 3,0 V 
Excitation : 9,9V 9,9V<br>Qualité du signal : 124.75Qualité du signal :
Connexions actuelles SDS : 0<br>Pesages totaux : 0<br>21
Pesages totaux : 21<br>Poids maximum : 20,23 kg
Poids maximum : 50,23 kg<br>
Charge maximum moyenne : 50,615 kg
Charge maximum moyenne : 26,615 kg
Plates-formes surchargées : 4
Plates-formes sous-chargées : 59<br>Commandes du zéro : 59
Commandes du zéro :
Échecs de la commande du zéro : 3<br>Durée activée : 3<br>0,14 jour
Durée activée :<br>
Durée d'utilisation : 0,14 jour<br>
0,11 jour
Durée d'utilisation :
Flash interne : 7,38MB/7,39MB Libre/Total
Mémoire USB : 3976MB/3982MB Libre/Total
----------------------------------------
Pour la maintenance, veuillez contacter :
METTLER TOLEDO 
www.mt.com
 ----------------------------------------
Expiration de l'étalonnage et de GWP
! Étalonnage
```

```
 Date 01-26-2015
     N° Transactions 000000
                              ----------------------------------------
Alertes de maintenance : (!)
   2015/01/26 12:01:21 O00080
   Étalonnage expiré. Exécution de l'étalonnage T
   est.
               ----------------------------------------
Dispositifs connectés
Bascule de plancher
2156
S/N 2437737
----------------------------------------
```
# C.10. Accès aux données partagées

C-16<br>
C-46 METTLER TORE CONTENT TO CONTENT TO CONTENT TO CONTENT TO CONTENT TO CONTENT TO CONTENT TO CONTENT TO CONTENT TO CONTENT TO CONTENT TO CONTENT TO CONTENT TO CONTENT TO CONTENT TO CONTENT TO CONTENT TO CONTENT TO La majorité des paramètres de configuration, des déclencheurs et des états de l'IND570 sont mémorisés et dirigés vers les « Données partagées ». Il s'agit d'un système de mappage de la mémoire qui permet à des clients distants d'envoyer des commandes et de recevoir des données en provenance du terminal. Afin d'accéder aux variables des données partagées de l'IND570, un client distant doit se connecter au serveur de données partagées. L'accès est fourni grâce au port série COM1 ou en utilisant le port Ethernet en option. Quelle que soit la méthode utilisée, le même accès est fourni et la procédure de connexion est très semblable.

# C.10.1. Connexion au serveur de données partagées

L'accès aux données partagées est disponible depuis le port série COM1 et depuis le port Ethernet en option.

# C.10.1.1. Pour vous connecter au serveur de données partagées avec COM1

- 1. Pour activer la communication avec le serveur de données partagées :
- 2. Supprimez toutes les connexions vers le port COM1 de l'IND570. Dans la configuration Communication > Série, assurez-vous que les paramètres du port pour COM1 sont :
	- 115,2 Kbds
	- 8 bits de données
	- Aucune parité
	- 1 bit d'arrêt
- 3. ou
- 4. Positionnez le commutateur SW2-1 sur MARCHE (on). Ceci permet d'établir la communication avec le serveur de données partagées sans supprimer aucune connexion ayant été paramétrée dans la configuration. Le paramètre SW2-1 sur MARCHE entraîne l'affichage du message Mode test sur la ligne du système jusqu'à ce que SW2-1 soit sur ARRÊT.
	- Pour restaurer l'accès aux connexions COM1 configurées, remettez SW2-1 sur sa position initiale d'ARRÊT après que la communication avec le Serveur de données partagées est terminée.
- 5. ou
- 6. Au niveau de Communication > Connexions, définissez l'affectation de COM1 comme Serveur de données partagées. Ce paramètre permet de communiquer avec le serveur des données partagées sur COM1 sans devoir mettre SW2-1 sur MARCHE. Sur Communication > Série, assurez-vous que les paramètres du port pour COM1 sont :
	- 115,2 Kbds
	- 8 bits de données
	- Aucune parité
	- 1 bit d'arrêt
	- $0<sup>II</sup>$
- 7. ou

Depuis un dispositif externe déjà connecté au COM1, envoi de LOGON<CR><LF> vers l'IND570. Cette commande interrompra le fonctionnement normal de COM1 et le commutera temporairement en une connexion du serveur de données partagées. Le message « COM1 – Serveur de données partagées » s'affichera sur la ligne système tant que le terminal sera dans ce mode. Le serveur de données partagées sera disponible sur les paramètres du port déjà utilisé, il est inutile de les réinitialiser. Sautez les étapes 2 et 3 ci-dessous.

- 8. Programmez le port série du dispositif distant sur :
	- 115,2 Kbds
	- 8 bits de données
	- Aucune parité
	- 1 bit d'arrêt
- 9. Connectez un câble RS-232 (ou RS-422 ou RS-485) entre l'ordinateur client distant et le port COM1 de l'IND570.
- 10. Ouvrez un programme pour communiquer avec le terminal IND570 (par exemple, HyperTerminal).
- 11. Entrez : utilisateur xxxxx où xxxxx correspond à un nom valide d'utilisateur programmé dans la branche Terminal > Utilisateur de l'arborescence du menu de configuration. Le niveau d'accès attribué à ce nom d'utilisateur déterminera quelles variables de données partagées seront accessibles.
	- a. La connexion d'utilisateur par défaut est « admin ».
- 12. Si un mot de passe est obligatoire pour le nom d'utilisateur introduit à l'étape 5, le terminal affichera : 51 Entrez le mot de passe. Si aucun mot de passe n'est obligatoire, passez à l'étape 8.
- 13. Entrez : mot de passe xxxxx où xxxxx correspond au mot de passe valide du nom d'utilisateur entré à l'étape 5.
- 14. Réponse de l'IND570 : 12 Accès OK
- 15. Le client distant est dorénavant connecté au serveur de données partagées.

#### C.10.1.2. Pour vous connecter au serveur de données partagées par Ethernet

Le serveur de données partagées est disponible par le port 1701. Pour des applications n'ayant pas accès au port 1701, un deuxième port peut être activé. Pour activer le deuxième port, introduisez le

numéro de port retenu dans la branche Communication > Réseau> Port secondaire du menu d'arborescence.

- **Contract Contract** Pour accéder au port secondaire en tant que serveur de données partagées, assurez-vous que le port EPRINT ne bénéficie d'aucune attribution. Le port EPRINT utilise aussi le port secondaire et s'il existe une attribution EPRINT, il n'est pas possible d'accéder au serveur de données partagées sur le port secondaire.
- 1. Programmez de manière appropriée les adresses IP et de passerelle de l'IND570 sur la branche Communication > Réseau de l'arborescence du menu.
- 2. Connectez un câble croisé entre le PC client distant et l'IND570.
- 3. Ouvrez un programme sur le PC client afin de communiquer avec l'IND570 (par exemple, HyperTerminal).
- 4. Créez une connexion TCP/IP à l'adresse IP programmée dans l'IND570 au niveau du port 1701 ou du port attribué en utilisant la variable de données partagées xs0138.
- 5. Si les adresses IP et de passerelle ainsi que le câble de connexion sont corrects, l'IND570 affichera « Prêt pour l'utilisateur ».
- C-4 C-4 MERVin to biological concurse diffusion Lap or EPBRIT diffusion and the period seconds the period seconds of the period seconds the period seconds of the system of the system of the system of the system of the sys 6. Entrez : utilisateur xxxxx où xxxxx correspond à un nom valide d'utilisateur programmé dans la branche Terminal > Utilisateurs de l'arborescence du menu de configuration. Le niveau d'accès du nom d'utilisateur utilisé déterminera les variables de données partagées pouvant être accessibles.
	- La connexion d'utilisateur par défaut est « admin ».
	- 7. Si un mot de passe est obligatoire pour le nom d'utilisateur de l'étape précédente, le terminal affichera : 51 Entrez le mot de passe. Si aucun mot de passe n'est obligatoire, passez à l'étape 9.
	- 8. Entrez : mot de passe xxxxx où xxxxx correspond au mot de passe valide du nom d'utilisateur entré à l'étape 6.
	- 9. Réponse de l'IND570 : 12 Accès OK
	- 10. Le PC client distant est dorénavant connecté au serveur de données partagées.

# C.10.1.3. Pour vous connecter au serveur de données partagées via Wi-Fi

Le serveur de données partagées est disponible via le port programmé (par défaut, 1701). Pour les applications qui ne peuvent pas accéder au port 1701, le numéro de port peut être modifié dans la configuration, sous Communication > Réseau > Port Wi-Fi.

- Si aucune affectation de port Wi-Fi n'est effectuée sur la page des connexions, le serveur de données partagées sera disponible sur le port Wi-Fi programmé.
- Si une affectation est effectuée pour le port Wi-Fi sur la page des connexions, le serveur de données partagées ne sera plus disponible sur le port Wi-Fi programmé.
- 1. Programmez les adresses IP et de passerelle appropriées dans l'IND570 dans la configuration, sous Communication > Module Wi-Fi.
- 2. Connectez le PC client distant au réseau qui comprend le point d'accès Wi-Fi de l'IND570.
- 3. Sur le PC client, ouvrez un programme (tel que HyperTerminal) pour communiquer avec l'IND570.
- 4. Créez une connexion TCP/IP à l'adresse IP Wi-Fi programmée dans l'IND570 au port 1701, ou au port affecté lors de l'étape de configuration du port Wi-Fi.
- 5. Si les adresses IP et de passerelle ainsi que la connexion réseau sont correctes, le PC affichera Prêt pour l'utilisateur.
- 6. Saisissez : utilisateur xxxxx, où xxxxx correspond à un nom valide d'utilisateur programmé dans la configuration, sous Terminal > Utilisateurs. Le niveau d'accès du nom d'utilisateur utilisé déterminera les variables de données partagées pouvant être accessibles.
- Le nom d'utilisateur par défaut est « admin ».
- 7. Si un mot de passe est requis pour le nom d'utilisateur de l'étape précédente, le terminal affichera : 51 Entrez le mot de passe. Si aucun mot de passe n'est requis, passez à l'étape 9.
- 8. Saisissez : mot de passe xxxxx, où xxxxx est le mot de passe correspondant au nom d'utilisateur saisi à l'étape 6.
- 9. L'IND570 répondra : 12 Accès OK.
- 10. Le PC client distant est désormais connecté au serveur de données partagées.

# C.10.2. Déconnexion du serveur de données partagées

Une séquence spécifique doit être suivie en quittant l'accès aux données partagées sur le port série COM1 et sur le port Ethernet en option. Si le port n'est pas correctement fermé, il restera « occupé » et ne sera plus disponible pour une connexion. Il existe au maximum cinq connexions disponibles de serveur de données partagées dans l'IND570. Si tous ces ports sont « occupés », il n'est pas possible de se connecter au serveur de données partagées. La mise hors puis sous tension de l'IND570 réinitialisera tous les ports.

# C.10.2.1. Pour quitter le serveur de données partagées lors de l'utilisation de COM1

Lorsque l'échange de données avec le serveur de données partagées est terminé, envoyez la commande « Quitter ». Ceci effacera la connexion au serveur de données partagées et permettra la réutilisation ultérieure de cette connexion.

Si la connexion au serveur de données partagées a été réalisée en déplaçant le contacteur SW2-1 sur sa position ON, remettez-le sur la position OFF à ce moment. Ceci permet au port COM1 d'être utilisé à nouveau pour l'utilisation programmée à l'origine.

Si la connexion au serveur de données partagées a été réalisée en utilisant la commande LOGON, après avoir envoyé la commande « Quitter », une commande LOGOF<CR><LF> doit être envoyée pour réinitialiser le port série sur son utilisation d'origine. Le port série ne peut pas être utilisé selon son attribution d'origine avant que la commande LOGOF soit envoyée ou que le terminal soit à nouveau mis hors puis sous tension.

Si la connexion vers le serveur de données partagées a été réalisée en effaçant toutes les attributions de COM1 ou en attribuant COM1 en tant que serveur de données, le port COM1 peut maintenant être reprogrammé selon la demande.

# C.10.2.2. Pour quitter le serveur de données partagées lors de l'utilisation d'Ethernet

Lorsque l'échange de données avec le serveur de données partagées est terminé, envoyez la commande « Quitter ». Ceci effacera la connexion du serveur de données partagées et permettra la réutilisation de cette connexion ultérieurement.

# C.10.2.3. Pour quitter le serveur de données partagées en utilisant le Wi-Fi

Lorsque l'échange de données avec le serveur de données partagées est terminé, saisissez : Quitter. Ceci mettra fin à la connexion au serveur de données partagées et permettra la réutilisation de cette connexion ultérieurement.

Le serveur de données partagées ne peut accepter que cinq connexions simultanées. Fermer le programme du PC sans envoyer la commande quitter laissera la connexion ouverte, risquant d'empêcher un accès ultérieur.

# C.10.3. Commandes du serveur de données partagées

La connexion au serveur de données partagées de l'IND570 étant réalisée, plusieurs commandes sont disponibles à l'utilisation par le client. Toutes les commandes peuvent être formulées en majuscules ou en minuscules. Les guillemets sont destinés seulement pour la clarification et ne doivent pas être transmis. Les commandes valides sont décrites dans les sections suivantes.

C-50 MB interesting to the communication of the communication of the communication of the communication of the communication of the communication of the communication of the communication of the communication of the commu Format de réponse : les réponses aux messages « lecture », « écriture » et « rappel » possèdent un en-tête formaté. Les deux premiers caractères indiquent l'état. « 00 » correspond à un état de réussite. « 99 » correspond à un état d'échec. Le caractère suivant correspond au type de message R, W ou C. Les trois caractères suivants correspondent à un nombre de séquences se déroulant de 001 jusqu'à 999 et se reproduisant ainsi de suite.

# C.10.3.1. Commande « utilisateur »

<span id="page-486-0"></span>Un client doit se connecter à SDSV en utilisant la commande « utilisateur » avant d'accéder aux données partagées. Le serveur valide le nom d'utilisateur et renvoie un message de réponse à l'utilisateur. Le SDSV répond par [Accès OK] si aucun mot de passe n'est requis ou par [Entrer un mot de passe] si un mot de passe est obligatoire.

Un client peut utiliser seulement les commandes « utilisateur », « mot de passe », « aide » et « quitter » avant réussir à se connecter.

Format : nom d'utilisateur de l'utilisateur

Réponse 1 : 12 Accès OK

Réponse 2 : 51 Entrez le mot de passe

# C.10.3.2. Commande « mot de passe »

L'utilisateur introduit un mot de passe en utilisant la commande « mot de passe ». Si le mot de passe est valide, le serveur affiche le message [Accès OK]. S'il n'est pas valide, le serveur affiche le message [Accès refusé].

Format : mot de passe

Réponse : 12 Accès OK

## C.10.3.3. Commande « aide »

La commande « aide » renvoie la liste des commandes valides de l'IND570.

#### Format : gide

Réponse : 02 UTILISATEUR PASSE QUITTER LIRE R ÉCRIRE W SYSTÈME RAPPEL XRAPPEL GROUPE RGROUPE XGROUPE CTIMER CHARGE ENREGISTREMENT AIDE NOOP CONTOUT XCOUNTOUT IMPRESSION XIMPRESSION

# C.10.3.4. Commande « quitter »

La commande « quitter » termine la connexion TCP/IP.

Format : quitter

Réponse : 52 Fermeture de la connexion

# C.10.3.5. Commande « lecture »

La commande « lecture » permet au client de lire une liste de champs de données partagées. Un champ individuel ou un bloc entier peut être lu. Si plusieurs champs sont nécessaires, ceux-ci doivent être séparés par un espace. En cas de succès, le serveur répond par une liste séparée des valeurs au format ASCII. Le serveur fractionne individuellement les champs demandés par le signe «  $\sim$  »; les données partagées fractionnent les articles à l'intérieur d'un bloc par le signe «  $\land$  ». Si une erreur est détectée, le serveur répond par un message d'erreur. La longueur maximum du message de réponse est de 1024 caractères.

Format : lecture SDV n°1 SDV n°2

**Exemple 1:** lecture wt0101 wt0103

Réponse 1 : 00R003~ 17,08~lb~

Le 003 à la suite du R dans cet exemple de réponse correspond à un compteur d'incréments qui indique le comptage de l'interaction entre le client et le serveur de données partagées. Ce nombre continue son incrémentation quel que soit le type d'événement (lecture, écriture, groupe, etc.).

Exemple 2 : lecture sp0100 (lecture du bloc entier)

# Réponse 2 :

00R012~XP/0163M^1^^78^20.500000^0^0^0^1.200000^3.500000^0.150000^0.050000^0 ^0.000000^0.000000^0^0^0^0^0^0^1^0.000000^0.000000^0.000000^0.000000^0.0000  $00^{\circ}$  ~

La commande « lecture » peut être abrégée par la lettre « r », si vous le désirez.

## C.10.3.6. Commande « écriture »

La commande « écriture » permet au client d'écrire une liste de champs de données partagées. Un champ unique ou un bloc entier peut être écrit. La longueur maximum du message écrit est de 1024 caractères. Les éléments à l'intérieur d'une ligne d'écritures doivent être séparés par le signe « ~ ». Vous devez séparer les éléments à l'intérieur d'un bloc avec le signe « ^ ».

**Format** : écriture SDVblock#1=value1^value2^ value3 write SDV#1=value1~SDV#2=value2~SDV#3=value3

**Exemple 1** : écriture ak0100=abc^def^hij^lmn (écrit les champs dans un bloc)

Réponse 2 : 00W006~OK

**Exemple 2** : écriture  $q(0101=12,56\text{~a})q(0150=987,653)$  (écrit les champs dans une liste)

Réponse 2 : 00W007~OK

La commande « écriture » peut être abrégée par la lettre « w », si vous le désirez.

#### C.10.3.7. Commande « système »

La commande « système » renvoie une description du terminal IND570. Il s'agit de la même information que celle présentée sur l'écran Rappel des informations système de l'IND570.

Format : système

C-52 METTLER TOLEDO IND570 Terminal de pesage Manuel technique 30205301 | U | 01/2024 Communications Réponse : 00S001~ RAPPEL DES INFORMATIONS SYSTÈME Modèle : IND570 Numéro de série : B234589528 ID1 : IND570 ID2 : METTLER TOLEDO ID3 : Logiciel Lancement : 30101168 1.00.0002 Standard : 1.00.0027 Fill-570 : 1.50 Matériel Analogique L/C E-Net/USB Options : E-Net Options : Ethernet/IP (V2. 4)

## C.10.3.8. Commande « noop »

La commande « noop » ne réalise aucune tâche ; elle vérifie les communications et renvoie un message [OK] en réponse.

Format : noop

Réponse : 00OK

# C.10.3.9. Commande « rappel »

La commande « rappel » permet au client de définir des champs pour lesquels le serveur de données partagées envoie un message client lorsque la valeur du champ de rappel se modifie. Seuls certains SDV peuvent être inclus dans une commande de rappel. Ces SDV sont représentés par un état « rc » ou « rt » dans la colonne après la colonne de structure dans le Manuel de référence des données partagées. Ceux-ci sont généralement des SDV qui surveillent les déclencheurs utilisés dans le terminal. Les SDV portant l'état « na » ne sont pas des SDV en temps réel et ne peuvent pas être utilisés dans les rappels.

# **Les Références des données partagées de l'IND570** est disponible au téléchargement sur [www.mt.com/IND570.](http://www.mt.com/IND570)

Le message de rappel contient un ou plusieurs noms de champs modifiés et la nouvelle valeur de chaque champ. Douze champs de rappel maximum peuvent être spécifiés. La commande « ctimer » spécifie la durée minimum entre les messages répétés de rappel automatique.

Format : rappel SDV n°1 SDV n°2

Exemple : rappel st0102 st0103 st0104

Réponse 1 : 00B001~OK

**Réponse 2** : 00C005~st0102=0^st0103=1^st0104=1 (envoi lors du changement de tous les SDV)

Réponse 3 : 00C006~st0104=0 (envoi seulement lors du changement de st0104)

## C.10.3.10. Commande « xrappel »

La commande « xrappel » permet au client d'éliminer un ou plusieurs champs de rappel de la liste des SDV en cours.

**Format:** xrappel SDV n°1 SDV n°2 ou xrappel de tout (élimine tous les rappels)

Exemple : xrappel st0102 (élimine SDV st0102 du rappel)

Réponse : 00X008~OK

#### C.10.3.11. Commande « groupe »

La commande « groupe » permet au client de définir un groupe de champs de rappel. Le serveur de données partagées envoie un message vers le client lorsque la valeur d'un champ dans le groupe se modifie. Le message de rappel de groupe contient le numéro du groupe et les valeurs de tous les champs dans le groupe selon un ordre défini. La commande « ctimer » spécifie la durée minimum entre les messages répétés de rappel automatique. Le nombre maximum de groupes est de six et celui des champs dans un groupe est de douze.

**Format** : groupe n SDV n°1 SDV n°2 SDV n°3 (où n = le nombre de groupes de 1 à 6)

**Exemple :** groupe 5 st0103 st0104 st0107 (les groupes ciblent l'alimentation et la tolérance SDV dans un groupe)

# Réponse 1 : 00B019~OK

**Réponse 2** : 00C026~group5=0^1^0 (indique l'état des 3 SDV dans le groupe 5 si l'un d'entre eux subit une modification)

# C.10.3.12. Commande « rgroup »

C.10.3.13. Sommande « gives »<br>
Locumento du group e parmel ou disel da sélinia agroupe de champs can este minister la parmel de propries par<br>
Locumento du groupe poi les immediations de propressions de propressions de pro La commande « rgroup » permet au client de définir un groupe de champs. Le client peut utiliser le numéro du groupe pour lire immédiatement le groupe dans son entier en utilisant la commande LECTURE. Le nombre maximum de groupes est de six et celui des champs dans un groupe est de douze.

**Format:** rgroup n SDV n°1 SDV n°2 (où n = le numéro du groupe de 1 à 6)

Exemple: rgroup 3 di0101 di0102 di0103 di0104 (groupe toutes les entrées discrètes en un seul groupe qui peut être lu avec une seule commande de lecture)

**Réponse** :  $0G008~\text{square} = 3$ , nombre de champs = 4

Exemple de lecture : r 3

Réponse : 00R009~1~0~1~0~

# C.10.3.13. Commande « xgroup »

La commande « xgroup » permet au client d'éliminer un ou tous les groupes.

**Format** : xgroup n (où  $n =$  le numéro du groupe de 1 à 6) ou tous les XGROUP (élimine tous les groupes, notamment « contout » et « printout »)

**Exemple :** xgroup 5 (annulation du groupe 5)

**Réponse** : 00X011~groupe =  $5$ 

# C.10.3.14. Commande « contout »

La commande « contout » permet au client de définir une chaîne de sortie en continu disponible en tant que champ de rappel. Le message de sortie en continu peut être n'importe lequel parmi les champs suivants :

- Sortie continue METTLER TOLEDO standard
- Sortie continue METTLER TOLEDO étendue
- Modèle personnalisé en continu

La commande « ctimer » spécifie la durée minimum entre les messages répétés de rappel automatique. La commande « xcontout » élimine l'enregistrement depuis le terminal et la communication s'arrêtera.

Format : contout

**Réponse** :  $00G600$ ~nombre CONTOUT débit = 1

Lorsqu'une sortie en continu se produit sur le port Ethernet, les données seront envoyées formatées vers le client conformément à la sélection dans la configuration.

Données : 00C004 14! 354 236

# C.10.3.15. Commande « xcontout »

La commande « xcontout » permet au client d'éliminer le rappel de sortie en continu, ce qui termine l'enregistrement autorisant la disponibilité des sorties en continu suivantes.

Format : xcontout

Réponse : 00X070~CONTOUT

#### C.10.3.16. Commande « impression »

La commande « impression » autorise le client à définir le débit des données de la sortie à la demande en tant que champ de rappel. Le débit des données de la sortie à la demande comprend des sorties à la demande déclenchées par l'IMPRESSION de la bascule et par les déclencheurs personnalisés 1, 2 et 3. Les messages imprimés pouvant couvrir plusieurs blocs de messages (en fonction des dimensions), le début du message imprimé contient une balise <dprint> et la fin du message contient une balise </dprint >. Après enregistrement de la sortie à la demande, le client recevra le débit approprié de données.

La commande « ctimer » spécifie la durée minimum entre les messages répétés de rappel automatique.

La commande « xprintout » élimine l'enregistrement depuis le terminal et la communication s'arrête.

Format : impression

**Réponse** :  $00G008$ ~nombre IMPRESSION débit = 1

Lorsqu'une sortie à la demande se produit vers le port Ethernet, les données seront envoyées formatées vers le client par le modèle sélectionné. Les délimiteurs de la chaîne seront <dprint> et </dprint>.

**Données** : 00P004 <dprint> 22,08 lb 17,06 lb T 5,02 lb N </dprint>

#### C.10.3.17. Commande « ximpression »

La commande « ximpression » permet au client d'éliminer le rappel de la sortie d'impression, ce qui termine l'enregistrement de sorte qu'aucune autre sortie à la demande ne sera disponible.

**Format:** ximpression

Réponse : 00X070~IMPRESSION

# C.10.3.18. Commande ctimer

La commande « ctimer » permet au client de définir en millisecondes la durée minimum entre les messages répétés de rappel automatique. Le réglage minimum autorisé est de 50 millisecondes avec un maximum de 60 secondes. La valeur par défaut est de 500 millisecondes.

**Format:** ctimer n (avec n correspondant au nombre de millisecondes)

**Exemple:** ctimer 1000 (détermine la durée du rappel sur 1 seconde)

Réponse : 00T862~nouveau délai imparti = 1000

# C.10.3.19. Commande « csave »

La commande « csave » enregistre le rappel en cours et les paramètres du groupe dans des données partagées pour une utilisation ultérieure avec la commande « ccharge ».

Format: csave

Réponse : 00L004~OK

# C.10.3.20. Commande « ccharge »

La commande « ccharge » charge le rappel et les paramètres du groupe à partir des données partagées dans le serveur de données partagées. Le terminal commencera à traiter le rappel chargé et les commandes de groupe.

Format : ccharge

Réponse : 00L001~OK

# C.10.4. Utilisation des données partagées pour sélectionner les enregistrements du tableau des cibles et du tableau des tares

Les enregistrements de cibles et de tares peuvent être rappelés depuis leurs tableaux-mémoire en utilisant les commandes du serveur de données partagées.

La section suivante décrit la séquence des étapes à suivre afin de rappeler les enregistrements du tableau-mémoire en utilisant SDV.

## C.10.4.1. Rappel d'un enregistrement du Tableau des Cibles ou du Tableau Tare au statut actif :

Pour rappeler un enregistrement du Tableau des cibles ou du Tableau des tares d'un tableaumémoire, la première étape consiste à indiquer l'ID de l'enregistrement Tare ou Cible. Une commande est ensuite émise pour le rappel de l'ID de l'enregistrement défini depuis le Tableau des tares ou depuis le Tableau des cibles.

- 1. Connectez-vous au serveur de données partagées conformément aux directives des sections précédentes.
- C-56 Method in the communiter of the state state of the state of the state of the state of the state of the state of the state of the state of the state of the state of the state of the state of the state of the state of t 2. En utilisant le champ de données partagées qc0190, écrivez l'ID numérique de l'enregistrement que vous désirez rappeler depuis le tableau des cibles ou depuis le tableau des tares. L'ID numérique possède une valeur maximum de deux ou trois chiffres (1-999), en fonction du tableau étant accédé.
- 3. Format : w qc0190 X (où X correspond à l'ID de l'enregistrement retenu)
- 4. Ensuite, écrivez un 1, 6, 11 ou un 16 dans le champ qc0189 des données partagées. L'écriture du chiffre 1 rappellera l'ID d'enregistrement écrite vers qc0190 depuis le tableau des tares et la définira en tant que valeur de tare active. L'écriture du chiffre 6 rappellera l'ID d'enregistrement écrite vers qc0190 depuis le tableau des cibles et la définira en tant que valeur de cible active.
- **E** REMARQUE : L'écriture de 11 dans gc0189 définira l'ID de l'enregistrement en tant qu'ID des cibles actives de poids en entrée pour Fill-570. L'écriture du nombre 16 dans qc0189 définira l'ID de l'enregistrement dans l'ID des cibles actives de poids en sortie pour le Fill-570.
- 5. Le terminal chargera alors l'ID de l'enregistrement identifié provenant du tableau à utiliser spécifié.

# C.10.5. Sortie Ethernet en continu

Si un type de sortie en continu d'une connexion vers Eprint est réalisé dans la section des connexions de la configuration, aucun dispositif distant n'a l'obligation « d'être enregistré » avec le serveur des données partagées pour recevoir des données par le port Ethernet. La chaîne de données contient simplement la sortie attribuée en continu ou des informations sur le modèle. La connexion Eprint s'effectue au moyen port TCP/IP secondaire au niveau du numéro de port secondaire défini par l'utilisateur (configuré dans les réglages sur Communication> Réseaux>Port).

Si une sortie en continu ou si une connexion de sortie d'un modèle en continu vers Ethernet 1 est réalisée dans la section des connexions de la configuration, un dispositif distant doit « être enregistré » pour recevoir les données par le port Ethernet. Pour ce faire, le dispositif distant doit se connecter sur le serveur de données partagées et envoyer la commande vers le « registre » des données. La connexion peut être un nom d'utilisateur et un mot de passe valides pour le terminal.

**Le Lorsqu'un utilisateur se connecte sur le serveur des données partagées, il acquiert le niveau** d'accès du nom d'utilisateur et du mot de passe utilisés. Tous les niveaux d'utilisateurs peuvent recevoir une chaîne continue.

# C.10.5.1. Enregistrement pour la sortie en continu

La commande « contout » permet au client de définir la chaîne de sortie en continu en tant que champs de rappel automatique. La console du Serveur d'impression envoie un message vers le client à chaque sortie en continu. Le message de sortie en continu se trouve dans le format standard de sortie en continu de METTLER TOLEDO ou dans un format de modèle en continu. La commande « ctimer » spécifie la durée minimum entre les messages répétés de rappel automatique. La commande « xcontout » élimine l'enregistrement depuis le terminal et la communication s'arrêtera.

La commande « xgroup all » terminera aussi tous les enregistrements de sortie en continu.

## C.10.5.2. Séquence d'exemples

- 1. Entrez dans l'arborescence du menu de configuration.
- 2. Dans le sous-bloc Connexions du bloc Communications de la configuration, créez une connexion d'attribution d'une Sortie en continu vers le port Ethernet, déclenchée par la bascule.
- 3. Assurez-vous que les adresses IP et de passerelles sont correctement programmées.
- 
- 4. Connexion au serveur de données partagées depuis le client, (reportez-vous à la commande « utilisateur » de la section [C.10.3.1\)](#page-486-0).
- 5. Enregistrement de réception des données en continu par introduction de la commande « contout ».
- 6. L'IND570 accusera réception de l'enregistrement par un message [00Gxxx~number CONTOUT débit =1]. Dorénavant, lorsqu'une chaîne de sortie en continu est générée par l'IND570, les données seront envoyées vers le client.

00C148 14! 354 236 > 00C149 14! 354 236 > 00C150 14! 354 236 > 00C151 14! 354 236

La commande « xcontout » permet au client de désactiver l'enregistrement du rappel automatique de sortie en continu, ce qui arrête la sortie en continu.

Le taux de sortie d'une sortie de type Continu par Ethernet est de 20 Hz par défaut. Ce taux ne peut pas être modifié au moyen du menu de configuration du terminal. Cependant, le taux de sortie peut être modifié par des données partagées écrites vers un champ dans le bloc « cs » des données partagées. Veuillez vous reporter à Référence des données partagées de l'IND570, disponible au téléchargement sur [www.mt.com/IND570.](http://www.mt.com/IND570)

# C.11. Transfert de fichiers

L'IND570 fournit la capacité de transfert de fichiers par Ethernet et Wi-Fi en utilisant FTP (protocole de transfert de fichiers) et par le port série (COM1) en utilisant le protocole Xmodem 1K et le serveur de données partagées Les fichiers peuvent être transférés en utilisant les commandes suivantes :

- fget (série) ou get (Ethernet/Wi-Fi) tous les fichiers peuvent être lus en utilisant cette commande
- fput (série) ou put (Ethernet/Wi-Fi) seuls certains fichiers peuvent être téléchargés vers le terminal IND570

C. The constant wouples the state and the state and the state and the state and the state and the state and the state and the state and the state and the state and the state and the state and the state and the state and t Pour accéder à tous les fichiers de l'IND570 par Ethernet ou Wi-Fi, le client doit se connecter sur le serveur FTP. Les noms d'utilisateur et les mots de passe valides sont introduits dans la configuration sous Communications, Réseaux, FTP, et un niveau d'accès est attribué à chaque nom d'utilisateur. Tous les niveaux d'accès peuvent lire les fichiers, mais seuls les niveaux d'administrateur et de maintenance peuvent écrire de nouveaux fichiers destinés au terminal (reportez-vous au chapitre 3, Configuration, pour de plus amples informations sur le paramétrage des noms d'utilisateur, des mots de passe et des niveaux d'accès du FTP.

**La connexion par défaut du serveur FTP est la suivante : nom d'utilisateur admin, mot de passe** admin.

Le [Tableau C-17](#page-495-0) indique le chemin des fichiers disponibles à l'accès en utilisant le transfert de fichiers Ethernet ou Série.

<span id="page-495-0"></span>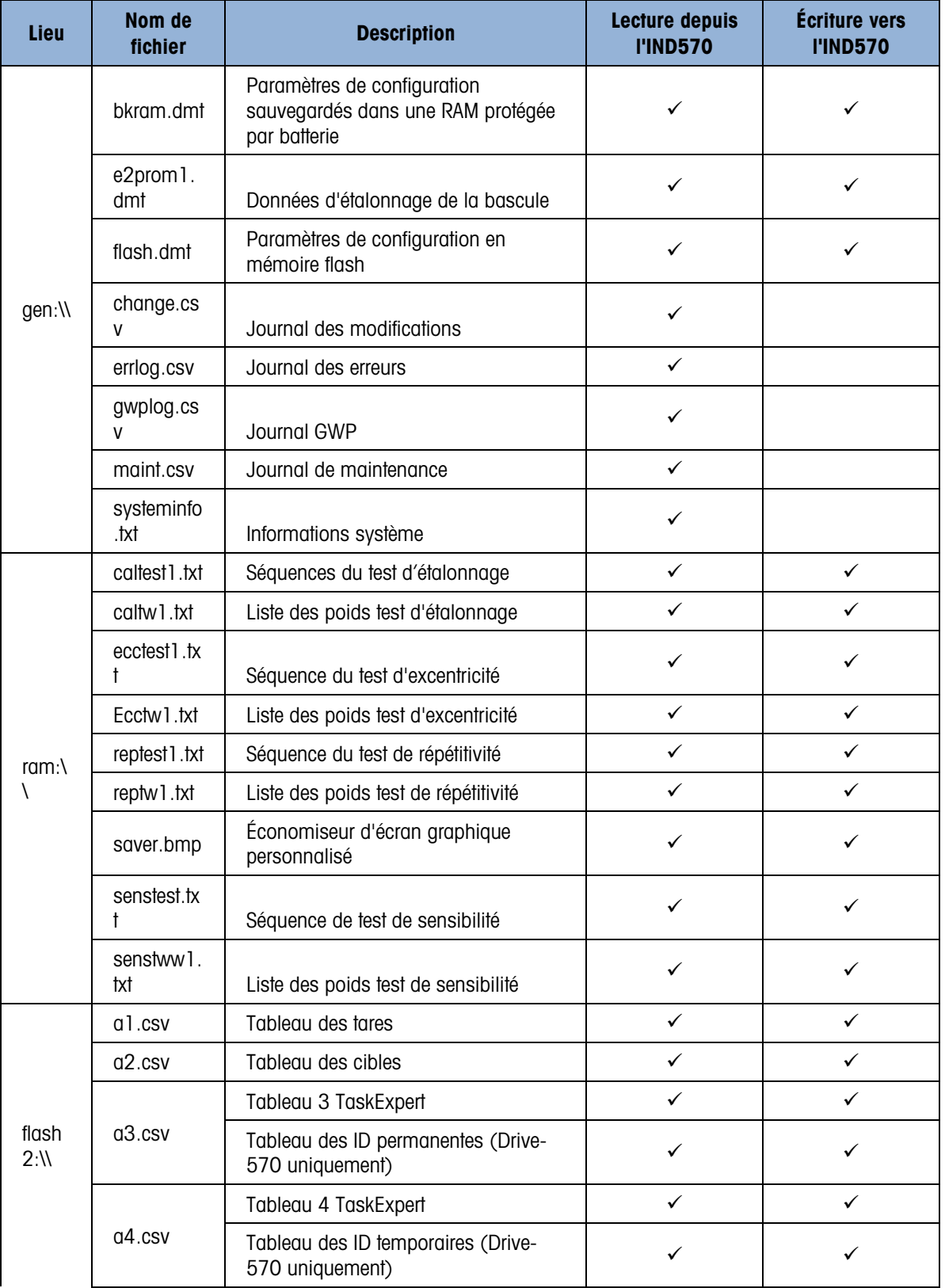

# Tableau C-17: Fichiers disponibles pour transfert Ethernet ou série

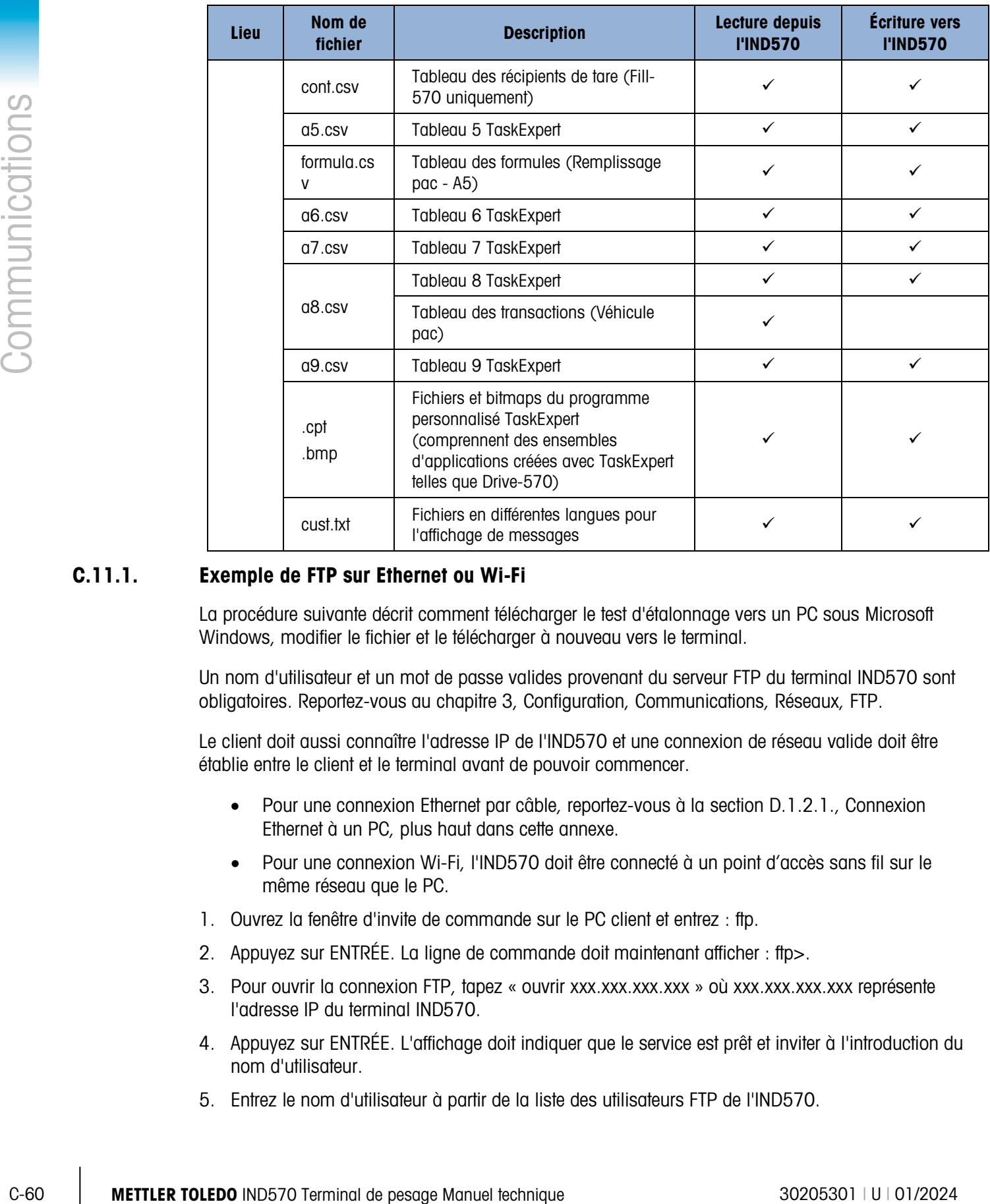

# C.11.1. Exemple de FTP sur Ethernet ou Wi-Fi

La procédure suivante décrit comment télécharger le test d'étalonnage vers un PC sous Microsoft Windows, modifier le fichier et le télécharger à nouveau vers le terminal.

Un nom d'utilisateur et un mot de passe valides provenant du serveur FTP du terminal IND570 sont obligatoires. Reportez-vous au chapitre 3, Configuration, Communications, Réseaux, FTP.

Le client doit aussi connaître l'adresse IP de l'IND570 et une connexion de réseau valide doit être établie entre le client et le terminal avant de pouvoir commencer.

- Pour une connexion Ethernet par câble, reportez-vous à la section D.1.2.1., Connexion Ethernet à un PC, plus haut dans cette annexe.
- Pour une connexion Wi-Fi, l'IND570 doit être connecté à un point d'accès sans fil sur le même réseau que le PC.
- 1. Ouvrez la fenêtre d'invite de commande sur le PC client et entrez : ftp.
- 2. Appuyez sur ENTRÉE. La ligne de commande doit maintenant afficher : ftp>.
- 3. Pour ouvrir la connexion FTP, tapez « ouvrir xxx.xxx.xxx.xxx » où xxx.xxx.xxx.xxx représente l'adresse IP du terminal IND570.
- 4. Appuyez sur ENTRÉE. L'affichage doit indiquer que le service est prêt et inviter à l'introduction du nom d'utilisateur.
- 5. Entrez le nom d'utilisateur à partir de la liste des utilisateurs FTP de l'IND570.
- 6. Appuyez sur ENTRÉE. Si le nom d'utilisateur est valide, l'affichage invitera à introduire un mot de passe.
- 7. Entrez le mot de passe utilisé pour le nom d'utilisateur.
- 8. Appuyez sur ENTRÉE. Si la procédure de connexion est réussie, la ligne d'invite affichera maintenant : ftp>.
- 9. Entrez la commande : get ram:\caltest1.cfg
- 10. Appuyez sur ENTRÉE. Cette commande téléchargera la procédure du test d'étalonnage vers le répertoire qui apparaissait dans la ligne de commande d'invite avant que le programme FTP ne soit démarré. L'écran du client doit indiquer que le transfert a été réussi.
- 11. Modifiez le fichier selon le besoin. Reportez-vous à l'annexe C pour la structure du fichier.
- 12. Téléchargez le fichier modifié vers l'IND570 en tapant :

put caltest1.cfg ram:\caltest.cfg

L'écran du client doit indiquer que le transfert a été réussi.

- 13. Après avoir terminé le transfert, entrez : quitter
- 14. Appuyer sur ENTRÉE pour quitter le processus FTP. Message d'accusé de réception : Au revoir s'affiche.
- 15. Entrez : quitter

16. Appuyez sur ENTRÉE pour fermer l'écran de la ligne de commande et revenir sur Windows.

# C.11.2. Exemple de transfert de fichiers par COM1

La procédure suivante décrit comment télécharger une nouvelle touche programmable graphique des unités de commutation (sélect.bmp) vers un IND570 utilisant un PC qui exécute HyperTerminal.

Un nom d'utilisateur et un mot de passe valides provenant du serveur des données partagées du terminal IND570 sont obligatoires. Reportez-vous à Terminal, Utilisateurs, au chapitre 3, Configuration.

- 1. Connectez un câble série entre le port série du PC et le port COM1 du terminal IND570.
- 2. Faites correspondre les paramètres du port série entre le terminal IND570 et le PC, puis créez une connexion de port série vers le terminal IND570 dans HyperTerminal.
- 3. Connectez-vous au serveur de données partagées conformément aux instructions précédemment fournies dans la section Connexion au serveur de données partagées de ce chapitre en utilisant un nom d'utilisateur et un mot de passe valides (s'ils sont demandés).
- 4. Après avoir été connecté au serveur de données partagées, l'écran de l'HyperTerminal doit afficher Accès OK.
- 5. Dans HyperTerminal, introduisez fput flash2:\select.bmp.
- 6. HyperTerminal doit afficher OK sur l'écran puis poursuivre en affichant une série de « C » majuscules pour indiquer que le terminal IND570 est prêt à recevoir le fichier provenant du PC [\(Figure C-7\)](#page-498-0).
- 7. Dans HyperTerminal, cliquez sur Transfert du ruban de l'en-tête et sélectionnez ensuite « Envoyer fichier » depuis la boîte déroulante.

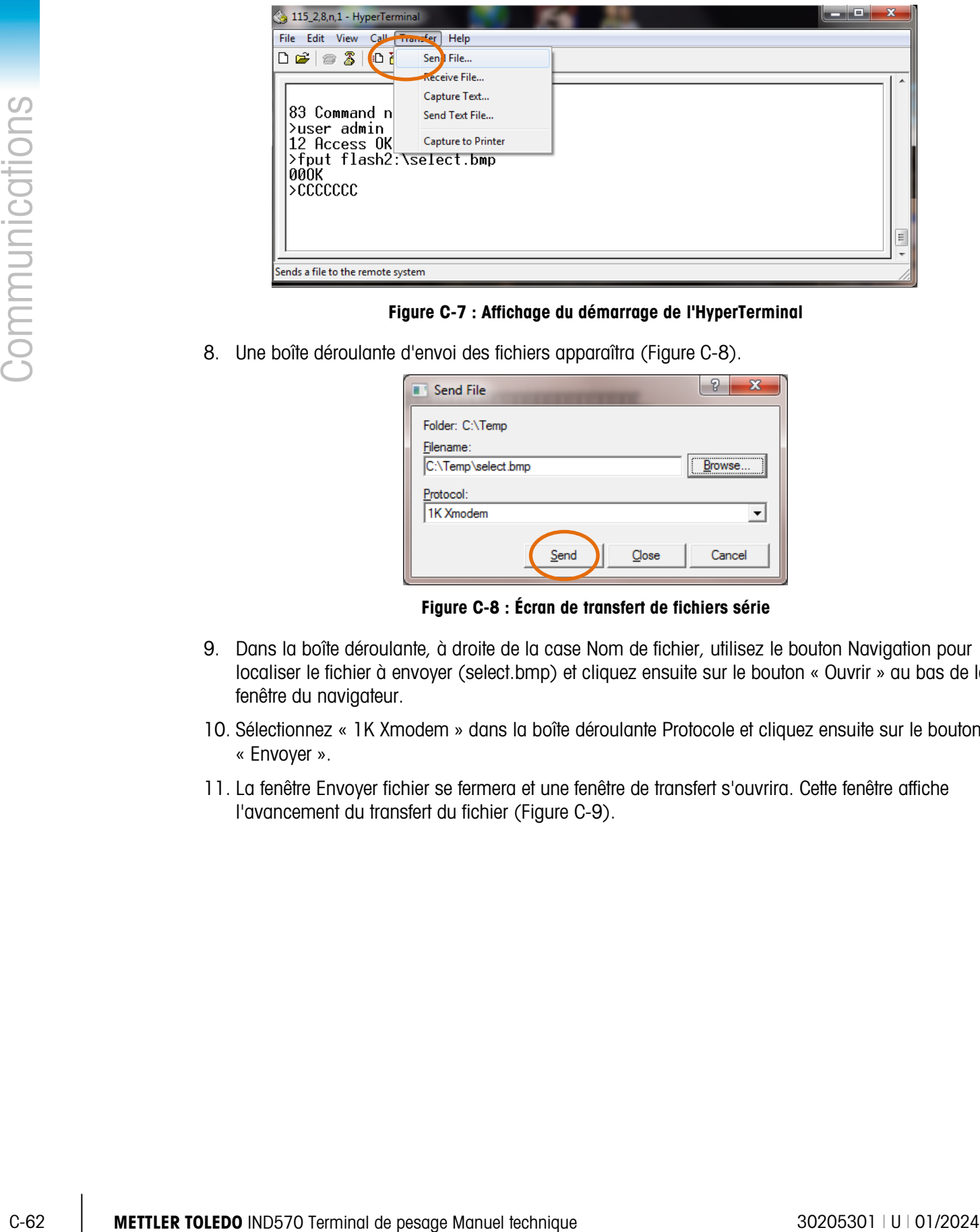

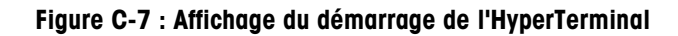

<span id="page-498-0"></span>8. Une boîte déroulante d'envoi des fichiers apparaîtra [\(Figure C-8\)](#page-498-1).

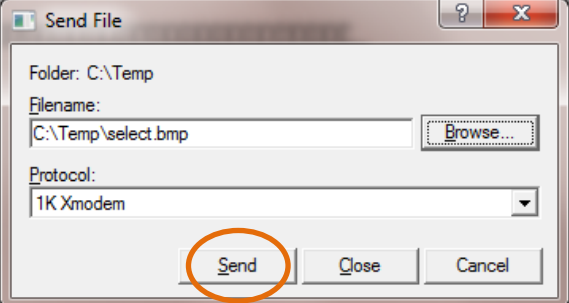

Figure C-8 : Écran de transfert de fichiers série

- <span id="page-498-1"></span>9. Dans la boîte déroulante, à droite de la case Nom de fichier, utilisez le bouton Navigation pour localiser le fichier à envoyer (select.bmp) et cliquez ensuite sur le bouton « Ouvrir » au bas de la fenêtre du navigateur.
- 10. Sélectionnez « 1K Xmodem » dans la boîte déroulante Protocole et cliquez ensuite sur le bouton « Envoyer ».
- 11. La fenêtre Envoyer fichier se fermera et une fenêtre de transfert s'ouvrira. Cette fenêtre affiche l'avancement du transfert du fichier [\(Figure C-9\)](#page-499-0).

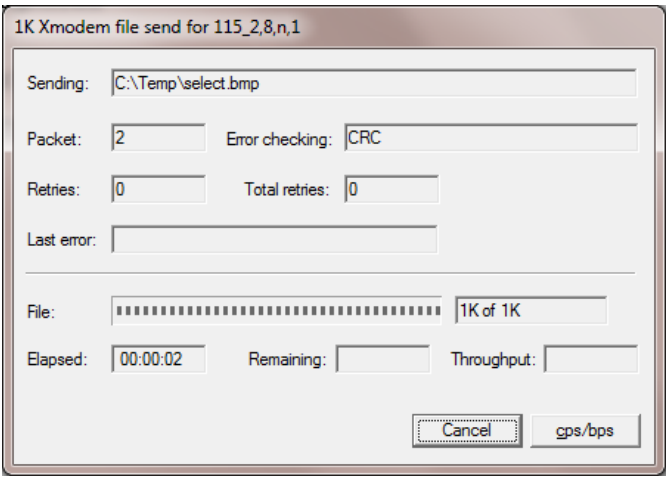

Figure C-9 : Fenêtre de transfert Windows

<span id="page-499-0"></span>12. Lorsque le transfert du fichier est terminé, la fenêtre de transfert se ferme et HyperTerminal affiche <OK> à l'écran [\(Figure C-10\)](#page-499-1).

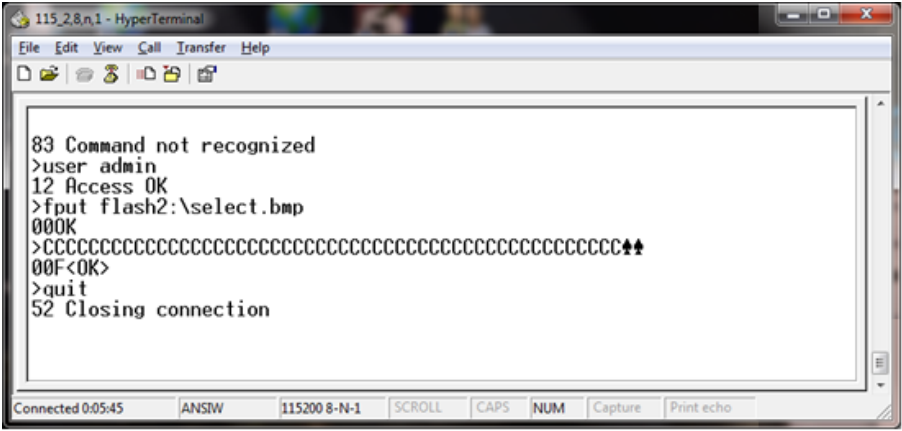

Figure C-10 : Affichage final HyperTerminal

<span id="page-499-1"></span>13. Une fois le transfert terminé, tapez Quitter, ce qui terminera la session du serveur de données partagées, et suivez les instructions précédemment fournies dans ce chapitre afin de quitter la connexion du serveur de données partagées.

# C.12. Affichage distant

Reportez-vous au chapitre 4, Applications, pour de plus amples détails sur la configuration de l'IND570 pour qu'il fonctionne en tant que terminal ou affichage distant.

# D. Codes Géo

La fonction des codes GEO dont le terminal IND570 est doté permet un nouveau réglage du calibrage suite à des changements d'élévation ou de latitude sans devoir réappliquer les poids tests. Ce réglage suppose qu'un calibrage précis a été effectué auparavant avec le code GEO défini correctement pour l'emplacement initial et que le code GEO pour le nouvel emplacement peut être déterminé avec précision. Pour utiliser cette fonction, procédez comme suit.

# D.1. Calibrage pour site initial

- 1. Déterminez le code GEO pour l'emplacement actuel dans lequel la balance sera étalonnée à l'aide du tableau des codes GEO [\(Tableau D-1\)](#page-501-0) sur les pages suivantes.
- 2. Saisissez la valeur GEO dans le paramètre du code GEO de la page **Balance > Configuration** du calibrage du menu arborescent.
- 3. Immédiatement après avoir saisi le code GEO, effectuez un réglage à zéro et de portée à l'aide des poids tests précis.
- 4. Quittez le menu arborescent de la configuration.

La balance peut maintenant être replacée dans une autre région.

# D.2. Réglage du code GEO sur un nouveau site

- 1. Déterminez le code GEO pour le nouvel emplacement dans lequel la balance sera utilisé à l'aide du tableau des codes GEO [\(Tableau D-1\)](#page-501-0) sur les pages suivantes.
- 2. Saisissez la valeur GEO dans le paramètre du code GEO de la page Balance > Configuration du calibrage du menu arborescent.
- 3. Immédiatement après avoir saisi le code GEO, quittez le menu arborescent de la configuration. N'EFFECTUEZ PAS de calibrage normal.

Le calibrage a été réglé pour compenser les écarts de gravité du site initial de calibrage pour une utilisation sur le nouveau site.

L'utilisation de la valeur du code GEO pour le réglage de calibrage n'est pas aussi précise que lorsque vous appliquez des poids tests et ré–étalonnez la balance sur un nouveau site.

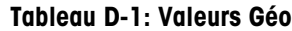

<span id="page-501-0"></span>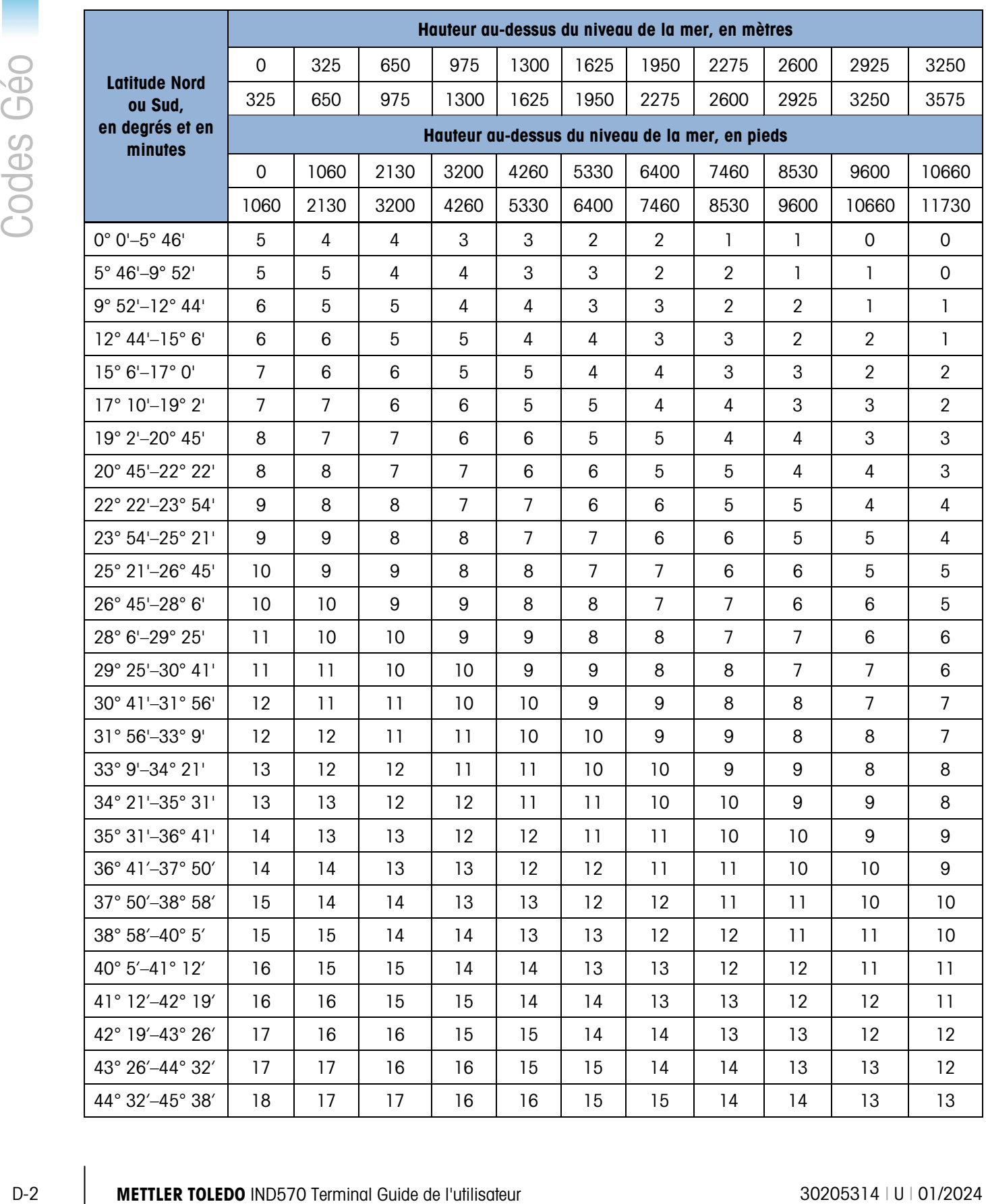

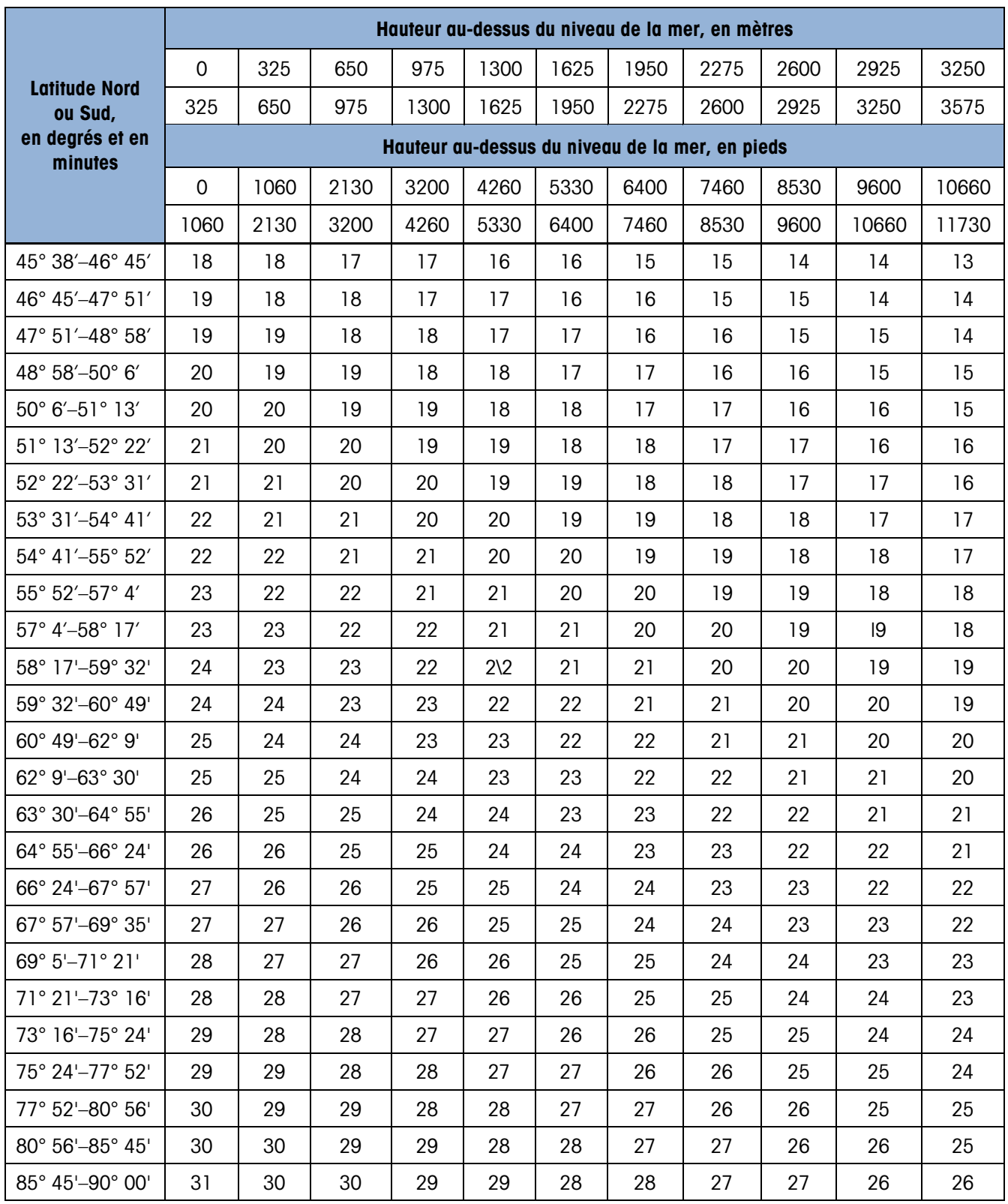

# Pour assurer l'avenir de vos produits:

Le service après-vente METTLER TOLEDO vous garantit pendant des annèes leur qualité, leur prècision de mesure et le maintien de leur valeur.

Veuillez vous informer au sujet de nos propositions de service après-vente attractives.

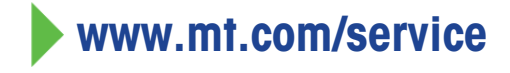

# www.mt.com/IND570

Pour plus d'informations

Mettler-Toledo, LLC 1900 Polaris Parkway Columbus, OH 43240

© 2024 Mettler-Toledo, LLC 30205314 Rev. U, 01/2024

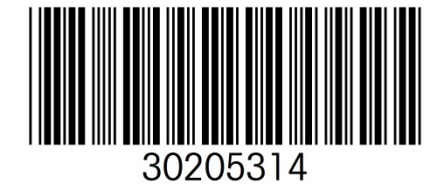